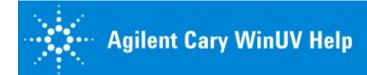

#### **Safety**

Safety precautions and warnings regarding the use of your Agilent Cary instrument/s.

### **About Your Cary**

Find out more about the design of your Cary.

### **Software Applications**

How to use the Cary WinUV applications, including information on software controls and step-by-step instructions.

### What is ADL?

Find out how this simple programming language can extend the capabilities of your Cary.

#### **Tips and Tricks**

Handy tips that may save you some time.

#### **Troubleshooting**

Have a look at the range of options available to get answers to any problems you might be having.

### Maintenance

How to replace and align lamps, replace fuses, and what to do to keep your instrument in top shape.

### Accessories

If you need information installing or using an accessory, this is the place to go.

### **Parts and Supplies**

Information and ordering details for Cary spare parts and supplies.

### **Contact Us**

How to find an Agilent contact in your area.

#### Errata Statement

NOTICE: This Help contains references to Varian. Please note that Varian, Inc. is now part of Agilent Technologies. For more information, go to www.agilent.com

© Agilent Technologies, Inc. 1997-2014

Agilent Cary WinUV Help, Version 6.0.1.0, February 2014

Agilent Cary WinUV Help includes Microsoft Internet Explorer technology under license. © 1995-2014 Microsoft Corporation. All rights reserved.

Adobe® Flash® Player. Copyright © 1996-2014. Adobe Systems Incorporated. All Rights Reserved. Adobe and Flash are either trademarks or registered trademarks in the United States and/or other countries.

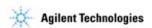

### **Using Full-Text Search**

- Introduction
- How to search
- Search syntax
- Operators: AND, OR, NOT, and NEAR
- Rules for nested expressions

### Introduction

The 'Search' navigation page (on the left of this window) allows you to search for text within the Help. Knowing the advanced search rules will better help you to find the information you require.

### How to search

A basic search of topics consists of the word or phrase you want to find. You can use wildcard expressions, nested expressions, Boolean operators, similar word matches, the previous results list, or topic titles to refine your search.

### To perform a full-text search:

- 1. In the navigation pane, click the **Search** tab and then type the word or phrase you want to find. Use the right-arrow button to add Boolean operators to your search.
- 2. Click **List Topics**. Your search will return the first 500 hits. If you want to sort the topic list, click 'Title', 'Location', or 'Rank'.
- 3. Highlight the topic you want, and then click **Display**. (Alternatively, you can display any topic by double-clicking it.)

#### To refine a full-text search:

You can refine a basic search by using wildcard expressions, nested expressions, and Boolean operators. You can also search only in the previous results list, request similar word matches, or search only the titles of topics in the table of contents.

- To refine a search to include just the last group of topics you searched, select the **Search previous results** check box.
- To match similar spellings in a full-text search, select the **Match similar words** check box.

When 'Match similar words' is selected, the viewer matches minor grammatical variations of the word or phrase you entered, as well as the word or phrase itself. For example, if you entered 'add' and selected this box, the Library viewer would find 'add', 'adds', and 'added'. This option is independent of other options or syntax. If you do a titles-only search, variations in titles will be matched. If you use quotes (or any other query operator) any variation of the word can appear; for example, "stemmed search" will also match "stemming search".

• To search for words in document titles only, select the **Search titles only** check box.

#### To highlight words in searched topics:

When searching for words in Help topics, you can specify that each occurrence of the word or phrase you searched for is highlighted in the topics that are found.

• On the Viewer toolbar, click **View** and then click **Highlights** to add a checkmark to this option to highlight

- all instances of the word or phrase.
- On the Viewer toolbar, click View and then click **Highlights** to remove the checkmark from this option and to turn off this feature.

### Search syntax

The basic rules for formulating queries are:

- Searches are not case-sensitive, so you can type your search in uppercase or lowercase characters.
- You can search for any combination of letters (a-z) and numbers (0-9). You cannot search for single letters (a, b, c, and so on) and the following reserved words: an, and, as, at, be, but, by, do, for, from, have, he, in, it, not, of, on, or, she, that, the, there, they, this, to, we, which, with, you.
- Punctuation marks such as the period (.), colon (:), semicolon (;), comma (,), and hyphen (-) are ignored during a search.
- Group the elements of your search using "double quotes" or (parentheses). You cannot search for quotation marks.

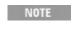

If you are searching for a file name with an extension, you should group the entire string in double quotes ("file name.ext"). Otherwise, the search will treat the period as an OR operator.

### Words, phrases, and wildcards

You can search for words or phrases and use wildcard expressions. The table below describes the results of these different kinds of searches.

| Search for           | Example        | Results                                                                                                    |
|----------------------|----------------|----------------------------------------------------------------------------------------------------|
| A single word        | Select         | Topics that contain the word 'select'. (You will also find its grammatical variations, such as 'selector' and 'selection'.)                                  |
| A phrase             | "new operator" | Topics that contain the literal phrase 'new operator' and all its grammatical variations. Without the quotation marks, the query is equivalent to specifying |
|                      | -or-           | a new AND operator, which will find topics containing both of the individual words, instead of the phrase.                                                   |
|                      | 'new operator' |                                                                                                    |
| Wildcard expressions | Esc*           | Topics that contain the terms 'ESC', 'escape', 'escalation', and so on. The asterisk cannot be the only character in the words.                              |
|                      | 80?86          | Topics that contain the terms '80186', '80286', '80386', and so on. The question mark cannot be the only character in the term.                              |
|                      | *86            | Topics that contain the terms '386', '486', 'x86', 'QEMM386', '8086', and so on.                                                                             |

### Operators: AND, OR, NOT, and NEAR

The AND, OR, NOT, and NEAR operators allow you to refine your search. The following table shows how to use each of these operators.

| Search for                   | Example            | Results                                               |
|------------------------------|--------------------|-------------------------------------------------------|
| Both terms in the same topic | dib AND<br>palette | Topics containing both the words 'dib' and 'palette'. |
|                              | -or-               |                                                       |

|                                              | dib & palette       |                                                                            |
|----------------------------------------------|---------------------|----------------------------------------------------------------------------|
| Either term in a topic                       | raster OR<br>vector | Topics containing either the word "raster" or the word "vector."           |
|                                              | -or-                |                                                                            |
|                                              | raster   vector     |                                                                            |
| The first term without the second term       | ole NOT dde         | Topics containing the word 'OLE', but not the word 'DDE'.                  |
|                                              | -or-                |                                                                            |
|                                              | ole! dde            |                                                                            |
| Both terms in the same topic, close together | user NEAR<br>kernel | Topics containing the word 'user' within eight words of the word 'kernel'. |

### Rules for nested expressions

The basic rules for searching topics using nested expressions are:

- You can use parentheses to nest expressions within a query. The expressions in parentheses are evaluated before the rest of the query.
- If a query does not contain a nested expression, it is evaluated from left to right. For example, 'Control NOT active OR dde' finds topics containing the term 'control' without the term 'active', or topics containing the term 'control' and not 'dde'. (On the other hand, 'control NOT (active OR dde)' finds topics containing the term 'control' without either of the terms 'active' or 'dde'.)
- Nesting allows you to create more complex search expressions. For example, 'control AND ((active OR dde) NEAR window)' finds topics containing the term 'control' along with the terms 'active' and 'window' close together, or containing 'control' along with the terms 'dde' and 'window' close together.
- You cannot nest expressions more than five levels deep.

### Viewing PDF Files

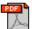

Adobe Acrobat files have a \*.pdf file name extension and require the Acrobat Reader program to view them. Acrobat Reader is included on the Cary WinUV software disk.

#### To install Acrobat Reader:

- 1. Insert the Cary WinUV software disk in your CD drive.
- 2. Use Windows Explorer to locate the CD drive.
- 3. Double-click the executable (the file with the file name extension '\*.exe') in the '\AcrobatReader' folder.

Acrobat Reader is also available from the Adobe website, www.adobe.com

## **Printing the Help**

You can print a single help page, or a page and all its sub-pages.

### To print a single page of the Help:

• Open the page that you want to print, then right-click on the page and choose **Print...**, or

Click the **Print** icon on the toolbar and choose "Print the selected topic" in the Print Topics dialog box.

### To print a section of the Help:

- 1. Click the **Contents** tab (on the left side of this window).
- 2. Click the yellow folder containing the topics you would like to print.
- 3. Click the **Options** icon on the toolbar (at the top of this window) and choose **Print** from the drop-down menu. The 'Print Topics' dialog box will be displayed.
- 4. Select Print the selected heading and all subtopics and then click OK.
- Viewing PDF Files

Safety Page 1 of 11

# **Safety**

- General
- Cary 50/60
- Cary 100/300/4000/5000/6000i/7000
- Cautions, warnings and hazards

# **General Safety**

Click a safety topic below to view information on that topic:

- About safety
- CE compliant products
- About warning and caution messages
- Warning symbols
- Color-coding
- Electromagnetic compatibility

# **About Safety**

Your Agilent Cary instrument and accessories have been carefully designed to provide an accurate, fast, flexible and safe analytical system when used properly.

If the equipment is used in a manner not specified by the manufacturer, the protection provided by the equipment may be impaired.

Information on safety practices appears throughout the documentation (both hard copy and online) provided with your instrument and accessories. Before using the instrument or accessories, you must thoroughly read these safety practices.

Observe all relevant safety practices at all times.

#### See also:

Safety Home page

# **CE Compliant Products**

Cary instruments have been designed to comply with the requirements of the Electro-Magnetic Compatibility (EMC) Directive and the Low Voltage (electrical safety) Directive (commonly referred to as the LVD) of the European Union.

Agilent has confirmed that each product complies with the relevant Directives by testing a prototype against the prescribed EN (European Norm) standards.

Proof that a product complies with the Directives is indicated by:

Safety Page 2 of 11

- The CE Marking appearing on the rear of the product.
- The documentation package that accompanies the product containing a copy of the Declaration of Conformity. This Declaration is the legal declaration by Agilent that the product complies with the Directives, and also shows the EN standards to which the product was tested to demonstrate compliance.

# **About Warning and Caution Messages**

Specific warnings and cautions appear in the Help where appropriate, and these:

- detail the specific hazard;
- describe how to avoid it;
- specify the possible consequences of not heeding the warning or caution.

### Warning

A 'Warning' message WARNING appears in the Help when failure to observe instructions or precautions could result in death or injury. Symbols depicting the nature of the specific hazard are also placed alongside warnings.

### **Caution**

A 'Caution' message CAUTION is used when failure to observe instructions could result in damage to equipment (Agilent-supplied and/or associated equipment).

A 'Note' is used to give advice or information.

Read all warnings and cautions carefully and observe them at all times.

#### See also:

Warning symbols

# Warning Symbols

A triangular symbol indicates a warning. The meanings of the symbols that may appear alongside warnings in the documentation are as follows:

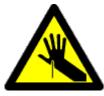

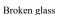

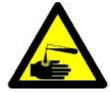

Corrosive liquid

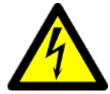

Electrical shock

Safety Page 3 of 11

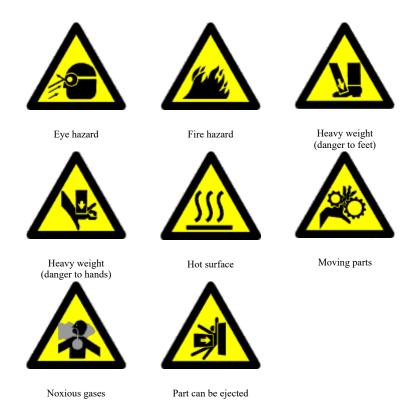

The following symbol may be used on warning labels attached to the instrument. When you see this symbol, you must refer to the relevant operation or service manual for the correct procedure referred to by that warning label.

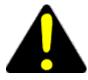

### See also:

About warning and caution messages

# **Color-Coding**

The various indicator lights appearing on the Cary instruments and any associated accessories have been color-coded to represent the status of the instrument or accessory:

- A green light indicates that the instrument is in normal/standby condition.
- An orange light indicates that a potential hazard is present.
- A blue light indicates that operator intervention is required.
- A red light warns of danger or an emergency.

# **Electromagnetic Compatibility**

### EN55011/CISPR11

**Group 1 ISM equipment:** group 1 contains all ISM equipment in which there is intentionally generated and/or used conductively coupled radio- frequency energy which is necessary for the internal functioning of the equipment itself.

Safety Page 4 of 11

**Class A equipment** is equipment suitable for use in all establishments other than domestic and those directly connected to a low voltage power supply network which supplies buildings used for domestic purposes.

This device complies with the requirements of CISPR11, Group 1, Class A as radiation professional equipment. Therefore, there may be potential difficulties in ensuring electromagnetic compatibility in other environments, due to conducted as well as radiated disturbances.

Operation is subject to the following two conditions:

- 1. This device may not cause harmful interference.
- 2. This device must accept any interference received, including interference that may cause undesired operation.

If this equipment does cause harmful interference to radio or television reception, which can be determined by turning the equipment off and on, the user is encouraged to try one or more of the following measures:

- 1. Relocate the radio or antenna.
- 2. Move the device away from the radio or television.
- 3. Plug the device into a different electrical outlet, so that the device and the radio or television are on separate electrical circuits.
- 4. Make sure that all peripheral devices are also certified.
- 5. Make sure that appropriate cables are used to connect the device to peripheral equipment.
- 6. Consult your equipment dealer, Agilent Technologies, or an experienced technician for assistance.
- 7. Changes or modifications not expressly approved by Agilent Technologies could void the user's authority to operate the equipment.

### ICES/NMB-001

This ISM device complies with Canadian ICES- 001.

Cet appareil ISM est conforme à la norme NMB-001 du Canada.

# Cary 50 and 60 Safety

Click a safety topic below to view information on that topic:

- Electrical hazards
- Panels, covers and modules
- <u>Information symbols</u>
- Power indicator

# **Electrical Hazards (Cary 50 and 60)**

### Cary 50

Safety Page 5 of 11

The Cary 50 is powered by the computer controlling the instrument. The safe operation of the instrument depends on the integrity of the switching power supply of the computer. Your computer must comply with IEC 60950.

NOTE

The safety classification for the Cary 50 is given as Safety Class III (EN 61010-1).

### Cary 60

A standard 3.2 A/12 V plug pack is provided. Power cords are provided based on the user's country requirements. Only the supplied power supply is to be used with this equipment.

The installation of electrical power supplies must comply with the rules and/or regulations imposed by local authorities responsible for the supply of electrical energy to the workplace.

For more information, please see the Cary 60 User's Guide, available on the Agilent website at <a href="https://www.agilent.com">www.agilent.com</a>.

# Panels, Covers and Modules (Cary 50 and 60)

### Cary 50

The only module you are permitted to remove is the lamp module (on the underside of the instrument). The screws you need to undo to remove this module are indicated by white dots.

The only panels you are permitted to remove is the snap out panel covering the lamp mirror adjustment screws on the front of the instrument. And the panel at the back of the instrument used to install certain accessories.

Any other panels or covers which are retained by screws on the spectrophotometer and accessories may be opened ONLY by Agilent-trained, Agilent-qualified, or Agilent-approved service engineers. Consult the manuals or product labels supplied with your computer, monitor and printer/plotter to determine which parts are operator-accessible.

Operators and other unauthorized personnel are permitted access ONLY to the lamp module and the sample compartment of the Cary. ALWAYS switch off the computer before changing a lamp module.

NOTE

The safety classification for the Cary 50 is given as Safety Class III (EN 61010-1).

### Cary 60

The Cary 60 spectrophotometer module that operators and other personnel will routinely access is the sample compartment module.

The only other cover and panel that is customer accessible is the main cover and lamp module and is to be removed ONLY when changing the lamp module and aligning it. Any other panels or covers that are

Safety Page 6 of 11

retained by screws on the spectrophotometer and accessories may be opened ONLY by Agilent service engineers.

# **Information Symbols (Cary 50 and 60)**

### Cary 50

The following symbols may appear on the Cary 50 to provide you with additional information:

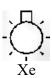

Indicates that a high-voltage Xenon flash lamp is present.

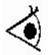

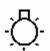

Indicates a viewing hole to check the operation of the Xenon flash lamp.

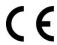

Attached to the rear of the product, and indicates that the product complies with the requirements of one or more EU Directives.

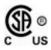

When attached to the rear of the product, indicates that the product has been certified (evaluated) to CSA 61010.1 and UL 61010-1.

### Cary 60

Please see the Cary 60 User's Guide for Information Symbols, available on the Agilent website at www.agilent.com.

# **Power Indicator (Cary 50 and 60)**

The green indicator lamp on the front of the Cary 50 and 60 indicates the instrument is powered up and is in normal/standby condition. When the indicator lamp is flashing this indicates the instrument is busy.

# Cary 100/300/4000/5000/6000i/7000 Safety

Click a safety topic below to view information on that topic.

- Electrical hazards
- Information symbols

Safety Page 7 of 11

# Electrical Hazards (Cary 100/300/4000/5000/6000i/7000)

The Cary 100/300/4000/5000/6000i/7000 system and some accessories contain electrical circuits, devices, and components operating at dangerous voltages. Contact with these circuits, devices and components can cause death, serious injury, or painful electrical shock.

Panels or covers which are retained by screws on the spectrophotometer and accessories may be opened ONLY by Agilent-trained, Agilent-qualified, or Agilent-approved service engineers. Consult the manuals or product labels supplied with your computer, monitor and printer/plotter to determine which parts are operator-accessible.

Operators and other unauthorized personnel are permitted access ONLY to the lamp compartment and the sample compartment of the Cary. ALWAYS switch off the spectrophotometer before changing a lamp in the lamp compartment.

Good grounding is essential to avoid a potentially serious electric shock hazard. Ensure that there is an integral ground connection between the metal base of the spectrophotometer and accessories and the 3-pin earth-grounded receptacle. Consult the manuals or product labels supplied with your computer, monitor and printer/plotter for their grounding requirements.

NOTE

The safety classification for the Cary 100/300/4000/5000/6000i/7000 is given as Safety Class I (EN 61010-1).

Application of the wrong supply voltage can create a fire hazard and a potentially serious shock hazard, and could seriously damage the Cary system, accessories and any attached ancillary equipment.

Do not connect the spectrophotometer or accessories to the mains power supply until you have made sure that the slide switch(es) at the rear of these are correctly set for the mains power supply in the specific outlet in your laboratory to which the equipment will be connected. Consult the manuals supplied with your computer, monitor and printer/plotter for their specific voltage requirements.

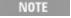

Cary 4000/5000/6000i/7000 instruments are fitted with a universal power supply and so do not have voltage selector switches.

Replace blown fuses with fuses of the type and current rating as stipulated in the text adjacent to the fuse holder or in the manuals where listed.

Replace or repair faulty or frayed insulation on power cords.

# **Information Symbols (Cary 100/300/4000/5000/6000i/7000)**

The following symbols may appear on the Cary 100/300/4000/5000/6000i/7000 instruments to provide

Safety Page 8 of 11

you with additional information:

Mains power on

**0** Mains power off

Fuse

Single phase alternating current

Focus

 $\epsilon$ 

Vertical adjustment

When attached to the rear of the product, indicates that the product complies with the requirements of one or more EU Directives

When attached to the rear of the product, indicates that the product has been certified (evaluated) to CSA 61010.1 and UL 61010-1.

# Cautions, Warnings and Hazards

Click a safety topic below to view information on that topic.

- Electrical components warning
- Fuses warning
- Eyes warning
- Ultraviolet radiation and ozone hazards
- Lamps warning
- Lamps caution
- Other safety precautions

# **Electrical Components Warning**

WARNING

**Electrical Shock Hazard** 

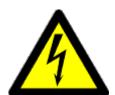

This instrument contains electrical circuits, devices, and components operating at dangerous voltages. Contact with these circuits, devices and components can cause death, serious injury, or painful electrical shock.

Operators and other unauthorized personnel must never remove the main cover. This must be removed only by Agilent-trained, Agilent-qualified, or Agilent-approved service engineers.

See also:

Safety Page 9 of 11

Warning symbols

# **Fuses Warning**

When replacing fuses in the Cary spectrophotometer, you must observe the following warning:

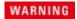

#### Fire Hazard

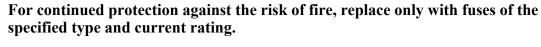

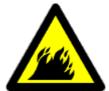

#### See also:

• Warning symbols

# **Eyes Warning**

When operating your spectrophotometer, you must observe the following warning:

WARNING

### Eye Hazard

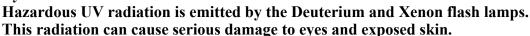

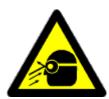

Never operate these lamps outside of their correct operating positions.

#### See also:

Warning symbols

### Ultraviolet Radiation and Ozone Hazards

Hazardous UV radiation is emitted by the Deuterium and Xenon flash lamps in the instrument. This radiation can cause serious damage to eyes and exposed skin. NEVER look directly into the lamps. Never operate the lamps outside of its correct operating position.

Ozone can be generated by radiation from the source lamps. Exposure to ozone can result in severe irritation to the skin, eyes, and upper respiratory system.

The maximum permissible exposure level is  $0.1 \text{ ppm } (0.2 \text{ mg/m}^3)$ .

Safety Page 10 of 11

ALWAYS ventilate the area surrounding the spectrophotometer such that the concentration of ozone does not exceed the maximum permissible level. All venting must be to outside air, never within the building.

# **Lamps Warning**

Before attempting to carry out any procedure involving either the Deuterium or Visible lamp, you must observe the following warning:

WARNING

**Hot Surfaces and Electrical Shock Hazards** 

Lamp surfaces and mounting brackets will become hot during operation and will remain hot for some time after being switched off. The temperatures are sufficient to cause burns.

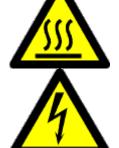

The Deuterium lamp operates at high voltage. Contact with this voltage can cause death, serious injury, or painful electric shock.

Before changing either the Deuterium or Visible lamps, always switch off the instrument, remove the power supply cable and allow the lamps to cool.

#### See also:

- Warning symbols
- Caution lamps

# **Lamps Caution**

Before attempting to carry out any procedure involving either the Deuterium or Visible lamp, you must observe the following caution:

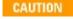

Care must be taken when removing lamps. Touching the glass envelope of either the UV or Visible lamp will reduce its efficiency.

Never touch the glass surfaces of new lamps. Always handle a lamp by its base.

### See also:

• Warning - lamps

# **Other Safety Precautions**

Safety Page 11 of 11

### **Cary 50 and 60**

Do not block any ventilation grilles present on the computer. Consult the manuals supplied with your computer, monitor and printer/plotter for their specific ventilation requirements.

### Cary 100/300/4000/5000/6000i/7000

Both the Deuterium and the Visible lamps operate at high temperatures, and touching either of these lamps may result in burns. Before replacing a lamp that has been lit, switch off the spectrophotometer and either ensure that the lamp has cooled, or protect your fingers from burns.

Do not block the ventilation grilles on the spectrophotometer and accessories. Consult the manuals supplied with your computer, monitor and printer/plotter for their specific ventilation requirements.

### General

Use of the Cary system and accessories may involve materials, solvents and solutions which are flammable, corrosive, toxic or otherwise hazardous.

Careless, improper, or unskilled use of such materials, solvents and solutions can create explosion hazards, fire hazards, toxicity and other hazards which can result in death, serious personal injury, and damage to equipment and property.

ALWAYS ensure that laboratory safety practices governing the use, handling and disposal of such materials are strictly observed. These safety practices should include the wearing of appropriate safety clothing and safety glasses.

About Your Cary Page 1 of 7

### **About Your Cary**

The principles of spectroscopic analysis rely on passing light of a known wavelength through a sample and measuring how much of the light is absorbed. (An alternative to this is to measure how much light is reflected.) A spectrophotometer must therefore be able to generate discrete wavelengths of light, pass these through a sample and measure the absorption that has occurred.

The Agilent Cary range of instruments, with their innovative design and precision options, offer a range of solutions for any UV measurements. The Cary range is extensive, with instruments to suit most budgets and applications.

### **Cary 50 and 60**

These instruments represent the budget end of the Cary line.

- Design
- Xenon lamp
- Optics diagram

### **Cary 100**

A low to mid-priced instrument, the Cary 100 is suitable for routine laboratory work.

- Design
- Chopper
- Non-measurement phase stepping or stop-go scanning
- Optics animation

### **Cary 300**

The Cary 300 represents a cost effective, research-grade instrument for laboratories doing analyses of biological or highly-absorbing samples.

- Design
- Chopper
- Non-measurement phase stepping or stop-go scanning
- Optics animation

### **Cary 4000**

This research-grade instrument represents the top-of-the-line UV-Vis spectrophotometer and operates in the wavelength range 175-900 nm.

- Design
- Chopper
- Non-measurement phase stepping or stop-go scanning
- Purging

### **Cary 5000**

The Cary 5000 extend the capabilities of the Cary 4000 up to 3300 nm. If you want an instrument that will measure up into the NIR, the Cary 5000 is the best choice.

- Design
- Chopper
- Non-measurement phase stepping or stop-go scanning
- Purging

### **Cary 6000i**

The Cary 6000i combines the UV-Vis performance of the Cary 5000 with an InGaAs (Indium-Gallium-Arsenide) detector to offer unmatched NIR capabilities.

About Your Cary Page 2 of 7

### **Cary 7000**

The Cary 7000 has all the features of the Cary 5000 and comes complete with the <u>Universal Measurement accessory</u> to provide a Universal Measurement System.

- Design
- Chopper
- Non-measurement phase stepping or stop-go scanning
- Purging

Click on the button below to view specifications of the sample compartment. These may be useful if you need to design your own accessories.

Drawings of the UMS/UMA sample stage are available on the UMS page

"Copyright (C) 2002-2014 Agilent Technologies, Inc."

"This drawing is protected under copyright by Agilent Technologies, Inc. Reproduction, distribution or commercial utilization without written permission of Agilent Technologies, Inc. is strictly prohibited. No responsibility is assumed by Agilent Technologies, Inc. for any injury and/or damage to persons or property as a matter of product liability, negligence or otherwise, or from any use or operation of any methods, products, instructions or ideas that may be contained in or inferred from this drawing."

#### See also:

Glossary

### Design (Cary 50 and 60)

The Cary 50 and 60 features a unique design that uses a Xenon flash lamp as the source of UV-Vis radiation. This offers many advantages over traditional and diode array UV-Vis spectrophotometers.

For example, the Cary 50 and 60 are as fast as a diode array; however unlike a diode array, the Xenon lamp only flashes when it is acquiring a data point. This lessens the exposure of the sample to the entire wavelength range, and so reduces the degradation of photosensitive samples.

#### Photodegradation of a light sensitive compound

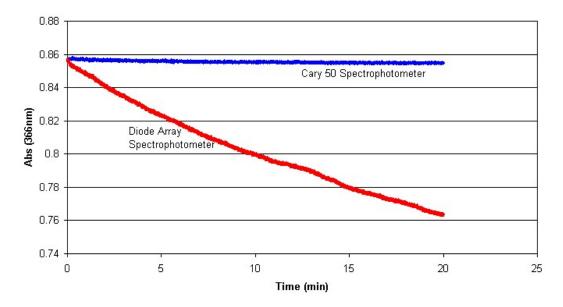

Figure 1. Comparison of the photodegradation of a light-sensitive compound caused by a diode array spectrophotometer and the Cary 50

Another advantage of the Xenon lamp-based Cary 50 and 60 is, because the light is so intense, the instruments are unaffected by room

About Your Cary Page 3 of 7

light. This enables you to measure large samples with the lid off. It also means that shielding a fiber optic light probe is unnecessary.

#### See also:

- Xenon lamp
- Optics diagram

### Xenon Lamp (Cary 50 and 60)

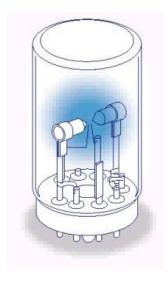

The Xenon lamp acts as a light source for the Cary 50 and 60 by emitting up to 80 flashes of light per second. Each time the lamp flashes, the Cary collects a data point.

The light flashes from the Xenon lamp are very intense, so they can be passed through a beam splitter to give simultaneous reference beam correction without causing excess photometric noise. This means that the wavelength shift errors associated with traditional scanning methods are eliminated.

#### See also:

- Design
- Optics diagram

### Optics Diagram (Cary 50 and 60)

About Your Cary Page 4 of 7

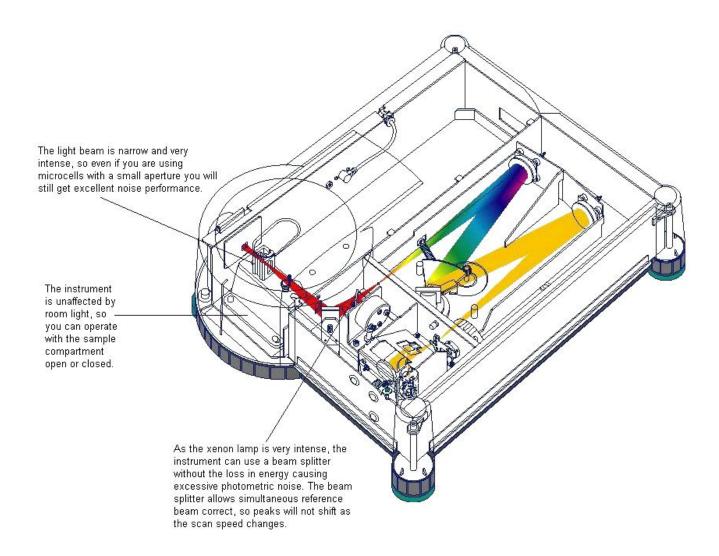

#### See also:

- Design
- Xenon lamp

### Design (Cary 100/300/4000/5000/6000i/7000)

The optics for the Cary 100/300 and 4000/5000/6000i/7000 systems vary considerably, as the instruments are designed to meet different performance requirements.

- For detailed information about Cary 100/300 optics design, refer to Appendix B in your hardware manual.
- Click here for information on the Cary 4000/5000/6000i/7000.

While the optical design between the Cary 100/300 and Cary 4000/5000/6000i/7000 is quite different, both systems use the same type of <u>chopper</u>, and both are capable of <u>non-measurement phase stepping</u>.

The Cary WinUV software is used to control both the instrument and accessories, and is available in tailored packages for every industry application.

#### See also:

- Cary 300 optics animation
- Cary 4000/5000/6000i/7000 purging

About Your Cary Page 5 of 7

### Chopper (Cary 100/300/4000/5000/6000i/7000)

The role of the chopper is to direct the light beam to two different directions by breaking or 'chopping' the light beam into two beams.

The chopper rotates at 30 Hz and consists of three sections as depicted below:

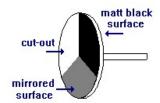

One section of the chopper is mirrored and reflects the light beam, one section of the chopper is 'cut out' and allows the light beam to pass, and one section is matt black. This design allows the Cary to alternatively direct light to the sample and reference beams. The non-measurement (or dark) phase of the chopper allows the Cary to move the grating to the next wavelength. (It also enables correction for 'dark current'.) Moving the grating only during the non-measurement phase of the chopper eliminates the sideways shift of spectra that occurs on conventional UV-Vis-NIR spectrophotometers when higher scan speeds are used.

#### See also:

• Non-measurement phase stepping or stop-go scanning

# Non-Measurement Phase Stepping or Stop-Go Scanning (Cary 100/300/4000/5000/6000i/7000)

The Cary system eliminates the errors associated with traditional, continuous wavelength measurements, by performing measurements at discrete wavelength intervals.

### What happens

The wavelength measurement procedure is as follows:

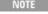

For Cary 100/300 instruments to operate in non-measurement-phase mode, the 'Scan Rate' must be less than 90 nm/min.

- 1. In a scanning application (such as Scan or Scanning Kinetics), the operator clicks 'Start' to commence a wavelength scan.
- 2. The Cary moves the grating during the non-measurement phase to the first wavelength.
- 3. The Cary remains at that wavelength until the number of chopper cycles set in the 'Ave Time' (averaging time) field has elapsed. (There are 30 chopper cycles per second.)
- 4. The Cary averages the readings from each chopper cycle, and reports the result. (You should note that the values that are averaged are all taken at the same wavelength, not different wavelengths as in traditional systems.)
- 5. During the next non-measurement phase of the chopper, the Cary steps to the next wavelength by the amount set in the Data Interval.
- 6. Steps 4 to 6 are repeated until the wavelength scan is completed.

The above steps are demonstrated in the non-measurement phase stepping animation below.

### Cary 100/300 specifics

For Cary 100/300 instruments, you will need to use a 'Scan Rate' of less than 90 nm/min to obtain complete non-measurement phase stepping.

However, even at higher speeds these instruments still out-perform traditional scanning systems because the grating only moves during the first chopper cycle and then remains stationary, collecting data for the other cycles.

The result is that you minimize wavelength shift errors in your data. Of course, for Cary 100/300 instruments, if the 'Ave Time' is 0.033 s, the instrument will not have time to stop between each reading before it has to move the grating again. In this case, the

About Your Cary Page 6 of 7

grating moves continuously.

### Cary 4000/5000/6000i/7000 specifics

For Cary 4000/5000/6000i/7000 systems, no matter how small the Ave Time (for example, 0.0333 s or one chopper cycle) or how large the 'Data Interval' (for example, 1.111 nm in the UV-Vis or 4.444 nm in the NIR), the instrument is always stepped from wavelength to wavelength during the chopper's non-measurement phase.

To move the grating in this way requires very high acceleration of the grating. This is difficult to do without introducing severe vibration and mechanical backlash. This problem has been overcome in the Cary 4000/5000/7000 by using a dedicated stepper motor to control the wavelength drive. This motor is 'micro-stepped' by a microprocessor allowing it to turn the grating at very high speeds (16,000 nm/min UV-Vis and 64,000 nm/min NIR) without vibration or backlash.

#### See also:

- <u>Traditional wavelength measurements</u>
- Cary 100/300/4000/5000/6000i/7000 design

### **Traditional Wavelength Measurements**

In the past, the measurement of spectra was usually performed by continuously scanning over a wavelength range and taking readings at preset intervals along that range.

The spectrophotometer was able to scan through wavelengths by turning the grating about its center and changing the wavelengths projected onto the exit slit.

In this traditional scanning method, the instrument did not stop at a particular wavelength to take a reading; it was taken as the wavelength changed. This created errors in two ways:

- The sample wavelength was offset from the true wavelength by the averaging of data points from several wavelengths that occurred prior to the reporting of the data.
- The reference beam measurement and the sample beam measurement were always offset by the change in the wavelengths that occurred in one chopper cycle.

The Cary 100/300/4000/5000/6000i/7000 range of instruments do not use this form of scanning, but rather use <u>non-measurement phase stepping or stop-go scanning</u>.

### **Optics Animation (Cary 300)**

Click the video icon to see an animation demonstrating how light travels through the Cary 300. The Cary 100 has the same optical design but without the pre-monochromator.

#### See also:

- Chopper
- Non-measurement phase stepping or stop-go scanning

### Design (Cary 4000/5000/6000i/7000)

Each Cary 4000/5000/6000i/7000 includes:

- The Cary Lock-Down system, allowing quick mounting and release of accessories making fast changeover between applications much easier. The Cary Lock-Down system means you can confidently mount any accessory in the instrument, in exactly the same place time after time -- eliminating tools and time-consuming alignment.
- The Optical Isolation System, providing all the optical stability of an independently-mounted, research grade optical bench. The
  Optical Isolation System breaks all the UV-Vis-NIR noise performance barriers providing customers with the performance they
  need for tomorrow's analytical challenges.
- 'Plug and Go' lamp management -- all lamps are easily replaced and never need alignment for 'set and forget' convenience. 'Plug
  and Go' provides easy compatibility with a range of lamps.

About Your Cary Page 7 of 7

### See also:

- Chopper
- Non-measurement phase stepping or stop-go scanning
- Purging

# Purging (Cary 4000/5000/6000i/7000)

The Cary 4000/5000/6000i/7000 series instruments can be fully purged to eliminate oxygen from the system. Details about setting up purging can be found in either the preinstallation manual or the hardware manual you received with the instrument.

This video shows the purging points in the instrument chassis.

#### See also:

- Design
- Chopper
- Non-measurement phase stepping or stop-go scanning

### **Software Applications**

- First time user? Read the Safety section.
- Need step-by-step help? See the Applications How To... list.
- Want to write your own instrument programs? Read What is ADL?
- Having trouble? See the <u>Troubleshooting</u> sections of the Help for solving common problems.

This table describes each application and shows in which packages they are available:

| Application                                   | Description                                                                                                    |
|-----------------------------------------------|----------------------------------------------------------------------------------------------------|
| ADL Shell                                     | A pre-defined template for writing ADL programs.                                                                                                    |
| Advanced Reads                                | For taking absorbance readings of multiple samples.                                                                                                    |
| Align                                         | A utility application for aligning lamps and accessories.                                                                                                  |
| Color                                         | For calculating color coordinates, determining color difference and graphically displaying both. Color version 2 users, <u>click here</u> .                |
| Concentration                                 | For quantitative measurements.                                                                                                    |
| Dissolution                                   | For monitoring tablet dissolution using a Cary 50 and fiber optics (UV Fiber Optic Dissolution only).                                                      |
| Enzyme Kinetics                               | For determining various rate-related values for enzyme-catalyzed reactions.                                                                                |
| Fabric Protection                             | For testing the transmission of solar radiation through unstretched dry textiles using a Cary 50/60/100/300. Fabric version 2 users, <u>click here</u> .   |
| GLP Administration                            | For setting up file and method security and access control.                                                                                                |
| Kinetics                                      | For time-based single or multicell measurements.                                                                                                    |
| Maths                                         | For performing mathematical manipulations on data.                                                                                                    |
| RNA-DNA                                       | For determining the amount, type and purity of nucleic acid samples.                                                                                       |
| Scan                                          | For wavelength/wavenumber scanning.                                                                                                    |
| Scanning Kinetics                             | For determining kinetics curves for a scanned wavelength range.                                                                                            |
| Simple Reads                                  | For taking absorbance readings at a single wavelength.                                                                                                    |
| Sunglasses                                    | For testing and determining the penetration of solar UV radiation through sunglasses and sunglare filters. Sunglasses version 2 users, <u>click here</u> . |
| System Information                            | For recording your company and instrument details for use in reports, and so on.                                                                           |
| Thermal                                       | For temperature-based single or multicell measurements, typically DNA melts (all instruments except Cary 50 and 60).                                       |
| Validate                                      | For testing your instrument to ensure that it is working correctly.                                                                                        |
| Agilent Spectroscopy<br>Configuration Manager | For administrators to set 21 CFR Part 11 security and access privileges.                                                                                   |
| Spectroscopy Database<br>Administrator        | Cary WinUV software uses a database to store and access methods and data. The SDA is for administrators to set up the database.                            |

### About the Cary WinUV suite of applications

Each Cary WinUV application has a similar user interface layout. There are small differences, however once you are familiar with one, the others will not take long to learn. The applications marked in blue above are the main 'heavy-weight' applications, where you will most likely perform the majority of your work. The applications marked in white, are lighter-weight utility programs. You may need to run these from time to time to get a quick result, tune your system, align your lamps, write custom ADL script, set user privileges, perform calculations, set printing options, and so on.

### Can't find an application?

Can't find an application? The Cary WinUV module may not be installed. Run the installation program from the software disk, select 'Custom' setup and make sure you select the required module. Reinstalling an application will not cause your data to be lost.

### **Getting help**

Because of the broad similarity between different Cary WinUV applications, there are several Help topics that are shared between different application Help modules. If you find yourself on a general Help page that does not seem to apply to your current application, move back to the application's specific Home page. The links in the table above will take you to each application Home page.

The easiest way to get help for any software window is to press the F1 key. A Help screen will appear that describes that window. Once Help is opened, you can 'drill' deeper into the Help system by clicking links, or by using the 'Table of Contents' or 'Search' panes to the left.

#### See also:

- Glossary
- What is Sales System Selection?

### **Common Help**

This section contains Help common to all Cary WinUV applications.

### **Sales System Selection**

The Sales System option allows Agilent sales people to demonstrate any Cary software. It works only if the instrument is offline, or not connected. If a real instrument is connected, the software will ALWAYS be configured to the correct instrument type. In this case, the Sales System Selection settings are ignored.

The Sales System Selection option is presented on application startup if the Cary WinUV software finds a file called 'sales' (no file name extension) in the \Varian\Cary WinUV subdirectory (or the directory you specified during installation). This is an empty file that you can create by renaming any text file and deleting the contents. It can also be enabled by choosing Sales System Selection from the 'Custom' section of the Cary WinUV Software installation program.

If 'Simulation Mode' is selected, the instrument type along with collection data and so on is read from a simulation file. Documentation is not available for simulation files.

### Using Drag and Drop to Open an Application

To use 'drag and drop' to open an application:

- 1. Open Windows Explorer and highlight the file corresponding to your data.
- 2. Drag and drop the file onto the application icon.

The application opens with the settings associated with the data in the file.

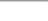

When dragging and dragging a file to open an application, choose a batch file as this will set the instrument to the required settings. For more information on batch files, see <u>File name extensions</u>.

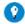

#### Tip

If you commonly use the same file to drag and drop to open an application, you can make a shortcut to both the file and the application and paste them onto your desktop. This makes dragging and dropping much simpler.

### Menu Line

The Menu line appears at the top of the Main window and provides various menus for working with the application.

NOTE

Not all of the menu items are available in all applications.

### **File**

Display the File menu options.

#### **Edit**

Display the Edit menu options.

#### View

Display the View menu options.

### **Commands**

Display the 'Commands' menu options. These enable you to perform instrument operations such as Start, Stop, Zero and Align, and you can also access some ADL functions. The 'Commands' menu can vary significantly depending on the application in use.

### Setup

Display the 'Setup' dialog box, where you can set up your instrument, name samples, input sample and standards information and set up report options. The 'Setup' dialog box can vary significantly depending on the application in use.

### Graph

Display the **Graph menu** options.

#### **Maths**

Display the Maths window.

### Help

Display the Help menu options.

#### See also:

Setup

### File Menu

Use this menu to open or save a method or data file, print or preview a report, or exit the Cary WinUV application.

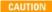

Agilent's Cary WinUV Pharma version 3.1 software package is provided for operation only with a local computer; that is, the software package is warranted only for operation with users registered on the local computer and with data being saved to protected directories located on the local computer. No assurances, representations or warranties regarding this software package is provided for its use in conjunction with Windows networks. The software should only be installed and set up for use with local computers.

NOTE

There are different file name extensions available, depending on how you want to save information.

NOTE

The Align application contains only the New Method, Explorer and Exit menu items.

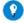

Tip

Highlight a method or data file in Explorer and simply drag and drop it onto the application to open it. Any data will be displayed in the Graphics area. <u>Click here</u> for more information about using drag and drop to open an application.

### **Sunglasses Wizard (Sunglasses application only)**

Display the Sunglasses Wizard to run through the procedure step-by-step.

### Fabric Protection Wizard (Fabric Protection application only)

Display the Fabric Protection Wizard to run through the procedure step-by-step.

### **New Method**

Clear the Graphics and Report area, returning to default settings in readiness for a new data collection. A new baseline correction will need to be collected for the new data collection.

### **Open Method (not available in Sunglasses application)**

Display the 'Open' dialog box and load a stored method.

### **Open Data**

Display the 'Open' dialog box and load a stored data file. When you load a batch file, the method which collected the data is loaded as well as the associated report and graphics layout.

Q. I have some method and batch files that I created using a different model Cary. Can I use them?

A. No, you cannot open a method or batch file created by a different model Cary. However, you can open a data file — but only the data applicable for your instrument's current abscissa (for example, wavelength) range will be used. All data in all files can be reviewed offline

# Open Report (not available in UV Dissolution or UV Fiber Optic Dissolution applications)

Display the 'Open' dialog box and load a stored Report file. If you are using 21 CFR 11 software, files can only be stored as Method or batch files. There are no Report files.

# Open Configuration (UV Dissolution and UV Fiber Optic Dissolution applications only)

Display the 'Open' dialog box and load a Configuration file (\*.SDT). The changes that you have made using the 'Configure' command will be loaded.

# Save Report As (not available in UV Dissolution or UV Fiber Optic Dissolution applications)

Display the 'Save As' dialog box and store the report. You can use the 'Save As' dialog box to store the method, data or report separately or together as a batch file. The data can also be saved as a Cary GRAMS file, a comma delimited ASCII spreadsheet file or in formats suitable for other Cary software systems (depends on which application you are running). If you are using 21 CFR 11 software, the method file type is the only file type available.

### Save Method As (not available in Sunglasses or Fabric Protection applications)

Display the 'Save As' dialog box and store the current method. You can use the 'Save As' dialog box to store the method, data, report, or graphics template separately or together as a batch file. The data can also be saved as a Cary GRAMS file, a comma delimited ASCII spreadsheet file or in formats suitable for other Cary software systems (depends on which application you are running). If you are using 21 CFR 11 software, the method file type is the only file type available.

### Save Data As

Display the 'Save As' dialog box and store the collected data. You can use the 'Save As' dialog box to store the method, data or report separately or together as a batch file. The data can also be saved as a Cary GRAMS file, a comma delimited ASCII Spreadsheet file or in formats suitable for other Cary software systems (depends on which application you are running). If you are using 21 CFR 11 software, collected data is saved automatically as a batch file (including method). After a batch file ahs been saved, you can use this option to manually save the file as a method file, a batch file, a comma delimited ASCII spreadsheet file or a Rich Text Format file.

# Save Configuration As (UV Dissolution and UV Fiber Optic Dissolution applications only)

Save the settings that you have made as a \*.SDT file.

# Save Validation Grid (UV Dissolution and UV Fiber Optic Dissolution applications only)

Save collected data as an Excel file for further data analysis, importing into other documents and reports, and so on.

### **Print Setup**

Display the Windows Print Setup dialog box, where you can select the printer, printer page size and orientation.

### **Print Preview**

Display the Print Preview dialog box to view the current report.

### **Print**

Display the Windows Print dialog box, where you can choose the printer and pages to print as well as the number of copies you wish to print.

### **Explorer (not available in 21 CFR 11 mode)**

Open Windows Explorer. This may help you locate method and data files.

### **Previous files**

Lists the last four batch files that you have used for easy retrieval.

### **Exit**

Exit the application.

#### See also:

- Open
- Save As
- ASCII spreadsheet file

### **New Method**

Use this dialog box to create a new method to be used for collecting data.

Access the 'New Method' command from the File menu.

When you select this from the 'File' menu, any graphs or reports currently being displayed are cleared and all the instrument parameters are returned to their default settings.

#### See also:

- File name extensions
- Save As
- ASCII spreadsheet file

### Open

Use this dialog box to open a file previously saved by the application.

Access the Open command from the File menu.

NOTE Depending on which application is currently running, you can open a method file, a data file or even a batch file.

You cannot open a method or batch file created by a different model Cary. However, you can open a data file -- but only the data applicable for your instrument's current abscissa (for example, wavelength) range will be used. All data in all files can be reviewed offline.

### Look In

NOTE

This field lists the available folders and files. Click the Down arrow on the right of this field to see how the current folder fits in the hierarchy on your computer.

To view the contents of a folder, click it. The folders and files in the selected folder are displayed the list box below.

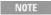

To open the folder one level higher, click on the toolbar.

### Look In

This lists the folders and files in the selected location. To view the contents of a folder, double-click it.

### File Name

Enter the name of the file you want to open in this field. The easiest way to do this is to find the file in the 'Look In' list box and then click the file. However, you can also type the full path of a file. Then click the 'Open' button to open the file.

### Files of Type

Click the arrow on the right of this field to view a list of all application files that can be opened in the list box. Alternatively, type \*.\* to see a list of all files. This will let you load files generated by the Color application.

Q. Can I open data files collected with the Scan application in the Color application?

A. Yes you can open these (\*.BSW) files with Color. You can do this one of two ways:

- 1. From the File 'Open' dialog box, type \*.\* in the 'File Name' field. (This will allow you to view all the files types in the specified directory). Then select the file of your choice.
- 2. Drag a \*.BSW file from Windows Explorer onto the Color application. .

### **Overlay Data**

If available, select this check box to overlay individual data files in one graph. If this is not selected, the data from each file will appear in individual graphs. You can also use this check box to overlay data stored in a batch file (\*.bcl file name extension).

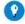

Tip

Use the SHIFT or CONTROL key to select multiple data files.

### Open

This button opens the highlighted file/s or the files listed in the 'File Name' field.

#### See also:

- File name extensions
- Save As
- ASCII spreadsheet file

### **File Name Extensions**

The Cary WinUV system uses file name extensions to distinguish between data types (for example, method or data):

| File type        | File name extension | Description                                                                                                    |
|------------------|---------------------|----------------------------------------------------------------------------------------------------|
| Method           | *.MCC               | Contains the method settings, which define how the data is collected.                                                                      |
| Data             | *.DCC               | Contains the collected data readings.                                                                                                    |
| Report           | *.RCC               | Contains reports generated using the Cary data.                                                                                            |
| Graphic template | *.GCC               | Contains information that defines the layout of the Graphics area, including any bitmaps as well as the range and style of the graph axes. |
| Settings         | *.SCC               | Contains the system configuration settings.                                                                                                |
|                  |                     |                                                                                                    |

| Batch            | *.BCC  | Contains all of the above the collected data, the method settings, as well as the report and graphics information.                                                                                                    |
|------------------|--------|----------------------------------------------------------------------------------------------------|
| ASCII speadsheet | *.csv  | Same extension for all applications. It consists of raw absorbance data (visible in the Graphics area) saved as XY comma-delimited pairs. This file can be imported into a spreadsheet program such as Microsoft Excel.                              |
| RTF              | *.rtf  | You can save a report as rich text format file and open the file in a word processing application such as Microsoft Word.                                                                                                    |
| Cary OS/2        | *.DAT  | Cary WinUV applications can open Cary OS/2 application data files. They will not contain any batch information. You will need the associated Cary OS/2 *.DHD file to open the file. <b>Note:</b> Cary WinUV applications cannot save this file type. |
| Cary DOS         | DATA.* | Cary WinUV applications can open Cary DOS application data files. This is the equivalent of a Cary WinUV data file. They will not contain any batch information.  Note: Cary WinUV applications cannot save this file type.                          |
| Cary GRAMS       | *.SPC  | Cary WinUV applications can open and save GRAMS applications files. This is the equivalent of a Cary WinUV data file. They will not contain any batch information.                                                                                   |
| Cary ADL         | *.ADL  | Contains Cary Application Development Language programs a Visual Basic-like language that allows you to program your Cary instrument.  Note: Only the Cary WinUV ADL application can save this file type.                                            |

Where **CC** is the Cary WinUV application code, used to distinguish between differentiate applications:

| Application                               | Code |
|-------------------------------------------|------|
| Advanced Reads                            | AB   |
| Color                                     | CL   |
| Concentration                             | CN   |
| Enzyme Kinetics                           | EK   |
| Fabric Protection                         | FP   |
| Kinetics                                  | KN   |
| RNA/DNA                                   | DN   |
| Scan                                      | SW   |
| Scanning Kinetics                         | SK   |
| Simple Reads                              | SR   |
| Sunglasses                                | SG   |
| Thermal                                   | TM   |
| UV Dissolution/UV Fiber Optic Dissolution | DT   |
| Validate                                  | VO   |

Here is the entire list of file name extensions and their availability to open and save:

| Application           | Extension | Data type         | Availability |
|-----------------------|-----------|-------------------|--------------|
| <b>Advanced Reads</b> | *.MAB     | Method            | Open/save    |
|                       | *.DAB     | Data              | Open/save    |
|                       | *.RAB     | Report            | Open/save    |
|                       | *.GAB     | Graphic template  | Open/save    |
|                       | *.BAB     | Batch file        | Open/save    |
|                       | *.DAT     | Cary OS/2         | Open only    |
|                       | DATA.*    | Cary DOS          | Open only    |
|                       | *.csv     | ASCII spreadsheet | Open/save    |
|                       | *.SPC     | GRAMS             | Open/save    |

|                        | *.ADL  | ADL               | Open only |
|------------------------|--------|-------------------|-----------|
| Color                  | *.MCL  | Method            | Open/save |
|                        | *.DCL  | Data              | Open/save |
|                        | *.RCL  | Report            | Open/save |
|                        | *.GCL  | Graphic template  | Open/save |
|                        | *.BCL  | Batch file        | Open/save |
|                        | *.DAT  | Cary OS/2         | Open only |
|                        | DATA.* | Cary DOS          | Open only |
|                        | *.csv  | ASCII spreadsheet | Open/save |
|                        | *.SPC  | GRAMS             | Open/save |
|                        | *.ADL  | ADL               | Open only |
| Concentration          | *.MCN  | Method            | Open/save |
|                        | *.DCN  | Data              | Open/save |
|                        | *.RCN  | Report            | Open/save |
|                        | *.GCN  | Graphic template  | Open/save |
|                        | *.BCN  | Batch file        | Open/save |
|                        | *.DAT  | Cary OS/2         | Open only |
|                        | DATA.* | Cary DOS          | Open only |
|                        | *.csv  | ASCII spreadsheet | Open/save |
|                        | *.SPC  | GRAMS             | Open/save |
|                        | *.ADL  | ADL               | Open only |
| <b>Enzyme Kinetics</b> | *.MEK  | Method            | Open/save |
|                        | *.DEK  | Data              | Open/save |
|                        | *.REK  | Report            | Open/save |
|                        | *.GEK  | Graphic template  | Open/save |
|                        | *.BEK  | Batch file        | Open/save |
|                        | *.DAT  | Cary OS/2         | Open only |
|                        | DATA.* | Cary DOS          | Open only |
|                        | *.csv  | ASCII spreadsheet | Open/save |
|                        | *.SPC  | GRAMS             | Open/save |
|                        | *.ADL  | ADL               | Open only |
| Fabric Protection      | *.MFP  | Method            | Open/save |
|                        | *.RFP  | Report            | Open/save |
|                        | *.BFP  | Batch file        | Open/save |
|                        | *.ADL  | ADL               | Open only |
| Kinetics               | *.MKN  | Method            | Open/save |
|                        | *.DKN  | Data              | Open/save |
|                        | *.RKN  | Report            | Open/save |
|                        | *.GKN  | Graphic template  | Open/save |
|                        | *.BKN  | Batch file        | Open/save |
|                        | *.DAT  | Cary OS/2         | Open only |
|                        | DATA.* | Cary DOS          | Open only |
|                        | *.csv  | ASCII spreadsheet | Save only |
|                        |        |                   |           |

|                   | * and  | CD 114G           | 0 /       |
|-------------------|--------|-------------------|-----------|
|                   | *.SPC  | GRAMS             | Open/save |
| DAYA (DAYA        | *.ADL  | ADL               | Open only |
| RNA/DNA           | *.MDN  | Method            | Open/save |
|                   | *.DDN  | Data              | Open/save |
|                   | *.RDN  | Report            | Open/save |
|                   | *.GDN  | Graphic template  | Open/save |
|                   | *.BDN  | Batch file        | Open/save |
|                   | *.DAT  | Cary OS/2         | Open only |
|                   | DATA.* | Cary DOS          | Open only |
|                   | *.csv  | ASCII spreadsheet | Open/save |
|                   | *.SPC  | GRAMS             | Open/save |
|                   | *.ADL  | ADL               | Open only |
| Scan              | *.MSW  | Method            | Open/save |
|                   | *.DSW  | Data              | Open/save |
|                   | *.RSW  | Report            | Open/save |
|                   | *.GSW  | Graphic template  | Open/save |
|                   | *.BSW  | Batch file        | Open/save |
|                   | *.CWS  | Baseline file     | Open/save |
|                   | *.DAT  | Cary OS/2         | Open only |
|                   | DATA.* | Cary DOS          | Open only |
|                   | *.csv  | ASCII spreadsheet | Open/save |
|                   | *.SPC  | GRAMS             | Open/save |
|                   | *.ADL  | ADL               | Open only |
| Scanning Kinetics | *.MSK  | Method            | Open/save |
|                   | *.DSK  | Data              | Open/save |
|                   | *.RSK  | Report            | Open/save |
|                   | *.GSK  | Graphic template  | Open/save |
|                   | *.BSK  | Batch file        | Open/save |
|                   | *.CSK  | Baseline file     | Open/save |
|                   | *.DAT  | Cary OS/2         | Open only |
|                   | DATA.* | Cary DOS          | Open only |
|                   | *.csv  | ASCII spreadsheet | Open/save |
|                   | *.SPC  | GRAMS             | Open/save |
| Simple Reads      | *.RSR  | Report            | Open/save |
| Sunglasses        | *.MSG  | Method            | Open/save |
|                   | *.DSG  | Data              | Open/save |
|                   | *.RSG  | Report            | Open/save |
|                   | *.GSG  | Graphic template  | Open/save |
|                   | *.BSG  | Batch file        | Open/save |
|                   | *.DAT  | Cary OS/2         | Open/save |
|                   | DATA.* | Cary DOS          | Open only |
|                   | *.csv  | ASCII spreadsheet | Open/save |
|                   | *.SPC  | GRAMS             | Open/save |
|                   |        |                   | 1 54. 5   |

|                          | *.ADL  | ADL                    | Open only |
|--------------------------|--------|------------------------|-----------|
| Thermal                  | *.MTM  | Method                 | Open/save |
|                          | *.DTM  | Data                   | Open/save |
|                          | *.RTM  | Report                 | Open/save |
|                          | *.GTM  | Graphic template       | Open/save |
|                          | *.BTM  | Batch file             | Open/save |
|                          | *.DAT  | Cary OS/2              | Open only |
|                          | DATA.* | Cary DOS               | Open only |
|                          | *.csv  | ASCII spreadsheet      | Open/save |
|                          | *.SPC  | GRAMS                  | Open/save |
|                          | *.ADL  | ADL                    | Open only |
| UV Dissolution/UV Fiber  | *.MDT  | Method                 | Open/save |
| <b>Optic Dissolution</b> | *.SDT  | Configuration          | Open/save |
|                          | *.DDT  | Data                   | Open/save |
|                          | *.RDT  | Report                 | Open/save |
|                          | *.GDT  | Graphic template       | Open/save |
|                          | *.BDT  | Batch file             | Open/save |
|                          | *.DAT  | Cary OS/2              | Open only |
|                          | *.csv  | ASCII spreadsheet      | Open/save |
|                          | DATA.* | Cary DOS               | Open only |
|                          | *.ADL  | ADL                    | Open/save |
|                          | *.SPC  | GRAMS                  | Open/save |
|                          | *.rtf  | Method or data as text | Open only |
| Validate                 | *.MVO  | Method                 | Open/save |
|                          | *.DVO  | Data                   | Open/save |
|                          | *.RVO  | Report                 | Open/save |
|                          | *.BVO  | Batch file             | Open/save |
|                          | DATA.* | Cary DOS               | Open only |
|                          | *.SPC  | GRAMS                  | Open/save |
|                          | *.ADL  | ADL                    | Open only |
|                          |        |                        |           |

#### See also:

- Open
- Save As

### **ASCII Spreadsheet File (\*.csv)**

This consists of raw absorbance data saved as XY comma-delimited pairs. This file can be imported into a spreadsheet program such as Microsoft Excel.

The format is as follows:

- Line 1 is the name plus a comma.
- Line 2 contains X and Y labels. The name of the X label must be the same as that used to label the graph. For example, in Kinetics, the graph label is Time (min) and not min. The same applies to Wavelength (nm), and so on.
- Following lines contain the X,Y data.
- After the last line of X,Y pairs there must be a blank line separating the data from any text audit strings or the end of the file.

```
For example, if the data file HOOX was collected as: nm = 700, Absorbance = 0.1392 nm = 698, Absorbance = 0.1388 nm = 696, Absorbance = 0.1245 and so on.
```

It would appear as follows in the ASCII file:

HOOX, nm,Abs 700,0.1392 698,0.1388 696,0.1245 694,0.1332 HOOX, Y data converted from T to Abs

Microsoft Excel generates a \*.csv file with the above format.

There is also an alternative format for \*.csv files. For example:

HOOX,, nm,Abs, 700,0.1392, 698,0.1388, 696,0.1245, 694,0.1332, HOOX, Y data converted from T to Abs

#### See also:

- Save As
- Open
- How to export collected data

### Save As

The 'Save As' dialog box enables you to save the data, method, report or graphics template individually or together as a batch file. You can also save a report as an \*.rtf file for reading with a word processing program such as Microsoft Word.

'Save As' is available from the File menu.

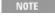

This dialog box appears when you select either the 'Save Method As' or 'Save Data As' menu option on the 'File' menu. When you select 'Save Method As', this dialog box appears with 'Methods' displayed in the 'Save As Type' field. When you select 'Save Data As', this dialog box appears with 'Batch' displayed in the 'Save As Type' field.

Traces (or data) that are currently 'Visible' in the Graphics area are saved, regardless of how they are displayed (full screen graph or tile).

For example, if six graphs are displayed in the Graphics area and each graph has one 'Visible' trace then all six traces will be saved.

If you do not wish to save particular traces, make them not Visible in the 'Trace Preferences' dialog box.

### Save In

This field lists the available folders and files. Click the Down arrow on the right of this field to see how the current folder fits in the hierarchy on your computer.

To view the contents of the folder, click it. The folders and files in the selected folder are displayed the list box below.

NOTE

To open the folder one level higher, click on the toolbar.

### Save In

Lists the folders and files in the selected location. To view the contents of a folder, double-click it.

### File Name

Enter the name of the file you want to save in this field. You can also type the full path of a file then click the 'Save' button to save the file.

### Save As Type

Click the arrow on the right of this field to display the list of all the available file types that this application can recognize.

### **Save Only Focused Trace**

If available, select this check box to save only the focused data curve(s). The focused trace is the scan that appears red in the each graph.

#### Save

Click this button to save the file currently present in the 'File Name' field in the directory specified in the 'Look In' field.

#### See also:

- File name extensions
- Open
- ASCII spreadsheet file

### **Print Preview**

This dialog box allows you to view the current report before you print. The contents of the Graphics area appear first in the preview area followed by the contents of the Report area.

Print Preview is available from the File menu.

You can reduce or enlarge the print preview on the screen. Click in the preview area to toggle through the five available views. Right-click in the preview area to return to the full page view.

Use the scroll bars to the right and bottom of the report to move around the preview.

NOTE The scroll bars are not available for the full page view.

### First arrow

View the first page of the report.

### **Previous arrow**

View the previous page of the report.

### **Next arrow**

View the next page of the report.

### Last arrow

View the last page of the report.

**Q.** Why are the arrow buttons unavailable?

A. The buttons will not be available if the report has only one page of data.

### **Print**

Use this to display the Windows 'Print' dialog box, where you can choose the printer and pages to print as well as the number of copies you wish to print.

#### See also:

• Print

### **Print**

Use the Windows 'Print' dialog box to select the printer and pages of the currently displayed report to print as well as the number of copies you wish to print.

Print is available from the File menu.

All graphical information displayed on the screen will be printed with the report, therefore it is advisable to edit the report on the screen prior to printing.

If you require a print-out of the graphics in the Graphics area only, click the 'Clear Report' button to erase the contents of the Report area before you print.

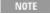

The options on the Report page are used to generate the contents of the Report area during a run or on a recalculation. If 'Auto Print' has been selected, the Cary will automatically print a report at the end of a data collection.

#### See also:

- Reports
- Edit Report
- Print Preview

### **Edit Menu**

NOTE

Some options are only available once you select 'Edit Report'.

### Undo

Undo is available if the report has been manually modified. It undoes the last action.

### Cut

Remove the highlighted text and place it on the Windows clipboard.

### Copy

Copy the highlighted text onto the Windows clipboard.

#### **Paste**

Insert the contents of the Windows clipboard (text only) at the cursor. Any highlighted text will be replaced.

### **Delete**

Remove selected text in the Report area.

This option is only available once you select 'Edit Report'.

### **Select All**

Highlight all text in the Report area.

#### Font

This enables you to change the font of new or selected text in the report. For existing text, simply highlight the text in the report, select 'Font' and make your changes in the 'Font' dialog box. When you click 'OK', the appearance of the highlighted text in the report will alter to reflect your font changes.

NOTE You do not have to select 'Edit Report 'to use this command.

### **Edit Report**

Enables you to edit the report.

### **Object**

This option is only available when you have cut and pasted an OLE object into the Report area. Its name will then change to reflect the type of Windows object that you have pasted and you will be given extra menu items that enable you to edit the object in the program with which it was created. For example:

- 1. Draw a picture in Windows Paint and cut it to the clipboard.
- 2. Click Edit Report and then paste in the object.
- 3. Select the paint object and click the Edit menu. The 'Object' menu item now reads 'Edit Bitmap Image' and offers you the choice of 'Edit' or 'Open'. These link back to the original program that created the bitmap (in this case Windows Paint) and let you dynamically edit the object.

#### See also:

Report area

## View Menu

#### **Toolbar**

When the Graphics area is displayed, toggle the toolbar on and off.

#### **Buttons**

Toggle the left button display (button area) on and off.

### **Graphics**

Toggle the Graphics area on and off.

### Report

Toggle the Report area on and off.

### **Report Vertical**

If the Graphics option is selected, display the Graphics area, Report area and/or ADL Editor side-by-side vertically.

#### ADL

Access the ADL flyout menu.

### **ADL Editor**

Toggle the ADL Editor on and off.

#### **ADL Vertical**

If the ADL and Report options are selected, display the ADL Editor vertically on the right side of the Report area.

#### **ADL Hooks**

Activate a link (or hook) to an ADL program at a specific point in the application, and then run that ADL program. For example, <u>ADL hooks</u> have been supplied to run specific programs:

- on startup of the Cary WinUV software;
- when the system goes online or offline;
- when the 'Start' button is clicked;
- when a run finishes;
- when a zero is performed, and so on.

For the hook to work, 'ADL Hooks' must be selected, and the appropriate ADL file for the application must be present in the ADL folder in the WinUV directory.

### **Quick Reference**

Display the 'Quick Reference' window where you can easily add a command in the correct syntax to your ADL program. A detailed description of all the commands in the Quick Reference is available by clicking the Help button.

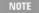

Full documentation on ADL programming is available in the ADL Help. Click the button below to view this Help.

### Hints

Toggle the Hints bubble text on and off. The bubble text appears when you place the arrow cursor over a field, button or text entry field for a short period. It offers a quick explanation of the item's function.

## **Status Display**

Show the Status Display. This shows you important information about your instrument settings.

## **Audit Logs**

Display the <u>Audit Logs</u> dialog box, which contains the Method, Data and Application audit logs. These logs are used to fulfill requirements of the 21 CFR Part 11 rule.

#### See also:

- Graphics area
- Report area
- What is ADL?
- How to insert ADL commands using the Quick Reference

## **ADL Command Line**

This window is accessed from the 'Commands' menu, or by pressing ALT+Y at any time. (Fabric and Sunglasses applications: available in Advanced mode only.)

This window gives you the capability to run Single-line or Multi-line Applications Development Language (ADL) commands that enable you to perform functions over and above that of the existing program functionality.

ADL is not a general purpose programming language -- it has been developed specifically by Agilent to meet the needs of spectroscopists. It can be used to handle all the data collected from the Cary -- both photometric values and entire data collections. ADL programs that you develop should be stored with the extension '\*.ADL'.

NOTE

Full documentation on ADL programming is available in the ADL Help. Click the button below to view this Help.

### **Single Line**

Enables you to enter ADL commands on a single line into the 'Command Line' entry box.

Q. Can I enter more than one ADL command on a single line?A. Yes, provided that the commands are separated by a semicolon (;).

#### **Multi-Line**

Enlarges the 'Command Line' entry box and enables you to create a more complex ADL program by adding a series of commands over multiple lines. When Multi-line mode is selected, the 'Quick Reference' option becomes available.

### **Quick Reference**

This option becomes available when you select the Multi-line choice. It displays the 'Quick Reference' window, which contains a list of all the ADL commands. You can use this window to quickly find and insert an ADL command into your program.

NOTE

For instructions on how to do this, see How to insert ADL commands using the Quick Reference.

A detailed description of all the commands in the Quick Reference is available by clicking the 'Help' button.

#### **Browse**

Browse your software disk for ADL programming examples that you can load and run. You can also load ADL programs that you may have created yourself.

#### **Command Line**

This entry box enables you to use ADL commands. You can enter single ADL commands into this field, or you can enter a series of ADL commands. If you have the entry type set to 'Single Line', you can review older ADL entries in this field by clicking the Down arrow at the right of the list box.

The ADL commands in the Command Line are executed when you click 'OK'.

You can run the ADL commands in the Command Line entry box (CaryEquation.adl) again at any time by pressing ALT+X anywhere in this application.

NOTE

On entering this window, the Cary will recall the last command or program executed from the Command Line entry box. The ADL commands entered in the last executed program are stored in the Adl folder (accessed from the Varian/Cary WinUV folder) as CaryEquation.adl.

#### See also:

ADL hooks

## **ADL Database Nodes - Concentration**

The following database nodes can be used to pass data between ADL and the Concentration application.

Database node Data type description

'Current Solution Description'; String containing the solution name 'Current solution type'; Can have the following values:

 $CNC\_STANDARD = 0;$ 

CNC\_SAMPLE = 1; CNC\_BLANK = 2;

'Current solution num'; Integer

'Current conc valid'; Boolean – used to determine if values are valid.

'Current mean valid'; Boolean – used to determine if values are valid.

'Current mean'; Real

'Current SD valid'; Boolean – used to determine if values are valid.

'Current SD'; Real

'Current RSD valid'; Boolean – used to determine if values are valid.

'Current RSD'; Real
'Current replicate num'; Integer
'Current duplicate num'; Integer

'Current replicates'; Comma delimited string containing the replicate readings.

NOTE

Full documentation on ADL programming is available in the ADL Online Help. Click the button below to view this Help.

#### See also:

- View menu
- Application codes
- Database nodes

## **ADL Hooks**

Instead of writing a full ADL program, you can use ADL hooks to link into an existing Cary WinUV application. This is particularly useful if you want to make small changes to the way an application works, for example, you want to pop up a dialog box for the user to enter some specific data before the run starts.

ADL Hooks is accessed by selecting 'ADL' from the 'View' menu, then selecting 'ADL Hooks' from the flyout menu.

NOTE

Not all of the controls described here are available in all of the applications.

If you are running 21 CFR 11 software, you will not be able to use any ADL features unless you have been assigned the relevant ADL Access privilege by an administrator.

ADL hooks are links at specific points in an application at which you can run an ADL program. For example, ADL hooks have been supplied to run the following ADL programs:

#### XX\_PreSeq.ADL This runs when the 'Start' button is clicked.

XX\_PostSeq.ADL This runs at the end of the 'Start' button sequence.

XX\_Online.ADL This runs when the Cary is detected online.

XX\_OffLine.ADL This runs when the Cary goes offline.

XX Zero.ADL This runs when the 'Zero' button is clicked.

XX Recalc.ADL This runs when the 'Recalc' button is clicked. XX Shutdown.ADL This runs when the application is shutting down.

XX\_PreRead.ADL This runs just before a read is taken.

XX PostRead.ADL This runs just after a read is taken (It has the reading result stored in the UserResult variable.)

XX\_PreSetup.ADL This runs when the 'Setup' button is clicked.

XX PostSetup.ADL This runs when 'OK' of the 'Setup' dialog box is clicked.

This runs just before a scan is run.

XX CellChange.ADL (Not Sunglasses or Fabric

Protection)

XX PreStage.ADL (Enzyme Kinetics, Kinetics, Thermal, UV Dissolution and UV Fiber Optic Dissolution

This runs instead of the Cary driving the Multicell Holder. It enables you to add your own instructions for the Cary Multicell Holder or to use your own cell changing accessory.

This runs prior to each collection stage. It determines the stage by checking the UserResult variable as UserResult = stage number.

XX PreScan.ADL

only)

(Scan only)

XX PostScan.ADL (Scan only)

This runs just after a scan is run.

XX UserSetup.ADL (Advanced Reads,

Concentration and Scan only)

This provides a 'User Setup' button on a new tab of the 'Setup' dialog box. When the button is clicked, the code in this program will be executed. You can use this hook to write custom controls for an accessory.

XX UserReportParams.ADL (Advanced Reads, Concentration, UV Dissolution and UV Fiber Optic Dissolution only)

This runs after the report heading and various parameters have been printed to the Report area.

XX UserStartReport.ADL (Advanced Reads and Concentration only)

This runs when the report is started. It is used to replace the normal report headings with customized headings.

XX Userload.ADL (Advanced Reads and Concentration only)

This runs when a sample is to be loaded. It is used to replace the normal sample loading procedures with a customized procedure.

XX UserReportResults.ADL (Advanced Reads and Concentration only)

This runs when results are to be reported. It is used to replace the normal report line for each sample with a customized one. This hook can be used if there is no difference in how standards and samples are reported. You can also use the ReportStandard and ReportSample hooks.

XX ReportSample.ADL (Advanced Reads and Concentration only)

This runs when a sample is to be reported. It is used to replace the normal report line for each sample with a customized one.

XX StartStandardsReport.ADL (Advanced Reads and Concentration only)

This runs when the standards report is to be started. It is used to replace the normal report columns for the standards with customized columns.

XX StartSamplesReport.ADL (Advanced Reads and Concentration only)

This runs just before the samples report is to be started. It is used to replace the normal report columns for the samples with customized columns.

XX UserRecalc.ADL (Advanced Reads and Concentration only)

This runs when a recalculation is requested. It is used to do any pre-processing of data prior to a recalculation.

If you are running 21 CFR 11 software, you will not be able to click the 'Recalculate' button unless you have been assigned the relevant privileges by an administrator.

XX PreSampSeq.ADL (Advanced Reads and Concentration only)

This runs just before the samples are run. It is used to perform any extra preliminary procedures for the samples.

XX ReportStandard.ADL (Concentration only)

This runs when a standard is to be reported. It is used to replace the normal report line for each standard with a customized one.

XX PreStdSeq.ADL This runs just before the standards are measured. It is used for preliminary procedures for the (Concentration only) standards.

XX\_PreCalcStd.ADL This runs prior to the standard calculations. It is used for any pre-treatment of the data prior to the

(Concentration only) normal calculations.

XX PostCalc.ADL This runs after a %Dissolved calibration is requested. (The result is stored in the UserResult

variable.)

XX EditTests.ADL

 $(U\bar{V}$  Dissolution and UV Fiber

This displays an 'Extra Tests' button in the 'Diagnostics' dialog box for service tests. When the button is clicked, the code in this program will be executed.

Optic Dissolution only)

XX\_QAInfo.ADL (UV Dissolution and UV Fiber Optic Dissolution only) This displays a 'QA Information' button in the 'Diagnostics' dialog box for bath quality assurance.

When the button is clicked, the code in this program will be executed.

XX represents the application code. Click here for a list of the application codes.

It is also possible to pass data between ADL and the Concentration application by using database nodes.

NOTE

Full documentation on ADL programming is available in the ADL Help. Click the button below to view this Help.

#### See also:

- View menu
- Setup
- Application codes
- Database nodes

## **Inserting ADL Commands using the Quick Reference**

The Quick Reference window is accessed from the ADL Command window. It enables you to easily add a command in the correct syntax to your ADL program.

#### To do this:

- 1. Press ALT+Y to open the ADL Command Line window.
- 2. Select the **Multi-line** option. The Command Line entry box will expand to take multiple lines of ADL commands and the 'Quick Reference' check box will appear.
- 3. Select the **Quick Reference** check box. The 'Quick Reference' window will appear.

NOTE

The 'Quick Reference' window is also accessible by clicking the 'View' menu and then clicking 'Quick Reference' from the 'ADL' flyout menu.

- 4. If necessary, use the 'Goto' options to jump to the appropriate part of the Quick Reference listing.
- 5. Highlight the command you require in the Quick Reference.
- 6. Click the **Insert into ADL** button. The selected ADL command will appear in the 'Command Line' entry box.
- Where necessary, alter the defaults supplied by the inserted Quick Reference command in the Command Line entry box to suit your program.
- 8. Repeat Steps 5 to 7 to add more commands as required.

#### See also:

- ADL hooks
- Application codes

## Hints

A Hint is the text enclosed in a box that describes a control and that is displayed when the mouse pointer is held over that control for a

specified period of time. You can elect to display or not display Hints by choosing 'Hints' from the View menu.

Hint properties are set up in the System Information application. These include the color of the hint and the length of time that it is displayed.

## **Audit Logs**

The Audit Logs are accessed from the View menu.

These logs are used to fulfil requirements of the 21 CFR Part 11 rule.

Click the appropriate link to view information on one of three audit logs:

- Method Audit Log
- Data Audit Log
- Application Audit Log

## **Method Audit Log**

The Method Audit Log records all changes made to a method. The log includes:

- A description of the change.
- The date and time the change was made.
- The original value.
- The changed value.
- The reason for the change.
- Electronic signatures.
- Reference to the previous method or batch file associated with the current file.

The Method Audit Log is accessed from the View menu.

The Method Audit Log can store changes in either discrete or contiguous mode. This selection is made by the administrator using the <a href="System Information">System Information</a> application.

### **Send to Report**

Click this button to transfer the data, method and application audit log text to the Report area. A dialog box will be displayed asking you to confirm that you would like to proceed with this action. The entire audit log is sent to the report so that it is in 'human readable form', as required by the 21 CFR Part 11 rule.

## Save Log As

Click this button to display the Save As dialog box, where you can allocate a file name and save the method audit log file.

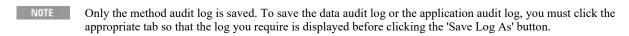

NOTE Log files can only be saved in protected directories, specified by the system administrator. The only file name extension available is \*.log.

In some instances, numbers are used to represent instruments or actions. The following table will help to explain what these numbers represent:

| Number | Explanation    |
|--------|----------------|
| 0      | Cary 50 and 60 |
| 1      | Cary 100       |
| 3      | Cary 300       |
| 6      | Cary 4000      |
| 7      | Cary 5000/7000 |

#### 8 Cary 6000i

Sometimes, when a function or accessory is turned on or off, the entry in the Method Audit Log will be a number rather than the word 'on' or 'off'. In these cases:

1 = ON

0 = OFF

#### See also:

- Audit logs
- Data audit log
- Application audit log
- Setting the way in which changes are logged in the Method Audit Log

## **Data Audit Log**

The Data Audit Log lists the name of each trace and the file name associated with each trace. The area at the bottom of the dialog box gives detailed information about the selected trace. This information includes:

- The date and time of the data collection.
- The computer used for the data collection.
- The name and title of the operator that performed the data collection.
- The application software version number.
- The batch name.
- Instrument settings, such as instrument model and version number, monochromator and slit version number, wavelength, ordinate
  mode, spectral bandwidth, averaging time, beam mode, beam interchange, replicates, standard/sample averaging, weight and
  volume corrections, fit type, min R<sub>2</sub> and concentration units.
- Any comments added by the operator.
- Method parameters.

The Data Audit Log is accessed from the View menu.

NOTE

For applications that do not display a trace, no information is displayed in the data log. For these applications, method parameters can be viewed in the report and in the setup of the binary file.

## **Send to Report**

Click this button to transfer the data, method and application audit log text to the Report area. A dialog box will be displayed asking you to confirm that you would like to proceed with this action. The entire audit log is sent to the report so that it is in 'human readable form', as required by the 21 CFR Part 11 rule.

## Save Log As

Click this button to display the Save As dialog box, where you can allocate a file name and save the data audit log file.

NOTE

Only the data audit log is saved. To save the method audit log or the application audit log, you must click the appropriate tab so that the log you require is displayed before clicking the 'Save Log As' button.

NOTE

Log files can only be saved in protected directories, specified by the system administrator. The only file name extension available is \*.log.

#### See also:

- Audit logs
- Method audit log
- Application audit log

## **Application Audit Log**

The Application Audit Log displays the inbuilt Windows 2000/XP Application Event Log. It consists of the columns listed below. The

area at the bottom of the dialog box gives detailed information about the selected event. This log includes unauthorized attempts to apply an electronic signature and log on.

The Application Audit Log is accessed from the View menu.

### **Severity**

This column lists the type of log entry. There are three categories of events: Information, Error and Warning. Information indicates an event that describes the successful operation of an application, driver, or service. An Error indicates a significant problem, such as loss of data or loss of functionality.

A Warning indicates an event that is not necessarily significant, but may indicate a possible future problem.

#### **Time**

This column records the date and time that the event was performed.

#### Source

This column tells that the source of the event was Agilent 21 CFR 11 software.

### Category

This column is not relevant to 21 CFR 11 events and the category is always 'None'.

#### **Event**

This column displays a numeric code for the action.

#### User

Displays the user responsible for each application event.

### Computer

Identifies the computer from which each application event occurred.

The Application Audit Log also contains the following buttons:

## **Send to Report**

Click this button to transfer the data, method and application audit log text to the Report area. A dialog box will be displayed asking you to confirm that you would like to proceed with this action. The entire audit log is sent to the report so that it is in 'human readable form', as required by the 21 CFR Part 11 rule.

## Save Log As

Click this button to display the Save As dialog box, where you can allocate a file name and save the application audit log file.

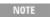

Only the application audit log is saved. To save the method audit log or the data audit log, you must click the appropriate tab so that the log you require is displayed before clicking the 'Save Log As' button.

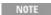

Log files can only be saved in protected directories, specified by the system administrator. The only file name extension available is \*.log.

#### See also:

- Audit logs
- Method audit log

• Data audit log

## Rapid Result

This dialog box enables you to take a reading of a blank and sample/s, without having to change the current application method. This means that between runs, while new samples are being prepared and loaded, other samples can quickly be measured. The result is printed in the Report area.

The Rapid Result dialog box is accessed from the 'Commands' menu or by pressing F6 on your keyboard.

### Wavelength/Wavenumber/Angstrom

Enter the Wavelength/Wavenumber/Angstrom at which you want to take a reading. The unit used here depends on the X mode selection on the 'Cary' page of the Setup dialog box.

NOTE

If you have selected 'Angle' as the 'X mode', the 'Rapid Result' dialog box will use 'Wavelength' as the unit.

#### Blank

Change the wavelength to the entered value and measure a blank.

### **Result (not available in 21 CFR 11 mode)**

Change the wavelength to the entered value and measure a sample. The X,Y results are corrected for the blank.

## Zero/Loading Guide

Clicking 'Zero' causes the Cary to read a blank solution and then zero the current ordinate value to the blank reading. You will be prompted to load a blank solution.

You can zero your instrument by choosing 'Zero' from the 'Commands' menu or by clicking the 'Zero' button.

You can use the Zero command before starting a data collection if you want your data to start at 0 Abs (or 100%T, and so on). In the Scan application, the zero will be performed at the wavelength at which the scan starts and will be a 0%/100% correction by default.

NOTE

If you are using the Advanced Reads application, the Zero result will be included in the report and listed in the Report area.

If you are using the Multicell Holder, with the Multi Zero facility selected, the system will display a <u>Cell Loading Guide</u> dialog box prompting you to place the blank solutions in the correct positions in the holder.

NOTE

If you are using the Multicell Holder without the 'Multi Zero' facility on, the system will not prompt you to enter the blank solutions. It is your responsibility to ensure you place the blank solution in the cell positions that are currently in the light path, that is, the system will not reset the Multicell Holder accessory to position 1.

If the 'Fiber Optic SPS-5' accessory is selected, the Cary will sample the blank solution from the tube nominated in the 'Rack/Tube' table on the 'Fiber-Optic SPS-5' page and use this to zero the instrument.

☑ Cary 100/300/4000/5000/6000i/7000 区 Cary 50 and 60

If the RSA is selected, the Cary will display the 'RSA Zero' dialog box, where you can click a button to fill the flowcell and read the blank.

## Goto Wavelength

This dialog box enables you to change the instrument to a new wavelength. You would mainly use this if you wanted to quickly go to a wavelength to check the absorbance reading.

Goto Wavelength is available from the 'Commands' menu or by pressing F4 on the keyboard.

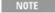

This option is only available if the instrument is not currently collecting data.

This is not the wavelength used in the application method. If your method uses a wavelength that is different from Goto wavelength, when you click 'Start', the system will change to the selected wavelength. (In most applications, this is set on the 'Cary' page of the 'Setup' dialog box.)

### Wavelength/Wavenumber/Angstrom

Enter the new Wavelength/Wavenumber/Angstrom. Click 'OK' or press ENTER and the instrument will change to the new value. The unit used here depends on the 'X mode' selection on the 'Cary' page of the 'Setup' dialog box.

### Zero Order

If this check box is selected, the Cary spectrophotometer will be driven to 0 nm (white light). You can then use this light for aligning accessories.

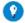

It is recommended that you cover the sample compartment exit windows of the Cary 100/300 to prevent the white light from hitting the detector.

#### See also:

- Function keys

## Signature

The Signature dialog box allows operators and authorizers to apply an electronic signature and add a comment or meaning to the signature.

'Signature' is accessed from the 'Commands' menu or by clicking the 'Signature' button.

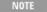

NOTE The 'Signature' command only appears if you are running 21 CFR 11 software.

#### **User Name**

This field displays the name of the current user. The operator/approver must enter their user name in this field prior to applying an electronic signature.

#### **Password**

The operator/approver must type their password in this field if they are to apply an electronic signature.

## Log On To

This field shows the current computer name. Use the drop-down list to search for a computer.

#### **Comment**

In this field, type some information about the action that is being signed off, or the meaning of the signature. It is compulsory to enter a comment -- if it is left blank, when the 'Sign', 'Approval-1' or 'Approval-2' button is clicked, a message is displayed stating that this is a required field.

### Sign

Click this button to apply an electronic signature at the User level.

### Approval-1

Click this button to apply an electronic signature at the Approval-1 level. A user who ran the application the create the data cannot also approve the data.

### Approval-2

Click this button to apply an electronic signature at the Approval-2 level. A user who ran the application the create the data cannot also approve the data.

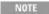

If the user who is signing as Approval-1 or Approval-2 does not have the appropriate approval privileges, a message stating this is displayed.

## Lock/Unlock

The Lock function allows you to prevent unauthorized users from accessing the currently running application. This enables you to protect your experiment and data.

#### **User Name**

Enter your user name in this field.

#### **Password**

Enter your password in this field.

### Log On To

Use the drop-down list to search for a computer.

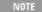

A user different to who locked the application can unlock, as long as they have access privileges to the application. A system administrator can unlock a locked application but will have only limited access to the application. This is because administrators are not allowed to run applications (even though they may have appear to have been assigned access).

## **Graph Menu**

The 'Graph' menu allows you to view data in various graphical formats or in multiple graphs in the Graphics area. You can double-click the Graphics area to toggle the display through graph and report to graph only.

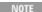

In the Cary WinUV system, the term 'graph' refers to the plotting area and is represented by a set of axes. The rectangular area defined by the axes is referred to as a graph.

The graph functions can also be accessed by:

- Clicking one of the toolbar buttons.
- Right-clicking in a graph or the Graphics area.

Not all functions are available on every menu.

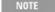

The red trace in any graph is the one for which all information appears and the one used for cursor tracking. It is called the focused trace.

If you hold the cursor over a trace, bubble text identifying the trace is shown.

## **Print XY point**

Print the cursor's current X and Y coordinates in the report area. This option is only available when right-clicking in a graph.

#### **Trace Preferences**

Display the Trace Preferences window to choose the trace(s) to display in the selected graph.

### **Graph Preferences**

Display the <u>Graph Preferences</u> dialog box and change the appearance of your graph. Any changes you make to the appearance of the graph will apply to all graphs until the settings are changed again.

#### **Cursor Mode**

Display the <u>Cursor Modes</u> dialog box to enable you to use different cursors on the screen. You can select to use a free cursor that can move anywhere in the graph or exactly trace the focused scan (red scan).

#### **Axes Scales**

Display the Axes Scales dialog box and change the range of the axes.

### Autoscale[XY]

Select Autoscale[XY] to automatically scale collected data by scaling the ordinate (Y) height and abscissa (X) width to full screen.

### Autoscale[X]

Select Autoscale[X] to automatically scale collected data by scaling the abscissa (X) width to full screen.

### Autoscale[Y]

Select Autoscale[Y] to automatically scale collected data by scaling the ordinate (Y) height to full screen.

#### **Zoom Out**

Select Zoom Out to Zoom back to the original X and Y-axis scaling set on the 'Cary Setup' page. This will undo all zooming.

#### See also:

• How to zoom a graph for instructions on zooming in.

#### Add Label

Select Add Label to display the 'Add Label' dialog box to enable you to place a text label on your graph.

#### **Add Picture**

Select Add Picture to display the 'Add Picture' dialog box to insert a picture, bitmap or chemical structure into your graph.

#### **Edit Annotation**

Select Edit Annotation to alter the content or look of an annotation (such as a label or a picture) in the Graphics area.

NOTE This option is only available if an annotation is selected.

#### **Delete Annotation**

Select Delete Annotation to remove an annotation (such as a label or a picture) from the Graphics area.

This option is only available if an annotation is selected.

### Single/Multi Graph

Select Single/Multi Graph to toggle between displaying one or all graphs.

NOTE The graph highlighted in the Multi Graph view will be displayed when you toggle the Single Graph option.

### **Auto Arrange Graphs**

Select Auto Arrange Graphs to simultaneously view and arrange all graphs.

### Copy Graph

Select this to copy the Graphics area onto the Windows clipboard.

### Paste to Graph

Select this to paste the contents of the Windows clipboard into the Graphics area. Text is pasted as a label, graphics are pasted as pictures.

### Add Graph

Click Add Graph to add a new graph to the Graphics area.

### Remove Graph

Click Remove Graph to delete the selected graph from the Graphics area.

#### **Clear All Traces**

Select Clear All Traces to delete all traces from the graphs.

#### **User Data Form**

Display the User Data Form.

#### Maths

Open the Maths window. This option is only available when right-clicking in a graph.

## **History list**

This displays a list of the current graphs.

#### See also:

- Graphics area
- Graphics How To...

## **Trace Preferences**

A single graph can display many traces. This window enables you to select the trace(s) to display (make visible) in the selected graph or color space.

Trace Preferences is accessed from the Graph menu, by right-clicking on a trace or by clicking Trace Preferences on the toolbar.

#### Traces list

#### **Display**

This field allows you to determine which traces will appear on the selected graph. Click in this column to place a tick next to the trace you want to appear on the graph. Click again to remove the tick next to the trace. Or click the **Select all** button to select all the traces and click **Display**. Click **Display** again to deselect all of the traces.

If you are in single graph view, all selected traces will appear on the single graph and the **Selected graph** option is selected by default. If you are in Multi Graph view, the traces will appear by default on the graph that is currently selected. You can send the selected traces to a new graph by selecting the **New graph** radio button in the Trace Preferences window toolbar.

#### Color

This shows the color in which the trace will be displayed in the graph. The trace that is currently selected will be the "focused trace" which is displayed in red on the graph. This is used for:

- · cursor tracking.
- information displayed in the trace Audit Log below the traces list (if the trace has been selected for display).
- information displayed on the graph.

To change the focused trace, select a different trace by clicking on the graph or by selecting the trace from the trace list in the Trace Preferences window. Note that only visible traces can be used as the focused trace.

#### Name of Trace

This field contains a description of the traces currently available for display in the selected graph.

NOTE

In the UV Dissolution and UV Fiber Optic Dissolution applications, this field lists Bath number and the Vessel number.

#### **Filename**

This field displays the file name and path of the trace. If the name is too long to appear in the field, you can use the arrow keys to scroll to the end of the file name or you can maximize the 'Trace Preferences' window or adjust the size of the column in the **Trace Preferences** window. If the file path for a trace shows 'not saved', the trace is unsaved data and is only stored in memory.

#### **Time and Date**

This field displays information about when the trace was collected. If a batch file from a previous version of WinUV is opened, only the time and date the file was saved will be displayed. This information is also available in the Trace Audit Log for each trace available.

## **Trace Audit Log**

This field is below the traces table and displays information about the trace that is highlighted. It includes instrument parameters and data form information relating to the trace that has been selected. When more than one trace is highlighted, this displays information on the trace that was last selected.

## **Trace Filtering**

Use the **Filter traces** tool to identify and filter traces in a list for display. Traces can be filtered based on the name of the trace and the time and date collected or saved. To apply a filter, select a filter option from the drop down list, and enter text in the dialogue box.

- Enter your search term and choose a search method by selecting **Starts with**, **Contains**, or **Exactly**.
- If you want to search for a match from any of several values, enter the list of values separated by a space.

To show the complete list of traces again, choose Filter traces > All Traces.

#### See also:

- How to change the layout of the traces list
- How to remove a trace from the traces list
- How to remove a trace from a graph
- How to search the traces list
- How to add custom columns to the trace list
- How to filter the traces list

## **Graph Preferences**

Standard page | Trace Style | Advanced page

This dialog box allows you to change the appearance of your graph.

Graph Preferences is accessed from the Graph menu, by right-clicking on a trace or by clicking Graph Preferences on the toolbar.

All graphs will appear labeled with the X-axis label being horizontal and the Y-axis vertical. You cannot change the orientation of these labels. However you can alter the font and size of the axes and their labels.

Any changes you make to the appearance of the graph will apply to all graphs until the settings are changed again.

### Standard page

This page allows you alter the way your graph appears on the screen. You can view the changes you make before accepting them in the Preview box.

#### **Preview Box**

A preview of each of the axes variables is shown to the right of this dialog box. To change the view, alter the settings in the variables on the left.

#### **Axes Color**

From this drop-down list, select the color that you want to assign to the axes of the graph/s.

#### **Axes Width**

From this drop-down list, select the width of the axes. The width is given in pixels and ranges between one and five pixels.

#### **Grid Style**

From this drop-down list, specify whether or not you want a grid on your graph. You can also define the type of grid.

#### Plot Area Color

From this drop-down list, specify what (if any) color you would like as the background of the graph.

#### **Trace Width**

From this drop-down list, select the width of the trace. The width is given in pixels and ranges between one and five pixels.

#### **Font**

This button displays the Windows 'Font' dialog box, which enables you to define the font style for the axes of the graph/s. The style and size of the font will be applied to all graphs until the font is changed again.

#### **Trace Style**

This field enables you to define the way that your trace will appear on the screen.

**Points** Each individual data point collected by the Cary is shown on the graph.

Points and Each individual data point collected by the Cary is shown on the graph. An interpolated line is drawn

solid lines connecting the points.

Solid lines The Cary system interpolates the data between the actual, collected data points and shows the data as a

continuous line.

The Cary system will give each trace one of the above styles making it easier to differentiate between Style cycles automatically

traces, especially on black-and-white printers. Style cycling will only occur when the Trace Width has been

selected at 1 pixel.

### Advanced page

This page enables you to further refine the way your graph looks. For each option you can make individual changes to the X, Y or both axes.

#### Auto tick marks

Use the slider bars to alter the number of tick marks (graduations) that you want to appear on your graph. If you have selected the 'Major ticks' check box, this option is unavailable.

#### Major ticks

Determine how many tick marks (graduations) you want to appear on each axis of your graph.

#### **Decimals**

Determine how many decimal places you want to assign to each tick mark (graduation) on your graph.

### **Show Legend**

Display a legend on the right side of each graph.

A single click a sample name or example line within the legend will make it the focused or red scan. Information about the trace will be displayed below the X-axis.

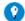

#### Tip

Double-clicking the legend will automatically display the <u>Trace Preferences</u> window, where you can view more detailed information about your trace (for example, audit log, file name, and so on).

#### See also:

- Graphics area
- Graphics How To...

## **Cursor Modes**

This dialog box enables you to use different cursors on the screen.

Cursor modes is accessed from the <u>Graph menu</u>, by right-clicking on a trace or by clicking \*Cursor Modes on the <u>toolbar</u>.

#### **Cursor Selection**

#### Free

The 'Free' cursor is not confined to a particular trace on the graph. It can move anywhere in a graph, and its 'X,Y' position is shown in the bottom left side of the Graphics area. You can use the Free cursor to zoom in on a particular part of a graph.

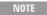

The 'Free' cursor moves from pixel point to pixel point in the selected graph. Hence you need to be careful when positioning the cursor over a scan to obtain an accurate (X,Y) reading. It is recommended that you use the 'Track' cursor mode for this.

#### Track

Use the 'Track' cursor to exactly trace the focused (red) scan in a graph. The cursor position is displayed in the X and Y at the bottom left side of the Graphics area.

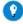

#### Tip

If you wish to fix the cursor on a particular position on the curve, move the cursor to the required position. Click the left mouse button, press ALT on the keyboard, then release the mouse button.

#### See also:

- How to zoom a graph
- How to track the focused trace

## **Axes Scales**

This dialog box allows you to change the range of the axes. This can assist in zooming in on a particular part of the graph.

Axes Scales is accessed from the Graph menu, by right-clicking on a trace or by clicking Scale Axes on the toolbar.

#### X-Axis

#### Mode

This shows the current units for the X-axis.

#### Scale

Use this field to enter a new range for the X-axis. Alternatively, the Cary will store the ten most recently entered ranges and these will be accessible from the drop-down list.

#### Y-Axis

#### Mode

This shows the current units for the Y-axis.

#### Scale

Use this field to enter a new range for the Y-axis. Alternatively, the Cary will store the ten most recently entered ranges and these will be accessible from the drop-down list.

#### See also:

- How to manually scale your graph
- · How to automatically scale your graph
- How to zoom a graph

## Autoscale XY, X, Y

The autoscaling commands allow you to scale the focused trace to obtain a better view. You can choose to scale the abscissa (X-axis), ordinate (Y-axis) or both the abscissa and ordinate to accommodate the focused trace.

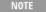

The system will only autoscale the focused (red) scan. Any other traces in the background will also be scaled to the new X and/or Y range.

## **Autoscale [XY]**

You can fully autoscale a graph by selecting Autoscale [XY] from the 'Graph' menu or clicking \*\*Autoscale XY on the toolbar. You can also access the 'Graph' menu by right-clicking on a graph.

## Autoscale [X]

Select Autoscale [X] from the 'Graph' menu or click Autoscale X on the toolbar to automatically scale the abscissa only.

## Autoscale [Y]

Select Autoscale [Y] from the 'Graph' menu or click Autoscale Y on the toolbar to automatically scale the ordinate only.

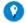

#### Tip

You can simultaneously Autoscale the focused traces of multiple graphs. To do this, first select the graphs you require by:

- holding down the CONTROL key and clicking on the each required graph;
- holding down the SHIFT key and clicking on any graph to select all graphs; or,
- holding down the SHIFT key and clicking on any graph to select all graphs, then deselecting those not required by clicking on them whilst holding down the CONTROL key.

Once you have selected the graphs to be autoscaled, click the appropriate 'Autoscale' icon or 'Autoscale' menu entry.

#### See also:

- Graph menu
- <u>Toolbar</u>
- Graphics How To...

## **Zoom Out**

This option allows you to Zoom back to the normal view of the graph. The system will zoom out to the original Y and X ranges which were used to collect the data (that is, the method setup conditions of the focused scan).

Zoom Out is accessed from the Graph menu, by right-clicking on a trace or by clicking Soom Out on the toolbar.

For example, the system will revert back to the X and Y ranges set in the method if you zoom in and out during a data collection.

#### See also:

- Graphics area
- Graphics How To...

### **Add Label**

The Add Label command is accessed by clicking the Add Label button on the toolbar or from the Graph menu. It allows you to place a label on a graph or into the background of the Graphics area.

#### To add a label to a selected graph:

- 1. Select the graph to which to add the label.
- Select the trace associated with the label. A label for a graph is associated with a selected trace and is not visible unless that trace is
  also visible, so you must have at least one <u>Visible</u> trace on that graph.
- 3. Click \*\*Add Label and complete the label details.

#### To add a label to the background:

A label that is added to the background is printed with all graphs.

- 1. Click on the background area of the Graphics area to ensure that no graph is selected.
- 2. Click Add Label and complete the label details.

#### **Selected Trace**

This will identify the trace that is currently selected. To add a label to a different trace, close the 'Add Label' dialog box, click **Preferences**, and select the trace you want. You can then add the label.

#### Font

Click this button to display the Windows 'Font' dialog box, where you can specify the font settings for the labels.

#### Label

Use this field to enter the text for the label. You can enter as many lines of text as you require. The default text is the X,Y position of the cursor when you clicked 'Add Label'. You can also change the text or look of your label.

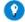

#### Tip

You can use the 'Add Label' feature combined with a graphics template to customize your screen. See Example of a Graphics Template.

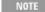

When you add a label to a graph, it becomes associated with the focused scan in the graph. When you save the data (as a batch or data file), the picture or label is saved with the focused scan. Labels outside graphs can be saved in a graphics template. (Not available in Validate application.) To do this, choose 'Graph Template' as the 'Save As Type' in the <a href="Save As dialog box">Save As dialog box</a>.

#### See also:

- Graphics area
- How to add a label to a graph
- How to move a label
- How to edit a label
- How to delete a label

## **Example of a Graphics Template**

By using the 'Add Label' feature, you can customize a graphics template such as the one shown below:

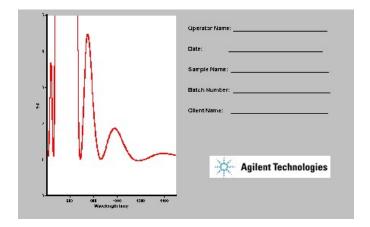

The above is created as follows:

- The graph on the left is the collected data.
- The text on the top right is a multi-line label (from 'Add Label').
- The logo is an inserted picture (from Add Picture).

This example is taken from the Scan application.

#### See also:

- Add Label
- How to make a graphics template

## **Add Picture**

You can access this command by clicking Add Picture on the toolbar or from the Graph menu. It allows you to insert a picture or bitmap into the Graphics area. The picture can be added as a background picture or to a particular graph.

#### To add a picture to a selected graph:

1. Select the graph to which to add the picture.

- 2. Select the trace associated with the picture. A picture for a graph is associated with a selected trace and is not visible unless that trace is also visible, so you must have at least one Visible trace on that graph.
- 3. Click Add Picture.
- 4. Click Load and select the picture from the file chooser.

#### To add a picture to the background:

A picture that is added to the background is printed with all graphs.

- 1. Click on the background area of the Graphics area to ensure that no graph is selected.
- 2. Click Add Picture.
- 3. Click **Load** and select the picture from the file chooser.

#### Load

Click this button to display the Windows File Chooser, where you can browse your computer for the picture you want to insert. The picture must be in bitmap (\*.bmp) format.

If you are viewing multiple graphs, the picture will be placed on the graph that is currently selected. If no graph is selected, the picture will be placed on the Graphics area background.

Q. I can't see the picture that I added.

**A.** Background images are placed at the top left corner of the graphics area and will be behind any graphs in the same area. Click the graph that is covering the top left corner of the graphics area and resize it by clicking and dragging one of the black 'handles' around it. You should then see the graphic.

NOTE

When you add a picture to a graph, it becomes associated with the focused (red) scan. When you save the data (as a batch or data file) the picture or label is saved with the focused scan.

You can save pictures or labels in a graphics template to be used at a later date for another graph. (Not available in Validate application.) To do this, choose 'Graph Template' as the 'Save As Type' in the Save As dialog box.

#### See also:

- Graphics area
- How to add a picture to a graph
- How to move a picture
- How to delete a picture
- How to replace a picture

## **Edit Annotation**

Use this to change the appearance of various highlighted annotations, such as labels and pictures, in the Graphics area.

Edit Annotation is accessed from the Graph menu or by right-clicking on a label.

#### **Selected Trace**

This will identify the trace that is currently selected.

#### **Editing a label:**

If it is a label that you are editing, the 'Edit Label' dialog box is displayed showing the label to be edited.

#### **Font**

Clicking this button will bring up the Windows 'Font' dialog box. This will allow you to alter the look of the labels.

#### Label

Use this to alter the text for the label.

#### Editing a picture:

If it is a picture that you are editing, the 'Edit Picture' dialog box is displayed and a thumbnail of the picture is shown.

#### Load

Clicking this button will bring up the Windows 'Open' dialog box that will allow you to browse your computer for the picture you want to insert. The selected picture will replace the current picture.

Q. The 'Edit Annotation' selection is unavailable.

**A.** You need to select a label or picture to delete first. Click the label or picture you want to delete and it will be highlighted with a black box around it. Then right-click and select 'Edit Annotation'.

#### See also:

- How to edit an annotation
- How to replace a picture

### **Delete Annotation**

Use this to remove highlighted annotations such as labels and pictures (also ruler/fit information -- Kinetics application only) in the <u>Graphics area</u>. Delete Annotation is available from the <u>Graph menu</u> or by right-clicking on a label.

Q. Why is the 'Delete Annotation' option unavailable?

**A.** You need to select a label or picture to delete first. Click the label or picture you want to delete and it will be highlighted with a black box around it. Then right-click and select 'Delete Annotation'.

#### See also:

- How to remove a label from a graph
- How to delete a picture

## Single/Multi Graph

Select this to toggle between a display of either one or multiple graphs in the Graphics area.

Single/Multi Graph is accessed from the Graph menu, by right-clicking on a trace or by clicking on the toolbar.

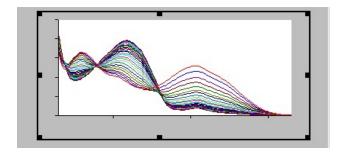

Example of a single graph display

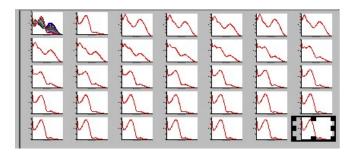

Example of a multi graph display

NOTE

Up to 100 graphs can be displayed in the Graphics area at the one time.

#### See also:

- · Graphics area
- Graphics How To...

## **Auto Arrange Graphs**

Select this to simultaneously view all graphs in the system.

Auto Arrange Graphs is accessed from the Graph menu, by right-clicking on a trace, or by clicking on the toolbar.

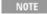

You can manually move graphs by clicking outside the graph axes and dragging the graph to a new position. You can also resize graphs.

#### See also:

• How to resize graphs

## Add Graph

This function enables you to add additional graph frames to the <u>Graphics area</u>. You may want to do this if you have, for example, some existing data displayed and you wanted to collect some new data into a new graph.

To add a graph to the graphics area, click Add Graph on the toolbar or choose Add Graph from the Main Menu or the graphics area right-click shortcut menu.

#### See also:

• Remove Graph

## Remove Graph

This function enables you to remove the highlighted graph from the <u>Graphics area</u>. The graph is removed, but the data is not deleted and is still available from the <u>Trace Preferences</u> window.

Remove Graph is accessed from the Graph menu, by right-clicking on a trace or by clicking Remove Graph on the toolbar.

You may want to use remove graph if you have a large number of graphs open but only want to focus on some of these.

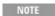

You can remove multiple graphs by first holding down the CONTROL key and clicking on the graphs to be removed and then clicking the 'Remove Graph' button or menu item.

#### See also:

• Add Graph

## **Clear All Traces**

Clear All Traces is accessed from the Graph menu, by right-clicking on a trace or by clicking W Clear All Traces on the toolbar.

Selecting this will remove all traces from the graph (the <u>Visible</u> property for the traces in the 'Trace Preferences' window is turned off). You can re-display the traces at any time by making the traces visible again in the 'Trace Preferences' window. The <u>Graphics area</u> remains, just the traces are removed.

#### See also:

• Trace Preferences

### **User Data Form**

This enables you to enter extra information about the traces in the highlighted graph box. For example, you might want to record information about the experimental conditions used to collect the data.

The User Data form is accessed from the Graph menu, by right-clicking on a trace or by clicking User Data Form on the toolbar.

#### **Data Name**

This column lists the names of each test being performed.

#### **Other Columns**

Use this to record the name of the parameter in which you are interested as a column heading, (for example, pH, ionic concentration, substrate concentration, and so on).

NOTE

You must enter a column heading, or the data in that column will not be saved.

## **Peak Labels**

This dialog box lets you set up the peak information that will be included in your report. Peak labels has two tabs, <u>Peaks</u> and <u>Peak label</u> <u>details</u>.

The Peak Labels dialog box is accessed from the Graph menu or by clicking the 'Peak Labels' icon on the toolbar.

#### **Peaks**

#### Peak Type

This selects the type of peaks that will be reported by the Cary.

#### **Peaks**

The Cary will report maximum points only (or minimum points for traces with '%T', '%R' and 'Absolute %R' set as the Y Mode).

#### Valleys

The Cary will report minimum points only (or maximum points for traces with '%T', '%R' and 'Absolute %R' set as the Y Mode).

#### **Peaks Valleys**

The Cary will report both maximum and minimum points.

#### Zero Cross

The Cary will report the points at which the trace crosses over the zero ordinate line. This choice is useful for odd derivative scans calculated in the <u>Maths window</u>. For example, the zero crossing points of a first derivative scan correspond to the peaks and valleys in the trace.

You should be aware that when the Cary is set to determine Peaks, Valleys or Peaks Valleys, it nominates the highest data point of a peak as the peak position and the lowest data point of the valley as the valley point. It does not interpolate between points. Thus, if your data points are relatively far apart (large Data Interval), then the reported peak or valley may not be entirely accurate.

However, when you use the zero crossing points to calculate the peak and valley positions, the data is interpolated and a more accurate peak position may be obtained.

#### **Peak Threshold**

This field controls the sensitivity of peak detection. Its value is used in different ways depending on the Peak Style set.

When the Peak Style is 'Peaks', 'Valleys' or 'Peaks and Valleys', the Threshold is the minimum difference between a valley and a peak that will be identified as a peak.

#### See also:

• Peak Picking

#### Maximum

Select this to apply labels to only the highest peaks.

#### All peaks

Select this button to apply labels to all the peaks in the trace.

### Label Type

#### X and Y Labels

Select this if you wish the peaks on the graph to be labeled with both the X and Y co-ordinates.

#### X Label

Select this if you wish the peaks on the graph to be labeled with only the X co-ordinates.

#### Y Label

Select this if you wish the peaks on the graph to be labeled with only the Y co-ordinates.

#### No Labels

When selected, no peaks will be labeled with co-ordinates.

#### **Peak Label Details**

#### **Y Decimals**

Use this to select the number of decimal places to appear in your Y co-ordinates.

Q. Why is the 'Y Decimals' field unavailable?

A. You must first select either 'X and Y Labels' or 'Y Labels' to appear on your graph.

#### **Font**

Click this button to alter the settings for the font in which the peaks labels will appear. The current font settings are displayed on this button.

#### **Position**

Use this slider bar to alter the position of the label on the graph. The graphical display above the slider bar illustrates the position of your label.

### Apply button

Clicking the 'Apply' button labels your graph according to the settings, you can look at the graph and make any changes by clicking Apply again.

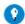

#### Tip

Taking a first derivative of a noisy scan will reduce the noise and assist in locating the peaks more accurately.

#### See also:

• How to calculate the derivative of a trace and print out the zero crossover points

## **Peak Picking**

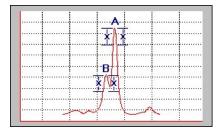

With 'Peak Style' set to 'Peaks' and 'Peak Threshold' set to 'x', peak B is not detected. This is because the ordinate value on the right side of peak B has not decreased by a minimum of 'x'.

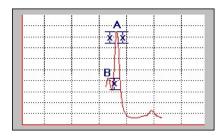

The Peak Threshold, 'x' is reduced, but peak B is still not detected. This is because the ordinate value on the left side of the peak does not decrease by a minimum of 'x'.

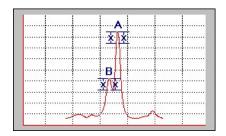

Peaks A and B are now detected. This is because the Peak Threshold value, 'x' is less than or equal to the decrease in the ordinate value on both sides of these peaks.

## **Maths Functions Explained**

<u>Calculation display field</u> | <u>Selected/Focused Trace buttons</u> | <u>Trace</u> | <u>Display Options</u> | <u>Functions</u> | <u>Additional buttons</u>

The Maths window is accessed by clicking 'Maths' on the Menu line or by clicking Maths on the toolbar.

## Calculation display field

The calculation display field displays information about the current calculation taking place, such as which trace has been selected or focused, the trace operation being carried out and any functions that have been applied to the trace. Dropping down the list box reveals the last ten unique calculations that have taken place. This feature helps keep track of previous manipulations performed and enables a calculation to be repeated by simply highlighting the desired calculation rather than re-entering the data.

## Selected Trace, Focused Trace and Focused Graph buttons

These buttons select the highlighted (red) trace in the current graph for manipulation. The difference between the them is subtle, but useful.

Clicking the 'Focused Trace' button in a calculation enables that particular calculation to be repeated on a number of traces, simply by selecting a new trace as the focus and clicking the 'equals' (=) button. The example below illustrates the difference.

If you wanted to perform the same manipulation on several traces, you could:

- 1. Click a trace so that it becomes highlighted (red);
- 2. Click the 'Selected Trace' button, 'Apply' then '=' to plot the result of the calculation;
- 3. Highlight the next trace and;
- 4. Repeat Step 2.

OR, you could:

- 1. Highlight the first trace;
- 2. Click the 'Focused Trace' button, 'Apply' then '=' to plot the result of the calculation;
- 3. Highlight the next trace and click the '=' button to perform the same calculation on the newly selected trace.

The last alternative is:

- 1. Highlight any of the traces;
- 2. Click the 'Focused Graph' button, 'Apply' then '=' to apply the calculation to all the traces in the graph.

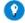

#### Tip

Use the 'Selected Trace' option when the selected calculation is only to be applied to one trace. Use the 'Focused Trace' option when the same calculation is to be applied to a number of traces. Use 'Focused Graph' to apply the same calculation to all of the traces

#### **Trace**

The Trace options allow you to select the operation to be carried out, the filter size and interval (where applicable) and X value and New Y (where applicable). Clicking the 'Apply' button inserts the selected operation into the equation. Clicking the '=' (equals) button will display the result of the calculations.

#### **Operation**

#### Mean

The 'Mean' operation allows the average of two or more traces to be taken and the resulting trace to be plotted. The mean of the traces can also be used in conjunction with other functions.

The equation used in mean calculations is:

$$(\text{scan } 1 + \text{scan } 2... + \text{scan } x)/x$$

The calculation is performed over the common X range of the traces and the trace with the most dense data is used to determine the data points. The other traces are interpolated at the relevant data points.

#### **Normalize**

Traces can be normalized so that a particular X value corresponds to a chosen Y value. The whole trace will be shifted up or down to accommodate this normalization. The Y value entered accounts for unusually high or low trace values.

When performing a Normalize operation, the Cary calculates the factor required to change Abs value at nominated wavelength to the required Abs value. It then multiples the whole trace by this factor.

Q. Why can't I see the' X Value' and 'New Y' fields?

A. These will be displayed when you select 'Normalize' in the 'Operation' field.

#### Smooth

The Smooth operation allows you to reduce the noise in the currently selected Maths scan. The smoothing algorithm uses the Savitzky-Golay technique.

On selection of the Smooth operation, you will be prompted to enter a Filter Size from 5 to 101. The larger the Filter Size, the more data points that will be smoothed.

**Q.** I cannot enter a particular value; it keeps changing to another number -- why?

A. The Savitzky-Golay technique requires an odd number to be entered, not an even number.

You will also need to enter an Interval. The Interval refers to how many of the averaged points will be plotted on the smoothed trace. The smaller the interval, the more detail there will be in the trace.

Consider selecting an Interval of 1. This would mean that when the smoothed continuum is plotted, every smoothed point will be displayed.

Q. Why can't I see the 'Filter Size' and 'Interval' fields?

A. These will be displayed when you select 'Smooth' in the 'Operation' field.

#### **Spline**

The Spline function uses the spline algorithm and can be used to reduce the amount of data in the trace.

#### **Deriv 1 - 4**

The Deriv operations allow you to obtain derivatives of a selected scan. The derivative can be of the orders 1 to 4. The resulting trace is then plotted. The Savitzky-Golay technique is used for derivative calculations.

On selection of the Deriv operation, you will be prompted to enter a Filter Size from 5 to 101. The Filter Size refers to the number of points around a particular point that will be averaged to produce a new derived Y value. The lower the Filter Size, the more data points that will be used in the derivative trace.

Q. I cannot enter a particular value; it keeps changing to another number -- why?

A. The Savitzky-Golay technique requires an odd number to be entered, not an even number.

You will also need to enter an Interval. The Interval refers to how many of the derived points will be plotted on the resulting trace. The smaller the Interval, the more detail there will be in the trace.

Outcome of operation

Q. Why can't I see the 'Filter Size' and 'Interval' fields?

A. These will be displayed when you select one of the 'Derivs' in the 'Operation' field.

#### **Conversion operations**

Convert

The conversion operations allow traces to be viewed in various graphical forms as outlined below:

| to         |                                                                                                    |  |
|------------|----------------------------------------------------------------------------------------------------|--|
| %T         | This will display the photometric value in percent transmission mode. The equation used is:                                             |  |
|            | $T=100 \ x \ I/Io$ Where $I=light$ intensity transmitted and $Io=incident$ light intensity                                              |  |
| ABS        | This will display the collected data in absorbance units. The equation used is:                                                         |  |
| I (ADG)    | Abs=Log(1/T)                                                                                                    |  |
| Log(ABS)   | This will display the logarithm of the collected data in absorbance units.                                                              |  |
| %R         | This will display the photometric value in percent reflectance mode. This mode is normally used with the Diffuse Reflectance accessory. |  |
| F(R)       | This will apply the Kubelka-Munk function to reflectance data.                                                                          |  |
| Log [F(R)] | This will display the logarithm of the Kubelka-Munk function.                                                                           |  |
| Log (1/R)  | This will display the logarithm of the inverse of reflectance.                                                                          |  |
|            |                                                                                                    |  |

#### Integrate

The Integrate option enables you to determine the area under the curve between two, user enterable, X values.

#### **Correct Slope**

The Correct Slope option enables you to apply linear correction for background effects using two, user enterable, X values.

**Q.** Why is the 'Apply' button unavailable?

A. The 'Apply' button only becomes accessible once all required information has been entered.

### **Display options**

This group allows you to select to view the results from an operation performed on a trace in a New Graph or in the currently selected Graph. The latter enables direct comparisons with existing traces.

NOTE The currently selected Graph is the one surrounded by a bold black box.

### **Functions**

This group contains number and function buttons that can be used as a standard calculator in addition to being applied to traces.

To use the functions, select a trace or value then either a second trace or number, and click the equals (=) button to display the result.

All the basic mathematical functions are available (addition, subtraction, multiplication and division), as well as logarithm (Log) and square root (Sqrt) functions. When used as a calculator, the results of equations appear in the Report area.

#### **Additional buttons**

 $\mathbf{C}$ 

Clicking the C button clears the entire operation in the calculation display field.

#### CE

Clicking the CE button clears the last entry entered in the calculation display field.

Click the equals button to start the operation shown in the calculation display field.

#### See also:

- Savitzky-Golay
- About Derivatives
- Kubelka-Munk function
- Log 1/R formula

## Help Menu

The Help menu allows you to view the online Help and software information for this application.

## **Application Help**

Display Help for the current application.

## Help Topics

Display the Cary WinUV Help Home page.

## **Tip of the Day (not in System Information)**

Display useful tips for using your software.

#### **About**

Access a dialog box that displays information about the application as well as Agilent e-mail and Internet contact information.

## **Instrument Status Readings**

The instrument status readings are shown at the top left and right of the main window.

#### **Ordinate Status**

This double-height field displays the current ordinate mode and its reading. This will vary depending on the application. The modes displayed include: absorbance and photometric value

The ordinate value is continually updated during a data collection.

#### Abscissa Status

This double-height field displays the current Abscissa mode and reading. This will vary depending on the application. The modes displayed include: wavelength, temperature and time.

#### 21 CFR 11 Status

If you are using 21 CFR 11 software, '21 CFR 11' will appear to the left of the Abscissa status.

See also:

Status line

### **Buttons**

On the left side of the Main window, there are a series of buttons. You can choose to show or hide these buttons from the View menu.

NOTE The number and type of buttons available will vary depending on which application is in use.

#### See also:

• How to remove or display command buttons

## **Removing or Displaying the Command Buttons**

#### To remove the command buttons:

- 1. Click the **View** menu item in the application window.
- 2. Click the **Buttons** menu item.

The buttons will disappear from the application screen, giving you more room to display the graphics and reports.

#### To show the command buttons:

- 1. Click the View menu item in the application window.
- 2. Click the **Buttons** menu item.

The buttons will re-appear in the application screen.

## **Toolbar**

The toolbar contains buttons that give you quick access to many of the 'Graph' menu options available in the 'Graph' menu. It allows you to select the graph you want to view and to change the look of your graphs.

The graph functions can also be accessed by right-clicking in a graph.

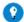

To display or hide the toolbar, click 'Toolbar' on the View menu.

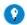

Tip

To see the name of a button, point to it with the mouse.

NOTE

Not all graphic functions are available in every application.

#### See Graph menu.

| S1                    |                          |                                                                                                    |
|-----------------------|--------------------------|----------------------------------------------------------------------------------------------------|
| S2<br>                | Trace Preferences        | Display the <u>Trace Preferences</u> window and select the trace(s) to display in the selected graph.                                                                                                    |
| $\mathcal{M}$         | <b>Graph Preferences</b> | Display the <u>Graph Preferences</u> dialog box and change the appearance of your graph. Any changes you make to the appearance of the graph will apply to all graphs until the settings are changed again.                                             |
| *                     | Cursor Mode              | Display the <u>Cursor Modes</u> dialog box to enable you to use different cursors on the screen. You can select to draw a free-hand line or exactly trace the focused scan (red scan) in the graph. You can also draw a line from one point to another. |
|                       | Scale Graph              | Display the Axes Scales dialog box and change the range of the axes.                                                                                                    |
| 4                     | Autoscale[XY]            | Select Autoscale XY to automatically scale collected data by scaling the ordinate (Y) height and abscissa (X) width to full screen.                                                                                                    |
| $\longleftrightarrow$ | Autoscale[X]             | Click Autoscale [X] to automatically scale collected data by scaling the abscissa (X) height to full screen.                                                                                                    |
| 1                     | Autoscale [Y]            | Click Autoscale [Y] to automatically scale collected data by scaling the ordinate (Y) height to full screen.                                                                                                    |
|                       | Zoom Out                 | Click Zoom Out to Zoom back to the original X and Y-axis scaling set on the 'Cary' 'Setup' page. This will undo all zooming.                                                                                                    |
| T                     | Add Label                | Display the Add Label dialog box to enable you to place a text label on your graph.                                                                                                    |
| <u>5</u>              | Add Picture              | Display the Add Picture dialog box to insert picture, bitmap or chemical structure into your graph.                                                                                                    |
| <u>^</u> _            | Single/Multi Graph       | Click <u>Single/Multi Graph</u> to toggle between displaying one or all graphs.  Note that the graph highlighted in the Multi Graph view will be displayed when you toggle the Single Graph option.                                                     |
| <u>~</u>              | Auto Arrange<br>Graphs   | Click Auto Arrange Graphs to view and arrange all graphs simultaneously.                                                                                                    |
| <b>/</b> 生            | Add Graph                | Click Add Graph to add a new graph to the Graphics area. (Not available in Concentration software.)                                                                                                    |
| <u>/</u>              | Remove Graph             | Click <u>Remove Graph</u> to delete the selected graph from the Graphics area. (Not available in Dissolution or Concentration software.)                                                                                                    |

Moths

Maths

Clear All Graphs

Lock application (21 CFR 11 only)

Enable the Maths window.

software.)

Display the <u>Unlock</u> dialog box and enter your user ID and password to lock or unlock the application.

Click Clear All Graphs to delete all traces from the Graphics area. (Not available in Concentration

#### See also:

- Graphics area
- Graphics How To...

## **Graphics Area**

The Graphics area refers to the plotting area of the application. It can contain traces of collected data, labels and pictures. In the Cary system, the term 'graph' refers to the plotting area and is represented by a set of axes. The rectangular area defined by the axes is referred to as a graph.

The 'Graph' menu and toolbar allow you to select the graph you want to view and to change the look of your graphs.

The graph functions can be accessed by:

- clicking one of the toolbar buttons;
- using the 'Graph' menu; or
- right-clicking on the Graphics area.

Not all functions are available on every menu.

To display or hide the Graphics area, click 'Graphics' on the View menu. Or you can double-click the Graphics area to toggle the display

of the Graphics area.

You can add labels and pictures to the background of the Graphics area by using the Add Label and Add Picture options. These will then print-out in reports. One advantage of this over the application's built-in reporting features is that you have more flexibility as to where you can position graphs and any text that you may want to appear (for example, operator name, batch number, and so on) and also where you add pictures, for example, company logos, and so on.

NOTE

The red trace in any graph is the one on which all information appears and the one used for the cursor tracking. It is called the focused trace.

#### See also:

- Graph menu
- Toolbar

## **Graphics How To...**

#### **Traces**

- Track the focused trace
- Select the focused trace
- Display a trace that is not appearing in a graph
- Remove a trace from a graph
- Remove a trace from the trace List
- View a particular trace
- Overlay data from two batch files
- View traces from multiple batch files in one graph (21 CFR 11)

#### Size and scale

- Resize graphs
- Manually scale your graph
- Automatically scale your graph
- Change the Y-axis
- Alter the look of your graphs
- Zoom a graph

## Labels and pictures

- Add a label to a graph
- Add a picture to a graph
- Edit a label or picture
- Delete a label or picture
- Move a label
- Move a picture
- Replace a picture

## Contour and 3D plots

For the Scan application.

- Create a contour plot
- Create slices from a contour plot
- Create a 3D plot

## **Change the Traces list Layout**

You can change the layout of the traces list in the Trace Preferences window:

- Resize columns by dragging the dividers between the columns.
- Preview the traces in the graph by selecting the Preview checkbox.

#### Add Custom Colums to the Traces List

You can create custom columns in the traces list and use these columns to display data that you enter directly, or display data from the User Data Form.

#### To add a data column:

- 1. Click on the column in which the data will be displayed.
- 2. Click the Column Heading button.
- 3. In the dialog box, enter the column name. If this matches a column name from the <u>User Data Form</u>, data from that column is displayed in the traces list. Otherwise, you can click in a column cell to enter data directly.

#### See also:

• Trace Preferences

#### Filter the Traces list

You can filter the traces list to select a subset of the available traces for display with the †Filter traces' tool. This drop down menu also allows for hiding all traces, and displaying all traces.

#### To filter the traces list:

- 1. Click on the graph that you want to filter and open the Trace Preferences window by clicking Trace Preferences or by choosing Trace Preferences from the graph shortcut menu.
- 2. The Filter traces drop-down menu is below the traces list. Click this field and choose a column to filter on. Both the default and any custom columns can be selected.
- 3. In the filter dialog box, enter the filter text.
  - o You can choose the filtering method by selecting Starts with, Contains, or Exactly.
  - o To search for a match from any of several values, enter the values separated by a space.

Traces that match ANY of the filter criteria are displayed on the graph and all other traces are hidden.

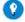

#### Tip

To remove the trace filter and display all the traces, select All Traces in the Filter traces field.

#### See also:

• Trace Preferences

#### Search the Traces list

Search the traces list by entering search text in the text box at the bottom of the list. Use the Next and Previous buttons to jump to the traces that contain the search text. Note that the search tool searches the list column by column from left to right. So it steps through the results in one column and then moves on to return the results in the next column.

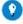

#### Tip

If you want to search a specific column, drag this column to the far left of the list, then run the search. Results for that column will be returned first.

#### See also:

• Trace Preferences

## **Tracking the Focused Trace**

To track the focused (red) trace in the graph:

- 1. Click on the toolbar, or choose Cursor Mode from the Graph menu. The 'Cursor Modes' dialog box will appear.
- 2. Choose Track and click OK
- 3. Place the blue tracking cursor in the graph you require.
- 4. Move the cursor left and right across the graph to trace the focused (red) scan. The cursor coordinates change (in the X, Y field at

the bottom left corner of the Graphics area) as you move along the curve.

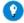

#### Tip

If you wish to fix the cursor on a particular position on the curve, move the cursor to the required position. Press ALT on the keyboard, then release the mouse button.

#### See also:

- Toolbar
- Graph menu
- Cursor modes
- Graphics area
- · How to select the focused trace
- How to view a particular trace

## **Selecting the Focused Trace**

#### To select the scan that you want to be the focused (red) trace:

- 1. Click the trace that you want to become the focused trace in a graph.
- 2. Click the trace that you want to become the focused trace in the legend, to the right of the graph.
- 3. Click the trace that you want to become the focused trace in the traces list in the 'Trace Preferences' window.

NOTE

Select the 'Show Legend' check box in the 'Graph Preferences' dialog box to display the legend in each graph.

#### See also:

- Trace Preferences
- Graph Preferences
- How to track the focused trace
- How to view a particular trace

## Displaying a Trace That is Not Appearing on the Graph

#### To display a trace that is not appearing on the graph:

- 1. Click the graph in the Graphics area.
- 2. Click Trace Preferences on the toolbar, choose Trace Preferences from the Graph menu, or right-click in a graph and choose Trace Preferences. The 'Trace Preferences' dialog box will appear.
- 3. Find that trace that you wish to see and select the Display check box. Alternatively, for multiple traces you can:
  - a. Click the Select button to select all traces.
  - b. Filter the available traces using the Filter Traces drop-down menu
- 4. Click **OK** to exit the 'Trace Preferences' window. The desired trace/s will appear on the selected graph.

#### See also:

- Graphics area
- <u>Toolbar</u>
- Graph menu
- Trace Preferences
- How to remove a trace from a graph
- How to remove a trace from the trace list
- How to filter the traces list

## Removing a Trace From a Graph

#### To remove a trace from a graph:

- 1. Click the graph in the Graphics area.
- 2. Click Trace Preferences on the toolbar, choose Trace Preferences from the Graph menu, or right-click in a graph and choose Trace Preferences. The 'Trace Preferences' dialog box will appear.

- 3. Find the trace that you no longer wish to see and clear the Display check box. Alternatively, for multiple traces you can:
  - a. Click the **Select** button to deselect all traces.
  - b. Filter the available traces using the Filter Traces drop-down menu
- 4. Click **OK** to exit the 'Trace Preferences' window. The sample trace/s will be removed from the graph.

#### See also:

- Graphics area
- Toolbar
- Graph menu
- Trace Preferences
- How to display a trace that is not appearing in the graph
- How to remove a trace from the trace list

## **Removing a Trace From the Traces List**

Deleting a trace from the 'Trace Preferences' window (as opposed to making it invisible) frees up application memory and helps system performance.

#### To remove a trace from the trace list:

- 1. Click any graph in the Graphics area.
- 2. Click Trace Preferences on the toolbar, choose Trace Preferences from the Graph menu, or right-click in a graph and select Trace Preferences. The Trace Preferences dialog box will appear.
- 3. Select the trace to be removed by clicking on it.
- 4. Click the Delete key on the keyboard.
- 5. Choose **Delete Traces** to delete the sample from the trace list. The software will prompt you to confirm this.
- 6. Click **OK** to exit the 'Trace Preferences' window. The sample trace will be removed from all graphs.

#### See also:

- How to remove a trace from a graph
- How to display a trace that is not appearing in the graph

## Viewing a Specific Trace

#### To view a specific trace:

- 1. Click the graph.
- 2. Click Trace Preferences on the toolbar, choose Trace Preferences from the Graph menu, or right-click in the graph and choose Trace Preferences. The Trace Preferences dialog box will appear.
- 3. Scroll down the list and select the trace that you want to view by clicking in the 'Visible' column.
- 4. If there are several traces already in the graph, you may also find it useful to make the new trace the focused trace by clicking it.
- 5. Click **OK** to close the dialog box. The selected trace will appear on the screen. If desired, you can now alter the look of your graph.

#### See also:

- Trace Preferences
- How to alter the look of your graphs.

## **Overlaying Data From Two Different Batch Files**

You can use the data from two different batch files and display them in the same graphics area.

#### To do this:

- 1. From the File menu, choose Open.
- 2. Select **Batch** as the file type.
- 3. Select the file that you wish to open.
- 4. Select **Data** as the file type.
- 5. Click Open. The data from each batch file is extracted and displayed in the Graphics area.

#### See also:

- How to remove a trace from a graph
- How to display a trace that is not appearing in the graph

# Viewing Traces From Multiple Batch Files in One Graph (21 CFR 11)

#### To view traces from different batch files in one graph:

- 1. Go to the File menu and choose Open Data. This will display the Windows 'Open' dialog box.
- 2. Select the first batch file you wish to load. Click **Open**.
- 3. Go to the File menu and choose Open Data. This will display the Windows 'Open' dialog box again.
- 4. Select the next batch files that you wish to combine with the first. The file name will appear in the file name field.
- 5. Add '.BXX' to the end of the file name (XX refers to the batch file name extension; for example, for a Scan batch file it will be '.BSW').
- 6. From the 'File type' list, select **Data**.
- 7. Select the **Overlay** check box on the Windows 'Open' dialog box.
- 8. Click **Open**. Traces from the next batch file should appear together with the traces of the previously loaded file. Each trace will appear in the trace preferences. Each trace will reflect the file name to which it belongs and will display the trace audit log which contains the method that was used to generate the trace.

NOTE

There is no limit to how many batch files/traces can be overlaid.

This graph containing all the traces from the various batch files cannot be saved as a batch file. This is because the method and data audit log of that batch file would not be correct and so the batch file created would not be considered 21 CFR 11 compliant.

## **Resizing Graphs**

#### To resize a graph:

- 1. Click the graph that you want to resize so that the highlight box appears around it.
- 2. Move the cursor to the edge of the highlight box and place it over one of the square marks (for example, ▶) in the box until it turns into a double headed arrow (↔).
- 3. Click and hold down the left mouse button and drag the box to the desired size.
- 4. Release the left mouse button.

#### See also:

• How to alter the look of your graphs

## Manually Scaling Your Graph

#### To manually scale your graph:

- 1. Click the graph on which you would like to change the axes.
- 2. Click Scale Graph on the toolbar, choose Axes Scales from the Graph menu, or right-click in a graph and choose Axes Scales. The 'Axes Scales' dialog box will appear.
- 3. Type your new ranges for the X and Y axes in the format 'n n', or choose an option for each from the drop-down list.
- 4. Click **OK**. The axes on the selected graph will change to reflect your chosen settings.

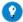

#### Tip

Click the 'Zoom Out' option or button to resize the graph to its original settings.

#### See also:

- How to zoom a graph
- How to automatically scale a graph

# **Automatically Scaling Your Graph**

### To automatically scale your graph:

- 1. Click the graph on which you would like to change the axes.
- 2. Make sure that the trace you would like to autoscale is the focused trace.
- 3. Click Autoscale (XY) on the toolbar if you want the application to autoscale both X and Y axes. Alternatively, click Autoscale (X) or Autoscale (Y) to autoscale only the X or Y-axis. (You can also choose these options from the 'Graph' menu.)

The application will scale the focused trace according to the option selected.

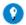

### Гір

Click the 'Zoom Out' option or button to resize the graph to its original settings.

### See also:

- How to zoom a graph
- How to manually scale your graph

# Altering the Look of Your Graphs

## To alter the look of your graphs:

- 1. Click Graph Preferences on the toolbar, choose Graph Preferences from the Graph menu, or right-click in a graph and choose Graph Preferences. The 'Graph Preferences' dialog box will appear.
- 2. From the options available, choose your preferred appearance for the graphs. A preview box in the top right corner will demonstrate how the graphs will appear.
- 3. Click **OK**. All graphs will change to reflect your choices.

NOTE

You can also add labels and pictures to your graphs.

### See also:

- How to add a label to a graph
- · How to add a picture to a graph
- How to move a label
- How to move a picture
- How to resize graphs

# **Zooming a Graph**

### To zoom a graph:

- 1. Click Cursor Mode on the toolbar, or choose Cursor Mode from the Graph menu. The 'Cursor Modes' dialog box will appear.
- 2. Select Free and click OK.
- 3. Click and hold down the left mouse button in the highlighted graph.
- 4. Drag the mouse sideways and up or down. You will see a zoom box made up of a dotted line appear on the screen (see picture below).

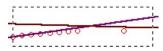

The dotted line is a zoom box

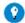

#### Tip

To move the box on the screen, hold down the left and right mouse buttons together. You can then position the box anywhere in the graph. Releasing the right mouse button will still allow you to resize the zoom box.

5. Release the left mouse button. The area defined by the zoom box will be redrawn to fill the entire graph, and the scans within the box will be enlarged accordingly. The abscissa (X) and ordinate (Y) coordinates displayed below the graph will also be changed to reflect the positions of the corners of the zoom box.

You can repeat this process if you need to zoom in even further.

NOTE

The system may limit the extent to which you can zoom.

### See also:

- How to manually scale your graph
- How to automatically scale your graph

# Adding a Label to a Graph

You can add a label to your graph or Graphics area background.

#### To do this:

1. Click the required graph, or click outside the graphs to choose the Graphics area background.

NOTE

There must be at least one trace Visible in the graph before you can add a label to it.

- 2. Click Add Label on the toolbar or choose Add Label from the Graph menu in the menu line (also accessible by right-clicking anywhere in the Graphics area). The 'Add Label' dialog box appears.
- 3. Click the **Font** button. The Windows 'Font' dialog box appears.
- 4. Select the font type, size and style you require for your label. A sample of your label font appears in the 'Sample' field.
- 5. When you are satisfied with your selections, click **OK** to return to the 'Add Label' dialog box.
- 6. Enter the label in the text entry field and click **OK**.

NOTE

If you are viewing multiple graphs, the label is placed only on the graph that is currently selected.

If necessary, you can move a label so that it is more appropriately placed on your graph.

#### See also:

- How to move a label
- How to edit a label

# Adding a Picture to a Graph

You can add a picture to your graph or the Graphics area background.

### To do this:

1. Click the required graph, or click outside the graphs to choose the Graphics area background.

NOTE

There must be at least one trace Visible in the graph before you can add a picture to it.

- 2. Click Add Picture on the toolbar or Choose Add Picture from the Graph menu in the menu line (also accessible by right-clicking in the Graphics area). The 'Add Label' dialog box appears.
- 3. Click the **Load** button. The Windows 'Open' dialog box appears.
- 4. Browse for the picture you would like to insert. All pictures must be in bitmap format (file name extension \*.bmp).
- 5. Select the picture you would like to insert and click **Open**.
- 6. The 'Add Picture' dialog box appears showing a preview of the picture. If the picture is the correct one, click **OK**. The picture is placed on the graph.

NOTE

You should take care not to add a picture that is too big, as it will obscure part or all of your graph.

If necessary, you can move the picture so that it is more appropriately placed on your graph.

#### See also:

- How to move a picture to a graph
- How to delete a picture
- How to replace a picture

# **Editing a Label or Picture**

### To edit a label or picture:

1. Click the label or picture.

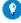

#### Tip

If you are having trouble selecting the label/picture, it may be that a trace is interfering with the label selection. Try zooming and clicking in a different part of the label/picture.

- 2. Right-click, or click the Graph menu, and choose Edit Annotation. This will bring up the 'Edit Label' or 'Edit Picture' dialog box.
- 3. Edit the annotation:
  - o To edit a label use the 'Edit Label' dialog box to change the label.

For example, if you want to change the font size of the label, click the **Font** button. In the 'Size' field, scroll through the available sizes for the font and select the size you require. Alternatively, highlight the currently selected size in the 'Size' field and enter the size you require. Click **OK** in this dialog box to return to the 'Edit Label' dialog box.

- o To edit a picture use the 'Edit Picture' dialog box to change the picture.
- 4. Click **OK** to save your changes and close the editor.

#### See also:

- How to add a label to a graph
- How to move a label
- How to delete an annotation

# **Deleting a Label or Picture**

You can delete a picture or label from a graph or Graphics area background.

### To do this:

1. Click the picture or label.

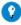

#### Tip

If you are having trouble selecting the picture/label, it may be that a trace is interfering with the graphic selection. Try zoom and clicking in a different part of the picture/label.

Right-click the picture/label, or click the Graph menu, and choose Delete Annotation. The picture or label will be removed from your graph or Graphics area background.

#### See also:

- How to add a picture to a graph
- How to move a picture
- How to zoom a graph

# Moving a Label

### To move a label:

1. Click the label.

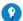

### Tip

If you are having trouble selecting the label, it may be that a trace is interfering with the label selection. Try zooming in and clicking in a different part of the label.

2. Drag and drop the label to the appropriate position on the graph or Graphics area background. The label will appear at the new position.

Labels are transparent so they don't interfere with traces.

#### See also:

- How to add a label to a graph
- How to edit a label
- How to delete a label

# **Moving a Picture**

You can move a picture so that it is more appropriately placed on your graph or Graphics area background.

### To do this:

1. Click the picture.

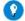

#### Tip

If you are having trouble selecting the picture, it may be that a trace is interfering with the graphic selection. Try zooming in clicking on a different part of the picture.

2. Drag and drop the picture to the correct position.

### See also:

- How to add a picture to a graph
- How to delete a picture
- How to replace a picture

# Replacing a Picture

You can change a picture that you have added to a graph or Graphics area background.

### To do this:

1. Click the picture.

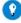

#### Tip

If you are having trouble selecting the picture, it may be that a trace is interfering with the graphic selection. Try zooming in clicking on a different part of the picture.

- 2. Right-click, or click the Graph menu and choose Edit Annotation.
- 3. Click the **Load** button. The 'Open' dialog box will appear.
- 4. Browse for the picture you would like to replace the current picture. All pictures must be in bitmap format (file name extension \*.bmp).
- 5. Select the picture you would like to insert and click **Open**.
- 6. The 'Edit Picture' dialog box will appear showing a preview of the picture. If the picture is the correct one, click **OK**. The picture will be placed on the graph.

NOTE You sho

You should take care not to add a picture that is too big, as it will obscure part or all of your graph.

If necessary, you can move the picture so that it is more appropriately placed on your graph.

### See also:

- How to add a picture to a graph
- How to move a picture
- How to delete a picture

# **Creating a Contour Plot**

If you have a set of traces, you can create a contour plot to display the relationship of sample angle, wavelength and the optical property you have measured (for example, percent reflectance). You can use the resulting contour plot to create <u>slices</u> that show how optical properties vary with sample angle at a given wavelength (a YZ slice) or with wavelength at a given sample angle (an XY slice).

### To create a contour plot:

- 1. Select the required graph and click **Contour** in the Graphics toolbar. The <u>Trace Preferences</u> window opens.
- 2. Use the Trace Preferences window to select which traces to include in your contour plot.
  - NOTE Your selected set must have unique sample angle values. If there are duplicate sample angles, an error message is displayed and no contour plot is created.
- 3. Click **OK** to create the contour plot.
  - NOTE If there is too much data to display on the contour plot, a maximum of 50000 points are displayed.

The contour plot uses a color scale, shown at the right of the plot, to display variations of the optical property with sample angle and wavelength.

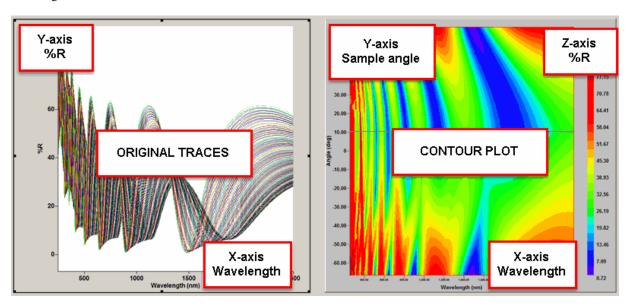

Figure 1. A set of traces (right) and their contour plot (left)

## See also:

- How to create slices from a contour plot
- How to create a 3D plot

# **Creating Slices from a Contour Plot**

You can create two types of slice from a contour plot:

- Slices that show how optical properties vary with sample angle at a given wavelength (a YZ slice).
- Slices that show how optical properties vary with wavelength at a given sample angle (an XY slice).

NOTE

The X and Y axes for the slices refer to the axes of the original graph where the optical property is plotted on the Y axis and the wavelength on the X axis. The sample angle (which is not shown on the original graph) is then the Z axis.

In a contour plot, the sample angle is plotted on the Y axis, the wavelength on the X axis and the optical property on the Z axis.

### To create a slice:

- 1. Create a contour plot then select the contour plot in the graphics area.
- 2. To create a YZ slice, click YZ Slice. To create an XY slice, click XY Slice. A new graph opens where the slices will be plotted.
- 3. Click back on the contour plot at the X position that represents the wavelength, or the Y postion that represents the angle for which you want to plot the slice.

Continue clicking on the contour plot to select additional slice positions. Each new slice is plotted on the same graph. Select a slice to view the details of its properties. Figure 1 shows a contour plot with a set of YZ slices plotted for different wavelengths.

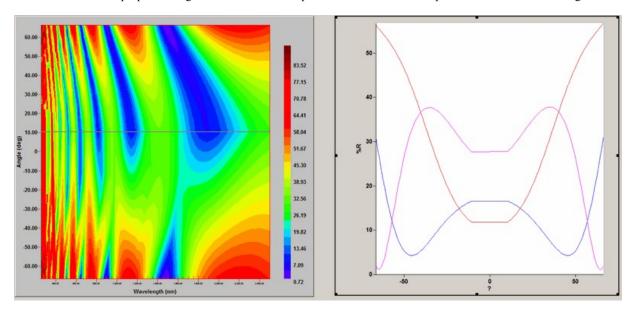

Figure 1. A contour plot (right) and three YZ slices (left)

#### See also:

- How to create a contour plot
- How to create a 3D plot

# Creating a 3D plot

If you have a set of traces, you can create a 3D plot to display the relationship of sample angle, wavelength and the optical property you have plotted against wavelength (for example, percent reflectance). You can rotate the resulting plot in three dimensions to explore your data.

## To create a 3D plot:

- 1. Select the required graph and click **3D Plot** in the Graphics toolbar. The <u>Trace Preferences</u> window opens.
- 2. Use the Trace Preferences window to select which traces to include in your 3D plot
  - Your selected set must have unique sample angle values. If there are duplicate sample angles, an error message is displayed and no 3D plot is created.
- 3. Click **OK** to create the 3D plot.
  - NOTE If there is too much data to display on the contour plot, a maximum of 50000 points are displayed.

You can rotate the 3D plot by clicking and holding the mouse button in the plot area and moving the mouse to move the plot. Alternatively, use the horizontal and vertical sliders in the plot area.

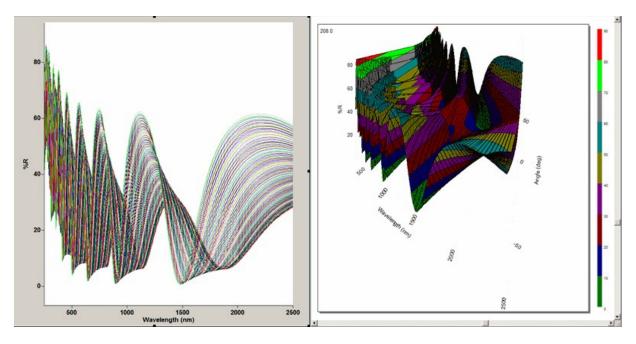

Figure 1. A set of traces (right) and their 3D plot (left)

### See also:

• How to create a contour plot

# Report Area

The Report area allows you to view the current report. The report may include the results of your data collection, the method parameters used to collect the results and/or the graphics. You can select the information to include in your report on the 'Reports' page of the <u>Setup</u> dialog box.

You can copy the generated report onto the Windows clipboard.

To display or hide the Report area, select the Report option on the <u>View</u> menu. Or you can double-click the Report area to toggle its display.

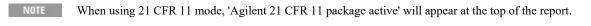

Note If you are using the Advanced Reads application and have selected an equation from the 'User Collect' list, readings for each individual wavelength will be listed in the Reports area.

# **Status Line**

The Status Line is displayed at the bottom of the Main window and displays information about the instrument's progress. The information shown may include:

# **Hardware Status**

This information is the current instrument activity, for example 'Collecting Baseline' indicates that the instrument is currently collecting a baseline.

# **Sequence Information**

This information indicates the current system activity and includes which sample is currently being analyzed.

# **Current Results**

This field displays the last reading.

# Setup

The 'Setup' dialog box allows you to set up your instrument, any accessories you may be using and your reporting options.

Setup is accessed by clicking the 'Setup' button or by choosing 'Setup' from the 'Commands' menu.

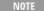

The number and type of options available will vary depending on which application is in use. Functions and accessories that are specific to individual applications are described in the Help for those applications.

### See also:

- Cell Changer
- Temperature Controller
- Attenuation
- Fiber-Optic SPS-5
- Sipper
- Reports
- Filing
- File Storage
- Show status display

# Cell changer

This page enables you to set up the data collection parameters associated with the multicell changer accessory

The 'Cell Changer' page is available from the 'Setup' dialog box. Setup is displayed by clicking the 'Setup' button or by clicking 'Setup' on the 'Commands' menu.

NOTE

Not all of the controls described here are available in all of the applications.

## **Use Cell Changer**

Select this to select the Multicell Holder and cells for use by the Cary.

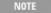

By selecting this accessory, you will prohibit the use of some combinations of other accessories that are also controlled by the Accessory Controller Board.

### **Select Cells**

Select this (with Use Cell Changer) to activate the Use Cells list and enable you to select the cells that you want the Cary to measure.

NOTE

The first 6 cells of the Multicell Holder are selected by default.

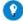

#### Tip

When up to 6 cell positions are selected, but none of the back 6 are selected, the instrument operates in Double Beam mode. Although the back 6 cells read 'unused', these cells are used as reference blanks, therefore if you place your reference cuvettes in the back 6 it will use them as your reference blanks (do not select cells 7-12).

However, if you select any of cell positions 7-12, the instrument will automatically operate in Dual Single Beam mode. This is used if you wish to measure more samples in one run. In this instance, you can perform a blank correction. In this case the blank is placed in position 1 and is read along with the samples and is subtracted from the samples. This would be used if you wished to read more than 6 samples in one run.

The cell chamber drives to cell 6 to allow you access to the back positions to allow you to load your samples.

### Goto Cell

Select this to activate the Goto Cell list. Provided that the Cary is not performing a data collection, this option allows you to manually move the Multicell Holder accessory to a new cell.

To do this, simply select the corresponding radio button of the cell you require in the Goto Cell list. The Multicell Holder will move the selected cell to the measurement position in the sample compartment.

NOTE

If you perform a Goto Cell after you have done a MultiZero scan, the Cary will display the ordinate reading corrected by the determined zero-offset amount for that cell.

NOTE

You can use this option to check the Absorbance of a cell or start a run at a particular cell.

## Use Cells/Goto Cell list

This lists the cells that you want the Cary to measure. To make a cell active, simply select the check box/radio button. The number of cells available depends on the type of instrument and the selected Multicell Holder. For example, Cary 50 and 60 offers a choice of 18 cells whereas the other Cary instruments use Multicell Holders and off a choice of 12 cells per holder.

NOTE

**区** Cary 50 and 60

If cells 1-6 (6 x 6 Cary 100/300) or cells 1-8 (8 x 6 Cary 100/300) are selected, the system will operate in Double Beam mode. When operating in Double Beam mode the reference and sample beams are continually compared to produce the final transmission data.

If further cells are selected, the system will operate in Dual Single Beam mode. This mode is used to measure both the reference and sample beam in the same chopper cycle. In effect, it disables the reference beam and causes the Cary instrument to operate as two single beam instruments, alternating the measuring beam between front and rear.

**Q.** Why are a number of the Cells options unavailable?

A. You have not selected 'Use Cell Changer'. Selecting this box allows you to then select a number of cells or go to a particular cell.

### Reset

Click this to drive the Multicell Holder to its fully retracted or zero position, that is, Cell 1 and reinitialize the software.

#### Multi Zero

If this box is selected, when the 'Zero' button is clicked, the Cary will drive to each active cell, take a reading and use this reading as the zero offset in all future measurements.

Because cuvettes can have different absorbances, and samples vary, this field is used when you require all blank readings to consistently start at zero absorbance.

NOTE

To perform a Multi Zero, you will require a blank solution or air in each active cell of the Multicell Holder.

## Multi Baseline

If this box is selected, when the 'Baseline' button is clicked, the Cary will drive to each active cell, perform a scan and use this scan as the baseline offset in all future measurements.

NOTE

If you are using a cell changer, you can use any of the cells (cell number one may be damaged) to perform a baseline, however you must firstly select 'Multi Baseline'.

Q. Why is the 'Multi Baseline' field unavailable?

A. On the 'Baseline' page, you must select 'Baseline Correction' to activate the 'Multi Baseline' check box.

## **Blank Correction**

Use this to correct for the presence of a particular element, such as a solution, that may be in your samples. The presence of this element in any samples will then be ignored.

### 6 x 6

☑ Cary 100/300 区 Cary 50/60/4000/5000/6000i/7000

Select this to set up the 6 x 6 Multicell Holder. Cells 1 to 12 are activated in the cell list.

#### 8 x 6

☑ Cary 100/300 ☑ Cary 50/60/000/5000/6000i/7000
Select this to set up the 8 x 6 Multicell Holder. Cells 1 to 14 are activated in the cell list.

☑ Cary 50 and 60 uses a 18 cell Multicell Holder.

### See also:

- Setup
- Show status display
- Cary 50 and 60 18 Cell Holder
- Cary 100/300 8 x 6 ambient/water-thermostatted Multicell Holder
- Cary 100/300 6 x 6 Peltier-thermostatted Multicell Holder
- Cary 100/300/4000/5000/6000i/7000 Temperature Controller
- Cary 50 and 60 Peltier-thermostatted Single Cell Holder
- Cary 100/300 1 x 1 Peltier-thermostatted Cell Holder

# **Temperature Controller**

- · Temperature control settings
- Temperature display settings

This page enables you to set up some temperature controller parameters associated with the data collection. Provided the Cary is not performing a data collection, you can use this group to alter and/or monitor the temperature of the data collection.

The 'Temperature' page is available from the 'Setup' dialog box. Setup is displayed by clicking the 'Setup' button or by clicking 'Setup' on the 'Commands' menu.

NOTE

Not all of the controls described here are available in all of the applications. Some applications have only the display settings for monitoring temperature.

**Q.** Why are the 'Temperature' options unavailable?

A. You have selected an 8 x 6 Multicell Holder. The 'Temperature' options only apply when a 6 x 6 Multicell Holder is being used.

# **Temperature Control Settings**

## **Automatic Temperature Setting**

☑ Cary 100/300/4000/5000/6000i/7000 区 Cary 50 and 60

Select this check box to activate the 'Temperature' group and control the temperature of the sample using either the Temperature Controller accessory in combination with the Multicell Holder or RSA, or by using the 1 x 1 Peltier accessory.

☑ Cary 50 and 60 区 Cary 100/300/4000/5000/6000i/7000

Select this check box to control the temperature of a sample in a Single Cell Peltier accessory. (This is a single cell accessory so there is only control for a single cell holder.)

### **Temperature Controller**

Select this to alter the temperature of the Temperature Controller. To change the temperature, simply enter the new value in the 'Block/Bath' field. When you click 'OK' in the 'Setup' dialog box, the Temperature Controller will immediately start to ramp the temperature in the Multicell Holder or RSA to the new Block temperature.

NOTE

The 'Start' button will not become accessible until the temperature specified in the 'Block' field has been reached.

## 1 x 1 Peltier (Double Beam)

☑ Cary 100/300/4000/5000/6000i/7000 区 Cary 50 and 60

Select this to alter the temperature using the 1 x 1 Peltier (Double Beam) accessory. You can use the 1 x 1 Peltier accessory in this mode to collect data for the same sample at two different temperatures that is, perform difference measurements. You must have 'Double' or 'Double Reverse' selected as the Beam Mode in the 'Options' page for difference measurements.

## 1 x 1 Peltier (Dual Single Beam)

☑ Cary 100/300/4000/5000/6000i/7000 区 Cary 50 and 60

Select this to alter the temperature using the 1 x 1 Peltier (Dual Single Beam) accessory. You can use the 1 x 1 Peltier accessory in this mode to collect data for the same sample at two different temperatures that is, perform difference measurements. You must have 'Double' or 'Double Reverse' selected as the Beam Mode on the 'Options' page for difference measurements.

**Q.** Why is the '1  $\times$  1 Peltier' option unavailable?

A. On the Cell Changer page, you have selected 'Use Cell Changer'. You cannot use this accessory in conjunction with the 1 x 1 Peltier.

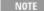

It is possible to select Front, Rear, Probe 1 or Probe 2 for monitoring the temperature. If 'Front' or 'Rear' is selected, it is OK. However, if either of the probes is selected, then that probe MUST be in the front (or sample) position. If the probe which is being monitored is in the rear (or reference) position and that temperature is different from that of the front cell, the temperature will never be achieved and the run will not start.

### 1 x 0 Peltier

☑ Cary 50 and 60 区 Cary 100/300/4000/5000/6000i/7000

Select this to alter the temperature using the 1 x 0 Peltier accessory.

**Q.** Why is the '1 x 0' Peltier option unavailable?

A. On the Cell Changer page, you have selected 'Use Cell Changer'. You cannot use this accessory in conjunction with the 1 x 0 Peltier.

#### PCB-150

☑ Cary 50 and 60 区 Cary 100/300/4000/5000/6000i/7000

Select this to alter the temperature using the PCB-150 accessory. When you select this option, the temperature controls and display refer to the temperature of the Bath, not that of the Block.

### Block/Bath

Enter the temperature you require for the block/bath in this field.

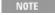

The 'Start' button will not be enabled until the temperature of the selected Monitor on the 'Cary' page is within  $0.5 \, \hat{A}^{\circ}$ C of this temperature.

### Rear

☑ Cary 100/300/4000/5000/6000i/7000 区 Cary 50 and 60

Enter the temperature you require for the rear cell of the 1 x 1 Peltier accessory.

### **Front**

☑ Cary 100/300/4000/5000/6000i/7000 区 Cary 50 and 60

Enter the temperature you require for the front cell of the 1 x 1 Peltier accessory. Note that the 'Start' button will not be enabled until the temperature of the selected Monitor on the 'Cary' page is within  $0.5 \, \hat{A}^{\circ}C$  of this temperature.

Q. Why can't I see the Front and Rear displays?

A. You must select the 1 x 1 Peltier for these fields to be displayed.

NOTE

If the Rear and Front temperatures are significantly different, the measurement of the front cell might start before the rear cell reaches the set temperature.

### **Comms Setup**

Click the Comms Setup button to view or modify the communication parameters with the 1 x 1 or Single Cell Peltier accessory. In most cases, the settings should be:

Port Com1
Rate 4800
Word Size 8
Parity None
Stop Bits 1

Q. Why is the 'Comms Setup' button unavailable? (✓ Cary 100/300/4000/5000/6000i/7000 ✓ Cary 50 and 60)

A. Select the 1 x 1 Peltier to activate this button. ✓ Cary 50 and 60 select 'Automatic Temperature Display' to activate the 'Comms Setup' button.

# **Temperature Display Settings**

This group allows you to view the block and/or probe temperatures in the <u>Status Display</u> window. Use the 'Cary' page to set up for automatic monitoring of temperatures to within  $0.5 \, \hat{A}^{\circ}C$  before commencing a reaction.

#### **Block**

Select this to display the temperature of the built-in temperature probe inside the 6 x 6 Multicell Holder block, thermostatted RSA, 1 x 1 Peltier accessory, 1 x 0 Peltier accessory (Cary 50 and 60) or PCB-150.

Q. Why can't I see the 'Block' check box?

A. You are using an 8 x 6 Multicell Holder. When using the 8 x 6, only probe temperatures can be displayed.

### **Probes**

The Probe options can be used if you have a Temperature Probe accessory fitted. The Temperature Probe allows you to monitor the temperature of the solution within the cell, rather than the temperature of the cell block. This provides more accurate temperature measurement.

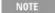

It is important to make sure that the Temperature Probe you select is correctly inserted into a cuvette before you start the run. Also make sure that it is not blocking the light beam. Alternatively, you could insert the probe into a cuvette that is not being used during the measurement.

### 1, 2

Select these to view the temperature of Internal Probe 1 (distinguishable by a black mark on the probe wire) or Probe 2.

NOTE

The Cary 50 and 60 can use up to two temperature probes.

### 3, 4

☑ Cary 100/300/4000/5000/6000i/7000 区 Cary 50 and 60

Select these to view the temperature of External Probe 3 (distinguishable by a black mark on the probe wire) or Probe 4.

## See also:

Setup

- Show status display
- Cary 50 and 60 18 Cell Holder
- Cary 100/300 8 x 6 ambient/water-thermostatted Multicell Holder
- Cary 100/300 6 x 6 Peltier-thermostatted Multicell Holder
- Cary 100/300/4000/5000/6000i/7000 Temperature Controller
- Cary 50 and 60 Peltier-thermostatted Single Cell Holder
- Cary 100/300 1 x 1 Peltier-thermostatted Cell Holder

# **Communications Settings**

This window is available from the 'Setup' dialog box <u>Temperature Controller</u> page. It lets you set the communication parameters with the 1 x 1 or Single Cell Peltier accessory. In most cases, the settings should be:

- Port: Com1
- Rate: 4800
- Word Size: 8
- Parity: None
- Stop Bits: 1

Q. Why is the 'Comms Setup' button unavailable?

**A.** ✓ Cary 100/300/4000/5000/6000i/7000 ✓ Cary 50 and 60

Select '1 x 1 Peltier' to activate this button.

☑ Cary 50 and 60 select 'Automatic Temperature Display' to activate the 'Comms Setup' button.

# **Attenuation**

☑ Cary 100/300/4000/5000/6000i/7000 区 Cary 50 and 60

This group allows you to set the operating mode and provide a nominated level of attenuation or angle for the Rear Beam Attenuator accessory. The Rear Beam Attenuator (RBA) allows you to compensate for samples that are reading at very high absorbance, considerably increasing the dynamic range of the instrument. It enables attenuation of the rear beam from 0.0 to approximately 1.7 absorbance.

NOTE

There are two versions of RBA available, Series I and Series II. Nominate the version that you are using on the 'RBA' page in the Align application.

NOTE

Not all of the controls described here are available in all of the applications.

### Use RBA

Select this to select RBA control.

#### Attenuation

Select this to allow the Cary to drive the RBA to provide the attenuation entered in the field. For example, if the ordinate mode is Abs, then setting the RBA to a value of '1.00' will cause a sample in the front beam that absorbs at 5 Abs, to be read at 4 Abs. Similarly, if the ordinate mode is %T, entering '10.00' in the field will set the RBA so that the photometric signal is decreased by 10%.

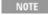

You can only use Attenuation as the RBA operating mode when the Ordinate mode is set to 'A' or '%T'. The software only allows the attenuation to be set in absorbance units.

#### Abs

Enter the desired attenuation value.

## Position

Select this to allow the Cary to drive the accessory to the angle entered in the field. that is, it positions the RBA disk to an absolute angular position.

This mode provides consistency from method to method by allowing you to enter the same value in the field to achieve exactly the same level of attenuation.

The table to follow gives typical values of absorbance for various position settings.

| Setting | Reading | Setting | Reading | Setting | Reading |
|---------|---------|---------|---------|---------|---------|
| 0°      | 0.000 A | 140°    | 0.682 A | 280°    | 1.423 A |
| 20°     | 0.123 A | 160°    | 0.792 A | 300°    | 1.545 A |
| 40°     | 0.218 A | 180°    | 0.899 A | 320°    | 1.638 A |
| 60°     | 0.242 A | 200°    | 1.004 A | 330°    | 1.687 A |
| 80°     | 0.368 A | 220°    | 1.112 A | 340°    | 1.754 A |
| 100°    | 0.472 A | 240°    | 1.210 A | 350°    | 0.346 A |
| 120°    | 0.581 A | 260°    | 1.325 A | 360°    | 0.000 A |

### **Degrees**

Enter the desired angle position.

#### Reset

Click this button to drive the RBA accessory to its zero point. The zero position for the RBA is 0 degrees.

NOTE

If you accidentally move the RBA disk, you will need to use Reset to reset the accessory to its zero position, and then set the angle again.

## See also:

- Setup
- Show status display

# **Fiber Optic SPS-5**

Use this page to select to set up the Fiber Optic accessory with the SPS-5 Autosampler. The autosampler may be used with or without a sipper such as the RSA or Magnatec Sipper.

The 'SPS-5' page is available from the 'Setup' dialog box. 'Setup' is displayed by clicking the 'Setup' button or by choosing 'Setup' from the 'Commands' menu.

NOTE

Not all fields appear in all applications.

### **Auto Sampler On**

Select this to activate the 'SPS-5' group and set up the SPS-5 Autosampler.

## **Probe Height**

Use this field to set how far (in mm) from the bottom of the test tube you want the probe to take a measurement. This field is particularly useful if your samples have several layers and you wish to take measurements in a particular layer. Alternatively, your samples may have particulate matter which settles to the bottom of the test tube. You can set a probe height that will ensure that the particulate matter is not disturbed during the measurement.

### **Shake Height**

Use this field to set how far (in mm) from the bottom of the test tube you want the probe to be when it does its shake routine. This routine is used to dislodge any droplets of sample from the probe before moving onto the next test tube. This minimizes or eliminates cross-contamination. You should set the height so that the tip of the probe is just below the top of the test tube and the bottom of the probe is above the solution level. This will prevent any stray droplets being shaken into other test tubes.

## **Number of Samples**

Enter the number of samples to be measured. The maximum number of samples is 100.

### SPS Rack/Tube table

#### Rack

This specifies the rack position on the SPS Autosampler.

### See also:

SPS-5 rack positions

#### **Tube**

This specifies the tube position in the specified SPS rack.

## Samples

Enter the rack and tube positions on the SPS Autosampler of the Sample solutions. For example, if you have six samples in Rack 3 starting at tube 3, then the Cary will assume that tubes 3, 4, 5, 6, 7 and 8 in Rack 3 hold samples.

### Blank

This specifies the position of the blank sample.

### Rinse

Select this to rinse the Fiber Optic probe at the start of the run and in between each sample to prevent contamination. Enter the rack and tube position on the SPS Autosampler of the Rinse solution. The rinse vessel is specified in the 'SPS Rack/Tube' table.

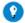

## Tip

For successful rinsing, use a minimum 25 mL test tube as the rinse vessel.

#### **Baseline**

Select this to measure a Baseline scan. Enter the rack and tube position on the SPS Autosampler of the solution you wish to use to establish a Baseline.

### Zero

Select this to measure a Zero scan. Enter the rack and tube position on the SPS Autosampler of the Zero solution.

### Move

Click this to display the 'Move Probe To' dialog box to move the SPS probe arm to the specified rack and tube position.

#### Park

Click this button to park the probe.

## Align

Click this button to align the SPS-5 probe in the correct position. A short delay will take place as the autosampler checks its reference position. On completion, the probe should be positioned over the alignment peg. If not, refer to the alignment procedure in the <u>operation manual</u>. You should use this button if you accidentally bump the probe.

### See also:

- Setup
- Show status display
- Move Probe To
- SPS-5 autosampler
- Routine Sampler accessories (Cary 100/300)

# **Move Probe To**

This dialog box enables you to specify the Rack and Tube number to which you want the SPS probe arm to move.

The 'Move Probe To' dialog box is accessed by clicking the 'Move' button on the Fiber-Optic SPS-5 page.

## Rack Number

Enter the rack number that you require.

## **Tube Number**

Enter the tube number of the rack that you require.

The probe will move when you click 'OK'.

# **SPS-5 Loading Guide**

This dialog box displays the solutions the application expects to find in the SPS-5 racks and tubes during a read. These positions are set up under 'Fiber Optic SPS-5' on the <u>Fiber-Optic SPS-5</u> page in the 'Setup' dialog box.

Click OK to commence the Advanced Read.

Rack positions 4 and 5 are only available if the rear extension of the SPS-5 is installed.

### See also:

- SPS-5 operation manual
- SPS-5 Rack Postions

# **SPS-5 Rack Positions**

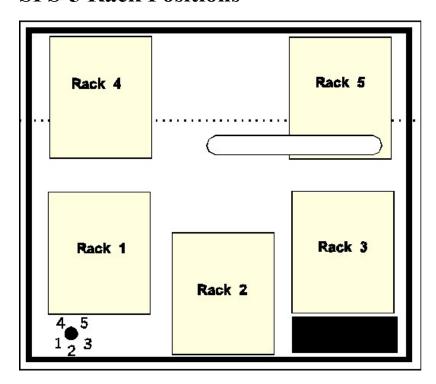

# **Sipper**

Use this page to select to use a sipper such as the RSA or Magnatec Sipper.

The 'Sipper' page is available from the 'Setup' dialog box. 'Setup' is displayed by clicking the 'Setup' button or by choosing 'Setup' from the 'Commands' menu.

NOTE

Not all fields appear in all applications.

## Sipper On

Select this check box to activate the one of the sipper accessories to perform rapid measurement of liquid samples.

NOTE

By selecting this accessory, you will prohibit the use of some combinations of other accessories that are also controlled by the Accessory Controller Board.

### **Internal RSA**

X Cary 4000/5000/6000i/7000

Select this is if you are using the Internal RSA (Routine Sampler accessory).

## **External Sipper**

Select this if you are using an external sipper.

### Fill/Return

This sets the time that the Cary will drive the RSA/Sipper pump to fill and empty. The fill time that you set depends on several factors: how much sample you have, the viscosity of the sample and whether you want to minimize cross-contamination between samples. If you have plenty of sample, you can set the fill time to a longer time, say 10-15 seconds. This will flush the system with the new sample and minimize cross-contamination. If you only have a small amount of sample, 5 seconds may be appropriate.

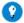

### Tip

To determine the optimum Fill/Return time for your samples:

- Add food coloring to a small volume of your solvent.
- Perform a wavelength scan on a sample of this and find the peak wavelength.
- Set the wavelength to the peak wavelength.
- Fill the RSA/Sipper with solvent and click the 'Zero' button.
- Fill the RSA/Sipper with the colored solvent and note the Absorbance.
- Now present a small measuring cylinder full of solvent to the RSA/Sipper and set the Fill/Return time to 100 seconds.
- Fill the RSA/Sipper and use a stop watch to time how long it takes for the Absorbance to return to 0 Abs. This is the time that you should set as the Fill/Return time. You should also note the volume of solvent that was used. If this exceeds your available sample volume then you will need to reduce the Fill/Return time.

### **Delay**

This sets the time (in s) between when the pump stops and when the reading is taken, allowing the solution to 'settle' in the cell. Also, if you are using the thermostatted RSA, the Delay enables the temperature of the sample to equilibrate. You will have to select the appropriate setting depending on the sample type. If you seem to be getting a lot of erroneous results due to bubbles (the absorbance will be very high) then you should increase the Delay time.

#### Fill

Click this button to fill the flowcell for the fill time specified above.

### Return

**区** Cary 50 and 60

Click this button to empty the flowcell for the return time specified above. The solution will be returned to the original vessel.

### **Auto Return at End of Collect**

**区** Cary 50 and 60

Select this to make the Cary automatically empty the flowcell (at the end of a data collection) back into the original vessel rather than to waste.

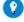

## Tip

To limit the possibility of cross contamination of samples and standards, you should use the Rinse function to wash the flowcell between samples or standard measurements.

Q. How do I activate the RSA options; most are unavailable?

A. Selecting 'Check RSA' activates this group. Remember, the Multicell Holder, Fiber Optic SPS-5 and RSA accessories can only be used one at a time.

## See also:

Setup

- Show status display
- Routine Sampler accessories (Cary 100/300)

# Reports (Setup/Recalculate)

Operator | Options | Peaks Table | X,Y Pairs Table | Autoconvert

This page is available from the 'Setup' dialog box and when the 'Recalculate' button is clicked. It enables you to set up the report parameters associated with data collection.

NUTE

Not all fields are available in all applications and with all instruments.

# **Operator**

#### Name

Enter the instrument operator name in this field.

NOTE

In GLP mode, the system will automatically enter the operator's name and this field will not be editable.

### Comment

Enter operator details and comments in this field.

# **Options**

This group enables you to select the information to include in your report.

#### **AutoPrint**

Select this to automatically print a report during the data collection.

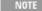

If 'AutoPrint' is selected, the system will send the report information to the specified printer(s) as well as the Report area. However if 'AutoPrint' is not selected, the report will only be sent to the Report area and can be viewed by clicking 'Report' on the 'View' menu.

To automatically obtain a copy of the graphics, you will need to select 'AutoPrint' and 'Graph' on the 'Reports' page. In this case, all graphical information displayed on the screen will be printed with the report. Therefore it is advisable to arrange the graphical information as you require on the screen, prior to printing.

For example, if you require a single graph print out, then 'Single/Multi Graph' on the 'Graph' menu should be toggled to the correct setting.

### Results

Select this to include all results of an analysis within your report.

### Company Logo

Select this to include your company logo in the report.

Your company's logo may be entered into the Cary WinUV system in the System Information application.

## Graph

Select this to include graphic information produced by the application within your report.

If you require a printout of the displayed graphics only, you must ensure that only this option is selected. Click the 'Clear Report' button to 'clear' any information in the Report area before you print, otherwise this will be included in your printout.

### **Standards**

Select this check box to include the standards in the report.

The standards check box is used if you recall a method that contains a standards calibration as part of the method and you use this existing calibration to just read samples. Clicking the 'Standards' check box on the 'Reports' page ensures these pre-existing standard values will appear in the report along with the sample values.

The 'Calibrate During Run' and 'Standards' check boxes are mutually exclusive.

If the 'Calibrate During Run' check box is selected, the standard values will automatically be shown in the report, along with the samples.

### % Page Height

Enter the required % page height that you wish any graphics to use.

### **User Data Form**

Select this check box to include the User Data Form information in your report.

#### **Parameters**

Select this check box to include the parameters of the experiment in your report.

### All Traces/Focused Trace

Select either of these radio buttons. Selecting 'All Traces' will include all of the traces in the graph in your report. Selecting 'Focused Trace' will include only the trace that is currently in focus.

### **Peaks Table**

Use the check boxes to nominate the peaks you want included in your report. You can choose to include All Peaks or Maximum Peaks. Select 'All Peaks' to report all peaks meeting the Peak Style criterion and exceeding the Threshold value. Select 'Maximum Peak' to report the peak with the largest peak threshold that exceeds the Peak Threshold value.

#### **Peak Information**

Click this button to display the <u>Peak Labels</u> dialog box. The selections you make in the dialog box are displayed on the 'Reports' page under the 'Peak Information' button.

### X,Y Pairs table

Select the 'X,Y Pairs' check box to include the X,Y pairs in your report. Selecting this activates the two radio buttons underneath.

#### **Use Actual Interval**

Select this to report the original data points.

### **Use Interpolation Interval**

Select this to report interpolated data points. The data will be interpolated using the factor entered in the adjacent field.

### Autoconvert

Select the Autoconvert option you require. If you choose 'Select for ASCII (csv)' or 'Select for ASCII (csv) with Log', at the end of the data collection the system will automatically generate a report and store the data both in the Cary format as well as ASCII XY pairs format in the current folder.

### \* Validate notes

At the end of the Validate run, the Cary system automatically generates a report file.

The Report file will be saved with the following format:

DATE TIME.RVO

For example,

16 Jan 99 3;57;48 PM.RVO

The date and time will appear in the same form that is set in the Windows 'Regional Settings Properties' dialog box, accessed from the Windows Control Panel.

If it is the first time you are running the Validate application, the Cary will store the report in the 'Cary WinUV' directory. Otherwise, the report will go to the last used 'Save As' directory.

#### See also:

• View menu

- Single/Multi Graph
- How to enter a company logo

# Filing (Setup/Recalculate)

The 'Filing' page is used to select a secure protected directory to store files. Protected directories are set up by the system administrator during installation. If a protected directory is not selected on the 'Filing' page, a message is displayed when an attempt is made to save during the analysis, stating that a protected directory must be selected in the 'Setup' dialog box.

NOTE

This item is only available if you are running 21 CFR Part 11 software.

## **Directory for Protected Files**

In this field, enter a secure location in which to save files. To easily select a recently used directory, click the drop-down arrow and choose a previously used directory from the list.

NOTE

Only protected directories can be used to save files using 21 CFR Part 11 software.

#### **Browse**

Click the 'Browse' button to navigate to a secure directory where you would like files to be saved.

# **Show Status Display**

Select this check box to display the <u>Status Display</u> window. This window allows you to view the status of various parameters during the data collection.

# File Storage

The 'File Storage' page enables you to specify if you want to be prompted to store the collected data. You can store the data in a batch or data file at the start or end of a collect.

The 'File Storage' page is available from the <u>Setup</u> dialog box. Setup is displayed by clicking the 'Setup' button or by choosing 'Setup' from the 'Commands' menu.

# **Storage**

## **Storage Off**

Select this if you do not wish to be automatically prompted to save collected data.

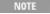

If you wish to manually store your unsaved data, choose 'Save Data As' from the File menu to save your data after the run is complete. You can save your data as a batch or data file. In the Scan application, data is automatically stored as a data file. See the Note below.

### Storage On (Prompt At Start)

Select this to display the Windows 'Save As' dialog box at the start of the collect where you can enter the batch file name for your data.

# Storage On (Prompt At End)

Select this to display the Windows 'Save As' dialog box at the end of a collect where you can enter the batch file name for your data.

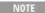

In the Scan application, 'Prompt at Start' and' Prompt at End' save information as a \*.DSW file unless there are multi or cycle scans being performed. In these cases, information is saved in a batch file.

### See also:

• Save As

# **Show Status Display**

The 'Show Status Display' checkbox is available at the bottom left of the 'Setup' dialog box. Setup is displayed by clicking the 'Setup' button or by clicking 'Setup' on the 'Commands' menu.

Select this to display the <u>Status Display</u> window. This window allows you to view the status of various parameters during the data collection.

#### See also:

• Setup

# **Cell Loading Guide**

The 'Cell Loading Guide' prompts you to insert samples in the Multicell Holder. In some applications, you can use the loading guide to name the samples in each selected cell in the Multicell Holder.

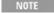

The 'Cell Loading Guide' appears if you have selected to use the Cell Changer on the 'Cell Changer' page and have clicked the 'Start' or 'Zero' button. In the UV Dissolution and UV Fiber Optic Dissolution applications, you can access the Cell Loading Guide by clicking the 'Loading Guide' button.

# **Loading Guide/Sample Name entry**

This group displays the cells that you wish to measure. Only cells selected on the 'Cell Changer' page) are activated.

In this field, you can find the following information:

- · blanks when you have selected 'Multi Zero' on the 'Cell Changer' page and have clicked the 'Zero' button; and,
- standards when you click 'Start' and are using the Multicell Holder, and have closed the 'Standard/Sample Selection' dialog box;
   and,
- samples when you are using the Multicell Holder and have closed the 'Sample Selection' dialog box in preparation to read samples and have completed collecting readings for your standards.

Click 'OK' to start measurements.

NOTE The sample name will be used as the 'Name of Trace' in the 'Trace Preferences' window.

Q. I have selected several cells on the 'Cell Changer' page. Why am I being prompted to load only 1 sample?

A. In some applications, you must specify your samples on the 'Samples' page, as well as selecting cells for use on the 'Cell Changer' page.

# Reset (Validate only)

Click this to return the Multicell Holder to its fully retracted or zero position, that is, Cell 1.

# **Status Display**

This window allows you to view status information during a read, for example, SBW, Energy, and various accessory values. The status information available will depend on your software setup, Cary instrument/accessory type, as well as which Cary WinUV application you are running. You can activate this window from the <u>View</u> menu at any time.

# **Additional Information**

| Advanced Reads | Displays current wavelength, solution name, concentration, block temperature and rack/tube. |
|----------------|---------------------------------------------------------------------------------------------|
| Color          | Displays current X value (wavelength) and Y value (%R or %T).                               |
|                |                                                                                             |

| Concentration                                      | Displays calibrated (Yes or No), current wavelength, solution name, concentration, block temperature and rack/tube.                                                                                                    |
|----------------------------------------------------|----------------------------------------------------------------------------------------------------|
| Kinetics,<br>Enzyme Kinetics, Scanning<br>Kinetics | Displays current X value (time), Y value (Abs or %T) and wavelength. Optionally (depending on whether you are using a Cary 50/60 or a Cary 100/300 and the relevant accessory is selected) displays current block temperature, Probe 1, 2, 3 and/or 4 temperature(s), cell and countdown.                                                                                 |
| RNA/DNA                                            | Displays current wavelength, first wavelength, second wavelength, background wavelength, slit width, data interval, energy and solution name. Optionally (depending on whether you are using a Cary 50/60 or a Cary 100/300 and the relevant accessory is selected) displays current rack, tube, block temperature, probe (1, 2, 3 and/or 4) temperature and cell in use. |
| Thermal                                            | Displays current X value (°C), Y value (Abs) and wavelength. Optionally (depending on whether the relevant accessory is selected) displays current block temperature, probe 1-4 temperature(s), cell and RBA (position).                                                                                                    |
| UV Dissolution/UV Fiber<br>Optic Dissolution       | Displays wavelength, bath 1/2 100% standard absorbance, bath 1/2 absorbance, bath 1/2 percent dissolved, bath 1/2 mg dissolved, stage, # of points and countdown.                                                                                                    |
| Validate                                           | Displays status of the validation tests during the data collection.                                                                                                    |

#### See also:

• Status line

# Generating a Report

### To generate a report:

- 1. Choose **Open Data** from the **File** menu to display the Windows 'Open' dialog box.
- 2. A list of previously stored files will appear. If this is not a list of batch files, click the Down arrow at the right of the 'Files of Type' list box and select **Batch** to list all the batch files.
- 3. Select the batch file you require, then click the **Open** button. The system will automatically retrieve the collected data into the Graphics area. The method that was used to collect the data will also be retrieved.
- 4. Click Setup.
- 5. Click the **Reports** tab and specify the information you would like to include in the report. Select 'AutoPrint' if you require the new report to print to the Reports area and to a printer.

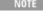

You can also automatically convert your collected data to ASCII XY pairs. To do this, select 'ASCII' under 'Autoconvert'. The information is stored in a \*.csv file with the same file name as the current data file, in the same fc as the current data file. If you require the method parameters to be stored with the ASCII file, select 'ASCII with Log

6. Click **OK** to display the results in the Report area (and send to the printer if 'AutoPrint' is selected).

NOTE

If you require a printout of only the current graphics in the Graphics area of a previously stored data file:

- a. Choose 'Clear Report' from the 'Commands' menu to clear any text that may be displayed in the Report area. Click the 'Print' button to obtain a printout of the graphics.
- b. Alternatively, select only the 'Graph' check box on the 'Reports' page to obtain a printout of graphics only.

### See also:

- How to use advanced reporting options
- File menu

# Making a Graphics Template

A graphics template lets you set up and store the style of a graphics report for future use. You can do this by adding labels and pictures to the background of the Graphics area and altering any axes styles, and so on. One advantage of this over the application's built-in reporting features is that you have more flexibility as to where you can position graphs and any text that you may want to appear (for example, operator name, batch number, and so on) and also where you add pictures, for example, company logos, and so on.

### To make a graphics template:

1. Start the application and open the data file from which you want to make a graphics template. Alternatively, collect some new data.

- 2. Make as many graphs as you require in your template by using the Add Graph function.
- 3. Adjust the graphs to the correct size and position them as you want them to appear in the template.
- 4. If you want, change the appearance of the graphs in the 'Graph Preferences' dialog box.
- 5. Right-click the Graphics area background.
- 6. Use the Add Label function to append text to this area.
- 7. Use the **Add Picture** function to add pictures, such as your company's logo to this area.
- 8. Use the **Print Preview** command to check the template that you have created.
- 9. Once you are happy with the appearance of the graphics, click Save Data As on the File menu.
- 10. Type your file name and select **Graph Template** as the 'Save As Type' option.
- 11. Click **OK** and your graphic template will be saved.

You can also make a graphic template in a similar manner from existing data. No data will be saved in the template.

#### See also:

- Example of a graphics template
- How to add a label to a graph
- How to add a picture to a graph
- How to move a label
- How to move a picture

# **Using Advanced Reporting Options**

This outlines ways to fully customize your reports. Options available include:

- Including header and footer information
- Including a logo
- Editing the text in the report
- Viewing the report on the screen before printing
- Cutting and pasting to a word processor

# Including header and footer information

You can have text appearing at the top and bottom of every page in your report. To specify what the text should be, double-click the icon in the System tray of the Windows Taskbar to display the Company page in System Information.

# Including a logo

You can include a logo on the first page of your report. To specify what the logo should be, double-click the company icon in the System tray of the Windows Taskbar to display the company page in System Information. If a logo is specified, then it will always be included in reports.

**Q.** Why isn't the logo I selected included in my report?

**A.** If you are running the Cary WinUV software on a Windows NT operating system, you need to be logged on as an Administrator in order to specify the logo in the System Information application.

# Editing the text in the report

You can edit any of the text in the Report area. Just choose 'Edit Report' from the 'Edit' menu. You can then add, delete and change text in the Report area.

Q. The 'Edit Report' option is not available -- why not?

A. You do not have reporting editing privileges set in the <u>GLP Administration</u> application. The administrator of the system will have to change your privileges before you can edit reports.

# Viewing the report on the screen before printing

Click 'Print Preview' on the 'File' menu to view the report on the screen before printing it. This enables you to get the report right before you print it on paper. Use the arrow keys at the bottom of the 'Print Preview' dialog box to change pages.

# Cutting and pasting to a word processor

To have complete control over how your report looks, you may need to export it to a word processor.

#### To do this:

- 1. Generate a report.
  - o How to generate a report from previously stored data
- 2. Click **Edit Report** on the **Edit** menu.
- 3. Click in the Report area and click and drag to highlight the text you want to export to your word processor.
- 4. Right-click the Report area and choose Copy from the menu.
- 5. Start up your word processor and use the Paste function (usually under the 'Edit' menu) to place the text into a document.
- 6. Change back to the application. If you want to add a picture of the graphics to your report, you need to set up the graphics the way you would like them to appear. Then right-click on the Graphics area, and choose Copy Graph from the menu.
- 7. Change back to your word processor and choose Paste again. The graphics will appear as a bitmap.

### See also:

- · How to add a label to a graph
- How to add a picture to a graph
- How to alter the look of your graphs
- How to display a trace that is not appearing

# Generating a Report From Previously Collected Data

### To generate a report from previously collected data:

- 1. Choose Open Data from the File menu to display the Windows 'Open' dialog box.
- 2. A list of previously stored files will appear. Select the file you require, then click the **Open** button.

The system will automatically retrieve the collected data into the Graphics area. If you selected a batch file the method that was used to collect the data will also be retrieved.

You can also retrieve data from Data(\*.DTM), Cary OS/2 (\*.DAT), Cary Dos (DATA.\*) and Spreadsheet ASCII (\*.csv) file types.

- 3. Click the Recalculate button to display the 'Setup' dialog box.
- 4. Select the **Reports** tab and specify the information you would like to include in the report.

You can also automatically convert your collected data to ASCII XY pairs. To do this, select the ASCII option under 'Autoconvert'. The information is stored in a \*.csv file with the same file name as the current data file, in the same folder as the current data file. If you require the method parameters to be stored with the ASCII file, select 'ASCII with Log'.

- 5. Click **OK** to display the results in the Report area and send to the printer (if specified on the 'Reports' page).
- 6. If you require a printout of the current graphics in the Graphics area of a previously collected data file:
  - a. Click Clear Report on the Commands menu to clear any text that may be displayed in the Report area.
  - b. Click the **Print** button to obtain a printout of the graphics.

NOTE Alternatively, select only the 'Graph' check box on the Reports page to obtain a printout of graphics only.

# **Editing a Report**

# Specifying what is included in the report

The Setup dialog box and the 'Recalculate' dialog box allow you to choose options for your report. You can choose to include graphics and/or an X,Y pairs table in the printed report. If you do not choose either of these options, the report will contain:

| Date | The date that the file was stored. |  |
|------|------------------------------------|--|
| Time | The time that the file was stored. |  |
|      |                                    |  |

| File name        | The full path and file name for the file.           |  |
|------------------|-----------------------------------------------------|--|
| Software version | The version number of the Sunglasses application.   |  |
| Instrument       | The instrument model used to collect the data.      |  |
| SAT              | The signal averaging time used to collect the data. |  |
| Data interval    | The data interval used to collect the data.         |  |

# Header and footer information

You can have text appearing at the top and bottom of every page in your report. To specify what the text should be, double-click the icon in the System tray of the Windows taskbar. For further information, refer to The Company page in System Information.

# Including a logo

You can include a logo on the first page of your report. To specify what the logo should be, double-click the icon in the System tray of the Windows taskbar. For further information refer to The Company page in System Information. If a logo is specified, then it will always be included in the Fabric Protection reports.

# Editing the text in the report

You can edit any of the text in the Report area. Just choose 'Edit Report' from the Edit menu. You can then add, delete and change text in the Report area.

Q. The 'Edit Report' option is not available, why not?

**A.** You do not have reporting editing privileges set in the <u>GLP Administration application</u>. The administrator of the system will have to change your privileges before you can edit reports.

# Viewing the report on the screen before printing

Use the 'Print Preview' selection on the <u>File menu</u> to view the report on the screen before printing it. This enables you to get the report right before you print it on paper. Use the arrow keys at the bottom of the <u>Print Preview</u> dialog box to change pages.

# Cut and paste to a word processor

To have complete control over how your report looks, you may need to export it to a word processor.

## To do this:

- 1. Generate a report in the Sunglasses application (you can use the 'Recalculate' button to do this).
- 2. Click **Edit Report** on the **Edit** menu.
- 3. Click in the report area and click and drag to highlight the text you want to export to your word processor.
- 4. Right-click the report area and choose **Copy** from the menu.
- 5. Start up your word processor and use the Paste function (usually under the 'Edit' menu) to place the text into a document.
- 6. Change back to the Sunglasses application. If you want to add a picture of the graphics to your report, you need to set up the graphics to how you want them to look. Then, right-click on the graphics area and choose **Copy Graph** from the menu.
- 7. Change back to your word processor and choose Paste again. The graphics will appear as a bitmap.

# Sending an electronic copy of the report to others

If you want to send (by e-mail for example) a report to someone else, you have several options. You can:

- Send them the appropriate \*.RFP file (or the \*.BFP file if you want to include the data files). They will need to have the Cary Sunglasses application loaded on their computer.
- Export the report to a word processor as described above.
- Print the report to an Adobe Acrobat \*.pdf file. The recipient only needs to have a copy of the Acrobat Reader, which can be
  downloaded for free from the Internet at www.adobe.com

To print to a PDF file from Sunglasses, you will need to purchase the Adobe Acrobat program. When you have Acrobat Acrobat installed, you will be able to select 'Acrobat PDFWriter' as the printer in the <a href="Print">Print</a> dialog box. This will automatically create a PDF file for you.

#### See also:

- How to edit a report
- How to add a label to the graph
- How to add a picture to the graph
- How to alter the look of your graphs
- · How to display a trace that is not appearing

# **Combining Data Files into a Batch File**

If you have a number of data files that you need to combine into a batch file:

- 1. Choose **Open Data** from the **File** menu to display the Windows 'Open' dialog box.
- 2. A list of previously stored batch files will appear. Click the Down arrow at the right of the 'Files of Type' list box and select **Data** to list all the data files.
- 3. Select the **Overlay Data** check box.
- 4. Highlight the data files that you require and click **Open**. The highlighted data files will load into the application and appear in the same graph.
- 5. Choose Save Data As from the File menu to display the Windows 'Save As' dialog box.
- 6. A list of previously stored data files will appear. Click the Down arrow at the right of the 'Files of Type' list box and select **Batch** to list all the batch files.
- 7. Make sure that the Save Only Focused Trace check box is not selected.
- 8. In the 'File Name' field, type the file name for your new batch file.
- 9. Click Save to create the new batch file. The current method will be stored with the batch files.
- 10. All the data files are now combined into the one batch file.

This function is not available if you are running 21 CFR 11 software.

#### See also:

- File menu
- Open
- Save As

# **Exporting Collected Data**

If you want to export data from a Cary WinUV application into a third-party application, you simply need to save your data as an ASCII \*.csv file.

### To do this:

- 1. Click the File menu.
- 2. Click Save Data As. The 'Save As' dialog box will appear.
- 3. Click the Down arrow next to the 'Files of Type' list box.
- 4. Select Spreadsheet ASCII (\*.csv).
- 5. Type your file name in the 'File Name' field.
- 6. Click **Save** to export your data.

#### See also:

- File menu
- Save As

# **ADL Shell - Home Page**

# General

- Safety Home page
- About ADL Shell
- ADL and the 21 CFR 11 software

## Main software areas

- Menu line
- Stop instrument button
- Instrument status readings
- Graphics area | Toolbar
- Report area
- Status line

# **Application Development Language (ADL)**

- ADL command line
- ADL hooks

#### See also:

How To...

# **About ADL Shell**

The ADL Shell gives you a pre-defined template for writing ADL programs. Rather than needing to write the code for basic functions such as graphing and filing, the ADL Shell has a number of these commands already implemented. In other words, you do not have to design your own interface -- you can use the ADL Shell to provide the basic functionality and build on that.

For example, your company may repeatedly perform a particular analysis and series of calculations. You may like to use the ADL Shell to write a series of prompt dialog boxes that will take the user through each step in sequence.

NOTE

If you are running 21 CFR 11 software, you will not be able to use ADL features unless you have been assigned the relevant ADL Access privilege.

Some frequently asked questions on the ADL Shell applications are listed below.

# What is provided by the ADL Shell?

The ADL Shell pre-defined modules include:

- 'Stop' button
- 'Connect' button
- · Abscissa and ordinate display
- File handling functions
- Printer and print preview functions
- Graphics interface including the functions provided by the toolbar or 'Graph' menu
- Reports area and report editing and font functions
- Rapid Result (not available in 21 CFR 11 mode)
- · Goto Wavelength
- Zero
- · Function keys
- Align functions (that is, the spectrophotometer is driven to white light)

# What sort of items would I need to program?

Should you decide to use the ADL Shell to write your own applications, some of the items that you might like to program include:

- Command buttons on the main window
- A 'Setup' dialog box, as seen in other Cary WinUV applications that includes instrument and accessory control and reporting and filing functions
- Instrument control via a 'Start' button

# How do I write an ADL program?

The easiest method is to use the ADL Editor. You can display the ADL Editor by clicking 'ADL' on the 'View' menu. The editor provides ready access to ADL commands and the syntax required for these commands, as well extensive debugging tools. A further discussion on

ADL commands is provided in the ADL Help. Click the button below to view this Help.

Once you have written your program, simply save it with the extension 'adl'. Then, running that program by (say) double-clicking its shortcut icon, or its entry in Windows Explorer, will invoke the ADL Shell application controlled by your ADL program. For example, the first part of your program may display an input screen. Running that program will cause the ADL Shell to appear with the input screen displayed.

# Why do I need the ADL Shell, when I can use the ALT+Y (and ALT+X) commands?

The ALT+Y command is very useful for extending the functionality of an existing application. For example, you may have a particular accessory that you want to use with an application. In this case, the ALT+Y access would be the preferred ADL tool. However, with the ADL Shell, you are able to write your own applications, rather than building on an existing structure. However, the ADL Shell also provides you with the ALT+Y access if you should need it.

# **Menu Line - ADL Shell**

- File
- Edit
- View
- Commands
- Help

# Commands Menu - ADL Shell

Commands in this application can be accessed both from the menu items at the top of the main window and from the function key shortcuts for some of the commands. These appear next to the item in the 'Commands' menu.

NOTE

If you are running 21 CFR 11 software, you will not be able to use ADL features unless you have been assigned the relevant ADL Access privilege.

# Stop

Click this to stop the action in progress.

## Connect

Becomes available when more than one software application is running. The application in use will be online and will have control of the Cary instrument. All other applications will be offline and display the 'Connect' command. To swap to a different application and still keep other applications running, click 'Connect' in the application you wish to connect to the Cary.

NOTE You will not be able to perform a connection if another application is collecting data.

# Rapid Result

This option is not enabled in applications running under 21 CFR 11 software.

Click this to display the Rapid Result dialog box where you can read a blank and take multiple sample readings without changing the application method.

## Zero

Click this to zero the current ordinate value.

### Goto

Click this to display the Goto Wavelength dialog box where you can change the instrument to a new wavelength.

NOTE

This option is only available if the instrument is not currently collecting data.

### Align

Click this to drive the Cary instrument to 0 nm (white light). You can then use this light for aligning accessories.

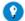

### Tip

It is recommended that you cover the sample compartment exit windows (the ones on the right of the sample compartment) of a Cary 100/300 to prevent the white light from hitting the detector. Otherwise, the detector will take longer to stabilize after the alignment procedure is completed.

# Signature (21 CFR 11 only)

Click this to display the <u>Signature</u> dialog box where the operator and approvers can apply an electronic signature and enter a comment explaining the meaning of the signature.

# **Clear Report**

Click this to clear all the text that appears in the Report area. The information stored here is copied to the clipboard and any subsequent cut/copy actions will erase the information.

# Lamps Off (not available for Cary 50 and 60)

Click this to switch off all lamp sources when not in use. This will extend lamp life.

# Lamps On

Click this to switch on selected lamps.

## **ADL Command**

Click this to display the 'ADL Command Line' window, where you can execute an ADL command or ADL program. You can also press ALT+Y to display this window.

### Re-run ADL

Click this to run the ADL command or program in the 'ADL Command Line' window again. You can also press ALT+X to re-run programs.

### See also:

- ADL Command Line
- Menu line

# Zero - ADL Shell

This zeroes the current ordinate value. You can use the Zero command before commencing a data collection if you want your data to start at 0 Abs (or 100 %T, and so on).

# **User Data Form - ADL Shell**

The User Data Form enables you to enter extra information about the traces in the highlighted graph. For example, you might want to record information about the experimental conditions you used to collect the data.

To access the User Data Form, click the entry on the 'Graph' menu or click the 'User Data Form' icon on the toolbar.

## **Data Name**

This column lists the names of each data set as shown in the graph. The type of data shown here depends on whether you have generated it yourself using an ADL Shell program that you have written, or whether you have loaded data from and existing application.

For example, if you have loaded a batch file generated by the Validate application, the data set will be the names of the tests performed. If you have loaded a file generated by the Scan application, the data set will be the names of the traces in the graph.

## Other columns

Use these to record the name of the parameter in which you are interested as a column heading. For example, pH, ionic concentration, substrate concentration, and so on.

You must enter a column heading, or the data in that column will not be saved.

# **Stop Instrument Button - ADL Shell**

# Stop

Click this to end the current data collection.

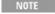

The ADL Shell does not contain a 'Start' button. You will need to program this button and its functionality in your ADL Shell application.

#### See also:

• Commands menu

# ADL Shell How To...

Click the procedure you require for a step-by-step informative guide on running the application software:

- Use advanced reporting options
- Export collected data
- Combine data files into a batch file
- Insert ADL commands using Quick Reference

# **Graphics**

• Use the graphics features

### See also:

• ADL Shell - Home page

# **Advanced Reads - Home Page**

## General

- Safety Home page
- About Advanced Reads
- <u>User Collect examples</u> <u>About Energy, SBW and Single Beam mode</u>

## Main software areas

- Menu line
- Start/Stop instrument buttons
- Instrument status readings
- Buttons

- Setup
- Report area
- Status line

# Reading samples

- Information about starting a read
- Sample Selection

# **Application Development Language (ADL)**

- ADL Command Line
- ADL hooks

### See also:

• How To...

# **About Advanced Reads**

The Advanced Reads application allows you set up methods to read multiple samples in a single run.

#### Features include:

- Finding the mean of multiple readings of the sample solution;
- Finding the mean of multiple sample aliquots of the sample solution;
- Four different ordinate modes (absorbance, percent transmittance, Abs\*F and percent reflectance); and,
- The ability to use various accessories.

### See also:

• Advanced Reads - Home page

# Menu Line - Advanced Reads

- File
- Edit
- View
- Commands
- Setup
- Help

# Commands Menu - Advanced Reads

Commands in this application can be accessed both from the menu items at the top of the main window and from the <u>buttons</u> on the screen. Alternatively, you can use <u>function key</u> shortcuts for some of the commands. These appear next to the item in the 'Commands' menu.

NOTE

Not all commands appear as both button and menu items.

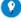

Tip

By becoming familiar with the command shortcuts, you can remove the Command buttons from your application window. This will automatically enlarge the Reports area, making viewing easier.

# **Connect**

The Connect command becomes available when more than one software application is running at any one time. The application that is in use will be online and will have control of the Cary. All other applications will be offline and display the Connect command. If you wish to swap to a different application (and still keep other applications running), you will need to cilck 'Connect' on the application you wish to connect to the Cary.

You will not be able to connect if another application is collecting data.

## Start

Click this to start an Advanced Read using the currently set parameters.

# Stop

Click this to stop an Advanced Read.

# **Rapid Result**

NOTE

This option is not enabled in applications running 21 CFR 11 software.

Click this to display the Rapid Result dialog box, where you can read a blank and multiple samples at a new wavelength without changing the application method.

## Zero

Click this to zero the current ordinate value. If no accessories are selected, a Zero dialog box will be displayed. If you have selected the:

- Cell Changer on the <u>Cell Changer</u> page with no Multi Zero, no dialog box will be displayed and it is your responsibility to ensure you place the blank solution in the cell positions that are currently in the light path, that is, the system will not reset the Multicell Holder accessory to position 1.
- Cell Changer and have selected Multi Zero, a Cell Loading Guide dialog box will be displayed.
- Fiber Optic SPS-5 accessory on the Fiber-Optic SPS-5 page, the Cary will sample the blank solution from the tube nominated in the 'Rack/Tube' table and use this to zero the instrument.
- RSA (▼ Cary 100/300 ▼ Cary 50 and 60), the RSA Zero dialog box will be displayed.

The result of the Zero will be displayed in the Report area.

## Goto

Click this to display the Goto Wavelength dialog box and change the instrument to a new wavelength.

This option is only available if the instrument is not currently collecting data.

# Align

Click this to drive the Cary spectrophotometer 0 nm (white light). You can then use this light for aligning accessories.

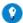

## Tip

It is recommended that you cover the sample compartment exit windows (the ones on the right side of the sample compartment) of a Cary 100/300 to prevent the white light from hitting the detector. Otherwise, the detector will take longer to stabilize after the alignment procedure is completed.

# Signature (21 CFR Part 11 only)

Click this to display the <u>Signature</u> dialog box, which enables the operator and approvers to apply an electronic signature and enter a comment explaining the meaning of the signature.

## Lock

Click this to lock the Scan application. This will prevent unauthorized users from using or accessing the method that you are currently running. A user other than the one who locked the application can unlock it; however, only authorized users can lock or unlock the application. See also <u>Lock</u>.

# Clear Report

Click this to clear all the text that appears in the Report area. You can view the cleared information at any time if the displayed information has been stored.

## Recalculate

Click this to display the Recalculate dialog box, consisting of the 'Reports' page and the 'Cary' page if the 'Y Mode' is 'Abs\*F'. These allow you to change the format of your report and recalculate results using a different Factor respectively.

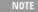

If you are running 21 CFR 11 software, you will not be able to click the 'Recalculate' button unless you have been assigned the relevant privileges by an administrator.

# Lamps Off

Click this to switch off all lamp sources when not in use. This will extend lamp life.

# Lamps On

Click this to switch on selected lamps.

## **ADL Command**

Click this to display the 'ADL Command Line' window, where you can execute an ADL command or ADL program. You can also press ALT+Y to display this window.

## Re-run ADL

Click this to run the ADL command or program in the 'ADL Command Line' window again. You can also press ALT+X to re-run programs.

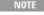

If you are running 21 CFR 11 software, you will not be able to use ADL features unless you have been assigned the relevant ADL Access privilege.

#### See also:

- Menu line
- Start/Stop instrument buttons
- **ADL Command Line**
- How to remove or display the command buttons

# **Start/Stop Instrument Buttons - Advanced Reads**

### Start

Click this to commence a data collection using the currently set parameters.

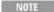

If another application is already online with the Cary, the 'Start' button will change to 'Connect', and you will need to click 'Connect' to bring this application online before the 'Start' button will re-appear. (You will not be able to connect if the other application is collecting data.)

# Stop

Click this to end an Advanced Read.

If you have selected 'Storage On' on the File Storage page of the 'Setup' dialog box, all data collected is automatically stored in the file specified in the 'Batch Name' field of the Windows 'Save As' dialog box before or after the experiment commences.

NOTE When fiber optic accessories are used that incorporate a remote switch, the sample readings can be started from the

switch on the fiber optic probe. Pressing the button on the probe is the same as clicking the 'Start' button.

### See also:

- Information about starting an Advanced Read
- Commands menu
- Buttons

# Sample Selection - Advanced Reads

This dialog box appears when you start a read. It enables you to select your samples for analysis.

## **Solutions Available**

This contains a list of all samples available for use in the current experiment.

## **Arrow buttons**

Use these to move solutions from one list to the other. The double arrow buttons move the entire list and the single arrows move only the selected solutions across to the other list. A single solution can be selected by clicking it so that it becomes highlighted. Multiple solutions can be selected in two ways:

- If the multiple solutions to be selected appear in a row, highlight the first solution, hold down the SHIFT key then highlight the last solution. All solutions in between will be highlighted in addition to these two.
- If the multiple solutions to be selected are scattered throughout the list, highlight the first solution, hold down the CONTROL key then select other solutions you require.

# **Selected for Analysis**

This contains a list of the samples currently selected to be analyzed.

Q. I have selected several cells on the 'Cell changer' page. Why is there only 1 sample listed?

A. Remember to specify your samples on the 'Samples' page in addition to selecting cells for use on the 'Cell changer' page.

# **Buttons - Advanced Reads**

Commands in this application can be accessed both from the menu items at the top of the main window and from the application buttons. Alternatively, you can use <u>function key</u> shortcuts for some of the commands. These appear next to the item in the <u>Commands</u> menu.

NOTE

Not all commands appear as both button and menu items.

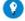

Tip

By becoming familiar with the command shortcuts, you can remove the Command buttons from your application window. This will automatically enlarge the Reports area, making viewing easier.

# Setup

Click this to display the Setup dialog box, which enables you to set up your Cary for sample reading, file storage and reporting.

## Zero

Click this to zero the current ordinate value. If no accessories are selected, a Zero dialog box will be displayed. If you are using the:

- Multicell Holder with no Multi Zero, no dialog box will be displayed and it is your responsibility to ensure you place the blank solution in the cell positions that are currently in the light path, that is, the system will not reset the Multicell Holder accessory to position 1.
- Multicell Holder and have selected Multi Zero, a Cell Loading Guide will be displayed.
- Fiber Optic SPS-5 accessory, the Cary will sample the blank solution from the tube nominated in the 'Rack/Tube' table on the Fiber-Optic SPS5 page and use this to zero the instrument.
- RSA (▼ Cary 100/300 ▼ Cary 50 and 60), the RSA Zero dialog box will be displayed.

## Reread

Click this to display the <u>Sample Selection</u> dialog box, where you select the solutions to be analyzed. This is useful when you would like to check samples that produced unusual results.

# Signature (21 CFR Part 11 software only)

Click this to display the <u>Signature</u> dialog box, which enables the operator and approvers to apply an electronic signature and enter a comment explaining why they are approving the data.

# **Clear Report**

Click this to clear all the text that appears in the Report area.

You can view the cleared information at any time if the displayed information has been stored.

## Recalculate

Click this to display the Recalculate dialog box, consisting of the 'Reports' page and the 'Cary' page if the 'Y Mode' is 'Abs\*F'. These allow you to change the format of your report and recalculate results using a different Factor respectively.

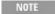

If you are running 21 CFR Part 11 software, you will not be able to click the 'Recalculate' button unless you have been assigned the relevant privileges by an administrator.

**Q.** Why is the 'Recalculate' button unavailable?

A. There is currently no data to recalculate.

## **Print**

Click this to display the Windows Print dialog box, where you can choose the printer and pages to print as well as the number of copies you wish to print.

### See also:

- Start/Stop instrument buttons
- ADL Command Line
- How to remove or display the command buttons

# **Setup - Advanced Reads**

This enables you to set up your Cary prior to a read. It also allows you to set up the Samples, Accessories, Report and Storage parameters associated with the read.

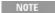

This dialog box can be accessed from both the 'Setup' menu and 'Setup' button.

If you are using 21 CFR 11 software, parts of the 'Setup' dialog box are restricted only to members of certain Privilege groups.

- <u>Cary</u>
- <u>Collection Options</u> (not present on Cary 50 and 60)
- Cell changer
- <u>Temperature Controller</u>
- Attenuation
- Sipper
- Fiber Optic SPS-5
- Samplers
- Samples
- Reports
- File Storage
- Show Status Display

# **Cary Options - Advanced Reads**

This page enables you to set up your Cary instrument parameters associated with the data collection.

## Instrument

### Wavelength/Wavelength

Enter the wavelength value at which you want to read your samples. The most recent wavelength entries will be saved in the drop-down list. This field is called 'User Result' if you have selected the 'User Collect' check box. From the drop-down list, select the equation that you want to use in your analysis.

### **User Collect**

Select this check box to change the 'Wavelength' field to the 'User Result' field.

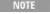

The results for each wavelength in the selected equation are listed in the reports part of the main window. You can only perform one User Collect equation in each run.

### **User Result**

Use this field to carry out sample reads at various wavelengths and then apply a simple mathematical equation to the results.

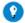

#### Tip

The results for each wavelength in the selected equation are listed in the reports part of the main window. You can pre-define the ADL User Collect commands present in the drop-down list on the Edit page in System Information.

#### Ave Time

Use this to set the signal averaging time to be used during data collection. The longer the Ave Time, the longer the signal will be averaged. The averaged signal will result in one data point. Selecting a longer Ave Time will result in more precise results as the averaging of the signal reduces any contribution of background 'noise'. If the Ordinate display values vary rapidly, increase the Ave Time to smooth the signal.

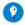

#### Tip

Try using a longer Ave Time when reading turbid solutions or samples containing particulate matter.

## ☑ Cary 100/300/4000/5000/6000i/7000 区 Cary 50 and 60

For these instruments, the Ave Time represents the number of chopper cycles for which the spectrophotometer will average the Absorbance or Emission signal. One chopper cycle is 0.0333 s, so an averaging time of 0.1 seconds will result in the Advanced Reads data point being the average of three readings from the instrument.

### ☑ Cary 50 and 60 区 Cary 100/300/4000/5000/6000i/7000

For the Cary 50 and 60, the Ave Time corresponds to the number of flashes for which the spectrophotometer will average the Absorbance signal. The minimum Ave Time of 0.0125 seconds corresponds to a single flash as the Xenon lamp produces 80 flashes/second.

## **SBW**

Use this to set the spectral bandwidth (SBW) to be used during data collection. The SBW is the width in nm of the light at half peak height, exiting the monochromator. Typically, for Advanced Reads measurements you should set the SBW to the maximum width. This will increase the amount of light passing through the sample, reducing the 'noise' level of your results and thus increasing the accuracy.

### **Replicates**

This sets the number of replicate readings to be taken for each sample.

A single solution can lack homogeneity that can significantly alter the results of an analysis. For these reasons, common laboratory practice is to take multiple readings of the same sample. A maximum of five replicate readings can be taken for each sample.

## **Q.** Why is the 'Replicates' field unavailable?

A. Select the 'Replicates' radio button to activate this field. You cannot have 'Replicates' and 'Sample Averaging' selected at the same time

#### Sample Averaging

This sets the number of readings to be taken from different aliquots of the same sample/standard solution. The readings are then averaged. The results of every reading, as well as the final averaged result, are included in the report.

Using sample averaging helps minimize solution make-up errors. For example, readings from multiple solutions of samples prepared in supposedly identical manners may yield different results. Sample averaging minimizes this source of error.

For duplicates, enter '2' in the field. For triplicates, enter '3'.

Q. Why is the 'Sample Averaging' field unavailable?

A. Select the 'Sample Averaging' radio button to activate this field. You cannot have 'Sample Averaging' and 'Replicates' selected at the same time.

#### Y Mode

This group enables you to set the parameters needed to define the ordinate (Y) axis. The ordinate mode determines the way in which the photometric value is measured and displayed by the Cary.

Choose your desired ordinate mode by clicking one of these buttons:

#### Abs

Click this to display the collected data in absorbance units.

#### %T

Click this to display the collected data in percent transmittance.

#### Abs\*F

Click this to display the collected data in Abs\*F.

#### %R

Click this to display the collected data in percent reflectance.

#### Factor

Enter your Abs\*F factor in this field.

**Q.** Why is the 'Factor' field unavailable?

A. Select the 'Abs\*F' Y Mode to activate this field.

#### **Monitor**

This enables you to specify the monitoring device that must reach the required temperature before the data collection is started. The temperature must be within  $0.5~^{\circ}$ C of the nominated temperature in the 'Temperature Controller' page before the 'Start' button will become enabled and you can commence reading.

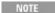

You can visually display the block and/or probe temperatures in the 'Status Display' window. The selections for displaying are set up under 'Temperature Display' on the 'Temperature Controller' page.

#### Block

Select this to allow you to monitor the temperature of the built-in temperature probe inside the thermostatted accessories.

#### **Probes**

The Probe options can be used if you have the optional <u>Temperature Probe accessory</u> fitted. The Temperature Probe allows you to monitor the temperature of the solution within the cell, rather than the temperature of the cell block before starting a data collection. This provides more accurate temperature measurement.

It is important to make sure that the Temperature Probe you select is correctly inserted into a cuvette before you start readings.

1, 2

Select these to monitor the temperature of Internal Probe 1 (distinguishable by a black mark on the probe wire) or Probe 2.

Q. Why isn't the 'Monitor' field active?

A. You need to select 'Automatic Temperature Setting' on the 'Temperature Controller' page.

#### **Show Status Display**

Select this check box to display the <u>Status Display</u> window. This window allows you to view the status of various parameters during the data collection.

#### See also:

• User Collect examples

# **User Collect Examples - Advanced Reads**

You can extend the functionality of your Cary instrument by using the built-in Read command. This command enables you to change the instrument to a different wavelength and take a reading. You can combine this command with the mathematical operators: '+', '-', '\*' and '/'. This is illustrated in the examples below.

### **Read(500)**

This will cause the system to change the wavelength to 500 nm and then take a reading. The result will be printed in the Report area.

#### 260 nm/280 nm Ratio

### Read(260)/Read(280)

In many Life Science settings such as medical institutions and university research departments, nucleic acids are extracted from living cells and are then purified. In these fields of science it is imperative that the samples collected are free from contamination by other molecules such as proteins and chemicals like phenol. To determine the purity and type of nucleic acid in a sample, it is necessary to calculate the ratio of absorbance values, read at 260 and 280 nm. At 260 nm nucleic acid bases strongly absorb and at 280 nm proteins and other contaminating materials absorb light.

For pure DNA the 260/280 is 1.8 and for pure RNA the 260/280 is 2.0. Values significantly lower than these indicate contamination of the sample, which may require the customer to perform a further sample clean up.

The above User Collect statement causes the system to first take a reading at 260 nm, then change to 280 nm and take a second reading. The system then divides the reading at 260 nm by the reading at 280 nm and prints the result in the Report area. The readings at each specified wavelength are listed in the Report area.

# **Collection Options - Advanced Reads**

☑ Cary 100/300/4000/5000/6000i/7000 区 Cary 50 and 60

Source | Beam Mode

The 'Collection Options' page enables you to automatically turn off your lamps, select your operating lamps and set the Source Changeover wavelength. This page also allows you to select the beam mode.

#### Source

#### **Auto Lamps Off**

Select this to ensure that all lamp sources are automatically switched off at the end of an experiment. This is particularly useful when a read exceeds an operator's availability to be present; for example, as with overnight experiments using an automated accessory such as

the SPS-5.

At the end of an experiment, if 'Auto Lamps Off' is selected, the lamps will automatically switch off, thus ensuring safety and extending lamp life.

#### UV

Click this button to turn on the UV lamp.

#### Vis

Click this button to turn on the Visible lamp.

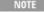

If 'UV' or 'Vis' is chosen, the Cary will turn on that lamp (if it is not on already) and turn off the other lamp, provided that:

- it is the only lamp required to be on based on the wavelength chosen and the 'Source Changeover' setting; and,
- you do not choose 'Goto' from the <u>Commands</u> menu and go to a wavelength outside the lamp range. If the range of the lamp is exceeded, the Cary will automatically revert to the 'UV/Vis' setting.

#### **UV/Vis**

Click this to enable the Cary system to automatically select and turn on the UV and Vis lamps.

#### **Third**

☑ Cary 4000/5000/6000i/7000 区 Cary 100/300

The Third Lamp refers to position three of the lamp turret. A Mercury lamp is available from Agilent, or you may install your own lamp. Click this button to turn on the third lamp.

#### Source Changeover (nm)

This field enables you to set the wavelength at which the source lamp changes from the UV to the Vis/NIR lamp.

There is no restriction on the Source Changeover wavelength, but you should realize that the intensity of the UV lamp declines dramatically above 400 nm and Vis/NIR lamp is usable down to approximately 250 nm if it is a non-UV cut lamp. Some of the newer Vis/NIR lamps with UV cut glass envelopes cannot be used below about 350 nm.

NOTE

The recommended changeover is 350 nm for lamps with a UV cutoff.

#### **Detector Changeover (nm)**

✓ Cary 5000/6000i/7000 X Cary 100/300/4000

This controls which of the two instrument detectors are used. Normally the photomultiplier tube is used in the UV/Vis wavelengths and the lead sulfide detector or the indium gallium arsenide detector is used in the NIR.

We recommend that you set this parameter to 800 nm to ensure maximum detector sensitivity. If the 800 nm point is important in your measurement then you can move the detector change to another wavelength. To minimize the step at the detector change you should control the polarization of the beam that reaches the detectors.

NOTE

The NIR detector response decreases dramatically below 700 nm.

#### **Beam Mode**

Select the beam mode you require to control the shutters in the instrument sample compartment.

#### Single Beam

If this is selected, only one shutter is open and the ordinate (Y value) displayed is the response of the detector to the sample beam

corrected only for dark current. You must enter an 'Energy' value when you select this beam mode.

#### **Double Beam**

If this is selected, the reference and sample beams are continually compared to produce the final transmission data.

#### Normal

If this is selected, the beam nearest the front of the instrument is the sample beam. The value displayed in the ordinate (Y) display corresponds to a sample in that beam.

#### Reverse

If this is selected, the beam furthest from the front of the instrument is the sample beam.

#### Energy

Enter the Energy level you require in this field. The Energy level affects the amplification of the signal caused by the light from the reference beam striking the detector. Hence, the higher the Energy level, the more light-sensitive is the detector. A higher Energy level will result in a worse signal-to-noise ratio.

Q. Why is the 'Energy' field unavailable?

**A.** This field is not available when you have selected 'Double Beam', as the Cary will use the reference beam to make adjustments to the Energy level automatically. Selecting 'Single Beam' will activate this field.

#### See also:

• About Energy, SBW and Single Beam mode

# About Energy, SBW and Single Beam Mode - Advanced Reads

☑ Cary 100/300/4000/5000/6000i/7000 区 Cary 50 and 60

In Double Beam mode, the SBW controls the amount of light reaching the detector, while the Energy level is adjusted in response to the amount of light striking the detector to maintain a constant signal level.

To be more specific, when you increase the SBW, the Cary will decrease the Energy level to make the detector less sensitive. When you narrow down the SBW, only a small amount of light will reach the detector and the Cary will increase the Energy level to make the detector more sensitive to the lower light level.

However, in Single Beam mode, the Cary cannot use the reference beam to make adjustments to the Energy level automatically. Hence, you must enter a value for the Energy to adjust the sensitivity of the detector to produce on-scale readings.

When taking fluorescence readings using the Total Fluorescence Accessory:

- 1. Make up a standard that will give a stronger fluorescent reading than any of your samples in the front position in the sample compartment.
- 2. Set the instrument to **Double Beam** mode on the **Advanced Options** page of the **Setup** dialog box.

Note the reading that appears in the 'Energy' field. This will be the optimum Energy level determined automatically by the Cary system.

- 3. Set the instrument to **Single Beam** mode.
- 4. Set the Energy level to the same reading that you noted in Step 2.

NOTE You will find that generally, higher Energy level values are required with narrow SBWs.

# **Samplers - Advanced Reads**

The 'Samplers' page enables you to set up your autosampler.

# **Use Sampler**

If you are going to use an autosampler, use the drop-down list to select the sampler that you are using, and then select the check box.

**Q.** Why is my 'Use Sampler' check box unavailable?

A. This field is not active until you have selected an autosampler from the down-down list.

#### Check boxes

Use these check boxes to direct what actions the autosampler is to perform.

#### Rinse

Select this check box to perform a rinse. Rinsing occurs between each standard and sample for the length of time entered in the 'Rinse Time' field on the 'SPS Setup' dialog box.

#### Zero

Select this check box to perform a zero. If this is selected, a zero of the blank/zero tube of solution is taken automatically once the 'Start' button on the user interface is clicked (without having to click the 'Zero' button).

#### **Buttons**

Use these buttons to configure, move or reset the autosampler.

#### Configure

Click this button to display the 'SPS Setup' dialog box. This dialog box enables you to set up the type of racks and other autosampler settings that are relevant to your experiment.

#### Move

Click this button to display the <u>View Autosampler Functions</u> dialog box. This dialog box enables you to move the probe to a nominated cell in a selected rack, fill the rinsing tube, view different probe heights and align the sampler.

#### Reset

Click this button to return the 'Samplers' page to default values.

#### See also:

- Autosampler (SPS) Setup
- How to check the probe height
- How to check the probe alignment

# **Autosampler Setup - Advanced Reads**

Use this dialog box to configure your SPS Autosampler. A graphical representation of the autosampler shows the standard and sample racks. These are labeled 'S' (Standard rack), '1', '2' and '3' (Sample racks). This dialog box can be accessed by clicking the 'Configure' button on the 'Samplers' page.

# **Rack Properties**

This group lets you choose which type of rack you are going to use in which part of the autosampler. From the drop-down list, select the rack corresponding to the one that you are going to configure.

#### Sample Rack Type

Use this drop-down list to nominate the type of rack you are using.

#### To select a sample rack type:

- 1. Click the rack that is to be used in the experiment (in the graphical representation).
- 2. Click the **Sample Rack Type** arrow to display the drop-down menu.
- 3. Select the type of rack that you are going to use. This type of rack will be assigned to the selected rack.

### **System**

Use these buttons to change or reset the settings that you have made.

#### **Undo Settings**

Click this button to undo any changes that you have made to the settings since the last time 'OK' on the dialog box was clicked.

#### **Reset Settings**

Click this button to change the settings back to their default values.

#### **Rinse Time**

Use the Up and Down arrows or the numerical keypad to enter the rinse time (in seconds).

The 'Rinse Time' specifies how long the rinsing solution is pumped through the flowcell between sample readings.

It also specifies how long the rinsing solution is pumped into the autosampler rinsing tube when the 'Rinse' button on the <u>View Autosampler Functions</u> dialog box is clicked.

NOTE

The Rinse Time is usually set to be the same as the Fill/Return time set on the 'Accessories 2' page. This prevents air from entering the flowcell by ensuring that the rinse tube is full at all times.

### **Key to Tube Colors**

Use these colors to define what each tube will be used for.

#### To assign a use to a tube:

- 1. Click the rack that you are going to configure.
- 2. Select the colored radio button corresponding to the type of sample that the tube will hold. For example, select the purple radio button to assign a Zero sample to a tube.
- 3. Click the tube position that will hold the selected solution type (zero/sample). This tube will be colored according to the solution type that you have selected.

NOTE

The sample and zero solutions fill from right to left.

#### Sample

This blue radio button is used to assign a 'Sample solution' to a tube.

#### Zero

This purple radio button is used to assign a 'Zero solution' to a tube.

# **Probe Height**

Use the Up/Down arrows or the numerical keypad to enter the probe height. This sets the probe height for the entire experiment. The Probe Height should be set between 0 and 100 mm, depending on the amount and the viscosity of the sample.

You can use the 'Move' button on the 'Samplers' page to visually <u>check the probe height</u>. You can use the 'Check Probe Height' function until you are ready to set the 'Probe Height' for the entire experiment.

NOTE

If you set the 'Probe Height' to 0 mm, the probe descends into the tube as far a possible. If the 'Probe Height' is set to 100 mm, the probe will stop just above the tube.

# **Comms Setup**

Click this button to check or change the way in which your autosampler communicates with the software. This enables you to set the

ports used for communications between the computer and the autosampler.

#### See also:

- Samplers
- How to check the probe alignment

# Communications/Autosampler Settings - Advanced Reads

# **Communications settings**

This lets you set the parameters that control the communication with the 1 x 1 or Single Cell Peltier accessory. In most cases, the settings should be:

Port: Com1Rate: 4800Word Size: 8Parity: NoneStop Bits: 1

# **Autosampler settings**

This dialog box allows you to set up communication settings between the AIM1250m autosampler and the software. In most cases, the settings should be:

Port: Com1
 Data Bit: 1
 Stop Bit: 1
 Parity Bit: 1
 Baud Rate: 9600

# **View Autosampler Functions - Advanced Reads**

Use this dialog box to check the alignment of the autosampler and check the probe height. You can also use this dialog box to rinse and align the probe. This dialog box is accessed by clicking the 'Move' button on the Samplers page.

The dialog box has a graphical representation of the autosampler indicating the action of the probe and of the position of particular cells in the racks that have previously been set up on the 'SPS Setup' dialog box.

# Sampler Online/Offline

This field indicates if the sampler is on or offline.

#### **View Probe Height**

Use the numerical keypad or the Up/Down arrows to enter the height (in mm) to which the probe rises. Once a figure has been entered, the Up/Down arrow must be clicked to raise or lower the probe.

NOTE

It is important to completely raise the probe arm by clicking the 'Up' arrow before you enter and select a new 'Probe Height' and re-click the Down button.

#### **Goto Tube**

This group enables you to define which tube you want to move the probe to. You can use this to check the alignment of the probe.

#### Rack

This field displays the currently selected rack.

#### **Tube**

Use this field to nominate the destination tube.

#### Goto Tube

Click this button to move the probe to the nominated tube. When you click this button the 'Sampler' diagram will animate to reflect the movement of the probe on the actual sampler.

#### Other

This group enables you to rinse or align the probe.

#### Align Probe

Click this button to align the probe.

#### Rinse

Click this button to fill the rinse well on the autosampler. How long the rinsing solution is pumped into the rinsing well/tube is determined by the time entered in the 'Rinse Time' field on the 'SPS Setup' dialog box.

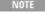

Clicking the 'Rinse' button triggers the pump on the autosampler to pump rinse solution into the rinse well. The time for which the solution is pumped into the rinse well is set in the 'Rinse Time' field on the 'SPS Setup' dialog box.

#### See also:

- Autosampler (SPS) Setup
- How to check the probe height
- How to check the alignment of the probe

# **Checking the Probe Height - Advanced Reads**

You can check the height that the probe is being lifted to ensures that the tube clears the top of the tube before moving to the next sample or standard. This ensures that the probe does not hit any tubes.

#### To check the probe height:

- 1. Click the **Setup** button to display the 'Setup' dialog box.
- 2. Open the Samplers page.
- 3. Click the **Move** button to display the 'View Autosampler Functions' dialog box.
- 4. In the 'View Probe Height Field' use the numerical keypad or the Up/Down arrows to enter a value in millimeters.
- Click the **Down** arrow on the diagram of the autosampler. Check that the probe is descending far enough into the tube to be able to draw up sufficient sample to perform the experiment.

NOTE

It is important to completely raise the probe arm by clicking the 'Up' arrow before you enter and check a new 'Probe Height' and re-click the Down button.

# **Checking the Probe Alignment - Advanced Reads**

You can check the alignment of the probe is correct and that the probe moves to the correct tube.

#### To check the probe alignment:

- 1. Click the **Setup** button to display the 'Setup' dialog box.
- 2. Open the Samplers page.
- 3. Click the **Move** button to display the 'View Autosampler Functions' dialog box.
- 4. Click a particular tube in the graphical display of the autosampler.
- 5. Under 'Go To', click the **Goto Tube** button.
- 6. Watch the autosampler to check that the probe moves to the tube that you have selected.

If the probe does not go to the selected tube, you will need to realign the autosampler.

#### To realign the probe:

- 1. Click the **Align Probe** button to automatically align the autosampler.
- 2. Click the **Goto** button to check that the probe moves to the selected tube.
- 3. Repeat the process until the probe moves correctly.

# **Samples - Advanced Reads**

The 'Samples' page enables you to specify a list of sample names that will be used during your analysis.

### Sample Names

#### **Number of Samples**

Enter the number of samples to be analyzed in this field. The 'Sample Names' list below will expand to reflect your entry.

#### Sample Names (list)

Enter your sample names in this field. You can enter up to 20 characters for each name.

#### Increment

Click this button to copy and increment the sample names in the 'Sample Names' list. This will save you from entering each sample name individually when the names consist of a descriptor followed by a number.

To increment, highlight the name that you want to increment and click 'Increment'. The Cary will increment the names from the first highlighted name.

#### **Example:**

In this example, Sample Name 'B' is highlighted when the 'Increment' button is clicked.

| Sample Name | Becomes |
|-------------|---------|
| A           | A       |
| В           | B1      |
| C           | B2      |
| D           | В3      |
| E           | В4      |

# **Import Names**

Click this button to display the Windows 'Open' dialog box to import an ASCII text file of sample names.

NOTE

Each sample name in the imported file must be on a separate line, and any tabs in the file are ignored. If you want to include duplicates or triplicates, then they must be on a separate line immediately after the initial sample name and called 'Dup' and 'trip' (maintain the case as shown). Place the sample number immediately after the Dup or trip identifier.

Weight correction and volume correction can be added immediately after the sample name in that order. (That is, sample\_name, weight\_correction, volume\_correction). An example file is given below:

Sample\_name1, 1.0001, 1.01,
Dup1, 1.0002, 1.02,
trip1,1.0003, 1.03,
Sample\_name2, 1.0004, 1.04,
Dup2, 1.0005, 1.05,
trip2,1.0006, 1.06,
Sample\_name3, 1.0007, 1.07,
Dup3, 1.0008, 1.08,
trip3,1.0009, 1.09,
Sample\_name4, 1.0010, 1.10,

```
Dup4, 1.0011, 1.11,
trip4,1.0012, 1.12,
Sample_name5, 1.0013, 1.13,
Dup5, 1.0014, 1.14,
trip5,1.0015, 1.15,
```

# **Importing Sample Labels - Advanced Reads**

If you want to import sample data into the Advanced Reads application, you simply need to enter your data in a \*.txt file and then open this in the Advanced Reads application. The data should be entered in the following manner:

Each sample name in the imported file must be on a separate line, and any tabs in the file are ignored. If you want to include duplicates or triplicates, then they must be on a separate line immediately after the initial sample name and called 'Dup' and 'trip' (maintain the case as shown). Place the sample number immediately after the Dup or trip identifier.

An example file is given below:

```
Sample_name1,
Dup1,
trip1,
Sample_name2,
Dup2,
trip2,
Sample_name3,
Dup3,
trip3,
Sample_name4,
Dup4,
trip4,
Sample_name5,
Dup5,
trip5,
```

#### To import sample data:

- 1. Enter your data into a text editor and save it as a text file.
- 2. Click the **Setup** button to display the 'Setup' dialog box.
- 3. On the Cary Options page, set the 'Replicates' field to that the number of replicates specified in your in your sample file.
- 4. Open the Samples page.
- 5. Click the Import Names buttons to display the 'Open' dialog box.
- 6. Open your \*.txt file.

The sample names appear in the 'Samples Name' list.

#### See also:

- How to export collected data
- How to remove or display the command buttons

# **RSA Zero - Advanced Reads**

To zero the instrument, you need to fill the flowcell with a blank solution.

#### Fill and Read

Click this button to fill the flowcell for the fill time specified under 'RSA' on the 'Sipper' page of the 'Setup' dialog box and read the blank. The flowcell will empty at the conclusion of the read. (It will empty back to the sample if you have 'Auto Return at End of Collect' selected on the 'Sipper' page. Otherwise, it will empty to waste.)

### Rinse

Present a rinse solution and click this button to rinse the flowcell.

#### See also:

- Sipper
- Setup

# **Recalculate - Advanced Reads**

This dialog box is accessed by choosing 'Recalculate' from the Commands menu or clicking the 'Recalculate' button.

If you have selected 'Abs\*F' as the 'Y Mode', the 'Cary' and 'Reports' pages will appear. You may alter the Factor on the 'Cary' page, and change any reporting fields on the 'Reports' page.

If you have selected any other Y Mode, only the 'Reports' page will appear, where you can make alterations to the report format.

Clicking 'OK' will generate a new report incorporating the changes you have made.

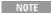

If you are running 21 CFR 11 software, you will not be able to click the 'Recalculate' button unless you have been assigned the relevant privileges by an administrator.

#### See also:

- Cary Options
- Reports

# **Reading Samples - Advanced Reads**

When you click 'Start', the <u>Sample Selection</u> dialog box will appear. Once you have selected your solutions, various prompting dialog boxes will appear. Which dialog box is displayed is dependent on the accessories selected on the 'Accessories' pages of the 'Setup' dialog box.

### No Accessories

The 'Present Sample' dialog box will appear. You should manually present your first sample solution then click 'OK' to read. Separate 'Present Sample' dialog boxes will appear for each sample.

#### Multicell Holder

The Cell Loading Guide will appear. You should load the cells as depicted then click 'OK' to read.

#### **RSA**

☑ Cary 100/300/4000/5000/6000i/7000 区 Cary 50 and 60

The 'Present RSA Sample' dialog box will appear. You then click 'Fill/Read' to measure the sample. Separate 'Present Sample' dialog boxes will appear for each sample.

# Fiber Optic SPS-5

The SPS-5 Loading Guide will appear. Load your solutions as depicted and click 'OK'. The Cary system will automatically read each sample.

If you have selected 'Storage On (Prompt at Start)' on the 'File Storage' page of the 'Setup' dialog box, all data collected is automatically stored in the file specified in the 'File Name' field of the 'Save As' dialog box before the run commenced.

#### See also:

- Setup
- Present Sample
- Present RSA Sample

# **Present Sample - Advanced Reads**

This dialog box prompts you to place your sample in the sample compartment. When you click 'OK', the Cary measures the sample and records the value in the Report area.

# **Present RSA Sample - Advanced Reads**

The 'Present RSA Sample' dialog box enables you to read each sample in the RSA flowcell. This dialog box appears when the 'RSA group' is activated on the 'Sipper' page of the 'Setup' dialog box.

### Fill and Read

Click this button to fill the flowcell for the fill time specified in the 'Setup' dialog box and read the solution. The flowcell will empty at the conclusion of the read. (It will empty back to the sample if you have 'Auto Return at End of Collect' selected on the 'Sipper' page of the 'Setup' dialog box. Otherwise, it will empty to waste.)

#### Rinse

Present your rinse solution to the RSA and click this button to rinse the flowcell. This performs the same function as pressing the rocker switch on the RSA.

#### See also:

- Sipper
- Setup

# **Advanced Reads How To...**

Click the procedure you require for a step-by-step informative guide on running the application software.

# Prepare to read samples

- Import sample labels
- Check the probe height
- Check the probe alignment

# Read samples

- Manually read samples
- Read samples using the Multicell Holder
- Read samples with the SPS-5
- Read samples using the thermostatted RSA (Cary 100/300) or Sipper (Cary 4000/5000/6000i/7000)

#### View/edit result data

- Add a sample after the end of a run
- <u>Use advanced reporting options</u>
- Export collected data
- Generate a report from previously stored data

#### Other

- Remove or display the command buttons
- Insert ADL commands using the Quick Reference

#### See also:

Advanced Reads - Home page

# **Manually Reading Samples - Advanced Reads**

This demonstrates how to read samples using no accessories.

Follow the steps through, adjusting them to meet the requirements of your particular data collection.

- 1. Start the Advanced Reads application
- 2. Set up data collection parameters
- 3. Set up instrument parameters such as wavelength, SBW, Y mode, and so on
- 4. Set up lamp options
- 5. Set up accessories
- 6. Set up reporting and printing requirements
- 7. Set up your samples and increment names
- 8. Set up storage of collected data
- 9. Set up visual system monitoring
- 10. Finish setup
- 11. Zero the instrument
- 12. Read samples
- 13. Save your data

### 1. Start the Advanced Reads application

- a. Click Start, Programs, Agilent, Cary WinUV and then Advanced Reads.
- b. Select your instrument type if necessary and click **OK** to open the Advanced Reads application.

(Alternatively, you can click the Advanced Reads icon in the Cary WinUV folder on the desktop.)

NOTE

If you are running a GLP system, you may be prompted to enter a password before accessing the Advanced Reads application.

### 2. Set up data collection parameters

[Setup dialog box]

Click Setup to display the 'Setup' dialog box.

# 3. Set up instrument parameters such as wavelength, SBW, Y mode, and so on

[Setup dialog box | Cary Options page]

- a. In the 'Wavelength' field enter the wavelength that you want monitored.
- b. In the 'Ave Time' field enter the required value. A good starting point is 0.1 seconds.
- c. ▼ Cary 100/300/4000/5000/6000i/7000 ▼ Cary 50 and 60 In the 'SBW' field enter the required spectral bandwidth. Use the maximum setting unless your method specifies another value.

NOTE If using a microcell, a smaller SBW should be selected.

- d. Select 'Replicates' or 'Sample Averaging'. For Replicates, enter the number of replicates of each sample that you would like read. For Sample Averaging, enter '2' for duplicate aliquots of the same solution or '3' for triplicate aliquots.
- e. Select the ordinate mode you require from the drop-down list in the 'Y Mode' field. Enter a Factor value if you have selected 'Abs\*F'.

## 4. Set up lamp options

#### [Setup dialog box | Advanced Options page]

☑ Cary 100/300/4000/5000/6000i/7000 区 Cary 50 and 60

- a. Open the Advanced Options page.
- b. Select the **Auto Lamps Off** check box if you want to automatically turn off the lamps at the end of the collect. This option enables you to preserve the lifetime of the lamps. It is especially useful for when performing reads overnight or unattended for long periods of time.
- c. Select UV/Vis if you want both the lamps on during sample reading.
- d. Enter the wavelength at which you would like the source lamp to change from the UV to the Vis/NIR lamp. The

recommended changeover is 350 nm for lamps with a UV cutoff. If you are using a Cary 5000/6000i/7000, enter the recommended detector changeover wavelength of 800 nm as well.

e. Under 'Beam Mode', select the beam mode that you require. In most cases this should be 'Double Beam' and 'Normal'.

### 5. Set up accessories

#### [Setup dialog box | Accessories pages]

Click the accessories pages and make sure that no accessories are selected.

### 6. Set up reporting and printing requirements

#### [Setup dialog box | Reports page]

- a. Open the Reports page and specify your reporting requirements for this method.
- b. Enter your name in the 'Name' field.
- c. Enter a comment relating to your experiment in the 'Comment' field.
- d. Set up your report style by selecting the appropriate check boxes under 'Options'.
   For example, select the 'AutoPrint' check box to automatically obtain a printout of your report.
   Select the 'Parameters' check box to include your experimental parameters in the report.

NOTE If 'AutoPrint' is selected, then the system will send the report information to the specified printer as well as the Repo area. However if 'AutoPrint' is not selected, the report will only be sent to the Report area.

e. Select the Autoconvert option you require. If you select 'ASCII (csv)' or A'SCII (csv) with Log', at the end of the data collection the system will automatically generate a report and store the data both in the Cary format as well as ASCII XY pairs format in the current folder.

### 7. Set up your samples and increment names

#### [Setup dialog box | Samples page]

- a. Open the Samples page. The 'Samples' page enables you to enter a list of sample names that will be used during your analysis.
- b. Enter the number of samples that you are going to use in the 'Number of Samples' field. The table below this field will expand or contract to match your choice.
- c. In the 'Samples' table (under 'Sample Names'), enter the name of each sample. You can enter up to 20 characters for each name.
- d. If the samples have the same name with a different numeric extension, enter the name in the first sample position and then click the **Increment** button.

# 8. Set up storage of collected data

#### [Setup dialog box | File Storage page]

- a. Open the File Storage page.
- b. Select **Storage Off**. The method, collected data and report will not be automatically saved. However, you can manually save it all at the end of the collection.

# 9. Set up visual system monitoring

#### [Setup dialog box]

Select the Show Status Display check box on the Setup screen to display various information fields on your current reaction.

### 10. Finish setup

Once you are satisfied with your method setup, click **OK** to confirm any changes you have made and close the 'Setup' dialog box.

#### 11. Zero the instrument

Click the **Zero** button to zero the system. Alternatively, choose **Zero** from the **Commands** menu to perform a zero. The 'Zero' dialog box will appear. Place a blank in the sample compartment and click **OK**.

# Read samples

a. Click the Start button. The 'Sample Selection' dialog box will appear.

- b. Select the samples you would like to read then click **OK**.
- c. The 'Present Sample' dialog box will prompt you to place the appropriate sample in the sample compartment. Click **OK** to read the sample. (If replicates have been nominated, then the result is reported after the final sample replicate is read.)
- d. Repeat for the remaining samples.

### 12. Save your data

- a. From the File menu, choose Save Data As.
- b. Enter the file name for this read in the 'File Name' field.
- c. Click Save.

The data will be stored as a batch file.

#### See also:

- How to import sample labels
- How to read samples using the Multicell Holder accessory
- How to read samples using the Fiber Optic SPS-5
- How to read samples using the thermostatted RSA (Cary 100/300/4000/5000/6000i/7000)

# Reading Samples using the Multicell Holder - Advanced Reads

This demonstrates how to read samples using the Cell Changer.

- Follow the steps through, adjusting them to meet the requirements of your particular data collection.
  - 1. Start the Advanced Reads application
  - 2. Set up data collection parameters
  - 3. Set up instrument parameters such as wavelength and ordinate mode
  - 4. Set up lamp options
  - 5. Set up Multicell Holder accessory
  - 6. Set up reporting and printing requirements
  - 7. Set up your samples and increment names
  - 8. Set up storage of collected data before reading commences
  - 9. Set up visual system monitoring
- 10. Finish setup
- 11. Zero the instrument
- 12. Read samples

# 1. Start the Advanced Reads application

- a. Click Start, Programs, Agilent, Cary WinUV and then Advanced Reads.
- b. Select your instrument type if necessary and click **OK** to open the Advanced Reads application.

(Alternatively, you can click the Advanced Reads icon on the Cary WinUV folder on the desktop.)

If you are running a GLP system, you may be prompted to enter a password before accessing the Advanced Ro

application.

# 2. Set up data collection parameters

[Setup dialog box]

Click **Setup** to display the 'Setup' dialog box where you specify the method parameters for a new method.

To do this:

# 3. Set up instrument parameters such as wavelength and ordinate mode

[Setup dialog box | Cary Options page]

- a. In the 'Wavelength' field enter the wavelength that you want monitored.
- b. In the 'Ave Time' field enter the required value. A good starting point is 0.1 seconds.

c. ▼ Cary 100/300/4000/5000/6000i/7000 ▼ Cary 50 and 60 In the 'SBW' field enter the required spectral bandwidth.

NOTE If using a microcell, a smaller SBW should be selected.

- d. Select 'Replicates' or 'Sample Averaging'. For Replicates, enter the number of replicates of the one sample that you would like read. For Sample Averaging, enter '2' for duplicate aliquots of the same solution or '3' for triplicate aliquots.
- e. Select the ordinate mode you require from the drop-down list in the 'Y Mode' field. Enter a Factor value if you have selected 'Abs\*F'.

### 4. Set up lamp options

#### [Setup dialog box | Advanced Options page]

☑ Cary 100/300/4000/5000/6000i/7000 区 Cary 50 and 60

- a. Open the Advanced Options page.
- b. Select UV/Vis if you want both the lamps on during sample readings.
- c. Select the **Auto Lamps Off** check box if you want to automatically turn off the lamps at the end of the collect. This option enables you to preserve the lifetime of the lamps. It is especially useful for when performing reads overnight or unattended for long periods of time.
- d. Under Beam Mode', select the beam mode that you require. In most cases this should be 'Double Beam' and 'Normal'.

### 5. Set up Multicell Holder accessory

#### [Setup dialog box | Cell changer page]

- a. Open the Cell changer page.
- b. Select the Use Cell Changer check box to enable the accessory.
- c. For Cary 100/300 instruments, choose the type of Multicell Holder you are using (6 x 6 or 8 x 6).
- d. Ensure that you have this accessory installed prior to commencing the experiment.
- e. Choose the Select Cells radio button and select the cells you require from the available cells under 'Use Cells'.

NOTE

If you have chosen 'Replicates' on the 'Cary' page (Step 4 (d)), several readings are taken of the same sample. 'only one cell per sample is required on the Multicell Holder accessory.

If you have chosen 'Sample Averaging', the mean of a number of aliquots of the same solution is taken. Therefore must use more than one cell per sample in the Multicell Holder. For example, if you have 5 samples and have Sample Averaging value of 2, you are required to select 10 cells on the accessory. If you fail to do so, the read proceed continuously -- instead the 'Cell Loading Guide' will appear as many times as required until all the sol have been read.

f. Select the Multi Zero check box to turn on the 'Multi Zero' facility.

# 6. Set up reporting and printing requirements

#### [Setup dialog box | Reports page]

- a. Open the Reports page and specify your reporting requirements for this method.
- b. Enter your name in the 'Name' field.
- c. Enter a comment relating to your experiment in the 'Comment' field.
- d. Set up your report style by selecting the appropriate check boxes under 'Options'. For example, select the 'AutoPrint' check box to automatically obtain a printout of your report. Select the 'Parameters' check box to include your experimental parameters in the report.

If 'AutoPrint' is selected, the system will send the report information to the specified printer as well as the Report are However if 'AutoPrint' is not selected, the report will only be sent to the Report area.

e. Select the Autoconvert option you require. If you select 'ASCII (csv)' or 'ASCII (csv) with Log', at the end of the data collection the system will automatically generate a report and store the data both in the Cary format as well as ASCII XY pairs format in the current folder.

# 7. Set up your samples and increment names

#### [Setup dialog box | Samples page]

- a. Open the Samples page. The 'Samples' page enables you to enter a list of sample names that will be used during your analysis.
- b. Enter the number of samples that you are going to use in the 'Number of Samples' field. The table below this field will expand or contract to match your choice.
- c. In the 'Samples' table, enter the name of each sample. You can enter up to 20 characters for each name.
- d. If the samples have the same name with a different numeric extension, enter the name in the first sample position and then

click the Increment button.

### 8. Set up storage of collected data before reading commences

[Setup dialog box | File Storage page]

- a. Open the File Storage page.
- b. Select Storage On (Prompt at Start).

### 9. Set up visual system monitoring

[Setup dialog box]

Select the Show Status Display check box on the Setup screen to display various information fields on your current reaction.

### 10. Finish setup

Once you are satisfied with your method setup, click OK to confirm any changes you have made and close the 'Setup' dialog box.

#### 11. **Zero the instrument**

Click the **Zero** button to zero the system. Alternatively, choose **Zero** from the **Commands** menu to perform a zero. If you have chosen to perform a Multi Zero when setting up the Multi Cell holder, a 'Cell Loading Guide' will appear prompting you to place the blank solutions in the correct positions in the holder.

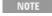

If you are using the Multicell Holder without the Multi Zero facility on, the system will not prompt you to enter the blank solutions. It is your responsibility to ensure you place the blank solution in the cell positions that are currently the light path, that is, the system will not reset the Multicell Holder accessory to position 1.

### 12. Read samples

- a. Click the **Start** button (or press the F9 key) or choose **Start** from the **Commands** menu. The 'Sample Selection' dialog box appears.
- b. Select the samples to be used in the analysis.
- c. Click **OK** to exit the 'Sample Selection' dialog box. The 'Save As' dialog box appears.
- d. Enter the appropriate name for your read and click **Save**. This saves all method, reporting and sample details. The 'Cell Loading Guide' appears.
- e. Load your samples as indicated and click OK. The Cary reads your samples and displays the results in the Report area.

#### See also:

- How to import sample labels
- How to read samples using the Fiber Optic SPS-5
- How to read samples using the thermostatted RSA (Cary 100/300/4000/5000/6000i/7000)
- How to manually read samples

# Reading Samples with the SPS-5 - Advanced Reads

This demonstrates how to read samples using the Fiber Optic SPS-5 accessory.

- Follow the steps through, adjusting them to meet the requirements of your particular data collection.
  - 1. Start the Advanced Reads application
  - 2. Set up data collection parameters
  - 3. Set up instrument parameters such as wavelength and ordinate mode
  - 4. Set up lamp options
  - 5. Make sure that no other accessories are selected
  - 6. Set up accessories for automatic sample presentation
  - 7. Set up reporting and printing requirements
  - 8. Set up your samples and increment names
  - 9. Set up storage of collected data before reading commences
- 10. Set up visual system monitoring
- Finish setup
- 12. Zero the instrument
- 13. Read samples

# 1. Start the Advanced Reads application

- a. Click Start, Programs, Agilent, Cary WinUV and then Advanced Reads.
- b. Select your instrument type if necessary and click **OK** to open the Advanced Reads application.

(Alternatively, you can click the Advanced Reads icon in the Cary WinUV folder on the desktop.)

NOTE If you are running a GLP system, you may be prompted to enter a password before accessing the Advanced Reapplication.

### 2. Set up data collection parameters

#### [Setup dialog box]

Click Setup to display the 'Setup' dialog box and specify the method parameters for a new method.

To do this:

# 3. Set up instrument parameters such as wavelength and ordinate mode

[Setup dialog box | Cary Options page]

- a. In the 'Wavelength' field, enter the wavelength that you want monitored.
- b. In the 'Ave Time' field, enter the required value. A good starting point is 0.1 seconds.
- c. ✓ Cary 100/300/4000/5000/6000i/7000 ✓ Cary 50 and 60
   In the 'SBW' field, enter the required spectral bandwidth. Use the maximum setting unless your method specifies another value.

NOTE If using a microcell, a smaller SBW should be selected.

- d. Select 'Replicates' or 'Sample Averaging'. For Replicates, enter the number of replicates of the same sample that you would like read. For Sample Averaging, enter '2' for duplicate aliquots of the same solution or '3' for triplicate aliquots.
- e. Select the ordinate mode you require from the drop-down list in the 'Y Mode' field. Enter a Factor value if you have selected 'Abs\*F'.

# 4. Set up lamp options

[Setup dialog box | Advanced Options page]

☑ Cary 100/300/4000/5000/6000i/7000 区 Cary 50 and 60

- a. Open the Advanced Options page.
- b. Select UV/Vis if you want both the lamps on during the read.
- c. Select the **Auto Lamps Off** check box if you want to automatically turn off the lamps at the end of the collect. This option enables you to preserve the lifetime of the lamps. It is especially useful for when reading samples overnight or unattended for long periods of time.
- d. Under 'Beam Mode', select the beam mode that you require. In most cases this should be 'Double Beam' and 'Normal'.

#### 5. Make sure that no other accesories are selected

[Setup dialog box | Accessories section]

Ensure that no other accessories are selected.

# 6. Set up accessories for automatic sample presentation

[Setup dialog box | Fiber-Optic SPS-5 page]

- a. Make sure that you have the Fiber Optic SPS-5 accessory installed prior to commencing the experiment.
- b. Open the Fiber Optic SPS-5 page.
- c. Select Auto Sampler on to enable the accessory.
- d. Set the 'Probe Height' and 'Shake Height'. If your samples are homogeneous, set the Probe Height to 10 mm. If you want to measure a particular layer in the test tube or you do not want to disturb any sediment at the bottom, set the Probe Height accordingly. Set the shake height so that the window in the fiber optic probe is below the top of the test tube and the bottom of the probe is above the level of the solution in the tube.

- e. Enter the position of the first sample in the 'Rack and Tube' table.
- f. Enter the position of the blank and rinse solutions in the 'Rack and Tube' table and load the rinse solution.
- g. Select the **Rinse** check box to rinse the fiber optic probe at the start of the experiment and in between each sample to prevent contamination

### 7. Set up reporting and printing requirements

#### [Setup dialog box | Reports page]

- a. Open the Reports page and specify your reporting requirements for this method.
- b. Enter your name in the 'Name' field.
- c. Enter a comment relating to your experiment in the 'Comment' field.
- d. Set up your report style by selecting the appropriate check boxes under 'Options'. For example, select the 'AutoPrint' check box to automatically obtain a printout of your report. Select the 'Parameters' check box to include your experimental parameters in the report.
- NOTE If 'AutoPrint' is selected, the system will send the report information to the specified printer as well as the Report are However if 'AutoPrint' is not selected, the report will only be sent to the Report area.
- e. Select the Autoconvert option you require. If you select 'ASCII (csv)' or 'ASCII (csv) with Log', at the end of the data collection the system will automatically generate a report and store the data both in the Cary format as well as ASCII XY pairs format in the current folder.

### 8. Set up your samples and increment names

#### [Setup dialog box | Samples page]

- a. Open the Samples page. The 'Samples' page enables you to enter a list of sample names that will be used during your analysis.
- b. Enter the number of samples that you are going to use in the 'Number of Samples' field. The table below this field will expand or contract to match your choice.
- c. In the 'Samples' table, enter the name of each sample. You can enter up to 20 characters for each name.
- d. If the samples have the same name with a different numeric extension, enter the name in the first sample position and then click the **Increment** button.

# 9. Set up storage of collected data before reading commences

[Setup dialog box | File Storage page]

- a. Open the File Storage page.
- b. Select Storage On (Prompt at Start).

# 10. Set up visual system monitoring

[Setup dialog box]

Select the Show Status Display check box on the Setup page to display various information fields on your current reaction.

# 11. Finish setup

Once you are satisfied with your method setup, click **OK** to confirm any changes you have made and close the 'Setup' dialog box.

#### 12. **Zero the instrument**

Click the **Zero** button to zero the system. Alternatively, choose **Zero** from the **Commands** menu to perform a zero.

# 13. Read samples

- a. Click the Start button or choose Start from the Commands menu. The 'Sample Selection' dialog box will appear.
- b. Select the samples to be used in the analysis.
- c. Click **OK** to exit the 'Sample Selection' dialog box. The 'Save As' dialog box will appear.
- d. Enter the appropriate name for your read and click **Save**. This will save all method, reporting and sample details. The SPS-5 Loading Guide dialog box will appear.
- e. Load your samples and blank into the SPS-5 racks as indicated, then click **OK** to start the read.

The Cary will read the samples and display the results in the Report area.

#### See also:

SPS-5 rack positions

- How to import sample labels
- How to read samples using the Multicell Holder
- How to read samples using the thermostatted RSA (Cary 100/300/4000/5000/6000i/7000)
- How to manually read samples

# Reading Samples using the Thermostatted RSA (Cary 100/300) or Sipper (Cary 4000/5000/6000i/7000) - Advanced Reads

This demonstrates how to read samples at 37 °C using the Temperature Controller accessory with the sipper RSA (Routine Sampler Accessory).

NOTE The RSA is not compatible with the Cary 4000/5000/6000i/7000 instruments.

- Follow the steps through, adjusting them to meet the requirements of your particular data collection.
  - 1. Start the Advanced Reads application
  - 2. Set up data collection parameters
  - 3. Set up instrument parameters such as wavelength, spectral bandwidth and so on
  - 4. Set up lamp options
  - 5. Set up measurement temperature
  - 6. Set up sampling accessory
  - 7. Set up reporting and printing requirements
  - 8. Set up your samples and increment names
  - 9. Set up storage of collected data at completion of reading
- 10. Set up visual system monitoring
- 11. Finish setup
- 12. Zero the instrument
- 13. Read samples
- 14. Save the read

# 1. Start the Advanced Reads application

- a. Click Start, Programs, Agilent, Cary WinUV and then Advanced Reads.
- b. Select your instrument type if necessary and click **OK** to open the Advanced Reads application.

(Alternatively, you can click the Advanced Reads icon in the Cary WinUV folder on the desktop.)

NOTE If you are running a GLP system, you may be prompted to enter a password before accessing the Advanced Reapplication.

# 2. Set up data collection parameters

#### [Setup dialog box]

Click **Setup** to display the 'Setup' dialog box and specify the method parameters for a new method.

To do this:

# 3. Set up instrument parameters such as wavelength, spectral bandwidth, and so on

#### [Setup dialog box | Cary Options page]

- a. In the 'Wavelength' field, enter the wavelength that you want monitored.
- b. In the 'Ave Time' field, enter the required value. A good starting point is 0.1 seconds.
- c. In the 'SBW' field, enter the required spectral bandwidth. Use the maximum setting unless your method specifies another value.

NOTE If using a microcell, a smaller SBW should be selected.

- d. Select 'Replicates' or 'Sample Averaging'. For Replicates, enter the number of replicates of a sample that you would like read. For Sample Averaging, enter '2' for duplicate aliquots of the same solution or '3' for triplicate aliquots.
- e. Select the ordinate mode you require from the drop-down list in the 'Y Mode' field. Enter a Factor value if you have selected 'Abs\*F'.

### 4. Set up lamp options

[Setup dialog box | Advanced Options page]

- a. Open the Advanced Options page.
- b. Click the UV/Vis button if you want both the lamps on during the read.
- c. Select the **Auto Lamps Off** check box if you want to automatically turn off the lamps at the end of the collect. This option enables you to preserve the lifetime of the lamps. It is especially useful for when reading samples overnight or unattended for long periods of time.
- d. Under 'Beam Mode', select the beam mode that you require. In most cases, this should be 'Double Beam' and 'Normal'.

## 5. Set up measurement temperature

[Setup dialog box | Accessories section]

- a. Open the Temperature Controller page. Ensure that you have the Temperature Controller accessory installed prior to commencing the experiment.
- b. Select the Automatic Temperature Setting check box.
- c. Set the 'Block' field to 37 °C.
- d. Under 'Temperature Display', select **Block** and **Probe 1** to view the temperature of the cell holder and one temperature Probe in the 'Status Display' window.

### 6. Set up sampling accessory

[Setup dialog box | Accessories section]

- a. Open the Sipper page. Ensure that you have the Thermostatted RSA or Sipper installed prior to commencing the experiment.
- b. Select the **Sipper On** check box.
- c. Select RSA or Sipper.
- d. Set the Fill/Return time. This sets the time that the Cary will drive the RSA pump to fill the flowcell or return the sample to the sample vessel. The fill time that you set depends on several factors: how much sample you have, the viscosity of the sample and whether you want to minimize cross-contamination between samples. If you have plenty of sample, you can set the fill time to a longer time, say 10-15 seconds. This will flush the system with the new sample and minimize cross-contamination. If you only have a small amount of sample, 5 seconds may be appropriate.

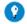

#### Tip

To determine the optimum Fill/Return time for your samples:

- i. Add food coloring to a small volume of your solvent.
- ii. Perform a wavelength scan on a sample of this and find the peak wavelength.
- iii. Set the wavelength to the peak wavelength.
- iv. Fill the RSA with solvent and click the 'Zero' button.
- v. Fill the RSA with the colored solvent and note the Absorbance.
- vi. Now present another small measuring cylinder full of solvent to the RSA and set the Fill/Return time to 100 seconds.
- vii. Fill the RSA and use a stop watch to time how long it takes for the Absorbance to return to 0 Abs. This is the time that should set as the Fill/Return time. You should also note the volume of solvent that was used. If this exceeds your avail sample volume then you will need to reduce the Fill/Return time.
- d. Set the Delay Time. This sets the time between when the pump stops and when the reading is taken, allowing the solution to 'settle' and equilibrate in the cell.
- e. Use the 'Fill' and 'Return' buttons as required to ensure that the setup conditions specified for the RSA are appropriate for your experiment.
- f. Select 'Auto Return at End of Collect' to return the sample to the sample vessel after reading. Leave this clear if you want to pump the solution to waste.

# 7. Set up reporting and printing requirements

[Setup dialog box | Reports page]

- a. Open the Reports page and specify your reporting requirements for this method.
- b. Enter your name in the 'Name' field.
- c. Enter a comment relating to your experiment in the 'Comment' field.
- d. Set up your report style by selecting the appropriate check boxes under 'Options'. For example, select the 'AutoPrint' check box to automatically obtain a printout of your report. Select the 'Parameters' check box to include your experimental parameters in the report.
- If 'AutoPrint' is selected, the system will send the report information to the specified printer as well as the Report are However if 'AutoPrint' is not selected, the report will only be sent to the Report area.
- e. Select the Autoconvert option you require. If you select 'ASCII (csv)' or 'ASCII (csv) with Log', at the end of the data

collection the system will automatically generate a report and store the data both in the Cary format as well as ASCII XY pairs format in the current folder.

### 8. Set up your samples and increment names

[Setup dialog box | Samples page]

- a. Open the Samples page. The 'Samples' page enables you to enter a list of sample names that will be used during your analysis.
- b. Enter the number of samples that you are going to use in the 'Number of Samples' field. The table below this field will expand or contract to match your choice.
- c. In the 'Samples' table, enter the name of each sample. You can enter up to 20 characters for each name.
- d. If the samples have the same name with a different numeric extension, enter the name in the first sample position and then click the **Increment** button.

### 9. Set up storage of collected data at completion of reading

[Setup dialog box | File Storage page]

- a. Open the File Storage page.
- b. Select Storage On (Prompt at End).

## 10. Set up visual system monitoring

[Setup dialog box]

Select the Show Status Display check box on the Setup screen to display various information fields on your current reaction.

## 11. Finish setup

Once you are satisfied with your method setup, click OK to confirm any changes you have made and close the 'Setup' dialog box.

#### 12. Zero the instrument

- a. Click the **Zero** button to zero the system. Alternatively, choose **Zero** from the **Commands** menu to perform a zero. The 'RSA Zero' dialog box will appear.
- b. Present a rinsing solution and click **Rinse** to rinse the flowcell.
- c. Present a blank solution and click Fill and Read to perform a zero.

## 13. Read samples

- a. The 'Present RSA Sample' dialog box will prompt you to present the appropriate sample to the RSA capillary inlet tube.
- b. Present a rinsing solution and click **Rinse** to rinse the flowcell.
- c. Present the appropriate sample and click **Fill and Read** to read the sample. (If replicates have been nominated, then the result is reported after the final sample replicate is read.)
- d. Repeat for the remaining samples.

### 14. Save the read

When the Cary has read the last sample, the 'Save As' dialog box will appear. Enter the appropriate name for your read and click Save.

#### See also:

- Thermostatted RSA
- How to import sample labels
- How to read samples using the Multicell Holder
- How to read samples using the Fiber Optic SPS-5 accessory (Cary 100/300/4000/5000/6000i/7000)
- How to manually read samples

# Performing a Measurement at Multiple Wavelengths - Advanced Reads

This demonstrates how to read set up the Cary to read the same sample at more than one wavelength. For example, if you wanted to read a sample at 340 nm, 405 nm and 460 nm, you can perform one read rather than three separate reads.

Follow the steps through, adjusting them to meet the requirements of your particular data collection.

1. Click Start, Programs, Agilent, Cary WinUV and then Advanced Reads.

NOTE If you are running a GLP system, you may be prompted to enter a password before accessing the Advanced Reads application.

- 2. Click the **Setup** button or click the **Setup** menu to display the 'Setup' dialog box.
- 3. Open the **Cary Options** if this is not already being displayed.
- 4. In the 'Read at Wavelength' field, enter the wavelengths you require using either a space or a semi-colon in between each wavelength. For example, to read a sample at 340, 650 and 460 nm, enter:

340; 405; 460 or 340 405 460

- 5. Select the Y Mode you require then click **OK** to exit the 'Setup' dialog box.
- 6. Click the **Read Instrument** button or choose **Read** from the **Commands** menu. The instrument will change between 340, 405 and 460 nm, take a reading at each wavelength and report the results for each wavelength in the Report area.

# Adding a Sample After the End of a Run - Advanced Reads

At the completion of a run, you may wish to add and read an additional sample.

#### To do this:

- 1. Click the **Setup** button or click the **Setup** menu.
- 2. Open the Samples page.
- 3. Increase the value in the 'Number of Samples' field to include the original sample/s plus the extra sample.
- 4. Click **OK** to exit the 'Setup' dialog box.
- 5. Click the **Reread** button to display the 'Sample Selection' dialog box.
- 6. Ensure that the additional sample is shown in the 'Selected for Analysis' list and click **OK** to exit the 'Sample Selection' dialog box.
- 7. The next dialog box to appear will depend on which (if any) accessories are selected.
- 8. Follow any prompts through as appropriate.

The results, including the photometric reading of your extra sample, will appear in the Report area.

1000000

You can add and read more than one sample.

# Align - Home Page

#### General

- Safety Home page
- About Align
- About Gain/Energy, SBW and Single Beam mode
- Align online

#### Main software areas

- Menu line
- Instrument status readings
- Pages: <u>Lamps</u> | <u>Graph</u> | <u>Cary</u> | <u>Calibrate cell changer</u> | <u>RBA</u> | <u>UMA</u> |
- Status line

# **Application Development Language (ADL)**

• ADL Command Line

#### See also:

• <u>How To...</u>

# **About Align**

For your Cary instrument to operate at peak performance, you must ensure that the UV and (where applicable) Visible lamps are correctly aligned in the optical path. Poor lamp alignment or the use of old, failing lamps may decrease the signal-to-noise ratio and adversely affect the performance of your instrument. The Align application enables you to perform alignment procedures.

For example, you may wish to align the UV or Visible lamp. If fitted, you can also align the third lamp, for example, a Mercury lamp.

You must also monitor the lamp usage, as these have a finite lifetime and must be changed on a regular basis. When you notice that your data is becoming 'noisy' or you get a lamp failure error, you will need to change the appropriate lamp.

NOTE

The Cary 50 and 60 Xenon lamp is pre-aligned. You need only align the source mirror.

The Align application can also be used to align accessories.

#### See also:

Align - Home page

# Menu Line - Align

- File
- Commands
- Help

# Commands Menu - Align

Commands in this application can be accessed both from the menu items at the top of the main window and from the <u>function key</u> shortcuts for some of the commands. These appear next to the item in the 'Commands' menu.

#### Start

Click this to start the alignment.

#### **Connect**

The Connect command becomes available when more than one software application is running at any one time. The application that is in use will be online and will have control of the Cary. All other applications will be offline and display the Connect command. If you wish to swap to a different application (and still keep other applications running), you will need to click 'Connect' in the application you wish to connect to the Cary.

NOTE

You will not be able to connect if another application is collecting data.

# Align

Click this to drive the the Cary spectrophotometer to 0 nm (white light). You can then use this light for aligning accessories.

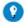

#### Tin

It is recommended that you cover the sample compartment exit windows (the ones on the right side of the sample compartment) of a Cary 100/300 to prevent the white light from hitting the detector. Otherwise, the detector will take longer to stabilize after the alignment procedure is completed.

# Signature (21 CFR Part 11 software only)

Click this to display the <u>Signature</u> dialog box, which enables the operator and approvers to apply an electronic signature and enter a comment explaining the meaning of the signature.

#### Lock

Click this to lock the Scan application. This will prevent unauthorized users from using or accessing the method that you are currently running. A user other than the one who locked the application can unlock it; however, only authorized users can lock or unlock the application. See also Lock.

### Lamps Off

Click this to switch off all lamp sources when not in use. This will extend lamp life.

### Lamps On

Click this to switch on selected lamps.

#### **ADL Command**

Click this to display the 'ADL Command Line' window, where you can execute an ADL command or ADL program. You can also press ALT+Y to display this window.

### **Re-run ADL**

Click this to run the ADL command or program in the 'ADL Command Line' window again. You can also press ALT+X to re-run programs.

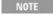

If you are running 21 CFR 11 software, you will not be able to use ADL features unless you have been assigned the relevant ADL Access privilege.

#### See also:

- Menu line
- ADL Command Line

# **Align Online**

#### **Connect**

The Connect command becomes available in the Align application when another Cary WinUV application is in use and has control of the Cary. In this case, the Align application is offline and will display the Connect command. If you wish to swap to the Align application (and still keep other applications running), you will need to click the 'Connect' button or click 'Connect' on the Commands menu to connect to the Cary.

NOTE You will not be able to connect if another application is collecting data.

# Lamps - Align

Source | (Lamp) Source Hours | Current Signal | Saved (Lamp) Source Conditions | Zero

#### **Source**

☑ Cary 100/300/4000/5000/6000i/7000 区 Cary 50 and 60

This group enables you to select your operating lamp. The Cary will turn on the selected lamp (if it is not on already) and turn off the other lamp.

### UV

Click this button to turn on the UV lamp.

#### Vis

Click this button to turn on the Visible lamp.

#### Third Lamp

**☑** 4000/5000/6000i/7000 **区** 50/60/100/300

Click this to turn on the third lamp. The third lamp refers to position three of the lamp turret. A Mercury lamp is available from Agilent, or you may install your own lamp.

# (Lamp) Source Hours

☑ Cary 100/300/4000/5000/6000i/7000 区 Cary 50 and 60

This group enables you to view the number of hours for which the selected lamp (UV/Vis/third (Cary 4000/5000/6000i/7000 only)) has been in use. You can also restart the monitoring of the lamp life after installing a new lamp.

#### **New Source**

Restart the monitoring of the selected lamp.

• See How to reset the source hours after replacing a lamp

# %Lamp Life

☑ Cary 50 and 60 区 Cary 100/300/4000/5000/6000i/7000

This group enables you to view the % lamp life used of the Xenon lamp. You can also restart the monitoring of the lamp life after installing a new lamp.

#### **New Source**

Click this to restart the monitoring of the Xenon lamp.

### **Current Signal**

#### **Current Signal (display bar)**

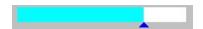

To optimize the lamp, you simply need to maximize the length of this blue bar, which graphically represents the ordinate reading using the current instrument parameters.

For example, when you set the instrument to Single Beam mode, the Cary measures the %T and displays this graphically as the blue bar under 'Current Signal' and as a reading in the 'Signal' field. The %T is measured at the current wavelength using the current lamp.

#### Signal

This displays the current ordinate reading as represented by the blue bar.

#### Energy

☑ Cary 100/300/4000/5000/6000i/7000 区 Cary 50 and 60

This displays the lamp energy of the currently operating lamp. You can compare this value to the number displayed in the 'Energy' field under 'Saved Lamp Conditions' to determine how your lamp's performance is changing with time. The higher the difference in energy, the greater the deterioration in the lamp.

NOTE

Before you compare these values, you should change the parameters set on the 'Cary' page to reflect the parameters under 'Saved (Lamp Source) Conditions'.

#### Rescale

Click this button if the bar is showing 100%, to re-scale the bar to 75%. A pointer will indicate the 75% mark.

#### **Save Conditions**

Click this button to save the current instrument parameters (set on the 'Cary' page) and the displayed lamp output values under 'Saved (Lamp Source) Conditions'.

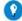

#### Tip

When you install and align a new UV, visible or third lamp, you should click the 'Save Conditions' button to save the initial lamp energy value obtained, as well as the instrument setup. Later you can compare this 'saved' energy value with the Current Energy to enable you to determine how well the lamp is performing. Remember to change the instrument parameters set on the 'Cary' page so that they are the same as when you 'saved' the initial lamp energy. Similarly, use 'Save Conditions' to save the signal and instrument setup for later comparison when you when you replace the Cary 50 and 60 lamp module.

### **Saved (Lamp Source) Conditions**

Lamp = UV/Vis **☑** Cary 100/300/4000/5000/6000i/7000 or Third **☑** 4000/5000/6000i/7000 or Flash **☑** 50 and 60

This group displays the instrument parameters that were current, as well as the displayed lamp output values that were measured, when the 'Save Conditions' button was last clicked for the nominated lamp.

#### Signal

This is the saved 'Signal' value under 'Current Signal'.

#### Energy

☑ Cary 100/300/4000/5000/6000i/7000 ☒ Cary 50 and 60 This is the saved 'Energy' value under 'Current Signal'.

You can compare the Energy value in this group to the Energy value (under 'Current Signal') and determine whether the current lamp has degraded over time.

#### **Beam Mode**

This is the beam mode that was used to determine the lamp energy (set on the 'Cary' page). The various options that can appear are listed in the table below:

| ☑ Cary 100/300/4000/5000/6000i/7000 ☑ Cary 50 and 60 |                         |  |
|------------------------------------------------------|-------------------------|--|
| Beam Mode Saved Source Conditions group              | Beam Mode Cary page     |  |
| Single Front                                         | Single Beam and Normal  |  |
| Single Rear                                          | Single Beam and Reverse |  |
| Double Normal                                        | Double Beam and Normal  |  |
| Double Reverse *                                     | Double Beam and Reverse |  |

| ☑ Cary 50 and 60 ☑ Cary 100/300/4000/5000/6000i |                         |  |
|-------------------------------------------------|-------------------------|--|
| Beam Mode Saved Source Conditions group         | Beam Mode Cary page     |  |
| Single Front                                    | Single Beam and Normal* |  |
| Single Rear                                     | Single Beam and Reverse |  |
| Dual Normal                                     | Dual Beam and Normal    |  |
| Dual Reverse *                                  | Dual Beam and Reverse   |  |

<sup>\*</sup> For the Cary 50 and 60, you should preferably use 'Single Beam' and 'Normal' to align the xenon source.

#### Slit Height

☑ Cary 4000/5000/6000i/7000 ☒ Cary 50/60/100/300
Determines the lamp energy. That is, 'Reduced' or 'Full' (set on the 'Cary' page).

#### **Ave Time**

The averaging time in seconds used to determine the lamp energy determined (set on the 'Cary' page).

#### Wavelength

This is the wavelength in nanometers at which the lamp energy was determined (set on the 'Cary' page).

#### **SBW**

☑ Cary 100/300/4000/5000/6000i/7000 区 Cary 50 and 60

The Spectral Band Width (SBW) in nanometers used to determine the lamp energy determined (set on the 'Cary' page).

#### Zero

Zero the current ordinate value.

#### See also:

- Cary
- Graph

# **Graph - Align**

This page displays a graph of %T versus the last 100 data points, and is particularly useful when aligning accessories.

#### See also:

- Lamps
- Cary

# Cary - Align

Beam Mode | Instrument Parameters | Apply

This page enables you to set up the instrument parameters associated with the lamp alignment.

#### **Beam Mode**

Select the beam mode you require to control the way the instrument uses the front and rear beams (Cary 100/300/4000/5000/6000i/7000) or the sample beam and internal reference beam (Cary 50 and 60). This group also allows you to specify the beam interchange for the sample and reference beams.

#### Single Beam

If this is selected, only the sample beam is used for the measurement of the sample. No reference beam reading is used. A dark current correction is still applied to the sample beam.

#### **Double Beam**

☑ Cary 100/300/4000/5000/6000i/7000 区 Cary 50 and 60

If this is selected, the reference and sample beams are continually compared to produce the final transmission data.

#### **Dual Beam**

☑ Cary 50 and 60 ☒ Cary 100/300/4000/5000/6000i/7000 This option is for use by Agilent service personnel only.

#### Normal

☑ Cary 100/300/4000/5000/6000i/7000 区 Cary 50 and 60

Click this button to choose the beam nearest the front of the instrument as the sample beam. The ordinate (Y) value corresponds to a sample in that beam.

☑ Cary 50 and 60 ☒ Cary 100/300/4000/5000/6000i/7000 Use this for the alignment procedure.

#### Reverse

☑ Cary 100/300/4000/5000/6000i/7000 区 Cary 50 and 60

Click this button to choose the beam furthest from the front of the instrument as the sample beam.

☑ Cary 50 and 60 ☒ Cary 100/300/4000/5000/6000i/7000 This option is for use by Agilent service personnel only.

#### **Instrument Parameters**

#### Y Mode

This group enables you to set the parameters needed to define the ordinate (Y) axis. The ordinate mode determines the way in which the photometric value is measured and displayed by the Cary.

Choose your desired ordinate mode by clicking one of these buttons:

%T

Click this to display the collected data in percent transmittance units.

%R

Click this to display the photometric value in percent reflectance mode.

Gain ▼ Cary 100/300 Energy ▼ Cary 4000/5000/6000i/7000 Enter the Energy level you require in this field.

You must enter a value if 'Single Beam' is selected under 'Beam Mode'. In this mode, the Cary cannot use the reference beam to make adjustments to the Energy level automatically. Hence, you should manually use the Energy level to adjust the sensitivity of the detector to produce on-scale readings.

• About Gain/Energy, SBW and Single Beam mode

NOTE

When you select 'Double Beam' under 'Beam Mode', the Energy level settings are controlled by the Cary, and this field is disabled.

#### **Ave Time**

Use this to set the signal averaging time to be used during data collection. The longer the Ave Time, the longer the signal will be averaged. The averaged signal will result in one data point.

☑ Cary 100/300/4000/5000/6000i/7000 ☒ Cary 50 and 60

For these instruments, the Ave Time represents the number of chopper cycles for which the spectrophotometer will average the photometric signal. One chopper cycle is 0.0333 seconds, so an averaging time of 0.1 seconds will result in the measurement being the average of three readings from the instrument.

☑ Cary 50 and 60 区 Cary 100/300/4000/5000/6000i/7000

For the Cary 50 and 60, the Ave Time corresponds to the number of flashes for which the spectrophotometer will average the signal. The minimum Ave Time of 0.0125 seconds corresponds to a single flash as the Xenon lamp produces 80 flashes/second. However, to reduce noise, the Ave Time for the Cary 50 and 60 is only used during an instrument zero.

#### **SBW**

☑ Cary 100/300/4000/5000/6000i/7000 区 Cary 50 and 60

Use this to set the spectral bandwidth (SBW) to be used during data collection. The SBW is the width in nm of the light at half peak height, exiting the monochromator.

#### Slit Height

▼ 4000/5000/6000i/7000 ▼ 50/100/300

Select the slit height you require from the drop-down list to set the physical height of the exit slit of the monochromator.

#### Full

Select this to provide the most light throughput and thus the best signal-to-noise performance.

#### Reduced

Select this to measure small samples or when certain accessories are installed.

#### Wavelength

Enter the new wavelength in this field. If the Align application is online, click 'Apply' and the instrument will slew to the new value.

#### Zero Order

If this check box is selected and the Align application is online, when you click 'Apply', the Cary will be driven to 0 nm (white light). You can then use this light for aligning accessories.

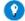

#### Tip

It is recommended that you cover the sample compartment exit windows (the ones on the right side of the sample compartment) of a Cary 100/300 to prevent the white light from hitting the detector. Otherwise, the detector will take longer to stabilize after the alignment procedure is completed.

### **Apply**

Click this to change the Cary to your new settings. If you do not click 'Apply', your settings will not be changed and they will revert to their previous values.

#### See also:

- Align online
- Lamps
- Graph

# About Gain/Energy, SBW and Single Beam Mode - Align

☑ Cary 100/300/4000/5000/6000i/7000 区 Cary 50 and 60

In Double Beam mode, the SBW controls the amount of light reaching the detector, while the Gain/Energy level is adjusted in response to the amount of light striking the detector to maintain a constant signal level.

To be more specific, when you increase the SBW, the Cary will decrease the Gain/Energy level to make the detector less sensitive. When you narrow the SBW, less light will reach the detector and the Cary will increase the Gain/Energy level to make the detector more sensitive to the lower light level.

However, in Single Beam mode, the Cary cannot use the reference beam to make adjustments to the Gain/Energy level automatically. Hence, you must enter a value for this parameter to adjust the sensitivity of the detector to produce on-scale readings.

#### To do this:

- 1. Place a solution in the front sample compartment.
- 2. Set the instrument to **Double Beam** mode in the **Setup Instrument** dialog box.
- 3. Note the reading that appears in the 'Gain/Energy' field. This will be optimum level determined automatically by the Cary system.
- 4. Set the instrument to Single Beam mode in the Setup Instrument dialog box.
- 5. Set the 'Gain/Energy' level to the same reading that you noted in Step 2.

NOTE You will find that generally, higher values are required with narrow SBWs.

# **Calibration - Align**

This page enables you to set up multicells and calibrate the Cell Changer catering for differences in design of different changers and in

the variations if the beam geometry between the different sides of the changer. This will produce a more complete alignment.

When you click this tab, there are two sub-tabs available:

- Calibrate
- Goto Cell

# Calibrate - Align

Results table | Cell changer type | Start calibration

This page enables you to calibrate the microcells that you have selected on the 'Setup Microcells' page.

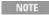

Not all fields are available in all instrument models. For example, some fields are unavailable in Cary 50 and 60 instruments.

# **Results Table**

Use this group to set up the Multicell Holder that you have selected on the 'Setup Microcells' page.

#### **Cells**

This column identifies the cells by number.

#### Nominal (mm)

This column reports the nominal cell centers.

#### Current (mm)

This column reports the current cell centers.

#### New cell data

This column reports the cell centers as determined by the calibration.

#### New data status

This column reports the status of each cell after the calibration.

# **Cell Changer Type**

Use these to select the type of cell changer you are using. The selection the you make here is reflected on the Goto Cells page.

#### **Start Calibration**

#### **Start Calibration**

Click this button to commence a calibration. A message telling you to remove cells from the front and rear cells is displayed.

#### **Apply Nominal Data**

Click this button to use the data obtained from the calibration.

# Goto Cell - Align

Use this page to drive to a particular cell.

#### **Goto Cell**

Select where you want to begin the calibration.

#### Reset

Click this to select the default cell.

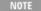

The number of cells available for selection here will depend on the selection that you made on the Calibrate page.

# **RBA - Align**

Use this page to nominate the type of RBA (Rear Beam Attenuator) you are using.

#### **Rear Beam Attenuator**

Nominate the type of RBA that you are using. You can choose 'Series I' if you are using a Cary 100/300. If you are using a Cary 4000/5000/6000i/7000, you must select 'Series II'.

# **Apply**

Click this to apply the selection that you have made.

# **UMA**

This tab is available when you have connected a Universal Measurement Accessory (UMA) to your instrument.

#### **UMA** fine tune

#### **UMA Standard Sampler Holder**

Select to fine tune the standard sample holder if you have removed the solids autosampler and reinstalled the standard sample holder.

#### Solids Autosampler

Select to fine tune the solids autosampler.

#### Sample fine tune

Use this to fine tune the UMA whenever you have switched between the standard sampler and the solids autosampler. That is, after inserting the solids autosampler or after removing the solids autosampler and reinstalling any other sampler. If you do not have an autosampler, you do not need to use this option.

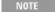

The solids autosampler is an optional accessory and is supplied with its own documentation. Consult the solids autosampler documentation for more information.

#### **UMA**

These tools are used when you are performing a tilt alignment for a solid sample holder or Solids Autosampler.

#### Sample Angle

Specify a sample angle.

#### **Detector Angle**

Specify a detector angle.

#### 2x Sample Angle

Set the detector angle at twice the sample angle.

#### **Drive the UMA**

Click to drive the UMA sample stage and detector to the positions specified.

#### Reset

Click to return the UMA sample stage and detector to the default position.

#### Rotate Sample 180 deg

Click to rotate the sample 180 degrees.

#### See also:

- How to align the UMA solid sample holder
- How to align the UMA Solids Autosampler

# Align How To...

Click the procedure you require for a step-by-step guide.

NOTE

You must refer to the <u>lamps warning</u> for a list of safety procedures before attempting any procedure involving lamps. Also, **do not** remove the main cover (refer to the <u>electrical components warning</u>).

# **Cary 50 and 60**

- Replace the lamp module
- Align the source mirror

# Cary 100/300

- Replace the UV lamp
- Replace the Visible lamp
- Align the UV lamp
- Align the source mirror for the UV lamp
- Align the source mirror for the Visible lamp

# Cary 4000/5000/6000i/7000

- Replace the UV lamp
- Replace the Visible lamp
- Replace the Mercury lamp
- Align the UV lamp
- Align the Visible lamp
- Align the UMA solid sample stage
- Align the UMA Solids Autosampler

#### General

- Reset the source hours after replacing a lamp
- Insert ADL commands using the Quick Reference

# **Graphics**

- Resize the graph
- Manually scale a graph
- Automatically scale a graph
- Zoom a graph

#### See also:

• Align - Home page

# Replacing Lamps - Align

Select the procedure you require below for a step-by-step guide.

- Replacing the lamp module (Cary 50 and 60)
- Replacing the UV lamp (Cary 100/300)
- Replacing the Visible lamp (Cary 100/300)
- Replacing the UV lamp (Cary 4000/5000/6000i/7000)
- Replacing the Visible lamp (Cary 4000/5000/6000i/7000)
- Replacing the Mercury lamp (Cary 4000/5000/6000i/7000)
- Resetting the source hours after replacing a lamp

# Replacing the Lamp Module (Cary 50 and 60) - Align

This page describes how to replace the lamp module on the Cary 50 and 60. Before changing the lamp module, ALWAYS disconnect the Cary 50 from the computer or turn off the Cary 60.

WARNING

Eye and Electrical Shock Hazards

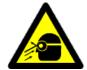

When operating, the lamp module emits high intensity light which can damage eyes. To avoid eye damage, never operate the lamp module outside the instrument.

The lamp module contains components operating at high voltages. To avoid electric shock, NEVER disassemble the lamp module.

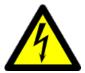

# Removing

#### To remove the lamp module:

- 1. Remove the plug from the 'inst' connector on the rear panel of the Cary 50 only. Turn off the Cary 60.
- 2. Turn the Cary onto its side to give access to the base.
- 3. Undo and remove the six screws marked by the white solid circles on older lamp module versions or by seven engraved dots on newer versions (see image below) on the lamp module cover using a Philips screwdriver. As you remove the last screw, use one hand to support the lamp module.
- 4. Hold the lamp module out from the instrument and unplug the 3-pin connector from the Cary 50 or 60.
- 5. Discard the lamp module.

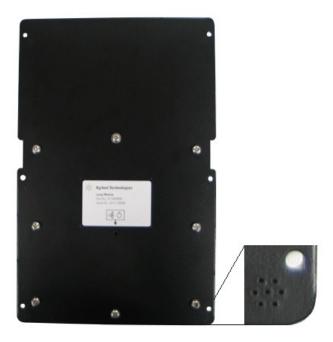

New version lamp module engraved dots

# Installing

#### To install a new lamp module:

- 1. Plug the 3-pin connector of the new lamp module into the instrument.
- 2. Fit the lamp module in the base of the Cary 50 or 60, ensuring that the wiring is kept clear of the other parts of the instrument.
- 3. Replace and tighten the six screws.
- 4. Return the instrument to its upright position and replace the cable at the rear.
- 5. Turn the computer back on.
- 6. After replacing the lamp module you must align the source mirror.

#### See also:

• How to align the source mirror

# Replacing the UV Lamp (Cary 100/300) - Align

#### To replace the UV lamp:

- 1. Turn off the spectrophotometer, remove the power supply cable and allow the lamp to cool.
- Remove the lamp compartment access cover. The bases of the UV and Visible lamps can now be seen. The UV lamp is held in position by two screws and is located to the left of the Visible lamp in the Cary 300 and behind the Visible lamp in the Cary 100.

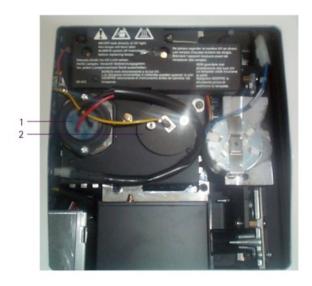

The UV lamp (1) is located next to the Visible lamp (2) in the Cary 100/300

- 3. Follow the wire cable from the lamp base and unplug the lamp at the connector.
- 4. Remove the two screws holding the UV lamp in place, and remove the lamp from the socket.
- 5. Remove the old lamp from the lamp holder.
- 6. Examine the new UV lamp, and note the position of the lamp window.

CAUTION Do not touch the lamp's glass envelope (refer to the lamps caution).

Place the lamp in the lamp holder so that the window faces toward the source mirror and the grooved side of the lamp holder faces up. (On the Cary 100, the lamp window should face towards the '8 o'clock position', and on the Cary 300, the lamp window should face towards the '2 o'clock' position.)

- 7. Insert the lamp so that approximately 8 mm of the base still protrudes.
  - As you insert the lamp a click is heard as the safety trip switch is disengaged.
- 8. Partially tighten the two holding screws, so that the UV lamp can still be moved in the lamp socket.
- 9. Connect the UV lamp by plugging the end of the wire cable into the connector (Cary 300 only).

The UV lamp now needs to be aligned.

#### See also:

• How to align the UV lamp

# Replacing the Visible Lamp (Cary 100/300) - Align

Read the <u>lamps warning</u> before starting this procedure.

#### To replace the Visible lamp:

- 1. Turn off the spectrophotometer, remove the power supply cable, and allow the lamp to cool.
- 2. Remove the lamp compartment access cover.

The bases of the UV and Visible lamps can now be seen. The Visible lamp is held in by two hand-tightened screws and is located to the right of the UV lamp in the Cary 300, and in front of the UV lamp in the Cary 100.

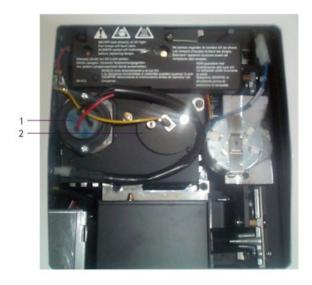

Location of the Cary 100/300 Vis lamp (2) next to the UV lamp (1)

3. Locate the wire that is attached to the base of the Visible lamp and gently pull it off the base by gripping the connector.

Note that the connector is firmly attached to the lamp.

- 4. Undo the screws holding the lamp in place and remove the screw assembly (to give access to the Visible lamp).
- 5. Remove the lamp and replace it with a new one.

Do not touch the lamp envelope (refer to the <u>lamps caution</u>). Note that the Visible lamp is positioned in its socket via two locating nipples on the top of the lamp base and can only be installed into the socket in one direction.

- 6. Replace the screw assembly, and tighten the screws. It is easier if both of the screws are tightened at the same time.
- 7. Reconnect the wire onto the lamp base.
- 8. Replace the access cover, reconnect the power supply cable and turn on the spectrophotometer.

The Visible lamp does not require a separate alignment procedure, and is now ready for use. However, it is recommended that you align the source mirror for the Visible lamp. This will enhance the performance of the Visible lamp.

#### See also:

• How to align the source mirror for the Visible lamp

# Replacing the UV Lamp (Cary 4000/5000/6000i/7000) - Align

You will need:

- Pliers
- Philips head screwdriver

Read the <u>lamps warning</u> before starting this procedure.

#### To replace the UV lamp:

- 1. Turn off the spectrophotometer, remove the power supply cable, and allow the lamp to cool.
- 2. Remove the lamp access cover on the left of the instrument.
- 3. Unscrew the metal plate and remove to reveal the lamp assembly.

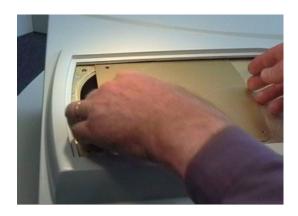

4. Undo the screw hold-down.

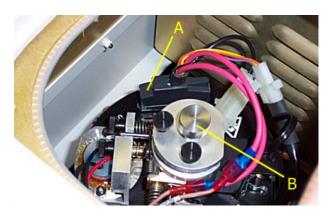

- A D-connector
- B Screw hold-down
- 5. Unplug the D-connector from top of the turret.
- 6. Gently twist the lamp turret (anti-clockwise) to free it. Gently lift the lamp assembly from the instrument.

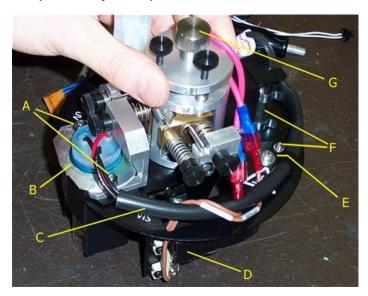

- B Screw hold-down
- C Mercury Lamp securing screw and holding clips
- D P-clip holding UV lamp loom
- E Vis Lamp F UV Lamp loom
- G UV Lamp assembly
- H UV Lamp screw, nut and washer

7. Unscrew and remove the P-clip from the top of the lamp turret. Unplug the UV loom from the main loom.

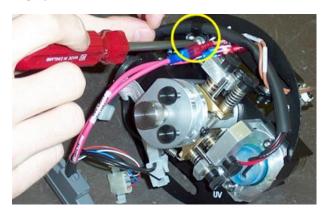

8. Without touching the glass of the lamp envelope with your fingers, carefully hold the lamp assembly. Use pliers to remove the 2 nuts and washer from the lamp. Unscrew (from the underneath) the 2 screws holding the baffle to the lamp bracket.

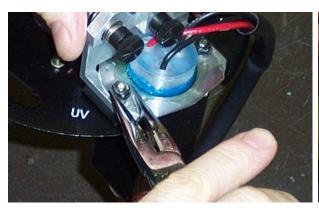

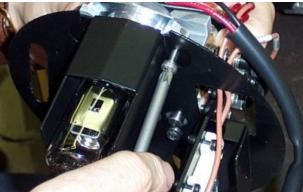

9. Remove the baffle.

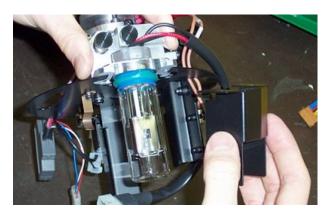

10. Slide the lamp out of the turret.

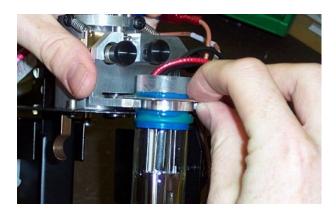

- 11. Without touching the glass of the lamp envelope with your fingers insert the new lamp.
- 12. Reposition the baffle between the mount and the outer shield.

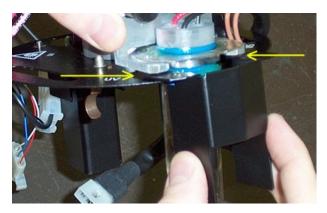

13. Secure the lamp by replacing the 2 screws from the underneath, and the washers and nuts on the top of the lamp. Finger-tighten the nut, then secure with pliers.

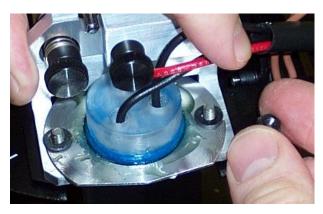

- 14. Position the loom back into the P-clip and refasten the screw to the top of the lamp turret.
- 15. Weave the looms in around each other so that they hold each other in place. Reconnect the UV loom to the main wiring loom.
- 16. Slide the lamp assembly back into the instrument.
- 17. Reconnect the D-plug to the top of the turret.
- 18. Carefully press down on the lamp assembly, and turn it in a clockwise direction. You should feel a click as it locks into place.
- 19. Tighten the screw hold-down on the top of the turret, replace the covers.

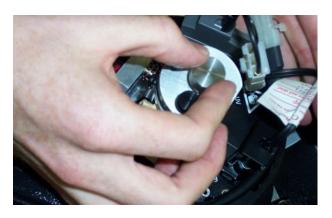

The UV lamp now needs to be aligned.

#### See also:

• How to align the UV Lamp

# Replacing the Visible Lamp (Cary 4000/5000/6000i/7000) - Align

You will need:

- Pliers
- Star head screwdriver
- Optical tissue

Read the <u>lamps warning</u> before starting this procedure.

### To replace the Visible lamp:

- 1. Turn off the spectrophotometer, remove the power supply cable, and allow the lamp to cool.
- 2. Remove the lamp access cover on the left of the instrument.
- 3. Unscrew the metal plate and remove to reveal the lamp assembly.

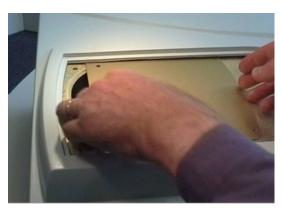

4. Undo the screw hold-down.

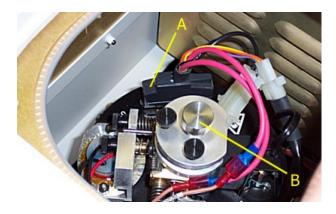

- A. D-connector
- B. Screw hold-down
- 5. Unplug the D-connector from top of the turret.6. Gently twist the lamp turret (anti-clockwise) to free it. Gently lift the lamp assembly from the instrument.

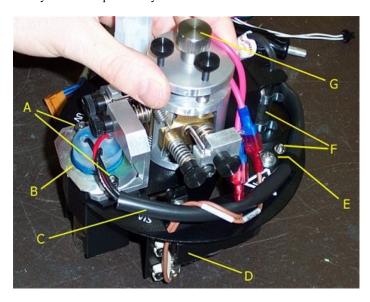

- A. UV Lamp screw, nut and washer
- B. UV Lamp assembly
- C. UV Lamp loom
- D. Vis lamp
- E. P-clip holding UV lamp loom
- F. Mercury Lamp securing screw and holding clips
- G. Screw hold-down
- 7. Gently wiggle and pull the lamp to remove it from its socket.

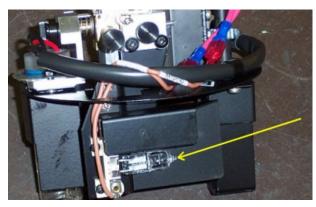

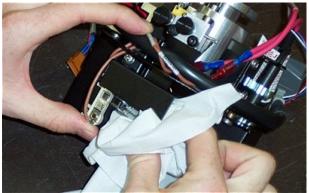

- 8. Tear open the top of the plastic bag containing the new lamp. Push the lamp until just the legs of the lamp are protruding from the bag. This will enable you to replace the lamp without touching the glass of the new lamp (see <a href="Caution">Caution</a>). Notice in the image above, a tissue was used.
- 9. Push the new lamp into the socket until the legs of the lamp are resting again the ceramic end of the socket.
- 10. Slide the lamp assembly back into the instrument.
- 11. Reconnect the D-plug to the top of the turret.
- 12. Carefully press down on the lamp assembly, and turn it in a clockwise direction. You should feel a click as it locks into place.
- 13. Tighten the screw hold-down on the top of the turret, replace the covers.

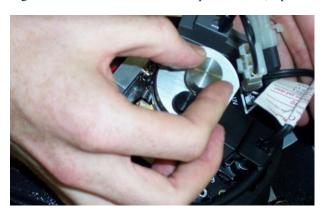

The Visible lamp should now be aligned before use.

#### See also:

• How to align the Visible lamp

# Replacing the Mercury Lamp (Cary 4000/5000/6000i/7000) - Align

You will need:

- Pliers
- Philips screwdriver

Read the <u>lamps warning</u> before starting this procedure.

#### To replace the Mercury lamp:

- 1. Turn off the spectrophotometer, remove the power supply cable, and allow the lamp to cool.
- 2. Remove the lamp access cover on the left of the instrument.
- 3. Unscrew the metal plate and remove to reveal the lamp assembly.

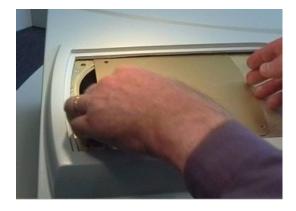

4. Undo the screw hold-down.

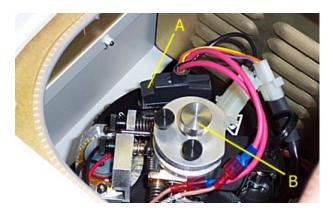

- A) D-connector
- B) Screw hold-down
- 5. Unplug the D-connector from top of the turret.6. Gently twist the lamp turret (anti-clockwise) to free it. Gently lift the lamp assembly from the instrument.

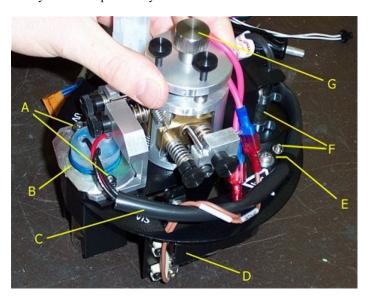

- A) UV lamp screw, nut and washer
- B) UV lamp assembly
- C) UV lamp loom
- D) Visible lamp
- E) P-clip holding UV lamp loom
- F) Mercury lamp securing screw and holding clips
- G) Screw hold-down
- 7. Unplug the Mercury lamp wiring from the main loom.

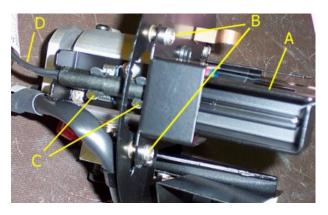

- A) Mercury lamp assembly
- B) Mercury lamp securing screws
- C) Mercury lamp securing clips
- D) Mercury lamp loom
- 8. Undo the screws (from underneath) holding the baffle.
- 9. Release the loom from the clips holding it in place.
- 10. Remove the baffle.
- 11. Slide the lamp up and out of the turret.
- 12. Without touching the glass of the lamp envelope with your fingers, insert the new lamp.
- 13. Reposition the baffle.
- 14. Secure the lamp by replacing the screws.
- 15. Position the loom back into the clips.
- 16. Weave the loom back into place and reconnect it to the main loom.
- 17. Slide the lamp assembly back into the instrument.
- 18. Reconnect the D-plug to the top of the turret.
- 19. Carefully press down on the lamp assembly, and turn it in a clockwise direction. You should feel a click as it locks into place.
- 20. Tighten the screw hold-down on the top of the turret, replace the covers.

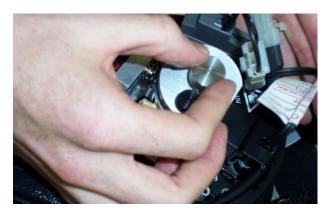

The lamp is now ready to use. No alignment is necessary when replacing the Mercury lamp.

# Resetting the Source Hours After Replacing a Lamp - Align

#### To reset the Source Hours:

- ✓ Cary 100/300/4000/5000/6000i/7000 ✓ Cary 50 and 60 Select the Lamp for which the lamp time is to be reset.
- 2. Click New Source.
- 3. Click  $\mathbf{OK}$  to confirm that you wish to reset the Source Hours.
- 4. Check that Source Hours have been set back to '0.00'.

# Aligning Lamps and Mirrors - Align

Select the procedure you require below for a step-by-step guide.

- Aligning the source mirror (Cary 60)
- Aligning the source mirror (Cary 50)
- Aligning the source mirror for the UV lamp (Cary 100/300)
- Aligning the source mirror for the Visible lamp (Cary 100/300)
- Aligning the UV lamp (Cary 100/300)
- Aligning the UV lamp (Cary 4000/5000/6000i/7000)
- Aligning the Visible lamp (Cary 4000/5000/6000i/7000)

# Aligning the Source Mirror (Cary 60) - Align

For optimum performance of the Cary 60, the source mirror should be aligned whenever the lamp module is replaced.

The video above shows the Cary 50 alignment procedure. The procedure is the same on the Cary 60.

#### To align the source mirror:

- 1. Start the Align application by clicking the **Start** button on the Windows taskbar, then **Programs**, **Agilent**, **Cary WinUV** and **Align**.
- 2. Click the Cary tab.
- 3. Set these parameters:
  - o Beam Mode: Single Beam, Normal
  - Y-Mode: %TAve Time: 0.0125
- 4. Enter '500' in the 'Wavelength' field.
- 5. Click Apply.
- 6. Slide the sample compartment front door up to remove it.
- 7. Slide the top lid towards the front of the instrument to remove it.
- 8. Gently insert a flat-blade screwdriver under the two plastic caps (see image below) on the inside front of the sample compartment to access two screws that attach to the Cary 60 cover.

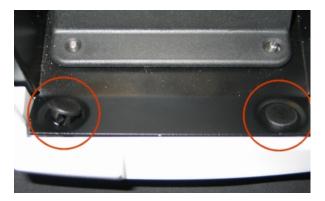

Figure 1. Screw covers inside the sample compartment

9. Using the Allen wrench provided with the instrument, loosen the two screws inside the front of the sample compartment.

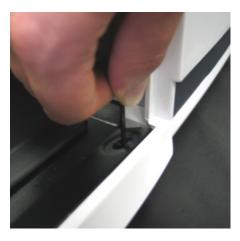

Figure 2. Loosening the screws inside the sample compartment

10. Press down on the lever at the top rear area of the sample compartment and then gently slide the Cary 60 cover towards the front of the instrument.

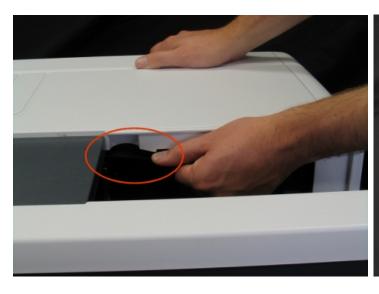

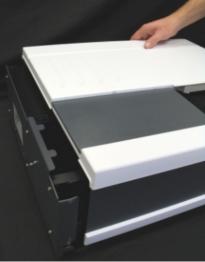

Figure 3. Lever inside the sample compartment and cover removal

- 11. Lift the cover off the Cary 60.
  - NOTE Do not remove the plastic bung next to the adjustment screws.
- 12. Click the Lamps tab.
- 13. Monitor the 'Current Signal' bar as you perform the next step.
- 14. Use the 2.5 mm hexagonal wrench to slowly adjust one of the source mirror adjustment screws. If the length of the 'Current Signal' bar decreases, slowly turn the screw in the other direction. (You can expect to see some fluctuation due to noise). When the length of the 'Current Signal' bar is at its greatest, repeat for the other adjustment screw. (It does not matter in which order the adjustment screws are aligned.)

If the signal is out of range or excessively weak or strong, click 'Rescale' to bring the signal back into range for displ and continue to adjust the screw until the length of the 'Current Signal' bar is maximized.

15. Click the Save Conditions button to store the signal value and the instrument parameters.

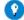

#### Tip

You can compare these saved results later to allow you to determine how well the lamp is performing. When you want to determine the lamp performance, change the instrument parameters on the 'Cary' page so that they are the same as when you 'saved' the signal.

- 16. Replace the Cary 60 cover.
- 17. Tighten the screws in the front of the sample compartment to secure the Cary 60 cover in place.
- 18. Replace the plastic screw covers.

The source mirror is now aligned and the instrument is ready for use.

# Aligning the Source Mirror (Cary 50) - Align

For optimum performance of the Cary 50, the source mirror should be aligned whenever the lamp module is replaced.

### To align the source mirror:

- 1. Start the Align application by clicking the **Start** button on the Windows taskbar, then **Programs**, **Agilent**, **Cary WinUV** and **Align**.
- 2. Click the Cary tab.
- 3. Set these parameters:
  - o Beam Mode: Single Beam, Normal
  - o Y-Mode: %T
  - o Ave Time: 0.0125
- 4. Enter '500' in the 'Wavelength' field.
- 5. Click Apply.
- 6. On the Cary 50, remove the snap-out panel (see Figure 1) from the front of the instrument, using a flat-blade screwdriver to pry the panel open. (This exposes the two source mirror adjustment screws.)

NOTE Do not remove the plastic bung next to the adjustment screws.

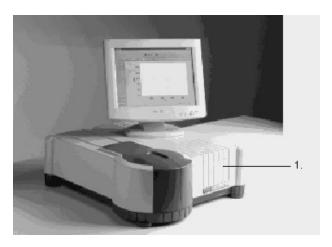

Figure 1. The snap-out panel (1) on the front of the Cary 50

- 7. Click the Lamps tab.
- 8. Monitor the 'Current Signal' bar as you perform the next step.
- 9. Use the 2.5 mm hexagonal wrench to slowly adjust one of the source mirror adjustment screws. If the length of the 'Current Signal' bar decreases, slowly turn the screw in the other direction. (You can expect to see some fluctuation due to noise). When the length of the 'Current Signal' bar is at its greatest, repeat for the other adjustment screw. (It does not matter in which order the adjustment screws are aligned.)

NOTE If the signal is out of range or excessively weak or strong, click 'Rescale' to bring the signal back into range for displ and continue to adjust the screw until the length of the 'Current Signal' bar is maximized.

10. Click the **Save Conditions** button to store the signal value and the instrument parameters.

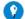

#### Tip

You can compare these saved results later to allow you to determine how well the lamp is performing. When you want to determine the lamp performance, change the instrument parameters on the 'Cary' page so that they are the same as when you 'saved' the signal.

11. Replace the snap out panel on the front of the instrument.

The source mirror is now aligned and the instrument is ready for use.

# Aligning the Source Mirror for the UV Lamp (Cary 100/300) - Align

After replacement and alignment of the UV lamp, the performance of the UV lamp can be enhanced by aligning the source mirror.

### To align the source mirror:

1. In the Cary 100, there are two large thumbscrews at the left side of the lamp access opening. The thumbscrew nearest the back of the Cary step is the UV-lamp source-mirror adjustment.

In the Cary 300, there are two hexagonal screws laying horizontally at the rear of the lamp access opening. The right screw is the UV-lamp source-mirror adjustment, and is reached by placing the hexagonal wrench through the 'plastic' plug in the Cary 300 cover. Remove the plastic plug in the Cary 300 cover by pressing it out with your thumb from inside the cover.

- Place a dark cloth over the lamp access opening, and adjust the thumbscrew/hexagonal-screw until the 'Current Signal' is maximized.
- 3. Replace the lamp access cover.

The UV lamp is now installed and aligned, ready for use.

# Aligning the Source Mirror for the Visible Lamp (Cary 100/300) - Align

The performance of the Visible lamp can be enhanced by aligning the source mirror for the Visible lamp.

#### To align the source mirror:

- 1. Read the warning on lamps before starting this procedure.
- 2. Replace the access cover, reconnect the power supply cable and turn on the spectrophotometer.
- 3. Close down any Cary WinUV applications that are currently running and from the **Agilent > Cary WinUV** program menu, choose **Align** to run the Align application.
- 4. Select Vis under 'Source'.
- 5. Click the Rescale button and note the value in the 'Energy' field.
- 6. Click the Cary tab.
- 7. Set these parameters:
  - o Beam Mode: Single Beam, Normal
  - o Y Mode: %T
  - o Energy: Enter the value you noted earlier.
  - o Ave Time: 0.100
  - o SBW: 2.00
- 8. In the 'Wavelength' field, enter an appropriate Vis wavelength (>320 nm, for example, 500.00).
- 9. Click Apply.
- Make sure that the light beams in the sample compartment are not obstructed in any way and then close the sample compartment lid.
- 11. Remove the lamp compartment access cover.
- 12. Click the Lamps tab.
- 13. In the Cary 100, there are two large thumbscrews at the left side of the lamp access opening. The thumbscrew nearest the front of the Cary 100 is the visible-lamp source-mirror adjustment. Adjust the thumbscrew screw until the 'Current Signal' reading is maximized.

In the Cary 300, there are two hexagonal screws laying horizontally at the rear of the lamp access opening. The left screw is the Visible lamp source mirror adjustment.

Remove the plastic plug in the Cary 300 cover by pressing it out with your thumb from inside the cover.

14. Place the hexagonal wrench through the hole and adjust the screw until the 'Current Signal' reading is maximized.

NOTE

Click 'Rescale' if the 'Current Signal' goes off scale.

# Aligning the UV Lamp (Cary 100/300) - Align

After replacement of the UV lamp, you now need to align it.

#### To align the UV lamp:

- 1. Reconnect the power supply cable to the Cary.
- 2. Read the eye protection warning before proceeding.
- 3. Turn on the spectrophotometer.
- 4. Close down any Cary programs that are currently running, and from the **Agilent > Cary WinUV** program menu, choose **Align** to run the Align application.
- 5. Select UV under 'Source', then click the Lamps tab.
- 6. Click the Rescale button and note the value in the 'Energy' field.
- 7. Click the **Cary** tab and set these parameters:
  - o Beam Mode: Single Beam, Normal
  - o Y Mode: %T
  - o Energy: Enter the value you noted earlier
  - o SBW: 2.00
  - o Ave Time: 0.100
- 8. Enter '235' in the 'Wavelength' field.
- 9. Click Apply.
- 10. Make sure that the light beams in the sample compartment are not obstructed in any way and then close the sample compartment lid.
- 11. Click the Lamps tab.
- 12. Remove the lamp compartment access cover.
- 13. Holding the UV lamp by the base, gently rotate it back and forth, and up and down in its holder until the 'Current Signal' value or blue bar is at its maximum reading. If the 'Current Signal' reading goes out of range click 'Rescale'.

NOTE

Sometimes during the alignment procedure, you may raise the UV lamp too far in its socket (about 2 to 3 mm) and to the safety interlock switch causing the lamp to go out.

#### To re-light this lamp:

- a. Click Exit in the 'Alignment' dialog box to close the application.
- b. Lower the lamp slightly, until the safety interlock switch is activated.
- c. From the Agilent > Cary WinUV program menu, choose Align to run the Align application.
- d. Select UV under 'Source'.

The UV lamp should now re-light.

- 14. Once the 'Current Signal' reading is optimized, tighten the two screws holding the lamp in place.
- 15. Click the Save Conditions button to store the signal, the initial lamp energy value obtained, as well as the instrument setup.

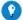

#### Tip

You can compare these saved, current results values later to allow you to determine how well the lamp is performing. When want to determine the lamp performance, change the instrument parameters on the 'Cary' page so that they are the same as w you 'saved' the signal and the initial lamp energy.

16. Click the **New Source** button on the **Lamps** page and then **OK** to reset the lamp hours to 0.00 and start monitoring of the new lamp.

You should now align the source mirror to the UV lamp.

#### See also:

• How to align the source mirror for the UV lamp

# Aligning the UV Lamp (Cary 4000/5000/6000i/7000) - Align

After replacement of the UV (Deuterium) lamp, you now need to align it.

You will need:

Safety glasses

Read the warnings about lamps and eye protection before starting this procedure.

#### To align the UV lamp:

- 1. Reconnect the power supply cable and close the sample compartment.
- 2. Turn on the spectrophotometer. Allow it to complete its initialization procedure.
- 3. To run the Align application, click the Windows **Start** button, then **Programs**, **Agilent**, **Cary WinUV** and **Align**. Click the **Connect** button if it is visible, the button will disappear after communication with the instrument has been established.
- 4. Select UV under 'Source'.
- 5. Click the **Rescale** button and note the setting in the 'Energy' field.
- 6. Click the Cary tab.
- 7. Set these parameters:
  - o Beam Mode: Single Beam, Normal
  - o Y Mode: %T
  - o Energy: Enter the value you noted earlier
  - o Ave Time: 0.200
  - o SBW: 2.0
  - o Slit Height: Full
  - o Wavelength: 235
- 8. Click Apply.
- 9. Make sure that the light beams in the sample compartment are not obstructed in any way and then close the sample compartment lid.
- Click the Lamps tab.
- 11. Remove the lamp access cover. Take note of the diagram of the lamps on the cover.
- 12. Adjust the three adjustment screws (thumbwheels) and watch the blue bar on the screen and make fine adjustments to the lamp until the maximum intensity value is displayed. Click the 'Rescale' button if the blue bar reaches its maximum length.
- 13. Adjust the vertical, focal and horizontal adjustment until the blue bar and associated lamp energy value will not go any higher. The lamp is then ready for use.

For positions of the adjustment screws, refer to the lamp access cover:

- o The vertical adjustment is at the top of the turret hub.
- o The focal adjustment is at the front the turret hub.

- o The horizontal adjustment is to the left of the focal adjustment
- 14. Click the Save Conditions button to store the signal, the initial lamp energy value obtained, as well as the instrument setup.

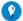

#### Tip

You can compare these saved, current results values later to allow you to determine how well the lamp is performing. When want to determine the lamp performance, change the instrument parameters in the 'Cary' page so that they are the same as wl you 'saved' the signal and the initial lamp energy.

15. Click the New Source button on the Lamps page and then OK to reset the lamp hours to 0.00 and start monitoring the new lamp.

# Aligning the Visible Lamp (Cary 4000/5000/6000i/7000) - Align

After replacement of the Visible lamp, you now need to align it.

You will need:

· Safety glasses

Read the eye protection warning before starting this procedure.

#### To align the Visible lamp:

- 1. Reconnect the power supply cable and close the sample compartment.
- 2. Turn on the spectrophotometer. Allow it to complete its initialization procedure.
- 3. To run the Align application, click the **Start** button on the Windows taskbar, then **Programs**, **Agilent**, **Cary WinUV** and **Align**. Click the **Connect** button if it is visible, the button will disappear after communication with the instrument has been established.
- 4. Select Vis under 'Source' on the Lamps page.
- 5. Click the **Rescale** button and note the value in the 'Energy' field.
- 6. Click the **Cary** tab. Set these parameters:
  - Beam Mode: Single Beam, Normal
  - o Y-Mode: %T
  - o Energy: Enter the value you noted earlier.
  - Ave Time: 0.200SBW: 2.0Slit Height: FullWavelength: 500
- 7. Click Apply.
- 8. Make sure that the light beams in the sample compartment are not obstructed in any way and then close the sample compartment lid
- 9. Click the Lamps tab.
- 10. Remove the lamp access cover. Take note of the diagram of the lamps on the cover.
- 11. Adjust the three adjustment screws (thumbwheels) and watch the blue bar on the screen, make fine adjustments to the lamp until the maximum intensity value is displayed.

NOTE Click the 'Rescale' button if the blue bar reaches its maximum length.

12. Adjust the vertical, focal and horizontal adjustment until the blue bar and associated lamp energy value will not go any higher. The lamp is then ready for use.

For positions of the adjustment screws, refer to the lamp access cover:

- o The vertical adjustment is at the top of the turret hub.
- o The focal adjustment is at the front the turret hub.
- o The horizontal adjustment is to the left of the focal adjustment.
- 13. Click the Save Conditions button to store the signal, the initial lamp energy value obtained, as well as the instrument setup.

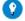

#### Tip

You can compare these saved, current results values later to allow you to determine how well the lamp is performing. When want to determine the lamp performance, change the instrument parameters on the 'Cary' page so that they are the same as w you 'saved' the signal and the initial lamp Energy.

14. Click the **New Source** button on the **Lamps** page and then **OK** to reset the lamp hours to 0.00 and start monitoring of the new lamp

# Aligning the solid sample holder

This describes how to align the UMA solid sample holder to reduce tilt of the sample holder and minimize alignment induced errors. This is particularly important when measuring highly reflective samples.

# Parts required

- o Laser pointer (not supplied, use any common laser pointer)
- o Target (a sheet of white paper)
- o Fused silica sample (part number 2010054800)

# Location of adjustment screws for different sample holders

Tilt adjustments are located at the front and rear of the pedestal (Figure 1).

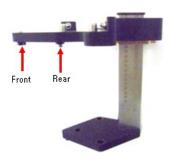

Figure 1. Location of adjustment screws

You must first loosen the locking nut using an 8 mm wrench, then adjust the tilt screw using a 2.5 mm Allen wrench or ball-driver. Adjust only the relevant screw.

| Sample holder | Part number | Adjustment screw |
|---------------|-------------|------------------|
| Standard      | G6875-60024 | Front            |
| Cube          | G6875-60025 | Rear             |
| Edge mount    |             | Front            |
| Round         |             | Front            |
|               |             |                  |

# **Equipment setup**

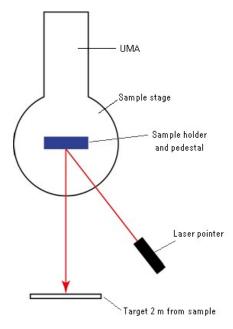

Figure 2. Top view, equipment setup

### **Procedure**

- 1. Fit the UMA in the instrument sample compartment. The UMA sample stage must remain stable during the procedure. Do not press or lean on the sample stage.
- 2. Securely fix the sample holder pedestal onto the UMA sample stage and fit the sample holder.
- 3. Set the height of the pedestal to 5 mm using the scale located on the side of the pedestal.
- 4. Using the UMA tab in the Align application, set the sample angle to the 0 degree position and click Drive the UMA.
- 5. Use the V-groove on the sample holder to centrally position the fused silica sample.

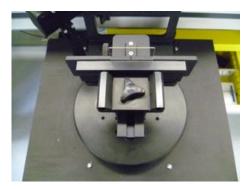

Figure 3. Positioning the sample

6. Position the laser pointer so that the beam hits the sample approximately 5mm above the sample holder mount.

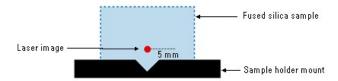

Figure 4. Positioning the laser pointer

7. Place a sheet of white paper (target) two meters from the silica sample and locate the reflected laser beam until it is visible on the target. Attach the target to a wall or something steady. You will see either one or two reflected images depending on the quality of the sample. You may see a beam reflected off the front surface and one off the back surface depending on how parallel the two sides are. Otherwise one beam will be visible.

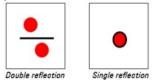

Figure 5. Assessing the reflected images

- 8. For double reflections, make a mark on the target at the mid-point between the two images. For single reflections draw an outline around the entire image.
- 9. Click the Rotate Sample 180 deg button on the UMA tab to rotate the sample 180 degrees.
- 10. Take note of the positional error of the laser reflection(s). If the difference is more than 5 mm then you need to adjust the sample holder tilt until the error is 5 mm or less.
- 11. Adjust the sample holder tilt screw to correct for any positional error.

#### See also:

- o UMA tab
- o How to align the UMA Solids Autosampler

# Aligning the UMA Solids Autosampler

This describes how to align the UMA Solids Autosampler to reduce tilt of the sample holder and minimize alignment induced errors.

# Parts required

- o Laser pointer (not supplied, use any common laser pointer)
- o Target (a sheet of white paper)
- o Fused silica sample (part number 2010054800)

### Location of adjustment screws

The tilt adjustment is located at the front of the Solids Autosampler (Figure 1). Loosen the locking nut befor adjusting the tilt knob.

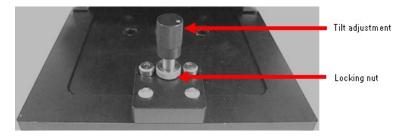

Figure 2. Tilt adjustment. Loosen the locking nut with your fingers before making and adjustment and tighten afterwards.

### **Equipment setup**

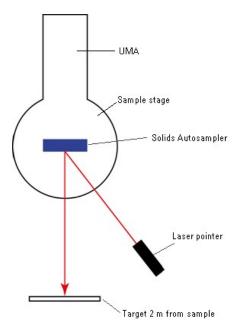

Figure 2. Top view, equipment setup

### **Procedure**

- 1. Fit the UMA in the instrument sample compartment. The UMA sample stage must remain stable during the procedure. Do not press or lean on the sample stage.
- 2. Securely fix the UMA Solids Autosampler onto the UMA sample stage.
- 3. Place the fused silica sample in position 1. Ensure the sample is clean from dirt, dust and finger marks. If necessary, clean the sample using nitrile rubber gloves. Hold the sample in one corner and rinse both sides with methanol. Immediately blow dry with nitrogen gas.
  - When the sample is clean, begin measurements within 20 minutes to prevent particles from settling on the surface and affecting the measurement.
- 4. Using the **UMA** tab in the **Align** application, set the sample angle to 0 degrees and the detector angle to 90 degrees and click **Drive the UMA**.
- 5. Position the laser pointer so the beam approximately hits the center of the sample.
- 6. Place a sheet of white paper (target) two meters from the silica sample and locate the reflected laser beam until it is visible on the target. Attach the target to a wall or something steady. You will see either one or two reflected images depending on the quality of the sample. You may see a beam reflected off the front surface and one off the back surface depending on how

parallel the two sides are. Otherwise, one beam will be visible.

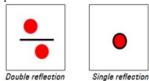

**Figure 3.** Assessing the reflected images

- 7. For double reflections, make a mark on the target at the mid-point between the two images. For single reflections draw an outline around the entire image.
- 8. Click the Rotate Sample 180 deg button on the UMA tab to rotate the sample 180 degrees.
- 9. Take note of the positional error of the laser reflection(s). If the difference is more than 5 mm then adjust the sample holder tilt until the error is 5 mm or less.
- 10. Adjust the sample holder tilt knob to correct for any positional error.
- 11. Verify the alignment by repeatedly rotating the Autosampler 180 degrees using the **Rotate Sample 180 deg** button on the **UMA** tab in **Align** and make further adjustments if necessary.

#### See also:

- o UMA tab
- o How to align the UMA solid sample holder

# **Color - Home Page**

### General

- o Safety Home page
- o About Color
- o Color calculations theory | References

### Main software areas

- o Menu line
- o Start/Stop instrument buttons
- o Instrument status readings
- o Buttons
- o Setup
- o Graphics area | Toolbar
- o Report area
- o Status line

### **Color coordinates**

- o Tristimulus values
- o 1931 CIE Chromaticity coordinates
- o 1976 CIE Chromaticity coordinates
- $\circ$  <u>CIE L<sup>x</sup>a<sup>x</sup>b<sup>x</sup></u>
- o <u>CIE L $^{\underline{x}}\underline{u}^{\underline{x}}\underline{v}^{\underline{x}}$ </u>
- o Hunter Lab
- o Metric or polar coordinates

### Color difference calculations

- o <u>CIE L<sup>x</sup>a<sup>x</sup>b<sup>x</sup></u>
- o <u>CIE L<sup>x</sup>u<sup>x</sup>v</u>
- o Hunter Lab
- o Metric or polar coordinates
- o FMC-2
- o <u>CMC (1:c)</u>
- o <u>BFD (1:c)</u>

### Other calculations and information

- o Whiteness/yellowness
- o Haze calculations
- o Observer angles
- o Illuminants

### **Application Development Language (ADL)**

o ADL Command Line

#### See also:

o How To...

# **About Color**

The Cary Color Calculations application is a module that allows you to perform calculations on data collected by Cary spectrophotometers.

The application may be driven from the keyboard or it can be used in conjunction with a mouse.

Up to 50 samples may be selected at one time for calculations.

The Color Calculations application can calculate tristimulus values, chromaticity coordinates and color coordinates for CIE L\*a\*b\*, CIE L\*u\*v\*, Hunter Lab and Metric, as well as whiteness and yellowness.

Calculations are performed over one of three, selectable wavelength ranges (360-830 nm, 380-780 nm and 400-700 nm), at one of three data intervals (1, 5 or 10 nm).

Single or Double reference corrections may be performed, using the ASTM Method E903.

Thickness correction is also provided for comparing the color of samples of varying thicknesses.

The Match feature enables you to easily see the difference between the L\*a\*b\* of a sample and a standard.

# **Functionality**

The Color Calculations application offers these calculations:

#### **Color coordinates**

| System                | Parameters calculated |
|-----------------------|-----------------------|
| Tristimulus           | X,Y,Z                 |
| Chromaticity          | x,y,z                 |
| CIE                   | L*a*b* L*, a*, b*     |
| CIE                   | L*u*v* L*, u*, v*     |
| Hunter                | Lab L, a, b           |
| Metric                | L*, C*, h             |
| Whiteness Index       | WI                    |
| Yellowness ASTM E313  | YI <sub>E313</sub>    |
| Yellowness ASTM D1925 | YI <sub>D1925</sub>   |

### Color difference measurements

| System | Parameters calculated                                                                                      |  |  |
|--------|----------------------------------------------------------------------------------------------------|--|--|
| CIE    | $\Delta E^*_{ab}$ , $\Delta L^*$ , $\Delta a^*$ , $\Delta b^*$ , $h_{ab}$ , $C^*_{ab}$ , $\Delta H^*_{ab}$ |  |  |

FMC-2  $\Delta E_{FMC-2}$ ,  $\Delta L_{fmc-2}$ ,  $\Delta C_1$ ,  $\Delta C_3$  CMC (l:c)  $\Delta E(CMC)$  BFD (l:c)  $\Delta E(BFD)$ 

Hunter Lab  $\Delta E_H$ ,  $\Delta L_H$ ,  $\Delta a_H$ ,  $\Delta b_H$ 

#### Illuminants

Calculations may be performed with these illuminants: CIE A, B, C, D<sub>65</sub>, D<sub>50</sub> and D<sub>75</sub>.

#### Observer angles

Calculations may be performed with these observer angles: CIE 2° (1931), CIE 10° (1964), photopic observer, scoptic observer and 2 user defined observers.

#### Calculation intervals

1 nm, 5 nm or 10 nm

#### **Graphics**

1931 x,y and 1976 u',v' chromaticity diagrams for both 2° (1931) and 10° (1964) observers CIE L\*a\*b\* color space Hunter Lab color space %transmission or %reflectance vs wavelength

#### See also:

- o Color How To...
- o Color calculations theory

# **Theory of Color Measurement - Color**

Color measurement can be divided into two categories: color coordinate determination and color difference determination.

The former is an attempt to assign three coordinates to a color, corresponding to the amount of each of three primary colors -- red, green and blue -- which the color contains. These values are determined by collecting photometric data from the sample and then applying both a standard illuminant function and a standard observer function to arrive at three color coordinates.

Color difference determination is primarily concerned with determining the color difference, perceivable to the human eye, between two samples.

### **Color coordinates**

The Color Calculations application offers six different types of color coordinate calculations. These can be accessed via the <u>Color Spaces/Numbers</u> page of the <u>Setup</u> dialog box.

- o Tristimulus values
- o 1931 CIE chromaticity coordinates
- o 1976 CIE chromaticity coordinates
- o CIE L\*a\*b\*
- o CIE L\*u\*v\*
- o Hunter Lab
- o Metric or polar coordinates

### **Color difference calculations**

It may seem simple to determine the color difference between two samples by measuring the color coordinates of each sample using the CIE L\*a\*b\* system and comparing the results. Unfortunately, the color space is visually non-uniform. The color space is stretched in the green direction, so two green samples with a slight color difference may be 4-5 units apart -- whereas two yellow samples with the same color difference would be only 2 units apart. For this reason, numerous mathematical transformations have

been devised in an attempt to devise a more uniform color space. Some of these transformations are included in this application. They are discussed in the following text.

- o CIE L\*a\*b\*
- o CIE L\*u\*v\*
- o Hunter Lab
- o Metric or polar coordinates
- o <u>FM</u>C-2
- o CMC (l:c)
- o BFD (1:c)

### Other calculations and information

- o Whiteness/yellowness
- o <u>Haze calculations</u>
- o Observer angles
- o Illuminates

#### See also:

- o References
- o How to perform haze measurements
- How to color match
- How to perform color difference measurements
- How to calculate color coordinates
- o How to display the results on a color space diagram

# **Tristimulus Values - Color**

The CIE tristimulus values X,Y,Z are three imaginary primaries which were developed to overcome the problem of having a negative contribution of one of the traditional primaries for any given color. A particular color will always have a positive component of each of these three primaries.

The CIE tristimulus values, X,Y,Z are calculated from tables (2) of the standard observer color matching functions  $\underline{x}(\lambda)$ ,  $\underline{y}(\lambda)$  and  $\underline{z}(\lambda)$ , the standard illuminant function and the sample's reflectance values. The product of each of these is calculated at each wavelength in the range, and then the results are summed. The tristimulus equations are:

```
X = k\Sigma R(\lambda) S(\lambda) \underline{x}(\lambda)
Y = k\Sigma R(\lambda) S(\lambda) \underline{y}(\lambda)
Z = k\Sigma R(\lambda) S(\lambda) z(\lambda)
```

Where the normalization factor  $k = 100/\Sigma S(\lambda) y(\lambda)$ 

 $R(\lambda)$  = Spectral reflectance of sample at wavelength  $\lambda$ .

 $S(\lambda)$  = Relative spectral power of the illuminant from the relevant table (1,2,3).

 $x(\lambda)$ ,  $y(\lambda)$ ,  $z(\lambda)$  = CIE observer colorimetric functions.

From the previous equations, it can be seen that the standard illuminant selected, the standard observer selected, and the wavelength interval and range selected, all effect how the tristimulus calculation is performed.

The wavelength interval selected will determine the table to be used for both the illuminant and the observer (1.2.3). In this application, you can select an interval of 1 nm, 5 nm or 10 nm. While a 1 nm interval yields the most accurate results, for most practical applications, a 5 nm interval gives a good approximation to calculations done at 1 nm.

You can choose from four standard observers. In this application,  $\underline{x}(\lambda)$ ,  $\underline{y}(\lambda)$  and  $\underline{z}(\lambda)$  may be the colorimetric functions for the 2°, 10° observers or for photopic or scotopic observers.

Finally, you can select from 9 different illuminants.

Note that if the wavelength range is less than the minimum 380-780 nm, the weights at the wavelengths for which the data is not available will be added to the weights at the shortest and longest wavelengths for which data is available. (1)

In this application, the tristimulus values can be obtained by setting the 'Tristimulus' field on the <u>Color Spaces/Numbers</u> page of the <u>Setup</u> dialog box.

NOTE

The tristimulus values are calculated by using illuminant and observer tables which are quoted to 10 significant figur (2) This provides highly accurate values.

# 1931 CIE Chromaticity Coordinates - Color

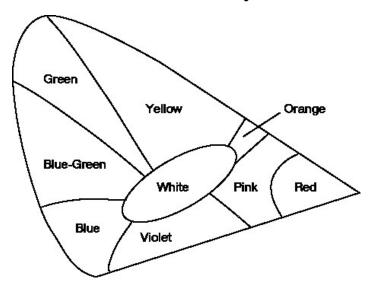

As it is difficult to draw a three dimensional diagram on which to graphically display the tristimulus values, these values are reduced to a two dimensional graph via a transformation to produce the chromaticity values, x, y, z. The x and y coordinates evaluate the quality of a color (chromaticity), and z reports the spectral luminance (lightness) of the sample.

Where:

$$x = \frac{X}{X+Y+7}$$

$$y = \frac{y}{X+Y+Z}$$

$$z = \frac{z}{X+Y+z}$$

and X,Y and Z are the tristimulus values (1).

In this application, the x, y coordinates of a sample can be obtained by selecting 'Chromaticity' on the <u>Color Spaces/Numbers</u> page of the <u>Setup</u> dialog box.

# 1976 CIE Chromaticity Coordinates - Color

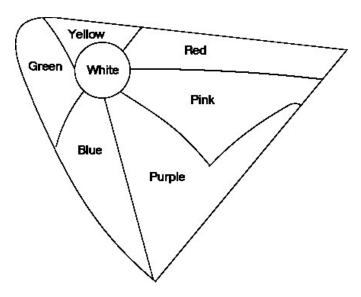

These coordinates were developed as part of the CIE  $L^*u^*v^*$  system. This system is essentially a system for additive mixtures of colored lights, as opposed to the <u>CIE  $L^*a^*b^*$  system</u> which is designed for surface colors. These chromaticity coordinates are calculated from the tristimulus values as follows:

$$u' = \frac{4X}{X + 15Y + 3Z}$$

$$v' = \frac{9Y}{X + 15Y + 3Z}$$

In this application, the x, y coordinates of a sample can be obtained by selecting 'Chromaticity' on the <u>Color Spaces/Numbers</u> page of the <u>Setup</u> dialog box.

# CIE L\*a\*b\* - Color

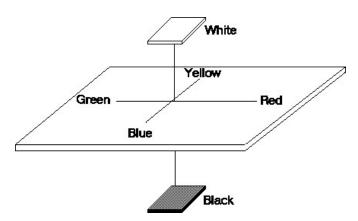

The CIE L\*a\*b\* color space was developed in 1931 and revised in 1976.

The calculations are as follows:

$$\begin{split} L^* &= 116 (Y/Y_n)^{1/3} - 16 \\ a^* &= 500 [(X/X_n)^{1/3} - (Y/Y_n)^{1/3}] \\ b^* &= 200 [(Y/Y_n)^{1/3} - (Z/Z_n)^{1/3}] \\ Where & X/X_n : Y/Y_n : Z/Z_n > 0.01 \end{split}$$

The tristimulus values  $X_n$ ,  $Y_n$  and  $Z_n$  define the color of the normally white object-color stimulus, given by the tristimulus values of the illuminant. See the table below for examples of  $X_n$ ,  $Y_n$  and  $Z_n$  values.

| Illuminant/observer | X <sub>n</sub> | $\mathbf{Y}_{\mathbf{n}}$ | $\mathbf{z_n}$ |
|---------------------|----------------|---------------------------|----------------|
| D65/10              | 94.811         | 100                       | 107.304        |
| D65/2               | 95.047         | 100                       | 108.883        |
| C/10                | 97.285         | 100                       | 116.145        |
| C/2                 | 98.074         | 100                       | 118.232        |

If one or more of the ratios  $X/X_n$ ,  $Y/Y_n$ ,  $Z/Z_n$  is less than 0.01, then the CIE L\*a\*b\* space fails to approximate uniform color spacing.

However, values of  $Y/Y_n < 0.01$  and > 0.008856 may be used in the previous formula. The following calculation is used for values less than 0.008856:

$$L^* = 903.3(Y/Y_n)$$
 if  $Y/Y_n < 0.008856$ 

In calculating  $a^*$  and  $b^*$ , values of  $X/X_n$ ,  $Y/Y_n$ ,  $Z/Z_n$  less than 0.01 may be included if the normal equations are replaced by the following modified equations for all calculations of  $a^*$  and  $b^*$ :

$$\begin{split} &a^* = 500[f(X/X_n) - f(Y/Y_n)] \\ &b^* = 200[f(Y/Y_n) - f(Z/Z_n)] \\ &Where: \\ &f(X/X_n) = (X/X_n) \ 1/3 - 16/116 \ X/X_n > 0.008856 \\ &f(X/X_n) = 7.787 \ (X/X_n) \ X/X_n < 0.008856 \\ &f(Y/Y_n) = (Y/Y_n) \ 1/3 - 16/116 \ Y/Y_n > 0.008856 \\ &f(Y/Y_n) = 7.787 \ (Y/Y_n) \ Y/Y_n < 0.008856 \\ &f(Z/Z_n) = (Z/Z_n) \ 1/3 - 16/116 \ Z/Z_n > 0.008856 \\ &f(Z/Z_n) = 7.787 (Z/Z_n) \ Z/Z_n < 0.00885 \end{split}$$

In this application, the CIE L\*a\*b\* coordinates of a sample can be obtained by selecting 'CIE L\*a\*b\*' on the Color Spaces/Numbers page of the Setup dialog box.

# CIE L\*u\*v\* - Color

The CIE  $L^*u^*v^*$  is essentially a system for additive mixtures of colored lights, as opposed to the  $L^*a^*b^*$  system which is designed for surface colors.

The CIE L\*u\*v\* calculation is:

$$L^* = 116(Y/Y_n)^{1/3} - 16 Y/Y_n > 0.01$$
  

$$u^* = 13L^*(u' - u'_n)$$
  

$$v^* = 13L^*(v' - v'_n)$$

Where:

$$u' = \frac{4X}{X + 15Y + 3Z}$$

$$v' = \frac{9Y}{X + 15Y + 3Z}$$

$$u'_{n} = \frac{4X_{n}}{X_{n} + 15Y_{n} + 3Z_{n}}$$

$$v'_{n} = \frac{9Y_{n}}{X_{n} + 15Y_{n} + 3Z_{n}}$$

The trimstimulus values  $\boldsymbol{X}_n$ ,  $\boldsymbol{Y}_n$  and  $\boldsymbol{Z}_n$  define the color of the normally white object-color stimulus.

In this application, the CIE L\*u\*v\* coordinates of a sample can be obtained by selecting 'CIE L\*u\*v\*' on the Color Spaces/Numbers page of the Setup dialog box.

# **Hunter Lab - Color**

This approximately uniform color space is produced from a transformation of the X, Y and Z tristimulus values for the 1931  $2^{\circ}$  standard observer and standard illuminant C. The space is drawn by plotting, in rectangular coordinates, the quantities  $L_H$ ,  $a_H$  and  $b_H$ , calculated as follows:

$$L_{H} = 10(Y)^{1/2}$$

$$a_{H} = 17.5(1.02X - Y)/(Y)^{1/2}$$

$$b_{H} = 7.0(Y - 0.847Z)/(Y)^{1/2}$$

In this application, the Hunter Lab coordinates of a sample can be obtained by selecting 'Hunter Lab' on the Color Spaces/Numbers page of the Setup dialog box.

# **Metric or Polar Coordinates - Color**

The CIE 1976 hue angle  $h_{ab}$  and CIE 1976 chromas  $C^*_{ab}$  can be used to calculate the direction of the difference between two colors as follows:

$$h_{ab} = \tan^{-1} (b*/a*) (degrees)$$

$$C*_{ab} = [(a*)^2 + (b*)^2]^{1/2}$$

Where A\* and b\* are the CIE L\*a\*b\* values.

The 'L\*' component of this coordinate system is the same as that calculated for CIE L\*a\*b\*.

In this application, the Metric coordinates of a sample can be obtained by selecting 'Metric L\*C\*h\*' on the Color Spaces/Numbers page of the Setup dialog box.

# CIE L\*a\*b\* - Color

Using the CIE L\*a\*b\* coordinates calculated by the equations in CIE L\*a\*b\* Color Coordinates, the color difference,  $\Delta E^*_{ab}$  is calculated as follows:

$$\Delta E^*_{ab} = [(\Delta L^*)^2 + (\Delta a^*)^2 + (\Delta b^*)^2]^{1/2}$$
where:
$$\Delta L^* = L_1^* - L_0^*$$

$$\Delta a^* = a_1^* - a_0^*$$

$$\Delta b^* = b_1^* - b_0^*$$

 $L_0^*$ ,  $a_0^*$ ,  $b_0^*$  refer to the color standard and  $L_1^*$ ,  $a_1^*$ ,  $b_1^*$  refer to the sample.

The signs of  $\Delta L^*$ ,  $\Delta a^*$  and  $\Delta b^*$  have the following approximate meanings:

```
+ΔL* lighter
-ΔL* darker
+Δa* redder (less green)
-Δa* greener (less red)
+Δb* yellower (less blue)
-Δb* bluer (less yellow)
```

In this application, the CIE L\*a\*b\* color difference will be calculated if 'Delta E' is selected on the Color Differences page of the Setup dialog box and the 'L\*a\*b\*' field of the Color Spaces/Numbers page is set.

# CIE L\*u\*v\* - Color

Using the CIE L\*u\*v\* coordinates calculated by the equations in CIE L\*u\*v\* Color Coordinates, the color difference,  $\Delta E^*_{ab}$  is calculated as follows:

$$\Delta E = [(\Delta L^*)^2 + (\Delta u^*)^2 + (\Delta v^*)^2]^{1/2}$$

In this application, the CIE  $L^*a^*b^*$  color difference will be calculated if 'Delta E' is selected on the <u>Color Differences</u> page of the <u>Setup</u> dialog box and the 'L\*u\*v\*' field of the <u>Color Spaces/Numbers</u> page is set.

### **Hunter Lab - Color**

Using the Hunter Lab coordinates calculated by the equations in <u>Hunter Lab Color Coordinates</u>, the color difference,  $\Delta E_H$  is calculated as follows:

$$\Delta E_{H} = [(\Delta L_{H})^{2} + (\Delta a_{H})^{2} + (\Delta b_{H})^{2}]^{1/2}$$

In this application, the CIE L\*a\*b\* color difference will be calculated if 'Delta E' is selected on the <u>Color Differences</u> page of the <u>Setup</u> dialog box and the 'Hunter Lab' field of the <u>Color Spaces/Numbers</u> page is set.

### **Metric or Polar Coordinates - Color**

Using C\*ab is calculated in Metric or polar coordinates and  $\Delta E^*_{ab}$  and  $\Delta L^*$  are calculated from the equations given in CIE L\*a\*b\*. The hue difference,  $\Delta H^*_{ab}$  can be calculated as follows:

$$\Delta H_{ab}^* = [(\Delta E_{ab}^*)^2 - (\Delta L^*)^2 - (\Delta C_{ab}^*)^2]^{1/2}$$

where:

 $\Delta C_{ab}^* = Cab_1^* - Cab_0^*$ , and  $Cab_1^*$  refers to the chromas of the test specimen and  $Cab_0^*$  refers to the chromas of the reference specimen<sup>(7)</sup>.

In this application, the CIE L\*a\*b\* color difference will be calculated if 'Delta E' is selected on the Color Differences page of the Setup dialog box and the 'Metric' field of the Color Spaces/Numbers page is set.

# FMC-2 - Color

The Friele-MacAdam-Chickering (FMC) color space is produced by a linear transformation of CIE 1931 tristimulus values, X,Y,Z into tristimulus values, P,Q,S, where

$$\begin{split} P &= 0.724X + 0.382Y - 0.098Z \\ Q &= -0.48X + 1.37Y + 0.1276Z \\ S &= 0.686Z \end{split}$$

These new tristimulus coordinates can then be used to calculate the approximate lightness difference,  $\Delta L_{FMC-2}$ , as well as the chromatic differences  $\Delta C_1$  (yellow-blue) and  $\Delta C_3$  (red-green) as follows:

$$\begin{split} &\Delta L_{FMC-2} = 0.279 K_2 (P\Delta P + Q\Delta Q)/aD \\ &\Delta C_1 = K_1 S (P\Delta P + Q\Delta Q)/bD^2 - K_1 \Delta S/b \\ &\Delta C_3 = K_1 (Q\Delta P - P\Delta Q)/aD \end{split}$$
 Where: 
$$&a^2 = 17.3 \times 10^{-6} \ (P^2 + Q^2) \ / \ [1 + 2.73 \ P^2 Q^2 \ / (P^4 + Q^4)] \\ &b^2 = 3.098 \times 10^{-4} (S^2 + 0.2015 Y^2) \\ &D = (P^2 + Q^2)^{1/2} \\ &K_1 = 0.55669 + 0.049434Y - 0.82575 \times 10^{-3} Y^2 + 0.79172 \times 10^{-5} Y^3 - 0.30087 \times 10^{-7} Y^4 \\ &K_2 = 0.17548 + 0.027556Y - 0.57262 \times 10^{-3} Y^2 + 0.63893 \times 10^{-5} Y^3 - 0.26731 \times 10^{-7} Y^4 \end{split}$$

The total difference between two colors ( $\Delta E_{FMC-2}$ ) is then calculated by the following equation:

$$\Delta E_{\text{FMC-2}} = [(\Delta L_{\text{FMC-2}})^2 + (\Delta C_1)^2 + (\Delta C_3)^2]^{1/2}$$

In this application, the FMC-2 color difference will be calculated if it is selected on the Color Differences page of the Setup dialog box

# CMC (l:c) - Color

The CMC (l:c) color difference equation agrees more closely with visual assessments than does the CIE L\*a\*b\* formula. In addition, the CMC(l:c) equation is better at representing small color differences than the CIE L\*a\*b\* formula. This equation is published as British Standard 6923. (5)

The formula below calculates the color differences in CMC (l:c) units:

$$\Delta E(CMC) = [(\Delta L^*/IS_L)^2 + (\Delta C_{ab}^*/cS_C)^2 + (\Delta H_{ab}^*/S_H)^2]^{1/2}$$

where

 $\Delta L^*$  and  $\Delta C_{ab}^*$  refer to the differences between the  $L^*$  and  $C_{ab}^*$  values of a test and reference specimen as calculated by <u>CIE L\*a\*b\* Color Coordinates</u> and <u>Metric or polar coordinates Difference Calculations</u> respectively.

The ellipsoid semi-axes denoted by S are calculated from the L\*, C\*ab and hab of the reference specimen;

```
\begin{split} &S_L = 0.040975L^*/(1.0+0.01765L^*) \text{ unless } L^*<16, \text{ when } S_L = 0.511 \\ &S_C = (0.0638C_{ab}^*/(1.0+0.0131C_{ab}^*)) + 0.638 \\ &S_H = (FT+1.0-F)S_C \\ &\text{where} \\ &F = ((C_{ab}^*)^4/((C_{ab}^*)^4+1900))^{0.5} \\ &T = 0.36 + abs(0.4\cos(35+h_{ab}^{})) \\ &\text{unless } h \text{ is between } 164^\circ \text{ and } 345^\circ \text{ when} \\ &T = 0.56 + abs(0.2\cos(168+h_{ab}^{})) \text{ and } h_{ab} \text{ is calculated from the formula given in } \underline{\text{Metric or polar coordinates}} \\ &\underline{\text{Difference Calculations}}. \ \text{The 'abs' indicates the absolute ie. positive value, of the term inside the brackets.} \end{split}
```

ΔH<sub>ab</sub>\* is calculated from the formula given in Metric or polar coordinates Difference Calculations.

'c' and 'l' are entered by the user (on the <u>Color Differences</u> page). It is suggested that for a particular sample type, you calculate the color difference by first measuring known standards to determine the values of l and c to use for that sample type.

When l=c=1, the formula quantifies the perceptibility of the color difference. Values of l=2 and c=1 have been determined for the textile industry as the optimum values for quantifying the acceptability of a color match.

In this application, the CMC (l:c) color difference will be calculated if it is selected on the Color Differences page of the Setup dialog box.

# BFD (l:c) - Color

The BFD (l:c) formula is a color difference formula developed in 1987. It is based upon the CMC (l:c) formula, but represents a substantial improvement over other formulas. For large color differences the new formula is close to the best available. The BFD (l:c) formula also excels in the determination of small color differences.

The equation is shown below:

```
\begin{split} \Delta E_{(BFD)} &= \{ [\Delta L_{(BFD)}/I]^2 + [\Delta C^*/(cD_C)]^2 + (\Delta H^*/D_H)^2 + R_T(\Delta C^*/D_C) \ (\Delta H^*/D_H) \}^{1/2} \\ Where: \\ G &= \{ (\underline{C}^*)^4 / [(\underline{C}^*)^4 + 14000] \}^{1/2} \\ D_C &= 0.035 \ \underline{C}^* / (1.0 + 0.00365 \ \underline{C}^*) + 0.521 \\ D_H &= D_C \ (GT' + 1.0 - G) \\ T' &= 0.627 + 0.055 \ \cos(\underline{h} - 254^\circ) - 0.040 \ \cos(2\underline{h} - 136^\circ) + 0.070 \ \cos(3\underline{h} - 32^\circ) + 0.049 \ \cos(4\underline{h} + 114^\circ) - 0.015 \ \cos(5\underline{h} - 103^\circ) \\ R_T &= R_H R_C \\ R_H &= -0.260 \ \cos(\underline{h} - 308^\circ) - 0.379 \ \cos(2\underline{h} - 160^\circ) - 0.636 \ \cos(3\underline{h} + 254^\circ) + 0.226 \ \cos(4\underline{h} + 140^\circ) - 0.194 \ \cos(5\underline{h} + 280^\circ) \\ \end{split}
```

$$R_C = \{ (\underline{C}^*)^6 / [(\underline{C}^*)^6 + 7 \times 10^7] \}^{1/2}$$
  
 
$$L_{(BFD)} = 54.6 \log(Y + 1.5) -9.6$$

The terms  $\underline{C}^*$  and  $\underline{h}$  refer to the mean of the  $C^*$  and h values for the standard and sample. These values, and the  $\Delta C^*$  and  $\Delta H^*$  values are calculated from the <u>metric coordinates formula</u>. As in the CMC formula, different 1 and c values can be used for different applications, although c=1 seems to be satisfactory for most cases. 1 is generally between 0 and 3. The default value of 1 is 1. This is optimum for determining the perceptibility of the color difference. A value of l=1.5 is preferable for determining the acceptability of the color match.

In this application, the BFD (l:c) color difference will be calculated if it is selected on the <u>Color Differences</u> page of the <u>Setup</u> dialog box.

# Whiteness/Yellowness - Color

Using CIE source C and the 2° standard observer, the whiteness index provides a single number which may be used to determine the difference in whiteness between a sample and a reference, rather than using a three coordinate system.

The whiteness index is calculated as follows:

$$WI = 4(0.847Z) - 3Y$$

The yellowness index may be calculated to two ASTM standards:

$$YI_{ASTM E313} = 100[1 - (0.847Z)/Y]$$
  
 $YI_{ASTM D1925} = [100(1.28X - 1.06Z)]/Y$ 

where X, Y and Z are tristimulus values.

ASTM E313 applies to the determination of yellowness of near white opaque materials and ASTM D1925 applies to the yellowness index of plastics.

In this application, the whiteness and yellowness indices will be calculated if the appropriate fields are selected on the <u>Color Spaces/Numbers</u> page of the <u>Setup dialog box</u>.

# **Haze Calculations - Color**

Haze is the percentage of transmitted light passing through a sample that deviates from the incident beam by forward scattering. According to ASTM Method D1003, haze is calculated as follows:

Haze, 
$$\% = T_d/T_t * 100$$

where:

 $T_d = diffuse luminous transmittance$ 

$$= [T_4 - T_3 (T_2/T_1)] / T_1$$

 $T_t = total transmittance$ 

$$= T_2/T_1$$

 $T_1$  = incident light

 $T_2$  = total light transmitted by sample

 $T_3 =$ light scattered by instrument

 $T_4$  = light scattered by instrument and sample

In this application, the Haze Calculations indices will be calculated if the appropriate check box is selected on the <u>Color Spaces/Numbers</u> page of the <u>Setup</u> dialog box.

# **Observer Angles - Color**

### 1931 2° Standard Observer

In 1931, the CIE established the standard observer tables for the purpose of standardizing color measurement. It adopted a 2° field of view to represent the color matching properties of the average observer with normal color vision. This observer is referred to as the '2° observer'.

The 2° observer best approximates color vision when the observer is close to the sample. A later standard (the 10° standard observer) better approaches color vision from a distance.

The  $2^{\circ}$  standard observer color matching functions are designated  $x(\lambda)$ ,  $y(\lambda)$  and  $z(\lambda)$ .

### 1964 10° Standard Observer

It was found that the results obtained using the  $2^{\circ}$  observer differed from those obtained with a larger field of view. For this reason, a  $10^{\circ}$  standard observer was introduced by CIE in 1964.

The 10° standard observer color matching functions are designated  $\underline{x}_{10}(\lambda)$ ,  $\underline{y}_{10}(\lambda)$  and  $\underline{z}_{10}(\lambda)$ .

It is recommended for use whenever a more accurate correlation with visual color matching of fields of large angular subtense (more than 4° at the eye of the observer) is desired.

### **Photopic Observer**

Photopic measurements are indicative of how an observer would see a color under day light conditions. Both photopic and scoptic observers are used to determine only the brightness match, rather than the trichromatic match (brightness, hue and saturation).

The photopic function,  $V(\lambda)$  is identical to the 1931 2°  $y(\lambda)$  color matching function.

### **Scotopic Observer**

Scoptic measurements are indicative of how a user will see a color under moonlight or low light conditions. The scoptic function  $V'(\lambda)$  (CIE 1951) represents the mean sensitivity of the rod mechanism in the eye for observers whose age does not exceed 30, when observing at an angle of not less than 5° from the foveal center under conditions of complete dark adaptation.

In this application, the Observer Angles are specified on the <u>Illuminants/Observers</u> page of the <u>Setup</u> dialog box.

# **Illuminants - Color**

The color that an object appears to be is dependent upon the light under which it is viewed. The CIE approved several standard illuminants<sup>(3)</sup> which simulate different illuminants. This application enables you to perform calculations with these illuminants:

- CIE Illuminant A: Simulates incandescent lamp light with a color temperature of approximately 2856 K.
- CIE Illuminant B: Simulates illumination by direct sunlight with a correlated color temperature of approximately 4900 K.
- CIE Illuminant C: Intended to represent average daylight with a correlated color temperature of about 6700 K.
- CIE Illuminant D 65: Represents a phase of daylight with a correlated color temperature of approximately 6500 K.

CIE illuminants D50, D55, D75: representing phases of daylight with color temperatures of 5000 K, 5500 K and 7500 K respectively. It is recommended that these only be used if D65 cannot be.

# Illuminating and viewing conditions

The Cary 4/5/400/500, fitted with a Diffuse Reflectance accessory, provides normal/diffuse illumination and viewing respectively. With the sample in the 'Diffuse reflectance' position, the angle of incidence is  $0^{\circ}$  from the normal. The diffusely reflected flux is collected by the sphere which has a total port area of less than 3%. Vertically, the maximum angle between the optical axis and any ray of the illuminating beam is  $\pm 2.1$  and  $\pm 3.4^{\circ}$ . Horizontally, the maximum deviation is  $\pm 2.6^{\circ}$ 

With the sample in the 'Diffuse reflectance' position, the regularly reflected beam is totally excluded from the measurement as it is reflected back out the entrance port of the sphere.

Color calculations may of course be performed on %T data from liquid samples.

In this application, the Illuminants are specified on the <u>Illuminants/Observers</u> page of the <u>Setup</u> dialog box.

# Theory of Color Measurement References - Color

- 1. 'ASTM Standards on Color and Appearance Measurement', 2nd edition, E 308 (1987).
- G. Wyszecki and W.S. Stiles, 'Color Science, Concepts and Methods, Quantitative Data and Formulae', John Wiley & Sons, 2 nd edition, (1982).
- 3. 'CIE International Commission on Illumination, Colorimetry', Publication CIE no 15.2, (1986).
- 4. 'ASTM Standards on Color and Appearance Measurement', 2nd edition, D 2244 (1987).
- 5. 'British Standard Method for Calculation of small colour differences' BS:6923 (1988)
- 6. 'ASTM Standards on Color and Appearance Measurement', 2nd edition, E 313 (1987).
- 7. M.R. Luo and B. Rigg, 'BFD(l:c) colour-difference formula, Part 1 -Development of the formula, JSDC, 103, 86-94 (1987).
- 8. M.R. Luo and B. Rigg, 'BFD (l:c) colour-difference formula, Part 2 Performance of the formula, JSDC, 103, 126-132 (1987).
- 9. 'ASTM Standards on Color and Appearance Measurement', 2nd edition, E 903 (1987).
- 10. 'ASTM Standards on Color and Appearance Measurement', 2nd edition, D 1925 (1987).
- 11. 'ASTM Standards on Color and Appearance Measurement', 2nd edition, D 1003 (1987).
- 12. V.R. Weidner and J.J. Hsia, 'Reflection properties of pressed polytetrafluoroethylene powder', J.Opt. Soc. Am., 71, (7), 856 (1981).

#### See also:

o Theory of Color Measurement

# Menu Line - Color

- o File
- o Edit
- o View
- o Commands
- o Setup
- o Graph
- o Help

# **Commands Menu - Color**

Commands in this application can be accessed both from the menu items at the top of the main window and from the <u>buttons</u> on the screen. Alternatively, you can use <u>function key</u> shortcuts for some of the commands. These appear next to the item in the 'Commands' menu.

NOTE

Not all commands appear as both button and menu items.

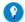

#### Tip

By becoming familiar with the command shortcuts, you can remove the Command buttons from your application window. T will automatically enlarge the Graphics area, making viewing and selection of scans easier.

### Start

Click this to start a Color run using the currently set parameters.

### Stop

Click this to stop a Color run.

If you have selected 'Storage On' on the 'File Storage' page of the 'Setup' dialog box, all data collected is automatically stored in the file specified in the 'Batch Name' field of the Windows 'Save As' dialog box before or after the run commenced.

# Rapid Result

NOTE

This option is not enabled in applications running 21 CFR 11 software.

Click this to display the 'Rapid Result' dialog box, where you can read the %T of a blank and multiple sample readings without changing the application method.

### Zero

Click this to zero the current ordinate value.

### Goto

Click this to display the Goto Wavelength dialog box and change the instrument to a new wavelength.

This option is only available if the instrument is not currently collecting data.

### Align

Click this to drive the Cary spectrophotometer to 0 nm (white light). You can then use this light for aligning accessories.

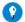

#### Tip

It is recommended that you cover the sample compartment exit windows (the ones on the right side of the sample compartment of a Cary 100/300 to prevent the white light from hitting the detector and possibly causing damage. The Cary 4000/5000/6000i/7000 will automatically close shutters when the sample compartment is open. Do not leave the instrument 0 nm with the sample compartment closed.

### Signature (21 CFR 11 mode only)

Click this to display the <u>Signature</u> dialog box that allows the user and the approver to apply an electronic signature and enter a comment explaining why they are authorizing the data.

### Lock

Click this to lock the Scan application. this will prevent unauthorized users from using or accessing the method that you are currently running. A user other than the one who locked the application can unlock it; however, only authorized users can lock or unlock the application. See also <u>Lock</u>.

# **Clear Report**

Click this to clear all the text that appears in the Report area.

### Recalculate

Click this to display the 'Setup' dialog box in order to recalculate any calculations using the current data or to change the information that appears on the report. Only the some tabs appear.

### **Lamps Off**

Click this to switch off all lamp sources. This will extend lamp life.

#### **ADL Command**

Click this to display the 'ADL Command Line' window, where you can execute an ADL command or ADL program. You can also press ALT+Y to display this window.

#### Re-run ADL

Click this to run the ADL command or program in the 'ADL Command Line' window again. You can also press ALT+X to re-run programs.

#### See also:

- o Menu line
- o Setup

- o ADL Command Line
- o ADL
- o How to remove the command buttons from the application window o How to generate a report from previously collected data

# **Setup - Color**

This enables you to set up your instrument and accessories for a Color run. It also allows you to set up the calculation, report and storage parameters associated with the run.

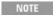

This dialog box can be accessed from both 'Setup' menu and command button. If you are using 21 CFR 11 software, parts of the 'Setup' dialog box are restricted only to members of certain Privile;

- o Cary
- o Baseline Selection
- o <u>Illuminants/Observers</u>
- o Color Spaces, Color Numbers and Haze Calculations
- o Color Difference
- o Color Matching
- o Color Corrections
- o Reports
- o File Storage

#### See also:

o Menu line

# **Shortcut Keys - Color**

Listed below are the keyboard shortcuts available in the Color application. They all correspond with a menu command and this is where you will find more information.

Shortcut keys can be used at any time when there is no menu or dialog box open. They typically involve holding down the CONTROL key simultaneously with another key. For example, to open a method, you can press CONTROL+O. This means holding down the CONTROL key and then pressing the O (for open) key.

| Shortcut       | Function     | Reference | Valid                                    |
|----------------|--------------|-----------|------------------------------------------|
| CONTROL+A      | Select all   | Edit menu | When editing report                      |
| CONTROL+C      | Copy         | Edit menu | When something is selected in the report |
| CONTROL+Delete | Delete       | Edit menu | When something is selected in the report |
| CONTROL+F      | Font         | Edit menu | Anytime                                  |
| CONTROL+N      | Open Data    | File menu | Anytime                                  |
| CONTROL+O      | Open Method  | File menu | Anytime                                  |
| CONTROL+P      | Print        | File menu | When a file has been opened              |
| CONTROL+S      | Save Data As | File menu | When a file has been opened              |
| CONTROL+R      | Edit Report  | Edit menu | When a file has been opened              |
| CONTROL+V      | Copy         | Edit menu | When something is selected in the report |
| CONTROL+X      | Cut          | Edit menu | When something is selected in the report |
| CONTROL+Z      | Undo         | Edit menu | When the report has been modified        |

#### See also:

- o Menu bar
- Screen buttons
- o Function keys
- o How to control the application with the keyboard

# **Start/Stop Instrument Buttons - Color**

### Start

Click this to commence a Color run using the currently set parameters.

If any unsaved data exists in the <u>Graphics area</u>, you will be prompted to save the data. If you chose not to save, any unsaved data, pictures and labels will be deleted when you start the run.

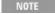

If another application is already online with the Cary, the 'Start' button will change to 'Connect', and you will need to click 'Connect' to bring this application online before the 'Start' button will re-appear. (You will not be able to conne the other application is collecting data.)

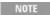

When a Color run is started, the 'Start' button will change to 'Pause'. As soon as 'Pause' is clicked, the button changes 'Continue'.

### Stop

Click this to end a Color run.

If you have selected 'Storage On' on the <u>File Storage</u> page of the 'Setup' dialog box, all data collected is automatically stored in the file specified in the 'Batch Name' field of the Windows 'Save As' dialog box before or after the experiment commences.

#### See also:

o Buttons

# **Buttons - Color**

Commands in this application can be accessed both from the menu items at the top of the main window and from the application buttons. Alternatively, you can use <u>function key</u> shortcuts for some of the commands. These appear next to the item in the <u>Commands</u> menu.

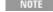

Not all commands appear as both button and menu items.

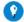

#### Tip

By becoming familiar with the command shortcuts, you can remove the Command buttons from your application window. T will automatically enlarge the Graphics area, making viewing and selection of scans easier.

### Setup

Click this to display the 'Setup' dialog box, which enables you to set up your Cary for the collection, storage and analysis of the sample data.

### Zero

Click this to zero the current ordinate value.

#### **Baseline**

Performs a baseline scan.

# **Clear Report**

Click this to clear all the text that appears in the Report area.

You can view the cleared information at any time if the displayed information has been stored. For more information see <u>How to generate a report from previously collected data.</u>

### Recalculate

Click this to display the 'Setup' dialog box to <u>recalculate</u> any color calculations, using the current data or to change the information that appears in the report. Only some of the 'Setup' pages appear. This button is only available if you have an open data file which is in the focused graph.

### **Print**

Click this to display the Windows Print dialog box, where you can choose the printer and pages to print as well as the number of copies you wish to print.

#### See also:

- o Setup
- o Toolbar

# Cary - Color

### Scan Range

Enables you to specify the wavelength range over which to perform the scan.

### **Data Interval**

Specifies the interval from which to collect data. The smaller the interval the more accurate your result but the larger the data file will be.

### **Options**

#### Y Mode

This group enables you to set the parameters needed to define the ordinate (Y) axis. The ordinate mode determines the way in which the photometric value is measured and displayed by the Cary.

Select whether to display the data as a transmittance (%T) or reflectance (%R) percentages.

#### **SBW**

#### ☑ Cary 100/300/4000/5000/6000i/7000 区 Cary 50

Use this to set the spectral bandwidth (SBW) to be used during data collection. The SBW is the width in nm of the light at half peak height, exiting the monochromator.

### **Averaging Time**

Use this to set the signal averaging time to be used during data collection. This is the number of chopper cycles that the spectrophotometer will average the Absorbance or %Transmission signal. The longer the Ave Time, the longer the signal will be averaged. The averaged signal will result in one data point.

### ☑ Cary 100/300/4000/5000/6000i/7000 区 Cary 50

For these instruments, the Ave Time represents the number of chopper cycles for which the spectrophotometer will average the % Reflectance or %Transmission signal. One chopper cycle is 0.0333 s, so an averaging time of 0.1 seconds will result in a data point being the average of three readings from the instrument.

#### ✓ Cary 50 X Cary 100/300/4000/5000/6000i/7000

For the Cary 50, the Ave Time corresponds to the number of flashes for which the spectrophotometer will average the % Reflectance or %Transmission signal. The minimum Ave Time of 0.0125 seconds corresponds to a single flash, as the Xenon lamp produces 80 flashes/second.

#### **Beam Mode**

☑ Cary 100/300/4000/5000/6000i/7000 区 Cary 50

Select from Double, Double Reverse, Single Front and Single Rear.

NOTE

If you have a Diffuse Reflectance Accessory (integrating sphere) installed, the Cary automatically reverses the beam that the sample port is the one at the front of the instrument. Set the Beam Mode to 'Double' in this instance.

▼ Cary 50 ▼ Cary 100/300/4000/5000/6000i/7000 Select 'Dual Beam' and 'Single Beam'.

#### Slit Height

☑ Cary 4000/5000/6000i/7000 区 Cary 50/100/300

Sets the slit height to Full or Reduced. If you are using an integrating sphere, refer to its instructions about which slit height to select

### **Show Status Display**

Selecting this check box will activate the 'Status Display' window during the collect.

The window floats above your application and displays the current Y value, SBW, Energy and wavelength.

#### See also:

o Setup

### **Baseline Selection - Color**

This page enables you to choose the type of baseline/s that you want to use in the Color measurement. The different types of baseline corrections are particularly useful with some of the Agilent accessories. You can collect a baseline immediately before scanning a sample; use a stored baseline; or you can import an ASCII file to be used as the baseline.

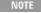

All corrections are performed with the raw transmission data that comes directly from the instrument. These transmission values are then converted into the selected Y mode for display.

A baseline cannot be applied to a sample where the abscissa range of the sample exceeds that of the baseline. If you wish to use that baseline, you will need to reduce the range of the scan by changing the 'Scan Range' fields on the <u>Cary</u> page of the 'Setup' dialog box.

### Correction

### None

Select this if you do not require Baseline Correction to occur.

#### **Baseline Correction**

Select this to apply a baseline correction (Baseline) to the sample scan (S) that is collected from the instrument as transmission values.

This correction is thus: (S)/(Baseline)

### **Zero/Baseline Correction**

Select this to apply a 100%T baseline correction (100%TBaseline) and a zero line correction (0%TBaseline) to the sample scan (S). This correction is performed with the raw transmission data and is thus: ((S)-(0%TBaseline))/(100%TBaseline-0%TBaseline)

With this option, the Cary will prompt you to perform a 100%TBaseline first, followed by a 0%TBaseline when you perform a baseline collection.

This baseline option corrects for any inherent variations in the electronic zero line of the instrument. You should use this baseline option if your samples have areas of very low transmission (high absorbance) as any variations in the instrument's zero line will effect your measurements if they are not corrected for. You should refer to ASTM method E903 for further details.

#### Zero \* Std Ref Correction

Select this to apply a 100 %T baseline (100%TBaseline) correction and a zero line correction (0%TBaseline) to a sample (S) measured with a reflectance accessory which is not absolute (for example, a Diffuse Reflectance Accessory). The Cary then multiplies the result by the appropriate value in the 'Baseline Stdref' file which are the transmission values associated with the Standard Reference material for example, calibrated white tile you used to establish the baseline. Refer to the help for the Diffuse Relectance accessories for further details about Standard Reference materials.

This correction is performed with the raw transmission data and is thus:

((S)-(0%TBaseline))/(100%TBaseline-0%TBaseline)) x (Baseline Stdref)

With this option, the Cary will prompt you to perform a 100%TBaseline first, followed by a 0%TBaseline when you perform a baseline collection.

#### **Retrieve Baseline File**

This button displays the Windows 'Open' dialog box, where you can select a stored baseline file. The trace/s in this file will be used for the selected baseline correction. The name of the selected file appears next to the 'Baseline' button.

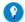

#### Tip

If you want to use the baseline again with other samples, save the method using 'File' > 'Save Method As'. Then, when you ropen the method, the baseline will also open and be ready to use. It is preferable to save the baseline with the method, rather a baseline file, as that way you can be sure that all your collection parameters are exactly the same for the new data collection. However, Good Laboratory Practice recommends that you collect a new baseline for each laboratory session.

#### View

This displays the traces in the selected standard reference file in the Graphics area. You will have to move the 'Setup' dialog box or close it to be able to view the graph.

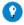

#### Tip

If you want to manually enter values to create a baseline file, you first need to enter the values as an ASCII \*.csv file. You the open the file in the Color application and save it as Baseline (\*.CCL) file.

#### See also:

o Setup

# Illuminants/Observers - Color

### **CIE Illuminants**

Enables you to specify the illuminant to be simulated for the test. Further discussion is provided in the theory of Illuminants. You can select more than one illuminant and color coordinates will be calculated for each one.

#### **Observers**

You must have one (and only one) observer set for a run. Here you can choose which one. Further discussion on observer angles is provided.

NOTE

The selection of either the 2° or 10° observer will affect the chromaticity diagrams.

#### See also:

- o Setup
- o How to display the emission data for an illuminant

# Color Spaces, Color Numbers and Haze Calculations - Color

# **Color Spaces**

See the discussions on Color Coordinates for more information about each color coordinate calculation.

#### **Color Numbers**

Set these if you require a single value which may be used to determine the difference in whiteness between a sample and a reference or the yellowness of certain material. See the discussion on <u>Whiteness/yellowness</u> for more information.

### **Haze Calculations**

This is a percentage of the transmitted light that deviates from the incident beam. See Haze calculations for further information.

#### See also:

- o Setup
- o How to perform haze measurements
- o How to perform color difference measurements
- How to calculate color coordinates
- o How to display the results on a color space diagram

# **Color Difference - Color**

#### **Difference Calculations**

Select the color difference calculations you want to perform. For CMC (l:c) and BFD (l:c) you can only specify the l and c values if you activate the calculations by selecting the check box to the left.

Delta E is calculated with any of the <u>CIE L\*a\*b\*</u>, <u>CIE L\*u\*v\*</u>, <u>Hunter Lab</u> or <u>Metric or polar coordinates</u> calculations. For more information about the <u>MFC-2</u>, <u>CMC</u> (l:c) and <u>BFD</u> (l:c) see the relevant sections.

You can specify a known standards file by clicking the button near the bottom left of the window.

#### See also:

- o Setup
- o How to determine color differences

# **Color Matching - Color**

Here you select the standard and sample files from which a graph and report may be generated. You also select the color space on which you want to calculate the results.

#### See also:

- o <u>Setup</u>
- o How to color match

# **Color Corrections - Color**

#### **Thickness Corrections**

This is used to compare the color calculated from transmission measurements of glass or films of various thicknesses. A sample of known thickness is scanned. The refractive index and thickness of the sample is specifed. The thickness of interest is then entered. The program then calculates the transmission values for the new thickness using the equation shown below. These values are then used to calculate the required color coordinates.

At a specific wavelength, the correction is in the form of the following equation:

$$t_{d1} = \rho(t_{id2})^{d1/d2}$$

```
where:
```

 $t = transmission at \lambda$ 

 $t_i$  = internal transmission

p = reflectance factor

n = refractive index

 $d_1$  = thickness with unknown transmission

 $d_2$  = thickness with known transmission

 $t_{d1}$  = calculated transmission at thickness d1 at the specified wavelength, and the reflection factor ( $\rho$ )

 $t_{d2}$  = transmission at thickness d2 at the specified wavelength  $\rho$  =  $2n/(n^2+1)$ 

Internal transmission at thickness d2,  $(t_{id2}) = (t_{d2})/\rho$ 

#### See also:

- o <u>Setup</u>
- o How to measure the color of samples of different thicknesses

# File Storage - Color

The 'File Storage' page enables you to specify if you want to be prompted to store the collected data. You can store the data in a batch or data file at the start or end of a collect.

### Storage

#### **Storage Off**

Select this if you do not wish to be automatically prompted to save collected data.

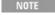

If you wish to store your unsaved data manually, choose 'Save Data As' from the 'File' menu to save your data after t run is complete. You can save your data as a batch or data file.

#### **Storage On (Prompt At Start)**

Select this to display the Windows 'Save As' dialog box at the start of the collect where you can enter the batch file name for your data.

#### Storage On (Prompt At End)

Select this to display the Windows 'Save As' dialog box at the end of a collect where you can enter the batch file name for your data.

#### See also:

- o Save As
- o Setup

# **Recalculate - Color**

Click this button to (re)generate the Color calculations. A separate graph will be created for each calculation as specified in the <u>Setup</u> dialog box.

Alternatively, you can use this function to perform calculations on data that has already been analyzed, but where you wish to recalculate with new calculation parameters. For example, you may wish to select another illuminant or color space.

Use the Reports page to select the format of your report.

#### See also:

- o How to perform haze measurements
- o How to color match
- o How to perform color difference measurements

- o How to calculate color coordinates
- o How to display the results on a color space diagram

# Sample Name - Color

This dialog box enables you to enter the name for your sample that the Cary will use in its graphics display and in its reports.

# Color How To...

Click the procedure you require for a step-by-step informative guide on running the application software.

### Setup, calculate and report

- o Measure color coordinates
- o Measure haze
- o Determine color differences
- o <u>Use the color matching function</u>
- o Calculate the color of samples of different thicknesses
- o Enter and use your own observer and illuminant tables

#### View/edit result data

- o Display the results on a color space diagram
- o View the emission trace for an illuminant
- o Export collected data
- o Combine data files into a batch file
- o Generate a report from previously stored data
- o Perform calculations on previously stored data

#### Other

- o Remove or display the command buttons
- o Create and use a standard reference file
- o Insert ADL commands using the Quick Reference

# **Graphics**

o Use the graphics features

#### See also:

o Color - Home page

# **How to Measure Haze - Color**

The ASTM standard test method for measuring the haze and luminous transmittance of transparent plastics (D1003-61) requires 4 scans to be collected with varying configurations of the sample, light trap and the white reference plate. All scans are performed using an integrating sphere (Diffuse Reflectance Accessory). They consist of:

- T1 = Scan with the white reference plate in position (equivalent to a baseline)
- T2 = Scan with the sample and the white reference plate in position.
- T3 = Scan with the sample and the white reference plate removed. The light should pass straight through the sphere. You can position a light trap over the sphere exit port if you wish or you can just close the sample compartment and treat that as a light trap.
- T4 = Scan with the sample in position and the white reference plate removed. The light will pass through the sample and out of the sphere into the sample compartment.

NOTE It is important that you check the alignment of beams to make sure that they do not clip any of the ports on the integration sphere. You can do this by pressing F4 when any of the Cary applications is open and selecting the Zero order check bo

Press OK and the instrument will drive to 0 nm (white light). You can then use a piece of paper to check the beam posit all the ports. Before you drive the instrument to white light make sure that you have set the SBW to the value you will the for your measurements.

- 1. Start the Color application
- 2. Set up data collection parameters
- 3. Turn baseline off
- 4. Select the illuminant(s) and observers
- 5. De-select any color coordinates
- 6. Set up reporting and printing requirements
- 7. Set up storage of collected data before run
- 8. Finish Setup
- 9. Set the DRA parameters
- 10. Zero the instrument
- 11. Collect the T1 scan
- 12. Set up file name for the data and sample names
- 13. Collect the T2 scan
- 14. Collect the T3 scan
- 15. Collect the T4 scan
- 16. Perform the haze calculations
- 17. Set up the report options

### 1. Start the Color application

- a. Click Start, Programs, Agilent, Cary WinUV and then Color.
- b. Select your instrument type (if necessary) and press **OK** to open the Color application.

NOTE If you are running a GLP system you may be prompted to enter a password before accessing the Color appl

### 2. Set up data collection parameters

[Setup dialog | Cary tab]

Click Setup to display the Setup dialog box and specify the method parameters for a new method.

- a. Set the wavelength range to 780 nm to 380 nm.
- b. In the Options group set the Ordinate (Y) Mode to %T.
- c. You now need to set the SBW, Av., time and beam mode. Typically you will set the SBW to 4 nm to minimize noise in the scan, but you may need to set a lower value if you find that the beam is clipping any of the ports of the integrating sphere (refer to the note above). The Av. time determines how long the instrument averages the signal before reporting a data point. 0.1 s is a good starting point for Av. time. If your scan is noisy then you can increase the Av. time. If you want to scan faster then decrease the Av. time. The Beam mode should be set to Double.
- d. In the Data Interval group, select 5 nm.

#### 3. Turn baseline off

[Setup dialog | Baseline tab]

Select None.

# 4. Select the illuminant(s) and observers

[Setup dialog | Illuminants/Observers tab]

- a. Select the Illuminants/Observers tab.
- b. Select either the CIE A or CIE C from the Illuminants selection.
- c. Select the 2 degree observer.

### 5. De-select any color coordinates

[Setup dialog | Color Spaces/Numbers tab]

Make sure that none of the options on this tab are selected.

# 6. Set up reporting and printing requirements

[Setup dialog | Reports tab]

Select the Reports tab and de-select all of the options on this tab.

### 7. Set up storage of collected data before run

[Setup dialog | File Storage page]

- a. Select the File Storage page.
- b. Select Storage on (prompt at start).

### 8. Finish Setup

Once you are satisfied with your method setup click **OK** to confirm any changes you have made and close the Setup dialog.

### 9. Set the DRA parameters

Configure the DRA to total reflectance before any measurements begin. If you are using the Agilent internal DRA the sphere must be in the "S" position prior to commencing measurements.

#### 10. Zero the instrument

Place the white reference plate over the sample port of the integrating sphere and make sure that nothing is covering the sphere entrance port. Click the **Zero** button to set the Ordinate to 100%. Alternatively, select Zero in the Commands menu to perform a zero.

#### 11. Collect the T1 scan

Place the white reference plate over the sample port of the integrating sphere and make sure that nothing is covering the sphere entrance port. Click the **Start** button to start a data collection.

### 12. Set up file name for the data and sample names

Once you press Start, the Save As dialog will appear. Enter the appropriate name for your data file, make sure that the Files of Type field is set to Data (\*.DCL) press **OK** and then enter a name for the sample, including the T1 designation and press **OK**. The data collection will commence and the trace will appear in the Graphics area.

## 13. Collect the T2 scan

- a. Place your sample over the entrance port of the integrating sphere. The white reference plate should remain over the sample port of the integrating sphere. Click the **Start** button to start a data collection.
- b. Once you press **Start**, the Save As dialog will appear. Enter the appropriate name for your data file, make sure that the Files of Type field is set to Data (\*.DCL) press **OK** and then enter a name for the sample, including the T2 designation and press **OK**. The data collection will commence and the trace will appear in the Graphics area.

#### 14. Collect the T3 scan

- a. Remove the sample and the white reference plate. Close the covers so the light is being directed onto the black surface of inside of the covers. Click the **Start** button to start a data collection.
- b. Once you press Start, the Save As dialog will appear. Enter the appropriate name your data file, make sure that the Files of Type field is set to Data (\*.DCL) press **OK** and then enter a name for your sample, including the T3 designation and press **OK**. The data collection will commence and the trace will appear in the Graphics area.

#### 15. Collect the T4 scan

- a. Replace your sample over the entrance port of the intregrating sphere. Click the Start button to start a data collection.
- b. Once you press Start, the Save As dialog will appear. Enter the appropriate name for your data file, make sure that the Files of Type field is set to Data (\*.DCL) press **OK** and then enter a name for the sample, including the T4 designation and press **OK**. The data collection will commence and the trace will appear in the Graphics area.

#### 16. Perform the haze calculations

- a. Select Clear Report and then Recalculate.
- b. Select the Color spaces/numbers tab.
- c. De-select all the Color spaces and Color numbers options.
- d. Select Haze calculations and select the same illuminant as you selected previously.
- e. Click T1 incident light and browse to find the T1 data file that you collected in earlier.

f. Repeat this with the other buttons on this tab and nominate each of the files that you collected.

### 17. Set up the report options

Select the Reports tab. Make sure that Results is selected in the options group. Select any other options that you wish.

Click **OK** and the calculations will be performed and the report generated.

#### See also

o Theory of Color Measurement

# **How to Measure Color Coordinates - Color**

This demonstrates how to perform a color measurement from 830 nm to 360 nm with baseline correction.

- 1. Start the Color application
- 2. Set up data collection parameters
- 3. Set up the baseline correction
- 4. Select the illuminant(s) and observers
- 5. Select the color coordinates you wish to calculate
- 6. Set up reporting and printing requirements
- 7. Set up storage of collected data before run
- 8. Finish Setup
- 9. Zero the instrument
- 10. Measure a baseline
- 11. Start the data collection
- 12. Set up file name for the data and sample names

### 1. Start the Color application

- a. Click Start, Programs, Agilent, Cary WinUV and then Color.
- b. Select your instrument type (if necessary) and press **OK** to open the Color application.

NOTE If you are running a GLP system you may be prompted to enter a password before accessing the Color application

# 2. Set up data collection parameters

#### [Setup dialog | Cary tab]

Click Setup to display the Setup dialog box and specify the method parameters for a new method.

- a. Set the wavelength range by selecting one of the three choices under Scan range. Select the widest range if you do not know which one to select.
- b. In the Options group select the Ordinate (Y) Mode in which you want the collect data to be displayed, for example % R. You should set this according to how you are collecting the data. If you are measuring the reflected light from the sample then select %R. If you are measuring the light being transmitted through the sample then select %T.
- c. You now need to set the SBW (not Cary 50 and 60) Av., time and beam mode. Typically you will set the SBW to 4 nm to minimize noise in the scan. The Av. time determines how long the instrument averages the signal before reporting a data point. 0.1 s is a good starting point for Av. time. If your scan is noisy then you can increase the Av. time. If you want to scan faster then decrease the Av. time. For most measurements the Beam mode should be set to Double.

NOTE If you have an integrating sphere (Diffuse Reflectance Accessory) installed the instrument automatically detects i beam mode should be set to Double.

d. In the Data Interval group, select one of the three choices. This will determine how many data points you collect and use for the calculations. Use 1 nm as a starting point.

# 3. Set up the baseline correction

#### [Setup dialog | Baseline tab]

- a. Select the Baseline tab.
- b. Select Baseline Correction. This will force the Cary to perform a baseline correction on the sample data. The correction will be performed on each point before it is displayed.

NOTE You can use a stored baseline at this stage. To do so, press Retrieve Baseline file and select the CCL baseline file to use. However, see the Tip below on using stored baselines.

# 4. Select the illuminant(s) and observers

#### [Setup dialog | Illuminants/Observers tab]

- a. Select the Illuminants/Observers tab.
- b. Select the Illuminants that you wish to use for the color calculations. Select the observer angle that you wish to use.

### 5. Select the color coordinates you wish to calculate

#### [Setup dialog | Color Spaces/Numbers tab]

- a. Select the Color Spaces/Numbers tab.
- b. Select the type of color calculations you want to perform on the data after it is collected.

### 6. Set up reporting and printing requirements

#### [Setup dialog | Reports tab]

- a. Select the Reports tab and specify your reporting requirements for this method.
- b. If required, enter your name in the Name entry field.
- c. If required, enter a comment relating to your samples in the Comment entry field.
- d. Set up your report style by selecting the appropriate check boxes in the Options group. For example, select the AutoPrint check box to obtain a printout of your report automatically. Select the Parameters check box to include your experimental parameters in the report.

Select the Graph check box to include a graph in the generated report.

If AutoPrint is selected, then the system will send the report information to the specified printer as well as t However if AutoPrint is not selected, the report will only be sent to the Report area and can be viewed by s Report option in the View menu.

e. Select the Autoconvert option (if required). If you select Select for ASCII (csv) or Select for ASCII (csv) with Log, then at the end of the data collection the system will automatically generate a report and store the data both in the Cary format as well as ASCII XY pairs format in the current folder.

# 7. Set up storage of collected data before run

#### [Setup dialog | File Storage page]

- a. Select the File Storage page to set up whether the collected data is to be saved, and if so, when the Cary should ask for the file name.
- b. Select Storage On (Prompt at Start).

### 8. Finish Setup

Once you are satisfied with your method setup click OK to confirm any changes you have made and close the Setup dialog.

#### 9. **Zero the instrument**

Click the **Zero** button to set the Ordinate to 100%. Alternatively, select Zero in the Commands menu to perform a zero.

#### 10. Measure a baseline

- a. Click the **Baseline** button to start a baseline collection.
- b. When prompted, insert a blank sample (or the white PTFE reference disk if you are using an integrating sphere) and press **OK**.

The Cary will collect the baseline scan. After the collection, the word 'baseline' will appear in red in the ordinate status box, indicating that you are in baseline correction mode and you have a valid baseline file for the correction.

Q. The word 'baseline' is gray and in italics. What have I done wrong?

A. Nothing. You still have a valid baseline file. The gray and italics indicate that the Cary is idling outside the abscissa rabaseline file.

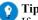

If you want to use the baseline again with other samples, save the method using File | Save Method As. Then, when you method, the baseline will also open and be ready to use. It is preferable to save the baseline with the method, rather than file, as that way you can be sure that all your collection parameters are exactly the same for the new Scan runs. However Laboratory Practice recommends that you collect a new baseline for each laboratory session.

#### 11. Start the data collection

Place the sample over the sample port and click the Start button to start a data collection. Alternatively you can select Start

in the Command menu.

## 12. Set up file name for the data and sample names

- a. Once you press Start, the Windows Save As dialog will appear. Enter an appropriate name for your data file and press Save.
- b. The Sample Name dialog will now appear. Enter an appropriate name (this name is used to identify the trace on the screen and in the report) for your sample and press **OK**. The Scan run will commence and the corrected trace will appear in the Graphics area.

At the end of the run, the Cary will create the report and also print it, if AutoPrint has been selected in the Reports tab of the Setup dialog.

#### See also:

o How to display results on a color space diagram

# **How to Determine Color Differences - Color**

This example will demonstrate how to calculate the difference between a standard colour and a sample. You will collect a baseline and scan both the standard and the sample.

- 1. Start the Color application
- 2. Set up data collection parameters
- 3. Select the baseline option
- 4. Select the illuminant(s) and observers
- 5. De-select any color coordinates
- 6. Set up reporting and printing requirements
- 7. Set up storage of collected data before run
- 8. Finish Setup
- 9. Zero the instrument
- 10. Collect the baseline
- 11. Set up file name and sample name for the Standard
- 12. Measure the sample(s)
- 13. Perform the color difference calculations
- 14. Set up the report options
- 15. Measuring further samples

# 1. Start the Color application

- a. Click Start, Programs, Agilent, Cary WinUV and then Color.
- b. Select your instrument type (if necessary) and press **OK** to open the Color application.

NOTE If you are running a GLP system you may be prompted to enter a password before accessing the Color appl

# 2. Set up data collection parameters

#### [Setup dialog | Cary tab]

Click **Setup** to display the Setup dialog box and specify the method parameters for a new method.

- a. Select one of the wavelength ranges.
- b. In the Options group set the Ordinate (Y) Mode to %R if you are performing reflectance measurements or %T if you are doing transmittance measurements.
- c. You now need to set the SBW (not for Cary 50 and 60), Av., time and Beam mode. Typically you will set the SBW to 4 nm to minimize noise in the scan, but you may need to set a lower value if you find that the beam is clipping any of the ports of the integrating sphere (refer to the note below). The Av. time determines how long the instrument averages the signal before reporting a data point. 0.1 s is a good starting point for Av. time. If your scan is noisy then you can increase the Av. time. If you want to scan faster then decrease the Av. time. The Beam mode should be set to Double.

It is important that you check the alignment of beams to make sure that they do not clip any of the ports on sphere. You can do this by pressing F4 when any of the Cary applications is open and selecting the Zero or Press OK and the instrument will drive to 0 nm (white light). You can then use a piece of paper to check the all the ports. Before you drive the instrument to white light make sure that you have set the SBW to the value of your measurements.

d. In the Data Interval group, select the interval you wish to use.

### 3. Select a baseline option

[Setup dialog | Baseline tab]

Select Baseline correction.

### 4. Select the illuminant(s) and observers

[Setup dialog | Illuminants/Observers tab]

- a. Select the Illuminants/Observers tab.
- b. Select the Illuminants you require from the Illuminants selection.
- c. Select the observer you require.

### 5. De-select any color coordinates

a. [Setup dialog | Color Spaces/Numbers tab]

Make sure that none of the options on the Color spaces/numbers tab are selected.

b. Step 8 [Setup dialog | Color Differences tab]

Make sure that none of the options on the Color Differences tab are selected.

c. [Setup dialog | Matching tab]

De-select Color Match on the Matching tab if it is selected.

d. [Setup dialog | Corrections tab]

De-select Thickness correction on the Corrections tab if it is selected.

# 6. Set up reporting and printing requirements

[Setup dialog | Reports tab]

Select the Reports tab and de-select all of the options on this tab.

# 7. Set up storage of collected data before run

[Setup dialog | File Storage page]

- a. Select the File Storage page.
- b. Select Storage on (prompt at start).

### 8. Finish Setup

Once you are satisfied with your method setup click OK to confirm any changes you have made and close the Setup dialog.

#### 9. **Zero** the instrument

Click the **Zero** button to set the Ordinate reading to 100%. Alternatively, select Zero in the Commands menu to perform a zero

#### 10. Collect the Baseline

Place the white reference plate over the sample port of the integrating sphere and make sure that nothing is covering the sphere entrance port. If you are not using an integrating sphere then check that there is nothing in the sample beam. Click the **Baseline** button.

# 11. Set up file name and sample name for the Standard

a. If you are using an integrating sphere remove the white reference plate. Place your Standard in the measurement position. Press **Start**.

b. Once you press Start, the Save As dialog will appear. Enter the appropriate name for your Standard's data file, make sure that the Files of Type field is set to Data (\*.DCL) press **OK** and then enter a name for the standard, and press **OK**. The data collection will commence and the corrected trace will appear in the Graphics area.

# 12. Measure the sample(s)

- Remove the Standard and place your sample in the measurement position. Click the Start button to start a data collection.
- b. Once you press Start, the Save As dialog will appear. Enter the appropriate name for your data file, make sure that the Files of Type field is set to Data (\*.DCL) press **OK** and then enter a name for the sample and press **OK**. The data collection will commence and the corrected trace will appear in the Graphics area. You can then measure further samples in the same way if you wish.

### 13. Perform the color difference calculations.

- a. Select Clear Report and then Recalculate.
- b. Select the Color differences tab.
- c. Select the Difference calculations that you require.
- d. Click Std File and browse to find the data file you saved in step 14. Click Open.

### 14. Set up the report options

Select the Reports tab. Make sure that Results is selected in the options group. Select any other options that you wish.

If you have measured multiple samples and wish to include all of them in the calculations make sure that All traces is selected in the Options group.

Click **OK** and the calculations will be performed and the report generated.

- Q. I get an error "Calculation range is greater than continuum range" what can I do?

  A. First check that the Wavelength range of the Cary tab in the Setup dialog is set the same value as the range covered files. If this is OK you need to re-measure the standard and sample over a wider wavelength range. Change the Scan ra Cary tab of the Setup dialog and then re-measure the Standard and sample.
- Q. I selected All Traces on the Reports tab but I can only see one sample on the color space diagram. Where are the ot A. Right-click on the color space diagram, select Trace preferences and select the traces you want to see in the Visible

### 15. Measuring further samples

You can now measure further samples and the calculation will be performed automatically after each scan.

#### See also:

o Theory of Color Measurement

# **How to Use Color Matching - Color**

The Color matching feature of the software allows you to identify a sample which is outside a color difference tolerance which you specify. The sample is plotted on a color space diagram relative to a standard file. Outlying samples are indicated. Only one sample can be calculated at a time.

- 1. Start the Color application
- 2. Set up data collection parameters
- 3. Select the baseline option
- 4. Set up storage of collected data before run
- 5. Finish Setup
- 6. Zero the instrument
- 7. Collect a baseline
- 8. Measure the Standard
- 9. Measure the Sample
- 10. Perform the color match calculations
- 11. Measuring further samples

# 1. Start the Color application

- a. Click Start, Programs, Agilent, Cary WinUV and then Color.
- b. Select your instrument type (if necessary) and press **OK** to open the Color application.

NOTE If you are running a GLP system you may be prompted to enter a password before accessing the Color application

### 2. Set up data collection parameters

[Setup dialog | Cary tab]

Click **Setup** to display the Setup dialog box and specify the method parameters for a new method.

- a. Select one of the wavelength ranges.
- b. In the Options group set the Ordinate (Y) Mode to %R if you are performing reflectance measurements or %T if you are doing transmittance measurements.
- c. You now need to set the SBW (not for Cary 50 and 60), Av., time and Beam mode. Typically you will set the SBW to 4 nm to minimize noise in the scan, but you may need to set a lower value if you find that the beam is clipping any of the ports of the integrating sphere (refer to the note below). The Av. time determines how long the instrument averages the signal before reporting a data point. 0.1 s is a good starting point for Av. time. If your scan is noisy then you can increase the Av. time. If you want to scan faster then decrease the Av. time. The Beam mode should be set to Double.

It is important that you check the alignment of beams to make sure that they do not clip any of the ports on sphere. You can do this by pressing F4 when any of the Cary applications is open and selecting the Zero or Press OK and the instrument will drive to 0 nm (white light). You can then use a piece of paper to check th all the ports. Before you drive the instrument to white light make sure that you have set the SBW to the val for your measurements.

d. In the Data Interval group, select the interval you wish to use.

### 3. Select a baseline option

[Setup dialog | Baseline tab]

Select Baseline correction.

# 4. Set up storage of collected data before run

[Setup dialog | File Storage page]

- a. Select the File Storage page.
- b. Select Storage on (prompt at start).

### 5. Finish Setup

Once you are satisfied with your method setup click OK to confirm any changes you have made and close the Setup dialog.

#### 6. Zero the instrument

Click the Zero button to set the Ordinate to 100%. Alternatively, select Zero in the Commands menu to perform a zero.

#### 7. Collect the Baseline

Place the white reference plate over the sample port of the integrating sphere and make sure that nothing is covering the sphere entrance port. If you are not using an integrating sphere then check that there is nothing in the sample beam. Click the **Baseline** button.

#### 8. Measure the Standard

- a. If you are using an integrating sphere remove the white reference plate. Place your Standard in the measurement position. Press **Start**.
- b. Once you press Start, the Save As dialog will appear. Enter the appropriate name for your Standard's data file, make sure that the Files of Type field is set to Data (\*.DCL) press **OK** and then enter a name for the standard, and press **OK**. The data collection will commence and the corrected trace will appear in the Graphics area.

### 9. Measure the sample

- a. Remove the Standard and place a sample in the measurement position. Click the **Start** button to start a data collection.
- b. Once you press Start, the Save As dialog will appear. Enter the appropriate name for your data file, make sure that the Files of Type field is set to Data (\*.DCL) press OK and then enter a name for the sample and press OK. The data collection will commence and the corrected trace will appear in the Graphics area. You can then measure further samples in the same way if you wish.

### 10. Setup the color match calculations

- a. Select Clear Report and then Recalculate.
- b. Select the Illuminants/Observers tab and select the illuminant(s) and observers that you want.
- c. Select the Color spaces tab.
- d. Select the Color spaces that you require.
- e. Select the Color Differences tab and de-select all the Difference calculations.
- f. Select the Matching tab and select Color match.
- g. Click the **Browse** button next to Standard File and browse to find the data file you saved in step 10. Click **Open**.
- h. Click the Browse button next to Sample and browse to find the data file you saved in step 12. Click Open.
- i. Enter the Delta Lab tolerance you will accept between the standard and the sample. This is equivalent to a Delta E<sub>Lab</sub> value.
- j. De-select Autoscale Graph if it is selected.
- k. Select which color space you want to display the files on.
- 1. Select the Corrections tab and de-select thickness correction if it is selected.
- m. Select the Reports tab and select the reporting options you require. Results should be included.
  - NOTE Selecting All traces in the Options group on the Reports tab will not allow the display of more than one san space.
- n. Press **OK** and the color space will appear in the graphics area with the standard and sample indicated. The Lab tolerance you specified will be indicated by a black ring around the standard. If the sample cross falls outside this ring then it is outside the tolerance. You can zoom in by clicking and dragging over the area you wish to expand.

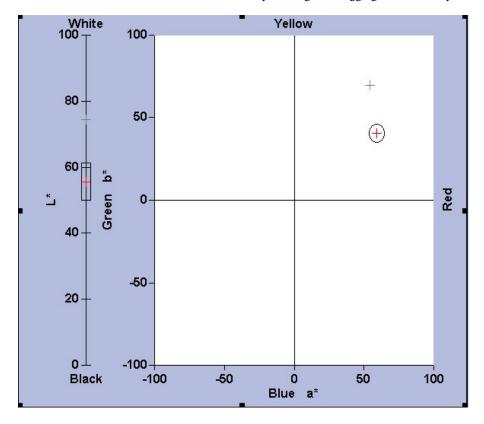

### 11. Measuring further samples

You can now measure further samples by repeating the sample measurement steps above.

#### See also:

o Theory of Color Measurement

# **Calculating the Color of Samples of Different Thicknesses - Color**

The Cary WinUV Color application enables you to measure the color of a sample of know refractive index and thickness and from that measurement calculate the color of other thicknesses of the same material. This saves time as you have to measure only one sample. In this example you will scan a sample, enter its refractive index and thickness and from that information calculate the color coordinates of a different thickness of the sample. You will be measuring the transmitted color of the samples so you can either place the samples on a solid sample holder in the sample compartment or you can place the sample over the entrance port of an integrating sphere.

- 1. Start the Color application
- 2. Set up data collection parameters
- 3. Select the baseline option
- 4. Select the illuminant(s) and observers
- 5. Select the color coordinates
- 6. De-select color difference calculations
- 7. De-select color matching
- 8. Select thickness correction
- 9. Set up reporting and printing requirements
- 10. Set up storage of collected data before run
- 11. <u>Finish setup</u>
- 12. Zero the instrument
- 13. Collect the data and perform the calculations
- 14. Performing calculations for other thicknesses
- 15. Performing the calculations using a stored data file

### 1. Start the Color application

- a. Click Start.
- b. Click **Programs** and then **Agilent**.
- c. Click Cary WinUV and then Color.
- d. Select your instrument type (if necessary) and click **OK** to open the Color application.

NOTE If you are running a GLP system, you may be prompted to enter a password before accessing the Color

### 2. Set up data collection parameters

[Setup dialog box | Cary page]

Click Setup to display the 'Setup' dialog box and specify the method parameters for a new method.

To do this:

- a. Select the wavelength range you require.
- b. Under 'Options', set the Ordinate (Y) Mode to '%T'.
- c. You now need to set the SBW (not for Cary 50), Av. time and Beam Mode. Typically you will set the SBW to 4 nm to minimize noise in the scan, but you may need to set a lower value if you find that the beam is clipping any of the ports of the integrating sphere (refer to the note below). The Av. time determines how long the instrument averages the signal before reporting a data point. 0.1 s is a good starting point for Av. time. If your scan is noisy, you can increase the Av. time. If you want to scan faster, decrease the Av. time. The Beam Mode should be set to 'Double'.

NOTE

It is important that you check the alignment of beams to make sure that they do not clip any of the ports integrating sphere. You can do this by pressing F4 when any of the Cary WinUV applications are open a 'Zero Order' check box. Click 'OK' and the instrument will drive to 0 nm (white light). You can then use to check the beam position at all the ports. Before you drive the instrument to white light, make sure that the SBW to the value you will use for your measurements.

d. Under 'Data Interval', select the interval you wish to use.

### 3. Select a baseline option

[Setup dialog box | Baseline page]

Select Baseline Correction.

# 4. Select the illuminant(s) and observers

[Setup dialog box | Illuminants/Observers page]

a. Click the **Illuminants/Observers** tab.

- b. Select the Illuminants you require from the 'Illuminants' selection.
- c. Select the observer you require.

#### 5. Select the color coordinates

[Setup dialog box | Color Spaces/Numbers page]

Select the Color Coordinates that you wish to calculate.

#### 6. De-select color difference

[Setup dialog box | Color Differences page]

Make sure that none of the options on this page are selected.

### 7. De-select color matching

[Setup dialog box | Matching page]

Clear 'Color Match' if it is selected.

#### 8. Select thickness correction

[Setup dialog box | Corrections page]

Select **Thickness Correction** and enter the refractive index of your sample. Enter the thickness (in millimeters) of the sample you are about to measure in the 'Thickness Known %T' field. Enter the thickness (in millimeters) of the sample you want to calculate the color of in the 'Thickness Unknown %T' field.

# Set up reporting and printing requirements

#### 9. [Setup dialog box | Reports page]

Click the **Reports** tab and select the options you require.

# 10. Set up storage of collected data before run

[Setup dialog box | File Storage page]

- a. Open the File Storage page.
- b. Select Storage On (Prompt at Start).

# 11. Finish setup

Once you are satisfied with your method setup, click **OK** to confirm any changes you have made and close the 'Setup' dialog box

#### 12. Zero the instrument

Click the **Zero** button to set the Ordinate value to 100%. Alternatively, click **Zero** on the **Commands** menu to perform a

#### 13. Collect the baseline

Place the white reference plate over the sample port of the integrating sphere and make sure that nothing is covering the sphere entrance port. If you are not using an integrating sphere, check that there is nothing in the sample beam. Click the **Baseline** button.

# 14. Collect data and perform calculations

- a. If you are using an integrating sphere, place the sample over the sphere entrance port. If you are not using an integrating sphere, place the sample in the sample beam. Click **Start**.
- b. Once you click 'Start', the 'Save As' dialog box will appear. Enter the appropriate name for your data file, make sure

that the 'Files of Type' field is set to 'Data (\*.DCL)', click **OK** and then enter a name for the sample and click **OK**. The data collection will commence and the corrected trace will appear in the Graphics area. The color coordinates for the specified thickness will appear in the Report area.

Q. I can't see any results on the screen.

- A. Check the following:
  - Click the 'Recalculate' button and click the 'Reports' tab. Make sure that you have 'Results' selected under 'Options'. Click 'OK'.
  - Make sure that 'Report' is selected on the 'View' menu.

### 15. Performing calculations for other thicknesses

Click the **Recalculate** button and then the **Corrections** tab. Enter the next thickness in the 'Thickness Unknown %T' field. Click **OK**.

Q. I get an error 'Calculation range is greater than continuum range' -- what can I do?

**A.** You need to change the wavelength range on the 'Cary' page to match the wavelength range of the measured sample. Click 'Recalculate' the change the range. Click 'OK' to get the results.

# 16. Performing the calculations using a stored data file

You may wish to calculate the color coordinates using a stored data file. To do this, retrieve the data file and make sure that it is the focused (red) trace in the focused graph. Then click 'Recalculate' and enter the required information on the 'Corrections' page. Click 'OK' and the calculation will be performed.

#### See also:

- o Theory of color measurement
- o Accessories

# **Entering and Using Your Own Observer and Illuminant Tables - Color**

To enter and use your own observer and illuminant tables:

- 1. Click the **Setup** button.
- 2. Click the **Illuminants/Observers** tab.
- Select one of the User 1 or User 2 options and click the Edit button beside the option. The 'Edit Illuminant' or 'Edit Observer' dialog box will appear.
- 4. If you are creating an Illuminant, fill in the fields in the top part of the dialog box.

To change the value(s) for a wavelength, highlight the wavelength, enter the new value(s) in the field(s) beneath the wavelength table and then click 'Modify'. You can also use an ASCII (\*.csv) file containing the wavelength data. Click the 'Browse' button to locate the file if you have one. Several samples of these CSV files are provided in the \Varian\WinUV directory (these are not the files used for the standard illuminants, they are encoded to prevent them being changed).

# Displaying the Results on a Color Space Diagram - Color

#### To display the results on a color space diagram:

- 1. After you have measured (or retrieved the files of) your sample(s), click the graph that contains the trace(s).
  - NOTE If you have several graphs, just select one of them -- you can display the other traces on the color spaces later.
- 2. Click the **Recalculate** button.
- 3. Click the Color Spaces/Numbers tab.
- 4. Select one or more of the Color Spaces in the list.
- 5. Click **OK**. The color spaces you selected will appear in separate graphs on the screen. If you want to display more than one sample on a color space diagram, right-click on on the diagram and select 'Trace Preferences' from the menu. Click in the 'Visible' column next to the traces you want to display. Click 'OK' and you will see the samples dislayed on the color space diagram.
- Q. The color space diagram is not being displayed correctly on the screen when I select more than one trace -- why?
- A. Use the Zoom Out function (right-click and select 'Zoom Out' from the menu or click the 'Zoom Out' toolbar button).

#### See also:

- o Recalculate
- o Color Spaces/Numbers
- o Theory of color measurement

# Viewing the Emission Trace for an Illuminant - Color

If you want to view the emission version wavelength data for a particular CIE illuminant, you can use the \*.csv files provided as part of the Color application.

#### To view emission version wavelength data:

- 1. Choose Open Data from the File menu.
- 2. Change 'Files of Type' to Spreadsheet ASCII (\*.csv).
- 3. Browse to find the illuminant CSV files in the \Varian\Cary WinUV directory. For example, the CIE D<sub>65</sub> illuminate is contained in the Cied65.csv file. Click **OK** to display the file. Note that the Y-axis will be labeled '%T', but is actually emission

# Correcting Your Data for 0% and 100% References - Color

#### To correct your data for 0% and 100% references:

- 1. Click the Recalculate button.
- 2. Click the Corrections tab.
- 3. Select References Correction.
- 4. Select the 100% scan file and/or the 0% scan file and the 100% calibration file.
  - NOTE By clicking the button, you can browse for a file. You can also type a file into the edit field to the right.
- 5. Click OK.

#### See also:

- o Recalculate button
- o Corrections
- o Theory of color measurement

# **Performing Calculations on Previously Stored Data - Color**

You may require to perform calculations on previously stored data or on a combination of previously stored data and current data. To do so, follow these steps:

- o Retrieve the data
- o Select traces
- o Set up the recalculation
- o Print the report

#### 1. Retrieve the data

- a. Click **Open Data** on the **File** menu to display the Windows 'Open' dialog box.
- b. A list of previously stored files will appear. If this is not a list of batch files, click the Down arrow to the right of the 'Files of Type' list box and select 'Batch' to list all the batch files.
- c. Select the batch file you require then click the **Open** button.

The system will automatically display the selected data in the Graphics area. The method that was used to collect the data will also be retrieved.

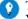

Tip

You can also retrieve data from Data (\*.DCL), Cary Dos (DATA.\*), Cary Grams (\*.SPC) and Cary OS/2 (\*.DAT) file

#### 2. Select traces

a. Click the **Trace Preferences** button  $\stackrel{\text{less}}{=}$  on the toolbar to display the 'Trace Preferences' dialog box.

b. In the 'Trace Preferences' dialog box, make sure that only the traces on which you want to perform a calculation are Visible and click **OK**.

### 3. Set up the recalculation

a. Click the Recalculate button to display the 'Setup' dialog box. This will allow you to set up the recalculation parameters.

NOTE If you are running 21 CFR 11 software, you will not be able to click the 'Recalculate' button unless you assigned the relevant privileges by an administrator.

b. Click **OK** to start the recalculations. The results will be displayed graphically and in the Report area.

### 4. Print the report

- a. From the File menu, choose Print. This will display the Windows 'Print' dialog box.
- b. Set up your printing parameters and click **OK**. Your report will print.

#### See also:

- o Recalculate button
- o How to perform haze measurements
- o How to color match
- o How to perform color difference measurements
- o How to calculate color coordinates
- o How to display the results on a color space diagram

# Creating and Using a Standard Reference File - Color

#### To create and use a standard reference file:

1. In order to carry out standard reference baseline corrections, you must manually enter the standard reference values (for example, for a calibrated white tile) and store this file as an ASCII \*.csv file.

You will need to enter the X, Y pairs in the correct ASCII format. This format is described on the <u>ASCII</u> <u>spreadsheet file (\*.csv)</u> page. You must enter the data from highest to lowest wavelength and you must enter the data as transmission values.

- 2. Click the **Setup** menu or click the **Setup** button to display the 'Setup' dialog box.
- 3. Click the Baseline tab.
- 4. Select **Zero x Std Ref Correction** as the Correction mode.
- 5. Click the Retrieve Std Ref File button to display the Windows 'Open' dialog box.
- 6. Find the file containing the data that you entered and click **Open**.

The selected field will be used in the correction.

#### See also:

o <u>Setup</u>

# Controlling the Application with the Keyboard - Color

It is possible to perform almost all tasks with keyboard. Often this is quicker than using the mouse, as this may require several mouse clicks. This is particularly true for <u>Function keys</u> and <u>Shortcut keys</u>. You should check out those sections for the functions available there.

# Accessing the menus

You can access the menu bar using the ALT key together with another key -- usually an alphabetic one (see below). Pressing ALT or F10 by itself will make the menu bar active and you can then navigate using the cursor keys -- left and right moves across to the next or previous menu; moving down opens a menu if none is open, otherwise moving up or down changes the highlighted menu command. Press ENTER to activate the highlighted command or ESCAPE or ALT again to cancel menu access.

To know which key to press with the ALT key, you need to look at the screen. All menu items have one letter

Page 175 of 777

underlined (and so do the <u>buttons</u>). This is the key you need to press. For example, ALT+F will open the 'File' menu and ALT+L will clear the report. ALT+SPACE opens the 'Control' menu. Once the menu is open, you can use the cursor keys on the keyboard to navigate or the underlined letters without holding down the ALT key.

#### See also:

- o Menu bar
- o Screen buttons

# **Concentration - Home Page**

### General

- o Safety Home page
- About Concentration
- o About Energy, SBW and Single Beam mode
- User Collect examples
- Correction equations
- Validation of your Cary for the Concentration application

#### Main software areas

- o Menu line
- o Start/Stop instrument buttons
- Instrument status readings
- o Buttons
- Setup
- o Graphics area | Toolbar
- Report area
- o Status line

# **Performing runs**

- o Information about starting a Concentration run
- o Standard/Sample Selection

# Application Development Language (ADL)

- o ADL Command Line
- o ADL hooks

#### See also:

o How To...

# **About Concentration**

The Concentration application is used to determine the concentration of an absorbing sample, using up to a 30-point calibration for quantitative analysis.

The application enables you to select from several curve fit types for the calibration: linear, direct linear and quadratic. Based on the fit type selected, it then calculates the coefficients of the fit equation and the correlation coefficient and prints these in the Report area.

The concentration values of samples are then obtained by measuring each sample against the calibrated fit equation. The result obtained is the concentration of the sample and can be viewed in the Report area.

#### See also:

- o Concentration Home page
- o Validation of your Cary for the Concentration application

# Validation of Your Cary for the Concentration Application

Four files are shipped with the Concentration application that will enable you to validate the software. These are different for 21 CFR 11 and non 21 CFR 11 software versions:

Non-21 CFR 11 software validation files

0 514 5 5 4500

Conc validate linear direct.BCN

Conc validate linear direct.BCN

Conc validate\_linear.BCN

Conc validate\_linear.BCN

Conc validate\_quadratic.BCN

Conc validate\_quadratic.BCN

Conc validate\_wt vol correction.BCN

Conc validate\_wt vol correction.BCN

21 CFR 11 software validation files

The non-CFR files are stored on your Cary WinUV Software disk in the 'validation' folder.

For 21 CFR 11, the 'VAIMDB\_Cary WinUV Algorithm Test(000).mdf database contains the 21 CFR 11 software validation files. The database is stored on your Cary WinUV Software disk in the '21 cfr 11 validation database' folder. Follow the instructions in the 'concentration\_cfr.pdf' file to attach the database.

To validate your software, you should open each file in turn and click 'Recalculate'. The results calculated by the Cary should match those given in the Adobe Acrobat PDF file accessed from the button below. These results were determined by exporting the data to a spreadsheet program and performing the same calculation as that used in the Concentration application. There are more detailed instructions in <a href="How to validate your software">How to validate your software</a>.

Click the button below to view the results.

NOTE

The purpose of these files is to check that the installation of the software has been successful. It is different to the <u>Validate</u> application, this application enables you to check the performance of your instrument again a range of different tests.

NOTE

The instrument model in the report may not be consistent with the model you have purchased. The software validation files are merely for checking that the calculations in the software are working correctly and to confirm that the installation was successful.

NOTE

If you are running 21 CFR 11 software, you will not be able to click the 'Recalculate' button unless you have been assigned the relevant privileges by an administrator.

You will need to have the Adobe Acrobat Reader installed to view the PDF file. We have provided the Reader on the software disk.

Click this button if you are using non 21 CFR 11 software:

Click this button if you are using 21 CFR 11 software:

# **Menu Line - Concentration**

- o File
- o Edit
- o View
- Commands
- o Setup
- o Graph
- o Help

# Commands Menu - Concentration

Commands in this application can be accessed both from the menu items at the top of the main window and from the buttons on the screen. Alternatively, you can use function key shortcuts for some of the commands. These appear next to the item in the 'Commands' menu.

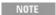

Not all commands appear as both button and menu items.

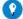

#### Tip

By becoming familiar with the command shortcuts, you can remove the Command buttons from your application window. This will automatically enlarge the Graphics area, making viewing and selection of scans easier.

#### Connect

The Connect command becomes available when more than one software application is running at any one time. The application that is in use will be online and will have control of the Cary. All other applications will be offline and display the Connect command. If you wish to swap to a different application (and still keep other applications running), you will need to click 'Connect' in the application you wish to connect to the Cary.

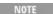

NOTE You will not be able to connect if another application is collecting data.

#### Start

Click this to start a Concentration run using the currently set parameters.

# Stop

Click this to stop a Concentration run.

If you have selected 'Storage On' on the 'File Storage' page of the 'Setup' dialog box, all data collected is automatically stored in the file specified in the 'Batch Name' field of the Windows 'Save As' dialog box before or after the run commences.

# Rapid Result (not available in 21 CFR 11 software)

Click this to display the Rapid Result dialog box, where you can read a blank and multiple sample readings without changing the application method.

#### Zero

Click this to zero your Cary instrument. Select it before commencing a data collection if you want your data to start at 0

If you are not using any accessories, a Zero dialog box will be displayed.

If you are using the Multicell Holder, with the 'Multi Zero' facility selected, the system will display a Cell Loading Guide prompting you to place the blank solutions in the correct positions in the holder.

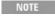

If you are using the Multicell Holder without the Multi Zero facility on, the system will not prompt you to ent the blank solutions. It is your responsibility to ensure you place the blank solution in the cell positions that currently in the light path, that is, the system will not reset the Multicell Holder accessory to position 1.

If the Fiber Optic SPS-5 accessory is selected, the Cary will sample the blank solution from the tube nominated in the 'Rack/Tube' table on the 'Fiber Optic SPS-5' page and use this to zero the instrument.

If you are using the RSA (♥ Cary 100/300/4000/5000/6000i/7000 ▼ Cary 50 and 60), an RSA Zero dialog box will be displayed.

#### Goto

Click this to display the Goto Wavelength dialog box and change the instrument to a new wavelength.

This option is only available if the instrument is not currently collecting data.

# **Align**

Click this to drive the Cary spectrophotometer to 0 nm (white light). You can then use this light for aligning accessories.

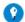

#### Tip

It is recommended that you cover the sample compartment exit windows (the ones on the right side of the sample compartment) of a Cary 100/300 to prevent the white light from hitting the detector. Otherwise, the detector will talonger to stabilize after the alignment procedure is completed.

# Signature (21 CFR Part 11 software only)

Click this to display the <u>Signature</u> dialog box, which enables the operator and approvers to apply an electronic signature and enter a comment explaining the meaning of the signature.

#### Lock

Click this to lock the Scan application. This will prevent unauthorized users from using or accessing the method that you are currently running. A user other than the one who locked the application can unlock it; however, only authorized users can lock or unlock the application. See also <u>Lock</u>.

# Clear Report

Click this to clear all the text that appears in the Report area. You can view the cleared information at any time if the displayed information has been stored.

#### Recalculate

Click this to display the Recalculate dialog box in order to perform a recalculation. Only the 'Standards' and 'Reports' tabs appear.

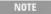

If you are running 21 CFR 11 software, you will not be able to click the 'Recalculate' button unless you have been assigned the relevant privileges by an administrator.

# **Lamps Off**

Click this to switch off all lamp sources when not in use. This will extend lamp life.

# Lamps On

Click this to switch on selected lamps.

#### ADL Command

Click this to display the 'ADL Command Line' window, where you can execute an ADL command or ADL program. You can also press ALT+Y to display this window.

#### Re-run ADL

Click this to run the ADL command or program in the 'ADL Command Line' window again. You can also press ALT+X to re-run programs.

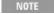

If you are running 21 CFR 11 software, you will not be able to use ADL features unless you have been assigned the relevant ADL Access privilege.

#### See also:

- o Start/Stop instrument buttons
- o Setup
- o ADL Command Line
- o How to remove or display the command buttons
- o How to generate a report from previously collected data

# **Start/Stop Instrument Buttons - Concentration**

#### **Start**

Click this to commence a data collection using the currently set parameters.

If any unsaved data exists in the <u>Graphics area</u>, you will be prompted to save the data. If you chose not to save, any unsaved data, pictures and labels will be deleted when you start the run.

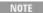

If another application is already online with the Cary, the 'Start' button will change to 'Connect', and you w need to click 'Connect' to bring this application online before the 'Start' button will re-appear. (You will not able to connect if the other application is collecting data.)

# **Stop**

Click this to end a Concentration run.

If you have selected 'Storage On' on the <u>File Storage</u> page of the 'Setup' dialog box, all data collected is automatically stored in the file specified in the 'Batch Name' field of the Windows 'Save As' dialog box before or after the experiment commences.

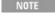

When fiber optic accessories are used that incorporate a remote switch, the standard and samples readin can be started from the switch on the fiber optic probe. Pressing the button on the probe is the same as clicking the 'Start' button.

#### See also:

- o Information about starting a Concentration run
- o <u>Buttons</u>
- o Commands menu

# Standard/Sample Selection - Concentration

This dialog box allows you to select your standards and samples for analysis. It appears when you click 'Start' to commence a Concentration run, or when you click 'Reread' to check a standard/sample.

#### **Solutions Available**

This contains a list of all standards and samples available for use in the current experiment that are not to be analyzed in this run.

#### Arrow buttons

Use these to move solutions from one list to the other. The double arrow buttons move the entire list and the single arrows move only the selected solutions across to the other list. A single solution can be selected by clicking it so that it becomes highlighted. Multiple solutions can be selected in two ways:

- If the multiple solutions to be selected appear in a row, highlight the first solution, hold down the SHIFT key, then highlight the last solution. All solutions in-between will be highlighted in addition to these two.
- If the multiple solutions to be selected are scattered throughout the list, highlight the first solution, hold down the CONTROL key then select other solutions you require.

# **Selected for Analysis**

This contains a list of the standards and samples currently selected to be analyzed.

**Q.** I have selected several cells on the 'Cell changer' page and clicked 'Start'. Why is there only one sample listed? **A.** Remember to specify your samples on the <u>Samples</u> page in addition to selecting cells for use on the 'Cell changer' page.

#### See also:

- Start/Stop instrument buttons
- Cell changer

# Information About Starting a Concentration Run

When you click 'Start', the <u>Standard/Sample Selection</u> dialog box will appear. Once you have selected your solutions, various prompting dialog boxes will appear. Which dialog box is displayed is dependent on the accessories selected on the 'Accessories' pages of the 'Setup' dialog box. (The following text assumes that you are measuring standards as well as samples.)

#### No Accessories

The 'Present Standard' dialog box will appear. You should manually present your first standard solution then click 'OK' to read. Separate 'Present Standard' dialog boxes will appear for each standard. After reading the standards, 'Present Sample' dialog boxes will appear for each selected sample.

# **Cell Changer**

The 'Cell Loading Guide' will appear. You should load the cells as depicted, then click 'OK' to read. After reading the standards, the 'Cell Loading Guide' will prompt you to load your samples.

#### **RSA**

# Sipper

☑ Cary 100/300/4000/5000/6000i/7000 
☑ Cary 50 and 60

The 'Present RSA Standard'/'Present Sipper Standard' dialog box will appear. Click 'Fill/Read' to measure the standard. Separate 'Present Standard' dialog boxes will appear for each standard. After reading the standards, 'Present RSA Sample'/'Present Sipper Sample' dialog boxes will appear for each selected sample.

# Fiber Optic SPS-5

The <u>SPS-5 Loading Guide</u> will appear. Load your solutions as depicted and click 'OK'. The Cary system will automatically read each standard and sample.

If you have selected 'Storage On (Prompt at Start)' on the 'File Storage' page of the 'Setup' dialog box, all data collected is automatically stored in the file specified in the 'File Name' field of the 'Save As' dialog box before the run commenced.

#### See also:

- Start/Stop instrument buttons
- o Setup
- o Present Standard
- o Present Sample
- o Cell Loading Guide
- o Present RSA Standard
- o Present RSA Sample

# **Present Standard - Concentration**

This dialog box enables you to read each standard. It appears when no accessories are selected.

To read the standard, place the solution in the sample compartment and then click 'OK'. The Cary will measure the standard, plot the value in the Graphics area and record the measurement in the Report area.

# **Switch to Samples**

Select this check box and click 'OK' to stop reading the standards and commence reading the samples. The Cary will display the 'Present Sample' dialog box, where you can start measuring sample concentration.

For example, if you have set up the run to include five standards, and after the third standard the calibration is satisfactory, it may not be necessary to read the rest of the standards.

If you are analyzing both samples and standards and have selected these from the <u>Setup</u> dialog box, this dialog box automatically changes to the 'Present Sample' dialog box to prompt you to load the samples.

#### See also:

o Present Sample

# **Present Sample - Concentration**

This dialog box prompts you to place your sample in the sample compartment. When you click 'OK', the Cary measures the sample and records the value in the Report area.

If you are analyzing both samples and standards and have selected these from the <u>Setup</u> dialog box, this dialog box automatically appears after the standards have been analyzed.

#### See also:

o Present Standard

# **Present RSA Standard - Concentration**

This dialog box enables you to read each standard. It appears during a run when the Routine Sampler Accessory (Internal RSA) is selected on the 'Sipper' page of the <u>Setup</u> dialog box.

To read the standard, place the RSA capillary tube into the standard solution then click 'Fill and Read'. The Cary will measure the standard, plot the value in the Graphics area and record the measurement in the Report area.

# **Switch to Samples**

Select this check box and click 'OK' to stop reading the standards and commence reading the samples. The Cary will display the <a href="Present RSA Sample">Present RSA Sample</a> dialog box, where you can start measuring sample concentration.

For example, if you have set up the run to include five standards, and after the third standard the calibration is satisfactory, it may not be necessary to read the rest of the standards.

#### Fill and Read

Click this button to fill the flowcell for the fill time specified under 'Internal RSA' on the 'Sipper' page and read the solution. The sample will be returned to the sample vessel at the conclusion of the read if you selected 'Auto Return at End of Collect' under 'Internal RSA' on the 'Sipper' page. If you do not have this selected, the sample will be pumped to waste after the reading.

#### Rinse

Present your rinse solution to the RSA and click this button to rinse the flowcell. This performs the same function as pressing the rocker switch on the RSA.

#### See also:

o Sipper

# **Present RSA Sample - Concentration**

The 'Present RSA Sample' dialog box enables you to read each sample in the RSA flowcell. This dialog box appears during a run when the 'Internal RSA' group is activated on the 'Sipper' page of the 'Setup' dialog box.

#### Fill and Read

Click this button to fill the flowcell for the fill time specified in the 'Setup' dialog box and read the solution. The flowcell will empty at the conclusion of the read. (It will empty back to the sample if you have 'Auto Return at End of Collect' selected on the 'Sipper' page of the 'Setup' dialog box. Otherwise, it will empty to waste.)

### Rinse

Present your rinse solution to the RSA and click this button to rinse the flowcell. This performs the same function as pressing the rocker switch on the RSA.

#### See also:

- Sipper
- o Setup

# **Buttons - Concentration**

Commands in this application can be accessed both from the menu items at the top of the main window and from the application buttons. Alternatively, you can use <u>function key</u> shortcuts for some of the commands. These appear next to the item in the <u>Commands</u> menu.

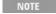

Not all commands appear as both button and menu items.

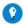

#### Tip

By becoming familiar with the command shortcuts, you can remove the Command buttons from your application window. This will automatically enlarge the Graphics area, making the viewing of calibration curves easier.

# Setup

Click this to display the <u>Setup</u> dialog box, which enables you to set up your Cary for the calibration, file storage, concentration measurements and reporting.

#### Zero

Click this to zero your Cary instrument. Select it before commencing a data collection if you want your data to start at 0 Abs.

If you are not using any accessories, a Zero dialog box will be displayed. When 'Zero' is clicked, the resulting report will display the zero reading.

If you are using the Multicell Holder with the 'Multi Zero' facility selected, the system will display a <u>Cell Loading Guide</u> prompting you to place the blank solutions in the correct positions in the holder.

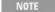

If you are using the Multicell Holder without the 'Multi Zero' facility on, the system will not prompt you to er the blank solutions. It is your responsibility to ensure you place the blank solution in the cell positions that currently in the light path, that is, the system will not reset the Multicell Holder accessory to position 1.

If the 'Fiber Optic SPS-5' accessory is selected, the Cary will sample the blank solution from the tube nominated in the 'Rack/Tube' table on the 'Fiber Optic SPS-5' page and use this to zero the instrument.

If you are using the RSA (✓ Cary 100/300/4000/5000/6000i/7000 ✓ Cary 50 and 60), an RSA Zero dialog box will be displayed.

#### Reread

Click this to display the <u>Standard/Sample Selection</u> dialog box, where you select the solutions to be analyzed. This is useful when you would like to check standards and/or samples that produced unusual results.

Q. Why is the 'Reread' button unavailable?

A. This function may be disallowed by the GLP Administration application.

# Signature (21 CFR Part 11 software only)

Click this to display the <u>Signature</u> dialog box, which enables the operator and approvers to apply an electronic signature and enter a comment explaining why they are approving the data.

# **Clear Report**

Click this to clear all the text that appears in the Report area.

You can view the cleared information at any time if the displayed information has been stored.

#### Recalculate

Click this to display the Recalculate dialog box that consists of the same 'Standards' and 'Reports' pages as in the 'Setup' dialog box. This enables you to recalculate the calibration or change the information that appears on the report.

If you are running 21 CFR 11 software, you will not be able to click the 'Recalculate' button unless you have been assigned the relevant privileges by an administrator.

Q. Why is the 'Recalculate' button unavailable

A. There is currently no data to recalculate.

### **Print**

Click this to display the Windows Print dialog box, where you can choose the printer and pages to print as well as the number of copies you wish to print.

#### See also:

- o How to remove or display the command buttons
- o How to generate a report from previously collected data

# **Setup - Concentration**

This enables you to set up your Cary for the Concentration run. It also allows you to set up the Standards, Samples, Accessories, Report and Storage parameters associated with the run.

NOTE

This dialog box can be accessed from both the 'Setup' menu and the 'Setup' button. If you are using 21 CFR 11 software, parts of the 'Setup' dialog box are restricted only to members of cert Privilege groups.

- Cary Options
- o Collection Options (not present on Cary 50 and 60)
- o Cell changer
- o Temperature Controller
- o Attenuation
- o Sipper
- o Fiber Optic SPS-5
- o Samplers
- o Standards
- o Samples
- o Reports
- File Storage
- Show Status Display

# **Cary Options - Concentration**

This page enables you to set up your Cary instrument parameters associated with the data collection.

#### Instrument

#### Wavelength/User Result

Enter the wavelength value at which you want to perform your concentration analysis. The most recent wavelength entries will be saved in the drop-down list. This field is called 'User Result' if you have selected the 'User Collect' check box. From the drop-down list, select the equation that you want to use in your analysis.

#### **User Collect**

Select this check box to change the 'Wavelength' field to the 'User Result' field.

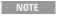

You can only perform one User Collect equation in each run.

The results for each wavelength in the selected equation are listed in the reports part of the screen.

#### **User Result**

Use this field to carry out sample reads at various wavelengths and then apply a simple mathematical equation to the results.

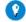

#### Tip

You can pre-define the ADL User Collect commands present in the drop-down list on the <u>Edit</u> page in System Information.

#### **Ave Time**

Use this to set the signal averaging time to be used during data collection. The longer the Ave Time, the longer the signal will be averaged. The averaged signal will result in one data point. Selecting a longer Ave Time will result in more precise results as the averaging of the signal reduces any contribution of background 'noise'. If the Ordinate display values vary rapidly, increase the Ave Time to smooth the signal.

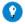

#### Tip

Try using a longer Ave Time when reading turbid solutions or samples containing particulate matter.

☑ Cary 100/300/4000/5000/6000i/7000 区 Cary 50 and 60

For these instruments, the Ave Time represents the number of chopper cycles for which the spectrophotometer will average the Absorbance or Emission signal. One chopper cycle is 0.0333 s, so an averaging time of 0.1 seconds will result in the Concentration data point being the average of three readings from the instrument.

☑ Cary 50 and 60 区 Cary 100/300/4000/5000/6000i/7000

For the Cary 50 and 60, the Ave Time corresponds to the number of flashes for which the spectrophotometer will average the Absorbance signal. The minimum Ave Time of 0.0125 seconds corresponds to a single flash as the Xenon lamp produces 80 flashes/second.

#### **SBW**

☑ Cary 100/300/4000/5000/6000i/7000 区 Cary 50 and 60

Use this to set the spectral bandwidth (SBW) to be used during data collection. The SBW is the width in nm of the light at half peak height, exiting the monochromator. Typically, for Concentration measurements you should set the SBW to the maximum width. This will increase the amount of light passing through the sample, reducing the 'noise' level of your results and thus increasing the accuracy.

#### Replicates

This sets the number of replicate readings to be taken for each sample.

A single solution can lack homogeneity that can significantly alter the results of an analysis. For these reasons,

common laboratory practice is to take multiple readings of the same sample. A maximum of five replicate readings can be taken for each sample.

Q. Why is the 'Replicates' field unavailable?

**A.** Select the 'Replicates' radio button to activate this field. You cannot have 'Replicates' and 'Sample/Std Averaging' selected at the same time.

#### Sample/Std Averaging

This sets the number of readings to be taken from different aliquots of the same sample/standard solution. The readings are then averaged. The results of every reading, as well as the final averaged result, are included in the report.

Using sample/standard averaging helps minimize solution make-up errors. For example, readings from multiple solutions of samples or standards prepared in supposedly identical manners may yield different results. Sample/standard averaging minimizes this source of error.

For duplicates, enter '2' in the field. For triplicates, enter '3'.

**Q.** Why is the 'Sample/Std Averaging' field unavailable?

**A.** Select the 'Sample/Std Averaging' radio button to activate this field. You cannot have 'Sample/Std Averaging' and 'Replicates' selected at the same time.

NOTE

The settings in the 'Replicates' and 'Sample/Std Averaging' fields will affect the way in which the Multicell Holder operates.

If you have chosen 'Replicates', several readings are taken of the same sample. Therefore, only one cell  ${\mathfrak l}$  sample is required on the Multicell Holder.

However, if you have chosen 'Sample/Std Averaging', the mean of a number of aliquots of the same solut is taken. Therefore you must use more than one cell per sample on the Multicell Holder. For example, if you have 5 samples and have entered a Sample/Std Averaging value of 2, you are required to select 10 cells the Cell Changer. If you fail to do so, the run will not proceed continuously -- instead the 'Cell Loading Gui will appear as many times as required until all the solutions have been read.

#### Y Mode

This group enables you to set the parameters needed to define the ordinate (Y) axis. The ordinate mode determines the way in which the photometric value is measured and displayed by the Cary.

Choose your desired ordinate mode by clicking one of these buttons:

#### Abs

Click this to display the collected data in absorbance units.

#### **Emission**

Click this to display the collected data in emission units.

NOTE

This is used when performing fluorescence measurements, using the Total Fluorescence Accessory.

#### Y Min, Y Max

These fields enable you to enter the range for the Y mode over which the Cary system will display the data during the collect. Enter the required minimum and maximum values in the appropriate field.

#### **Monitor**

This enables you to specify the monitoring device that must reach the required temperature before the data collection is started. The temperature must be within 0.5 °C of the nominated temperature in the 'Temperature Controller' page before the 'Start' button will become enabled and you can commence the concentration run.

NOTE

You can visually display the block and/or probe temperatures in the 'Status Display' window. The selection for displaying are set up under 'Temperature Display' on the 'Temperature Controller' page.

#### **Block**

Select this to monitor the temperature reported by the temperature sensor built into the thermostatted accessory that you have installed.

#### **Probes**

The Probe options can be used if you have the optional <u>Temperature Probe accessory</u> fitted. The Temperature Probe allows you to monitor the temperature of the solution within the cell, rather than the temperature of the cell block before starting a data collection. This provides more accurate temperature measurement.

NOTE

It is important to make sure that the Temperature Probe you select is correctly inserted into a cuvette befc you start the run.

#### 1, 2

Select these to monitor the temperature of Internal Probe 1 (distinguishable by a black mark on the probe wire) or Probe 2.

Q. Why isn't the 'Monitor' field active?

A. You need to select 'Automatic Temperature Setting' on the 'Temperature Controller' page.

#### See also:

- Temperature Controller
- User Collect examples
- Status Display

# **User Collect Examples - Concentration**

You can extend the functionality of your Cary instrument by using the inbuilt Read command. This command enables you to change the instrument to a different wavelength and take a reading. You can combine this command with the mathematical operators: '+', '-', '\*' and '/'. This is illustrated in the examples below.

# Read(500)

This will cause the system to change the wavelength to 500 nm and then take a reading. The result will be printed in the Report area.

### 260 nm/280 nm ratio

Read(260)/Read(280)

In many Life Science settings such as medical institutions and university research departments, nucleic acids are extracted from living cells and are then purified. In these fields of science it is imperative that the samples collected are free from contamination by other molecules such as proteins and chemicals like phenol. To determine the purity and type of nucleic acid in a sample, it is necessary to calculate the ratio of

absorbance values, read at 260 and 280 nm. At 260 nm nucleic acid bases strongly absorb and at 280 nm proteins and other contaminating materials absorb light.

For pure DNA the 260/280 is 1.8 and for pure RNA the 260/280 is 2.0. Values significantly lower than these indicate contamination of the sample, which may require the customer to perform a further sample clean up.

The above User Collect statement causes the system to first take a reading at 260 nm, then change to 280 nm and take a second reading. The system then divides the reading at 260 nm by the reading at 280 nm and prints the result in the Report area.

# **Collection Options - Concentration**

□ Cary 100/300/4000/5000/6000i/7000 □ Cary 50 and 60

Source | Beam Mode

The 'Collection Options' page enables you to automatically turn off your lamps, select your operating lamps and set the source changeover wavelength. This page also allows you to select the beam mode.

#### Source

**Auto Lamps Off** 

Select this to ensure that all lamp sources are automatically switched off at the end of a run. This is particularly useful when a run time exceeds an operator's availability to be present during a run; for example, as with overnight runs using an automated accessory such as the SPS-5.

At the end of a run, if 'Auto Lamps Off' is selected, the lamps will automatically switch off, thus ensuring safety and extending lamp life.

UV

Click this button to turn on the UV lamp.

Vis

Click this button to turn on the Visible lamp.

NOTE If 'UV' or 'Vis' is chosen, the Cary will turn on that lamp (if it is not on already) and turn off the other lamp, provided that:

- it is the only lamp required to be on based on the wavelength chosen and the Source Changeover
- you do not choose 'Goto' from the Commands menu and go to a wavelength outside the lamp range the range of the lamp is exceeded, the Cary will automatically revert to the 'UV/Vis' setting.

**UV/Vis** 

Click this to enable the Cary system to automatically select and turn on the UV and Vis lamps.

Third

□ Cary 4000/5000/6000i/7000 □ Cary 100/300

The Third Lamp refers to position three of the lamp turret. A Mercury lamp is available from Agilent, or you may install your own lamp. Click this button to turn on the third lamp.

Source Changeover (nm)

This field enables you to set the wavelength at which the source lamp changes from the UV to the Vis/NIR lamp.

There is no restriction on the Source Changeover wavelength, but you should realize that the intensity of the UV lamp declines dramatically above 400 nm and Vis/NIR lamp is usable down to approximately 250 nm if it is a non-UV cut lamp. Some of the newer Vis/NIR lamps with UV cut glass envelopes cannot be used below about 350 nm.

Note The recommended changeover is 350 nm for lamps with a UV cutoff.

**Detector Changeover (nm)** 

□ Cary 5000/6000i/7000 □ Cary 100/300/4000

This controls which of the two instrument detectors are used. Normally the photomultiplier tube is used in the UV/Vis wavelengths and the lead sulfide detector (Cary 5000/7000) or the indium gallium arsenide detector (Cary 6000i) is used in the NIR.

We recommend that you set this parameter to 800 nm to ensure maximum detector sensitivity. If the 800 nm point is important in your measurement then you can move the detector change to another wavelength. To minimize the step at the detector change you should control the polarization of the beam that reaches the detectors.

NOTE The NIR detector response decreases dramatically below 700 nm.

#### **Beam Mode**

Select the beam mode you require to control the shutters in the instrument sample compartment.

Single Beam

If this is selected, only one shutter is open and the ordinate (Y value) displayed is the response of the detector to the sample beam corrected only for dark current. You must enter an 'Energy' value when you select this beam mode.

**Double Beam** 

If this is selected, the reference and sample beams are continually compared to produce the final transmission data.

Normal

If this is selected, the beam nearest the front of the instrument is the sample beam. The value displayed in the ordinate (Y) display corresponds to a sample in that beam.

Reverse

If this is selected, the beam furthest from the front of the instrument is the sample beam.

**Energy** 

Enter the Energy level you require in this field. The Energy level affects the amplification of the signal caused by the light from the reference beam striking the detector. Hence, the higher the Energy level, the more light-sensitive is the detector. A higher Energy level will result in a worse signal-to-noise ratio.

Q. Why is the 'Energy' field unavailable?

A. This field is not available when you have selected 'Double Beam', as the Cary will use the reference beam to make adjustments to the Energy level automatically. Selecting 'Single Beam' will activate this field.

See also:

About Energy, SBW and Single Beam mode

# About Energy, SBW and Single Beam Mode - Concentration

☑ Cary 100/300/4000/5000/6000i/7000 ☒ Cary 50 and 60

In Double Beam mode, the SBW controls the amount of light reaching the detector, while the Energy level is adjusted in response to the amount of light striking the detector to maintain a constant signal level.

To be more specific, when you increase the SBW, the Cary will decrease the Energy level to make the detector less sensitive. When you narrow

down the SBW, only a small amount of light will reach the detector and the Cary will increase the Energy level to make the detector more sensitive to the lower light level.

However, in Single Beam mode, the Cary cannot use the reference beam to make adjustments to the Energy level automatically. Hence, you must enter a value for the Energy to adjust the sensitivity of the detector to produce on-scale readings. This procedure should be followed when taking fluorescence readings using the Total Fluorescence Accessory:

To take fluorescence readings using the Total Fluorescence Accessory:

- 1. Place your highest standard in the front position in the sample compartment.
- 2. On the Cary Options page of the Setup dialog box, set the instrument to Double Beam mode.

Note the reading that appears in the 'Energy' field. This will be the optimum Energy level determined automatically by the Cary system.

- 3. Set the instrument to Single Beam mode.
- 4. Set the Energy level to the same reading that you noted in Step 2.

You will find that generally, higher Energy level values are required with narrow SBWs.

# Samplers - Concentration

The Samplers page enables you to setup your autosampler.

**Use Sampler** 

If you are going to use an autosampler, use the drop-down list to select the sampler that you are using, and then select the check box.

Q. Why is my 'Use Sampler' check box unavailable?

A. This field is not active until you have selected an autosampler from the down-down list.

Check boxes

Use these check boxes to direct what actions the autosampler is to perform.

Rinse

Select this check box to perform a rinse. Rinsing occurs between each standard and sample for the length of time entered in the 'Rinse Time' field on the 'SPS Setup' dialog box.

Zero

Select this check box to perform a zero. If this is selected, a zero of the blank/zero tube of solution is taken automatically once the 'Start' button on the user interface is clicked (without having to click the 'Zero' button).

#### **Buttons**

Use these buttons to configure, move or reset the autosampler.

#### Configure

Click this button to display the 'SPS Setup' dialog box, where you can set up the type of racks and other autosampler settings that are relevant to your experiment.

Move

Click this button to display the <u>View Autosampler Functions</u> dialog box, where you can to move the probe to a nominated cell in a selected rack, fill the rinsing tube, view different probe heights and align the autosampler.

Reset

Click this button to return the sampler page to default values.

See also:

- o Autosampler (SPS) Setup
- How to check the probe height
- How to check the probe alignment

# **Autosampler Setup - Concentration**

Use this dialog box to configure your SPS Autosampler. A graphical representation of the autosampler shows the standard and sample racks. These are labeled 'S' (Standard rack), '1', '2' and '3' (Sample racks). This dialog box can be accessed by clicking the 'Configure' button on the 'Samplers' page.

# **Rack Properties**

This group lets you choose which type of rack you are going to use in which part of the autosampler. From the drop-down list, select the rack corresponding to the one that you are going to configure.

Sample Rack Type

Use this drop-down list to nominate the type of rack you are using.

To select a sample rack type:

- 1. Click the rack that is to be used in the experiment (in the graphical representation).
- 2. Click the Sample Rack Type arrow to display the drop-down menu.
- 3. Select the type of rack that you are going to use. This type of rack will be assigned to the selected rack.

# **System**

Use these buttons to change or reset the settings that you have made.

**Undo Settings** 

Click this button to undo any changes that you have made to the settings since the last time 'OK' was clicked on the dialog box.

**Reset Settings** 

Click this button to change the settings back to their default values.

#### **Rinse Time**

Use the Up and Down arrows or the numerical keypad to enter the rinse time (in seconds).

The Rinse Time specifies how long the rinsing solution is pumped through the flowcell between sample readings.

It also specifies how long the rinsing solution is pumped into the autosampler rinsing tube when the 'Rinse' button on the View Autosampler Functions dialog box is clicked.

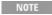

It is recommended that the Rinse Time is set to be the same as the Fill/Return Time set on the 'Sipper' pa This prevents air from entering the flowcell by ensuring that the rinse tube is full at all times.

# **Key to Tube Colors**

Use these colors to define what each tube will be used for.

To assign a use to a tube:

- 1. Click the rack that you are going to configure.
- 2. Select the colored radio button corresponding to the type of sample that the tube will hold. For example, select the purple radio button to assign a Zero sample to a tube.
- 3. Click the tube position that will hold the selected solution type (zero/sample). This tube will be colored according to the solution type that you have selected.

NOTE The sample, standard and zero solutions fill from right to left.

Sample

This blue radio button is used to assign a 'Sample solution' to a tube.

Standard

This pink radio button is used to assign a 'Standard solution' to a tube.

Zero

This purple radio button is used to assign a 'Zero solution' to a tube.

## **Probe Height**

Use the Up/Down arrows or the numerical keypad to enter the probe height. This sets the probe height for the entire experiment. The Probe Height should be set between 0 and 100 mm, depending on the amount and the viscosity of the sample.

You can use the 'Move' button on the 'Samplers' page to visually <u>check</u> the <u>probe height</u>. You can use the 'Check Probe Height' function until you are ready to set the Probe Height for the entire experiment.

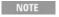

If you set the Probe Height to 0 mm, the probe descends into the tube as far a possible. If the Probe Height is set to 100 mm, the probe will stop just above the tube.

## **Comms Setup**

Click this button to check or change the way in which your autosampler <u>communicates</u> with the software. This enables you to set the ports used for communications between the computer and the autosampler.

#### See also:

。 **Samplers** 

## **View Autosampler Functions - Concentration**

Use this dialog box to check the alignment of the autosampler and check the probe height. You can also use this dialog box to rinse and align the probe. This dialog box is accessed by clicking the 'Move' button on the <u>Samplers</u> page.

The dialog box has a graphical representation of the autosampler indicating the action of the probe and of the position of particular cells in the racks that have previously been setup on the 'SPS Setup' dialog box.

## Sampler Online/Offline

This field indicates if the sampler is on or offline.

#### **View Probe Height**

Use the numerical keypad or the Up/Down arrows to enter the height (in mm) to which the probe rises. Once a figure has been entered the Up/Down arrow must be clicked to raise or lower the probe.

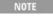

It is important to completely raise the probe arm by clicking the 'Up' arrow before you enter and select a new Probe Height and re-click the Down button.

#### **Goto Tube**

This group enables you to define which tube you want to move the probe to. You can use this to check the alignment of the probe.

Rack

This field displays the currently selected rack.

**Tube** 

Use this field to nominate the destination tube.

**Goto Tube** 

Click this button to move the probe to the nominated tube. When you click this button, the 'Sampler' diagram will animate to reflect the movement of the probe on the actual sampler.

#### Other

This group allows you to rinse or align the probe.

Align Probe

Click this button to align the probe.

Rinse

Click this button to fill the rinse well on the autosampler. How long the rinsing solution is pumped into the rinsing well/tube is determined by the time entered in the 'Rinse Time' field on the 'Autosampler Setup' dialog box.

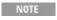

Clicking the 'Rinse' button on this dialog box will trigger the pump on the autosampler to pump rinsing solution into the rinsing well for however long the time has been set on the 'SPS Setup' dialog box.

#### See also:

- Autosampler (SPS) Setup
- How to check the probe height
- How to check the probe alignment

## **Checking the Probe Alignment - Concentration**

You can check the alignment of the probe is correct and that the probe moves tot he correct tube.

To check the probe alignment:

- 1. Click the Setup button to display the 'Setup' dialog box.
- 2. Open the Samplers page.
- 3. Click the Move button to display the 'View Autosampler Functions' dialog box.
- 4. Click a particular tube in the graphical display of the autosampler.
- 5. Click the Goto Tube button.
- 6. Watch the autosampler to check that the probe moves to the tube that you have selected.
- 7. If the probe does not go to the selected tube, you will need to realign the autosampler.

To realign the probe:

- 1. Click the Align Probe button to automatically align the autosampler.
- 2. Click the Goto button to check that the probe moves to the selected tube.
- 3. Repeat the process until the probe moves correctly.

## **Checking the Probe Height - Concentration**

You can check the height that the probe is being lifted to ensures that the tube clears the top of the tube before moving to the next sample or standard. This ensures that the probe does not hit any tubes.

To check the probe height:

- 1. Click the Setup button to display the 'Setup' page.
- 2. Open the Samplers page.
- 3. Click the Move button to display the 'View Autosampler Functions' dialog box.
- 4. In the 'View Probe Height' field, use the numerical keypad or the Up/Down arrows to enter a value in millimeters.
- 5. Click the Down arrow on the diagram of the autosampler. Check that the probe is descending far enough into the tube to be able to draw up sufficient sample to perform the experiment.

NOTE

It is important to completely raise the probe arm by clicking the Up arrow before you enter and select a ne Probe Height and re-click the Down button.

## **Standards Setup - Concentration**

Standards | Fit Type

This page enables you to specify the following standard information:

#### **Standards**

**Calibrate During Run** 

Select this to perform a calibration during the run. The Cary will prompt you to present each standard in turn before the samples.

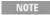

NOTE If you are opening and using a method that has already been calibrated, make sure that this option is not selected if you want to use the previously calibrated standard curve.

#### Units

This field enables you to specify the concentration units in which you want to present your results. For example, g/L, mg/mL, and so on.

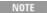

NOTE This field is merely a label, no calculations are performed.

#### **Standards**

Use this field to indicate how many standards you wish to use for the calibration. The 'Standards' table will expand to fit the number entered. (This field is not available during a recalculation.)

**Standards Table** 

Std

This column lists the number of standards for the Concentration run. You can change the number of standards in this table by entering a new number in the 'Standards' field.

Conc

Enter the concentration of each standard in the corresponding field.

All standards must have a different concentration value and must be entered in ascending order. If you inadvertently make an incorrect entry, upon clicking 'OK' to exit the 'Setup' dialog box, the Cary will prompt you to fix the mistake. (These fields are not available during a recalculation.)

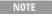

If you use decimal figures to represent a concentration value in the 'Standards' table, the system will report calculations with the same number of decimal places.

#### Use

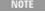

This column only appears on the 'Standards' page of the Recalculate dialog box, not the 'Setup' dialog bo

This column enables you to ignore a standard in the calibration curve. If a standard displays 'Yes' in this column, it will be included in the

recalculation of the calibration curve. If it displays 'No' then it will be ignored in the recalculation. If, after creating the calibration curve, you decide that a standard(s) is obviously in error, you can opt to remove it from the calibration by using this field.

## Fit Type

This group enables you to select the fit type you require for the calibration curve.

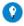

Tip

Use the R<sup>2</sup> field to determine which is the best fitting curve. The closer the R<sup>2</sup> value is to 1.000, the better the fit.

The calibration equation used to generate the curve is sent to the Report area as well as the calibration coefficient ( $\mathbb{R}^2$  goodness of fit).

The three diagrams below illustrate the Linear, Direct Linear and Quadratic curve fits used for the calibration curve:

#### Linear

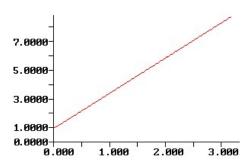

Linear Fit

#### **Linear Direct**

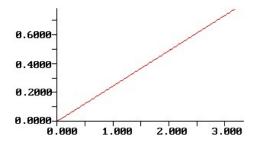

Direct Linear fit

#### Quadratic

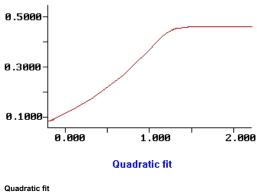

NOTE

The 'direct' fit will force the calibration through the point (0,0). The linear and quadratic fits will not necessary go through the origin (0,0).

#### Min R<sup>2</sup>

The R<sup>2</sup> value, correlation coefficient, indicates how well the correlation curve fits the data points.

Use this field to set the lowest acceptable level of R<sup>2</sup>. The Cary system will automatically check to ensure the minimum R<sup>2</sup> value set is achieved.

If the correlation coefficient falls below the minimum R<sup>2</sup> value, a warning prompt will appear stating 'Min R<sup>2</sup> test failed'. The sample run in progress will stop.

The system will prompt you to:

- continue the analysis in absorbance units (or emission units) without conversion to concentration; or,
- o stop the analysis altogether.

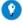

Tip

If you are doing a Concentration run overnight, then you should set the Min R<sup>2</sup> to a small value to ensure that the proceeds without interruption.

Q. Why is nearly everything under 'Standards' and 'Fit Type' unavailable? A. Selecting the 'Calibrate During Run' check box will activate these fields and buttons.

## **Samples - Concentration**

## Sample Names | Weight/Volume Corrections

The 'Samples' page enables you to specify a list of sample names that will be used during your analysis.

## Sample Names

**Number of Samples** 

Enter the number of samples to be analyzed in this field. The 'Sample Names' list below will expand to reflect your entry.

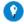

Set this field to '0' to perform a standard calibration only.

#### Sample Names (list)

Enter your sample names in this field. If you have selected 'Sample/Std Averaging' on the Cary page, duplicates (and triplicates if you have selected these) will be present in the list in addition to default sample names. You can enter up to 20 characters for each name.

#### **Actual Weight/Actual Volume**

These columns only appear if you have 'Corrections' selected under 'Weight/Volume Corrections'. They enable you to enter the actual weight of sample and actual volume of diluent used in the sample make-up as distinct from that specified by the method.

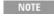

NOTE Before entering the values, you should convert your actual weights and volumes to the units specified in the 'Units' fields under 'Weight/Volume Corrections'.

#### Increment

Click this button to copy and increment the sample names in the 'Sample Names' list. This will save you from entering each sample name individually when the names consist of a descriptor followed by a number.

To increment, highlight the name that you want to increment and click 'Increment'. The Cary will increment the names from the first highlighted name.

#### Example:

In this example, Sample Name 'B' is highlighted when the 'Increment' button is clicked.

| Sample Name | Becomes |
|-------------|---------|
| А           | А       |
| В           | B1      |
| С           | B2      |
| D           | В3      |
| E           | B4      |

#### **Import Names**

Click this button to display the Windows 'Open' dialog box to import an

## ASCII text file of sample names.

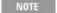

Each sample name in the imported file must be on a separate line, and any tabs in the file are ignored. If y want to include duplicates or triplicates, then they must be on a separate line immediately after the initial sample name and called 'Dup' and 'trip' (maintain the case as shown). Place the sample number immedia after the Dup or trip identifier.

Weight correction and volume correction can be added immediately after the sample name in that order. (That is, sample\_name, weight\_correction, volume\_correction). If no entry is added for weight and volume the Cary will assign a value of '1'.

An example file is given below:

Sample\_name1, 1.0001, 1.01, Dup1, 1.0002, 1.02, trip1,1.0003, 1.03, Sample\_name2, 1.0004, 1.04, Dup2, 1.0005, 1.05, trip2,1.0006, 1.06, Sample\_name3, 1.0007, 1.07, Dup3, 1.0008, 1.08, trip3,1.0009, 1.09, Sample\_name4, 1.0010, 1.10, Dup4, 1.0011, 1.11, trip4,1.0012, 1.12, Sample\_name5, 1.0013, 1.13, Dup5, 1.0014, 1.14, trip5,1.0015, 1.15,

## Weight/Volume Corrections

Corrections

Select this to enable weight and volume corrections.

**Method Weight** 

This is the weight of sample specified in the analytical method.

**Units** 

This is the unit of weight measure used.

**Method Volume** 

This is the final volume of sample specified in the analytical method.

Units

This is the unit of volume measure used.

See Correction equations for the actual equations used by the Cary.

See also:

How to import sample labels, weights and volumes

## Importing Sample Labels, Weights and Volumes -

## Concentration

If you want to import sample data into the Concentration application, you simply need to enter your data in a \*.txt file and then open this in the Concentration application. The data should be entered in the following manner:

Each sample name in the imported file must be on a separate line, and any tabs in the file are ignored. If you want to include duplicates or triplicates, then they must be on a separate line immediately after the initial sample name and called 'Dup' and 'trip' (maintain the case as shown). Place the sample number immediately after the Dup or trip identifier.

Weight correction and volume correction can be added immediately after the sample name in that order. (That is, sample\_name, weight\_correction, volume\_correction). If no entry is added for weight and volume, the Cary will assign a value of '1'.

#### An example file is given below:

```
Sample_name1, 1.0001, 1.01,
Dup1, 1.0002, 1.02,
trip1,1.0003, 1.03,
Sample_name2, 1.0004, 1.04,
Dup2, 1.0005, 1.05,
trip2,1.0006, 1.06,
Sample_name3, 1.0007, 1.07,
Dup3, 1.0008, 1.08,
trip3,1.0009, 1.09,
Sample_name4, 1.0010, 1.10,
Dup4, 1.0011, 1.11,
trip4,1.0012, 1.12,
Sample_name5, 1.0013, 1.13,
Dup5, 1.0014, 1.14,
trip5,1.0015, 1.15,
```

- 1. Enter your data into a text editor and save it as a text file.
- 2. Click the Setup button to display the 'Setup' dialog box.
- 3. On the Cary page, set the 'Sample/Std Averaging' field to the number of repeat samples specified in your sample file.
- 4. Click the Samples tab.
- 5. If you are using weight or volume corrections in your sample file, select 'Corrections.
- 6. Click the Import Names button to display the 'Open' dialog box.
- 7. Open your \*.txt file.

The sample names will appear in the 'Sample Names' list.

#### See also:

How to export collected data

- o How to generate a report from previously calculated data
- o How to remove the command buttons from the application window

## **Correction Equations - Concentration**

## Weight correction

```
Result x Method Weight
------
Actual Weight
```

#### Volume correction

```
Result x Actual volume
-----
Method volume
```

## Weight and volume correction

```
Result x Method Weight Actual Volume
------ x -------
Actual Weight Method Volume
```

See also:

Samples

## **Recalculate - Concentration**

This dialog box is accessed by clicking the 'Recalculate' button or choosing 'Recalculate' from the 'Commands' menu.

It consists of the same <u>Standards</u> and <u>Reports</u> page that appear in the <u>Setup</u> dialog box, allowing you to recalculate the calibration or change the information that appears on the report.

When you generate a report from the Recalculate function, the report will show the original calibration time as well as the time the recalculation was performed. This enables an operator to keep a check as to when the instrument needs to be recalibrated.

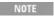

If you are running 21 CFR 11 software, you will not be able to click the 'Recalculate' button unless you have been assigned the relevant privileges by an administrator.

## **Concentration How To...**

Click the procedure you require for a step-by-step informative guide on running the application software.

Prepare to collect data

- Import sample labels, weights and volumes
- Perform a calibration only

#### Perform a data collection

- Manually measure concentrations
- Perform a calibration and manually measure concentrations
- Perform a calibration and measure concentrations with the Multicell Holder
- Perform a calibration and measure concentrations with the SPS-5
- Perform a calibration and measure concentrations with the thermostatted RSA or Sipper

#### Recalculate data

- Delete a standard from the calibration
- Change the curve of best fit used in the calibration

## Report result data

- Generate a report from previously collected data
- Use advanced reporting options
- Export collected data

#### Other

- o Check the probe height
- Check the probe alignment
- Determine absorptivity
- Remove or display the command buttons
- o Insert ADL commands using the Quick Reference

## **Graphics**

o Use the graphics features

#### See also:

o Concentration - Home page

## **Performing a Calibration Only - Concentration**

This demonstrates how to perform and store a multi-standard calibration, without measuring any sample concentrations.

- 15. Follow the steps through, adjusting them to meet the requirements of your particular data collection.
  - 1. Start the Concentration application
  - 2. Set up data collection parameters

- 3. Set up instrument parameters such as wavelength, SBW, Y mode, and so on
- 4. Set up the calibration
- 5. Set up lamp options
- 6. Set up accessories
- 7. Set up reporting and printing requirements
- 8. Set up your samples
- 9. Set up storage of collected data
- 10. Set up visual system monitoring
- 11. Finish setup
- 12. Zero the instrument
- 13. Perform the calibration
- 14. Save the calibration

NOTE This method is suitable for use with the Dissolution application.

## 1. Start the Concentration application

- a. Click Start, Programs, Agilent, Cary WinUV and then Concentration.
- b. Select your instrument type if necessary and click OK to open the Concentration application.
   (Alternatively, you can click the Concentration icon in the Cary WinUV folder on the desktop.)

If you are running a GLP system, you may be prompted to enter a password before accessing Concentration application.

## 2. Set up data collection parameters

[Setup dialog box]

Click Setup to display the 'Setup' dialog box and specify the method parameters for a new method.

To do this:

3. Set up instrument parameters such as wavelength, SBW, Y mode, and so on

[Setup dialog box | Cary Options page]

- a. In the 'Wavelength' field, enter the wavelength that you want monitored.
- b. In the 'Ave Time' field, enter the required value. A good starting point is 0.1 seconds.
- c. ✓ Cary 100/300/4000/5000/6000i/7000 ✓ Cary 50 and 60 In the 'SBW' field, enter the required spectral bandwidth. Use the maximum setting unless your method specifies another value.

NOTE If using a microcell, a smaller SBW should be selected.

- d. Select 'Replicates' or 'Sample/Std Averaging' if you desire, and enter the appropriate number.
- e. ☑ Cary 100/300/4000/5000/6000i/7000 ☒ Cary 50 and 60 Select the Y mode you require. Click 'Abs' to specify the Absorbance mode or 'Emission' if you are measuring fluorescence.
- f. Enter an upper range and lower range value in the 'Y Min' and 'Y Max' fields to specify the displayed ordinate range. Note that these are starting values only. The Cary WinUV software will automatically rescale the calibration graph as the standards are measured.

## 4. Set up the calibration

[Setup dialog box | Standards page]

- a. Open the Standards page to set up the standards and the parameters associated with the data collection.
- b. Select Calibrate During Run to perform a calibration when the 'Start' button is clicked.
- c. Set the appropriate Units for your standards for reporting purposes.

If you are performing a calibration for use with the Dissolution application, the Units specified must be or g/L.

- d. Open the 'Standards' page to the number of standards that you are using in your calibration. The table below this field will expand or contract to match your choice.
- e. In the 'Standards' table, enter the concentration of each standard in the 'Conc' column.
- f. Select the type of curve fitting required for your calibration under 'Fit Type'.
- g. Enter the required  $R^2$  value or correlation coefficient into the 'Min  $R^2$ ' field. The closer the number is to 1.000, the better the fit. Typically, 0.95 is used.

## 5. Set up lamp options

[Setup dialog box | Collection Options page]

- ☑ Cary 100/300/4000/5000/6000i/7000 ☒ Cary 50 and 60
  - a. On the Collection Options page, select the Auto Lamps Off check box if you want to automatically turn off the lamps at the end of the collect. This option enables you to preserve the lifetime of the lamps. It is especially useful for when performing runs overnight or unattended for long periods of time.
- b. Click the UV/Vis button if you want both the lamps on during the run.
- c. Enter the wavelength at which you would like the source lamp to

change from the UV to the Vis/NIR lamp. The recommended changeover is 350 nm for lamps with a UV cutoff. If you are using a Cary 5000/6000i/7000, enter the recommended detector changeover wavelength of 800 nm as well.

d. Under 'Beam Mode', select the beam mode that you require. In most cases, this should be 'Double Beam' and 'Normal'.

#### 6. Set up accessories

[Setup dialog box | Accessories pages]

Open the Accessories pages and make sure that no accessories are selected.

7. Set up reporting and printing requirements

[Setup dialog box | Reports page]

- a. Open the Reports page and specify your reporting requirements for this method.
- b. Enter your name in the 'Name' field.
- c. Enter a comment relating to your experiment in the 'Comment' field.
- d. Set up your report style by selecting the appropriate check boxes under 'Options'.

For example, select the 'AutoPrint' check box to automatically obtain a printout of your report.

Select the 'Parameters' check box to include your experimental parameters in the report.

Select the 'Graph' check box to include a calibration graph in the generated report.

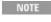

If 'AutoPrint' is selected, the system will send the report information to the specified printer as well as Report area. However if 'AutoPrint' is not selected, the report will only be sent to the Report area and viewed by clicking 'Report' on the 'View' menu.

- e. Select the Autoconvert option you require (if any). If you choose 'Select for ASCII (csv)' or 'Select for ASCII (csv) with Log', at the end of the data collection the system will automatically generate a report and store the data both in the Cary format as well as ASCII XY pairs format in the current folder.
- 8. Set up your samples

[Setup dialog box | Samples page]

As this is a calibration only, set the 'Number of Samples' field to '0'.

9. Set up storage of collected data

[Setup dialog box | File Storage page]

a. Open the File Storage page.

- b. Select Storage Off. The method (with calibration), collected data and report will not be automatically saved. However, you can manually save it all at the end of the collection.
- 10. Set up visual system monitoring

[Setup dialog box]

Select the Show Status Display check box on the Setup screen to display various information fields on your current reaction.

## 11. Finish setup

Once you are satisfied with your method setup, click OK to confirm any changes you have made and close the 'Setup' dialog box.

#### 12. Zero the instrument

Click the Zero button to zero the system. Alternatively, choose Zero from the Commands menu to perform a zero. The 'Zero' dialog box will appear. Place a blank in the sample compartment and click OK.

#### 13. Perform the calibration

- a. Click the Start button or choose Start from the Commands menu. The 'Standard/Sample Selection' dialog box will appear.
- b. Select the standards to be used in the analysis.
- Tip If you accidentally included samples on the 'Samples' page, highlight them and use the arrow keys to move the 'Solutions Available' list so they will not be read.
- c. Click OK to exit the 'Standard/Sample Selection' dialog box.
- d. The 'Present Standard' dialog box will prompt you to place the appropriate standard in the sample compartment. Click OK to measure the standard.
- e. Repeat until you have measured all the standards. The Cary will calculate the calibration and the correlation coefficient.

If the set correlation coefficient (R<sup>2</sup>) value is not met, the Cary will display 'Min R<sup>2</sup> test failed'.

#### 14. Save the calibration

- a. On the File menu, click Save Method As.
- b. Select the directory you want to save the file to and enter the file name for this method in the 'File Name' field.
- c. Click Save.

The method with the calibration will be stored as a \*.MCN file.

#### See also:

- How to change the curve of best fit used in the calibration
- How to delete a standard from the calibration
- How to import samples labels, weights and volumes

- How to export collected data
- How to generate a report from previously calculated data

## **Manually Measuring Concentrations - Concentration**

Using the Concentration application without calibrating the system allows you to measure samples in absorbance or emission mode. You can also use the duplicate/triplicate or replicate feature of the Concentration software to allow simple statistical calculations to be applied to your measurements. These measurements modes can be used in conjunction with the automated accessories applicable to your instrument.

- 1. Start the Concentration application
- 2. Set up data collection parameters
- 3. <u>Set up instrument parameters such as wavelength, spectral bandwidth, and so on</u>
- 4. Set up the calibration
- 5. Set up lamp options
- 6. Set up accessories
- 7. Set up reporting and printing requirements
- 8. Set up your samples and increment names
- 9. Set up storage of collected data
- 10. Set up visual system monitoring
- 11. Finish setup
- 12. Zero the instrument
- 13. Measure sample absorbance
- 14. Save your data
  - 1. Start the Concentration application
    - a. Click Start, Programs, Agilent, Cary WinUV and then Concentration.
    - b. Select your instrument type if necessary and click OK to open the Concentration application.

(Alternatively, you can click the Concentration icon in the Cary WinUV folder on the desktop.)

If you are running a GLP system, you may be prompted to enter a password before accessing Concentration application.

## 2. Set up data collection parameters

[Setup dialog box]

Click Setup to display the 'Setup' dialog box and specify the method parameters for a new method.

#### To do this:

3. Set up instrument parameters such as wavelength, spectral bandwidth, and so on

[Setup dialog box | Cary Options page]

- a. In the 'Wavelength' field, enter the wavelength that you want monitored.
- b. In the 'Ave Time' field, enter the required value. A good starting point is 0.1 seconds.
- c. ☑ Cary 100/300/4000/5000/6000i/7000 ☒ Cary 50 and 60 In the 'SBW' field, enter the required spectral bandwidth. Use the maximum setting unless your method specifies another value. (Entry of the SBW is not required for the Cary 50 and 60 instrument which has a fixed spectral bandwidth.)

NOTE If using a microcell, a smaller SBW should be selected.

- d. Select 'Replicates' (if you require them) and set the value to the number of replicates that you are using. Alternatively, you may select Sample/Standard Averaging to make multiple measurements of 2 or more aliquots of the same sample.
- e. ☑ Cary 100/300/4000/5000/6000i/7000 ☒ Cary 50 and 60 Unless you are using a Cary 50 or 60, select the Y mode you require. Click 'Abs' to specify the Absorbance mode. Use 'Emission' mode if you are measuring fluorescence.

It is not necessary to enter a value in the 'Y Min' and 'Y Max' fields to specify the displayed ordinate no calibration will be performed or displayed.

## 4. Set up the calibration

Setup dialog box | Standards page]

- a. Open the Standards page.
- b. Clear 'Calibrate During Run'. No calibration will be performed and all measurements will be performed in Absorbance. All other options on this page will now be unavailable and the system will not request standards for calibration.

NOTE If you have already performed a calibration or are using a calibrated method, shut down the system restart. Otherwise, the current calibration will be used for calculations and concentration values calculated to the concentration of the concentration of th

## 5. Set up lamp options

NOTE If you are using a Cary 50 or 60 instrument, go to Step 7.

[Setup dialog box | Collection Options page]

- ☑ Cary 100/300/4000/5000/6000i/7000 区 Cary 50 and 60
  - a. Open the Collection Options page.
- b. Select the Auto Lamps Off check box if you want to automatically

turn off the lamps at the end of the collect. This option enables you to preserve the lifetime of the lamps. It is especially useful for when performing runs overnight or unattended for long periods of time.

- c. Click the UV/Vis button if you want both the lamps on during the run.
- d. Enter the wavelength at which you would like the source lamp to change from the UV to the Vis/NIR lamp. The recommended changeover is 350 nm for lamps with a UV cutoff. If you are using a Cary 5000/6000i/7000, enter the recommended detector changeover wavelength of 800 nm as well.
- e. Under 'Beam Mode', select the beam mode that you require. In most cases, this should be 'Double Beam' and 'Normal'.
- 6. Set up accessories

[Setup dialog box | Accessories pages]

Open the appropriate page in the Accessories section and select the accessory you wish to use. For further information on setting up the accessory, consult the appropriate section of the Help.

7. Set up reporting and printing requirements

[Setup dialog box | Reports page]

- a. Open the Reports page and specify your reporting requirements for this method.
- b. Enter your name in the 'Name' field.
- c. Enter a comment relating to your experiment in the 'Comment' field.
- d. Set up your report style by selecting the appropriate check boxes under 'Options'.

For example, select the 'AutoPrint' check box to automatically obtain a printout of your report.

Select the 'Parameters' check box to include your experimental parameters in the report.

Select the 'Graph' check box to include a calibration graph in the generated report.

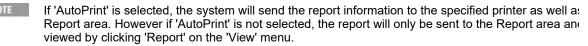

- e. Select the Autoconvert option you require. If you choose 'Select for ASCII (csv)' or 'Select for ASCII (csv) with Log', at the end of the data collection the system will automatically generate a report and store the data both in the Cary format as well as ASCII XY pairs format in the current folder.
- 8. Set up your samples and increment names

[Setup dialog box | Samples page]

- a. Open the Samples page. The 'Samples' page enables you to enter a list of sample names that will be used during your analysis.
- b. Enter the number of samples that you are going to use in the 'Number of Samples' field. The table below this field will expand or contract to match your choice.
- c. In the 'Samples' table, enter the name of each sample. You can enter up to 20 characters for each name.
- d. If the samples have the same name with a different numeric extension, enter the name in the first sample position and then click the Increment button.
- 9. Set up storage of collected data

[Setup dialog box | File Storage page]

- a. Open the File Storage page.
- b. Select Storage Off. The method (with calibration), collected data and report will not be automatically saved. However, you can manually save it all at the end of the collection.
- 10. Set up visual system monitoring

[Setup dialog box]

Select the Show Status Display check box on the Setup screen to display various information fields on your current reaction.

## 11. Finish setup

Once you are satisfied with your method setup, click OK to confirm any changes you have made and close the 'Setup' dialog box.

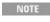

As a calibration is not to be performed it is recommended the display of the graphics area is turned c 'View' in the 'File' menu to deselect viewing of the graphics area. At this stage, you should consider the method for future use by using 'File' menu > 'Save Method As'.

#### 12. Zero the instrument

Click the Zero button to zero the system. Alternatively, choose Zero from the Commands menu to perform a zero. The 'Zero' dialog box will appear. Place a blank in the sample compartment and click OK.

13. Measure sample absorbance

Click the Start button or choose Start from the Commands menu. The 'Standard/Sample Selection' dialog box will appear.

- a.
- b. Select the samples to be used in the analysis.
- c. Click OK to exit the 'Standard/Sample Selection' dialog box. As no standards have been selected, the message 'There is no valid calibration. Proceed in Abs (or Emission)?' will appear.

- d. Click OK to continue. 'Cancel' will abort the testing.
- e. The 'Present Sample' dialog box will prompt you to place the appropriate sample in the sample compartment.
- If you have selected to use an accessory, a dialog box specific to that accessory will appear instead 'Present Sample' dialog box.
- f. Click OK to measure the sample and display the absorbance. (If replicates have been nominated, the mean absorbance is calculated after the final sample replicate is read.)
- g. Repeat for the remaining samples.
- 14. Save your data

On the File menu, and click Save Data As.

- a. Enter the file name for the run in the 'File Name' field.
- b. Click Save.

The data will be stored as a batch file.

#### See also:

- How to import samples labels, weights and volumes
- How to export collected data
- How to generate a report from previously calculated data

## Performing a Calibration and Manually Measuring Concentrations - Concentration

This demonstrates how to perform a multi-standard calibration and measure sample concentrations using no accessories.

Follow the steps through, adjusting them to meet the requirements of your particular data collection.

- 1. Start the Concentration application
- 2. Set up data collection parameters
- 3. <u>Set up instrument parameters such as wavelength, spectral bandwidth, Y mode, and so on</u>
- 4. Set up the calibration
- 5. Set up lamp options
- 6. Set up accessories
- 7. Set up reporting and printing requirements
- 8. Set up your samples and increment names
- 9. Set up your samples for weight and volume correction
- 10. Set up storage of collected data
- 11. Set up visual system monitoring
- 12. Finish setup
- 13. Zero the instrument
- 14. Perform the calibration

- 15. Measure sample concentration
- 16. Save your data
  - 1. Start the Concentration application
    - a. Click Start, Programs, Agilent, Cary WinUV and then Concentration.
    - b. Select your instrument type if necessary and click OK to open the Concentration application.

(Alternatively, you can click the Concentration icon in the Cary WinUV folder on the desktop.)

If you are running a GLP system, you may be prompted to enter a password before accessing Concentration application.

2. Set up data collection parameters

[Setup dialog box]

Click Setup to display the 'Setup' dialog box and specify the method parameters for a new method.

To do this:

3. Set up instrument parameters such as wavelength, spectral bandwidth, Y mode, and so on

[Setup dialog box | Cary Options page]

- a. In the 'Wavelength' field, enter the wavelength that you want monitored.
- b. In the 'Ave Time' field, enter the required value. A good starting point is 0.1 seconds.
- c. ☑ Cary 100/300/4000/5000/6000i/7000 ☒ Cary 50 and 60 In the 'SBW' field, enter the required spectral bandwidth. Use the maximum setting unless your method specifies another value.

NOTE If using a microcell, a smaller SBW should be selected.

- d. Select 'Replicates' or 'Sample/Std Averaging' if you desire, and enter the appropriate number.
- e. ☑ Cary 100/300/4000/5000/6000i/7000 ☒ Cary 50 and 60 Select the Y mode you require. Click 'Abs' to specify the Absorbance mode or 'Emission' if you are measuring fluorescence.
- f. Enter an upper range and lower range value in the 'Y Min' and 'Y Max' fields to specify the displayed ordinate range. Note that these are starting values only. The Cary WinUV software will

automatically rescale the calibration graph as the standards are measured.

## 4. Set up the calibration

[Setup dialog box | Standards page]

- a. Open the Standards page to set up the standards and their parameters associated with the data collection.
- b. Select Calibrate During Run to perform a calibration when the 'Start' button is clicked.
- c. Set the appropriate Units for your standards for reporting purposes.

If you are performing a calibration for use with the Dissolution application, the Units specified must be or g/L.

- d. Set the 'Standards' field to the number of standards that you are using in your calibration. The table below this field will expand or contract to match your choice.
- e. In the 'Standards' table, enter the concentration of each standard into the 'Conc' column.
- f. Select the type of curve fitting required for your calibration under 'Fit Type'.
- g. Enter the required  $R^2$  value or correlation coefficient into the 'Min  $R^2$ ' field. The closer the number is to 1.000, the better the fit. Typically, 0.95 is used.
- 5. Set up lamp options

[Setup dialog box | Collection Options page]

- ☑ Cary 100/300/4000/5000/6000i/7000 区 Cary 50 and 60
  - a. Open the Collection Options page.
- b. Select the Auto Lamps Off check box if you want to automatically turn off the lamps at the end of the collect. This option enables you to preserve the lifetime of the lamps. It is especially useful for when performing runs overnight or unattended for long periods of time.
- c. Click the UV/Vis button if you want both the lamps on during the run.
- d. Enter the wavelength at which you would like the source lamp to change from the UV to the Vis/NIR lamp. The recommended changeover is 350 nm for lamps with a UV cutoff. If you are using a Cary 5000/6000i/7000, enter the recommended detector changeover wavelength of 800 nm as well.
- e. Under 'Beam Mode', select the beam mode that you require. In most cases, this should be 'Double Beam' and 'Normal'.
- 6. Set up accessories

[Setup dialog box | Accessories pages]

Open the pages in the Accessories section and make sure that no accessories are selected.

## 7. Set up reporting and printing requirements

[Setup dialog box | Reports page]

- a. Open the Reports page and specify your reporting requirements for this method.
- b. Enter your name in the 'Name' field.
- c. Enter a comment relating to your experiment in the 'Comment' field.
- d. Set up your report style by selecting the appropriate check boxes under 'Options'.

For example, select the 'AutoPrint' check box to automatically obtain a printout of your report.

Select the 'Parameters' check box to include your experimental parameters in the report.

Select the 'Graph' check box to include a calibration graph in the generated report.

NOTE

If 'AutoPrint' is selected, the system will send the report information to the specified printer as well as Report area. However if 'AutoPrint' is not selected, the report will only be sent to the Report area and viewed by clicking 'Report' on the 'View' menu.

- e. Select the Autoconvert option you require. If you choose 'Select for ASCII (csv)' or 'Select for ASCII (csv) with Log', at the end of the data collection the system will automatically generate a report and store the data both in the Cary format as well as ASCII XY pairs format in the current folder.
- 8. Set up your samples and increment names

[Setup dialog box | Samples page]

- a. Open the Samples page. The 'Samples' page enables you to enter a list of sample names that will be used during your analysis.
- b. Enter the number of samples that you are going to use in the 'Number of Samples' field. The table below this field will expand or contract to match your choice.
- c. In the 'Samples' table (under 'Sample Names'), enter the name of each sample. You can enter up to 20 characters for each name.
- d. If the samples have the same name with a different numeric extension, enter the name in the first sample position and then click the Increment button.
- 9. Set up your samples for weight and volume correction

[Setup dialog box | Samples page]

- a. Select Corrections under 'Weight/Volume Corrections' to active the correction facility.
- b. Enter the theoretical sample weight in the 'Method Weight' field. This is the weight of the sample specified in your method.
- c. Enter the weight units in the 'Units' field.
- d. Enter the theoretical sample volume in the 'Method Volume' field. This is the volume to which the method tells you to make the sample.
- e. Enter the volume units in the 'Units' field.
- f. In the 'Samples' table, enter the actual weight and volume for each sample.

## 10. Set up storage of collected data

[Setup dialog box | File Storage page]

- a. Open the File Storage page.
- b. Select Storage Off. The method (with calibration), collected data and report will not be automatically saved. However, you can manually save it all at the end of the collection.

## 11. Set up visual system monitoring

[Setup dialog box]

Select the Show Status Display check box at the bottom left of the Setup window to display various information fields on your current reaction.

## 12. Finish setup

Once you are satisfied with your method setup, click OK to confirm any changes you have made and close the 'Setup' dialog box.

#### 13. Zero the instrument

- a. Click the Zero button to zero the system. Alternatively, choose Zero from the Commands menu to perform a zero. The 'Zero' dialog box will appear.
- b. Place a blank in the sample compartment and click OK.

#### 14. Perform the calibration

- a. Click the Start button or choose Start from the Commands menu. The 'Standard/Sample Selection' dialog box will appear.
- b. Select the standards and samples to be used in the analysis.
- c. Click OK to exit the 'Standard/Sample Selection' dialog box.
- d. The 'Present Standard' dialog box will prompt you to place the appropriate standard in the sample compartment. Click OK to measure the standard.
- e. Repeat until you have measured all the standards. The Cary will

#### calculate the calibration and the correlation coefficient.

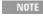

If the set correlation coefficient  $(R^2)$  value is not met, the Cary will prompt you with 'Min  $R^2$  test failed you click 'OK', the Cary will then prompt you with 'There is no valid calibration. Proceed in Abs (or Emission)?'. If you click 'Cancel', the Concentration run will finish. If you click 'Yes', the Cary will mea absorbance or emission of any presented samples, but will not generate a concentration.

## 15. Measure sample concentration

- a. Once all the standards have been read, the 'Present Sample' dialog box will prompt you to place the appropriate sample in the sample compartment. Click OK to measure the sample and calculate its concentration. (If replicates have been nominated, then the concentration is calculated after the final sample replicate is read.)
- b. Repeat for the remaining samples.

## 16. Save your data

- a. On the File menu, click Save Data As.
- b. Enter the file name for this Concentration run in the 'File Name' field.
- c. Click Save.

The data will be stored as a batch file.

#### See also:

- How to change the curve of best fit used in the calibration
- How to delete a standard from the calibration
- How to import samples labels, weights and volumes
- How to perform a calibration and measure concentrations using the Multicell Holder accessory
- How to perform a calibration and measure concentrations using the thermostatted RSA (Cary 100/300/4000/5000/6000i/7000)
- How to perform a calibration and measure concentrations using the Fiber Optic SPS-5 (Cary 100/300/4000/5000/6000i/7000)

## Performing a Calibration and Measuring Concentrations using the Multicell Holder -Concentration

This demonstrates how to perform a multi-standard calibration and measure sample concentrations using the Multicell Holder.

Follow the steps through, adjusting them to meet the requirements of your particular data collection.

- 1 Start the Concentration application
- 2. Set up data collection parameters
- 3. Set up instrument parameters such as wavelength and spectral

#### bandwidth

- 4. Set up the calibration
- 5. Set up lamp options
- 6. Set up Multicell Holder accessory
- 7. Set up reporting and printing requirements
- 8. Set up your samples and increment names
- 9. Set up weight and volume correction
- 10. Set up storage of collected data before run
- 11. Set up visual system monitoring
- 12. Finish setup
- 13. Zero the instrument
- 14. Perform the calibration and measure samples
  - 1. Start the Concentration application
    - a. Click Start, Programs, Agilent, Cary WinUV and then Concentration.
    - b. Select your instrument type if necessary and click OK to open the Concentration application.

(Alternatively, you can click the Concentration icon in the Cary WinUV folder on the desktop.)

NOTE If you are running a GLP system, you may be prompted to enter a password before accessing Concentration application.

## 2. Set up data collection parameters

[Setup dialog box]

Click Setup to display the 'Setup' dialog box and specify the method parameters for a new method.

To do this:

3. Set up instrument parameters such as wavelength, spectral bandwidth and ordinate mode

[Setup dialog box | Cary Options page]

- a. In the 'Wavelength' field, enter the wavelength that you want monitored.
- b. In the 'Ave Time' field, enter the required value. A good starting point is 0.1 seconds.
- c. ✓ Cary 100/300/4000/5000/6000i/7000 ✓ Cary 50 and 60 In the 'SBW' field, enter the required spectral bandwidth. Use the maximum setting unless your method specifies another value.

NOTE

If using a microcell, a smaller SBW should be selected.

- d. Select 'Replicates' or 'Sample/Std Averaging' if you desire, and enter the appropriate number.
- e. ✓ Cary 100/300/4000/5000/6000i/7000 ✓ Cary 50 and 60 Click Abs to specify the Absorbance mode.
- f. Enter an upper range and lower range value in the 'Y Min' and 'Y Max' fields to specify the displayed ordinate range. Note that these are starting values only. The Cary WinUV software will automatically rescale the calibration graph as the standards are measured.

## 4. Set up the calibration

[Setup dialog box | Standards page]

- a. Open the Standards page to set up the standards and their parameters associated with the data collection.
- b. Select Calibrate During Run to perform a calibration when the 'Start' button is clicked.
- c. Set the appropriate Units for your standards for reporting purposes.

If you are performing a calibration for use with the Dissolution application, the Units specified must be or g/L.

- d. Set the 'Standards' field to the number of standards that you are using in your calibration. The table below this field will expand or contract to match your choice.
- e. In the 'Standards' table, enter the concentration of each standard into the 'Conc' column.
- f. Select the type of curve fitting required for your calibration under 'Fit Type'.
- g. Enter the required  $R^2$  value or correlation coefficient into the 'Min  $R^2$ ' field. The closer the number is to 1.000, the better the fit. Typically, 0.95 is used.

## 5. Set up lamp options

[Setup dialog box | Collection Options page]

- ☑ Cary 100/300/4000/5000/6000i/7000 区 Cary 50 and 60
  - a. Open the Collection Options page.
- b. Click the UV/Vis button if you want both the lamps on during the run.
- c. Select the Auto Lamps Off check box if you want to automatically turn off the lamps at the end of the collect. This option enables you to preserve the lifetime of the lamps. It is especially useful for when performing Concentration runs overnight or unattended for long periods of time.

- d. Enter the wavelength at which you would like the source lamp to change from the UV to the Vis/NIR lamp. The recommended changeover is 350 nm for lamps with a UV cutoff. If you are using a Cary 5000/6000i/7000, enter the recommended detector changeover wavelength of 800 nm as well.
- e. Under 'Beam Mode', select the beam mode that you require. In most cases, this should be 'Double Beam' and 'Normal'.
- 6. Set up Multicell Holder accessory

[Setup dialog box | Cell changer page]

- a. Open the Cell changer page.
- b. Select the Use Cell Changer check box to enable the accessory.
- c. For Cary 100/300 instruments, choose the type of Multicell Holder you are using (6 x 6 or 8 x 6).
- d. Ensure that you have this accessory installed prior to commencing the run.
- e. Choose Select Cells and select the cells you require from the available cells under 'Use Cells'.

NOTE

If you have chosen 'Replicates' on the 'Cary' page (Step 4 (d)), several readings are taken of the sar sample. Therefore, only one cell per sample is required on the Multicell Holder accessory. If you have chosen 'Sample/Std Averaging', the mean of a number of aliquots of the same solution is Thus, you must use more than one cell per sample on the Multicell Holder accessory. For example, have 5 samples and have entered a Sample/Std Averaging value of 2, you are required to select 10 the Cell Changer. If you fail to do so, the run will not proceed continuously -- instead the 'Cell Loadir will appear as many times as required until all the solutions have been read.

- f. Select the Multi Zero check box to turn on the Multi Zero facility.
- g. Make sure that no other accessories are selected.
- 7. Set up reporting and printing requirements

[Setup dialog box | Reports page]

- a. Open the Reports page and specify your reporting requirements for this method.
- b. Enter your name in the 'Name' field.
- c. Enter a comment relating to your experiment in the 'Comment' field.
- d. Set up your report style by selecting the appropriate check boxes under 'Options'.

For example, select the 'AutoPrint' check box to automatically obtain a printout of your report.

Select the 'Parameters' check box to include your experimental parameters in the report.

Select the 'Graph' check box to include a calibration graph in the generated report.

NOTE

If 'AutoPrint' is selected, the system will send the report information to the specified printer as well as Report area. However if 'AutoPrint' is not selected, the report will only be sent to the Report area and viewed by clicking 'Report' on the 'View' menu.

- e. Select the Autoconvert option you require. If you choose 'Select for ASCII (csv)' or 'Select for ASCII (csv) with Log', at the end of the data collection the system will automatically generate a report and store the data both in the Cary format as well as ASCII XY pairs format in the current folder.
- 8. Set up your samples and increment names

[Setup dialog box | Samples page]

- a. Open the Samples page. The 'Samples' page enables you to enter a list of sample names that will be used during your analysis.
- b. Enter the number of samples that you are going to use in the 'Number of Samples' field. The table below this field will expand or contract to match your choice.
- c. In the 'Samples' table, enter the name of each sample. You can enter up to 20 characters for each name.
- d. If the samples have the same name with a different numeric extension, enter the name in the first sample position and then click the Increment button.
- 9. Set up weight and volume correction

[Setup dialog box | Samples page]

- a. Select Corrections under 'Weight/Volume Corrections' to active the correction facility.
- b. Enter the theoretical sample weight in the 'Method Weight' field.
- c. Enter the weight units in the 'Units' field.
- d. Enter the theoretical sample volume in the 'Method Volume' field.
- e. Enter the volume units in the 'Units' field.
- f. In the 'Samples' table (under 'Sample Names'), enter the actual, measured weight and volume for each sample.
- 10. Set up storage of collected data before run

[Setup dialog box | File Storage page]

- a. Open the File Storage page.
- b. Select Storage On (Prompt at Start).
- 11. Set up visual system monitoring

[Setup dialog box]

Select the Show Status Display check box on the Setup screen to display various information fields on your current reaction.

## 12. Finish setup

Once you are satisfied with your method setup, click OK to confirm any changes you have made and close the 'Setup' dialog box./p

#### 13. Zero the instrument

Click the Zero button to zero the system. Alternatively, choose Zero from the Commands menu to perform a zero. If you have chosen to perform a Multi Zero in Step 7 (f), a 'Cell Loading Guide' will appear prompting you to place the blank solutions in the correct positions in the holder.

NOTE

If you are using the Multicell Holder without the Multi Zero facility on, the system will not prompt you the blank solutions. It is your responsibility to ensure you place the blank solution in the cell position currently in the light path, that is, the system will not reset the Multicell Holder accessory to position

## 14. Perform the calibration and measure samples

- a. Click the Start button or choose Start from the Commands menu. The 'Standard/Sample Selection' dialog box will appear.
- b. Select the standards and samples to be used in the analysis.
- c. Click OK to exit the 'Standard/Sample Selection' dialog box. The 'Save As' dialog box will appear.
- d. Enter the appropriate name for your Concentration run and click Save. This will save all method (with calibration), graphics, reporting and sample details. The 'Cell Loading Guide' will appear.
- e. Load your standards as indicated, then click OK to start reading the standards.

The Cary will measure the standards and calculate the calibration curve, then another 'Cell Loading Guide' will appear.

NOTE

If you have only a few standards (3-5) and the rest of the cells contain samples, another loading guidappear. The second loading guide only appears if there are more than 12 samples or replicates.

f. Load your samples as indicated and click OK. The Cary will then measure the samples and calculate their concentration.

NOTE

If the set correlation coefficient ( $R^2$ ) value is not met, the Cary will prompt you with 'Min  $R^2$  test failed you click 'OK', the Cary will then prompt you with 'There is no valid calibration. Proceed in Abs?' If you 'Cancel', the Concentration run will finish. If you click 'OK', the Cary will measure the absorbance of presented samples, but will not be able to determine the concentration.

#### See also:

- o How to change the curve of best fit used in the calibration
- How to delete a standard from the calibration
- How to import samples labels, weights and volumes
- How to perform a calibration and measure concentrations using the Fiber Optic SPS-5 (Cary 100/300/4000/5000/6000i/7000)
- How to perform a calibration and measure concentrations using the thermostatted RSA/Sipper (Cary 100/300/4000/5000/6000i/7000)

# Performing a Calibration and Measuring Concentrations with the SPS-5 - Concentration

This demonstrates how to perform a multi-standard calibration and measure sample concentrations using the Fiber Optic SPS-5 accessory.

Follow the steps through, adjusting them to meet the requirements of your particular data collection.

- 1. Start the Concentration application
- 2. Set up data collection parameters
- 3. <u>Set up instrument parameters such as wavelength, spectral bandwidth, and so on</u>
- 4. Set up the calibration
- 5. Set up lamp options
- 6. Set up accessories for automatic standard and sample presentation
- 7. Set up reporting and printing requirements
- 8. Set up your samples and increment names
- 9. Set up weight and volume correction
- 10. Set up storage of collected data before run
- 11. Set up visual system monitoring
- 12. Finish setup
- 13. Zero the instrument
- 14. Perform the calibration and measure samples
  - 1. Start the Concentration application

Click Start, Programs, Agilent, Cary WinUV and then Concentration.

2. Select your instrument type if necessary and click OK to open the Concentration application.

(Alternatively, you can click the Concentration icon in the Cary WinUV folder on the desktop.)

NOTE If you are running a GLP system, you may be prompted to enter a password before accessing the Concentratio application.

3. Set up data collection parameters

[Setup dialog box]

Click Setup to display the 'Setup' dialog box and specify the method parameters for a new method.

To do this:

4. Set up instrument parameters such as wavelength, spectral bandwidth, and so on

[Setup dialog box | Cary Options page]

a. In the 'Wavelength' field, enter the wavelength that you want monitored.

- b. In the 'Ave Time' field, enter the required value. A good starting point is 0.1 seconds.
- c. ☑ Cary 100/300/4000/5000/6000i/7000 ☒ Cary 50 and 60 In the 'SBW' field, enter the required spectral bandwidth. Use the maximum setting unless your method specifies another value.

NOTE If using a microcell, a smaller SBW should be selected.

- d. Select 'Replicates' or 'Sample/Std Averaging' if you desire, and enter the appropriate number.
- e. ☑ Cary 100/300/4000/5000/6000i/7000 ☒ Cary 50 and 60 Click Abs to specify the Absorbance mode, as you cannot use the SPS-5 for fluorescence measurements.
- f. Enter an upper range and lower range value in the 'Y Min' and 'Y Max' fields to specify the displayed ordinate range. Note that these are starting values only. The Cary WinUV software will automatically rescale the calibration graph as the standards are measured.

## 5. Set up the calibration

[Setup dialog box | Standards page]

- a. Open the Standards page to set up the standards and their parameters associated with the data collection.
- b. Select Calibrate During Run to perform a calibration when the 'Start' button is clicked.
- c. Set the appropriate Units for your standards for reporting purposes.

NOTE If you are performing a calibration for use with the Dissolution application, the Units specified must be mg/ml

- d. Set the 'Standards' field to the number of standards that you are using in your calibration. The table below this field will expand or contract to match your choice.
- e. In the 'Standards' table, enter the concentration of each standard into the 'Conc' column.
- f. Select the type of curve fitting required for your calibration under 'Fit Type'.
- g. Enter the required  $R^2$  value or correlation coefficient into the 'Min  $R^2$ ' field. The closer the number is to 1.000, the better the fit. Typically, 0.95 is used.

## 6. Set up lamp options

[Setup dialog box | Collection Options page]

- ☑ Cary 100/300/4000/5000/6000i/7000 区 Cary 50 and 60
  - a. Open the Collection Options page.
  - b. Click the UV/Vis button if you want both the lamps on during the run.
  - c. Select the Auto Lamps Off check box if you want to automatically turn off the lamps at the end of the collect. This option enables you to preserve the lifetime of the lamps. It is especially useful for when performing Concentration runs overnight or unattended for long periods of time.

- d. Enter the wavelength at which you would like the source lamp to change from the UV to the Vis/NIR lamp. The recommended changeover is 350 nm for lamps with a UV cutoff. If you are using a Cary 5000/6000i/7000, enter the recommended detector changeover wavelength of 800 nm as well.
- e. Under 'Beam Mode', select the beam mode that you require. In most cases, this should be 'Double Beam' and 'Normal'.
- 7. Set up accessories for automatic standard and sample presentation

[Setup dialog box | Fiber-Optic SPS-5 page]

- a. Open the Fiber Optic SPS-5 page. (Ensure that nothing is selected on the 'Cell changer', 'Temperature Controller' or 'Attenuation' pages and that you have the Fiber Optic SPS-5 accessory installed prior to commencing the run.)
- b. Select Auto Sampler to enable the accessory.
- c. Set the Probe Height and Shake Height. If your samples are homogeneous, you should set the Probe Height to 10 mm. If you want to measure a particular layer in the test tube or you do not want to disturb any sediment at the bottom, set the Probe Height accordingly. You should set the Shake Height so that the window in the Fiber Optic probe is below the top of the test tube and the bottom of the probe is above the level of the solution in the tube.
- d. Enter the position of the first standard and the first sample in the 'Rack and Tube' table.
  - Enter the position of the blank and rinse solutions into the 'Rack and Tube' table and load the rinse solution.
- e. Select the Rinse check box to rinse the Fiber Optic probe at the start of the run and in between each sample to prevent contamination.
- 8. Set up reporting and printing requirements

[Setup dialog box | Reports page]

- a. Open the Reports page and specify your reporting requirements for this method.
- b. Enter your name in the 'Name' field.
- c. Enter a comment relating to your experiment in the 'Comment' field.
- d. Set up your report style by selecting the appropriate check boxes under 'Options'.

For example, select the 'AutoPrint' check box to automatically obtain a printout of your report.

Select the 'Parameters' check box to include your experimental parameters in the report.

Select the 'Graph' check box to include a calibration graph in the generated report.

NOTE If 'AutoPrint' is selected, the system will send the report information to the specified printer as well as the Rep

However if 'AutoPrint' is not selected, the report will only be sent to the Report area and can be viewed by clic 'Report' on the 'View' menu.

- e. Select the Autoconvert option you require. If you choose 'Select for ASCII (csv)' or 'Select for ASCII (csv) with Log', at the end of the data collection the system will automatically generate a report and store the data both in the Cary format as well as ASCII XY pairs format in the current folder.
- 9. Set up your samples and increment names

[Setup dialog box | Samples page]

- a. Open the Samples page. The 'Samples' page enables you to enter a list of sample names that will be used during your analysis.
- b. Enter the number of samples that you are going to use in the 'Number of Samples' field. The table below this field will expand or contract to match your choice.
- c. In the 'Samples' table, enter the name of each sample. You can enter up to 20 characters for each name.
- d. If the samples have the same name with a different numeric extension, enter the name in the first sample position and then click the Increment button.
- 10. Set up weight and volume correction

[Setup dialog box | Samples page]

- a. Select Corrections under 'Weight/Volume Corrections' to active the correction facility.
- b. Enter the theoretical sample weight in the 'Method Weight' field.
- c. Enter the weight units in the 'Units' field.
- d. Enter the theoretical sample volume in the 'Method Volume' field.
- e. Enter the volume units in the 'Units' field.
- f. In the 'Samples' table (under 'Sample Names'), enter the actual, measured weight and volume for each sample.
- 11. Set up storage of collected data before run

[Setup dialog box | File Storage page]

- a. Open the File Storage page.
- b. Select Storage On (Prompt at Start).
- 12. Set up visual system monitoring

[Setup dialog box]

Select the Show Status Display check box on the Setup screen to display various information fields on your current reaction.

## 13. Finish setup

Once you are satisfied with your method setup, click OK to confirm any changes you have made and close the 'Setup' dialog box.

#### 14. Zero the instrument

Click the Zero button to zero the system. Alternatively, choose Zero from the Commands menu to perform a zero.

#### 15. Perform the calibration and measure samples

- a. Click the Start button or choose Start from the Commands menu. The 'Standard/Sample Selection' dialog box will appear.
- b. Select the standards and samples to be used in the analysis.
- c. Click OK to exit the 'Standard/Sample Selection' dialog box. The 'Save As' dialog box will appear.
- d. Enter the appropriate name for your Concentration run and click Save. This will save all method (with calibration), graphics, reporting and sample details.

The 'SPS-5 Loading Guide' dialog box will appear. If you have selected to use duplicates or triplicates on the 'Cary' page (Step 4 (d)), these will be included in the loading guide.

e. Load your standards, samples and blank into the SPS-5 racks as indicated, then click OK to start the Concentration run.

The Cary will measure the standards and calculate the calibration curve. It will then measure the samples and calculate their concentration.

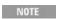

If the set correlation coefficient  $(R^2)$  value is not met, the Cary will prompt you with 'Min  $R^2$  test failed'. Whe click 'OK', the Cary will then prompt you with 'There is no valid calibration. Proceed in Abs?' If you click 'Car Concentration run will finish. If you click 'OK', the Cary will measure the absorbance of any presented sample not be able to determine the concentration.

#### See also:

- SPS-5 rack positions
- o How to change the curve of best fit used in the calibration
- o How to delete a standard from the calibration
- How to import samples labels, weights and volumes
- How to perform a calibration and measure concentrations using the Multicell Holder
- How to perform a calibration and measure concentrations using the thermostatted RSA/Sipper (Cary 100/300/4000/5000/6000i/7000)

# Performing a Calibration and Measuring Concentrations using the Thermostatted RSA or Sipper - Concentration

This demonstrates how to perform a multi-standard calibration and measure sample concentrations at 37 °C using the Temperature Controller accessory with the RSA (Routine Sampler Accessory) or Sipper.

## 16. Follow the steps through, adjusting them to meet the requirements of your particular data collection.

- 1. Start the Concentration application
- 2. Set up data collection parameters
- 3. Set up instrument parameters such as wavelength, spectral bandwidth, and so on
- 4. Set up the calibration
- 5. Set up lamp options
- 6. Set up measurement temperature
- 7. Set up sampling accessory
- 8. Set up reporting and printing requirements
- 9. Set up your samples and increment names
- 10. Set up your samples for weight and volume correction
- 11. Set up storage of collected data after run
- 12. Set up visual system monitoring
- 13. Finish setup
- 14. Zero the instrument
- 15. Perform the calibration
- 16. Measure sample concentration
- 17. Save the calibration and measured concentrations

## 1. Start the Concentration application

- a. Click Start, Programs, Agilent, Cary WinUV and then Concentration.
- b. Select your instrument type if necessary and click OK to open the Concentration application.

(Alternatively, you can click the Concentration icon in the Cary WinUV folder on the desktop.)

If you are running a GLP system, you may be prompted to enter a password before accessing the Conce application.

## 2. Set up data collection parameters

[Setup dialog box]

Click Setup to display the 'Setup' dialog box and specify the method parameters for a new method.

To do this:

3. Set up instrument parameters such as wavelength, spectral bandwidth, and so

[Setup dialog box | Cary Options page]

- a. In the 'Wavelength' field, enter the wavelength that you want monitored.
- b. In the 'Ave Time' field, enter the required value. A good starting point is

0.1 seconds.

c. In the 'SBW' field, enter the required spectral bandwidth. Use the maximum setting unless your method specifies another value.

NOTE If using a microcell, a smaller SBW should be selected.

- d. Select 'Replicates' or 'Sample/Std Averaging' if you desire, and enter the appropriate number.
- e. Click Abs to specify the Absorbance mode.
- f. Enter an upper range and lower range value in the 'Y Min' and 'Y Max' fields to specify the displayed ordinate range. Note that these are starting values only. The Cary WinUV software will automatically rescale the calibration graph as the standards are measured.

### 4. Set up the calibration

[Setup dialog box | Standards page]

- a. Open the Standards page to set up the standards and their parameters associated with the data collection.
- b. Select Calibrate During Run to perform a calibration when the 'Start' button is clicked.
- c. Set the appropriate Units for your standards for reporting purposes.

NOTE If you are performing a calibration for use with the Dissolution application, the Units specified must be mg/ml

- d. Set the 'Standards' field to the number of standards that you are using in your calibration. The table below this field will expand or contract to match your choice.
- e. In the 'Standards' table, enter the concentration of each standard into the 'Conc' column.
- f. Select the type of curve fitting required for your calibration under 'Fit Type'.
- g. Enter the required  $R^2$  value or correlation coefficient into the 'Min  $R^2$ ' field. The closer the number is to 1.000, the better the fit. Typically, 0.95 is used.

### 5. Set up lamp options

[Setup dialog box | Collection Options page]

- a. Open the Options page.
- b. Click the UV/Vis button if you want both the lamps on during the run.
- c. Select the Auto Lamps Off check box if you want to automatically turn off the lamps at the end of the collect. This option enables you to preserve the lifetime of the lamps. It is especially useful for when performing Concentration runs overnight or unattended for long periods of time.
- d. Enter the wavelength at which you would like the source lamp to change from the UV to the Vis/NIR lamp. The recommended changeover is 350 nm for lamps with a UV cutoff. If you are using a Cary 5000/6000i/7000, enter the recommended detector changeover wavelength of 800 nm as well.

e. Under 'Beam Mode', select the beam mode that you require. In most cases, this should be 'Double Beam' and 'Normal'.

### 6. Set up measurement temperature

[Setup dialog box | Accessories section]

- a. Open the Temperature Controller page. Ensure that you have the Temperature Controller accessory installed prior to commencing the run.
- b. Select the Automatic Temperature Setting check box.
- c. Set the 'Block' field to 37 °C.
- d. Under 'Temperature Display', select Block and Probe 1 and/or Probe 2 to view the temperature of the Multicell Holder and one temperature probe in the 'Status Display' window.
- 7. Set up sampling accessory

[Setup dialog box | Sipper page]

- a. Open the Sipper page. Ensure that you have the Thermostatted RSA or Sipper installed prior to commencing the run.
- b. Select the Sipper On check box.
- c. Select 'Internal RSA' or 'Sipper'.
- d. Set the Fill/Return time. This sets the time that the Cary will drive the RSA/Sipper pump to fill the flowcell or return the sample to the sample vessel. The fill time that you set depends on several factors: how much sample you have, the viscosity of the sample and whether you want to minimize cross-contamination between samples. If you have plenty of sample, you can set the fill time to a longer time, say 10-15 seconds. This will flush the system with the new sample and minimize cross-contamination. If you only have a small amount of sample, 5 seconds may be appropriate.

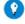

Tip

To determine the optimum Fill/Return time for your samples:

- 1. Add food coloring to a small volume of your solvent.
- 2. Perform a wavelength scan on a sample of this and find the peak wavelength.
- 3. Set the wavelength to the peak wavelength.
- 4. Fill the RSA/Sipper with solvent and click the 'Zero' button.
- 5. Fill the RSA/Sipper with the colored solvent and note the Absorbance.
- 6. Now present another small measuring cylinder full of solvent to the RSA/Sipper and set the Fill/Return time to 100 seconds.
- 7. Fill the RSA/Sipper and use a stop watch to time how long it takes for the Absorbance to return to 0 Abs. This is that you should set as the Fill/Return time. You should also note the volume of solvent that was used. If this exc available sample volume then you will need to reduce the Fill/Return time.
- d. Set the Delay Time. This sets the time between when the pump stops and when the reading is taken, allowing the solution to 'settle' and equilibrate in the cell.
- e. Use the 'Fill' and 'Return' buttons as required to ensure that the setup conditions specified for the RSA/Sipper are appropriate for your experiment.
- f. Select 'Auto Return at End of Collect' to return the sample to the sample vessel after reading. Leave this clear if you want to pump the solution to

waste.

### 8. Set up reporting and printing requirements

[Setup dialog box | Reports page]

- a. Open the Reports page and specify your reporting requirements for this method.
- b. Enter your name in the 'Name' field.
- c. Enter a comment relating to your experiment in the 'Comment' field.
- d. Set up your report style by selecting the appropriate check boxes under 'Options'.

For example, select the 'AutoPrint' check box to automatically obtain a printout of your report.

Select the 'Parameters' check box to include your experimental parameters in the report.

Select the 'Graph' check box to include a calibration graph in the generated report.

NOTE

If 'AutoPrint' is selected, the system will send the report information to the specified printer as well as the Rep However if 'AutoPrint' is not selected, the report will only be sent to the Report area and can be viewed by clic 'Report' on the 'View' menu.

- e. Select the Autoconvert option you require. If you choose 'Select for ASCII (csv)' or 'Select for ASCII (csv) with Log', at the end of the data collection the system will automatically generate a report and store the data both in the Cary format as well as ASCII XY pairs format in the current folder.
- 9. Set up your samples and increment names

[Setup dialog box | Samples page]

- a. Open the Samples page. The 'Samples' page enables you to enter a list of sample names that will be used during your analysis.
- b. Enter the number of samples that you are going to use in the 'Number of Samples' field. The table below this field will expand or contract to match your choice.
- c. In the 'Samples' table, enter the name of each sample. You can enter up to 20 characters for each name.
- d. If the samples have the same name with a different numeric extension, enter the name in the first sample position and then click the Increment button.
- 10. Set up your samples for weight and volume correction

[Setup dialog box | Samples page]

- a. Select Corrections under 'Weight/Volume Corrections' to active the correction facility.
- b. Enter the theoretical sample weight in the 'Method Weight' field. This is the weight of the sample specified in your method.
- c. Enter the weight units in the 'Units' field.
- d. Enter the theoretical sample volume in the 'Method Volume' field. This is

the volume to which the method tells you to make the sample.

- e. Enter the volume units in the 'Units' field.
- f. In the 'Samples' table, enter the actual weight and volume for each sample.

### 11. Set up storage of collected data after run

[Setup dialog box | File Storage page]

- a. Open the File Storage page.
- b. Select Storage On (Prompt at End).

### 12. Set up visual system monitoring

[Setup dialog box]

Select the Show Status Display check box on the Setup screen to display various information fields on your current reaction.

### 13. Finish setup

Once you are satisfied with your method setup, click OK to confirm any changes you have made and close the 'Setup' dialog box.

#### 14. Zero the instrument

- a. Click the Zero button to zero the system. Alternatively, choose Zero from the Commands menu to perform a zero. The 'RSA/Sipper Zero' dialog box will appear.
- b. Present a rinsing solution and click Rinse to rinse the flowcell.
- c. Present a blank solution and click Fill and Read to perform a zero.

#### 15. Perform the calibration

- a. Click the Start button or choose Start from the Commands menu. The 'Standard/Sample Selection' dialog box will appear.
- b. Select the standards and samples to be used in the analysis.
- c. Click OK to exit the 'Standard/Sample Selection' dialog box.

  The system will drive to the nominated temperature. Once the desired temperature has been reached, the 'Present RSA/Sipper Standard' dialog box will appear.
- d. Present a rinsing solution and click Rinse to rinse the flowcell.
- e. Present the appropriate standard and click Fill and Read to measure the standard.
- f. Repeat Steps (d) and (e) until you have measured all the standards. The Cary will calculate the calibration and the correlation coefficient.

NOTE

If the set correlation coefficient  $(R^2)$  value is not met, the Cary will prompt you with 'Min  $R^2$  test failed'. Whe click 'OK', the Cary will then prompt you with 'There is no valid calibration. Proceed in Abs?' If you click 'Car Concentration run will finish. If you click 'OK', the Cary will measure the absorbance of any presented sample not be able to determine the concentration.

### 16. Measure sample concentration

- a. Once all the standards have been read, the 'Present RSA/Sipper Sample' dialog box will prompt you to present the appropriate sample to the RSA/Sipper capillary inlet tube.
- b. Present a rinsing solution and click Rinse to rinse the flowcell.
- c. Present the appropriate sample and click Fill and Read to measure the sample and calculate its concentration. (If replicates have been nominated, then the concentration is calculated after the final sample replicate is read.)
- d. Repeat for the remaining samples.
- 17. Save the calibration and measured concentrations

When the Cary has measured the last sample and calculated its concentration, the 'Save As' dialog box will appear. Enter the appropriate name for your Concentration run and click Save.

#### See also:

- o Thermostatted RSA (100/300)
- Thermostatted RSA accessory (4000/5000/6000i/7000)
- How to change the curve of best fit used in the calibration
- How to delete a standard from the calibration
- o How to import samples labels, weights and volumes
- How to perform a calibration and measure concentrations using the Multicell Holder
- How to perform a calibration and measure concentrations using the Fiber Optic SPS-5 accessory

# Deleting a Standard from the Calibration - Concentration

- 1. Open stored calibration and sample data
- 2. Change calibration parameters
- 3. Start recalculation

Once the standards have been measured and the calibration curve plotted on the screen, you may wish to delete one or more of the standards from the calibration curve if they are obviously in error.

1. Open stored calibration and sample data

Click Open Data on the File menu to display the Windows 'Open' dialog box. A list of previously stored batch files will appear. Select the batch file you require then click the Open button.

The system will automatically retrieve the method and calibration that was used to measure the samples as well as the sample data.

- 2. Change calibration parameters
  - a. Click the Recalculate button to display the 'Recalculate' dialog box. Only

two tabs appear -- the 'Standards' and 'Reports' tabs. These allow you to set up the recalculation parameters.

- b. Click the Standards tab.
- c. In the 'Use' column of the 'Standards' table, select the standard/s you no longer require to be read. To do this, double-click the relevant cell to toggle to 'No'. (You can also highlight the cell and press any key on the keyboard). The standards that you require for the calibration should be set to 'Yes'.

#### 3. Start recalculation

Click OK to perform the calibration of the selected standards.

If you are running 21 CFR 11 software, you will not be able to click the 'Recalculate' button unless you have be assigned the relevant privileges by an administrator.

The Cary will create a calibration curve by fitting the selected fit curve to the data results. The calibration equation and correlation coefficient will also be sent to the Report area along with the recalculated sample results.

#### See also:

- How to change the curve of best fit used in the calibration
- How to export collected data
- How to generate a report from previously calculated data
- How to remove or display the command buttons

# **Changing the Curve of Best Fit used in the Calibration - Concentration**

- 1. Open stored calibration and sample data
- 2. Change calibration curve type
- 3. Start recalculation

Once the standards have been measured and the calibration curve plotted on the screen, you may wish to change the type of curve used to fit the standard points.

1. Open stored calibration and sample data

Click Open Data on the File menu to display the Windows 'Open' dialog box.

A list of previously stored batch files will appear. Select the batch file you require then click the Open button.

The system will automatically retrieve the method and calibration that was used to measure the samples as well as the sample data.

- 2. Change calibration curve type
  - a. Click the Recalculate button to display the 'Recalculate' dialog box. Only two tabs appear -- the 'Standards' and 'Reports' tabs. These allow you to

set up the recalculation parameters.

- b. Click the Standards tab.
- c. Under 'Fit Type', select the algorithm you require. To do this, click the button corresponding to the fit type you require.
- 3. Start recalculation

Click OK to perform the calibration using the selected Fit Type.

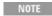

If you are running 21 CFR 11 software, you will not be able to click the 'Recalculate' button unless you have been assigned the relevant privileges by an administrator.

The Cary will create a calibration curve by fitting the selected fit curve to the data results. The calibration equation and correlation coefficient will also be sent to the Report area along with the recalculated sample results.

#### See also:

- How to delete a standard from the calibration
- How to export collected data
- How to generate a report from previously calculated data
- How to remove or display the command buttons

# **Determining the Absorptivity of a Sample - Concentration**

To determine the absorptivity of a sample:

- 1. Using the Concentration application, prepare a calibration curve using the appropriate standards.
- 2. Create a calibration curve using Linear Direct as the 'Fit Type'.
- 3. Now look at the calibration equation that is reported in the calibration report. For example, Abs = 0.05692\*Conc. Using the Beer-Lambert law, which states that:

A=εlc

where:

A = absorbance

 $\varepsilon = absorptivity, cm^{-1}M^{-1}$ 

l = pathlength, cm

C = concentration of the solute, M

You can see that, in this example,  $0.05692 = \varepsilon l$ , or the slope of the calibration curve.

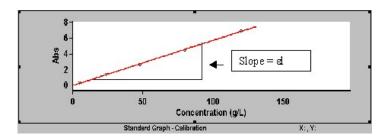

Knowing the pathlength of your cell, you can therefore calculate the absorptivity.

For example,

If cell pathlength (l) = 1 cm, then Absorptivity ( $\epsilon$ ) = <0.05692 cm<sup>-1</sup>M<sup>-1</sup> If cell pathlength (l) = 0.2 cm, then Absorptivity ( $\epsilon$ ) = 0.2846 cm<sup>-1</sup>M<sup>-1</sup>

# **Dissolution - Home Page**

#### General

- Safety Home page
- About Dissolution
- About Dissolution Cary 50 (for non-Agilent Dissolution Testers)
- Formulas | Y mode transformations
- Glossary of terms and reports
- o Cary 50 Agilent Dissolution system (operation manual)

#### Main software areas

- o Menu line
- Start/Stop instrument buttons
- Buttons
- Setup
- Method setup
- Sampling time
- Product information
- Dissolution Tester
- Sampling parameters
- Standards
- Spectrophotometer
- Sample limits
- Reports
- Configure
- Diagnostics
- Recalculate
- User data form
- Status display

### **Application Development Language (ADL)**

- ADL Command Line
- ADL hooks

See also:

How To...

### **About Dissolution**

The Dissolution application is designed to monitor the dissolution of a pharmaceutical dosage form in an Agilent VK 70xx-series Dissolution Tester. The application controls both the Cary instrument and the Dissolution Tester hardware and allows you to set up experiment parameters and store and analyze data with various reporting options.

The recommended hardware for use with the Dissolution application includes:

- o Up to two Agilent Dissolution Testers, each with their own heater/circulator
- **o Cary 18 Cell Changer**
- Cary Extended Sample Compartment
- o Dissolution Manifold
- Flowcell for each vessel (pathlengths include 0.1, 0.2, 0.5, and 1.0 cm)
- **o VK 8000 Fraction Collector(s)**
- VK 806 Syringe Pump(s)
- VK 808 Filter Changer(s)
- VK 810 Peristaltic Pump(s)

The Agilent Dissolution system allows the collection of data for up to 200 hours (approximately eight days), with a defined data collection interval. The data is displayed graphically as percent dissolved versus time. From the data collected, the software automatically calculates the percent and/or dissolution of the dosage forms at given times.

The application also enables you to generate a statistical report for each dissolution vessel, detailing the time spreads for given percent dissolution points and/or the percent dissolution spreads for given times. The reports contain sample and operator information, physical parameters, and graphs.

# **About Dissolution - Cary 50**

This application is used for running the software with non-Agilent testers. The software will only communicate with the Cary 50, the Agilent Peristaltic Pump, and Agilent Syringe Pump. The tester parameters (like stir rate and temperature) are not displayed in the report.

In the 'Configure' window, when 'Configure Tester' is not selected, the software can be setup to sample, measure, and record absorbances, with testers from other

#### manufacturers.

The Dissolution application is designed to monitor the dissolution of a pharmaceutical dosage form in a Dissolution Tester. The application controls both the Cary instrument and the Dissolution Tester hardware and allows you to set up experiment parameters and store and analyze data with various reporting options.

The recommended hardware for use with the Dissolution application includes:

- o Up to two Dissolution Testers, each with their own heater/circulator
- **o Cary 18 Cell Changer**
- **o** Cary Extended Sample Compartment
- o Dissolution Manifold
- Flowcell for each vessel (pathlengths include 0.1, 0.2, 0.5, and 1.0 cm)
- VK 806 Syringe Pump(s)
- VK 810 Peristaltic Pump(s)

The Agilent Dissolution system allows the collection of data for up to 200 hours (approximately eight days), with a defined data collection interval. The data is displayed graphically as percent dissolved versus time. From the data collected, the software automatically calculates the percent and/or dissolution of the dosage forms at given times.

The application also enables you to generate a statistical report for each dissolution vessel, detailing the time spreads for given percent dissolution points and/or the percent dissolution spreads for given times. The reports contain sample and operator information, physical parameters and graphs.

### Formulas - Dissolution

% Dissolved = 
$$\left(\frac{Sample\ Abs}{Standard\ Abs}\right)\left(\frac{Standard\ Wt,\ mg \times Standard\ Purity}{Standard\ Volume,\ mL}\right)\left(\frac{1}{Dilution\ Factor,\ Std}\right)\left(\frac{Media\ Volume,\ mL}{Label\ Conte\ nt,\ mg}\right)\times 100$$
% Dissolved =  $\left(\frac{mg\ Dissolved}{Label\ Conte\ nt,\ mg}\right)\times 100$ 
% Dissolved (Weight Correction)  $^{1,2}$  =  $\left(\frac{mg\ Dissolved}{Label\ Conte\ nt,\ mg}\right)\left(\frac{Dose\ Target\ Weight,\ mg}{Actual\ Weight,\ mg}\right)\times 100$ 
mg Dissolved =  $\left(\frac{Sample\ Abs}{Standard\ Abs}\right)\left(\frac{Standard\ Wt \times Standard\ Purity}{Standard\ Volume}\right)\left(\frac{1}{Dilution\ Factor,\ Std}\right)\times Media\ Volume,\ mL$ 

mg Dissolved (w/VK8000, no replacement)1,2

$$\begin{split} & \textit{mg Dissolved} = \left(\frac{\textit{Sample Abs}}{\textit{Std Abs}}\right) \!\! \left(\frac{\textit{Std Wt} \times \textit{Std Purity}}{\textit{Std Volume, mL}}\right) \!\! \left(\frac{l}{\textit{Dilution Factor, Std}}\right) \!\! \left(\textit{Media Vol, mL} - \left(\textit{Sample Vol Re moved, mL} \times X\right)\right) \\ & + \left(\frac{\textit{mg Dissolved at } X - l + X - 2 + \dots}{\textit{Media Vol, mL} \times \textit{Sample Vol Removed, mL}}\right) \end{split}$$

Where X = number of the sample time point

Mg Dissolved (w/ VK8000, replacement)1,2

$$mgDissolve\ d = \left(\frac{SampleAbs}{StdAbs}\right)\left(\frac{StdWt \times StdPurity}{StdVolume, mL}\right) \times MediaVol, mL + \left(\frac{mg\ Dissolved\ at\ X - l + X - 2 + \dots}{MediaVol, mL \times Sample\ Vol\ Removed, mL}\right)$$

Where X = number of the sample time point

#### For Cell Changer:

Abs λ<sub>Analysis</sub> - Abs λ<sub>Correction</sub> - Cell Match Correction Value - Blank Correction Value

#### For Fiber Optic:

Abs λ<sub>Analysis</sub> - Abs λ<sub>Correction</sub> - Blank Correction Value

% Variance (Standards/Blanks, Fiber Optic)3:

% Variance (Check Standard, Fiber Optic and Cell Changer)3:

$$\left( \frac{\textit{Check Std Abs}}{\textit{Std Abs}} \right) \!\! \left( \frac{\textit{Std Weight, mg}}{\textit{Std Volume, mL}} \right) \!\! \left( \frac{\textit{Check Std Vol, mL}}{\textit{Check Std Wt, mg}} \right) \!\! \left( \frac{\textit{Check Std Dilution}}{\textit{Std Dilution}} \right) \! \times 100$$

<sup>2</sup> All absorbance values utilized in % and mg dissolved calculations are Cell Match and Blank corrected.

### Y Mode Transformations - Dissolution

Various calculations are employed by the software to display the ordinate mode in %Dissolved or mg Dissolved instead of Abs. The calculations are described below:

Abs to %Dissolved - Single Standard

<sup>&</sup>lt;sup>1</sup> All % and mg dissolved calculations are performed using the same correction mechanism, incorporating full correction to sample, standard, and blank absorbance values.

<sup>3</sup> All % Variance calculations are performed based on the Absorbance Report option selected in the Method Setup. For example, if uncorrected is selected, uncorrected absorbance values are utilized to calculated % Variance.

# The calculation used to convert Abs to %Dissolved using a single standard calibration is:

% Dissolved1,2

$$\% \ Dissolved = \left(\frac{\textit{Sample Abs}}{\textit{Standard Abs}}\right) \left(\frac{\textit{Standard Wt, mg} \times \textit{Standard Purity}}{\textit{Standard Volume, mL}}\right) \left(\frac{1}{\textit{Dilution Factor, Std}}\right) \left(\frac{\textit{Media Volume, mL}}{\textit{Label Content, mg}}\right) \times 100$$

- <sup>1.</sup> Calculation incorporates full correction to sample, standard, and blank absorbance values.
- <sup>2.</sup> Absorbance values used are Cell Match and Blank corrected.

#### Abs to %Dissolved Multi-Standard

Example multi-standard calibration curve collected using the Concentration application:

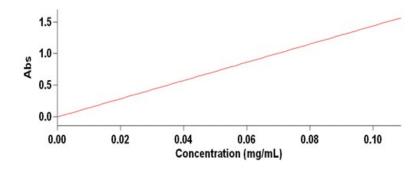

**Concentration Equation Derivation** 

The calculation used to convert Abs to %Dissolved using a stored multi-standard calibration is outlined below.

Variables:

- ABS Absorbance (sample)
- $_{\circ}$  **M** = slope
- $\circ$  Conc = Concentration
- $_{\circ}$  B = Y-intercept

Original equation from Concentration is displayed in the standard 'y = mx + b' format:

$$ABS = (M * Conc) + B$$

**Solving for Concentration:** 

$$Conc = (ABS - B) / M$$

Plug-in values for Conc (which equals mg Dissolved/Vessel Volume, mL): mg Dissolved / Vessel Volume, mL = (ABS - B) / M

```
Solving for mg Dissolved:
mg Dissolved = ((ABS - B) / M) * Vessel Volume, mL
Solving for % Dissolved:
% Dissolved = (mg Dissolved / Label Claim, mg) * 100
% Dissolved (Weight Correction) = (mg Dissolved / Label Content, mg) * (Dose
```

NOTE

Dose target weight is the weight (mg) of the tablet that displays on the packaging. The weight correction factor corre for weight differences between the actual sample being analyzed and the presented weight on the tablet packaging.

### **Menu Line - Dissolution**

Target Weight, mg / Actual Wt., mg) \* 100

- File
- o Edit
- View
- Commands
- Setup
- o Graph
- Help

NOTE A graph is not displayed until a run has been performed.

### **Commands Menu - Dissolution**

Commands in this application can be accessed both from the menu items at the top of the main window and from the buttons on the screen. Alternatively, you can use function key shortcuts for some of the commands. These appear next to the item in the 'Commands' menu.

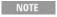

Not all commands appear as both button and menu items.

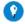

By becoming familiar with the command shortcuts, you can remove the Command buttons from your application window. T will automatically enlarge the Graphics area, making viewing and selection of traces easier.

#### Connect

The Connect command is available when more than one software application is running at any one time. The application that is in use is online and has control of the Cary instrument. All other applications are offline and display the Connect command. If you wish to swap to a different application and keep other applications running, you need to click 'Connect' in the application you want to connect to the Cary.

NOTE You cannot connect if another application is actively collecting data.

#### Start

Click this to commence a Dissolution run using the current setup parameters. The 'Method Setup' dialog box is displayed. You are required to enter a file name for the Dissolution run. This is displayed in the report header. After entering the required details on the pages of the 'Method Setup' window, a 'Save As' dialog box is displayed. Enter the details for saving your data. The file is saved as a batch file (\*.BTD).

NOTE

The raw data is always saved. At the start of a run, the Cary displays the Save As dialog box, where you specify a na for your data. The collected data, method, report, and graph template are stored as a batch file (\*.BDT).

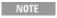

You need to navigate through the 'Method Setup' pages and fill in the relevant fields. Follow the prompts on the scre until you have performed all the required setup procedures. Once the test has begun, you can leave the system to automatically run.

#### Stop

Click this to end a Dissolution run before the time specified in the instrument setup parameters.

All collected data is automatically stored in the file specified in the 'File Name' field of the 'Save As' dialog box before the run commenced.

### **Rapid Result**

Select this to display the Rapid Result dialog box to read a blank and take multiple sample readings without changing the application method.

NOTE This option is not enabled in applications running under 21 CFR Part 11 software.

#### Zero

Click this to zero the current ordinate value for each cell. You can use the Zero command before commencing a data collection if you want your data collection to start at 0 Abs (or equivalent).

#### Go to

Click this to display the Go To Wavelength dialog box and change the instrument to a new wavelength.

This option is available only if the instrument is not currently collecting data.

### Align

Click this to drive the Cary spectrophotometer to 0 nm (white light). You can use this light for aligning accessories.

Signature (21 CFR Part 11 mode only)

Click this to display the Signature dialog box where the user and the approver can

apply an electronic signature and enter a comment explaining why the data is being approved.

Lock (21 CFR Part 11 mode only)

Click this to lock the application. Locking the application prevents unauthorized users from using or accessing the current method. A user other than the one who locked it can unlock the application; however, they must be an authorized user. See Lock.

#### Clear Report

Click this to clear all the text that appears in the Report area.

#### Recalculate

Click this to display the 'Method Setup' dialog box to recalculate the current data or change the information displayed in the report. Only the Method and Reports folders are displayed. Additional information can be changed by clicking 'Setup', then recalculating. All recalculated data is marked as such and requires a new file name to be saved.

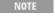

NOTE If you are running 21 CFR Part 11 software, you cannot use the Recalculate function unless you have been assigned relevant privileges by an administrator.

### Configure

Click this to display the 'Configure' dialog box, where you can set up the instruments and any accessories.

### **Diagnostics**

Click this to display the Diagnostics dialog box, where you can verify that the hardware is correctly communicating.

#### **ADL Command**

Click this to display the 'ADL Command Line' window, where you can execute an ADL command or ADL program. You can also press ALT+Y to display this window.

#### **Re-run ADL**

Click this to run the ADL command or program in the 'ADL Command Line' window again. You can also press ALT+X to re-run programs.

#### See also:

- Menu line
- Method Setup

#### ADL Command Line

# **Start/Stop Instrument Buttons - Dissolution**

#### Start

Click this to commence a Dissolution run using the current parameters. The Method Setup dialog box is displayed. You are required to enter a file name for the Dissolution run. The file name is displayed in the report header.

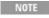

If another application is already online with the Cary, the 'Start' button will change to 'Connect', and you will need to click 'Connect' to bring this application online before the 'Start' button will re-appear. (You will not be able to conne the other application is collecting data.)

The raw data is always saved to the file specified in the 'Save As' dialog box at the beginning of the run. The current method, collected data, report, and graph template are all saved as a batch file. Once you have specified the name of the batch file, click 'Save' to start the Dissolution run.

Follow the prompts on the screen until you have performed all the required setup procedures. Once the tablets have been automatically dropped into the vessels or placed into the dissolution baskets and attached to the spindles, you can leave the system to automatically run.

### Stop

Click this to end a Dissolution run immediately.

All collected data is automatically stored in the file specified in the 'File Name' field of the 'Save As' dialog box, entered before starting the run.

See also:

o Commands menu

### **Start Parameters - Dissolution**

This page enables you to enter details about your sample and the experiment. The 'Test Summary' page displays a summary of parameters on these pages:

- Media
- Product weight
- Sample details
- Start type parameters
- o Standards and media

### **Media - Dissolution**

This page enables you to enter details about the media that you are using in your

#### Dissolution test.

#### Media

Enter the type of media being used for the test. To use a previously entered media, click the drop-down arrow and select the media.

#### **Media Information**

Enter the appropriate volume of media, in mL. To use a previously entered volume, click the drop-down arrow and select the volume.

### **Description**

Enter an appropriate description. To use a previously entered description, click the drop-down arrow and select the description.

#### Media Volume

Enter the volume (in mL) of the media in the testing vessel.

# **Product Weight - Dissolution**

This page enables you to enter the details of any weight correction.

### Weight Correction

Select this to apply a weight correction to your calculations.

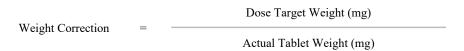

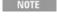

NOTE Weight correction is applied to all % Dissolved values (% Diss = mg Diss \* 100 \* Weight Correction / Label conten mg).

# **Sample Details - Dissolution**

This page enables you to enter details about your sample.

### Sample Name

Enter the name of the sample.

#### Comment

Enter any additional information about the sample.

### Approval

Enter the name of the person who approved the experiment.

**Tested by** 

Enter the name of the person conducting the experiment. In the field to the right, enter the time the details were entered.

Approved by

Enter the name of the person approving the experiment. In the field to the right, enter the time the details were approved.

OK

When you click 'OK', a 'Save As' dialog box is displayed. Enter the details of how and where you want to save the data. The data is saved as a \*.BDT (batch) file.

# **Start Type Parameters - Dissolution**

This page enables you to enter the details of how and where the test starts.

Auto/Manual Run

Auto

Select this if you want to dispense the product automatically into the vessels when running a paddle Dissolution method.

Manual

- Selecting 'Manual Start' when beginning a test allows for data to be entered manually, or individual cells to be analyzed. The data is processed using the programmed method parameters, and displayed in a final report.
- The following files should be de-selected from the Print Options in Method Setup > Reports: Stir Rate Graph, Temperature Graph, System Configuration (optional).
- The following file should be de-selected from the Report Data in Method Setup > Reports > Data: Temp/Stir Profile.

### **Sample Introduction**

**DDM** 

Select this if you want to dispense the product automatically into the vessels when running a paddle Dissolution method.

**Manual Drop** 

Select this if you intend to manually drop the product into the vessels when running a paddle Dissolution method.

**Basket** 

Select this if you intend to run a Dissolution method with baskets.

**Wait for Temperature** 

Wait for bath temperature

Select this to start the experiment when the bath reaches the set temperature.

Wait for vessel temperature

Select this to start the experiment when the vessel reaches the set temperature.

Instant

Select this to start the experiment immediately.

### **Standards and Media - Dissolution**

This page enables you to enter the details about the standards and media used in the test.

Media

**Medium 1 Lot** 

Enter the lot details of Medium 1.

**Medium 2 Lot** 

Enter the lot details of Medium 2.

**Standards** 

**Standards Lot** 

Enter the lot details of the standard.

Standard 1 Wt

Enter the weight of Standard 1.

**Std Purity** 

Enter the purity (%) of the standard.

# **Sampling Absorbance Data - Dissolution**

This page is displayed if you have selected 'Manual' in the 'Method Setup' window after clicking 'Start'.

Clear Table

Click this to clear any values from the table and return the table to its default values.

#### Read

Click this when you are ready to take a reading. The reading is taken on the next row listed in the table.

**Table** 

Time

Shows the time when the read is programmed, in HH:MM:SS.

Blank

Shows the type of sample that is read at the designated time.

Vessel 1 to Vessel 6

Shows the vessels being used in the Dissolution run.

#### See also:

Start/Stop instrument buttons

### **Buttons - Dissolution**

Six buttons are located on the left side of the main application window.

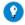

Tip

The commands linked to the buttons are duplicated in the menus at the top of the main window. By becoming familiar with locations of these commands in the menus, you can remove the buttons from your application window. Removing the button enlarges the graphics area, making viewing and selection of scans easier.

### Setup

Click this to display the <u>Setup</u> dialog box, where you can set up your instrument for a Dissolution run. It also allows you to set up the standards, samples, control limits, and report parameters associated with the run.

### Configure

Click this to display the <u>Instruments Configuration</u> dialog box and configure the dissolution system.

### **Diagnostics**

Click this to display the <u>Diagnostics</u> dialog box. This enables you to verify that your hardware is communicating correctly and that you can control the equipment from the computer.

### Signature (21 CFR Part 11 software only)

Click this to display the Signature dialog box, which enables the operator and approvers to apply an electronic signature and enter a comment explaining why they are approving the data.

### Clear Report

Click this to clear all the text that appears in the Report area.

#### Recalculate

Click this to display the Method Setup dialog box to recalculate the current data or change the information displayed in the report. Only the Method and Reports folders are displayed. Additional information can be changed by clicking 'Setup', then recalculating. All recalculated data is marked as such and requires a new file name to be saved.

Q. Why is the 'Recalculate' button unavailable?

A. There is currently no data to recalculate.

#### **Print**

Click this to display the Windows Print dialog box, where you can choose the printer and pages to print as well as the number of copies you wish to print.

# **Setup - Dissolution**

Setup is accessed by clicking the 'Setup' menu or by clicking the 'Setup' button in the top left corner of the screen.

NOTE If you are using 21 CFR Part 11 software, parts of the 'Setup' window are restricted by user access rights.

The 'Setup' window contains folders and subfolders organized in a tree hierarchy. Click the 'Method' folder to expand the display. Double-clicking a folder displays its files and subfolders. Clicking a folder or file displays a summary to the right. The summary shows the parameters and current settings of the currently selected folder or file. If any of the fields on any of the pages are disabled, these parameters are not be displayed in the summary.

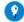

You can navigate through the tree hierarchy using the arrow keys.

For a hard copy summary of the parameters and associated settings for any given folder, right-click on the summary and click 'Print'.

#### See also:

Menu line

#### Buttons

# **Method Setup - Dissolution**

This page enables you to name your method and define the key parts of your experiment.

Refer to the Maintenance section of the <u>Cary 50 Agilent Dissolution</u> manual for more information on the correct installation of the Agilent Dissolution Bath.

#### **Method Name**

Specify a name for your experiment.

Select whether your experiment uses a Single Tester, Dual Tester, or Dual Pathlength. Also, select if you want to incorporate a Media change into your experiment.

**Single Tester** 

Select this if you are using only one tester.

#### **Dual Tester**

- The first instance of the Dissolution Application to start is called the Primary Controller.
- Movement and reading/scanning times are calculated based upon method selections.
- Timepoints need to be separated far enough to ensure that the longest analysis time duration is shorter than the intervals between timepoints.
- Each instance has a minimum dead time from the end of the programmed sample timepoint, to the beginning of the next sample timepoint.
- Dissolution instances (Dual Methods) have to be both Fiber Optic, or both Cell Changer.
- Each Cell Changer instance can use 6, 7, or 8 cells on the Cary 50, from either cells 1 to 8, or 9 to 16.
- Each Fiber Optic instance can use 6 fibers with the Cary 50, from either fibers 1 to 6 or 7 to 12.
- To ensure that only two instances (or dissolution applications) are open at one time, it is recommended that after each dual-tester run is complete, that all dissolution application windows are closed. This also applies to a dissolution test that is stopped before it is completed. It is recommended that the Dissolution application windows are closed, before restarting.

Troubleshooting with dual method dissolution tests (reasons for failure)

- o Both methods, in 'Setup', have to be enabled for Dual Tester.
- o If both instances are using the same cell positions (they must use different

cells, 1 to 6 and 7 to 12).

- o If the Primary Controller cannot read in the dead time of the second instance (not enough time for the Primary Controller to read).
- o If the Primary Controller does not allow the second instance to read in its dead time (not enough time for the second instance to read).
- o If the Primary Controller and the second instance are different installation types (must both be Fiber Optic, or both Cell Changer).

**Allow Media Change** 

Select this to use two different media in your experiment.

**Full Media Replacement** 

Enabling this assumes the dosage form is removed from the dissolution medium at the end of the media change. This results in a pause of the elapsed timer for the method until the change is complete.

**Use Fraction Collector (for Cell Changer only)** 

Select this to use some of the sample while storing some for use at a later time.

**Dual Sample (for Cell Changer only)** 

Select this if multiple volumes are to be pulled using the fraction collector.

NOTE Dual sample is enabled when Use Fraction Collector is selected.

**Use Cary 50** 

With the VK8000 Fraction Collector configured, it is possible to enable or disable the Cary 50 spectrophotometer. Clearing this check box will allow for samples to be collected with no UV-Vis analysis.

## **Operator Information**

Enter details about who set up the experiment and when it was set up.

**Setup By** 

Enter the name of the person setting up the experiment. The current date and time are automatically displayed in these fields. If incorrect, enter a different date and time.

Approved by

Enter details about who approved the experiment and when it was set up. The current date and time are displayed automatically in these fields. If incorrect, enter a different date and time.

# **Sampling Time - Dissolution**

This page enables you to set the times at which a reading is taken. The details of the reading intervals are displayed in the 'Index' table. Each step is assigned a numerical value. The time the reading is taken is also listed. You can modify the 'Index' table using the following commands.

WARNING: The fixed interval limits time entries.

#### **Repeat Points**

Use these fields to enter how many timepoints are entered into the 'Index' table and the length of time between each reading.

Time

Controls the time that applies to the next step entered into the 'Index' table.

**Add Timepoints** 

Click this to add collection data points. The number entered in the 'Timepoints' field determines how many sample points are added when 'Add' is clicked.

**Increment Time** 

This value defines the difference between when each reading is taken.

**Timepoints** 

Use the arrows to enter a number corresponding to how many readings you want to add at the set increment.

**Add Cycles** 

Click this to add timepoints. The number of timepoints added to the table is the number that you have set in the 'Timepoints' field and will be the Increment time apart.

**Delete Row** 

Click this to delete all highlighted collection data points.

Clear Table

Click this to clear all sampling points and start over.

# **Product - Dissolution**

This folder contains options that allow you to enter details about the sample and the media used in your experiment. The pages in this folder are:

- Product information
- Media

### Media change

To print a summary of the currently selected parameters and settings, right-click on the summary page and click 'Print'.

### **Product Information - Dissolution**

Use this page to enter details about the product you are testing.

**Product Name** 

Enter the name of the product you are testing. The drop-down menu contains a list of recently tested products.

**Nominal Weight** 

Enter the nominal weight (in mg) of the product being tested.

**Notes** 

Describe the product being tested.

Sample Label 1

Enter company information, department, and so on if applicable.

Sample Label 2

Enter company information, department, and so on if applicable.

Sample Label 3

Enter company information, department, and so on if applicable.

# **Media Change - Dissolution**

This page enables you to enter details about the second media that you are using in your experiment. This tab is enabled only if you have selected 'Allow Media Change' on the 'Method Setup' page.

Media Two

Enter the type of media being used for the test.

**Media Information** 

Enter details about the media.

**Description** 

Enter any other information about the media.

#### Volume Removed

Enter the amount (in mL) of the original media that is to be removed.

### Volume Replaced

Enter the volume (in mL) of the second media that is to be pumped into the vessel.

### **Media Change Timepoint**

Enter the time at which the second media is to be used.

### **Automated Media Change**

Select to automatically change to the second media.

NOTE 'Automated Media Change' is enabled when 'Allow Media Change' is selected on the 'Method Setup' page.

#### See also:

Method Setup

### **Tester - Dissolution**

The pages in this folder enable you to set up information about the tester that you are using to perform your experiment. The pages in this folder are:

- Spindle
- Spindle media 2
- Temperature

To print a summary of the currently selected parameters and settings, right-click on the summary page and click 'Print'.

# **Spindle (Media 1) - Dissolution**

This page enables you to enter details about the type of spindle being used in the tester.

# **Apparatus Type**

Use the drop-down box to select an apparatus type (Apparatus 1 or Apparatus 2).

## **Initial Spin**

Enter a speed, in revolutions per minute, for the initial spin.

### **Initial Spin Duration**

Enter the duration, in seconds, of the initial spin.

### **Spindle**

Enter a speed, in revolutions per minute, for the spin during the main part of the experiment.

**Spin Tolerance** 

Enter a spin tolerance as a percentage of the revolutions per minute.

**Infinity Spin** 

Enter a speed, in revolutions per minute, for the final spin of the experiment.

**Spin Duration** 

Enter a time, in minutes, for the final spin.

NOTE 'Infinity Spin' and 'Spin Duration' are not available for Spindle (Media 1) if 'Media Change' has been selected on the Method Setup page.

# Spindle (Media 2) - Dissolution

This page enables you to enter details about the type of spindle being used in the tester.

**Apparatus Type** 

Use the drop-down box to select an apparatus type (Apparatus 1 or Apparatus 2).

**Initial Spin** 

Enter a speed, in revolutions per minute, for the initial spin.

**Initial Spin Duration** 

Enter the duration, in minutes, of the initial spin.

**Spindle** 

Enter a speed, in revolutions per minute, for the spin during the main part of the experiment.

**Spin Tolerance** 

Enter a spin tolerance as a percentage of the revolutions per minute.

**Infinity Spin** 

Enter a speed, in revolutions per minute, for the final spin of the experiment.

**Spin Duration** 

Enter a time, in minutes, for the final spin.

# **Temperature - Dissolution**

This page enables you to set up the temperature parameters for your experiment.

### **Bath Temperature**

It may be necessary to determine empirically the bath temperature setting required to raise the vessel temperature to the appropriate temperature. Set the temperature (°C) of the bath(s) to the correct temperature for your method. Set the bath temperature so the vessel temperature is raised to the temperature required by your method. Feedback from the temperature probe(s) in the bath(s) allows the software to control the bath heater and to maintain the bath(s) at the specified temperature. The bath temperature is printed in the report.

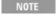

To optimize your method procedure, it is advisable to determine the time taken for your vessel temperature to reach equilibrate with your bath temperature. This time differs depending on the volume used in the vessels as well as the respective temperatures of the bath and vessels.

The software monitors the vessel probes. When all of the probes fall within the set Start Temperature, the data collec starts. The bath temperature probe retains control of the heating of the bath even though the vessel probes are being monitored.

The temperature in the bath(s) as indicated by the temperature probe(s), may initially differ from the temperature of media in the vessels, particularly if the vessel media is made up at room temperature.

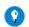

#### Tip

Preheat your sample medium before filling the vessels to ensure quicker equilibrium with the bath temperature and improve analysis speed and efficiency.

### **Vessel Temperature**

Set the temperature (°C) of the vessel(s) to the temperature that your current method requires.

### **Temperature Tolerance**

Enter the maximum deviation between your specified Start temperature and the temperature value returned from either the bath or the vessels. For example, if you specified a Start temperature of 37 °C and a tolerance of  $\pm$  0.5 °C, the system does not start the data collection until the actual bath or vessel (in the case of a bath with temperature probes fitted) temperature reaches  $37 \pm 0.5$  °C.

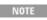

If the specified bath temperature has not been reached within 30 minutes, an alarm sounds for 15 seconds and an erromessage is displayed.

Refer to the Troubleshooting section of the <u>Cary 50 Agilent Dissolution</u> manual for more information on diagnostic problems.

### **Stabilization Delay**

The time value (in seconds) entered in this field will allow for equilibration of the medium in the dissolution vessel at the end of the purge cycle before vessel temperatures are sent to the computer.

### **Log Intervals**

Enter the intervals at which the bath temperature is reported.

### **Evaporation Rate**

If desired, determine the rate at which liquid is lost from the vessel and enter the rate in mL/min. This rate is factored into the dissolution calculations. Enter 0 mL/min if not needed.

### **AutoTemp**

Select this if AutoTemp is installed and selected in the configuration.

# **Sampling Parameters - Dissolution**

This page enables you to set how your sample is introduced to the tester.

The controls displayed on this page vary depending on whether or not you are using fiber optic dissolution. Select the type of dissolution experiment you are performing:

- Tablet dissolution
- Fiber optic dissolution

#### **Tablet Dissolution**

Enter details about how your sample is introduced to the tester under the sampling parameters.

**Prime Volume** 

Enter the prime volume (in mL). The prime volume is the amount of drawn media necessary to fill the whole system.

**Pause Time** 

Enter the pause time (in s). The pause time is the delay time between the end of priming and taking measurements.

**Purge Volume** 

Enter the purge volume (in mL). Enter a value that is at least twice the amount necessary to fill the whole system with air. This ensures that all stranded media is properly expelled.

**Syringe Pump** 

**Plunger Speed** 

Enter the plunger speed. Samples with a high viscosity may require a slower plunger speed.

**Aspiration Dwell** 

Enter the aspiration dwell time. The aspiration dwell time is the amount of time the plunger stops after pulling a sample. Samples with a high viscosity may require a longer aspiration dwell time.

**Fraction Collector** 

**Waste Drop Volume** 

Enter the waste drop volume. The waste drop volume is the amount of volume expelled before the sample is collected.

Sample Volume

Enter the sample volume.

Replacement Volume

If replacement media is installed, enter the replacement volume.

NOTE

Syringe Pump options are enabled only if you have selected 'Syringe Pump' on the 'Instrument Settings' page.

**Filtration** 

Filter Type

Enter the filter type.

**Use Filter Changer** 

Select this if a filter changer is installed.

**Cycles Per Filter** 

Enter the cycles per filter. This value controls the number of times each filter is used before it is discarded.

NOTE

Fraction Collector options are enabled only if you have selected 'Fraction Collector' on the Method Setup page.

### **Fiber Optic Dissolution**

**Probe Return Height (steps)** 

To set the Return Probe Height:

1. The 'Return Probe Height' option in the Fiber Optic software should be set enough steps above the sampling depth to ensure that the Fiber Optic Probe is still in the dissolution media in between sampling timepoints.

- 2. On a V-Series tester, always verify first that the Cannula Height Calibration has been set on the tester itself (refer to the V-Series Operator's Manual for setting Cannula Height Calibration).
- 3. Fill one of the vessels with the media and volume to be used in the Dissolution method.
- 4. Use the Move Up/Move Down keys in the 'Cannula Height Calibration' screen to move the cannulas/probes to an appropriate depth, where the mirror of the Fiber Optic Probe is just below the surface of the media. Record the number of steps at the bottom of the screen, for the cannula height position. This is the number of steps that should be used as the 'Return Probe Height' in the software.
- 5. Press ESCAPE three times to log off the tester.

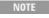

The Home position for the cannulas/probes is zero, so the number of steps for the return height will be less than the number of steps for the sampling depth.

#### **Resident Probes**

Select this to use the resident probes. For Dissolution Testers that do not have automated sampling cannulas or manifolds, the sampling manifold or cannulas must reside in the dissolution vessels during the run.

### **Standards - Dissolution**

The 'Standards' pages enable you to define and identify the standards for your experiment. The pages in this folder are:

- Blanks and standards
- o Media 1
- o Media 2
- Offline calibration
- Offline calibration media 2
- Standards control limits

To print a summary of the currently selected parameters and settings, right-click on the summary page and click 'Print'.

# **Blanks and Standards - Dissolution**

Use this page to define the standards in your experiment.

These options change depending on the kind of dissolution system you are using. Click the type of dissolution experiment you are performing:

- Tablet dissolution
- Fiber optic dissolution

#### **Tablet Dissolution**

**Read Blanks Online** 

Select this to read the vessel containing the blank solution at each timepoint. Select the corresponding Cuvette check box to indicate use of an external cuvette (no liquid pumped). This will remove temperature reporting for this vessel position.

**Read Standards Online** 

Select this to read the vessel containing the standard solution at each timepoint. Select the corresponding Cuvette check box to indicate use of an external cuvette (no liquid pumped). This will remove temperature reporting for this vessel position.

**Calibrate Using Online Standards** 

Select this to read the standards and use the readings to perform all calculations.

**Read Post Cycle Standard** 

Selecting this will result in an additional standard measurement at the conclusion of each sampling cycle. This must be enabled to use Bridged Mean.

**Use Running Mean** 

Enabling this feature will allow the average of all standard measurements taken to be used in all appropriate calculations (% Dissolved, mg Dissolved, and so on). This value is constantly adjusted throughout the test based on the number of Standard absorbance values available.

**Use Bridged Mean** 

Selecting this will result in the average of the Pre and Post cycle Standard being used for all appropriate calculations (% Dissolved, mg Dissolved, and so on).

Capsule Blank

Select this to have the blank applied to the sample and not the standard.

NOTE The 'Use Bridged Mean' option is enabled only if 'Read Post Cycle Standard' has been selected.

**Table** 

**Active Components** 

Enter the name of the active component(s) to be analyzed in the sample tablets.

**Label Content** 

Enter the amount (in mg) of the active component(s) in the sample tablets.

Fiber Optic Dissolution

Measure Pre-Test Standards

Select this to measure the standards before the samples have been read.

**Measure Post-Test Standards** 

Select this to measure the standards after the samples have been read.

**Bridged Standards** 

Selecting this will implement the average of the Pre-and Post-Test standards in the % and mg Dissolved calculations;

NOTE The run time data will display % and mg Dissolved values using only the Pre-Test Standard. Once the Post-Test measurements have been taken, the final report displays the adjusted values.

Read Post-Run Blanks

Select this to measure the blank solution after the samples have been read at the conclusion of the test.

**Multi Component Analysis** 

Select this when analyzing more than one active component in a sample. This option is enabled only when 'Calibrate Using Online Standards' is not selected (under 'Tablet Dissolution'), and the Unscrambler® (CAMO Technologics Inc.) Predictor package has been installed. This option is always available in Fiber **Optic Dissolution.** 

In the model building process, the concentration units of the solutions have to be entered in mg/mL. This will ensure that the concentrations returned from the Predictor Unscrambler module to the Dissolution software, will be in mg/mL.

The Dissolution interface will export all scan data as \*.SPC files, to the Predictor DLL, when the user gives the command. In order to get the full set of scans, the user must add a new graph (from the 'Graph' page on the toolbar), and copy and paste each scan graph into the new graph. The new graph can then be saved by clicking 'File', 'Save Data As', and choosing 'GRAMS (SPC)' as the file type.

The Pre Test Scan will not be included in the new graph, as it is only for finding the maximum peak of interest. Also not included are the % Dissolved, Temperature, and Stir Rate graphs. Only copy, and save to SPC, the scan/graph data that will be used in the calculations.

**Table** 

**Active Components** 

Enter the name of the active component(s) to be analyzed in the sample tablets.

**Label Content** 

Enter the amount (in mg) of the active component(s) in the sample tablets.

### **Media 1 - Dissolution**

Use this page to define the standards in your experiment.

**Check Standard** 

Select this if a secondary standard is prepared.

Standard

Enter the details for the standard.

**Std Weight** 

Enter the weight, in mg, of the reference standard used to make up the standard solution. This value is used to calculate the percent dissolution of the tablets.

**Std Volume** 

Enter the volume, in mL, of the reagent used to formulate the standard solution. This value is used to calculate the percent dissolution of the tablets.

#### **Dissolution Factor**

- For a single dilution: Primary Dilution Vol./Primary Dilution Aliquot.
   Example: if a 10 mL aliquot of the stock standard is diluted to 100 mL then;
   100 mL/10 mL=10. Enter 10 in the [Std. Dilution] box.
- For two dilutions: Primary Dilution Vol./Primary Dilution Aliquot x Secondary Dilution Vol./Secondary Aliquot. Example if a 10 mL aliquot of the stock standard is diluted to 100 mL then a further dilution of 5 mL is diluted to 100 mL then; 100 mL/10 mL \* 100 mL/5 mL=200. Enter 200 in the [Std. Dilution] box.

#### **Std Media**

Enter the name of the medium in which the standard has been dissolved. This is for reporting purposes only.

**Standard Tolerance % Variance** 

Use this to enter an applicable percent variance between the standard and check standard.

# **Media 2 - Dissolution**

Use this page to define the standards in your experiment.

**Check Standard** 

Select this if a secondary standard is prepared.

#### Standard

Enter the details for the standard.

**Std Weight** 

Enter the weight, in mg, of the reference standard used to make up the standard solution. This value is used to calculate the percent dissolution of the tablets.

**Std Volume** 

Enter the volume, in mL, of the reagent used to formulate the standard solution. This value is used to calculate the percent dissolution of the tablets.

#### **Dissolution Factor**

- For a single dilution: Primary Dilution Vol./Primary Dilution Aliquot.
   Example: if a 10 mL aliquot of the stock standard is diluted to 100 mL then;
   100 mL/10 mL=10. Enter 10 in the [Std. Dilution] box.
- For two dilutions: Primary Dilution Vol./Primary Dilution Aliquot x Secondary Dilution Vol./Secondary Aliquot. Example if a 10 mL aliquot of the stock standard is diluted to 100 mL then a further dilution of 5 mL is diluted to 100 mL then; 100 mL/10 mL \* 100 mL/5 mL=200. Enter 200 in the [Std. Dilution] box.

#### **Std Media**

Enter the name of the medium in which the standard has been dissolved. This is for reporting purposes only.

**Standard Tolerance % Variance** 

Use this to enter an applicable percent variance between the standard and check standard.

# Offline Calibration (Media 1) - Dissolution

Configure these options to control the calibration for your experiment.

**Standard Calibration Selection** 

Single Standard

Select this if you want to use a single standard. Offline Std values entered in Fiber Optic must be blank corrected values. For Cell Changer, the Offline Std value entered should be cell match corrected. In addition, the end user will have to account for any wavelength correction that is programmed in the method.

Multi-Standard

Select this if you want to use a multi-standard calibration.

Page 264 of 777

**Multicomponent Standard (optionally installed)** 

Select this if you want to use a multicomponent calibration.

#### Single Standard

100 %Abs

Enter the absorbance reading of the reference standard for the active substance when it is 100% dissolved.

NOTE

The value entered in this field is the reference used if an online standard is not being used. If a Multi-Standard calibration is selected, this value is disabled.

#### **Example:**

If the absorbance of your reference standard when completely dissolved is 3 Abs and your sample after 5 minutes measures 1 Abs, then the sample is 33% dissolved.

#### **Multi-Standard**

NOTE

This option is enabled only when you have selected 'Multi-Standard' in the 'Standard Calibration Selection' field.

Select 'Multi-Standard' to use a previously stored calibration curve to calculate % dissolved and mg dissolved. The multi-standard calibration is performed in the Concentration application. This technique more accurately represents the Std Abs value, as it uses a mathematical fit to a series of standards, rather than using a single value.

NOTE

The software verifies that the calibration file chosen for the multi-standard calibration has the same instrument parameters as the current Dissolution method. The types of parameters that affect the suitability of the calibration file SBW, Ave. Time, Wavelength, and so on. If the calibration curve is not compatible, a message is displayed describing the parameters that are incompatible and the calibration file is rejected. Using the information from the message dial box, you can change the parameters in the Dissolution method to match those of the calibration file; or if the Dissolution parameters are from a standard method, use these parameters to generate a new calibration method in the Concentrate application.

#### Multi-Std Calibration File

Click 'Browse' to select a multi-standard calibration file using the 'Open' dialog box. The calibration file is stored with the Concentration method (\*.MCN).

NOTE

When importing standard calibration data, the parameters used in the Concentration application must be equivalent t those set in the Dissolution application. The software ensures that:

- The \*.MCN file has a valid calibration.
- The correct concentration units have been used.
- The correct algorithm has been used.
- Compatible: SBW (Cary 50 SBW is fixed), Ave Time, Y units (Abs), and Wavelength are selected.

NOTE

When using a multi-standard calibration, some statistics about the calibration curve are included in the report, included the calibration algorithm, calibration equation, slope, intercept, correlation coefficient, and the time and date the calibration was collected.

#### **Multicomponent Calibration File**

For multicomponent predictor files, click the 'Browse' button to select a multicomponent calibration file using the 'Open' dialog box. The calibration file is stored in a predictor file (\*.42D).

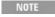

When importing multicomponent calibration data, the parameters used in the Concentration application must be equivalent to those set in the Dissolution application. The software ensures that:

- The data collection is in 'scan mode'.
- The collection scan has the right amount of data to present to the predictor calibration file in order to determin the concentration of all components.

# **Offline Calibration (Media 2) - Dissolution**

Use this page to define the calibration for your experiment.

**Standard Calibration Selection** 

Single Standard

Select this if you want to use a single standard.

**Multi-Standard** 

Select this if you want to use a multi-standard calibration.

Single Standard

100 %Abs

Enter the absorbance reading of the reference standard for the active substance when it is 100% dissolved.

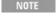

The value entered in this field is the reference used if an online standard is not being used. If a Multi-Standard calibration is selected, this value is disabled.

#### **Example:**

If the absorbance of your reference standard when completely dissolved is 3 Abs and your sample after 5 minutes measures 1 Abs, then the sample is 33% dissolved.

#### **Multi-Standard**

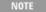

This option is enabled only when you have selected 'Multi-Standard' in the 'Standard Calibration Selection' field.

Select 'Multi-Standard' to use a previously stored calibration curve to calculate % dissolved and mg dissolved. The multi-standard calibration is performed in the Concentration application. This technique more accurately represents the Std Abs value as it uses a mathematical fit to a series of standards, rather than using a single value.

NOTE

The software verifies that the calibration file chosen for the multi-standard calibration has the same instrument parameters as the current Dissolution method. The types of parameters that affect the suitability of the calibration fil SBW, Ave. Time, Wavelength, and so on. If the calibration curve is not compatible, a message is displayed describin the parameters that are incompatible and the calibration file is rejected. Using the information from the message dial box, you can change the parameters in the Dissolution method to match those of the calibration file; or if the Dissolution parameters are from a standard method, use these parameters to generate a new calibration method in the Concentrat application.

#### **Multi-Std Calibration File**

# Click 'Browse' to select a multi-standard calibration file using the 'Open' dialog box. The calibration file is stored with the concentration method (\*.MCN).

NOTE

When importing standard calibration data, the parameters used in the concentration application must be equivalent to those set in the dissolution application. The software ensures that:

- The \*.MCN file has a valid calibration
- The correct concentration units have been used
- The correct algorithm has been used
- Compatible: SBW (Cary 50 SBW is fixed), Ave Time, Y units (Abs), and Wavelength are selected

NOTE

When using a multi-standard calibration, some statistics about the calibration curve are included in the report, includ the calibration algorithm, calibration equation, slope, intercept, correlation coefficient, and the time and date the calibration was collected.

#### **Multicomponent Calibration File**

For multicomponent predictor files, click the 'Browse' button to select a multicomponent calibration file using the 'Open' dialog box. The calibration file is stored in a predictor file (\*.42D).

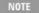

When importing multicomponent calibration data, the parameters used in the Concentration application must be equivalent to those set in the Dissolution application. The software ensures that:

- The data collection is in 'scan mode'.
- The collection scan has the right amount of data to present to the predictor calibration file in order to determin
  the concentration of all components.

# **Standards Control Limits - Dissolution**

This page enables you to enter the upper and lower control limits (in the current Y mode) for the type of tablet you are using. This is a quality control measure to ensure that your samples are within your laboratory specifications. The choices made here are reflected on the <u>Sample Limits</u> page.

#### **Use Limits**

Select this if standard control limits are required.

#### **Difference**

Enter a value for the percent difference.

# **Spectrophotometer - Dissolution**

These pages allow you to set parameters for your spectrophotometer. These settings include:

- o Analysis
- Analysis media 2
- Cell match test
- Correction
- Correction media 2
- Graph display
- o Pre-test

To print a summary of the currently selected parameters and settings, right-click on the summary page and click 'Print'.

# **Analysis (Media 1) - Dissolution**

### **Measurement Type**

**Single Reading** 

Select this to perform an analysis at a fixed wavelength.

When you select the 'Single' (or 'Single and Scan') option, the 'Wavelength Settings' fields are enabled.

Scan

Select this if you want to take readings over a wavelength range.

Single and Scan

Select this if you want to use a combination of readings at a single wavelength and over a range of wavelengths.

### **Operations**

These options are available only if you have selected 'Scan' as the Measurement type.

Mean

Select this to take a mean of your results and use this value to calculate % Dissolved.

**Second Derivative** 

Select this to perform a second derivative calculation of your results and use this value to calculate %Dissolved.

**Threshold** 

Control the sensitivity of peak detection by entering the peak detection level.

**Filter Size** 

Enter the level of filtering to be applied. The smoothing algorithm uses a Savitzky-Golay derivative technique where a number of points surrounding an individual point are averaged to produce a new, smoothed point.

NOTE The larger the filter size, the more data points are included in the filter for smoothing.

#### **Wavelength Settings**

These fields are enabled when you have selected 'Single' as the Measurement type.

Wavelength

Enter the wavelength (in nm) value required to perform your dissolution analysis.

Ave Time

Use this to set the signal averaging time (in s) to be used during data collection. If your samples are highly-absorbing or turbid, use a longer average time to improve accuracy by reducing the noise in your data.

#### **Scan Settings**

NOTE These fields are enabled only if you have selected 'Scan' (or 'Single and Scan') as the Measurement type.

**Scan From** 

Enter the wavelength (in nm) required to start your run.

Scan To

Enter the wavelength (in nm) at which you would like to stop your run.

**Ave Time** 

Use this to set the signal averaging time (in s) to be used during data collection. If your samples are highly-absorbing or turbid, use a longer average time to improve accuracy by reducing the noise in your data.

Interval

The Interval corresponds to how often scanning occurs between the wavelength entered in the 'Scan From' and 'Scan To' fields. For example, if the data was collected between 200 and 300 nm and the Interval is set to 1, the data would be collected every 1 nm.

NOTE

In general, the Interval should be set to less than one third of the SBW. For the Cary 50, an Interval of 0.5 nm is recommended if you have a peak with a resolution of 1.5 nm.

NOTE

For the Cary 50, the upper limit for Scan Interval is 5 nm.

# **Analysis (Media 2) - Dissolution**

Configure this page in 'Method Setup' if your experiment requires a media change.

#### Measurement Type

**Single Reading** 

Select this to perform an analysis at a fixed wavelength.

When you select 'Single' (or 'Single and Scan'), the 'Wavelength Settings' fields are enabled.

Scan

Select this if you want to take readings over a wavelength range.

Single and Scan

Select this if you want to use a combination of readings at a single wavelength and over a range of wavelengths.

### **Operations**

NOTE These options are available only if you have selected 'Scan' as the Measurement type.

Mean

Select this to take a mean of your results and use this value to calculate % Dissolved.

**Second Derivative** 

Select this to perform a second derivative calculation of your results and use this value to calculate %Dissolved.

**Wavelength Settings** 

These fields are enabled when you have selected 'Single' as the Measurement type.

Wavelength

Enter the wavelength value required to perform your dissolution analysis.

**Ave Time** 

Use this to set the signal averaging time to be used during data collection. If your samples are highly-absorbing or turbid, use a longer average time to improve accuracy by reducing the noise in your data.

**Scan Settings** 

NOTE These fields are enabled only if you have selected 'Scan' (or 'Single and Scan') as the Measurement type.

Scan From

Enter the wavelength required to start your run.

Scan To

Enter the wavelength at which you would like to stop your run.

**Ave Time** 

Use this to set the signal averaging time to be used during data collection. If your samples are highly-absorbing or turbid, use a longer average time to improve accuracy by reducing the noise in your data.

Interval

The Interval corresponds to how often scanning occurs between the wavelength entered in the 'Scan From' and 'Scan To' fields. For example, if the data was collected between 200 and 300 nm and the Interval is set to 1, the data would be collected every 1 nm.

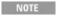

In general, the Interval should be set to less than one third of the SBW. For the Cary 50, an Interval of 0.5 nm is recommended if you have a peak with a resolution of 1.5 nm.

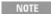

NOTE For the Cary 50, the upper limit for Scan Interval is 5 nm.

### **Cell Match Test - Dissolution**

**Use Cell Match Limits** 

Select this if cell match limits are required.

**Absorbance Units** 

Enter any applicable absorbance units.

# **Correction (Media 1) - Dissolution**

**Perform Correction** 

Select this to correct the reading at the analytical wavelength.

**Single Reading** 

Select this to take a reading at a single wavelength.

Scan

Select this if you want to take the average value of readings over a wavelength range.

### **Wavelength Settings**

These fields are enabled when you have selected 'Single' as the Measurement type.

Wavelength

Enter the wavelength value (in nm) required to perform your dissolution analysis.

Ave Time

Use this to set the signal averaging time (in s) to be used during data collection. If your samples are highly-absorbing or turbid, use a longer average time to improve accuracy by reducing the noise in your data.

#### **Scan Settings**

NOTE These fields are enabled only if you have selected 'Scan' as the Correction type.

Scan From

Enter the wavelength (in nm) required to start your run.

Scan To

Enter the wavelength (in nm) at which you would like to stop your run.

Ave Time

Use this to set the signal averaging time to be used during data collection. If your samples are highly-absorbing or turbid, use a longer average time to improve accuracy by reducing the noise in your data.

Interval

The Interval corresponds to how often scanning occurs between the wavelength entered in the 'Scan From' and 'Scan To' fields. For example, if the data was collected between 200 and 300 nm and the Interval is set to 1, the data would be collected every 1 nm.

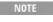

In general, the Interval should be set to less than one third of the SBW. For the Cary 50, an Interval of 0.5 nm is recommended if you have a peak with a resolution of 1.5 nm.

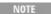

NOTE For the Cary 50, the upper limit for Scan Interval is 5 nm.

# **Correction (Media 2) - Dissolution**

NOTE Use this page to configure the correction if wavelength correction and a media change is required.

#### **Perform Correction**

Select this to correct the reading at the analytical wavelength.

**Single Reading** 

Select this to take a reading at a single wavelength.

Scan

Select this if you want to take the average value of readings over a wavelength range.

**Wavelength Settings** 

These fields are enabled when you have selected 'Single' as the Measurement type.

Wavelength

Enter the wavelength value (in nm) required to perform your dissolution analysis.

**Ave Time** 

Use this to set the signal averaging time (in s) to be used during data collection. If your samples are highly-absorbing or turbid, use a longer average time to improve accuracy by reducing the noise in your data.

#### **Scan Settings**

NOTE These fields are enabled only if you have selected 'Scan' as the Correction type.

**Scan From** 

Enter the wavelength (in nm) required to start your run.

Scan To

Enter the wavelength (in nm) at which you would like to stop your run.

**Ave Time** 

Use this to set the signal averaging time to be used during data collection. If your samples are highly-absorbing or turbid, use a longer average time to improve accuracy by reducing the noise in your data.

Interval

The Interval corresponds to how often scanning occurs between the wavelength entered in the 'Scan From' and 'Scan To' fields. For example, if the data was collected between 200 and 300 nm and the Interval is set to 1, the data would be collected every 1 nm.

In general, the Interval should be set to less than one third of the SBW. For the Cary 50, an Interval of 0.5 nm is recommended if you have a peak with a resolution of 1.5 nm.

NOTE For the Cary 50, the upper limit for Scan Interval is 5 nm.

# **Graph Display - Dissolution**

### **Pre-Test Scan Graph**

Shows a graph of the pre-test scan, where a scan is performed at the beginning of the test, and the scan data is used to determine whether to proceed with the collection, update the method with a value determined from the pre-test scan, or stop the collection.

**Auto Scale Y Min** 

Select this for the software to autoscale the graph or enter a value to manually scale the graph.

**Auto Scale Y Max** 

Select this for the software to autoscale the graph or enter a value to manually scale the graph.

Y Max

Enter the applicable Y max value.

Y Min

Enter the applicable Y min value.

**Scan Graphs** 

**Auto Scale Y Min** 

Select this for the software to autoscale the graph or enter a value to manually scale the graph.

**Auto Scale Y Max** 

Select this for the software to autoscale the graph or enter a value to manually scale the graph.

Y Max

Enter the applicable Y max value.

Y Min

Enter the applicable Y min value.

%Dissolution Graph

**Auto Scale Y Min** 

Select this for the software to autoscale the graph or enter a value to manually scale the graph.

Auto scale Y Max

Select this for the software to autoscale the graph or enter a value to manually scale the graph.

Y Max

Enter the Y max value.

Y Min

Enter Y min value.

**Temperature Graph** 

**Auto Scale Y Min** 

Select this for the software to autoscale the graph or enter a value to manually scale the graph.

**Auto Scale Y Max** 

Select this for the software to autoscale the graph or enter a value to manually scale the graph.

Y Max

Enter the applicable Y max value.

Y Min

Enter the applicable Y min value.

Stir Rate Graph

**Auto Scale Y Min** 

Select this for the software to autoscale the graph or enter a value to manually scale the graph.

**Auto Scale Y Max** 

Select this for the software to autoscale the graph or enter a value to manually scale the graph.

Y Max

Enter the applicable Y max value.

Y Min

Enter the applicable Y min value.

**Statistics Graph** 

**Auto Scale Y Min** 

Select this for the software to autoscale the graph or enter a value to manually scale the graph.

**Auto Scale Y Max** 

Select this for the software to autoscale the graph or enter a value to manually scale the graph.

Y Max

Enter the applicable Y max value.

Y Min

Enter the applicable Y min value.

### **Pre-Test - Dissolution**

**Perform Pre-Test Scan** 

Select this to perform a scan using the parameters you have selected before commencing the sample run.

Find Peak and Update Method

Select this to conduct a pre-test scan and determine where the wavelength peak occurs. This information is used to define the Scan Settings and modify the method.

**Scan Settings** 

Scan From

Enter the wavelength (in nm) required to start your run.

Scan To

Enter the wavelength (in nm) at which you would like to stop your run.

Ave Time

Use this to set the signal averaging time (in s) to be used during data collection. If your samples are highly-absorbing or turbid, use a longer average time to improve accuracy by reducing the noise in your data.

Interval

The Interval corresponds to how often scanning occurs between the wavelength entered in the 'Scan From' and 'Scan To' fields. For example, if the data was collected between 200 and 300 nm and the Interval is set to 1, the data would be collected every 1 nm.

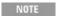

In general, the Interval should be set to less than one third of the SBW. For the Cary 50, an Interval of 0.5 nm is recommended if you have a peak with a resolution of 1.5 nm.

NOTE For the Cary 50, the upper limit for Scan Interval is 5 nm.

# **Sample Limits - Dissolution**

#### **Use Limits**

Select Use limits to incorporate limits for the sample timepoints.

All

Click this to select all of the timepoints in the table.

None

Click this to deselect all of the timepoints in the table.

**Table** 

**Timepoints** 

The timepoints are displayed here. Timepoints are set on the 'Sampling Points' page.

Limits

Select the 'Limits' check box for each required timepoint.

Low

Enter a lower limit (percentage dissolved) for each timepoint.

High

Enter an upper limit (percentage dissolved) for each timepoint.

**Default Table** 

Click this to clear the table and begin again.

### **Reports - Dissolution**

The 'Reports' pages enable you to define how the results from your experiment are reported. The following pages are available:

- Report data
- Dissolution points
- Operator information
- o Print options
- Timepoints

# **Report Data - Dissolution**

The Data page enables you to determine what sort of data to present in your report as well as how the data is displayed. You can select to include any of the following:

#### **Absorbance**

Select this to print the absorbance data for each vessel and timepoint specified in the Dissolution run. No calculations are performed on this data. Enter the number of decimal places to be displayed in the report in the Decimal places field.

#### Corrected

Select 'Cell Match Corrected' or 'Cell Match and Blank Corrected' to print any corrections that have been made to the absorbance.

#### mg Diss

Select this to print the calculated mg dissolved value for each vessel at each timepoint specified. Enter the number of decimal places to be displayed in the report in the 'Decimal Places' field.

#### % Dissolved

% Dissolved1,2

$$\% \ Dissolved = \left(\frac{\textit{Sample Abs}}{\textit{Standard Abs}}\right) \left(\frac{\textit{Standard Wt, mg} \times \textit{Standard Purity}}{\textit{Standard Volume, mL}}\right) \left(\frac{1}{\textit{Dilution Factor, Std}}\right) \left(\frac{\textit{Media Volume, mL}}{\textit{Label Content, mg}}\right) \times 100$$

Select this to print the %dissolved value achieved at each specified timepoint for each vessel. Enter the number of decimal places to be displayed in the report in the 'Decimal Places' field.

#### Time to % Dissolved

Select this to print the time at which the specified %dissolved value is achieved for each vessel during the run. Enter the number of decimal places to be displayed in the report in the Decimal places field.

#### Temp/Stir Profile

Select this to include the bath temperature, in degrees Celsius, and stir rate, in revolutions per minute, for each timepoint specified. Enter the number of decimal places to be displayed in the report in the Decimal places field.

#### **Statistics**

Select this to print the calculated mean of all the standard absorbance readings

during the run, as well as statistical data on these readings. This function includes Abs, Time, %Diss, and mg Diss statistics if these options are requested for the report.

mg Dissolved = 
$$\left(\frac{Sample \ Abs}{Standard \ Abs}\right) \left(\frac{Standard \ Wt \times Standard \ Purity}{Standard \ Volume}\right) \left(\frac{1}{Dilution \ Factor, \ Std}\right) \times Media \ Volume, mL$$

% Dissolved =  $\left(\frac{Sample \ Abs}{Standard \ Abs}\right) \left(\frac{Standard \ Wt, \ mg \times Standard \ Purity}{Standard \ Volume, mL}\right) \left(\frac{1}{Dilution \ Factor, \ Std}\right) \left(\frac{Media \ Volume, mL}{Label \ Content, \ mg}\right) \times 100$ 

mg Dissolved =  $\left(\frac{Sample \ Abs}{Standard \ Abs}\right) \left(\frac{Standard \ Wt \times Standard \ Purity}{Standard \ Volume}\right) \left(\frac{1}{Dilution \ Factor, \ Std}\right) \times Media \ Volume, mL$ 

The statistics that are reported include: mean value (Mean), the minimum (Min), and maximum (Max) standard absorbance reading, as well as the Standard deviation (SD) and percentage relative standard deviation (%RSD) for every timepoint.

Vessels

Select the vessel temperatures to be included in the report.

## **Dissolution Points - Dissolution**

Select 'All' if all % dissolution points are to be reported.

If not all of the % dissolution points are required, clear the unnecessary % dissolution points.

NOTE The maximum number of %dissolved points you can enter for report purposes is 100.

All

Select this if all timepoints are to be reported.

None

Select this if none of the timepoints are to be reported.

# **Operator Information - Dissolution**

The 'Operator information' page enables you to enter information about the person carrying out the experiment.

Name

Enter the name of the person carrying out the experiment.

**Comments** 

Enter any other comments that are relevant to your experiment.

# **Print Options - Dissolution**

The 'Print Options' page enables you to define the kind of information displayed in your report.

**Auto Print** 

Select this to automatically print a report after data collection.

**User Data Form** 

Select this to enter extra information about the traces in the graph.

**Company Logo** 

Select this to include your company logo in reports.

**Parameters** 

Select this to include method setup parameters in your report.

**System Configuration** 

Select this to include the configuration of your system (including your spectrophotometer, pumps, vessels, and testers) in your report.

**Test Log** 

Select this to append the audit log at the end of the report (the information displayed includes timepoints, results, any calculations and the raw data is xyz).

% Dissolved Graph

Select this to include graphic information about the percent dissolved.

Scan Graph

Select this to include graphic information of any scans produced by the application.

### **Statistics Graph**

Select this to include graphic information of statistics produced by the application.

Stir Rate Graph

Select this to include graphic information of the stir rate.

**Temperature Graph** 

Select this to include graphic information of the temperature changes during the Dissolution run.

**Graph X% Scale** 

Enter a value to define the scale of the X-axis.

**Graph X% Scale** 

Enter a value to define the scale of the Y-axis.

# **Timepoints - Dissolution**

### **Timepoints**

By default, the 'Timepoints' table displays the timepoints of your data collection, corresponding to the sampling timepoints. Use the check boxes to include or exclude data from individual collection points in the report.

All

Select this if all timepoints are to be reported.

None

Select this if none of the timepoints are to be reported.

# **Configuration - Dissolution**

The Configuration command enables you to record and configure the hardware installed in your system. The recommended hardware for use with the Dissolution application includes:

- o Up to two Agilent Dissolution Testers, each with their own heater/circulator
- **o Cary 18 Cell Changer**
- Cary Extended Sample Compartment
- o Dissolution Manifold
- Flowcell for each vessel (pathlengths include 0.1, 0.2, 0.5, and 1.0 cm)
- **o VK 8000 Fraction Collector(s)**
- **o VK 806 Syringe Pump(s)**

- VK 808 Filter Changer(s)
- **VK 810 Peristaltic Pump(s)**

These pages allow you to configure you Dissolution system. You can configure the following:

- Apparatus
- Cell changer
- Filter changer
- Fraction collector
- Instruments
- Multiplexer
- Peristaltic pump
- Spectrophotometer
- Syringe pump
- Tester

# **Configure Apparatus - Dissolution**

This page enables you to set up your Dissolution Tester. All information entered is displayed in the final report.

**Serial Numbers** 

**Position** 

Displays the current position of the vessels.

Vessel

Enter the serial number of each vessel in the tester.

Shaft

Enter the serial number of each shaft in the tester.

Paddle

Enter the serial number of each paddle in the tester.

**Basket shaft** 

Enter the serial number of each basket shaft in the tester.

**Basket** 

Enter the serial number of each basket in the tester.

# **Configure Cell Changer - Dissolution**

Model

Enter the model of the cell changer.

Serial Number

Enter the serial number of the cell changer.

**Use Positions 1-8** 

Select this to use the flowcells in positions numbered 1 to 8.

**Use Positions 9-16** 

Select this to use the flowcells in positions numbered 9 to 16.

**Pathlength** 

Enter the pathlength (in mm) of the flowcells.

**Serial Numbers** 

**Position** 

Position displays the cell changer positions.

Cell

Enter the serial numbers of the flowcells in each position.

# **Configure Filter Changer - Dissolution**

This page enables you to set up your filter changer.

Model

Enter the model number of the filter changer.

**Serial Number** 

Enter the serial number of the filter changer.

ID

Enter the identification number of the filter changer.

**Comm Address** 

Enter the communications address (COMx:75) so that the specified COMx port number matches the physical communication port number of your computer. All information entered is displayed in the report.

# **Configure Fraction Collector - Dissolution**

This page enables you to set up your VK 8000 Fraction Collector.

Model

Enter the model of fraction collector.

**Serial Number** 

Enter the serial number of the fraction collector.

ID

Enter the identification number of the fraction collector.

**Comm Address** 

Enter the communications address (COMx:yy) so that the COMx port number specified matches the physical communication port number of your computer and the yy port number matches the physical communication port number (Com Port ID) of your instrument.

Replacement Media Pump

Select this if this option is installed on the fraction collector. All information entered is displayed in the report.

# **Configure Instruments - Dissolution**

This page enables you to identify your instrument and accessories.

**Configure System** 

**System Name** 

Assign a name to your system.

Location

Enter the location of your system.

**Configure Accessories** 

Select the accessories you are going to use.

**Peristaltic Pump** 

Select this if a peristaltic pump is installed.

Syringe pump

Select this if a syringe pump is installed.

**Fraction Collector** 

Select this if a fraction collector is installed.

Filter Changer

Select this if a filter changer is installed.

NOTE This option is not enabled unless you select 'Syringe Pump'.

### **Approval**

**Setup By** 

Enter the name of the person who set up the system and accessories.

Approved by

Enter the name of the person who approved the setup of the system and accessories.

**Date** 

Use the arrows to enter the date and time that the setup was approved.

**Configure Tester** 

**Tester** 

Clear 'Tester' if a non-Agilent Dissolution Tester is installed.

To use the Dissolution software with a non-Agilent tester:

- 1. Open the UV Dissolution Cary 50 application.
- 2. Click Configure.
- 3. In the Configure window, click Instruments. As a default, the 'Configure Tester' check box is selected. Clear the 'Configure Tester' check box. Select a pump if applicable.
- 4. Click OK at the bottom of the window, and close the 'Configure' screen.
- 5. Click Configure to reopen the window.
- 6. Configure any pumps that are included in the system.
- 7. Open the Spectrophotometer window, and select Read Configuration to ensure that there is communication between the Cary 50 and the software.
- 8. Expand the Spectrophotometer folder to view either the 'Cell Changer' options, or the 'Multiplexer' options, depending on whether your system is UV Cell Changer or Fiber Optic capable.
- 9. Click Apparatus, to enter any applicable serial numbers.
- 10. Click OK, and go to File > Save Configuration As to save the configuration.
- 11. Create a method to run the dissolution test (refer to the Agilent Qualification Guide for Cary WinUV software).

# **Configure Multiplexer - Dissolution**

Model

Enter the model of the multiplexer.

**Serial Number** 

Enter the serial number of the multiplexer.

**Use Positions 1-6** 

Select this to use the fiber optic probes in positions numbered 1 to 6.

Use Positions 7-12

Select this to use the fiber optic probes in positions numbered 7 to 12.

**Pathlength** 

Enter the pathlength (in mm) of the fiber optic tips.

**Serial Numbers** 

**Position** 

Position displays the multiplexer positions.

**Probe** 

Enter the serial number for each of the fiber optic probes.

Tip

Enter the serial number for each fiber optic probe tips.

# **Configure Peristaltic Pump - Dissolution**

This page enables you to set up your peristaltic pump.

Model

Enter the model of peristaltic pump that you are using.

**Serial Number** 

Enter the serial number of the peristaltic pump.

ID

Enter the identification number of the peristaltic pump.

Time for 10 mL

Enter the time (in s) required to pull 10 mL of media.

NOTE Time for 10 mL is not used if a fraction collector is inline.

#### Prime Loss Vol

Configure the prime loss volume (in mL). Prime loss volume compensates for the media lost while filling the tubing between the peristaltic pump and the sampling valves or spectrophotometer.

### **Date Tubing Last Changed**

Enter the date when the sample tubing in the peristaltic pump was last changed.

# **Configure Agilent Spectrophotometer - Dissolution**

This page enables you to set up your spectrophotometer.

### **Read Configuration**

Click to automatically read the configuration of your spectrophotometer. The results are entered into the 'Model' and 'Serial Number' fields.

NOTE Settings can be retrieved only if they have been entered into System Information.

#### Model

Displays the spectrophotometer model being used.

**Serial Number** 

Displays the serial number of the spectrophotometer being used.

ID

Enter the identification number for the spectrophotometer.

**Calibrated** 

Use the arrows to enter the date when the system was calibrated.

**Calibration Due** 

Use the arrows to enter the date when the system is due to be recalibrated.

# **Configure Syringe Pump - Dissolution**

This page enables you to set up your syringe pump.

Model

Enter the model number of the syringe pump.

**Serial Number** 

Enter the serial number of the syringe pump.

ID

Enter the identification number of the syringe pump.

#### **Comm Address**

Enter the communications address (COMx:76) so that the COMx port number specified matches the physical communication port number of your computer.

#### **Calibration Count**

Enter the calibration count. The calibration count is the full stroke value. This configures the number of steps the stepper motor takes to make a full stroke. The recommended value is 19,300. This value can be adjusted using the following calculation and solving for x:

| Target Volume (mL) |   | Average Volume Disposed (mL) |
|--------------------|---|------------------------------|
| X                  | = | 9300                         |

#### **Prime Loss**

Configure the prime loss volume (in mL). Prime loss volume compensates for the media lost while filling the tubing between the syringe pump and the sampling valves or spectrophotometer.

#### **Current Level**

Enter the pump current level. The use of more viscous media requires a higher pump current. The recommended value is 4.

**Syringe Size** 

Enter the syringe size.

# **Configure Tester - Dissolution**

This page enables you to set up your Dissolution Tester.

Model

Enter the model number of the Dissolution Tester.

**Serial Number** 

Enter the serial number of the Dissolution Tester.

ID

Enter the identification number of the Dissolution Tester.

Comm Address

Enter the communications address (COMx:yy) so that the COMx port number specified matches the physical communication port number of your computer and the yy port number matches the physical communication port number (Com Port **ID)** of your instrument.

#### **Connect**

Click this to automatically populate the serial number and ID.

#### **AutoTemp**

Select this if the Dissolution Tester has individual vessel temperature probes.

#### **DDM**

Select this if Dosage Delivery Modules are installed.

#### Clutches

NOTE Clutches are available only on certain V-Series Dissolution Testers.

Select 'Clutches' if automated clutches are installed.

#### **DVH**

NOTE DVH is available only on the VK 7030 Dissolution Tester.

Select 'DVH' if a VK 7030 is installed.

#### Calibration

Calibrated

Use the arrows to enter the date that the tester was calibrated.

**Calibration Due** 

Use the arrows to enter the date that the tester is due to be calibrated next.

## **Diagnostics - Dissolution**

The main purpose of Diagnostics is to verify that the communication interface between the Cary hardware is correctly set up before a Dissolution run.

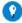

To ensure that the system is communicating correctly and that the various mechanical devices are functioning, check the Dissolution diagnostics before each test run.

Refer to the Maintenance section of the Cary 50 Agilent Dissolution manual for more information on the correct installation of the Agilent Dissolution Bath. Refer to the Troubleshooting section of the Cary 50 Agilent Dissolution manual for more information on diagnostic problems.

**Tester** 

This group allows you to operate and control the bath apparatus and to check correct hardware communication and operation.

**Drive unit** 

Click the Up/Down arrows to check the movement of the bath.

Click Stop/Reset to stop the movement of the bath unit.

**Cannulas** 

Select 'All' to select all cannulas.

Click the Up/Down arrows to check the correct movement of the cannulas.

If a V-Series Dissolution Tester is installed, you can test individual cannulas.

To do this:

- 1. Select Single.
- 2. Enter a cannula position in the 'Cannulas' field.
- 3. Click the Up/Down arrows to check the correct movement of the cannulas.

**Spindle Control** 

Click 'Drive' to activate and check the stirrers.

Click 'Stop/Reset' to stop the stirrers.

**Spindle** 

Enter the stirrer speed (in revolutions per minute) in this field. The current speed is displayed in the 'Current RPM' field.

**DDMs** 

Select 'All' to select all DDMs.

Click 'Drive' to start the tablet drop.

If a V-Series Dissolution Tester is installed, you can test individual DDMs.

To do this:

- 1. Select Single.
- 2. Enter a DDM position in the 'DDM' field.
- 3. Click Drive to verify the DDMs are functioning properly.

**Vessel Temp** 

Enter the temperature in the 'Set Temp' field.

Click 'Drive' after lowering the cannulas. The current bath and vessel temperatures will be displayed.

**Fraction Collector** 

**Valve Control** 

Click the Up/Down arrows to check the correct movement of the needles.

Click 'Open' and 'Close' to verify that the valves are functioning properly.

**Diagnostics Fraction Collector** 

Click 'Reset' to return the dispensing arm to the home position.

Click 'M' to move the dispensing arm to the media replacement tank.

Click 'R' to move the dispensing arm to the rinse tank

Click a row to move the dispensing arm to that row.

Replacement Media Pump

Click 'Drive' to start the pump.

Click 'Stop' to stop the pump.

**Syringe Pump (and Filter Changer)** 

**Syringe Pump** 

Valve Control

Click 'Open' to set the valve to input.

Click 'Close' to set the valve to output.

**Pump Cycle** 

Allows you to enter a syringe volume then click 'Drive Forward' to pull sample or media from the sampling cannulas, or click 'Drive Backward' to pull from the return cannulas.

Fill/Dispense

Click 'Fill' to fill the syringe to the level (%) specified.

Click 'Dispense' to expel the media.

Filter Changer

**Clamp Control** 

Click 'Open' to open the filter changer clamp.

Click 'Close' to close the clamp.

**Change Filters** 

Enter the number of filters to replace.

Click 'Drive' after entering the number of filters to replace to expel the filters and replace with an equal number of filters.

### **Peristaltic Pump**

**Pump Direction** 

Click 'Drive Forward' or 'Drive Backward' to check the correct flow direction of the pump.

**Pump Off** 

Click 'Stop/Reset' to turn off the pump.

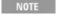

You can use a sample beaker and tubing connected to the pump to check for correct pump operation and direction of flow.

### **Spectrophotometer**

Set Wavelength

Click 'Drive' to change the spectrophotometer to the specified wavelength and begin measurements.

Click 'Stop' to stop the measurements.

**Cell Changer** 

Click a cell position to check a cell in 1 of 18 positions.

Click 'Drive' to begin the test.

Click 'Stop/Reset' to reset the cell changer to the Home position.

# **Using Diagnostics to Verify Hardware Setup (Manual Control) - Dissolution**

- 1. Open the UV Dissolution application.
- 2. Click Diagnostics to display the 'Dissolution Diagnostics' window.
- 3. Select Tester from the options listed on the left.
- 4. Manual control of the dissolution apparatus can be used to verify proper setup and communication.
- 5. Select any of these options to verify communication:

- Drive Unit (up/down)
- Spindle Control
- Cannulas (up/down)

NOTE

Transmission of the bath temperature from the Dissolution Tester to the computer ensures proper communicat

NOTE

Ensure the bath(s) is connected to the first available serial communications port on the computer. This should serial communications port set in the 'Configure' menu.

# 6. Ensure the tubing from the bath(s) and pump is securely connected to the dissolution flowcells.

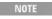

Each dissolution flowcell has a downward arrow indicating the inlet flow. Care must be taken when handling a dissolution flowcells to ensure that the cell windows are not scratched or chipped. The tubing to and from the pump and bath must be checked for leaks to ensure analytical integrity.

### If a communication error occurs, check the following:

- a. Ensure that the pump cable is securely connected to both the pump and the Cary.
- b. Ensure that all RS-232 cables are securely connected to the back of the Dissolution Tester and the correct COM port on the computer.
- c. Ensure that the settings on the Dissolution Tester (for example, Baud Rate) are compatible with settings specified in the 'Configure' menu.
- 7. Select Spectrophotometer from the options listed on the left.
  - a. Enter a wavelength in the open field (or use the drop-down menu to select a previously used value).
  - b. Click the green arrow to move to the desired wavelength.
- 8. For fiber optic configurations:
  - a. Select Fiber Optic Multiplexer from the options listed on the left.
  - b. Select the desired channel and click the green arrow to move the multiplexer to the desired position.

### For cell changer configurations with a syringe pump:

- a. Select Syringe Pump from the options listed on the left.
- b. Under 'Valve Control', select Open or Close to verify communication with the valves. An audible click should be heard when the valves are opened or closed
- c. To manually control the pump, enter a pump cycle volume (in mL) or a fill/dispense percentage.
- d. If a filter changer is configured, click Open or Close in the Clamp Control box to ensure proper setup or communication.
- e. To manually change filters, enter a number in the 'Change Filters' field and click the green arrow.

### For cell changer configurations with a peristaltic pump:

- a. Select Peristaltic Pump from the options on the left.
- b. Click the right arrow to pump in the forward direction.

- c. Click the left arrow to pump in the reverse direction.
- d. Click the red square to stop the pump.

For cell changer configurations with a VK 8000:

- a. Select Fraction Collector from the options on the left.
- b. From the Valve Control box, click the up or down arrow to raise or lower the valves.
- c. Click Open or Close to open or close the valves.

NOTE Ensure the valves are raised before attempting to move the VK 8000.

d. To move the fraction collector, click any row (M, R, 0, 1.....9) in the Position box.

### **Recalculate - Dissolution**

This page allows you to recalculate the dissolution results, using the specified raw sample data and/or the specified standard data. It is accessed by clicking the 'Recalculate' <a href="button">button</a> or choosing 'Recalculate' from the <a href="Commands">Commands</a> menu. The page consists of an abridged version of the 'Method Setup' window.

The following pages require input:

- Standards
- Spectrophotometer
- Reports

Once you are satisfied with your selections, click 'OK' to perform the recalculation or to generate a new graph/report. If you wish to store the new report, you need to store it as a separate report.

### **User Data Form - Dissolution**

This section enables you to enter extra information about the traces in the highlighted graph. For example, you might want to record information about the experimental conditions you used to collect the data.

To access the User Data Form, click the entry on the 'Graph' menu or click the 'User Data Form' icon on the toolbar.

#### **Data Name**

This column lists the names of each visible trace in the highlighted graph.

#### Other columns

Use the extra columns for recording additional information about the experimental conditions you used to collect the data.

NOTE

You must enter a column heading, or the data in that column will not be saved.

### **Dissolution How To...**

Click the procedure you require for a step-by-step informative guide on running the Dissolution software:

- Configure your system
- o Perform a Dissolution run using a multi-standard calibration
- Perform a Dissolution run with a Cary 50
- o Perform a Fiber Optic Dissolution run
- Set up multi-component analysis
- Use diagnostics to verify hardware setup (manual control)

# **Configuring Your System - Dissolution**

- 1. Open the Dissolution application
- 2. Configure the instrument

### **Open the Dissolution application**

- 1. On the Windows Task bar click Start to display the 'Start' menu.
- 2. Click All Programs.
- 3. Under Agilent, click UV Dissolution. From the list, choose UV Dissolution.

NOTE If you are running a 21 CFR Part 11 system, you may be prompted to enter a user ID and password before acc Dissolution application.

4. Once the software has opened, click Connect if the system is not online.

### Configure the instrument

- 1. Click Configure. Expand Instruments Configuration.
- 2. Enter the Name and Location of your system.
- 3. Select the accessories in your system.
- 4. Enter the details of the operator setting up and approving the configuration.
- 5. On the relevant pages, enter the model numbers for the filter changer, syringe pump, peristaltic pump, and fraction collector. In addition, enter the COM port being used by the computer to communicate with the accessories.
- 6. On the 'Accessories' pages, select the settings for each accessory.

NOTE If you have already performed a Dissolution run, the settings for these fields are stored in the pre-saved metho file.

# **Performing a Run using a Multi-Standard Calibration - Dissolution**

- 1. Set up the method
- 2. Save your new method
- 3. Start the Dissolution run

### Set up the method

NOTE The Multi-Standard Calibration facility is only valid for methods where a standard is not measured online.

- 1. Click Setup.
- 2. Double-click Standards to expand the 'Standards' group.
- 3. Click Standards Selection.
- 4. Select Read Standards Online.
- 5. Leave 'Calibrate Using Online Standards' clear to use a linearity curve.
- 6. Click Standard Calibration.

NOTE For fiber optic systems, 'Measure Pre-test Standards' must be cleared for the 'Standards Calibration' page to dis

- 7. Select Multi-Standard.
- 8. Click Browse to display the 'Open' dialog box to load a multi-standard calibration. A list of previously stored Concentration methods (\*.MCN) files is displayed.
- 9. Select the appropriate \*.MCN file. Click Open. The system automatically retrieves the Concentration method file. The system checks that the \*.MCN method has parameters consistent with the current Dissolution method.

NOTE The system checks to see that the following parameters are correct and match with the current Dissolution met

- The \*.MCN file has a valid calibration
- The correct concentration units have been used (that is either mgmL<sup>-1</sup> or gL<sup>-1</sup>)
- The correct algorithm has been used (that is either Linear or Direct Linear)
- Compatible: SBW (Cary 50 SBW is fixed), Ave. Time, Y units (Abs), Wavelength

If any of the above information is not correct, the system displays a dialog box with a message that lists all the incompatible parameters. This check is completed upon leaving the 'Multi-Std Calibration' field.

NOTE

The '100% Std. Abs' field automatically extracts and displays the 100% value from the calibration curve when standard calibration is loaded.

10. Once you are satisfied with your method setup click OK to close the 'Method Setup' window.

### Save your new method

- 1. To save your method, click File > Save Method As to display the 'Save As' dialog box.
- 2. Select the folder in which you want to save your Dissolution method file.
- 3. Enter the name of the file in the 'File Name' field, then click Save.

#### Start the Dissolution run

Click Start, or choose Start from the Commands menu to start a data collection.

# Performing a Dissolution Run with a Cary 50

- 1. Open the Dissolution application
- 2. Configure the instrument
- 3. Set up method parameters
- 4. Set up the Dissolution Tester

- 5. Set up standards
- 6. Set up spectrophotometer
- 7. Set up sample limits
- 8. Set up reports

### **Open the Dissolution application**

Click Start, Programs, Agilent, Cary WinUV and then UV Dissolution. From the list, choose UV Dissolution.

NOTE

If you are running a 21 CFR Part 11 system, you may be prompted to enter a user ID and password before accessing Dissolution application.

### Configure the instrument

Click Configure. Expand Instruments Configuration. Fill in the details for the instrument and any accessories to be used in your experiment.

NOTE

If you have already performed a Dissolution run, the settings for these fields are stored in the pre-saved method or dafile.

#### Set up method parameters

NOTE Click 'Connect' if the system is not online.

- 1. Click Setup to display the 'Method Setup' window and create a new method.
- 2. Click Method to expand the 'Method' group.
- 3. Click Method Setup.
- 4. Enter a method name in the 'Method Name' field.
- 5. Choose 'Single Tester' or 'Dual Tester'.
- 6. Select Allow Media Change if a media change is required.
- 7. Select Use Fraction Collector if a fraction collector is connected to the system.
- 8. Select Dual Sample if multiple volumes are to be pulled using the fraction collector.
- 9. Enter the name of the analyst in the 'Setup by' field. Verify the time and date provided.
- 10. Enter the name of the reviewer in the 'Approved by' field. Verify the time and date provided.
- 11. Set up sampling points
  - a. Click Sampling Points (under 'Method).
  - b. Enter the desired timepoint under 'Time'.
  - c. Enter the desired increment time under 'Increment Time'.
  - d. Using the Up/Down arrows, set the number of desired timepoints.
  - e. Click Add Timepoint to display the configured point details.

NOTE

To delete a row, highlight the un-needed timepoint by using the Up/Down arrows under 'Go To Row' and clic Row'.

To clear all sampling points and start over, click 'Clear Table'.

Tip

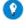

You can use Increment (enter the time between the timepoints) and Timepoints (enter the number of points that you w Click 'Add Cycles' and the number of timepoints entered added and the time between each of the points will the the tir in the 'Increment' field.

#### 12. Set up product information

- a. Click Product to expand the 'Product' group.
- b. Click Product Information.
- c. Enter a product name in the 'Product Name' field.
- d. Describe the product being tested in the 'Notes' field.
- e. If necessary, in the 'Sample Label 1', 'Sample Label 2', and 'Sample Label 3' fields, enter lot number, batch ID, company information, department, and so on. These headings are displayed in the report.

### 13. Set up media

- a. Click Media.
- b. In the 'Media' field, enter the type of medium being used for the dissolution test. To view previously entered media, click the drop-down arrow and select the medium.
- c. In the 'Media Information' field, enter any applicable information regarding the dissolution media.
- d. Enter the appropriate information in the 'Description' field. To view previously entered descriptions, click the drop-down arrow and select the description.
- e. In the 'Media Volume' field, enter the appropriate volume of media in mL. To view previously entered volumes, click the drop-down arrow and select the volume.

### 14. Set up media change

- a. Click Media Change.
- b. In the 'Media 2' field, enter the second type of media being used for the dissolution test.
- c. Enter the appropriate information in the 'Media Information' and 'Description' fields.
- d. In the 'Volume Removed' field, enter the volume removed in mL.
- e. In the 'Volume Replaced' field, enter the volume to be added in mL.
- f. Click the Media Change Timepoint drop-down box to select the timepoint for the media change.
- g. Select Automated Media Change if an automated system is in place to change to the second medium.

NOTE The 'Media Change Parameters' page is enabled when 'Allow Media Change' is selected on the 'Method Setup'

### **Set up the Dissolution Tester**

### 1. Set up spindle

- a. Double-click Tester to expand the 'Tester' group.
- b. Click Spindle.
- c. Click the Apparatus Type drop-down box to select an apparatus type.

- d. Enter the initial spin rate (in rpm) in the 'Initial Spin' field.
- e. Enter the initial spin duration (in seconds) in the 'Initial Spin Duration' field.
- f. Enter the spindle speed (in rpm) in the 'Spindle' field.
- g. Enter the speed tolerance (in %) in the 'Spin Tolerance' field.
- h. Enter the speed (in rpm) of the infinity spin in the 'Infinity Spin' field.
- i. Enter the spin duration (in min) in the 'Spin Duration' field.
- "Infinity Spin' and 'Spin Duration' are unavailable for Media 1 if 'Allow Media Change' has been selected on the Setup' page.
- NOTE Configure Spindle Media 2 if a media change is required.

### 2. Set up temperature

- a. If AutoTemp is installed, select AutoTemp.
- b. Enter the number of temperature probes installed in the 'Probes' field.
- c. Enter the desired bath temperature (in °C) in the 'Bath Temperature' field.
- d. Enter the desired vessel temperature (in °C) in the 'Vessel Temperature' field.
- e. Enter the temperature tolerance ( $\pm$  °C) in the 'Temperature Tolerance' field.
- f. Enter a time (in seconds) in the 'Stabilization Delay' field.
- NOTE This time allows the media to equilibrate before sending temperatures to the computer.
- g. Enter the intervals (in min) in the 'Log Intervals' field to report the bath temperature.
- h. For an extended test, enter the evaporation rate (in mL/min) in the 'Evaporation Rate' field.

### 3. Sampling parameters

- a. Click Sampling Parameters.
- b. Enter the prime volume (in mL) in the 'Prime Volume' field. The prime volume should exceed the amount of drawn media necessary to fill the whole system.
- c. Enter the pause time (in seconds) in the 'Pause Time' field. The pause time is the delay time between the end of the prime cycle and the beginning of UV analysis.
- d. Enter the purge volume (in mL) in the 'Purge Volume' field. Enter a value that is at least twice the amount necessary to fill the whole system with air. This ensures that all stranded media is properly expelled.
- e. If a fraction collector is installed, configure it with the fraction collector options.
- f. Enter the waste drop volume (in mL) in the 'Waste Drop Volume' field. The waste drop volume is the amount of volume expelled before the

- sample is collected.
- g. Enter the number of active channels in the 'Active Channels' field.
- h. Enter the sample volume in the 'Sample Volume' field.
- i. If replacement media is installed, enter the replacement volume (in mL) in the 'Replacement Volume' field.
- j. If a syringe pump is installed, configure it with the Syringe Pump options.
- k. Enter the plunger speed (in steps/second) in the 'Plunger Speed' field. Samples with a high viscosity may require a slower plunger speed.
- l. Enter the aspiration dwell time (in seconds) in the 'Aspiration Dwell' field. The aspiration dwell time is how long the plunger stops after pulling a sample. Samples with a high viscosity may require a longer aspiration dwell time.
- m. Enter the filter type in the 'Filter Type' field.
- n. Select 'Use Filter Changer' if a filter changer is installed.
- o. Enter the cycles per filter in the 'Cycles Per Filter' field. This value controls the number of times each filter is used before it is discarded.

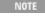

The number of filters to be replaced at each timepoint is defined by the number in the 'Probes' box on the Metl Tester > Temperature page beneath 'AutoTemp'. Ensure this number reflects the desired amount of vessel posi AutoTemp is disabled, it may be necessary to temporarily enable it to adjust the number accordingly.

### Set up standards

- 1. Set up standards selection
  - a. Double-click Standards to expand the 'Standards' group.
  - b. Select Capsule Blank to prevent blank correction on standard solutions.
  - c. Click Standards Selection.
  - d. Select Read Blanks Online to read a blank sample at each timepoint.
  - e. Select Read Standards Online to read a standard solution at each timepoint.
  - f. Select Calibrate Using Online Standards to read the standards and use the readings in the calculations.
    - NOTE Leave this option clear if using a single offline standard value or a multi-standard calibration file.
  - g. Select Read Post Cycle Standard to read a standard after the samples have been analyzed at each timepoint.
  - h. Select 'Use Running Mean' or 'Bridged Mean' to use multiple standard readings to calculate %Dissolved and mg Diss.

Bridged mean is enabled only if 'Read Post Cycle Standard' is selected. Bridged mean uses the average of standards analyzed at each timepoint. Running Mean uses the average of all standards measured to this j

- i. Enter the component name in the 'Active Component' field.
- j. Enter the amount (in mg) of drug product in the 'Label Content' field.
- 2. Set up standards information
  - a. Click Standards Information.
  - b. Select Check Standard if a secondary standard is prepared.

NOTE

Measurement of the Check Standard is not possible using UV Dissolution if 'Read Standards Online' is the 'Standards Selection' page. Alternatively, you may use Simple Reads, Advanced Reads, or Scan to n

Standard.

- c. Enter the standard weight (in mg) in the 'Std Weight' field.
- d. Enter the standard volume (in mL) in the 'Std Volume' field.
- e. If applicable, enter the standard dilution in the 'Std Dilution' field.
- f. Enter the standard medium in the 'Std Medium' field.
- g. Enter an appropriate %Variance value in the 'Standard Tolerance' box.

NOTE This option is enabled only if measuring check standard.

NOTE Configure Standards Information Media 2 if a media change is required.

#### 3. Set up standard calibration

NOTE Standard Calibration is unavailable if 'Calibrate Using Online Standards' under 'Standards Selection' is selected

- a. Click Standard Calibration to use an offline standard value or multistandard calibration file.
- b. Select Single Standard if the absorbance is entered manually. Enter the absorbance reading of the reference standard for the active substance when it is 100% dissolved.
- c. Select Multi-Standard if the linearity curve is required to perform a Dissolution run. Click Browse to select a multi-standard calibration file. The calibration file is stored with the Concentration method (\*.MCN).

NOTE Configure Standard Calibration Media 2 if a media change is required.

#### 4. Set up control limits

- a. Click Control limits.
- b. Select Use Limits if standard control limits are required.
- c. Enter a value for the % difference in the 'Difference' field.

### Set up spectrophotometer

### 1. Set up cell match

- a. Double-click Spectrophotometer to expand the 'Spectrophotometer' group.
- b. Click Cell Match.
- c. Select Use Cell Match Limits if cell match limits are required.
- d. If 'Use Cell Match Limits' is selected, enter the absorbance units in the 'A.U.' field.

### 2. Set up pre-test

- a. Click Pre-Test.
- b. Select Do Pre-Test Scan to find the best wavelength for a given standard.
- c. Enter an appropriate wavelength (in nm) in the 'Scan From' field.
- d. Enter an appropriate wavelength (in nm) in the 'Scan To' field.
- e. Enter the average time (in seconds) in the 'Ave Time' field. Ave Time corresponds to the number of flashes for which the spectrophotometer averages the collected signal. The longer the average time, the longer the signal is averaged, resulting in one data point. Increasing the average time results in a smoother scan. If the samples are highly-absorbing or turbid,

- use a longer average time to improve accuracy by reducing the noise in the data.
- f. Enter an appropriate interval (in nm) in the 'Interval' field. Interval corresponds to how often scanning occurs between the wavelength entered in the 'Scan From' and 'Scan To' fields.
- 3. Set up analysis single reading
  - a. Click Analysis.
  - b. Select Single Reading to perform an analysis at a fixed wavelength.
  - c. Enter an appropriate wavelength (in nm) in the 'Wavelength' field.
  - d. Enter an average time (in seconds) in the 'Ave Time' field. Use Ave Time to set the signal averaging time to be used during data collection. If your samples are highly-absorbing or turbid, use a longer average time to improve accuracy by reducing the noise in your data.
- 4. Set up analysis scan
  - a. Click Analysis.
  - b. Select Scan to perform a scan of the solution.
  - c. Select Mean or Second Derivative for an operation. If 'Second Derivative' is selected, enter an appropriate wavelength (in nm) in the 'Wavelength' field.
  - d. Enter an appropriate wavelength (in nm) in the 'Scan From' field.
  - e. Enter an appropriate wavelength (in nm) in the 'Scan To' field.
  - f. Enter the average time (in seconds) in the 'Ave Time' field.
  - g. Enter an appropriate interval (in nm) in the 'Interval' field.

Step 28

- 5. Set up analysis single and scan
  - a. Click Analysis.
  - b. Select Single and Scan to perform an analysis at a fixed wavelength and to scan the solution.
  - c. Enter an appropriate wavelength (in nm) in the 'Wavelength' field.
  - d. Enter the average time (in seconds) in the 'Ave Time' field.
  - e. Enter an appropriate wavelength (in nm) in the 'Scan From' field.
  - f. Enter an appropriate wavelength (in nm) in the 'Scan To' field.
  - g. Enter the average time (in seconds) in the 'Ave Time' field.
  - h. Enter an appropriate interval (in nm) in the 'Interval' field.

NOTE Configure Analysis Media 2 if a media change is required.

Step 29

- 6. Set up correction single reading
  - a. Click Correction.
  - b. Select Do Correction to correct the reading at the analytical wavelength.
  - c. Select Single Reading.
  - d. Enter the appropriate wavelength (in nm) in the 'Wavelength' field.
  - e. Enter the average time (in seconds) in the 'Ave Time' field.

Step 30

- 7. Set up correction scan
  - a. Click Correction.
  - b. Select Do Correction to correct the reading at the analytical wavelength.
  - c. Select Scan.
  - d. Enter an appropriate wavelength (in nm) in the 'Scan From' field.
  - e. Enter an appropriate wavelength (in nm) in the 'Scan To' field.
  - f. Enter the average time (in seconds) in the 'Ave Time' field.
  - g. Enter an appropriate interval (in nm) in the 'Interval' field.

NOTE Configure Correction Media 2 if wavelength correction and a media change is required.

### Set sample limits

Step 31

1. Click Sample Limits.

Step 32

- 2. Select Use Limits to incorporate limits for the sample timepoints.
- 3. By default, all timepoints are selected. Clear the check box for each unrequired timepoint. To reinstate all of the timepoints, click All.
- 4. Enter the Low (%Diss) and High (%Diss) for each timepoint. To clear the % Diss values, click Default Table.

# **Set report options**

- 1. Set up Print options
  - a. Click Print Options.
  - b. Select AutoPrint to print a report automatically after data collection.
  - c. Select User Data Form to enter extra information about the traces in the graph.
  - d. Select Company Logo to include your company's logo in the report.
  - e. Select Parameters to include method setup parameters within your report.
  - f. Select System Configuration to include the settings and configuration of your system (including your spectrophotometer, pumps, vessels and testers) in your report.
  - g. Select Test Log to include a copy of the test log in your report.
  - h. Select the Graph Type to include any of the graphs in the respective report.

NOTE

Adjust the X and Y scales to change the size of the graphs that appear on the report. The default setting An alternate size may affect the headings of certain graphs.

- 2. Set up data
  - a. Click Data.
  - b. Select Absorbance to print the absorbance data for each vessel for each timepoint specified in the Dissolution run. No calculations are performed

- on this data. Enter the number of decimal places to be displayed in the report in the 'Decimal Places' field.
- c. Select Uncorrected, Cell Match Corrected, or Cell Match and Blank Corrected under 'Absorbance Report Options'.
  - NOTE This option affects only the displayed data. All calculations are performed using fully corrected values.
- d. Select mg Diss to print the calculated mg dissolved value for each vessel at each timepoint specified. Enter the number of decimal places to be displayed in the report in the 'Decimal Places' field.
- e. Select %Dissolved to print the %dissolved value achieved at each specified timepoint for each vessel. Enter the number of decimal places to be displayed in the report in the 'Decimal Places' field.
- f. Select Time to %Dissolved to print the time at which the specified % dissolved value is achieved for each vessel during the run. Enter the number of decimal places to be displayed in the report in the 'Decimal Places' field.
- g. Select Temp/Stir Profile to include the bath temperature, in degrees Celsius, and stir rate, in revolutions per minute (rpm), for each timepoint specified. Enter the number of decimal places to be displayed in the report in the 'Decimal Places' field.
- h. Select Statistics to print the calculated mean of all the standard absorbance readings during the run, as well as statistical data on these readings. This function includes Abs, Time, %Diss and mg Diss statistics if these options are requested for the report. The statistics that are reported include: mean value (Mean), the minimum (Min) and maximum (Max) standard absorbance reading, as well as the Standard Deviation (SD) and percentage Relative Standard Deviation (%RSD) for every timepoint.
- i. If 'Statistics' is selected, you can enter the number of decimal places to be displayed in the report for the SD and %RSD options.
- j. Select the vessels you want to include in the report.
- 3. Set up timepoints
  - a. Click Time Points.
  - b. Select All if all timepoints are to be reported.
  - c. The 'Timepoints' table displays by default the timepoints of your data collection, corresponding to the collect timing designated in 'Sampling Timepoints'. Select individual timepoints by selecting the check box next to them.
- 4. Set up %Dissolution points
  - a. Click Dissolution Points.
  - b. Select All if all %dissolution points are to be reported. If not all of the % dissolution points are required, clear the unnecessary %dissolution points. The maximum number of %dissolved points you can enter for report purposes is 20.
- 5. Set up graph display
  - a. Click Graph Display.

b. For each section, select the Auto Scale Y Min and Auto Scale Y Max check boxes to autoscale the graph(s). Otherwise, enter a value for each field to define the graph axes.

# Performing a Fiber Optic Dissolution Run

- 1. Open the Dissolution application
- 2. Configure the instrument
- 3. Set up method parameters
- 4. Set up the Dissolution Tester
- 5. Set up standards
- 6. Set up spectrophotometer
- 7. Set up sample limits
- 8. Set up reports

### **Open the Dissolution application**

- 1. On the Windows Task bar click Start to display the 'Start' menu.
- 2. Click All Programs.
- 3. Under Agilent, click UV Dissolution. From the list, choose UV Dissolution.

NOTE

If you are running a 21 CFR Part 11 system, you may be prompted to enter a user ID and password before Dissolution application.

### Configure the instrument

Click Configure. Expand Instruments Configuration. Fill in the details for the instrument and any accessories to be used in your experiment.

NOTE

If you have already performed a Dissolution run, the settings for these fields are stored in the pre-saved metho

# Set up method parameters

NOTE Click 'Connect' if the system is not online.

- 1. Click Setup to display the 'Method Setup' window and create a new method.
- 2. Click Method to expand the 'Method' group.
- 3. Click Method Setup.
- 4. Enter a method name in the 'Method Name' field.
- 5. Choose 'Single Tester' or 'Dual Tester'.
- 6. Select Allow Media Change if a media change is required.
- 7. Enter the name of the analyst in the 'Setup by' field. Verify the time and date provided.
- 8. Enter the name of the reviewer in the 'Approved by' field. Verify the time and date provided.
- 9. Set up sampling points

- a. Click Sampling Points.
- b. Enter the desired timepoint under 'Time'.
- c. Enter the desired increment time under 'Increment Time'.
- d. Using the Up/Down arrows, set the number of desired timepoints.
- e. Click Add Timepoint to display the configured point details.

NOTE

To delete a row, highlight the un-needed timepoint by using the Up/Down arrows under 'Go To Row' ar Row'.

To clear all sampling points and start over, click 'Clear Table'.

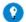

#### Tip

You can use Increment (enter the time between the timepoints) and Timepoints (enter the number of points that Click 'Add Cycles' and the number of timepoints entered added and the time between each of the points will the in the 'Increment' field.

#### 10. Set up product information

- a. Click Product to expand the 'Product' group.
- b. Click Product Information.
- c. Enter a product name in the 'Product Name' field.
- d. Describe the product being tested in the 'Notes' field.
- e. If necessary, in the 'Sample Label 1', 'Sample Label 2', and 'Sample Label 3' fields, enter company information, department, and so on. These headings are displayed in the report.

### 11. Set up media

- a. Click Media.
- b. In the 'Media' field, enter the type of medium being used for the dissolution test. To view previously entered media, click the drop-down arrow and select the medium.
- c. In the 'Media Information' field, enter any applicable information regarding the dissolution media.
- d. Enter the appropriate information in the 'Description' field. To view previously entered descriptions, click the drop-down arrow and select the description.
- e. In the 'Media Volume' field, enter the appropriate volume of media in mL. To view previously entered volumes, click the drop-down arrow and select the volume.

# 12. Set up media change

- a. Click Media Change.
- b. In the 'Media 2' field, enter the second type of media being used for the dissolution test.
- c. Enter the appropriate information in the 'Media Information' and 'Description' fields.
- d. In the 'Volume Removed' field, enter the volume removed in mL.
- e. In the 'Volume Replaced' field, enter the volume to be added in mL.
- f. Click the Media Change Timepoint drop-down box to select the timepoint for the media change.
- g. Select Automated Media Change if an automated system is in place to change to the second medium.

NOTE The 'Media Change Parameters' page is enabled when 'Allow Media Change' is selected on the 'Method

#### **Set up the Dissolution Tester**

### 1. Set up spindle

- a. Double-click Tester to expand the 'Tester' group.
- b. Click Spindle.
- c. Click the Apparatus Type drop-down box to select an apparatus type.
- d. Enter the initial spin rate (in rpm) in the 'Initial Spin' field.
- e. Enter the initial spin duration (in seconds) in the 'Initial Spin Duration' field.
- f. Enter the spindle speed (in rpm) in the 'Spindle' field.
- g. Enter the speed tolerance (in %) in the 'Spin Tolerance' field.
- h. Enter the speed (in rpm) of the infinity spin in the 'Infinity Spin' field (disabled from media 1 if 'Allow Media Change' is selected under 'Method Setup').
- i. Enter the spin duration (in min) in the 'Spin Duration field.

NOTE Configure Spindle Media 2 if a media change is required.

#### 2. Set up temperature

- a. If AutoTemp is installed, select AutoTemp.
- b. Enter the number of temperature probes installed in the 'Probes' field.
- c. Enter the desired bath temperature (in °C) in the 'Bath Temperature' field.
- d. Enter the desired vessel temperature (in °C) in the 'Vessel Temperature' field.
- e. Enter the temperature tolerance ( $\pm$  °C) in the 'Temperature Tolerance' field.
- f. Enter the evaporation rate (in mL/min) in the 'Evaporation Rate' field for an extended test.
- g. Enter the intervals (in minutes) in the 'Log Intervals' field to report the bath temperature.
- 3. Set up sampling parameters
  - a. Enter the desired Probe Return Height (steps) using the Up/Down arrow keys.
  - b. Select the Resident Probes check box to keep the probes in the dissolution media throughout the test.

The Probe Return Height allows the temperature and optic probes to be raised to a pre-determined meth height during sampling for analysis by the Fiber Optic Detector.

### Set up standards

- 1. Set up standards selection
  - a. Double-click Standards to expand the 'Standards' group.
  - b. Click Standards Selection.
  - c. Select Measure Pre-Test Standards to read the standard samples before the test.
  - d. Select Measure Post-Test Standards to read the standard samples

after the test.

e. Enter an appropriate %Variance or Abs Difference value in the 'Standard Tolerance' box.

NOTE This option is enabled only if measuring pre- and post-test standards.

- f. Select Bridged Standards to use the average of the pre- and post-test standards to calculate % and mg dissolved.
- g. Select Read Post Run Blanks if a blank measurement is desired at the end of the test.
- h. Enter an appropriate %Variance or Abs Difference value in the 'Blank Tolerance' box.

NOTE This option is enabled only if measuring post-run blanks.

- i. Enter the component name in the 'Active Component' field.
- j. Enter the amount (in mg) of drug product in the 'Label Content' field.
- 2. Set up standards information
  - a. Click Standards Information.
  - b. Select Check Standard if a secondary standard is prepared.
  - c. Enter the standard weight(s) (in mg) in the 'Std Weight' field.
  - d. Enter the standard volume(s) (in mL) in the 'Std Volume' field.
  - e. If applicable, enter the standard dilution(s) in the 'Std Dilution' field.
  - f. Enter an appropriate %Variance value in the 'Standard Tolerance' box.

NOTE This option is enabled only if measuring check standard.

g. Enter the standard media in the 'Std Media' field.

NOTE Configure Standards Information Media 2 if a media change is required.

# 3. Set up standard calibration

NOTE 'Standard Calibration' is unavailable if 'Measure Pre-Test Standards' under 'Standards Selection' is select

- a. Click Standard Calibration to use offline standards.
- b. Select Single Standard if the absorbance is entered manually. Enter the absorbance reading of the reference standard for the active substance when it is 100% dissolved for each vessel.
- c. Select Multi-Standard if the linearity curve is required to perform a Dissolution run. Click Browse. to select a multi-standard calibration file. The calibration file is stored with the Concentration method (\*.MCN) or as a batch file (\*.BCN).

NOTE Configure Standard Calibration Media 2 if a media change is required.

#### Set up spectrophotometer

- 1. Set up cell match
  - a. Double-click Spectrophotometer to expand the 'Spectrophotometer' group.
  - b. Click Cell Match.
  - c. Select Use Cell Match Limits if cell match limits are required.

### d. If 'Cell Match Limits' is selected, enter the absorbance units in the 'A.U.' field.

Unlike flowcells, the fiber optic tips that define the pathlength are not machine made. Therefore, cell ma information only when using fiber optic probes and tips. For this reason, individual probes are baselined

### 2. Set up pre-test

- a. Click Pre-Test.
- b. Select Do Pre-test Scan to find the best wavelength for a given standard.
- c. Enter an appropriate wavelength in nm in the 'Scan From' field.
- d. Enter an appropriate wavelength in nm in the 'Scan To' field.
- e. Enter the average time (in seconds) in the 'Ave Time' field. Ave Time corresponds to the number of flashes for which the spectrophotometer averages the collected signal. The longer the average time, the longer the signal is averaged, resulting in one data point. Increasing the average time results in a smoother scan. If the samples are highlyabsorbing or turbid, use a longer average time to improve accuracy by reducing the noise in the data.
- f. Enter an appropriate interval (in nm) in the 'Interval' field. Interval corresponds to how often scanning occurs between the wavelength entered in the 'Scan From' and 'Scan To' fields. For example, if the data was collected between 200 and 300 nm and the Interval is set to 1, the data would be collected every 1 nm.

NOTE The upper limit of the interval is 5 nm.

# 3. Set up analysis single reading

- a. Click Analysis.
- b. Select Single Reading to perform an analysis at a fixed wavelength.
- c. Enter an appropriate wavelength (in nm) in the 'Wavelength' field.
- d. Enter an average time (in seconds) in the 'Ave Time' field. Use Ave Time to set the signal averaging time to be used during data collection. If your samples are highly-absorbing or turbid, use a longer average time to improve accuracy by reducing the noise in your data.

# 4. Set up analysis scan

- a. Click Analysis.
- b. Select Scan to perform a scan of the solution.
- c. Select Mean or Second Derivative for an Operation. If 'Second Derivative' is selected, enter an appropriate wavelength (in nm) in the 'Wavelength' field.
- d. Enter an appropriate wavelength (in nm) in the 'Scan From' field.
- e. Enter an appropriate wavelength (in nm) in the 'Scan To' field.
- f. Enter the average time (in seconds) in the 'Ave Time' field.
- g. Enter an appropriate interval (in nm) in the 'Interval' field.
- 5. Set up analysis single and scan
  - a. Click Analysis.

- b. Select Single and Scan to perform an analysis at a fixed wavelength and to scan the solution.
- c. Enter an appropriate wavelength (in nm) in the 'Wavelength' field.
- d. Enter the average time (in seconds) in the 'Ave Time' field.
- e. Enter an appropriate wavelength (in nm) in the 'Scan From' field.
- f. Enter an appropriate wavelength (in nm) in the 'Scan To' field.
- g. Enter the average time (in seconds) in the 'Ave Time' field.
- h. Enter an appropriate interval (in nm) in the 'Interval' field.

NOTE Configure Analysis Media 2 if a media change is required.

### 6. Set up correction single reading

- a. Click Correction
- b. Select Do Correction to correct the reading at the analytical wavelength.
- c. Select Single Reading.
- d. Enter the appropriate wavelength (in nm) in the 'Wavelength' field.

#### 7. Set up correction scan

- a. Click Correction.
- b. Select Do Correction to correct the reading at the analytical wavelength.
- c. Select Scan.
- d. Enter an appropriate wavelength (in nm) in the 'Scan From' field.
- e. Enter an appropriate wavelength (in nm) in the 'Scan To' field.
- f. Enter the average time (in seconds) in the 'Ave Time' field.
- g. Enter an appropriate interval (in nm) in the 'Interval' field.

NOTE The mean of all absorbance values within the scan range will be used with the Scan option.

NOTE Configure Correction Media 2 if wavelength correction and a media change is required.

# Set up sample limits

- 1. Click Sample Limits.
- 2. Select Use Limits to incorporate limits for the sample timepoints.
- 3. By default, all timepoints are selected. Clear the check box for each unrequired timepoint. To reinstate all of the timepoints, click All.
- 4. Enter the Low (%Diss) and High (%Diss) for each timepoint. To clear the %Diss values, click Default Table.

# Set up reports

- 1. Set up print options
  - a. Click Print Options.
  - b. Select AutoPrint to print a report automatically after data collection.
  - c. Select User Data Form to enter extra information about the traces in the graph.
  - d. Select Company Logo to include your company's logo in the report.
  - e. Select Parameters to include method setup parameters within your

report.

- f. Select System Configuration to include the settings and configuration of your system (including your spectrophotometer, pumps, vessels and testers) in your report.
- g. Select Test Log to include a copy of the test log in your report.
- h. Select the Graph Type to include any of the graphs in the respective report.

NOTE A

Adjust the X and Y scales to change the size of the graphs that appear on the report. The default setting An alternate size may affect the headings of certain graphs.

### 2. Set up data

- a. Click Data.
- b. Select Absorbance to print the absorbance data for each vessel for each timepoint specified in the Dissolution run. No calculations are performed on this data. Enter the number of decimal places to be displayed in the report in the 'Decimal Places' field.
- c. Select Uncorrected or Blank Corrected under 'Absorbance Report Options'.

NOTE This option affects only the displayed data. All calculations are performed using fully corrected values.

- d. Select mg Diss to print the calculated mg dissolved value for each vessel at each timepoint specified. Enter the number of decimal places to be displayed in the report in the 'Decimal Places' field.
- e. Select %Dissolved to print the %dissolved value achieved at each specified timepoint for each vessel. Enter the number of decimal places to be displayed in the report in the 'Decimal Places' field.
- f. Select Time to %Dissolved to print the time at which the specified % dissolved value is achieved for each vessel during the run. Enter the number of decimal places to be displayed in the report in the 'Decimal Places' field.
- g. Select Temp/Stir Profile to include the bath temperature, in degrees Celsius, and stir rate, in revolutions per minute (RPM), for each timepoint specified. Enter the number of decimal places to be displayed in the report in the 'Decimal Places' field.
- h. Select Statistics to print the calculated mean of all the standard absorbance readings during the run, as well as statistical data on these readings. This function includes Abs, Time, %Diss and mg Diss statistics if these options are requested for the report. The statistics that are reported include: mean value (Mean), the minimum (Min) and maximum (Max) standard absorbance reading, as well as the Standard Deviation (SD) and percentage Relative Standard Deviation (%RSD) for every timepoint.
- i. If 'Statistics' is selected, you can enter the number of decimal places to be displayed in the report for the SD and %RSD options.
- j. Select the vessels you want to include in the report.
- 3. Set up timepoints

- a. Click Time Points.
- b. Select All if all timepoints are to be reported.
- c. The 'Timepoints' table displays by default the timepoints of your data collection, corresponding to the collect timing designated in Sampling Timepoints. Select individual timepoints by selecting the check box next to them.
- 4. Set up %Dissolution points
  - a. Click Dissolution Points.
  - b. Select All if all %dissolution points are to be reported. If not all of the %dissolution points are required, clear the unnecessary %dissolution points. The maximum number of %dissolved points you can enter for report purposes is 20.
- 5. Set up graph display
  - a. Click Graph Display.
  - b. For each section, select the Auto Scale Y Min and Auto Scale Y Max check boxes to autoscale the graph(s). Otherwise, enter a value for each field to define the graph axes.

# **Setting Up Multi-Component Analysis - Dissolution**

- 1. Preparing the standard solution
- 2. Analyzing the multi-component standard
- 3. Importing scan data into the Unscrambler
- 4. Building a model or library
- 5. Viewing the model
- 6. Save the standard component model
- 7. Use the UV Dissolution application
- 8. Using the UV Fiber Optic Dissolution application

# Preparing the standard solution

Prepare a standard solution that contains the components to be analyzed. For our example, we are using Acetaminophen Standard (Sigma) and Clorpheniramine Maleate Standard (USP). Prepare multiple concentration combinations of the desired standards. The number of concentrations should be enough to cover the expected range of the sample (that is 100%, 90:10, 80:20, 70:30).

# Analyzing the multi-component standard

To analyze the multi component standard:

- 1. Double-click the UV Dissolution icon.
- 2. Double-click the Scan application icon.
- 3. Click Setup. On the Cary page, set a wavelength range for the X Mode. Choose a range that covers the range of the sample.
- 4. Under 'Scan Controls', select Simple and Medium.

- 5. On the Baseline page, select Baseline Correction.
- 6. Go to the 'Cell changer' page, if using a cell changer. If using a single-cell holder in the Cary 50, skip the 'Cell changer' page.
- 7. Go to the File Storage page and select Storage Off in order to collect all of the standard solution scans in one file.
- 8. Click OK.
- 9. Click Baseline and follow the prompts.
- 10. Verify that the Baseline Abs, located in the upper-left corner, is close to zero.
- 11. Click Start and choose a file name for the samples.
- 12. Click Graph > Add Graph. Copy and paste each scan graph into the new graph.

### Importing scan data into the Unscrambler

To import scan data into the Unscrambler:

- 1. Log onto the Unscrambler software.
- 2. Click File > Import > GRAMS.
- 3. Click Browse and select the MCA Standard file that was previously created. The 'Raw Data' table is visible.
- 4. Highlight the table by clicking on the small square in the upper left side.
- 5. If the wavelength order is reversed, go to 'Modify' and click 'Reverse Variable Order'. The wavelength increments from lowest to highest (left to right).
- 6. Highlight the table, click Plot > Line. Either choose All Samples to include all of the samples in your plot or select Define to include only certain samples. Click OK.
- 7. Minimize or close the window to return to the 'Raw Data' table.
- 8. In the raw data table, the columns represent spectra and the rows are samples. Highlight the first column. Click Edit > Insert > Variable to insert a column. Repeat to create two columns for two components.
- 9. For the new columns, name them at the top of the table, where the wavelengths are.

NOTE

In the model building process, the concentration units of the solutions have to be entered in mg/mL. Thi the concentrations returned from the Predictor Unscrambler module to the Dissolution software, are in r

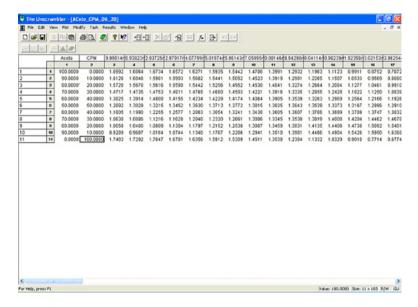

Figure 1. The Unscrambler

### **Building a model or library**

To build a model (or library for Standard Components):

- 1. In the 'Raw Data' table screen, click Task > Regression.
- 2. In the 'Regression' window, select PLS2 for the method.
- 3. On the Sample Set page, you can either choose All Samples to build a model using all of the samples in the 'Raw Data' table, which the software predefined, or you can define only certain samples to use in the model.
- 4. Choose a particular sample from the 'Raw Data' table:
  - a. Click Define to open the 'Set Editor' window.
  - b. Select User Defined from the drop-down box next to 'Show Sets of Type'.
  - c. Click Add to create a new sample set in the model.
  - d. Use the CONTROL key to highlight individual samples from the 'New Sample Set' window.
  - e. Click OK > OK.
- 5. Click the X-variables tab (spectra) > Define > User Defined > Add.
- 6. Create a name in the 'Name' line.
- 7. Under Data Type, select Spectra. Click Select to highlight specific samples. Click OK > OK.
- 8. Click the Y-variables tab > Define > User Defined > Add.
- 9. In 'Data Type', select Non-Spectra. Click Select to highlight the first two columns. These are the two columns created to input the standard concentration values. Click OK > OK > OK.
- 10. In the Regression window, select Cross Validation as the Validation Method. Click Setup. Verify that 'Full Cross Validation' is in the Method line. Click OK. Select the number of Principle Components (PCC) that you are analyzing in the 'Model Size' section of the 'Regression' window.

#### Click OK.

### Viewing the model

Under 'Regression Progress', click View to view the data in graphical form.

### Save the standard component model

To save the standard component model:

- 1. Select File > Save As.
- 2. Choose a location to save the file and choose a file name. The file type is PLS2.
- 3. Close the Unscrambler window.

### **Use the UV Dissolution application**

To use the UV Dissolution application:

- 1. Open the UV Dissolution application.
- 2. Click Setup > Method > Spectrophotometer > Analysis.
- 3. Click Scan. In 'Scan Settings', enter the exact scan range used for the model.

NOTE

If the scan range does not match the MCA Standard file, the software displays an error message upon at the MCA Calibration file. The software will then revert back to a Single Standard (on the 'Standard Cali

- 4. Choose the Standards folder from the tree. Click Standards Selection.
- 5. Clear 'Calibrate Using Online Standards'. Select the Multi Component Analysis check box. Leave 'Correct Scans With Blank' selected or cleared, based on whether you want blank correction performed on your data.
- 6. Choose the Standards folder again from the tree. Click Standard Calibration, which is now an option. Click Multi Component, under 'Standard Calibration'.
- 7. Click Browse to browse for the MCA Calibration file.
- 8. Locate the file name of the model you created. Ensure that the file ends with .42D.
- 9. Continue setting up the Dissolution method as it would be if not using Multi Component Analysis.

To check system suitability, Read Standards Online can be used by selecting the check box on the 'Standards Online can be used by selecting the check box on the 'Standards Online can be used by selecting the 'Standards Online can be used by selecting the check box on the 'Standards Online can be used by selecting the check box on the 'Standards Online can be used by selecting the 'Standards Online can be used by selecting the 'Standards Online can be used by selecting the 'Standards Online can be used by page. The standard solution will be scanned at the appropriate times; however the absorbances are not u calculations.

# Using the UV Fiber Optic Dissolution application

Open the UVFO Dissolution application, instead of the UV Dissolution. Follow the same steps as outlined above.

NOTE Pre-Test and Post-Test Standards can be analyzed also, to check for system suitability.

# **Glossary of Terms and Reports - Dissolution**

#### **Reports**

**Absorbance Analysis Report** 

Reports the absorbance values of the sample solution(s) for each position at the specified analysis wavelength (or mean of range). The values displayed in this report reflect the 'Absorbance Report' option selected in' Method Setup'.

### **Absorbance Correction Report**

Reports absorbance values of the sample solution(s) at the specified correction wavelength (or mean of range). The values displayed in this report will reflect the 'Absorbance Report' option selected in' Method Setup'.

### **Absorbance Report**

**Absorbance Analysis Report - Absorbance Correction Report.** 

### **Blank Analysis Report (FO)**

Absorbance values of the blank solution at the specified analysis wavelength (or mean of range) for each position.

### **Blank Corrected Absorbance Report (FO)**

Displays absorbance values of Analysis wavelength(s) Correction wavelength (s) Blank Report value for each position.

# **Blank Correction Report (FO)**

Absorbance values of the blank solution at the specified correction wavelength (or mean of range) for each position.

# Blank Report (FO)

Blank Analysis Report Blank - Correction Report.

# **Cell Match Analysis Report (CC)**

Absorbance values of the blank solution at the specified analysis wavelength (or mean of range) for each position.

# **Cell Match Correction Report (CC)**

Absorbance values of the blank solution at the specified correction wavelength (or mean of range) for each position.

# **Cell Match Report (CC)**

**Cell Match Analysis Report - Cell Match Correction Report.** 

Cell Match and Blank Corrected Absorbance Report (CC only)
Reports display absorbance values of Analysis wavelength(s) - Correction
wavelength(s) - Cell Match Correction value - Blank Correction value.

**Cell Match Corrected Absorbance Report (CC only)** 

Reports display absorbance values of Analysis wavelength(s) - Correction wavelength(s) - Cell Match Correction value.

### Glossary

Align Application (from the 'Calibrate Cell Changer' page)

A calibration of the 18 Cell Changer can be executed to ensure each location is at the optimum stepper position. These values are stored by clicking 'Apply New Data' at the end of the calibration. The values are displayed in a final report by clicking 'Report'.

### **Blank Correction Value (CC)**

Difference between the Cell Match Abs of the Blank flowcell and the Sample timepoint Abs of the Blank flowcell.

### **Bridged Standards (FO)**

Selecting this will implement the average of the Pre-and Post-Test standards in the % and mg Dissolved calculations;

NOTE

The run time data displays % and mg Dissolved values using only the Pre-Test Standard. Once the Post-Test measurements have been taken, the final report displays the adjusted values.

### **Calibrate Using Online Stds**

Enabling this results in the standard measurements taken during the test to be used in all appropriate calculations (% Dissolved, mg Dissolved, and so on).

# Capsule Blank (CC)

Selecting this prevents the application of a blank correction on standard absorbance values in all appropriate calculations.

# **Cell Match Correction Value (CC)**

Cell Match (Blank) Abs at analysis wavelength(s) -- Cell Match (Blank) Abs at correction wavelength(s); separate value for each flowcell position, from the Cell Match Report.

#### **Dual Tester**

Multiple methods may be executed simultaneously within certain timing restraints. It is important to ensure that in Setup > Method > Method Setup, the Dual Tester option is enabled in both UV Dissolution instances (windows). Also, within the 'Configure' menu, the Cell Changer or Multiplexer must have differing positions defined (1-8 or 9-16 for CC, 1-6 or 7-12 for Multiplexer).

# **Evaporation Rate**

Takes into account any media volume that is known to be lost during the test due to evaporation (mL/min). The reduction in media is factored into all appropriate calculations.

Fiber Optic Analysis (FO)

All absorbance values (Blank, Standard, and Sample) for the Fiber Optic system are Vessel/Probe specific the individual values for each position are applied to all calculations.

### **Full Media Replacement**

Enabling this assumes the dosage form is removed from the dissolution medium at the time of the media change. This results in a pause of the elapsed timer for the method until the change is complete.

### **Graph Preferences**

Selecting 'Graph' from the Menu bar or right clicking any graph allows for adjustment of any graph.

#### **Manual Start**

Selecting 'Manual Start' when beginning a test allows for data to be entered manually or individual cells to be analyzed, processed using the programmed method parameters, processed by the software, and displayed in a final report.

#### **Manual Data Entry**

Once a method has been executed, individual samples may be re-analyzed and re-processed. This option can be found by clicking Recalculate > Method > Reports > Manual Data Entry. New data values may be entered manually or analyzed by clicking 'Read'. Clicking 'Read' allows for the identical method analysis parameters to be used for the given sample. Click 'OK' to reprocess the data using the new values. All adjusted values are marked accordingly on the final report.

#### Mean Scan

A wavelength range is selected for analysis of the active component. The mean of all absorbance values within the specified range is calculated and applied to the appropriate calculations.

# Offset (CC)

Difference in Abs of each flowcell compared to the blank at the time of the Cell Match analysis.

#### **Post Run Blanks**

Allows the user to measure the blank solution at the end of the test. These values are compared to the Pre-Test Blanks and a %Variance value is listed in the report.

#### **Post-Test Standards**

Allows the user to measure the standard solution at the end of the test. These values are compared to the Pre-Test Standards and a %Variance value is listed in the report.

#### **Pre-Test Scan**

Allows the user to scan the standard solution before executing the method to find the optimum analysis wavelength. Once the scan is complete, an option is given to update the method or to continue at the specified wavelength.

#### **Print Method Setup**

Method Setup parameters may be printed by right-clicking anywhere in the 'Method Setup' window and clicking 'Print'.

### **Probe Return Height (FO)**

Allows the temperature and Fiber Optic Probes to be raised to a predetermined method specific height during sampling for analysis by the Fiber **Optic Detector.** 

#### **Read Blanks Online (CC)**

Select this to read the vessel containing the blank solution at each timepoint. Select the corresponding Cuvette check box to indicate use of an external cuvette (no liquid pumped). This will remove temperature reporting for this vessel position.

#### **Read Post Cycle Standard (CC)**

Selecting this option results in an additional standard measurement at the conclusion of each sampling cycle.

NOTE This option must be enabled to use Bridged Mean.

# **Read Standards Online (CC)**

Select this to read the vessel containing the standard solution at each timepoint. Select the corresponding Cuvette check box to indicate use of an external cuvette (no liquid pumped). This will remove temperature reporting for this vessel position.

#### Recalculate

At the conclusion of the test, this button may clicked to allow for the data to be re-processed using different method setup conditions or parameters. Only data within the analysis range may be used in the recalculation.

# Replacement Volume (mL)

Amount of volume to be dispensed into the dissolution vessels at each timepoint to account for the sample volume removed.

# **Resident Probes Option (FO)**

Allows the temperature and fiber optic probes to remain lower in the dissolution media during a Dissolution run.

# Sample Volume (mL)

Amount of volume to be dispensed into the collection tubes/vials at each sample timepoint.

#### Scan (FO)

A wavelength range is selected for analysis or correction. The mean of all absorbance values within the specified range is then subtracted from the analysis wavelength value.

#### Scan (2nd Derivative) (FO)

A wavelength range is selected for analysis of the active component. The Savitzky Golay algorithm is applied to all values within the specified range and applied to the appropriate calculations.

### Single (FO)

A single wavelength is selected for analysis or correction. This value is subtracted from the absorbance of the analysis wavelength.

### Single and Scan (FO)

A single wavelength is selected for analysis of the active component as well as a scan range. The absorbance of the specified wavelength is applied to the appropriate calculations. The absorbance data of all other wavelengths within the specified range is not used, but is available for recalculation of the data.

### **Stabilization Delay (CC)**

The time value (in seconds) entered in this field allows for equilibration of the medium in the dissolution vessel at the end of the purge cycle before vessel temperatures are sent to the computer.

# **Standard Analysis Report**

Absorbance values of the standard solution at the specified analysis wavelength (or mean of range). The values displayed in this report reflect the 'Absorbance Report' option selected in' Method Setup'.

# **Standard Correction Report**

Absorbance values of the standard solution at the specified correction wavelength (or mean of range). The values displayed in this report reflect the 'Absorbance Report' option selected in' Method Setup'.

# **Standard Report**

Standard Analysis Report - Standard Correction Report.

# **Uncorrected Absorbance Reports**

Reports display absorbance values of Analysis wavelength(s) Correction wavelength(s).

# **Use Bridged Mean (CC)**

Selecting this option results in the average of the Standard and Post Cycle Standard being used for all appropriate calculations (% Dissolved, mg Dissolved, and so on).

# Use Cary 50

With the VK8000 Fraction Collector configured, it is possible to enable or disable the Cary 50 spectrophotometer. Clearing this check box will allow for samples to be collected with no UV-Vis analysis.

### **Use Running Mean (CC)**

Enabling this feature allows the average of all standard measurements taken to be used in all appropriate calculations (% Dissolved, mg Dissolved, and so on). This value is constantly adjusted throughout the test based on the number of Standard absorbance values available.

### Waste Drop Vol (mL)

Amount of sample that is dispensed through the VK 8000 needles prior to dispensing the sample volume into the collection tubes/vials to ensure the needles are purged completely.

# **Enzyme Kinetics - Home Page**

#### General

- Safety Home page
- About Enzyme Kinetics
- More about the Michaelis-Menten equation
- More about V0 | Converting V0 units
- Validation of your Cary for the Enzyme Kinetics application

#### Main software areas

- Menu line
- Start/Stop instrument buttons
- Instrument status readings
- Buttons
- Setup
- Graphics area | Toolbar
- Report area
- Status line

# **Performing runs**

- Information about starting an Enzyme Kinetics run
- **Loading Guide**
- Sync Start
- Remote Start for Rapid Reactions

# Methods of plotting the data files

- **Lineweaver-Burk**
- Eadie-Hofstee
- Hanes-Woolf

- Eadie-Scatchard
- $-V_0$  vs [S]
- <u>Dixon 1/V<sub>0</sub> vs [I]</u>

### **Examples**

- Multi-wavelength Kinetics
- User Collect
- Inhibitor models
- Using the Stop time
- Single-stage, Multicell runs using Dwell and Cycle time
- Multi-stage run, without Dwell time

### **Application Development Language (ADL)**

- ADL Command Line
- ADL hooks

See also:

**■ How To...** 

# **About Enzyme Kinetics**

The Enzyme Kinetics application enables you to:

- set up various parameters of your Cary instrument and accessories;
- perform an Enzyme Kinetics run;
- specify the requirements of the resultant report; and
- perform calculations on your results.

# Calculation theory

The main objective of the calculations (set up on the 'Analyze' page) is to determine the maximum rate  $(V_{\rm max})$  and substrate concentration that gives half the maximum rate  $(K_{\rm m})$  of an enzyme-catalyzed reaction. To achieve this, the application uses alternative forms of the 'Michaelis-Menten equation'.

The Michaelis-Menten equation states that:

$$v = V_{\text{max}}[S]/[S] + K_{\text{m}}$$

where:

v = overall rate;

 $V_{\text{max}} = \text{maximum rate};$ 

[S] = substrate concentration; and

 $K_{\rm m}$  = the substrate concentration that gives half the maximum rate.

### More about the Michaelis-Menten equation

It can be seen that rearranging the above equation will give values for  $V_{\rm max}$  and  $K_{\rm m}$ .

Calculating  $V_{\text{max}}$  and  $K_{\text{m}}$ 

To accurately obtain  $V_{\rm max}$  and  $K_{\rm m}$ , you must first perform a number of Enzyme Kinetics runs at different substrate or inhibitor concentrations. For each of the resultant absorbance versus time traces, a value will be obtained for  $V_0$  (initial velocity).

NOTE

This application substitutes v with  $V_0$  in the Michaelis-Menten equation to obtain  $V_{\text{max}}$  and  $K_{\text{m}}$ . See More about additional information.

The other variables required are substrate concentration and, where applicable, inhibitor concentration [I]. Since these values are unique for each cuvette, they must be manually entered. The software can then use the values for  $V_0$ , [S] and [I] to plot graphs that are linear transformations of the Michaelis-Menten equation. There are various formats to choose from and this is determined by selections made on the 'Analyze' page. Each trace represents a series of absorbance versus time curves with the same [S] or [I]. It is from these plots that  $V_{\rm max}$  and  $K_{\rm m}$  are calculated. Results can be found in the report. Other values included in the report include  $V_{\rm max}/K_{\rm m}$ , Slope and X and Y Intercepts.

The application can apply calculations to current data, previously collected data or a combination of both.

See also:

- Analyze
- Enzyme Kinetics Home page
- Enzyme Kinetics How To...
- How to enter substrate and inhibitor concentrations
- How to perform calculations on previously stored data

# **More About the Michaelis-Menten Equation - Enzyme Kinetics**

In the Michaelis-Menten equation below,  $K_{\rm m}$  is known as the Michaelis constant.

$$v = (V_{\text{max}}[S])/([S]+K_{\text{m}})$$

where:

v = overall rate;

 $V_{\text{max}} = \text{maximum rate};$ 

[S] = substrate concentration; and

 $K_{\rm m}$  = the substrate concentration that gives half the maximum rate.

It is a one-substrate reaction scheme with the following assumptions:

- 1. The concentration of enzyme [E] is much less than the concentration of substrate [S];
- 2. The concentration of product is absent at the outset and the amount formed in the time required for a rate measurement is too small to cause a significant reverse reaction; and
- 3. The product-releasing step is much slower than the alternative reaction where the substrate is released from the enzyme-substrate complex, so that the enzyme and the enzyme-substrate complex are considered to be at equilibrium.

It is the latter assumption (3) that distinguishes the Michaelis-Menten equation from other mathematical treatments.

See also:

About Enzyme Kinetics

# More about $V_0$ - Enzyme Kinetics

Traditionally, the initial velocity has been estimated from the slope of a line drawn by eye as a tangent to the initial, linear section of a plot of absorbance (a measure of product concentration) versus time.

However, the application offers a more sophisticated method of initial velocity calculation. In this calculation, the Cary performs a linear curve fit over a specified time range. The curve fit used is a standard non-weighted, linear, least squares calculation.

See also:

- How to calculate V<sub>0</sub>

# **Converting V<sub>0</sub> Units - Enzyme Kinetics**

The information entered on the 'Analyze' page under  $\underline{V_0}$  Calculation will give  $V_0$  in Abs/min. However,  $V_0$  needs to be in M/min. To do this, the software uses the following unit conversion process:

The Beer-Lambert law states that:

A=εlc

where:

A = absorbance, 1/cmM

 $\varepsilon = absorptivity, Abs.mol^{-1}cm^{-1}$ 

l = pathlength, cm

C = concentration of the solute, M (M = mol/L)

Dividing both sides of the equation by al gives:

M/min is obtained when Abs/min is used in the equation instead of Abs.

$$\therefore \mathbf{V}_0 = (\mathbf{A}/\epsilon \mathbf{I})/\min$$

= M/min

ε and I are entered by the user on the 'Analyze' page.

See also:

- Analyze
- More about V<sub>0</sub>

# Validation of Your Cary for the Enzyme Kinetics Application

Six files are shipped with the Concentration application that will enable you to validate the software. These are different for 21 CFR 11 and non 21 CFR 11 software versions:

| Non-21 CFR 11 software validation files      | 21 CFR 11 software validation files          |
|----------------------------------------------|----------------------------------------------|
| Enzyme Kinetics validate_Dixon.BEK           | Enzyme Kinetics validate_Dixon.BEK           |
| Enzyme Kinetics validate_Eadie Hofstee.BEK   | Enzyme Kinetics validate_Eadie Hofstee.BEK   |
| Enzyme Kinetics validate_Eadie Scatchard.BEK | Enzyme Kinetics validate_Eadie Scatchard.BEK |
| Enzyme Kinetics validate_Hanes Woolf.BEK     | Enzyme Kinetics validate_Hanes Woolf.BEK     |
| Enzyme Kinetics validate_Lineweaver Burk.BEK | Enzyme Kinetics validate_Lineweaver Burk.BEK |
| Enzyme Kinetics validate_Vo vs [S].BEK       | Enzyme Kinetics validate_Vo vs [S].BEK       |

The non-CFR files are stored on your Cary WinUV Software disk in the 'validation' folder.

For 21CFR11 files, the 'VAIMDB\_Cary WinUV Algorithm Test(000).mdf' database contains the 21 CFR 11 software validation files. The database is stored on your Cary WinUV Software disk in the '21 cfr 11 validation database' folder. Follow the instructions in the 'Enzyme\_Kinetics\_cfr.pdf' file

to attach the database.

To validate your software, you should open each file in turn and click 'Recalculate'. The results calculated by the Cary should match those given in the Adobe Acrobat PDF file accessed from the button below. These results were determined by exporting the data to a spreadsheet program and performing the same calculation as that used in the Enzyme Kinetics application. There are more detailed instructions in <a href="How to validate your software">How to validate your software</a>.

#### Click the button below to view the results.

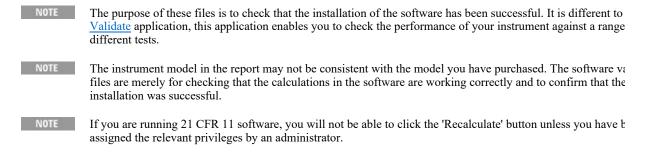

You will need to have the Adobe Acrobat Reader installed to view the PDF file. We have provided the Reader on the software disk.

Click this button if you are using non 21 CFR 11 software:

Click this button if you are using 21 CFR 11 software:

# **Menu Line - Enzyme Kinetics**

- File
- Edit
- View
- Commands
- Setup
- Graph
- Help

# **Commands Menu - Enzyme Kinetics**

Commands in this application can be accessed both from the menu items at the top of the main window and from the <u>buttons</u> on the screen. Alternatively, you can use <u>function key</u> shortcuts for some of the commands. These appear next to the item in the 'Commands' menu.

NOTE

Not all commands appear as both button and menu items.

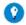

By becoming familiar with the command shortcuts, you can remove the Command buttons from your application wind will automatically enlarge the Graphics area, making viewing and selection of scans easier.

#### Start

Click this to start an Enzyme Kinetics run using the currently set parameters.

#### **Pause**

Click this to pause the Enzyme Kinetics run. This command enables you to temporarily suspend the data collection, allowing you to modify your solutions during the run.

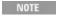

When a run is paused, this option will change to 'Continue'. As soon as 'Continue' is clicked, the option change 'Pause'.

The benefit of using Pause instead of Stop is that you are able to add a secondary substrate to your kinetics solution(s) and then continue to monitor a secondary reaction, without having to stop and start the collect again. It also means that you will not get a spike in your data when you open the sample compartment to add the reagent.

While the system is in the paused state, it is still keeping track of the elapsed time and will start to collect data again once the 'Continue' button is clicked. However, there will be a gap in the collected data for the paused time period.

#### **Continue**

Click this to proceed with the Enzyme Kinetics run after it has been paused.

# Stop

Select this to stop an Enzyme Kinetics run.

If you have selected 'Storage On' on the 'File Storage' page of the 'Setup' dialog box, all data collected is automatically stored in the file specified in the 'Batch Name' field of the Windows 'Save As' dialog box before or after the run commenced.

#### Connect

The Connect command becomes available when more than one software application is running at any one time. The application that is in use will be online and will have control of the Cary. All other applications will be offline and display the Connect command. If you wish to swap to a different application (and still keep other applications running), you will need to click 'Connect' in the application you wish to connect to the Cary.

NOTE You will not be able to connect if another application is collecting data.

### **Rapid Result**

NOTE This option is not enabled in applications running 21 CFR 11 software.

Click this to display the Rapid Result dialog box, where you can read a blank and multiple sample readings without changing the application method.

#### Zero

Click this to zero the current ordinate value.

#### Goto

Click this to display the Goto Wavelength dialog box and change the instrument to a new wavelength.

This option is only available if the instrument is not currently collecting data.

# Align

Click this to drive the Cary spectrophotometer to 0 nm (white light). You can then use this light for aligning accessories.

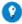

It is recommended that you cover the sample compartment exit windows (the ones on the right side of the sample com of a Cary 100/300 to prevent the white light from hitting the detector. Otherwise, the detector will take longer to stabil the alignment procedure is completed.

# Signature (21 CFR 11 mode only)

Click this to display the Signature dialog box, which enables the operator and approvers to apply an electronic signature and enter a comment explaining the meaning of the signature.

#### Lock

Click this to lock the Scan application. This will prevent unauthorized users from using or accessing the method that you are currently running. A user other than the one who locked the application can unlock it; however, only authorized users can lock or unlock the application. See also Lock.

### Clear Report

Click this to clear all the text that appears in the Report area. You can view the cleared information at any time, since all displayed information is automatically stored.

#### Recalculate

Click this to display the 'Setup' dialog box in order to recalculate the rates using the current data or to change the information that appears on the report. Only the <u>Analyze</u> and <u>Reports</u> tabs appear.

NOTE

If you are running 21 CFR 11 software, you will not be able to click the 'Recalculate' button unless you have be assigned the relevant privileges by an administrator.

#### **Lamps Off**

Click this switch off all lamp sources when not in use. This will extend lamp life.

#### **ADL Command**

Click this to display the 'ADL Command Line' window, where you can execute an ADL command or ADL program. You can also press ALT+Y to display this window.

#### **Re-run ADL**

Click this to run the ADL command or program in the 'ADL Command Line' window again. You can also press ALT+X to re-run programs.

NOTE

If you are running 21 CFR 11 software, you will not be able to use ADL features unless you have been assigner relevant ADL Access privilege.

#### See also:

- Menu line
- Setup
- ADL Command Line
- How to remove or display the command buttons
- How to generate a report from previously collected data

# **Start/Stop Instrument Buttons - Enzyme Kinetics**

#### Start

Click this to commence an Enzyme Kinetics run using the currently set parameters.

If any unsaved data exists in the <u>Graphics area</u>, you will be prompted to save the data. If you chose not to save, any unsaved data, pictures and labels will be deleted when you start the run.

NOTE

When an Enzyme Kinetics run is started, the 'Start' button will change to 'Pause'. As soon as 'Pause' is clicked, changes to 'Continue'.

NOTE

If another application is already online with the Cary, the 'Start' button will change to 'Connect', and you will r click 'Connect' to bring this application online before the 'Start' button will re-appear. (You will not be able to

the other application is collecting data.)

#### **Pause**

Click this to pause the Enzyme Kinetics run. This button enables you to temporarily suspend the data collection, allowing you to modify your solutions during the run.

NOTE

When a run is paused, the 'Pause' button will change to 'Continue'. As soon as 'Continue' is clicked, the button back to 'Pause'.

The benefit of using 'Pause' instead of 'Stop' is that you are able to add a secondary substrate to your sample solution(s) and then continue to monitor a secondary reaction, without having to stop and start the collect again. It also means that you will not get a spike in your data when you open the sample compartment to add the reagent.

While the system is in the paused state, it is still keeping track of the elapsed time and will start to collect data again once the 'Continue' button is clicked. However, there will be a gap in the collected data for the paused time period.

#### **Continue**

Click this to proceed with the run after it has been paused.

# Stop

Click this to end an Enzyme Kinetics run.

If you have selected 'Storage On' on the <u>File Storage</u> page of the <u>Setup</u> dialog box, all data collected is automatically stored in the file specified in the 'Batch Name' field of the Windows 'Save As' dialog box before or after the experiment commences.

See also:

- Buttons
- Commands menu

# **Information About Starting an Enzyme Kinetics Run**

If storage is set to 'Off' on the 'File Storage' page of the 'Setup' dialog box and no accessories are enabled on the 'Accessories' page of the 'Setup' dialog box, a 'Loading Guide' will appear when you click 'Start', prompting you to load the sample(s). Click 'OK' to display the 'Sync Start' dialog box and commence the Enzyme Kinetics run.

If you have enabled the Multicell Holder on the 'Accessories' page of the 'Setup' dialog box, the 'Cell Loading Guide' appears when you click 'Start'.

Enter the sample name of each activated cell then click 'OK' to display the 'Sync Start' dialog box and commence the run.

NOTE

Click 'OK' on the 'Sync Start' dialog box if you want to start the data collection before two minutes elapse.

If storage is set to 'On (Prompt at Start)' on the 'File Storage' page of the 'Setup' dialog box you can save the current method, collected data, report and graph template as a batch file before commencing a run.

On clicking the 'Start' button, the Windows 'Save As' dialog box will appear. Enter a file name and click save to exit this dialog box. A 'Loading Guide' will be displayed if you have no accessories selected. If you have elected to use the Multicell Holder, a 'Cell Loading Guide' will appear. Click 'OK' to display the 'Sync Start' dialog box and commence the run.

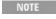

You can also save the method, collected data, report and graph template as a batch file at the end of a run by s'Storage On (Prompt at End)' on the 'File Storage' page. In this case, the Windows 'Save As' dialog box will ap end of the data collection.

#### See also:

- File Storage
- Setup Loading Guide
- Sync Start
- Cell Loading Guide
- Start/Stop instrument buttons

# **Loading Guide - Enzyme Kinetics**

After clicking 'Start', this dialog box prompts you to load your sample into the front cell holder. Click 'OK' to display the **Sync Start** dialog box and commence the Enzyme Kinetics run.

After clicking 'Zero', this dialog box prompts you to load your blank into the front cell holder. Click 'OK' to zero the Cary instrument.

# **Load Sample**

Displays the cell holder into which you should place your cuvette.

#### See also:

- Start/Stop instrument buttons
- Cell Loading Guide

# **Sync Start - Enzyme Kinetics**

The 'Sync Start' dialog box allows you to synchronize the start of a reaction and the start of the Enzyme Kinetics data collection. Before displaying the

'Sync Start' dialog box, the Cary will set up all the instrument and graphing parameters so that data collection can start as soon as (<1/10 second) the countdown finishes or 'OK' is clicked.

The procedure is (after you have set up your data collection parameters), to click the 'Start' button, (load samples if necessary), wait for the 'Sync Start' dialog box, then add your active reagent and finally commence the data collection by clicking 'OK'.

#### Countdown

This field displays a two minute countdown in seconds. If you want to start your data collection before the two minute countdown ends, click 'OK'. Alternatively, you can wait for the countdown to end and the data collection will start automatically.

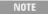

If you are using a Multicell Holder and you click 'OK', the system will automatically reset this accessory and immediately start the Kinetics run.

#### **Reset Slide**

Click this button to drive the Multicell Holder to its zero point (Cell position 1), then click 'OK' to commence the run.

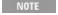

☑ Cary 100/300/4000/5000/6000i/7000 ☒ Cary 50 and 60

This button is useful when you want to load blank solutions in the rear cells (Cells 7-12 6 x 6, 9-14 8 x 6). To use 'Reset Slide' to reset the Multicell Holder, THEN add the reactive substrate into the front cells and click 'C immediately start the collect.

#### See also:

- Start/Stop instrument buttons
- Remote Start for Rapid Reactions

# **Remote Start for Rapid Reactions - Enzyme Kinetics**

In very rapid reactions, you will be able to start the data collection very quickly using **Sync Start** and the Cary's remote start capability. This capability is particularly useful for reactions requiring the **Stopped-Flow** accessory for rapid mixing.

When using the stopped flow accessory, the accessory needs to be plugged into the accessory controller port (Cary 100/300/4000/5000/6000i/7000) or the port on the left side of the Cary 50 and 60 sample compartment.

#### See also:

- Information about starting an Enzyme Kinetics run

# **Buttons - Enzyme Kinetics**

Commands in this application can be accessed both from the menu items at the top of the main window and from the application buttons. Alternatively, you can use <u>function key</u> shortcuts for some of the commands. These appear next to the item in the <u>Commands</u> menu.

NOTE

Not all commands appear as both button and menu items.

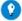

Tip

By becoming familiar with the command shortcuts, you can remove the Command buttons from your application wind will automatically enlarge the Graphics area, making viewing and selection of scans easier.

#### Setup

Click this to display the 'Setup' dialog box, which enables you to set up your Cary for the collection, storage and analysis of the Enzyme Kinetics run.

#### Zero

Click this to zero the current ordinate value.

#### **Stop Time**

This enables you to extend the length of a Kinetics run while the run is in progress, should you decide that you have made the data collection period too short. This button is unavailable until the 'Start' button is clicked.

### Signature (21 CFR 11 mode only)

Click this to display the <u>Signature</u> dialog box, which enables the operator and approvers to apply an electronic signature and enter a comment explaining why they are approving the data.

# Clear Report

Click this to clear all the text that appears in the **Report area**.

You can view the cleared information at any time if the displayed information has been stored.

#### Recalculate

Click this to display the 'Setup' dialog box to recalculate the rate, using the current data or to change the information that appears in the report. Only the **Analyze** and **Reports** pages appear.

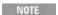

If you are running 21 CFR 11 software, you will not be able to click the 'Recalculate' button unless you have t assigned the relevant privileges by an administrator.

# Q. Why is the 'Recalculate' button unavailable?

A. There is currently no data to recalculate.

#### **Print**

Click this to display the Windows Print dialog box, where you can choose the printer and pages to print as well as the number of copies you wish to print.

#### See also:

- Setup
- Stop Time
- Recalculate
- How to remove or display the command buttons
- How to generate a report from previously collected data

# **Setup - Enzyme Kinetics**

Click this to display the 'Setup' dialog box that allows you to set up your instrument and accessories for an Enzyme Kinetics run. It also allows you to set up the Analysis, Report and Storage parameters associated with the run.

NOTE

This dialog box can be accessed from both the 'Setup' menu and the 'Setup' button. If you are using 21 CFR 11 software, parts of the 'Setup' dialog box are restricted only to members of certain I groups.

- Cary Options
- Advanced Options
- Analyze
- Cell changer
- **Temperature Controller**
- Attenuation
- Samples
- File Storage
- Reports
- Show Status Display

# **Cary Options - Enzyme Kinetics**

# Instrument | Collect Timing

This page enables you to set up your Cary instrument parameters associated with the data collection.

#### **Instrument**

Wavelength

Enter the wavelength at which you want to perform your measurement.

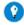

**Tip** You can also perform Multi-Wavelength runs.

**User Collect** 

Select this check box to change the 'Wavelength' field to the 'User Result' field.

**User Result** 

Use this field to carry out multiple sample reads at various wavelengths and then apply simple mathematical equations to the results.

For example, Read(340) - Read(420) will substract the Absorbance value measured at 420 nm from that measured at 340 nm to produce the final value that will be displayed.

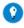

Tip
You can pre-define the ADL User Collect commands present in the drop-down list on the Edit page in System Information.

**SBW** 

☑ Cary 100/300/4000/5000/6000i/7000 区 Cary 50 and 60

Use this to set the spectral bandwidth (SBW) to be used during data collection. The SBW is the width in nm of the light at half peak height, exiting the monochromator. The SBW setting also influences the signal-to-noise ratio also. If you set a wide SBW then more light energy will pass through the sample and your measurement will be less 'noisy' than if you set a narrower SBW. Typically for kinetics measurements you should set the SBW as wide as possible. If you are using the Multicell Holder, set the SBW to 2 nm or less.

**Ave Time** 

Use this to set the signal averaging time to be used during data collection. The longer the Ave Time, the longer the signal will be averaged and the smoother the kinetics curves will be. The averaged signal will result in one data point. Note that the Ave Time may affect the number of data points that you have in the final trace. For example, for single cycle analyses, the longer the signal is averaged, the less data points you will have in the time period of the analysis. (In multiple cycle runs, with long cycle times, the system may have completed the data collection well before the Cycle Time has expired.) If you have a fast kinetics reaction then you should set Ave Time to a low value. Various examples that show the interaction of Ave Time with other Enzyme Kinetics parameters and the subsequent effect on the number of data points collected are included in this Help.

☑ Cary 100/300/4000/5000/6000i/7000 ☒ Cary 50 and 60

For these instruments, the Ave Time represents the number of chopper cycles for which the spectrophotometer will average the Absorbance or % Transmission signal. One chopper cycle is 0.0333 s, so an averaging time of 0.1 seconds will result in the kinetics data point being the average of three readings from the instrument.

© Cary 50 and 60 © Cary 100/300/4000/5000/6000i/7000

For the Cary 50 and 60, the Ave Time corresponds to the number of flashes for which the spectrophotometer will average the Absorbance or % Transmission signal. The minimum Ave Time of 0.0125 seconds corresponds to a single flash, as the Xenon lamp produces 80 flashes/second.

Y Mode

**☑** Cary 100/300/4000/5000/6000i/7000 **☒** Cary 50 and 60

This group enables you to set the parameters needed to define the ordinate (Y-axis). The ordinate mode determines the way in which the photometric value is measured and displayed by the Cary.

Choose your desired ordinate mode by clicking one of the following buttons:

Abs

Click this to display the collected data in Absorbance units.

%T

Click this to display the collected data in % Transmittance units.

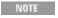

The %T mode is used when performing Fluorescence kinetics measurements using the Total Fluorescence acc the Fluorescence Fiber Optic Probe.

Y Min, Y Max

These fields enable you to enter the range for the Y mode over which the Cary system will display the data during the collect. Enter the required minimum and maximum values in the appropriate field.

**Monitor** 

This enables you to specify the monitoring device that must reach the required temperature before the data collection is started. The temperature must be within 0.5 °C of the nominated temperature on the 'Accessories' page before the 'Start' button will become enabled and you can commence the Enzyme Kinetics run.

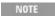

You can visually display the block and/or probe temperatures in the 'Status Display' window. The selections for displaying are set up under 'Temperature Display' on the Accessories page.

Block

Select this to monitor the temperature reported by the temperature sensor built into the thermostatted accessory that you have installed.

**Probes** 

The Probe options can be used if you have the optional **Temperature Probe** 

accessory fitted. The Temperature Probe allows you to monitor the temperature of the solution within the cell, rather than the temperature of the cell block before starting a data collection. This provides more accurate temperature measurement.

NOTE It is important to make sure that the Temperature Probe you select is correctly inserted into a cuvette before you

1, 2

Select these to monitor the temperature of Internal Probe 1 (distinguishable by a black mark on the probe wire) or Probe 2.

Q. Why isn't the 'Monitor' field active?

A. You need to select 'Automatic Temperature Setting' on the 'Accessories' page.

### **Collect Timing**

**Simple Collect** 

Select this to set the Number of Stages to '1'. Use one stage if you require only one collection rate for the entire Kinetics run.

**Advanced Collect** 

Select this to enable the 'Number of Stages' field and specify the collect time profile of a run, enabling you to vary the rate at which data is collected over the period of the run. Enter the times required in the fields in the 'Cycles' table.

Q. When do I choose an Advanced Collect?

A. The Advanced Collection function allows you to divide the length of the run into different sections or 'stages'. You can nominate a different data collection rate for each stage. This means that you can collect lots of data points during the stage when the reaction is happening quickly and then reduce the number of data points collected when the absorbance change is slower.

**Number of Stages** 

Use this to set the number of time segments into which you wish to divide the total data collection time, each having a different data collection rate. The 'Cycles' table will expand to fit the number you enter.

O. Why isn't the 'Number of Stages' field active?

A. You have selected 'Simple Collect'. On selecting 'Advanced Collect', the field will be activated.

Cycles table

This table enables you to vary the data collection rates within the one Kinetics run. This feature is particularly useful when analyzing slow reactions and multi-step reactions.

Dwell

Enter a number (in seconds) in this field to set the Dwell time to vary the number of data points collected per cell per run. Dwell Time is useful when performing single stage, multicell kinetics analyses. This is because each cell in the Multicell Holder can stay in the light beam for a useful period of time, rather than moving back and forth between cells and increasing the 'dead time' (when no sample is in the light beam) between measurements.

For example, by setting an Ave Time of 1 s and a Dwell Time of 5 s, five data points will be recorded for each cell before the Multicell Holder moves to the next cell.

This enables you to collect enough data points within the first 1-2 cycles to determine the initial rate of velocity  $V_0$ .

NOTE This field is only applicable for multicell Kinetics runs. For single cell Kinetics runs, this field is not displayed

Q. Why is the 'Dwell' column not present in the 'Cycles' table? A. You must select more than one cell on the 'Accessories' page to view Dwell time.

Cycle

Enter a number (in minutes) in this field to set the rate at which the system will cycle the specified cell setup.

Stop

Type a number (in minutes) in this field to set the Stop time to establish how long you require a kinetics analysis to continue.

NOTE

If the cycle time overrides the Stop time. For example, if the Stop time was set to 28 mins, the run would cont

See also:

**Example of a User Collect** 

- **Example of a multi-stage run, without Dwell time**
- Examples of multicell, single stage runs using Dwell and Cycle Time
- Example using the Stop time

# **Multi-Wavelength Kinetics - Enzyme Kinetics**

You can monitor more than one wavelength in your reaction. To do this, you

simply enter a series of wavelengths (up to six) in the 'Wavelength' field.

Use the following terminology:

Wavelength #1; wavelength #2; wavelength #3. for example, 340;405;460

Or

Wavelength #1 wavelength #2 wavelength #3. 340 405 460

In the examples given above, the instrument will change between 340, 405 and 460 nm and take a reading at each wavelength. Kinetics curves will be generated for each wavelength. If you select 'Individual Data', the system will display all the wavelengths for each cell in individual graphics boxes.

Multi-wavelength Enzyme Kinetics files are labeled in a similar way to the following:

Cell6-Name 340nm

Cell6-Name 405nm

Cell6-Name\_460nm

See also:

Cary

# **User Collect Example - Enzyme Kinetics**

You can extend the functionality of your Cary instrument by using the built-in Read command. This command enables you to change the instrument to a different wavelength and take a reading. You can combine this command with the mathematical operators: '+', '-', '\*' and '/'. This is illustrated in the example below.

Read(340)-Read(420)

This will cause the system to take a reading at 340 nm then slow to 420 nm and take a reading at this wavelength. The difference between the two wavelengths is calculated then displayed in the Report area. (Absorbance at 420 nm is representative of background absorbance.)

# **Advanced Options - Enzyme Kinetics**

Source | Display Options

The 'Advanced Options' page enables you to select your operating lamps, turn them on and off and set the Source Changeover wavelength. This page also allows you to select the way the collected data is displayed in the Graphics area.

Source

□ Cary 100/300/4000/5000/6000i/7000 □ Cary 50 and 60

**Auto Lamps Off** 

Select this to ensure that all lamp sources are automatically switched off at the end of a run. This is particularly useful when a run time exceeds an operator's availability to be present during a run; for example, as with overnight runs.

At the end of a run, if 'Auto Lamps Off' is selected, the lamps will automatically switch off, thus ensuring safety and extending lamp life.

UV

Click this button to turn on the UV lamp.

Vis

Click this button to turn on the Visible lamp.

NOTE

If 'UV' or 'Vis' is chosen, the Cary will turn on that lamp (if it is not on already) and turn off the other lamp, pr that:

- It is the only lamp required to be on based on the Wavelength chosen and the Source Changeover setting
- You cannot choose 'Goto' from the 'Commands' menu and go to a wavelength outside the lamp range. If
  of the lamp is exceeded, the Cary will automatically revert to the 'UV/Vis' setting.

UV/Vis

Click this to enable the Cary system to automatically select and turn on the UV and Vis lamps.

Third Lamp

**№** 4000/5000/6000i/7000 **№** 50/60/100/300

The Third Lamp refers to position three of the lamp turret. A Mercury lamp is available from Agilent, or you may install your own lamp. Click this button to turn on the third lamp.

Source Changeover (nm)

This field enables you to set the wavelength at which the source lamp changes from the UV to the Vis/NIR lamp.

There is no restriction on the Source Changeover wavelength, but you should realize that the intensity of the UV lamp declines dramatically above 400 nm and the Vis/NIR lamp is usable down to approximately 250 nm if it is a non-UV cut lamp. Some of the newer Vis/NIR lamps with UV cut glass envelopes

### cannot be used below about 350 nm.

The recommended changeover is 350 nm.

#### **Detector Changeover**

#### **№** 5000/6000i/7000 **№** 50/60/100/300/4000

This controls which of the two instrument detectors are used. Normally the photomultiplier tube is used in the UV/Vis wavelengths and the lead sulfide detector (Cary 5000/7000) or the indium gallium arsenide detector (Cary 6000i) is used in the NIR.

We recommend that you set this parameter to 800 nm to ensure maximum detector sensitivity. If the 800 nm point is important in your measurement then you can move the detector change to another wavelength. To minimize the step at the detector change you should control the polarization of the beam that reaches the detectors.

NOTE The NIR detector response decreases dramatically below 700 nm.

# **Display Options**

**Individual Data** 

Select this to display the collected data of each sample in individual graphs, rather than overlaid on each other on a single graph.

At the start of an Enzyme Kinetics run, a separate box is created for each sample. Similarly, the collected data for each sample is displayed in a separate graph. For example, if you select 12 cells in the Multicell Holder (Accessories page), then when you start the run, 12 graphs will be created in the Graphics area and the data collected for each sample will appear in a separate graph.

**Overlay Data** 

Select this to superimpose the collected data of each sample in the run in one graph.

One graph is created at the start of the collect in the Graphics area and each sample's data is overlaid in that graph as the data is collected.

See also:

- Graphics area
- Setup

# **Analyze - Enzyme Kinetics**

V0 Calculation | Analyze With | Model | Plot/Fit | Auto Calculate

The 'Analyze' page allows you to calculate  $V_{\rm max}$  and  $K_{\rm m}$  from linear transformations of the Michaelis-Menten equation:

```
v = (V_{\text{max}}[S])/([S]+K_{\text{m}}) where: v = \text{overall rate;} V_{\text{max}} = \text{maximum rate;} [S] = \text{substrate concentration; and} K_{\text{m}} = \text{the substrate concentration that gives half the maximum rate.}
```

In order to use the equation, v is substituted with  $V_0$  (initial velocity).

#### V0 Calculation

Determining  $V_{\text{max}}$  and  $K_{\text{m}}$  requires an accurate estimation of the initial velocity  $(V_0)$  of the reaction.

NOTE The information entered will express the slope,  $V_0$ , in Abs/min. However,  $V_0$  needs to be expressed in M/min. explanation of how the software achieves this, see Converting  $V_0$  units.

Start (min)

This enables you to set a starting point, in minutes, for an initial velocity calculation.

Stop (min)

This enables you to set an end point, in minutes, for an initial velocity calculation.

**Product Absorptivity (1/cmM)** 

This field enables you to enter the absorptivity of the reaction product in liters per centimeter Molar. The product Absorptivity can be obtained from a variety of chemistry handbooks, however it can also be determined experimentally using the Concentration application.

How to determine the Absorptivity of a sample

Pathlength (cm)

Enter the pathlength that was used in the experiment in centimeters.

**Analyze With** 

This field enables you to choose the method by which the enzyme kinetics data obtained from your selection under 'Plot/Fit' will be calculated.

**Linear Least Squares** 

If this option is selected, then, with the exception of  $V_0$  vs [S] plots, the

reported parameters are derived directly from the plot obtained by applying a weighted linear least squares fit. The weighting applied during the linear fitting is determined by the plot type model chosen in the 'Plot/Fit' field.

If the plot uses the reciprocal of  $V_0$  (such as in a Lineweaver-Burk plot), then a weighting of  $V_0^4$  is used. This counteracts the effect of large variations in  $V_0$  being minimized by taking a reciprocal. (For instance, the difference between a value of  $V_0$ =100 and  $V_0$ =1000 has a much larger effect on a least squares curve fit than the difference between a value of  $V_0$ =1/100 and  $V_0$ =1/1000.) For plots where a reciprocal is not taken, a weighting of 1 is applied.

Marquardt

This is a method for determining better estimates of a non-linear equation (in this case the Michaelis-Menten equation). With the exception of  $V_0$  vs [S] plots, the first estimates used by the Marquardt fit are obtained from the results of the 'Linear Least Squares' fit.

For plots of  $V_0$  vs [S], the  $-K_{\rm m}$  and  $V_{\rm max}$  are calculated using the slope and intercepts of the linear  $1/V_0$  and  $1/[{\rm S}]$  graphs and these are used as the first estimates for the Marquardt fit. The Marquardt technique is then applied to the Michaelis-Menten equation to determine better values for  $K_{\rm m}$  and  $V_{\rm max}$ .

The Marquardt fit is an iterative line fitting process which ceases when further adjustments do not reduce the overall error function.

NOTE

The iterations are also stopped after 100 iterations regardless of the error function. This is because the values a probably diverging and continuing the iteration process will serve no useful purpose.

# Model

Select the Inhibitor Model required from the following:

Non-Competitive

Non-competitive inhibition occurs when an inhibitor binds to both the enzyme and the enzyme-substrate complex.

The equation used for the calculation of  $K_i$  in this instance is:

```
\begin{split} K_{\rm i} = & \text{[I]/(($V_{\rm max}/V_{\rm max~(i=0)}$) -1)} \\ \text{where:} \qquad K_{\rm i} = & \text{the dissociation constant for the enzyme-inhibitor complex;} \\ & \text{[I]} = & \text{concentration of inhibitor; and} \\ & V_{\rm max} = & \text{maximum rate.} \end{split}
```

• View a graphical example of a Non-Competitive Plot/Fit.

#### Competitive

Competitive inhibition occurs when an inhibitor competes with the substrate for binding at the enzyme's active site.

The equation used for the calculation of  $K_i$  in this instance is:

```
K_{\rm i} = [{\rm I}]/((K_{\rm m}/K_{\rm m\,(i=0)}) - 1) where: K_{\rm i} = {\rm the \ dissociation \ constant \ for \ the \ enzyme-inhibitor \ complex;} [{\rm I}] = {\rm concentration \ of \ inhibitor;} and K_{\rm m} = {\rm the \ substrate \ concentration \ that \ gives \ half \ the \ maximum \ rate.}
```

View a graphical example of a Competitive Plot/Fit.

Uncompetitive

Uncompetitive inhibition occurs when an inhibitor binds to the enzymesubstrate complex but not to free enzyme.

The equation used for the calculation of  $K_i$  in this instance is:

```
\begin{split} K_{\rm i} &= [{\rm I}]/((V_{\rm max}/V_{\rm max~(i=0)}) - 1) \\ \text{where:} \qquad K_{\rm i} &= \text{ the dissociation constant for the enzyme-inhibitor complex;} \\ &= [{\rm I}] &= \text{ concentration of inhibitor; and} \\ V_{\rm max} &= \text{ maximum rate.} \end{split}
```

• View a graphical example of an Uncompetitive Plot/Fit.

If there is no inhibitor,  $K_i$  is not calculated and no Plot/Fit will be used.

Q. Why is my calculated value of  $K_i$  negative?

A. You have chosen an incorrect inhibitor model. Recalculate with a different model.

Plot/Fit

This field enables you to obtain different plots of the velocity versus substrate concentration (or velocity versus inhibitor concentration for Dixon graphs). With the exception of  ${}^{t}V_{0}$  vs [S]' the lines drawn on the graph in the data block are always the result of a weighted linear least squares fit of the data. Depending on if 'Linear' or 'Marquardt' is selected, the application will then either report the enzyme parameters (such as  $V_{\rm max}, K_{\rm m}, V_{\rm max}/K_{\rm m}$  and so on) directly from the graphs' slope and X and Y intercepts, or it will use these calculated results as the initial estimates for a Marquardt iteration.

```
NOTE Each point on the plotted graph represents a single V_0 amount.
```

Click one of the following different methods of plotting the data files for an explanation:

Lineweaver-Burk

- Eadie-Hofstee
- Hanes-Woolf
- Eadie-Scatchard
- <u>V<sub>0</sub> vs [S]</u>
- <u>Dixon 1/V<sub>0</sub> vs [I]</u>

Q. Why is the 'Dixon  $1/V_0$  vs [I]' check box unavailable?

A. You have chosen to analyze with the Marquardt method. The Dixon  $1/V_0$  vs [I] plot/fit only applies to a Linear Least Squares analysis, not to a Marquardt analysis.

**Auto Calculate** 

This check box enables you to automatically perform calculations and report the results at the end of a collect.

NOTE

If no information has been entered in the User Data Form during the collect, no calculation is performed. (See automatically obtain an enzyme kinetics report at the end of a collect.)

Otherwise, you can perform the calculations manually, once the run is completed, by clicking **Recalculate**.

See also:

- About Enzyme Kinetics
- How to calculate V<sub>0</sub>
- How to enter substrate and inhibitor concentrations
- User Data Form

# **Lineweaver-Burk - Enzyme Kinetics**

The Lineweaver-Burk plot is the most popular linear form of the Michaelis-Menten equation. When 'Lineweaver-Burk' is selected, a plot of  $1/V_0$  (Y-axis) vs 1/[S] (X-axis) will be obtained, where,

X intercept= $-1/K_{\rm m}$ 

Y intercept =  $1/V_{\text{max}}$ 

and:

Slope = 
$$K_{\rm m}/V_{\rm max}$$

A weighting of  $V_0^4$  is used in the weighted least squares fit.

A limitation of the Lineweaver-Burk plot is the difficulty of adjusting to

reciprocals. That is, the 'lowest' points represent the highest rates and values of [S] and the points furthest from the origin represent the lowest rates and values of [S]. Therefore, other linearizations of the Michaelis-Menten equation are often used.

See also:

- Inhibitor Model Examples
- Plot/Fit on the 'Analyze' page

# **Inhibitor Model Examples - Enzyme Kinetics**

Different types of inhibition give different plot patterns. For instance, with a Lineweaver-Burk plot, the lines will converge on the Y-axis when there is competitive inhibition, but the lines will be parallel when the inhibition is uncompetitive. For non-competitive inhibition, the lines wil converge either on the X-axis (simple non-competitive inhibition), or above/below the X-axis (mixed inhibition).

# **Non-Competitive Lineweaver-Burk**

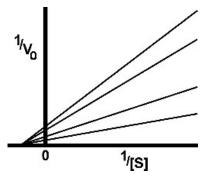

Simple non-competitive inhibition

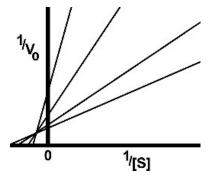

General non-competitive or 'mixed' inhibition

# **Competitive Lineweaver-Burk**

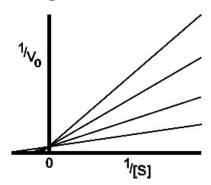

Competitive inhibition

# **Uncompetitive Lineweaver-Burk**

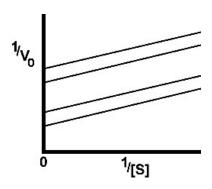

Uncompetitive inhibition

See also:

Model (on the 'Analyze' page)

# **Eadie-Hofstee - Enzyme Kinetics**

When 'Eadie-Hofstee' is selected a plot of  $V_0$  (Y-axis) vs  $V_0$ /[S] (X-axis), will be obtained, where,

Slope = 
$$-K_{\rm m}$$

Y intercept =  $V_{\text{max}}$ 

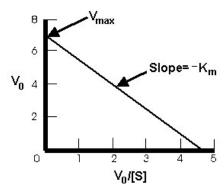

Example of an Eadie-Hofstee plot

The advantage of this plot over the <u>Lineweaver-Burk</u> plot is that  $V_0$  appears on its own instead of as a reciprocal. However, the Eadie-Hofstee plot involves compound variables, that is,  $V_0/[\mathbf{S}]$ , which are more difficult to comprehend than when the independent variables are separate.

See also:

Plot/Fit on the 'Analyze' page

# **Hanes-Woolf - Enzyme Kinetics**

When 'Hanes-Woolf' is selected, a plot of  $[S]/V_0$  (Y-axis) vs [S] (X-axis), will be obtained, where,

Slope = 
$$1/V_{\text{max}}$$

Y intercept =  $K_{\rm m}/V_{\rm max}$ 

A weighting of  $V_0^4$  is used in the weighted least squares fit.

The advantage of this plot over the <u>Lineweaver-Burk</u> plot is that [S] appears on its own instead of as a reciprocal. However, the Hanes-Woolf plot involves compound variables, that is,  $[S]/V_0$ , which are more difficult to comprehend

See also:

Plot/Fit on the 'Analyze' page

# **Eadie-Scatchard - Enzyme Kinetics**

than when the independent variables are separate.

When 'Eadie-Scatchard' is selected, a plot of  $V_0/[S]$  (Y-axis) vs  $V_0$  (X-axis), will be obtained, where,

Slope = 
$$-1/K_{\rm m}$$
  
Y intercept =  $V_{\rm max}/K_{\rm m}$ 

See also:

Plot/Fit on the 'Analyze' page

# **V<sub>0</sub>** vs [S] - Enzyme Kinetics

For plots of  $V_0$  vs [S], the  $-K_m$  and  $V_{max}$  are calculated using the slope and intercepts of the linear  $1/V_0$  and 1/[S] graphs. A weighting of  $V_0^{\ 4}$  is used in the weighted least squares fit.

If a Marquardt fit is required, the values of - $K_m$  and  $V_{max}$  are used as a first estimate only, and the Marquardt technique is applied on the Michaelis-Menten equation to obtain better estimates of - $K_m$  and  $V_{max}$ . However, for both 'Linear' and 'Marquardt' fits, once  $K_m$  and  $V_{max}$  are calculated, the plots are drawn by placing the full range of [S] into the Michaelis-Menten equation to calculate the corresponding  $V_0$  and joining the points.

See also:

Plot/Fit on the 'Analyze' page

# **Dixon 1/V<sub>0</sub> vs [I] - Enzyme Kinetics**

When 'Dixon  $1/V_0$  vs [I]' is selected, a plot of  $1/V_0$  (Y-axis) vs [I] (X-axis), will be obtained.

A weighting of  $V_0^4$  is used in the weighted least squares fit.

 $K_{\rm m}$  and  $V_{\rm max}$  are not calculated.

If the inhibition is simple non-competitive, then the X intercept gives the value of  $K_i$ . For competitive inhibition, you must read the value of  $-K_i$  off the X-axis at the point where the lines intersect.

See also:

Plot/Fit on the 'Analyze' page

# **Stop Time - Enzyme Kinetics**

This enables you to extend the length of an Enzyme Kinetics run while the run is in progress. This button is unavailable until the 'Start' button is clicked.

**Stop Time (min)** 

Enter the new time at which you want the measurement to stop and click 'OK'.

See also:

- Start/Stop instrument buttons
- Buttons

# **Example of Using the Stop Time - Enzyme Kinetics**

Cycle time = 5 minutes Stop time = 30 minutes

In the above example the run will complete 6 cycles of the chosen cells, each with a Cycle time of 5 minutes. The run will end at the selected Stop time of 30 minutes.

NOTE

If the Stop time was set to 28 minutes, the run would continue for 30 minutes, as the Cycle time overrides the

# **Recalculate - Enzyme Kinetics**

Click this button to calculate/recalculate  $V_{\text{max}}$  and  $K_{\text{m}}$ . If <u>Auto Calculate</u> was not selected prior to the Enzyme Kinetics run, then you may need to use this

# function to generate results.

Alternatively, you can use this function to perform calculations on data that has already been analyzed, but where you wish to recalculate with new Analysis setup parameters. For example you may wish to change the values used in your  $V_0$  Calculation, the method used for the analysis, the inhibitor model or the Plot/Fit parameters. Make your selections on the 'Analyze' page.

The Reports page appears in addition to the 'Analyze' page. Use this to select the format of your report.

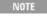

If you are running 21 CFR 11 software, you will not be able to click the 'Recalculate' button unless you have be assigned the relevant privileges by an administrator.

#### See also:

- Analyze
- Reports
- How to calculate V<sub>0</sub>

# **User Data Form - Enzyme Kinetics**

This is where your calculated initial velocity  $(V_0)$  values can be viewed, and substrate and inhibitor concentrations and other information can be entered.

To access the User Data Form, click the entry on the 'Graph' menu or click the 'User Data Form' icon on the toolbar.

#### **Data Name**

This column lists the names of each visible trace in the highlighted graph.

 $V_0$  (mM/min)

This column contains  $V_0$  values for each trace. These values are calculated according to selections made on the <u>Analyze</u> page of the <u>Setup</u> dialog box.

S(mM/l)

This column is for manually entering the substrate concentration for each trace.

I(mM/l)

This column is for manually entering the inhibitor concentration for each trace.

#### Other columns

Use the extra columns for recording additional information about the experimental conditions you used to collect the data, for example, pH.

NOTE

You must enter a column heading, or the data in that column will not be saved.

#### See also:

- How to calculate V<sub>0</sub>
- How to enter substrate and inhibitor concentrations
- How to display a trace that is not appearing in the graph

# **Examples of Single-Stage, Multicell Enzyme Kinetics Runs Using Dwell and Cycle Time**

# Example 1

Number of Stages = 1, Multicell kinetics (cells chosen = 3), Ave Time = 0.1 seconds

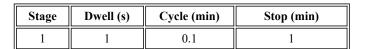

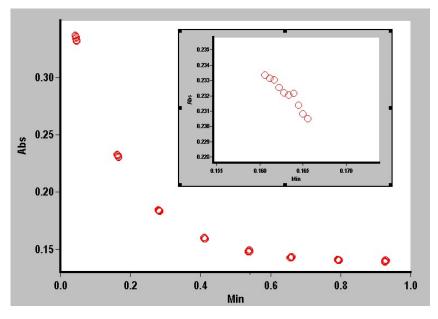

Graphical representation of data points for this example. The inset shows the points collected for one cell during one Dwell Time period.

In the example above, the run will commence by taking readings of the first cell for the Dwell time of 1 second. Since the Ave Time is set to 0.1 seconds, the Cary will take ten readings during that Dwell time. The system will then move to the next cell and take further data readings for 0.1 seconds for a Dwell time of 1 second. The system will continue to collect data, at cell 3 in this manner.

The system will then wait until a Cycle time of '0.1' minute has expired before

recommencing the run. The run will end at the selected Stop time of 1 minute.

# Example 2

Number of Stages = 1, Multicell kinetics (cells chosen = 6), Ave Time = 0.5 seconds

| Stage | Dwell (s) | Cycle (min) | Stop (min) |
|-------|-----------|-------------|------------|
| 1     | 2         | 2           | 10         |

Ave Time = 0.5 seconds Dwell time = 2 seconds

**Cycle time = 2 minutes** 

(Cells chosen = 6)

The run will average the readings every 0.5 s to produce a data point. It will do this for a Dwell time of 2 seconds. It will then take data readings of the next five cells using these parameters.

The system will then wait until a Cycle time of 2 minutes has elapsed before continuing with further readings of the selected cells. The run will end at the selected Stop time.

# **Example of a Multi-Stage Enzyme Kinetics Run**

**Number of Stages = 3, Single Cell kinetics** 

| Stage | Cycle (min) | Stop (min) |
|-------|-------------|------------|
| 1     | 2           | 10         |
| 2     | 4           | 26         |
| 3     | 5           | 45         |

#### Ave Time is set to 0.500 s

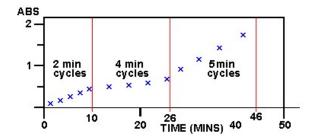

Graphical representation of data points for the above example

Stage 1: 0-10 minutes. The run will commence taking data readings at the set Ave Time of 0.5 s and cycle every 2 minutes. Five cycles will be completed in the first 10 minutes (Stop Time 10 mins) of the run.

Stage 2: 10-26 minutes. The run will continue taking data readings at the set Ave Time of 0.5 s but cycle every 4 minutes. Four cycles will be completed in

the next 16 minutes (Stop Time 26 (10+16) mins) of the run.

Stage 3: 26-45 minutes. The run will continue taking data readings at the set Ave Time of 0.5 s but cycle every 5 minutes. Four cycles will be completed in the next 20 minutes (Stop Time 45 (10+16+20) mins) of the run.

# **Enzyme Kinetics How To...**

Click the procedure you require for a step-by-step informative guide on running the application software.

# Calculate and report

- Calculate V<sub>0</sub>
- Enter substrate and inhibitor concentrations
- Automatically obtain a report at the end of a run
- Perform calculations on previously stored data
- Use advanced reporting options
- Generate a report from previously stored data
- Combine data files into a batch file
- Export collected data

# **Complete procedures**

- Perform a temperature-controlled run (Cary 50 and 60)
- Perform a temperature- controlled run using the Multicell Holder (Cary 100/300/4000/5000/6000i/7000)

#### Other

- Export collected data
- Combine data files into a batch file
- Remove or display the command buttons
- Insert ADL commands using the Quick Reference

# **Graphics**

• Use the graphics features

See also:

**Enzyme Kinetics - Home page** 

# Calculating $V_0$ - Enzyme Kinetics

# To calculate $V_0$ :

1. Open the 'Setup' dialog box by clicking the Setup button or by clicking the

Setup menu. Alternatively, if you are recalculating  $V_0$  using different parameters, click the Recalculate button to open just the 'Analyze' and 'Reports' tabs.

NOTE

If you are running 21 CFR 11 software, you will not be able to click the 'Recalculate' button unless you assigned the relevant privileges by an administrator.

- 2. On the 'Analyze' page, enter the time (in minutes) at which your initial velocity calculation will Start and Stop, in the corresponding fields.
- 3. Enter the absorptivity of the reaction product in  $1/\mu M$  in the field. The product Absorptivity can be obtained from a variety of chemistry handbooks; however it can also be determined experimentally using the Concentration application.
  - How to determine the absorptivity of a sample
- 4. Enter the pathlength (in centimeters) that was used in the experiment.
- 5. Enter your setup requirements for the other pages and click OK.
- 6. Click Start and follow the instructions on the screen to commence your Kinetics run. (If you are calculating  $V_0$  from previously collected data, proceed to Step 7.)
- 7. When the run is completed, open the 'User Data Form' by choosing the option from the Graph menu. The resultant  $V_0$  values will appear in the second column.

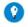

Tip

 $V_0$  values can also be calculated and viewed in the User Data Form as a Kinetics run progresses.

#### See also:

- Setup
- Recalculate
- Analyze
- User Data Form
- About Enzyme Kinetics
- How to enter substrate and inhibitor concentrations

# **Entering Substrate and Inhibitor Concentrations - Enzyme Kinetics**

Calculating  $V_{\rm max}$  and  $K_{\rm m}$  according to the Michaelis-Menten equation requires knowing the values of  $V_0$ , [S] and [I]. The software calculates  $V_0$  values for you, according to your  $V_0$  Calculation selections on the Analyze page. However, substrate and inhibitor values for each trace must be entered manually, since these concentrations are unique to each cuvette. To manually enter [S] and [I], follow these steps. There are two ways of entering the substrate and inhibitor concentrations: you can use the User Data Form or the Samples page.

NOTE

These steps may be done at the end of a run or during a run. However, it may be useful to enter [S] and [I] bef during a collect if you have selected to <a href="Auto Calculate">Auto Calculate</a>.

# Samples page method

- 1. Click the Setup button to open the 'Setup' dialog box.
- 2. Open the Samples page.
- 3. Click OK. Your [S] and [I] values are now ready to be used in calculations.
- 4. In the 'Number of Samples' field, enter the number of samples that you are going to analyze.
- 5. Enter the name of your samples in the 'Sample Name' column. There is a right-click menu available to assist you in copying and pasting into these cells.
- 6. Enter the Substrate [S] and Inhibitor[I] concentrations in the relevant columns.
- 7. Click OK. Your [S] and [I] values are now ready to be used in calculations.

#### **User Data Form method**

- 1. Open the User Data Form, by clicking the User Data Form icon on the toolbar or choosing User Data Form from the Graph menu.
- 2. The table that appears has Data Names and may have  $V_0$  values already entered in the first two columns. In the third and fourth columns, enter your values for [S] and [I] in mmolar/L.
- 3. Click OK. Your [S] and [I] values are now ready to be used in calculations.

#### See also:

- Setup
- **Enzyme Kinetics How To...**

# **Automatically Obtaining a Report at the End of a Run - Enzyme Kinetics**

To automatically obtain a report at the end of a run:

- 1. Select the Auto Calculate check box on the Analyze page of the Setup dialog box.
- 2. Once the run has started, enter the substrate and inhibitor concentrations. (See <u>How to enter substrate and inhibitor concentrations.</u>)

NOTE If no information has been entered in the User Data Form during the collect, no calculation is performed.

At the end of the collect, the software will use this information to automatically perform the selected calculations and report the results.

#### See also:

- Auto Calculate
- Analyze
- Reports
- User Data Form

# **Performing Calculations on Previously Stored Data - Enzyme Kinetics**

You may require to perform calculations on previously stored data or on a combination of previously stored data and current data.

#### To do so:

- 1. Retrieve the data
- 2. Select traces
- 3. Set up the recalculation
- 4. Print the report
- 1. Retrieve the data
  - a. Click Open Data on the File menu to display the Windows 'Open' dialog box.
  - b. A list of previously stored files will appear. If this is not a list of batch files, click the Down arrow at the right of the 'Files of Type' list box and choose Batch to list all the batch files.
  - c. Select the batch file you require then click the Open button.

The system will automatically display the selected data in the Graphics area. The method that was used to collect the data will also be retrieved.

NOTE

You can also retrieve data from Data(\*.DEK), Cary OS/2 (\*.DAT), Cary Dos (DATA.\*), Cary Gı Spreadsheet ASCII (\*.csv) file types.

- Q. Can I open Kinetics batch files in the Enzyme Kinetics application? A. Yes you can open these (\*.BKN) files with Enzyme Kinetics. You can do this one of two ways:
  - In the 'File' > 'Open' dialog box, type \*.\* in the 'File Name' field. (This will allow you to view all the files types in the specified directory). Then, select the BKN file of your choice.
  - Drag a BKN file from Windows Explorer onto the Enzyme Kinetics application.
- 2. Select traces
  - a. Click the Trace Preferences button = on the toolbar to display the

- 'Trace Preferences' dialog box.
- b. In the 'Trace Preferences' dialog box, make sure that only the traces on which you want to perform a calculation are Visible and click OK.

# 3. Set up the recalculation

a. Click the Recalculate button to display the 'Setup' dialog box. The 'Analyze' and 'Reports' tabs will appear to allow you to set up the Recalculation parameters.

NOTE If you are running 21 CFR 11 software, you will not be able to click the 'Recalculate' button unles assigned the relevant privileges by an administrator.

- b. On the Analyze page, set the analysis parameters you require.
- c. Click the Reports tab and choose the parameters you require to print in your report.
- d. Click OK to start the recalculations. The results will be displayed graphically and in the Report area.

# 4. Print the report

- a. From the File menu, choose Print. This will display the Windows 'Print' dialog box.
- b. Set up your printing parameters and click OK.
- c. Your report will print.

#### See also:

- Recalculate
- How to calculate V<sub>0</sub>
- How to enter substrate and inhibitor concentrations

# Performing a Temperature-Controlled Run (Cary 50 and 60) - Enzyme Kinetics

This demonstrates how to perform a single cell, multi-rate Enzyme Kinetics run at 37 °C using the Single Cell Peltier accessory (Cary 50 and 60).

Follow the steps through, adjusting them to meet the requirements of your particular data collection.

- 1. Start the Enzyme Kinetics application
- 2. Set up data collection parameters
- 3. Ensure the Multicell Holder is not selected
- **4.** Set up accessories for reaction temperature control and temperature display
- 5. Set up instrument parameters such as wavelength, Y mode, and so on
- 6. Set up rate parameters such as the number of different rates in the reaction, the speed and duration of the data collection
- 7. Set up collection display options

- 8. Set up  $V_0$  calculation
- 9. Set up calculations for  $V_{\text{max}}$  and  $K_{\text{m}}$
- 10. Set up reporting and printing requirements
- 11. Set up storage of collected data
- 12. Finish setup
- 13. Zero the instrument
- 14. Start the run
- 15. Enter substrate and inhibitor concentrations

# 1. Start the Enzyme Kinetics application

- a. Click Start, Programs, Agilent, Cary WinUV and then Enzyme Kinetics.
- b. Select your instrument type (if necessary) and click OK to open the Enzyme Kinetics application.

  (Alternatively, you can double-click the Enzyme Kinetics icon in the

NOTE If you are running a GLP system, you may be prompted to enter a password before accessing the application.

# 2. Set up data collection parameters

[Setup dialog box]

Click Setup to display the 'Setup' dialog box and specify the method parameters for a new method.

To do this:

3. Ensure Multicell Holder accessory is not selected

Cary WinUV folder on the desktop.)

[Setup dialog box | Cell changer page]

Ensure the 'Use Cell Changer' check box is not selected.

4. Set up accessories for reaction temperature control and temperature display

[Setup dialog box | Temperature Controller page]

- a. On the 'Temperature Controller' page, select Automatic Temperature Setting to enable the Single Cell Peltier accessory.
- b. Set the monitoring temperature by entering the Block temperature as 37 °C.
- c. Under 'Temperature Display', select Probes 1 and 2 to view the temperature of two temperature probes in the 'Status Display' window.
- 5. Set up instrument parameters such as wavelength, Y mode, and so on

[Setup dialog box | Cary Options page]

Open the Cary Options page and specify the Instrument parameters for your analysis.

- a. Enter the Wavelength and Ave Time you require in the corresponding fields.
- b. Enter an upper range and lower range value in the Y Min and Y Max fields to specify the displayed ordinate range.
- 6. Set up rate parameters such as the number of different rates in the reaction, the speed and duration of the data collection

[Setup dialog box | Cary Options page]

Select Advanced Collect under 'Collect Timing'. This enables you to set up different data collection procedures for the multiple rates in your reaction.

NOTE The Advanced Collect facility enables you to collect data more frequently during the crucial stages of you to collect data less frequently where you know there will not be much activity.

- a. Enter the number of different reaction rates that you require in the 'Number of Stages' field. The number you set here will be reflected in the table below.
- b. Vary the number of data points collected per cell per run by setting the Dwell time for each rate Stage.
- c. Specify how long the Cary will wait after reading each cell before it starts another reading cycle by setting the Cycle time for each rate Stage.
- d. Specify the duration of the measurement run by setting the Stop time for each rate Stage.
- 7. Set up collection display options

[Setup dialog box | Advanced Options page]

- a. Open the Advanced Options page to select the way in which you want the data displayed as it is collected.
- b. Select Individual Data to display the collected data of each sample in individual graphs. Select Overlay Data to superimpose the collected data of each sample in the run in one graph.
- 8. Set up  $V_0$  calculation

[Setup dialog box | Analyze page]

- a. Open the Analyze page.
- b. Set up the Start and Stop times for your  $V_0$  Calculation.
- c. Enter the correct product absorptivity for your reaction.
- d. Enter the correct cell pathlength for your reaction..
- 9. Set up calculations for the maximum rate  $(V_{\rm max})$  and substrate concentration that gives half the maximum rate  $(K_{\rm m})$

[Setup dialog box | Analyze page]

- a. Select the method by which the data obtained from your selection under 'Plot/Fit' will be analyzed. Choose 'Linear Least Square' or 'Marquardt' by selecting the appropriate radio button.
- b. Choose the inhibitor model for your analysis. Select 'Non-Competitive', 'Competitive' or 'Uncompetitive'.
- c. Select the box/es beside the Plot/Fit type/s that will be used to determine  $V_{\rm max}$  and  $K_{\rm m}$  values.
- d. Select the Auto Calculate check box to automatically perform enzyme kinetics calculations on collected data at the end of each run. These results will be displayed in the Report area.
- 10. Set up reporting and printing requirements

[Setup dialog box | Reports page]

- a. Open the Reports page.
- b. Enter your name in the 'Name' field.
- c. Enter a comment relating to your experiment in the 'Comment' field.
- d. Set up your report style by selecting the appropriate check boxes under 'Options'.

For example, select the 'Auto Print' check box to automatically obtain a printout of your report.

Select the 'Parameters' check box to include your experimental parameters in the report.

Select the 'Graph' check box to include a graph in the generated report.

NOTE

If 'Auto Print' is selected, the system will send the report information to the specified printer as well as t area. However, if 'Auto Print' is not selected, the report will only be sent to the Report area and can be v choosing 'Report' on the 'View' menu.

e. Select the Autoconvert option you require.

If you choose 'Select for ASCII (csv)' or 'Select for ASCII (csv) with Log', at the end of the data collection the system will automatically generate a report and store the data both in the Cary format as well as ASCII XY pairs format in the current folder.

11. Set up storage of collected data

[Setup dialog box | File Storage page]

- a. Open the File Storage page to set up whether the collected data is to be saved, and if so, when the Cary should store the information.
- b. Select Storage On (Prompt at Start) to set up the Cary to prompt you for file name before the start of an Enzyme Kinetics reaction.
- 12. Finish setup

Click OK to save any changes you have made and close the 'Setup' dialog box.

13. Zero the instrument

- a. Click the Zero button to zero the system. Alternatively, choose Zero from the Commands menu to perform a zero. A 'Cell Loading Guide' will be displayed.
- b. If you want, change the names of the blank samples.
- c. Place the blank solution(s) in the correct cell positions and click OK. The blank at position 1 is the one that the Cary will read after it collects *every* data point. The reading for that data point will then be corrected for the blank reading.

The system will perform an instrument zero on the blank solution(s).

### 14. Start the run

- a. Click the Start button to start a data collection. Alternatively, you can click Start on the Commands menu. Do not add your active reagent at this time. The system will display a 'Cell Loading Guide'.
- b. If you want, change the names of the samples.
- c. Place the sample solution(s) in the correct cell positions and click OK. The system will set up the Graphics area and then display the 'Save File' dialog box.
- d. Enter the file name for this run in the 'File Name' field and click Save. The 'Sync Start' dialog box will appear.
- e. Reset the Multicell Holder to position to cell 1 using the Reset Slide button.
- f. Add your active reagent just before the Countdown reaches 0:00 or commence the data collection by clicking 'OK'.

#### 15. Enter substrate and inhibitor concentrations

Once the run has started, enter the substrate and inhibitor concentrations.

NOTE If no information has been entered in the User Data Form during the collect, no calculation is performed

- a. Open the User Data Form, by right-clicking in a graph and choosing User Data Form from the list or by choosing it from the Graph menu.
- b. The table that appears has Data Names and may have  $V_0$  values already entered in the first two columns. In the third and fourth columns, enter your values for [S] and [I] in mmol/L.
- c. Click OK. Your [S] and [I] values are now ready to be used in calculations, and the Cary will perform the calculations at the end of the run.

# Performing a Temperature-Controlled Run using the Multicell Holder (Cary 100/300/4000/5000/6000i/7000) - Enzyme Kinetics

This demonstrates how to perform a multicell, multi-rate Enzyme Kinetics run at 37 °C using the Temperature Controller accessory with the Multicell

Holder accessory (Cary 100/300/4000/5000/6000i/7000).

Follow the steps through, adjusting them to meet the requirements of your particular data collection.

- 1. Start the Enzyme Kinetics application
- 2. Set up data collection parameters
- 3. Set up Multicell Holder accessory with multi zero
- 4. Set up accessories for reaction temperature control and temperature display
- 5. Set up instrument parameters such as wavelength, SBW, Y mode, and so on
- 6. Set up rate parameters such as the number of different rates in the reaction, the speed and duration of the data collection
- 7. Set up lamp and graphics options
- 8. Set up  $V_0$  calculation
- 9. Set up calculations for  $V_{\text{max}}$  and  $K_{\text{m}}$
- 10. Set up reporting and printing requirements
- 11. Set up storage of collected data
- 12. Finish setup
- 13. Zero the instrument
- 14. Start the run
- 15. Enter substrate and inhibitor concentrations
- 1. Start the Enzyme Kinetics application
  - a. Click Start, Programs, Agilent, Cary WinUV and then Enzyme Kinetics.
  - Select your instrument type (if necessary) and click OK to open the Enzyme Kinetics application.
     (Alternatively, you can double-click the Enzyme Kinetics icon in the

(Alternatively, you can double-click the Enzyme Kinetics icon in the Cary WinUV folder on the desktop.)

If you are running a GLP system, you may be prompted to enter a password before accessing the

application.

2. Set up data collection parameters

[Setup dialog box]

NOTE

Click Setup to display the 'Setup' dialog box and specify the method parameters for a new method.

To do this:

3. Set up Multicell Holder accessory with multi zero, no blank correction

[Setup dialog box | Cell changer page]

As various options do not become available until the appropriate accessories are selected, you need to select these first.

- a. Open the Cell changer page.
- b. Select the Use Cell Changer check box to enable the accessory.
- c. For Cary 100/300 instruments, choose the type of Multicell Holder you are using  $(6 \times 6 \text{ or } 8 \times 6)$ .
- d. Ensure that you have this accessory installed prior to commencing the run.
- e. Choose Select Cells and select the cells you require from the available cells under 'Use Cells'.
- 0

Tip

For Front Beam analysis, select the check boxes Cell 1-Cell 6 (6 x 6) or Cell 1-Cell 8 (8 x 6). This will ensure the positions in the Multicell Holder will be measured during your enzyme kinetics analysis.

- f. Select the Multi Zero check box to turn on the Multi Zero facility.
- g. Ensure that the 'Blank Correction' check box is not checked.
- 4. Set up accessories for reaction temperature control and temperature display

[Setup dialog box | Temperature Controller page]

- a. If you are not using a Peltier controlled accessory (for example, the water-thermostatted 8 x 6) ensure that you have the Temperature Controller accessory installed prior to commencing the run, and,
  - i. Select Automatic Temperature Setting and select the Temperature Controller to enable the accessory.
  - ii. Set the monitoring temperature by entering the Block temperature as 37 °C. (The monitoring device is selected in Step 6 part (d)).
- b. Under 'Temperature Display', select Block and Probe 1 to view the temperature of the Multicell Holder block and one temperature Probe in the 'Status Display' window.
- 5. Set up instrument parameters such as wavelength, SBW, Y mode, and so on

[Setup dialog box | Cary Options page]

Open the Cary Options page and specify the Instrument parameters for your analysis.

- a. Enter the wavelength, SBW and Ave Time you require in the corresponding fields.
- b. Select the ordinate mode you require. Click 'Abs' to specify the Absorbance mode or '%T' to specify percent Transmittance.

The %T mode is used when performing fluorescence kinetics measurements using the Total Fluorescence the Fluorescence Fiber Optic Probe.

- c. Enter an upper range and lower range value in the 'Y Min' and 'Y Max' fields to specify the displayed ordinate range.
- d. Choose the desired temperature monitoring device in the 'Monitor' field. The 'Start' button will not be enabled until the temperature of

the selected Monitor is within 0.5°C of the Block temperature set on the 'Accessories' page (Step 5 part (a)(ii)).

6. Set up rate parameters such as the number of different rates in the reaction, the speed and duration of the data collection

[Setup dialog box | Cary Options page]

Select Advanced Collect under 'Collect Timing'. This enables you to set up different data collection procedures for the multiple rates in your reaction.

NOTE

The Advanced Collect facility enables you to collect data more frequently during the crucial stages of you to collect data less frequently where you know there will not be much activity.

- a. Enter the number of different reaction rates that you require in the 'Number of Stages' field. The number you set here will be reflected in the table below.
- b. Vary the number of data points collected per cell per run by setting the Dwell time for each rate Stage.
- c. Specify how long the Cary will wait after reading each cell before it starts another reading cycle by setting the Cycle time for each rate
- d. Specify the duration of the measurement run by setting the Stop time for each rate Stage.
- 7. Set up lamp and graphics options

[Setup dialog box | Advanced Options page]

- a. Open the Advanced Options page.
- b. Select the Auto Lamps Off check box if you want to automatically turn off the lamps at the end of a collect. This option enables you to preserve the lifetime of the lamps. It is especially useful for when performing data collections overnight or unattended for long periods of time.
- c. Select UV/Vis if you want both the lamps on during the run.
- d. Enter your required Source Changeover and Detector Changeover (Cary 5000/6000i/7000 only), enter the required wavelengths in the corresponding fields.
- e. Under 'Display Options', select the way in which you want the data displayed as it is collected. Select Individual Data to display the collected data of each sample in individual graphs. Select Overlay Data to superimpose the collected data of each sample in the Kinetics run in one graph.
- 8. Set up  $V_0$  calculation

[Setup dialog box | Analyze page]

- a. Open the Analyze page.
- b. Set up the Start and Stop times for your  $V_0$  Calculation.

- c. Enter the correct product absorptivity for your reaction.
- d. Enter the correct cell pathlenth for your reaction.
- 9. Set up calculations for the maximum rate  $(V_{\rm max})$  and substrate concentration that gives half the maximum rate  $(K_{\rm m})$

[Setup dialog box | Analyze page]

- a. Select the method by which the data obtained from your selection under 'Plot/Fit' will be calculated. Select 'Linear Least Square' or 'Marquardt'.
- b. Choose the inhibitor model for your analysis. Select 'Non-Competitive', 'Competitive' or 'Uncompetitive'.
- c. Select the box/es beside the Plot/Fit type/s that will be used to determine  $V_{\rm max}$  and  $K_{\rm m}$  values.
- d. Select the Auto Calculate check box to automatically perform enzyme kinetics calculations on collected data at the end of each run. These results will be displayed in the Report area.
- 10. Set up reporting and printing requirements

[Setup dialog box | Reports page]

- a. Open the Reports page.
- b. Enter your name in the 'Name' field.
- c. Enter a comment relating to your experiment in the 'Comment' field.
- d. Set up your report style by selecting the appropriate check boxes under 'Options'.

For example, select the 'Auto Print' check box to automatically obtain a printout of your report.

Select the 'Parameters' check box to include your experimental parameters in the report.

Select the 'Graph' check box to include a graph in the generated report.

NOTE

If 'Auto Print' is selected, the system will send the report information to the specified printer as well as t area. However, if 'Auto Print' is not selected, the report will only be sent to the Report area and can be v choosing 'Report' on the 'View' menu.

e. Select the Autoconvert option you require.

If you choose 'Select for ASCII (csv)' or 'Select for ASCII (csv) with Log', at the end of the data collection the system will automatically generate a report and store the data both in the Cary format as well as ASCII XY pairs format in the current folder.

# 11. Set up storage of collected data

[Setup dialog box | File Storage page]

- a. Open the File Storage page to set up whether the collected data is to be saved, and if so, when the Cary should store the information.
- b. Select Storage On (Prompt at Start), to set up the Cary to prompt you

for file name before the start of an Enzyme Kinetics reaction.

# 12. Finish setup

Click OK to save any changes you have made and close the 'Setup' dialog box. Depending on the cells selected in the Multicell Holder, the Cary may then inform you that it will perform a dual single beam calibration. Click OK.

#### 13. Zero the instrument

- a. Click the Zero button to zero the system. Alternatively, choose Zero from the Commands menu to perform a zero. A 'Cell Loading Guide' will be displayed.
- b. If you want, change the names of the blank samples.
- c. Place the blank solution(s) in the correct cell positions and click OK. The system will perform an instrument zero on the blank solution(s).

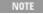

If you had chosen not to use the Multi Zero facility in Step 4, the system will prompt you to enter the bl the instrument. You **must** make sure that you place the blank solution in the cell position that is currentl path. Once you click 'OK', the system will perform a zero on the cell position in the light path, that is, th not reset the Multicell Holder to position 1.

#### 14. Start the run

- a. Click the Start button to start a data collection. Alternatively, you can click Start on the Commands menu. Do not add your active reagent at this time. The system will display a 'Cell Loading Guide'.
- b. If you want, change the names of the samples.
- c. Place the sample solution(s) in the correct cell positions and click OK. The system will set up the Graphics area and then display the 'Save File' dialog box.
- d. Enter the file name for this run in the 'File Name' field and click Save. The 'Sync Start' dialog box will appear.
- e. Reset the Multicell Holder to position to cell 1 using the Reset Slide button. Add your active reagent just before the Countdown reaches 0:00 or commence the data collection by clicking OK.

### 15. Enter substrate and inhibitor concentrations

Once the run has started, enter the substrate and inhibitor concentrations.

NOTE If no information has been entered in the User Data Form during the collect, no calculation is performed

- a. Open the User Data Form, by right-clicking in a graph and choosing User Data Form from the list or by choosing it from the Graph menu.
- b. The table that appears has Data Names and may have  $V_0$  values already entered in the first two columns. In the third and fourth columns, enter your values for [S] and [I] in  $\mu$ mol/L.
- c. Click OK. Your [S] and [I] values are now ready to be used in calculations, and the Cary will perform the calculations at the end of

#### the run.

# **Fabric Protection - Home Page**

# General

- Safety Home page
- About Fabric Protection
- Validation of your Cary for the Fabric Protection application

# **Setting up**

- Changing the Fabric Protection interface
- How to install the Fabric Tester
- How to do a visual alignment of the Fabric Tester (Cary 50)
- How to do a photometric alignment of the Fabric Tester (Cary 50)
- How to install the DRA-CA-30I (Cary 100/300)
- How to check optical alignment (Cary 100/300)

#### Main software areas

- Menu line
- Start/Stop instrument buttons | Instrument status readings
- Buttons
- Graphics area | Toolbar
- Report area
- Status line

# **Application Development Language (ADL)**

- ADL Command Line
- ADL hooks

#### See also:

How To...

# **About Fabric Protection**

### Introduction

The Cary Fabric Protection Measurement system is designed to test the transmission of solar radiation (UVR) in the range of 280-400 nm (UVR) through unstretched dry textiles. The results obtained indicate the level of protection offered by fabric when worn in close proximity to the skin. Fabric that is not worn in close proximity to the skin may provide less UVR protection than indicated by the test due to UVR back scattering.

# The Cary Fabric Protection Measurement system comprises:

- Cary 50 Solascreen spectrophotometer
- Fabric Tester accessory
- Solascreen WinUV software.

The Cary Fabric Protection Measurement system complies with the Australian/New Zealand Standard (AS/NZS 4399:1996), British Standard (BS 7914:1998) and draft American Standard (AATCC) for testing the ability of textile fabrics to provide protection against solar ultraviolet radiation.

# Cary 50 Solascreen spectrophotometer

This spectrophotometer provides the incident light over the required wavelength range for the measurement.

# **Fabric Tester accessory**

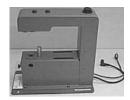

The Fabric Tester accessory

The Fabric Tester accessory consists of a 33 mm diameter integrating sphere with a polytetrafluoroethylene (PTFE) coating and a built-in silicon photodiode detector. The accessory is easily installed into the sample compartment of the Cary 50 Solascreen spectrophotometer and features remote-read capability that allows the user to press a button on top of the accessory to activate a measurement.

Integrating spheres are ideal for measuring the transmission of turbid, translucent or opaque refractory materials where many standard techniques prove inadequate due to loss of light resulting from the scattering effects of the sample. The integrating sphere is a hollow sphere whose internal surface is a non-selective diffuse reflector. Due to the geometry of the integrating sphere, it has the ability to collect most reflected or transmitted radiation, remove any directional preferences, and present an integrated signal to the detector.

Integrating spheres measure transmittance factors, commonly referred to as simply 'transmittance'. The relative spectral transmittance is defined as the ratio of the flux transmitted by the specimen to that of a standard surface under identical geometrical and spectral conditions where the standard surface is air. The transmittance of UVR through a fabric sample is measured as the ratio of solar UVR irradiance measured at a detector with a fabric sample in place, to that with no sample in place.

# **Filters**

Some dyes or whitening agents used in the manufacturing of textiles may fluoresce upon irradiation of the fabric sample by the sample beam. Fluorescence is the emission of light by a molecule in an excited electronic state. Fluorescence occurs for a number of molecules when they are subjected to radiation of particular wavelengths. The emission always occurs at a higher wavelength (lower energy) than the excitation wavelength and may give inaccurate transmittance results that are an underestimation of the penetration of UVR. In order to control the effects of fluorescence, a UG11 filter (silver) is supplied as standard with the Fabric Tester accessory that effectively cuts out fluorescence in the visible region. Two other fluorescence filters are available as accessory items. For the 280–350 nm wavelength region, the UG11 filter plus GG385-2,0mm (blue) has spectral transmittances  $\leq$ 0.001 at wavelengths  $\leq$ 350 nm and spectral transmittances  $\geq$ 0.80 at wavelength in the region 410–600 nm. In the 350–400 nm region the UG11 filter plus GG420-2,0mm (red) has spectral transmittances ≤0.001 at wavelengths  $\leq 400$  nm, and spectral transmittances  $\geq 0.80$  at wavelengths in the region 460-600 nm.

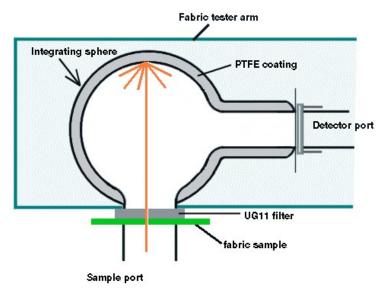

The Fabric Tester accessory integrating sphere

### Solascreen WinUV software

The software which controls the Cary Fabric Protection Measurement system consists of several modular applications. The application you will use to perform fabric testing is the Fabric Protection. The following applications are also installed:

- Advanced Reads For measuring the absorbance of multiple samples at a single wavelength.
- Scan For wavelength/wavenumber scanning.
- Simple Reads For taking absorbance readings at a single wavelength.
- Align A utility application for aligning lamps and accessories.

- GLP Administration For setting up file and method security and access control.
- System Information For recording your company and instrument details for use in reports and so on.
- Validate For testing your instrument to ensure that it is working correctly.
- ADL Shell This enables you to access the built-in spectroscopy language-ADL to write your own programs.

The Fabric Protection application has 3 different user interfaces, each designed for a different type of end-user.

| Wizard | This interface presents step-by-step instructions for the user to follow. There are videos to show how t |
|--------|----------------------------------------------------------------------------------------------------|
|        | and insert the sample. The Wizard is suitable for inexperienced or infrequent users. It offers only hard |
|        | storage.                                                                                                 |

Simple This interface presents more options than the Wizard, allowing the user to store data and control the w

Advanced This interface offers the most selections including changing the way the graphs look and accessing the

spectroscopy programming language ADL.

You can swap between the 3 different interfaces depending upon your needs.

# **Changing Between the Fabric Protection Software Interfaces**

The Fabric Protection application has 3 different user interfaces, each designed for a different type of end-user.

| Wizard | This interface presents step-by-step instructions for the user to follow. There are videos to show how t  |
|--------|----------------------------------------------------------------------------------------------------|
|        | and insert the sample. The Wizard is suitable for inexperienced or infrequent users. It can be setup to p |
|        | measurements to meet one standard only or the user can be presented with a selection of three standard    |
|        | Australian, British or American. The Wizard is not available for Cary 400, 500 and 500i instruments.      |
|        |                                                                                                    |

**Simple** This interface presents more options than the Wizard, allowing the user to control the way reports lool

Advanced This interface offers the most selections including changing the way the graphs look and accessing the spectroscopy programming language ADL.

You can change between the three interfaces if you wish. This might be appropriate when there are several different types of users in the laboratory -the Wizard might be used at the technician level for routine measurements on each batch of fabric. The simple interface would be used when you wanted to see the graphics on the screen while the sample was being measured. The Advanced interface might be used by the Laboratory Supervisor or when you want to create reports with labels and pictures on the graphs. The Wizard is ideal for use by the computer illiterate.

When you install the Fabric Protection software you will be asked to choose which interface and which standards you want as the default. If you select the Advanced mode, you will be able to switch to the Wizard or the Simple

interface just by making menu selections. If you choose to install the Wizard with one or all of the standards you will need to:

- 1. Close down the Fabric Protection application.
- 2. Run the FpChoice.exe file in the directory where you installed the Cary software (find it with Windows Explorer and double-click it).
- 3. Make your selections.
- 4. Start up the Fabric Protection application again.

# Validation of Your Cary for the Fabric Protection Application

#### Three files:

- Fabric Protection validate American std.BFP
- Fabric Protection validate Australian std.BFP
- Fabric Protection validate British std.BFP

are shipped with the Fabric Protection application in the \VALIDATION subdirectory on the software disk that will enable you to validate the software. You should open these files in turn and click the 'Recalculate' button. The results calculated by the Cary should match those given in the Adobe Acrobat PDF file accessed from the button below. The results were determined by exporting the data to a spreadsheet program and performing the same calculations as that used in the Fabric Protection application.

You will need to have the Adobe Acrobat Reader installed to view the PDF file. We have provided the Reader on the software disk.

# **Menu Line - Fabric Protection**

- File
- <u>Edit</u> (Advanced mode only)
- View
- Commands (Advanced mode only)
- Options
- Setup
- Graph (Advanced mode only)
- Help

# **Commands Menu - Fabric Protection**

Advanced mode only

Commands in this application can be accessed both from the menu items at

the top of the main window and from the buttons on the screen. Alternatively, you can use function key shortcuts for some of the commands. These appear next to the item in the 'Commands' menu.

NOTE Not all commands appear as both button and menu items.

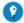

By becoming familiar with the command shortcuts, you can remove the Command buttons from your application window. This will automatically enlarge the Graphics area, making viewing and selection of scans easier.

# Sample Info

Click this to display the 'Sample Information' dialog box into which you can enter details of the sample including batch number, color, and so on.

#### **Baseline**

Click this to collect a Baseline which will be applied to the sample scans collected from the instrument. A Baseline measurement is required by the various governing standards.

# Connect/Scan/Stop

Which of these 3 commands is displayed depends upon what the instrument is doing and the current status of the Cary WinUV software. The following rules apply:

| Connec |
|--------|
|--------|

This command is present when more than one software application is running at any one time. The applicais communicating with the Cary will be online. All other applications will be offline and will have the 'Coi option instead of 'Start'. If you wish to swap to a different application (and still keep other applications run will need to select the Connect command on the application you wish to be online. Note that you need to v the instrument has stopped collecting data before you do this.

Start

This command will be displayed if the Fabric Protection application has control of the instrument and the is ready to collect data.

Stop

This command will be displayed if the Fabric Protection application is currently collecting data.

#### Goto

Click this to display the Goto Wavelength dialog box and change the instrument to a new wavelength.

This option is only available if the instrument is not currently collecting data.

# **Clear Report**

Click this to clear information from the Report area. The Graphics area will retain all traces currently visible.

#### Recalculate

Recalculate enables you to calculate results of previously run samples using a

different International Standard. Only those traces currently visible in the selected graph will be used in the recalculation.

NOTE

The new calculation will operate based on the current Options settings. Make sure that you have the correct m data files visible for the standard you have selected. Use the Trace Preferences command to change the visible

# **Lamps Off**

Click this to switch off all lamp sources when not in use. This will extend lamp life.

#### **ADL Command**

Click this to display the 'ADL Command Line' dialog box, which gives you the capability to run Single-line or Multi-line Applications Development Language (ADL) commands that enable you to perform functions over and above that of the existing program functionality. For example, you may want to read absorbance values at two different wavelengths and subtract them to get a result using an ADL. ADL can be used to handle all the data collected from the Cary -- both photometric values and entire data collections. It should be noted; however, that ADL is not a general purpose programming language. It has been developed specifically to meet the needs of spectroscopists.

#### Single-Line

This enables you to enter one command in the ADL Command Line. This command will be stored in the ADL folder (accessed from the Varian/Cary WinUV folder) as CaryEquation.ADL

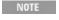

The ADL Command Line remembers the last command or program executed and stores it in the ADL folder a CaryEquation.ADL

#### **Multi-Line**

The Multi-line capability enables you to create a program by adding a series of commands. In Multi-line mode the ADL Quick Help option is available. Selecting the 'ADL Quick Help' check box brings up the 'ADL Quick Help' dialog box, which shows the ADL Cary extensions, simple ADL constructs, as well as all database node names. You can select any item from the list and click the 'Insert in ADL' button to add it to the list of commands forming the program 'CaryEquation.ADL'. CaryEquation.ADL will be stored in the 'ADL' folder accessed from the Varian/Cary WinUV folder.

#### **Browse**

Click this to search through the 'ADL' folder (accessed from the Varian/Cary WinUV folder) to select the desired ADL.

NOTE

The ADL Command Line remembers the last command or program executed and stores it in the ADL folder a

CaryEquation.ADL

### Re-Run ADL

Click this to rerun the ADL command or program last set (CaryEquation.ADL).

### See also:

- Menu line
- How to remove the command buttons from your application window

# **Options Menu - Fabric Protection**

### Simple

This program mode offers greater operator control than the Wizard mode, but has less features and choices than Advanced mode. In Simple mode there are <u>File</u>, Options, <u>Setup</u> and <u>Help</u> menus providing greater data storage capabilities and Report control.

### Advanced

In addition to the features provided in Simple mode, several other options are available in the Advanced mode. <u>Edit</u>, <u>View</u>, <u>Commands</u> and <u>Graph</u> menus are provided along with a <u>toolbar</u> for quick and easy access to the options available in the <u>Graph</u> menu.

#### American

Select this to calculate results based on the draft American Standard AATCC Test method 183-1998. .

#### Australian

Select this to calculate results based on the Australian/New Zealand Standard (AS/NZS 4399:1996).

#### **British**

Select this to calculate results based on the British Standard BS7914-1998.

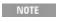

If one Standard (as opposed to All Standards) was selected when the software was installed, **only** that Standard visible on the 'Options' menu. To collect data using the other International Standards, refer to Changing the Fa Protection interface

#### See also:

- **Changing the Fabric Protection interface**
- Introduction to the Cary Fabric Protection measurement system

# **Setup - Fabric Protection**

Click this to display the 'Setup' dialog box to set the Scan Speed (for the Cary 50 only) and Report parameters of your instrument and accessories for data collection.

### Reports

Report Graph

Select this if you wish to include graphics in your report.

Report X,Y Pairs Table

Select this if you want to print a table showing the XY (nm/%T) pairs of the collected data in your report.

File Storage

**Storage Off** 

Select this if you do not wish to be automatically prompted to save collected data.

NOTE

If you wish to store your unsaved data manually, choose 'Save Data As' from the 'File' menu to save your data run is complete.

Storage On (Prompt At Start)

Select this to display the Windows 'Save File' dialog box at the start of the collect where you can enter the batch file name for your data.

Storage On (Prompt At End)

Select this to display the Windows 'Save File' dialog box at the end of a collect where you can enter the batch file name for your data.

#### Autoconvert

This section allows you to automatically generate an ASCII file of your data at the end of the collection. This can be done in addition to or instead of normal data storage. It is particularly useful if you are operating a LIMS system which accepts data in ASCII format.

None

Choose this option if you do not need to generate an ASCII file.

ASCII (csv)

Choose this option to save the data as a comma delimited <u>ASCII spreadsheet</u> <u>file (\*.csv)</u> file.

ASCII (csv) with Log

Choose this option to save the data as a comma delimited <u>ASCII spreadsheet file (\*.csv)</u> file. The key method parameters used to collect the data are also saved in this file.

Any ASCII file is stored in the same folder as the file from which it is generated and designated the same file name as the method used to collect the data plus the extension 'CSV'.

NOTE

If you choose to auto-convert the data to an ASCII file but 'Storage Off' is selected on the 'File Storage' page o 'Setup' dialog box, then the ASCII file will be saved with the following format:

DATE TIME.csv

For example,

22\_4\_97 1;32;08.CSV

The date and time will appear in the same form that is set in the Windows 'Regional Settings Properties' dialog accessed from the Windows Control Panel.

**Scan Speed** 

Cary 50

The scan speeds are as follows: Slow = 600 nm/min Medium = 1500 nm/min Fast = 3000 nm/min

Cary 100/300/4000/5000/6000i/7000

The scan speed is set at 600 nm/min and is not adjustable for Cary 100/300/4000/5000/6000i/7000 instruments.

See also:

- How to export collected data
- The ASCII \*.csv file explained

# **Buttons - Fabric Protection**

Commands in this application can be accessed both from the menu items at the top of the main window and from the application buttons. Alternatively, you can use <u>function key</u> shortcuts for some of the commands. These appear next to the item in the <u>Commands</u> menu.

NOTE

Not all commands appear as both button and menu items.

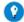

Tip

By becoming familiar with the command shortcuts, you can remove the Command buttons from your application window. This will automatically enlarge the Graphics area, making viewing and selection of scans easier.

### Sample Info

Click this to enter operator, customer and sample information that will appear in the report.

### **Baseline**

Click this to apply a 100%T baseline correction (100%TBaseline) and a zero line correction (0%TBaseline) to the sample scan (S). This correction is performed with the raw transmission data and is thus:

With this option, the Cary will prompt you to perform a 100%TBaseline (with nothing in the beam) first, followed by a 0%TBaseline (with the beam completely blocked) when you perform a baseline collection so that the instrument can measure electronic zero values.

This baseline option corrects for any inherent variations in the electronic zero line of the instrument. If your samples have areas of very low transmission (high absorbance) any variations in the instrument's zero line will effect your measurements if they are not corrected for.

Once the baselines have been collected, they will be automatically applied to each collected sample data point as it is displayed according to the baseline equation shown above. If there is no corresponding data point in the Current baseline, then the file will be interpolated to provide the correction.

### Scan

Click this to commence data collection using the current parameters. If you have selected Storage On from the 'Setup' dialog box, the Save As dialog box will appear prompting you to save the data. The Sample Measurement dialog box will then appear where you should enter a name for your sample/s. This dialog box will prompt you to place the sample in either the 0°, 90° or 45° position according to the International Standard selected. This name will be used to identify the trace in all reports and graphical displays.

Q. I have a 'Connect' button instead of a 'Scan' button -- why? A. Another Cary WinUV application has control of the instrument. Click the 'Connect' button and the Fabric Protection application will take control and the 'Connect' button will change to a 'Start' button. Refer to <u>Troubleshooting</u> if it does not.

NOTE This name will be incremented after each scan during a run.

### Stop

#### Click this to end the data collection.

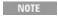

The 'Baseline' button will become a 'Stop' button when a baseline collection is in progress and the 'Scan' button become a 'Stop' button when performing a scan.

All data collected is automatically stored in the file specified in the 'File Name' field of the Windows 'Save As' dialog box before the run.

### **Connect**

The 'Connect' button will be displayed instead of the 'Start' button if another Cary WinUV application is controlling the instrument. If the instrument is not collecting data, you can click the 'Connect' button so that the Fabric Protection application takes control of the instrument.

### **Clear Report**

Click this to clear all the text that appears in the Report area.

NOTE

Clicking the 'Clear Report' button will not clear the Graphics area.

You can view the cleared information at any time if the displayed information has been stored.

### Recalculate

Click this to calculate results of previously run samples using different International Standards.

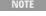

If one Standard (as opposed to All Standards) was selected when the software was installed, data collected for particular Standard *only* will be possible and *only* that Standard will be visible under the 'Options' menu. To cousing the other International Standards, you need to close the Fabric Protection application and run the FpCho file in the directory in which you installed the Cary WinUV software. You can then restart the Fabric Protectic application and choose another Standard.

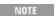

The new calculation will operate based on the current **Options** settings.

NOTE

Results of the recalculation are appended to the current results.

If you are running 21 CFR 11 software, you will not be able to click the 'Recalculate' button unless you have be assigned the relevant privileges by an administrator.

NOTE

If an incorrect number of samples is selected for the recalculation, an error message will appear telling you so be unable to perform the recalculation until you either display the correct number of traces in the graphic box choose another calculation with a different requirement for the number of samples.

### **Print**

Click this **to print the current report.** 

#### See also:

- How to view the report on the screen before printing it
- How to recalculate results using another international standard

- How to generate a report from previously collected data
- How to collect a zero/baseline
- How to remove the command buttons from the application window

# **Sample Info - Fabric Protection**

Enter operator, customer and sample information that will appear in the report in the 'Sample Info' dialog box.

See also:

- Setup specifying what is included in a report
- Specifying a logo to be included in a report

# **Sample Measurement - Fabric Protection**

This dialog box enables you to enter the name for your sample that the Cary will use in its graphics display and in its reports.

The dialog box will indicate the sample and measurement number as well as the International Standard in use. It will also provide specific instructions regarding the position of sample required by the International Standard that has been selected.

Choose the name wisely -- you cannot change it later on and it is used for all the reporting and graphing displays.

# **Recalculate - Fabric Protection**

Clicking the 'Recalculate' button enables you to calculate results of previously run samples using different International Standards. Clicking the 'Recalculate' button brings up the 'Recalculate Scans' dialog box.

### Reports

Report Graph

Selecting this will display a graphic representation of the recalculation.

Report XY Table

Selecting this will display the XY pairs data of the recalculation.

You are required to select the scans to be used in the recalculation by selecting the the check boxes of the samples to be used in the recalculation.

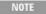

If one Standard (as opposed to All Standards) was selected when the software was installed, data collections for particular Standard *only* will be possible and *only* that Standard will be visible on the 'Options' menu. To colle using the other International Standards refer to Changing the Fabric Protection interface.

| NOTE | The new calculation will operate based on the Standard selected under the current Options settings.                                                                                                    |
|------|----------------------------------------------------------------------------------------------------|
| NOTE | Results of the recalculation are appended to the current results. If you are running 21 CFR 11 software, you will not be able to click the 'Recalculate' button unless you have be assigned the relevant privileges by an administrator. |
| NOTE | If an incorrect number of samples is selected for the recalculation and error message will appear telling you so be unable to perform the recalculation until the correct number of samples is selected.                                 |

#### See also:

- How to Recalculate results using another International Standard

## **Fabric Protection How To...**

Click the procedure you require for a step-by-step informative guide on running the application software.

### Prepare your accessory

- Install the Fabric Tester
- Optically align the DRA-CA-30I
- Perform a visual alignment on the Fabric Tester
- Perform a photometric alignment on the Fabric Tester

### Prepare to collect data

- Prepare your samples
- Collect a Zero/Baseline collection

### Perform data collections

- Perform a scan using the Australian/New Zealand Standard (Cary 50)
- Perform a scan using the Australian/New Zealand Standard (Cary 100/300/4000/5000/6000i/7000)
- Perform a scan using the British Standard (Cary 50)
- Perform a scan using the British Standard (Cary 100/300/4000/5000/6000i/7000)
- Perform a scan using the American Standard (Cary 50)
- Perform a scan using the American Standard (Cary 100/300/4000/5000/6000i/7000)

### Edit result data

- Edit a report
- Export collected data
- Use advanced reporting options
- Generate a report from previously stored data
- Perform calculations on stored data

### **Graphics**

Use the graphics features

See also:

• Fabric Protection - Home page

# **Installing the Fabric Tester - Fabric Protection**

### Introduction

The Cary Fabric Protection system is designed to test and determine the penetration of solar ultraviolet radiation in the range of 280-400 nm (UVR) through textiles and clothing when in close proximity to the skin.

The Fabric Tester accessory consists of a 33 mm diameter integrating sphere with a polytetrafluoroethylene (PTFE) coating. The sphere is fitted with baffles that shield the detector from the specimen port and the sphere wall where the incident flux is measured. The Fabric Tester accessory is easily installed into the sample compartment of the Cary 50 spectrophotometer and features a built-in silicon photodiode detector.

The Fabric Tester accessory is designed to measure fabric samples according to the Australian/New Zealand, British or American Fabric Standards.

## Installation and alignment

### You will receive:

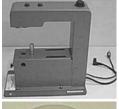

Fabric Tester accessory

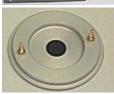

UG11 filter

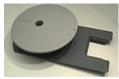

Sample platform

Fabric holder magnetic top-plate

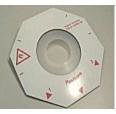

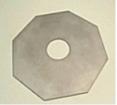

Fabric holder metal baseplate

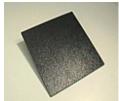

Black plate

Instruction sheet

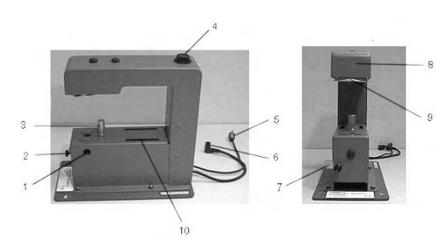

Fabric Tester accessory (side view, left and front view, right)

| 1. Alignment viewing port | 6. 8-pin detector cable |
|---------------------------|-------------------------|
| 2. Alignment screw        | 7. Alignment lever      |
| 3. Fastening screw        | 8. Tester arm           |
| 4. Read button            | 9. UG11 filter          |
| 5. Read switch jack       | 10. Filter compartment  |

- 1. Remove the accessory from the box and place it on a flat surface.
- 2. Insert the UG11 filter by clicking the locating pins up into position on the underside of the tester arm.

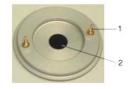

UG11 filter. 1. Locating pin; 2. Filter

### 3. Align the Fabric Tester

Perform a visual alignment on the Fabric Tester.

NOTE It is essential that the visual and photometric alignment be performed to obtain accurate results.

- 4. Remove the Cary 50 sample compartment covers by sliding the front door upwards and the top cover towards the front of the Cary.
- 5. Remove the cell holder, or any other accessory that may be present, from the sample compartment.
- 6. Step 6 Unplug the detector cable located on the left wall of the sample compartment.
- 7. Install the Fabric Tester into the Cary 50

Plug the Fabric Tester detector plug into the detector port, and then insert the Fabric Tester Read switch jack into the Read switch port located next to the detector port.

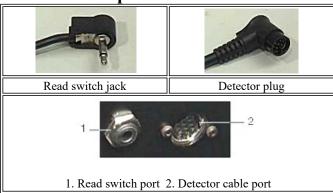

- 8. Place the Fabric Tester into the sample compartment. Use the locating pins located at the front of the sample compartment to position the accessory correctly. Once in place, lock the accessory securely into position by tightening the fastening screw in the base of the accessory until it is finger-tight.
- 9. Slide the sample platform into place and replace the front door on the Cary. Pull the sample platform forward to fit into the front wall.
- 10. Perform a photometric alignment on the Fabric Tester.

#### See also:

- How to perform a scan using the Australian/New Zealand Standard
- How to perform a scan using the British Standard
- How to perform a scan using the American Standard

# Optically Aligning the DRA-CA-30I - Fabric Protection

The procedure for checking the optical alignment of the DRA-CA-30I accessory is provided in the manual supplied with the Labsphere DRA-CA-30I. The following online procedure is based on the Labsphere manual and is designed to assist the online user.

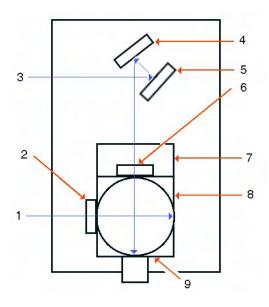

### Schematic top-view representation of the DRA-CA-30I

| 1. Reference beam               | 6. Transmittance port                  |
|---------------------------------|----------------------------------------|
| 2. Reference beam entrance port | 7. PMT module                          |
| 3. Sample beam                  | 8. 70 mm Spectralon Integrating Sphere |
| 4. Mirror M2                    | 9. Reflectance port                    |
| 5. Mirror M1                    |                                        |

The following procedure should be used to check that mis-alignment of the transfer optics of the instrument did not occur in transit.

- 1. Turn off the power to the Cary.
- 2. Place a Spectralon standard, or other highly reflective material, over the reflectance sample port.
- 3. Close the sample compartment and turn on the power to the Cary.
- 4. When the instrument has finished initializing, unplug the DRA-CA-30I from the instrument.
- 5. Click the Windows Start button, then Programs, Agilent, Cary WinUV and Fabric Protection. Click the Commands menu and then Goto. Select the Zero Order check box.

The 'Commands' menu is only available in Advanced mode. Choose 'Advanced' from the 'Options' menu have this choice, refer to How to change the interface.

- 6. Make the room as dark as possible.
- 7. Slide back the top instrument cover and remove the front cover by sliding it upwards until it is released.
- 8. Place the Spectralon standard at the reflectance sample port with a piece of translucent paper.
- 9. Check that the beam appears in the center of the port. If it is not, realignment is necessary.
- 10. Check that the sample beam falls completely within the port. If the beam overfills the port or is misaligned, re-alignment is necessary. If realignment is necessary contact Labsphere Customer Service on

(603) 927 4266.

11. When the DRA-CA-30I is correctly aligned, turn off the Cary instrument, plug in the DRA-CA-30I, close the sample compartment and turn the instrument power back on.

For further information about the Labsphere DRA-CA-30I, refer to the manual supplied with the accessory.

# **Performing a Visual Alignment on the Fabric Tester - Fabric Protection**

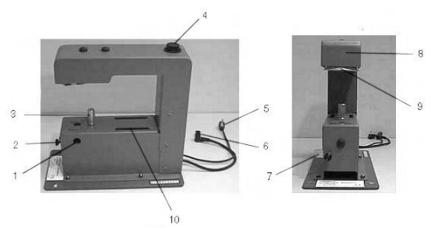

Fabric Tester accessory (side view, left; and front view, right)

| 1. Alignment viewing port | 6. Detector cable      |
|---------------------------|------------------------|
| 2. Alignment screw        | 7. Alignment lever     |
| 3. Fastening screw        | 8. Tester arm          |
| 4. Read button            | 9. UG11 filter         |
| 5. Read switch jack       | 10. Filter compartment |

To perform a visual alignment on the Fabric Tester:

- 1. Place the Fabric Tester on a flat surface.
- 2. Turn the Fabric Tester so that you are viewing the side of the tester with the alignment viewing port on it. The cables, which lead out of the back of the tester, will be on your right side. Ensure that you have a clear view through the alignment viewing port.

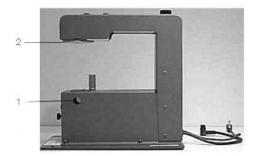

Fabric Tester accessory (side-view). 1. Alignment viewing port; 2. UG11 filter

- 3. Check that the UG11 filter is in place on the underside of the tester arm.
- 4. Look through the alignment viewing port on the tester. You should be able to see a round black circle -- this is the reflection of the UG11 filter on the underside of the tester arm.

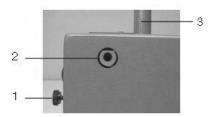

- 1. Alignment screw; 2. Alignment viewing port; 3. Fastening screw
- 5. Looking through the alignment viewing port, adjust the alignment lever so that the black circle is centered vertically in the alignment viewing port.

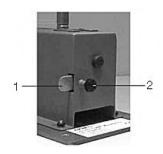

- 1. Alignment lever; 2. Alignment screw
- 6. Looking through the alignment viewing port, rotate the alignment screw until the black circle is centered horizontally in the alignment viewing port.

See also:

- How to perform a photometric alignment on the Fabric Tester
- How to install the Fabric Tester

# Performing a Photometric Alignment on the Fabric Tester - Fabric Protection

To perform a photometric alignment on the Fabric Tester:

- 1. Start the Align application by clicking the Windows Start button, then Programs, Agilent, Cary WinUV and Align.
- 2. Click the Cary tab.
- 3. Beam mode

Select Single Beam mode, Normal.

4. Instrument parameters

### **Set the following:**

- Y Mode: %T
- Ave Time (s): 0.500
- Wavelength (nm): 315.00

NOTE The green power indicator on the instrument should start flashing to indicate that the instrument is activ

5. In the Align window, monitor the blue 'Current Signal' bar as you perform the next step.

As an alternative to the blue bar, you can use the graphical display on the 'Graph' page to watch the sign Adjust the alignment screw until the signal peaks.

6. Remove the front wall. Slowly turn the alignment screw on the front of the Fabric Tester and monitor the 'Current Signal' bar. Turn the screw until the 'Current Signal' bar is at its longest. If the length of the signal bar decreases, slowly turn the alignment screw in the opposite direction. If the blue bar reaches the right end of its range use the 'Rescale' button to get it back in range.

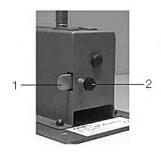

- 1. Alignment lever; 2. Alignment screw
- Q. The %T is zero and is not changing, what's wrong?
- A. Check that the UG11 filter is NOT in place and that you plugged in the detector plug on the Fabric Tester.
- 7. Adjust the alignment lever until the 'Current Signal' bar is at its longest. Replace the front wall.

You can expect to see some fluctuation in the signal level due to photometric noise from the instrument, bar will not change length smoothly.

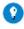

If the signal is out of range or excessively weak or strong, click the 'Rescale' button to bring the signal back into display.

# **Preparing Your Samples - Fabric Protection**

When mounting your fabric samples for measurement use these guidelines:

- Allow the fabric to rest naturally in the holder, do not stretch it as this will change the measured protection factor of the fabric. Use the template provided with the Cary 50 and the holder provided with the Cary 100/300.
- Check that the fabric is not wrinkled or doubled-over in the holder.
- Wet fabric cannot be measured as the calculations prescribed by the

Standards do not cover wet fabric.

- Do not handle the part of the fabric you are going to measure with bare hands. The oil from your fingers will be transferred to the fabric and will lower the results.
- Check that the fabric in the holder is free of lint.
- Check that the UG11 filter is free of lint and finger marks.
- Make sure that you have cut representative samples as per the appropriate Standard.

# Performing a Zero/Baseline Collection - Fabric Protection

Select the Cary instrument you will be using for further instructions.

- Using the Cary 50
- Using the Cary 100/300/4000/5000/6000i/7000

## Cary 50

To collect the 100%T Baseline using a Cary 50:

- 1. Click the Baseline button on the main application window. A prompt will appear asking you to make sure that the UG11 filter is in place and that the sample measurement port is empty.
- 2. Click OK to collect the 100%T baseline. A prompt will appear asking you to block the sample beam to collect a 0%T baseline.

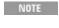

The 'Baseline' button reverts to a 'Stop' button while the 100%T Baseline is being collected. You can street by clicking this button.

To collect the 0%T Baseline using a Cary 50:

1. Block the sample measurement beam

Press down on the spring-loaded sample platform and place the black plate provided with the accessory directly under the filter.

2. Click OK to collect the 0%T baseline.

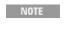

The 'Baseline' button reverts to a 'Stop' button while the 0%T Baseline is being collected. You can stop by clicking this button.

Once collected, the words 'Zero/Baseline' will appear in the **Status line** on the main application window.

Cary 100/300/4000/5000/6000i/7000

To collect the 100%T Baseline:

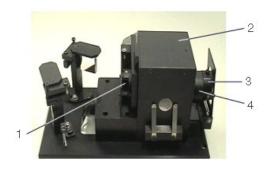

Labsphere DRA-CA-30I (Cary 100/300)

- 1. Transmittance port
- 2. 70 mm Spectralon Integrating Sphere
- 3. Reflectance port sample holder
- 4. Spectralon Reflectance Standard

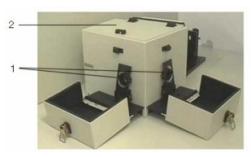

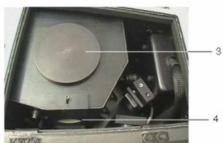

Labsphere DRA-CA-50 (Cary 4000/5000/6000i/7000)

- 1. Reflectance port sample holders
- 3. Spectralon Integrating Sphere

2. Integrating Sphere box

- 4. Transmittance port
- 1. Insert the certified reflectance standard into the reflectance sample holder at the reflectance port. The reflectance sample holder is located at the front of the DRA.

The Labsphere standard is supplied with a screw-on protective lid. Remove the lid and insert the stanard so that the white Spectraflect-coated side is facing towards the sphere.

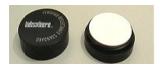

# **Labsphere Spectralon Standard**

2. Make sure that the sample holder is empty before sliding it into position at the transmittance port.

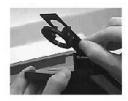

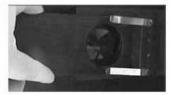

Empty fabric holders (Cary 100/300, left and Cary 4000/5000/6000i/7000, right)

3. Replace the front cover and top cover of the Cary and click the Baseline button . A dialog box will appear prompting you to block the beam to measure the 0%T scan.

NOTE

The 'Baseline' button reverts to a 'Stop' button while the 100%T Baseline is being collected. You can stop the collection by clicking this button.

### To collect the 0%T Baseline:

- 1. Slide back the top cover and remove the sample holder.
- 2. Insert the black plate and replace the holder.
- 3. Replace the front cover and top cover of the Cary and click OK to collect the 0%T baseline scan.

The 'Baseline' button reverts to a 'Stop' button while the 0%T Baseline is being collected. You can stop clicking this button.

4. Once collected, the words 'Zero/Baseline' will appear in the **Status line** on the main application window.

#### See also:

How to measure a sample

# Performing a Scan using the Cary 50 - Fabric Protection

(Australian/New Zealand Standard)

#### To perform a scan:

- 1. On the Options menu, click Australian and the number and the number of samples to be tested.
- 2. Click the Sample Info button. Enter all relevant information in the 'Sample Info.' dialog box and click OK.
- 3. Click the Setup menu to display the 'Setup' dialog box.
  - a. Select Report Graph if you want the trace(s) to be displayed in the report.
  - b. Select Report XY Table for XY pairs data to be displayed in the report.
  - c. Select Storage On (Prompt at Start) to save the dat to save the data.
- 4. Click the Baseline button on the main application window. A prompt will appear asking you to insert a blank sample into the sample compartment to collect a 100%T baseline scan.

NOTE

You can simply leave the platform empty to perform the 100%T baseline.

- 5. Click OK to collect the 100%T baseline. Once the baseline has been collected, a prompt will appear asking you to block the sample beam to collect a 0%T baseline.
- 6. Press down on the spring-loaded sample platform and place the black plate directly under the filter.
- 7. Click OK to collect the 0%T baseline.

### 8. Scanning Sample 1

The Fabric Holder is used to secure and position the samples correctly. To secure a sample, separate the metal baseplate from the magnetic top-plate of the Fabric Holder. Position the fabric sample in the center of the baseplate and secure it by placing the magnetic top-plate on top of the fabric and baseplate so that the top-plate lines up directly over the bottom-plate.

### First measurement (Position 1, 0°):

- a. Click the Scan button or press the black button on top of the tester arm to perform the test. You will be prompted to select your data saving options.
- b. Select a file name and file type and click Save. A dialog box will appear indicating the International Standard as well as the sample and measurement number. You will be prompted to place your sample at 0° (Position 1). You also have the option of changing the name of the scan.
- c. The Fabric Holder needs to be placed in the correct position on the platform to obtain accurate results. To test the fabric sample in position 1, press down the spring-loaded sample platform and place the Fabric Holder so that Position 1 is facing towards you. When the sample is positioned directly under the filter, release the platform so that the Fabric Holder is pushed up flush against the filter.
- d. Finely adjust the position of the holder so that the position 1 marking on the Fabric Holder is in line with the notch on the sample platform.
- e. Click OK to perform the test.

# Second measurement (Position 2, 90°):

- a. A dialog box like the previous will appear indicating the new measurement number for Sample 1. You will be prompted to place your sample at 90° (Position 2). You also have the option of changing the name of the scan.
- b. To test the fabric sample in position 2, press down on the spring-loaded sample platform and rotate the Fabric Holder so that position 2 is facing towards you (rotate 90°). When the Fabric Holder is positioned directly under the filter, release the platform so that the Fabric Holder is pushed up flush against the filter.
- c. Finely adjust the position of the holder so that the position 2 marking on the Fabric Holder is in line with the notch on the sample platform.
- d. Click OK to perform the to perform the test.

This process will continue until the number of samples selected from the 'Options' menu in Step 1 have been scanned.

See also:

### How to prepare your samples

# Performing a Scan using the Cary 100/300/4000/5000/6000i/7000 - Fabric Protection

# (Australian/New Zealand Standard)

To perform a scan:

- 1. On the Options menu, click Australian and the number of samples to be tested.
- 2. Click the Sample Info. button. Enter all relevant information in the 'Sample Info.' dialog box and click OK.
- 3. Click the Setup menu to display the 'Setup' dialog box.
  - a. Select Report Graph if you want the trace(s) to be displayed in the report.
  - b. Select Report XY Table for XY pairs data to be displayed in the report.
  - c. Select Storage On (Prompt at Start) to save the data.
- 4. Click the Baseline button and follow the message prompts to collect 100%T and 0%T baseline scans.
- 5. Scanning Sample 1

### First measurement (Position 1, $0^{\circ}$ ):

- a. Click the Scan button . You will be prompted to select your data saving options.
- b. Select a file name and file type and click Save. A dialog box will appear indicating the International Standard as well as the sample and measurement number. You will be prompted to place your sample at 0° (Position 1). You also have the option of changing the name of the scan.
- c. To test the fabric sample, slide the Fabric Holder out of the accessory and place the sample into the Fabric Holder.
- d. Slide the holder back into position, replace the covers and click OK to perform the test.

# Second measurement (Position 2, 90°):

- a. A dialog box like the previous will appear indicating the new measurement number for Sample 1. You will be prompted to place your sample at 90° (Position 2). You also have the option of changing the name of the scan.
- b. To test the sample in position 2, slide the Fabric Holder out of the accessory and turn the sample 90° from the original measurement position.
- c. Slide the Fabric Holder back into position, replace the covers and click

OK to perform the test.

This process will continue until the number of samples selected from the 'Options' menu in Step 1 have been scanned.

# Performing a Scan using the Cary 50 - Fabric Protection

(British Standard BS:7914:1998)

To perform a scan:

- 1. On the Options menu, click British and the number and the number of samples to be tested.
- 2. Click the Sample Info button. Enter all relevant information in the 'Sample Info.' dialog box and click OK
- 3. Click the Setup menu to display the 'Setup' dialog box.
  - 1. Select Report Graph if you want the trace(s) to be displayed in the report.
  - 2. Select Report XY Table for XY pairs data to be displayed in the report.
  - 3. Select Storage On (Prompt at Start) to store the da to store the data.
- 4. Click the Baseline button on the main application window. A prompt will appear asking you to insert a blank sample into the sample compartment to collect a 100%T baseline scan.

NOTE You can simply lYou can simply leave the platform empty to perform the 100%T baseline.

- 5. Click OK to collect the to collect the 100%T baseline. Once the baseline has been collected, a prompt will appear asking you to block the sample beam to collect a 0%T baseline.
- 6. Press down on the spring-loaded sample platform and place the black plate directly under the filter.
- 7. Click OK to collect the 0%T baseline.
- 8. Scanning Sample 1

The Fabric Holder is used to secure and position the samples correctly. To secure a sample, separate the metal baseplate from the magnetic top-plate of the Fabric Holder. Position the fabric sample in the center of the baseplate and secure it by placing the magnetic top-plate on top of the fabric and baseplate so that the top-plate lines up directly over the bottom-plate.

- a. Click the Scan button or click the Read button. You will be prompted to select your data saving options.
- b. Select a file name and file type and click Save. A dialog box will appear indicating the International Standard as well as the sample and measurement number. You will be prompted to place your sample at 0° (Position 1). You also have the option of changing the name of the scan.

- c. Press down the spring-loaded sample platform and place the Fabric Holder beneath the UG11 filter. When the sample is in position, release the platform so that the sample is pushed up flush against the filter.
- d. Click OK to perform the test.
- 9. Scanning Sample 2
  - a. Another 'Sample Measurement' dialog box will appear indicating the new scan name for Sample 2. You will be prompted to place your sample at 0° (Position 1). You also have the option of changing the name of the scan.
  - b. Press down on the sample platform and remove the Fabric Holder.
  - c. Remove Sample 1 and insert Sample 2 into the holder then slide the holder back into position.
  - d. Click OK to perform the test.

This process will continue until the number of samples selected from the 'Options' menu in Step 1 have been scanned.

# Performing a Scan using the Cary 100/300/4000/5000/6000i/7000 - Fabric Protection

(British Standard BS:7914:1998)

To perform a scan:

- 1. On the Options menu, click British and the number of samples to be tested.
- 2. Click the Sample Info. button. Enter all relevant information in the 'Sample Info.' dialog box and click OK.
- 3. Click the Setup menu to display the 'Setup' dialog box.
  - a. Select Report Graph if you want the trace(s) to be displayed in the report.
  - b. Select Report XY Table for XY pairs data to be displayed in the report.
  - c. Select Storage On (Prompt at Start) to store the data.
- 4. Click the Baseline button and follow the message prompts to collect a 100%T and 0%T baseline scan.
- 5. Scanning Sample 1
  - a. Click the Scan button . You will be prompted to enter a file name. Leave the 'Files of Type' selection as 'Batch (\*.BFP)' and click SaveMeasurement, a dialog box will appear indicating the International Standard as well as the sample number. You will be prompted to place your sample at 0° (Position 1). You also have the option of changing the name of the scan.
  - b. To test the fabric sample, slide the Fabric Holder out of the accessory

- and place the sample into the Fabric Holder.
- c. Slide the holder back into position, replace the covers and click OK to perform the test.
- **6.** Scanning Sample 2
  - a. Another 'Sample Measurement' dialog box will appear indicating the new measurement position and scan name for Sample 2. You will be prompted to place your sample at 0° (Position 1). You also have the option of changing the name of the scan.
  - b. To test the next fabric sample, slide the Fabric Holder out of the accessory and place the sample into the Fabric Holder.
  - c. Slide the holder back into position, replace the covers and click OK to perform the test.

This process will continue until the number of samples selected from the 'Options' menu in Step 1 have been scanned.

# Performing a Scan using the Cary 50 - Fabric Protection

(American Standard)

To perform a scan:

- 1. On the Options menu, click American and the number of samples to be tested.
- 2. Click the Sample Info. button. Enter all relevant information in the 'Sample Info.' dialog box and click OK.
- 3. Click the Setup menu to display the 'Setup' dialog box.
  - a. Select Report Graph if you want the trace(s) to be displayed in the report.
  - b. Select Report XY Table for XY pairs data to be displayed in the report.
  - c. Select Storage On (Prompt at Start) to save the data.
- 4. Click the Baseline button on the main application window. A prompt will appear asking you to insert a blank sample into the sample compartment to collect a 100%T baseline scan.

NOTE You can simply leave the platform empty to perform the 100%T baseline.

- 5. Click OK to collect the 100%T baseline. Once the baseline has been collected, a prompt will appear asking you to block the sample beam to collect a 0%T baseline.
- Press down on the spring-loaded sample platform and place the black plate directly under the filter.
- 7. Click OK to collect the 0%T baseline.
- **8.** Scanning Sample 1

The Fabric Holder is used to secure and position the samples correctly. To secure a sample, separate the metal baseplate from the magnetic top-plate of the fabric Holder. Position the fabric sample in the center of the baseplate and secure it by placing the magnetic top-plate on top of the fabric and baseplate so that the top-plate lines up directly over the bottom-plate.

### First measurement (Position 1, $0^{\circ}$ ):

- a. Click the Scan button or click the Read button. You will be prompted to select your data saving options.
- b. Select a file name and file type and click Save. A dialog box will appear indicating the International Standard as well as the sample and measurement number. You will be prompted to place your sample at 0° (Position 1). You also have the option of changing the name of the scan.
- c. The Fabric Holder needs to be placed in the correct position on the platform to obtain accurate results. To test the fabric sample in position 1, press down the spring-loaded sample platform and place the Fabric Holder so that Position 1 is facing towards you. When the sample is positioned directly under the filter, release the platform so that the Fabric Holder is pushed up flush against the filter.
- d. Finely adjust the position of the holder so that the position 1 marking on the Fabric Holder is in line with the notch on the sample platform.
- e. Click OK to perform the test.

# Second measurement (Position 2, 90°):

- a. A dialog box like the previous will appear indicating the new measurement number for Sample 1. You will be prompted to place your sample at 90° (Position 2). You also have the option of changing the name of the scan.
- b. To test the fabric sample in position 2, press down on the spring-loaded sample platform and rotate the Fabric Holder so that position 2 is facing towards you (rotate 90°). When the Fabric Holder is positioned directly under the filter, release the platform so that the Fabric Holder is pushed up flush against the filter.
- c. Finely adjust the position of the holder so that the position 2 marking on the Fabric Holder is in line with the notch on the sample platform.
- d. Click OK to perform the test.

# Third measurement (Position 3, 45°):

a. A dialog box like the previous will appear indicating the new measurement number for Sample 1. You will be prompted to place your sample at 45° (Position 3). You also have the option of changing

the name of the scan.

- b. To test the fabric sample in position 3, press down on the springloaded sample platform and rotate the Fabric Holder so that position 3 is facing towards you (rotate 45° back towards the original position). When the Fabric Holder is positioned directly under the filter, release the platform so that the Fabric Holder is pushed up flush against the filter.
- c. Finely adjust the position of the holder so that the position 3 marking on the Fabric Holder is in line with the notch on the sample platform.
- d. Click OK to perform the scan.

This process will continue until the number of samples selected from the 'Options' menu in Step 1 have been scanned.

# Performing a Scan using the Cary 100/300/4000/5000/6000i/7000 - Fabric Protection

(American Standard)

To perform a scan:

- 1. On the Options menu, click American and the number of samples to be tested.
- 2. Click the Sample Info button. Enter all relevant information in the 'Sample Info.' dialog box and click OK.
- 3. Click the Setup menu to display the 'Setup' dialog box.
  - a. Select Report Graph if you want the trace(s) to be displayed in the report.
  - b. Select Report XY Table for XY pairs data to be displayed in the report.
  - c. Select Storage On (Prompt at Start) to save the data.
- 4. Click the Baseline button and follow the message prompts to collect 100%T and 0%T baseline scans.
- 5. Scanning Sample 1

# First measurement (Position 1, $0^{\circ}$ ):

- a. Click the Scan button . You will be prompted to select your data saving options.
- b. Select a file name and file type and click Save.

  A dialog box will appear indicating the International Standard as well as the sample and measurement number. You will be prompted to place your sample at 0° (Position 1). You also have the option of changing the name of the scan.
- c. To test the fabric sample, slide the Fabric Holder out of the accessory and place the sample into the Fabric Holder.
- d. Slide the holder back into position, replace the covers and click OK to

### perform the test.

# Second measurement (Position 2, 90°):

- a. A dialog box like the previous will appear indicating the new measurement number for Sample 1. You will be prompted to place your sample at 90° (Position 2). You also have the option of changing the name of the scan.
- b. To test the sample in position 2, slide the Fabric Holder out of the accessory and turn the sample 90° from the original measurement position.
- c. Slide the Fabric Holder back into position, replace the covers and click OK to perform the test.

## Third measurement (Position 3, 45°):

- a. A dialog box like the previous will appear indicating the new measurement number for Sample 1. You will be prompted to place your sample at 45° (Position 3). You also have the option of changing the name of the scan.
- b. To test the sample in position 3, slide the Fabric Holder out of the accessory and turn the sample 45° from the original measurement position.
- c. Slide the Fabric Holder back into position, replace the covers and click OK to perform the test.

This process will continue until the number of samples selected from the 'Options' menu in Step 1 have been scanned.

# **Help Index - Fabric Protection**

Click the appropriate topic for quick access to helpful information.

- International standards
- **Customer information**
- Tester setup Part 1
- Tester setup Part 2
- Perform test
- Test next sample
- Test complete
- Print results
- How do I begin a new test?
- What do your results mean?
- How do I exit the Help?

### **International standards - Fabric Protection**

The Fabric Tester enables you to measure your fabric samples according to the Australian/New Zealand, British or American Fabric Standards. The

three International Standards have different testing requirements. It is important that the correct Standard be selected to ensure that the results obtained are valid. Click the flag corresponding to the correct International Standard. The red focused box indicates which Standard(s) will be used for collection of data and calculations.

**Customer information - Fabric Protection** 

Enter your full name in the 'Name' box. For example:

Name: John S Citizen

Enter the fabric type and color in the 'Fabric Type/Color' box. For example:

Fabric Type/Color: wool blend (55% viscose, 45% wool), red

Enter any details that you would like to appear on your final report in the 'Other Information' box. This box may be left blank if you like. For example:

Other information: Batch no. 00-2343-99

**Tester setup - Part 1 - Fabric Protection** 

100% baseline scan

To prepare the Cary for testing, check that the UG11 filter is in place and that the Fabric Holder is empty. Slide the holder into the accessory, replace the covers and click 'Next' to set up the Cary.

To see a video of how this is done, click the picture from the Wizard.

**Tester setup - Part 2 - Fabric Protection** 

0% baseline scan

To prepare the Cary for testing, remove the Fabric Holder from the accessory and slide the black plate into the Fabric Holder. Slide the holder into position, replace the covers and click 'Next' to set up the Cary.

To see a video of how this is done, click the picture from the Wizard.

**Perform test - Fabric Protection** 

The Australian/New Zealand Standard requires that four fabric samples be tested and each sample needs to be tested in two positions — the first at 0° and the second at 90° to the first. The Wizard will guide you through the procedure by indicating the sample number (for example, sample 1, 2, 3 or 4) and position (for example, 0° or 90°) required for each step.

Perform test in position 1

To test the fabric sample in Position 1 (0 $^{\circ}$ ):

Slide the Fabric Holder out of the accessory and place sample 1 into the Fabric Holder. Slide the holder back into position, replace the covers and click Next to perform the test.

To see a video of how this is done, click the picture from the Wizard.

Perform test in position 2

You now need to repeat the test in the next position.

To test the fabric sample in Position 2 (90 $^{\circ}$  to the first measurement):

Slide the Fabric Holder out of the accessory and turn the sample 90° from the original measurement position. Slide the Fabric Holder back into position, replace the covers and click Next to perform the test.

To see a video of how this is done, click the picture from the Wizard.

**Test next sample - Fabric Protection** 

The Australian/New Zealand Standard requires that four fabric samples be tested and each sample needs to be tested in two positions. The Wizard will indicate when the next sample is required. When the next sample is required, you should remove the current sample and position the next fabric sample in the holder.

Repeat the Perform Test steps (detailed above), for each of the four samples.

**Test complete - Fabric Protection** 

The test on your fabric samples is now complete. Slide the Fabric Holder out of the accessory and remove your sample.

**Print results** 

If you would like to obtain a printout of your results, click the 'Print' button.

How do I begin a new test?

To begin a new test, click the 'Next' button on the 'Test Complete' page of the Wizard and you will return to the beginning.

What do your results mean? - Fabric Protection

The following results were calculated using the methods described in the Australian/New Zealand Standard AS/NZS 4399:1996, Appendix A.

**UPF** results

The UPF results table lists each fabric sample's capability to provide

protection against solar ultraviolet radiation. From these results, the mean UPF has been calculated providing the UPF rating for the given fabric.

The UPF rating classification system

The UPF classification table below indicates what level of protection the given fabric provides based on the UPF rating.

| UPF classification |                      |  |  |
|--------------------|----------------------|--|--|
| UPF rating         | Protection level     |  |  |
| 15–24              | Good protection      |  |  |
| 25–39              | Very good protection |  |  |
| 40–50, 50+         | Excellent protection |  |  |

The UPF rating calculated above indicates the level of protection offered when the fabric is in close proximity or in contact with the skin. The level of protection may be lessened if:

- the fabric is not in close proximity or in contact with the skin;
- the fabric is wet;
- the fabric is stretched; or
- in time due to normal wear and tear.

**How do I exit the Help? - Fabric Protection** 

To exit the Help, click the cross (■) in the top right corner.

# **Help Index - Fabric Protection**

Click the appropriate topic for quick access to helpful information.

- International standards
- Customer information
- Tester setup Part 1
- Tester setup Part 2
- Fabric Holder
- Perform test
- Testing the next sample
- Test complete
- What do your results mean?
- Report options
- How do I begin a new test?
- Exit Help
- Exit application/Shutdown computer

### **International standards - Fabric Protection**

The Fabric Tester enables you to measure your fabric samples according to the Australian/New Zealand, British or American Fabric Standards. The

three International Standards have different testing requirements. It is important that the correct Standard be selected to ensure that the results obtained are valid. Click the flag corresponding to the correct International Standard. The red focussed box indicates which Standard(s) will be used for collection of data and calculations.

**Customer information - Fabric Protection** 

To enter your name, move the mouse until the cursor ( $\bowtie$ ) on the screen appears in the 'Name' box. The cursor, when in the correct position, will change from  $\bowtie$  to I. Click in the 'Name' box (a flashing line will appear) and use the keyboard to type your full name. For example:

Name: John S Citizen

To enter the fabric type and color, move the mouse until the cursor appears in the 'Fabric Type/Color' box and type the appropriate details. For example:

Fabric Type/Color: wool blend (55% viscose, 45% wool), red

To enter additional information, move the mouse until the cursor appears in the 'Other' information box.

Type any details that you would like to appear on your final report. This box may be left blank if you like. For example:

Other information: Batch no. 00-2343-99

**Tester setup - Part 1 - Fabric Protection** 

100% baseline scan

To prepare the Cary for testing, check that there are no objects located on the spring-loaded sample platform. If there is a fabric sample on the platform, remove it. Once the platform is clear, click the 'Next' button or click the 'Read' button on the tester arm to set up the Cary.

To see a video of how this is done, click the picture on the 'Tester Setup - Part 1' page of the Wizard.

**Tester setup - Part 2 - Fabric Protection** 

0% baseline scan

To prepare the Cary for testing, press down on the spring-loaded sample platform and place the black plate directly under the filter. Release the platform so that the plate is pushed up flush against the filter. Once in place, click the 'Next' button or click the 'Read' button on the tester arm to setup the Cary.

To see a video of how this is done, click the picture on the 'Tester Setup - Part 2' page of the Wizard.

### **Fabric Holder - Fabric Protection**

The Fabric Holder is made up of a bottom metal baseplate and a magnetic top-plate that holds fabric samples securely in between. The Fabric Holder is designed to accommodate both small and large fabric samples. It should be noted, however, that small samples need to be at least 2 in x 2 in (52 x 52 mm) in size.

NOTE Keep fabric samples clean and flat. Try not to handle the area of the sample to be tested.

To position your sample in the Fabric Holder:

- 1. Separate the metal baseplate from the magnetic top-plate of the Fabric Holder.
- 2. Position the fabric sample in the center of the baseplate, and secure it by placing the magnetic top-plate on top of the fabric and baseplate.
- 3. Ensure that the top-plate lines up directly over the bottom-plate.

To see a video of how this is done, click the picture on the Fabric Holder page of the Wizard.

### **Perform test - Position 1 - Fabric Protection**

The Australian/New Zealand Standard requires that four fabric samples be tested and each sample needs to be tested in two positions — the first at 0° and the second at 90° to the first. The Wizard will guide you through the procedure by indicating the sample number (for example, sample 1, 2, 3 or 4) and position (for example, 0° or 90°) required for each step.

The Fabric Holder needs to be placed in the correct position on the platform to obtain accurate results.

To test the fabric sample in Position 1 ( $0^{\circ}$ ):

- 1. Press down the spring-loaded sample platform and place the Fabric Holder so that position 1 is facing towards you.
- 2. When the Fabric Holder is positioned directly under the filter, release the platform so that the Fabric Holder is pushed up flush against the filter.
- 3. Finely adjust the position of the holder so that the position 1 marking on the Fabric Holder is in line with the notch on the sample platform.
- 4. Once in place, click the Next button or click the Read button on the tester arm to perform the test.

To see a video of how this is done, click the picture on the Perform test - Position 1 page of the Wizard.

**Perform test - Position 2 - Fabric Protection** 

You now need to repeat the test in the next position.

To test the fabric sample in Position 2 (90° to the first measurement):

- 1. Press down the spring-loaded sample platform and rotate the fabric Fabric Holder so that position 2 is facing towards you.
- 2. When the Fabric Holder is positioned directly under the filter, release the platform so that the Fabric Holder is pushed up flush against the filter.
- Finely adjust the position of the holder so that the position 2 marking on the Fabric Holder is in line with the notch on the sample platform.
- 4. Once in place, click the Next button or click the Read button on the tester arm to perform the test.

To see a video of how this is done, click the picture on the 'Perform Test - Position 2' page of the Wizard.

**Testing the next sample - Fabric Protection** 

The Australian/New Zealand Standard requires that four fabric samples be tested and each sample needs to be tested in two positions — the first at 0° and the second at 90° to the first. The Wizard will indicate when the next sample is required. When the next sample is required you should remove the current sample and position the next sample in the holder.

Repeat the Perform Test steps (detailed above), for each of the four samples.

**Test complete - Fabric Protection** 

What do your results mean?

The following results were calculated using the methods described in the Australian/New Zealand Standard AS/NZS 4399:1996, Appendix A.

**UPF** results

The UPF results table lists each fabric sample's capability to provide protection against solar ultraviolet radiation. From these results the mean UPF has been calculated providing the UPF rating for the given fabric.

The UPF rating classification system

The UPF classification table below indicates what level of protection the given fabric provides based on the UPF rating.

| UPF classification |                      |  |
|--------------------|----------------------|--|
| UPF rating         | Protection level     |  |
| 15–24              | Good protection      |  |
| 25–39              | Very good protection |  |
| 40–50, 50+         | Excellent protection |  |

The UPF rating calculated above indicates the level of protection offered when the fabric is in close proximity or in contact with the skin. The level of protection may be lessened if:

- the fabric is not in close proximity or in contact with the skin;
- the fabric is wet;
- the fabric is stretched; or
- in time due to normal wear and tear.

### **Report options - Fabric Protection**

You will have a choice of several options when you click the 'Report Options' button. These are:

- Print report
- Save report data as ASCII \*.csv file
- View report full screen

### **Print report**

If you would like to obtain a printout of your results, click 'Print Report'. This will bring up the 'Print' dialog box and from there you can select your printer and printing options.

Save report data as ASCII.CSV file

Choose this option to save the report data as an ASCII file. The data is saved as X,Y pairs delimited by a comma.

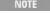

This file type can be easily imported into a spreadsheet program, for example, Microsoft Excel. You can also click the stored \*.csv file from Microsoft Explorer to load Excel automatically with the ASCII X,Y data displa

### View report full screen

Choose this option to view the report at full screen size. To return to the small screen view, click the 'Close' button. The Report Options are also available from the full screen view.

How do I begin a new test? - Fabric Protection

To begin a new test, click the 'Next' button on the 'Test Complete' page of the Wizard and you will return to the beginning.

**Exit Help - Fabric Protection** 

Page 405 of 777

To exit the Help, click the cross (■) in the top right corner.

Exit application/Shut down computer - Fabric Protection

If the Fabric Protection Wizard was installed as a stand-alone program, you

will have an 'Exit' button on the 'Fabric Tester' page of the Wizard. If you click the 'Exit' button, a dialog box will appear giving you two options:

- 'Shut Down', which will switch off your computer and set your monitor to Standby mode.
- 'Exit Application', which will shut down the Fabric Protection Wizard but leave your computer running.

Select the appropriate option and click 'OK' to continue.

If you do not have an 'Exit' button, to exit the application:

- 1. Click the cross (☑) in the top right corner of the screen. This will take you back to the application window.
- 2. Click the cross (☑) in the top right corner of the screen, or choose 'Exit' from the 'File' menu.

# **Help Index - Fabric Protection**

Click the appropriate topic for quick access to helpful information.

- International standards
- Customer information
- Tester setup Part 1
- Tester setup Part 2
- Perform test
- Test next sample
- <u>Test complete</u>
- Print results
- How do I begin a new test?
- What do your results mean?
- How do I exit the Help?

### **International standards - Fabric Protection**

The Fabric Tester allows you to measure your fabric samples according to the Australian/New Zealand, British or American Fabric Standards. The three International Standards have different testing requirements. It is important that the correct Standard be selected to ensure that the results obtained are valid. Click the flag corresponding to the correct International Standard. The red focussed box indicates which Standard(s) will be used for collection of data and calculations.

**Customer information - Fabric Protection** 

Enter your full name in the 'Name' box. For example:

Name: John S Citizen

Enter the fabric type and color in the 'Fabric Type/Color' box. For example:

Fabric Type/Color: wool blend (55% viscose, 45% wool), red

Enter any details that you would like to appear on your final report in the 'Other Information' box. This box may be left blank if you like. For example:

Other information: Batch no. 00-2343-99

**Tester setup - Part 1 - Fabric Protection** 

100% baseline scan

To prepare the Cary for testing, check that the UG11 filter is in place and that the Fabric Holder is empty. Slide the holder into the accessory, replace the covers and click 'Next' to set up the Cary.

To see a video of how this is done, click the picture on the 'Tester Setup - Stage 1' page of the Wizard.

**Tester setup - Part 2 - Fabric Protection** 

0% baseline scan

To prepare the Cary for testing, remove the Fabric Holder from the accessory and slide the black plate into the Fabric Holder. Slide the holder into position, replace the covers and click 'Next' to set up the Cary.

To see a video of how this is done, click the picture on the 'Tester Setup - Stage 2' page of the Wizard.

**Perform test - Fabric Protection** 

The British Standard BS:7914:1998 requires that four fabric samples be tested. The Wizard will guide you through the procedure by indicating the sample number required for each step (for example, sample 1, 2, 3 or 4).

To test the fabric sample:

Slide the Fabric Holder out of the accessory and place the sample 1 into the Fabric Holder. Slide the holder back into position, replace the covers and click Next to perform the test.

**Test next sample - Fabric Protection** 

The British Standard requires that four fabric samples be tested. The Wizard will indicate when the next sample is required. When the next sample is required, you should remove the current sample and position the next fabric sample in the holder.

Repeat the Perform Test step (detailed above), for each of the four samples.

**Test complete - Fabric Protection** 

The test on your fabric samples is now complete. Slide the Fabric Holder out of the accessory and remove your sample.

**Print results** 

If you would like to obtain a printout of your results, click the Print button.

How do I begin a new test?

To begin a new test, click the 'Next' button on the 'Test Complete' page of the Wizard and you will return to the beginning.

What do your results mean? - Fabric Protection

Penetration (P)

The penetration (P) reported for each fabric sample is a numeric value denoting the degree of erythemally effective penetration of solar UV radiation through the fabric sample. This value is a ratio of the erythemally weighted solar ultraviolet radiation (UVR) irradiance measured at a detector with a test fabric sample in place, to that measured without a fabric sample in place.

The lower the P value, the higher the lever of protection.

The level of protection may be lessened if:

- the fabric is not in close proximity or in contact with the skin;
- the fabric is wet;
- the fabric is stretched; or
- in time due to normal wear and tear.

**How do I exit the Help? - Fabric Protection** 

To exit the Help, click the cross (■) in the top right corner.

# **Help Index - Fabric Protection**

Click the appropriate topic for quick access to helpful information.

- International standards
- Customer information
- <u>Tester setup Stage 1</u>
- Tester setup Stage 2

- Fabric Holder
- Perform test
- Testing the next sample
- Test complete
- What do your results mean?
- Report options
- How do I begin a new test?
- Exit Help
- Exit program

### **International standards - Fabric Protection**

The Fabric Tester allows you to measure your fabric samples according to the Australian/New Zealand, British or American Fabric Standards. The three International Standards have different testing requirements. It is important that the correct Standard be selected to ensure that the results obtained are valid. Click the flag corresponding to the correct International Standard. The red focussed box indicates which Standard(s) will be used for collection of data and calculations.

**Customer information - Fabric Protection** 

Enter your full name in the 'Name' box. For example:

Name: John S Citizen

Enter the fabric type and color in the 'Fabric Type/Color' box. For example:

Fabric Type/Color: wool blend (55% viscose, 45% wool), red

Enter any details that you would like to appear on your final report in the 'Other Information' box. This box may be left blank if you like. For example:

Other information: Batch no. 00-2343-99

**Tester setup - Stage 1 - Fabric Protection** 

100% baseline scan

To prepare the Cary for testing, check that there are no objects located on the spring-loaded sample platform. If there is a fabric sample on the platform, remove it. Once the platform is clear, click the Next button or click the Read button on the tester arm to set up the Cary.

To see a video of how this is done, click the picture on the 'Tester Setup - Stage 1' page of the Wizard.

**Tester setup - Stage 2 - Fabric Protection** 

0% baseline scan

To prepare the Cary for testing, press down on the spring-loaded sample platform and place the black plate directly under the filter. Release the platform so that the plate is pushed up flush against the filter. Once in place, click the Next button or click the Read button on the tester arm to set up the Cary.

To see a video of how this is done, click the picture on the 'Tester Setup - Stage 2' page of the Wizard.

### **Fabric Holder - Fabric Protection**

The Fabric Holder is made up of a bottom metal baseplate and a magnetic top-plate that holds fabric samples securely in between. The Fabric Holder is designed to accommodate both small and large fabric samples. It should be noted, however, that small samples need to be at least 2 in x 2 in (52 x 52 mm) in size.

NOTE

Keep fabric samples clean and flat. Try not to handle the area of the sample to be tested.

To position your sample in the Fabric Holder:

- 1. Separate the metal baseplate from the magnetic top-plate of the Fabric Holder.
- 2. Position the fabric sample in the center of the baseplate and secure it by placing the magnetic top-plate on top of the fabric and baseplate.
- 3. Ensure that the top-plate lines up directly over the bottom-plate.

To see a video of how this is done, click the picture from the Wizard.

### **Perform test - Fabric Protection**

The British Standard requires that four fabric samples be tested. The Wizard will guide you through the procedure by indicating the sample number required for each step (for example, sample 1, 2, 3 or 4).

To test the fabric sample in Position 1:

- 1. Press down the spring-loaded sample platform and place the Fabric Holder so that position 1 is facing towards you.
- 2. When the Fabric Holder is positioned directly under the filter, release the platform so that the Fabric Holder is pushed up flush against the filter.
- 3. Finely adjust the position of the holder so that the position 1 marking on the Fabric Holder is in line with the notch on the sample platform.
- 4. Once in place, click the Next button or click the Read button on the tester arm to perform the test.

To see a video of how this is done, click the picture on the 'Perform Test' page of the Wizard.

**Testing the next sample - Fabric Protection** 

The British Standard requires that four fabric samples be tested. The Wizard will indicate when the next sample is required. When the next sample is required you should remove the current sample and position the next fabric sample in the holder.

Repeat the Perform Test steps (detailed above), for each of the four samples.

**Test complete - Fabric Protection** 

What do your results mean?

Penetration (P)

The penetration (P) reported for each fabric sample is a numeric value denoting the degree of erythemally effective penetration of solar UV radiation through the fabric sample. This value is a ratio of the erythemally weighted solar ultraviolet radiation (UVR) irradiance measured at a detector with a test fabric sample in place, to that measured without a fabric sample in place.

The lower the *P* value, the higher the lever of protection.

The level of protection may be lessened if:

- the fabric is not in close proximity or in contact with the skin;
- the fabric is wet;
- the fabric is stretched: or
- in time due to normal wear and tear.

# **Report options - Fabric Protection**

You will have a choice of several options when you click the 'Report Options' button. These are:

- Print report
- Save report data as ASCII \*.csv file
- View report full screen

**Print report** 

If you would like to obtain a printout of your results, select 'Print Report'. This will bring up the 'Print' dialog box and from there you can select your printer and printing options.

Save report data as ASCII \*.csv file

Choose this option to save the report data as an ASCII file. The data is saved as X,Y pairs delimited by a comma.

This file type can be easily imported into a spreadsheet program, for example, Microsoft Excel. You can also click the stored \*.csv file from Microsoft Explorer to load Excel automatically with the ASCII X,Y data displa

#### View report full screen

Choose this option to view the report at full screen size. To return to the small screen view, click the 'Close' button. The Report Options are also available from the full screen view.

How do I begin a new test? - Fabric Protection

To begin a new test, click the 'Next' button on the 'Test Complete' page of the Wizard and you will return to the beginning.

**Exit Help - Fabric Protection** 

To exit the Help, click the cross (■) in the top right corner.

Exit application/shut down system - Fabric Protection

If the Fabric Protection Wizard was installed as a stand-alone program, you

will have an 'Exit' button on the 'Fabric Tester' page of the Wizard. If you click the 'Exit' button, a dialog box will appear giving you two options:

- 'Shut Down', which will switch off your computer and set your monitor to Standby mode.
- 'Exit Application', which will shut down the Fabric Protection Wizard but leave your computer running.

Select the appropriate option and click 'OK' to continue.

If you do not have an 'Exit' button, to exit the application:

- 1. Click the cross (☑) in the top right corner of the screen. This will take you back to the application window.
- 2. Click the cross (☑) in the top right corner of the screen, or choose 'Exit' from the 'File' menu.

# **Help Index - Fabric Protection**

Click the appropriate topic for quick access to helpful information.

- International standards
- Customer information
- Tester setup Part 1
- Tester setup Part 2
- Perform test
- Test next sample
- **■** Test complete

- Print results
- How do I begin a new test?
- What do your results mean?
- How do I exit the Help?

### **International standards - Fabric Protection**

The Fabric Tester enables you to measure your fabric samples according to the Australian/New Zealand, British or American Fabric Standards. The three International Standards have different testing requirements. It is important that the correct Standard be selected to ensure that the results obtained are valid. Click the flag corresponding to the correct International Standard. The red focussed box indicates which Standard(s) will be used for collection of data and calculations.

**Customer information - Fabric Protection** 

Enter your full name in the 'Name' box. For example:

Name: John S Citizen

Enter the fabric type and color in the 'Fabric Type/Color' box. For example:

Fabric Type/Color: wool blend (55% viscose, 45% wool), red

Enter any details that you would like to appear on your final report in the 'Other Information' box. This box may be left blank if you like. For example:

Other information: Batch no. 00-2343-99

**Tester setup - Part 1 - Fabric Protection** 

100% baseline scan

To prepare the Cary for testing, check that the UG11 filter is in place and that the Fabric Holder is empty. Slide the holder into the accessory, replace the covers and click Next to set up the Cary.

To see a video of how this is done, click the picture on the 'Tester Setup - Stage 1' page of the Wizard.

**Tester setup - Part 2 - Fabric Protection** 

0% baseline scan

To prepare the Cary for testing, remove the Fabric Holder from the accessory and slide the black plate into the Fabric Holder. Replace the covers and click Next to set up the Cary.

To see a video of how this is done, click the picture on the 'Tester Setup - Stage

2' page of the Wizard.

**Perform test - Fabric Protection** 

The American Standard requires that two fabric samples be tested and each sample needs to be tested in three positions — the first at  $0^{\circ}$ , the second at  $90^{\circ}$  to the first and the third at  $45^{\circ}$  to the first. The Wizard will guide you through the procedure by indicating the sample number (for example, sample 1 or 2) and position (for example,  $0^{\circ}$ ,  $90^{\circ}$  or  $45^{\circ}$ ) required for each step.

Perform test in position 1

To test the fabric sample in Position 1 (0°):

Slide the Fabric Holder out of the accessory and place the sample 1 into the Fabric Holder. Slide the holder back into position, replace the covers and click Next to perform the test.

To see a video of how this is done, click the picture on the 'Perform Test' page of the Wizard.

Perform test in position 2

You now need to repeat the test in the next position.

To test the fabric sample in Position 2 ( $90^{\circ}$  to the first measurement):

Slide the Fabric Holder out of the accessory and turn the sample 90° from the original measurement position. Slide the Fabric Holder back into position, replace the covers and click Next to perform the test.

To see a video of how this is done, click the picture from the Wizard.

Perform test in position 3

You now need to repeat the test in the next position.

To test the fabric sample in Position 3 (45 $^{\circ}$  to the first measurement):

Slide the Fabric Holder out of the accessory and turn the sample 45° from the original measurement position. Slide the Fabric Holder back into position, replace the covers and click Next to perform the test.

To see a video of how this is done, click the picture from the Wizard.

**Test next sample - Fabric Protection** 

The American Standard requires that two fabric samples be tested and each sample needs to be tested in three positions. The Wizard will indicate when the next sample is required. When the next sample is required, you should remove the current sample and position the next fabric sample in the holder.

Repeat the Perform Test steps (detailed above), for each of the two samples.

**Test complete - Fabric Protection** 

The test on your fabric samples is now complete. Slide the Fabric Holder out of the accessory and remove your sample.

**Print results** 

If you would like to obtain a printout of your results, click the 'Print' button.

How do I begin a new test?

To begin a new test, click the 'Next' button on the 'Test Complete' page of the Wizard and you will return to the beginning.

What do your results mean? - Fabric Protection

**SPF** results

The sun protection factor (SPF) reported for each fabric sample is a numeric value denoting the degree of protection offered by that sample from UV induced sunburn due to solar UV exposure.

The higher the SPF value, the higher the lever of protection.

The level of protection may be lessened if:

- the fabric is not in close proximity or in contact with the skin;
- the fabric is wet;
- the fabric is stretched; or
- in time due to normal wear and tear.

**How do I exit the Help? - Fabric Protection** 

To exit the Help, click the cross (■) in the top right corner.

# **Help Index - Fabric Protection**

Click the appropriate topic for quick access to helpful information.

- International standards
- Customer information
- Tester setup Part 1
- Tester setup Part 2
- Fabric Holder
- Perform test
- Testing the next sample
- Test complete
- What do your results mean?
- Report options
- How do I begin a new test?

- Exit Help
- Exit application/shut down computer

#### **International standards - Fabric Protection**

The Fabric Tester allows you to measure your fabric samples according to the Australian/New Zealand, British or American Fabric Standards. The three International Standards have different testing requirements. It is important that the correct Standard be selected to ensure that the results obtained are valid. Click the flag corresponding to the correct International Standard. The red focussed box indicates which Standard(s) will be used for collection of data and calculations.

**Customer information - Fabric Protection** 

Enter your full name in the 'Name' box. For example:

Name: John S Citizen

Enter the fabric type and color in the 'Fabric Type/Color' box. For example:

Fabric Type/Color: wool blend (55% viscose, 45% wool), red

Enter any details that you would like to appear on your final report in the 'Other Information' box. This box may be left blank if you like. For example:

Other information: Batch no. 00-2343-99

**Tester setup - Part 1 - Fabric Protection** 

100% baseline scan

To prepare the Cary for testing, check that there are no objects located on the spring-loaded sample platform. If there is a fabric sample on the platform, remove it. Once the platform is clear, click the 'Next' button or click the 'Read' button on the tester arm to set up the Cary.

To see a video of how this is done, click the picture on the 'Tester Setup - Stage 1' page of the Wizard.

**Tester setup - Part 2 - Fabric Protection** 

0% baseline scan

To prepare the Cary for testing, press down on the spring-loaded sample platform and place the black plate directly under the filter. Release the platform so that the plate is pushed up flush against the filter. Once in place, click the 'Next' button or click the 'Read' button on the tester arm to set up the Cary.

To see a video of how this is done, click the picture on the 'Tester Setup - Stage 2' page of the Wizard.

#### **Fabric Holder - Fabric Protection**

The holder is made up of a bottom metal baseplate and a magnetic top-plate that holds fabric samples securely in between. The Fabric Holder is designed to accommodate both small and large fabric samples. It should be noted, however, that small samples need to be at least 2 in x 2 in (52 x 52 mm) in size.

NOTE Keep fabric samples clean and flat. Try not to handle the area of the sample to be tested.

To position your sample in the Fabric Holder:

- 1. Separate the metal baseplate from the magnetic top-plate of the Fabric Holder.
- 2. Position the fabric sample in the center of the baseplate and secure it by placing the magnetic top-plate on top of the fabric and baseplate.
- 3. Ensure that the top-plate lines up directly over the bottom-plate.

To see a video of how this is done, click the picture on the 'Fabric Holder' page of the Wizard.

### **Perform test - Fabric Protection**

The American Standard requires that two fabric samples be tested and each sample needs to be tested in three positions -- the first at 0°, the second at 90° to the first, and the third at 45° to the first. The Wizard will guide you through the procedure by indicating the sample number (for example, sample 1 or 2) and position (for example, 0°, 90° or 45°) required for each step.

The Fabric Holder needs to be placed in the correct position on the platform to obtain accurate results.

To test the fabric in Position 1 (0 $^{\circ}$ ):

- 1. Press down the spring-loaded sample platform and place the Fabric Holder so that Position 1 is facing towards you.
- 2. When the Fabric Holder is positioned directly under the filter, release the platform so that the Fabric Holder is pushed up flush against the filter.
- 3. Finely adjust the position of the holder so that the position 1 marking on the Fabric Holder is in line with the notch on the sample platform.
- 4. Once in place, click the Next button or click the Read button on the tester arm to perform the test.

To see a video of how this is done, click the picture on the 'Perform Test' page of the Wizard.

**Perform test - Fabric Protection** 

You now need to repeat the test in the next position.

To test the fabric sample in Position 2 (90° to the first measurement):

- 1. Press down the spring-loaded sample platform and place the Fabric Holder so that Position 2 is facing towards you.
- 2. When the Fabric Holder is positioned directly under the filter, release the platform so that the Fabric Holder is pushed up flush against the filter.
- Finely adjust the position of the holder so that the position 2 marking on the Fabric Holder is in line with the notch on the sample platform.
- 4. Once in place, click the Next button or click the Read button on the tester arm to perform the test.

To see a video of how this is done, click the picture on the 'Perform Test' page of the Wizard.

**Perform test - Fabric Protection** 

You now need to repeat the test in the next position.

To test the fabric sample in Position 3 (45 $^{\circ}$  to the first measurement):

- 1. Press down the spring-loaded sample platform and place the Fabric Holder so that Position 3 is facing towards you.
- 2. When the Fabric Holder is positioned directly under the filter, release the platform so that the Fabric Holder is pushed up flush against the filter.
- 3. Finely adjust the position of the holder so that the position 3 marking on the Fabric Holder is in line with the notch on the sample platform.
- 4. Once in place, click the Next button or click the Read button on the tester arm to perform the test.

To see a video of how this is done, click the picture on the 'Perform Test' page of the Wizard.

**Testing the next sample - Fabric Protection** 

The American Standard requires that two fabric samples be tested and each sample needs to be tested in three positions — the first at 0°, the second at 90° to the first and the third at 45° to the first. The Wizard will indicate when the next sample is required. When the next sample is required, you should remove

the current sample and position the next fabric sample in the holder.

Repeat the Perform Test steps (detailed above) for each of the two samples.

**Test complete - Fabric Protection** 

What do your results mean?

**SPF** results

The sun protection factor (SPF) reported for each fabric sample is a numeric value denoting the degree of protection offered by that sample from UV induced sunburn due to solar UV exposure.

The higher the SPF value, the higher the lever of protection.

The level of protection may be lessened if:

- the fabric is not in close proximity or in contact with the skin;
- the fabric is wet;
- the fabric is stretched; or
- in time due to normal wear and tear.

### **Report options - Fabric Protection**

You will have a choice of several options when you click the 'Report Options' button. These are:

- Print report
- Save report data as ASCII \*.csv file
- View report full screen

#### **Print report**

If you would like to obtain a printout of your results, choose 'Print Report'. This will bring up the 'Print' dialog box and from there you can select your printer and printing options.

Save report data as ASCII \*.csv file

Choose this option to save the report data as an ASCII file. The data is saved as X,Y pairs delimited by a comma.

NOTE

This file type can be easily imported into a spreadsheet program, for example, Microsoft Excel. You can also click the stored \*.csv file from Microsoft Explorer to load Excel automatically with the ASCII X,Y data displa

View report full screen

Choose this option to view the report at full screen size. To return to the small screen view, click the 'Close' button. The Report Options are also available from the full screen view.

**How do I begin a new test? - Fabric Protection** 

To begin a new test, click the 'Next' button from the 'Test Complete' page of the Wizard and you will return to the beginning.

**Exit Help - Fabric Protection** 

To exit the Help, click the cross (■) in the top right corner.

Exit application/shut down computer - Fabric Protection

If the Fabric Protection Wizard was installed as a stand-alone program, you

will have an 'Exit' button on the 'Fabric Tester' page of the Wizard. If you click the 'Exit' button, a dialog box will appear giving you two options:

- 'Shut Down', which will switch off your computer and set your monitor to Standby mode.
- 'Exit Application', which will shut down the Fabric Protection Wizard but leave your computer running.

Select the appropriate option and click 'OK' to continue.

If you do not have an 'Exit' button, to exit the application:

- 1. Click the cross (☑) in the top right corner of the screen. This will take you back to the application window.
- 2. Click the cross (☑) in the top right corner of the screen, or choose 'Exit' from the 'File' menu.

# **GLP Administration - Home Page**

#### General

- Safety Home page
- **About GLP Administration**
- GLP Logon
- How to run GLP for the first time and set up an Administrator password

### Main software areas

- Menu line
- Users | Add User | Modify User
- Privileges | Add Privilege
- Groups | Add Group | Modify Group
- Applications | Add Application

#### See also:

How To...

## **About GLP Administration**

The GLP (Good Laboratory Practice) Administration application controls the access privileges of user groups operating the Cary instrument. The method of control includes the access of workgroups (which can be groups of one user) to the Cary WinUV software, including the ability to reset the instrument or modify reports and methods, and the establishment of passwords.

At installation, choose 'Custom' and nominate 'GLP' to install the GLP Administration application. Your system administrator will then need to set up the application to control the other Cary WinUV applications.

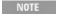

Choosing 'Typical' at installation will not install the GLP Administration application and all applications will I unrestricted access. You can install only the GLP Administration application at any stage by using the 'Custon

After installation, your system administrator must assign a user name, workgroup and password to every person that will be running a Cary WinUV application. The system administrator must also set up the various options available for each workgroup for every nominated Cary application.

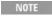

This application is not available with 21 CFR Part 11 software. The Spectroscopy Configuration Manager incl that package provides the tools to perform the GLP functions.

#### See also:

- GLP Administration Home page
- GLP Administration How To...

# **GLP Logon - GLP Administration**

This dialog box requires the administrator to enter an administration name and password to start the GLP Administration application.

# **Application Name**

The application into which you are logging is listed beside here.

#### **User Name**

Enter your Administrator user name to logon to the GLP Administration application. The default password is 'Admin', and must be typed exactly as shown.

#### **Password**

Enter your current Administrator password.

You are required to enter the correct password before you can designate a new password. If you forget the pas

contact Agilent.

### **New Password**

Select this check box to nominate a new password. You will be required to enter your new password.

(Confirmation)

Re-enter your new password to confirm its nomination.

NOTE All password entries are case-sensitive, and you can include numerals and spaces.

# Menu Line - GLP Administration

- View
- Help

# **GLP Log - GLP Administration**

This dialog box lists all the changes made to GLP privileges since the application was installed. You cannot reset this list.

**Print** 

Click this button to display the Windows 'Print Setup' dialog box, which enables you to print the list.

# **Users - GLP Administration**

Click this tab to nominate or alter the identity and privileges of a Cary instrument operator.

Status table

This table identifies the current people allowed to use the Cary WinUV applications. You must select the appropriate user before making any changes.

**User Name** 

This field identifies the names of all current operators or users.

**Group Name** 

This field identifies a workgroup to which each user is assigned.

Suspended

This field identifies the access rights of the user. The suspended status is either True or False. If a user has a Suspended status of True, then that user cannot run any Cary WinUV applications.

### Add

Click this button to display the Add User dialog box, where you can add a new

NOTE You can only add one new user at a time.

### Modify

Click this button to display the Modify User dialog box, where you can modify the nominated group or password of an existing user.

#### **Delete**

Click this button to delete the user nominated in the status table.

### **Bypass GLP Checks**

Select this check box to turn off the GLP password protection, access and privilege status requirements for operation of all Cary WinUV applications.

## Add User - GLP Administration

This dialog box controls:

- The addition of a new user.
- The assignment of the new user to a group.
- The nomination of a new user password.
- The user privilege status.

#### **User Name**

Enter the name of the new user in this field. Note that you can have groups consisting of only one user. This means that you are essentially setting up privileges for each individual user rather than groups of people.

# **Group Name**

These fields enable you to assign a user to a workgroup.

#### **Existing**

Select this and make a selection from the list to nominate an existing workgroup name.

New

### Select this to create a new workgroup name.

NOTE

A new workgroup can also be added by clicking the Groups tab and clicking the 'Add' button.

Same as User Name

Select this if you would like the workgroup name to be the same as the user name.

#### **Password**

Nominate a password for the new user in this field.

Q. Why does the Cary gives me an error message when I click 'OK' on the 'Add User' dialog box?

A. You may not have entered and confirmed a password for the new user. You must set a password for a new user, or the Cary will not accept the new user details.

### (Confirmation)

You must re-enter the new password in this field to confirm your nomination.

### **Suspend**

Select this check box to suspend the access rights of the nominated user. Once suspended, the user will be unable to run any Cary WinUV application. To restore a user's privileges, click the 'Modify' button on the GLP Administration window and in the Modify User dialog box, clear the 'Suspend' check box.

# **Modify User - GLP Administration**

This dialog box modifies:

- The name of a current user
- The group to which the user is assigned
- The user password
- The user privilege status

### **User Name**

This read-only field identifies the user whose details are to be modified.

# **Group Name**

This lists the various workgroups to which you can assign the user.

#### **Password**

This field lets you nominate a password for the new user.

### (Confirmation)

You must re-enter the new password in this field to confirm your nomination.

### Suspend

Select this check box to suspend access to Cary WinUV applications, or clear the check box to restore access.

# **Privileges - GLP Administration**

Click this tab to add or restrict a workgroup's access to Cary WinUV applications.

### Status table

This table identifies the current groups nominated to use each Cary WinUV application. Select the appropriate group to make changes to their privileges.

NOTE The GLP Administration application automatically identifies the software applications that have been installed

### **Group Name**

This field identifies all current workgroups.

### App Name

This field identifies the applications that are available to members of that workgroup.

# Privilege check boxes

Select these check boxes to nominate the privilege level for each selected group and application.

Not all check boxes are available for all applications.

### **Run Application**

Select this to allow any user in the nominated group to run the selected application.

**Modify Own Methods** 

Select this to allow any user in the nominated group to modify methods developed by the group.

**Modify Own Reports** 

Select this to allow any user in the nominated group to modify reports

developed by the group.

**Modify All Methods** 

Select this to allow any user in the nominated group to modify methods developed by any group.

**Modify All Reports** 

Select this to allow any user in the nominated group to modify reports developed by any group.

**Reset Lamp Hours** 

Select this to allow any user in the nominated group to reset the lamp hours in the Align application after installing a new lamp.

**Save Lamp Conditions** 

Select this to allow any user in the nominated group to save the lamp energy settings in the Align application.

Q. Why can't I see the 'Reset Lamp Hours' and 'Save Lamp Conditions' check boxes?

A. These privileges only apply to the Align application. You need to highlight 'Align' in the status table to view these options.

**Allow Re-reads** 

This activates the **Reread** button in the Concentration application.

Q. Why can't I see the 'Re-reads' check box?

A. These privileges only apply to the Concentration application. You need to highlight Concentration in the status table to view these options.

**Cancel Changes** 

Click this button (or press ESCAPE) to cancel any changes to the privilege nominations or a group.

**Apply Changes Now** 

Click this button to apply any changes to the privilege nominations or a group.

Add

Click this button to display the <u>Add Privileges</u> dialog box, where you can add software privileges to a nominated group.

**Delete** 

Click this button to delete the privileges of the nominated group for the

selected application in the 'Status' table.

### **Bypass GLP Checks**

Select this check box to turn off the GLP password protection, access and privilege status requirements for operation of all Cary WinUV applications.

# **Add Privilege - GLP Administration**

This dialog box allows you to access your privileges in an additional application.

NOTE Each application has to be individually assigned to each group.

### **Group Name**

Select the required group. If the group you want does not already exist, add a new user on the Users page, or add a new group on the Groups page.

### **Application Name**

Select the Cary WinUV application that you wish to assign to this group.

# **Groups - GLP Administration**

Click this tab to nominate or alter the identity and privileges of a workgroup.

#### Status table

This table identifies the current groups and their access rights. You can select the appropriate group before making any changes to their privileges.

# **Group Name**

This field identifies all currently defined workgroups.

# Suspended

This field identifies the access rights for each group. The suspended status is either True or False. If a group has a Suspended status of True, then that group cannot run any Cary WinUV applications.

### Add

Click this button to display the Add Group dialog box, where you can add a new group.

# **Modify**

Click this button to display the Modify Group dialog box, where you can alter

the access rights of the selected group.

**Delete** 

Click this button to delete the group highlighted in the status table.

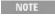

To avoid deleting a required group, you must first delete all Users from that group (on the <u>Users</u> page), before it

### **Bypass GLP Checks**

Select this check box to turn off the GLP password protection, access and privilege status requirements for operating all Cary WinUV applications.

# **Add Group - GLP Administration**

This dialog box controls:

- The addition of a new group.
- The group's privilege status.

### **Group Name**

Enter the name of the new workgroup.

### Suspend

Select the check box to suspend the access rights of the nominated group. Once suspended, any users in the group will be unable to run any Cary WinUV application. To restore a group's privileges, click the 'Modify' button on the GLP Administration window and in the Modify Group dialog box, clear the 'Suspend' check box.

# **Modify Group - GLP Administration**

This dialog box controls the nominated group's privilege status.

# **Group Name**

This is a read-only field that displays the name of the group to be modified.

# Suspend

Select this check box to suspend privileges, or clear the check box to restore privileges.

# **Applications - GLP Administration**

Use this page to nominate or alter the list of Cary WinUV applications under the control of the GLP Administration application.

NOTE

All Cary WinUV applications are nominated for control by the GLP Administration application at the time of installation

### Status table

This table identifies the current applications nominated at administration level. Select the appropriate application before making any changes.

### App Name

This field identifies all available Cary WinUV applications.

### Add

Display the <u>Add Application</u> dialog box, where you can add a new application to GLP Administration.

#### **Delete**

Delete the highlighted application from GLP Administration.

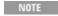

To avoid deleting a required application, you must first delete the application anywhere it appears in the 'Privi table.

### **Bypass GLP Checks**

Select this check box to turn off the GLP password protection, access and privilege status requirements for operation of all Cary WinUV applications.

See also:

Privileges

# **Add Application - GLP Administration**

This dialog box controls the addition of a Cary WinUV application to GLP Administration.

# **Application Name**

Insert the application name in this field. The Cary WinUV application names that you can enter are:

- ADL Shell
- Advanced Reads
- Align
- Color
- Concentration
- Diagnostics
- Dissolution
- Enzyme Kinetics

- Fabric Protection
- Kinetics
- **RNA-DNA Estimation**
- Scan
- Scanning Kinetics
- Simple Reads
- Sunglasses
- Thermal
- Validate

# **GLP Administration How To...**

Click the procedure you require for a step-by-step informative guide on running the GLP Administration software:

- Run GLP for the first time and set up an Administrator password
- Create a workgroup
- Remove or restore a workgroup's access to the Cary WinUV software
- Assign user names and passwords
- Modify user names and passwords
- Change the privileges of a group for a Cary WinUV application

See also:

GLP Administration - Home page

# Running GLP for the First Time and Setting Up an Administrator Password

To start the GLP Administration application for the first time:

- 1. Click Start, Programs, Agilent, Cary WinUV and then GLP Administration.
- 2. (Alternatively, you can double-click the GLP Administration icon in the Cary WinUV folder on the desktop.)
- 3. Select your instrument type (if necessary) and click OK to open the GLP Administration application. The 'GLP Logon' dialog box will appear.

To change the password:

- 1. As this is the first time you have run GLP, the 'User Name' field will display the word 'Admin'. You also need to enter this word (exactly as shown) in the 'Password' field.
- 2. Select the New Password check box to enter a new password and change the administrator access to GLP from the default settings. As an Administrator, you should do this to make the data generated by the controlled Cary WinUV applications secure.
- 3. Enter a new password in the field next to the 'New Password' check box.

- 4. Confirm the new password in the '(Confirmation)' field.
- 5. Click OK to change the administrator password for the GLP application and open the main window of the application.

NOTE If you forget the Administrator password, contact Agilent.

#### See also:

- How to create a workgroup
- How to remove or restore a workgroup's access to the Cary WinUV software
- How to assign User Names and Passwords
- How to modify User Names and Passwords
- How to change the privileges of a group for a Cary WinUV application

# Creating a Workgroup - GLP Administration

To create a workgroup:

- 1. Click the Groups tab.
- 2. Click the Add button. The 'Add Group' dialog box will appear.
- 3. Enter the Group name. Select the Suspend check box if you want to suspend the access privileges of the new group.
- 4. Click OK.

NOTE

You should now assign the group's privileges. See How to change the privileges of a group for a Cary WinUV application.

# Removing or Restoring a Workgroup's Access to the Cary WinUV Software - GLP Administration

To remove or restore a workgroup's access to the Cary WinUV software:

- 1. Click the Groups tab.
- 2. Highlight the required group in the table.
- 3. Click the Modify button. The 'Modify Group' dialog box will appear.
- 4. Select the Suspend check box if you want to suspend the access privileges of a group, or clear the check box to restore a group's access.
- 5. Click OK. The group's access to the software will be modified.

#### See also:

- How to create a workgroup
- How to assign User Names and Passwords
- How to modify User Names and Passwords
- How to change the privileges of a group for a Cary WinUV application

# **Assigning User Names and Passwords - GLP** Administration

To assign user names and passwords:

- 1. Click the Users tab.
- 2. Click the Add button. The 'Add User' dialog box will appear.
- 3. Enter the new user name in the 'User Name' field.
- 4. Choose the name of the Group.

### You can do this by:

- a. Selecting 'Existing' to choose an already existing group. You then need to highlight one of the existing group names in the list box.
- b. Selecting 'New' to start a new group. You then need to enter the name of the group in the field.
- c. Selecting the 'Same as User Name' option to start a new group. In this case, the group will have the same name as the entered User Name.

NOTE A new group can also be added by clicking the 'Groups' tab and clicking the 'Add' button.

- 5. Enter the password for the new user in the 'Password' field.
- 6. Confirm the new password in the '(Confirmation)' field.
- 7. Select the Suspend check box if you want to suspend the access privileges of the new user.
- 8. Click OK. The new user has been added to the system.

NOTE

If the user has been added to a new group, you should now assign the group's privileges. See <u>How to change tl</u> privileges of a group for a Cary WinUV application.

# **Modifying User Names and Passwords - GLP Administration**

To modify user names and passwords:

- 1. Click the Users tab.
- 2. Highlight the required user information in the table.
- 3. Click the Modify button. The 'Modify User' dialog box will appear.
- 4. If you want to change the user's group, select a new group in the 'Group Name' list box.
- 5. If you want to change the user's password, then change and confirm a new password in the 'Password' and '(Confirmation)' fields.
- 6. Select the Suspend check box if you want to suspend a user's access privileges, or clear the check box to restore a group's access.
- 7. Click OK. The user details will be modified.

# Changing the Privileges of a Group for a Cary WinUV Application - GLP Administration

To change the privileges of a group for an application:

- 1. Click the Privileges tab.
- 2. Click the Add button. The 'Add Privilege' dialog box will appear.

3. Select a nominated group and application, then click OK to exit the 'Add Privilege' dialog box. You will get an error message if you try to add an application to a group that already has that application listed as a privilege.

NOTE The applications are automatically loaded at installation. Click the 'Applications' tab to add or delete app

4. On the Privileges page, select the required check boxes to nominate the privilege level for the selected group and application.

NOTE Privilege levels are assigned for running each application.

5. Click 'Apply Changes' Now to confirm the group's privilege status or 'Cancel Changes' to cancel privilege changes.

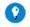

Tip

As an alternative to clicking the 'Cancel Changes' button, you can simply press the ESCAPE key on your keyboar

#### See also:

- Applications
- How to create a workgroup
- How to remove or restore a workgroup's access to the Cary WinUV software
- How to assign User Names and Passwords
- How to modify User Names and Passwords

# **Kinetics - Home Page**

### General

- Safety Home page
- About Kinetics
- Rate calculations | How to use the Kinetics Ruler
- Validation of your Cary for the Kinetics application

#### Main software areas

- Menu line
- Start/Stop instrument buttons
- Instrument status readings
- Buttons
- Graphics area | Toolbar
- Report area
- Status line

### Performing runs

- Information about starting a Kinetics run
- Loading Guide
- Sync Start

### Remote Start for Rapid Reactions

### **Examples**

- Multi-wavelength Kinetics
- User collect
- Using the Stop time
- Single-stage, Multicell runs with Dwell and Cycle time
- Multi-stage run
- Multi-stage calculations

## **Application Development Language (ADL)**

- ADL Command Line
- ADL hooks

See also:

How To...

### **About Kinetics**

The Kinetics application is used to calculate reaction rates from absorbance versus time data. (With the Cary 100/300/4000/5000/6000i/7000, you can also calculate emission versus time data for fluorescence measurements.)

The Kinetics application features include:

- Calculation of Zero order, First order and Second order reaction rates from absorbance versus time data.
- Selectable time window for calculation.
- Overlay of the best-fit line on raw data.
- Automatic or manual estimates for the first order and second order Marquardt fitting.

See also:

Kinetics How To...

# **Rate Calculations - Kinetics**

Reaction rates may be determined in the Kinetics application using zero order, first order or second order equations using absorbance versus time data over defined time ranges.

Alternatively, you can manually determine the range over which to calculate the reaction rate by using the <u>Kinetics Ruler</u>.

#### Zero Order

When the Rate calculation of the Kinetics application is set to 'Zero Order', a linear equation is fitted to the data using a least-squares technique. The slope of the line of best fit is reported as the Kinetics rate in the equation:

```
ABS = kt + ABS<sub>0</sub>

where:

ABS = absorbance at time t

ABS<sub>0</sub>= absorbance at time t = 0

k = rate constant

t = time
```

The units typically used are absorbance per minute.

First Order and Second Order

First order and Second order fits are performed using a Marquardt nonlinear fit technique. The values of ABS0 and Rate are estimated using a technique outlined in 'Alternative Method of Analyzing First-Order Kinetic Data' by Lowell M. Schwartz and Robert I. Gelb (Analytical Chemistry 1978, Volume 50, Number 11).

The estimates are then used as the first guess for the Marquardt non-linear regression analysis. The Marquardt analysis calculates new values that are subsequently used as the next guess in a recursive manner, until the change in the values is very small, or until a certain number of cycles have been completed.

The first-order equation is:

The second-order equation is:

where:

ABS = absorbance at time t
ABS0= absorbance at time t = 0
ABS∞ = absorbance at time t = infinity
k = rate constant
t = time
X0 = initial concentration of one component

See also:

How to use the Kinetics Ruler

# Validation of Your Cary for the Kinetics Application

Three files are shipped with the Kinetics application that will enable you to validate the software. These are different for 21 CFR 11 and non 21 CFR 11 software versions:

| Non-21 CFR 11 software validation | Non-21 | <b>CFR 11</b> | software | validation | files |
|-----------------------------------|--------|---------------|----------|------------|-------|
|-----------------------------------|--------|---------------|----------|------------|-------|

21 CFR 11 software validation files

Kinetics validate\_first order fit.BKN

Kinetics validate\_first order fit.BKN

Kinetics validate\_second order fit.BKN

Kinetics validate\_second order fit.BKN

Kinetics validate\_zero order fit.BKN

The non-CFR files are stored on your Cary WinUV Software disk in the 'validation' folder.

For 21 CFR 11 files, the 'VAIMDB\_Cary WinUV Algorithm Test(000).mdf' database contains the 21 CFR 11 software validation files. The database is stored on your Cary WinUV Software disk in the '21 cfr 11 validation database' folder. Follow the instructions in the 'Kinetics\_cfr.pdf' file to attach the database.

To validate your software, you should open each file in turn and click 'Recalculate'. The results calculated by the Cary should match those given in the Adobe Acrobat PDF file accessed from the button below. These results were verified by exporting the data to a spreadsheet program and performing the same calculation as that used in the Kinetics application. There are more detailed instructions in How to validate your software.

The purpose of these files is to check that the installation of the software has been successful. It is different to <a href="Validate">Validate</a> application, this application enables you to check the performance of your instrument against a range different tests.

NOTE

The instrument model in the report may not be consistent with the model you have purchased. The software variles are merely for checking that the calculations in the software are working correctly and to confirm that the installation was successful.

NOTE

If you are running 21 CFR 11 software, you will not be able to click the 'Recalculate' button unless you have be

You will need to have the Adobe Acrobat Reader installed to view the PDF

assigned the relevant privileges by an administrator.

files. We have provided the Reader on the software disk.

Click this button if you are using non 21 CFR 11 software:

Click this button if you are using 21 CFR 11 software:

## **Menu Line - Kinetics**

- File
- Edit
- View
- Commands
- Setup
- Graph
- Help

### **Commands Menu - Kinetics**

Commands in this application can be accessed both from the menu items at the top of the main window and from the buttons on the screen. Alternatively, you can use <u>function key</u> shortcuts for some of the commands. These appear next to the item in the 'Commands' menu.

Not all commands appear as both button and menu items.

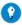

By becoming familiar with the command shortcuts, you can remove the Command buttons from your application winc will automatically enlarge the Graphics area, making viewing and selection of traces easier.

### Start

Click this to start a Kinetics run using the currently set parameters.

#### **Pause**

Click this to pause the Kinetics run. This command enables you to temporarily suspend the data collection, allowing you to modify your solutions during the run.

When a run is paused, this option will change to 'Continue'. As soon as 'Continue' is clicked, the option change 'Pause'.

The benefit of using Pause instead of Stop is that you are able to add a secondary substrate to your kinetics solution(s) and then continue to monitor a secondary reaction, without having to stop and start the collect again. It also means that you will not get a spike in your data when you open the sample

compartment to add the reagent.

While the system is in the paused state, it is still keeping track of the elapsed time and will start to collect data again once the 'Continue' button is clicked. However, there will be a gap in the collected data for the paused time period.

### **Continue**

Click this to proceed with the Kinetics run after it has been paused.

### Stop

Select this to stop a Kinetics run.

If you have selected 'Storage On' on the 'File Storage' page of the 'Setup' dialog box, all data collected is automatically stored in the file specified in the 'Batch Name' field of the Windows 'Save As' dialog box before or after the run commenced.

#### Connect

The Connect command becomes available when more than one software application is running at any one time. The application that is in use will be online and will have control of the Cary. All other applications will be offline and display the Connect command. If you wish to swap to a different application (and still keep other applications running), you will need to click 'Connect' in the application you wish to connect to the Cary.

NOTE You will not be able to connect if another application is collecting data.

# **Rapid Result**

NOTE This option is not enabled in applications running 21 CFR 11 software.

Select this to display the **Rapid Result** dialog box, where you can read a blank and multiple sample readings without changing the application method.

#### Zero

Click this to zero the current ordinate value.

### Goto

Click this to display the <u>Goto Wavelength</u> dialog box and change the instrument to a new wavelength.

This option is only available if the instrument is not currently collecting data.

### Align

# Click this to drive the Cary spectrophotometer to 0 nm (white light). You can then use this light for aligning accessories.

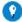

#### Tip

It is recommended that you cover the sample compartment exit windows (the ones on the right side of the sample compartment a Cary 100/300 to prevent the white light from hitting the detector. Otherwise, the detector will take longer to stabilize alignment procedure is completed.

### Signature (21 CFR 11 mode only)

Click this to display the <u>Signature</u> dialog box, which enables the operator and approvers to apply an electronic signature and enter a comment explaining the meaning of the signature.

### Lock

Click this to lock the Scan application. This will prevent unauthorized users from using or accessing the method that you are currently running. A user other than the one who locked the application can unlock it; however, only authorized users can lock or unlock the application. See also Lock.

### **Clear Report**

Click this to clear all the text that appears in the Report area. You can view the cleared information at any time, since all displayed information is automatically stored.

#### Recalculate

Click this to display the <u>Setup</u> dialog box in order to recalculate the rates using the current data or to change the information that appears on the report. Only the <u>Analyze</u> and <u>Reports</u> tabs appear.

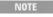

If you are running 21 CFR 11 software, you will not be able to click the 'Recalculate' button unless you have t assigned the relevant privileges by an administrator.

# **Lamps Off**

Click this to switch off all lamp sources when not in use. This will extend lamp life.

### Lamps On

Click this to switch on selected lamps.

### **ADL Command**

Click this to display the 'ADL Command Line' window, where you can execute an ADL command or ADL program. You can also press ALT+Y to display this window.

#### Re-run ADL

Click this to run the ADL command or program in the 'ADL Command Line' window again. You can also press ALT+X to re-run programs.

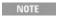

If you are running 21 CFR 11 software, you will not be able to use ADL features unless you have been assign relevant ADL Access privilege.

#### See also:

- Menu line
- ADL Command Line
- How to remove and display the command buttons
- How to generate a report from previously collected data

# **Start/Stop Instrument Buttons - Kinetics**

#### Start

Click this to commence a Kinetics run using the currently set parameters.

If any unsaved data exists in the <u>Graphics area</u>, you will be prompted to save the data. If you choose not to save, any unsaved data, pictures and labels will be deleted when you start the run.

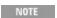

When a Kinetics run is started the 'Start' button will change to 'Pause'. As soon as 'Pause' is clicked, the button to 'Continue'.

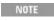

If another application is already online with the Cary, the 'Start' button will change to 'Connect', and you will relick 'Connect' to bring this application online before the 'Start' button will re-appear. (You will not be able to the other application is collecting data.)

### **Pause**

Click this to pause the Kinetics run. This button enables you to temporarily suspend the data collection, allowing you to modify your solutions during the run.

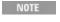

When a run is paused, the 'Pause' button will change to 'Continue'. As soon as 'Continue' is clicked, the button back to 'Pause'.

The benefit of using 'Pause' instead of 'Stop' is that you are able to add a secondary substrate to your kinetics solution(s) and then continue to monitor a secondary reaction, without having to stop and start the collect again. It also means that you will not get a spike in your data when you open the sample compartment to add the reagent.

While the system is in the paused state, it is still keeping track of the elapsed time and will start to collect data again once the 'Continue' button is clicked. However, there will be a gap in the collected data for the paused time period.

### **Continue**

Click this to proceed with the run after it has been paused.

Stop

Click this to end a Kinetics run.

If you have selected 'Storage On' on the File Storage page of the Setup dialog box, all data collected is automatically stored in the file specified in the 'Batch Name' field of the Windows 'Save As' dialog box before or after the experiment commences.

See also:

- Buttons
- Commands menu

# **Information About Starting a Kinetics Run**

If storage is set to 'Off' on the 'File Storage' page of the 'Setup' dialog box and no accessories are enabled on the 'Accessories' page of the 'Setup' dialog box, a 'Loading Guide' will appear when you click 'Start', prompting you to load the sample(s). Click 'OK' to display the 'Sync Start' dialog box and commence the Kinetics run.

NOTE Click 'OK' on the 'Sync Start' dialog box if you want to start the data collection before two minutes elapse.

If you have enabled the Multicell Holder on the 'Accessories' page of the 'Setup' dialog box, the 'Cell Loading Guide' appears when you click 'Start'. Enter the sample name of each activated cell then click 'OK' to display the 'Sync Start' dialog box and commence the run.

If storage is set to 'On' on the 'File Storage' page of the 'Setup' dialog box, you can save the current method, collected data, report and graph template as a batch file.

Click 'OK' on the 'Loading Guide' or 'Cell Loading Guide' to display the Windows 'Save As' dialog box and specify the name of the batch file in which your data, method, report and graph template will be stored. Click 'OK' and the 'Sync Start' dialog box appears to commence the Kinetics run.

If you select 'Storage On (Prompt at Start)', the Windows Save As dialog box will appear before you commend Kinetics run. If you select 'Storage On (Prompt at End)' the Windows 'Save As' dialog box will appear at the e data collection.

See also:

File Storage

- Setup
- Loading Guide
- Start/Stop instrument buttons
- Sync Start
- Cell Loading Guide

# **Loading Guide - Kinetics**

After clicking 'Start', this dialog box prompts you to load your sample into the front cell holder. Click 'OK' to display the <a href="Sync Start">Sync Start</a> dialog box and commence the Kinetics run.

After clicking 'Zero', this dialog box prompts you to load your blank into the front cell holder. Click 'OK' to zero the Cary instrument.

### **Load Sample**

Displays the cell holder into which you should place your cuvette.

See also:

- Start/Stop instrument buttons
- Cell Loading Guide

# **Sync Start - Kinetics**

The 'Sync Start' dialog box allows you to synchronize the start of a reaction and the start of the kinetics data collection. Before displaying the 'Sync Start' dialog box, the Cary will set up all the instrument and graphing parameters so that data collection can start as soon as (<1/10 second) the countdown finishes or 'OK' is clicked.

The procedure is (after you have set up your data collection parameters), to click the 'Start' button, (load samples if necessary), wait for the 'Sync Start' dialog box, then add your active reagent and finally commence the data collection by clicking 'OK'.

### Countdown

This field displays a two minute countdown in seconds. If you want to start your data collection before the two minute countdown ends, click 'OK'. Alternatively, you can wait for the countdown to end and the data collection will start automatically.

NOTE

If you are using a Multicell Holder and you click 'OK', the system will automatically reset this accessory and immediately start the Kinetics run.

### **Reset Slide**

# Click this button to drive the Multicell Holder to its zero point (Cell position 1).

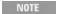

☑ Cary 100/300/4000/5000/6000i/7000 ☒ Cary 50 and 60

This button is useful when you want to load blank solutions in the rear cells (Cells 7-12 6 x 6, 9-14 8 x 6). To use 'Reset Slide' to reset the Multicell Holder, THEN add the reactive substrate into the front cells and click 'C immediately start the collect.

#### See also:

- Start/Stop instrument buttons
- Remote Start for Rapid Reactions

# **Remote Start for Rapid Reactions - Kinetics**

In very rapid reactions, you will be able to start the data collection very quickly using <u>Sync Start</u> and the Cary's remote start capability. This capability is particularly useful for reactions requiring the Stopped-Flow accessory for rapid mixing.

When using the stopped flow accessory, the accessory needs to be plugged into the accessory controller port (Cary 100/300) or the port on the left side of the Cary 50 and 60 sample compartment.

#### See also:

- Stopped-Flow operation manual
- More information about starting a Kinetics run

# **Buttons - Kinetics**

Commands in this application can be accessed both from the menu items at the top of the main window and from the application buttons. Alternatively, you can use <u>function key</u> shortcuts for some of the commands. These appear next to the item in the <u>Commands</u> menu.

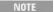

Not all commands appear as both button and menu items.

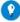

Tip

By becoming familiar with the command shortcuts, you can remove the Command buttons from your application wind will automatically enlarge the Graphics area, making viewing and selection of scans easier.

### Setup

Click this to display the 'Setup' dialog box, which enables you to set up your Cary for the collection, storage and analysis of the Kinetics run.

#### Zero

Click this to **zero** the current ordinate value.

### **Stop Time**

This enables you to extend the length of a Kinetics run while the run is in progress, should you decide that you have made the data collection period too short. This button is unavailable until the 'Start' button is clicked.

### **Set Temp**

Clicking this will bring up the <u>Goto Temperature</u> dialog box, which enables you to change the temperature during a Kinetics run.

Q. Why is the 'Set Temp' button unavailable?

A. The 'Set Temp' button only becomes accessible if you are using a thermostatted accessory during a collect and you have clicked the 'Pause' button.

Signature (21 CFR 11 mode only)

Click this to display the <u>Signature</u> dialog box, which enables the operator and approvers to apply an electronic signature and enter a comment explaining why they are approving the data.

### **Clear Report**

Click this to clear all the text that appears in the **Report area**.

You can view the cleared information at any time if the displayed information has been stored.

#### Recalculate

Click this to display the 'Setup' dialog box to recalculate the rate, using the current data or to change the information that appears in the report. Only the 'Analyze' and 'Reports' pages appear.

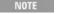

If you are running 21 CFR 11 software, you will not be able to click the 'Recalculate' button unless you have be assigned the relevant privileges by an administrator.

- Q. Why is the 'Recalculate' button unavailable?
- A. There is currently no data to recalculate.

### **Print**

Click this to display the Windows Print dialog box, where you can choose the printer and pages to print as well as the number of copies you wish to print.

See also:

- Setup
- Stop Time

- Start/Stop instrument buttons
- How to remove or display the command buttons
- How to generate a report from previously stored data

# **Setup - Kinetics**

Click this to display the 'Setup' dialog box that allows you to set up your instrument and accessories for a Kinetics run. It also allows you to set up the Analysis, Report and Storage parameters associated with the run.

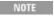

This dialog box can be accessed from both the 'Setup' menu and the 'Setup' button. If you are using 21 CFR 11 software, parts of the 'Setup' dialog box are restricted only to members of certain I groups.

- Cary Options
- Advanced Options
- Analyze
- Cell changer
- Temperature Controller
- Attenuation
- Samples
- File Storage
- Reports
- Show Status Display

# **Cary Options - Kinetics**

# **Instrument** | Collect Timing

This page enables you to set up your Cary instrument parameters associated with the data collection.

### Instrument

Wavelength

Enter the wavelength at which you want to perform your measurement.

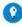

**Tip**You can also perform Multi-wavelength kinetics runs.

**User Collect** 

Select this check box to change the 'Wavelength' field to the 'User Result' field.

**User Result** 

Use this field to carry out multiple sample reads at various wavelengths and then apply simple mathematical equations to the results.

For example: Read(340)-Read(450) entered in the 'User Result' field will read the absorbance at 340 nm and subtract the absorbance at 450 nm. This would be performed at each data point.

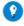

Tip
You can pre-define the ADL User Collect commands present in the drop-down list on the 'Edit' page in System Inform

**SBW** 

**☑** Cary 100/300/4000/5000/6000i/7000 **☒** Cary 50 and 60

Use this to set the spectral bandwidth (SBW) to be used during data collection. The SBW is the width in nm of the light at half peak height, exiting the monochromator. The SBW setting influences the signal-to-noise ratio also. If you set a wide SBW, more light energy will pass through the sample and your measurement will be less 'noisy' than if you set a narrower SBW. Typically for kinetics measurements, you should set the SBW as wide as possible. If you are using the Multicell Holder, set the SBW to 2 nm or less.

Slit Height

**№** 4000/5000/6000i/7000 **№** 100/300

This dialog box enables you to set the physical height of the exit slit of the monochromator.

The height may be set to either Full or Reduced. Full slit height provides the most light throughput and thus the best signal-to-noise performance. A Reduced slit is used when measuring small samples or when certain accessories are installed. The Help for each accessory will give details on when to set Slit Height to reduced.

Ave Time

Use this to set the signal averaging time to be used during data collection. The longer the Ave Time, the longer the signal will be averaged and the smoother the Kinetics curves will be. The averaged signal will result in one data point.

Note that the Ave Time may affect the number of data points that you have in the final trace. For example, for single cycle analyses, the longer the signal is averaged, the less data points you will have in the time period of the analysis. (In multiple cycle runs, with long cycle times, the system may completed the data collection well before the Cycle Time has expired.) If you have a fast kinetics reaction then you should set Ave Time to a low value. Various examples that show the interaction of Ave Time with other Kinetics parameters and the subsequent effect on the number of data points collected are included in this Help.

☑ Cary 100/300/4000/5000/6000i/7000 ☒ Cary 50 and 60 For these instruments, the Ave Time represents the number of chopper cycles

for which the spectrophotometer will average the Absorbance or % Transmission signal. One chopper cycle is 0.0333 s, so an averaging time of 0.1 seconds will result in the kinetics data point being the average of three readings from the instrument.

**☑** Cary 50 and 60 **☒** Cary 100/300/4000/5000/6000i/7000 For the Cary 50 and 60, the Ave Time corresponds to the number of flashes for which the spectrophotometer will average the Absorbance or % Transmission signal. The minimum Ave Time of 0.0125 seconds corresponds to a single flash, as the Xenon lamp produces 80 flashes/second.

- In the Kinetics application, when using signal averaging time of 0.033 seconds, the x-mode user interface display is not updated during or after a run.
- There is no workaraound available for this, but the values displayed in the graph are correct.

#### **Monitor**

This enables you to specify the monitoring device that must reach the required temperature before the data collection is started. The temperature must be within 0.5 °C of the nominated temperature on the 'Accessories' page before the 'Start' button will become enabled and you can commence the Kinetics run.

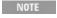

You can visually display the block and/or probe temperatures in the 'Status Display' window. The selections for displaying are set up under 'Temperature Display' on the 'Temperature Controller' page.

#### **Block**

Select this to monitor the temperature reported by the temperature sensor built into the thermostatted accessory that you have installed.

### **Probes**

The Probe options can be used if you have the optional <u>Temperature Probe</u> accessory fitted. The Temperature Probe allows you to monitor the temperature of the solution within the cell, rather than the temperature of the cell block before starting a data collection. This provides more accurate temperature measurement.

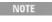

NOTE It is important to make sure that the Temperature Probe you select is correctly inserted into a cuvette before you

1, 2

Select these to monitor the temperature of Internal Probe 1 (distinguishable by a black mark on the probe wire) or Probe 2.

Q. Why isn't the 'Monitor' field active?

A. You need to select 'Automatic Temperature Setting' on the 'Temperature Controller' page.

Y Mode

Cary 100/300/4000/5000/6000i/7000 
 Cary 50 and 60

This group enables you to set the parameters needed to define the ordinate (Y) axis. The ordinate mode determines the way in which the photometric value is measured and displayed by the Cary.

Choose your desired ordinate mode by clicking one of the following buttons:

Abs

Click this to display the collected data in absorbance units.

%T

Click this to display the collected data in % Transmittance units.

X Mode

This enables you to set the units of time for the abscissa (or X-axis).

Choose your desired abscissa mode by clicking one of the following buttons:

Min

Select this to time the run in minutes.

Sec

Select this to time the run in seconds.

Y Min, Y Max

These fields enable you to enter the range for the Y mode over which the Cary system will display the data during the collect. Enter the required minimum and maximum values in the appropriate field.

# **Collect Timing**

**Simple Collect** 

Select this to set the Number of Stages to '1'. Use one stage if you require only one collection rate for the entire Kinetics run.

**Advanced Collect** 

Select this to enable the 'Number of Stages' field and specify the collect time profile of a run, enabling you to vary the rate at which data is collected over the period of the run. Enter the times required in the fields in the 'Cycles' table.

Q. When do I choose an Advanced Collect?

A. The Advanced Collection function allows you to divide the length of the run

into different sections or 'stages'. You can nominate a different data collection rate for each stage. This means that you can collect lots of data points during the stage when the reaction is happening quickly and then reduce the number of data points collected when the absorbance change is slower.

**Number of Stages** 

Use this to set the number of time segments into which you wish to divide the total data collection time, each having a different data collection rate. The 'Cycles' table will expand to fit the number you enter.

Q. Why isn't the 'Number of Stages' field active?

A. You have selected 'Simple Collect'. On selecting 'Advanced Collect', the field will be activated.

Cycles table

This table enables you to vary the data collection rates within the one Kinetics run. This feature is particularly useful when analyzing slow reactions and multi-step reactions.

Stage

This uneditable column lists the stage number/s.

Dwell

Enter a number (in seconds) in this field to set the Dwell time to vary the number of data points collected per cell per cycle. Dwell Time is useful when performing single stage, multicell kinetics analyses. This is because each cell in the Multicell Holder can stay in the light beam for a useful period of time, rather than moving back and forth between cells and increasing the 'dead time' (when no sample is in the light beam) between measurements.

For example, by setting an Ave Time of 1 s and a Dwell Time of 5 s, five data points will be recorded for each cell before the Multicell Holder moves to the next cell.

For fairly fast reactions, using the Dwell time can also improve the accuracy of your rate calculations. It enables you to collect considerably more data points within a short time, for example, 1-3 minutes. Using the Dwell time you can collect up to about ten times the number of data points.

NOTE

This field is only applicable for multicell Kinetics runs for a single wavelength. For single cell kinetics, and fo wavelength, multicell kinetics, this field is not displayed.

Q. Why is the 'Dwell' column not present in the 'Cycles' table? A. You must select more than one cell on the 'Cell changer' page to view Dwell time. Cycle

Enter a number in this field to set the rate at which the system will cycle the specified cell setup.

Stop

Type a number in this field to set the Stop time to establish how long you require a kinetics analysis to continue.

NOTE

Stop time overrides Cycle time, so make sure that the Stop time is long enough to allow the measurement of a

#### See also:

- Example of a User Collect
- **Example of a multi-stage Kinetics run, without Dwell time**
- Examples of multicell, single-stage Kinetics runs using Dwell and Cycle Time
- Example using the Stop time

# **Multi-Wavelength Kinetics - Kinetics**

You can monitor more than one wavelength in your reaction. To do this, you simply enter a series of wavelengths (up to six) in the 'Wavelength' field.

Use the following terminology:

Wavelength #1; wavelength #2; wavelength #3. for example, 340;405;460

Or

Wavelength #1 wavelength #2 wavelength #3. 340 405 460

In the examples given above, the instrument will change between 340, 405 and 460 nm and take a reading at each wavelength. Kinetics curves will be generated for each wavelength. If you select 'Individual Data' on the 'Advanced Options' page, (✓ Cary 100/300/4000/5000/6000i/7000 ✓ Cary 50 and 60), the system will display all the wavelengths for each cell in individual graphs.

Multi-wavelength Kinetics files are labeled in a similar way to the following:

| ☑ Cary 50 and 60 | ☑ Cary 100/300/4000/5000/6000i/7000 |  |
|------------------|-------------------------------------|--|
| Name_340nm       | Cell6-Name_340nm                    |  |
| Name_405nm       | Cell6-Name_405nm                    |  |
| Name_460nm       | Cell6-Name_460nm                    |  |

See also:

## Options

# **User Collect Example - Kinetics**

You can extend the functionality of your Cary instrument by using the built-in Read command. This command enables you to change the instrument to a different wavelength and take a reading. You can combine this command with the mathematical operators: '+', '-', '\*' and '/'. This is illustrated in the example below.

Read(340)-Read(450)

This reads the absorbance at 340 nm and subtracts the absorbance at 450 nm. This particular example would subtract the background signal from the primary wavelength at 340 nm. This would be performed at each data point.

# **Advanced options - Kinetics**

Source | Display Options

The 'Advanced Options' page enables you to select your operating lamps, turn them on and off and set the Source Changeover wavelength. This page also allows you to select the way the collected data is displayed in the Graphics area.

Source

**☑** Cary 100/300/4000/5000/6000i/7000 **☒** Cary 50 and 60

**Auto Lamps Off** 

Select this to ensure that all lamp sources are automatically switched off at the end of a run. This is particularly useful when a run time exceeds an operator's availability to be present during a run; for example, as with overnight runs.

At the end of a run, if 'Auto Lamps Off' is selected, the lamps will automatically switch off, thus ensuring safety and extending lamp life.

UV

Click this button to turn on the UV lamp.

Vis

Click this button to turn on the Visible lamp.

NOTE

If 'UV' or 'Vis' is chosen, the Cary will turn on that lamp (if it is not on already) and turn off the other lamp, pr

- It is the only lamp required to be on based on the Wavelength chosen and the Source Changeover setting
- You cannot choose 'Goto' from the 'Commands' menu and go to a wavelength outside the lamp range. If

of the lamp is exceeded, the Cary will automatically revert to the 'UV/Vis' setting.

**UV/Vis** 

Click this to enable the Cary system to automatically select and turn on the UV and Vis lamps.

**Third** 

### **№** 4000/5000/6000i/7000 **№** 100/300

The Third amp refers to position three of the lamp turret. A Mercury lamp is available from Agilent, or you may install your own lamp. Click this button to turn on the third lamp.

Source Changeover (nm)

This field enables you to set the wavelength at which the source lamp changes from the UV to the Vis/NIR lamp.

There is no restriction on the Source Changeover wavelength, but you should realize that the intensity of the UV lamp declines dramatically above 400 nm and the Vis/NIR lamp is usable down to approximately 250 nm if it is a non-UV cut lamp. Some of the newer Vis/NIR lamps with UV cut glass envelopes cannot be used below about 350 nm.

NOTE The recommended changeover is 350 nm.

**Detector Changeover** 

### **№** 5000/6000i/7000 **№** 100/300/4000

This controls which of the two instrument detectors are used. Normally the photomultiplier tube is used in the UV/Vis wavelengths and the lead sulfide detector (Cary 5000/7000) or the indium gallium arsenide detector (Cary 6000i) is used in the NIR.

We recommend that you set this parameter to 800 nm to ensure maximum detector sensitivity. If the 800 nm point is important in your measurement, you can move the detector change to another wavelength. To minimize the step at the detector change, you should control the polarization of the beam that reaches the detectors.

NOTE The NIR detector response decreases dramatically below 700 nm.

## **Display Options**

**Individual Data** 

Select this to display the collected data of each sample in individual graphs, rather than overlaid on each other in one graph.

At the start of a Kinetics run, a separate box is created for each sample. Similarly, the collected data for each sample is displayed in a separate graph. For example, if you select 12 cells in the Multicell Holder ('Accessories' page), then when you start the run, 12 graphs will be created in the Graphics area and the data collected for each sample will appear in a separate graph.

**Overlay Data** 

Select this to superimpose the collected data of each sample in the run in one graph.

One graph is created at the start of the collect in the Graphics area and each sample's data is overlaid in that graph as the data is collected.

See also:

- Setup

# **Analyis Setup - Kinetics**

## Analysis | Manual Guess

The 'Analyze' page enables you to select from various mathematical equations and set the parameters to generate the calculation of reaction rates.

## **Analysis**

Auto Calculate

Select this to automatically perform a rate calculation on collected data at the end of each run. Otherwise, you can perform the calculation manually once the run is completed, by clicking 'Recalculate'.

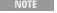

If you are running 21 CFR 11 software, you will not be able to click the 'Recalculate' button unless you have be assigned the relevant privileges by an administrator.

### **Simple Calculate**

Select this to set the Number of Stages to '1'. Use one stage if you require only one rate calculation for the entire Kinetics run.

**Advanced Calculate** 

Select this to enable the 'Number of Stages' field to specify the number of abscissa ranges. Up to five stages can be chosen and individual calculations and reports will be generated for each.

**Number of Stages** 

Use this to set up a number of sections in the data collection on which the Cary will perform rate calculations. The 'Time Ranges' table will expand to fit the

### number entered.

This option is not available when you select the 'Simple Calculate' option.

Time Ranges table

Enter the calculation Start and calculation Stop times (in minutes) to set the abscissa range over which to perform a rate calculation. Enter times for each stage. Up to five stages can be chosen.

NOTE This option is not available when you select the 'Simple Calculate' option.

Stage

This column lists the stage number/s.

Start

This field enables you to set a starting point, in minutes, for a rate calculation analysis.

Stop

This field enables you to set an end point, in minutes, for a rate calculation analysis.

Order

Select the order you require from the drop-down list to calculate reaction rates using absorbance versus time data.

Zero

Select this to determine the reaction rate using a zero order equation.

First

Select this to determine the reaction rate using a first order equation. The rate is determined using the Marquardt non-linear regression analysis.

Second

Select this to determine the reaction rate using a second order equation. The rate is determined using the Marquardt non-linear regression analysis.

Factor

Enter a value in this field to calculate enzyme activity. The numerical multiplication factor is applied to the rate calculation result.

Conc

Use this field to enter the initial concentration of substrate before reaction,

when performing a rate calculation for 'second order' reactions.

Enter the appropriate value in this field before clicking 'Recalculate' in the application window.

Q. I have selected 'Second Order' but the 'Conc' field is still unavailable -- why?

A. You must select 'Second' in the 'Order' column of the 'Time Ranges' table and then click the cursor elsewhere to activate this field.

**Display Fit** 

Select this to automatically overlay the calculated lines of best fit onto the plotted data.

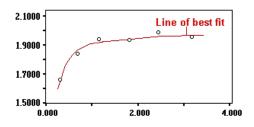

Example of Fit overlay

### **Manual Guess**

If you have selected a 'first order' or 'second order' Simple Calculate rate calculation, you can use this group to manually enter the parameters: A0, AInf and Rate (k). It is presumed that you have a reasonable idea of the values for these fit parameters, as they will be used as a first guess for the Marquardt non-linear regression analysis.

For some non-linear reactions, you will get a result faster if you enter an initial estimate in the 'Manual Guess' field.

NOTE

If you do not choose 'Manual Guess', the Cary system will automatically calculate the values: A0, AInf and  $R\epsilon$  'OK' is clicked and the Recalculation starts.

**Use Manual Guess** 

Select this to manually select the parameters with which to calculate a first order or second order reaction rate.

The value of these parameters will be used as a first guess for the Marquardt non-linear regression analysis.

Q. Why isn't the Use 'Manual Guess' check box activated?
A. You can only perform a manual guess when 'Simple Calculate' is selected under 'Analyze', and 'First' or 'Second' is selected in the 'Order' column of the 'Time Ranges' table. Once you have made these selections and clicked the cursor elsewhere, this check box will become available. Upon selecting 'Use

Manual Guess', the other options in the group will also be activated.

A0

Enter the estimated absorbance at zero time for first and second order fits.

Alnf

Enter the estimated absorbance at infinite time for first or second order kinetics reaction. When Zero Order calculations are performed, the value of this field is automatically set to zero by the Cary system.

k

Enter the rate estimate in this field.

See also:

- Recalculate
- Example of multi-stage kinetics calculations
- Rate calculations
- How to use the Kinetics Ruler

# **Samples - Kinetics**

The 'Samples' page enables you to nominate how many samples you are going to analyze. You can also use this page to enter the concentration of the Substrate and Inhibitor for each sample.

**Samples List** 

☑ Cary 100/300/4000/5000/6000i/7000 区 Cary 50 and 60

Number of samples

Use this field to enter the number of samples that you are going to analyze. The number that you enter here is reflected in the 'Samples' table.

Sample table

This table lists all of the samples for analysis as well as the concentration of the substrate and inhibitor for each sample.

NOTE

All of the fields in 'Samples' table have a right-click menu that enables the data to be edited, selected, copied c This menu also allows you to insert or delete rows.

Sample name

This field contains the name of the sample.

S (µM)

Use this field to enter the concentration of the substrate in the sample.

Page 456 of 777

I (µM)

Use this field to enter the concentration of the inhibitor in the sample.

Increment

Click this button if the samples have the same name, clicking this button will increase each sample number by one.

**Import** 

Click this button to open a dialog box enabling you to use a text file and import the names of samples from that file.

# **Stop Time - Kinetics**

This enables you to extend the length of a Kinetics run while the run is in progress. This button is unavailable until the 'Start' button is clicked and the run commences.

**Stop Time (min)** 

Enter the new time at which you want to measurement to stop and click 'OK'.

### See also:

- Start/Stop instrument buttons
- Buttons

# **Example of Using the Stop Time - Kinetics**

Cycle time = 5 minutes Stop time = 30 minutes

In the above example the run will complete 6 cycles of the chosen cells, each with a Cycle time of 5 minutes. The run will end at the selected Stop time of 30 minutes.

NOTE If the Stop time was set to 28 mins, the run would continue for 30 mins, as the Cycle time overrides the Stop t

### See also:

- Example of a User Collect
- **Example of a multi-stage Kinetics run, without Dwell time**
- Examples of multicell, single-stage Kinetics runs using Dwell and Cycle Time

# **Goto Temperature - Kinetics**

This dialog box is accessed by clicking the 'Set Temp' button after pausing a

run when using a thermostatted accessory.

## Go Temp

Enter the temperature to which you would like the instrument to change. Click 'OK' then 'Continue' to proceed with the collect.

## **Recalculate - Kinetics**

You can use this function to perform calculations on data that has already been analyzed, but where you wish to recalculate with new analysis setup parameters. For example, you may wish to change the order of a reaction. Make your selections on the 'Analyze' page.

The **Reports** tab appears in addition to the 'Analyze' tab. Use this to select the format of your report.

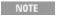

If you are running 21 CFR 11 software, you will not be able to click the 'Recalculate' button unless you have be assigned the relevant privileges by an administrator.

See also:

Analyze

# **User Data Form - Kinetics**

This enables you to enter extra information about the traces in the highlighted graph box. For example, you might want to record information about the experimental conditions you used to collect the data.

To access the User Data Form, click the entry on the 'Graph' menu or click the 'User Data Form' icon on the toolbar.

### **Data Name**

This column lists the names of each visible trace in the highlighted graph.

Use the extra columns for recording additional information about the experimental conditions you used to collect the data, for example, pH.

### Other columns

Use this to record the name of the parameter in which you are interested as a column heading. For example, pH, ionic concentration, substrate concentration, and so on).

You must enter a column heading, or the data in that column will not be saved.

# **Kinetics Ruler - Kinetics**

## **Least Squares Slope calculation**

You can calculate the rate of a zero order reaction by manually selecting the range over which to calculate the reaction rate of a kinetics plot using the ruler on a particular graph.

A linear equation is fitted to the data using a least-squares technique. The slope of the line of best fit is reported as the kinetics rate in the Ruler Rate dialog box using the previous zero order equation.

## **Point to Point Slope calculation**

You can choose to calculate the point to point slope instead of the least squares slope value.

The point to point slope is calculated from the slope of a line drawn between two ordinate values at two, specified abscissa points.

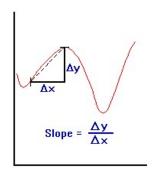

If you click 'OK' or 'Add Label' in the 'Ruler Rate' dialog box, a corresponding 'Results' table will appear in the Report area that includes the manually selected abscissa, ordinate range, calculated reaction rate (Slope) and Standard Deviation (SD).

The SD results means that the system looks at the difference between the actual Y value and the fitted Y value after the linear least squares fit or point to point fit has been applied. The system takes the difference of each point over the selected region and calculates the SD using the following equation:

$$S = \sqrt{\frac{1}{n-2} \sum_{i=1}^{n} \Bigl( f_{m,i} - f_{c,i} \Bigr)^2}$$

where,

 $\mathbf{f}_{m,i}$  are measured values

 $\mathbf{f}_{c,i}$  are calculated values

 $^{\mathbf{n}}$  is the number of points

The Factor\* Slope result is also displayed. This is the product of the Factor multiplied by the calculated Kinetics Ruler slope. The Factor value (entered on the <u>Analyze</u> page) also appears above the 'Result' table in the report.

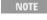

You can only perform a manual zero order rate calculation after the data is collected. Once the data is collecte <u>Cursor Modes</u> on the 'Graph' menu and choose the Kinetics Ruler type you require. You can then select the rawhich to calculate the reaction rate.

#### See also:

How to use the Kinetics Ruler

# **Examples of Single-Stage, Multicell Runs using Dwell and Cycle Time - Kinetics**

## Example 1

Number of Stages = 1, Multicell kinetics (cells chosen = 3), Ave Time = 0.1 seconds

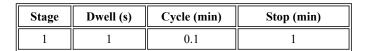

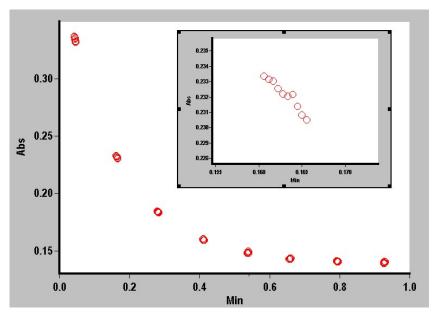

Graphical representation of data points for this example. The inset shows the points collected for one cell during one Dwell Time period.

In the example above, the run will commence by taking readings of the first cell for the Dwell time of 1 second. Since the Ave Time is set to 0.1 seconds, the Cary will take ten readings during that Dwell time. The system will then move to the next cell and take further data readings for 0.1 seconds for a Dwell time of 1 second. The system will continue to collect data, at cell 3 in this manner.

The system will then wait until a Cycle time of '0.1' minute has expired before

recommencing the run. The run will end at the selected Stop time of 1 minute.

## Example 2

Number of Stages = 1, Multicell kinetics (cells chosen = 6), Ave Time = 0.5 seconds

| Stage | Dwell (s) | Cycle (min) | Stop (min) |
|-------|-----------|-------------|------------|
| 1     | 2         | 2           | 10         |

Ave Time = 0.5 seconds Dwell time = 2 seconds Cycle time = 2 minutes (Cells chosen = 6)

The run will average the readings every 0.5 second to produce a data point. It will do this for a Dwell time of 2 seconds. It will then take data readings of the next five cells using these parameters.

The system will then wait until a Cycle time of 2 minutes has elapsed before continuing with further readings of the selected cells. The run will end at the selected Stop time.

See also:

- Example using the Stop time
- Example of a User Collect
- **Example of a multi-stage Kinetics run, without Dwell time**

# **Example of a Multi-Stage Run - Kinetics**

**Number of Stages = 3, Single Cell kinetics** 

| Stage | Cycle (min) | Stop (min) |
|-------|-------------|------------|
| 1     | 2           | 10         |
| 2     | 4           | 26         |
| 3     | 5           | 45         |

### Ave Time is set to 0.500 s

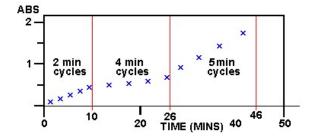

Graphical representation of data points for the above example

Stage 1: 0-10 minutes. The run will commence taking data readings at the set Ave Time of 0.5 s and cycle every 2 minutes. Five cycles will be completed in the first 10 minutes (Stop Time 10 mins) of the run.

Stage 2: 10-26 minutes. The run will continue taking data readings at the set Ave Time of 0.5 s but cycle every 4 minutes. Four cycles will be completed in the next 16 minutes (Stop Time 26 (10+16) mins) of the run.

Stage 3: 26-45 minutes. The run will continue taking data readings at the set Ave Time of 0.5 s but cycle every 5 minutes. Four cycles will be completed in the next 20 minutes (Stop Time 45 (10+16+20) mins) of the run.

### See also:

- Example using the Stop time
- Example of a User Collect
- Examples of multicell, single-stage Kinetics runs using Dwell and Cycle Time

# **Example of Multi-Stage Kinetics Calculations - Kinetics**

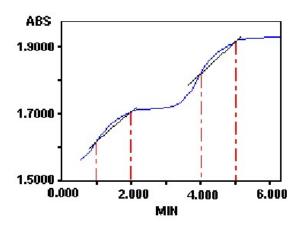

The table below indicates the regions that would be selected to perform an Advanced analysis, on the above example.

Number of stages (steps) = 2

| Stage | Start (min) | Stop (min) | Order |
|-------|-------------|------------|-------|
| 1     | 1           | 2          | Zero  |
| 2     | 4           | 5          | Zero  |

# **Kinetics How To...**

Click the procedure you require for a step-by-step informative guide on running the application software.

Prepare to collect data

- Information about starting a collect
- Remote start for rapid reactions

### Perform data collections

- Perform a temperature-controlled Kinetics run (Cary 50 and 60)
- Perform a multi-wavelength, single cell, single rate Kinetics run (Cary 100/300/4000/5000/6000i/7000)
- Perform a temperature-controlled Kinetics run using the Multicell Holder (Cary 100/300/4000/5000/6000i/7000)

## Calculate and report

- Example of multistage Kinetics calculations
- Use the Kinetics Ruler
- Use advanced reporting options
- Export collected data
- Perform post-run calculations on previously stored data
- Generate a report from previously stored data

### Other

- Remove or display the command buttons
- Combine data files into a batch file
- Insert ADL commands using the Quick Reference

# **Graphics**

How to use the graphics features

See also:

Kinetics - Home page

# Performing a Temperature-Controlled Kinetics Run (Cary 50 and 60)

This demonstrates how to perform a single cell, multi-rate Kinetics run at 37 ° C using the Single Cell Peltier accessory (Cary 50 and 60).

Follow the steps through, adjusting them to meet the requirements of your particular data collection.

- 1. Start the Kinetics application
- 2. Set up data collection parameters
- 3. Ensure Multicell Holder accessory is not selected
- 4. Set up accessories for reaction temperature control and temperature display
- 5. Set up instrument parameters such as wavelength, average time, X mode

etc.

- 6. Set up rate parameters such as the number of different rates in the reaction, the speed, and the duration of the data collection
- 7. Set up collection display options
- 8. Set up rate calculation, rate order an other rate parameters
- 9. Set up reporting and printing requirements
- 10. Set up storage of collected data
- 11. Set up visual system monitoring
- 12. Finish setup
- 13. Start the Kinetics run
  - 1. Start the Kinetics application
    - a. Click Start, Programs, Agilent, Cary WinUV and then Kinetics.
    - b. Select your instrument type (if necessary) and click OK to open the Kinetics application.

(Alternatively, you can double-click the Kinetics icon in the Cary WinUV folder on the desktop.)

NOTE If you are running a GLP system, you may be prompted to enter a password before accessing the

## 2. Set up data collection parameters

[Setup dialog box]

Click Setup to display the 'Setup' dialog box and specify the method parameters for a new method.

To do this:

3. Ensure Multicell Holder accessory is not selected

[Setup dialog box | Cell changer page]

Ensure the 'Use Cell Changer' check box is not selected.

4. Set up accessories for reaction temperature control and temperature display

[Setup dialog box | Temperature Controller page]

- a. Select Automatic Temperature Setting to enable the Single Cell Peltier accessory.
- b. Set the monitoring temperature by entering the Block temperature as 37 °C.
- c. Under 'Temperature Display', select Probe 1 to view the temperature of one temperature Probe in the 'Status Display' window.
- 5. Set up instrument parameters such as wavelength, average time, X mode and so on

[Setup dialog box | Cary Options page]

a. Open the Cary Options page.

- b. Enter the wavelength and averaging time (Ave Time) you require in the corresponding fields.
- c. Enter an upper range and lower range value in the 'Y Min' and 'Y Max' fields to specify the displayed ordinate range.
- d. Select the abscissa (X) mode you require. Click Min to time in minutes or Sec to time in seconds.
- 6. Set up rate parameters such as the number of different rates in the reaction, the speed, and the duration of the data collection

[Setup dialog box | Cary Options page]

Select Advanced Collect under 'Collect Timing'. This enables you to set up different data collection procedures for the multiple rates in your reaction.

NOTE The Advanced Collect facility enables you to collect data more frequently during the crucial stages of you to collect data less frequently where you know there will not be much activity.

- a. Enter the number of different reaction rates that you require in the 'Number of Stages' field. The number you set here will be reflected in the table below.
- b. Specify how long the Cary will wait after reading each cell before it starts another reading cycle by setting the Cycle time for each rate Stage.
- c. Specify the duration of the measurement run by setting the Stop time for each rate Stage.
- 7. Set up collection display options

[Setup dialog box | Advanced Options page]

- a. Open the Advanced Options page.
- b. Select Individual Data to display a separate graph for each cell, or Overlay Data to display all results in the one graph.
- 8. Set up rate calculation, rate order and other rate parameters

[Setup dialog box | Analyze page]

- a. Open the Analyze page.
- b. Select the Auto Calculate check box to automatically perform a rate calculation on collected data at the end of each run.
- c. Select Advanced Calculate to set up multiple rate calculations for the Kinetics run.
- d. Enter the number of different rate calculations that you require in the 'Number of Stages' field. The number you set here will be reflected in the table below.
- e. Set up the Stage Start and Stop times and select the reaction Order for each of these reaction stages.
- f. If you select a 'first order' or 'second order' Simple Calculate rate calculation you can use the Manual Guess group to manually enter the parameters: A0, AInf and Rate (k). It is presumed that you have a

# reasonable idea of the values for these fit parameters, as they will be used as a first guess for the Marquardt non-linear regression analysis.

NOTE

If you do not choose Manual Guess, the Cary system will automatically calculate the values: A0, AInf a the 'Start' button is clicked.

- g. Enter a value in the 'Factor' field to calculate enzyme activity. The numerical multiplication factor is applied to the absorbance.
- h. If you are performing a second order reaction, enter the initial concentration of substrate before reaction.
- i. Select Display Fit to automatically overlay the calculated lines of best fit onto the plotted data.
- 9. Set up reporting and printing requirements

[Setup dialog box | Reports page]

- a. Open the Reports page.
- b. Enter your name in the 'Name' field.
- c. Enter a comment relating to your experiment in the 'Comment' field.
- d. Set up your report style by selecting the appropriate check boxes under 'Options'.

For example, select the 'Auto Print' check box to automatically obtain a printout of your report.

Select the 'Parameters' check box to include your experimental parameters in the report.

Select the 'Graph' check box to include a graph in the generated report.

NOTE

If 'Auto Print' is selected, the system will send the report information to the specified printer as well as t area. However, if 'Auto Print' is not selected, the report will only be sent to the Report area and can be v clicking 'Report' on the 'View' menu.

- e. Select Include X,Y Pairs Table to view a list of abscissa values and their corresponding ordinate values.
- f. Select the Autoconvert option you require. If you choose 'Select for ASCII (csv)' or 'Select for ASCII (csv) with Log', at the end of the data collection the system will automatically generate a report and store the data both in the Cary format as well as ASCII XY pairs format in the current folder.
- 10. Set up storage of collected data

[Setup dialog box | File Storage page]

- a. Open the File Storage page to set up whether the collected data is to be saved, and if so, when the Cary should store the information.
- b. Select Storage On (Prompt at Start), to set up the Cary to prompt you for a file name before the start of a Kinetics run.
- 11. Set up visual system monitoring

[Setup dialog box]

Select the Show Status Display check box on the Setup screen to display

various information fields on your current reaction.

## 12. Finish setup

Once you are satisfied with your method setup, click OK to confirm any changes you have made and close the 'Setup' dialog box.

### 13. Zero the instrument

- a. Click the Zero button to zero the system. Alternatively, choose Zero from the Commands menu to perform a zero. A 'Loading Guide' will be displayed.
- b. If you want, change the name of the blank.
- c. Place the blank solution in the sample compartment and click OK.

The system will perform an instrument zero on the blank solution.

### 14. Start the Kinetics run

- a. Click the Start button to start a data collection. Alternatively, you can click Start on the Commands menu. Do not add your active reagent at this time. The system will display the 'Save As' dialog box.
- b. Enter the file name for this Kinetics run in the 'File Name' field and click Save. The system will display a 'Loading Guide'.
- c. If you want, change the name of the sample.
- d. Place the sample solution in the correct cell position and click OK. The system will set up the Graphics area and the 'Sync Start' dialog box will appear.
- e. Add your active reagent just before the Countdown reaches 0:00 or commence the data collection by clicking OK.

#### See also:

- How to perform post-run calculations on previously stored data
- How to export collected data

# Performing a Multi-Wavelength, Single Cell, Single Rate Kinetics Run (Cary 100/300/4000/5000/6000i/7000)

This demonstrates how to perform a multi-wavelength, single cell, single rate Kinetics run at ambient temperature (Cary 100/300/4000/5000/6000i/7000).

Follow the steps through, adjusting them to meet the requirements of your particular data collection.

- 1. Start the Kinetics application
- 2. Set up data collection parameters
- 3. Set up instrument parameters such as wavelength, spectral bandwidth, Y mode, and so on

- 4. Set up rate parameters such as the number of different rates in the reaction, the speed, and the duration of the data collection
- 5. Set up lamp and graphics options
- 6. Set up accessories
- 7. Set up rate calculation, rate order and other rate parameters
- 8. Set up reporting and printing requirements
- 9. Set up storage of collected data
- 10. Set up visual system monitoring
- 11. Finish setup
- 12. Zero the instrument
- 13. Start the Kinetics run
- 14. Save your data

## 1. Start the Kinetics application

- a. On the Windows Taskbar, click Start to display the 'Start' menu.
- b. Move the cursor over the Programs menu item to display the 'Programs' menu and then Agilent.
- c. Click Kinetics on the Cary WinUV menu.
- d. Select your instrument type (if necessary) and click OK to open the Kinetics application.

(Alternatively, you can double-click the Kinetics icon in the Cary WinUV folder on the desktop.)

NOTE If you are running a GLP system, you may be prompted to enter a password before accessing the

## 2. Set up data collection parameters

[Setup dialog box]

Click Setup to display the 'Setup' dialog box and specify the method parameters for a new method.

To do this:

3. Set up instrument parameters such as wavelength, spectral bandwidth, Y mode, and so on

[Setup dialog box | Cary Options page]

- a. Open the Cary Options page.
- b. Enter the wavelength, spectral bandwidth (SBW) and averaging time (Ave Time) you require in the corresponding entry fields.
- c. Select the ordinate (Y) mode you require. Click 'Abs' to specify the Absorbance mode or '%T' to specify percent Transmittance.
- d. Enter an upper range and lower range value in the 'Y Min' and 'Y Max' fields to specify the displayed ordinate range.
- e. Select the abscissa (X) mode you require. Click Min to time in minutes or Sec to time in seconds.

4. Set up rate parameters such as the number of different rates in the reaction, the speed, and the duration of the data collection

[Setup dialog box | Cary Options page]

- a. Select Simple Collect under 'Collect Timing'. This sets up a single rate for your reaction.
- b. Specify how long the Cary will wait after reading each cell before it starts another reading cycle by setting the Cycle time.
- c. Specify the duration of the Kinetics run by setting the Stop time.
- Tip
  If you have a long, slow reaction, use the Cycle time to limit the number of data points that are collected.
- 5. Set up lamp and graphics options

[Setup dialog box | Advanced Options page]

- a. Open the Advanced Options page.
- b. Select the Auto Lamps Off check box if you want to automatically turn off the lamps at the end of a collect. This option enables you to preserve the lifetime of the lamps. It is especially useful for when performing kinetics data collections overnight or unattended for long periods of time.
- c. Select UV/Vis if you want both the lamps on during the run.
- d. Enter your required Source Changeover and Detector Changeover (Cary 5000/6000i/7000 only) wavelengths in the corresponding fields.
- e. Set the monochromator exit slit height to full or reduced (Cary 4000/5000/6000i/7000 only).
- f. Under 'Display Options', select the way in which you want the data displayed as it is collected. Select Individual Data to display the collected data of each sample in individual graphs. Select Overlay Data to superimpose the collected data of each sample in the Kinetics run in one graph.
- 6. Set up accessories

Setup dialog box | Accessories pages|

Ensure that no accessories are selected in the Accessories pages.

7. Set up rate calculation, rate order and other rate parameters

[Setup dialog box | Analyze page]

- a. Open the Analyze page.
- b. Select the Auto Calculate check box to automatically perform a rate calculation on collected data at the end of each run.
- c. Select Simple Calculate to set up one rate calculation for the entire Kinetics run.
- d. Set up the reaction Start and Stop times and select the reaction order.
- e. If you select a 'first order' or 'second order' Simple Calculate rate

calculation, you can use the Manual Guess group to manually enter the parameters A0, AInf and Rate (k). It is presumed that you have a reasonable idea of the values for these fit parameters, as they will be used as a first guess for the Marquardt non-linear regression analysis.

NOTE

If you do not choose 'Manual Guess' the Cary system will automatically calculate the values A0, AInf at 'Start' button is clicked.

- f. Enter a value in the 'Factor' field to calculate enzyme activity. The numerical multiplication factor is applied to the absorbance.
- g. If you are performing a second order reaction, enter the initial concentration of substrate before reaction.
- h. Select Display Fit to automatically overlay the calculated lines of best fit onto the plotted data.
- 8. Set up reporting and printing requirements

[Setup dialog box | Reports page]

- a. Open the Reports page.
- b. Enter your name in the 'Name' field.
- c. Enter a comment relating to your experiment in the 'Comment' field.
- d. Set up your report style by selecting the appropriate check boxes under 'Options'.

For example, select the 'Auto Print' check box to automatically obtain a printout of your report.

Select the 'Parameters' check box to include your experimental parameters in the report.

Select the 'Graph' check box to include a graph in the generated report.

NOTE

If 'Auto Print' is selected, the system will send the report information to the specified printer as well as t area. However, if 'Auto Print' is not selected, the report will only be sent to the Report area and can be v clicking 'Report' on the 'View' menu.

- e. Select Include X,Y Pairs Table to view a list of abscissa values and their corresponding ordinate values.
- f. Select the Autoconvert option you require. If you choose 'Select for ASCII (csv)' or 'Select for ASCII (csv) with Log', at the end of the data collection the system will automatically generate a report and store the data both in the Cary format as well as ASCII XY pairs format in the current folder.
- 9. Set up storage of collected data

[Setup dialog box | File Storage page]

- a. Open the File Storage page to set up whether the collected data is to be saved, and if so, when the Cary should store the information.
- b. Select Storage Off. The method, collected data and report will not be saved.
- 10. Set up visual system monitoring

[Setup dialog box]

Select the Show Status Display check box on the Setup screen to display various information fields on your current reaction.

## 11. Finish setup

Once you are satisfied with your method setup, click OK to confirm any changes you have made and close the 'Setup' dialog box.

### 12. Zero the instrument

- a. Click the Zero button to zero the system. Alternatively, choose Zero from the Commands menu to perform a zero. A Loading Guide dialog box will be displayed.
- b. If you want, change the name of the blank.
- c. Place the blank solution in the sample compartment and click OK.

The system will perform an instrument zero on the blank solution.

### 13. Start the Kinetics run

- a. Click the Start button to start a data collection. Alternatively, you can click Start on the Commands menu. Do not add your active reagent at this time. The system will display a Loading Guide dialog box.
- b. If you want, change the name of the sample.
- c. Place the sample solution in the front cell holder and click OK. The system will set up the Graphics area and then display 'Sync Start' dialog box.
- d. Add your active reagent just before the Countdown reaches 0:00 or commence the data collection by clicking OK.
- e. The Cary will start the data collection.

# 14. Save your data

- a. At the end of the run, click Save Data As on the File menu.
- b. Enter the file name for this Kinetics run in the 'File Name' field.
- c. Click Save.

The data will be stored as a batch file.

### See also:

- How to perform post-run calculations on previously stored data
- How to export collected data

# Performing a Temperature-Controlled Kinetics Run using the Multicell Holder (Cary 100/300/4000/5000/6000i/7000)

This demonstrates how to perform a multicell, multi-rate Kinetics run at 37  $^{\circ}$ 

C using the Temperature Controller accessory with the Multicell Holder accessory (Cary 100/300/4000/5000/6000i/7000).

Follow the steps through, adjusting them to meet the requirements of your particular data collection.

- 1. Start the Kinetics application
- 2. Set up data collection parameters
- 3. Set up Multicell Holder accessory with multi zero
- 4. Set up accessories for reaction temperature control and temperature display
- 5. Set up instrument parameters such as wavelength, spectral bandwidth, Y mode, and so on
- 6. Set up rate parameters such as the number of different rates in the reaction, the speed and duration of the data collection
- 7. Set up lamp and graphics options
- 8. Set up rate calculation, rate order and other rate parameters
- 9. Set up reporting and printing requirements
- 10. Set up storage of collected data
- 11. Set up visual system monitoring
- 12. Finish setup
- 13. Zero the instrument
- 14. Start the Kinetics run

## 1. Start the Kinetics application

- a. Click Start, Programs, Agilent, Cary WinUV and then Kinetics.
- b. Select your instrument type (if necessary) and click OK to open the Kinetics application.

(Alternatively, you can double-click the Kinetics icon in the Cary WinUV folder on the desktop.)

If you are running a GLP system, you may be prompted to enter a password before accessing the

# 2. Set up data collection parameters

[Setup dialog box]

Click Setup to display the 'Setup' dialog box and specify the method parameters for a new method.

To do this:

# 3. Set up Multicell Holder accessory with multi zero

[Setup dialog box |Cell changer page]

As various options do not become available until the appropriate accessories are selected, you need to select these first.

a. Open the Cell changer page.

- b. Select the Use Cell Changer check box to enable the accessory.
- c. For Cary 100/300 instruments, choose the type of Multicell Holder you are using  $(6 \times 6 \text{ or } 8 \times 6)$ .
- d. Ensure that you have this accessory installed prior to commencing the run.
- e. Choose Select Cells and select the cells you require from the available cells under 'Use Cells'.
- Tip
  For Front Beam analysis, select the check boxes Cell 1 to Cell 6 (6 x 6) or Cell 1 to Cell 8 (8 x 6). This will ensi cell positions in the Multicell Holder will be measured during your kinetics analysis.
  - f. Select the Multi Zero check box to turn on the Multi Zero facility.
- g. Ensure that the Blank Correction check box is not selected.
- 4. Set up accessories for reaction temperature control and temperature display

[Setup dialog box | Temperature Controller page]

- a. If you are not using a Peltier controlled accessory (for example, the water-thermostatted 8 x 6), ensure that you have the Temperature Controller accessory installed prior to commencing the run, and,
  - i. Select Automatic Temperature Setting and select the Temperature Controller to enable the accessory.
  - ii. Set the monitoring temperature by entering the Block temperature as 37 °C. (The monitoring device is selected in Step 6 part (f)).
- b. Under 'Temperature Display', select Block and Probe 1 to view the temperature of the Multicell Holder block and one temperature probe in the 'Status Display' window.
- 5. Set up instrument parameters such as wavelength, spectral bandwidth, Y mode, and so on

[Setup dialog box | Cary Options page]

- a. Open the Cary Options page.
- b. Enter the wavelength, spectral bandwidth (SBW) and averaging time (Ave Time) you require in the corresponding fields.
- c. Select the ordinate (Y) mode you require. Click 'Abs' to specify the Absorbance mode or '%T' to specify percent Transmittance.
- d. Enter an upper range and lower range value in the 'Y Min' and 'Y Max' fields to specify the displayed ordinate range.
- e. Select the abscissa (X) mode you require. Click Min to time in minutes or Sec to time in seconds.
- f. Choose the desired temperature monitoring device in the 'Monitor' field. The 'Start' button will not be enabled until the temperature of the selected Monitor is within 0.5 °C of the Block temperature set on the 'Accessories' page (Step 5 part (a)(ii)).
- 6. Set up rate parameters such as the number of different rates in the reaction, the speed and duration of the data collection

[Setup dialog box | Cary Options page]

Select Advanced Collect under 'Collect Timing'. This enables you to set up different data collection procedures for the multiple rates in your reaction.

NOTE

The Advanced Collect facility enables you to collect data more frequently during the crucial stages of yoless frequently where you know there will not be much activity.

- a. Enter the number of different reaction rates that you require in the 'Number of Stages' field. The number you set here will be reflected in the table below.
- b. Vary the number of data points collected per cell per run by setting the Dwell time for each rate Stage.
- c. Specify how long the Cary will wait after reading each cell before it starts another reading cycle by setting the Cycle time for each rate Stage.
- d. Specify the duration of the measurement run by setting the Stop time for each rate Stage.
- 7. Set up lamp and graphics options

[Setup dialog box | Advanced Options page]

- a. Open the Advanced Options page.
- b. Select the Auto Lamps Off check box if you want to automatically turn off the lamps at the end of a collect. This option enables you to preserve the lifetime of the lamps. It is especially useful for when performing kinetics data collections overnight or unattended for long periods of time.
- c. Select UV/Vis if you want both the lamps on during the run.
- d. Enter your required Source Changeover and Detector Changeover (Cary 5000/6000i/7000 only) wavelengths in the corresponding fields.
- e. Set the monochromator exit slit height to full or reduced (Cary 4000/5000/6000i/7000 only).
- f. Under 'Display Options', select the way in which you want the data displayed as it is collected. Select Individual Data to display the collected data of each sample in individual graphs. Select Overlay Data to superimpose the collected data of each sample in the Kinetics run in one graph.
- 8. Set up rate calculation, rate order and other rate parameters

[Setup dialog box | Analyze page]

- a. Open the Analyze page.
- b. Select the Auto Calculate check box to automatically perform a rate calculation on collected data at the end of each run.
- c. Select Advanced Calculate to set up multiple rate calculations for the Kinetics run.
- d. Enter the number of different rate calculations that you require in the

- 'Number of Stages' field. The number you set here will be reflected in the table below.
- e. Set up the Stage Start and Stop times and select the reaction Order for each of these reaction stages.
- f. If you select a 'first order' or 'second order' Simple Calculate rate calculation, you can use the 'Manual Guess' group to manually enter the parameters A0, AInf and Rate (k). It is presumed that you have a reasonable idea of the values for these fit parameters, as they will be used as a first guess for the Marquardt non-linear regression analysis.

NOTE

If you do not choose 'Manual Guess', the Cary system will automatically calculate the values A0, AInf a the 'Start' button is clicked.

- g. Enter a value in the 'Factor' field to calculate enzyme activity. The numerical multiplication factor is applied to the absorbance.
- h. If you are performing a second order reaction, enter the initial concentration of substrate before reaction.
- i. Select Display Fit to automatically overlay the calculated lines of best fit onto the plotted data.
- 9. Set up reporting and printing requirements

[Setup dialog box | Reports page]

- a. Open the Reports page.
- b. Enter your name in the 'Name' field.
- c. Enter a comment relating to your experiment in the 'Comment' field.
- d. Set up your report style by selecting the appropriate check boxes under 'Options'.

For example, select the 'Auto Print' check box to automatically obtain a printout of your report.

Select the 'Parameters' check box to include your experimental parameters in the report.

Select the 'Graph' check box to include a graph in the generated report.

NOTE

If 'Auto Print' is selected, the system will send the report information to the specified printer as well as t area. However, if 'Auto Print' is not selected, the report will only be sent to the Report area and can be v clicking 'Report' on the 'View' menu.

- e. Select Include X,Y Pairs Table to view a list of abscissa values and their corresponding ordinate values.
- f. Select the Autoconvert option you require. If you choose 'Select for ASCII (csv)' or 'Select for ASCII (csv) with Log', at the end of the data collection the system will automatically generate a report and store the data both in the Cary format as well as ASCII XY pairs format in the current folder.
- 10. Set up storage of collected data

[Setup dialog box | File Storage page]

a. Open the File Storage page to set up whether the collected data is to be

saved, and if so, when the Cary should store the information.

b. Select Storage On (Prompt at Start), to set up the Cary to prompt you for a file name before the start of a Kinetics run.

## 11. Set up visual system monitoring

[Setup dialog box | Cary page]

Select the Show Status Display check box on the Setup screen to display various information fields on your current reaction.

## 12. Finish setup

Click OK to save any changes you have made and close the 'Setup' dialog box.

### 13. Zero the instrument

- a. Click the Zero button to zero the system. Alternatively, choose Zero from the Commands menu to perform a zero. A 'Cell Loading Guide' dialog box will be displayed.
- b. If you want, change the names of the blank samples.
- c. Place the blank solution(s) in the correct cell positions and click OK.

The system will perform an instrument zero on the blank solution(s).

### 14. Start the Kinetics run

- a. Click the Start button to start a data collection. Alternatively, you can click Start on the Commands menu. Do not add your active reagent at this time. The system will display the 'Save As' dialog box.
- b. Enter the file name for this Kinetics run in the 'File Name' field and click Save. The system will display a 'Cell Loading Guide'.
- c. If you want, change the names of the samples.
- d. Place the sample solution(s) in the correct cell positions and click OK. The system will set up the Graphics area and the 'Sync Start' dialog box will appear.
- e. Reset the Multicell Holder to position to cell 1 using the Reset Slide button.
- f. Add your active reagent just before the Countdown reaches 0:00 or commence the data collection by clicking OK.

### See also:

- How to perform post-run calculations on previously stored data
- How to export collected data

# **Using the Kinetics Ruler - Kinetics**

The 'ruler' function can be used for measuring zero order reaction rates in

Kinetics traces. You can use the ruler after Kinetics data is collected to manually select the range over which to calculate the reaction rate. The slope is then determined and thus the rate of reaction.

### To use the ruler:

- 1. From the Graph menu, choose Cursor Modes. Alternatively, click the toutton on the toolbar.
- 2. Select Ruler Least Squares to use a least-squares technique to determine the slope and thus the rate of the reaction over the selected range.

Alternatively, select Ruler - Point to Point to use a line drawn between two selected points to determine the point to point slope and thus the reaction rate.

### Click OK.

- 3. Select a region of the trace that is relatively straight and then place the cursor on the first point on the trace where you wish to start drawing the ruler.
- 4. Press and hold down the left mouse button.
- 5. Move the cursor to the second point on the trace. You will see the ruler line drawing as you move the cursor.
- 6. Release the mouse button.

The 'Ruler Rate' dialog box appears enabling you to view the start and end positions of the calculation range that you selected. The value of the calculated slope is also displayed.

If you are not satisfied with the rate result, click the Retry button to repeat Steps 3 to 6 and select another range.

NOTE If you wish to exit from the Kinetics Ruler mode, click 'Cancel'. The Kinetics Ruler trace is removed from the Kinetics Ruler mode, click 'Cancel'.

7. Click the FAdd Label button to add a label displaying the determined slope value to the ruler trace and close the 'Ruler Rate' dialog box.

Alternatively, click OK.

8. The results of the manual determination of the reaction rate will appear in a table in the Report area. The ordinate and abscissa start and end values are reported as well as the calculated slope. The 'Result' table will also include the calculated standard deviation as well as the Factor\*slope result.

# Performing Post-Run Calculations on Previously Stored Data - Kinetics

- 1. Retrieve the data
- 2. Set up the recalculation
- 3. Print the report

### 1. Retrieve the data

- a. Click Open Data on the File menu to display the Windows 'Open' dialog box.
- b. A list of previously stored batch files will appear. Select the batch file you require, then click the Open button.

The system will automatically retrieve the collected data into the Graphics area. The method that was used to collect the data will also be retrieved.

You can also retrieve data from Data(\*.DKN), Cary OS/2 (\*.DAT), Cary Dos (DATA.\*), Cary G Spreadsheet ASCII (\*.csv) file types.

## 2. Set up the recalculation

a. Click the Recalculate button to display the 'Setup' dialog box. The 'Analyze' and 'Reports' tabs will appear to allow you to set up the recalculation parameters.

NOTE If you are running 21 CFR 11 software, you will not be able to click the 'Recalculate' button unles assigned the relevant privileges by an administrator.

- b. Click the Analyze tab and set the analysis parameters you require.
- c. Click the Reports tab to ensure that the report will print out exactly what you require, for example, Parameters, Results, and so on. Select AutoPrint if you require the new report to print to the Reports area and to a printer.
- d. Click OK to display the results in the Report area (and send to the printer if 'AutoPrint' is selected).
- e. Click OK to start the recalculations. The results will be displayed in the Report.

# 3. Print the report

- a. From the File menu, choose Print. This will display the Windows 'Print' dialog box.
- b. Set up your printing parameters and click OK.
- c. Your report will print.

### See also:

How to generate a report from previously collected data

# **Maths - Home Page**

- About Maths | Maths functions explained

- About derivatives
- Savitzky-Golay
- Kubelka-Munk function
- Log 1/R formula

#### See also:

How To...

## **About Maths**

The Maths window enables you to perform mathematical manipulations on collected traces. In addition, it can act as a simple numeric calculator.

The Maths window is available in the ADL Shell, Enzyme Kinetics, Kinetics, Scan, Scanning Kinetics and Thermal applications. Open the Maths window by clicking 'Maths' in the menu line or from the 'Graph' menu that appears when you right-click in the Graphics area. Alternatively, access the Maths window by clicking the 'Calculator' icon on the toolbar.

See also:

- Maths Home page
- Maths How To...

## **About Derivatives - Maths**

The Savitzky-Golay technique is used for derivative calculations.

More information about Savitzky-Golay equations

**Derivatives can be used to:** 

- 1. Resolve partly overlapping peaks;
- 2. Characterize pure compounds;
- 3. Assist with purity testing.

The following traces indicate the effects of taking the derivative of a trace.

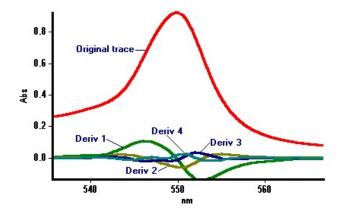

Original trace (zoomed) with four derivatives shown

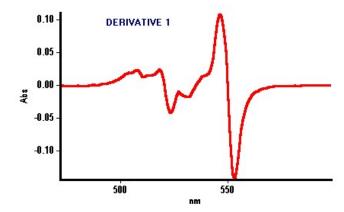

Expanded view of the derivative 1 trace

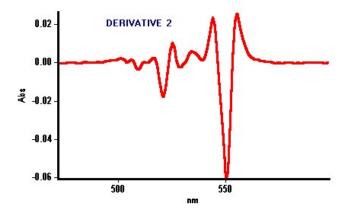

Expanded view of the derivative 2 trace

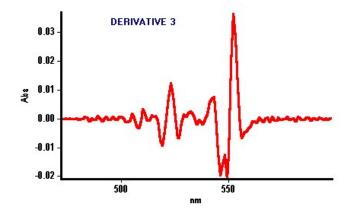

Expanded view of the derivative 3 trace

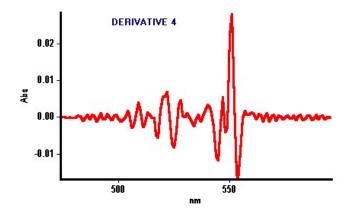

Expanded view of the derivative 4 trace

See also:

How to take derivatives of traces

# Y Mode Warning - Maths

By performing a mathematical transformation, you have altered the Y Mode. You need to enter new units for the Y-axis.

# Savitzky-Golay - Maths

The Savitzky-Golay technique is used in both smoothing and derivative calculations.

The equations used are slightly different for smoothing and derivatives, and equation constants are specific to Filter Size. The constants for each filter size for smoothing and derivatives are published in the Savitzky-Golay paper (A. Savitzky, M.J.E. Golay, Anal. Chem., 36 (1964) 1627). The equation also requires that Filter Sizes entered must be odd values, not even and must be between 5 and 101.

Each smoothed or derived point is calculated using the previous and next data points. For this reason, calculations cannot be performed on the very first and very last data points in a data set. Hence, smoothed or derivative traces will lack the first and last X values of the original trace.

NOTE

The Savitzky-Golay method requires the entry of the Interval, as this technique can only be used if the data po equidistant, that is, the same X distance from each other. In cases where data is not equidistant (for example, it range scan where the interval in the UV-Vis section is 1 nm, and where the interval in the NIR section is 4 nm Maths application uses the entered Interval to create an equidistant data set prior to performing the Savitzky-G calculation. See diagram below.

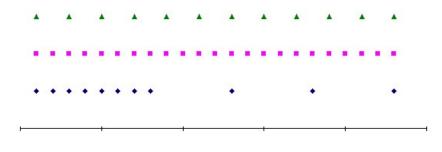

♦ Original Continuum ■ Interpolated data set (Interval=1) ▲ Interpolated data set (Interval=2)

### **Kubelka-Munk Function - Maths**

The Kubelka-Munk theory is generally used for the analysis of diffuse reflectance spectra obtained from weakly absorbing samples. It provides a correlation between reflectance and concentration. The concentration of an absorbing species can be determined using the Kubelka Munk formula:

$$F(R) = (1-R)^2/2R = k/s = Ac/s$$

where,

R = reflectance

**k** = absorption coefficient

**s** = scattering coefficient

c = concentration of the absorbing species

A = absorbance

### Log 1/R Formula - Maths

This calculation is mainly used for the quantitative analysis of diffuse NIR spectra. (☑ Cary 5000/6000i/7000 ☒ Cary 50/60/100/300/4000) Diffuse reflectance is affected by light scattering. You can use the Log 1/R relationship to account for this and determine the concentration of the absorbing species.

Log 1/R formula:

 $c = k + (s/A)\log 1/R$ 

where,

c = concentration of the absorbing species

**k** = absorption coefficient

**s** = **scattering** coefficient

A = absorptivity

### Maths How To...

### Click the procedure you require:

- Perform a spectral subtraction
- Perform a mean calculation
- Smooth a trace
- Take the derivative of a trace

#### See also:

Maths - Home page

### **Performing a Spectral Subtraction - Maths**

To perform a simple spectral subtraction (or addition or multiplication or division) on two traces and plot the result:

- 1. In the appropriate Graph, click the first trace. It will become red (highlighted).
- 2. Click the Selected Trace button. The name of the highlighted trace will appear in the calculation display field.
- 3. Click the minus button (-) under 'Functions'. A minus sign will appear in the calculation display field.
- 4. In the Graphics area, click the trace to be subtracted.
- 5. Click the Selected Trace or Focused Trace button. The name of this trace will appear in the calculation display field.
- 6. Under 'Display Options', select New Graph to plot the result in a new graph, or Selected Graph to plot the result in the current graph.
  - NOTE If you are performing calculations on the 'Focused Trace', you must select **New Graph**.
- 7. Click the equals (=) button. The result will be displayed in the Graphics area.
- Q. How do I subtract a trace in one data file from another trace in a different data file? I seem to only be able to open one data file at a time.
- A. If you can only open one data file at a time, it is likely that you are trying to open two different *batch* files. You need to first save the two traces that you are trying to subtract as *data* files from the 'Save As Data' command on the 'File' menu. Set the 'Files as Type' option to Data (\*.DXX) (XX is the two-letter designation used by your application). Once both files are saved as data files, you will be able to display them both on the screen.

### Performing a Mean Calculation - Maths

#### To find the mean of two traces and plot the result:

NOTE

Mean will be applied to all traces visible in the graph. To include specific traces, choose these using the Trace Preferences icon. Otherwise, create a new graph and use the Trace Preferences menu to select those traces to w mean will be applied.

- 1. Select the graph containing the traces that you wish to use to calculate the mean.
- 2. Under 'Trace', choose Mean in the Operation field. (You may have to scroll to find it.)
- 3. Select New Graph under 'Display Options' to plot the result in a new graph box, or Selected Graph to plot the result in the current graph.
- 4. Click the Apply button under 'Trace'. 'Mean' will appear in the calculation display field.
- 5. Click the equals (=) button. The result will be displayed in the Graphics area.
- Q. How can I perform a mean calculation on traces in two different data files? I seem to only be able to open one data file at a time.
- A. If you can only open one data file at a time, it is likely that you are trying to open two different *batch* files. You need to first save the two traces as *data* files using the 'Save As Data' command On the 'File' menu. Set the 'Files as Type' option to Data (\*.DXX) (XX is the two-letter designation used by your application). Once both files are saved as data files, you will be able to display them both on the screen.
- Q. How can I confirm which traces were used to calculate the mean?

  A. The mean trace will by default appear in a new graph. The name is Mean:x, where x is the first trace listed. The audit log shows the operations done plus the full list of trace names in the mean calculation.

### **Smoothing a Trace - Maths**

To smooth a collected trace and plot the result:

- 1. Click the trace to be smoothed. It will become red (highlighted).
- 2. Click the Maths icon on the toolbar (it's on the far right) or click the Maths menu.
- 3. Click the Selected Trace or Focused Trace button. The name of the highlighted trace will appear in the calculation display field.
- 4. Under 'Trace', select Smooth in the Operation field. (You may have to scroll to find it.)
- 5. Enter a Filter Size and an Interval in the corresponding fields.
- 6. Under 'Display Options', select New Graph to plot the result in a new graph, or Selected Graph to plot the result in the current graph.
  - NOTE If you are performing calculations on the 'Focused Trace', you must select **New Graph**.
- 7. Click the Apply button under 'Trace'. The word 'Smooth' will appear before the trace name in the calculation display field.
- 8. Click the equals (=) button. The result will be displayed in the Graphics

area.

### Taking the Derivative of a Trace - Maths

Some uses of derivatives are:

- To resolve partly overlapping peaks.
- To quantitatively determine trace compounds.
- To characterize pure compounds.
- Purity testing.

To take the derivative of a collected trace and plot the result:

- 1. Click the trace to be smoothed. It will become red (highlighted).
- 2. Click the Selected Trace or Focused Trace button. The name of the highlighted trace will appear in the calculation display field.
- 3. Under 'Trace', select your derivative order in the Operation field. Choose from derivatives 1 to 4 (Deriv1, Deriv2, Deriv3, Deriv4). You may have to scroll to find the derivative you require.
- 4. Enter a Filter Size and an Interval in the corresponding fields.
- 5. Under 'Display Options', select New Graph to plot the result in a new graph, or Selected Graph to plot the result in the current graph.
  - NOTE If you are performing calculations on the 'Focused Trace', you must select **New Graph**.
- 6. Click the Apply button under 'Trace'. Your Deriv selection will be displayed before the trace name in the calculation display field.
- 7. Click the equals (=) button. The result will be displayed in the Graphics area.

See also:

About derivatives

### **RNA-DNA - Home Page**

#### General

- Safety Home page
- About RNA-DNA
- Concepts of RNA-DNA measurement
- Validation of your Cary for the RNA-DNA application

### Main software areas

- Menu line
- Start/Stop instrument buttons
- Instrument status readings
- Buttons
- Setup
- Graphics area | Toolbar

- Report area
- Status line

### **Performing collects**

About starting a collect

### Application Development Language (ADL)

- ADL Command Line
- ADL hooks

See also:

How To...

### **About RNA-DNA**

The RNA-DNA application can be used to collect data and calculate the following parameters, used in determining the amount, type and purity of nucleic acid samples:

- Absorbance of samples at selected wavelengths;
- A(260)/A(280) ratios with or without background correction at 320 nm;
- Absorbance ratios at your own nominated wavelengths with or without background correction;
- Average ratio values for replicate samples;
- Protein and nucleic acid concentrations using Warbug and Christian coefficients; and,
- A(260) \* F.

You also have the option of performing a wavelength scan with or without a baseline correction.

See also:

- Concepts of RNA-DNA measurement
- RNA-DNA How To...

### **Concepts of RNA-DNA Measurement**

Three basic principles form the basis for RNA-DNA measurements. These are:

- Nucleic acids strongly absorb light at 260 nm;
- Proteins absorb light at 280 nm; and
- Neither nucleic acids or proteins absorb light at 320 nm.

Specific ratios determined from the above information can be used to determine the purity and type of nucleic acid present in a sample. Warbug

and Christian<sup>(1)</sup> used these fundamental facts to determine how to quantify nucleic acids and proteins.

### Click the calculation of interest to you:

- 260 nm/280 nm
- 260/280 with background correction at 320 nm
- Quantifying nucleic acids and proteins
- -A(260) \* F

#### 260 nm/280 nm ratio

This equation is used to determine if extracted nucleic acid samples that have been purified are free from contamination by other molecules such as proteins and chemicals like phenol. The absorbance of the sample at 260 nm and 280 nm is measured. For pure DNA, the 260/280 is 1.8 and for pure RNA the 260/280 is 2.0. Values significantly lower than these indicate contamination of the sample.

260 nm/280 nm ratio, with background correction at 320 nm

Since neither nucleic acids or proteins absorb light at 320 nm, this wavelength is used to correct the readings taken at both 260 nm and 280 nm. The same ratio values of 1.8 for pure DNA and 2.0 for pure RNA apply for 320 nm background corrected 260/280 data.

The system uses the equation:

Ratio = (A[260.000] - Bg[320.000])/(A[280.000] - Bg[320.000])

Quantifying nucleic acids and proteins

Warburg and Christian calculated a way to relate absorbance to specific factors and equations to give a concentration in  $\mu g/mL$ . Warburg and Christian determined these equations and factors based on the relationship between the molar absorptivity values of a yeast RNA and protein called enolase, determined at 260 and 280 nm with background correction at 320 nm. The factors they established are standard values and can be found in text books such as Manniatis.

They found that at 260 nm, an absorbance of 1.0 is equivalent to:

- 50 μg/mL of DNA;
- 40 µg/mL of RNA or single stranded DNA; or,
- 33 μg/mL or synthetic oligonucleotide

From these values, quantities can be calculated for other absorbances. For example, if a DNA preparation has an absorbance of 0.345 at 260 nm, the concentration of DNA will be 17.25  $\mu$ g/mL (0.345 \* 50 = 17.25).

Similarly, proteins also have set concentrations for absorbances at particular wavelengths.

The system uses the following equations to calculate concentrations:

and

[Nucleic Acid] (A1 (260) \* Nucleic Factor 1) + (A2 (280) \* Nucleic Factor 2)

$$A(260) * F$$

The RNA-DNA application can also calculate the absorbance at 260 nm multiplied by a factor.

The system uses the equation:

References

(1) Warburg, O. and Christian, W. (1942) Biochem Z., 310, 384

See also:

- RNA-DNA How To...

### Validation of Your Cary for the RNA-DNA Application

Two validation files are shipped with the RNA-DNA application that will enable you to validate the software. These are different for 21 CFR 11 and non 21 CFR 11 software versions:

| Non-21 CFR 11 software validation files | 21 CFR 11 software validation files    |
|-----------------------------------------|----------------------------------------|
| RNA DNA validate_factor correction.BDN  | RNA DNA validate_factor correction.BDN |
| RNA DNA validate_warburg christian.BDN  | RNA DNA validate_warburg christian.BDN |

The non-CFR files are stored on your Cary WinUV Software disk in the 'validation' folder.

For 21 CFR 11 files, the 'VAIMDB\_Cary WinUV Algorithm Test(000).mdf' database contains the 21 CFR 11 software validation files. The database is stored on your Cary WinUV Software disk in the '21 cfr 11 validation database' folder. Follow the instructions in the 'RNA\_DNA\_cfr.pdf' file to attach the database.

To validate your software, open the files in turn and click 'Recalculate'. The

results calculated by the Cary should match those given in the report contained in a PDF file accessed from the button below. These results were determined by exporting the data to a spreadsheet program and performing the same calculation as that used in the RNA-DNA application. Click the button below to view the results. There are more detailed instructions in <a href="How to validate your software">How to validate your software</a>.

The purpose of these files is to check that the installation of the software has been successful. It is different to <a href="Validate">Validate</a> application, this application enables you to check the performance of your instrument against a range different tests.

NOTE

The instrument model in the report may not be consistent with the model you have purchased. The software va files are merely for checking that the calculations in the software are working correctly and to confirm that the installation was successful.

NOTE

If you are running 21 CFR 11 software, you will not be able to click the 'Recalculate' button unless you have be assigned the relevant privileges by an administrator.

You will need to have the Adobe Acrobat Reader installed to view the PDF file. We have provided the Reader on the software disk.

Click this button if you are using non 21 CFR 11 software:

Click this button if you are using 21 CFR 11 software:

### Start/Stop instrument buttons - RNA-DNA

#### Start

Click this to commence an RNA-DNA run using the currently set parameters.

If any unsaved data exists in the <u>Graphics area</u>, you will be prompted to save the data. If you chose not to save, any unsaved data, pictures and labels will be deleted when you start the run.

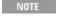

If another application is already online with the Cary, the 'Start' button will change to 'Connect', and you will reclick 'Connect' to bring this application online before the 'Start' button will re-appear. (You will not be able to the other application is collecting data.)

### Stop

Click this to end an RNA-DNA run.

If you have selected 'Storage On' on the <u>File Storage</u> page of the 'Setup' dialog box, all data collected is automatically stored in the file specified in the 'Batch Name' field of the Windows 'Save As' dialog box before or after the experiment commences.

#### See also:

- Buttons
- Commands menu

### **Information About Starting a Collect - RNA-DNA**

#### If:

- 'Storage Off' has been selected on the 'File Storage' page of the 'Setup' dialog box, then when the 'Start' button is clicked, one of the four dialog boxes listed below will appear depending on which accessories are enabled (if any).
- 'Storage On (Prompt at Start)' is selected on the 'File Storage' page of the 'Setup' dialog box, you can save the current method, collected data, report and graph template as a batch file prior to commencing your RNA-DNA run. In this instance, the Windows 'Save As' dialog box will appear when you click the 'Start' button. Specify the name of the batch file in which your data, method, report and graph template will be stored. Clicking the 'Save' button will close the Windows 'Save As' dialog box and *then* one of the dialog boxes listed below will appear and you can start your run.
- 'Storage On (Prompt at End)' is selected on the 'File Storage' page of the 'Setup' dialog box, the Windows 'Save As' dialog box will appear at the conclusion of your RNA-DNA run.

### **Present Sample**

This dialog box appears when no accessories are enabled. It prompts you to load the sample, then click 'OK' to begin reading the sample. If you have selected more than one sample on the 'Samples' page, other <u>Present Sample</u> dialog boxes will be displayed prompting you to load and read each of these samples.

### **Cell Loading Guide**

This appears if the Multicell Holder is enabled on the <u>Cell changer</u> page of the 'Setup' dialog box. Load your cell's as depicted in the <u>Cell Loading Guide</u>, then click 'OK' to commence reading.

### **SPS-5 Loading Guide**

This appears if the 'Auto Sampler' is enabled on the <u>Fiber Optic SPS-5</u> page of the 'Setup' dialog box. If desired, change the names of your samples then load the racks as depicted. Click 'OK' to commence reading.

### **Present RSA Sample**

This dialog box appears if the 'Internal RSA' (Routine Sampler Accessory) is enabled on the <u>Sipper</u> page of the 'Setup' dialog box. It prompts you to

present your sample, then either fill the RSA and read the solution, or perform an RSA rinse. Make your selection by clicking the appropriate button.

#### See also:

- File Storage
- Start/Stop instrument buttons
- SPS-5 Loading Guide
- Present RSA Sample

### **Present Sample - RNA-DNA**

This dialog box prompts you to place your sample in the sample compartment. When you click 'OK', the Cary measures the sample and records the value in the Report area.

#### See also:

- Cell Loading Guide
- SPS-5 Loading Guide
- Present RSA Sample

### **Present RSA Sample - RNA-DNA**

The 'Present RSA Sample' dialog box enables you to read each sample in the RSA flowcell. This dialog box appears when the 'Internal RSA' group is activated on the 'Sipper' page of the 'Setup' dialog box.

### Fill and Read

Click this button to fill the flowcell for the fill time specified in the 'Setup' dialog box and read the solution. The flowcell will empty at the conclusion of the read. (It will empty back to the sample if you have 'Auto Return at End of Collect' selected on the 'Sipper' page of the 'Setup' dialog box. Otherwise, it will empty to waste.)

#### Rinse

Present your rinse solution to the RSA and click this button to rinse the flowcell. This performs the same function as pressing the rocker switch on the RSA.

#### See also:

- Setup
- Present Sample
- Cell Loading Guide
- SPS-5 Loading Guide

### Menu Line - RNA-DNA

- File
- Edit
- View
- Commands
- Setup
- Graph
- Help

### Commands Menu - RNA-DNA

Commands in this application can be accessed both from the menu items at the top of the main window and from the buttons on the screen. Alternatively, you can use function key shortcuts for some of the commands. These appear next to the item in the 'Commands' menu.

NOTE

Not all commands appear as both button and menu items.

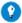

By becoming familiar with the command shortcuts, you can remove the Command buttons from your application wind will automatically enlarge the Graphics area, making viewing and selection of scans easier.

#### Start

Click this to start an RNA-DNA run using the currently set parameters.

### Stop

Click this to stop an RNA-DNA run.

If you have selected 'Storage On' on the 'File Storage' page of the 'Setup' dialog box, all data collected is automatically stored in the file specified in the 'Batch Name' field of the Windows 'Save As' dialog box before or after the run commences.

#### Connect

The Connect command becomes available when more than one software application is running at any one time. The application that is in use will be online and will have control of the Cary. All other applications will be offline and display the Connect command. If you wish to swap to a different application (and still keep other applications running), you will need to click 'Connect' in the application you wish to connect to the Cary.

You will not be able to connect if another application is collecting data.

### Rapid Result

NOTE This option is not enabled in applications running under 21 CFR 11 software.

Click this to display the Rapid Result dialog box, where you can read a blank and multiple sample readings without changing the application method.

#### Zero

Click this to zero the current ordinate value.

#### Goto

Click this to display the Goto Wavelength dialog box and change the instrument to a new wavelength.

This option is only available if the instrument is not currently collecting data.

### Align

Click this to drive the Cary spectrophotometer to 0 nm (white light). You can then use this light for aligning accessories.

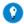

It is recommended that you cover the sample compartment exit windows (the ones on the right side of the sample com of a Cary 100/300 to prevent the white light from hitting the detector. Otherwise, the detector will take longer to stabil the alignment procedure is completed.

### Signature (21 CFR Part 11 mode only)

Click this to display the Signature dialog box, which enables the operator and approvers to apply an electronic signature and enter a comment explaining the meaning of the signature.

#### Lock

Click this to lock the Scan application. This will prevent unauthorized users from using or accessing the method that you are currently running. A user other than the one who locked the application can unlock it; however, only authorized users can lock or unlock the application. See also Lock.

### Clear Report

Click this to clear all the text that appears in the Report area. You can view the cleared information at any time if the displayed information has been stored.

#### Recalculate

Click this to display the Recalculate dialog box in order to perform a recalculation. Only the 'Samples', 'Analysis' and 'Reports' tabs appear. NOTE

If you are running 21 CFR 11 software, you will not be able to click the 'Recalculate' button unless you have be assigned the relevant privileges by an administrator.

### **Lamps Off**

Click this to switch off all lamp sources when not in use. This will extend lamp life.

### Lamps On

Click this to switch on selected lamps.

#### Pre Scan

Click this to perform a wavelength scan of your samples.

If you are using the Multicell Holder, then the Pre Scan is performed on the cell that is currently in the light path. For the 1 x 1 Peltier accessory, the Pre Scan is performed on the samples in the front beam (Cary 100/300/4000/5000/6000i/7000 only).

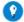

#### Tip

Use this button if the results in your report for 260/280 suggest that you samples may be contaminated and you have n 'Scan Samples' on the <u>Cary</u> page. Clicking 'Pre Scan' will enable you to perform a quick wavelength scan and see if the irregularities in the resulting graph. This removes the need to reaccess the 'Setup' dialog box and change your method.

#### **ADL Command**

Click this to display the 'ADL Command Line' window, where you can execute an ADL command or ADL program. You can also press ALT+Y to display this window.

#### Re-run ADL

Click this to run the ADL command or program in the 'ADL Command Line' window again. You can also press ALT+X to re-run programs.

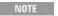

If you are running 21 CFR 11 software, you will not be able to use ADL features unless you have been assign relevant ADL Access privilege.

#### See also:

- Menu line
- Setup
- ADL Command Line
- How to remove or display the command buttons
- How to generate a report from previously collected data

### **Buttons - RNA-DNA**

Commands in this application can be accessed both from the menu items at

the top of the main window and from the application buttons. Alternatively, you can use function key shortcuts for some of the commands. These appear next to the item in the Commands menu.

Not all commands appear as both button and menu items.

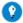

Tip

By becoming familiar with the command shortcuts, you can remove the Command buttons from your application winc will automatically enlarge the Graphics area, making viewing and selection of scans easier.

### Setup

Click this to display the 'Setup' dialog box, where you set up your instrument, accessories, samples, analysis, report and storage.

#### Zero

Click this to zero your Cary instrument. Select it before commencing a data collection if you want your data to start at 0 Abs.

### Pre Scan

Click this to perform a wavelength scan of your samples.

If you are using the Multicell Holder, the Pre Scan is performed on the cell that is currently in the light path. For the 1 x 1 Peltier accessory (Cary 100/300/4000/6000i only), the Pre Scan is performed on the samples in the front beam.

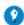

Use this button if the results in your report for 260/280 suggest that you samples may be contaminated and you have n 'Scan Samples' on the 'Cary' page. Clicking 'Pre Scan' will enable you to perform a quick wavelength scan and see if the irregularities in the resulting graph. This removes the need to reaccess the 'Setup' dialog box and change your method.

#### **Baseline**

Click this to display the 'Baseline' dialog box, prompting you to load a blank sample then click 'OK' to read it. The word 'baseline' will appear in red on the ordinate instrument status reading.

### Q. Why is the 'Baseline' button unavailable?

A. This is only active when 'Baseline correction' is selected on the 'Baseline' page of the 'Setup' dialog box. When this is selected, you must perform a baseline reading before commencing a run, unless you have elected to use a stored baseline. The 'Baseline' page is accessed by checking 'Scan Samples' under 'Wavelength Scan' on the 'Cary' page.

### **Signature (21 CFR Part 11 mode only)**

Click this to display the Signature dialog box, which enables the operator and approvers to apply an electronic signature and enter a comment explaining

why they are approving the data.

### **Clear Report**

Click this to clear all the text that appears in the **Report area**.

You can view the cleared information at any time if the displayed information has been stored.

#### Recalculate

Click this to display the <u>Recalculate</u> dialog box that consists of the same 'Samples', 'Analysis' and 'Reports' pages as in the 'Setup' dialog box. This enables you to select the samples you would like to analyze, set up your analysis parameters and set up your reporting requirements.

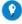

Гір

If you are running 21 CFR 11 software, you will not be able to click the 'Recalculate' button unless you have been assi relevant privileges by an administrator.

Q. Why is the 'Recalculate' button unavailable?

A. There is currently no data to recalculate.

### **Print**

Click this to display the Windows Print dialog box, where you can choose the printer and pages to print as well as the number of copies you wish to print.

See also:

- Setup
- Cary
- Baseline
- How to remove or display the command buttons
- How to generate a report from previously stored data

### **Setup - RNA-DNA**

Click this to display the 'Setup' dialog box, which enables you to set up your Cary instrument, accessories and samples for the RNA-DNA run. It is also where you set up your analysis, reporting and storage requirements.

NOTE

This dialog box can be accessed from both 'Setup' menu and 'Setup' button. If you are using 21 CFR 11 software, parts of the 'Setup' dialog box are restricted only to members of certain I groups.

- Cary Options
- Advanced Options (not present on Cary 50 and 60)
- Baseline
- Analyze
- Setup

- Cell changer
- Temperature Controller
- Attenuation
- Fiber Optic SPS-5
- Sipper
- Samples
- File Storage
- Reports
- **Show Status Display**

### **Cary Options - RNA-DNA**

Wavelength | Temperature Monitors | Display Options | Wavelength Scan

This page enables you to set up your Cary instrument parameters associated with the data collection.

### Wavelength

Wavelength 1 (nm)

Enter the value of the first wavelength to be used during the data collection.

Wavelength 2 (nm)

Enter the value of the second wavelength to be used during the data collection.

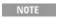

There is a relationship between the values entered for these wavelengths and those entered as the 'Start' and 'Start' and 'Start' and 'Start' and 'Start' and Start and Start an

**Background Correction** 

Select this to perform a background correction on the collected data.

**Background Wavelength (nm)** 

Enter the value of the wavelength to be used for the Background Correction.

Q. Why is the 'Background Wavelength' field unavailable?
A. Select the 'Background Correction' check box to activate this field.

### **Temperature Monitors**

**Monitor** 

This enables you to specify the monitoring device that must reach the required temperature before the data collection is started. The temperature must be within 0.5 °C of the nominated temperature on the 'Temperature Controller' page before the 'Start' button will become enabled and you can commence the RNA-DNA run.

You can visually display the block and/or probe temperatures in the Status Display window. The selections for displaying are set up under 'Temperature Display' on the 'Temperature Controller' page.

Block

Select this to monitor the temperature reported by the temperature sensor built into the thermostatted accessory that you have installed.

**Probes** 

The 'Probe' options can be used if you have the optional Temperature Probe accessory fitted. The Temperature Probe allows you to monitor the temperature of the solution within the cell, rather than the temperature of the cell block before starting a data collection. This provides more accurate temperature measurement.

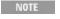

NOTE It is important to make sure that the Temperature Probe you select is correctly inserted into a cuvette before you

1, 2

Select these to monitor the temperature of Internal Probe 1 (distinguishable by a black mark on the probe wire) or Probe 2.

Q. Why isn't the 'Monitor' field active?

A. You need to select 'Automatic Temperature Setting' on the Temperature Controller page.

**Display Options** 

**☑** Cary 50 and 60 **☒** Cary 100/300/4000/5000/6000i/7000

**Individual Data** 

Select this to display the collected data of each sample in individual graphs, rather than overlaid on each other in one graph.

At the start of a run, a separate graph is created for each sample. Similarly, the collected data for each sample is displayed in a separate graph. For example, if you select 18 cells in the Multicell Holder ('Accessories' page), then when you start the run, 18 graphs will be created in the Graphics area and the data collected for each sample will appear in a separate graph.

**Overlay Data** 

Select this to superimpose the collected data of each sample in the run in one graph.

One graph is created at the start of the collect in the Graphics area and each sample's data is overlaid in that graph as the data is collected.

Q. Why are the 'Display Options' unavailable?

A. These options only apply when a wavelength scan is being performed. (If a wavelength scan is not being performed, graphical data is not produced.) Check 'Scan Samples' to activate this group.

Wavelength Scan

**Scan Samples** 

Select this check box if you would like to collect data over a range of wavelengths. Selecting this box will activate a <u>Baseline</u> page that appears after the 'Cary' page (Cary 50 and 60) or after the 'Options' page (Cary 100/300/4000/5000/6000i/7000). It will also cause the Graphics area to become visible in the main window of the application.

Once you have selected this option, you need to make your selections for the following parameters:

Stop/Start Wavelength (nm)

These fields enable you to enter the range over which the Cary system will collect data. The instrument scans from higher wavelengths to lower wavelengths.

Enter the wavelength values at which you would like your scan to stop and start in the appropriate fields.

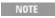

There is a relationship between the values entered for these wavelengths and those entered as the 'Start' and 'Start' and 'Start' and 'Start' and 'Start' and 'Start' and Stop range to cater for the Wavelength 1 and 2 values at an interval of 5 nm.

Scan Rate

Select the speed at which to run your RNA-DNA scan. Choose from slow, medium and fast.

Slow

Click this button to perform a slow RNA-DNA scan.

Medium

Click this button to perform a medium RNA-DNA scan.

Fast

Click this button to perform a fast RNA-DNA scan.

Q. Why aren't the 'Wavelength Scan' options activated?

A. These will become activated when the 'Scan Samples' check box is selected.

See also:

### Temperature Controller

### **Advanced options - RNA-DNA**

☑ Cary 100/300/4000/5000/6000i/7000 ☒ Cary 50 and 60

Source | Spectral Band Width | Display Options

The 'Advanced Options' page enables you to select your operating lamps, turn them on and off and set the Source Changeover wavelength. This page also allows you to select the way the collected data is displayed in the Graphics area.

Source

**Auto Lamps Off** 

Select this to ensure that all lamp sources are automatically switched off at the end of a run. This is particularly useful when a run time exceeds an operator's availability to be present during a run; for example, as with overnight runs.

At the end of a run, if 'Auto Lamps Off' is selected, the lamps will automatically switch off, thus ensuring safety and extending lamp life.

UV

Click this button to turn on the UV lamp.

UV/Vis

Click this to enable the Cary system to automatically select and turn on the UV and Vis lamps.

Vis

Click this button to turn on the Visible lamp.

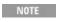

If 'UV' or 'Vis' is chosen, the Cary will turn on that lamp (if it is not on already) and turn off the other lamp, pr that:

- It is the only lamp required to be on based on the 'Wavelength' chosen and the 'Source Changeover' setti
- You cannot click 'Goto' on the <u>Commands menu</u> and go to a wavelength outside the lamp range. If the r
  the lamp is exceeded, the Cary will automatically revert to the 'UV-Vis' setting.

**Third** 

**№** 4000/5000/6000i/7000 **№** 100/300

The Third Lamp refers to position three of the lamp turret. A Mercury lamp is available from Agilent, or you may install your own lamp. Click this button to turn on the third lamp.

Source Changeover (nm)

This field enables you to set the wavelength at which the source lamp changes from the UV to the Vis/NIR lamp.

There is no restriction on the Source Changeover wavelength, but you should realize that the intensity of the UV lamp declines dramatically above 400 nm and the Vis/NIR lamp is usable down to approximately 250 nm if it is a non-UV cut lamp. Some of the newer Vis/NIR lamps with UV cut glass envelopes cannot be used below about 350 nm.

NOTE The recommended changeover is 350 nm.

**Detector Changeover** 

**№** 5000/6000i/7000 **№** 100/300/4000

This controls which of the two instrument detectors are used. Normally the photomultiplier tube is used in the UV/Vis wavelengths and the lead sulfide detector (Cary 5000/7000) or the indium gallium arsenide detector (Cary 6000i) is used in the NIR.

We recommend that you set this parameter to 800 nm to ensure maximum detector sensitivity. If the 800 nm point is important in your measurement then you can move the detector change to another wavelength. To minimize the step at the detector change you should control the polarization of the beam that reaches the detectors.

NOTE The NIR detector response decreases dramatically below 700 nm.

### **Spectral Band Width**

**SBW** 

Use this field to set the spectral bandwidth (SBW) to be used during data collection.

The SBW is the width in nm of the light at half peak height, exiting the monochromator and is determined by the physical width of the entrance and exit slits of the monochromator and the dispersion of the grating.

The SBW affects both the signal-to-noise ratio and the spectral resolution of the instrument. A large SBW will irradiate the sample with several wavelengths of light, thus reducing the ability of the instrument to distinguish peaks, but providing a high light throughput and good signal-to-noise performance. Conversely, a small SBW will allow the instrument to resolve peaks that are close together but will reduce the amount of light reaching the detector, creating a 'noisier' signal.

Slit Height

#### **№** 4000/5000/6000i/7000 **№** 100/300

This field enables you to set the physical height of the exit slit of the monochromator.

The height may be set to either 'Full' or 'Reduced'. Full slit height provides the most light throughput and thus the best signal-to-noise performance. A Reduced slit is used when measuring small samples or when certain accessories are installed. The Help for each accessory will give details on when to set 'Slit Height' to reduced.

### **Display Options**

**Individual Data** 

Select this to display the collected data of each sample in individual graph, rather than overlaid on each other in one graph.

At the start of a run, a separate box is created for each sample. Similarly, the collected data for each sample is displayed in a separate graph. For example, if you select 12 cells in the Multicell Holder ('Cell changer' page), then when you start the run, 12 graphs will be created in the Graphics area and the data collected for each sample will appear in a separate graph.

**Overlay Data** 

Select this to superimpose the collected data of each sample in the run in one graph.

One graph is created at the start of the collect in the Graphics area and each sample's data is overlaid in that graph as the data is collected.

Q. Why are the 'Display Options' unavailable?

A. These options only apply when a wavelength scan is being performed. (If a wavelength scan is not being performed, graphical data is not produced.) Select 'Scan Samples' on the 'Cary Options' page to activate this group.

### **Baseline - RNA-DNA**

### Corrections | Baseline | View

This page is only visible when you have selected 'Scan Samples' under 'Wavelength Scan' on the 'Cary Options' page. It enables you to use a baseline correction in the RNA-DNA run. You can collect a baseline immediately before scanning a sample or use a stored baseline.

NOTE

All corrections are performed with the raw transmission data that comes directly from the instrument. These transmission values are then converted into the selected Y mode for display.

A baseline cannot be applied to a sample where the abscissa range of the sample exceeds that of the baseline. If you wish to use that baseline then you will need to reduce the range of the scan by changing the 'Start' and 'Stop' fields on the 'Cary Options' page of the 'Setup' dialog box.

#### **Corrections**

None

Select this if you do not require a baseline correction to occur.

**Baseline correction** 

Select this to apply a baseline correction (Baseline) to the sample scan (S) that is collected from the instrument as transmission values.

This correction is thus:

(S)/(Baseline)

#### **Baseline**

This button displays the Windows <u>Open</u> dialog box, where you can select a stored baseline file. The trace/s in this file will be used for the baseline correction. The name of the selected file appears in the field next to the 'Baseline' button.

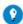

#### Tip

If you want to use the baseline again with other samples, save the method using 'File' > 'Save Method As'. Then, when open the method, the baseline will also open and be ready to use. It is preferable to save the baseline with the method, a baseline file, as that way you can be sure that all your collection parameters are exactly the same for each RNA/DNA However, Good Laboratory Practice recommends that you collect a new baseline for each laboratory session.

#### View

This displays the traces in the selected standard reference file in the Graphics area.

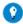

#### Tip

If you want to manually enter values to create a baseline file, you first need to enter the values as an <u>ASCII \*.csv file</u>. open the file in the RNA-DNA application and save it a as Baseline (\*.CDN) file.

#### See also:

- Cary Options
- Buttons

### **Analyze - RNA-DNA**

The 'Analyze' page enables you to set the parameters to calculate protein and nucleic acid concentrations in the RNA-DNA application.

Warburg Christian Parameters | 260 nm Factor

### **Warburg Christian Parameters**

**Warburg Christian Parameters** 

Select this to perform a Warburg Christian analysis.

**Protein Factor for (wavelength 1)** 

Enter a value in the field to calculate the concentration of protein. The numerical multiplication factor is applied to the absorbance data of samples selected for analysis  $(\ensuremath{\checkmark})$  on the 'Samples' page.

**Protein factor for (wavelength 2)** 

Enter a value in the field to calculate the concentration of protein. The numerical multiplication factor is applied to the absorbance data of samples selected for analysis () on the 'Samples' page.

**Nucleic factor for (wavelength 1)** 

Enter a value in the field to calculate the concentration of nucleic acid. The numerical multiplication factor is applied to the absorbance data of samples selected for analysis  $(\ensuremath{\checkmark})$  on the 'Samples' page.

**Nucleic Factor for (wavelength 2)** 

Enter a value in the field to calculate the concentration of nucleic acid. The numerical multiplication factor is applied to the absorbance data of samples selected for analysis () on the 'Samples' page.

260 nm Factor

**Wavelength 1 Correction Factor** 

Select this to perform a wavelength 1 Factor analysis.

**Correction Factor (Wavelength 1)** 

Select this to perform a wavelength 1 Factor analysis.

Q. Why can't the 'Warburg Christian Parameters' check box and the 'Wavelength 1 Correction Factor' check box be selected at the same time? A. This is because you can only perform one of these analyses at a time.

See also:

- Samples
- Concepts of RNA-DNA measurement

### Samples - RNA-DNA

The 'Samples' page enables you to specify a list of sample names that will be

used during your analysis.

Sample Names

**Number of Samples** 

Enter the number of samples to be analyzed in this field. The 'Samples Name' list below will expand to reflect your entry.

Sample Names (list)

Enter your sample names in this field. You can enter up to 20 characters for each name.

Increment

Click this button to copy and increment the sample names in the 'Sample Names' list. This will save you from entering each sample name individually when the names consist of a descriptor followed by a number.

To increment, highlight the name that you want to increment and click 'Increment'. The Cary will increment the names from the first highlighted name.

**Example:** 

In this example, Sample Name 'B' is highlighted when the Increment button is clicked.

| Sample Name | Becomes |
|-------------|---------|
| A           | A       |
| В           | B1      |
| С           | B2      |
| D           | В3      |
| Е           | B4      |

#### **Import Names**

Click this button to import an ASCII text file of sample names.

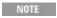

Each sample name in the imported file must be on a separate line, and any tabs in the file are ignored. If you winclude duplicates or triplicates, then they must be on a separate line immediately after the initial sample name called 'Dup' and 'trip' (maintain the case as shown). Place the sample number immediately after the Dup or tripidentifier.

#### **Replicates**

Select this check box to take multiple readings from the same aliquot. (This check box is only activated on the 'Samples' page of the 'Setup' dialog box; not the Recalculate dialog box.)

A single solution can lack homogeneity that can significantly alter the results of an analysis. For these reasons, common laboratory practice is to take multiple readings of the same sample. A maximum of five replicate readings can be taken for each sample.

Q. Where is the field where I enter my number of replicates?

A. To display this field, select the 'Replicates' check box.

### Recalculate - RNA-DNA

This dialog box is accessed by clicking the 'Recalculate' button or choosing 'Recalculate' from the Commands menu.

It consists of the same <u>Samples</u>, <u>Analyze</u> and <u>Reports</u> pages that appear in the <u>Setup</u> dialog box, allowing you to set up the samples you would like to reanalyze, the recalculation parameters and the reporting requirements.

In addition to enabling you to carry out a recalculation, the 'Recalculate' dialog box can be used for simply changing the format of your report.

NOTE

If you are running 21 CFR 11 software, you will not be able to click the 'Recalculate' button unless you have be assigned the relevant privileges by an administrator.

### **User Data Form - RNA-DNA**

This enables you to enter extra information about the traces in the highlighted graph box. For example, you might want to record information about the experimental conditions you used to collect the data.

To access the User Data Form, click the entry on the 'Graph' menu or click the 'User Data Form' icon on the toolbar.

#### **Data Name**

This column lists the name of each visible trace in the highlighted graph.

#### **Baseline**

This row is present when you have performed a wavelength scan with baseline correction.

#### Other columns

At the top of these, record the name of the parameter in which you are interested as a column heading. For example, pH, ionic concentration, substrate concentration, and so on.

Use the extra columns for recording additional information about the experimental conditions you used to collect the data.

NOTE You must enter a column heading, or the data in that column will not be saved.

### RNA-DNA How To...

Click the procedure you require for a step-by-step informative guide on running the application software.

### Perform data collections

- Perform a run using the Multicell Holder (Cary 50 and 60)
- Perform a temperature-controlled run using the Multicell Holder (Cary 100/300/4000/5000/6000i/7000)
- Perform a run using the Fiber Optic SPS-5 accessory
- Perform a run using the RSA (Cary 100/300/4000/5000/6000i/7000)

#### Perform recalculations

- Set up RNA-DNA calculations
- Perform post-run calculations on previously stored data

### Result data

- Calculate the derivative and zero crossover points of a trace
- Use advanced reporting options
- Export collected data
- Generate a report from previously collected data

#### Other

- Remove or display the command buttons
- Insert ADL commands using the Quick Reference

### **Graphics**

Use the graphics features

See also:

■ RNA-DNA - Home page

### Performing a Run using the Multicell Holder (Cary 50 and **60) - RNA-DNA**

This demonstrates how to perform a multicell wavelength scan with baseline correction, multi zero and multi baseline (Cary 50 and 60).

- 6. Follow the steps through, adjusting them to meet the requirements of your particular data collection.
  - 1. Start the RNA-DNA application

- 2. Set up data collection parameters
- 3. Set up instrument parameters such as wavelength, and so on
- 4. Set up Multicell Holder accessory with multi zero
- 5. Set up samples and increment names
- 6. Set up analysis parameters
- 7. Set up reporting and printing requirements
- 8. Set up storage of collected data
- 9. Set up visual system monitoring
- 10. Finish setup
- 11. Zero the instrument
- 12. Collect baselines (if not using a stored baseline)
- 13. Start the RNA-DNA run

### 1. Start the RNA-DNA application

- a. Click Start, Programs, Agilent, Cary WinUV and then RNA-DNA.
- b. Select your instrument type (if necessary) and click OK to open the RNA-DNA application.

(Alternatively, you can double-click the RNA-DNA icon in the Cary WinUV folder on the desktop.)

NOTE

If you are running a GLP system, you may be prompted to enter a password before accessing the RNA-lapplication.

### 2. Set up data collection parameters

[Setup dialog box]

Click the Setup button or choose Setup from the menu line to display the 'Setup' dialog box and specify the method parameters for a new method.

To do this:

### 3. Set up instrument parameters such as wavelength, and so on

[Setup dialog box | Cary Options and Baseline pages]

- a. Open the Cary Options page.
- b. Enter the first and second wavelengths at which you would like to measure your sample.
- c. If you require background correction, select the Background Correction check box and enter a background wavelength in the corresponding field.
- d. If you are performing a wavelength scan, select Scan Samples. The 'Display Options' group will be activated and the 'Baseline' tab will appear.
- e. Enter a Start and Stop wavelength value and select a Scan Rate.
- f. Under 'Display Options', select the way in which you want the data displayed as it is collected.

Select Individual Data to display the collected data of each sample in individual graphs. Select Overlay Data to superimpose the collected data of each sample in the run in one graph.

g. Click the Baseline tab and select Baseline correction.

To use a previously stored baseline (\*.CDN), click the Baseline button and browse for the appropriate file. Otherwise, you can perform your baseline correction at the beginning of the run.

### 4. Set up Multicell Holder accessory with multi zero

[Setup dialog box | Cell changer page]

- a. In the Cell changer page, select the Use Cell Changer check box to enable the accessory.
- b. Ensure that you have this accessory installed prior to commencing the run.
- c. Choose Select Cells and select the cells you require from the available cells under 'Use Cells'.
- d. Select the Multi Zero check box to turn on the Multi Zero facility.
- e. Select Multi Baseline to turn on the Multi Baseline facility.
- 5. Set up samples and increment names

[Setup dialog box | Samples page]

- a. Open the Samples page. The 'Samples' page enables you to enter a list of sample names that will be used during your analysis.
- b. Enter the number of samples that you are going to use in the 'Number of Samples' field. The 'Sample Names' list below will expand or contract to match your choice.
- c. In the 'Sample Names' list, enter the name of each sample. You can enter up to 20 characters for each name.
- d. Clear any samples that you do not wish to analyze by clicking beside the desired sample in the small first column to remove the red tick.
- e. If the samples have the same name with a different numeric extension, enter the name in the first sample position and then click the Increment button.
- f. If you would like multiple readings of the same aliquot, select the Replicates check box and enter the number of replicates required in the data entry field that appears.
- 6. Set up analysis parameters

[Setup dialog box | Analyze page]

Open the Analyze page. If you would like to calculate any Warburg Christian or 260 nm Factor parameters, make your selections here.

How to set up RNA-DNA calculations

### 7. Set up reporting and printing requirements

[Setup dialog box | Reports page]

- a. Open the Reports page.
- b. Enter your name in the 'Name' field.
- c. Enter a comment relating to your experiment in the 'Comment' field.
- d. Set up your report style by selecting the appropriate check boxes under 'Options'.

For example, select the 'Auto Print' check box to automatically obtain a printout of your report.

Select the 'Parameters' check box to include your experimental parameters in the report.

If you have selected 'Scan Samples' on the 'Cary Options' page, select the 'Graph' check box to include a graph in the generated report.

NOTE

If 'Auto Print' is selected, then the system will send the report information to the specified printer as wel Report area. However if 'Auto Print' is not selected, the report will only be sent to the Report area and calcicking 'Report' on the 'View' menu.

e. Select the Autoconvert option you require.

If you choose 'Select for ASCII (csv)' or 'Select for ASCII (csv) with Log', at the end of the data collection the system will automatically generate a report and store the data both in the Cary format as well as ASCII XY pairs format in the current folder.

8. Set up storage of collected data

[Setup dialog box | File Storage page]

- a. Open the File Storage page to set up whether the collected data is to be saved, and if so, when the Cary should store the information.
- b. Select Storage On (Prompt at Start), to set up the Cary to prompt you for a file name before the start of a RNA-DNA run.
- 9. Set up visual system monitoring

[Setup dialog box]

Select the Show Status Display check box on the Setup screen to display various information fields on your current reaction.

### 10. Finish setup

Click OK to save any changes you have made and close the 'Setup' dialog box.

#### 11. Zero the instrument

- a. Click the Zero button to zero the system. Alternatively, choose Zero from the Commands menu to perform a zero. A 'Cell Loading Guide' will be displayed.
- b. Place the blank solution(s) in the correct cell positions and click OK.

### The system will perform an instrument zero on the blank solution(s).

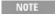

If you have chosen not to use the <u>Multi Zero</u> facility, the system will prompt you to enter one blank solu instrument. In this case, it is important to ensure that you place this blank solution in the cell position the light path. On clicking 'OK', the system will perform a zero on the cell position in the light path, that will not reset the Multicell Holder to position 1.

### 12. Collect baselines (if not using a stored baseline)

If you have selected to perform a <u>baseline correction</u> and are not using a stored baseline, take a baseline reading now by following the steps below. Otherwise, proceed to the next step "Start the RNA-DNA run".

- a. Click the Baseline button to collect a baseline for each cell. A 'Cell Loading Guide' will appear.
- b. Load the blank/s as depicted.
- c. Click OK. On completion of the baseline collections, the word 'baseline' will appear in red above the ordinate instrument status reading.

#### 13. Start the RNA-DNA run

- a. Click the Start button to start a data collection. Alternatively, you can click Start on the Commands menu. The system will display the 'Save As' dialog box.
- b. Enter the file name for this RNA-DNA run in the 'File Name' field and click Save. The system will display a 'Cell Loading Guide'.
- c. Place the sample solution(s) in the correct cell positions and click OK. The system will then begin reading the samples and printing the results to the Report area.

#### See also:

- How to perform a run using the Multicell Holder accessory (Cary 100/300/4000/5000/6000i/7000)
- How to perform a run using the RSA (Cary 100/300/4000/5000/6000i/7000)
- How to perform a run using the Fiber Optic SPS-5 accessory
- How to set up RNA-DNA calculations
- How to perform post-run calculations on previously stored data
- How to generate a report from previously stored data
- How to export collected data

# Performing a Temperature-Controlled Run using the Multicell Holder (Cary 100/300/4000/5000/6000i/7000) - RNA-DNA

This demonstrates how to perform a multicell RNA-DNA run with multi zero and multi baseline at 37 °C using the Temperature Controller accessory with the Multicell Holder accessory (Cary 100/300/4000/5000/6000i/7000).

- 7. Follow the steps through, adjusting them to meet the requirements of your particular data collection.
  - 1. Start the RNA-DNA application
  - 2. Set up data collection parameters
  - 3. Set up Multicell Holder accessory with multi zero
  - 4. Set up accessories for reaction temperature control and temperature display
  - 5. Set up instrument parameters such as wavelength, and so on
  - 6. Set up source, SBW and display options
  - 7. Set up samples and increment names
  - 8. Set up analysis parameters
  - 9. Set up reporting and printing requirements
  - 10. Set up storage of collected data
  - 11. Set up visual system monitoring
  - 12. Finish setup
  - 13. Zero the instrument
  - 14. Perform a baseline correction (if not using a stored baseline)
  - 15. Start the RNA-DNA run

### 1. Start the RNA-DNA application

- a. Click Start, Programs, Agilent, Cary WinUV and then RNA-DNA.
- b. Select your instrument type (if necessary) and click OK to open the RNA-DNA application.

(Alternatively, you can double-click the RNA-DNA icon in the Cary WinUV folder on the desktop.)

If you are running a GLP system, you may be prompted to enter a password before accessing the RNA-

application.

2. Set up data collection parameters

[Setup dialog box]

Click the Setup button or choose Setup from the menu line to display the 'Setup' dialog box and specify the method parameters for a new method.

To do this:

3. Set up Multicell Holder accessory with multi zero

[Setup dialog box | Cell changer page]

As various options do not become available until the appropriate accessories are selected, you need to select these first.

- a. Open the Cell changer page and select the Use Cell Changer check box to enable the accessory.
- b. For Cary 100/300 instruments, choose the type of Multicell Holder you are using  $(6 \times 6 \text{ or } 8 \times 6)$ .

- c. Ensure that you have this accessory installed prior to commencing the run.
- d. Choose Select Cells and select the cells you require from the available cells under 'Use Cells'.
- Tip
  For double beam analysis, select the check boxes Cell 1 through to the Cell 6 (6 x 6) or Cell 1 through 8 (8 x 6).
  - f. Select the Multi Zero check box to turn on the Multi Zero facility.

The Multi Baseline facility will not be accessible until completing the next step.

4. Set up accessories for reaction temperature control and temperature display

[Setup dialog box | Temperature Controller page]

- a. If you are not using a Peltier controlled accessory (for example, the water-thermostatted 8 x 6), ensure that you have the Temperature Controller accessory installed prior to commencing the run, and,
  - i. On the Temperature Controller page, select Automatic Temperature Setting and select Temperature Controller to enable the accessory.
  - ii. Set the monitoring temperature by entering the 'Block temperature' as 37 °C.
- b. Under 'Temperature Display', select Block and Probe 1 to view the temperature of the Multicell Holder block and one temperature probe in the 'Status Display' window.
- 5. Set up instrument parameters such as wavelength, and so on

[Setup dialog box | Cary Options and Baseline pages]

- a. Open the Cary Options page.
- b. Enter the first and second wavelengths at which you would like to measure your sample/s.
- c. If you require background correction, select the Background Correction check box and enter a background wavelength in the corresponding field.
- d. Choose the desired temperature monitoring device in the 'Monitor' field. The 'Start' button will not be enabled until the temperature of the selected Monitor is within 0.5 °C of the Block temperature set on the 'Temperature Controller' page.
- e. To perform a wavelength scan, select Scan Samples. Make your Wavelength Scan selections on the 'Cary Options' page, then open the Baseline page.
- f. Select Baseline Correction. To use a previously stored baseline (\*.CDN), click the Baseline button and browse for the appropriate file. Otherwise, you can perform your baseline correction at the beginning of the run.

To perform a Multi Baseline, you can now go back to the Cell changer page and select the Multi Baseline check box, which will now be activated.

### 6. Set up source, SBW and display options

[Setup dialog box | Advanced Options page]

- a. Open the Advanced Options page.
- b. Select the Auto Lamps Off check box if you want to automatically turn off the lamps at the end of a collect. This option enables you to preserve the lifetime of the lamps. It is especially useful for when performing data collections overnight or unattended for long periods of time.
- c. Select UV/Vis if you want both the lamps on during the run.
- d. Enter your required 'Source Changeover' and 'Detector Changeover' (Cary 5000/6000i only) wavelengths in the corresponding fields.
- e. Enter the spectral bandwidth of your instrument in the 'SBW' field.
- f. Set the appropriate Slit Height (Cary 4000/5000/6000i/7000 only).
- g. Under 'Display Options', select the way in which you want the data displayed as it is collected. Select 'Individual Data' to display the collected data of each sample in individual graphs. Select 'Overlay Data' to superimpose the collected data of each sample in the run in one graph.

### 7. Set up samples and increment names

[Setup dialog box | Samples page]

- a. Open the Samples page. The 'Samples' page enables you to enter a list of sample names that will be used during your analysis.
- b. Enter the number of samples that you are going to use in the 'Number of Samples' field. The 'Sample Names' list below will expand or contract to match your choice.
- c. In the 'Sample Names' list, enter the name of each sample. You can enter up to 20 characters for each name.
- d. Clear the samples that you do not wish to analyze by clicking beside the desired sample in the small first column to remove the red tick.
- e. If the samples have the same name with a different numeric extension, enter the name in the first sample position and then click the Increment button.
- f. If you would like multiple readings of the same aliquot, select the Replicates check box and enter the number of replicates required in the data entry field that appears.
- 8. Set up analysis parameters

[Setup dialog box | Analyze page]

Open the Analyze page. If you would like to calculate any Warburg Christian or 260 nm Factor parameters, make your selections here.

How to set up RNA-DNA calculations

### 9. Set up reporting and printing requirements

[Setup dialog box | Reports page]

- a. Open the Reports page.
- b. Enter your name in the 'Name' field.
- c. Enter a comment relating to your experiment in the 'Comment' field.
- d. Set up your report style by selecting the appropriate check boxes under 'Options'.

For example, select the 'Auto Print' check box to automatically obtain a printout of your report.

Select the 'Parameters' check box to include your experimental parameters in the report.

If you have selected 'Scan Samples' on the 'Cary' page, select the 'Graph' check box to include a graph in the generated report.

NOTE

If 'Auto Print' is selected, the system will send the report information to the specified printer as well as t area. However, if 'Auto Print' is not selected, the report will only be sent to the Report area and can be v clicking 'Report' on the 'View' menu.

e. Select the Autoconvert option you require.

If you choose 'Select for ASCII (csv)' or 'Select for ASCII (csv) with Log', at the end of the data collection, the system will automatically generate a report and store the data both in the Cary format as well as ASCII XY pairs format in the current folder.

### 10. Set up storage of collected data

[Setup dialog box | File Storage page]

- a. Open the File Storage page to set up whether the collected data is to be saved, and if so, when the Cary should store the information.
- b. Select Storage On (Prompt at Start), to set up the Cary to prompt you for a file name before the start of an RNA-DNA run.

### 11. Set up visual system monitoring

[Setup dialog box]

Select the Show Status Display check box on the Setup screen to display various information fields on your current reaction.

### 12. Finish setup

Click OK to save any changes you have made and close the 'Setup' dialog box.

### 13. Zero the instrument

- a. Click the Zero button to zero the system. Alternatively, choose Zero from the Commands menu to perform a zero. A 'Cell Loading Guide' will be displayed.
- b. Place the blank solution(s) in the correct cell positions and click OK. The system will perform an instrument zero on the blank solution(s).

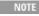

If you have chosen not to use the Multi Zero facility in Step 5 part (e), the system will prompt you to en solution into the instrument. In this case, it is important to ensure that you place this blank solution in th that is currently in the light path. On clicking 'OK', the system will perform a zero on the cell position in that is, the system will not reset the Multicell Holder to position 1.

### 14. Perform a baseline correction (if not using a stored baseline)

If you have selected to perform a <u>baseline correction</u> and are not using a stored baseline, take a baseline reading now by following the steps below. Otherwise, proceed to the next step "Start the RNA-DNA run".

- a. Click the Baseline button. A 'Cell Loading Guide' will appear.
- b. Load the blank/s as depicted.
- c. Click OK. The system will collect a baseline for each cell in use and the word 'baseline' will appear above the ordinate instrument status reading.

#### 15. Start the RNA-DNA run

- a. Click the Start button to start a data collection. Alternatively, you can click Start on the Commands menu. The system will display the 'Save As' dialog box.
- b. Enter the file name for this RNA-DNA run in the 'File Name' field and click Save. The system will display a 'Cell Loading Guide'.
- c. Place the sample solution(s) in the correct cell positions and click OK. The system will then begin reading the samples and printing the results to the Report area.

#### See also:

- How to perform a run using the RSA (Cary 100/300/4000/5000/6000i/7000)
- How to perform a run using the Fiber Optic SPS-5 accessory
- How to perform a run using the Multicell Holder (Cary 50 and 60)
- How to set up RNA-DNA calculations
- How to perform post-run calculations on previously stored data
- How to generate a report from previously stored data
- How to export collected data

## Performing a Run using the Fiber Optic SPS-5 - RNA-DNA

This demonstrates how to perform an RNA-DNA run using the Fiber Optic SPS-5 (Sample Preparation System-5) accessory.

Follow the steps through, adjusting them to meet the requirements of your

### particular data collection.

- 1. Start the RNA-DNA application
- 2. Set up data collection parameters
- 3. Set up instrument parameters such as wavelength, and so on
- 4. Set up source, SBW and display options
- 5. Ensure various accessories are not enabled
- 6. Set up sample presentation accessory
- 7. Set up samples and increment names
- 8. Set up analysis parameters
- 9. Set up reporting and printing requirements
- 10. Set up storage of collected data
- 11. Set up visual system monitoring
- 12. Finish setup
- 13. Zero the instrument
- 14. Perform a baseline correction (if not using a stored baseline)
- 15. Zero the instrument
- 16. Start the RNA-DNA run
- 1. Start the RNA-DNA application
  - a. Click Start, Programs, Agilent, Cary WinUV and then RNA-DNA.
  - b. Select your instrument type (if necessary) and click OK to open the RNA-DNA application.
    (Alternatively, you can double-click the RNA-DNA icon in the Cary

WinUV folder on the desktop.) NOTE If you are running a GLP system, you may be prompted to enter a password before accessing the RNA-DNA application.

2. Set up data collection parameters

[Setup dialog box]

Click the Setup button or choose Setup from the menu line to display the 'Setup' dialog box and specify the method parameters for a new method.

To do this:

3. Set up instrument parameters such as wavelength, and so on

[Setup dialog box | Cary Options and Baseline pages]

- a. Open the Cary page.
- b. Enter the first and second wavelengths at which you would like to measure your sample/s.
- c. If you require background correction, select the Background Correction check box and enter a background wavelength in the corresponding field.
- d. If you are performing a wavelength scan, select Scan Samples. Make your 'Wavelength Scan' selections on the 'Cary' page, then open the

Baseline page.

- e. Select Baseline correction. To use a previously stored baseline (\*.CDN), click the Baseline button and browse for the appropriate file. Otherwise, you can perform your baseline correction at the beginning of the run.
- 4. Set up source, SBW and display options

[Setup dialog box | Advanced Options page]

- ☑ Cary 100/300/4000/5000/6000i/7000 区 Cary 50 and 60
  - a. Open the Advanced Options page.
  - b. Select the Auto Lamps Off check box if you want to automatically turn off the lamps at the end of a collect. This option enables you to preserve the lifetime of the lamps. It is especially useful for when performing kinetics data collections overnight or unattended for long periods of time.
  - c. Select UV/Vis if you want both the lamps on during the run.
  - d. Enter your required 'Source Changeover' and 'Detector Changeover' (Cary 5000/6000i/7000 only) wavelengths in the corresponding fields.
  - e. Enter the spectral bandwidth of your instrument in the 'SBW' field.
  - f. Set the appropriate 'Slit Height' (Cary 4000/5000/6000i/7000 only).
  - g. If you are performing a wavelength scan, select the way in which you want the data displayed as it is collected under 'Display Options'. Select Individual Data to display the collected data of each sample in individual graphs. Select Overlay Data to superimpose the collected data of each sample in the run in one graph.
- 5. Ensure various accessories are not enabled

[Setup dialog box | Accessories section]

Ensure that no options are selected on the 'Cell changer', 'Temperature controller' or 'Attenuation' pages.

6. Set up sample presentation accessory

[Setup dialog box | Fiber-Optic SPS-5 page]

- a. Ensure that you have the Fiber Optic SPS-5 accessory installed prior to commencing the run.
- b. On the Fiber Optic SPS-5 page, select Auto Sampler to enable the accessory.
- c. Set the 'Probe Height' and 'Shake Height'. If your samples are homogeneous, you should set the 'Probe Height' to 10 mm. If you want to measure a particular layer in the test tube or you do not want to disturb any sediment at the bottom, set the Probe Height accordingly. You should set the 'Shake Height' so that the window in the Fiber Optic probe is below the top of the test tube and the bottom of the

- probe is above the level of the solution in the tube.
- d. Enter the position of the first sample in the 'Rack and Tube' table.
- e. Enter the position of the blank and rinse solutions into the 'Rack and Tube' table and load the rinse solution.
- f. Select the Rinse check box to rinse the Fiber Optic probe at the start of the run and in between each sample to prevent contamination.

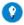

Tip

If you accidentally bump the probe, click the 'Align' button to align the SPS-5 probe in the correct position. A sl take place as the autosampler checks its reference position. On completion, the probe should be positioned over peg. If not, refer to the alignment procedure in the SPS-5 operation manual.

## Set up samples and increment names

[Setup dialog box | Samples page]

- a. Open the Samples page. The 'Samples' page enables you to enter a list of sample names that will be used during your analysis.
- b. Enter the number of samples that you are going to use in the 'Number of Samples' field. The 'Sample Names' list below will expand or contract to match your choice.
- c. In the 'Sample Names' list, enter the name of each sample. You can enter up to 20 characters for each name.
- d. Clear the samples that you do not wish to analyze by clicking beside the desired sample in the small first column to remove the red tick.
- e. If the samples have the same name with a different numeric extension, enter the name in the first sample position and then click the Increment button.
- f. If you would like multiple readings of the same aliquot, select the Replicates check box and enter the number of replicates required in the field that appears.

# Set up analysis parameters

[Setup dialog box | Analyze page]

Open the Analyze page. If you would like to calculate any Warburg Christian or 260 nm Factor parameters, make your selections here.

How to set up RNA-DNA calculations

# Set up reporting and printing requirements

[Setup dialog box | Reports page]

- a. Open the Reports page.
- b. Enter your name in the 'Name' field.
- c. Enter a comment relating to your experiment in the 'Comment' field.
- d. Set up your report style by selecting the appropriate check boxes under 'Options'.

For example, select the 'Auto Print' check box to automatically obtain

a printout of your report.

Select the 'Parameters' check box to include your experimental parameters in the report.

If you have selected 'Scan Samples' on the 'Cary Options' page, select the 'Graph' check box to include a graph in the generated report.

NOTE

If 'Auto Print' is selected, then the system will send the report information to the specified printer as wel Report area. However if 'Auto Print' is not selected, the report will only be sent to the Report area and calcicking the 'Report' option on the 'View' menu.

e. Select the Autoconvert option you require. If you choose 'Select for ASCII (csv)' or 'Select for ASCII (csv) with Log', at the end of the data collection the system will automatically generate a report and store the data both in the Cary format as well as ASCII XY pairs format in the current folder.

## Set up storage of collected data

[Setup dialog box | File Storage page]

- a. Open the File Storage page to set up whether the collected data is to be saved, and if so, when the Cary should store the information.
- b. Select Storage On (Prompt at Start), to set up the Cary to prompt you for a file name before the start of a RNA-DNA run.
- 7. Set up visual system monitoring

[Setup dialog box]

Select the Show Status Display check box on the Setup screen to display various information fields on your current reaction.

# 8. Finish setup

Click OK to save any changes you have made and close the 'Setup' dialog box.

### 9. Zero the instrument

Click the Zero button. Alternatively, choose Zero from the Commands menu to perform a zero.

10. Perform a baseline correction (if not using a stored baseline)

If you have selected to perform a baseline correction (Step 4(e)), and are not using a stored baseline, take a baseline reading now by clicking the Baseline button. The system will collect a baseline for each cell in use and the word 'baseline' will appear in red above the ordinate instrument status reading.

# 11. Start the RNA\_DNA run

- a. Click the Start button to start a data collection. Alternatively, you can click Start on the Commands menu. The system will display the 'Save As' dialog box.
- b. Enter the file name for this RNA-DNA run in the 'File Name' field and click Save. The system will display an 'SPS-5 Loading Guide'.
- c. Load your blank and samples into the SPS-5 racks as depicted and change their names if you would like.
- d. Click OK to commence reading.

#### See also:

- SPS-5 rack positions
- How to perform a run using the Multicell Holder accessory (Cary 100/300/4000/5000/6000i/7000)
- How to perform a run using the RSA (Cary 100/300/4000/5000/6000i/7000)
- How to perform a run using the Multicell Holder (Cary 50 and 60)
- How to set up RNA-DNA calculations
- How to perform post-run calculations on previously stored data
- How to generate a report from previously stored data
- How to export collected data

# Performing a Temperature-Controlled Run using the RSA (Cary 100/300/4000/5000/6000i/7000) - RNA-DNA

This demonstrates how to perform an RNA-DNA run at 37 °C using the Temperature Controller accessory with the Thermostatted RSA (Routine Sampler Accessory). For the Cary 100/300/4000/5000/6000i/7000 only.

- 8. Follow the steps through, adjusting them to meet the requirements of your particular data collection.
  - 1. Start the RNA-DNA application
  - 2. Set up data collection parameters
  - 3. Set up temperature control and display
  - 4. Set up instrument parameters such as wavelength, and so on
  - 5. Set up source, SBW and display options
  - 6. Set up sampling accessory
  - 7. Set up samples and increment names
  - 8. Set up analysis parameters
  - 9. Set up reporting and printing requirements
  - 10. Set up storage of collected data
  - 11. Set up visual system monitoring
  - 12. Finish setup
  - 13. Zero the instrument
  - 14. Perform a baseline correction (if not using a stored baseline)
  - 15. Start the RNA-DNA run
  - 1. Start the RNA-DNA application

- a. Click Start, Programs, Agilent, Cary WinUV and then RNA-DNA.
- b. Select your instrument type (if necessary) and click OK to open the RNA-DNA application.

  (Alternatively you can double-click the RNA-DNA icon in the Cary

(Alternatively, you can double-click the RNA-DNA icon in the Cary WinUV folder on the desktop.)

NOTE

If you are running a GLP system, you may be prompted to enter a password before accessing the RNA-l application.

# 2. Set up data collection parameters

[Setup dialog box]

Click the Setup button or choose Setup from the menu line to display the 'Setup' dialog box and specify the method parameters for a new method.

To do this:

3. Set up temperature control and display

[Setup dialog box | Temperature Controller page]

Since some options do not become available until temperature control and display selections are made, you need to choose these first.

- a. Ensure that you have the Temperature Controller and Thermostatttable RSA/Sipper installed prior to commencing the run, and,
  - i. On the Temperature Controller page, select Automatic Temperature Setting and select Temperature Controller to enable the accessory.
  - ii. Set the monitoring temperature by entering the Block temperature as 37 °C. (The monitoring device is selected in Step 5 part (d)).
- b. Under 'Temperature Display', select Block to view the temperature of the RSA block in the 'Status Display' window.
- 4. Set up instrument parameters such as wavelength, and so on

[Setup dialog box | Cary Options and Baseline pages]

- a. Open the Cary Options page.
- b. Enter the first and second wavelengths at which you would like to measure your sample/s.
- c. If you require background correction, select the Background Correction check box and enter a background wavelength in the corresponding field.
- d. Choose the desired temperature monitoring device in the 'Temperature Monitors' field. The 'Start' button will not be enabled until the temperature of the selected Monitor is within 0.5 °C of the Block temperature set on the 'Temperature Cpntroller' page (Step 4

- part (a)(ii)).
- e. If you are performing a wavelength scan, select Scan Samples. The 'Baseline' tab will appear. Make your 'Wavelength Scan' selections on the 'Cary' page, then click the Baseline tab.
- f. Select Baseline Correction. To use a previously stored baseline (\*.CDN), click the Baseline button and browse for the appropriate file. Otherwise, you can perform your baseline correction at the beginning of the run.
- 5. Set up source, SBW and display options

[Setup dialog box | Options page]

- a. Open the Advanced Options page.
- b. Select the Auto Lamps Off check box if you want to automatically turn off the lamps at the end of a collect. This option enables you to preserve the lifetime of the lamps. It is especially useful for when performing data collections overnight or unattended for long periods of time.
- c. Select UV/Vis if you want both the lamps on during the run.
- d. Enter your required 'Source Changeover' and 'Detector Changeover' (Cary 5000/6000i/7000 only) wavelengths in the corresponding fields.
- e. Enter the spectral bandwidth of your instrument in the 'SBW' field.
- f. Set the appropriate 'Slit Height' (Cary 4000/5000/6000i/7000 only).
- g. If you are performing a wavelength scan, select the way in which you want the data displayed as it is collected under 'Display Options. Select Individual Data to display the collected data of each sample in individual graphs. Select Overlay Data to superimpose the collected data of each sample in the run in one graph.
- 6. Set up sampling accessory

[Setup dialog box | Sipper page]

- a. On the Sipper page, select the Sipper On check box.
- b. Select RSA.
- c. Set the Fill/Return time. This sets the time that the Cary will drive the RSA pump to fill the flowcell or return the sample to the sample vessel. The fill time that you set depends on several factors: how much sample you have, the viscosity of the sample and whether you want to minimize cross-contamination between samples. If you have plenty of sample, you can set the fill time to a longer time, say 10-15 seconds. This will flush the system with the new sample and minimize cross-contamination. If you only have a small amount of sample, five seconds may be appropriate.

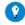

Tip

To determine the optimum Fill/Return time for your samples:

1. Add food coloring to a small volume of your solvent.

- 2. Perform a wavelength scan on a sample of this and find the peak wavelength.
- 3. Set the wavelength to the peak wavelength.
- 4. Fill the RSA/Sipper with solvent and click the 'Zero' button.
- 5. Fill the RSA/Sipper with the colored solvent and note the Absorbance.
- Now present another small measuring cylinder full of solvent to the RSA/Sipper and set the Fill/Return til 100 seconds.
- 7. Fill the RSA/Sipper and use a stop watch to time how long it takes for the Absorbance to return to 0 Abs. that you should set as the Fill/Return time. You should also note the volume of solvent that was used. If the available sample volume then you will need to reduce the Fill/Return time.
- d. Set the Delay time. This sets the time between when the pump stops and when the reading is taken, allowing the solution to 'settle' and equilibrate in the cell.
- e. Use the 'Fill' and 'Return' buttons as required to ensure that the setup conditions specified for the RSA/Sipper are appropriate for your experiment.
- f. Select Auto Return at End of Collect to return the sample to the sample vessel after reading. Leave this clear if you want to pump the solution to waste.
- 7. Set up samples and increment names

[Setup dialog box | Samples page]

- a. Open the Samples page. The 'Samples' page enables you to enter a list of sample names that will be used during your analysis.
- b. Enter the number of samples that you are going to use in the 'Number of Samples' field. The 'Sample Names' list below will expand or contract to match your choice.
- c. In the 'Sample Names' list, enter the name of each sample. You can enter up to 20 characters for each name.
- d. Clear any samples that you do not wish to analyze by clicking beside the desired sample in the small first column to remove the red tick.
- e. If the samples have the same name with a different numeric extension, enter the name in the first sample position and then click the Increment button.
- f. If you would like multiple readings of the same aliquot, select the Replicates check box and enter the number of replicates required in the field that appears.
- 8. Set up analysis parameters

[Setup dialog box | Analyze page]

Open the Analyze page. If you would like to calculate any Warburg Christian or 260 nm Factor parameters, make your selections here.

- How to set up RNA-DNA calculations

Set up reporting and printing requirements

[Setup dialog box | Reports page]

a. Open the Reports page.

- b. Enter your name in the 'Name' field.
- c. Enter a comment relating to your experiment in the 'Comment' field.
- d. Set up your report style by selecting the appropriate check boxes under 'Options'.

For example, select the 'Auto Print' check box to automatically obtain a printout of your report.

Select the 'Parameters' check box to include your experimental parameters in the report.

If you have selected 'Scan Samples' on the 'Cary' page, select the 'Graph' check box to include a graph in the generated report.

NOTE

If 'Auto Print' is selected, the system will send the report information to the specified printer as well as t area. However, if 'Auto Print' is not selected, the report will only be sent to the Report area and can be v choosing 'Report' on the 'View' menu.

- e. Select the Autoconvert option you require. If you choose 'Select for ASCII (csv)' or 'Select for ASCII (csv) with Log', at the end of the data collection the system will automatically generate a report and store the data both in the Cary format as well as ASCII XY pairs format in the current folder.
- 9. Set up storage of collected data

[Setup dialog box | File Storage page]

- a. Open the File Storage page to set up whether the collected data is to be saved, and if so, when the Cary should store the information.
- b. Select Storage On (Prompt at Start) to set up the Cary to prompt you for a file name before the start of a RNA-DNA run.
- 10. Set up visual system monitoring

[Setup dialog box]

Select the Show Status Display check box on the Setup page to display various information fields on your current reaction.

# 11. Finish setup

Click OK to save any changes you have made and close the 'Setup' dialog box.

### 12. Zero the instrument

- a. Click the Zero button. Alternatively, click Zero on the Commands menu to perform a zero. The 'RSA Zero' dialog box will be displayed.
- b. Load a blank sample then click the Rinse button if you would like to perform an RSA rinse. Otherwise, click the Fill and Read button to fill the RSA then zero the instrument.
- 13. Perform a baseline correction (if not using a stored baseline)

If you have chosen to perform a baseline correction, and are not using a

stored baseline, take a baseline reading now by following the steps below. Otherwise, proceed to start the RNA-DNA run.

- a. Click the Baseline button. An 'RSA/Sipper Baseline' dialog box will appear.
- b. Load a blank sample then click the 'Rinse' button if you would like to perform an RSA/Sipper rinse. Otherwise, click the 'Fill and Read' button to fill the RSA/Sipper then collect a baseline. The word 'baseline' will appear in red above the ordinate instrument status reading to indicate that a baseline has been collected.

## 14. Start the RNA-DNA run

- a. Click the Start button to start a data collection. Alternatively, you can click Start on the Commands menu. The system will display the 'Save As' dialog box.
- b. Enter the file name for this RNA-DNA run in the 'File Name' field and click Save. The system will display a 'Present RSA/Sipper Sample' dialog box.
- c. Present the first sample solution and click the Rinse button if you would like to perform an RSA/Sipper rinse. Otherwise, click the Fill and Read button to fill the RSA/Sipper then read the solution.
- d. If more than one sample has been selected on the 'Samples' page, other 'Present RSA/Sipper Sample' dialog boxes will appear. If this is the case, repeat Step (c) for these other samples.

#### See also:

- How to perform a run using the Multicell Holder accessory (Cary 100/300/4000/5000/6000i/7000)
- How to perform a run using the Fiber Optic SPS-5 accessory
- How to perform a run using the Multicell Holder accessory (Cary 50 and 60)
- How to set up RNA-DNA calculations
- How to perform post-run calculations on previously stored data
- How to generate a report from previously stored data
- How to export collected data

# **Setting Up RNA-DNA Calculations**

- Determining absorbance, absorbance ratios and average ratio values for replicates
- Calculating nucleic acid and protein concentrations
- Calculating A(wavelength 1) \* F

Determining absorbance, absorbance ratios and average ratio values for replicates

Absorbance and absorbance ratios are automatically included in the report,

under 'Analysis', at the completion of a run.

Absorbance appears in the columns A[wavelength 1] and A[wavelength 2]. Wavelengths 1 and 2 are entered under 'Wavelength' on the 'Cary' page when you are setting up for a run.

If you have selected 'Background Correction' and entered your desired background wavelength value on the 'Cary' page, a 'Bg[wavelength]' column will be present. This contains readings at the specified background wavelength.

A[wavelength 1]/A[wavelength 2] appears in the 'Ratio' column.

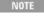

If you have chosen to perform a background correction, the system calculates the ratio values by taking readin 260 nm, 280 nm and 320 nm. It then subtracts the reading at 320 nm from the readings at 260 and 280 nm, and the result

If you have selected replicates on the 'Samples' page, there will be 'Mean', 'SD' and '%RSD' columns. These contain the mean, standard deviation and percent relative standard deviation respectively of all sample replicate ratios.

Calculating nucleic acid and protein concentrations

These can be set up before beginning a run, or as part of a recalculation.

- 1. Open the Samples page and set up the number of samples, the sample names and number of replicates (if any).
- 2. Open the Analyze page.
- 3. Select Warburg Christian Parameters.
- 4. Enter a protein factor for wavelengths 1 and 2 in the corresponding 'Protein Factor' fields.
- 5. Enter a nucleic acid factor for wavelengths 1 and 2 in the corresponding 'Nucleic Factor' fields.
- 6. Continue setting up your run, then click OK if you are preparing for a data collection.

OR

Click OK if you are performing a recalculation.

Protein concentrations and nucleic acid concentrations will be displayed in the 'Protein Conc' and 'Nucleic Acid Conc' columns respectively in the report.

Calculating A(wavelength 1) \* F

This can be set up before beginning a run, or as part of a recalculation.

- 1. Open the Samples page and set up the number of samples, the sample names and number of replicates (if any).
- 2. Open the Analyze page.

- 3. Select the (Wavelength 1) Correction Factor check box.
- 4. Enter a correction factor in the corresponding field.
- 5. Continue setting up your run then click OK if you are preparing for a data collection.

OR

Click OK if you are performing a recalculation.

A(wavelength 1) \* F will be displayed in the A[wavelength 1]\*F column in the report.

See also:

- How to perform a run using the Multicell Holder accessory (Cary 100/300/4000/5000/6000i/7000)
- How to perform an RNA-DNA run using the Fiber Optic SPS-5 accessory
- How to perform an RNA-DNA run using the RSA accessory (Cary 100/300/4000/5000/6000i/7000)
- How to perform a run using the Multicell Holder (Cary 50 and 60)
- How to perform post-run calculations on previously stored data
- How to generate a report from previously stored data
- How to export collected data

# Performing Post-Run Calculations on Previously Stored Data - RNA-DNA

- 1. Retrieve the data
- 2. Set up the recalculation
- 3. Print the report
- 1. Retrieve the data
  - a. Click Open Data on the File menu to display the Windows 'Open' dialog box.
  - b. A list of previously stored batch files will appear. Select the batch file you require then click the Open button.
  - c. For wavelength scans, the system will automatically retrieve the collected data into the Graphics area. The method that was used to collect the data will also be retrieved.

NOTE You can also retrieve data from Data(\*.DDN), Cary OS/2 (\*.DAT), Cary Dos (DATA.\*), Cary G Spreadsheet ASCII (\*.csv) file types.

# 2. Set up the recalculation

a. Click the Recalculate button to display the 'Recalculate' dialog box. The 'Samples', 'Analyze' and 'Reports' pages will appear to allow you to set up the Recalculation parameters.

NOTE

If you are running 21 CFR 11 software, you will not be able to click the 'Recalculate' button unles assigned the relevant privileges by an administrator.

- b. Open the Samples page and set up your sample name requirements.
- c. Open the Analyze page and set the Warburg Christian parameters you require.
- d. Open the Reports page to ensure that the report will print out exactly what you require, for example, Parameters, Results, and so on. Select 'AutoPrint' if you require the new report to print to the Reports area and to a printer.
- e. Click OK to display the results in the Report area (and send to the printer if 'AutoPrint' is selected).
- f. Click OK to start the recalculation. The results will be displayed in the Report.
- 3. Print the report
  - a. On the File menu, click Print. This will display the Windows 'Print' dialog box.
  - b. Set up your printing parameters and click OK. Your report will print.

#### See also:

How to generate a report from previously collected data

# Scan - Home Page

### General information

- Safety Home page
- About Scan
- About SBW and Energy
- More about baselines

## Main software areas

- Start/Stop instrument buttons
- Instrument status readings
- Menu line
- Buttons
- Graphics area | Toolbar
- Report area
- Status line

# **Application Development Language (ADL)**

- ADL Command Line
- ADL hooks

See also:

## How To...

# **About Scan**

This application enables you to scan samples across a wavelength or wavenumber range and manipulate the collected data.

You can choose various display modes for the collected data depending on the type of sample you are measuring and the Cary accessories that you are using.

This application also enables you to correct samples for a baseline during the scan. You can choose a 100%T baseline, or you can select from other baseline options such as a zero baseline correction that that will apply both a 100%T and a 0%T baseline correction to your sample scans.

See also:

Scan - Home page

# **About SBW and Energy - Scan**

How the Cary 100/300/4000 controls SBW and energy

If the <u>Beam Mode</u> is set to Double or Double Reverse, then the SBW (spectral band width) controls the amount of light reaching the detector, while the Energy level is adjusted in response to the amount of light striking the detector, adjusting the sensitivity accordingly.

To be more specific, when you increase the SBW, the Cary will decrease the Energy setting to make the detector less sensitive. When you reduce the SBW, only a small amount of light will reach the detector and the Cary will increase the Energy level to make the detector more sensitive to the lower light level.

However, in Single Front or Single Rear Beam mode, the Cary cannot use the reference beam to make adjustments to the Energy level automatically. Hence you must enter a value for the Energy to adjust the sensitivity of the detector to produce on-scale readings.

Q. I have a Cary 4000. Should I use Fixed SBW or Fixed Energy to control the data collection?

A. In most cases, the option Fixed SBW is the preferred method of control. In Double or Double Reverse Beam mode, the Cary system will then automatically adjust the Energy level to the correct value.

How the Cary 5000/6000i/7000 controls SBW and energy

In Double or Double Reverse Beam mode in the UV/Vis region, (PMT detector), the SBW is normally used to control the Energy level. In the NIR

region (PbS detector, Cary 5000/7000; or the InGaAs detector, Cary 6000i) the reverse is normally true -- the Energy level controls the SBW. Due to the inherent differences between the two types of detector, the different methods of control ensure the widest dynamic range in each region.

If you are collecting data in Double Beam mode across the UV or UV/Vis regions, with either Auto or Fixed SBW set as the Measurement Mode, you must set an SBW value under 'UV-Vis'. The normal setting is 2.00 nm. You will find that the Energy level will change automatically to maintain the required signal level.

If you are collecting data in Double Beam mode across only the NIR region (> the detector change wavelength, generally 800nm), with either 'Auto' or 'Fixed Energy' set as the Measurement Mode, you must set an Energy level value in the field under 'NIR'. An Energy setting of 1.0 will provide the best signal-to-noise ratio, but in most cases, the recommended setting is 3.0. This will provide a smaller SBW over the entire region and at the detector changeover point, and so the SBW between the NIR region and the Vis region will be closer. You will find that the SBW will change automatically to maintain the required signal level.

If you are collecting data in Double Beam mode across the UV-Vis and NIR regions with Fixed SBW set as the Measurement Mode, you will need to enter values in the 'SBW' fields under both 'UV-Vis' and 'NIR'. The values can be the same if you want to use the same SBW across the whole scan or you can set different values for each region.

#### See also:

- Independent
- How to determine the correct Energy setting for on-scale readings in Single Beam mode
- How to set the NIR Energy level (Cary 5000/6000i/7000)

# **More About Baselines - Scan**

The Cary WinUV system collects a new baseline when you select any type of baseline correction on the 'Baseline' page of the 'Setup' dialog box and then click the 'Baseline' button in the application window. Depending on the type of correction you have selected, the Cary will prompt you to perform either one or two baseline scans. The first is always a 100% Tbaseline (with nothing in the beam, or in the case of a Diffuse or Specular Reflectance measurements, with the 100% reference material in position). The second, if required, is a 0% Tbaseline (with the beam totally blocked so that the instrument can measure the electronic zero values).

Once the baselines have been collected, they will be automatically applied to

each collected sample data point as it is displayed according to the appropriate baseline correction equation. If there is not a corresponding data point in the current baseline, then the file will be interpolated to provide the correction. The correction applied to each point is dependent on the selected baseline type on the 'Baseline' page.

A baseline cannot be applied to a sample where the abscissa range of the sample exceeds that of the baseline. If you change your abscissa range to one outside that of the baseline, the Cary will display an error message. Also the red text in the ordinate display which indicates that baseline correction mode is activated will disappear.

Not that all values within the Baseline abscissa range are corrected, even the value displayed while the Cary is idling at a particular wavelength.

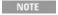

☑ Cary 100/300/4000/5000/6000i/7000 区 Cary 50 and 60

You should also be careful applying corrections to samples where the following parameters are different in the file and the samples.

Energy, SBW, Beam Mode, Source Changeover, Detector Changeover (Cary 5000/6000i/7000 only) Grating Changeover (Cary 5000/6000i/7000 only), Selected Lamp for the collection, Signal-to-Noise Mode, Slit heigh Independent Control (Cary 5000/6000i/7000 only).

Baselines are saved as a part of a batch file. However, if you want, you can also store the baselines by themselves in a baseline file without the collected data. To do this you simply choose 'Baseline (\*.CSW)' as the 'Save As Type' in the 'Save As' dialog box accessed from the 'File' > 'Save Data As' menu item. When you want to use the baselines for another Scan run, you simply open the file using either the 'File' > 'Open Data' command or click the 'Baseline' button on the 'Baseline' page of the 'Setup' dialog box.

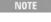

If you decide that you do not want to use that stored file but want to collect a new baseline instead, then the Ca use the new, collected baseline in **all** corrections. However, the 'Baseline' page will still display the name of th in the baseline file. You will need to save the collected data as a batch file if you want the new baseline includ file

See also:

Baseline

# Menu Line - Scan

- File
- Edit
- View
- Commands
- Setup
- Graph
- Maths

## Help

# Commands Menu - Scan

Commands in this application can be accessed both from the menu items at the top of the main window and from the buttons on the screen. Alternatively, you can use function key shortcuts for some of the commands. These appear next to the item in the 'Commands' menu.

NOTE

Not all commands appear as both button and menu items.

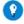

By becoming familiar with the command shortcuts, you can remove the Command buttons from your application winc will automatically enlarge the Graphics area, making viewing and selection of scans easier.

#### Start

Click this to start a Scan run using the currently set parameters. Function key is F9.

## Stop

Click this to stop a Scan run. If you have selected 'Storage On' on the 'File Storage' page of the 'Setup' dialog box, all data collected is automatically stored in the file specified in the 'Batch Name' field of the Windows 'Save As' dialog box before or after the run commenced. Function key is F12.

#### Connect

The Connect command becomes available when more than one software application is running at any one time. The application that is in use will be online and will have control of the Cary. All other applications will be offline and display the Connect command. If you wish to swap to a different application (and still keep other applications running), you will need to click 'Connect' in the application you wish to connect to the Cary.

NOTE You will not be able to connect if another application is collecting data.

# Rapid Result

This option is not enabled in applications 21 CFR 11 software.

Click this to display the **Rapid Result** dialog box, where you can read blank and multiple sample readings without changing the application method. **Function key is F6.** 

## Zero

Click this to zero the current ordinate value using the Start wavelength (or

equivalent) value set in the 'Cary' page of the 'Setup' dialog box. The Cary will change to this wavelength if currently idling at a different value. Function key is F5.

### Goto

Click this to display the <u>Goto Wavelength</u> dialog box and change the instrument to a new wavelength. Function key is F4.

This option is only available if the instrument is not currently collecting data.

# Align

Click this to drive the Cary spectrophotometer to 0 nm (white light). You can then use this light for aligning accessories.

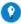

#### Tip

It is recommended that you cover the sample compartment exit windows (the ones on the right side of the sample com of a Cary 100/300 to prevent the white light from hitting the detector. Otherwise, the detector will take longer to stabil the alignment procedure is completed.

### **Baseline**

Click this perform a Baseline correction. The type of correction will be as set on the 'Baseline' page of the 'Setup' dialog box.

# Q. Why is the Baseline command unavailable?

A. If you have selected the Correction type as 'Zero \*Std. Ref. Correction' on the 'Baseline' page, you must retrieve a <u>Std Ref file</u> before the Baseline command will be enabled.

# Signature (21 CFR 11 mode only)

Click this to display the <u>Signature</u> dialog box, which enables the operator and approvers to apply an electronic signature and enter a comment explaining the meaning of the signature.

#### Lock

Click this to lock the Scan application. This will prevent unauthorized users from using or accessing the method that you are currently running. A user other than the one who locked the application can unlock it; however, only authorized users can lock or unlock the application. See also <u>Lock</u>.

# **Clear Report**

Click this to clear all the text that appears in the Report area. You can view the cleared information at any time, since all displayed information is automatically stored.

### Recalculate

Click this to display the 'Setup' dialog box in order to recalculate peak tables, X/Y pairs tables and configure your report output. Only the Reports page appears.

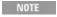

If you are running 21 CFR 11 software, you will not be able to click the 'Recalculate' button unless you have be assigned the relevant privileges by an administrator.

# **Lamps Off**

Click this to switch off all lamp sources when not in use. This will extend lamp life.

## Lamps On

Click this to switch on selected lamps.

## **ADL Command**

Click this to display the 'ADL Command Line' window, where you can execute an ADL command or ADL program. You can also press ALT+Y to display this window.

## Re-run ADL

Click this to run the ADL command or program in the 'ADL Command Line' window again. You can also press ALT+X to re-run programs.

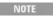

If you are running 21 CFR 11 software, you will not be able to use ADL features unless you have been assigner relevant ADL Access privilege.

### See also:

- Menu line
- Setup
- Baseline
- ADL Command Line
- How to remove or display the command buttons
- How to generate a report from previously collected data

# **Start/Stop Instrument Buttons - Scan**

### Start

Click this to commence a Scan run using the currently set parameters. Various dialog boxes will appear when you click this button depending on the method. For example, the <u>Sample Name</u> dialog box or <u>Cell Loading Guide</u> may appear, where you should enter a name for your sample/s.

# Stop

## Click this to end a Scan run.

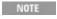

If another application is already online with the Cary, the 'Start' button will change to 'Connect', and you will relick 'Connect' to bring this application online before the 'Start' button will re-appear. (You will not be able to the other application is collecting data.)

If you have selected 'Storage On' on the <u>File Storage</u> page of the 'Setup' dialog box, all data collected is automatically stored in the file specified in the 'Batch Name' field of the Windows 'Save As' dialog box before or after the experiment commences.

# Sample Name - Scan

This dialog box enables you to enter the name for your sample that the Cary will use in its graphics display and in its reports.

### RSA enabled

**☑** Cary 100/300 **☒** Cary 50/60/4000/5000/6000i/7000

When the RSA is enabled, the 'Sample Name' dialog box enables you to read each sample in the RSA flowcell. This dialog box appears when the RSA group is activated on the 'Sipper' page of the 'Setup' dialog box.

## Fill and Read

Click this button to fill the flowcell for the fill time specified in the 'Setup' dialog box and read the solution. The flowcell will empty at the conclusion of the read. (It will empty back to the sample if you have 'Auto Return at End of Collect' selected on the 'Sipper' page of the 'Setup' dialog box. Otherwise, it will empty to waste.)

### Rinse

Present your rinse solution to the RSA and click this button to rinse the flowcell. This performs the same function as pressing the rocker switch on the RSA.

If you have 'Cycle Mode' selected, the Cary will automatically increment the Sample Name.

See also:

- Sample Names in Cycle Mode

# Sample Names in Cycle Mode - Scan

When you start to collect data, the Cary will prompt you for a sample name. If you are performing a single scan, then the sample name will be used as

# entered. However, if you are in Cycle mode or if you are using any accessories, the Cary will increment the name as follows:

# Cycle mode, no accessories

| Sample name | Incremented name | Description       |
|-------------|------------------|-------------------|
| Solution    | Solution_1       | scan from cycle 1 |
|             | Solution_2       | scan from cycle 2 |
|             | Solution_3       | scan from cycle 3 |
|             | etc.             | etc.              |

# Cycle mode, Fiber Optic SPS-5 enabled

| Sample name | Incremented name        | Description                        |
|-------------|-------------------------|------------------------------------|
| Solution    | Solution_rack 1 tube 1* | scan from sample in rack1, tube 1  |
|             | Solution_rack 1 tube 2  | scan from sample in rack 1, tube 2 |
|             | Solution_rack 1 tube 3  | scan from sample in rack 1, tube 3 |
|             | etc.                    | etc.                               |

# Cycle mode, RSA enabled

## **☑** Cary 100/300 **☒** Cary 50/60/4000/5000/6000i/7000

| Sample name | Incremented name | Description       |
|-------------|------------------|-------------------|
| Solution    | Solution_1       | scan from cycle 1 |
|             | Solution_2       | scan from cycle 2 |
|             | Solution_3       | scan from cycle 3 |
|             | etc.             | etc.              |

# Cycle mode, Sample Transport accessory enabled

# **☑** Cary 100/300/4000/5000/6000i/7000 **☒** Cary 50 and 60

| Sample name | Incremented name | Description       |
|-------------|------------------|-------------------|
| Solution    | Solution0*       | scan from cycle 1 |
|             | Solution10*      | scan from cycle 2 |
|             | Solution20*      | scan from cycle 3 |
|             | etc.             | etc.              |

<sup>\*</sup>Assuming that the Sample Transport is set to 10 mm Interval.

# Cycle mode, VASRA enabled

# ightharpoonup Cary 4000/5000/6000i/7000 ightharpoonup Cary 50/60/100/300

| Sample Name | Incremented Name | Description      |
|-------------|------------------|------------------|
| Mirror      | Mirror_40        | scan from 40 deg |
|             | Mirror_41        | scan from 41 deg |
|             | Mirror_42        | scan from 42 deg |
|             | etc.             | etc.             |

<sup>\*</sup> Assuming that the VASRA is set to 1 deg Interval, scanning from 40-60 deg.

See also:

Sample Name

# Sync Start - Scan

The 'Sync Start' dialog box allows you to synchronize the start of a reaction and the start of a Scan Cycle run. Before displaying the 'Sync Start' dialog box, the Cary will set up all the instrument and graphing parameters so that data collection can start as soon as (<1/10 second) the countdown finishes or 'OK' is clicked.

The procedure is (after you have set up your data collection parameters), to click the 'Start' button (load samples if necessary), wait for the 'Sync Start' dialog box, then add your active reagent and finally commence the data collection by clicking 'OK'.

## **Countdown**

This field displays a two minute countdown in seconds. If you want to start your data collection before the two minute countdown ends, click 'OK'. Alternatively, you can wait for the countdown to end and the data collection will start automatically.

See also:

- Start/Stop instrument buttons
- Cary 50 and 60 page
- <u>Cary 100/300/4000/5000/6000i/7000 page</u>

# **Buttons - Scan**

Commands in this application can be accessed both from the menu items at the top of the main window and from the application buttons. Alternatively, you can use <u>function key</u> shortcuts for some of the commands. These appear next to the item in the <u>Commands</u> menu.

NOTE

Not all commands appear as both button and menu items.

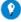

Tip

By becoming familiar with the command shortcuts, you can remove the Command buttons from your application wind will automatically enlarge the Graphics area, making viewing and selection of scans easier.

# Setup

Click this to display the 'Setup' dialog box, which enables you to set up your Cary for the collection, storage and reporting of data.

## Zero

Click this to zero the current ordinate value.

## **Baseline**

Clicking this button will display various dialog boxes and/or prompts for collecting a baseline. The dialog boxes and/or prompts displayed will depend on which accessories (if any) you have selected for use with the Cary.

This button is only available if 'Baseline Correction' has been selected on the 'Baseline' page and the instrument is not currently collecting data.

Q. Why is my 'Baseline' button unavailable?

A. If you have selected the 'Correction Type' as 'Zero \*Std. Ref. Correction' on the 'Baseline' page, you must retrieve a <u>Std Ref file</u> before the 'Baseline' button will be enabled.

Signature (21 CFR 11 mode only)

Click this to display the <u>Signature</u> dialog box, which enables the operator and approvers to apply an electronic signature and enter a comment explaining why they are approving the data.

# **Clear Report**

Click this to clear all the text that appears in the **Report area**.

You can view the cleared information at any time if the displayed information has been stored.

### Recalculate

Click this to display the 'Setup' dialog box, where you can analyze data, change the parameters that are reported and generate a new report.

NOTE

If you are running 21 CFR 11 software, you will not be able to click the 'Recalculate' button unless you have t assigned the relevant privileges by an administrator.

Q. Why is the 'Recalculate' button unavailable?

A. There is currently no data to recalculate.

## **Print**

Click this to display the Windows Print dialog box, where you can choose the printer and pages to print as well as the number of copies you wish to print.

See also:

- Setup
- Baseline
- How to remove or display the command buttons

How to generate a report from previously collected data

# Setup - Scan

Click this to display the 'Setup' dialog box that allows you to set up your instrument and accessories for a Scan run. It also allows you to set up the Analysis, Report and Storage parameters associated with the run.

NOTE

This dialog box can be accessed from both the 'Setup' menu and the 'Setup' command button. If you are using 21 CFR 11 software, parts of the 'Setup' dialog box are restricted only to members of certain I groups.

- Cary Options (50/60)
- Cary Options (100/300/4000/5000/6000i/7000)
- Advanced Settings
- Independent UV-Vis and NIR
- Baseline
- Auto Polarizer
- Universal Measurement Accessory
- Cell changer
- Temperature Controller
- Attenuation
- Fiber Optic SPS-5
- Sipper
- Sample Transport
- Fiber-Optic Multiplexer
- VASRA
- Samplers
- Analyze
- Reports
- File Storage

# Cary Options (Cary 50 and 60) - Scan

### X Mode

Start/Stop

These fields enable you to enter the wavelength range over which the Cary system will collect data. The instrument scans from higher wavelengths to lower wavelengths.

## Y Mode

This enables you to set the parameters needed to define the ordinate (Y) axis. The ordinate mode determines the way in which the photometric value measured by the Cary is displayed.

Mode

# Choose your desired ordinate mode from the drop-down menu.

| Abs          | This will display the collected data in absorbance units.                                                                                                    |
|--------------|----------------------------------------------------------------------------------------------------|
| %Т           | This will display the photometric value in percent transmission mode.                                                                                                    |
| %R           | This will display the photometric value in percent reflectance mode.                                                                                                    |
| Absolute %R  | This will display the collected data as the square root of the %R value.                                                                                                    |
| Absorptivity | This will cause all of the collected absorbance values to be multiplied by the value entered in the 'Factor' field before display.                                                                                                    |
| Log (Abs)    | This will display the collected data using the base 10 logarithm of the current absorbance value. This can be used to display more detail in a scan with both large and small peaks as the peak size becomes more uniform.                                     |
| F(R)         | This will apply the Kubelka-Munk function to reflectance data and display the result.                                                                                                    |
| Log (F(R))   | This will display the logarithm of the Kubelka-Munk function.                                                                                                    |
| Log (1/R)    | This calculation is used for the quantitative analysis of diffuse reflectance spectra. Diffuse reflectance is affected by light scattering. You can use the Log 1/R relationship to account for this and determine the concentration of the absorbing species. |

#### **Factor**

This field allows the entry of a numerical multiplication factor that will be applied to all collected absorbance data. The entered Factor is not applied until after baseline correction.

Q. Why is 'Factor' not accessible?

A. Factor is only accessible when 'Absorptivity' has been selected as the ordinate mode.

Y Min, Y Max

These fields enable you to enter the range for the Y Mode over which the Cary system will display the collect data.

Cycle

Cycle Mode

This enables instrument cycle mode where the Cary will repeat a scan using the set parameters for a set number of times (or cycles). Note that this mode is not applicable to the collection of a baseline.

**Cycle Count** 

This determines the number of times the spectrophotometer will repeatedly scan the same sample. For a single scan, set this parameter to '1'.

**Cycle Time** 

This is the length of time between the start of one measurement and the start of the next.

If the Cycle time is less than the time needed to complete one measurement, each measurement will start immediately after the last one has finished.

If the Cycle time is more than the time needed to complete one measurement, the Cary system will wait at the Start value at the end of each cycle for the Cycle time to elapse before starting the next measurement cycle.

## **Beam Mode**

Beam Mode

Specify the required beam control by selecting from the drop-down menu.

| Dual Beam   | This is the normal operating mode.                                                                                                    |
|-------------|----------------------------------------------------------------------------------------------------|
|             | If this option is selected, the sample beam and the internal Cary 50 and 60 reference beam are continually compared to produce the final transmission data.                                      |
| Single Beam | This selection is for use in service diagnostics. Do not select this for Scan runs. It should only be used by Agilent service engineers or under the instruction of an Agilent service engineer. |

## **Scan Controls**

This group enables you to control the Cary movement across the wavelength range.

**Simple** 

These icons control the speed at which the Cary moves.

**Advanced** 

This allows precise control over the Cary data collection. It displays three inter-related fields, and setting a value in one field may affect one or both of the others.

'Ave Time' is the dominant field, and entering a new Ave Time will first cause the Speed (Scan rate) to change, and then the Data Interval, if the previously set Speed (Scan rate) cannot compensate for the new Ave Time.

Ave Time

Use this to set the signal averaging time to be used during data collection. The longer the Ave Time, the longer the signal will be averaged, resulting in one data point. Increasing the Ave. Time will result in a smoother scan. If you are measuring turbid or highly-absorbing samples, you should increase the Ave. Time. Start with 0.5 seconds and increase the value if the data is still not smooth enough.

The Ave Time corresponds to the number of flashes for which the spectrophotometer will average the collected signal. The minimum Ave Time of 0.0125 seconds corresponds to a single flash as the Xenon lamp produces 80

## flashes/second.

**Data Interval** 

This sets the increment of the X-Mode value. It determines the size of the steps between each data point in the X range. The smaller the interval, the more detail there will be in the collected traces. Hence, to obtain a plot with high resolution, you should set a small interval. With a large interval, the data points will be far apart and the scan will be completed more quickly.

In general, the Data Interval should be set to less than one third of the SBW. That is, a Data Interval of 0.5 nm is recommended if you have a peak with a resolution of 1.5 nm.

Scan Rate

This sets the rate at which the spectrophotometer scans the abscissa or X-axis.

As with other UV instruments, you can simply set a Scan Rate and let the Cary automatically adjust the other settings for you. However, to ensure data collection at certain points, set the Data Interval manually. (You can either use the automatically calculated Ave Time or enter a new value.)

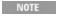

The 'Scan Rate' field will be unavailable if the setting for the Data Interval is greater than 5.00. This is because mechanical limits of the Cary have been reached and then it will start to move in integer steps across the X rar the 'Scan Rate' field is no longer relevant because the Cary is no longer moving continuously, but rather is jurn point to point.

# **Display Options**

**Individual Data** 

Select this to display the collected data of each sample in an individual graph box.

For example, if you select 12 samples under 'Fiber Optic SPS-5' (<u>Fiber Optic SPS-5</u> page), then when you finish the Scan run, data collected for each sample will appear in a separate box.

**Overlay Data** 

Select this to superimpose the collected data of all samples in one graph.

One graph is created at the start of the collect in the Graphics area and each sample's data is overlaid in that graph as the data is collected. This display option is useful if you wish to compare scans.

# **Temperature Monitor**

This enables you to specify the monitoring device that must reach the required temperature before the data collection is started. The temperature must be

within 0.5 °C of the nominated temperature in the 'Temperature Controller' page before the 'Start' button will become enabled and you can commence the run.

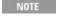

You can visually display the block and/or probe temperatures in the 'Status Display' window. The selections for displaying are set up under 'Temperature Display' on the 'Temperature Controller' page.

#### Block

Select this to monitor the temperature reported by the temperature sensor built into the thermostatted accessory that you have installed.

#### **Probes**

The Probe options can be used if you have the optional <u>Temperature Probe accessory</u> fitted. The Temperature Probe allows you to monitor the temperature of the solution within the cell, rather than the temperature of the cell block before starting a data collection. This provides more accurate temperature measurement.

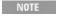

It is important to make sure that the Temperature Probe you select is correctly inserted into a cuvette before yourun.

1, 2

Select these to monitor the temperature of Internal Probe 1 (distinguishable by a black mark on the probe wire) or Probe 2.

Q. Why isn't the 'Monitor' field active?

A. You need to select 'Automatic Temperature Setting' on the 'Temperature Controller' page.

#### See also:

- Setup
- Temperature Controller
- Kubelka-Munk
- **Log 1/R**
- Individual Data and Overlay Data options

# Cary Options (Cary 100/300/4000/5000/6000i/7000) - Scan

## X Mode

This enables you to set the parameters needed to define the abscissa (or X) axis.

Mode

Choose your desired abscissa mode from the corresponding drop-down menu.

| Nanometers                   | This will display the collected data in nanometers (nm).                |
|------------------------------|-------------------------------------------------------------------------|
| Wavenumber                   | This will display the collected data in wavenumber (cm <sup>-1</sup> ). |
| Angstroms                    | This will display the collected data in Angstroms (Å).                  |
| Angle                        | The display will be in degrees (°).                                     |
| Electron voltsElectron volts | The display will be in electron volts (eV).                             |

#### Start/Stop

These fields enable you to enter the range for the X Mode over which the Cary system will collect data. The instrument scans from higher wavelengths to lower wavelengths. ign="left">Y Mode

This enables you to set the parameters needed to define the ordinate (Y) axis. The ordinate mode determines the way in which the photometric value measured by the Cary is displayed.

#### Mode

# Choose your desired ordinate mode from the drop-down menu.

| Abs          | This will display the collected data in absorbance units.                                                                                                    |
|--------------|----------------------------------------------------------------------------------------------------|
| %Т           | This will display the photometric value in percent transmission mode.                                                                                                    |
| %R           | This will display the photometric value in percent reflectance mode. This mode is normally used with the Diffuse Reflectance accessories.                                                                                                    |
| Absolute %R  | This will display the collected data as the square root of the %R value. This mode is used with the Specular Reflectance accessories.                                                                                                    |
| Absorptivity | This will cause all of the collected absorbance values to be multiplied by the value entered in the 'Factor' field before display.                                                                                                    |
| Log (Abs)    | This will display the collected data using the base 10 logarithm of the current absorbance value. This can be used to display more detail in a scan with both large and small peaks as the peak size becomes more uniform.                                     |
| F(R)         | This will apply the Kubelka-Munk function to reflectance data and display the result.                                                                                                    |
| Log (F(R))   | This will display the logarithm of the Kubelka-Munk function.                                                                                                    |
| Log (1/R)    | This calculation is used for the quantitative analysis of diffuse reflectance spectra. Diffuse reflectance is affected by light scattering. You can use the Log 1/R relationship to account for this and determine the concentration of the absorbing species. |

### **Factor**

This field allows the entry of a numerical multiplication factor that will be applied to all collected absorbance data. The entered Factor is not applied until after baseline correction.

- Q. Why is 'Factor' not accessible?
- A. Factor is only accessible when 'Absorptivity' has been selected as the ordinate mode.

Y Min, Y Max

These fields enable you to enter the range for the Y Mode over which the Cary system will display the collected data. Note that the Cary system will autoscale the data during the collection period.

Cycle

Cycle Mode

This enables instrument cycle mode where the Cary will repeat a scan using the set parameters for a set number of times (or cycles). Note that this mode is not applicable to the collection of a baseline.

**Cycle Count** 

This determines the number of times the spectrophotometer will repeatedly scan the same sample. For a single scan, set this parameter to '1'.

**Cycle Time** 

This is the length of time between the start of one measurement and the start of the next.

If the Cycle time is less than the time needed to complete one measurement, each measurement will start immediately after the last one has finished.

If the Cycle time is more than the time needed to complete one measurement, the Cary system will wait at the Start value at the end of each cycle for the Cycle time to elapse before starting the next measurement cycle.

**Scan Controls** 

These fields enable you to set the parameters that control the way in which the spectrophotometer will move across the X range taking readings. There are three inter-related fields; and setting a value in one field may affect one or both of the others.

'Ave Time' is the dominant field, and entering a new Ave Time will first cause the Speed (Scan rate) to change, and then the Data Interval, if the previously set Speed (Scan rate) cannot compensate for the new Ave Time.

NOTE

Select 'IndependenSelect 'Independent Control' on the <u>Independent UV-Vis and NIR Control</u> page to enable t to set these values automatically (▼ Cary 5000/6000i/7000 ▼ Cary 100/300/4000).

Ave Time

Use this to set the signal averaging time to be used during data collection. The longer the Ave Time, the longer the signal will be averaged, resulting in one data point. Increasing the Ave. Time will result in a smoother scan. If you are measuring turbid or highly-absorbing samples, you should increase the Ave.

Time. Start with 0.5 seconds and increase the value if the data is still not smooth enough.

The Ave Time represents the number of chopper cycles for which the spectrophotometer will average the collected signal. One chopper cycle is 0.033 seconds, so an averaging time of 0.1 seconds will result in the Scan data point being the average of three readings from the instrument.

**Data Interval** 

This sets the increment of the X-Mode value. It determines the size of the steps between each data point in the X range. The smaller the interval, the more detail there will be in the collected traces. Hence, to obtain a plot with high resolution, you should set a small interval. With a large interval, the data points will be far apart.

The relationship between the SBW and Data Interval parameters can also affect the amount of detail seen by the spectrophotometer. You will lose spectral detail if a Data Interval is selected which is large in comparison to the SBW. In general, the Data Interval should be set to less than one third of the SBW.

**Scan Rate** 

This sets the rate at which the spectrophotometer scans the abscissa or X-axis.

As with other UV instruments, you can simply set a Scan Rate and let the Cary automatically adjust the other settings for you. However, to ensure data collection at certain points, set the Data Interval manually. (You can either use the automatically calculated Ave Time or enter a new value.)

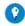

**Tip**If any of your 'Scan Control' fields are unavailable, refer to What to do if your scan controls are unavailable for more i

#### **Temperature Monitor**

This enables you to specify the monitoring device that must reach the required temperature before the data collection is started. The temperature must be within 0.5 °C of the nominated temperature on the 'Temperature Controller' page before the 'Start' button will become enabled and you can commence the run.

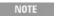

You can visually display the block and/or probe temperatures in the 'Status Display' window. The selections for displaying are set up under 'Temperature Display' on the 'Temperature Controller' page.

Block

Select this to monitor the temperature reported by the temperature sensor built into the thermostatted accessory that you have installed.

**Probes** 

The Probe options can be used if you have the optional Temperature Probe accessory fitted. The Temperature Probe allows you to monitor the temperature of the solution within the cell, rather than the temperature of the cell block before starting a data collection. This provides more accurate temperature measurement.

NOTE It is important to make sure that the Temperature Probe you select is correctly inserted into a cuvette before you

1, 2

Select these to monitor the temperature of Internal Probe 1 (distinguishable by a black mark on the probe wire) or Probe 2.

Q. Why isn't the 'Monitor' field active?

A. You need to select 'Automatic Temperature Setting' on the 'Temperature Controller' page.

See also:

- Setup
- Temperature Controller
- Kubelka-Munk
- Log 1/R

# What to Do if Your Scan Controls are Unavailable - Scan

**☑** Cary 100/300/4000/5000/6000i/7000 **☒** Cary 50 and 60

Scan Rate is unavailable

The Data Interval is greater than 1.67 nm for the Cary 100/300 or greater than 1.111 nm for Cary 4000/5000/6000i/7000. When the Data Interval is greater than these settings, the mechanical limits of the Cary have been reached and it will now move in integer steps across the X range. Hence, the 'Scan Rate' field is no longer relevant because the Cary is no longer moving continuously; it is simply taking single readings at equally-spaced wavelength points.

Ave Time and Scan Rate are unavailable

Signal-To-Noise mode is activated on the 'Advanced Settings' page of the 'Setup' dialog box.

Cary 5000/6000i/7000 
 Cary 100/300/4000

All Scan Controls are unavailable

**Independent Control** is activated on the 'Independent UV-Vis and NIR

# control' page of the 'Setup' dialog box

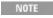

Independent Control must be activated and used when you select Wavenumber as the X Mode. This is because physically possible to offer the same range for the data interval across the UV-Vis and NIR regions.

#### See also:

- Cary Options
- Advanced Settings
- Independent UV-Vis and NIR control
- Setup

# **Advanced Settings - Scan**

Cary 100/300/4000/5000/6000i/7000 
 Cary 50 and 60

# SBW/Energy

This group lets you change the way in which data is collected during the scan run.

Fixed SBW

**☑** Cary 4000 **☑** Cary 100/300/5000/6000i/7000

In this mode, the instrument will maintain a constant SBW over the whole wavelength range, while changing the Energy level to ensure a constant signal level. It maintains a constant resolution across the scan.

**Fixed Energy** 

**☑** Cary 4000 **☒** Cary 100/300/5000/6000i/7000

In this mode, the instrument will maintain a constant Energy level over the whole wavelength range, while changing the SBW to ensure a constant signal level. Fixed Energy results in a constant noise level across the scan. It is particularly useful at the noisy extremes of the wavelength range.

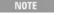

☑ Cary 5000/6000i/7000

Fixed SBW and Fixed Energy modes are available on the 'Independent' page.

SBW

Use this field to set the spectral bandwidth (SBW) to be used during data collection.

The SBW is the width in nm of the light at half peak height, exiting the monochromator and is determined by the physical width of the entrance and exit slits of the monochromator and the dispersion of the grating.

The SBW affects both the signal-to-noise ratio and the spectral resolution of the instrument. A large SBW will irradiate the sample with several

wavelengths of light, thus reducing the ability of the instrument to distinguish peaks, but providing a high light throughput and good signal-to-noise performance. Conversely, a small SBW will allow the instrument to resolve peaks that are close together but will reduce the amount of light reaching the detector, creating a 'noisier' signal.

The SBW and Energy are inter-related.

**Beam Mode** 

# Specify the required beam control by selecting from the drop-down menu.

| Single Front   | If this is selected, the beam nearest the front of the instrument is the sample beam. The value displordinate (Y) display corresponds to a sample in that beam.                                     |
|----------------|----------------------------------------------------------------------------------------------------|
| Single Rear    | If this is selected, the beam nearest the rear of the instrument is the sample beam. The value displa ordinate (Y) display corresponds to a sample in that beam.                                    |
| Double         | If this is selected, the reference and sample beams are continually compared to produce the final re. The reference beam is located at the rear of the instrument and the sample beam at the front. |
| Double Reverse | If this is selected, the reference and sample beams are continually compared to produce the final re. The reference beam is located at the front of the instrument and the sample beam at the rear. |

NOTE In Double Beam mode, scanning in the NIR is done in Constant energy mode by default.

### **Energy**

The Energy level affects the amplification of the signal caused by the light from the reference beam striking the detector. Hence, the higher the Energy level, the more light-sensitive is the detector. A higher Energy level will result in a worse signal-to-noise ratio.

In Double and Double Reverse Beam mode in the UV/Vis region, the Energy level settings are automatically controlled by the Cary system. However, in Single Front and Single Rear Beam mode, you will need to manually adjust the Energy level to produce on-scale readings for your selected SBW.

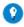

To determine the correct setting for Energy in Single Beam mode, see How to determine the correct Energy setting for readings in Single Beam mode. Generally you will find that a high Energy level value is required with a narrow SBW.

# Q. Why is the 'Energy' field not accessible?

A. You may be in Double or Double Reverse Beam mode. For Cary 5000/6000i/7000 users, if the 'SBW' field is also not accessible, the Cary may be operating under **Independent** control.

Slit Height

This field enables you to set the physical height of the exit slit of the monochromator.

The height may be set to either Full or Reduced. Full slit height provides the most light throughput and thus the best signal-to-noise performance. A

Reduced slit is used when measuring small samples or when certain accessories are installed. The Help for each accessory will give details on when to set Slit Height to Reduced.

Source/Detector/Grating

**Auto Lamps Off** 

Select this to ensure that all lamp sources are automatically switched off at the end of a data collection. This is particularly useful when a run time exceeds an operator's availability to be present during a run; for example, as with overnight runs.

At the end of a run, if 'Auto Lamps Off' is selected, the lamps will automatically switch off, thus ensuring safety and extending lamp life.

UV

Click this button to turn on the UV lamp.

Vis

Click this button to turn on the Visible lamp.

NOTE If UV or Vis is chosen, the Cary will turn on that lamp (if it is not on already) and turn off the other lamp, pro-

- It is the only lamp required to be on (based on the wavelength range chosen and the Source Changeover
- You do not click use the 'Goto' option on the Commands menu and go to a wavelength outside the lamp the range of the lamp is exceeded, the Cary will automatically revert to the 'UV-Vis' setting.

**UV-Vis** 

Click this to enable the Cary system to automatically select and turn on the UV and Vis lamps.

Third Lamp

**№** 4000/5000/6000i/7000 **№** 50/60/100/300

The Third Lamp refers to position three of the lamp turret. A Mercury lamp is available from Agilent, or you may install your own lamp. Click this button to turn on the third lamp.

NOTE The Mercury lamp is supplied as standard with Cary 4000/5000/6000i/7000 instruments.

**Source Changeover** 

This field enables you to set the wavelength at which the source lamp changes from the UV to the Vis lamp.

There is no restriction on the Changeover wavelength, but you should realize that the intensity of the UV lamp declines dramatically above 400 nm and the Vis lamp is usable down to approximately 250 nm. The recommended

## changeover is 350 nm.

## **Detector Changeover**

## **№** 4000/5000/6000i/7000 **№** 50/60/100/300

This controls which of the two instrument detectors are used. Normally the photomultiplier tube is used in the UV/Vis wavelengths and the lead sulfide detector (Cary 5000/7000) or indium gallium arsenide detector (Cary 6000i) is used in the NIR.

We recommend that you set this parameter to 800 nm to ensure maximum detector sensitivity. If the 800 nm point is important in your measurement, then you can move the detector change to another wavelength. To minimize the step at the detector change you should control the polarization of the beam that reaches the detectors.

The step may also be minimized by altering the Grating Changeover so that it is different to the Detector chan The NIR detector response decreases dramatically below 700 nm.

In Double Beam mode, scanning in the NIR is done in Constant energy mode by default!

## **Grating Changeover**

## **№** 4000/5000/6000i/7000 **№** 50/60/100/300

This enables you to set a different wavelength for the Detector and Grating changeover. By setting the Grating and Detector changeovers at different wavelengths, you can gain better instrument control in the 700-900 nm region.

NOTE

The UV/Vis grating changeover is useful if you suspect that sample polarization is having an effect on your re indicated by a step at the 700-900 nm region). By setting the detector and grating changeovers at different way you can investigate if and where polarization or alignment is contributing to the step. See Troubleshooting.

### Signal-to-Noise

This group allows you to enable signal-to-noise mode and specify the minimum signal-to-noise performance acceptable during the measurement.

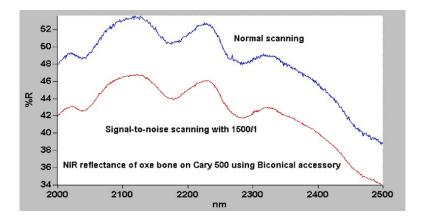

Signal-to-Noise Mode

If this check box is selected, the Cary instrument will control the Ave Time by waiting at each data point and averaging the signal until the specified ratio in the 'Acceptable S/N' field is obtained. This is useful if you have areas of low transmission in your scan and wish to have the same level of 'noise' across the whole scan. Using signal-to-noise mode means that you don't have to lengthen the data collection time by setting a long Ave. Time for the whole scan range. The instrument will average for a short time in the areas where there is high light throughput and longer in the areas where the light throughput is less.

Ideally, the baseline should offer the same or better signal-to-noise performance as the data being baseline corrected. The software will not prevent degradation of the signal-to-noise ratio because of the baseline correction applied to the data being collected.

If the Acceptable S/N cannot be obtained in the set S/N timeout, the instrument will keep collecting data, but the Cary will display an error message. The S/N timeout should therefore be set to a large number (say 10 seconds) to ensure that the Acceptable S/N is met.

# Q. I have set a large S/N timeout but still cannot achieve an Acceptable S/N. What can I do?

A. Try changing the following parameters:

|                                                                   | <del>0</del> 1                                                                                                    |
|-------------------------------------------------------------------|----------------------------------------------------------------------------------------------------|
| SBW                                                               | Increase the SBW to increase light throughput.                                                                                                    |
|                                                                   | Set this parameter to 310 nm to ensure maximum intensity. Note that some Vis will cut-off the light at approximately 350 nm. If a UV cut lamp is installed the Change must be set to 350-360 nm. |
| <b>Detector Change</b> ✓ Cary 5000/6000i/7000 🗷 Cary 100/300/4000 | Set this parameter to 800 nm to ensure maximum detector sensitivity.                                                                                                    |

#### Acceptable S/N

This field sets the signal-to-noise ratio that the Cary needs to achieve before moving to the next data collection point.

S/N Timeout (s)

This sets the time period for which you want the Cary to average the signal in an attempt to reach the ratio set in the 'Acceptable S/N' field. If the specified ratio is not met in this time period, the instrument will record an error message and continue onto the next data point.

# **Display Options**

**Individual Data** 

Select this to display the collected data of each sample in an individual graph.

For example, if you select 12 samples in the Fiber Optic SPS-5 (<u>Fiber Optic SPS-5</u> page), then when you finish the Scan run, data collected for each

sample will appear in a separate graph.

**Overlay Data** 

Select this to superimpose the collected data of all samples in one graph.

One graph is created at the start of the collect in the Graphics area and each sample's data is overlaid in that graph as the data is collected. This mode is useful for comparing scans.

See also:

- Independent
- Setup
- About SBW and Energy

## **Individual Data and Overlay Data Options - Scan**

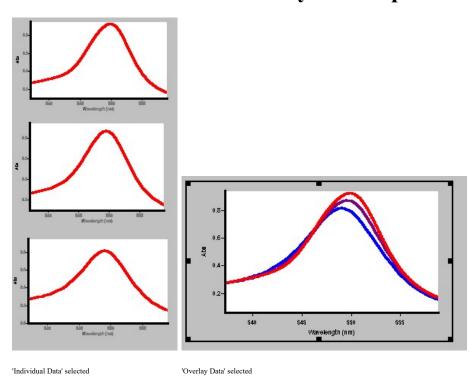

## Independent UV-Vis and NIR control - Scan

☑ Cary 5000/6000i/7000 ☒ Cary 50/60/100/300/4000

This option is only available for the Cary 5000/6000i/7000instruments. It allows you further control over the instrument measurement parameters over the entire range of the instrument.

**Independent Control** 

Select this to specify different measurement parameters in the UV/Vis and

## NIR regions of the scan.

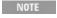

Independent Control is activated automatically when you select 'Wavenumber' as the X Mode. This is because physically possible to offer the same range for the Data Interval across the two regions in Wavenumber mode.

#### **Measurement Mode**

This group enables you to choose one of three types of instrument modes --Auto, Fixed SBW or Fixed Energy Level.

Q. Why is the 'Measurement' group not accessible?

A. You have selected 'Single Front' or 'Single Rear' as the Beam Mode on the 'Options' page.

The SBW and Energy parameters used in these instrument modes are determined by the status of the 'Independent Control' check box.

If 'Independent Control' is not selected, the SBW and/or Energy level used are set on the 'Options' page of the 'Setup' dialog box.

If 'Independent Control' is selected, the SBW and Energy used are set with the buttons in the 'UV-Vis' and 'NIR' fields below this group. Which parameters are accessible is determined by the Measurement Mode you have chosen.

Auto

In this mode, the data collected above the Detector Changeover point will be collected in Fixed Energy Level mode and the data collected below the changeover point will be collected in Fixed SBW mode. Refer to the diagram below. This is the standard mode of operation of the Cary 5000/6000i/7000, which ensures the maximum dynamic range. If your sample's transmission varies greatly over the scan, use Auto mode to ensure that it can be measured.

**Fixed SBW** 

In this mode, the instrument will maintain a constant SBW over the entire wavelength range, while changing the Energy level to ensure a constant signal level. Fixed SBW maintains a constant resolution across the scan.

**Fixed Energy Level** 

In this mode, the instrument will maintain a constant Energy level over the entire wavelength range, while changing the SBW to ensure a constant signal level. Fixed Energy results in constant noise across the scan. It is particularly useful at the noisy extremes of the wavelength range.

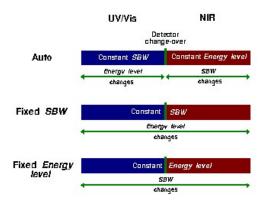

## About SBW and Energy (Cary 5000/6000i/7000)

#### **UV-Vis/NIR**

These fields enable you to set the parameters that control the way in which the spectrophotometer will move across the X range taking readings. The UV-Vis settings affect measurements below the Detector Changeover point, while the NIR settings affect measurements taken above that point.

**Ave Time** 

Use this to set the signal averaging time to be used during data collection. The longer the Ave Time, the longer the signal will be averaged. The averaged signal will result in one data point. Increasing the Ave. Time will result in a smoother scan. If you are measuring turbid or highly-absorbing samples, you should increase the Ave. Time. Start with 0.5 seconds and increase the value if the data is still not smooth enough.

**Data Interval** 

This sets the increment of the X-Mode value. It determines the size of the steps between each data point in the X range. The smaller the interval, the more detail there will be in the collected traces. Hence, to obtain a plot with high resolution, you should set a small interval. To scan quickly, use a large interval so that the data points will be far apart.

The relationship between the SBW and Data Interval parameters can also affect the amount of detail seen by the spectrophotometer. You will lose spectral detail if a Data Interval is selected which is large in comparison to the SBW. In general, the Data Interval should be set to less than one third of the SBW.

Scan Rate

This sets the rate at which the spectrophotometer scans the abscissa or X-axis.

**SBW** 

Use this field to set the spectral bandwidth (SBW) to be used during data collection.

The SBW is the width in nm of the light at half peak height, exiting the monochromator and is determined by the physical width of the entrance and exit slits of the monochromator and the dispersion of the grating.

The SBW affects both the signal-to-noise ratio and the spectral resolution of the instrument. A large SBW will irradiate the sample with several wavelengths of light, thus reducing the ability of the instrument to distinguish peaks, but providing a high light throughput and good signal-to-noise performance. Conversely, a small SBW will allow the instrument to resolve peaks that are close together but will reduce the amount of light reaching the detector, creating a 'noisier' signal.

The SBW and Energy are inter-related.

**Energy Level** 

The Energy level affects the amplification of the signal caused by the light from the reference beam striking the detector. Hence, the higher the Energy level, the more light-sensitive is the detector. A higher Energy level will result in a worse signal-to-noise ratio.

NOTE Generally you will find that a high Energy level value is required with a narrow SBW.

#### See also:

- Setup
- Options
- Detector Changeover
- About SBW and Energy

## **Baseline - Scan**

This page enables you to choose the type of baseline/s that you want to use in the Scan run. The different types of baseline corrections are particularly useful with some of the Agilent accessories. You can collect a baseline immediately before scanning a sample or use a stored baseline.

NOTE

All corrections are performed with the raw transmission data that comes directly from the instrument. These transmission values are then converted into the selected Y mode for display.

A baseline cannot be applied to a sample where the abscissa range of the sample exceeds that of the baseline. If you wish to use that baseline, you will need to reduce the range of the scan by changing the 'Start' and 'Stop' fields on the 'Cary' page of the 'Setup' dialog box.

#### Correction

NOTE

If you are using a cell changer, you can use any of the cells (cell number one may be damaged) to perform a b. However, you must firstly select 'Multi Baseline' on the <u>Cell Changer</u> page.

## Q. Why are some of my 'Correction' options unavailable?

## A. Some accessories prohibit the use of some types of baseline correction, as shown below:

| Accessory         | Correction options                                                                                                    |
|-------------------|----------------------------------------------------------------------------------------------------|
| Cell changer      | None, Baseline                                                                                                    |
| SPS 5             | None, Baseline                                                                                                    |
| Sipper            | None, Baseline, Zero/Baseline                                                                                                    |
| Sample Transport  | None, Baseline, Zero/Baseline                                                                                                    |
| VASRA             | None, Baseline, Zero/baseline, Zero x std ref  Note: Before collecting a baseline, you must retrieve a std ref file. This file must be obtained from manufacturer of the standard and must be in *.csv form. |
| UMA/Autopolarizer | None, Baseline, Zero/Baseline                                                                                                    |

None

Select this if you do not require Baseline Correction to occur.

**Baseline Correction** 

Select this to apply a baseline correction (Baseline) to the sample scan (S) that is collected from the instrument as transmission values.

This correction is thus:

(S)/(Baseline)

**Zero/Baseline Correction** 

Select this to apply a 100%T baseline correction (100%TBaseline) and a zero line correction (0%TBaseline) to the sample scan (S). This correction is performed with the raw transmission data and is thus:

((S)-(0%TBaseline))/(100%TBaseline-0%TBaseline)

With this option, the Cary will prompt you to perform a 100% TBaseline first, followed by a 0% TBaseline when you perform a baseline collection.

This baseline option corrects for any inherent variations in the electronic zero line of the instrument. You should use this baseline option if your samples have areas of very low transmission (high absorbance) as any variations in the instrument's zero line will effect your measurements if they you do not correct for these. Refer to ASTM method E903 for further details.

**Zero SRA Correction** 

**☑** Cary 100/300/4000/5000/6000i/7000 **☒** Cary 50 and 60

Select this to apply a 100 %T baseline correction (100%TBaseline) and a zero line correction (0%TBaseline) to a sample (S) measured with an Absolute VW Specular Reflectance Accessory (SRA).

NOTE

The VN SRA and the single bounce relative SRA accessories should not use this correction. Select a Baseline correction instead.

This correction is performed with the raw transmission data and, due to the double bounce on the sample, is thus:

```
Sqrt(((S)-(0%TBaseline))/(100%TBaseline-0%TBaseline))
```

With this option, the Cary will prompt you to perform a 100% TBaseline first, followed by a 0% TBaseline when you perform a baseline collection. Refer to ASTM method E903 for further details.

Zero \*Std. Ref. Correction

Select this to apply a 100 %T baseline (100%TBaseline) correction and a zero line correction (0%TBaseline) to a sample (S) measured with a reflectance accessory which is not absolute (for example, a Diffuse Reflectance Accessory or the Variable Angle Specular Reflectance accessory). The Cary then multiplies the result by the appropriate value in the 'Baseline Std Ref' file which are the transmission values associated with the Standard Reference material you used to establish the baseline. Refer to the Help for the Diffuse Reflectance accessories for further details about Standard Reference materials.

This correction is performed with the raw transmission data and is thus:

((S)-(0%TBaseline))/(100%TBaseline-0%TBaseline)) x (Baseline Stdref)

With this option, the Cary will prompt you to perform a 100%TBaseline first, followed by a 0%TBaseline when you perform a baseline collection.

NOTE

If you select this, the 'Baseline' button in the main window will not be enabled until you have retrieved a Std F Click this button to browse for and select a Std Ref file. This file must be in the ASCII \*.csv file format.

**Known Mirror** 

☑ Cary 100/300/4000/5000/6000i/7000 ☒ Cary 50 and 60

Select this when you are using a VW Specular Reflectance Accessory (SRA) with a small sample or a sample of low reflectance. Refer to your SRA manual for more information.

**Known Mirror Correction** 

## The correction equation is as follows:

(((S)-(0%TBaseline))/(100%TBaseline-0%TBaseline))/(Known mirror corrected)

where

Known Mirror corrected = Sqrt (((known mirror)-(0%TBaseline))/(100%TBaseline-0%TBaseline))

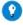

#### Tip

If baseline correction is activated, the type of correction that the Cary will apply will appear in the <u>Ordinate display</u> in red.

However, sometimes you may notice that the text has turned to gray and is in italics. This indicates that the Cary is currently idling outside the abscissa range of the baseline file, but that the current method Start/Stop parameters do not exceed the abscissa range of the baseline.

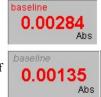

#### **Retrieve Baseline File**

This button displays the Windows 'Open' dialog box, where you can select a stored baseline file. The trace(s) in this file will be used for the selected baseline correction. The name of the selected file appears next to the 'Baseline' button.

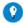

#### Tip

If you want to use the baseline again with other samples, save the method using 'File' > 'Save Method As'. Then, when open the method, the baseline will also open and be ready to use. It is preferable to save the baseline with the method, a baseline file, as that way you can be sure that all your collection parameters are exactly the same for the new Scan ru However, Good Laboratory Practice recommends that you collect a new baseline for each laboratory session.

#### View Baseline File

This displays the traces in the selected baseline file in the Graphics area.

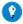

#### Tip

If you want to manually enter values to create a baseline file, you first need to enter the values as an ASCII \*.csv file. open the file in the Scan application and save it a as Baseline (\*.CSW) file.

#### **Retrieve Std Ref File**

This button displays the Windows 'Open' dialog box, where you can select a stored reference file. The trace in this file will be used in the Zero x Std Ref Correction. The name of the selected file appears next to the 'Std Ref' button.

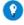

#### Пр

The Std Ref file must be in the ASCII \*.csv file format. You can obtain these files from the manufacturer of the stand you are using.

- How to create and use a standard reference file
- Q. Why is my 'Retrieve Std Ref' button unavailable?
- A. You need to select the Correction type as 'Zero \*Std. Ref. Correction'.

View Std Ref File

This displays the traces in the selected standard reference file in the Graphics

#### area.

#### See also:

- Setup
- Cary Options page (Cary 50 and 60)
- Cary Options page (Cary 100/300/4000/5000/6000i/7000)
- Cary 100/300 DRA manual
- Cary 100/300 VW Absolute Specular Reflectance accessory manual
- Cary 4000/5000/6000i/7000 Diffuse Reflectance accessory manual
- Cary 4000/5000/6000i/7000 VW Absolute Specular Reflectance accessory manual
- Cary 4000/5000/6000i/7000 Variable Angle Specular Reflectance accessory manual

## **Auto Polarizer - Scan**

#### Cary 4000/5000/6000i/7000 Cary 50/60

This group allows you to set the polarization angle of S (0 degrees) or P (90 degrees) or a nominated angle (within the range 0 – 360 degrees) for the motorized auto polarizer accessory. It also allows an offset to be calculated and entered either manually or automatically to ensure the angle that the auto polarizer is set to has been corrected for the specific polarizer element and optical system.

#### **Use Auto Polarizer**

Select this to select auto polarizer control. If an auto polarizer accessory is connected to the instrument, the software will recognize this and the status will be displayed in the Auto Polarizer tab of the setup menu as:

- No polarizer connected
- Sample polarizer connected
- Dual polarizers connected

## **Polarizer Angle**

Click on Use Auto Polarizer to enable the software controls that enable the auto polarizer to be set at S (0 degrees), P (90 degrees) or a nominated angle. By selecting the Analyze radio button, any angle within the range 0 – 360 degrees can be entered.

Goto polarization angle

Click this to drive the auto polarizer to the selected angle.

Reset polarization angle

Click this to drive the auto polarizer back to the home position (0 degrees).

#### **Set Polarizer Offset**

This function allows you to correct the auto polarizer mechanical drive angle to a resolution of 0.2 degrees for any mechanical or optical offsets that apply to the polarizer element. The offset can be set automatically, or you can manually specify an offset angle.

**Polarizer Angular Offset (Degrees)** 

Current polarizer offset

Displays the current offset angle of the auto polarizer

Automatically set Auto Polarizer offset...

Click this button to automatically set the auto polarizer offset. This can only be done when the instrument is online and the auto polarizer is connected.

Manually set autopolarizer offset

Select this function to specify an offset angle manually. You can enter and store an offset angle regardless of whether the auto polarizer is connected.

To set a manual offset

- 1. Select Manually set autopolarizer offset
- 2. Ensure that the current offset is zero. If it is not zero, follow this procedure to set it to zero before setting another offset.
- 3. Enter an offset angle between -10.0 $\hat{A}^{\circ}$  and 10.0 $\hat{A}^{\circ}$  to the nearest 0.2°
- 4. Click Write offset to the instrument... to save the manual offset setting to the instrument. This can only be done when the instrument is online.

NOTE Enter the offset value to the nearest 0.2° or the value may be incorrectly rounded.

Write offset to the instrument ...

Save a manually entered offset angle to the instrument.

## **Universal Measurement Accessory (UMA)**

☑ Cary 4000/5000/6000i/7000 ☒ Cary 50/60/100/300/400/500

Use UMA

Select this to use the UMA and set up the sample holder angle, polarizer, and detector angle.

NOTE When **Use UMA** is selected, there are two options:

- UMA Collect Sequence for creating a sequence of sample, polarizer and detector angles for analysis
- Single Angle, which allows the UMA sample angle and detector angle to be driven to a specific position bef is performed.

## **UMA Collect Sequence**

## Select this to enable the â€~Setup Collect Sequence' button

**Setup Collect Sequence** 

Click this button to launch the Setup Collect Sequence wizard for setting measurement parameters. This wizard is a quick and easy way to set up an automated series of measurements using the UMA accessory. If required, you can also use the wizard to configure auto polarizer settings rather than using the <u>Auto Polarizer</u> page of the Accessories menu.

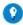

Tip

The selections made in the UMA Collect Sequence wizard are restored to default settings when you exit from the wiza

#### The UMA has four measurement modes:

- Reflection
- Transmission
- Absorptance
- Advanced

For each measurement mode, the wizard guides you through the available UMA settings and prompts you to enter a Sample Name.

## Using the UMA Collect Sequence wizard

## **Selecting the Measurement Mode**

To start configuring the UMA, select one of the four Measurement Mode radio buttons on the left of the wizard screen. The image on the right of the wizard screen indicates the location of the sample and detector for each measurement mode. These are:

- Reflection
- Transmission
- Absorptance
- Advanced

#### Reflection

There are two options available in Reflection Measurement Mode:

- Scan to set up a sequence of reflection scans
- Read to set up a series of reflection reads at various sample angles. Select one of these options to proceed.

**Reflection Scans** 

Specular reflectance scan mode allows you to setup a range of sample angles. The detector will automatically be placed at the specular reflectance angle, which is twice the sample holder angle. For each angle that is selected, a scan is performed using the instrument settings in the Setup menu. For example, if

the sample is at  $45\hat{A}^{\circ}$  (relative to the angle of incident light) the detector will be placed at  $90\hat{A}^{\circ}$  to detect specular reflection coming from the sample.

To select a single sample angle

- 1. Enter a Sample Angle Start
- 2. Click Add an Angle.

To select a range of sample angles

- 1. Enter a Sample Angle Start
- 2. Enter a Sample Angle Stop
- 3. Enter a Sample Angle Increment
- 4. Click Add range.

To analyze both positive and negative angles for each sample angle

Select Measure both the positive and negative angles. At the end of the collect, the Scan application will automatically generate a trace in a new graph that is the average of the refection measurement for the positive and negative sample angles.

For each sample angle you can measure using either S polarization (0 degrees) P polarization (90 degrees) or both. If you select baseline correction or zero/baseline correction on the Baseline tab of the Setup menu, the baseline will be performed using the polarization settings specified and subsequent sample scans will be corrected according to the appropriate polarization baseline.

**Reflection Reads** 

The Reads option provides the same automation setup capabilities as the Scan option, however at each position a specific wavelength read is performed. The analysis wavelength must be set within the UMA Collect Sequence wizard.

For wavelength reads, there are some restrictions on the parameters available for a single collect sequence. The sample angles for analysis must be sequential, with no repeating sample angles. Also, only positive or negative sample angles, and only S or P polarization, can be selected as part of the measurement automation generated by the wizard. Analyses set up using this measurement mode will be plotted as Reflection vs Sample angle.

Click Next to display a table indicating the measurement automation details.

#### **Transmission**

There are two options available in Reflection Measurement Mode:

- Scan to set up a sequence of transmission scans
- Read to set up a series of transmission reads at various sample angles.

#### Select one of these options to proceed

**Transmission Scans** 

Transmission scan mode allows you to set up a range of sample angles. The detector will automatically be placed at 180 degrees to measure direct transmission. For each angle that is selected, a scan will be performed using the Instrument Settings in the Setup menu.

To select a single sample angle

- 1. Enter a Sample Angle Start
- 2. Click Add an Angle.

To select a range of sample angles

- 1. Enter a Sample Angle Start
- 2. Enter a Sample Angle Stop
- 3. Enter a Sample Angle Increment
- 4. Click Add range.

To analyze both positive and negative angles for each sample angle

Select Measure both the positive and negative angles. At the end of the collect, the Scan application will automatically generate a trace in a new graph that is the average of the transmission measurement for the positive and negative sample angles.

For each sample angle you can measure using either S polarization (0 degrees) P polarization (90 degrees) or both. If you select baseline correction or zero/baseline correction on the Baseline tab of the Setup menu, the baseline will be performed using the polarization settings specified and subsequent sample scans will be corrected according to the appropriate polarization baseline.

**Transmission Reads** 

The Transmission reads option provides the same automation setup capabilities as the Transmission Scan option, however at each position a specific wavelength read is performed. The analysis wavelength must be set within the UMA Collect Sequence wizard.

For wavelength reads, there are some restrictions on the parameters available for a single collect sequence. The sample angles for analysis will be forced to be sequential, with no repeating sample angles. Also, only positive or negative, and only S or P polarization can be selected as part of the measurement automation generated by the wizard. Analyses set up using this measurement mode will be plotted as Transmission vs Sample angle.

Click Next to display a table indicating the measurement automation details.

### **Absorptance**

Absorptance mode allows you to setup a range of sample angles. The detector will automatically be placed at both the specular reflection angle (twice the sample angle, relative to the angle of incident light) and also at 180 degrees (measuring direct transmission). For each angle that is selected, a scan will be performed using the Instrument Settings in the Setup menu.

To select a single sample angle

- 1. Enter a Sample Angle Start
- 2. Click Add an Angle.

To select a range of sample angles

- 1. Enter a Sample Angle Start
- 2. Enter a Sample Angle Stop
- 3. Enter a Sample Angle Increment
- 4. Click Add range.

To analyze both positive and negative angles for each sample angle

Select Measure both the positive and negative angles.

For each sample angle you can measure using either S polarization (0 degrees) P polarization (90 degrees) or both.

Click Next to display a table indicating the measurement automation details.

#### Advanced

Advanced mode gives you complete control over the polarization, sample and detector angles. Set the number of collects in the automated series of measurements on the right side of the page, up to a maximum of 1,000 collects. When the number of collects is entered the Wizard immediately creates a data table for the collect sequence; measurement parameters (polarizations angle, sample angle, detector angle) for each collect can be added directly to the cells in the table.

For convenience, you can create the data for Sample Name, Polarization Angle, Sample Angle and Detector Angle in an Excel spreadsheet. To import the spreadsheet data into the UMA Collect Sequence wizard, copy the data then right-click on the Advanced mode table and select †Paste'.

When using polarization with these measurements, entering up to two Auto Polarizer angles will force a baseline (or zero/100% baseline) if you have chosen baseline correction (or zero/100% baseline correction) in the Setup menu, and all subsequence polarization measurements will be corrected against the appropriate baseline. If polarization angles are chosen other than  $S(0\hat{A}^{\circ})$  and  $P(90\hat{A}^{\circ})$ , no baseline correction will be applied to any of the UMA

collects in the collect table.

Single Angle

Select this to drive the UMA to a specific sample angle and detector angle for analysis. Enter the sample angle (range -90 to 90 degrees), and the detector angle (range -180 to 180 degrees). When the detector is at 180 degrees, the UMA can be used to measure the transmission of the sample.

To perform a scan at a single UMA angle with polarization, use the Setup > Auto Polarizer page to make the appropriate selections.

## Sample Transport - Scan

Cary 100/300/4000/5000/6000i/7000 Cary 50 and 60

The 'Sample Transprt' page is available from the 'Setup' dialog box. 'Setup' is displayed by clicking the 'Setup' button or by choosing 'Setup' from the 'Commands' menu.

This group enables you to position samples in the sample compartment using the Sample Transport accessory. The accessory may be used to perform scans at different positions along a sample. Alternatively, scans may be performed at selected sample positions.

Sample Transport On

Select this to use the Sample Transport accessory. The Sample Transport 'Reset' button can be used regardless of whether or not this option is selected.

Start/Stop

These fields set the initial and final positions (in mm) of the Sample Transport accessory during a Scan run.

When the accessory is in the 0.0 or 'Home' position, it is fully contracted, and when it is in the 160.0 position (Cary 4000/5000/6000i/7000) or 100.0 position (Cary 100/300), it is fully extended over the front of the sample compartment.

On the Cary 4000/5000/6000i/7000 accessory, a measurement guide is on the right side of the accessory to help you determine where your sample starts and ends in relation to the accessory. Cary 100/300 accessory users may wish to place a ruler next to the accessory and mark where your sample starts and finishes, relative to the rear edge of the accessory.

If you are operating the instrument in Double or Double Reverse Beam mode, a sample in the sample beam must not front edge of the reference beam window when the accessory is in the 'home' position. Otherwise, it will impede both reference and the sample beams.

In Single Front or Single Rear beam mode, the full 160 mm (Cary 4000/5000/6000i/7000) and 100 mm (Cary 100/30

of the accessory may be used, with the actual sample size being limited only by the sample compartment.

#### Interval

This sets the interval (in mm) along the specified range at which the Sample Transport accessory will stop for the Cary to take a measurement. For example, if you set the Start position to be 0 mm and the Stop position to be 50 mm with an Interval of 10 mm, then measurements will be taken at 0, 10, 20, 30, 40 and 50 mm.

Go to " " mm

Provided that the Cary is not performing a data collection, you can use this field to manually drive the Sample Transport to a new position. Simply move the slider bar to the new position measurement. The 0 mm position corresponds to full contraction of the accessory in the sample compartment.

The Sample Transport will move to the new 'Go to' position when 'OK' is clicked.

Reset

Click this button to reset the Sample Transport accessory by driving it to 0 mm.

#### See also:

- Cary 100/300 Sample Transport accessory
- Cary 4000/5000/6000i/7000 Sample Transport accessory

## Fiber Optic Multiplexer

The 'Fibre Optic Multiplexer' page is available from the 'Setup' dialog box. 'Setup' is displayed by clicking the 'Setup' button or by choosing 'Setup' from the 'Commands' menu.

Cary 4000/5000/6000i/7000 Cary 50/60/100/300

This group enables you to set up the Fiber Optic Multiplexer accessory by selecting the channel that the Cary will use to perform a data collection.

Go to Channel

This option allows you to move the Fiber Optic Multiplexer accessory to a new channel. To make a channel active, simply select the radio button. The selected channel will immediately become the active channel.

Reset

Click this button to reset the Fiber Optic Multiplexer accessory by selecting the reference channel. This value is channel 1.

## VASRA - Scan

Cary 4000/5000/6000i/7000 Cary 50/60/100/300

This dialog box enables you to setup the Variable Angle Specular Reflectance accessory (VASRA) to perform reflectance scans of a sample at varying angles of incidence.

VASRA On

Select this to use the VASRA accessory. The VASRA 'Reset' button can be used regardless of whether or not this option is selected.

Start/Stop

These fields set the initial and final positions (in degrees) of the VASRA during a Scan run.

Interval

Enter the angle intervals (in degrees) that the VASRA will incrementally move between each reflectance scan. For example, if you set the Start position to be 30 deg and the Stop position to be 50 deg with an Interval of 1 deg, then measurements will be taken at 30, 31, 32, 33, 34, and so on up to and including 50 deg.

**Multi Baseline** 

Select this to cause the Cary to measure a baseline at every accessory angle when the 'Baseline' button is clicked. The Cary will then correct subsequent measurements at each angle for the baseline. Up to 11 baselines can be collected for each series of measurements. This field is activated when any of the 'Baseline Correction' options are selected on the 'Baseline' page.

Go to " " deg

Provided that the Cary is not performing a data collection, you can use this field to manually set the VASRA to a new angle.

Simply move the slider bar to the angle position at which you want the VASRA to take a reflectance scan measurement. The VASRA will move to the new angle when 'OK' is clicked.

Reset

Click this button to reset the VASRA accessory by driving it to its reference

value. This value is 20 degrees.

## Samplers - Scan

The 'Samplers' page enables you to set up your autosampler.

**Use Sampler** 

If you are going to use an autosampler, use the drop-down list to select the sampler that you are using, and then select the check box.

Q. Why is my 'Use Sampler' check box unavailable?

A. This field is not active until you have selected an autosampler from the drop-down list.

**Number of Samples** 

Using the Up/Down arrows or the numerical keypad, enter the number of samples that you are going to analyze using the autosampler.

**Check boxes** 

Use these check boxes to direct what actions the autosampler is to perform.

Rinse

Select this check box to perform a rinse. If this is selected, a rinse is performed between each standard and sampler. The length of rinse is the time that is set in the 'Rinse Time' field on the 'SPS Setup' dialog box.

**Baseline** 

Select this check box to perform a baseline. If this is selected, a baseline of the blank or baseline tube of solution is automatically collected when the 'Start' button is clicked. This is instead of clicking the 'Baseline' button on the user interface.

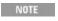

You must also select 'Baseline' on the <u>Baseline</u> page if you wish to collect a baseline. Selecting the check box 'Samplers' page does not select for a baseline to be run; it merely automates the collection of the baseline.

#### Zero

Select this check box to perform a zero. If this is selected, a zero of the blank/zero tube of solution is taken automatically once the 'Start' button is clicked (without having to click the 'Zero' button).

#### **Buttons**

Use these buttons to configure, move or reset the autosampler.

Configure

Click this button to display the 'SPS Setup' dialog box. This dialog box enables you to set up the type of racks and other autosampler settings that are relevant to your experiment.

Move

Click this button to display the <u>View Autosampler Functions</u> dialog box. This dialog box enables you to move the probe to a nominated cell in a selected rack, fill the rinsing tube, view different probe heights and align the autosampler.

Reset

Click this button to return the sampler page to default values.

See also:

- Autosampler (SPS) Setup
- How to check the probe height
- How to check the probe alignment

## **Autosampler Setup - Scan**

Use this dialog box to configure your SPS Autosampler. A graphical representation of the autosampler shows the standard and sample racks. These are labeled S (Standard rack), 1, 2 and 3 (Sample racks). This dialog box can be accessed by clicking the 'Configure' button on the 'Samplers' page.

## **Rack Properties**

This group lets you choose which type of rack you are going to use in which part of the autosampler. From the drop-down list, select the rack corresponding to the one that you are going to configure.

Sample Rack Type

Use this drop-down list to nominate the type of rack you are using.

To select a sample rack type:

- 1. Click the rack that is to be used in the experiment (in the graphical representation).
- 2. Click the Sample Rack Type arrow to display the drop-down menu.
- 3. Select the type of rack that you are going to use. This type of rack will be assigned to the selected rack.

#### System

Use these buttons to change or reset the settings that you have made.

**Undo Settings** 

Click this button to undo any changes that you have made to the settings since the last time 'OK' on the dialog box was clicked.

**Reset Settings** 

Click this button to change the settings back to their default values.

**Rinse Time** 

Use the Up and Down arrows or the numerical keypad to enter the rinse time (in seconds).

This specifies how long the rinsing solution is pumped through the flowcell between sample readings.

It also specified how long the rinsing solution is pumped into the autosampler rinsing tube when the 'Rinse' button on the View Autosampler Functions dialog box is clicked.

The Rinse Time should be set to be the same as the Fill/Return time set on the 'Sipper' page. This prevents air entering the flowcell by ensuring that the rinse tube is full at all times.

### **Key to tube colors**

Use these colors to define what each tube will be used for.

To assign a use to a tube:

- 1. Click the rack that you are going to configure.
- 2. Select the colored radio button corresponding to the type of sample that the tube will hold. For example, select the purple radio button to assign a Zero sample to a tube.
- 3. Click the tube position that will hold the selected solution type (zero/sample). This tube will be colored according to the solution type that you have selected.

NOTE The sample, standard and zero solutions fill from right to left.

Sample

This blue radio button is used to assign a 'Sample solution' to a tube.

Zero

This purple radio button is used to assign a 'Zero solution' to a cell.

**Baseline** 

This pink radio button is used to assign a 'Baseline solution' to a cell.

**Probe Height** 

Use the Up/Down arrows or the numerical keypad to enter the probe height. This sets the probe height for the entire experiment. The Probe Height should be set between 0 and 100 mm, depending on the amount and the viscosity of the sample.

You can use the 'Move' button on the 'Samplers' page to visually <u>check the</u> <u>probe height</u>. You can use the check probe height function until you are ready to set the probe height for the entire experiment.

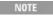

If you set the probe height to 0 mm, the probe descends into the tube as far a possible. If the probe height is set to 100 mm, the probe will stop just above the tube.

#### **Comms Setup**

Click this button to check or change the way in which your autosampler **communicates** with the software. This enables you to set the ports used for communications between the computer and the autosampler.

#### See also:

- Samplers
- How to check the probe height
- How to check the probe alignment

## **View Autosampler Functions - Scan**

Use this dialog box to check the alignment of the autosampler and check the probe height. You can also use this dialog box to rinse and align the probe. This dialog box is accessed by clicking the 'Move' button on the <u>Samplers</u> page.

The dialog box has a graphical representation of the autosampler indicating the action of the probe and of the position of particular cells in the racks that have previously been setup on the 'SPS Setup' dialog box.

## Sampler Online/Offline

This field indicates if the sampler is on or offline.

**View Probe Height** 

Use the numerical keypad or the Up/Down arrows to enter the height (in mm) to which the probe rises. Once a figure has been entered, the Up/Down arrow must be clicked to raise or lower the probe.

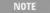

It is important to completely raise the probe arm by clicking the Up arrow before you enter and check a new p height and re-click the Down button.

#### **Goto Tube**

This group allows you to define which tube you want to move the probe to. You can use this to check the alignment of the probe.

Rack

This field displays the currently selected rack.

Tube

Use this field to nominate the destination tube.

Goto Tube

Click this button to move the probe to the nominated tube. When you click this button the Sampler diagram will animate to reflect the movement of the probe on the actual sampler.

Other

This group allows you to rinse or align the probe.

Align Probe

Click this button to align the probe. Click here for instructions on <u>checking</u> the alignment of the probe.

Rinse

Click this button to fill the rinse well on the autosampler. How long the rinsing solution is pumped into the rinsing well/tube is determined by the time entered in the 'Rinse Time' field on the 'SPS Setup' dialog box.

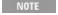

Clicking the 'Rinse' button triggers the pump on the autosampler to pump rinse solution into the rinse well. Th which the solution is pumped into the rinse well is set in the 'Rinse Time' field on the 'SPS Setup' dialog box.

#### See also:

- Autosampler (SPS) Setup
- How to check the probe height
- How to check the probe alignment

## **Analyze - Scan**

**☑** Cary 100/300/4000/5000/6000i/7000 **☑** Cary 50/60

This page allows you to analyze selected traces using a set of calculations stored in an external spreadsheet. The results of the analysis are displayed in the Report panel.

Analyze

Select this to enable the analysis function.

#### **Spreadsheet**

Choose a calculation spreadsheet from the drop-down list. Spreadsheets are located in one of these directories:

•

Operating system Directory

Windows XP Documents and Settings > All Users > Application Data > Agilent > Cary WinUV

Windows 7 Program Data > Agilent > Cary WinUV

See **Spreadsheets** for more details.

#### **Select Traces**

Click this to open the Trace Preferences dialog box to select the traces that you want to include in the analysis.

See Also

About analyzing data. Running an analysis.

## Zero - Scan

#### **RSA Zero**

To zero the instrument, you need to fill the flowcell with a blank solution.

Fill and Read

Click this button to fill the flowcell for the fill time specified under <u>RSA</u> on the 'Sipper' page of the <u>Setup</u> dialog box and read the blank. The flowcell will empty at the conclusion of the read. (It will empty back to the sample if you have 'Auto Return at End of Collect' selected on the 'Sipper' page. Otherwise it will empty to waste.)

Rinse

Present a rinse solution and click this button to rinse the flowcell.

#### **Auto Polarizer Zero**

With the UMA accessory and the auto polarizer, there is the capability to set up read measurements within the Scan application. Without the auto polarizer, a zero can be performed at the analysis wavelength set in the <a href="UMA Collect Sequence">UMA Collect Sequence</a>. When S (0 degrees) or P (90 degrees) polarization is selected, a zero will be performed at the polarization analysis angle. When using the UMA or the auto polarizer, or both accessories together, a zero will always be a 0% / 100% correction.

See also:

- Sipper
- Auto Polarizer

## **Baseline Button - Scan**

Clicking this button will display various dialog boxes and/or prompts for collecting a baseline. The dialog boxes and/or prompts displayed will depend on which accessories (if any) you have selected for use with the Cary.

Q. Why is the 'Baseline' button unavailable?

A. On the Baseline page, 'None' has been selected under 'Correction'.

See also:

Buttons

## Recalculate - Scan

Clicking this will display the <u>Analyze</u> and the <u>Reports</u> pages of the 'Setup' dialog box. The Reports page enables you to select different parameters for your report.

**Analyze** 

To use the Analyze function:

- 1. Open a Data file containing suitable traces, or collect traces with your Cary instrument.
- 2. Press Recalculate, choose the Analyze tab, and select the check box 'Analyze'.
- 3. Choose a calculation spreadsheet from the drop-down menu.
- 4. Click on 'Select Traces' to open the Trace Preferences dialog box and select the traces to analyze in the Trace Preferences list.
- 5. Press 'OK' to exit from the Setup menu

When you click OK, the selected traces are exported to the spreadsheet which performs the calculations and generates a report. This report, which shows the analysis results, is immediately transferred to the Scan application and is displayed in the Reports section of Scan.

See also:

Buttons

## **Calculation Spreadsheets - Scan**

When the Cary WinUV software is installed, it creates a Spreadsheets directory in one of these directories:

| Operating system | Directory                                                                    |
|------------------|------------------------------------------------------------------------------|
| Windows XP       | Documents and Settings > All Users > Application Data > Agilent > Cary WinUV |
| Windows 7        | Program Data > Agilent > Cary WinUV                                          |

This directory contains spreadsheets that perform customized calculations with data from the Scan application. Note that you may need to enable Show hidden files and folders in the Windows Folder Options > View tab in order to view the Spreadsheets directory.

While these calculations are performed with a spreadsheet, the PC on which the Cary WinUV software is installed does not need to have Microsoft Office (including Microsoft Excel), installed for this functionality. However, to edit spreadsheets or to generate new spreadsheets for analysis, you must have Microsoft Excel or a similar program.

**Creating Custom Spreadsheets** 

Create a custom spreadsheet if you want to apply your own calculations to trace data. Figure 1 shows how a custom spreadsheet imports trace data, calculates results and returns the generated report.

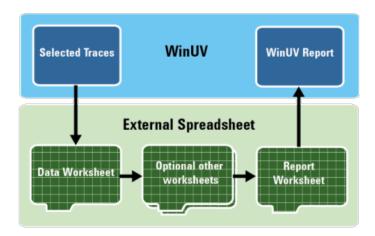

Figure 1: The custom spreadsheet calculation process

A custom spreadsheet must be stored in the Spreadsheets directory. You can use the supplied spreadsheets as examples of the expected format. Custom spreadsheets must have the following format:

- Data worksheet The first worksheet must be named †Data†M. Selected traces are exported to this sheet as x-y data pairs (eg wavelength and transmission), starting at row 26. Cells on this sheet can be referenced from other worksheets for any calculations that are required.
- Report worksheet There must be a worksheet named †Report'. When the Scan > Recalculate function is used, everything on the Report sheet is transferred back to the Scan application until three empty cells are read across or down the sheet which marks the end of the report.

Results from calculations performed on other spreadsheets must be inserted on to the Report worksheet if they are to be included in the report displayed in the Scan application.

 Optional other worksheets - you may include as many other worksheets as you require. For example, a 'Calculation' worksheet could be used to hold preliminary calculation results before they are written to the Report worksheet.

Ensuring that calculations use the correct traces

Follow these guidelines to ensure that your custom calculation spreadsheets correctly reference the required traces:

- If your custom calculation spreadsheet requires multiple traces, then the same number of traces must be selected in Trace Preferences.
- If your custom calculation spreadsheet requires particular traces in a specific order, then these traces must be selected and listed in Trace Preferences in that order. The easiest way to achieve this is to use a method to collect the data in the order expected by the calculation spreadsheet.
- If your custom calculation spreadsheet expects data over a particular scan range, and at a particular data interval, then the traces selected in Trace Preferences must match these parameters. The easiest way to achieve this is to use a method to collect the data with the same parameters expected by the Calculation Spreadsheet.

## **User Data Form - Scan**

This enables you to enter extra information about the traces in the highlighted graph. For example, you might want to record information about the experimental conditions you used to collect the data.

To access the User Data Form, choose the entry on the 'Graph' menu or rightclick on the Graphics area and choose 'User Data Form' from the list.

#### **Data Name**

This column lists the names of each visible trace in the highlighted graph.

Use the extra columns for recording additional information about the experimental conditions you used to collect the data, for example, pH.

#### Other columns

Use this to record the name of the parameter in which you are interested as a column heading. For example, pH, ionic concentration, substrate concentration, and so on.

NOTE You must enter a column heading, or the data in that column will not be saved.

## Scan How To...

Click the procedure you require for a step-by-step informative guide on running the application software.

#### Perform scans

- Perform a scan with baseline correction (Cary 50 and 60)
- Perform a scan with baseline correction (Carv 100/300/4000/5000/6000i/7000)
- Perform a scan in Signal-To-Noise mode (Carv 100/300/4000/5000/6000i/7000)
- Perform a scan in Independent mode (Cary 5000/6000i/7000)
- Minimize spectral step at component changes (Cary 5000/6000i/7000)

## Perform calculations and reports

- Create and use a standard reference file
- Determine the correct energy setting for on-scale readings in Single Beam mode
- Set the NIR Energy level (Cary 5000/6000i/7000 only)
- Calculate the derivative and zero crossover points of a trace
- Generate a report from previously collected data
- Use advanced reporting options
- Export collected data
- Analyze data with the Recalculate function

#### Other

- Combine data files into a batch file
- Remove or display the command buttons
- Insert ADL commands using the Quick Reference
- Check the probe height
- Check the probe alignment

## **Graphics**

- Use the graphics features
- Create a contour plot
- Create slices from a contour plot
- Create a 3D plot

#### See also:

Scan - Home page

## Performing a Scan with Baseline Correction (Cary 50 and 60) - Scan

This demonstrates how to perform a wavelength scan from 500 nm to 400 nm with baseline correction (Cary 50 and 60).

- 1. Start the Scan application
- 2. Set up data collection parameters
- 3. <u>Set up instrument parameters such as wavelength range, Y Mode, scan speed, and so on</u>
- 4. Set up visual system monitoring
- 5. Set up the baseline correction
- 6. Select the 18 Cell changer if being used
- 7. Set up reporting and printing requirements
- 8. Set up storage of collected data before run
- 9. Finish setup
- 10. Zero the instrument
- 11. Measure a baseline
- 12. Start the Scan run
- 13. Set up file name for the data and sample names

## 1. Start the Scan application

- a. Click Start, Programs, Agilent, Cary WinUV and then Scan.
- b. Select your instrument type and click OK to open the Scan application.

NOTE If you are running a GLP system you may be prompted to enter a password before accessing the Scan at

## 2. Set up data collection parameters

[Setup dialog box]

Click Setup to display the 'Setup' dialog box and specify the method parameters for a new method.

To do this:

3. Set up instrument parameters such as wavelength range, Y Mode, scan speed, and so on

[Setup dialog box | Cary Options page]

- a. Set the wavelength range for the scan by entering the values you require in the 'Start/Stop' fields, for example 500/400.
- b. Under 'Y Mode', select the ordinate Mode in which you want the collect data to be displayed, for example 'Abs'.
- c. Enter an upper range and lower range value in the 'Y Min' and 'Y Max' fields to specify the displayed ordinate range.

- d. Make sure that 'Cycle Mode' is not selected.
- e. Set the Beam Mode for the run. This is should be set to Dual Beam.
- f. Under 'Scan Controls', select Simple and click a scan speed button. Alternatively, you can select Advanced and enter an Ave Time and Data Interval. (The Cary will then select the Scan Rate).
- g. Under 'Display Options', select the way in which you want the data displayed as it is collected. Select Individual Data to display the collected data of each sample in individual graphs. Select Overlay Data to superimpose the collected data of each sample in the Scan run in one graph.
  - Individual Data and Overlay Data options
- 4. Set up visual system monitoring

[Setup dialog box | Cary Options page]

Select the Show Status Display check box to display various information fields on your current sample.

## 5. Set up the baseline correction

[Setup dialog box | Baseline page]

- a. Open the Baseline page.
- b. Select Baseline Correction. This will force the Cary to perform a baseline correction on the sample data. The correction will be performed on each point before it is displayed.
- NOTE If you are using a cell changer, you can use any of the cells (cell number one may be damaged) to perform however, you must firstly select 'Multi Baseline' on the 'Cell Changer' page.
- You can use a stored baseline at this stage. To do so, click the 'Baseline' button and open the saved \*.CS However, see the Tip below on using stored baselines.

## 6. Select the 18 Cell Changer if being used

[Setup dialog box | Cell changer page]

If you are using a cell changer, you can use any of the cells (cell number one may be damaged) to perform a baseline; however, you must firstly select Multi Baseline on the Cell changer page.

## 7. Set up reporting and printing requirements

[Setup dialog box | Reports page]

- a. Open the Reports page and specify your reporting requirements for this method.
- b. Enter your name in the 'Name' field.
- c. Enter a comment relating to your experiment in the 'Comment' field.
- d. Set up your report style by selecting the appropriate check boxes under 'Options'.

For example, select the 'AutoPrint' check box to automatically obtain

a printout of your report.

Select the 'Parameters' check box to include your method parameters in the report.

Select the 'Graph' check box to include a graph in the generated report.

NOTE

If 'AutoPrint' is selected, the system will send the report information to the specified printer as well as the However if 'AutoPrint' is not selected, the report will only be sent to the Report area and can be viewed 'Report' on the 'View' menu.

- e. Set up the Peak Table reporting.
  - ii. Click the Peak Information button and choose the type of Peak Labels, the Peak Style and set the Peak Threshold. Click OK.
  - iii. Select Maximum Peak to report the peak with the largest peak threshold that exceeds the Peak Threshold value.
  - iv. Select All Peaks to report all peaks meeting the Peak Style criterion and exceeding the Threshold value.
- f. Set up X,Y pairs reporting if required. You can use the actual Data Interval by which the data was collected or you can make the Cary interpolate the points to a new Interval.
- g. Select the Autoconvert option (if required). If you choose 'Select for ASCII (csv)' or 'Select for ASCII (csv) with Log', at the end of the data collection the system will automatically generate a report and store the data both in the Cary format as well as ASCII XY pairs format in the current folder.
- 8. Set up storage of collected data before run

[Setup dialog box | File Storage page]

- a. Open the File Storage page to set up whether the collected data is to be saved, and if so, when the Cary should ask for a file name.
- b. Select Storage On (Prompt at Start).
- 9. Finish setup

Once you are satisfied with your method setup, click OK to confirm any changes you have made and close the 'Setup' dialog box.

#### 10. Zero the instrument

Click the Zero button to zero the system.

#### 11. Measure a baseline

- a. Click the Baseline button to set up the baseline collection system. Alternatively, click Baseline on the Commands menu.
- b. When prompted, insert the blank sample into the sample compartment front beam and click OK.

The Cary will collect the baseline scan. After the collection, the word 'baseline' will appear in red in the ordinate status box, indicating that you

are in baseline correction mode and you have a valid baseline file for the correction.

Q. The word 'baseline' is gray and in italics. What have I done wrong? A. Nothing. You still have a valid baseline file. The gray and italics indicate that the Cary is idling outside the abscissa range of the baseline file.

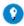

Tip

If you want to use the baseline again with other samples, save the method using 'File' > 'Save Method As'. Then open the method, the baseline will also open and be ready to use. It is preferable to save the baseline with the ma baseline file, as that way you can be sure that all your collection parameters are exactly the same for the new \$ However, Good Laboratory Practice recommends that you collect a new baseline for each laboratory session.

#### 12. Start the Scan run

Click the Start button to start a data collection. Alternatively, you can click Start on the Commands menu.

- 13. Set up file name for the data and sample names
  - a. Once you click 'Start', the Windows 'Save As' dialog box will appear. Enter the appropriate name for your Scan run and click Save.
  - b. The 'Sample Name' dialog box will now appear. Enter the appropriate name for you sample and click OK. The Scan run will commence and the corrected trace will appear in the Graphics area.

At the end of the run, the Cary will create the report and also print it, if 'AutoPrint' has been selected in the 'Reports' page of the 'Setup' dialog box.

See also:

Scan How To...

## Performing a Scan with Baseline Correction (Cary 100/300/4000/5000/6000i/7000) - Scan

This demonstrates how to perform a wavelength scan from 500 nm to 400 nm with baseline correction (Cary 100/300/4000/5000/6000i/7000)

- 1. Start the Scan application
- 2. Set up data collection parameters
- 3. Set up instrument parameters such as X Mode, Y Mode, wavelength range, and so on
- 4. Set up visual system monitoring
- 5. Set up SBW, lamp and graphics options
- 6. Set up the baseline correction
- 7. Make sure that no accessories are selected
- 8. Set up reporting and printing requirements

- 9. Set up storage of collected data before run
- 10. Finish setup
- 11. Zero the instrument
- 12. Measure a baseline
- 13. Start the Scan application
- 14. Set up file name for the data and sample names

## 1. Start the Scan application

- a. Click Start, Programs, Agilent, Cary WinUV and then Scan.
- b. Select your instrument type (if necessary) and click OK to open the Scan application.

NOTE If you are running a GLP system, you may be prompted to enter a password before accessing the Scan a

## 2. Set up data collection parameters

[Setup dialog box]

Click Setup to display the 'Setup' dialog box and specify the method parameters for a new method.

To do this:

3. Set up instrument parameters such as X Mode, Y Mode, wavelength range, and so on

[Setup dialog box | Cary Options page]

- a. Set the appropriate abscissa Mode for the scan under 'X Mode', for example nanometers.
- b. Set the wavelength range for the scan by entering the values you require in the 'Start/Stop' fields, for example 500/400.
- c. Under 'Y Mode', select the ordinate Mode in which you want the collect data to be displayed, for example 'Abs'.
- d. Enter an upper range and lower range value in the 'Y Min' and 'Y Max' fields to specify the displayed ordinate range.
- e. You now need to set the speed of the data collection. With the Cary instruments, you do this by setting the Ave Time and Data Interval. In the 'Ave Time' field, enter the required value. 0.1 seconds is a good starting value.
- f. In the 'Data Interval' field, enter the wavelength increment you require between data points. 0.5 nm is a good starting point. The Cary will automatically update the 'Scan Rate' field when you select it.
- g. Make sure that 'Cycle Mode' is not selected.
- 4. Set up visual system monitoring

[Setup dialog box | Cary Options page]

Select the Show Status Display check box to display various information

### fields on your current reaction.

### 5. Set up SBW, lamp and graphics options

[Setup dialog box | Advanced Settings page]

- a. Open the Advanced Settings page.
- b. ☑ Cary 4000 ☒ Cary 100/300/5000/6000i/7000 Select Fixed SBW for the run.
- c. Set the SBW for the run.
- d. Set the Beam Mode for the run. This is commonly set to 'Double'.
- e. ☑ Cary 5000/6000i/7000 ☒ Cary 100/300/4000

  Do not set the Energy. The Cary will use a fixed SBW for the run and will alter the Energy level automatically to maintain a constant signal level.
- f. 
  ☐ Cary 4000/5000/6000i/7000 ☐ Cary 100/300
  Set the Slit Height to Full.
- g. Click the UV/Vis button if you want both the lamps on during the run.
- h. Select the Auto Lamps Off check box if you want to automatically turn off the lamps at the end of a collect. This option enables you to preserve the lifetime of the lamps. It is especially useful for when performing Scan runs overnight or unattended for long periods of time.
- i. Do not select the 'Signal-to-Noise Mode' check box.
- j. Under 'Display Options', select the way in which you want the data displayed as it is collected. Select 'Individual Data' to display the collected data of each sample in individual graphs. Select 'Overlay Data' to superimpose the collected data of each sample in the Scan run in one graph.

For more details see: **Individual Data and Overlay Data options** 

[Setup dialog box | Independent UV-Vis and NIR Control page]

- a. Make sure that 'Independent Control' is not selected.
- b. Set the Measurement Mode to Auto.
- 6. Set up the baseline correction

[Setup dialog box | Baseline page]

- a. Open the Baseline page.
- b. Select Baseline Correction. This will force the Cary to perform a baseline correction on the sample data. The correction will be performed on each point before it is displayed.

You can use a stored baseline at this stage. To do so, click the 'Baseline' button and open the saved \*.CS However, see the Tip below on using stored baselines.

#### 7. Make sure that no accessories are selected

[Setup dialog box | Accessories section]

Make sure that no options are selected on the Accessories pages and that no accessories are installed.

## 8. Set up reporting and printing requirements

[Setup dialog box | Reports page]

- a. Open the Reports page and specify your reporting requirements for this method.
- b. Enter your name in the 'Name' field.
- c. Enter a comment relating to your experiment in the 'Comment' field.
- d. Set up your report style by selecting the appropriate check boxes under 'Options'.

For example, select the 'AutoPrint' check box to automatically obtain a printout of your report.

Select the 'Parameters' check box to include your experimental parameters in the report.

Select the 'Graph' check box to include a graph in the generated report.

NOTE

If 'AutoPrint' is selected, the system will send the report information to the specified printer as well as the However if 'AutoPrint' is not selected, the report will only be sent to the Report area and can be viewed 'Report' on the 'View' menu.

- e. Set up the Peak Table reporting.
  - i. Click the Peak Information button and choose the type of Peak Labels, the Peak Style and set the Peak Threshold. Click OK.
  - ii. Select Maximum Peak to report the peak with the largest peak threshold that exceeds the Peak Threshold value.
  - iii. Select All Peaks to report all peaks meeting the Peak Style criterion and exceeding the Threshold value.
- f. Set up X,Y pairs reporting if required. You can use the actual Data Interval by which the data was collected or you can make the Cary interpolate the points to a new Interval.
- g. Select the Autoconvert option (if required). If you select 'Select for ASCII (csv)' or 'Select for ASCII (csv) with Log', at the end of the data collection, the system will automatically generate a report and store the data both in the Cary format as well as ASCII XY pairs format in the current folder.
- 9. Set up storage of collected data before run

[Setup dialog box | File Storage page]

- a. Open the File Storage page to set up whether the collected data is to be saved, and if so, when the Cary should ask for the file name.
- b. Select Storage On (Prompt at Start).
- 10. Finish setup

Page 586 of 777

Once you are satisfied with your method setup, click OK to confirm any changes you have made and close the 'Setup' dialog box.

#### 11. Zero the instrument

Click the Zero button to zero the system. Alternatively, choose Zero from the Commands menu to perform a zero.

#### Measure a baseline

- a. Click the Baseline button to set up the baseline collection the system. Alternatively, click Baseline on the Commands menu.
- b. When prompted, insert the blank sample into the sample compartment front beam and click OK.

The Cary will collect the baseline scan. After the collection, the word 'baseline' will appear in red in the ordinate status box, indicating that you are in Baseline Correction mode and you have a valid baseline file for the correction.

Q. The word 'baseline' is gray and in italics. What have I done wrong? A. Nothing. You still have a valid baseline file. The gray and italics indicate that the Cary is idling outside the abscissa range of the baseline file.

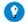

Tin

If you want to use the baseline again with other samples, save the method using 'File' > 'Save Method As'. Then open the method, the baseline will also open and be ready to use. It is preferable to save the baseline with the ma baseline file, as that way you can be sure that all your collection parameters are exactly the same for the new S However, Good Laboratory Practice recommends that you collect a new baseline for each laboratory session.

#### 12. Start the Scan run

Click the Start button to start a data collection. Alternatively, you can click Start on the Commands menu.

### 13. Set up file name for the data and sample names

- a. Once you click 'Start', the Windows 'Save As' dialog box will appear. Enter the appropriate name for your Scan run and click Save.
- b. The 'Sample Name' dialog box will now appear. Enter the appropriate name for your sample and click OK. The Scan run will commence and the corrected trace will appear in the Graphics area.

At the end of the run, the Cary will create the report and also print it, if 'AutoPrint' has been selected on the 'Reports' page of the 'Setup' dialog box.

See also:

Scan How To...

# Performing a Scan in Signal-To-Noise Mode (Cary 100/300/4000/5000/6000i/7000) - Scan

This demonstrates how to perform a wavelength scan from 800 nm to 200 nm in Signal-to-Noise mode (Cary 100/300/4000/5000/6000i/7000).

- 1. Start the Scan application
- 2. Set up data collection parameters
- 3. <u>Set up instrument parameters such as X Mode, Y Mode, wavelength</u> range, and so on
- 4. Set up visual system monitoring
- 5. Set up SBW, lamp and graphics options
- **6.** Set up the baseline correction
- 7. Make sure that no accessories are selected
- 8. Set up reporting and printing requirements
- 9. Set up storage of collected data before run
- 10. Finish setup
- 11. Zero the instrument
- 12. Measure a baseline
- 13. Start the Scan run
- 14. Save the collected data
  - 1. Start the Scan application
    - a. Click Start, Programs, Agilent, Cary WinUV and then Scan.
    - b. Select your instrument type (if necessary) and click OK to open the Scan application.

NOTE If you are running a GLP system, you may be prompted to enter a password before accessing the Scan a

## 2. Set up data collection parameters

[Setup dialog box]

Click Setup to display the 'Setup' dialog box and specify the method parameters for a new method.

To do this:

3. Set up instrument parameters such as X Mode, Y Mode, wavelength range, and so on

[Setup dialog box | Cary Options page]

- a. Set the appropriate abscissa Mode for the scan under 'X Mode', for example nanometers.
- b. Set the wavelength range for the scan by entering the values you require in the 'Start/Stop' fields, for example 800/200.
- c. Under 'Y Mode', select the ordinate Mode in which you want the collect data to be displayed, for example 'Abs'.

- d. Enter an upper range and lower range value in the 'Y Min' and 'Y Max' fields to specify the displayed ordinate range. If the data goes outside the display region, you can use the 'Autoscale' button during the data collection to automatically scale the display.
- e. You now need to set the speed of the data collection. With the Cary instruments, you do this by setting the Ave Time and Data Interval. In the 'Ave Time' field, enter the required value. 0.1 seconds is a good starting value.
- f. In the 'Data Interval' field, enter the wavelength increment you require between data points. 0.5 nm is a good starting point. The Cary will automatically update the 'Scan Rate' field when you select it.
- g. Make sure that 'Cycle Mode' is not selected.
- 4. Set up visual system monitoring

[Setup dialog box | Cary Options page]

Select the Show Status Display check box to display various information fields on your current reaction.

5. Set up SBW, lamp and graphics options

[Setup dialog box | Advanced Settings page]

- a. Open the Advanced Settings page.
- b. ☑ Cary 4000 ☒ Cary 100/300/5000/6000i/7000 Select Fixed SBW for the run.
- c. Set the SBW for the run. A good starting point is 2 nm if your method does not specify an SBW.
- d. Set the Beam Mode for the run. This is commonly set to 'Double'.
- e. ☑ Cary 5000/6000i/7000 ☒ Cary 100/300/4000

  Do not set the Energy. The Cary will use a fixed SBW for the run and will alter the Energy level automatically to maintain a constant signal level
- f. ☑ Cary 4000/5000/6000i/7000 ☒ Cary 100/300 Set the Slit Height to Full.
- g. Click the UV/Vis button if you want both the lamps on during the run.
- h. Select the Auto Lamps Off check box if you want to automatically turn off the lamps at the end of a collect. This option enables you to preserve the lifetime of the lamps. It is especially useful for when performing Scan runs overnight or unattended for long periods of time.
- i. Select the Signal-to-Noise Mode check box, and set the required values for the Acceptable S/N and the S/N Timeout, for example 1000 and 1 s.
- j. Under 'Display Options', select the way in which you want the data displayed as it is collected. Select Individual Data to display the collected data of each sample in individual graphs. Select Overlay Data to superimpose the collected data of each sample in the Scan run

in one graph.

For more information see Individual Data and Overlay Data options

[Setup dialog box | Independent UV-Vis and NIR Control page]

- **☑** Cary 5000/6000i/7000 **☒** Cary 100/300/4000
  - a. Make sure that 'Independent Control' is not selected.
  - b. Set the Measurement Mode to Auto.
- 6. Set up the baseline correction

[Setup dialog box | Baseline page]

- a. Open the Baseline page.
- b. Select Baseline Correction. This will force the Cary to perform a baseline correction on the sample data. The correction will be performed on each point before it is displayed.

NOTE

You can use a stored baseline at this stage. To do so, click the 'Baseline' button and open the saved \*.CS However, see the <u>Tip</u> below on using stored baselines.

### 7. Make sure that no accessories are selected

[Setup dialog box | Accessories section]

Make sure that no options are selected on the Accessories pages and that no accessories are installed.

8. Set up reporting and printing requirements

[Setup dialog box | Reports page]

- a. Open the Reports page and specify your reporting requirements for this method.
- b. Enter your name in the 'Name' field.
- c. Enter a comment relating to your experiment in the 'Comment' field.
- d. Set up your report style by selecting the appropriate check boxes under 'Options'.

For example, select the 'AutoPrint' check box to automatically obtain a printout of your report.

Select the 'Parameters' check box to include your experimental parameters in the report.

Select the 'Graph' check box to include a graph in the generated report.

NOTE

If 'AutoPrint' is selected, the system will send the report information to the specified printer as well as the However if 'AutoPrint' is not selected, the report will only be sent to the Report area and can be viewed 'Report' on the 'View' menu.

- e. Set up the Peak Table reporting.
  - i. Select Peak Labels.
  - ii. Click the Peak Information button and choose the type of Peak Labels, the Peak Style and set the Peak Threshold. Click OK.

- iii. Select Maximum Peak to report the peak with the largest peak threshold that exceeds the Peak Threshold value.
- iv. Select All Peaks to report all peaks meeting the Peak Style criterion and exceeding the Threshold value.
- f. Set up X,Y pairs reporting if required. You can use the actual Data Interval by which the data was collected or you can make the Cary interpolate the points to a new Interval.
- g. Select the Autoconvert option you require. If you choose 'Select for ASCII (csv)' or 'Select for ASCII (csv) with Log', at the end of the data collection the system will automatically generate a report and store the data both in the Cary format as well as ASCII XY pairs format in the current folder.
- 9. Set up storage of collected data before run

[Setup dialog box | File Storage page]

- a. Open the File Storage page to set up whether the collected data is to be saved, and if so, when the Cary should store the information.
- b. Select Storage On (Prompt at End).

### 10. Finish setup

Once you are satisfied with your method setup, click OK to confirm any changes you have made and close the 'Setup' dialog box.

### 11. Zero the instrument

Click the Zero button to zero the system. Alternatively, choose Zero from the Commands menu to perform a zero.

### 12. Measure a baseline

- a. Click the Baseline button to set up the baseline collection the system. Alternatively, click Baseline on the Commands menu.
- b. When prompted, insert the blank sample into the sample compartment front beam and click OK.

The Cary will collect the baseline scan. After the collection, the word 'baseline' will appear in red in the ordinate status box, indicating that you are in baseline correction mode and you have a valid baseline file for the correction.

Q. The word 'baseline' is gray and in italics. What have I done wrong? A. Nothing. You still have a valid baseline file. The gray and italics indicate that the Cary is idling outside the abscissa range of the baseline file.

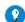

Tip

If you want to use the baseline again with other samples, save the method using 'File' > 'Save Method As'. Then open the method, the baseline will also open and be ready to use. It is preferable to save the baseline with the ma baseline file, as that way you can be sure that all your collection parameters are exactly the same for the new S

However, Good Laboratory Practice recommends that you collect a new baseline for each laboratory session.

## 13. Start the Scan run

- a. Click the Start button to start a data collection. Alternatively, you can click Start on the Commands menu.
- b. Set up file name for the data and sample names

Once you click 'Start', the 'Sample Name' dialog box will appear. Enter the appropriate name for you sample and click OK. The Scan run will commence and the corrected trace will appear in the Graphics area.

c. If for a particular point, the set Acceptable S/N cannot be met in the set S/N Timeout time, then the Cary will collect the point as normal (using the S/N Timeout as the Ave Time) and display the message SNR Timeout in the hardware status area.

### 14. Save the collected data

When the Cary has measured the sample, the 'Save As' dialog box will appear. Enter the appropriate name for your sample click Save. The Cary will then create the report and also print it, if 'AutoPrint' has been selected in the 'Reports page of the 'Setup' dialog box.

See also:

Scan How To...

# Performing a Scan in Independent Mode (Cary 5000/6000i/7000) - Scan

This demonstrates how to perform a wavelength scan from 1700 nm to 400 nm in Independent mode (Cary 5000/6000i/7000 only).

- 1. Start the Scan application
- 2. Set up data collection parameters
- 3. Set up instrument parameters such as X Mode, Y Mode, wavelength range, and so on
- 4. Set up visual system monitoring
- 5. Set up SBW, lamp and graphics options
- 6. Set up the signal level controls (SBW/Energy) for the scan
- 7. Make sure that no accessories are selected
- 8. Set up reporting and printing requirements
- 9. Set up storage of collected data before run
- 10. Finish setup
- 11. Zero the instrument
- 12. Measure a baseline

- 13. Start the Scan run
- 14. Set up file name for the data and sample names
- 15. Save the collected data
- 1. Start the Scan application
  - a. Click Start, Programs, Agilent, Cary WinUV and then Scan.
  - b. Select your instrument type (if necessary) and click OK to open the Scan application.

NOTE If you are running a GLP system, you may be prompted to enter a password before accessing the Scan a

# 2. Set up data collection parameters

[Setup dialog box]

Click Setup to display the 'Setup' dialog box and specify the method parameters for a new method.

To do this:

3. Set up instrument parameters such as X Mode, Y Mode, wavelength range, and so on

[Setup dialog box | Cary Options page]

- a. Set the appropriate abscissa Mode for the scan under 'X Mode', for example nanometers.
- b. Set the wavelength range for the scan by entering the values you require in the 'Start/Stop' fields, for example 2200/400.
- c. Under 'Y Mode', select the ordinate Mode in which you want the collect data to be displayed, for example 'Abs'.
- d. Enter an upper range and lower range value in the 'Y Min' and 'Y Max' fields to specify the displayed ordinate range. If the data goes outside the display range during the collection, you can use the Autoscale button to automatically scale the data.
- e. Do not set any Scan Controls, such as Ave Time or Data Interval, as the settings in Independent mode will override these.
- f. Make sure that 'Cycle Mode' is not selected.
- 4. Set up visual system monitoring

[Setup dialog box | Cary Options page]

Select the Show Status Display check box to display various information fields on your current reaction.

5. Set up SBW, lamp and graphics options

[Setup dialog box | Advanced Settings page]

- a. Open the Advanced Settings page.
- b. Do not set the SBW or Energy, as the settings in Independent mode

will override these.

- c. Set the Beam Mode for the run. This is commonly set to 'Double'.
- d. Set the Slit Height to Full.
- e. Click the UV/Vis button if you want both the lamps on during the run.
- f. Select the Auto Lamps Off check box if you want to automatically turn off the lamps at the end of a collect. This option enables you to preserve the lifetime of the lamps. It is especially useful for when performing Scan runs overnight or unattended for long periods of time.
- g. Under 'Display Options', select the way in which you want the data displayed as it is collected. Select Individual Data to display the collected data of each sample in individual graphs. Select Overlay Data to superimpose the collected data of each sample in the Scan run in one graph.

For more information see: **Individual Data and Overlay Data options** 

# 6. Set up the signal level controls (SBW/Energy) for the scan

[Setup dialog box | Independent UV-Vis and NIR Control page]

- a. Open the Independent UV-Vis and NIR Control page.
- b. Select the Independent Control check box.
- c. Set the Measurement Mode to Auto. This will mean that the Cary will use a Fixed SBW in the UV-Vis region and a fixed Energy level in the NIR region.
- d. Under 'UV-Vis', set the parameters you require in the UV-Vis region. Good starting values are: Ave Time = 0.1, Data Interval = 1, Scan Rate = 600, SBW = 2.
- e. Under 'NIR', set the parameters you require in the NIR region. Good starting values are: Ave Time = 0.1, Data Interval = 4, Scan Rate = 2400, Energy=1.

[Setup dialog box | Baseline page]

- a. Open the Baseline page.
- b. Select Baseline Correction. This will force the Cary to perform a baseline correction on the sample data. The correction will be performed on each point before it is displayed.

You can use a stored baseline at this stage. To do so, click the 'Baseline' button and open the saved \*.CS However, see the <u>Tip</u> below on using stored baselines.

#### 7. Make sure that no accessories are selected

[Setup dialog box | Accessories section]

Make sure that no options are selected on this any of the accessories pages and that no accessories are installed.

### 8. Set up reporting and printing requirements

[Setup dialog box | Reports page]

- a. Open the Reports page and specify your reporting requirements for this method.
- b. Enter your name in the 'Name' field.
- c. Enter a comment relating to your experiment in the 'Comment' field.
- d. Set up your report style by selecting the appropriate check boxes under 'Options'.

For example, select the 'AutoPrint' check box to automatically obtain a printout of your report.

Select the 'Parameters' check box to include your experimental parameters in the report.

Select the 'Graph' check box to include a graph in the generated report.

NOTE

If 'AutoPrint' is selected, the system will send the report information to the specified printer as well as the However if 'AutoPrint' is not selected, the report will only be sent to the Report area and can be viewed 'Report' on the 'View' menu.

- e. Set up the Peak Table reporting.
  - i. Select Peak Labels.
  - ii. Click the Peak Information button and choose the type of Peak Labels, the Peak Style and set the Peak Threshold. Click OK.
  - iii. Select Maximum Peak to report the peak with the largest peak threshold that exceeds the Peak Threshold value.
  - iv. Select All Peaks to report all peaks meeting the Peak Style criterion and exceeding the Threshold value.
- f. Set up X,Y pairs reporting if required. You can use the actual Data Interval by which the data was collected or you can make the Cary interpolate the points to a new Interval.
- g. Select the Autoconvert option you require. If you choose 'Select for ASCII (csv)' or 'Select for ASCII (csv) with Log', at the end of the data collection the system will automatically generate a report and store the data both in the Cary format as well as ASCII XY pairs format in the current folder.
- 9. Set up storage of collected data before run

[Setup dialog box | File Storage page]

- a. Open the File Storage page to set up whether the collected data is to be saved, and if so, when the Cary should store the information.
- b. Select Storage On (Prompt at End).
- 10. Finish setup

Once you are satisfied with your method setup, click OK to confirm any changes you have made and close the 'Setup' dialog box.

### 11. Zero the instrument

Click the Zero button to zero the system. Alternatively, choose Zero from the Commands menu to perform a zero.

### 12. Measure a baseline

- a. Click the Baseline button to set up the baseline collection. Alternatively, click Baseline on the Commands menu.
- b. When prompted, insert the blank sample into the sample compartment front beam and click OK.
- c. The Cary will collect the baseline scan. After the collection, the word 'baseline' will appear in red in the ordinate status box, indicating that you are in baseline correction mode and you have a valid baseline file for the correction.
- Q. The word 'baseline' is gray and in italics. What have I done wrong? A. Nothing. You still have a valid baseline file. The gray and italics indicate that the Cary is idling outside the abscissa range of the baseline file.

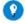

Tip

If you want to use the baseline again with other samples, save the method using 'File' > 'Save Method As'. Then open the method, the baseline will also open and be ready to use. It is preferable to save the baseline with the m a baseline file, as that way you can be sure that all your collection parameters are exactly the same for the new \$ However, Good Laboratory Practice recommends that you collect a new baseline for each laboratory session.

#### 13. Start the Scan run

Click the Start button to start a data collection. Alternatively, you can click Start on the Commands menu.

# 14. Set up file name for the data and sample names

Once you click 'Start', the 'Sample Name' dialog box will appear. Enter the appropriate name for your sample and click OK. The Scan run will commence and the corrected trace will appear in the Graphics area.

### 15. Save the collected data

When the Cary has measured the sample, the 'Save As' dialog box will appear. Enter the appropriate name for your sample click Save. The Cary will then create the report and also print it, if 'AutoPrint' has been selected on the 'Reports' page of the 'Setup' dialog box.

See also:

Scan How To...

# Minimizing the spectral step at component changes

### Cary 5000/6000i/7000

- What is the spectral step?
- Detector linearity
- Non-uniformity of detector and hysteresis
- Non-uniformity of sample
- Detector change on the side of a peak
- Does your sample polarize light?
- Fluorescence effects
- Rear beam attenuation
- 0%T baseline correction
- Software corrections and calibrations
- Cary Win UV software control
- Splitting detector and grating changeover
- Thick or long samples
- When do I call the Agilent service engineer?

# What is the spectral step?

The scan range of the Cary 5000 spectrophotometer is 175 nm - 3300 nm. At 800 nm, under default conditions, the following components are changed:

- The cooled PbS detector is replaced by a photomultiplier tube (PMT)
- The 1192 nm NIR blazed grating changes to the 250 nm UV-Vis blazed grating and a filter is inserted to reduce NIR stray light.

The purpose of baseline correction is to normalize instrument response over its wavelength range. An uncorrected baseline may show a discontinuity (or step) at a component change due to the fact the uncorrected signal level is in arbitrary units. Components that contribute most to this response are:

- The source output
- The grating efficiency
- The detector response.

In general, steps at detector changes are typically due to poor alignment of an accessory, and steps at a grating change are due to polarization effects of the sample or system or the combination of sample and system.

While the default conditions for component use cover most circumstances, further customization may be required in some cases to get the best performance from your system. This section explains how to optimize the changing of optical components if you have a step in your corrected spectra.

The detector and grating change occurs at 800 nm by default but each can be set to change at its own independent wavelengths from within the Scan Application on the Advanced Settings page. This means that you can separate step effects introduced by each component.

# **Detector linearity**

The range of the PMT is 175 nm - 900 nm while the range of the PbS is 700 nm - 3300 nm. The PMT is inherently more linear in its response than the PbS detector. Also, linearity becomes more difficult to calculate at lower signal levels. Thus, at the changeover, this linearity difference may appear as a step in the sample measurement.

The PbS detector linearity can be improved by correcting the <u>signal processing</u>. The correction factor is automatically calculated at 864 nm with an energy setting of E=3 using the Validate Application . At smaller E settings there is some small residual error. However, at larger E settings the error tends to become negligible. A measurement which is performed at an energy setting of E=3 will match the calibration conditions and is therefore more likely to reduce the size of the step.

As the Energy values increased the noise level also increases. To compensate for this you can increase the signal averaging time or operate in Signal-to-Noise mode.

### Non-uniformity of detector and hysteresis

The photosensitive area of a PMT, the photocathode, does not have a uniform response across its width or height (8 mm x 24 mm). Sensitivity drops off rapidly towards the edges and ends of the photocathode because the PMT geometry favors electrons which are emitted from the center of the photocathode over those which are emitted from the outside. The cross-sectional area of the beam at the detector is approximately 5 mm x 10 mm.

The photoconductive area of the PbS detector (5 mm x 5 mm) also shows inherent variations in sensitivity across its surface but less so than the PMT. The cross-sectional area of the beam at the PbS detector is approximately 3 mm x 4 mm.

It is therefore imperative that the light beam strikes the same area of the detector during zero, background and sample scans. Any misalignment of the instrument or an accessory will contribute to a larger signal difference at detector change. Correct alignment of an accessory can only be accomplished after the instrument alignment has been optimized.

When the voltage applied to a photomultiplier changes, it takes a finite time for the gain of the PMT to re-stabilize. This is known as "hysteresisâ€. While very effort is made in the tube design to reduce it, hysteresis of order 1% can remain. The use of double beam optics further reduces the effect. The remainder is affected by the shape and degree of overlap of the sample and reference beam patches on the detector. This is optimized as far as possible during the alignment of the Cary 5000/7000. Nevertheless, a small effect may remain, and may be observed as an inconsistent baseline correction when scanning across the detector change at 800 nm.

Two effects may be observed (positive or negative offset), depending on:

- The wavelength that the instrument is set to before the baseline is run
- The starting wavelength in the visible range
- The end wavelength.

Where a scan includes part of the NIR range, the voltage on the photomultiplier remains set for the last wavelength of the previous scan until it changes to that required at the detector change wavelength, which is usually very different. This can introduce hysteresis, unless a pre-scan establishes a repeatable amount of hysteresis for the baseline correction scan.

The problem may be compounded by similar effects that occur in the NIR detector. This is especially noticeable at the beginning and end of the NIR portion of a scan. Running a pre-baseline establishes a consistent history prior to running a baseline correction scan. This involves collecting a baseline, then discarding it immediately, and collecting an new baseline. This sets the hysteresis of the system to a sequence that is identical in baseline and sample collects.

### Non-uniformity of sample

Lack of uniformity in a sample can worsen effects arising from detector non-uniformity. Some examples include:

- Dust, dirt, oils and other surface artifacts, which can redirect the light path, or vary the beam uniformity.
- Sample inhomogenieties these can also result in preferential absorption of the beam and result in variations in beam uniformity.

Another change, which typically occurs at the detector change, is resolution or spectral bandwidth. If the instrument is operating in Auto Slit mode in the NIR the slits are usually wide open (for example, 20 nm) at the detector change wavelength. The slit on the visible side will most likely be approximately 2 nm. This change in slit width will change the "spot†size of the light beam on the sample. If the sample is not homogeneous a step can occur.

A 2 nm slit width with the UV-Vis grating has the same physical width, and sample patch size, as an 8 nm slit width with the NIR grating due to the 4:1 blaze of the gratings (1200 lines/mm to 300 lines/mm)

To keep the patch size consistent at the grating change, select Fixed SBW mode. You can then set the appropriate SBW in both UV-Vis and the NIR. Alternatively, determine an Energy level, and enter it in the method to ensure that a SBW change of exactly 1:4 is applied at the grating change.

To do this:

1. Click the Setup button to open the Setup screen.

- 2. On the <u>Independent UV-Vis and NIR Control</u> page, set the Independent Control checkbox and set the Measurement Mode to "Fixed SBW"
- 3. Set the UV-Vis and NIR SBW to a ratio of 1:4, for example: 2 nm and 8 nm.
- 4. Set the "Show Status Display†checkbox and exit Setup.
- 5. Use the Commands > Goto control to drive to 801 nm, just before the detector change point
- 6. Read the PbS energy level in the Status Display Box.
- 7. Return to the Setup > Independent UV-Vis and NIR Control page, set the Measurement Mode to "Auto" and enter this Energy setting in the NIR Energy Field.

This procedure will ensure the PbS energy is at the appropriate level to ensure that exactly a 1:4 SBW change occurs at the change point. Re-collect baselines and sample collects under these settings.

# Detector change on the side of a peak

A rapidly changing transmission or reflection spectrum at the detector change may contribute to the step size, especially with large slits. The PMT and PbS detector sensitivity is changing rapidly, and in opposite directions, at the change wavelength. With large slits, this can further skew the slit profile in opposite directions and result in the equivalent of a wavelength error. The PMT will overemphasize the short wavelength end of the slit profile, and the PbS will favor the long wavelength end. For a rapidly changing sample, this will result in a step. Choosing a changeover point in a flat part of the sample spectrum, and reducing the slit widths, will reduce these influences.

# Does your sample polarize light?

To check your sample for light polarization-hold two translucent samples together in front of a light source and rotate one sample in respect to the other. If your samples change the intensity of the light source then they polarize the light.

The detectors show a slight preference for a particular plane of polarization of the incident light. The grating continuously changes the polarization of incident light as it scans from longer wavelengths to shorter wavelengths. At the grating and detector change there will be a large change in the polarization of incident light as the spectrophotometer moves from the short wavelength side of the NIR grating to the long wavelength side of the UV-Vis grating.

Optically inactive samples do not change the polarization states of the beams, but optically active samples do, or %R measurements at non-normal angles, resulting in a difference in measurement %T/%R before and after the grating/detector change. Using a depolarizer before the sample in the sample

### beam should minimize this effect.

In some cases the use of a polarizer before the sample and a depolarizer after the sample can eliminate or minimize this effect.

### Fluorescence effects

The PMT sees light out to approximately 900 nm and the PbS detector sees light out to approximately 3300 nm. If the sample exhibits fluorescence or phosphorescence, a step could occur. This can be eliminated by placing an appropriate blocking filter after the sample to eliminate the longer wavelength luminescent light.

### Rear beam attenuation

Rapid changes in absorbance can also introduce a step in the baseline at the detector change wavelength. A Rear Beam attenuator should be used for high absorbing or low transmitting samples.

### Use this table for guidance:

| Sample absorbance/%T or %R | Recommended rear beam attenuation |
|----------------------------|-----------------------------------|
| 3 Abs or 0.1%T or %R       | approximately 1.5 Absorbance      |
| 4 Abs or 0.01%T or %R      | approximately 1.5 Absorbance      |
| 5 Abs or 0.001%T or %R     | approximately 1.5 Absorbance      |
| 6 Abs or 0.0001%T or %R    | approximately 3.0 Absorbance      |

# 0%T baseline correction

Both the PMT and PbS detectors have varying amounts of dark current and zero offsets. For highly absorbing or low transmitting samples that a "0% T†baseline is performed in addition to the 0 Abs or 100% baseline correction to compensate for these differences. This is one of the selections in the Baseline page of the software.

| Instrument or accessory type                                       | Recommendation for 0%T baseline                                                                                                    |
|--------------------------------------------------------------------|----------------------------------------------------------------------------------------------------|
| Cary 5000 base instrument                                          | Block the beam with a metal plate. Place the metal plate against the right-hand wall of the sample compartment.                                        |
| Diffuse Reflectance accessory (Reflectance mode measurements)      | Open the sample port so that the light is passing through the port into the black cavity)                                                              |
| Diffuse Reflectance accessory (%T transmittance mode measurements) | Block the sample entrance port with a metal plate. Place the metal plate up against the entrance port wall of the sphere.                              |
| Absolute Specular reflectance accessory (SRA)                      | Set the accessory to the "W†position so that the light passes through the sample measurement plane and into the Extended Sample compartment cavity.    |
| Variable Angle Specular reflectance accessory (VASRA)              | Remove any sample and set the accessory so that the light passes through the sample measurement plane and into the Extended Sample compartment cavity. |

### **Software corrections and calibrations**

The Cary 5000 firmware and software have in-built calibration routines that you can access. When these routines are performed, the calibration coefficients are stored in either the instrument firmware or in the firmware on

the Diffuse Reflectance accessory (DRA) circuit board. If you are experiencing problems with the detector change wavelength you should perform the in-built calibration routines. These are also performed at the factory during final testing.

Changes in the detectors and instrument environment change the instrument calibrations so you should update these calibrations when the highest level of precision and accuracy is required. The specific tests to reduce the detector change wavelength are:

- 0%T Correction for UV-Vis
- 0%T Correction for NIR
- Linearity NIR Correction

Calibration using Cary Win UV Software

The Validate application contains the Calibration routines for the Cary 5000 instruments.

To calibrate your instrument:

- 1. Turn your instrument on and allow it to warm up for at least 2 hours.
- 2. Turn the Cary Off and ON again.
- 3. Select Start, Programs, Cary WinUV, Validate.
- 4. Select Auto Calibrate in the Calibration menu.

You will be prompted to insert a neutral density filter during the calibration (shipped with the instrument).

The Cary 400/500 calibration procedures are located in the Cary 4/5 Validation menu. The procedures included are:

UV/Vis wavelength

This option causes the Cary to use the deuterium lamp to calibrate the instrument at 656.1, 486.0 and 0.00 nm. These values are stored in the instrument EEPROM

• NIR wavelength (Cary 5000/7000 only)

This option causes the Cary system to use the deuterium lamp to calibrate the instrument at 2624.4, 1312.2 and 0.00 nm. These values are stored in the instrument EEPROM

Combined wavelength (Cary 5000/7000 only)

This causes the Cary system to perform a UV/Vis and NIR wavelength calibration. These values are stored in the instrument EEPROM. Signal processing This causes the Cary system to calibrate the programmable gain amplifiers on the photomultiplier tube. This test is performed during initialization of the Cary 5000/7000.

### ■ UV/Vis 0 %T correction

This causes the Cary system to close the shutter and calibrate the UV/Vis detector for 0 %T errors. If a DRA is connected a mask must be placed in front of the transmission port (rear beam) during the calibration process. The software will prompt you for this.

- This calibration is part of the normal initialization procedure, however calibration is advised when working at high absorbance where a repeat calibration after the instrument is fully warmed up would be beneficial
- NIR 0 %T correction (Cary 5000/7000 only)

This closes the shutter and calibrates the NIR detector for 0 %T errors. If a DRA is connected a mask must be placed in front of the transmission port (rear beam) during the calibration process. The software will prompt you for this.

- This correction should be used before and after executing the NIR linearity correction.
- NIR linearity (Cary 5000/7000 only)

This causes the instrument to calibrate the NIR linearity. The UV/Vis and the NIR detectors are compared at both 100 %T and between 30 to 50 %T (use the filter supplied). The NIR detector is corrected to match the photomultiplier transmittance.

- During the Linearity Calibration you will be prompted for a filter. You should use a filter measuring approximately 50 %Transmission (approximately 0.3 Abs). The Linearity Calibration Kit (part number 99 100957 00) for the Cary 5000/7000 instruments contains a neutral density filter with a transmittance measuring approximately 50 %T. You should use this filter in conjunction with the Calibration routines to ensure both the DRA and main instrument are calibrated correctly.
- This calibration is also applicable to the DRA, which has separate detectors and correction coefficients.

### Auto Calibrate

Will perform all the calibrations listed above-User interaction is required if a DRA is in place and when the NIR linearity calibration is performed (30 - 50% T filter is required).

## Cary Win UV software control

If you are experiencing a step change problem at the detector change wavelength you should use Independent control. This gives you flexibility to change parameters independently from the NIR to the UV-Visible regions. Some specific suggestions are:

- For a rapidly changing signal or peak at 800 nm change the Detector change wavelength located in the <u>Advanced Settings</u> page. Change to a flat portion of the spectrum if possible.
- Change the Measurement mode on the <u>Independent UV-Vis and NIR</u>
   <u>Control</u> page from Auto to Fixed SBW (slit). Select a fixed slit in the NIR region so that the change in spectral bandwidth is not so great on your

sample at the detector change wavelength (Note: Larger slits cannot be used for the entire NIR range due to over-ranging of the signal on the PbS detector. A rule of thumb would be to start with a slit of 2 nm and move upwards according to the wavelength range).

• If you must work in Auto mode try increasing the Energy value from 3 to a higher value. This will reduce the slit to a lower number at the detector change wavelength.

# Splitting detector and grating changeover

The <u>Advanced Settings</u> page in the method setup allows you to separate the detector, source and grating changeover points.

The filter change at 800 nm is set in the firmware and cannot be changed. However, separating the Grating change and Detector change can help you to diagnose and minimize steps in the baseline or sample scans. For example, if the step is larger at the grating changeover then the cause may be more likely to be polarization effects of the sample. If the step is large at the detector change over the cause may be more likely to be accessory alignment or sample inhomogeniety (enhanced by SWB changes).

### Thick or long samples

When measuring the transmittance of long or thick samples the beam can be diverted so that the beam image does not fall in the same spot on the detector surface. This can also contribute to a step at the detector change wavelength. If none of the corrections and actions mentioned in this document help with this situation it is recommended you consider using a Diffuse Reflectance accessory or integrating sphere as your detector. The sample is mounted on the transmittance port of the integrating sphere detector. In this configuration any deviations of the beam from the sample will be compensated by the integrating sphere detector.

# When do I call the Agilent service engineer?

If the optical alignment of the instrument is not optimized none of the suggestions in this document will completely eliminate steps at the detector change wavelength. We can recommend a rule of thumb procedure for determining whether the alignment of the system is acceptable:

- 1. Remove all accessories from the sample compartment.
- 2. Open the Validation application program.
- 3. Select only the Baseline flatness test located under TESTS and INSTRUMENT PERFORMANCE TESTS
- 4. Perform the Baseline flatness test
- 5. Observe the %T uncorrected baseline step at 800 nm
- 6. If the step size of the uncorrected baseline is >20%T it is recommended a service engineer may need to optimize the alignment of the instrument.

# Creating and Using a Standard Reference File - Scan

To create and use a standard reference file:

- 1. In order to carry out corrections, you must manually enter the standard reference values (for example, for a Halon standard) and store this file as an ASCII \*. csv file.
  - You will need to enter the X, Y pairs in the correct ASCII format. This format is described in the <u>ASCII spreadsheet file (\*.csv)</u> Help. You must enter the data from highest to lowest wavelength and you must enter the data as transmission values.
- 2. Click the Setup menu or click the Setup button to display the 'Setup' dialog box.
- 3. Open the Baseline page.
- 4. Select Zero x Std Ref Correction as the Correction mode.
- 5. Click the Retrieve Std Ref File button to display the Windows 'Open' dialog box.
- 6. Find the file containing the data that you entered and click Open. The selected field will be used in the correction.

# **Determining the Correct Energy Setting for On-Scale Readings in Single Beam Mode - Scan**

☑ Cary 100/300/4000/5000/6000i/7000 ☒ Cary 50 and 60

NOTE

This procedure applies to Beam Mode settings of 'Single Front' and 'Single Rear'.

To determine the correct energy setting for on-scale readings in Single Beam mode:

- 1. Place a solution in the front sample compartment.
- 2. On the Advanced Settings page of the Setup dialog box, enter an SBW and note the value.
- 3. Set the instrument to Double Beam mode.
- 4. Perform a wavelength scan and note the wavelength at which the Absorbance is the highest (or at which the %Transmission in the lowest).
- 5. Click Goto on the Commands menu to display the 'Goto Wavelength' dialog box and drive the instrument to that wavelength.
- 6. Note the reading that appears in the 'Energy' field. This will be optimum Energy level determined automatically by the Cary system.
- 7. Set the instrument to Single Beam mode on the 'Advanced Settings' page of the 'Setup' dialog box.
- 8. Set the SBW to the value you noted in Step 2.
- 9. Set the Energy level to the same reading that you noted in Step 6. This will ensure that you have enough energy to cover the point where the light throughput is at its lowest.

NOTE You will find that generally, higher Energy level values are required with narrow SBWs.

# Setting the NIR Energy Level (Cary 5000/6000i/7000) -Scan

If you are performing a data collection in the NIR region with either Auto or Fixed Energy Level set on the 'Independent' page of the 'Setup' dialog box, you must set an Energy level value. If you are using an accessory with a highly-absorbing or low-transmitting sample, a value higher than 3.0 would be recommended for scans from the NIR to the Visible range. For scans of these samples in the NIR only, a value of 1.0 is recommended.

### To determine this value:

- 1. With the accessory and sample installed, click Goto on the Commands menu and set the wavelength to 801 nm.
- 2. Click the Setup button, and select the Show Status Display check box.
- 3. Click OK. The 'Status Display' window will appear and the current value for the SBW and Energy will be displayed.
- 4. Click the Setup button, and open the Independent UV-Vis and NIR Control page. Adjust the Energy Level.
- 5. Click OK to close the 'Setup' dialog box.
- 6. Select the SBW setting in the 'Status Display' window. If it is not less than 20 nm, repeat Steps 4 and 5.

# Calculating the Derivative and Zero Crossover Points of a Trace - Scan

This demonstrates how to take the derivative of a trace and print out the zero crossover points.

The points at which the first derivative of a trace cross the zero ordinate line of a graph are equivalent to the points at which the peaks and valleys occur in that trace.

This procedure assumes that you already have a trace in the Graphics area of the Scan application.

- 1. Take the derivative
- 2. Set up the report
- 3. Print the report
- 1. Take the derivative
  - a. Open the Maths window by clicking the Maths icon \equiv on the toolbar.
  - b. Click the trace to be used.
  - c. Click the Selected or Focused Trace button.

- d. Click the appropriate derivative order (1 or 3) in the Operation list box.
- e. Enter a Filter Size and an Interval.
- f. Select New Graph to plot the result in a new graph.
- g. Click the Apply button then '=' to display a warning dialog box.
- h. Enter the units that you want to appear on the Y-axis scale and click OK. The derivative graph will appear in a new graph.

# 2. Set up the report\*

a. Click the Recalculate button in the main Scan window or click Recalculate on the Commands menu. This will display the 'Reports' page of the 'Setup' dialog box.

NOTE If you are running 21 CFR 11 software, you will not be able to click the 'Recalculate' button unles assigned the relevant privileges by an administrator.

- b. Enter any details your require in the 'Name' and 'Comments' fields under 'Operator'.
- c. Select the Options that you require in your report. For example, to print the company logo, select the 'Company Logo' check box.
- d. Under 'Peak Table', you now need to set up the report to include the zero crossing information. That is, the points at which the derivative trace crosses the zero ordinate line. To do this:
  - i. Select All Peaks.
  - ii. Click the Peak Information button to display the 'Peak Labels' dialog box.
  - iii. Select X and Y Labels.
  - iv. Set the Peak Style to Zero Cross.
  - v. Click OK.
- e. If you require any X,Y pairs included in your report, select the appropriate options under 'X,Y Pairs Table'.
- f. Click OK to close the dialog box.

The report will appear in the Reports area and will also print if you have selected the 'AutoPrint' check box. If you have not selected 'AutoPrint', follow the remaining instructions to print your report:

# 3. Print the report

- a. Click the Print button or click Print on the File menu to display the Windows 'Print' dialog box.
- b. Select your desired printer and click OK to print the report.

#### See also:

How to generate a report from previously collected data

# Analyzing data with the recalculate function - Scan

This demonstrates how to analyze data using calculations stored in an external spreadsheet and import the results of the analysis as a report in the Scan application.

- 1. In the Scan application, open a data file, or collect traces using your Cary instrument
- 2. Click the Recalculate button.
- 3. Open the Analyze page and select the Analyze checkbox.
- 4. Select a calculation spreadsheet in the Spreadsheet drop down field. A set of <u>spreadsheets</u> are supplied with the application, or you can create your own custom spreadsheets.
- 5. Click the Select Traces button to open the <u>Trace Preferences</u> window.
- 6. In the Trace Preferences window, select the traces that you want to include in the analysis.
- 7. Click OK to run the analysis

The calculations are performed and the results are displayed in the Scan Report panel.

#### See also:

- Running an analysis
- Setting up an analysis
- Creating custom spreadsheets

# **Scanning Kinetics - Home Page**

### General

- Safety Home page
- About Scanning Kinetics
- <u>Isosbestic points</u>
- Rate calculations
- Validation of your Cary for the Scanning Kinetics application

### Main software areas

- Menu line
- **Start/Stop instrument buttons**
- Instrument status readings
- Buttons
- Graphics area | Toolbar
- Report area
- Status line

# Performing data collections

About starting a collect

- Loading Guide
- Sync Start
- Remote Start for Rapid Reactions

## **Performing calculations**

- How to create Kinetics curves and perform calculations
- How to work with previously stored files
- How to use advanced reporting options

### **Examples**

- Using the Stop time
- Multi-stage data collection
- Multi-stage Kinetics calculations

### **Editing result data**

- Example of multi-stage Kinetics calculations
- How to generate a report from previously collected data
- How to use advanced reporting options
- How to export collected data

# **Application Development Language (ADL)**

- ADL Command Line
- ADL hooks

See also:

How To...

# **About Scanning Kinetics**

The Scanning Kinetics application enables you to scan samples across a wavelength or wavenumber range. From the resultant absorbance versus wavelength data, an absorbance versus time (kinetics) curve can be obtained for any wavelength in the range. The kinetics curves can then be used to calculate Zero Order, First Order and Second Order reaction rates.

You can choose an automatic or manual estimate for the First Order and Second Order Marquardt fitting.

This application also enables you to correct samples for a baseline during the scan. You can choose a 100%T baseline, or you can select from other baseline options such as a zero baseline correction that will apply both a 100%T and a 0%T baseline correction to your sample scans.

See also:

- Isosbestic Points
- Scanning Kinetics Home page
- Scanning Kinetics How To...

# **Isosbestic Points - Scanning Kinetics**

The wavelength at which the absorptions of two light-absorbing samples are equal is called an isosbestic point.

An isosbestic point is often used as a reference wavelength because there is no change in absorbance during a reaction at this point.

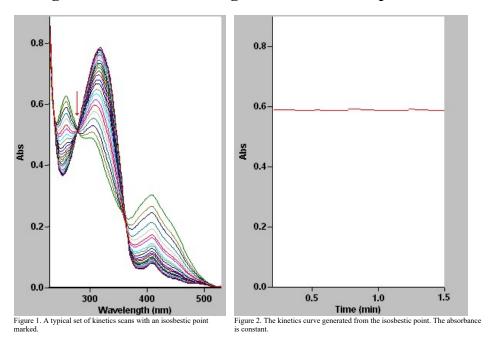

See also:

About Scanning Kinetics

# **Rate Calculations - Scanning Kinetics**

Reaction rates may be determined in the Scanning Kinetics application using zero order, first order or second order equations using absorbance versus time data over defined time ranges.

Alternatively, you can manually determine the range over which to calculate the reaction rate by using the <u>Kinetics Ruler</u>.

### Zero Order

When the Rate calculation of the Scanning Kinetics application is set to 'zero order', a linear equation is fitted to the data using a least-squares technique. The slope of the line of best fit is reported as the kinetics rate in the equation:

```
ABS = kt + ABS<sub>0</sub>
where:

ABS = absorbance at time t
ABS<sub>0</sub>= absorbance at time t = 0
k = rate constant
```

The units typically used are absorbance per minute.

### First Order and Second Order

t = time

First order and Second order fits are performed using a Marquardt nonlinear fit technique. The values of ABS0 and Rate are estimated using a technique outlined in 'Alternative Method of Analyzing First-Order Kinetic Data' by Lowell M. Schwartz and Robert I. Gelb (Analytical Chemistry 1978, Volume 50, Number 11).

The estimates are then used as the first guess for the Marquardt non-linear regression analysis. The Marquardt analysis calculates new values that are subsequently used as the next guess in a recursive manner, until the change in the values is very small, or until a certain number of cycles have been completed.

The first-order equation is:

 $ABS = ABS_{\infty} + (ABS_0 - ABS_{\infty}) e^{-kt}$ 

# The second-order equation is:

```
ABS = (ABS0 - ABS\infty) + ABS\infty
X0 \cdot kt + 1
```

#### where:

ABS = absorbance at time t ABS0= absorbance at time t = 0 ABS∞ = absorbance at time t = infinity k = rate constant t = time

# **X0** = initial concentration of one component

#### See also:

- How to use the Kinetics Ruler
- How to create Kinetics curves and perform calculations
- How to work with previously stored files

# Validation of Your Cary for the Scanning Kinetics Application

Three files are shipped with the Scanning Kinetics application that will enable you to validate your software. These files are different for 21 CFR 11 and non 21 CFR 11 software versions.

| Non-21 CFR 11 software validation files     | 21 CFR 11 software validation files         |
|---------------------------------------------|---------------------------------------------|
| Scanning Kinetics validate_first order.BSK  | Scanning Kinetics validate_first order.BSK  |
| Scanning Kinetics validate_second order.BSK | Scanning Kinetics validate_second order.BSK |
| Scanning Kinetics validate_zero order.BSK   | Scanning Kinetics validate_zero order.BSK   |

The non-CFR files are stored on your Cary WinUV Software disk in the 'validation' folder.

For 21 CFR 11 files, the 'VAIMDB\_Cary WinUV Algorithm Test(000).mdf' database contains the 21 CFR 11 software validation files. The database is stored on your Cary WinUV Software disk in the '21 cfr 11 validation database' folder. Follow the instructions in the 'Scanning\_Kinetics\_cfr.pdf' file to attach the database.

To validate your software, you should open each file in turn and click 'Recalculate'. The results calculated by the Cary should match those given in the Adobe Acrobat PDF file accessed from the button below. These results were determined by exporting the data to a spreadsheet program and performing the same calculation as that used in the Scanning Kinetics application. There are more detailed instructions in <a href="How to validate your software">How to validate your software</a>.

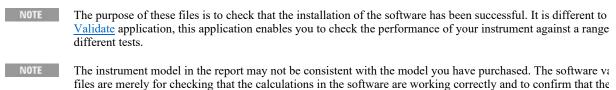

installation was successful.

If you are running 21 CFR 11 software, you will not be able to click the 'Recalculate' button unless you have be assigned the relevant privileges by an administrator.

You will need to have the Adobe Acrobat Reader installed to view the PDF file. We have provided the Reader on the software disk.

Click this button if you are using non 21 CFR 11 software:

Click this button if you are using 21 CFR 11 software:

# Start/Stop instrument buttons - Scanning Kinetics

### Start

Click this to commence a Scanning Kinetics run using the currently set parameters.

If any unsaved data exists in the <u>Graphics area</u>, you will be prompted to save the data. If you chose not to save, any unsaved data, pictures and labels will be deleted when you start the run.

When a Scanning Kinetics run is started, the 'Start' button will change to 'Pause'. As soon as 'Pause' is clicked, changes to 'Continue'.

If another application is already online with the Cary, the 'Start' button will change to 'Connect', and you will relick 'Connect' to bring this application online before the 'Start' button will re-appear. (You will not be able to the other application is collecting data.)

#### **Pause**

NOTE

Click this to pause the Scanning Kinetics run. This button enables you to temporarily suspend the data collection, allowing you to modify your solutions during the run.

When a run is paused, the 'Pause' button will change to 'Continue'. As soon as 'Continue' is clicked, the button back to 'Pause'.

The benefit of using 'Pause' instead of 'Stop' is that you are able to add a secondary substrate to your kinetics solution(s) and then continue to monitor a secondary reaction, without having to stop and start the collect again. It also means that you will not get a spike in your data when you open the sample compartment to add the reagent.

While the system is in the paused state, it is still keeping track of the elapsed time and will start to collect data again once the 'Continue' button is clicked. However, there will be a gap in the collected data for the paused time period.

### **Continue**

Click this to proceed with the run after it has been paused.

# Stop

Click this to end a Scanning Kinetics run.

If you have selected 'Storage On' on the File Storage page of the 'Setup' dialog box, all data collected is automatically stored in the file specified in the 'Batch Name' field of the Windows 'Save As' dialog box before or after the experiment commences.

See also:

- Buttons
- Commands menu

# **Information About Starting a Collect - Scanning Kinetics**

If storage is set to 'Off' on the 'File Storage' page of the 'Setup' dialog box and no accessories are enabled on the 'Accessories' page, a 'Loading Guide' will appear when you click 'Start', prompting you to load the sample. Enter a sample name and click 'OK' to display the 'Sync Start' dialog box and commence the Scanning Kinetics run.

If you have enabled the Multicell Holder on the 'Cell changer' page of the 'Setup' dialog box, the 'Cell Loading Guide' appears when you click 'Start'. Enter the sample name of each activated cell then click 'OK' to display the 'Sync Start' dialog box and commence the Scanning Kinetics run.

NOTE Click 'OK' on the 'Sync Start' dialog box if you want to start the data collection before two minutes elapse.

If storage is set to 'On (Prompt at Start)' on the 'File Storage' page of the 'Setup' dialog box, you can save the current method, collected data, report and graph template as a batch file before the run begins.

On clicking the 'Start' button, the Windows 'Save As' dialog box will appear. Enter a name for your batch file then click 'Save'. If you have no accessories selected, a 'Loading Guide' will appear. If you have enabled the Multicell Holder, a 'Cell Loading Guide' will appear. In either case, enter a name for your sample/s then click 'OK' to display the 'Sync Start' dialog box to commence the Scanning Kinetics run.

You can also store your batch file at the end of a run by selecting 'Storage On (Prompt at End)' on the 'File Sto page. This will display the Windows 'Save As' dialog box at the end of a data collection.

#### See also:

- File Storage
- Loading Guide
- Sync Start

# - Cell Loading Guide

# **Loading Guide - Scanning Kinetics**

After clicking 'Start', this dialog box prompts you to load your sample into the front cell holder. Click 'OK' to display the **Sync Start** dialog box and commence the Scanning Kinetics run.

After clicking 'Zero', this dialog box prompts you to load your blank into the front cell holder. Click 'OK' to zero the Cary instrument.

After clicking 'Baseline', this dialog box prompts you to insert a blank sample to collect the 100%T (0 Abs) baseline scan.

If you have selected a Zero/Baseline Correction on the <u>Baseline</u> page, you will then be prompted to block the sample beam to collect the 0%T scan.

# **Load Sample**

Enter your sample name here.

See also:

- Cell Loading Guide

# **Sync Start - Scanning Kinetics**

The 'Sync Start' dialog box allows you to synchronize the start of a reaction and the start of the data collection. Before displaying the 'Sync Start' dialog box, the Cary will set up all the instrument and graphing parameters so that data collection can start as soon as (<1/10 second) the countdown finishes or 'OK' is clicked.

The procedure is (after you have set up your data collection parameters), to click the 'Start' button, (load samples if necessary), wait for the 'Sync Start' dialog box, then add your active reagent and finally commence the data collection by clicking 'OK'.

### Countdown

This field displays a two minute countdown in seconds. If you want to start your data collection before the two minute countdown ends, click 'OK'. Alternatively, you can wait for the countdown to end and the data collection will start automatically.

NOTE

If you are using a Multicell Holder and you click 'OK', the system will automatically reset this accessory and immediately start the Scanning Kinetics run.

### **Reset Slide**

# Click this button to drive the Multicell Holder to its zero point (Cell position 1).

NOTE

☑ Cary 100/300/4000/5000/6000i/7000 ☒ Cary 50 and 60

This button is useful when you want to load blank solutions in the rear cells (Cells 7 to 12 6 x 6, 9-14 8 x 6). T use 'Reset Slide' to reset the Multicell Holder, THEN add the reactive substrate into the front cells and click 'C immediately start the collect.

#### See also:

- Start/Stop instrument buttons
- Remote Start for Rapid Reactions

# **Remote Start for Rapid Reactions - Scanning Kinetics**

In very rapid reactions, you will be able to start the data collection very quickly using <u>Sync Start</u> and the Cary's remote start capability. This capability is particularly useful for reactions requiring the Stopped-Flow accessory for rapid mixing.

When using the stopped flow accessory, the accessory needs to be plugged into the accessory controller port. See the Stopped-Flow operation manual for installation details.

#### See also:

- Stopped-Flow operation manual
- More Information about Starting a Scanning Kinetics Run

# **Menu Line - Scanning Kinetics**

- File
- Edit
- View
- Commands
- Setup
- Graph
- Help

# **Commands Menu - Scanning Kinetics**

Commands in this application can be accessed both from the menu items at the top of the main window and from the <u>buttons</u> on the screen. Alternatively, you can use <u>function key</u> shortcuts for some of the commands. These appear next to the item in the 'Commands' menu.

NOTE

Not all commands appear as both button and menu items.

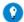

Tip

By becoming familiar with the command shortcuts, you can remove the Command buttons from your application winc

will automatically enlarge the Graphics area, making viewing and selection of scans easier.

#### Start

Click this to start a Scanning Kinetics run using the currently set parameters.

#### **Pause**

Click this to pause the Scanning Kinetics run. This command enables you to temporarily suspend the data collection, allowing you to modify your solutions during the run.

When a run is paused, this option will change to 'Continue'. As soon as 'Continue' is clicked, the option change

The benefit of using Pause instead of Stop is that you are able to add a secondary substrate to your kinetics solution(s) and then continue to monitor a secondary reaction, without having to stop and start the collect again. It also means that you will not get a spike in your data when you open the sample compartment to add the reagent.

While the system is in the paused state, it is still keeping track of the elapsed time and will start to collect data again once the 'Continue' button is clicked. However, there will be a gap in the collected data for the paused time period.

### **Continue**

Click this to proceed with the Scanning Kinetics run after it has been paused.

# Stop

Click this to stop a Scanning Kinetics run.

If you have selected 'Storage On' on the 'File Storage' page of the 'Setup' dialog box, all data collected is automatically stored in the file specified in the 'Batch Name' field of the Windows 'Save As' dialog box before or after the run commenced.

### Connect

The Connect command becomes available when more than one software application is running at any one time. The application that is in use will be online and will have control of the Cary. All other applications will be offline and display the Connect command. If you wish to swap to a different application (and still keep other applications running), you will need to click 'Connect' in the application you wish to connect to the Cary.

NOTE You will not be able to connect if another application is collecting data.

### Rapid Result

NOTE This option is not enabled in applications running 21 CFR 11 software.

Click this to display the **Rapid Result** dialog box, where you can read a blank and multiple sample readings without changing the application method.

### Zero

Click this to zero the current ordinate value.

If you have selected no accessories, the Cary will display a Loading Guide prompting you to load a blank before performing the zero.

If you have selected the Cell Changer without Multi-Zero on the Cell Changer page, a 'Cell Loading Guide' will be displayed prompting you to place your blank into cell position one.

If you have selected to use the Cell Changer with Multi-Zero on, a 'Cell Loading Guide' will prompt you to place blanks solutions in all selected cells.

You can use the Zero command before commencing a data collection if you want your data to start at 0 Abs (or 100%T and so on).

### Goto

Click this to display the Goto Wavelength dialog box and change the instrument to a new wavelength.

This option is only available if the instrument is not currently collecting data.

# Align

Click this to drive the Cary spectrophotometer to 0 nm (white light). You can then use this light for aligning accessories.

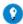

It is recommended that you cover the sample compartment exit windows (the ones on the right side of the sample com of a Cary 100 or 300 to prevent the white light from hitting the detector. Otherwise, the detector will take longer to sta the alignment procedure is completed.

# Signature (21 CFR 11 mode only)

Click this to display the **Signature** dialog box, which enables the operator and approvers to apply an electronic signature and enter a comment explaining the meaning of the signature.

#### Lock

Click this to lock the Scan application. This will prevent unauthorized users from using or accessing the method that you are currently running. A user

other than the one who locked the application can unlock it; however, only authorized users can lock or unlock the application. See also Lock.

### Clear Report

Click this to clear all the text that appears in the Report area. You can view the cleared information at any time, since all displayed information is automatically stored.

### Recalculate

When a Kinetics trace is selected, clicking this will display the Analyze and Reports tabs of the 'Setup' dialog box. This enables you to recalculate the rate for the currently selected data using different Analysis parameters. You can also elect the format of your report.

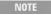

If you are running 21 CFR 11 software, you will not be able to click the 'Recalculate' button unless you have b assigned the relevant privileges by an administrator.

# **Lamps Off**

Click this to switch off all lamp sources when not in use. This will extend lamp life.

## Lamps On

Click this to switch on selected lamps.

### ADL Command

Click this to display the 'ADL Command Line' window, where you can execute an ADL command or ADL program. You can also press ALT+Y to display this window.

### Re-run ADL

Click this to run the ADL command or program in the 'ADL Command Line' window again. You can also press ALT+X to re-run programs.

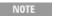

NOTE If you are running 21 CFR 11 software, you will not be able to use ADL features unless you have been assign. relevant ADL Access privilege.

#### See also:

- Setup
- Cell Loading Guide
- ADL Command Line
- Start/Stop instrument buttons
- How to remove or display the command buttons

# **Buttons - Scanning Kinetics**

Commands in this application can be accessed both from the menu items at the top of the main window and from the application buttons. Alternatively, you can use <u>function key</u> shortcuts for some of the commands. These appear next to the item in the <u>Commands</u> menu.

NOTE

Not all commands appear as both button and menu items.

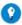

By becoming familiar with the command shortcuts, you can remove the Command buttons from your application wind will automatically enlarge the Graphics area, making viewing and selection of scans easier.

### Setup

Click this to display the 'Setup' dialog box, which enables you to set up your Cary for the collection, storage and analysis of the Scanning Kinetics run.

### Zero

Click this to zero the current ordinate value.

If you have selected no accessories, the Cary will display a 'Loading Guide' prompting you to load a blank before performing the zero.

If you have selected the Cell Changer without Multi-Zero on the <u>Cell Changer</u> page, a 'Cell Loading Guide' will be displayed prompting you to place your blank into cell position one.

If you have selected to use the Cell Changer with Multi-Zero on, a 'Cell Loading Guide' will prompt you to place blanks solutions in all selected cells.

You can use the Zero command before commencing a data collection if you want your data to start at 0 Abs (or 100 %T and so on).

#### **Baseline**

Click this to display the 'Loading Guide', or 'Cell Loading Guide' if you have selected to use the Cell Changer. Otherwise, various prompts will appear that will enable you to collect the required scans for the baseline.

Q. Why is the 'Baseline' button unavailable?

A. On the <u>Baseline</u> page, 'None' has been selected under 'Correction'. You must select 'Baseline Correction' or 'Zero/Baseline Correction' for this button to be active.

# **Stop Time**

Click this to display the **Stop Time** dialog box, which enables you to extend the length of a Kinetics run while the run is in progress, should you decide that

you have made the data collection period too short. This button is unavailable until the 'Start' button is clicked.

Signature (21 CFR 11 mode only)

Click this to display the <u>Signature</u> dialog box, which enables the operator and approvers to apply an electronic signature and enter a comment explaining why they are approving the data.

# **Clear Report**

Click this to clear all the text that appears in the **Report area**.

You can view the cleared information at any time if the displayed information has been stored.

### Recalculate

When a Kinetics trace is selected, clicking this will display the <u>Analyze</u> and <u>Reports</u> pages of the 'Setup' dialog box. This enables you to recalculate the rate for the currently selected data using different Analysis parameters. You can also elect the format of your report.

NOTE

If you are running 21 CFR 11 software, you will not be able to click the 'Recalculate' button unless you have be assigned the relevant privileges by an administrator.

Q. Why is the 'Recalculate' button unavailable?

A. There is currently no data to recalculate.

### **Print**

Click this to display the Windows Print dialog box, where you can choose the printer and pages to print as well as the number of copies you wish to print.

See also:

- Setup
- Loading Guide
- Cell Loading Guide
- How to remove or display the command buttons

# **Setup - Scanning Kinetics**

Click this to display the 'Setup' dialog box that allows you to set up your instrument and accessories for a Scanning Kinetics run. It also allows you to set up the Baseline, Analysis, Report and Storage parameters associated with the run.

NOTE

This dialog box can be accessed from both the 'Setup' menu and the 'Setup' button.

If you are using 21 CFR 11 software, parts of the 'Setup' dialog box are restricted only to members of certain I groups.

- Cary Options
- Advanced Options
- Baseline
- Analyze
- Cell changer
- **Temperature Controller**
- Attenuation
- Reports
- File Storage
- Show Status Display

# **Cary Options - Scanning Kinetics**

This page enables you to set up your Cary instrument parameters associated with the data collection.

#### Instrument

X mode

This enables you to set the parameters needed to define the abscissa (or X) axis.

Mode

**☑** Cary 100/300/4000/5000/6000i/7000 **☒** Cary 50 and 60

Choose your desired abscissa mode from the corresponding drop-down menu.

| Nanometers  | This will display the collected data in Wavelengths (nm).                |
|-------------|--------------------------------------------------------------------------|
| Wavenumbers | This will display the collected data in Wavenumbers (cm <sup>-1</sup> ). |
| Angstroms   | This will display the collected data in Angstroms (Å).                   |

### Start/Stop

These fields enable you to enter the range for the X Mode over which the Cary system will collect data. The instrument scans from higher wavelengths to lower wavelengths.

Y Mode

This group enables you to set the parameters needed to define the ordinate (Y-axis). The ordinate mode determines the way in which the photometric value is measured and displayed by the Cary.

Mode

**☑** Cary 100/300/4000/5000/6000i/7000 **☒** Cary 50 and 60

Choose your desired ordinate mode by clicking one of the following buttons:

Abs

Click this to display the collected data in Absorbance units.

%T

Click this to display the collected data in % Transmittance units.

Y Min, Y Max

These fields enable you to enter the range for the Y mode over which the Cary system will display the data during the collect. Enter the required minimum and maximum values in the appropriate field.

Scan speed controls

This group enables you to control the Cary movement across the wavelength range.

Ave Time (s)

Use this to set the signal averaging time to be used during data collection. The longer the Ave Time, the longer the signal will be averaged. The averaged signal will result in one data point. Increasing the Ave Time will result in a smoother scan. If you are measuring turbid or highly-absorbing samples then you should increase the Ave Time. Start with 0.5 sec and increase the value if the data is still not smooth enough.

For the Cary 50 and 60, the Ave Time corresponds to the number of flashes for which the spectrophotometer will average the collected signal. The minimum Ave Time of 0.0125 seconds corresponds to a single flash as the Xenon lamp produces 80 flashes/second.

Interval

This sets the increment of the X Mode value. It determines the size of the steps between each data point in the X range. The smaller the interval, the more detail there will be in the collected traces. Hence, to obtain a plot with high resolution, you should set a small interval. With a large interval, the data points will be far apart and the scan will be completed more quickly.

In general, the Data Interval should be set to less than one third of the SBW. that is, for the Cary 50 and 60, a Data Interval of 0.5 nm is recommended if you have a peak with a resolution of 1.5 nm.

**Scan Rate** 

This sets the rate at which the spectrophotometer scans the abscissa or X-axis.

As with other UV instruments, you can simply set a Scan Rate and let the Cary automatically adjust the other settings for you. However, to ensure data collection at certain points, set the Data Interval manually. (You can either use the automatically calculated Ave Time or enter a new value.)

Q. Why is the 'Scan Rate' field unavailable?

A. The 'Scan Rate' field will be unavailable if the setting for the Data Interval is greater than 1.00. This is because the mechanical limits of the Cary have been reached and then it will start to move in integer steps across the X range. Thus, the Scan Rate field is no longer relevant because the Cary is no longer moving continuously, but rather is jumping from point to point.

# **Collect Timing**

**Simple Collect** 

If only one collection rate is required for the entire Kinetics run, select Simple Collect to set the number of Stages to '1'.

**Advanced Collect** 

If more than one collection rate is required for the entire Kinetics run, select Advanced Collect. This enables the user to enter the Number of Stages required for the run. A different data collection rate can be entered for each stage depending on the reaction rate. For example, if the reaction is rapid in the first 10 mins, by reducing the Cycle Time, a greater number of data points will be collected over that time period. Conversely, if the reaction rate is slow in the first 10 mins, then increasing the Cycle Time will reduce the number of data points collected.

# **Number of Cycles**

This field sets the number of times the Cary instrument will perform a wavelength scan. The value in this field is calculated by the software and cannot be edited. For example:

- a) Simple Collect Timing
  Number of Cycles = (Stop Time (stage 1) / Cycle Time (stage 1) + 1\*
- b) Advanced Collect Timing

  Number of Cycles =

  Sum{[Stop Time<sub>(stage 1)</sub>/(Cycle Time<sub>(stage 1)</sub>]+[(Stop Time<sub>(stage 2 stage 1)</sub>/
  (Cycle Time<sub>(stage 2)</sub>)] ...}+1\*
- \* Addition of '1' for the initial scan

### **Number of Stages**

Use this to set the number of time segments into which you wish to divide the total data collection time, each having a different data collection rate. The 'Cycles' table will expand to fit the number you enter.

Q. Why isn't the 'Number of Stages' field active?

A. You have selected 'Simple Collect'. On selecting 'Advanced Collect', the field will be activated.

### Cycles table

This table enables you to vary the data collection rates within the one Kinetics run. This feature is particularly useful when analyzing slow reactions and multi-step reactions.

Stage

This column lists the stage number/s.

Cycle (min)

Enter a number (in minutes) in this field to set the rate at which the system will cycle the specified cell setup.

Stop (min)

Type a number (in minutes) in this field to set the Stop time to establish how long you require a Scanning Kinetics analysis to continue.

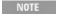

The Cycle time overrides the Stop time. For example, if the Cycle time was set to 30 mins and Stop time was mins, the run would continue for 30 mins.

# **Temperature Monitor**

Monitor

This enables you to specify the monitoring device that must reach the required temperature before the data collection is started. The temperature must be within 0.5 °C of the nominated temperature on the 'Temperature Controller' page before the 'Start' button will become enabled and you can commence the Scanning Kinetics run.

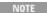

You can visually display the block and/or probe temperatures in the 'Status Display' window. The selections for displaying are set up under 'Temperature Display' on the 'Temperature Controller' page.

Block

Select this to monitor the temperature reported by the temperature sensor built into the thermostatted accessory that you have installed.

**Probes** 

The Probe options can be used if you have the optional **Temperature Probe** 

accessory fitted. The Temperature Probe allows you to monitor the temperature of the solution within the cell, rather than the temperature of the cell block before starting a data collection. This provides more accurate temperature measurement.

NOTE It is important to make sure that the Temperature Probe you select is correctly inserted into a cuvette before you

1, 2

Select these to monitor the temperature of Internal Probe 1 (distinguishable by a black mark on the probe wire) or Probe 2.

Q. Why isn't the 'Monitor' field active?

A. You need to select 'Automatic Temperature Setting' on the 'Temperature Controller' page.

See also:

- Setup
- Example using the Stop time
- Example of a multi-stage data collection
- Example of multi-stage kinetics calculations

## **Advanced options - Scanning Kinetics**

**☑** Cary 100/300/4000/5000/6000i/7000 **☒** Cary 50 and 60

The 'Advanced Options' page enables you to select the way in which data is collected during the run. This page also allows you to select your operating lamps, turn them on and off and set the Source and Detector Changeover wavelengths.

**SBW** 

This group lets you change the physical parameters associated with the data collection.

SBW (nm)

Use this field to set the spectral bandwidth (SBW) to be used during data collection.

The SBW is the width in nm of the light at half peak height, exiting the monochromator and is determined by the physical width of the entrance and exit slits of the monochromator and the dispersion of the grating.

The SBW affects both the signal-to-noise ratio and the spectral resolution of the instrument. A large SBW will irradiate the sample with several wavelengths of light, thus reducing the ability of the instrument to distinguish peaks, but providing a high light throughput and good signal-to-noise performance. Conversely, a small SBW will allow the instrument to resolve peaks that are close together but will reduce the amount of light reaching the detector, creating a 'noisier' signal.

Slit Height

Cary 4000/5000/6000i/7000 
 Cary 100/300
 Cary 100/300
 Cary 100/300
 Cary 100/300
 Cary 100/300
 Cary 100/300
 Cary 100/300
 Cary 100/300
 Cary 100/300
 Cary 100/300
 Cary 100/300
 Cary 100/300
 Cary 100/300
 Cary 100/300
 Cary 100/300
 Cary 100/300
 Cary 100/300
 Cary 100/300
 Cary 100/300
 Cary 100/300
 Cary 100/300
 Cary 100/300
 Cary 100/300
 Cary 100/300
 Cary 100/300
 Cary 100/300
 Cary 100/300
 Cary 100/300
 Cary 100/300
 Cary 100/300
 Cary 100/300
 Cary 100/300
 Cary 100/300
 Cary 100/300
 Cary 100/300
 Cary 100/300
 Cary 100/300
 Cary 100/300
 Cary 100/300
 Cary 100/300
 Cary 100/300
 Cary 100/300
 Cary 100/300
 Cary 100/300
 Cary 100/300
 Cary 100/300
 Cary 100/300
 Cary 100/300
 Cary 100/300
 Cary 100/300
 Cary 100/300
 Cary 100/300
 Cary 100/300
 Cary 100/300
 Cary 100/300
 Cary 100/300
 Cary 100/300
 Cary 100/300
 Cary 100/300
 Cary 100/300
 Cary 100/300
 Cary 100/300
 Cary 100/300
 Cary 100/300
 Cary 100/300
 Cary 100/300
 Cary 100/300
 Cary 100/300
 Cary 100/300
 Cary 100/300
 Cary 100/300
 Cary 100/300
 Cary 100/300
 Cary 100/300
 Cary 100/300
 Cary 100/300
 Cary 100/300
 Cary 100/300
 Cary 100/300
 Cary 100/300
 Cary 100/300
 Cary 100/300
 Cary 100/300
 Cary 100/300
 Cary 100/300
 Cary 100/300
 Cary 100/300
 Cary 100/300
 Cary 100/300
 Cary 100/300
 Cary 100/300
 Cary 100/300
 Cary 100/300
 Cary 100/300
 Cary 100/300
 Cary 100/300
 Cary 100/300
 Cary 100/300
 Cary 100/300
 Cary 100/300
 Cary 100/300
 Cary 100/300
 Cary 100/300
 Cary 100/300
 Cary 100/300
 Cary 100/300
 Cary 100/300
 Cary 100/300
 Cary 100/300
 Cary 100/300
 Cary 100/300
 Cary 100/300
 Cary 100/300
 Cary 100/300
 Cary 100/300
 Cary 100/300
 Cary 100/300
 Cary 100/300

This dialog box enables you to set the physical height of the exit slit of the monochromator.

The height may be set to either Full or Reduced. Full slit height provides the most light throughput and thus the best signal-to-noise performance. A Reduced slit is used when measuring small samples or when certain accessories are installed. The Help for each accessory will give details on when to set Slit Height to reduced.

Source

**Auto Lamps Off** 

Select this to ensure that all lamp sources are automatically switched off at the end of a run. This is particularly useful when a run time exceeds an operator's availability to be present during a run; for example, as with overnight runs.

At the end of a run, if 'Auto Lamps Off' is selected, the lamps will automatically switch off, thus ensuring safety and extending lamp life.

UV

Click this button to turn on the UV lamp.

Vis

Click this button to turn on the Visible lamp.

NOTE If 'UV' or 'Vis' is chosen, the Cary will turn on that lamp (if it is not on already) and turn off the other lamp, pr that:

- It is the only lamp required to be on based on the Wavelength chosen and the Source Changeover setting.
- You cannot choose 'Goto' from the <u>Commands</u> menu and go to a wavelength outside the lamp range. If the range of the lamp is exceeded, the Cary will automatically revert to the 'UV/Vis' setting.

UV/Vis

Click this to enable the Cary system to automatically select and turn on the UV and Vis lamps.

**Third** 

Cary 4000/5000/6000i/7000 
 Cary 100/300

Click this to turn on a third lamp, for example a Mercury lamp.

Source Changeover (nm)

**☑** Cary 100/300/4000/5000/6000i/7000 **☒** Cary 50 and 60

This field enables you to set the wavelength at which the source lamp changes from the UV to the Vis/NIR lamp.

There is no restriction on the Source Changeover wavelength, but you should realize that the intensity of the UV lamp declines dramatically above 400 nm and the Vis/NIR lamp is usable down to approximately 250 nm if it is a non-UV cut lamp. Some of the newer Vis/NIR lamps with UV cut glass envelopes cannot be used below about 350 nm.

NOTE

The recommended changeover is 350 nm.

**Detector Changeover** 

Cary 5000/6000i/7000 
 Cary 50/60/100/300/4000

This controls which of the two instrument detectors are used. Normally the photomultiplier tube is used in the UV/Vis wavelengths and the lead sulfide detector (Cary 5000/7000) or the indium gallium arsenide detector (Cary 6000i) is used in the NIR.

We recommend that you set this parameter to 800 nm to ensure maximum detector sensitivity. If the 800 nm point is important in your measurement then you can move the detector change to another wavelength. To minimize the step at the detector change you should control the polarization of the beam that reaches the detectors.

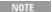

The NIR detector response decreases dramatically below 700 nm.

See also:

Setup

## **Baseline - Scanning Kinetics**

This page enables you to choose the type of baseline/s that you want to use in the Scanning Kinetics run. The different types of baseline corrections are particularly useful with some of the Agilent accessories. You can collect a baseline immediately before scanning a sample or use a stored baseline.

NOTE

All corrections are performed with the raw transmission data that comes directly from the instrument. These transmission values are then converted into the selected Y Mode for display.

A baseline cannot be applied to a sample where the abscissa range of the sample exceeds that of the baseline. If you wish to use that baseline then you will need to reduce the range of the scan by changing the 'Start' and 'Stop' fields on the <u>Cary Options</u> page of the <u>Setup</u> dialog box.

#### Correction

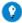

#### Tip

If baseline correction is activated, the type of correction that the Cary will apply will appear in the Ordinate display in red.

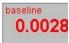

However, sometimes you may notice that the text has turned to gray and is in italics. This indicates that the Cary is currently idling outside the abscissa range of the baseline file, but that the current method Start/Stop parameters do not exceed the abscissa range of the baseline.

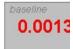

#### None

Select this if you do not require a baseline correction to occur.

**Baseline Correction** 

Select this to apply a baseline correction (Baseline) to the sample scan (S) that is collected from the instrument as transmission values.

This correction is thus:

(S)/(Baseline)

**Zero/Baseline Correction** 

Select this to apply a 100%T baseline correction (100%TBaseline) and a zero line correction (0%TBaseline) to the sample scan (S). This correction is performed with the raw transmission data and is thus:

((S)-(0%TBaseline))/(100%TBaseline-0%TBaseline)

With this option, the Cary will prompt you to perform a 100%TBaseline first, followed by a 0%TBaseline when you perform a baseline collection.

This baseline option corrects for any inherent variations in the electronic zero line of the instrument. You should use this baseline option if your samples have areas of very low transmission (high absorbance) as any variations in the instrument's zero line will affect your measurements if a correction is not performed. You should refer to ASTM method E903 for further details.

Q. Why is the 'Zero/Baseline Correction' field unavailable?
A. You have selected 'Use Cell Changer' on the 'Cell changer' page. This option does not apply when you are using the Multicell Holder accessory.

**Retrieve Baseline File** 

This button displays the Windows Open dialog box, where you can select a

## stored baseline file. The trace/s in this file will be used for the selected baseline correction. The name of the selected file appears next to the 'Baseline' button.

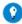

#### Tip

If you want to use the baseline again with other samples, save the method using 'File' > 'Save Method As'. Then, when open the method, the baseline will also open and be ready to use. It is preferable to save the baseline with the method, a baseline file, as that way you can be sure that all your collection parameters are exactly the same for each Scanning I run. However, Good Laboratory Practice recommends that you collect a new baseline for each laboratory session.

#### View Baseline File

## This displays the traces in the selected standard reference file in the Graphics area.

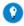

#### Tip

If you want to manually enter values to create a baseline file, you first need to enter the values as an ASCII \*.csv file. open the file in the Scan application and save it a as Baseline (\*.CSW) file.

#### **Show Status Display**

Select this check box to display the **Status Display** window. This window allows you to view the status of various parameters during the data collection.

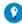

#### Tip

If you want to manually enter values to create a baseline file, you first need to enter the values as an ASCII \*.csv file. open the file in the Scanning Kinetics application and save it a as Baseline (\*.CSK) file.

#### See also:

- Buttons
- ASCII \*.csv file

## **Communications Settings - Scanning Kinetics**

This lets you set the parameters that control the communication with the  $1 \times 1$  or Single Cell Peltier accessory. In most cases, the settings should be:

Port: Com1Rate: 4800Word Size: 8Parity: NoneStop Bits: 1

## **Analyze - Scanning Kinetics**

This page is used for post-run analyses.

#### **Analysis**

#### **Simple Calculate**

Select this to set the Number of Stages to '1'. Use one stage if you require only one rate calculation for the entire kinetics trace.

#### **Advanced Calculate**

Select this to enable the 'Number of Stages' field to specify the number of abscissa ranges. Up to five stages can be chosen and individual calculations and reports will be generated for each.

**Number of Stages** 

Use this to set up a number of sections in the collected data on which the Cary will perform rate calculations. The 'Time Ranges' table will expand to fit the number entered.

This option is not available when you select 'Simple Calculate'.

#### **Time Ranges table**

Enter the calculation Start and calculation Stop times (in minutes) to set the abscissa range over which to perform a rate calculation. Enter times for each stage. Up to five stages can be chosen.

NOTE This option is not available when you select 'Simple Calculate'.

#### Stage

This column lists the stage number/s.

Start (min)

This enables you to set a starting point, in minutes, for a rate calculation analysis. Enter your selection in the field.

Stop (min)

This enables you to set an end point, in minutes, for a rate calculation analysis. Enter your selection in the field.

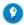

Look in the User Data Form to find the overall Stop time.

#### Order

Select the order you require from the drop-down list to calculate reaction rates using absorbance versus time data.

Zero

Select this to determine the reaction rate using a zero order equation. The equation used is:

 $ABS = kt + ABS_0$ 

where:

```
ABS = absorbance at time t
ABS0= absorbance at time t = 0
k = rate constant
t = time
```

The units typically used are absorbance per minute.

First

Select this to determine the reaction rate using a first order equation. The equation used is:

```
ABS = ABS_{\infty} + (ABS_0 - ABS_{\infty}) e^{-kt}
where:
ABS = absorbance at time t
ABS_0 = absorbance at time t = 0
ABS_{\infty} = absorbance at time t = infinity
k = rate constant
t = time
```

#### Second

Select this to determine the reaction rate using a second order equation. The equation used is:

```
ABS = (ABS0 - ABS\infty) + ABS\infty
X0 \cdot kt + 1
```

#### where:

```
ABS = absorbance at time t
ABS0= absorbance at time t = 0
ABS∞ = absorbance at time t = infinity
k = rate constant
t = time
X0 = initial concentration of one component
```

**Factor** 

Enter a value in the 'Factor' field to calculate enzyme activity. The numerical multiplication factor is applied to the rate calculation result.

```
Conc (mol/L)
```

Use the 'Conc' field to enter the initial concentration of substrate before reaction, when performing a rate calculation for 'second order' reactions.

Q. I have selected 'Second Order' but the 'Conc' field is still unavailable --

#### why?

A. You must select 'Second' in the 'Order' column of the 'Time Ranges' table and then click the cursor elsewhere to activate this field.

#### **Display Fit**

Select this to automatically overlay the calculated lines of best fit onto the plotted data.

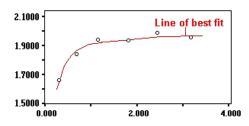

Example of Fit overlay

#### **Manual Guess**

If you have selected a 'first order' or 'second order' Simple Calculate rate calculation you can use this group to manually enter the parameters A0, AInf and Rate (k). It is presumed that you have a reasonable idea of the values for these fit parameters, as they will be used as a first guess for the Marquardt non-linear regression analysis.

For some non-linear reactions you will get a result faster if you put in an initial estimate in the manual guess field.

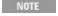

If you do not choose 'Manual Guess', the Cary system will automatically calculate the values A0, AInf and Ra 'OK' is clicked and the Recalculation starts.

#### **Use Manual Guess**

Select this to manually select the parameters with which to calculate a <u>First</u> order or <u>Second order</u> reaction rate.

The value of these parameters will be used as a first guess for the Marquardt non-linear regression analysis.

Q. Why isn't the 'Use Manual Guess' check box available?

A. You can only perform a manual guess when 'Simple Calculate' is selected under 'Analyze', and 'First' or 'Second' is selected in the 'Order' column of the 'Time Ranges' table. Once you have made these selections and clicked the cursor elsewhere, this check box will become available. Upon selecting 'Use Manual Guess', the other options in the group will also be activated.

**A**0

Enter the estimated absorbance at zero time for first and second order fits.

Alnf

Enter the estimated absorbance at infinite time for first and second order kinetics reactions.

Enter the rate estimate in this field.

See also:

- Setup
- Example of multi-stage kinetics calculations
- Rate calculations
- How to create kinetics curves and perform calculations
- How to work with stored files
- How to use the Kinetics Ruler

## **Stop Time - Scanning Kinetics**

This enables you to extend the length of a data collection while the run is in progress. This button is unavailable until the 'Start' button is clicked.

**Stop Time (min)** 

Enter the new time at which you want the measurement to stop and click 'OK'.

## **Example of Using the Stop Time - Scanning Kinetics**

Cycle time = 5 minutes Stop time = 30 minutes

In the above example the run will complete 6 cycles of the chosen cells, each with a Cycle time of 5 minutes. The run will end at the selected Stop time of 30 minutes.

NOTE If the Stop time was set to 28 mins, the run would continue for 30 mins, as the Cycle time overrides the Stop t

## **User Data Form - Scanning Kinetics**

This enables you to view the time intervals between samples and to enter extra information about the traces in the highlighted graph. For example, you might want record information about the experimental conditions you used to collect the data.

To access the User Data Form, click the entry on the 'Graph' menu or click the 'User Data Form' icon on the toolbar.

#### **Data Name**

This column lists the names of each visible trace in the highlighted graph.

Time (Wavelength scans only)

This column lists the actual time, in minutes, taken between each scan.

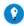

You can find the actual scanning kinetics reaction time by viewing the time of the last trace in the User Data Form. The be entered into the Analyze page of the 'Setup' dialog box.

#### Wavelength (Kinetics traces only)

This column lists the wavelength at which the kinetics trace was collected.

#### Other columns

Use the extra columns for recording additional information about the experimental conditions you used to collect the data, for example, pH.

You must enter a column heading, or the data in that column will not be saved.

#### See also:

How to display a trace that is not appearing in the graph

## **Kinetics Ruler - Scanning Kinetics**

## **Least Squares Slope calculation**

You can calculate the rate of a zero order reaction by manually selecting the range over which to calculate the reaction rate of a kinetics plot using the ruler on a particular graph.

A linear equation is fitted to the data using a least-squares technique. The slope of the line of best fit is reported as the kinetics rate in the Ruler Rate dialog box using the previous zero order equation.

## **Point to Point Slope calculation**

You can choose to calculate the point to point slope instead of the least squares slope value.

The point to point slope is calculated from the slope of a line drawn between two ordinate values at two, specified abscissa points.

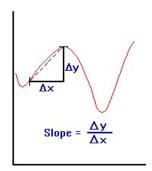

If you click 'OK' or 'Add Label' in the 'Ruler Rate' dialog box then a corresponding Result table will appear in the Report area that includes the manually selected abscissa, ordinate range, calculated reaction rate (Slope) and Standard Deviation (SD).

The SD results means that the system looks at the difference between the actual Y value and the fitted Y value after the linear least squares fit or point to point fit has been applied. The system takes the difference of each point over the selected region and calculates the SD using the following equation:

$$S = \sqrt{\frac{1}{n-2}\sum_{i=1}^{n} \left(f_{m,i} - f_{c,i}\right)^2}$$

where,

 $f_{m,i}$  is measured values

 $f_{c,i}$  is calculated values

 $^{\mathbf{n}}$  is the number of points

The F\*Slope result is also displayed. This is the product of the Factor multiplied by the calculated Kinetics Ruler slope. The Factor value (entered on the 'Analyze' page) also appears above the 'Result' table in the report.

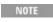

You can only perform a manual zero order rate calculation after the data is collected. Once the data is collecte <a href="Cursor modes">Cursor modes</a> in the 'Graph' menu and choose the Kinetics Ruler type you require. You can then select the ran which to calculate the reaction rate.

See also:

How to use the Kinetics Ruler

## **Example of a Multi-Stage Data Collection - Scanning Kinetics**

**Number of Stages = 2, Single Cell scanning kinetics** 

| Stage | Cycle (min) | Stop (min) |
|-------|-------------|------------|
| 1     | 2           | 10         |
| 2     | 4           | 22         |

#### Ave Time is set to 0.500 s

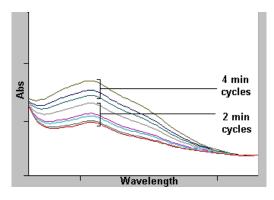

Graphical representation of data obtained from the above example

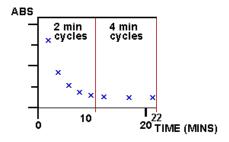

Graphical representation of data points on a kinetics curve created from the above data

Stage 1: 0-10 minutes. The run will commence taking data readings at the set Ave Time of 0.5 s and cycle every 2 minutes. Ignoring the initial data collection, five cycles will be completed in the first 10 minutes of the run.

Stage 2: 10-22 minutes. The run will continue taking data readings at the set Ave Time of 0.5 s but cycle every 4 minutes. Ignoring the initial data collection, three cycles will be completed in the next 12 minutes of the run.

## **Example of Multi-Stage Kinetics Calculations - Scanning Kinetics**

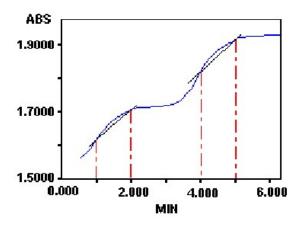

The table to follow indicates the regions that would be selected to perform an Advanced analysis, on the above example.

## Number of stages (steps) = 2

| Stage | Start (min) | Stop (min) | Order |
|-------|-------------|------------|-------|
| 1     | 1           | 2          | Zero  |
| 2     | 4           | 5          | Zero  |

## **Scanning Kinetics How To...**

Click the procedure you require for a step-by-step informative guide on running the application software.

## Calculate and report

- Create Kinetics curves and perform calculations
- Work with previously stored files
- Use the Kinetics Ruler
- Use advanced reporting options

## **Complete procedures**

- Collect data (Cary 100/300/4000/5000/6000i/7000)
- Collect data (Cary 50 and 60)

#### Other

- Export collected data
- Combine data files into a batch file
- Remove or display the command buttons
- Insert ADL commands using the Quick Reference

## Graphics

Use the graphics features

See also:

Scanning Kinetics - Home page

# Collecting Data Using the Multicell Holder with Temperature Control (Cary 100/300/4000/5000/6000i/7000) - Scanning Kinetics

This demonstrates how to perform a multicell, multi-stage wavelength scan with baseline correction from 600 to 500 nanometers at 37 °C using the Temperature Controller accessory with the Multicell Holder accessory (Cary 100/300/4000/5000/6000i/7000).

Follow the steps through, adjusting them to meet the requirements of your particular data collection. You can then create kinetics continuums in order to calculate reaction rates.

- 1. Start the Scanning Kinetics application
- 2. Set up data collection parameters
- 3. Select baseline correction type
- 4. Set up Multicell Holder accessory with multi zero
- **5.** Set up accessories for reaction temperature control and temperature display
- 6. Set up instrument parameters such as X mode, Y mode, wavelength range, and so on
- 7. Set up rate parameters for example, the number of different rates in the reaction, the speed and duration of the collect
- 8. Set up spectral bandwidth or energy and lamp options
- 9. Set up analysis parameters
- 10. Set up reporting and printing requirements
- 11. Set up storage of collected data
- 12. Set up visual system monitoring
- 13. Finish setup
- 14. Zero the instrument
- 15. Measure a baseline
- 16. Start the Scanning Kinetics run

## **Start the Scanning Kinetics application**

- a. Click Start, Programs, Agilent, Cary WinUV and then Scanning Kinetics.
- b. Select your instrument type (if necessary) and click OK to open the Scanning Kinetics application.

  (Alternatively, you can double click the Scanning Kinetics ican in the
  - (Alternatively, you can double-click the Scanning Kinetics icon in the Cary WinUV folder on the desktop.)

NOTE If you are running a GLP system, you may be prompted to enter a password before accessing the Scanni application.

## 1. Set up data collection parameters

[Setup dialog box]

Click Setup to display the 'Setup' dialog box and specify the method parameters for a new method.

To do this:

## 2. Select baseline correction type

[Setup dialog box | Baseline page]

- a. Open the Baseline page.
- b. Select Baseline Correction. This will force the Cary to use a baseline scan to perform a baseline correction on the sample data. The correction will be performed on each point before it is displayed.

You can use a stored baseline at this stage. To do so, click the 'Retrieve Baseline File' button and open t baseline file.

## 3. Set up Multicell Holder accessory with multi zero

[Setup dialog box | Cell changer page]

- a. Ensure that you have the appropriate accessories installed prior to commencing the run.
- b. Select the Use Cell Changer check box to enable the Multicell Holder accessory.
- c. If the option is available, choose the type of Multicell Holder you are using (6 x 6 or 8 x 6).

The Series II 6 x 6 Multicell Holder needs to be aligned and calibrated prior to use, this can be done using

e. Choose the Select Cells radio button and select the cells you require from the available cells under 'Use Cells'.

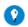

For Front Beam analysis, select the check boxes Cell 1-Cell 6 (6 x 6) or Cell 1-Cell 8 (8 x 6). This will ensure the positions in the Multicell Holder will be measured during your scanning kinetics analysis.

- f. Select the Multi Zero check box to turn on the Multi Zero facility.
- 4. Set up accessories for reaction temperature control and temperature display

[Setup dialog box | Temperature Controller page]

- a. If you are not using a Peltier controlled accessory (for example, the water-thermostatted 8 x 6), ensure that you have the Temperature Controller accessory installed prior to commencing the run.
- b. Select Automatic Temperature Setting and select the Temperature Controller to enable the accessory.
- c. Set the monitoring temperature by entering the Block temperature as 37 °C. (The monitoring device is selected in Step 8 part (d).)

- d. Under 'Temperature Display', select Block and Probe 1 to view the temperature of the Multicell Holder block and one temperature Probe in the 'Status Display' window.
- 5. Set up instrument parameters such as X mode, Y mode, wavelength range, and so on

[Setup dialog box | Cary Options page]

Open the Cary Options page and specify the Instrument parameters for your analysis.

- a. Set the appropriate abscissa mode for the scan in the X Mode field, for example nanometers.
- b. Set the wavelength range for the scan by entering the values you require in the 'Start/Stop' fields, for example 500/400.
- c. In the 'Y Mode' field, select the ordinate mode you require. Click 'Abs' to specify the Absorbance mode or '%T' to specify percent Transmittance.
- d. Enter an upper range and lower range value in the 'Y Min' and 'Y Max' fields to specify the displayed ordinate range.
- e. You now need to set the speed of the data collection. With the Cary instruments, you do this by setting the Ave Time and Data Interval. In the 'Ave Time' field, enter the required value. 0.1 seconds is a good starting value.
- f. In the 'Data Interval' field, enter the wavelength increment you require between data points. 0.5 nm is a good starting point. The Cary will automatically update the 'Scan Rate' field when you select it.
- 6. Set up rate parameters such as the number of different rates in the reaction, the speed and duration of the data collection

[Setup dialog box | Cary Options page]

Select the Advanced Collect radio button under 'Collect Timing'. This enables you to set up different data collection procedures for the multiple rates in your reaction.

The Advanced Collect facility enables you to collect data more frequently during the crucial stages of you kinetics reaction and to collect data less frequently where you know there will not be much activity.

- a. Enter the number of different reaction rates that you require in the 'Number of Stages' field. The number you set here will be reflected in the table below.
- b. Specify how long the Cary will wait after reading each cell before it starts another reading cycle by setting the Cycle time for each rate Stage.
- c. Specify the duration of the Scanning Kinetics run by setting the Stop time for each rate Stage.
- d. Choose the desired temperature monitoring device in the 'Monitor' field. The 'Start' button will not be enabled until the temperature of

the selected Monitor is within 0.5 °C of the Block temperature set on the 'Temperature Controller' page.

7. Set up spectral bandwidth or energy and lamp options

[Setup dialog box | Advanced Options page]

- a. Open the Advanced Options page.
- b. Set the SBW for the run.
- c. Set the Slit Height to Full.
- d. Select the Auto Lamps Off check box if you want to automatically turn off the lamps at the end of a collect. This option enables you to preserve the lifetime of the lamps. It is especially useful for when performing data collections overnight or unattended for long periods of time.
- e. Click the UV/Vis button if you want both the lamps on during the run.
- f. Enter your required Source Changeover and Detector Changeover (Cary 5000/6000i/7000 only) wavelengths in the corresponding entry fields.
- 8. Set up analysis parameters

[Setup dialog box | Analyze page]

This page is used for post-run analysis. Refer to <u>How to create kinetics</u> curves and perform calculations.

9. Set up reporting and printing requirements

[Setup dialog box | Reports page]

- a. Open the Reports page.
- b. Enter your name in the 'Name' field.
- c. Enter a comment relating to your experiment in the 'Comment' field.
- d. Set up your report style by selecting the appropriate check boxes under 'Options'.

For example, select the 'Auto Print' check box to automatically obtain a printout of your report.

Select the 'Parameters' check box to include your experimental parameters in the report.

Select the 'Graph' check box to include a graph in the generated report.

NOTE

If 'Auto Print' is selected, the system will send the report information to the specified printer as well as t area. However, if 'Auto Print' is not selected, the report will only be sent to the Report area and can be v choosing 'Report' on the 'View' menu.

- e. Select Include X,Y Pairs Table to view a list of abscissa values and their corresponding ordinate values.
- f. Select the Autoconvert option you require. If you choose 'Select for ASCII (csv)' or 'Select for ASCII (csv) with Log', at the end of the data collection the system will automatically generate a report and

store the data both in the Cary format as well as ASCII XY pairs format in the current folder.

## 10. Set up storage of collected data

[Setup dialog box | File Storage page]

- a. Open the File Storage page to set up whether the collected data is to be saved, and if so, when the Cary should store the information.
- b. Select Storage On (Prompt at Start), to set up the Cary to prompt you for a file name before the start of a Scanning Kinetics run.

#### 11. Set up visual system monitoring

[Setup dialog box]

Select the Show Status Display check box on the Setup screen to display various information fields on your current reaction.

#### 12. Finish setup

Click OK to save any changes you have made and close the 'Setup' dialog box. Depending on the cells selected in the Multicell Holder, the Cary may then inform you that it will perform a dual single beam calibration. Click OK.

#### 13. Measure a baseline

- a. If you do not have a valid baseline file, the Cary will prompt you to click the 'Baseline' button. Click the Baseline button to set up the baseline collection.
- b. The system will display a 'Cell Loading Guide'. If you want, change the name of the blank.
- c. Insert blank samples into the Cell Changer to collect the 0Abs/100%T baseline scans and click OK.

The system will set up the Graphics area and the Cary will collect the baseline scan. After the collection, the word 'baseline' will appear in red in the ordinate status box, indicating that you are in baseline correction mode and you have a valid baseline file for the correction.

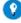

Гiр

If you want to use the baseline again with other samples, save the method using 'File' > 'Save Method As'. Then open the method, the baseline will also open and be ready to use. It is preferable to save the baseline with the ma baseline file, as that way you can be sure that all your collection parameters are exactly the same for the new Save runs. However, Good Laboratory Practice recommends that you collect a new baseline for each laboratory session.

#### 14. Zero the instrument

- a. Click the Zero button to zero the system. Alternatively, choose Zero from the Commands menu to perform a zero.
- b. If you want, change the name of the blank/s.
- c. Insert blank samples into the appropriate positions of the Multicell

#### Holder and click OK.

## 15. Start the Scanning Kinetics run

a. Click the Start button to start a data collection. Alternatively, you can click Start on the Commands menu. Do not add your active reagent at this time.

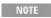

At this point, the system will display the 'Save File' dialog box if you have selected 'Storage On (Promp' File Storage' page of the 'Setup' dialog box. If so, enter the file name for this Scanning Kinetics run in the field and click 'Save'.

- b. The system will display a 'Cell Loading Guide'. If you want, change the names of the samples.
- c. Place the sample solution(s) in the correct cell positions and click OK. The 'Sync Start' dialog box will appear.
- d. Add your active reagent just before the Countdown reaches 0:00 or commence the data collection by clicking OK.
- - Tip

At the end of the run, determine the actual Stop Time by observing the last value in the 'Time' column of the Us

#### See also:

- How to create kinetics continuums and perform calculations
- How to work with previously stored files

## **Collecting Data using the Cary 50 and 60 - Scanning Kinetics**

This demonstrates how to perform a multicell, multi-stage wavelength scan with baseline correction from 600 to 500 nanometers at ambient temperature (Cary 50 and 60).

Follow the steps through, adjusting them to meet the requirements of your particular data collection. You can then create kinetics continuums in order to calculate reaction rates.

- 1. Start the Scanning Kinetics application
- 2. Set up data collection parameters
- 3. Set up instrument parameters such as wavelength range, Y min/max, and so on
- 4. Set up rate parameters for example, the number of different rates in the reaction, the speed and duration of the collect
- 5. Select baseline correction type
- 6. Set up Multicell Holder accessory with multi zero
- 7. Set up analysis parameters
- 8. Set up reporting and printing requirements
- 9. Set up storage of collected data
- 10. Set up visual system monitoring
- 11. Finish setup
- 12. Zero the instrument

- 13. Measure a baseline
- 14. Start the Scanning Kinetics run
- 1. Start the Scanning Kinetics application
  - a. Click Start, Programs, Agilent, Cary WinUV and then Scanning Kinetics.
  - b. Select your instrument type (if necessary) and click OK to open the Scanning Kinetics application.

(Alternatively, you can double-click the Scanning Kinetics icon in the Cary WinUV folder on the desktop.)

If you are running a GLP system, you may be prompted to enter a password before accessing the Scanni

2. Set up data collection parameters

[Setup dialog box]

Click Setup to display the 'Setup' dialog box and specify the method parameters for a new method.

To do this:

3. Set up instrument parameters such as wavelength range, Y Min/Max, and so on

[Setup dialog box | Cary Options page]

Open the Cary Options page and specify the Instrument parameters for your analysis.

- a. Set the wavelength range for the scan by entering the values you require in the 'Start/Stop' fields, for example 500/400.
- b. Enter an upper range and lower range value in the 'Y Min' and 'Y Max' fields to specify the displayed ordinate range.
- c. You now need to set the speed of the data collection. With the Cary instruments, you do this by setting the Ave Time and Data Interval. In the 'Ave Time' field, enter the required value. 0.1 seconds is a good starting value.
- d. In the 'Data Interval' field, enter the wavelength increment you require between data points. 0.5 nm is a good starting point. The Cary will automatically update the 'Scan Rate' field when you select it.
- 4. Set up rate parameters such as the number of different rates in the reaction, the speed and duration of the data collection

[Setup dialog box | Cary Options page]

Select Advanced Collect under 'Collect Timing'. This enables you to set up different data collection procedures for the multiple rates in your reaction.

NOTE The Advanced Collect facility enables you to collect data more frequently during the crucial stages of you

kinetics reaction and to collect data less frequently where you know there will not be much activity.

- a. Enter the number of different reaction rates that you require in the 'Number of Stages' field. The number you set here will be reflected in the table below.
- b. Specify how long the Cary will wait after reading each cell before it starts another reading cycle by setting the Cycle time for each rate Stage.
- c. Specify the duration of the Scanning Kinetics run by setting the Stop time for each rate Stage.
- 5. Select baseline correction type

[Setup dialog box | Baseline page]

- a. Open the Baseline page.
- b. Select Baseline Correction. This will force the Cary to use a baseline scan to perform a baseline correction on the sample data. The correction will be performed on each point before it is displayed.

You can use a stored baseline at this stage. To do so, click the 'Retrieve Baseline File' button and open to baseline file.

#### 6. Set up Multicell Holder accessory with multi zero

[Setup dialog box | Cell changer page]

- a. Open the Cell changer page.
- b. Ensure that you have the appropriate accessories installed prior to commencing the run.
- c. Select the Use Cell Changer check box to enable the Multicell Holder accessory.
- d. Choose the Select Cells radio button and select the cells you require from the available cells under 'Use Cells'.
- e. Select the Multi Zero check box to turn on the Multi Zero facility.
- 7. Set up analysis parameters

[Setup dialog box | Analyze page]

This page is used for post-run analysis. Refer to <u>How to create kinetics</u> <u>curves and perform calculations</u>.

## 8. Set up reporting and printing requirements

[Setup dialog box | Reports page]

- a. Open the Reports page.
- b. Enter your name in the 'Name' field.
- c. Enter a comment relating to your experiment in the 'Comment' field.
- d. Set up your report style by selecting the appropriate check boxes under 'Options'.

For example, select the 'Auto Print' check box to automatically obtain

a printout of your report.

Select the 'Parameters' check box to include your experimental parameters in the report.

Select the 'Graph' check box to include a graph in the generated report.

NOTE

If 'Auto Print' is selected, the system will send the report information to the specified printer as well as t area. However, if 'Auto Print' is not selected, the report will only be sent to the Report area and can be v choosing 'Report' on the 'View' menu.

- e. Select Include X,Y Pairs Table to view a list of abscissa values and their corresponding ordinate values.
- f. Select the Autoconvert option you require. If you select 'ASCII or ASCII with Log', at the end of the data collection the system will automatically generate a report and store the data both in the Cary format as well as ASCII XY pairs format in the current folder.
- 9. Set up storage of collected data

[Setup dialog box | File Storage page]

- a. Open the File Storage page to set up whether the collected data is to be saved, and if so, when the Cary should store the information.
- b. Select Storage On (Prompt at Start), to set up the Cary to prompt you for a file name before the start of a Scanning Kinetics run.
- 10. Set up visual system monitoring

[Setup dialog box]

Select the Show Status Display check box on the Setup screen to display various information fields on your current reaction.

## 11. Finish setup

Click OK to save any changes you have made and close the 'Setup' dialog box.

#### 12. Measure a baseline

- a. If you do not have a valid baseline file, the Cary will prompt you to click the 'Baseline' button. Click the Baseline button to set up the baseline collection.
- b. If you want, change the name of the blank.
- c. Insert blank samples into the Cell Changer to collect the 0Abs/100%T baseline scans and click OK.

The system will set up the Graphics area and the Cary will collect the baseline scan. After the collection, the word 'baseline' will appear in red in the ordinate status box, indicating that you are in baseline correction mode and you have a valid baseline file for the correction.

Tip

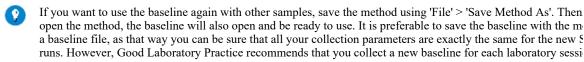

#### 13. Zero the instrument

- a. Click the Zero button to zero the system. Alternatively, choose Zero from the Commands menu to perform a zero.
- b. If you want, change the name of the blank/s.
- c. Insert blank samples into the appropriate positions of the Multicell Holder and click OK.

## 14. Start the Scanning Kinetics run

a. Click the Start button to start a data collection. Alternatively, you can click Start on the Commands menu. Do not add your active reagent at this time.

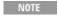

At this point, the system will display the 'Save File' dialog box if you have selected 'Storage On (Promp' File Storage' page of the 'Setup' dialog box. If so, enter the file name for this Scanning Kinetics run in the field and click **Save**.

- b. The system will display a 'Cell Loading Guide'. If you want, change the names of the samples.
- c. Place the sample solution(s) in the correct cell positions and click OK. The 'Sync Start' dialog box will appear.
- d. Add your active reagent just before the Countdown reaches 0:00 or commence the data collection by clicking OK.
- Q T

At the end of the run, determine the actual Stop Time by observing the last value in the 'Time' column of the Us

#### See also:

- How to create kinetics continuums and perform calculations
- How to work with previously stored files

## **Creating Kinetics Curves from Collected Data and Performing Calculations - Scanning Kinetics**

Once you have collected absorbance versus wavelength data, you can create kinetics curves for any wavelength in the scan range and then calculate reaction rates.

#### To do this:

- 1. Create kinetics continuums
- 2. Perform calculations
- 3. Print the report
- 1. Create kinetics continuums
  - a. Select the graph containing the absorbance versus wavelength data for which you would like to produce kinetics curves.

- b. Click the Create Kinetics Continuum icon 💆 on the toolbar.
- c. Click at the required wavelength on your selected graph.

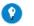

It is easier to use the Track cursor than the Free cursor for this step.

A new graph appears containing a Time curve for your selected wavelength. The system automatically names this new continuum to reflect the wavelength value using the following format:

Created Kinetics Traces - KinTrace (wavelength) (cell number)

d. Repeat Steps 1 to 3 for any other wavelength values you require.

#### 2. Perform calculations

- a. Once you have created all the kinetics curves that you need, select the absorbance versus time graph containing the trace/s on which you would like to perform calculations.
- b. Click the Recalculate button to display the 'Analyze' and 'Reports' tabs of the 'Setup' dialog box.

NOTE If you are running 21 CFR 11 software, you will not be able to click the 'Recalculate' button unles assigned the relevant privileges by an administrator.

- c. Click the Analyze tab and enter the requirements for your Analysis. For First and Second Order Simple Calculations, you have the option of manually guessing A0, Alnf and k (rate). Choose an advanced calculate if you would like to use different Order calculations for various time stages. Select the Display Fit check box to view a line of best fit overlaid on the kinetics graph.
- d. Click the Reports tab. Enter your name and a comment about the experiment. Set up other reporting parameters as required.
- e. Click OK. Results for each continuum in the kinetics graph will appear in the report.

Reported results for each sample include: calculation Start/Stop times, Slope or k (rate), Factor\*Slope or Factor\*k, A Start/Stop or A0 and A inf and standard deviation.

## 3. Print the report

- a. From the File menu, choose Print, or click the Print button. This will display the Windows 'Print' dialog box.
- b. Set up your printing parameters and click OK.

If you have selected 'AutoPrint' on the 'Reports' page of the 'Setup' dialog box, a report will print a

#### See also:

- How to work with previously stored files
- How to collect data

## **Working With Previously Stored Files - Scanning Kinetics**

You may require to perform calculations on previously collected data or kinetics continua.

#### To do this:

- 1. Click Open Data on the File menu to display the Windows 'Open' dialog box.
- 2. A list of previously stored batch files will appear. Select the batch file you require then click the Open button.

The system will automatically retrieve the collected data and created kinetics traces into the Graphics area. The method that was used to collect the data will also be retrieved.

NOTE You can also retrieve data from Data (\*.DSK), Cary Dos (DATA.\*), Cary Grams (\*.SPC), Spreadsheet and Cary OS/2 (\*.DAT) file types.

- 3. If a kinetics trace for the wavelength that you require does not exist already, you will need to create a kinetics curve for that wavelength.
- 4. Proceed to perform calculations on kinetics traces.

#### See also:

How to create kinetics curves and perform calculations

## **Using the Kinetics Ruler - Scanning Kinetics**

The 'ruler' function can be used for measuring zero order reaction rates in kinetics continuums. You can use the ruler after kinetics data is created to manually select the range over which to calculate the reaction rate. The slope is then determined and thus the rate of reaction.

#### To use the ruler:

- 1. From the Graph menu, choose Cursor Modes. Alternatively, click the toutton on the toolbar.
- 2. Select Ruler Least Squares to use a least-squares technique to determine the slope and thus the rate of the reaction over the selected range.

  Alternatively, select Ruler Point to Point to use a line drawn between two selected points to determine the point to point slope and thus the reaction rate.

#### Click OK.

3. Select a region of the trace that is relatively straight and then place the cursor on the first point on the trace where you wish to start drawing the ruler.

- 4. Press and hold down the left mouse button and move the cursor to the second point on the trace. You will see the ruler line drawing as you move the cursor.
- 5. Release the mouse button. The 'Ruler Rate' dialog box appears enabling you to view the start and end positions of the calculation range that you selected. The value of the calculated slope is also displayed.

If you are not satisfied with the rate result, click the Retry button to repeat Steps 3 to 5 and select another range.

NOTE If you wish to exit from the Kinetics Ruler mode, click Cancel. The Kinetics Ruler trace is removed fro

6. Click the F Add Label button to add a label displaying the determined slope value to the ruler trace and close the 'Ruler Rate' dialog box.

Alternatively, click OK.

7. The results of the manual determination of the reaction rate will appear in a table in the Report area. The ordinate and abscissa start and end values are reported as well as the calculated slope. The 'Result' table will also include the calculated standard deviation as well as the F\*slope result.

## **Simple Reads - Home Page**

#### General

- Safety Home page
- About Simple Reads

#### Main software areas

- Menu line
- Instrument status readings
- Buttons
- Report area
- Status line

## **Examples**

- Multi-wavelength reads
- User Collect examples

## **Application Development Language (ADL)**

- ADL Command Line
- ADL hooks

#### See also:

How To...

## **About Simple Reads**

The Simple Reads application is used to perform simple absorbance readings of samples. In addition, simple mathematical operations can be performed (via the <u>User Collect</u> option) on readings performed at multiple wavelengths.

#### See also:

- User Collect Examples
- Simple Reads Home page

## **Menu Line - Simple Reads**

- File
- Edit
- View
- Commands
- Setup
- Help

## **Commands Menu - Simple Reads**

Commands in this application can be accessed both from the menu items at the top of the main window and from the buttons on the screen. Alternatively, you can use function key shortcuts for some of the commands. These appear next to the item in the 'Commands' menu.

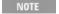

Not all commands appear as both button and menu items.

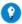

By becoming familiar with the command shortcuts, you can remove the Command buttons from the Simple Reads wit will automatically enlarge the Report area, making viewing results easier.

#### Connect

The Connect command becomes available when more than one software application is running at any one time. The application that is in use will be online and will have control of the Cary. All other applications will be offline and display the Connect command. If you wish to swap to a different application (and still keep other applications running), you will need to select 'Connect' in the application you wish to connect to the Cary.

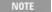

NOTE You will not be able to connect if another application is collecting data.

#### Read

Click this to commence a Simple Reads measurement using the currently set parameters.

#### Rapid Result

NOTE This option is not enabled in applications running under 21 CFR 11 software.

Click this to display the Rapid Result dialog box, where you can read a blank and multiple sample readings without changing the application method.

#### Zero

Click this to zero the current ordinate value. You can use the Zero command before clicking 'Read' if you want your data to start at 0 Abs (or 100 %T and so on.)

#### Goto

Click this to display the Goto Wavelength dialog box and change the instrument to a new wavelength.

This option is only available if the instrument is not currently collecting data.

#### Align

Click this to drive the Cary spectrophotometer to 0 nm (white light). You can then use this light for aligning accessories.

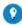

It is recommended that you cover the sample compartment exit windows (the ones on the right side of the sample com of a Cary 100/300 to prevent the white light from hitting the detector. Otherwise, the detector will take longer to stabil the alignment procedure is completed.

## Signature (21 CFR Part 11 mode only)

Click this to display the Signature dialog box, which enables the operator and approvers to apply an electronic signature and enter a comment explaining the meaning of the signature.

#### Lock

Click this to lock the Scan application. This will prevent unauthorized users from using or accessing the method that you are currently running. A user other than the one who locked the application can unlock it; however, only authorized users can lock or unlock the application. See also Lock.

## Clear Report

Click this to clear all the text that appears in the Report area.

## Lamps Off

Click this to switch off all lamp sources when not in use. This will extend lamp life.

#### Lamps On

Click this to switch on selected lamps.

#### ADL Command

Click this to display the 'ADL Command Line' window, where you can execute an ADL command or ADL program. You can also press ALT+Y to display this window.

#### Re-run ADL

Click this to run the ADL command or program in the 'ADL Command Line' window again. You can also press ALT+X to re-run programs.

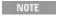

If you are running 21 CFR 11 software, you will not be able to use ADL features unless you have been assigner elevant ADL Access privilege.

#### See also:

- Menu line
- ADL Command Line
- How to remove or display the command buttons

## **Buttons - Simple Reads**

Commands in this application can be accessed both from the menu items at the top of the main window and from the application buttons. Alternatively, you can use <u>function key</u> shortcuts for some of the commands. These appear next to the item in the <u>Commands</u> menu.

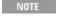

Not all commands appear as both button and menu items.

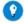

Tip

By becoming familiar with the command shortcuts, you can remove the Command buttons from your application winc will automatically enlarge the Report area, making viewing results easier.

#### Read

Click this to commence a Simple Reads measurement using the currently set parameters.

## Setup

Click this to display the <u>Cary</u> page of the <u>Setup</u> dialog box, which enables you to set up your instrument for a Simple Reads run.

#### Zero

Click this to zero the current ordinate value. You can use the Zero command before clicking 'Read' if you want your data to start at 0 Abs (or 100 %T and

so on.)

Signature (21 CFR Part 11 mode only)

Click this to display the <u>Signature</u> dialog box, which enables the operator and approvers to apply an electronic signature and enter a comment explaining why they are approving the data.

**Clear Report** 

Click this to clear all the text that appears in the Report area.

**Print** 

Click this to display the Windows <u>Print</u> dialog box, where you can choose the printer and pages to print as well as the number of copies you wish to print.

Note that the Print command can also be accessed from the 'File' menu at the top of the application window.

See also:

How to remove or display the command buttons

## **Setup - Simple Reads**

Click this to display the 'Setup' dialog box, consisting of the <u>Cary</u> page. This enables you to set up your instrument for a Simple Reads measurement.

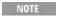

This dialog box can be accessed from both the 'Setup' menu and command button. If you are using 21 CFR 11 software, parts of the 'Setup' dialog box are restricted only to members of certain I groups.

See also:

- Filing

## **Cary - Simple Reads**

This page enables you to set up your Cary instrument parameters associated with the Simple Reads measurement.

Read Mode

Read at Wavelength (radio button)

Select this to enable the 'Wavelength' field.

Read at Wavelength (field)

Enter the wavelength value at which you want to perform your Absorbance readings. The value you enter here is stored as an option in the drop-down list

for future use. Note that you can only store a maximum of ten wavelength values in the drop-down list. If you add an extra wavelength, the wavelength that appears last in the list will be replaced with the new value.

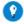

**Tip**You can also perform <u>multi-wavelength</u> reads.

**User Collect (radio button)** 

Select this to enable the 'User Collect' field.

**User Collect (field)** 

Use this field to carry out multiple sample reads at various wavelengths and then apply simple mathematical equations to generate a result. You can predefine the ADL User Collect commands present in the drop-down list on the 'Edit' page in System Information.

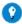

#### Tip

Similarly to performing multi-wavelength reads, you can perform multi-ratio and multi-equation reads using the 'User option. That is, you can calculate more than one ratio or equation in the one read, rather than performing separate read ratio or equation. For multi-ratios, use this format:

Read(280/340); Read(405/475) and so on.

An example of a multi-equation might be:

2.1\*Read(340)/Read(405);7.5\*Read(450)-4.5\*Read(525)+25.5\*Read(750)

The semi-colon (;) separates each ratio or equation. In addition to the results of each ratio or equation, the raw reading wavelength used will also be reported.

#### **Instrument**

This group enables you to set the way in which your data is collected. You can set the following:

Ave Time

Use this to set the signal averaging time to be used during data collection. The longer the Ave Time, the longer the signal will be averaged, resulting in one data point. Increasing the Ave. Time will result in a smoother scan. If you are measuring turbid or highly-absorbing samples then you should increase the Ave. Time. Start with 0.5 seconds and increase the value if the data is still not smooth enough.

NOTE

The recommended averaging time is 1 second.

#### **SBW**

Use this field to set the spectral bandwidth (SBW) to be used during data collection.

The SBW is the width in nm of the light at half peak height, exiting the

monochromator and is determined by the physical width of the entrance and exit slits of the monochromator and the dispersion of the grating.

The SBW affects both the signal-to-noise ratio and the spectral resolution of the instrument. A large SBW will irradiate the sample with several wavelengths of light, thus reducing the ability of the instrument to distinguish peaks, but providing a high light throughput and good signal-to-noise performance. Conversely, a small SBW will allow the instrument to resolve peaks that are close together but will reduce the amount of light reaching the detector, creating a 'noisier' signal.

NOTE The recommended SBW 1.5 nm.

#### Y Mode

This group enables you to set the parameters needed to define the ordinate (Y) axis. The ordinate mode determines the way in which the photometric value is measured and displayed by the Cary.

Choose your desired ordinate mode by clicking one of the following buttons:

Abs

Click this to display the collected data in absorbance units.

%T

Click this to display the collected data in % Transmittance units.

Abs\*F

Click this to display the collected data in absorbance units multiplied by a numeric factor.

When you select this the entry field is enabled allowing you to enter the multiplication factor you require. This factor will be stored as an option in the drop-down list box for future use. Note that you can only store a maximum of eight factors in the drop-down list. If you add an extra factor, value that appears at the bottom of the list will be replaced with the new value.

Q. Why is the 'Abs\*F' button unavailable?

A. You have selected 'User Collect' as your Read Mode. You can only use the Abs\*F mode when you perform a read at a single wavelength.

%R

Select this to display the photometric value in percent reflectance mode.

See also:

Edit (System Information)

## <u>User Collect examples</u>

## Multi-Wavelength Reads - Simple Reads

The software allows you to read a sample at more than one wavelength at once. To do this you simply enter a series of wavelengths in the 'Read at Wavelength' field on the <u>Cary</u> page.

Use the following terminology:

Wavelength #1; wavelength #2; wavelength #3. for example, 340;405;460 or

Wavelength #1 wavelength #2 wavelength #3. 340 405 460

In both of these cases, the instrument will change between 340, 405 and 460 nm, take a reading at each wavelength and report the results for each wavelength in the Report area.

## **User Collect Examples - Simple Reads**

You can extend the functionality of your Cary instrument by using the built-in Read command. This command enables you to change the instrument to a different wavelength and take a reading. You can combine this command with the mathematical operators: '+', '-', '\*' and '/'. This is illustrated in the examples below.

**Read(500)** 

This will cause the system to change the wavelength to 500 nm and then take a reading. The result will be printed in the Report area.

260 nm/280 nm Ratio

Read(260)/Read(280)

In many Life Science settings such as medical institutions and university research departments, nucleic acids are extracted from living cells and are then purified. In these fields of science it is imperative that the samples collected are free from contamination by other molecules such as proteins and chemicals like phenol. To determine the purity and type of nucleic acid in a sample, it is necessary to calculate the ratio of absorbance values, read at 260 and 280 nm. At 260 nm nucleic acid bases strongly absorb and at 280 nm proteins and other contaminating materials absorb light.

For pure DNA the 260/280 is 1.8 and for pure RNA the 260/280 is 2.0. Values significantly lower than these indicate contamination of the sample, which may require the customer to perform a further sample clean-up.

The above User Collect statement causes the system to first take a reading at 260 nm, then change to 280 nm and take a second reading. The system then divides the reading at 260 nm by the reading at 280 nm and prints the result in the Report area.

260 nm/280 nm Ratio, with Background Correction at 320 nm

(Read(260) - Read(320))/(Read(280) - Read(320))

Neither nucleic acids or proteins absorb light at 320 nm, so this wavelength is used to correct the readings taken at both 260 nm and 280 nm. The same ratio values of 1.8 for pure DNA and 2.0 for pure RNA apply for 320 nm background corrected 260/280 data.

The above statement causes the instrument to perform a 260/280 ratio, with 320 nm background correction. The system first takes readings at 260 nm, 280 nm and 320 nm. It then subtracts the reading at 320 nm from the readings at 260 and 280 nm, and divides the result. The final answer is printed in the Report area.

Warburg-Christian<sup>1</sup> Calculations

Nucleic acid and protein concentrations can be determined, in  $\mu/mL$  (micrograms/milliliter), using the factors and equations of Warburg and Christian. Warburg and Christian determined these equations and factors based on the relationship between the molar absorptivity values of a yeast RNA and protein called enolase, determined at 260 nm and 280 nm with background correction at 320 nm.

The User Collect statements for the Warburg-Christian calculations are:

**Protein concentration** 

( 1552 \* (Read(280) - Read(320)) ) - (757.3 \* (Read(260) - Read(320)) )' Protein Conc

This expression causes the instrument to take readings at 260 nm, 280 nm and 320 nm. The mathematical operations defined in the expression are then performed on each of these readings and the result is printed in the Report area.

The single quote at the end of the equation indicates a comment that is ignored by the instrument.

**Nucleic acid concentration** 

( -36.0 \* (Read(280) - Read(320)) ) + (62.9 \* (Read(260) - Read(320)) ) 'Nucleic Acid Conc

This expression causes the instrument to take readings at 260 nm, 280 nm and

320 nm. The mathematical operations defined in the expression are then performed on each of these readings and the result is printed in the Report area.

NOTE

The single quote at the end of the equation indicates a comment that is ignored by the instrument.

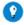

Tip

If you are performing a large number of RNA/DNA analyses, then you may prefer to use the RNA-DNA application f instruments available in the Bio and Pharma packages.

#### References

1. Warburg, O. and Christian, W. (1942) Biochem. Z., 310, 384.

## Filing (Setup/Recalculate)

The 'Filing' page is used to select a secure protected directory to store files. Protected directories are set up by the system administrator during installation. If a protected directory is not selected on the 'Filing' page, a message is displayed when an attempt is made to save during the analysis, stating that a protected directory must be selected in the 'Setup' dialog box.

This item is only available if you are running 21 CFR Part 11 software.

#### **Directory for Protected Files**

In this field, enter a secure location in which to save files. To easily select a recently used directory, click the drop-down arrow and choose a previously used directory from the list.

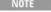

Note Only protected directories can be used to save files using 21 CFR Part 11 software.

#### **Browse**

Click the 'Browse' button to navigate to a secure directory where you would like files to be saved.

**Show Status Display** 

Select this check box to display the Status Display window. This window allows you to view the status of various parameters during the data collection.

## **Simple Reads How To...**

Click the procedure you require for a step-by-step informative guide on running the application software.

#### Perform a read

Perform a measurement at a single wavelength

- Perform a measurement at multiple wavelengths
- Perform measurements at two wavelengths and subtract the result

#### View results

- Open a previously stored report
- Use advanced reporting options

#### Other

- Remove or display the command buttons
- Insert ADL commands using the Quick Reference

#### See also:

Simple Reads - Home page

## Performing a Measurement at a Single Wavelength - Simple Reads

This demonstrates how to read samples at a single wavelength.

Follow the steps through, adjusting them to meet the requirements of your particular data collection.

- Start the application
- Set up instrument parameters (wavelength, Y mode)
- Read the sample
- Print the results
- 1. Start the application
  - a. Click Start, Programs, Agilent, Cary WinUV and then Simple Reads.

NOTE If you are running a GLP system, you may be prompted to enter a password before accessing the application.

- b. Make sure that the sample compartment is clear (or you have a blank in position) and zero the instrument by clicking the Zero button. (Wait for the ordinate reading to reach '0'.)
- 2. Set up instrument parameters (wavelength, Y mode)
  - a. Click the Setup button or choose Setup from the Menu line to display the 'Setup' dialog box. This displays the 'Cary' page where you can specify the parameters for a new read.
  - b. Select Read at Wavelength and enter the required wavelength at which you want to perform the read.
  - c. Under 'Y Mode', click the button corresponding to the ordinate mode you require. The ordinate mode determines the way in which the photometric value is measured and displayed in your report.

d. Click OK. The instrument will change to the new wavelength.

## 3. Read the sample

- a. Insert the sample into the sample compartment.
- b. Wait while the instrument changes to the specified wavelength. The current wavelength is displayed in the Abscissa status display at the top and right of the application window.
- c. Click the Read button to perform photometric measurements on the sample at the specified wavelength.

The result of the sample read appears in the Report area and includes the ordinate reading obtained and the wavelength at which the reading was measured.

### 4. Print the results

You can print the contents of the Report area by clicking the Print button.

See also:

- How to perform a measurement at multiple wavelengths
- How to perform measurements at two wavelengths and subtract the result

# Performing a Measurement at Multiple Wavelengths - Simple Reads

This demonstrates how to read set up the Cary to read the same sample at more than one wavelength. For example, if you wanted to read a sample at 340 nm, 405 nm and 460 nm, you can perform one read rather than three separate reads.

Follow the steps through, adjusting them to meet the requirements of your particular data collection.

1. Click Start, Programs, Agilent, Cary WinUV and then Simple Reads.

NOTE If you are running a GLP system, you may be prompted to enter a password before accessing the Simple application

- 2. Click the Setup button or choose Setup from the menu line to display the 'Setup' dialog box.
- 3. Click the Cary tab if this is not already being displayed.
- 4. In the 'Read at Wavelength' field, enter the wavelengths you require using either a space or a semi-colon in between each wavelength. For example, to read a sample at 340, 650 and 460 nm, enter:

340; 405; 460

or

#### 340 405 460

- 5. Select the Y Mode you require then click OK to exit the 'Setup' dialog box.
- 6. Click the Read Instrument button or choose Read from the Commands menu. The instrument will change between 340, 405 and 460 nm, take a reading at each wavelength and report the results for each wavelength in the Report area.

#### See also:

- How to perform a measurement at a single wavelength
- How to perform measurements at two wavelengths and subtract the result

# Performing Measurements at Two Wavelengths and Subtracting the Result - Simple Reads

With the User Collect function, you can extend the Simple Reads application to carry out simple mathematical functions on the results of readings performed on a sample at various wavelengths.

#### 9. To do this:

- Start the application
- Set up instrument parameters (User Collect, Y mode)
- Read the sample
- Print the results
- 1. Start the application
  - a. Click Start, Programs, Agilent, Cary WinUV and then Simple Reads.
    - If you are running a GLP system, you may be prompted to enter a password before accessing the application.
  - b. Make sure that the sample compartment is clear (or you have a blank in position) and zero the instrument by clicking the Zero button. (Wait for the ordinate reading to reach '0'.)
- 2. Set up instrument parameters (User Collect, Y mode)
  - a. Click the Setup button or choose Setup from the Menu line to display the 'Setup' dialog box. This displays the 'Cary' page where you specify the parameters for a new read.
  - b. Select 'User Collect' and enter a simple Read command in the 'User Collect' field. You can also select a default command from the dropdown list. To do this, click the arrow to the right of this field.

#### Example:

Read(260)-Read(280)

This command allows you to calculate the difference of absorbance readings at wavelengths of 260 nm and 280 nm.

When you click the 'Read' button, the system will take a reading at 260 nm, then to 280 nm and take another reading. The system will then subtract the reading at 260 nm by the reading taken at 280 nm and print the result in the report display. The ordinate values at 260 nm and 280 nm are also printed in the Report area.

- c. Under 'Y Mode', select the button corresponding to the ordinate mode you require. The ordinate mode determines the way in which the photometric value is measured and displayed in your report.
- d. Click OK. The User Collect statement will appear in the Report area.

## 3. Read the sample

Insert the sample into the sample compartment and click the Read button to perform photometric measurements on the sample at the wavelengths specified in the User Collect statement.

The value for each sample read will appear in the Report area as well as the result of the User Collect equation.

### 4. Print the results

You can print the contents of the Report area by clicking the Print button.

#### See also:

- How to perform a measurement at a single wavelength
- How to perform a measurement at multiple wavelengths

# **Sunglasses - Home Page**

#### General

- Safety Home page
- About Sunglasses
- What types of sunglasses can be measured?
- Validation of your Cary for the Sunglasses application

# **Setting up**

- How to install the Cary 50 and 60 Sunglasses Tester
- How to install the Cary 100/300 Sunglasses Tester
- How to change the Sunglasses application interface

#### Main software areas

- Menu line
- Buttons
- Graphics area | Toolbar
- Report area

Status line

## **Application Development Language (ADL)**

- ADL Command Line
- ADL hooks

See also:

How To...

# **About Sunglasses**

#### Introduction

The Cary Solascreen system is designed to test and determine the penetration of solar ultraviolet radiation in the range of 280 nm to 400 nm (UVR) through sunglasses and sunglare filters. It is designed to test non-prescription general-use lenses not designed to attenuate solar radiation according to the Australian/New Zealand, British or American Standards.

The level of penetration is indicated by a filter category classification. The Cary Solascreen system determines which of the five filter categories, ranging from 0–4, the sunglasses fall into depending on their level of tint hence indicating if the sunglasses provide adequate protection from UVA and UVB radiation from the sun, and also provide an overall assessment denoted by the Total UV light rating.

## The Cary Solascreen system comprises:

- Cary 50 and 60 Solascreen spectrophotometer OR
- Cary 100/300 Solascreen spectrophotometer
- Sunglasses holder accessory for the Cary 50/60 or Cary 100/300
- Solascreen WinUV software

The Standards on which the Cary WinUV Sunglasses application is based cater for the following types of glasses:

- Conventional fashion sunglasses
- Clip-on/slip-on
- Children's
- Rimless
- 1 piece front or visor
- Non-prescription photochromic lenses
- Graduated -- only if your measurement conforms to the positioning criteria described in the appropriate Standard
- Polarizing
- Birefringement -- refer to the detailed instructions on how to measure this type of lens.

You can NOT measure the following types of glasses using the Cary Solascreen instrument:

- Ski goggles
- Welding shields
- Prescription glasses
- Tinted glasses identified as night-driving glasses

In all cases you should have read and be familiar with the Standard to which you are trying to conform.

Solascreen WinUV software

The software which controls the Cary Solascreen system consists of several modular applications. The following applications are also installed:

- Advanced Reads For measuring the Absorbance of multiple samples at a single wavelength.
- **Scan** For wavelength/wavenumber scanning.
- <u>Simple Reads</u> For taking Absorbance readings at a single wavelength.
- Align A utility application for aligning lamps and accessories.
- **GLP Administration** For setting up file and method security and access control.
- System Information For recording your company and instrument details for use in reports and so on.
- **Validate** For testing your instrument to ensure that it is working correctly.
- ADL Shell Enables you to access the built-in spectroscopy language-ADL to write your own programs.

The Sunglasses application has three different user interfaces, each designed for a different type of end-user:

Wizard This interface presents step-by-step instructions for the user to follow. There are videos to show how to

and insert the sample. The Wizard is suitable for inexperienced or infrequent users. It offers only hard

storage.

Simple This interface presents more options than the Wizard, allowing the user to store data and control the way

look.

Advanced This interface offers the most selections including changing the way the graphs look and accessing the

spectroscopy programming language ADL.

You can <u>swap between the three different interfaces</u> depending upon your needs.

# What Type of Sunglasses Can Be Measured?

The Standards on which the Cary WinUV Sunglasses application is based cater for these types of glasses:

- Conventional fashion sunglasses
- Clip-on/slip-on

- Children's
- Rimless
- 1 piece front or visor
- Non-prescription photochromic lenses
- Graduated -- only if your measurement conforms to the positioning criteria described in the appropriate Standard
- Polarizing
- Birefringement -- refer to the detailed instructions on how to measure this type of lens.

You can NOT measure the following types of glasses using the Cary Solascreen instrument:

- Ski goggles
- Welding shields
- Prescription glasses
- Tinted glasses identified as night-driving glasses

In all cases you should have read and be familiar with the Standard to which you are trying to conform.

# **Installing the Cary 50 and 60 Sunglasses Tester**

#### Introduction

The Cary Solascreen system is designed to test and determine the penetration of solar ultraviolet radiation in the range of 280 nm to 400 nm (UVR) through sunglasses and sunglare filters. It is designed to test non-prescription general-use lenses not designed to attenuate solar radiation according to the Australian/New Zealand, British or American Standards.

The level of penetration is indicated by a filter category classification. The Cary Solascreen system determines which of the five filter categories, ranging from 0-4, the sunglasses fall into depending on their level of tint hence indicating if the sunglasses provide adequate protection from UVA and UVB radiation from the sun, and also provide an overall assessment denoted by the Total UV light rating.

### **Installation**

#### You will receive:

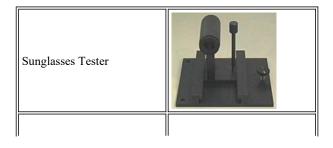

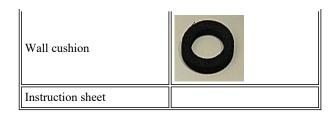

### To install the Sunglasses Tester:

- 1. Remove the Sunglasses Tester from the box and check that all components have been received.
- 2. Remove the Cary 50 or 60 front cover by sliding it upwards and slide the top cover towards the back of the Cary.
- 3. Remove the cell holder, or any other accessory that may be present, from the sample compartment.
- 4. Place the Sunglasses Tester into the sample compartment. Use the locating pin at the front left of the sample compartment to correctly position the tester. Once in place, lock the accessory into position by securing the base screw.

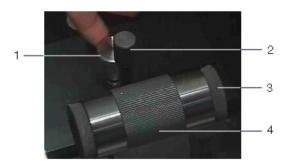

| 1) Base screw | 3) Barrel cushion |
|---------------|-------------------|
| Barrel screw  | 4) Barrel         |

- 5. Turn the barrel screw counter-clockwise until the barrel slides freely from left to right.
- 6. The wall cushion needs to be placed in the correct position on the sample compartment wall. To do this:
  - a. Locate a cushion and remove the backing tape to expose the sticky surface.

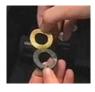

- b. Hold the cushion from the edges and align it with the left barrel cushion of the Sunglasses Tester with the sticky side out.
- c. Slide the barrel to the left so that the cushion is firmly pressed against the sample compartment wall.

See also:

## How to perform a scan (all Standards)

# **Installing the Cary 100/300 Sunglasses Tester**

#### Introduction

The Cary Solascreen system is designed to test and determine the penetration of solar ultraviolet radiation in the range of 280 nm to 400 nm (UVR) through sunglasses and sunglare filters. It is designed to test non-prescription general-use lenses not designed to attenuate solar radiation according to the Australian/New Zealand, British or American Standards.

The level of penetration is indicated by a filter category classification. The Cary Solascreen system determines which of the five filter categories, ranging from 0-4, the sunglasses fall into depending on their level of tint hence indicating if the sunglasses provide adequate protection from UVA and UVB radiation from the sun, and also provide an overall assessment denoted by the Total UV light rating.

#### Installation

### You will receive:

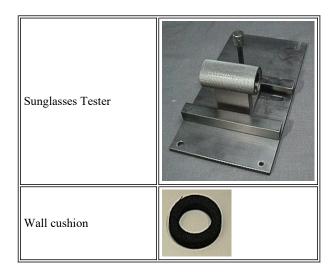

# To install the Sunglasses Tester:

- 1. Remove the Sunglasses Tester from the box and check that all components have been received.
- 2. Remove the Cary front wall by sliding it upwards and slide the sample compartment lid towards the back of the Cary.
- 3. Remove the cell holders, or any other accessories that may be present, from the sample compartment.
- 4. Place the Sunglasses Tester into the sample compartment. Use the locating pin, located at the front left of the sample compartment, to position the tester correctly. Once in place, lock the accessory into position by securing

it with three screws, one at the front right and two at the back.

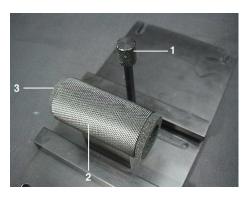

- 1. Barrel screw 2. Barrel 3. Barrel cushion
- 5. Turn the barrel screw counter-clockwise until the barrel slides freely from left to right.
- 6. The wall cushion needs to be placed in the correct position on the sample compartment wall. To do this:
  - a. Locate a cushion and remove the backing tape to expose the sticky surface.

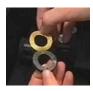

- 7. Hold the cushion from the edges and align it with the left barrel cushion of the Sunglasses Tester with the sticky side out.
- 8. Slide the barrel to the left so that the cushion is firmly pressed against the sample compartment wall.

See also:

How to perform a scan (all Standards)

# **Changing Between the Sunglasses Software Interfaces or Changing the Standard Selections**

The Sunglasses application has 3 different user interfaces, each designed for a different type of end-user. The application also offers a selection of International Standards which control how the calculations are done.

Wizard

This interface presents step-by-step instructions for the user to follow. There are videos to show how t and insert the sunglasses. The Wizard is suitable for inexperienced or infrequent users. It can be setup perform measurements to meet one standard only or the user can be presented with a selection of three standards: Australian, British or American. The Wizard is not available for Cary 4000/5000/6000i/700 instruments.

Simple

This interface presents more options than the Wizard, allowing the user to control the way reports lool

Advanced

This interface offers the most selections including changing the way the graphs look and accessing the spectroscopy programming language ADL.

You can change between the 3 interfaces if you wish. This might be appropriate when there are several different types of users in the laboratory—the Wizard might be used at the technician level for routine measurements on each batch of lenses. The simple interface would be used when you wanted to see the graphics on the screen while the sunglasses were being measured. The Advanced interface might be used by the Laboratory Supervisor or when you want to create reports with labels and pictures on the graphs. The Wizard is ideal for use by the computer illiterate.

When you install the Sunglasses application you will be asked to choose which interface and which standards you want as the default. If you select the Advanced mode then you will be able to switch to the Wizard or the Simple interface just by making menu selections. If you choose to install the Wizard with one or all of the standards you will need to:

Step 1

Close the Sunglasses application.

Step 2

Run the SgChoice.exe file in the directory where you installed the Cary software (find it with Windows Explorer and double-click it).

Step 3

Make your selections.

Step 4

Start up the Sunglasses application again.

# Validation of Your Cary for the Sunglasses Application

One file:

Sunglasses validate\_EN ANSI AS stds.BSG

that will enable you to validate the software is shipped with the Sunglasses application in the \VALIDATION subdirectory on the software disk. You should open this file and click the 'Recalculate' button.

The results calculated by the Cary should match those given in the report contained in a PDF file accessed from the below button. The results were determined by exporting the data to a spreadsheet program and performing the same calculations as that used in the Sunglasses application.

You will need to have the Adobe Acrobat Reader installed to view the PDF file. We have provided the Reader on the software disk.

# Menu Line - Sunglasses

- File
- Edit (Advanced mode only)
- View
- Commands (Advanced mode only)
- Options
- Setup
- Graph (Advanced mode only)
- Help

# **Commands Menu - Sunglasses**

(Advanced mode only)

Commands in this application can be accessed both from the menu items at the top of the main window and from the <u>buttons</u> on the screen. Alternatively, you can use <u>function key</u> shortcuts for some of the commands. These appear next to the item in the 'Commands' menu.

NOTE

Not all commands appear as both button and menu items.

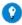

By becoming familiar with the command shortcuts, you can remove the Command buttons from your application window. This will automatically enlarge the Graphics area, making viewing and selection of scans easier.

## Sample Info

Click this to display the 'Sample Information' dialog box, where you can enter details of the sample including batch number, color, and so on.

### **Connect**

This command is present when more than one software application is running at any one time. The application that is communicating with the Cary will be online. All other applications will be offline and will have the 'Connect' option instead of 'Start'. If you wish to swap to a different application (and still keep other applications running), you will need to select the Connect command on the application you wish to be online. Note that you need to wait until the instrument has stopped collecting data before you do this.

#### **Baseline**

Click this to collect a Baseline which will be applied to the sample scans

collected from the instrument. A Baseline measurement is required by the various governing standards.

### Scan/Stop

Which of these 2 commands is displayed depends upon what the instrument is doing and the current status of the Cary WinUV software. The following rules apply:

Start This command will be displayed if the Sunglasses application has control of the instrument and the instrum

ready to collect data.

Stop This command will be displayed if the Sunglasses application is currently collecting data.

#### Goto

Click this to display the <u>Goto Wavelength</u> dialog box and change the instrument to a new wavelength.

This option is only available if the instrument is not currently collecting data.

### **Clear Report**

Click this to clear information from the Report area. The Graphics area will retain all traces currently visible.

### Recalculate

Clicking this allows you to calculate results of previously run samples using a different International Standard. Only those traces currently visible in the selected graph will be used in the recalculation.

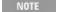

The new calculation will operate based on the current Options settings. Make sure that you have the correct nu data files visible for the standard you have selected. Use the 'Trace preferences' command to change the visible

# **Lamps Off**

Click this to immediately switch off all lamp sources. This will extend lamp life.

#### **ADL Command**

Click this to display the 'ADL Command Line' dialog box which gives you the capability to run Single-line or Multi-line Applications Development Language (ADL) commands that enable you to perform functions over and above that of the existing program functionality. For example, you may want to read absorbance values at two different wavelengths and subtract them to get a result using an ADL. ADL can be used to handle all the data collected from the Cary -- both photometric values and entire data collections. It should be noted; however, that ADL is not a general purpose programming language.

It has been developed specifically to meet the needs of spectroscopists.

### Single-line

This option allows you to enter one command in the ADL Command Line. This command will be stored in the ADL folder (accessed from the Varian/Cary WinUV folder) as CaryEquation.ADL

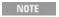

The ADL Command Line remembers the last command or program executed and stores it in the ADL folder a CaryEquation.ADL

### **Multi-Line**

The Multi-line capability enables you to create a program by adding a series of commands. In Multi-line mode, the ADL Quick Help option is available. Selecting the 'ADL Quick Help' check box displays the 'ADL Quick Help' dialog box, which shows the ADL Cary extensions, simple ADL constructs, as well as all database node names. You can select any item from the list and click the 'Insert in ADL' button to add it to the list of commands forming the program 'CaryEquation.ADL'. CaryEquation.ADL will be stored in the 'ADL' folder accessed from the Varian/Cary WinUV folder.

#### **Browse**

Click this to search through the 'ADL' folder (accessed from the Varian/Cary WinUV folder) to select the desired ADL.

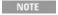

The ADL Command Line remembers the last command or program executed and stores it in the ADL folder a CaryEquation.ADL

#### **Rerun ADL**

Click this option to rerun the ADL command or program last set (CaryEquation.ADL).

#### See also:

- How to remove the command buttons from your application window

# **Options Menu - Sunglasses**

# Simple

Select this program mode for greater operator control than the Sunglasses Wizard (accessed from the 'File' menu). In Simple mode, there are 'File', View, Options, Setup and Help menus providing greater data storage capabilities and Report control.

In Simple mode you can perform data collections using one, two or all of the

#### International Standards.

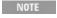

If one Standard (as opposed to All Standards) was selected when the software was installed then data collectio particular Standard *only* will be possible and *only* the that Standard will be visible on the 'Options' menu. You change the Standards offered on this menu.

The Help system provides detail about the options available in the Simple mode of operation.

#### Advanced

In addition to the features provided in Simple mode, several other options are available in the Advanced mode. <u>Edit</u>, <u>Commands</u> and 'Graph' menus are provided along with a <u>Toolbar</u> for quick and easy access to the options available in the 'Graph' menu.

### **AS1067**

Select this to calculate results based on the Australian/New Zealand Standard (AS/NZS 4399:1996).

#### EN1836

Select this to calculate results based on the British/European Standard EN 1836:1997

#### **ANSI**

Select this to calculate results based on the draft American Standard ANSI Z80.3 - 1996.

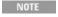

Select one, two or all three International Standards to collect and report the data for any given sample in the sa

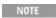

If one Standard (as opposed to All Standards) was selected when the software was installed then data collectio particular Standard *only* will be possible and *only* the that Standard will be visible on the 'Options' menu. You change the Standards offered on this menu.

# **Human Eye's Sensitivity**

Select this to overlay a trace indicating the Human Eye's Sensitivity. This trace represents the human eye's sensitivity at different wavelengths in daylight conditions. It is used to in the calculations to determine the protection factor of the sunglasses. The daylight sensitivity of a human eye has been determined in statistical experiments. If you multiply the measured spectrum of a pair of sunglasses with the human eye sensitivity trace and then with the solar spectrum, you will get a product trace. The area under the trace is an indicator how dark or bright an average person will recognize the world through his sunglasses. This value is called the luminous transmittance Tv. A Tv value of 50% means that the sunglasses transmit 50 % of the incident light .

### **Skin's Browning Ability**

Select this to overlay a trace indicating the Skin's Browning Ability. This trace is for reference only.

### **Erythemal Sensitivity**

Select this to overlay a trace indicating Erythemal Sensitivity. This trace is for reference only.

## **Solar Spectrum**

Select this to overlay the Solar Spectrum trace. The values from this trace are used in the calculations to determine the protection factor of the sunglasses and represent the spectrum of sunlight that reaches the earth's surface.

#### See also:

- File menu
- Graph menu

# **Buttons - Sunglasses**

Commands in this application can be accessed both from the menu items at the top of the main window and from the application buttons. Alternatively, you can use <u>function key</u> shortcuts for some of the commands. These appear next to the item in the <u>Commands</u> menu.

Not all commands appear as both button and menu items.

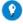

#### Tip

By becoming familiar with the command shortcuts, you can remove the Command buttons from your application winc will automatically enlarge the Graphics area, making viewing and selection of scans easier.

# Sample Info.

Click this to enter operator, customer and sample information that will appear in the report.

#### **Baseline**

Click this to apply a baseline correction (Baseline) to the sample scan (S) that is collected from the instrument as transmission values.

#### This correction is thus:

(S)/(Baseline)

#### Scan

Click this 🛂 to commence data collection using the current parameters. If you

have selected <u>Storage on</u> from the 'Setup' dialog box, the 'Save As' dialog box will appear prompting you to save the data as a batch file. The <u>Sample Name</u> dialog box will then appear where you should enter a name for your sample/s.

Q. I have a 'Connect' button instead of a 'Scan' button -- why? A. Another Cary WinUV application has control of the instrument. Click the 'Connect' button and the Fabric Protection application will take control and the 'Connect' button will change to a 'Start' button. Refer to <u>Troubleshooting</u> if it does not.

### Stop

Click this to end the data collection.

NOTE When in progress, the 'Baseline' and 'Scan' buttons will become a 'Stop' button.

All data collected is automatically stored in the file specified in the 'File Name' field of the Windows 'Save As' dialog box before the run.

#### Connect

This button will be displayed instead of a 'Start' button if another Cary WinUV application is controlling the instrument. If the instrument is not collecting data you can click the 'Connect' button so that the Sunglasses application takes control of the instrument.

# **Clear Report**

Click this to clear all the text that appears in the **Report area**.

NOTE Clicking the 'Clear Report' button will not clear the Graphics area.

You can view the cleared information at any time if the displayed information has been stored. For more information see <u>How to generate a report from previously collected data</u>.

#### Recalculate

Click this to calculate results of previously run samples using different International Standards. For more information see <u>How to Recalculate results</u> using another International Standard.

If one Standard (as opposed to All Standards) was selected when the software was installed, then data collection that particular Standard *only* will be possible and *only* that Standard will be visible under the 'Options' menu. I data using the other International Standards, reinstall the software and choose 'All Standards'.

NOTE

If you are running 21 CFR 11 software, you will not be able to click the 'Recalculate' button unless you have be

assigned the relevant privileges by an administrator.

NOTE The new calculation will operate based on the current Options settings.

NOTE Results of the recalculation are appended to the current results.

#### **Print**

Click this to print the current report.

#### See also:

- Save As
- How to remove the command buttons from the application window

# **Setup - Sunglasses**

Click this menu item to display the 'Setup' dialog box to set the reporting and data storage parameters.

## Reports

Report Graph

Select this if you wish to include a graph in your report.

NOTE If you require a printout of the displayed graphics only, you must ensure that only this option is selected.

#### Report X,Y Table

Select this if you want to print a table showing the X,Y (nm/%T) pairs of the collected data in your report.

Q. I have selected what I want in the report on the 'Setup' dialog box but the report doesn't appear when I click 'OK'.

A. If you want to generate a report for data that is already displayed on the screen, you need to use the 'Recalculate' button.

# File Storage

**Storage Off** 

Select this if you do not wish to be automatically prompted to save collected data.

If you wish to store your unsaved data manually, choose 'Save Data As' from the 'File Menu' to save your data run is complete. You can save your data as a batch or data file.

**Storage On (Prompt At Start)** 

Select this to display the Windows 'Save File' dialog box at the start of the collect where you can enter the batch file name for your data.

Storage On (Prompt At End)

Select this to display the Windows 'Save File' dialog box at the end of a collect where you can enter the batch file name for your data.

#### Autoconvert

This section allows you to automatically generate an ASCII file of your data at the end of the collection. This can be done in addition to or instead of normal data storage. It is particularly useful if you are operating a LIMS system which accepts data in ASCII format.

None

Choose this option if you do not need to generate an ASCII file.

Select for ASCII (csv)

Choose this option to automatically save the data as a comma delimited ASCII spreadsheet file (\*.csv) file.

Select for ASCII (csv) with Log

Choose this option to save the data as a comma delimited ASCII spreadsheet file (\*.csv) file. The key method parameters used to collect the data are also saved in this file.

Any ASCII file is stored in the same folder as the data file from which it is generated and designated the same file name as the method used to collect the data plus the extension '.csv'.

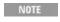

If you choose to auto-convert the data to an ASCII file but 'Storage Off' is selected on the 'File Storage' page o 'Setup' dialog box, the ASCII file will be saved with this format:

DATE TIME.csv

# For example:

The date and time will appear in the same form that is set in the Windows 'Regional Settings Properties' dialog box, accessed from the Windows Control Panel.

**Near Infrared Transmittance test (Cary 500 only)** 

Select this check box to include the calculated mean transmittance value for the near infrared region from 1400 to 780 nm. This is an optional calculation specified by the Standards.

Scan speed

**☑** Cary 50 and 60 **☑** Cary 100/300

# Use these buttons to select how fast you want to do the measurement. The details of the choices are:

| Selection | Signal averaging time | Data interval | Scan speed |
|-----------|-----------------------|---------------|------------|
| Fast      | 0.1 s                 | 5 nm          | 3000       |
| Medium    | 0.2 s                 | 5 nm          | 1500       |
| Slow      | 0.1 s                 | 2 nm          | 600        |

#### See also:

ASCII spreadsheet file (\*.csv)

# **Recalculate - Sunglasses**

Clicking the 'Recalculate' button enables you to calculate results of previously run samples using different International Standards. Clicking the 'Recalculate' button displays the 'Recalculate Scans' dialog box.

### Reports

Report Graph

Display a graphic representation of the recalculation.

Report XY Table

## Display the XY pairs data of the recalculation.

NOTE If one Standard (as opposed to All Standards) was selected when the software was installed then data collection particular Standard *only* will be possible and *only* the that Standard will be visible on the 'Options' menu. You change which Standards are available.

NOTE The new calculation will operate based on the current Options settings.

Results of the recalculation are appended to the current results.

If you are running 21 CFR 11 software, you will not be able to click the 'Recalculate' button unless you have be assigned the relevant privileges by an administrator.

#### See also:

- Options menu
- How to Recalculate using other International Standards

# Sample Info - Sunglasses

Enter any operator, customer and sample information that you want to appear in the report.

# Sample Name - Sunglasses

This dialog box enables you to enter the name for your sample that the Cary will use in its graphics display and in its reports. It is not used as the file name

when you store the data -- that is entered separately.

# **Sunglasses How To...**

Click the procedure you require for a step-by-step informative guide on running the application software.

### Prepare your accessory

Install the Sunglasses Tester

### **Use the Sunglasses Tester**

- Collect a baseline
- Measure sunglasses (all Standards)
- Measure birefringent or polarizing lenses
- Generate a report from previously calculated data

### **Perform calculations**

Perform post-run calculations on stored data

### Report/edit data

- Generate a report from previously collected data
- Export collected data
- Combine data files into batch files

# **Graphics**

• Use the graphics features

See also:

- Sunglasses Tester - Home page

# **Collecting a Baseline - Sunglasses**

To collect a baseline:

- 1. Click the Baseline button on the main application window. A prompt will appear asking you to make sure the sample compartment is empty that is, there are no lenses or sunglasses in the compartment.
- 2. Once the sample compartment is empty, click OK to collect the 100 %T Baseline.
  - The 'Baseline' button reverts to a 'Stop' button while the 100 %T Baseline is being collected. You can st by clicking this button.
- 3. Once the baseline is collected, the words 'Zero/Baseline' will appear in the Status line on the main application window.

#### See also:

Status line

# Performing a Scan - Sunglasses

To perform a scan:

- 1. From the Options menu, choose the desired International Standard(s).
- 2. Click the Sample Info. 😂 button.
- 3. Enter all relevant information in the 'Sample Info.' dialog box and click OK.
- 4. Click the u to display the 'Setup' dialog box.
  - Select Report Graph if you want the trace(s) to be displayed.
  - Select Report XY Table for XY pairs data.
  - Select Storage On (Prompt at Start) to store the data.
- **5.** Collect a Baseline

Click the Baseline button to collect the baseline. You will be prompted to insert a blank sample into the sample compartment and click OK to collect the Baseline.

Once collected, the word 'Baseline' will appear in the Status line on the main application window.

The 'Baseline' button reverts to a 'Stop' button while the Baseline is being collected. You can stop the cc clicking this button.

### **6.** Position the sunglasses

The sunglasses need to be placed in the correct position in the Cary to obtain accurate results. To do this:

- a. Hold the sunglasses so that the lens is centered on the cushion located on the sample compartment wall.
- b. With the sunglasses held in one hand, slide the barrel towards the sunglasses until the barrel cushion is pressed firmly against the lens. Apply sufficient pressure so that when you let go of the sunglasses they are supported between the compartment wall cushion and the barrel cushion. Tighten the barrel screw to hold the sunglasses in position. If they slip out of position, or fall to the bottom of the sample compartment, move the barrel away from the glasses and try again.

Performing a scan

When the sunglasses are securely in place, click the Scan button to perform the toperform the test.

7. Collect results

# Once the test isOnce the test is complete the results will be displayed as set in the 'Setup' dialog box

**8.** Printk the Print button if you would like to print the results.

#### See also:

- International Standard(s)
- Setup
- Status line

# **Measuring Birefringent or Polarizing Lenses - Sunglasses**

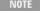

Measuring birefringent or polarizing lenses requires 2 scans -- one at 0° and the other at 90° and the results are calculated from the mean (average) of these two scans.

It is recommended that you measure unmounted lenses only. Sunglasses cannot be mounted in the correct posithis measurement.

#### To measure birefringent or polarizing lenses:

- 1. Click the Windows Start button, then Programs, Agilent, Cary WinUV and Sunglasses.
- 2. From the Options menu, choose the desired International Standard(s).
  - Q. I cannot see an 'Options' menu, I have a screen with a photo of the sun on it.
  - A. You are running in 'Wizard' mode. You need to change to the Advanced interface.

#### Step 3

- •
- ne 🚟 button
- 4. Enter all relevant information in the 'Sample Info.' dialog box and click
- 5. Click the Setup menu to display the 'Setup' dialog box. Clear both of the 'Reports' options. Select Storage Off. Click OK.
- 6. Step 6 Collect a Baseline

Click the Baseline button — to collect the baseline. You will be prompted to make sure that the sample compartment is empty and click OK to collect the Baseline.

Once collected, the words 'Baseline on' will appear in the Status line on the main application window.

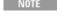

The 'Baseline' button reverts to a 'Stop' button while the Baseline is being collected. You can stop the co clicking this button.

7. Position the lens -  $0^{\circ}$ 

The lens needs to be placed in the correct position in the Cary to obtain accurate results. To do this:

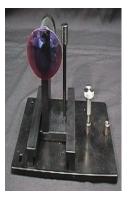

0° position for the lens (shown outside the sample compartment for clarity)

- a. Hold the lens horizontally in the sample compartment with the curve of the lens centered on the cushion located on the sample compartment wall.
- b. Slide the barrel of the sunglass holder towards the lens until the barrel cushion is pressed firmly against the lens. Apply sufficient pressure so that when you let go of the lens it is supported between the compartment wall cushion and the barrel cushion. Tighten the barrel screw to hold the lens in position. If it slips out of position, or falls to the bottom of the sample compartment, move the barrel away and try again.

#### 8. Performing the 0° scan

When the lens is securely in place, click the Scan button to perform the test. Enter a name for the scan and click OK. A report will be generated at the end of the scan -- you can ignore it.

#### 9. Position the lens - 90°

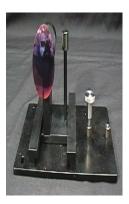

90° position for the lens (shown outside the sample compartment for clarity)

- a. Release the barrel screw and remove the lens. Hold the lens vertically in the sample compartment so that it is centered on the cushion located on the sample compartment wall.
- b. Slide the barrel of the sunglass holder towards the lens until the barrel cushion is pressed firmly against the lens. Tighten the screw on the Sunglasses Holder accessory.

#### 10. Performing the 90° scan

When the lens is securely in place, click the Scan button to perform the test. Enter a name for the scan and click OK. Another report will be generated at the end of the scan, you can ignore it also.

#### 11. Calculating the mean

You should now have only three traces on the screen (the baseline may be off the top of the graph). Right-click the graph and choose Trace Preferences. Click in the visible column next to the traces that you collected in Steps 8 and 10 and clear the baseline trace and all the other traces. Click OK.

- a. Click the Maths icon ion the toolbar. This will display the 'Maths' dialog box.
  - Q. I can not see a 'Maths' icon on the screen.
  - A. The toolbar is not being displayed. Click 'Toolbar' on the 'View' menu. If you have not got this option on the 'View' menu, then you are running in 'Simple' mode and first need to select 'Advanced' from the 'Options' menu.
- b. Click the arrow on the 'Operation' field. Choose Mean from the list.
- c. Click Apply. 'Mean' will be displayed in the field at the top of the dialog box.
- d. Click the Equals (=) button and then close the 'Maths' dialog box.
- e. A third trace will be displayed on the graph, between the two traces of the lens. This is the mean of the two traces. You use this trace for the calculations.
- Q. The mean trace is displayed above the 2 traces of the lens, what is wrong?.
- A. The baseline trace has been included in the mean calculation. Clear the graph area and repeat Step 11, making sure that only the 2 traces of the lens are visible.

#### 12. Calculating the report

- a. Right-click the graph, choose Trace Preferences and select only the 'Mean' trace in the 'Visible' column. Click OK.
- b. Click Clear Report and then Recalculate. Select Report Graph if you want the graph displaying the trace included in the printed report. Select Report XY table if you want a table of %T and nm pairs in the report.
- c. Click OK and the report will be displayed on the screen.
  - Q. I cannot see the report on the screen.
  - A. Double-click the graph to display both the graph and the report..

#### 13. Print

You can view the report on the screen before you print it by clicking Print Preview on the File menu. If you are happy with the report, click the Printer icon on the 'Print Preview' dialog box or close the 'Print Preview' dialog box and click the Print button.

#### 14. Save

To save all three traces, right-click on the graph and choose Trace Preferences. Click in the visible column next to the traces that you collected in Steps 8 and 10 and the mean trace. Click OK. You should now have three traces in the graph. Click Save Data As on the File menu. Type a file name. Check that 'Files of Type' is 'Batch (\*.BSG)' and that 'Save Only Focused Trace' is NOT selected. Click Save.

#### See also:

- International Standard(s)
- Setup
- Status line

# **System Information - Home Page**

- About System Information
- Menu line
- Company
- Instrument
- Hints
- Calibrate (Cary 50 only)
- Edit
- 21 CFR 11 (CFR software only)

#### See also:

How To...

# **About System Information**

This application enables you to enter your company details, select your Cary instrument and store the instrument's serial number. The information stored here is then made available to the reporting functions of all the other applications. For example, if you store your company's logo here it can be printed on a report issued from any application.

Cary 50 users can also use this application to calibrate the instrument's wavelength.

21 CFR 11 software uses this application to set the way method logs are recorded, and to set the Autolock feature.

The System Information application is loaded when you start up your computer. It sits in the System Tray in the Windows toolbar, and you can access the application from there by double-clicking the licon.

The various pages in this application enable you to fill in company, instrument, hints and user collect details.

#### See also:

System Information - Home page

# **Menu line - System Information**

- <u>View</u>
- Help

# **Company - System Information**

This page enables you to enter company data for use throughout the system.

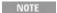

The details entered on this page are stored when you click 'OK'.

### **Company Information**

#### **Company Information**

Enter company details such as name and address.

#### Header

Enter the text you wish to appear at the top of any reports printed from Cary WinUV applications. The header must be less than 200 characters in length.

#### **Footer**

Enter the text you wish to appear at the bottom of any reports printed from Cary WinUV applications. The footer must be less than 200 characters in length.

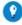

#### Tip

To alter the appearance of your text, change the settings in the 'Font' dialog box, which can be accessed by right-clicki above fields.

#### Logo

This enables you to incorporate your company logo (or other graphic) into Cary WinUV reports. Click this button to display the Windows 'Open' dialog box, where you can import your graphic. The graphics file must be in one of the following formats:

- bitmap (BMP)
- metafile (WMF)
- enhanced Metafile (EMF)

Images up to 200 x 50 (width x height) pixels in size are recommended.

#### Clear Logo

This deletes the selected logo.

#### See also:

■ How to enter a company logo

# **Instrument - System Information**

This page is where you enter details about your Cary instrument.

# **Instrument Type**

Select the model of your particular Cary.

NOTE

The System Information application can automatically detect your type of Cary.

#### **Serial Number**

Enter the serial number of your Cary. For Cary 100/300 instruments, this is usually located on the plate on the front right side of the instrument. The serial number of the Cary 50 and 60 is on the back of the spectrophotometer.

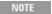

The serial number of Cary 4000/5000/6000i/7000 instruments are automatically detected and entered into this

#### **Initialize**

Click this to reset your instrument. A Warning will appear asking if you really want to reinitialize. Click 'Yes' to proceed, or 'No' to cancel.

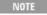

You cannot reinitialize your instrument if an application is currently collecting data. An error message will be if you try to do so.

# **Hints - System Information**

This page enables you to change the properties of Hints.

A 'Hint' is a dialog box containing a brief explanation of an item (for example, a tab option, a data entry field, and so on), that appears when the mouse pointer is held over that item. You can elect to display Hints throughout the software by clicking the 'Hints' option on the 'View' menu of each application. (Clear the 'Hints' option if you do not want to view Hints.)

### **Hint Properties**

These allow you to alter the timing and background color of the displayed Hint text. Increase or decrease these pause times by clicking the slider bar and moving it to the left to decrease the pause, or right to increase the pause:

#### **Hint Hide Pause**

Sets the amount of time before the Hint will be hidden, (that is, sets how long the Hint will remain visible).

#### **Hint Pause**

Selects the period of time between when the mouse pointer is placed over an item and when the Hint appears.

#### **Hint Short Pause**

Selects the amount of time to wait before displaying a Hint if a Hint is already showing in the screen.

#### **Hint Color**

Click this button to change the color of the Hint background. The Windows 'Color' window appears and from this you can choose from a selection of basic colors, or you can create your own shade by clicking the 'Design Custom Colors' button. The background Hint color will be the same as the highlighted color when 'OK' is clicked.

#### **Reset Hint Defaults**

Click to reset the Hints to default system values.

#### **Test Area**

Place the mouse cursor in this area to preview Hint properties.

#### See also:

■ View menu

# Calibrate (Cary 50) - System Information

This page enables the system to calibrate the wavelengths of the Xenon source used by the Cary 50.

#### **Initialize**

Click this to reset your instrument. A Warning will appear asking if you really want to reinitialize. Click 'Yes' to proceed, or 'No' to cancel.

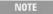

You cannot reinitialize your instrument if an application is currently collecting data. An error message will be if you try to do so.

#### **Calibrate**

When you click the 'Calibrate' button, the system finds first zero order on the grating then it moves the grating through a number of other wavelengths. From this, the Cary sets the wavelength calibration for the instrument.

The Cary 50 calibration will take approximately 30 seconds and you can monitor its progress in the 'speedometer' dial. The calibration is complete when the speedometer reads 'Calibrated' and the 'Calibrate' button becomes available.

# **Edit - System Information**

This page enables you to change the User Collect defaults of the Cary WinUV applications.

The User Collect function allows you to enter simple Applications Development Language (ADL) commands that will be performed during a run. For example, using User Collect you could enable multiple sample measurements to be taken at various wavelengths, and then apply mathematical equations to generate a result.

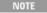

Not all applications have a User Collect option. In those that do, the User Collect option is present on the 'Carrethe 'Setup' dialog box.

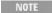

If Agilent 21 CFR 11 software is being used, individual users will not be able to use ADL features unless they assigned the relevant ADL Access privilege by an administrator.

# **Application**

This drop-down list contains all applications that have a User Collect option. Select the application for which you would like to edit the User Collect properties by clicking it.

The relevant applications include:

- Advanced Reads
- Concentration
- Enzyme Kinetics
- Kinetics
- Simple Reads

Q. Why are there no applications listed in the 'Application' drop-down list?

A. If the System Information application is opened after you install the Cary WinUV software but *before* you run any of the above applications, there will be no applications listed in the drop-down list. The relevant applications need to be run once before they will appear here.

#### **Number of User Collects**

When you activate the User Collect function on the 'Cary' page of an application, a list box will appear. Any entries that are 'hard-coded' (see below) will appear in this drop-down list. In addition, you can set a limit on how many other entries (that are 'soft-coded' in the application) will appear in the list.

If you enter for example, '5', the last five User Collect values entered in the application will remain in the list as well as all the hard-coded entries. This enables you to easily re-use User Collect settings in subsequent runs, rather than

re-entering the values.

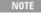

When the 'User Collect' list box in the application contains the Number of User Collects specified, any new Use Collects entered will replace the command entered first. For example, if the Number of User Collects specified 'Edit' page of System Information is '5', when a sixth command is entered, the first command will be deleted fi list. If a seventh command is entered, the second command will be deleted, and so on.

#### **Default User Values**

In this entry box you can enter the ADL commands you would like hard-coded into the 'User Collect' drop-down list of the selected application. The commands entered here will always remain in the list, unless you access this page to change them.

## **Apply**

Click this when you are satisfied with your edit. A Warning will appear asking if you really want to update user values. Click 'Yes' to proceed or 'No' to cancel.

# 21 CFR 11 - System Information (21 CFR 11 software only)

This page enables the administrator to nominate the way in which events are logged to the Method Audit and to determine the length of time after which automatic lock out occurs.

NOTE

These functions are only accessible to users logged on as Administrators.

### **Method Logging**

These buttons allow you to determine the manner in which events are logged to the Method Audit Logs.

#### **Discrete**

Select this to minimize the size of the Method Audit Logs. The discrete Method Audit Logs records the changes and activities that have occurred since the method was last saved (as either a batch or a method). It also contains reference to the previous saved method or batch file.

#### Contiguous

Select this to accumulate changes in the Method Audit Logs. The contiguous Method Audit Logs contains a history of all changes and activities that have occurred to the method since the original file was created from the default method. As information is added to this audit log each time the file is saved, the contiguous audit log can become very large.

#### **Auto Lock After**

You can sean select whether the auto lock function is activated. Then you can set the amount of time (in minutes) that passes without any activity before the current user is automatically locked out of the application.

NOTE

Select the check box to enable the auto lock function.

Once the application is locked it can only reactivated by a user entering their user name and password.

NOTE

An application can also be locked by using 'Lock' on the 'Commands' menu or the 'Lock' function (clicking Any user with privileges to the application can unlock the application. This is to allow for changeover of personance of shift.

See also:

- How to set the way in which events are logged in the Method Audit Logs
- How to set the automatic lock

# **System Information How To...**

Click the procedure you require:

- Set how events are logged in the Method Audit Log
- Set the automatic lock
- Enter a company logo

#### See also:

System Information - Home page

# **Setting How Events are Logged in the Method Audit Log - System Information**

You can nominate how you want events to be recorded in the Method Audit Logs. You can choose between Discrete or Contiguous logging.

To set how events are logged:

- 1. Open the System Information application.
- 2. Click the 21 CFR 11 tab.
- 3. Click either the 'Contiguous' or 'Discrete' button under 'Method Logging'.
- 4. Click OK.

#### **Discrete**

Click this to minimize the size of the Method Audit Logs. The discrete Method Audit Log records the changes and activities that have occurred since the method was last saved (as either a batch or a method). It also contain reference to the previous saved method or batch file.

# **Contiguous**

Click this to accumulate changes in the Method Audit Logs. The contiguous Method Audit Logs contains a history of all changes and activities that have occurred to the method since the original file was created from the default method. As information is added to this audit log each time the file is saved, the contiguous audit log can become very large. A history of all changes to the method is stored in the one file each time the method is saved or closed. As information is continuously logged this type of log file is bigger than if discrete logging is selected.

See also:

**System Information - Home page** 

# **Setting the Automatic Lock - System Information**

The automatic lock is set in the System Information application. You can enable the automatic lock and set the amount of time (in minutes) that passes without any activity before the current user is automatically locked out of the application.

To set the automatic lock:

- 1. Open the System Information application.
- 2. Click the 21 CFR 11 tab.
- 3. Under Auto Lock After, select the check box.
- 4. Enter the time (in minutes) that must elapse before an executable is locked.
- 5. Click OK.

NOTE Once the application is locked it can only reactivated by a user entering their user name and password.

#### See also:

System Information - Home page

# **Entering a Company Logo - System Information**

To enter a company logo:

- 1. If it is not already present in the system tray of your Windows toolbar, open System Information by clicking Start, Programs, Agilent, Cary WinUV and then System Information (Alternatively, you can click the System Information icon in the Cary WinUV folder on the desktop.)
- 2. On the Company page, select your logo by following these steps:
  - a. Click the Logo button to display the Windows 'Open' dialog box.
  - b. Select the directory containing your logo in the 'Look In' field.
  - c. Enter the name of your logo in the 'File Name' field. You can use Bitmap, Icon, Enhanced Metafile and Metafile file types. Images should be no larger than 200 x 50 (width x height) pixels.
  - d. Click Open to exit the Windows 'Open' dialog box.
  - e. Your logo will appear at the top of any Agilent application that is opened.
- 3. If you are not satisfied with the current logo, click Clear to delete it and repeat Step 2 to select a different logo.
- 4. When you have made your logo selection, click OK to exit System Information. Your logo will be present in any application reports when 'Company Logo' is selected on the 'Reports' tab.

#### Q. Why isn't the logo I selected included in my report?

A. If you are running the Cary WinUV software under Windows NT, 2000, XP or Windows 7, you need to be logged on as an Administrator in order to specify the logo in the System Information application.

#### See also:

Company

# **Thermal - Home Page**

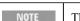

The Thermal application is not available for the Cary 50 and 60.

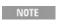

The Thermal application is only available to be used in Double Beam mode (default Beam mode) for single at wavelength collects. Do not use User Collects or Multi-wavelength collects with Version 6.0 release.

#### General

- Safety Home page
- About Thermal
- Thermal theory
- Validation of your Cary for the Thermal application

#### Main software areas

- Menu line
- Start/Stop instrument buttons
- Instrument status readings
- Buttons
- Graphics area | Toolbar
- Report area
- Status line

### Performing runs

- Information about starting a Thermal run
- Loading Guide

### **Examples**

- Example of Thermal trace with derivative
- Hyperchromicity ruler steps

### **Application Development Language (ADL)**

- ADL Command Line
- ADL hooks

#### See also:

How To...

# **About Thermal**

☑ Cary 100/300/4000/5000/6000i/7000 区 Cary 50 and 60

The Thermal application enables you to perform thermal analyses on DNA using one of the thermostatted Cary accessories. Once the data is collected, you can choose to calculate the melting temperature, Tm, by either the Derivative or Hyperchromicity method. The Hyperchromicity method also allows you to determine molecular energetic results such as Delta S, Delta H and Delta G.

In addition, the Thermal application can be used to perform:

- various calculations such as %GC;
- volume corrections to account for the thermal expansion of water; and,
- normalizations of data to a given temperature.

#### See also:

- Thermal theory
- Thermal Home page
- Thermal How To...

# **Thermal Theory**

DNA typically consists of two separate strands of deoxyribonucleic acid molecules, arranged in a double helix. The two strands are linked through hydrogen bonds between guanine and cytosine (GC) plus adenine and thymine (AT) base pairs located along the nucleic acid strands.

Denaturation of DNA occurs when all the hydrogen bonds between the two strands are broken and the two strands of the double helix separate into single strands. Denaturation of DNA can be caused by a number of physical factors such as an increase in salt concentration or pH, but importantly for this application, denaturation of DNA can be started by increasing temperature.

The denaturation of DNA occurs over a narrow temperature range and causes a number of physical changes. For instance, the buoyant density of the system increases, the viscosity decreases, the optical rotation becomes more negative and, most importantly for this application, the ultraviolet absorption at 260 nm increases.

This increase in UV absorption is called the hypochromic effect. It arises because electronic interactions between the bases in the DNA cause a reduction in the UV absorption of the DNA. On denaturation, the absorbance of the strands more closely approaches that of the free bases and an increase of about 40% in the UV absorbance is observed.

The midpoint of the temperature range, over which the transition from native double stranded DNA to denatured single stranded DNA occurs, is called the melting temperature, and is designated Tm.

This application enables you to measure the absorbance of a DNA sample during denaturation and calculate the Tm.

The degree of stability of DNA in the native, double-helix configuration is found to increase linearly with the number of GC base pairs. (Each GC base pair has three hydrogen bonds and is thus more stable than an AT base pair that has only two hydrogen bonds.) Hence, the more GC pairs the greater the value of Tm.

#### See also:

- Thermal Home page
- Thermal How To...

# Validation of Your Cary for the Thermal Application

Two files are shipped with the Thermal application that will enable you to validate the software. These are different for 21 CFR 11 and non 21 CFR 11 software versions:

| Non-21 CFR 11 software validation files      | 21 CFR 11 software validation files          |
|----------------------------------------------|----------------------------------------------|
| Thermal validate_hyperchromicity Tm calc.BTM | Thermal validate_hyperchromicity Tm calc.BTM |
| Thermal validate_derivative Tm calc.BTM      | Thermal validate_derivative Tm calc.BTM      |

The non-CFR files are stored on your Cary WinUV Software disk in the 'validation' folder.

For 21 CFR 11 files, the 'VAIMDB\_Cary WinUV Algorithm Test(000).mdf' database contains the 21 CFR 11 software validation files. The database is stored on your Cary WinUV Software disk in the '21 cfr 11 validation database' folder. Follow the instructions in the 'Thermal\_cfr.pdf' file to attach the database.

To validate your software, you should click the button below and follow the instructions to generate a report. The results calculated by the Cary should match those given in the Adobe Acrobat PDF file accessed from the button below. These results were determined by exporting the data to a spreadsheet program and performing the same calculation as that used in the Thermal application. Click the button below to view the results. There are more detailed instructions in How to validate your software.

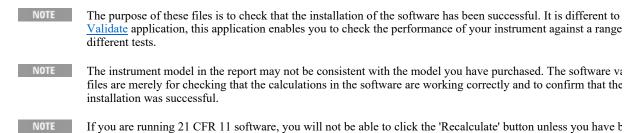

You will need to have the Adobe Acrobat Reader installed to view the PDF files. We have <u>provided the Reader on the software disk.</u>

Click this button if you are using non 21 CFR 11 software:

assigned the relevant privileges by an administrator.

Click this button if you are using 21 CFR 11 software:

# Menu Line - Thermal

- File
- Edit
- View
- Commands
- Setup
- Graph
- Heln

# **Commands Menu - Thermal**

Commands in this application can be accessed both from the menu items at the top of the main window and from the <a href="buttons">buttons</a> on the screen. Alternatively, you can use <a href="function key">function key</a> shortcuts for some of the commands. These appear next to the item in the 'Commands' menu.

Not all commands appear as both button and menu items.

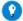

By becoming familiar with the command shortcuts, you can remove the Command buttons from your application wind will automatically enlarge the remaining area, making the viewing of graphs and reports easier.

#### Start

Click this to commence a Thermal run using the currently set parameters.

### Stop

Click this to end a Thermal run.

#### **Connect**

The Connect command becomes available when more than one software application is running at any one time. The application that is in use will be online and will have control of the Cary. All other applications will be offline and display the Connect command. If you wish to swap to a different application (and still keep other applications running), you will need to click 'Connect' in the application you wish to connect to the Cary.

You will not be able to connect if another application is collecting data.

### Rapid Result

This option is not enabled in applications running 21 CFR 11 software.

Click this to display the Rapid Result dialog box, where you can read a blank and multiple sample readings without changing the application method.

#### Zero

Click this to zero the current ordinate value. The Loading Guide will appear if no accessories have been selected. If the Multicell Holder has been selected, the Cell Loading Guide will appear.

#### Goto

Click this to display the Goto Wavelength dialog box and change the instrument to a new wavelength.

This option is only available if the instrument is not currently collecting data.

# Align

Click this to drive the Cary spectrophotometer to 0 nm (white light). You can then use this light for aligning accessories.

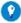

Tip

It is recommended that you cover the sample compartment exit windows (the ones on the right side of the sample com of a Cary 100/300 to prevent the white light from hitting the detector. Otherwise, the detector will take longer to stabil the alignment procedure is completed.

# Signature (21 CFR 11 mode only)

Click this to display the Signature dialog box, which enables the operator and approvers to apply an electronic signature and enter a comment explaining the meaning of the signature.

#### Lock

Click this to lock the Scan application. This will prevent unauthorized users from using or accessing the method that

you are currently running. A user other than the one who locked the application can unlock it; however, only authorized users can lock or unlock the application. See also <u>Lock</u>.

### **Clear Report**

Click this to clear all the text that appears in the Report area.

#### Recalculate

Select this to display the 'Setup' dialog box to recalculate the Tm and other parameters of the current data or change the information that appears on the report.

Only the Analyze, Calculations and Reports tabs appear.

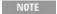

If you recalculate using Hyperchromicity calculations, the <u>Attention</u> dialog box will prompt you to select the l the displayed curve using the ruler. Selecting the limits with the Thermal ruler, the <u>Limits</u> dialog boxes will in start and end positions of the linear region selected.

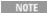

If you are running 21 CFR 11 software, you will not be able to click the 'Recalculate' button unless you have be assigned the relevant privileges by an administrator.

### **Lamps Off**

Click this to switch off all lamp sources when not in use. This will extend lamp life.

### Lamps On

Click this to switch on selected lamps.

#### ADL Command

Click this to display the 'ADL Command Line' window, where you can execute an ADL command or ADL program. You can also press ALT+Y to display this window.

#### Re-run ADL

Click this to run the ADL command or program in the 'ADL Command Line' window again. You can also press ALT+X to re-run programs.

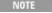

If you are running 21 CFR 11 software, you will not be able to use ADL features unless you have been assigner elevant ADL Access privilege.

#### See also:

- Menu line
- ADL Command Line
- How to remove or display the command buttons
- How to generate a report from previously collected data

# **Start/Stop Instrument Buttons - Thermal**

#### Start

Click this to commence a Thermal run using the currently set parameters. Any unsaved data, pictures and labels will be deleted.

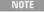

If another application is already online with the Cary, the 'Start' button will change to 'Connect', and you will r click 'Connect' to bring this application online before the 'Start' button will re-appear. (You will not be able to

the other application is collecting data.)

### Stop

Click this to end a Thermal run.

If you have selected 'Storage On' on the File Storage page of the 'Setup' dialog box, all data collected is automatically stored in the file specified in the 'Batch Name' field of the Windows 'Save As' dialog box before or after the experiment commences.

#### See also:

Information on starting a Thermal run

# **Information About Starting a Thermal Run**

If Storage is set to 'Off' on the 'File Storage' page of the 'Setup' dialog box and the Multicell Holder accessory is not enabled, the following will occur when you click the 'Start' button:

- 1. First the Cary will continue to drive the temperature to the nominated <u>Start</u> temperature. (It starts to drive to the temperature when you click 'OK' on the 'Setup' dialog box.) A message is displayed at the bottom of the screen.
- 2. Once that temperature is reached, the 'Loading Guide' will be displayed to prompt you to load the sample.
- 3. You should enter the name of the sample in the editable field.
- 4. Click 'OK' to commence the Thermal run.

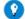

Tip

It is a good idea to wait for the temperature to stabilize at the start temperature, before clicking 'OK' on the Loading G starting the data collection.

If you have enabled the Multicell Holder, the following will occur:

- 1. First the Cary will continue to drive the temperature to the nominated <u>Start</u> temperature. (It starts to drive to the temperature when you click 'OK' on the 'Setup' dialog box.)
- 2. Once that temperature is reached, it will display the 'Cell Loading Guide' to prompt you to load the samples.
- 3. You should enter the names of the each sample in the appropriate activated field.
- 4. Click 'OK' to commence the Thermal run.

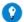

Tip

It is a good idea to wait for the temperature to stabilize at the start temperature, before clicking 'OK' on the 'Cell Loadi and starting the data collection.

If Storage is set to 'On (Prompt at Start)' on the 'File Storage' page page of the 'Setup' dialog box, the Cary will prompt you to save the current method, collected data, report and graph template as a batch file. This will occur when you click the 'Start' button. The Windows 'Save As' dialog box will appear. You need to specify the name of the batch file in which your data, method, report and graph template will be stored. Click 'Save' to exit the 'Save As' dialog box and display the 'Loading Guide' or 'Cell Loading Guide'.

NOTE

If you select 'Storage On (Prompt at End)', the Windows 'Save File' dialog box will appear at the end of the da collection.

#### See also:

- **■** File Storage
- Loading Guide
- Cell Loading Guide

# **Loading Guide - Thermal**

The Loading Guide dialog box appears when you are using no accessories. It prompts you to enter:

- a blank when you are performing a zero; and,
- a sample after clicking the 'Start' button.

In either case, you have the opportunity to name the blank and sample.

### **Load Sample**

Enter a blank/sample name as required and click 'OK' to start the zero or Thermal run.

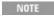

It is your responsibility to ensure that you place the blank/sample solution in the cell position that is currently path.

#### See also:

- Start/Stop instrument buttons
- Cell Loading Guide

# **Buttons - Thermal**

Commands in this application can be accessed both from the menu items at the top of the main window and from the application buttons. Alternatively, you can use <u>function key</u> shortcuts for some of the commands. These appear next to the item in the <u>Commands</u> menu.

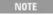

Not all commands appear as both button and menu items.

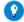

#### Tip

By becoming familiar with the command shortcuts, you can remove the Command buttons from your application wind will automatically enlarge the Graphics area, making the viewing of graphs and reports easier.

#### Setup

Click this to display the <u>Setup</u> dialog box, which enables you to set up your Cary for the collection, storage and analysis of the Thermal run.

#### Zero

Click this to zero the current ordinate value.

# **Set Temp**

Click this to display the <u>Goto Temperature</u> dialog box, which enables you to drive the Multicell Holder block to the required temperature value.

# Signature (21 CFR 11 mode only)

Click this to display the <u>Signature</u> dialog box, which enables the operator and approvers to apply an electronic signature and enter a comment explaining why they are approving the data.

# **Clear Report**

Click this to clear all the text that appears in the Report area.

You can view the cleared information at any time if the displayed information has been stored.

#### Recalculate

Click this to display the 'Setup' dialog box to recalculate the calibration or change the information that appears on the report. Only the 'Analyze', 'Calculations' and 'Reports' pages appear.

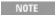

If you are running 21 CFR 11 software, you will not be able to click the 'Recalculate' button unless you have t assigned the relevant privileges by an administrator.

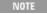

If you recalculate using <u>Hyperchromicity</u> calculations, the <u>Attention</u> dialog box will prompt you to select the l the displayed curve using the ruler. Selecting the limits with the ruler, the <u>Limits</u> dialog boxes will indicate the

end positions of the linear region selected.

Q. Why is the 'Recalculate' button unavailable?

A. There is currently no data to recalculate.

### **Print**

Click this to display the Windows Print dialog box, where you can choose the printer and pages to print as well as the number of copies you wish to print.

### See also:

- How to remove or display the command buttons
- How to generate a report from previously stored data

## **Setup - Thermal**

This dialog box enables you to set up your instrument for a Thermal run. It also allows you to set up the analysis, report and storage parameters associated with the run.

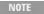

This dialog box can be accessed from both the 'Setup' menu and the 'Setup' button. If you are using 21 CFR 11 software, parts of the 'Setup' dialog box are restricted only to members of certain I groups.

- Cary Options
- Advanced Options
- Cell changer
- Attenuation
- **Temperature Controller**
- Analyze
- Calculations
- Reports
- **File Storage**

## **Cary Options - Thermal**

### Instrument

This group enables you to set the data collection parameters for the Cary instrument.

### Wavelength (nm)

Enter the wavelength at which you want to perform your run.

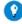

Tip

Multiple wavelengths can be selected by entering up to six wavelengths separated by a (;) for example, 190;260;275

### SBW (nm)

Use this to set the spectral bandwidth (SBW) to be used during data collection. The SBW is the width in nm of the light at half peak height, exiting the monochromator.

You use the SBW to control how noisy your data is. If your data is too noisy that is, not smooth, then increase the value of the SBW.

NOTE

If you are using multiple microcells, it is recommended that the SBW value does not exceed 2 nm. Larger value cause beam clipping in some situations.

### Ave Time (s)

Use this to set the signal averaging time to be used during data collection. This is the number of chopper cycles that are averaged to produce a final data point. that is, This field sets the integration time. (One chopper cycle is 0.0333 s.) During the averaging time the system will average both the Absorbance readings and the corresponding temperature readings. For example, if you have an averaging time of 1 second the system will average 30 Absorbance readings and 30 temperature readings to arrive at one data point.

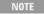

For very slow temperature ramp rates, for example, < 0.5 deg C/minute it is recommended that you set the Av approximately 1-2 seconds. For temperature ramp rates less than < or equal to 0.2 deg C/minute it is recomme Ave Time be set to 3 seconds; > 1.0 deg C/minute it is recommended the Ave Time be set to 0.5 seconds.

### Y Min, Y Max

These fields enable you to enter the range for the Y mode over which the Cary system will display the data during the collect. Enter the required minimum and maximum values in the appropriate field. The photometric value measured by the Cary is displayed in Absorbance units.

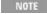

You can autoscale the display range while the data is being collected, if the data goes beyond the initially selection Simply right-click on the graph and select Autoscale.

### **User Collect**

Select this check box to change the 'Wavelength' field to the 'User Result' field. You can pre-define the ADL User Collect commands present in the drop-down list on the Edit page in System Information. If you select User Collect the Wavelength field displays the available calculations to choose. Click here for an example.

### **Collect Temperatures**

### Start °C

Enter the temperature at which you want to commence the data collection. The temperature of the Multicell Holder block must be within 0.5 °C of this temperature before the Cary will start collecting data.

### Return to °C

Enter the temperature to which you want the Multicell Holder block to return at the end of the data collection. The samples will be held at this temperature until you remove them from the Multicell block, start another run or change the Temperature in the Goto Temperature dialog box.

### **Temperature Monitor**

This group allows you to set the monitoring device which the Cary will use to record the temperature of each data point during a Thermal run. Select the monitor you require from the drop-down list.

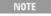

You can visually display the block and/or probe temperatures in the 'Status Display' window; the selections fo displaying are set upunder 'Temperature Display' on the 'Accessories' page.

### Block

Select this to monitor the temperature reported by the temperature sensor built into the thermostatted accessory that you have installed.

### **Probe**

Select a Probe to monitor the temperature of samples in individual cells.

These options can be used if you have a Temperature Probe accessory fitted. The Temperature Probe allows you to monitor the temperature of the solution within the cell, rather than the temperature of the Multicell Holder cell block. This is a more accurate means of monitoring thermal analyses.

The report and graphics will indicate the temperature monitored by the selected temperature monitor.

It is important to make sure that the Temperature Probe you select is correctly inserted into a cuvette before you

### start the run.

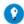

### Tip

You can use a dummy cuvette to measure the temperature. This enables you to place the temperature probe at exactly height in the cuvette as where the light beam passes through the sample cuvettes. (This is approximately 20 mm from of the cuvette.) To do this, fill a cuvette with the same buffer solution you are measuring in the sample cuvettes. Place cuvette close to the sample cuvettes you are measuring, but do not select this cuvette to measure.

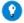

### Гiр

If you want to eliminate possible evaporation from the cuvette, it is recommended you use the following procedure:

Using dry stoppered microcell cuvettes, dip the top portion of the cuvettes in a solution of Sigmacoate (purchased fror Chemical). Then place the cuvettes in an oven at 200 degrees C for 30 minutes. This treats the cuvette by reducing the tension on the quartz. When the cuvette is cooled it is ready for use. Make sure the cuvette is stoppered before it is her

### 1, 2

Select these Probes to monitor the temperature of Internal Probe 1 (distinguishable by a black mark on the probe wire) or Probe 2. The internal probes are plugged into the socket on the 6 x 6 cell block.

### **Simple Collect**

Select this if you want only one temperature profile for the entire Thermal run. That is you want the temperature to increase or decrease at the same rate throughout the run.

### **Advanced Collect**

Select this if you want to specify a number of different rates for the temperature change throughout the run. that is, If you want to set up a temperature profile with different temperature ramps for the data collection. The 'Number of Stages' field is enabled allowing you to enter the number of temperature stages required.

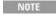

Depending on the stages in which you elect to collect data, and the report options selected, your report will incor calculations for each of these ramps.

### **Number of Stages**

Use this to set a number of different temperature ramps during a data collection.

The number you enter in this field is reflected in the number of rows that appear in the Ramps table below. (You may have to scroll the Ramps table to see all the stages.) With 20 temperature ramps available for setting, several operations can be achieved with this option.

O. Why is the 'Number of Stages' field unavailable?

A. Selecting 'Advanced Collect' will activate this field.

### Ramps table

This table enables you to setup different temperature ramps for the data collection.

### Stage

Each stage represents either a temperature ramp or a single stage within a temperature ramp. A temperature ramp is defined as a single denaturation or renaturation sequence. Within a single denaturation or renaturation ramp you are able to set-up various stages. For example, you can set up:

|          | ramp from the Start temperature to 35 deg at a ramp rate of 1 deg C/min |
|----------|-------------------------------------------------------------------------|
| Stage #2 | ramp from 35 to 60 deg C at 0.5 deg C/min                               |
| Stage #3 | ramp from 60 to 90 deg C at 1 deg C/min.                                |

Using multiple stages per ramp allows you to reduce the time taken to perform denaturation and renaturation ramps and also to slow down the ramp rate during the most critical part of the ramp where the Tm value is calculated. For each stage you also have complete control over the data interval and hold time.

### **Collect Data**

Clear these check boxes if you do not want the Cary to collect data during that particular stage. You can limit the size of you data files by not collecting data when the stage is not critical.

### **Data Interval**

This sets the temperature increment, in °C, at which you want to take a data reading. The temperature change can increase or decrease.

### **Example:**

If the Data Interval is set at 2 °C, an initial data reading will be taken on commencement of the run, and then at every 2 °C change in temperature.

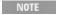

If you set a high ramp rate with a low data interval, the system will not be able to collect data quickly enough. case the system will collect data as fast as possible and the actual data interval will be larger than the value set

### Rate (°C/min)

This enables you to set the rate at which the temperature will change during the nominated stage. For example, a ramp rate of 2 will produce a continuous ramp of temperature within the cell block, of 2 °C per minute.

Ramp rates of up to 30 °C /min can be set. However general usage will be in the order of less than 1 °C/min to 2 ° C/min. Higher ramp rates are used for conditioning work where temperature monitoring is not applicable.

Ramp rate can influence the frequency at which Data Interval readings are made. However, if the Ramp Rate is set too high, the Cary may not be able to read all the cells in the Multicell Holder at each Data Interval. In this case the system will collect data as fast as possible and the actual data interval will be larger than the value set.

### End (°C)

This field enables you to set the temperature at which the selected ramp finishes. The profile then proceeds to the next ramp.

The ramp direction depends upon the start and end temperature for each ramp.

### Hold (min)

It is important that the system is in equilibrium before the commencement of data collection.

A hold time can be set for each stage that will specify for what length of time the cell block must remain at the start temperature (which will be the End °C of the previous stage). Two to three minutes is usually necessary to ensure the system is equilibrated.

When the cell block is within  $0.5\,^{\circ}\mathrm{C}$  of the Start temperature, the system will initiate the hold time. Once the hold time has expired, data collection commences.

Enter the Hold time you require for each stage in this field.

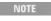

The hold time entered for stage 1 will be applied to both the start of ramp 1 and the end of ramp 1. Therefore i temperature for the collect is 25 degrees and the ramp goes to 90 degrees, with a hold time of 3 minutes, after button is clicked, the system will hold at 25 degrees for 3 minutes then ramp to 90 degrees and again hold for

### See also:

■ More on Advanced Collect

## **More on Advanced Collect - Thermal**

Several options can be achieved with the Advanced Collect option selected:

## Multiple ramps - denaturation/renaturation run

Multiple ramping allows the denaturation and renaturation of DNA within a single run.

### **Denaturation run**

The de-association of the DNA molecule, where the ramp increases in temperature (heating ramp).

#### Renaturation run

The re-association of the DNA strands, where the ramp decreases in temperature (cooling ramp).

### **Example:**

| Stage | Collect Data | Data Interval | Rate (°C/min) | End (°C) | Hold (mi |
|-------|--------------|---------------|---------------|----------|----------|
| 1     | ✓            | 1             | 2             | 40       | 2        |
| 2     | ✓            | 1             | 1             | 20       | 0        |

(The hold and start times used are those previously set in the 'Ramps' table.)

In this example, the run will start and hold for the set hold time at the nominated Start °C and ramp at two degrees per minute until 40° C is reached. The system will then hold again, for the set Hold time, at this temperature before ramping back down to 20° C at a ramp rate of 1 °C per minute. The system will collect data for the entire run.

NOTE

The Cary system allows you to perform renaturation and denaturation, multiple times within a single run.

### Change ramp rate within a single temperature direction

It is possible to change the ramp rate within a single run. This method allows you to collect the maximum number of data points in the temperature region where the Thermal melt occurs whilst minimizing the total time the run takes by spacing out the data points in the less important temperature regions.

### **Example:**

| Stage | Collect Data | Data Interval | Rate (°C/min) | End (°C) | Hold (mi |
|-------|--------------|---------------|---------------|----------|----------|
| 1     |              | 2             | 4             | 30       | 0        |
| 2     | ✓            | 2             | 2             | 40       | 2        |
| 3     | ✓            | 0.5           | 0.5           | 70       | 2        |
| 4     | ✓            | 2             | 2             | 90       | 2        |
| 5     | ✓            | 2             | 2             | 20       | 0        |

In this example, the run will start at the set Start  $^{\circ}$ C and ramp at 4  $^{\circ}$ C per minute until 30  $^{\circ}$ C is reached. No data will be collected during this time, (but it is collected for the rest of the run). The system will then ramp at 2 $^{\circ}$  C/min to 40  $^{\circ}$ C. After holding at 40  $^{\circ}$ C for 2 minutes, the ramp rate slows to 0.5  $^{\circ}$ C/min until 70  $^{\circ}$ C is reached. This increases the number of data points collected during the data collection. The run then continues (after the 2 minute Hold time), with a ramp rate of 2  $^{\circ}$ C/min, from 70  $^{\circ}$ C to 90  $^{\circ}$ C.

The run will continue at a ramp rate of 2 °C/min from 90 °C to 20 °C. Once the run has ended, the system will return to the set 'Return To' temperature.

## **Advanced options - Thermal**

The 'Advanvced Options' page enables you to select your operating lamps, turn them on and off and set the Source Changeover wavelength. This page also allows you to select the way the collected data is displayed in the Graphics area.

### Source

### **Auto Lamps Off**

Select this to ensure that all lamp sources are automatically switched off at the end of a run. This is particularly useful when a run time exceeds an operator's availability to be present during a run; for example, as with overnight runs.

At the end of a run, if 'Auto Lamps Off' is selected, the lamps will automatically switch off, thus ensuring safety and extending lamp life.

UV

Click this button to turn on the UV lamp.

Vis

Click this button to turn on the Visible lamp.

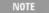

If 'UV' or 'Vis' is chosen, the Cary will turn on that lamp (if it is not on already) and turn off the other lamp, pr that:

- It is the only lamp required to be on (based on the Wavelength chosen and the 'Source Changeover' setti
- You do not use the 'Goto' option on the <u>Commands</u> menu and go to a wavelength outside the lamp range range of the lamp is exceeded, the Cary will automatically revert to the 'UV/Vis' setting.

### **UV/Vis**

Click this to enable the Cary system to automatically select and turn on the UV and Vis lamps.

### Third

☑ Cary 4000/5000/6000i/7000 区 Cary 100/300

The Third Lamp refers to position three of the lamp turret. A Mercury lamp is available from Agilent, or you may install your own lamp. Click this button to turn on the third lamp.

### **Source Changeover**

This field enables you to set the wavelength at which the source lamp changes from the UV to the Vis/NIR lamp.

There is no restriction on the Source Changeover wavelength, but you should realize that the intensity of the UV lamp declines dramatically above 400 nm and Vis/NIR lamp is usable down to approximately 250 nm if it is a non-UV cut lamp. Some of the newer Vis/NIR lamps with UV cut glass envelopes cannot be used below about 350 nm.

NOTE

The recommended changeover is 350 nm for lamps with a UV cutoff.

### **Detector Changeover**

☑ Cary 5000/6000i/7000 区 Cary 100/300/4000

This controls which of the two instrument detectors are used. Normally the photomultiplier tube is used in the UV/Vis wavelengths and the lead sulfide detector (Cary 5000/7000) or the indium gallium arsenide detector (Cary 6000i) is used in the NIR.

We recommend that you set this parameter to 800 nm to ensure maximum detector sensitivity. If the 800 nm point is important in your measurement then you can move the detector change to another wavelength. To minimize the step at the detector change, you should control the polarization of the beam that reaches the detectors.

NOTE

The NIR detector response decreases dramatically below 700 nm.

## **Display Options**

### **Individual Data**

Select this to display the collected data of each sample in an individual graph box.

At the start of a Thermal run, a separate box is created for each sample. For example, if you select 12 cells in the Multicell Holder (<u>Cell Changer</u> page), then when you start the Thermal run, 12 boxes will be automatically created in the Graphics area and the data collected for each sample will appear in a separate box.

### **Overlay Data**

Select this to superimpose the collected data of all samples in one graph.

One box is created at the start of the collect in the Graphics area and each sample's data is overlaid in that box as the data is collected.

## **Analyze - Thermal**

The 'Analyze' page enables you to select the method of calculation for the temperature at which the strands in the DNA separate (Tm).

Two methods are available to calculate Tm:

- **The Derivative Method**
- The <u>Hyperchromicity</u> Method

### **Smoothing**

Signal noise from 'non-ideal' biological solutions will cause interference and noise within the system. Smoothing, applied to the absorbance value, gives the ability to smooth a data curve. This is achieved with the use of a Savitzky-Golay smoothing filter.

### **Smoothing**

Select this check box to select the parameters associated with smoothing and allow the selection of smoothing Interval and Filter Size.

### **Interval**

Selection of a smoothing interval is independent of the data collection interval. Data can be collected at one rate and smoothed at another. For example, data collection can be performed every half of a degree, however smoothing can be applied every two degrees.

Type the number in this field to select the smoothing interval. The larger the number the smoother the data will become, but you will start to lose detail as you increase the interval.

### **Filter Size**

Type the number in this field to select the filter size.

The smoothing algorithm uses a Savitzky-Golay smoothing technique where a number of points surrounding an individual point are averaged to produce a new, smoothed point.

NOTE The larger the filter size, the more data points that are included in the filter for smoothing.

Q. Why are the 'Interval' and 'Filter Size' fields unavailable? A. Select 'Smoothing' to activate these fields.

### None

When this is selected, no Tm calculations will be performed.

### **Derivative**

When this is selected, the software calculates and plots the first derivative of the selected scan.

The point at which the derivative plot peaks, (that is, maximum absolute gradient on the original plot), is reported as the Tm value, and the original plot will be marked with an arrow to indicate this point.

NOTE

There are situations, where there are multiple transitions within a single run, resulting in more than one peak. multiple calculations are made.

### **Derivative**

This group is activated when you select the 'Derivative' radio button.

### Autocalculate

Select this to allow the system to collect data and automatically perform a derivative calculation at the end of each run. Otherwise, you can perform the calculation manually once the run is completed.

#### Interval

A derivative calculation involves the selection of points from a plot, from which a derivative calculation is performed. Selection of these points is dependent upon the Interval chosen. Also, the Savitzky-Golay method can only be used if the data points are equidistant, that is, the same X distance from each other. In cases where data is not equidistant the Interval is used to create an equidistant data set prior to performing the Savitzky-Golay calculation.

### Example:

If a data interval of '1' is chosen, then data will be taken every 1 °C over the entire range of the continuum.

The selected data points are then used to generate a separate continuum on which a derivative calculation is performed.

The selection of the Derivative Interval is dependent on the rate of data collection. If data is collected every  $0.1\,^{\circ}\text{C}$  then a Derivative Interval of  $0.1\,^{\circ}\text{C}$  will give the most accurate result. A Derivative Interval of a less value than  $0.1\,^{\circ}\text{C}$  will be no more accurate and will produce the same result.

### **Filter Size**

This sets the derivative Filter Size.

The derivative calculation uses a Savitzky-Golay smoothing technique where a number of points surrounding an individual point are averaged to produce a new, derivative point. The Filter Size will be automatically adjusted so that it is a multiple of the total number of data points

NOTE

The larger the Filter Size, the more data points that are included in the filter for the derivative calculation.

### **Low/High Calculation Limits**

Low and High Calculation Limits are used to define the range over which a derivative calculation is performed. The selection of these limits is only applicable when performing a derivative calculation using Autocalculate.

If you choose to manually calculate the derivative of a plot, the system will use the range that is displayed on the screen. Use the <u>free cursor</u> to zoom in and redefine this range.

Q. Why are the 'Derivative' options unavailable?

A. Select the 'Derivative' radio button to activate these.

## Hyperchromicity

Selecting this enables you to calculate multiple parameters using hyperchromicity calculations.

### Hyperchromicity

This group is activated when you select the 'Hyperchromicity' radio button.

### Van't Hoff Calculation

Select this to calculate a van't Hoff curve and activate the 'Hyperchromicity' group.

### **Self Complementary**

Select this to generate a Self complementary sequence.

### Non Self complementary

Select this to generate a Non-self complementary sequence.

### Total Conc of Strands (µM)

This enables you to specify the total concentration of DNA strands by entering a number in the field (µM units).

### Molecularity

Specify the Molecularity by entering a number in the field.

### **Delta G Calculations**

Select this check box to perform <u>Delta G (DG) and K</u> calculations and access the temperature parameters for these calculations.

### **Number of Temperatures**

Enter the required number of temperatures at which you want to calculate delta G. The number of rows that appear in the 'Temperatures' table will depend on the number set.

### **Temperatures table**

This table enables you to setup the temperatures at which you want to calculate delta G.

### Stage

This lists each temperature number.

°C

Enter the required temperatures in these fields.

Q. Why are the 'Hyperchromicity' options unavailable?

A. Select the 'Hyperchromicity' radio button to activate these.

### See also:

- Savitzky-Golay
- Example of Thermal trace with derivative
- More Information on van't Hoff calculations
- How to perform Derivative calculations from previously stored data
- How to perform Hyperchromicity calculations from previously stored data

## Savitzky-Golay - Thermal

The Savitzky-Golay technique is used in both smoothing and derivative calculations in the Thermal application.

The equations used are slightly different for smoothing and derivatives, and equation constants are specific to Filter Size. The constants for each filter size for smoothing and derivatives are published in the Savitzky-Golay paper (A. Savitzky, M.J.E. Golay, Anal. Chem., 36(1964) 1627). The equation also requires that Filter Sizes entered must be odd values, not even.

Each smoothed or derived point is calculated using the previous and next data points. For this reason, calculations cannot be performed on the very first and very last data points in a data set. Hence, smoothed or derivative traces will

lack the first and last X values of the original trace.

## More on Van't Hoff Calculations - Thermal

- Tm value from alpha curve °C and K
- K at various temperatures from alpha curve
- Delta S (ΔS) and Delta H (ΔH) from van't Hoff plot
- Delta G (ΔG) and K
- K (Tm) calculations

## Tm value from alpha curve °C and K

The Cary firstly converts the absorbance versus temperature data to a form that expresses the fraction of hybridized strands remaining as a function of temperature.

By specifying the lower and upper limits of the linear region of the Associated DNA part of the curve, a linear least squares line is calculated and is extrapolated to both ends of the melting curve.

Similarly by specifying the lower and upper limits of the linear region of the Deassociated DNA part of the curve, a linear least squares line is calculated and is extrapolated to both ends of the melting curve.

If x is the distance from the curve to the upper line and y is the distance from the lower line to the curve, then:

$$alpha(T) = x/(x+y)$$

where alpha is the fraction of strands remaining hybridized at a given temperature.

From the displayed alpha curve you are able to select the region which will be used to calculate the Tm value.

A linear least squares line is drawn between the selected points and the value of temperature, where a = 0.5, is calculated to give the Tm value.

The Tm value is automatically reported in °C and K.

## K at various temperatures from alpha curve

To calculate the equilibrium constants as a function of temperature, K(t), you must know the values of a (alpha). This can be calculated according to either of the following equations:

- Self complementary sequence
- Non-self complementary sequence

You will be required to specify:

- Molecularity (that is, the number of strands) of the hybrid
- Total concentration of strands

## Self-complementary sequence

The general equilibrium equation shown below indicates how self complementary sequences form n-mer structures:

In this type of situation the following formula is used to calculate the equilibrium constant:

$$K (T) = \frac{a(T)}{(n*Ct^{(n-1)})*(1-a(T))^n}$$

where:

a(T) = the fraction of strands remaining hybridized at a given temperature

n = the molecularity Ct = total concentration of strands

## Non-self complementary sequence

The general equilibrium equation shown below indicates how non-self complementary sequences form n-mer structures:

$$A(1) + A(2) + A(3) + \dots + A(n) \ll A(1)A(2)A(3)\dots A(n)$$

In this type of situation the following formula is used to calculate the equilibrium constant:

$$K(T) = \frac{a(T)}{(Ct/n)^{(n-1)} * (1-a(T))^n}$$

where:

a(T) = the fraction of strands remaining hybridized at a given temperature n = the molecularity

Ct = total concentration of strands

## Delta S ( $\Delta$ S) and Delta H ( $\Delta$ H) from Van't Hoff plot

The parameters chosen are used to calculate a van't Hoff plot (that is, Ln(K(T)) vs 1000/T(K)).

By selecting a lower and upper region of the calculated plot, a linear least squares line is calculated and extrapolated to both ends of the van't Hoff plot.

The slope and intercept of the calculated line gives the enthalpy and entropy of the hybrid formation ( $\Delta H^{\circ}$  and  $\Delta S^{\circ}$ , respectively) according to the following equations:

slope =  $-\Delta H^{\circ}/R$ intercept =  $\Delta S^{\circ}/R$ 

where R is the gas constant = 1.986 calories/mole.K

NOTE ΔH° is reported in Kcal/mol and KJ/mol units. ΔS° is reported in cal/mol/K and as J/mol/K units.

## Delta G ( $\triangle$ G) and K at various temperatures

If selected, this enables you to choose the various temperatures (in °C) at which DG (free energy) and K (equilibrium constant) are calculated.

 $\Delta G = \Delta H - T (\Delta S)$ 

 $K(T) = e^{(DG/-RT)}$ 

where:

 $\Delta H$  = the enthalpy of the hybrid formation

 $\Delta S$  = the entropy of the hybrid formation

T = temperature

R = the gas constant (8.314 Joules/mol.K)

Enter the required Number of Temperatures at which you want to calculate  $\Delta G$  and K.

Fill in the required temperatures in the fields.

### K (Tm) calculations

The calculated alpha curve is used to report the following parameters:

- K(Tm) experimental
- K(Tm) from first principles
- K(Tm) experimental/K(Tm) from first principles

where the calculation of K(Tm) from first principles, is dependent on the type of sequence being analyzed.

K(Tm), from first principles, is calculated using one of the following equations.

Self complementary sequences

Non-self complementary sequences

$$K$$
 $(T)=$ 
 $(Ct/2n)^{(n-1)}$ 

## **Calculations - Thermal**

### **Equation**

This group enables you to enter or choose equations to be used in calculations.

### Calculation

Select this to enable a calculation to be performed.

### **Equation**

Enter the calculation you would like to perform in this field.

For these calculations to be performed, you must have either the <u>Derivative</u> or <u>Hyperchromicity</u> option selected on the <u>Analyze</u> page.

## **Thermal Expansion Correction**

The Thermal Expansion Correction accounts for the thermal expansion of water.

### Correction

Select this to enable a correction to be performed.

**Correction Temperature (°C)** 

Enter the correction temperature you require in this field.

### **Normalize Data**

This group allows you to normalize the absorbance data to a given temperature.

### **Normalize**

Select this if you would like to normalize the temperature.

Normalize at Temperature (°C)

Enter the normalization temperature in this field.

See also:

■ How to perform calculations, corrections and normalizations

## Go to Temperature - Thermal

This dialog box enables you to drive the Multicell Holder block to the temperature entered in the 'Go to Temperature' field.

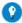

Tip

You can use this dialog box to equilibrate your samples at the <u>Start</u> temperature before performing a Temperature run. the Multicell Holder will drive to the Start temperature when you click 'OK' on the 'Setup' dialog box. If you then click immediately, the Cary will start collecting data soon as it determines the block temperature has reached the set value. It is may not give the sample time to equilibrate.

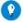

Tip

By using the Temperature Probe accessory, you can determine the exact temperature of the solution within the cell, an start until required temperature has been reached.

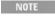

If the temperature set is not reached with in 20 minutes the run is aborted. This is regardless of the instrument activity.

## **User Data Form - Thermal**

This enables you to enter extra information about the traces in the highlighted graph box. To access the User Data Form, click the entry on the 'Graph' menu or click the 'User Data Form' icon on the toolbar. The User Data Form also appears automatically when you are performing a recalculation and have entered an equation on the 'Calculations' page that requires some data to be manually entered.

### **Data Name**

This column lists the names of each visible trace in the highlighted graph.

### Other columns

Use the extra columns for recording additional information about the experimental conditions you used to collect the data. For example, pH, ionic concentration, substrate concentration, and so on.

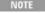

You must enter a column heading, or the data in that column will not be saved.

If the User Data Form has appeared automatically when you are performing a run or a recalculation, it will have extra column headings present such as 'Molarity', 'DNALen' and 'MoleGC', depending on the equation you have selected in the 'Calculations' page. Enter the appropriate values as required.

### See also:

- Calculations
- How to perform equations, corrections and normalizations

## **Attention - Thermal**

This dialog box prompts you to use the ruler to select the lower and upper limits of the linear region of the currently displayed curve.

### OK

Click this button to close this dialog box. The cursor changes to ruler mode to allow you to select the region you require.

Page 710 of 777

### Cancel

Click this button to exit calculation mode.

### See also:

■ How to use the ruler during Hyperchromicity calculations and recalculations

## **Limits - Thermal**

The 'Limits' dialog box for the currently selected curve enables you to view the X (Abscissa) values of the start and end positions of the linear region selected with the Thermal Ruler during Hyperchromicity calculations.

These include the <u>Associated DNA Limits</u>, <u>Deassociated DNA Limits</u>, <u>Alpha Tm Limits</u> and <u>Van't Hoff Limits</u> dialog boxes.

If you are not satisfied with the selected range, click the 'Retry' button to select another linear region of the curve using the ruler cursor mode.

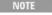

If you wish to exit from the Ruler mode and Hyperchromicity calculations, click 'Cancel'. The ruler trace is refrom the graph.

### See also:

- Hyperchromicity ruler steps
- How to use the ruler during Hyperchromicity calculations

## **Associated DNA Limits - Thermal**

This shows the limits that you have selected for the linear region of the Associated DNA part of the curve (prior to transition).

You can manually alter the upper and lower limits shown, or you can click retry to use the ruler to reselect a new range.

Your graph should appear similar to the one shown below:

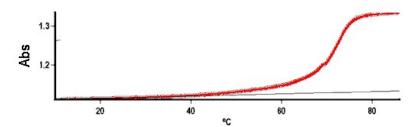

### See also:

How to use the ruler during Hyperchromicity calculations and recalculations

## **Deassociated DNA Limits - Thermal**

This shows the limits that you have selected for the linear region of the Deassociated DNA part of the curve (after transition).

You can manually alter the upper and lower limits shown, or you can click retry to use the ruler to reselect a new range.

Your graph should appear similar to the one shown below:

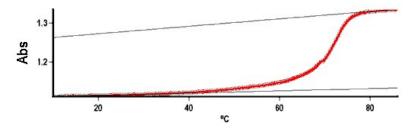

Associated DNA (lower ruler) and Deassociated DNA (upper ruler)

### See also:

• How to use the ruler during Hyperchromicity calculations and recalculations

## **Alpha Tm Limits - Thermal**

This shows the limits that you have selected for the linear region of the Alpha Tm curve (which is used for the Tm calculation).

You can manually alter the upper and lower limits shown, or you can click retry to use the ruler to reselect a new range.

Your graph should appear similar to the one shown below:

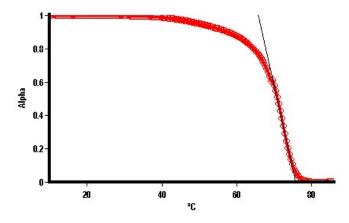

See also:

• How to use the ruler during Hyperchromicity calculations and recalculations

## Van't Hoff Limits - Thermal

This shows the limits that you have selected for the van't Hoff calculation.

You can manually alter the upper and lower limits shown, or you can click retry to use the ruler to reselect a new range.

Your graph should appear similar to the one shown below:

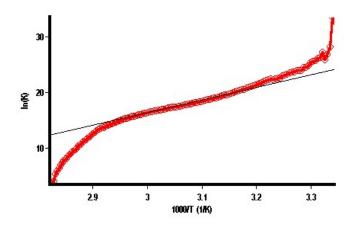

See also:

• How to use the ruler during Hyperchromicity calculations and recalculations

## **Example of Thermal Trace with Derivative**

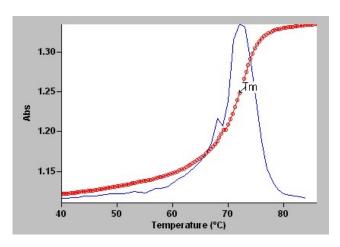

A typical Thermal trace with Derivative calculation

## **Hyperchromicity Ruler Steps - Thermal**

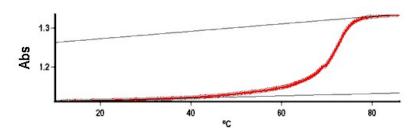

Associated DNA (lower ruler) and Deassociated DNA (upper ruler)

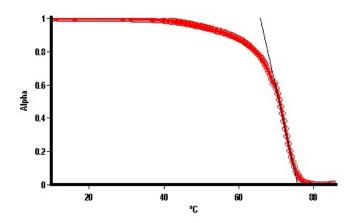

Alpha Curve ruler

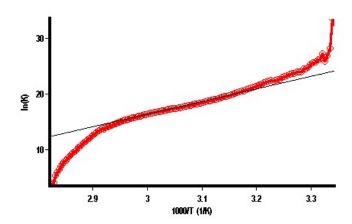

Van't Hoff ruler

## Thermal How To...

Click the procedure you require for a step-by-step informative guide on running the application software.

### Perform a run

- Perform a run and determine Tm using Derivative calculations
- Perform a run and determine Tm using Hyperchromicity calculations

### **Perform calculations**

- Perform Derivative calculations on previously stored data
- Perform Hyperchromicity calculations on previously stored data
- Use the ruler during Hyperchromicity calculations
- Perform equations, corrections and normalizations

### Edit result data

- Generate a report from previously collected data
- Use advanced reporting options
- Combine data into a batch file
- Export collected data

### Other

Remove or display the command buttons

■ Insert ADL commands using the Quick Reference

### **Graphics**

Use the graphics features

### See also:

■ Thermal - Home page

# Performing a Run and Determining Tm using Derivative Calculations - Thermal

This demonstrates how to perform a Thermal run using a single temperature rate and automatically calculate Tm from the first derivative.

Follow the steps through adjusting them to meet the requirements of your particular Thermal run.

- 1. Start the Thermal application
- 2. Set up data collection parameters
- 3. Set up instrument parameters such as wavelength, spectral bandwidth, and so on
- 4. Set up rate parameters such as the number of different rates in the reaction, the speed, and the duration of the data collection
- 5. Set up the lamp source operation and data display options
- 6. Set up accessories
- 7. Set up the analysis to reduce measurement interference
- 8. Set up a derivative method of analysis
- 9. Set up other recalculations and normalizations
- 10. Set up your reporting and printing requirements
- 11. Set up storage of collected data
- 12. Set up visual system monitoring
- 13. Finish setup
- 14. Zero instrument
- 15. Equilibrate the sample
- 16. Start the Thermal run
- 17. Cary actions after the run
- 18. Save your data

### 1. Start the Thermal application

- a. Click Start, Programs, Agilent, Cary WinUV and then Thermal.
- Select your instrument type (if necessary) and click OK to open the Thermal application.
   (Alternatively, you can double-click the Thermal icon in the Cary WinUV folder on the desktop.)

NOTE If you are running a GLP system, you may be prompted to enter a password before accessing the Therm

## 2. Set up data collection parameters

[Setup dialog box]

Click the Setup menu or click the Setup button to display the 'Setup' dialog box and specify the method parameters for a new method.

## 3. Set up instrument parameters such as wavelength, spectral bandwidth, and so on

[Setup dialog box | Cary Options page]

- a. Open the Cary Options page and specify the instrument parameters for your analysis.
- b. In the 'Wavelength' field, enter the wavelength that you want monitored.
- c. In the 'SBW' field, enter the required spectral bandwidth.
- d. In the 'Ave Time' field, enter the required value.

For slow changes in temperature (that is, slow ramp rates) it is recommended that a long Ave Time (for seconds) is set.

e. Enter the minimum and maximum graph ordinate values in the 'Y Min' and 'Y Max' fields respectively.

## 4. Set up rate parameters such as the number of different rates in the reaction, the speed, and the duration of the data collection

[Setup dialog box | Cary Options page]

- a. On the 'Cary Options' page, specify the Collect Temperatures parameters.
- b. In the 'Start °C' field, enter the temperature at which you want to commence the data collection.

Once you click 'OK' to dismiss the 'Setup' dialog box, the Cary will drive the temperature to the specific Temperature.

- c. In the 'Return °C' field, enter the temperature that you want the Temperature Controller to drive to at the end of the data collection.
- d. Select the Monitor that the Cary will use to record the temperature for each data point during the run.
- e. Select Simple Collect to set a single rate of temperature change for the entire Thermal run.
- f. Enter the Data Interval, Ramp Rate, and End Temperature and Hold Time you require in the corresponding cell in the single row table. Select the stages where you want to collect data in the 'Collect Data' column.

### 5. Set up the lamp source operation and data display options

[Setup dialog box | Advanced Options page]

- a. Open the Advanced Options page and specify the source conditions and data display options for your analysis.
- b. Select the Auto Lamps Off check box if you want to automatically turn off the lamps at the end of a collect. This option enables a user to preserve the lifetime of the lamps. It is especially useful for when performing Thermal data collections overnight or unattended for long periods of time.
- c. Select UV/Vis if you want both the lamps on during the run.
- d. Under 'Display Options', select the way in which you want the data displayed as it is collected. Select Individual Data to display the collected data of each sample in individual graphs. Select Overlay Data to superimpose the collected data of each sample in the Thermal run in one graph.

### 6. Set up accessories

[Setup dialog box | Accessories section]

Click the Accessories summary page and make sure that no accessories are selected.

## 7. Set up the analysis to reduce measurement interference

[Setup dialog box | Analyze page]

- a. Open the Analyze page.
- Select Smoothing and nominate the smoothing Interval and Filter Size to control the number of measurement points to be averaged.

## 8. Set up a derivative method of analysis

[Setup dialog box | Analyze page]

- a. Select Derivative to choose the derivative method to calculate the temperature at which 50% of the DNA strands have separated (Tm).
- b. Select the Autocalculate check box to automatically perform a derivative calculation on collected data at the end of each run.

NOTE You can also perform the derivative calculation manually, once the run is completed.

- c. Now set the parameters to define the range over which to calculate and plot the first derivative of the selected scan. To do this, first enter the Interval at which data is sampled in order to perform a derivative calculation.
- d. A derivative calculation involves the collection of points from a plot. Selection of these points is dependent upon the data interval chosen. The data points are then used to generate a separate trace from which a derivative calculation is performed. The selection of the Derivative Interval is dependent on the rate of data collection. If data is collected every 0.1 °C then a derivative interval of 0.1 °C will give the most accurate result Enter the Filter Size you require for the derivative calculation.

The derivative uses a Savitzky Golay technique where a number of points surrounding an individual point

are averaged to produce a new, smoothed point. For example, a five point derivation uses the two data points before and after each data point.

NOTE The larger the filter size, the more data points that are included in the filter for smoothing.

- e. In the 'Low Calculation Limit' field, enter the temperature where you want to start the calculation of the derivative for the plot.
- f. In the 'High Calculation Limit' field, enter the temperature where you want to end the calculation of the derivative for the plot.

### 9. Set up other recalculations and normalizations

[Setup dialog box | Calculations page]

Open the Calculations page to enter the calculation parameters.

- a. Select Calculation and enter or select an equation in the field to perform a calculation.
   Select from the following:
  - %GC(short)=2.44\*(Tm-69.3)
  - %GC(long)=2.44\*(Tm-81.5-16.66\*log10(Molarity))
  - Tm(approx.)=16.6\*log10(molarity)+0.41\*moleGC+81.5
  - Tm(long oligos approx.)=16.6\*log10(molarity)+0.41\*moleGC+81.5+(675/DNALength)
- Select Correction and enter the required Correction Temperature to perform a Thermal Expansion Correction.
- c. Select Normalize and enter the temperature at which you would like the data to be normalized in the field.

### 10. Set up your reporting and printing requirements

[Setup dialog box | Reports page]

Open the Reports page and specify your reporting requirements.

- a. Enter your name in the 'Name' field.
- b. Enter a comment relating to your experiment in the 'Comment' field
- c. Set up your report style by selecting the appropriate radio buttons 'Options'.

  For example, select the 'Auto Print' check box to automatically obtain a printout of your report.

  Select the 'Parameters' check box to include your method parameters in the report.

  Select the 'Graph' check box to include a the graphics in the generated report.

If 'Auto Print' is selected, then the system will send the report information to the specified printer as wel area. However if 'Auto Print' is not selected, the report will only be sent to the Report area and can be vi clicking 'Report' on the 'View' menu.

d. Select the Autoconvert option you require. If you choose 'Select for ASCII (csv)' or 'Select for ASCII (csv) with Log', at the end of the data collection the system will automatically generate a report and store the data both in the Cary format as well as ASCII XY pairs format in the current folder.

### 11. Set up storage of collected data

[Setup dialog box | File Storage page]

- a. Open the File Storage page.
- b. Select Storage Off.

## 12. Set up visual system monitoring

[Setup dialog box]

Select the Show Status Display check box to display various information fields on your current reaction.

### 13. Finish setup

Once you are satisfied with your method setup, click OK to save any changes made and close the 'Setup' dialog box. The Cary will start to dive the temperature to the Start temperature.

### 14. Zero Instrument

a. Click the Zero button to zero the system. Alternatively, choose Zero from the Commands menu to

- perform a zero. A 'Loading Guide' is displayed.
- b. Place a blank solution in the cell that is in the light beam in sample compartment and click OK. The system will perform an instrument zero on the blank solution.

### 15. Equilibrate the sample

Make sure that the Cary has reached the Start temperature and has been at this temperature for 2–3 minutes. If you enter a hold time in the 'Stage 1 Hold' field, the system will wait and equilibrate at this temperature for the hold time before proceeding with the ramp. It is not necessary to wait to click the 'Start' button.

### 16. Start the Thermal run

- a. Click the Start button to start a data collection. Alternatively, you can click Start on the Commands menu. The system will display a 'Loading Guide'.
- b. Load your sample into the front cell holder.
- c. Enter the name of your sample in the text entry field, then click OK.

The Cary will wait for the specified Hold time and then perform the Thermal run.

### 17. Cary actions after the run

At the end of the run, depending on what you have set previously, the User Data Form may appear. If it does, then fill in the appropriate entries in the columns provided for the sample and click 'OK'. The calculation equation will appear in the report.

Also, as 'Autocalculate' (under 'Derivative') was selected on the 'Analyze' page of the 'Setup' dialog box, a derivative calculation will be performed at the end of the data collection.

The sample under investigation, with corresponding Tm values, will appear in the Report area as well as parameters used to generate the selected data file, Temperature profile, and the method used to contain the Tm value.

A plot will appear in the Graphics area indicating the original temperature data as well as a plot of the first derivative of the selected scan. The point at which the derivative plot peaks (that is, maximum or minimum gradient on the original plot) is reported as the Tm value and the original plot is marked with an arrow to indicate this point.

To view a plot of the collected data, from the View menu, choose Graph.

### 18. Save your data

- a. From the File menu item and choose Save Data As.
- b. Click in the 'Files of Type' field and choose Batch.
- c. Enter the file name for this Thermal run in the 'File Name' field.
- d. Click Save.

The data will be stored as a batch file.

### See also:

- **Example of Thermal trace with derivative**
- How to perform Derivative calculations from previously stored data

# Performing a Run and Determining Tm using Hyperchromicity Calculations - Thermal

This demonstrates how to perform a Thermal run with multiple temperature ramps and determine Tm using a Hyperchromicity calculation.

Follow the steps through, adjusting them to meet the requirements of your particular Thermal run.

- 1. Start the Thermal application
- 2. Set up the data collection parameters
- 3. Set up instrument parameters such as wavelength, spectral bandwidth, and so on

- 4. Set up rate parameters such as the number of different rates in the reaction, the speed, and the duration of the data collection
- 5. Set up the lamp source operation and data display options
- 6. Set up the Multicell Holder accessory
- 7. Set up the visual temperature monitoring
- 8. Set up the RBA accessory
- 9. Set up the analysis to reduce measurement interference
- 10. Set up your method of analysis
- 11. Set up other recalculations and normalizations
- 12. Set up your reporting and printing requirements
- 13. Set up storage of collected data
- 14. Set up visual system monitoring
- 15. Finish setup
- 16. Zero instrument
- 17. Equilibrate the samples
- 18. Start the Thermal run
- 19. Set up file and trace names for the data
- 20. Cary prompts after the run
- 21. Hyperchromicity calculations

### 1. Start the Thermal application

- a. Click Start, Programs, Agilent, Cary WinUV and then Thermal.
- Select your instrument type (if necessary) and click OK to open the Thermal application.
   (Alternatively, you can double-click the Thermal icon in the Cary WinUV folder on the desktop.)

NOTE If you are running a GLP system, you may be prompted to enter a password before accessing the Therm

### 2. Set up the data collection parameters

[Setup dialog box]

Click the Setup menu or click the Setup button to display the 'Setup' dialog box and specify the method parameters for a new method.

To do this:

## 3. Set up instrument parameters such as wavelength, spectral bandwidth, and so on

[Setup dialog box | Cary Options page]

- a. Open the Cary Options page.
- b. In the 'Wavelength' field, enter the wavelength that you want monitored.
- c. In the 'SBW' field, enter the required spectral bandwidth.
- d. In the 'Ave Time' field, enter the required value.

For slow changes in temperature (that is, slow ramp rates) it is recommended that a long Ave Time (for seconds) is set.

e. Enter the minimum and maximum graph ordinate values in the 'Y Min' and 'Y Max' fields respectively.

## 4. Set up rate parameters such as the number of different rates in the reaction, the speed, and the duration of the data collection

[Setup dialog box | Cary Options page]

On the Cary Options page, specify the Collect Temperatures parameters:

a. In the 'Start °C' field, enter the temperature at which you want to commence the data collection.

Once you click 'OK' to dismiss the 'Setup' dialog box, the Cary will drive the temperature to the specific Temperature.

- b. In the 'Return °C' field, enter the temperature that you want the Temperature Controller to drive to at the end of the data collection.
- c. Select the Monitor that the Cary will use to record the temperature for each data point during the run.
- d. Select Advanced Collect.
- e. Enter the number of changes in temperature rate that you require in the 'Number of Stages' field.

NOTE An increase or decrease in the temperature must be a separate stage.

f. Enter the Data Interval, Ramp Rate, End Temperature and Hold Temperature you require for each stage in the ramp table. Select the stages where you want to collect data in the 'Collect Data' column.

### 5. Set up the lamp source operation and data display options

[Setup dialog box | Advanced Options page]

- a. Open the Advanced Options page to specify the source conditions and data display options for your analysis.
- b. Select the Auto Lamps Off check box if you want to automatically turn off the lamps at the end of a collect. This option enables a user to preserve the lifetime of the lamps. It is especially useful for when performing Thermal data collections overnight or unattended for long periods of time.
- c. Select UV/Vis if you want both the lamps on during the run.
- d. Under 'Display Options', select the way in which you want the data displayed as it is collected. Select Individual Data to display the collected data of each sample in individual graphs. Select Overlay Data to superimpose the collected data of each sample in the Thermal run in one graph.

### 6. Set up the Multicell Holder accessory

[Setup dialog box | Cell changer page]

- a. Open the Cell changer page.
- b. Ensure that you have the Thermostatted Multicell Holder accessory installed prior to commencing the run.
- c. Select the Use Cell Changer check box to enable the accessory.
- d. Choose the Select Cells radio button and select the cells you require from the available cells under 'Use Cells'.

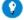

Tip

For Front Beam analyses, select the check boxes Cell 1 through to the Cell 6. This will ensure that all six front c the Multicell Holder will be measured during your Thermal analysis.

- e. Select the Multi Zero check box to turn on the Multi Zero facility.
- f. In this example, clear 'Blank Correction'.

### 7. Set up temperature display

[Setup dialog box | Temperature Controller page]

Under 'Temperature Display', select Block and Probe 1 to view the temperature of the Multicell Holder block and one temperature probe in the 'Status Display' window.

## 8. Set up the RBA accessory

[Setup dialog box | Attenuation page]

- a. Under 'RBA', select the Use RBA check box.
- b. Select either 'Attenuation' and enter the Abs value or select 'Position' and enter the angle position.

### 9. Set up the analysis to reduce measurement interference

[Setup dialog box | Analyze page]

Open the Analyze page and select Smoothing. Nominate the smoothing Interval and Filter Size to control the number of measurement points to be averaged.

## 10. Set up your method of analysis

[Setup dialog box | Analyze page]

a. Select Hyperchromicity to calculate the temperature at which 50% of the DNA strands have separated (Tm).

NOTE The hyperchromicity calculation is performed once the run is completed.

- b. Select Van't Hoff Calculation to calculate a van't Hoff plot (Ln(K(T)) vs  $1000/T(deg\ K))$  and activate the 'Hyperchromicity' group.
- c. Select 'Self Complementary' if the DNA molecule being analyzed consists of identical strands. Otherwise,

- select 'Non Self Complementary'.
- d. Enter the concentration in the 'Total Conc of Strands' field.
- e. Enter the Molecularity (that is, the number of strands) of the hybrid. For example, enter '2' in this field if the DNA molecule being analyzed consists of two strands.
- f. Select the Delta G check box to perform Delta G (DG or free energy) and K (equilibrium constant) calculations.
- g. In the 'Number of Temperatures' field that is now accessible, specify the number of temperatures at which you would like to perform the Delta G and K calculations. The number set here is reflected in the 'Temperature' table below this field.
- h. Enter the required temperature in each cell in the 'Temperature' table.

### 11. Set up other recalculations and normalizations

[Setup dialog box | Calculations page]

Open the Calculations page to enter the calculation parameters.

- a. Select Calculation and enter or select an equation in the field to perform a calculation. Select from the following:
  - %GC(short)=2.44\*(Tm-69.3)
  - %GC(long)=2.44\*(Tm-81.5-16.66\*log10(Molarity))
  - Tm(approx.)=16.6\*log10(molarity)+0.41\*moleGC+81.5
  - Tm(long oligos approx.)=16.6\*log10(molarity)+0.41\*moleGC+81.5+(675/DNALength)
- b. Select Correction and enter the required Correction Temperature to perform a Thermal Expansion Correction
- c. Select Normalize and enter the temperature at which you would like the data to be normalized in the field.

### 12. Set up your reporting and printing requirements

[Setup dialog box | Reports page]

- a. Open the Reports page.
- b. Enter your name in the 'Name' field.
- c. Enter a comment relating to your experiment in the 'Comment' field.
- d. Set up your report style by selecting the appropriate check boxes under 'Options'. For example, select the 'Auto Print' check box to automatically obtain a printout of your report. Select the 'Parameters' check box to include your experimental parameters in the report. Select the 'Graph' check box to include a graph in the generated report.

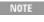

If 'Auto Print' is selected, the system will send the report information to the specified printer as well as t area. However, if 'Auto Print' is not selected, the report will only be sent to the Report area and can be v choosing 'Report' on the 'View' menu.

e. Select the Autoconvert option you require. If you choose 'Select for ASCII (csv)' or 'Select for ASCII (csv) with Log', at the end of the data collection the system will automatically generate a report and store the data both in the Cary format as well as ASCII XY pairs format in the current folder.

### 13. Set up storage of collected data

[Setup dialog box | File Storage page]

- a. Open the File Storage page to set up whether the collected data is to be saved, and if so, when the Cary should store the information.
- b. Select Storage On (Prompt at Start).

## 14. Set up visual system monitoring

[Setup dialog box]

Select the Show Status Display check box on the Setup screen to display various information fields on your current reaction.

### 15. Finish setup

Once you are satisfied with your method setup click OK to save any changes made and close the 'Setup' dialog box.

### 16. Zero instrument

- a. Click the Zero button to zero the system. Alternatively, choose Zero from the Commands menu to perform a zero. The system will display a 'Cell Loading Guide'.
- b. Place the blank solutions in the correct positions in the holder then click OK to zero the specified cells.

### 17. Equilibrate the samples

Make sure that the Cary has reached the Start temperature and has been at this temperature for 2-3 minutes. If you enter a Hold time in the 'Stage 1 Hold' field, the system will wait and equilibrate at this temperature for the hold time before proceeding with the ramp and it is not necessary to wait to click the 'Start' button.

### 18. Start the Thermal run

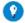

Tip

Before commencing, enlarge the Graphics area. To do this, double-click the Graphics area.

Click the Start button to start a data collection. Alternatively, you can click Start on the Commands menu.

### 19. Set up file name and trace names for the data

- a. The Windows 'Save File' dialog box will now appear. Enter the appropriate name for your Thermal run and click Save.
- b. The system will now display a 'Cell Loading Guide'.
- c. Place the solutions in the correct cell positions in the holder.
- d. Enter the name of each sample in the corresponding text entry field then click OK.

The Cary will wait for the specified Hold time and then perform the Thermal run.

### 20. Cary prompts after the run

- a. At the end of the run, depending on what you have set up, the User Data Form may appear. If it does, fill in the appropriate entries in the columns provided for each sample trace and click OK. The calculation equation will appear in the report.
- b. Next the Cary will prompt you to use the Thermal Ruler to define various limits for the hyperchromicity calculations.

### 21. Hyperchromicity calculations

- a. An 'Attention' dialog box will appear asking you to select the Associated DNA limits using the Ruler. Click OK on this dialog box. The cursor changes to ruler mode.
- b. Place your mouse on the Thermal curve at one end of the linear region of the Associated DNA part of the curve (prior to transition). Click and hold down the left mouse button, then drag the mouse along the curve and release the left mouse button at the other end of the linear region.
   The software will automatically calculate a linear least squares line between the selected points and extrapolate to both ends of the melting curve.
- c. An 'Associated DNA Limits' dialog box will appear displaying the upper and lower limits which you selected with the Thermal Ruler. Click OK to accept the calculated line.
- d. An 'Attention' dialog box will then appear asking you to select the Deassociated DNA limits using the Ruler, click OK on this dialog box. The cursor changes to ruler mode.
- e. Place your mouse on the Thermal curve at one end of the linear region of the Deassociated DNA part of the curve (after the transition). Click and hold down the left mouse button, then drag the mouse along the curve and release the left mouse button at the other end of the linear region

  The software will automatically calculate a linear least squares line between the selected points and extrapolate to both ends of the melting curve.
- f. A 'Deassociated DNA Limits' dialog box will appear displaying the upper and lower limits which you selected with the ruler. Click OK to accept the calculated line. The Linear Region Associated and Deassociated correction points are displayed in the Report area.

NOTE

The 'Associated' and 'Deassociated DNA Limits' dialog boxes allow you to re-select your limits if you a with the linear least squares lines drawn in the grap. To do this, click the 'Retry' button on either dialog another region. If you wish to exit from the calculation mode, click 'Cancel'. The ruler trace is removed

NOTE

If the two extrapolated lines cross at any point, a warning will appear. Click 'Cancel' and repeat Steps (a and re-select the linear regions. Click 'Ignore' to proceed with the calculation using the regions you have

Using the lines calculated in the previous steps the software will now automatically create a second graph and display the calculated Alpha curve.

- g. An 'Attention' dialog box will appear asking you to select the range on the Alpha curve which will be used for the Tm calculation. Click OK to make your selection.
- h. Place your mouse on the alpha curve at one end of the linear region. Click and hold down the left mouse button, then drag the mouse along the curve and release the left mouse button at the other end of the linear region.
- i. An 'Alpha Tm Limits' dialog box will appear displaying the selected limits. Click the Retry button to reselect the limits if required. Click OK to accept the selected ranges.
   A linear least squares line is drawn between the selected points and the value of temperature where a = 0.5 is calculated to give the Tm value. (The Tm value is automatically reported in °C and K.)

### If you have chosen the van't Hoff Calculation method to calculate Delta G and K:

- j. Using the data calculated in Step (i) above, the system automatically creates a third graph displaying a van't Hoff plot. An 'Attention' dialog box will appear asking you to select the required range on the van't Hoff plot to calculate Delta G and K. Click OK on this dialog box.
- k. Place your mouse on the van't Hoff curve at one end of the linear region. Click and hold down the left mouse button, then drag the mouse along the curve and release the left mouse button at the other end of the linear region.
- A 'van't Hoff Limits' dialog box will also appear displaying the upper and lower limits that you selected
  with the ruler. Click OK to accept the calculated line. Alternatively, you can click the 'Retry' button to reselect the limits using the ruler.

NOTE If there is an error in the van't Hoff calculation you will be prompted to re-select the linear region

A linear least squares line is calculated between these points and is extrapolated to both ends of the van't Hoff plot. The slope and intercept of the calculated line gives the enthalpy and entropy of the hybrid formation (Delta H° and Delta S° respectively).

The software will automatically send the results, using the calculated alpha curve, to the Report area including:

- K(Tm)experimental
- K(Tm)from first principles
- K(Tm)experimental/K(Tm)from first principles

The hyperchromicity calculations will be repeated for each sample trace measured.

### See also:

- Hyperchromicity ruler steps
- How to use the ruler during Hyperchromicity calculations
- How to perform Hyperchromicity calculations on previously stored data

# Performing Derivative Calculations on Previously Stored Data - Thermal

- 1. Retrieve the data
- 2. Set up recalculation
- 3. Set up for Derivative recalculations
- 4. Set up other recalculations and normalizations
- 1. Retrieve the data
  - a. Click Open Data on the File menu to display the Windows 'Open' dialog box.
  - A list of previously stored batch files will appear. Select the batch file you require then click the Open button.
    - The system will automatically retrieve the collected data into the Graphics area. The method that was used to collect the data will also be retrieved.
  - c. Select the sample you want to investigate.

NOTE Recalculations are only performed on 'Visible' traces.

### 2. Set up recalculation

a. Click the Recalculate button to display the 'Setup' dialog box. The 'Analyze', 'Calculations' and 'Reports' options will appear to allow you to set up the analysis, calculation and report parameters.

NOTE

If the selected sample contains results from a previous calculation a confirmation dialog box will that these will be deleted. Click 'OK' to delete the calculations.

If you are running 21 CFR 11 software, you will not be able to click the 'Recalculate' button unles assigned the relevant privileges by an administrator.

- b. Open the Reports page to ensure that the method will report exactly what you require. For example, Parameters, Results, and so on.
- c. Open the Analyze page to enter the recalculation parameters.

### 3. Set up for Derivative recalculations

Select Derivative to choose the derivative method to calculate the temperature at which 50% of the DNA strands have separated (Tm). In the 'Interval' field, specify the interval at which data is collected in order to perform a derivative calculation.

A derivative calculation involves the collection of points from a plot. Selection of these points is dependent upon the data interval chosen. The data points are then used to generate a separate trace from which a derivative calculation is performed.

The selection of the Derivative interval is dependent on the rate of data collection. If data is collected every  $0.1^{\circ}$  C then a derivative interval of  $0.1^{\circ}$ C will give the most accurate result.

### 4. Set up other recalculations and normalizations

- a. Open the Calculations page to enter the calculation parameters.
  - i. Select Calculation and enter or select an equation in the field to perform a calculation.
     Select from:
    - %GC(short)=2.44\*(Tm-69.3)
    - %GC(long)=2.44\*(Tm-81.5-16.66\*log10(Molarity))
    - Tm(approx.)=16.6\*log10(molarity)+0.41\*moleGC+81.5
    - Tm(long oligos approx.)=16.6\*log10(molarity)+0.41\*moleGC+81.5+(675/DNALength)
  - Select Correction and enter the required Correction Temperature to perform a Thermal Expansion Correction.
  - iii. Select Normalize and enter the temperature at which you would like the data to be normalized in the field.
- b. Click OK to exit the 'Setup' dialog box. The User Data Form will appear if you have selected an equation that requires values to be entered.
- c. Enter the appropriate Molarity, DNALeng and MoleGC as required. (The columns present depend on the equation you have entered.)
- d. Click OK to exit the User Data Form.

The software will calculate and plot the first derivative of the selected sample. The point at which the derivative plot peaks (that is, maximum or minimum gradient on the original plot) is reported as the Tm value and the original plot is marked with Tm to indicate this point. The calculation results will also be displayed in the Report area.

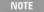

The first derivative is also calculated and plotted for all other 'Visible' traces in the Graphics area. Click 'Singl Graph' on the 'Graph' menu to toggle to the Multi-graph mode and view other samples in the current batch file

### See also:

- Example of Thermal trace with derivative
- How to perform Hyperchromicity calculations on previously stored data

# **Performing Hyperchromicity Calculations on Previously Stored Data - Thermal**

- 1. Retrieve the data
- 2. Set up recalculation
- 3. Set up other recalculations and normalizations
- 4. Set up for Hyperchromicity recalculations
- 5. Hyperchromicity recalculation procedure

### 1. Retrieve the data

- a. Click Open Data on the File menu to display the Windows 'Open' dialog box.
- b. A list of previously stored batch files will appear. Select the batch file you require then click the Open button.

The system will automatically retrieve the collected data into the Graphics area. The method that was used to collect the data will also be retrieved.

NOTE You can also retrieve data from other fiYou can also retrieve data from other file types.

c. Select the sample you want to investigate. 0%"> NOTE Recalculations are only performed on 'Visible' traces

### 2. Set up recalculation

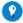

Tip

Before commencing, enlarge the Graphics area. To do this, double-click the Graphics area.

a. Click the Recalculate button to display the 'Setup' dialog box. The 'Analyze', 'Calculations' and 'Reports' options will appear to allow you to set up the calculation, analysis and report parameters.

NOTE

If the selected sample contains results from a previous calculation a confirmation dialog box will that these will be deleted. Click 'OK' to delete the calculations.

If you are running 21 CFR 11 software, you will not be able to click the 'Recalculate' button unles assigned the relevant privileges by an administrator.

b. Open the Reports page to ensure that the method will report exactly what you require. For example, Parameters, Results, and so on.

### 3. Set up other recalculations and normalizations

Open the Calculations page to enter the calculation parameters. In this example, we will assume that none of the options on this page are selected.

■ How to perform a run and determine Tm using Hyperchromicity calculations

### 4. Set up for Hyperchromicity recalculations

Open the Analyze page to enter the recalculation parameters.

Select Hyperchromicity to choose the Hyperchromicity method to calculate the temperature at which 50% of the DNA strands have separated (Tm).

- a. Select Van't Hoff Calculation to calculate a van't Hoff plot (Ln(K(T)) vs 1000/T(K)) and activate the 'Hyperchromicity' group.
- Select 'Self Complementary' if the DNA molecule being analyzed consists of identical strands. Otherwise, select 'Non Self Complementary'.
- c. Enter the concentration in the 'Total Conc of Strands' field.
- d. Enter the Molecularity (that is, the number of strands) of the hybrid. For example, enter '2' in this field if the DNA molecule being analyzed consists of two strands.
- e. Select the Delta G check box to perform Delta G (DG or free energy) and K (equilibrium constant) calculations.
- f. In the 'Number of Temperatures' field that is now accessible, specify the number of temperatures at which you would like to perform the Delta G and K calculations. The number set here is reflected in the 'Temperature' table below this field.
- g. Enter the required temperature in each cell in the 'Temperature' table and click OK.

## 5. Hyperchromicity recalculation procedure

- a. An 'Attention' dialog box will appear asking you to select the Associated DNA limits using the Ruler. Click OK on this dialog box. The cursor changes to ruler mode.
- b. Place your mouse on the Thermal curve at one end of the linear region of the Associated DNA part of the curve (prior to transition). Click and hold down the left mouse button, then drag the mouse along the curve and release the left mouse button at the other end of the linear region. The software will automatically calculate a linear least squares line between the selected points and extrapolate to both ends of the melting curve.
- c. An 'Associated DNA Limits' dialog box will appear displaying the upper and lower limits which you selected with the Thermal Ruler. Click OK to accept the calculated line.
- d. An 'Attention' dialog box will then appear asking you to select the Deassociated DNA limits using the Ruler, click OK on this dialog box. The cursor changes to ruler mode.
- e. Place your mouse on the Thermal curve at one end of the linear region of the Deassociated DNA part of the curve (after the transition). Click and hold down the left mouse button, then drag the mouse along the

curve and release the left mouse button at the other end of the linear region The software will automatically calculate a linear least squares line between the selected points and extrapolate to both ends of the melting curve.

f. A 'Deassociated DNA Limits' dialog box will appear displaying the upper and lower limits which you selected with the ruler. Click OK to accept the calculated line. The Linear Region Associated and Deassociated correction points are displayed in the Report area.

NOTE

The 'Associated and Deassociated DNA Limits' dialog boxes allow you to re-select your limits if with the linear least squares lines drawn in the graph. To do this, click the 'Retry' button on either another region. If you wish to exit from the calculation mode, click 'Cancel'. The ruler trace is ren

NOTE

If the two extrapolated lines cross at any point, a warning will appear. Click 'Cancel' and repeat st re-select the linear regions. Click 'Ignore' to proceed with the calculation using the regions you ha

Using the lines calculated in the previous steps the software will now automatically create a second graph and display the calculated Alpha curve.

- g. An 'Attention' dialog box will appear asking you to select the range on the Alpha curve which will be used for the Tm calculation. Click OK to make your selection.
- h. Place your mouse on the alpha curve at one end of the linear region. Click and hold down the left mouse button, then drag the mouse along the curve and release the left mouse button at the other end of the linear region.
- i. An 'Alpha Tm Limits' dialog box will appear displaying the selected limits. Click the Retry button to reselect the limits if required. Click OK to accept the selected ranges.

A linear least squares line is drawn between the selected points and the value of temperature where a = 0.5 is calculated to give the Tm value. (The Tm value is automatically reported in  $^{\circ}$ C and K.)

### If you have chosen the van't Hoff Calculation method to calculate Delta G and K:

- a. Using the data calculated in Step (i) above, the system automatically creates a third graph displaying a van't Hoff plot. An 'Attention' dialog box will appear asking you to select the upper and lower limits on the van't Hoff plot to calculate Delta G and K. Click OK on this dialog box.
- b. Place your mouse on the van't Hoff curve at one end of the linear region. Click and hold down the left mouse button, then drag the mouse along the curve and release the left mouse button at the other end of the linear region.
- c. A 'van't Hoff Limits' dialog box will also appear displaying the upper and lower limits that you selected with the ruler. Click OK to accept the calculated line. Alternatively, you can click the Retry button to reselect the limits using the ruler.

NOTE

If there is an error in the van't Hoff calculation you will be prompted to re-select the linear region.

A linear least squares line is calculated between these points and is extrapolated to both ends of the van't Hoff plot. The slope and intercept of the calculated line gives the enthalpy and entropy of the hybrid formation (Delta H° and Delta S° respectively).

The software will automatically send the results, using the calculated alpha curve, to the Report area including:

- K(Tm)experimental
- K(Tm)from first principles
- K(Tm)experimental/K(Tm)from first principles

### See also:

- **■** Hyperchromicity ruler steps
- How to use the ruler during Hyperchromicity calculations
- How to perform Derivative calculations on previously stored data

# Using the Ruler During Hyperchromicity Calculations - Thermal

You must use the ruler during Hyperchromicity calculations after Thermal data is collected to manually select linear regions of the currently displayed curve.

NOTE

You can change your selected range by entering a start and end point in the **Associated DNA Limits** dialog be pops up after you have made a selection.

The upper and lower limits of the selected linear region of the Associated and Deassociated DNA region of a Thermal curve are used to calculate a linear least squares line between the selected points. The upper and lower limits of the linear region on the Alpha curve are used for the Tm calculation. The upper and lower limits of the linear region on the van't Hoff curve are used to determine Delta G and K.

During Hyperchromicity calculations, the Ruler cursor is automatically selected for you when you click 'OK' on any 'Attention' dialog box.

### To use the ruler:

- 1. Select a region of the trace that is relatively straight and then place the cursor on the first point on the trace where you wish to start drawing the ruler.
- 2. Press and hold down the left mouse button.
- 3. Move the cursor to the second point on the trace. You will see the ruler line drawing as you move the cursor.
- 4. Release the mouse button. The Associated DNA Limits pops up. This displays the X co-ordinates of the start and end point of your selected region.

If you are not satisfied with the selected range, enter new start and end points in the dialog box or click the Retry button to select another range.

NOTE To exit from the Ruler mode, click 'Cancel'. The ruler trace is removed from the graph.

5. Click OK.

### See also:

- Hyperchromicity ruler steps
- How to perform a run and determine Tm using Hyperchromicity calculations
- How to perform Hyperchromicity calculations on previously stored data

# **Performing Equations, Corrections and Normalizations - Thermal**

This demonstrates how to use the functions on the 'Calculations' page. The calculations are performed and reported after a Thermal run, although they can be set up in advance prior to a run.

If the data you require is not already present in the Graphics area, follow Steps 1 and 2. Otherwise, start at Step 3.

- 1. Click Open Data on the File menu to display the Windows 'Open' dialog box.
- 2. A list of previously stored batch files will appear. Select the batch file you require then click the Open button.

The system will automatically retrieve the collected data into the Graphics area. The method that was used to collect the data will also be retrieved.

NOTE You can also retrieve data from other file types.

3. Select the sample you want to investigate.

NOTE Recalculations are only performed on 'Visible' traces

4. Click the Recalculate button to display the 'Setup' dialog box. The 'Analyze', 'Calculations' and 'Reports' options will appear to allow you to set up the calculation, analysis and report parameters.

NOTE If the selected sample contains results from a previous calculation, a confirmation dialog box will appea that these will be deleted. Click 'OK to delete the calculations.

- 5. Open the Reports page to ensure that the method will report exactly what you require. For example, Parameters, Results, and so on.
- 6. Open the Calculations page to enter the calculation parameters. If you have already set up the calculations you require in the 'Setup' dialog box before starting the run, proceed to the next step.
  - a. Select Calculation and enter or select an equation in the field to perform a calculation. Select from the following:

- %GC(short)=2.44\*(Tm-69.3)
- %GC(long)=2.44\*(Tm-81.5-16.66\*log10(Molarity))
- Tm(approx.)=16.6\*log10(molarity)+0.41\*moleGC+81.5
- Tm(long oligos approx.)=16.6\*log10(molarity)+0.41\*moleGC+81.5+(675/DNALength)
- b. Select Correction and enter the required Correction Temperature to perform a Thermal Expansion Correction.
- c. Select Normalize and enter the temperature at which you would like the data to be normalized in the field.
- 7. If you have selected calculations that use Tm, go to the 'Analyze' page and make sure that either 'Derivative' or 'Hyperchromicity' is selected.
- 8. Click OK to exit the 'Setup' dialog box. The User Data Form will appear if you have selected an equation that requires values to be entered.
- 9. Enter the appropriate Molarity, DNALeng and MoleGC as required. (The columns present depend on the equation you have entered.)
- 10. Click OK to exit the User Data Form.

The calculation results will be displayed in the Report area.

### See also:

- How to generate a report from previously stored data
- How to export collected data

## Validate - Home Page

### General

- Safety Home page
- About Validate
- About Specificiations and Tolerances
- Regulations
- How to care for standard and reference materials
- Troubleshoot Validate

### Main software areas

- Menu line
- Start/Stop instrument buttons
- Instrument status readings
- Buttons
- Configure
- Graphics area | Toolbar
- Report area
- Status line

### **Tests**

- How to set up tests for validation
- Cary 50 and 60 Test Suite
- Cary 100/300 Test Suite
- Cary 4000/5000/6000i/7000 Test Suite
- Tests
- Wavelength Accuracy
- Wavelength Reproducibility
- Resolution
- Baseline
- Noise
- Stray Light
- Linearity
- Photo Accuracy
- Double Aperture theory
- Stability
- About Specificiations and Tolerances
- Fabric

## Application Development Language (ADL)

- ADL Command Line
- **ADL** hooks

### See also:

How To...

## **About Validate**

The Validate application enables you to optimize the settings and validate the accuracy of your Cary Instrument by executing a number of pre-defined tests. The tests are preset with default parameters that comply with international standards for Good Laboratory Practices. You can use this application to perform wavelength checks and calibrations of various Cary functions.

There are two ways that you can validate your instrument. The first simply checks that the installation of the software has been successful. Details of this are included in each application's Help files under 'Validation of your software'.

The Validate application enables you to test the performance of your instrument using certain world-recognized tests. This application runs the tests in a sequence that ensures that tests requiring your intervention are run first. Tests that do not require your intervention are performed last. Consequently you can leave the instrument unattended once you are no longer needed to change filters or solutions in the sample compartments.

Certified Test kits are available from Agilent for use with the Validate application.

NOTE

You should remove all accessories that contain mirrors before starting the Validation test.

### See also:

- Validate Home page
- Validation of your Cary Concentration
- Validation of your Cary Dissolution
- Validation of your Cary Enzyme Kinetics
- Validation of your Cary Fabric
- **Validation of your Cary Kinetics**
- Validation of your Cary DNA/RNA
- Validation of your Cary Scanning Kinetics
- Validation of your Cary Sunglasses Validation of your Cary Thermal

## **About Specificiations and Tolerances - Validate**

This application enables you to validate your instrument by comparing the results obtained from your instrument with the published instrument specifications.

You should note, however, that you can set the tolerance for most tests. If the result from your instrument is within these tolerances, then the instrument will pass the test.

For example, the published specification for wavelength accuracy tolerance for a Cary 300 is  $\pm 0.20$ . If the tolerance is set to 637.500 ±0.5 and the results of the test are between 637.00 and 638.00, the instrument is still meeting the specification because the tolerance set by the user  $(\pm 0.5)$  is greater than the published specification  $(\pm 0.2)$ . However, if the specification is set to be tighter  $(\pm 0.05)$  than the published specification, the instrument may not pass.

The specifications set the limits that the instrument can achieve. Do not alter the tolerances to be better than th instrument specifications.

The various tests that you can perform in this application list the instrument specifications as the default values. These typically exceed those set by the various regulatory bodies -- British Pharmacopoeia (BP), European Pharmacopoeia, the US Pharmacopoeia (USP) and the Australian Code of GMP for Therapeutic Goods (TGA) -Guidelines for Laboratory Instrumentation Appendix D2. However, if you particularly want to use the tolerances specified by these regulations then you can edit the various test tolerances in the Validate application to match.

## **Regulations - Validate**

Regulatory authorities demand that generated analytical data complies with Good Laboratory Practices (GLP). A range of performance tests for UV-Visible spectrophotometers is specified by the British Pharmacopoeia (BP), European Pharmacopoeia, the US Pharmacopoeia (USP) and the Australian Code of GMP for Therapeutic Goods (TGA) - Guidelines for Laboratory Instrumentation Appendix D2.

The specifications in these tests are a minimum set of criteria for a general purpose UV-Vis spectrophotometer. You need to use an instrument that meets these specifications for your analyses.

These performance tests should be performed routinely on a monthly basis or whenever the instrument has been disturbed or serviced, or when malfunctioning is suspected.

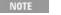

To perform each test, first select the tests required and then click the 'Start' button or click 'Start' on the Comm

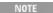

All the calibration set-up information is stored when a method is stored.

#### See also:

Tests

## Menu Line - Validate

- File
- Edit
- View
- Commands
- Tests
- Setup
- Graph
- Calibration ☑ Cary 4000/5000/6000i/7000 ☒ Cary 50/60/100/300
- Help

## Commands Menu - Validate

Commands in this application can be accessed both from the menu items at the top of the main window and from the <a href="buttons">buttons</a> on the screen. Alternatively, you can use <a href="function key">function key</a> shortcuts for some of the commands. These appear next to the item in the 'Commands' menu.

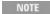

Not all commands appear as both button and menu items.

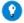

### Tip

By becoming familiar with the command shortcuts, you can remove the Command buttons from your application wind will automatically enlarge the Graphics area, making the viewing of graphical testing output easier.

### Start

Click this to commence the selected tests.

### Stop

Click this to end a Validate run.

### **Connect**

The Connect command becomes available when more than one software application is running at any one time. The application that is in use will be online and will have control of the Cary. All other applications will be offline and display the Connect command. If you wish to swap to a different application (and still keep other applications running), you will need to click 'Connect' in the application you wish to connect to the Cary.

NOTE You will not be able to connect if another application is collecting data.

### **Rapid Result**

This option is not enabled in applications running 21 CFR 11 software.

Click this to display the Rapid Result dialog box, where you can read a blank and multiple sample readings without changing the application method. You can only do this when the Validate application is not performing instrument

### Zero

Click this to zero the current ordinate value.

### Goto

Click this to display the Goto Wavelength dialog box and change the instrument to a new wavelength.

This option is only available if the instrument is not currently collecting data.

### Align

Click this to drive the Cary spectrophotometer to 0 nm (white light). You can then use this light for aligning accessories.

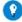

### Tip

It is recommended that you cover the sample compartment exit windows (the ones on the right side of the sample com of a Cary 100/300 to prevent the white light from hitting the detector. Otherwise, the detector will take longer to stabil the alignment procedure is completed.

## Signature (21 CFR 11 mode only)

Click this to display the Signature dialog box, which enables the operator and approvers to apply an electronic signature and enter a comment explaining the meaning of the signature.

### Lock

Click this to lock the Validate application. This will prevent unauthorized users from using or accessing the method that you are currently running. A user other than the one who locked the application can unlock it; however, only authorized users can lock or unlock the application. See also Lock.

## Clear Report

Click this to clear all the text that appears in the Report area. You can view the cleared information at any time, since all displayed information is automatically stored.

## Lamps Off

Click this to switch off all lamp sources when not in use. This will extend lamp life.

## Lamps On

Click this to switch on selected lamps.

### ADL Command

Click this to display the 'ADL Command Line' window, where you can execute an ADL command or ADL program. You can also press ALT+Y to display this window.

### Re-run ADL

Click this to run the ADL command or program in the 'ADL Command Line' window again. You can also press ALT+X to re-run programs.

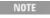

If you are running 21 CFR 11 software, you will not be able to use ADL features unless you have been assign relevant ADL Access privilege.

### See also:

- ADL Command Line
- How to remove or display the Command buttons
- How to generate a report from previously stored data

## **Tests Menu - Validate**

Click this menu to display the **Tests** dialog box. Alternatively, click the 'Tests' button.

## Calibration Menu - Validate

☑ Cary 4000/5000/6000i/7000 区 Cary 50/60/100/300

The 'Calibration' menu displays a number of calibration options for the Cary 4000/5000/6000i/7000 instruments only. It is not available for the Cary 50/60/100/300.

It is also not available if a Universal Measurement Accessory has been installed, and this accessory must be removed while the calibration routines are run. The UMA can then be re-installed where the appropriate calibration values will be applied.

The Calibration functions measure errors in the wavelength and signal processing operations of your Cary instrument. It calculates and stores correction factors (or offsets) that are applied to later operations.

You should only use these functions when the instrument is fully warmed up (approximately 2 hours) since some of the errors are temperature sensitive.

If you have a Diffuse Reflectance Accessory (DRA) attached, then the Cary will also perform a calibration on this accessory. The detector calibration functions store separate sets of correction factors for the instrument detectors and the DRA detectors, so both require calibration.

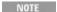

Both the instrument and the DRA are calibrated at the factory and should be re-calibrated only when tests indineed for it. For example, if the wavelength check shows a drift in wavelength accuracy at a critical wavelength you require a critical measurement in the NIR or at the detector changeover point (Cary 5000/6000i/7000).

## **UV/Vis Wavelength**

This option causes the Cary to use the Deuterium lamp to calibrate the instrument at 656.1, 486.0 and 0.00 nm.

## **NIR Wavelength**

☑ Cary 5000/6000i/7000 区 Cary 4000

This option causes the Cary system to use the Deuterium lamp to calibrate the instrument at 2624.4, 1312.2 and 0.00 nm.

## **Combined Wavelength**

☑ Cary 5000/6000i/7000 区 Cary 4000

This causes the Cary system to perform a UV/Vis and NIR wavelength calibration.

## **Signal Processing**

This causes the Cary system to calibrate the programmable gain amplifiers on the photomultiplier tube so that accurate photometric values can be obtained. During the calibration, the exact gain at each gain stage is measured.

### **UV/Vis 0 %T Correction**

This causes the Cary system to close the front shutter and calibrate the UV/Vis detector for residual 0 %T errors.

If a DRA is connected, a mask must be placed in front of the sample port in the transmission position during the calibration process. The Cary will prompt you to do this.

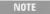

This calibration is part of the normal initialization procedure. This function will not be needed except for work absorbance where a repeat calibration, once the instrument is fully warmed up, would be beneficial.

### NIR 0 %T Correction

☑ Cary 5000/6000i/7000 区 Cary 4000

This closes the shutter and calibrates the NIR detector for residual 0 %T errors. If a DRA is connected, a mask must be placed in front of the sample port in the transmission position during the calibration process. The Cary will prompt you for this.

NOTE

This correction must be used before and after executing the NIR linearity correction.

### **NIR Linearity**

☑ Cary 5000 区 Cary 4000/6000i

This causes the Cary system to calibrate the NIR linearity. The UV/Vis and the NIR detectors are compared at both 100 %T and 30 to 50 %T. The NIR detector is corrected to match the photomultiplier transmittance. You will need a filter set from the filter kit supplied with the instrument to complete this measurement.

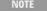

You must use a 30 to 50 %T filter to perform this test. Using the incorrect filter will cause the instrument to be uncalibrated and will cause your measurements to be incorrect.

This calibration is also applicable to the DRA that has separate detectors and correction coefficients.

Follow the prompts that appear to proceed with this calibration.

### **Auto Calibrate**

**☑** Cary 4000/5000/6000i/7000

This causes that Cary system to set up the Cary spectrophotometer to automatically perform all the calibration tests for the instrument.

For the Cary 4000 these are: Signal processing, UV-Vis Wavelength calibration, UV-Vis 0 %T calibration.

For the Cary 5000 these are: Signal processing, UV-Vis Wavelength calibration, NIR Wavelength calibration, UV-Vis 0 %T calibration, NIR 0 %T calibration, NIR Linearity.

For the Cary 6000i these are: Signal processing, UV-Vis Wavelength calibration, NIR Wavelength calibration, NIR 0 %T calibration, UV-Vis 0 %T calibration.

### Wavelength Calibration Status

This displays the 'Wavelength Calibration Status' dialog box when a UV/Vis, NIR or Combined Wavelength calibration is performed. The dialog box shows the difference or offset between the measured wavelength and the expected wavelength from an emission line. For example, the calibration may determine find that the measured wavelength is 656.101 rather than 656.100, so the offset is 0.001.

The 'Wavelength Calibration Status' dialog box also displays the last wavelength calibration time and date.

See also:

Tests

# Start/Stop Instrument Buttons - Validate

# Start

Click this to commence a Validate run using the selected tests. Any unsaved data, pictures and labels will be deleted.

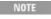

If another application is already online with the Cary, the 'Start' button will change to 'Connect', and you will relick 'Connect' to bring this application online before the 'Start' button will re-appear. (You will not be able to the other application is collecting data.)

# Stop

Click this to end a Validate run.

See also:

Commands menu

# **Buttons - Validate**

Commands in this application can be accessed both from the menu items at the top of the main window and from the application buttons. Alternatively, you can use <u>function key</u> shortcuts for some of the commands. These appear next to the item in the <u>Commands</u> menu.

NOTE

Not all commands appear as both button and menu items.

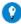

Tip

By becoming familiar with the command shortcuts, you can remove the Command buttons from your application wind will automatically enlarge the Graphics area, making the viewing of calibration graphs easier.

## **Tests**

Click this to display the **Tests** dialog box that allows you to set up performance tests.

# Setup

Click this to display the Setup dialog box, consisting of the Analyze and Reports pages.

## Zero

Click this to zero the current ordinate value.

# **Cell Changer**

Click this to display the <u>Cell Loading Guide</u> and set up your solutions and filters for an automated testing sequence. (This button is only visible if the 'Cell Changer' has been selected on the 'Analyze' page.)

# Signature (21 CFR 11 mode only)

Click this to display the <u>Signature</u> dialog box, which enables the operator and approvers to apply an electronic signature and enter a comment explaining why they are approving the data.

# **Clear Report**

Click this to clear all the text that appears in the Report area.

You can view the cleared information at any time if the displayed information has been stored.

# **Print**

Click this to display the Windows Print dialog box, where you can choose the printer and pages to print as well as the number of copies you wish to print.

See also:

- How to remove or display the Command buttons
- How to generate a report from previously stored data

# Setup - Validate

Click this to display the 'Setup' dialog box and access the <u>Analyze</u> and <u>Reports</u> pages. These pages enable you to set up the automatic accessories and reporting parameters associated with the run.

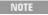

The 'Setup' dialog box can also be accessed from both the 'Setup' button and the 'Setup' menu. If you are using 21 CFR 11 software, parts of the 'Setup' dialog box are restricted only to members of certain I groups.

See also:

Filing

# Analyze - Validate

This page lets you enable accessories that let you automate the testing procedures.

# Cell Changer

Select this check box to enable the Cell Changer accessory. Use of this accessory enables you to automate most of the test procedures performed by the Validate application. It does this by prompting you to load the appropriate solutions and/or filters into the Multicell Holder after you click 'Start'. The application then uses the correct solution or filter to perform each test. There is no manual loading required during the testing procedure.

Once the Cell Changer option is selected, a dialog box with Cell Changer types will appear. The choice of either a 6 x 6 Cell or 8 x 6 Cell will be available ( the 18 Cell Changer will be available if you are using a Cary 50 or 60). Simply select the Cell Changer type you have.

NOTE

Selecting 'Cell Changer' displays the 'Cell Changer' command button on the main application window.

# **Auto Double Aperture**

☑ Cary 100/300/4000/5000/6000i/7000 ☒ Cary 50 and 60

Select this check box to enable the Auto Double Aperture accessory. This accessory automates the Double Aperture test in the Photometric Accuracy test suite. Check with your local Agilent office regarding the availability of this accessory.

Q. Why can't I select 'Cell Changer' and 'Auto Double Aperture'? A. The two accessories cannot be used at the same time.

# **Cell Changer Type**

☑ Cary 100/300 区 Cary 50/60/4000/5000/6000i/7000

This group enables you to specify the type of Multicell Holder that you are using.

6 x 6 cell

Select this check box to enable the 6 x 6 Multicell Holder accessory.

8 x 6 cell

Select this check box to enable the 8 x 6 Multicell Holder accessory.

Q. Why can't I see the 'Cell Changer Type' options?

A. These appear when the 'Cell Changer' check box is selected.

See also:

- Cell Loading Guide
- Buttons

# User Data Form - Validate

This enables you to enter extra information about the traces in the highlighted graph box. For example, you might want to record information about the experimental conditions you used to collect the data.

To access the User Data Form, choose the entry on the 'Graph' menu or right-click on the Graphics area and choose 'User Data Form' from the list.

# **Data Name**

This column lists the names of each test being performed.

# Other columns

Use this to record the name of the parameter in which you are interested as a column heading. For example, pH, ionic concentration, substrate concentration, and so on.

NOTE

You must enter a column heading, or the data in that column will not be saved.

# Cary 50 and 60 Test Suite - Validate

# **EP/BP Tests**

Select this to automatically enable the following tests: Control of Wavelengths (Xenon Emission, Holmium Perchlorate tests only), Resolution (Toluene/Hexane test only), Stray Light (KCl test only) and Control of Absorbance  $(K_2Cr_2O_7$  test only).

Instrument tests not specified by the British or European Pharmacopeia are disabled.

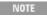

Some tests specified by the British or European Pharmacopoeia are not appropriate for the Cary 50 and 60 bec thier design. For example, as the Cary 50 and 60 do not have a  $D_2$  lamp, wavelength accuracy checks using th are not appropriate.

NOTE

The order in which the tests are displayed depends on which group you have selected under 'Enable Test Suite

# **USP Tests**

Select this to automatically enable the following tests:

Wavelength Accuracy (Xenon Emission, Holmium Oxide tests only) and Photometric Accuracy (NIST, K2Cr2O2).

Instrument tests not specified by the US Pharmacopoeia are disabled.

# **TGA Tests**

Select this to automatically enable the following tests:

Wavelength Accuracy (Xenon Emission, Holmium Perchlorate, Holmium Oxide tests), Resolution (Toluene/Hexane test only), Baseline Flatness, Stray Light (KCl,  $K_2Cr_2O_7/NaNO_2$  only) and Photometric Accuracy (NIST,  $K_2Cr_2O_7$ , KNO<sub>3</sub>).

Instrument tests not specified by the Therapeutic Goods Code (Australia) are disabled.

# **Instrument Performance Tests**

Select this to enable the instrument tests required to verify your instrument specifications at installation. The following tests are automatically enabled:

Wavelength Accuracy (Xenon Emission Test only), Baseline Flatness and Photometric Noise.

You can compare the results of these tests against those shipped with the instrument.

## **Fabric Tests**

Select this to enable the Fabric tests. The following tests are enabled on the Fabric page:

Wavelength Accuracy, Linearity, Stray Light, Signal to Noise (S/N)

## **Enable All Tests**

Select this to enable all the validation tests. These are:

Wavelength Accuracy, Wavelength Reproducibility, Resolution, Baseline Flatness, Photometric Noise, Stray Light, Photometric Linearity, Photometric Accuracy, Photometric Stability and Fabric.

When you start up the Validate application, the test suite that was selected when you exited the application will enabled.

- Wavelength Accuracy (Also Control of Wavelengths, for BP/EP Test)
- Wavelength Reproducibility
- Resolution
- Baseline Flatness
- Photometric Noise
- Stray Light
- Photometric Linearity
- <u>Photo Accuracy</u> (Also <u>Control of Absorbance</u>, for BP/EP Test)
- Photometric Stability
- Fabric

# Cary 100/300 Test Suite - Validate

INOTE

The order in which the tests are displayed depends on which group you have selected under 'Enable Test Suite

# **EP/BP Tests**

Select this to automatically enable the following tests:

Control of Wavelengths (D<sub>2</sub> Emission, Holmium Perchlorate tests only), Resolution (Toluene/Hexane test only), Stray Light (KCl test only) and Control of Absorbance (K<sub>2</sub>Cr<sub>2</sub>O<sub>7</sub> test only).

Instrument tests not specified by the British or European Pharmacopeia are disabled.

# **USP Tests**

Select this to automatically enable the following tests:

Wavelength Accuracy (D<sub>2</sub> Emission, Holmium Oxide tests only) and Photometric Accuracy (NIST, K<sub>2</sub>Cr<sub>2</sub>O<sub>7</sub>).

Instrument tests not specified by the US Pharmacopoeia are disabled.

## TGA Tests

Select this to automatically enable the following tests:

Wavelength Accuracy ( $D_2$  Emission, Holmium Perchlorate, Holmium Oxide tests), Resolution (Toluene/Hexane test only), Baseline Flatness, Stray Light (KCl,  $K_2$ Cr $_2$ O $_7$ /NaNO $_2$  only) and Photometric Accuracy (NIST,  $K_2$ Cr $_2$ O $_7$ , KNO $_3$ ).

Instrument tests not specified by the Therapeutic Goods Code (Australia) are disabled.

# **Instrument Performance Tests**

Select this to enable the instrument tests required to verify your instrument specifications at installation. The following tests are automatically enabled:

Wavelength Accuracy (D<sub>2</sub> Emission only), Wavelength Reproducibility, Baseline Flatness and Photometric Noise.

You can compare the results of these tests with those shipped with the instrument.

# **Fabric Tests**

Select this to enable all the Fabric tests. These are:

Wavelength Accuracy, Linearity, Stray Light, Signal to Noise (S/N)

# **Enable All Tests**

Select this to enable all the validation tests. These are:

Wavelength Accuracy, Wavelength Reproducibility, Resolution, Baseline Flatness, Photometric Noise, Stray Light, Photometric Linearity, Photometric Accuracy, Photometric Stability and Fabric.

NOTE

When you start up the Validate application, the test suite that was selected when you exited the application wi

- Wavelength Accuracy (Also Control of Wavelengths, BP/EP Test)
- Wavelength Reproducibility
- Resolution Power
- Baseline Flatness
- **■** Photometric Noise
- Stray Light
- Photometric Linearity
- Photo Accuracy (Also Control of Absorbance, BP/EP Test)
- Photometric Stability
- Fabric

# Cary 4000/5000/6000i/7000 Test Suite - Validate

NOTE

The order in which the tests are displayed depends on which group you have selected under 'Enable Test Suite

# **EP/BP Tests**

Select this to automatically enable the following tests:

Control of Wavelengths (D<sub>2</sub> Emission, Hg Emission, Holmium Perchlorate tests), Resolution (Toluene/Hexane test

only), Stray Light (KCl test only) and Control of Absorbance (K2Cr2O7 test only).

Instrument tests not specified by the British or European Pharmacopeia are disabled.

## **USP Tests**

Select this to automatically enable the following tests:

Wavelength Accuracy ( $D_2$  Emission, Hg Emission, Holmium Oxide tests only) and Photometric Accuracy (NIST,  $K_2Cr_2O_7$ ).

Instrument tests not specified by the US Pharmacopoeia are disabled.

## **TGA Tests**

Select this to automatically enable the following tests:

Wavelength Accuracy ( $D_2$  Emission, Hg Emission, Holmium Perchlorate, Holmium Oxide tests), Resolution (Toluene/Hexane test only), Baseline Flatness, Stray Light (KCl,  $K_2Cr_2O_7/NaNO_2$  only) and Photometric Accuracy (NIST,  $K_2Cr_2O_7$ , KNO<sub>3</sub>).

Instrument tests not specified by the Therapeutic Goods Code (Australia) are disabled.

# **Instrument Performance Tests**

Select this to enable the instrument tests required to verify your instrument specifications at installation. The following tests are automatically enabled:

Wavelength Accuracy ( $D_2$  Emission only), Maximum Resolution (Cary 4000/5000/6000i/7000 only), Wavelength Reproducibility, Baseline Flatness and Photometric Noise.

You can compare the results of these tests with those shipped with the instrument.

# **UMA Tests**

Select this to enable the tests required to verify the performance of your Universal Measurement Accessory (UMA). You can compare the results of these tests with those shipped with the instrument.

The following tests are automatically enabled:

- Photometric Noise
- Baseline Flatness

A Photometric Stability test is also available for the UMA. Select this test on the Stability tab.

## **Enable All Tests**

Select this to enable all the different validation tests available. These are:

Wavelength Accuracy, Wavelength Reproducibility, Resolution, Baseline Flatness, Photometric Noise, Stray Light, Photometric Linearity, Photometric Accuracy and Photometric Stability.

NUIE

When you start up the Validate application, the test suite that was selected when you exited the application wi enabled.

- Wavelength Accuracy (Also Control of Wavelengths, BP/EP Test)
- Wavelength Reproducibility
- Resolution
- Baseline Flatness
- Photometric Noise
- Stray Light
- Photometric Linearity
- Photo Accuracy (Also Control of Absorbance, BP/EP Test)

**■ Photometric Stability** 

# **Tests - Validate**

This dialog box enables you to set up your instrument for a Validate run. It allows you to configure your instrument to check its performance based on the regulatory specifications you select.

NOTE

This dialog box can be accessed from both the <u>Tests</u> menu and the 'Tests' <u>button</u>.

Click the tab you require to display Agilent specifications and instrument setup information for each test:

NOTE If all of the tabs mentioned below are not shown, simply select 'Enable All Tests' on the 'Configure' page.

- Configure
- Wavelength Accuracy (Also Control of Wavelengths, for BP/EP Test)
- Wavelength Reproducibility
- Resolution
- Baseline
- Noise
- Stray Light
- Linearity
- Photo Accuracy (Also Control of Absorbance, for BP/EP Test)
- Stability
- Fabric

#### See also:

■ Regulations

# **Configure - Validate**

The 'Configure' page enables you to select the type of Validate tests you require.

# **Enable Test Suite**

The test suites enabled with this selection are dependent on the model type of your Cary Instrument.

- Cary 50 and 60 Test Suite
- Cary 100/300 Test Suite
- Cary 4000/5000/6000i/7000 Test Suite

## **Test Order**

The test order lists all tests associated with the nominated test suite in their current order.

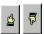

Click these buttons to move the selected test up or down in the test order.

Click x to disable the test that you have chosen from the test suite.

NOTE

If you double-click a test listed in this field, you will open the appropriate test page. You can then edit the requalues for this test.

# **Reset All Limits to Defaults**

Click this button to reset all validation test values to the factory (default) settings.

# **Deselect All Tests**

Click this button to disable all validation tests associated with the test suite nominated.

# **Show Status Display**

Select this check box to display the <u>Status Display</u> window. This window allows you to view the status of your Validate run during the data collection

See also:

Regulations

# Wavelength Accuracy - Validate

Poor wavelength accuracy can produce low quantitative results, as the measurement may have been taken on the side, rather than at the top of a peak. This test monitors how close the indicated wavelength is to the actual wavelength.

The various lamps, such as the Xenon and Deuterium lamps, emit a number of characteristic lines when heated. You can check the wavelength accuracy of your instrument by comparing the actual measured wavelengths to the known emission lines.

NOTE

The Mercury Emission test also includes the Argon Emission Line test.

## **Wavelength Accuracy**

Select the Wavelength Accuracy check box to activate all the available tests on this page. Clearing this check box deactivates all available tests.

NOTE

If you do not require all of the tests, just select the check box/es corresponding to the test/s you need.

# **D2** Emission Test and Tolerances

☑ Cary 100/300/4000/5000/6000i/7000 ☒ Cary 50 and 60

The D<sub>2</sub> Emission test scans the emission lines of the UV Deuterium (D<sub>2</sub>) lamp with the following test criteria:

|                                | Averaging time (s) | Data interval (nm) | SBW ( |
|--------------------------------|--------------------|--------------------|-------|
| Cary 100/300                   | 0.200              | 0.020              | 0.20  |
| Cary 4000/5000/6000i/7000 (UV) | 0.067              | 0.005              | 0.05  |
| Cary 5000/6000i/7000 (NIR)     | 0.033              | 0.020              | 0.20  |

D2 (UV) lamp selected, Single Beam mode

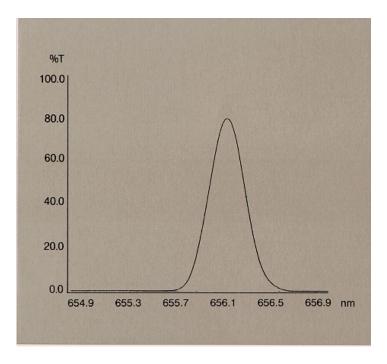

Measuring the wavelength accuracy at the 656.1  $\boldsymbol{D}_2$  line

#### **D2** Emission

Select this check box to enable the  $\boldsymbol{D}_{\!2}$  Emission test.

## **UV/Vis Tolerance**

Use this field to set the difference you are prepared to accept between the measured and the actual wavelengths of the  $D_2$  lamp. The  $D_2$  lines occur at 486 and 656.1 nm.

## **NIR Tolerance**

☑ Cary 5000/6000i/7000 区 Cary 100/300/4000

Use this field to set the difference you are prepared to accept between the measured and the actual wavelengths of the  $D_2$  lamp. The  $D_2$  lines occur in the NIR at 0, 1312.2 and 1968.3 nm.

## **Zero Order Tolerance**

☑ Cary 100/300 区 Cary 4000/5000/6000i/7000

Use this field to set the difference you are prepared to accept between the measured wavelength and 0 nm.

# **Xenon Emission Test and Tolerances**

☑ Cary 50 and 60 区 Cary 100/300/4000/5000/6000i/7000

The Xenon Emission test scans the Xenon lamp emission lines with the following test criteria:

| Averaging time (s) | Data interval (nm) | SBW (nm) |
|--------------------|--------------------|----------|
| 2.000              | 0.150              | 1.50     |

## **Xenon Line Scan Test**

Select this check box to enable the Xenon Emission test.

#### 541.9 nm Tolerance

Enter the tolerance level at the 541.9 nm emission line for your instrument to pass the test.

# **Mercury Emission Test and Tolerances**

☑ Cary 4000/5000/6000i/7000 区 Cary 50/60/100/300

The Mercury Emission test scans selected mercury and/or argon emission lines.

For the following mercury emission lines:
 253.651, 296.728, 312.567, 365.016, 404.657, 435.834, 546.075, 576.960, 579.066 (nm)

and the argon emission line 750.387 nm, these instrument conditions are used:

| Averaging time (s) | Data interval (nm) | SBW (nm) |
|--------------------|--------------------|----------|
| 0.500              | 0.0050             | 0.07     |

Single Beam, Source Change 310 nm

■ For the argon emission line 811.531 nm, these instrument conditions are used:

| Averaging time (s) | Data interval (nm) | SBW (nm) |
|--------------------|--------------------|----------|
| 0.500              | 0.20050            | 0.05     |

Single Beam, Source Change 310 nm

NOTE

To perform this test, a Mercury lamp must be placed in the Cary 4000/5000/6000i/7000 lamp turret. This test require the purchase of a Mercury Lamp kit. See <a href="https://www.agilent.com">www.agilent.com</a> for ordering information.

## **Mercury Emission**

Select this check box to select the Mercury Emission and/or Argon Emission test.

Wavelength/Tolerance table

Select the emission lines you wish to scan.

| Wavelength (nm) | Tolerance (nm) ± |
|-----------------|------------------|
| 253.651         | 0.100000         |
| 296.728         | 0.100000         |
| 312.567         | 0.100000         |
| 365.016         | 0.100000         |
| 404.657         | 0.100000         |
| 435.834         | 0.100000         |
| 546.075         | 0.100000         |
| 576.960         | 0.100000         |
| 579.066         | 0.100000         |
| 750.387         | 0.100000         |
| 811.531         | 0.100000         |

NOTE

Wavelengths 253.651 through to 579.066 nm are mercury emission lines. Wavelengths 750.387 and 811.531 r argon emission lines.

NOTE

The number of decimals displayed in this table depends on the Cary model being used.

The generated reports will indicate for each peak the expected result, actual result, error, tolerance, Pass or Fail.

# **Holmium Perchlorate Test and Tolerances**

The Holmium Perchlorate test checks the wavelengths of the absorption peaks of a holmium perchlorate solution.

You will need to prepare a 4% w/v solution of holmium oxide (99.5%) in 1.4 M perchloric acid. Alternatively, you can purchase certified test kits from Agilent that contain sealed cuvettes of holmium perchlorate.

NOTE You could also use the Starna Standards kit for the Holmium Perchlorate test.

#### These instrument conditions are used:

|                                   | Averaging Time (s) | Data interval (nm) | SBW (nm) | Scan Range (nm)                                                              |
|-----------------------------------|--------------------|--------------------|----------|------------------------------------------------------------------------------|
| Cary 100/300/4000/5000/6000i/7000 | 0.100              | 0.10               | 0.50     | Top user-specified waveler<br>+10 nm to Bottom user-spe<br>wavelength -10 nm |
| Cary 50 and 60                    | 0.100              | 0.15               | 1.50     | Top user-specified waveler<br>+10 nm to Bottom user-spe<br>wavelength -10 nm |

The Scan Speed for the Cary 50 and 60 is 60 nm/min.

#### **Holmium Perchlorate**

Select this check box to enable the Holmium Perchlorate test.

#### **Serial Number**

Enter the standard reference serial number for the Holmium Perchlorate Test kit in this field.

## Wavelength/Tolerance table

The holmium perchlorate solution characteristics are as follows:

| Wavelength(nm) | Tolerance (nm) |
|----------------|----------------|
| 640.440        | ± 3.00         |
| 536.300        | ± 3.00         |
| 485.200        | ± 3.00         |
| 467.760        | ± 3.00         |
| 451.990        | ± 3.00         |
| 416.040        | ± 3.00         |
| 385.320        | ± 1.00         |
| 361.500        | ± 1.00         |
| 345.480        | ± 1.00         |
| 333.470        | ± 1.00         |
| 287.150        | ± 1.00         |
| 278.130        | ± 1.00         |
| 249.790        | ± 1.00         |
| 241.150        | ± 1.00         |

NOTE

The number of decimal places displayed in this table depends on the model of Cary being used.

# **Holmium Oxide Test and Tolerances**

The Holmium Oxide test prompts the user to insert a holmium oxide filter and performs a wavelength scan with the following conditions:

|                                   | Averaging Time(s) | Data Interval(nm) | SBW (nm) | Scan Range (nm)                                                                |
|-----------------------------------|-------------------|-------------------|----------|--------------------------------------------------------------------------------|
| Cary 100/300/4000/5000/6000i/7000 | 0.100             | 0.10              | 2.00     | Top user-specified wavele<br>+10 nm to Bottom user-specified wavelength -10 nm |
| Cary 50 and 60                    | 0.100             | 0.15              | 1.50     | Top user-specified wavele<br>+10 nm to Bottom user-sp<br>wavelength -10 nm     |

#### **Holmium Oxide**

Select this check box to enable the Holmium Oxide test. You can purchase a filter for this test from Agilent. See <a href="https://www.agilent.com">www.agilent.com</a> for ordering information.

#### **Serial Number**

Enter the standard reference serial number for the Holmium Oxide filter in this field.

# Wavelength/Tolerance table

The software automatically picks the following peaks and checks the wavelength calibration at the following wavelengths and tolerances:

| Wavelength(nm) | Tolerance (nm) |
|----------------|----------------|
| 637.500        | ± 3.00         |
| 536.200        | ± 3.00         |
| 453.200        | ± 3.00         |
| 418.700        | ± 3.00         |
| 360.900        | ± 1.00         |
| 287.500        | ± 1.00         |
| 279.400        | ± 1.00         |

NOTE

The number of decimal places displayed in this table depends on the model of Cary being used.

## What if your instrument fails to meet the specification?

- If it failed the holmium perchlorate test and passed the other tests, you may have made the holmium perchlorate solution incorrectly. Make a fresh batch of the solution and try the test again.
- Check that you have set the tolerances to values that are within the specifications of the Cary instrument.
- If the D<sub>2</sub> test failed, you may need to change the Cary 100/300 lamp, change the Cary 4000/5000/6000i/7000 lamp, or check its alignment.
- If the Mercury test failed, you may need to change the lamp or check its alignment.
- Try turning the instrument off and on again. This will cause the wavelength drive to be recalibrated.
- Cary 4000 users can perform a UV/Vis Wavelength calibration.
- Cary 5000/6000i/7000 users can perform a UV/Vis Wavelength calibration and an NIR Wavelength calibration.

After trying the above, perform the wavelength accuracy test again. If it still fails, a service call may be required.

#### See also:

- Calibration menu
- Mercury lamp
- How to replace the UV lamp (Cary 100/300)
- How to replace the UV lamp (Cary 4000/5000/6000i/7000)

# **Control of Wavelengths - Validate**

Poor wavelength accuracy can produce poor or inaccurate quantitative results, as the measurement may have been taken on the side, rather than at the top of a peak. This test monitors how close the indicated wavelength is to the actual wavelength.

The various lamps, such as the Xenon and Deuterium lamps, emit a number of characteristic lines when heated. You can check the wavelength accuracy of your instrument by comparing the actual measured wavelengths to the known emission lines.

NOTE

The Mercury Emission test also includes the Argon Emission Line test.

#### **Wavelength Accuracy**

Select the Wavelength Accuracy check box to activate all the available tests on this page. Clearing this check box deactivates all available tests.

NOTE

If you do not require all of the tests, just select the check box/es corresponding to the test/s you need.

# **D2** Emission Test and Tolerances

☑ Cary 100/300/4000/5000/6000i/7000 ☒ Cary 50 and 60

The D2 Emission test scans the emission lines of the UV Deuterium (D2) lamp with the following test criteria:

|                                    | Averaging time (s) | Data interval (nm) | SBW (nn |
|------------------------------------|--------------------|--------------------|---------|
| Cary 100/300                       | 0.200              | 0.020              | 0.20    |
| Cary 4000/5000/6000i/7000 (UV-Vis) | 0.067              | 0.005              | 0.05    |
| Cary 5000/6000i/7000 (NIR)         | 0.033              | 0.020              | 0.20    |

D2 (UV) lamp selected, Single Beam mode

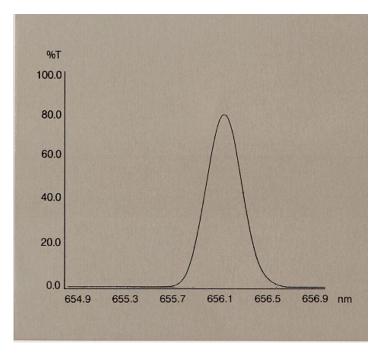

Measuring the wavelength accuracy at the 656.1 D2 line

# **D<sub>2</sub> Emission**

Select this check box to enable the D<sub>2</sub> Emission test.

## **UV/Vis Tolerance**

Use this field to set the difference you are prepared to accept between the measured and the actual wavelengths of the  $D_2$  lamp. The  $D_2$  lines occur at 486 and 656.1 nm.

# **NIR Tolerance**

☑ Cary 5000/6000i/7000 区 Cary 100/300/4000

Use this field to set the difference you are prepared to accept between the measured and the actual wavelengths of the  $D_2$  lamp. The  $D_2$  lines occur in the NIR at 0, 1312.2 and 1968.3 nm.

# **Zero Order Tolerance**

☑ Cary 100/300 区 Cary 4000/5000/6000i/7000

Use this field to set the difference you are prepared to accept between the measured wavelength and 0 nm.

# **Xenon Emission Test and Tolerances**

☑ Cary 50 and 60 区 Cary 100/300/4000/5000/6000i/7000

The Xenon Emission test scans the Xenon lamp emission lines with the following test criteria:

| Averaging time (s) | Data interval (nm) | SBW (nm) |
|--------------------|--------------------|----------|
| 2.000              | 0.150              | 1.50     |

#### **Xenon Line Scan Test**

Select this check box to enable the Xenon Emission test.

#### 541.9 nm Tolerance

Enter the tolerance level at the 541.9 nm emission line for your instrument to pass the test.

# **Mercury Emission Test and Tolerances**

☑ Cary 4000/5000/6000i/7000 区 Cary 50/60/100/300

The Mercury Emission test scans selected mercury and/or argon emission lines.

For the following mercury emission lines:
 253.651, 296.728, 312.567, 365.016, 404.657, 435.834, 546.075, 576.960, 579.066 (nm)

and the argon emission line 750.387 nm, these instrument conditions are used:

| Averaging time (s) | Data interval (nm) | SBW (nm) |
|--------------------|--------------------|----------|
| 0.500              | 0.0050             | 0.07     |

#### Single beam, source change 310 nm

• For the argon emission line 811.531 nm, these instrument conditions are used:

| Averaging time (s) | Data interval (nm) | SBW (nm) |
|--------------------|--------------------|----------|
| 0.1                | 0.0050             | 0.05     |

## Single Beam, Source Change 310 nm

NOTE

To perform this test, a Mercury lamp must be placed in the Cary 4000/5000/6000i/7000 lamp turret. This test require the purchase of a Mercury Lamp kit.

# **Mercury Emission**

Select this check box to select the Mercury Emission and/or Argon Emission test.

#### Wavelength/Tolerance table

Select the emission lines you wish to scan.

| Wavelength (nm) | Tolerance (nm) ± |
|-----------------|------------------|
| 253.651         | 0.100000         |
| 296.728         | 0.100000         |
| 312.567         | 0.100000         |
| 365.016         | 0.100000         |
| 404.657         | 0.100000         |
| 435.834         | 0.100000         |
| 546.075         | 0.100000         |
| 576.960         | 0.100000         |
| 579.066         | 0.100000         |
| 750.387         | 0.100000         |
| 811.531         | 0.100000         |

NOTE

Wavelengths 253.651 through to 579.066 nm are mercury emission lines. Wavelengths 750.387 and 811.531 r argon emission lines.

NOTE

The number of decimals displayed in this table depends on the Cary model being used.

The generated reports will indicate for each peak the expected result, actual result, error, tolerance, Pass or Fail.

# **Holmium Perchlorate Test and Tolerances**

The Holmium Perchlorate test checks the wavelengths of the absorption peaks of a holmium perchlorate solution.

You will need to prepare a 4% w/v solution of holmium oxide (99.5%) in 1.4 M perchloric acid. Alternatively, you can purchase certified test kits from Agilent that contain sealed cuvettes of holmium perchlorate.

NOTE

You could also use the Starna Standards kit for the Holmium Perchlorate test.

#### These instrument conditions are used:

|                                   | Ave Time (s) | Data interval (nm) | SBW (nm) | Scan Range (nr |
|-----------------------------------|--------------|--------------------|----------|----------------|
| Cary 100/300/4000/5000/6000i/7000 | 0.100        | 0.10               | 0.50     | 700.00-650.4   |
| Cary 50 and 60                    | 0.100        | 0.15               | 1.50     | 700.00-650.4   |

NOTE

The Scan Speed for the Cary 50 and 60 is 60 nm/min.

#### **Holmium Perchlorate**

Select this check box to enable the Holmium Perchlorate test.

#### **Serial Number**

Enter the standard reference serial number for the Holmium Perchlorate Test kit in this field.

## Wavelength/Tolerance table

The holmium perchlorate solution characteristics are as follows:

| Wavelength (nm) | Tolerance (nm) |
|-----------------|----------------|
| 640.440         | ± 3.00         |
| 536.300         | ± 3.00         |
| 485.200         | ± 3.00         |
| 467.760         | ± 3.00         |
| 451.990         | ± 3.00         |
| 416.040         | ± 3.00         |
| 385.320         | ± 1.00         |
| 361.500         | ± 1.00         |
| 345.480         | ± 1.00         |
| 333.470         | ± 1.00         |
| 287.150         | ± 1.00         |
| 278.130         | ± 1.00         |
| 249.790         | ± 1.00         |
| 241.150         | ± 1.00         |

Click the column to the left of the 'Wavelength' column to select or deselect a particular wavelength. The red tick indicates that the wavelength will be used.

NOTE

The number of decimal places displayed in this table depends on the model of Cary being used.

# **Holmium Oxide Test and Tolerances**

The Holmium Oxide test prompts the user to insert a holmium oxide filter and performs a wavelength scan with the following conditions:

|                                   | Ave Time (s) | Data interval (nm) | SBW (nm) | Scan Range (1 |
|-----------------------------------|--------------|--------------------|----------|---------------|
| Cary 100/300/4000/5000/6000i/7000 | 0.100        | 0.10               | 2.00     | 647.500-269   |
| Cary 50 and 60                    | 0.100        | 0.15               | 1.50     | 647.500-269   |

#### **Holmium Oxide**

Select this check box to enable the Holmium Oxide test. You can purchase a filter for this test.

#### **Serial Number**

Enter the standard reference serial number for the Holmium Oxide Filter in this field.

# Wavelength/Tolerance table

The software automatically picks the following peaks and checks the wavelength calibration at the following wavelengths and tolerances:

| Wavelength (nm) | Tolerance (nm) |
|-----------------|----------------|
| 637.500         | ± 3.00         |
| 536.200         | ± 3.00         |
| 453.200         | ± 3.00         |
| 418.700         | ± 3.00         |
| 360.900         | ± 1.00         |
| 287.500         | ± 1.00         |
| 279.400         | ± 1.00         |

What if your instrument fails to meet the specification?

- If it failed the Holmium Perchlorate test and passed the other tests, you may have made the holmium perchlorate solution incorrectly. Make a fresh batch of the solution and try the test again.
- Check that you have set the tolerances to values that are within the specifications of the Cary instrument.
- If the D2 test failed, you may need to change the Cary 100/300 lamp, change the Cary 4000/5000/6000i/7000 lamp, or check its alignment.

The number of decimal places displayed in this table depends on the model of Cary being used.

- If the Mercury test failed, you may need to change the lamp or check its alignment.
- Try turning the instrument off and on again. This will cause the wavelength drive to be recalibrated.
- Cary 4000 users can perform a UV/Vis Wavelength Calibration.
- Cary 5000/6000i/7000 users can perform a UV/Vis Wavelength Calibration or an NIR Wavelength Calibration or a combined UV-Vis/NIR Wavelength Calibration.

After trying the above, perform the wavelength accuracy test again. If it still fails, a service call may be required.

#### See also:

- Calibration menu
- Mercury lamp
- How to replace the UV lamp (Cary 100/300)
- How to replace the UV lamp (Cary 4000/5000/6000i/7000)

# Wavelength Reproducibility - Validate

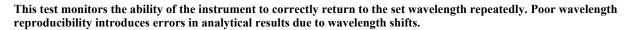

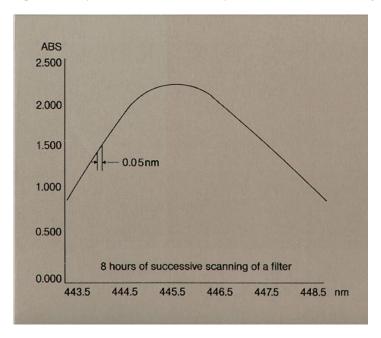

The above graph illustrates the reproducibility of the wavelength scans on a Cary 100/300. If the wavelengths changed over the eight hour period, the width of the overlaid traces would increase. The width in the above case is 0.05 nm, which is well within the tolerance of 0.08 nm.

If this test is selected, the instrument will scan the  $D_2$  emission line 656.1 (Cary 100/300/4000/5000/6000i/7000) and systematically increase the energy of the detector until it detects an appropriate peak. The system will then stay at that energy level and repeat the scan 10 times using the following instrument conditions:

|                                      | Averaging time (s) | Data interval (nm) | SBW (nm) | Scan ran |
|--------------------------------------|--------------------|--------------------|----------|----------|
| Cary 100/300                         | 0.200              | 0.020              | 0.20     | 654.6-6  |
| UV-Vis: Cary<br>4000/5000/6000i/7000 | 0.067              | 0.005              | 0.05     | 654.6-6  |
| NIR: Cary 5000/6000i/7000            | 0.033              | 0.02               | 0.20     | 1311.2-1 |

D<sub>2</sub> (UV) lamp selected (Cary 100/300/4000/5000/6000i/7000), Single Beam mode (Cary 100/300/4000/5000/6000i/7000)

The Cary will then calculate the standard deviation of the data and use this to give a measure of the dispersion of the results.

# Wavelength Reproducibility

Select this check box to enable this test.

## **UV/Vis Tolerance/Standard Deviation**

The system calculates the peak separation between the 10 scans and compares the result with the set tolerances and standard deviation levels.

# **NIR Tolerance/Standard Deviation**

☑ Cary 5000/6000i/7000 区 Cary 100/300/4000

The system calculates the peak separation between the 10 scans and compares the result with the set tolerances and standard deviation levels.

# What if your instrument fails to meet the specification?

• A service call may be required.

# **Resolution - Validate**

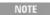

The fields available on this page depend on which group you have selected under 'Enable Test Suite' on the  $\underline{\mathbb{C}}$  page.

This test determines the limiting resolution of the Cary spectrophotometer. This is the narrowest spectral bandwidth (SBW) that can be achieved. This is important for high resolution work where a very narrow SBW is required. The SBW is defined as the bandwidth at half peak height.

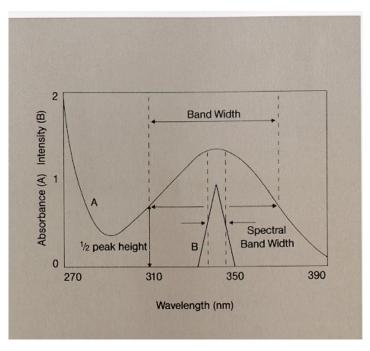

Diagrammatic representation of SBW

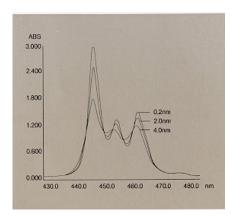

The effect of changing the SBW

# Toluene/Hexane

This test measures the ratio of the maximum and minimum absorbances of a 0.020% v/v solution of toluene in hexane (UV grade) at approximately 269 and 266 nm. A wavelength scan is performed from 275 to 265 nm using the instrument conditions in the table below:

NOTE

You can purchase a certified kit of solutions from Agilent that contains a sealed cuvette of toluene/hexane.

|                                   | Averaging time (s) | Data interval (nm) | Scan range (nn |
|-----------------------------------|--------------------|--------------------|----------------|
| Cary 100/300/4000/5000/6000i/7000 | 0.500              | 0.10               | 275.00-265.00  |
| Cary 50 and 60                    | 0.500              | 0.15               | 275.00-265.00  |

#### Toluene/Hexane

Select this check box to enable the Toluene/Hexane test.

#### **Serial Number**

Enter the standard reference serial number for the Toluene/Hexane Solutions kit in this field.

#### Peak/Trough Ratio

The software picks the peak at 268.8 nm and the trough at 266.9 nm. The peak/trough ratio should be greater than or equal to set value. For the Cary 100/300/4000/5000/6000i/7000 instruments, if this does not occur, the system will step the SBW down in 0.1 nm steps (starting with 1.6 nm SBW) until this criterion is reached. The Cary 50 and 60 has a fixed SBW and so cannot not perform this procedure.

NOTE

The number of decimal places displayed for the Peak/Trough Ratio depends on the model of Cary being used.

## What if your instrument fails to meet the specification?

- Make sure that you made the solution up correctly. Make up a fresh batch if necessary and repeat the measurement.
- Contact your local Agilent service office to arrange to have the slit mechanism adjusted and/or the monochromator re-focused.

## **Maximum Resolution**

☑ Cary 100/300/4000/5000/6000i/7000 ☒ Cary 50 and 60

This test measures the maximum (often called the 'limiting') resolution of the instrument by determining the narrowest half power bandwidth that the instrument can achieve. The instrument scans the 656.1 nm  $D_2$  line and determines the half power bandwidth (that is, the width of the peak at half height).

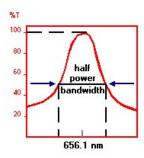

## The instrument conditions used are:

|                           | Averaging time (s) | Data interval (nm) | SBW (nm) | Scan Range (  |
|---------------------------|--------------------|--------------------|----------|---------------|
| Cary 100/300              | 0.200              | 0.0200             | 0.20     | 657.10-655.10 |
| Cary 4000/5000/6000i/7000 | 0.400              | 0.0050             | 0.01     | 657.10-655.10 |

## **Maximum Resolution**

Select this check box to enable the Maximum Resolution test.

## **Minimum HPBW**

This field contains the minimum half power bandwidth for your instrument. This should be:

|                           | Min. HPBW (nm) |
|---------------------------|----------------|
| Cary 100/300              | 0.16           |
| Cary 4000/5000/6000i/7000 | 0.00           |

The above value is for use by Agilent Service engineers only.

#### **Maximum HPBW**

The maximum half power bandwidth for your instrument. (This is the upper limit of the tolerance.) The maximum resolution must be less than the value set in the HPBW field to pass the test.

|                           | Max. HPBW (nm) |
|---------------------------|----------------|
| Cary 100/300              | 0.24           |
| Cary 4000/5000/6000i/7000 | 0.05           |

NOTE

For optimum analytical performance, the ambient temperature of the laboratory should be maintained betweer 25 °C and be held constant to within  $\pm 2$  °C throughout the entire working day.

# **Baseline - Validate**

This test is a measure of the flatness of the signal over the wavelength range. If selected, it will test the baseline flatness using a wavelength scan. When you start the measurement, your Cary system will prompt you to make sure the sample beam (Cary 50 and 60) and sample and reference beam (Cary 100/300/4000/5000/6000i/7000) are clear of any samples or accessories. Also, if a Universal Measurement Accessory (UMA) is installed, the baseline flatness test can be used to confirm the performance of the UMA.

These instrument conditions are used:

|                               | Averaging time (s) | Data interval (nm) | SBW (nm) |
|-------------------------------|--------------------|--------------------|----------|
| Cary 50 and 60                | 0.100              | 1.00               | 1.50     |
| Cary 100/300/4000             | 0.100              | 1.00               | 4.00     |
| Cary 5000/6000i/7000 (UV/Vis) | 0.100              | 1.00               | 4.00     |
| Cary 5000/7000 (NIR)          | 0.200              | 4.00               | n/a      |
| Cary 6000i (NIR)              | 0.200              | 2.00               | n/a      |

#### These UMA conditions are used:

|                                    | Averaging time (s) | Data interval (nm) | SBW (nm) |
|------------------------------------|--------------------|--------------------|----------|
| Cary 4000/5000/6000i/7000 (UV/Vis) | 0.200              | 1.00               | 4.00     |
| Cary 5000/6000i/7000 (NIR)         | 0.200              | 4.00               | 4.00     |

NOTE

For the Cary 5000/6000i/7000 (NIR), the Energy is set to '0.20' and for the Cary 50 and 60, the Scan Speed is 600 nm/min.

## **Baseline Flatness (check box)**

Select this check box to enable the Baseline Flatness test.

# **Baseline Flatness (group)**

Scan ranges (nm)

Use this row to define where the scan will stop and start.

Calculation range for %T correction

These fields allow you to set the maximum deviation from 100%T that you will accept in the corrected baseline as well as a start and stop for the scan.

Calculation range for Abs correction

These fields allow you to set the maximum deviation from 0 Abs that you will accept in the corrected baseline.

Start

Enter the wavelength at which the calculation will start.

Stop

Enter the wavelength at which the calculation will stop.

**Tolerance** 

Enter the maximum deviation that you will accept in your calculations.

What if your instrument fails to meet the specification?

If your instrument does not meet the specification, try these procedures before testing again:

- Check the sample compartment to make sure that there are no samples in either beam.
- Align the source lamps and the source mirror if appropriate.
- Check for possible sources of contamination in the air, as absorption of vapors can cause baseline changes.
   Nitrogen purge the instrument if necessary.
- Clean the sample compartment windows with a soft cloth dampened with distilled water.

If the instrument still does not meet the specification, notify your local Agilent service office.

What if your UMA fails to meet the specification?

If your UMA does not meet the specification, try these procedures before testing again:

- Confirm that the UMA sample compartment lid has been closed properly.
- Ensure that you have the installed the correct apertures for the test (3x3 deg)
- If applicable, remove any optional optical components (such as depolarizers) from the holders in front of the sample holder or in front of the detector.
- Ensure that your system is operating under the specified environmental conditions refer to your operational manual.
- Ensure the instrument has thermally stabilized refer to your operational manual.
- Ensure that the Rear Beam mesh attenuator has been removed.

If the instrument still does not meet the specification, notify your local Agilent service office.

# **Noise - Validate**

The noise level is an indication of the stability of a reading. It determines the precision of the measurement and the detection limits of the instrument.

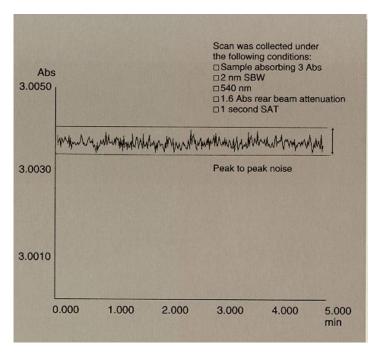

Due to fluctuations in the absorbance, poor signal-to-noise performance makes it very difficult to determine the correct Abs value. Noise introduces errors into both quantitative and qualitative spectroscopy.

If selected, this test measures the photometric noise over a two minute time frame at various absorbance settings. (This is specified as Root Mean Square (RMS), which is approximately one fifth of the peak to peak value).

Prior to starting the measurement, the Cary system will prompt you to make sure the sample beam (Cary 50 and 60) and sample and reference beams (Cary 100/300/4000/5000/6000i/7000) are empty.

For Cary 100/300/4000/5000/6000i/7000 instruments, if you choose to test at 3.0 to 5.0 Abs, you will also be prompted to make sure there is approximately 1.6 Abs rear beam attenuation. Choosing the 6 Abs test will prompt you to add 3 Abs rear beam attenuation. You can achieve the appropriate rear beam attenuation with the Rear Beam Attenuator accessory or the Mesh Filter kit. Alternatively, you can use a solution that absorbs the correct Abs (1.5 or 3.0 Abs) at the required wavelength.

The photometric noise test can also be performed when a Universal Measurement Accessory (UMA) is installed. The test can only be performed at 0 Abs.

All results and parameters are reported.

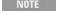

This test may be performed with essentially any sample that provides the required absorbance reading. Agilen a filter kit useful for this test. See <a href="https://www.agilent.com">www.agilent.com</a> for ordering information.

#### The instrument conditions used during this test are:

|                               | Averaging time(s) | SBW (nm) |
|-------------------------------|-------------------|----------|
| UV/Vis (Cary 50 and 60)       | 1.000             | 1.50     |
| UV/Vis (Cary 100/300)         | 1.000             | 2.00     |
| UV/Vis (Cary 4000)            | 1.000             | 2.00     |
| UV/Vis (Cary 5000/6000i/7000) | 1.000             | 2.00     |
| NIR (Cary 5000/7000)          | 1.000             | 2.00     |
| NIR (Cary 6000i)              | 1.000             | 2.00     |

The UMA conditions used during this test are:

#### Averaging time(s) SBW (nm)

| UV/Vis (Cary 4000/5000/6000i/7000) | 1.000 | 2.00 |
|------------------------------------|-------|------|
| NIR (Cary 5000/6000i/7000)         | 1.000 | 2.00 |

## Photometric Noise (check box)

Select this check box to enable the Photometric Noise test.

#### **Serial Number**

Enter the standard reference serial number for the Photometric Noise Filter kit in this field.

# **Photometric Noise (group)**

# **UV/Vis Wavelength**

This displays the UV/Vis Wavelength at which the test is to be performed.

#### **UV/Vis SBW**

This displays the UV/Vis SBW at which the test is to be performed.

## UV/Vis Absorbance/Tolerance table

Select the appropriate check box/es to enable the noise test at the various absorbances listed in the table.

# Cary 50 and 60/100/300/4000/5000/7000/6000i

| Test  | Tolerances       |                |                   |
|-------|------------------|----------------|-------------------|
|       | <b>Cary 4000</b> | Cary 5000/7000 | <b>Cary 6000i</b> |
| Abs 0 | 0.00003          | 0.00003        | 0.00003           |
| Abs 1 | 0.00005          | 0.00005        | 0.00005           |
| Abs 2 | 0.0001           | 0.0001         | 0.0001            |
| Abs 3 | 0.0003           | 0.0003         | 0.0003            |
| Abs 4 | 0.0008           | 0.0008         | 0.0008            |
| Abs 5 | 0.002            | 0.002          | 0.002             |
| Abs 6 | 0.0045           | 0.0045         | 0.0045            |

| Test  |          | Tolerances      |                       |
|-------|----------|-----------------|-----------------------|
|       | Cary 300 | <b>Cary 100</b> | <b>Cary 50 and 60</b> |
| Abs 0 | 0.00006  | 0.000085        | < 0.0001              |
| Abs 1 | 0.0002   | 0.0002          | < 0.0005              |
| Abs 2 | 0.0003   | 0.0003          | < 0.005               |
| Abs 3 | 0.0004   | 0.0004          |                       |
| Abs 4 | 0.003    |                 |                       |
| Abs 5 | 0.008    |                 |                       |
| Abs 6 |          |                 |                       |

✓ Cary 100/300/4000/5000/6000i/7000 🗷 Cary 50 and 60

Tests at 3, 4 and 5 Abs use 1.6 Abs rear beam attenuation. The test at 6 Abs uses 3 Abs rear beam attenuation.

## **NIR Wavelength**

☑ Cary 5000/6000i/7000 区 Cary 50/60/100/300/4000

This lists the NIR Wavelength at which the test is to be performed.

#### **NIR SBW**

This displays the UV/Vis SBW at which the test is to be performed.

#### NIR Absorbance/Tolerance table

Select the appropriate check box(es) to enable the noise test at the various absorbances listed in the table.

| Toot  | Tolerances        |                |  |
|-------|-------------------|----------------|--|
| Test  | <b>Cary 6000i</b> | Cary 5000/7000 |  |
| Abs 0 | 0.00002           | 0.00003        |  |
| Abs 1 | 0.00004           | 0.0001         |  |
| Abs 2 | 0.0002            | 0.0005         |  |
| Abs 3 | 0.001             | 0.007          |  |

#### What if your instrument fails to meet the specification?

If your instrument does not meet specification, you could try the following remedies before testing again:

- Align the lamps.
- Replace the Visible lamp.
  - Photometric noise can be affected by a decrease in the signal received by the detector, so the electronic noise is greater in comparison. Low light throughput can be due to a faulty lamp, so replacing the lamp may improve the noise performance.
- If you are using a Cary 4000/5000/6000i/7000 instrument, you can continuously purge the spectrophotometer with nitrogen when working in the low UV and NIR region. This will exclude water vapor that causes noise in the low UV and the NIR region.

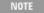

Prolonged exposure to UV light will slowly degrade the optical surfaces. To limit degradation, it is recommen you turn off the UV lamp when it is not in use. Also, routinely purge your instrument with dry nitrogen.

# Stray Light - Validate

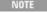

The fields available on this page depend on which group you have selected under 'Enable Test Suite' on the capage.

Stray Light is the amount of light reaching the detector that is of a wavelength other than that selected. The stray light level determines the maximum absorbance that the instrument is able to measure. Stray light also causes deviation from the Beer-Lambert Law by causing curvature of a calibration curve.

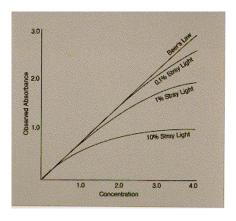

The effect of stray light

The Starna standards kit can be used for this test. It contains KCl and NaI.

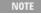

When performing this test, it is critical that great care is taken during sample preparation and measurement. So cuvettes must be used. They should never be allowed to contact skin, and must be cleaned with alcohol and dr cotton wool, never laboratory tissue. Spectroscopy-grade reagents must be used.

The chief source of error in this measurement is fluorescence of the sample. It is also important that the light beam is kept away from the edges of the cuvette that can act as a non-attenuating light guide. For this reason, do not use unmasked microcells for this test.

With the cuvette in the cell holder, hold the cell up to the light and look through the aperture. You should not be able to see the cuvette walls. Mask the cell holder if necessary to reduce the beam width to 8 mm.

This test follows both the ASTM, TGA, EP, BP procedures for stray light. During the test, the Cary system will prompt you load the solutions that you have selected for testing. The instrument quickly changes to each specific wavelength, performs a zero followed by the measurement of the specified solution and then changes to the next wavelength for the next stray light test.

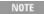

The instrument conditions used for each test for both UV-Vis and NIR regions are:

| Test                                          | Cary     | Cary 50 and 60     |          | 00/5000/6000i/700 |
|-----------------------------------------------|----------|--------------------|----------|-------------------|
|                                               | SBW (nm) | Averaging time (s) | SBW (nm) | Averaging t       |
| NaI                                           | 1.50     | 5.00               | 2.00     | 10.00             |
| KCl                                           | 1.50     | 5.00               | 1.00     | 10.00             |
| K <sub>2</sub> Cr <sub>2</sub> O <sub>7</sub> | 1.50     | 5.00               | 2.00     | 10.00             |
| NaNO <sub>2</sub>                             | 1.50     | 5.00               | 2.00     | 10.00             |
| Water (NIR)                                   | N/A      | N/A                | 2.00 *   | 5.00 '            |
| CHCl3 (NIR)                                   | N/A      | N/A                | 2.00 ^   | 5.00              |

<sup>\*</sup> Cary 5000/6000i/7000 only

## Stray Light

Select this check box to enable the Stray Light test.

# Serial Number

Enter the standard reference serial number for the Stray Light Test kit in this field.

# **UV Tests and Tolerances**

Select the UV Stray Light test you require by selecting the relevant check box.

## NaI at 220 nm

Select this to choose the NaI at 220 nm test. You will need to prepare a solution of 10 g/L NaI in water to perform this test.

# KCl at 198 nm

<sup>^</sup> Cary 5000 only

Select this to choose the KCl Stray Light test. You will need to prepare a solution of 12 g/L KCl in water to perform this test.

NOTE

Preparing your own KCl solution is not recommended, since the quality of the salt varies considerably. For be use a certified KCl solution contained in a Standard kit.

## K2Cr207/NaNO2 at 370 nm

Select this to choose the NaNO<sub>2</sub>/K<sub>2</sub>Cr<sub>2</sub>0<sub>7</sub> for 370 nm test. You will need to prepare one of the following solutions to perform this test:

- 50 g/L NaNO<sub>2</sub> in water; or,
- 0.25 g/L K<sub>2</sub>Cr<sub>2</sub>0<sub>7</sub> in aqueous 0.05 M KOH.

# **NIR Tests and Tolerances**

☑ Cary 5000/6000i/7000 区 Cary 50/60/100/300/4000

Select the NIR Stray Light test you require.

#### Water at 1420 nm

Select this to choose the Water at 1420 nm test. You will require H<sub>2</sub>O and a 1 cm pathlength cuvette to perform this test.

☑ Cary 5000 区 Cary 50/60/100/300/4000/6000i

#### CHCl3 at 2365 nm

Select this to choose the CHCl<sub>3</sub> for 2365 nm test. You will require CHCl<sub>3</sub> and a 1 cm pathlength cuvette to perform this test.

What if your instrument fails to meet the specification?

If your instrument does not meet the specification, try the following remedies before testing again:

- Ensure that the sample compartment is tightly sealed.
- Repeat the test with the room lights turned off. If the instrument passes the test then there is a light leak in the instrument cover somewhere.
- Make up fresh solutions, ensuring cell cleanliness.
- Mask the cell holder to reduce the beam width to 8 mm.
- Cary 4000 and 5000/6000i/7000 users can perform a Signal Processing calibration. This may help, especially
  when measuring samples of very small transmittance.

If the instrument still does not meet the specification, a service call may be required.

# **Linearity - Validate**

Photometric linearity refers to how accurately the instrument measures absorbance with increasing concentration. Poor photometric linearity will produce incorrect results.

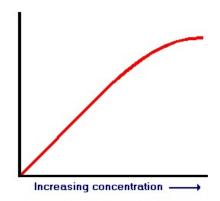

If the instrument has poor linearity, a calibration curve will start to deviate from a straight line at low absorbance levels.

NOTE

All Cary instruments require you to have a Neutral Density Filter kit to perform this test. In addition, if you ar Cary 5000/6000i/7000 instrument you will need a Single Cell Holder Base and a Rectangular Cell Holder.

If selected, the linearity of the instrument is tested using the Addition of Filters technique. that is, The Cary measures the absorbance of two filters individually and then checks the sum of the result versus a measurement of the two filters together.

NOTE

☑ Cary 100/300/4000/5000/6000i/7000 ☒ Cary 50 and 60
Before the test commences, a UV-Vis 0%T and NIR 0%T (Cary 5000/6000i/7000 only) calibration will be per

During the test, the Cary system will prompt you to perform various actions with the appropriate filters. At the end of the test, the sum of the reading for the two, individual filters will be subtracted from the reading of both filters. The difference is the error at the combined absorbance.

that is, (Abs of Filter 1 and Filter 2) – ((Abs of Filter 1) + (Abs of Filter 2)) = Measured Tolerance

The instrument conditions used during this test are:

|                      | Averaging time (s) | SBW (nm) |
|----------------------|--------------------|----------|
| Cary 50 and 60       | 10.000             | 1.50     |
| Cary 100/300/4000    | 10.000             | 2.00     |
| Cary 5000/6000i/7000 | 10.000             | 2.00     |

## **Photometric Linearity**

Select this check box to enable the Photometric Linearity test.

#### **Serial Number**

Enter the standard reference serial number for the Filter kit in this field.

# **UV/Vis Tolerances**

#### Absorbance/Tolerance table

Select the absorbance levels (1-3) you wish to use by selecting the corresponding check boxes.

## **NIR Tolerances**

☑ Cary 5000 区 Cary 50/60/100/300/4000/6000i

#### Absorbance/Tolerance table

Select the absorbance levels (1-2) you wish to use by selecting the corresponding check boxes.

# **Wavelengths**

You can perform the test at up to five different wavelengths. However, the system will always perform a fixed test at 465 nm and, (if available) 1200 nm. At this wavelength the effect of temperature on the neutral density filters is minimized.

#### Wavelength table

Select the additional wavelengths you require by selecting the appropriate check box.

NOTE

The number of decimal places displayed depends on the model of Cary you are using.

# What if your instrument fails to meet the specification?

A service call may be required.

Cary 5000 users can also try the following:

- 1. Perform a NIR 0%T calibration.
- 2. Perform a NIR Linearity calibration.
- 3. Perform a NIR 0%T calibration again.
- 4. Perform the Linearity test again.

If the correct result still cannot be obtained, a service call may be required.

# **Photo Accuracy - Validate**

This test determines whether the photometric reading recorded by your instrument is correct.

For many quantitative analyses, photometric accuracy is not as important as photometric linearity, because the determination of sample concentration is determined from a calibration curve. In this case, the absolute absorbance value is not important, but there must be a linear relationship between absorbance and concentration.

Determining the photometric accuracy of a spectrophotometer has been traditionally performed by using solutions of high purity compounds prepared by the operator, or by measuring the absorbance of calibrated neutral density filters, issued by one of the national metrology institutes (NMI), or a by credited laboratory.

Both these methods are limited because they require accurate determinations to be performed at a specific temperature and wavelength. Neutral density filters also require a specific SBW.

Cary 100/300/4000/5000/6000i/7000 users also have the option of performing a Double Aperture test. The advantage of the Double Aperture method of determining photometric accuracy is that there is no limitation on temperature, wavelength or SBW. A Double Aperture accessory is available from Agilent for the Cary 100/300/4000/5000/6000i/7000.

#### Photometric Accuracy

Select this to activate all the available tests on this page. Clearing this check box deactivates all available tests.

NOTE If you don't require all of the tests, just select the check box/es corresponding to the test/s you need.

# **NIST Filters and Tolerances**

This test uses the filters from the American National Institute of Standards and Technology or equivalent (for example, a Certified Reference Material (CRM) produced by an ISO Guide 34 accredited organization). There is a default set of wavelengths for these filters.

The averaging time used in this test is 3.000 seconds.

NOTE

The number of decimal places displayed in the table depends on the model of Cary being used.

When you start the analysis, the Cary system will prompt you to insert the blank filter holder to zero the instrument. When you click 'OK' the instrument will take a zero reading at each selected wavelength. The system will then prompt you to insert each filter. Click 'OK' to allow the instrument to measure the absorbance of the filter at each specified wavelength.

The generated report displays the instrument conditions, time and date, and all the readings at each wavelength. Also, the expected absorbance and error are reported.

#### **NIST**

Select this check box to enable the NIST test.

#### Serial Number

Enter the standard reference serial number for the NIST Filter kit in this field.

#### Setup table

This lists the wavelengths, spectral bandwidths, absorbances and tolerances for your test.

The tolerance value which should be entered is the addition of the instrument photometric accuracy plus the expanded uncertainty of the filter. For your convenience, the default tolerance value provided in the table is the photometric accuracy for the model of instrument you are using.

You can change the wavelengths and tolerances to suit a different set of neutral density filters (for example, the NIST filters or metal on quartz filters). The wavelengths and expanded uncertainties (filter tolerances) should be printed on the certificate supplied with your filter set. There are default spectral bandwidths for each wavelength.

You can also set different SBWs to suit other filter sets. Prior to starting the test, the expected absorbance values taken from this set of filters must be added to the instrument's photometric accuracy and then entered into the Setup table. If this is not done, then the test will only report the values and not report errors.

The tolerances quoted on the certificate produced by NIST or an ISO Guide 34 accredited Reference Material producer will be described in the form of an expanded uncertainty budget. This tolerance is usually quoted at an expansion factor (k) of 2, which approximates to a 95% coverage factor, and is the variation in measurement that could be expected if the reference was measured by the certifying organization at any time in the future, within the allowed time frame of the certification. If you set the tolerance limit at this value when measuring the set on another spectrophotometer(s), you are allowing a ZERO error in measurement tolerance for the spectrophotometer under test.

Therefore, in practice, you must add the guaranteed accuracy of your Cary spectrophotometer (at the k=2 level) to this certificate value to give the tolerance to be set in the software.

Guaranteed specifications for Cary UV/Visible spectrophotometers are published at the four sigma (k=4) level, and therefore at the k=2 level are as follows:

Cary 100/300/4000/5000/6000i

- $\blacksquare$  At 0.5 Abs  $\pm$  0.0010 A
- At 1.0 Abs  $\pm$  0.0015 A

Cary 50 and 60

 $= \pm 0.0025 \text{ A}$ 

## Example:

Expanded uncertainty budget quoted on NIST SRM 930e certification:  $\pm$  0.0023 A. On a Cary 50 or 60 the tolerance in the Setup table should be set to 0.0023 + 0.0025 =  $\pm$  0.0048 A

NOTE

The number of decimal places displayed in the table depends on the model of Cary being used.

## What if your instrument fails to meet the specification?

- The absorbance of the filters is influenced by the temperature and age of the filters. If it is unusually hot or cold in the laboratory then you should wait until the temperature returns to normal (or that temperature printed on the certificate supplied with the filters) before repeating the test. If you have had the filter set for several years you may need to return it to the issuing body for recalibration. Check the photometric accuracy using one of the other methods before doing this.
- Check the result a second time, paying special care to the positioning of the NIST filter. If the correct result still cannot be obtained, a service call may be required.
- Cary 4000/5000/6000i/7000 users can perform a <u>Signal Processing calibration</u>. If the instrument still does not meet specification, a service call may be required.

# K<sub>2</sub>Cr<sub>2</sub>O<sub>7</sub> Wavelengths and Absorbances

This test requires you to prepare a solution of potassium dichromate (for example, 60.06 mg/L in 1 L of 0.01 N sulfuric acid) or some other type of solution used for photometric accuracy.

NOTE

The Starna Standards kit can be used for this test. It contains a blank and a K<sub>2</sub>Cr<sub>2</sub>O<sub>7</sub> solution.

This test is based on the default conditions for potassium dichromate. However, similar to the NIST test, you can change the default wavelengths to suit another solution.

When you start the analysis, the Cary system will prompt you to insert a blank cell containing only solvent in order to zero the instrument at the selected wavelengths.

These instrument conditions are used:

|                                   | Averaging time (s) | SBW (nm |
|-----------------------------------|--------------------|---------|
| Cary 100/300/4000/5000/6000i/7000 | 3.000              | 1.00    |
| Cary 50 and 60                    | 3.000              | 1.50    |

The report displays the instrument conditions, time and date and all the readings at each wavelength. Also, the expected absorbance and error are reported.

# K<sub>2</sub>Cr<sub>2</sub>O<sub>7</sub>

Select this check box to enable the  $\rm K_2Cr_2O_7$  Method test.

#### **Serial Number**

Enter the standard reference serial number for the K2Cr2O7 Standards kit in this field.

#### Tolerance (± Abs)

The tolerance value which should be entered is the addition of the instrument photometric accuracy plus the expanded uncertainty of the standard. For your convenience, the default tolerance value provided in the table is the photometric accuracy for the model of instrument you are using.

## Setup table

For each setup enter the required wavelengths and expected absorbances.

NOTE

The number of decimal places displayed for the default wavelength values depends on the model of Cary bein

# What if your instrument fails to meet the specification?

- Repeat the test with a new solution and compare the results to determine if the error was introduced by the solution. A service call may be required.
- Cary 4000/5000/6000i/7000 users can perform a Signal Processing calibration. If the instrument still does not

meet specification, a service call may be required.

# KNO<sub>3</sub> Wavelength and Absorbances

This test requires you to prepare a solution of potassium nitrate A.R. in distilled water and dilute this solution to give solutions with concentrations of 1.0650%, 0.7100% and 0.3550% w/v.

The solutions are measured at 302.00 nm using the following conditions:

|                                   | Averaging time (s) | SBW (nm) |
|-----------------------------------|--------------------|----------|
| Cary 100/300/4000/5000/6000i/7000 | 3.000              | 2.00     |
| Cary 50 and 60                    | 3.000              | 1.50     |

#### The expected absorbances are:

| KNO <sub>3</sub> | Absorbance |
|------------------|------------|
| 1.0650%          | 0.7510     |
| 0.7100%          | 0.5000     |
| 0.3550%          | 0.2500     |

A report is generated showing the instrument conditions, time and date and all the readings at each wavelength. Also, the expected absorbance and error are reported.

NOTE

If any one test fails, the test is deemed to have failed overall.

# KNO<sub>3</sub>

Select this check box to enable the KNO<sub>3</sub> test.

## Tolerance (± Abs)

The tolerance value which should be entered is the addition of the instrument photometric accuracy plus the expanded uncertainty of the standard. For your convenience, the default tolerance value provided in the table is the photometric accuracy for the model of instrument you are using.

NOTE

The number of decimal places displayed for the default tolerance depends on the model of Cary being used. You can change the default tolerance to suit other solutions. To do this, highlight the current entry in this field the value you require or use the Up and Down arrows.

## What if your instrument fails to meet the specification?

- Repeat the test with a new solution and compare the results to determine if the error was introduced by the solution. A service call may be required.
- Cary 4000/5000/6000i/7000 users can perform a <u>Signal Processing calibration</u>. If the instrument still does not meet specification, a service call may be required.

# **Double Aperture**

☑ Cary 100/300/4000/5000/6000i/7000 区 Cary 50 and 60

Before the analysis starts, the Cary system will prompt you to make sure the Double Aperture Holder is aligned. Also, the accessory must be adjusted so that each aperture gives a reading that is 50% of the reading obtained with both apertures open. You can choose to use either the Automated or Manual Double Aperture accessory.

NOTE

The number of decimal places displayed for the default SBW and wavelength depends on the model of Cary b The default tolerance values n the Validate application are applicable to the instrument only. An internal or ex DRA accessory should not be expected to perform to the same level of photometric accuracy.

The Cary system will prompt you to rotate the aperture in the following sequence:

| A | Both apertures are Open     |
|---|-----------------------------|
| В | Only lower aperture is Open |
| С | Only upper aperture is Open |
| D | Both apertures are Closed   |
| E | Only upper aperture is Open |
| F | Only lower aperture is Open |
| G | Both apertures are Open     |

The calculation equation is:

$$^{9}$$
T2 -  $^{9}$ T1 = (B+C+E+F-A-G-2D)/4

The error in transmission can then be converted to absorbance units using the formula:

Abs2 - Abs1 = -(T2 - T1) / 2.3026T where 2.3026 is an approximation of Log  $e^{10}$  and T is the transmittance value.

This is the maximum error at 50 %T or 0.3 Abs.

The report displays the instrument conditions, time and date, and a table of the %T readings for A-G plus the error for each reading. The mean error is reported as %T and also absorbance error at 0.3 Abs. The Standard Deviation is also reported.

# **Double Aperture**

Select this to enable the Double Aperture Method test.

## Wavelength

This is the wavelength at which this test is performed.

#### **SBW**

This is the SBW at which this test is performed.

## **SAT**

Enter the signal averaging time (in seconds) at which this test is performed.

## **Tolerance**

This gives the error tolerance for your instrument (temperature converted to Absorbance using the previous equation).

#### Replicates

Enter the number of replicates you require in this field.

#### See also:

- Calibration menu
- **Double Aperture theory**
- **Double Aperture operation manual**

# **Control of Absorbance - Validate**

This test determines whether the photometric reading recorded by your instrument is correct.

For many quantitative analyses, photometric accuracy is not as important as photometric linearity, because the determination of sample concentration is determined from a calibration curve. In this case, the absolute value is not important, but there must be a linear relationship between absorbance and concentration.

Determining the photometric accuracy of a spectrophotometer has been traditionally performed by using solutions of high purity compounds prepared by the operator, or by measuring the absorbance of calibrated neutral density filters, issued by one of the national standards organizations.

Both these methods are limited because they require accuracy determinations to be performed at a specific temperature and wavelength. Neutral density filters also require a specific SBW.

Cary 100/300/4000/5000/6000i/7000 users also have the option of performing a Double Aperture test. If this test is required, select 'Enable All Tests' on the 'Configure' page and then select 'Photometric Accuracy'. The advantage of the Double Aperture method of determining photometric accuracy is that there is no limitation on temperature, wavelength or SBW. A Double Aperture accessory is available from Agilent for the Cary 100/300/4000/5000/6000i/7000. The accessory is available as either an automated or manual version.

#### **Control of Absorbance**

Select this check box to activate all of the available tests on this page. Clearing the check box deactivates all available tests.

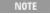

If you need more Photometric Accuracy tests than stipulated by the EP/BP requirements, select 'Enable All Te 'Configure' page and then select from the available Photometric Accuracy tests.

# K<sub>2</sub>Cr<sub>2</sub>O<sub>7</sub> Wavelengths and Absorbances

This test requires you to prepare a solution of potassium dichromate (for example, 60.06 mg/L in 1 L of 0.01 N sulfuric acid) or some other type of solution used for photometric accuracy.

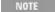

The Starna Standards kit can be used for this test. It contains a blank and a K<sub>2</sub>Cr<sub>2</sub>O<sub>7</sub> solution. See <u>www.agiler</u> ordering information.

This test is based on the default conditions for potassium dichromate. However, similar to the NIST test, you can change the default wavelengths to suit another solution.

When you start the analysis, the Cary system will prompt you to insert a blank cell containing only solvent in order to zero the instrument at the selected wavelengths.

The following instrument conditions are used:

|                                   | Averaging time (s) | SBW (n |
|-----------------------------------|--------------------|--------|
| Cary 100/300/4000/5000/6000i/7000 | 3.000              | 1.00   |
| Cary 50 and 60                    | 3.000              | 1.50   |

# K2Cr2O7

Select this check box to enable the K2Cr2O7 Method test.

#### **Serial Number**

Enter the standard reference serial number for the K<sub>2</sub>Cr<sub>2</sub>O<sub>7</sub> Standards kit in this field.

The report displays the instrument conditions, time and date and all the readings at each wavelength. Also, the expected absorbance and error are reported.

Tolerance (± Abs)

The tolerance for your test solution.

Setup table

For each setup, nominate the wavelength and absorbance.

What if your instrument fails to meet the specification?

- Repeat the test with a new solution and compare the results to determine if the error was introduced by the solution. A service call may be required.
- Cary 4000/5000/6000i/7000 users can perform a <u>Signal Processing Calibration</u>. If the instrument still does not meet specification, a service call may be required.

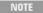

The number of decimal places displayed for the default tolerance depends on the model of Cary being used. You can change the default tolerance to suit other solutions. To do this, highlight the current entry in this field the value you require or use the Up and Down arrows.

# **Double Aperture Theory - Validate**

The linear resistor chains recommended by photomultiplier manufacturers for generating individual dynode voltage supplies can be shown, using the double aperture method, to produce significant non-linearity under the typical operating conditions used in UV-Vis spectrophotometers. The magnitude can be of order +0.002 Abs at 0.3 Abs and +0.004 Abs at 1 Abs.

The dynode supplies used in Cary spectrophotometers are not derived from linear resistor chains, but from systems that dramatically reduce the above errors.

A photometric transmittance scale is arbitrarily defined by setting the response with no light through the sample beam to be zero and the response with no sample in the beam to be 100%. If the response is linear, then the scale is absolutely accurate.

Absorbance measurements obtained by mathematical conversion from transmittance measurements on such a scale also have absolute accuracy.

Scale errors in transmittance can be converted to absorbance errors using the formula:

$$DAbs = -D T/2.3T$$

In its basic form, the equipment consists of a plate with two separated holes that can be separately covered or uncovered to produce, from the instrument's sample beam, two independent light fluxes onto the detector.

If the detection and measurement system is linear, then the sum of the transmittance measurements of each single aperture should equal the transmittance measurement obtained with both apertures open.

If the measurement with both apertures open is 100 %T, then the difference between 50 %T and the average of the two single aperture readings is the absolute scale error at 50 %. Refer to the following diagram.

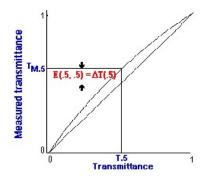

Transmittance scale error at 50 %T

If the sample beam is now attenuated so the reading with both apertures open is 50 %T, the absolute error at 25 %T can be obtained from a similar set of measurements.

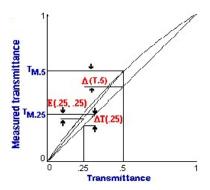

Transmittance scale error at 25 %T

To show how this is derived, it is necessary to define some symbols, and develop some simple equations.

Let:

$$Tm(x) = T(x) + DT(x)$$
 (Equation 1)

where

Tm(x) is the measured transmittance

T(x) is the actual transmittance and

DT(x) is the scale error at transmittance x.

For a pair of independent apertures that read Tm(a) and Tm(b) when measured separately and Tm(a+b) when measured together, we can calculate:

$$E(a,b) = (Tm(a) + Tm(b) - Tm(a+b)) / 2 (Equation 2)$$

Substituting for Tm from equation (1), this reduces to:

$$E(a,b) = (DT(a) + DT(b) - DT(a+b)) / 2$$

If Tm(a+b) is 100%, DT(a+b) is zero, and if the two fluxes are adjusted to be equal, then:

$$E(.5,.5) = DT(.5)$$

When the reading with both apertures is attenuated to 50% we can measure:

from which:

$$DT(.25) = E(.25,.25) + 1/2 DT(.5)$$

This process of attenuation and measurement can be continued to yield absolute error measurement at 12.5% and 6.25%. Conversion of transmittance errors to Absorbance errors yields a set of absolute absorbance errors at intervals of 0.3 Abs.

# **Stability - Validate**

This Photometric Stability test provides an indication of how stable your photometric results will be with time. This is particularly important for kinetics measurements when the only change in absorbance over time should be due to the sample, not instrument drift.

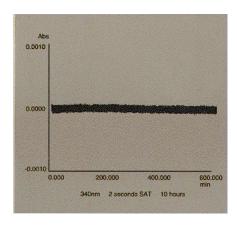

Stability trace

When selected, this test measures the photometric stability over an extended period. If a Universal Measurement Accessory (UMA) is installed, the photometric stability of the accessory can also be tested in the UMA Tests suite. When the test commences, your Cary system will prompt you to make sure that:

- All samples are removed from the sample and reference beams, prior to starting the test.
- The instrument has been warmed up for two hours.

NOTE The warm-up time for the Cary 50 and 60 is only twenty minutes.

#### The instrument settings used for this test are:

|                                   | Averaging time (s) | SBW (nm) |
|-----------------------------------|--------------------|----------|
| Cary 100/300/4000/5000/6000i/7000 | 1.000              | 2.00     |
| Cary 50 and 60                    | 2.000              | 1.50     |

#### The UMA settings used for this test are:

|     | Averaging time (s) | SBW (nm) |
|-----|--------------------|----------|
| UMA | 10.000             | 4.00     |

#### Photometric Stability (check box)

Select this check box to enable the Photometric Stability test.

# Photometric Stability (group)

## Period

This is the period of time in hours over which this test measures the photometric stability. The minimum test time is one hour. Ideally, if you use the instrument for kinetics measurements you should set the Period to be the normal length of time for which you run your kinetics measurements.

#### Wavelength

This is the wavelength for this test.

#### Limit

This sets the drift limit or tolerances for the test. This is the Absorbance value by which that the signal can change over an hour before you consider it unacceptable.

NOTE If the test exceeds the drift limit, the report will indicate that the photometric stability test has failed.

## What if your instrument fails to meet the specification?

- Make sure that the instrument is fully warmed up (approximately two hours for Cary 100/300/4000/5000/6000i/7000, 20 mins for Cary 50 and 60) before starting this test.
- Check that the temperature variation in the laboratory does not exceed 2 °C during the test. In particular, make sure that the instrument is not situated beneath a heating or cooling duct and that no drafts can reach the instrument. If you are performing the measurement overnight you might check whether the laboratory air conditioning is turned off after hours.
- Check that no contaminants are present in the air which may absorb at the experimental wavelength, for example an open beaker of solvent.
- Re-check the alignment of the source lamps and source mirror on the Cary 100/300.

#### See also:

Align How To...

# Fabric - Validate

The various standards for Fabric Protection specify a number of tests that you must perform periodically to check the validity of the results obtained from the Cary Fabric Protection Measurement system. You can purchase a <u>Test kit</u> from Agilent to enable you to check your instrument's performance.

NOTE

The number of decimal places displayed on this page depends on the model of Cary instrument that you are us

#### **Fabric**

Select this check box to activate all the available tests on this tab. Clearing this check box deactivates all available tests.

NOTE

If you do not require all of the tests, just select the check box/es corresponding to the test/s you need.

## Wavelength Accuracy Test and Tolerances

Poor wavelength accuracy can produce low quantitative results as the measurement may have been taken on the side, rather than the top of a peak. By scanning a holmium oxide filter, this test monitors how close the indicated wavelength is to the actual wavelength.

#### Wavelength Accuracy

Select this check box to enable the Wavelength Accuracy test.

## Serial Number

Enter the standard reference serial number for the Fabric Wavelength Accuracy Filter in this field.

#### Wavelength/Tolerance table

The test scans a holmium oxide filter using the following instrument conditions:

| Instrument     | SBW (nm) | Ave Time (s) | Interval (nm) | Scan Range (nm) |
|----------------|----------|--------------|---------------|-----------------|
| Cary 50 and 60 | n/a      | 0.100        | 0.20          | 380.000-310.000 |
| Cary 100/300   | 2.00     | 0.100        | 0.20          | 380.000-310.000 |

# **Linearity Test and Tolerances**

This test determines how accurately the instrument measures increasing %transmittance using the addition of filters technique. That is, the Cary measures the absorbance of two filters individually and then checks the sum of the result versus a measurement of the two filters together. Poor photometric linearity will produce different results for these measurements.

The instrument settings used during this test are:

| SBW (nm) | Ave Time (s) | Wavelength (nr |
|----------|--------------|----------------|
| 1.50     | 10.00        | 350.00         |

### Linearity

Select this check box to enable the Linearity test.

#### Serial Number

Enter the standard reference serial number for the Fabric Linearity Test kit in this field.

#### Filter/Tolerance table

You must enter the %T values printed on your filters in the 'Filter %T' column and calculate the Tolerance %T values as specified below.

## **Stray Light Test and Tolerances**

Stray light is the amount of light reaching the detector that is of a wavelength other than that selected. The stray light level determines the minimum transmittance that the instrument is able to measure.

The instrument settings used during this test are:

| SBW (nm) | Ave Time (s) |
|----------|--------------|
| 1.50     | 10.00        |

#### Stray Light

Select this check box to enable the Stray Light test.

#### **Serial Number**

Enter the standard reference serial number for the Fabric Stray Light Filter in this field.

#### Wavelength

Enter the wavelength.

#### Tolerance

Enter the required tolerance level.

### S/N Test and Tolerances

#### S/N

Select this check box to enable the S/N (signal-to-noise ratio) test.

The noise level is an indication of the stability of a reading. It determines the precision of the measurement and the detection limits of the instrument. Poor signal-to-noise performance causes fluctuations in the instrument readings and makes it very difficult to determine the real %T value.

The instrument conditions used in this test are:

| Instrument                        | SBW (nm) | Averaging time (s) | Interval |
|-----------------------------------|----------|--------------------|----------|
| Cary 50 and 60                    | 1.00     | 1.000              | 5.00     |
| Cary 100/300/4000/5000/6000i/7000 | 1.00     | 1.000              | 1.00     |

#### Wavelength list

The wavelengths are listed here.

Minimum S/N

Enter the minimum signal-to-noise ratio.

What if your instrument fails to meet the specification?

Wavelength Accuracy test

• A service call may be required.

Linearity test

A service call may be required.

Stray Light test

If your instrument does not meet specification, you could try the following before testing again:

- Ensure that the sample compartment is tightly sealed. Then repeat the test with the room lights turned off. If the instrument passes the test, then there is a light leak in the instrument cover somewhere.
- Cary 4000/5000/6000i/7000 users can perform a Signal Processing Calibration. This may help, especially when measuring samples of very small transmittance.

If the instrument still doesn't meet specification, a service call may be required.

S/N test

If your instrument does not meet specification, it may be because there is a low light throughput, so you could try the following before testing again:

- Depending on your instrument, align the lamps and/or source mirrors.
- Depending on your instrument, replace the UV lamp or UV lamp module.
- If you are using a Cary 4000/5000/6000i/7000 instrument, you can continuously purge the spectrophotometer with nitrogen when working in the UV region.

If the instrument still doesn't meet specification, a service call may be required.

See also:

Align How To...

# Validate How To...

Click the procedure you require for a step-by-step informative guide on running the application software:

- Set up tests for validation
- Care for standard and reference materials

#### Edit result data

- Generate a report from previously collected data
- Use advanced reporting options
- Export collected data
- Combine data into a batch file

#### Other

- Remove the command buttons from the application window
- Insert ADL commands using the Quick Reference

# **Graphics**

Use the graphics features

#### See also:

- Validate Home page
- **■** Troubleshoot Validate

# **Setting Up Tests for Validation - Validate**

- 1. Start the Validate application
- 2. Set up test parameters
- 3. Set up automated runs
- 4. Start the Validate run
- 5. After the run

## 1. Start the Validate Application

- a. Click Start, Programs, Agilent, Cary WinUV and then Validate.
- b. Select your instrument type (if necessary) and click OK to open the Validate application.
- c. (Alternatively, you can double-click the Validate icon in the Cary WinUV folder on the desktop.)

NOTE If you are running a GLP system, you may be prompted to enter a password before accessing the

## 2. Set up Test Parameters

a. Click the Tests menu or click the Tests button to display the 'Configure' page of the 'Validate' dialog box and select the type of instrument performance tests that you require. The various tests that are available will appear as tabs across the top of this dialog box.

NOTE If your access privileges are restricted by the GLP application, you may find that fields and buttor not accessible.

- Click each tab and select the tests that you require to be performed by selecting the appropriate check box.
- c. Change any parameters that you require to be changed to suit your laboratory in each test.

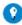

Tip

If you wish to save the tests you have set up for future use, click 'Save Method As' on the 'File' menu to display dialog box and save the method (\*.MVO).

#### 3. Set up Automated Runs

If you are using the Multicell Holder or the Auto Double Aperture accessory to automate the testing procedure:

- a. Click the Setup button to display the 'Setup' dialog box.
- b. Click the Analyze tab.
- c. Select the appropriate accessory.

NOTE Check with your local Agilent office regarding the availability of this accessory.

### 4. Start the Validate Run

- a. Click the Start button or choose Start from the Commands menu to commence the testing procedure.
- b. If you set up for an automated run with the Multicell Holder in the previous step, the 'Cell Loading Guide' will appear. Place the specified solutions and/or filters exactly as shown in this dialog box and click OK.
- c. Alternatively, follow the instructions on the prompts that appear and click OK to continue with the performance tests.

Click the 'Cancel' button at any time to stop the Validate run.

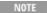

For manual runs (without the use of automated accessories), the Validate application will automatically so that tests requiring your intervention (for example, placing filters or solutions into the sample comparperformed early in the Validate run. Tests that do not require your intervention will be performed later it system will advise you when you are no longer required. However, you can change the order of the tests

The results for each test are displayed in the Report area immediately after the test is completed.

#### 5. After the Run

At the end of the Validate run, the Cary system automatically generates a report file. The report file is stored the Cary WinUV directory.

The Report file will be saved with the following format:

DATE TIME.RVO

For example,

16 Apr 97 3;57;48 PM.RVO

The date and time will appear in the same form that is set in the Windows 'Regional Settings Properties' dialog box, accessed from the Windows Control Panel.

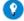

Tip

At the end of the Validate run, you can also save your data. To do this, choose 'Save Data As' from the 'File' me Save As dialog box and save the current method, data and report in a batch file (\*.BVO).

# Caring for Standard and Reference Materials - Validate

To maintain optimum optical and reflectance properties of the optical standards, the following care and cleaning instructions must be followed.

- General
- Cleaning instructions for diffuse reflectance standards
- Cleaning instructions for liquid samples
- Recalibration of diffuse reflectance standards
- Recalibration of liquid samples
- Ordering NIST reference materials
- Recalibration of NIST filter standards

#### General

Although the materials used for these standards are quite durable, care should be taken to prevent contaminants, such as oils from the skin, from contacting the material surface. Always wear clean gloves when handling these materials.

The liquid standards must not be allowed to freeze and it is recommended that they be stored within the temperature range of 5 to 50 degrees Celsius.

# Cleaning instructions for the diffuse reflectance standards

If the surface of the standards material should ever become contaminated, it may be blown clean with a jet of clean dry air or nitrogen. Do not use Freon. If this is not sufficient, the material surface can be sanded under running water with 220-240 grit water-proof emery cloth until the surface is totally hydrophobic (the water beads and runs off the material immediately). If the material is grossly contaminated or scratched, then the material surface can be sanded with 220-320 grit wet sand paper under a stream of running water. The materials surface should then be blown dry with clean dry air or nitrogen, or alternatively allow the material to air dry.

NOTE

For low reflectance material (that is, <10%) sand it dry rather than performing a wet sand under running water

If the standards material is required to have high resistance to deep UV radiation, the material should also be prepared as follows:

- 1. Flush the material with >18 mohm distilled, deionized water for 24 hours.
- 2. Vacuum bake the material at 75 °C for 12 hours at approximately 1 Torr, then purge the vacuum oven with clean dry air or nitrogen.

# Cleaning instructions for the liquid standards

Dirty cells are the greatest single source of error in spectrophotometry. Avoid handling the cells by the polished surfaces. In the event of the faces becoming contaminated, clean by soaking in a neutral detergent solution according to the manufacturer's instructions, rinse thoroughly with deionized water and dry with ethanol. DO NOT use

ACETONE. Solution spillage should never be allowed to dry on the cells and should be wiped off with a soft tissue paper or lint-free cloth.

### Recalibration for the diffuse reflectance standards

Labsphere recommends that their standards be recalibrated at least once per year; sooner if the standards are visibly soiled or damaged.

Recalibrations will be completed within two weeks of receipt of the standards. Call Labsphere for pricing information -- prices depend on each type of standard to be recalibrated.

For recalibration of the Labsphere standards, contact your nearest Labsphere distributor. Or contact:

#### Labsphere

http://www.labsphere.com/

NOTE

You may need to give Labsphere the serial number of the standards to be recalibrated.

## Recalibration for the liquid standards

Starna recommend that their liquid standard sets be recalibrated every two years. However, most accreditation authorities require that standards be recalibrated at least once a year. The calibration of the liquid standards does not usually significantly change within this time interval unless the cell becomes cracked, marked or scratched, and will then require repolishing to restore its accuracy.

For recalibration of the Starna liquid standards, contact your nearest Starna distributor. Or contact:

Starna Pty Ltd.

Optiglass Ltd.

http://www.starna.com

http://www.optiglass.com/

# **Ordering NIST reference materials**

Purchase orders (in English) for all NIST SRMs/RMs should be directed to:

National Institute of Standards and Technology Standard Reference Materials Program www.nist.gov/srm/index.cfm

E-mail: <a href="mailto:srminfo@nist.gov">srminfo@nist.gov</a>

Each purchase order should give the number of units, catalog number, and name of each reference material requested.

Example: 1 each, SRM 930e, Glass Filter Set, Transmittance

The following information must be included with each order:

- Billing address
- Shipping address
- Name of customer
- Telephone number
- Fax number
- Purchase order number
- Customer identification number; that is, a social security number (SSN) for consumer customers, tax identification number (TIN) for commercial customers, or agency code (ALC) for U.S. government customers.

### **Recalibration for the NIST Filter Standards**

For recalibration of the NIST filter standards, contact your nearest NIST distributor. Or contact:

**Calibrations Program** 

www.nist.gov/calibrations/index.cfm E-mail: calibrations@nist.gov

# **Software Applications How To... List**

Click an application to view a list of the step-by-step instructions available for that application:

- ADL Shell
- Advanced Reads
- Align
- Color
- Concentration
- Dissolution
- Enzyme Kinetics
- Fabric Protection
- GLP Administration
- Kinetics
- 0

Tip

Can't find what you need? Try using the 'Search' pane to the left.

## See also:

■ Software applications list

- Maths
- RNA-DNA
- Scan
- Scanning Kinetics
- Simple Reads
- Sunglasses
- System Information
- Thermal
- <u>Validate</u>

Tips and Tricks

Page 1 of 5

# **Tips and Tricks**

The list below shows some useful techniques that can be used with the Cary WinUV software. If you have any items that you would like to share with others, please join the <u>UV E-mail forum</u> and tell other users around the world.

# **Right-click for menus**

If you right-click in the graphics or report area you can quickly access the appropriate menu commands for that area.

# Can't find a file you know that you stored?

If you can't find a file in the directory in which it was stored, it may be because the wrong file type is selected in the 'File' menu 'Open' dialog box. Just type \*.\* in the 'File Name' field and click 'Enter'. There are two file types in which data can be stored -- data files and batch files. The data file type stores only the traces that are visible when you click 'Save'. The batch file type stores the traces as well as the current method so that the method will be loaded when you retrieve the data in the batch file. Methods without any associated data are stored in Method files. See also File name extensions.

# **Retrieving files to overlay**

The batch vs data file system also has implications for retrieving traces to overlay on the screen. If you want to overlay two traces that have been stored in different files, one of them needs to be a data file -- they can't both be batch files. As a batch file loads a method as well as the traces, you can only load one batch file at a time. If you have traces in a batch file that you want to overlay on other traces in another batch file, open one of the files and save the traces as a data file. You will then be able to overlay the data file's traces on the batch file traces.

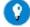

#### Tip

Start off with 'Batch file' as the 'File type' selected in the 'File' menu 'Open' dialog box. Select the file to use. Then change the File type selection to 'Data'. Click 'OK' and the system will extract the data files and load them without the batch information.

# Previewing a report on the screen before printing

After you have used the 'Recalculate' button to generate a report, click the 'File' menu 'Print preview' command to see how the report will look when it is printed. Use the arrow keys at the bottom to scroll through the pages.

# Cut and paste a report to a word processor for extra formatting control

If you want to control where page breaks happen or you want the extra formatting capabilities that a word processor offers, you can cut and paste a Cary report into a word processor.

Tips and Tricks

Page 2 of 5

## To do this:

- 1. Click the **Recalculate** button to generate the report.
- 2. Right-click the Report area in the Cary WinUV software. Choose **Select All** from the menu.
- 3. Right-click again and choose Copy.
- 4. Switch to your word processor and paste.

## To include graphics in the report:

- 1. Switch back to the Cary software, right-click on the Graphics area and choose **Copy Graph** from the menu.
- 2. Switch to your word processor, position the cursor where you want the graph and choose **Paste**.

# Sending an electronic copy of the report to others

If you want to send (by e-mail for example) a report to someone else you have several options:

- You can use the 'File' menu 'Save Data As' option to save a report file, and then send them this file. However, they will need to have the application that you used to generate the report files loaded on their computer.
- You can export the report to a word processor as described above.
- You can print the report to an Adobe Acrobat PDF file. The recipient only needs to have a copy of the Acrobat Reader, which can be downloaded for free from the Internet at <a href="www.adobe.com">www.adobe.com</a>
  To print to a PDF file from the Fabric Application, you will need to purchase the Adobe Acrobat program. When you have Acrobat Acrobat installed you will be able to select 'Acrobat PDFWriter' as the printer in the 'Print' dialog box. This will automatically create a PDF file for you.

# Importing sample names with weight and volume information

In the Advanced Reads, RNA-DNA, Enzyme Kinetics and Concentration applications, you can import sample names into the application with weight and volume corrections already applied. Simply separate the sample name, volume and weight by a comma (For example, My Sample in Methanol, 1.0001, 101). Duplicates and triplicate information can be similarly imported. See the Advanced Reads and Concentration Help for the 'Samples' page for more information.

# **Autoscaling graphs**

You can simultaneously Autoscale the focused traces of multiple graphs.

#### To do this:

- 1. Select the graphs you require to be autoscaled by:
- holding down the CONTROL key and clicking each required graph;
- holding down the SHIFT key and clicking any graph to select all graphs; or,
- holding down the SHIFT key and clicking any graph to select all graphs, then deselecting those not required by clicking them whilst holding down the CONTROL key.
- 2. Click the **Autoscale** icon or menu.

Tips and Tricks

Page 3 of 5

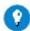

## Tip

The three methods of selecting graphs mentioned above can also be used in other ways in addition to Autoscaling. For example, if you wanted to delete all but one graph, you could hold down the SHIFT key and click any graph to select all graph boxes, then hold down the CONTROL key and deselect the graph you wish to keep. Clicking the 'Remove graph' toolbar icon (or 'Graph' menu item) would delete all selected graphs.

# **Keeping graph preferences settings**

To store the settings such as axes color, and width from the 'Graph Preferences' dialog box so that the system remembers these settings every time an application is opened:

- 1. Open the application of interest.
- 2. Add a graph to the Graphics area.
- 3. Open the 'Graph Preferences' dialog box and set up all your graph settings.
- 4. From the **File** menu, choose **Save Data As** and save your settings as a batch file. For example 'Kinetics Default settings.bkn'.
- 5. Create a shortcut on the desktop for this batch file.
- 6. Next time you want to open this application, rather than clicking the icon in the 'Cary WinUV' folder on the desktop, instead click the shortcut icon (for example, 'Kinetics Default settings.bkn') and you will get your graph preferences automatically loaded.

NOTE

This needs to be done separately for each application.

# Running videos off your hard drive

Throughout the Help, you will see video icons (search for 'video' to find them all). Click the accompanying link to play the associated video Help. The video will open and play in the default Windows video player.

During installation, you can choose to install the videos to your hard drive. If you skip the video installation, you will need to insert the software disk whenever you play a video.

# Hints

A Hint is the text enclosed in a box that describes a control and that is displayed when the mouse pointer is held over that control for a specified period of time. You can elect to display or not display Hints by choosing 'Hints' from the <u>View</u> menu.

Hint properties are set up in the System Information application. These include the color of the hint and the length of time that it is displayed.

# **Function Keys**

The function keys at the top of your keyboard allow you to perform basic Cary operations simply and quickly.

Tips and Tricks

Page 4 of 5

NOTE

Not all function keys are operational in all applications.

# F1

Displays the Help for the current dialog box or window.

# **F4**

Displays the Goto Wavelength dialog box.

# **F5**

Performs an instrument zero. This performs the same function as clicking the 'Zero' button. This may display a loading prompt depending on the type of Cary and accessories being used.

# F6 (not available in 21 CFR 11 mode)

Displays the <u>Rapid Result</u> dialog box, where you can read a blank and multiple sample readings without changing the application method.

# **F9**

If the application is online, press this key to start a data collection. This is equivalent to clicking the 'Start' button. If the application is not online, press F9 to first connect to the Cary before you can press F9 to start the data collection.

NOTE

You will not be able to connect if another application is collecting data.

# F12

Stops the current measurement. This is equivalent to clicking the 'Stop' button.

# Right-Click Menu

You can right-click on the fields throughout the software to access a small menu, consisting of:

# Undo

Reverts to the previous value before the field was edited.

# Cut

Cuts the highlighted text to the clipboard.

Tips and Tricks

Page 5 of 5

# Copy

Copies the highlighted text to the clipboard.

# **Paste**

Pastes the text from the clipboard to the cursor position.

# **Delete**

Deletes the highlighted text/number.

# **Select All**

Selects all entries.

Troubleshooting Page 1 of 11

# **Troubleshooting**

The links below display various lists of frequently asked questions from Cary users. The answer to your problem may be here.

- General
- Starting a run
- During a run
- Data collection
- Graphics
  - o General
  - o Graph labeling
- File handling
- Exporting data
- Maths Calculator
- User Data Form
- Recalculation and reports
- <u>ADL</u>
- <u>Validate</u>
- Accessories

If you cannot find a solution in any of the lists above, there are plenty of other options to solve the problem. You can:

- Call your <u>local Agilent office or dealer</u> and arrange a service call.
- If you purchased the Agilent Telediagnostics capability, arrange for an Agilent Telediagnosis. Find out more about the Telediagnostics package on our <u>website</u>.
- Visit the Agilent website.
- Join the UV E-mail forum and seek information from other users around the world.

# **General Troubleshooting**

- Q. Is there some way I can check my Windows setup for the Cary WinUV software?
- **A.** Yes. In the 'Cary WinUV' folder and 'Start' menu entry, there is a 'Troubleshoot Windows' option. Select this and follow the instructions on the screen to solve problems with running the software and Help. (This wizard is only applicable to Windows 95 and Windows NT4 users.)
- Q. I cannot see an 'OK' or 'Cancel' button on a dialog box, so I cannot set up my method. What do I do?
- **A.** You have your screen resolution set too low. Right-click the Windows desktop, choose 'Properties' and click the 'Settings' tab. Change the 'Desktop Area' setting to 800 x 600 pixels. Make sure that the 'Color Palette' is set to 'High colour (16 bit)'.
- Q. I cannot find how to set the correct operating (abscissa) mode for my run. How do I set this?

Troubleshooting Page 2 of 11

**A.** Check that you are using the correct application. For example, time-based measurements are performed in the various kinetics applications.

## Q. How do I generate a report from an existing file?

**A.** Click the 'Recalculate' button and make changes as required in the dialog box that appears. When you have finished, use the 'Print' button or the 'Print' command on the 'File' menu to print your new report. You can view the report on the screen before printing by using the 'Print Preview' command on the 'File' menu.

# Q. I want to export my data to a spreadsheet file. When I click 'Recalculate', the 'Autoconvert' options are unavailable. How do I do this?

**A.** You need to use the 'Save Data As' option on the 'File' menu. In the dialog box that appears, set the 'Files of Type' field to 'Spreadsheet ASCII (\*.csv)' and your data will be exported. You can also refer to 'How to export collected data' in your application's Help.

## Q. I have saved my sample file, but now I cannot find it in the directory. What has happened?

**A.** You may have saved the file as a different file type, for example as a data file rather than a batch file. To see all the files in the directory, click 'Open Data' on the 'File' menu and set the 'Files of Type' field to 'All Files'.

## Q. How do I include details of the method when I export data to a spreadsheet file?

**A.** Under 'Autoconvert' on the 'Reports' tabbed page of the 'Setup' dialog box, select 'Select for ASCII (\*.csv) with Log'.

### Q. The Cary WinUV software is running slowly, how do I get it back to normal?

A. You may have too many traces available in the 'Trace Preferences' dialog box. Delete any unwanted traces, and the speed of your application will increase. See 'How to remove a trace from the trace list' in your application's Help.

# Q. I have typed in an ADL program, but it is not carried out when I click the 'Start' button. How can I apply my ADL program to a data collection?

**A.** You need to use the 'User Collect' option that is available in most applications on the 'Cary' page of the 'Setup' dialog box. Enter your ADL commands in the 'User Result' line that appears when you activate User Collect.

# Q. I need to store information about a trace and print it in my report; for example, sample preparation details such as pH or the reagents used. How do I do this?

- **A.** Use the User Data Form feature. This can be accessed from the 'Graphics' menu or from the toolbar.
- Q. There is a step or discontinuity in my data. What causes this, and what can I do about it?
- A. See <u>How to minimize spectral step at component changes (Cary 5000/6000i/7000)</u> for tips on

Troubleshooting Page 3 of 11

dealing with this issue.

# Troubleshooting Starting a Run

- O. I have a 'Connect' button instead of a 'Start' button. What does this mean?
- **A.** Only one Cary WinUV application can communicate with the instrument at a time. You have another Cary WinUV application open that is online with the Cary. Provided that the other application is not collecting data, you can click 'Connect' to make this application go online and the 'Start' button appear.
- Q. I have only one application running, yet I am still seeing a 'Connect' button instead of a 'Start' button. Why?
- **A.** The Cary instrument is still initializing and the System Information application has control over it. When the initialization has finished, your chosen application will have control and the 'Start' button will become active.
- Q. I have set up a method and want to click 'Start', but the 'Start' button is unavailable. Why is this?
- **A.** You may be using a thermostatted accessory, and the Cary is waiting for this to reach the required temperature before it allows you to commence the run.
- Q. Why do I sometimes get asked twice for a sample name when I click 'Start'?
- A. 'Storage On (Prompt at Start)' may be selected on the 'File Storage' page of the 'Setup' dialog box. The first prompt by the Cary is for the batch file name into which your data will be stored. The second prompt is for the name of the trace within the batch file. This appears in the 'Trace Preferences' dialog box and in your report. You cannot change this name once it is entered.
- Q. I need to set up the Cary to perform a simple calculation during the run. How do I do this?
- **A.** You need to use the 'User Collect' option available in most applications on the 'Cary Options' page of the 'Setup' dialog box. Enter your ADL commands in the 'User Result' line that appears when you activate User Collect.
- O. I use the same User Collect statement in a number of different methods. Can I store this?
- **A.** Yes, you can store User Collect statements on the 'Edit' page of the System Information application.
- Q. How do I store information about a trace and print it in my report, for example, sample preparation details such as pH or the reagents used?
- **A.** Use the User Data Form feature. This can be accessed from the 'Graphics' menu or from the toolbar.
- Q. The run will not start correctly if any samples, zero or baseline are set tot the standards

Troubleshooting Page 4 of 11

### rack of the SPS3

**A.** Place samples, zero and baseline in the sample rack of the SPS3.

# Troubleshooting During a Run

- Q. If the application is closed, or the instrument is disconnected before it has finished collecting, a 'Read timeout' error is displayed.
- A. Don't exit the application or disconnect the instrument until it has finished collecting data. If a 'Read timeout' error is displayed, close the application and re-open it.
- Q. Pressing the 'Stop' button during a collection doesn't do anything. If you try to close the application, it displays an error.
- **A.** There is no workaround for this. If an error message is displayed, select 'OK' to allow the application to close and the measurement to stop.
- Q. When a 'User Collect' is being performed, opening any other window causes the collection to pause.
- **A.** Do not open any window such as 'Audit Logs' or 'Setup' during a 'User Collect' experiment.
- Q. In long runs, data may not be saved correctly if the computer energy saving or hard drive shutdown functions are turned on.
- **A.** Turn off all computer energy saving or shutdown functions before starting a long run.

# **Troubleshooting Graphics**

# General

- Q. I accidentally deleted all my traces from my graph by clicking 'Clear All Traces'. Can I get them back?
- **A.** Yes. Open the 'Trace Preferences' dialog box (via the 'Graph' menu or the toolbar button) and then mark the traces you require in your graph as 'Visible'.
- Q. I can find a 'Zoom Out' button, but not a 'Zoom In' button. How do I enlarge an area of the screen?
- A. You need to use the 'Free Cursor' (accessed from the 'Cursor Mode' option on the 'Graph' menu or by clicking Cursor Mode on the toolbar) and then press and hold down the left mouse button to create a box around the area of interest. See 'How to zoom a graph' in your application's Help.

Troubleshooting Page 5 of 11

- Q. Why does choosing to display my traces in different line formats have no effect?
- A. The different line formats will alternate only when the 'Trace Width' has been selected at 1 pixel. Style cycling and trace widths are selected in the 'Graph Preferences' dialog box accessed from the 'Graph' menu or by clicking Graph Preferences on the toolbar.
- Q. When I autoscale a graph with several traces in it, some of the traces are drawn off the edge of the graph. How do I autoscale them all?
- **A.** The 'Autoscale' function uses the currently focused trace to autoscale. Click the trace that has the most variation in terms of Y-scale and then use the 'Autoscale' function.
- Q. It is frustrating to set up axes colors and widths and so on in the 'Graph Preferences' dialog box, only to find that next time the instrument is turned on, they are lost. Is there a way to save these settings?
- A. To store the 'Graph Preferences' dialog box settings, such as axes color and width, so that the system remembers these settings every time an application is opened:
  - 1. Open the application of interest.
  - 2. Add a graph to the Graphics area.
  - 3. Open the 'Graph Preferences' dialog box and set up all your graph settings.
  - 4. From the **File** menu, choose **Save Data As** and save your settings as a batch file. For example 'Kinetics Default settings.BKN'.
  - 5. Create a shortcut on the desktop for this batch file.
  - 6. Next time you want to open this application, rather than clicking the icon in the 'Cary WinUV' folder on the desktop, instead click the shortcut icon (for example, 'Kinetics Default settings.BKN') and you will get your graph preferences automatically loaded.

NOTE This needs to be done separately for each application.

- Q. 3D and contour graphs are not saved with the batch file and are displayed as empty graphs when the file is opened.
- **A.** Regenerate the 3D and contour graphs when you open the saved data.
- Q. 3D and contour graphs do not print correctly and appear as an empty graph in the print output.
- **A.** Take a screen capture of the 3D or contour graph and print it as a picture. You can take a screen capture using the 'Print Scrn' function on your keyboard, or by using the Windows 'Snipping' tool in Windows 7 (or later).
- Q. In the Kinetics application, when using signal averaging time of 0.033 seconds, the x-mode user interface display is not updated during or after a run.
- **A.** There is no workaraound available for this, but the values displayed in the graph are correct.

# Graph labeling

Troubleshooting Page 6 of 11

## Q. Why can't I add a label to my graph?

**A.** You may not have selected the graph. You need to first click the graph you require to select it. A black line with eight 'handles' will appear around the graph. There must also be at least one trace visible in the graph before you can add a label to it.

- Q. How can I store information with my graph so I can print it every time I run a sample? That is, I do not want to add labels to every sample trace.
- **A.** The solution is to add the sample information to the graphics background and then save this as a graphics template. See 'How to add a label to a graph' in your application's Help.
- Q. When I use the peak label function, every peak in my trace is labeled. I only want the larger peaks to be tagged. How do I do this?
- **A.** You need to increase the 'Peak Threshold' setting.

## To do this for an existing graph:

- 1. Click the **Recalculate** button and click the **Peak information** button on the **Reports** page. The 'Peak labels' dialog box will appear.
- 2. Click in the **Peak threshold** field and increase the value that appears there.
- 3. Click **OK** to close the dialog box and then **OK** to start the recalculation. Your graph will now appear with different peaks labeled. See <u>Peak Threshold</u> for more information.
- Q. After I have used the Autoscale function, some of my peak labels are off the screen. How do I see them?
- **A.** You can manually rescale the Y-axis of your graph. See 'How to manually scale your graph' in your application's Help. Alternatively, click **Autoscale** after the labels have been added. You can do this several times until the peak label fits.
- Q. One of the labels is in the wrong spot. How do I move it?
- **A.** Click the left mouse button on the label to select it (a box will appear around the label), then click and hold down the left mouse button within the box. Move the mouse up or down or left or right to move the label.
- Q. I can't select a label -- why not?
- **A.** Sometimes, a label may be hard to select as it is partially obscured by a picture or another label. In this case, you may need to enlarge the area in question by zooming in. Alternatively, try right-clicking on the label, especially if it is over a trace.
- Q. I can find a 'Zoom Out' button, but not a 'Zoom In' button. How do I enlarge an area of the screen so I can click a label?
- **A.** You need to use the 'Free Cursor' mode and then press and hold down the left mouse button to create a box around the area of interest. See 'How to zoom a graph' in your application's Help.

Troubleshooting Page 7 of 11

- Q. I need to store additional information about each trace in my batch file and print it in my report. Is there some way to do this without using 'Add Label'?
- **A.** Yes -- use the User Data Form feature. This can be accessed from the 'Graphics' menu or from the toolbar.
- Q. I would like to change the names of my sample traces. Can I do this?
- **A.** No, the name you entered as the sample name when you collected the data is the permanent name.
- Q. When opening a large number of overlaid data files, the trace name for some of the data files is not shown in the trace legend when 'Show Legend' is turned on.
- **A.** Try selecting a smaller font from the 'Graph Preferences' dialog box to increase the number of trace names that can be displayed. If this doesn't help, display fewer traces in each graph.
- Q. When performing a Read collect with the UMA using negative sample angles, the graph x-axis default shows the range for the positive angles, not the negative angles.
- **A.** Autoscale while collecting to view the data.
- Q. When opening a \*.csv file that has been collected in %R, Absolute %R, Absorptivity, Log (Abs), F(R), Log(F(R)) or Log(1/R) Y mode, the label on the Y axis of the graph is displayed as 'T'.
- **A.** To present files in a specific Y-Mode format ensure spectra are imported in T units and then perform the required transformation on the data using the Maths Calculator after the file has been imported.

# **Troubleshooting File Handling**

- Q. I have saved my sample file, but now I cannot find it in the directory. What has happened?
- **A.** You may have saved the file as a different format, for example as a data file rather than a batch file. To see all the files in the directory, click 'Open Data' in the 'File' menu and set the 'Files of Type' field to 'All Files'.
- O. What is the difference between a data file and a batch file?
- **A.** A data file contains only collected traces. A batch file contains collected traces, the method by which the traces were collected, a graphics template, and a report on the data.
- Q. How can I overlay data from two batch files?
- **A.** You need to open the first batch file, make all the traces Visible (in one or more graphs), and then save the traces as a data file (\*.DXX) rather than a batch file (\*.BXX). Next, open the second batch file and then open the data file you stored in the first step.
- Q. I have multiple graphs with multiple traces in each. However, I only want to save the traces in one graph. How do I do this?

Troubleshooting Page 8 of 11

**A.** Use the 'Remove Graph' button to delete all the other graphs from the screen, and then use the 'Save Data As' option to save the files in the remaining graph. Make sure that the 'Save Only Focused Trace' option is not selected or you will only save the red trace.

- Q. I use the same User Collect statement in a number of different methods. Can I store this?
- **A.** Yes, you can store User Collect statements on the 'Edit' page of the System Information application.
- Q. I need to store information about a trace and print it in my report for example, sample preparation details such as pH or the reagents used.
- **A.** Yes, use the User Data Form feature. This can be accessed from the 'Graphics' menu or from the toolbar.
- Q. I had several traces on the screen and thought that I saved them all. When I retrieve the file I only get one trace -- where are the others?
- **A.** When you saved the file, 'Save Only Focused Trace' at the bottom of the 'Save As' dialog box must have been selected. Make sure that this option is not selected if you want to save all the displayed traces. You cannot retrieve the traces that you did not save.

# **Troubleshooting Exporting Data**

- Q. I want to export my data to a spreadsheet file. When I click 'Recalculate', the 'Autoconvert' options are unavailable. How do I export the data?
- **A.** You need to use the 'Save Data As' option in the 'File' menu. In the dialog box that appears, set the 'Files of Type' field to 'Spreadsheet ASCII (\*.csv)' and your data will be exported. You can also refer to 'How to export collected data' in your application's Help.
- Q. I want to export method data with my ASCII file when I collect the data. How do I do this?
- **A.** Select the option 'Select for ASCII (\*.csv)' with Log' under 'Autoconvert' on the 'Reports' page before clicking 'Start'.
- Q. Why don't I see my graphics in the Report area?
- A. The Report area normally only shows the text generated by the reporting options. If you want to view a copy of your report with graphics before you print it, make sure that you have the 'Graph' option selected on the 'Reports' page, and then use the 'Print Preview' option on the 'File' menu. Alternatively, you can use the 'Copy Graph' command to copy the Graphics area, and then use 'Edit Report', then 'Paste' to paste the graph into the Report area.
- Q. The Cary software refuses to open a CSV file; in fact it stops working.
- A. Check that the CSV file is using a period '.' to indicate a decimal point and not a comma ','. The numbers in the XY pairs should be separated by a comma ','. More information.

Troubleshooting Page 9 of 11

# **Troubleshooting the Maths Calculator**

- Q. My Maths Calculator does not work properly. What is wrong with it?
- **A.** Your number format in your Windows country settings may be causing problems.

### To check this:

- 1. Double-click **Regional Settings** in the Windows Control Panel.
- 2. Click the **Number** tab.
- 3. Make sure that the 'Decimal symbol' field is set to '.' and the 'Digit grouping symbol' is set to ' ' (space).
- Q. I have created a calculation in the Maths Calculator and clicked 'Apply', but my graph doesn't change. Why not?
- **A.** You need to click the equals ('=') button to perform the calculations on your graph. The 'Apply' button adds the displayed mathematical expression in the 'Operation' field to the calculation that will be performed on your graph. (The list box at the top of the Maths window displays all the operations that will be performed.)
- Q. I have accidentally clicked 'Apply', can I undo this?
- **A.** Yes. Click the 'CE' button. This undoes the last 'Apply'.
- Q. I want to delete the current mathematical expression in the Maths window and do a new calculation. How do I do this?
- **A.** Click the Clear ('C') button.
- Q. How do I subtract a trace in one data file from another trace in a different data file? I seem to only be able to open one data file at a time.
- **A.** If you can only open one data file at a time, it is likely that you are trying to open two different batch files. You need to first save the two traces that you are trying to subtract as data files using the 'Save as data' command on the 'File' menu. Set the 'Files as type' option to 'Data' (\*.DXX) (XX is the two-letter designation used by your application). Once both files are saved as data files, you will be able to display them both on the screen. The subtraction procedure is described in How to perform a spectral subtraction.
- Q. When I have set the display options to 'Selected Graph' and I apply a calculation to the 'Focussed Graph', the software crashes.
- **A.** If you are performing calculations on the 'Focused Graph', select the 'New Graph' display option.

# **Troubleshooting the User Data Form**

Q. I entered lots of information into the User Data Form and saved the file. But when I reopen the file, the information is gone. What have I done wrong?

Troubleshooting Page 10 of 11

**A.** You have forgotten to add a heading to the column(s) in the User Data Form. Entries in columns without a heading are not saved. Use this form like a spreadsheet rather than like a note pad.

# **Troubleshooting Recalculation and Reports**

- Q. I just want to change my report -- Do I still click the 'Recalculate' button?
- A. Yes, but if more than one option appears in the dialog box, just make changes on the 'Reports' page. When you have finished, use the 'Print' button or the 'Print' command in the 'File' menu to print your new report.
- Q. I need to print additional information on each sample in my report. Is there some way to do this?
- **A.** Yes, use the User Data Form feature. This can be accessed from the 'Graphics' menu or from the toolbar.
- Q. I can edit a report and change the data -- surely this should not be possible?
- **A.** If you do not want to allow any editing of reports, you need to set up GLP Administration for the application.
- Q. How do I put page breaks in a report?
- **A.** The easiest way is to use the 'Edit Report' option and cut and paste the report into a word processor.
- Q. Why isn't the 'Edit Report' option in the 'Edit' menu available?
- **A.** The application is under GLP Administration control, and editing of reports is not allowed.
- Q. Why isn't the logo I selected included in my report?
- **A.** If you are running the Cary WinUV software under Windows NT, Windows 2000 or Windows XP, you need to be logged on as an Administrator in order to change the logo in the System information application. Once this is done, you can use the system with your normal logon ID.
- Q. I thought that I had generated a report but I can't see it on the screen, where is it?
- **A.** Double-click the Graph area to display the report beneath the graph. You can double-click again to remove the report.
- Q. Why can't I see a picture of my graphs in the Reports section? I opted to include the graph in the report.
- **A.** The Reports section displays only text information, not graphics. Use the 'Print Preview' option on the 'File' menu to view the whole report on the screen before printing it.

Troubleshooting Page 11 of 11

- Q. Why can't I use or see the 'Recalculate' options
- **A.** If you are running your Cary WinUV software in a 21 CFR 11 environment, you need to have the necessary privileges assigned to you by your administrator. If you do not have the correct privileges, you are not able to recalculate any data.
- Q. Why don't my icons print in my report?
- A. Insert icons as '\*.bmp' files, not as '\*.ico' files.

# Troubleshooting ADL

- Q. When installing ADL executable files, a Program Compatibility Assistant message is displayed.
- **A.** Click 'This program installed correctly' to dismiss the message and continue.
- Q. When opening an ADL that opens another application (for example, Advanced Reads), an error message is displayed and the application does not come online.
- **A.** Close the error message and click **Connect** to bring the application online. If there is a Readme.txt file for the ADL, follow any steps recommended in the file.

# **Troubleshooting Validate**

- Q. On starting a test, the application displays an error if Cary WinUV has not been installed into the recommended directory.
- **A.** Install Cary WinUV into the recommended directory.
- Q. When you select the 'Instrument Performance Test' in the Test dialog, there are additional photometric noise entry checkboxes, 'Abs1' to 'Abs6' displayed. These cannot be selected and are not needed for this suite of tests.
- A. If the Abs1 to Abs6 photometric noise tests are required, select the **Enable all tests** checkbox.

Maintenance Page 1 of 26

# Maintenance

WARNING

**Electrical Shock Hazard** 

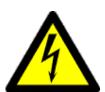

This instrument contains electrical circuits, devices, and components operating at dangerous voltages. Contact with these circuits, devices and components can cause death, serious injury, or painful electrical shock.

Operators and other unauthorized personnel must never remove the main cover. This must be opened only by Agilent-trained, Agilent-qualified, or Agilent-approved service engineers.

This section deals with the maintenance procedures for the Cary 50 and 60, Cary 100/300 and Cary 4000/5000/6000i/7000. You should refer to your computer and printer/plotter manuals for their maintenance practices.

Any maintenance procedures not specifically mentioned here should be carried out only by Agilent-trained, Agilent-qualified or Agilent-authorized service engineers.

- Replacing lamps
- Aligning lamps
- Checking/replacing a fuse
- Caring for flowcells
- Cleaning your instrument
- Caring for standard and reference materials

#### See also:

Warning symbols

# Replacing Lamps - Align

Select the procedure you require below for a step-by-step guide.

- Replacing the lamp module (Cary 50 and 60)
- Replacing the UV lamp (Cary 100/300)
- Replacing the Visible lamp (Cary 100/300)
- Replacing the UV lamp (Cary 4000/5000/6000i/7000)
- Replacing the Visible lamp (Cary 4000/5000/6000i/7000)
- Replacing the Mercury lamp (Cary 4000/5000/6000i/7000)
- Resetting the source hours after replacing a lamp

# Replacing the Lamp Module (Cary 50 and 60) - Align

This page describes how to replace the lamp module on the Cary 50 and 60. Before changing the lamp module, ALWAYS disconnect the Cary 50 from the computer or turn off the Cary 60.

WARNING

**Eye and Electrical Shock Hazards** 

Maintenance Page 2 of 26

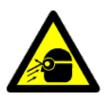

When operating, the lamp module emits high intensity light which can damage eyes. To avoid eye damage, never operate the lamp module outside the instrument.

The lamp module contains components operating at high voltages. To avoid electric shock, NEVER disassemble the lamp module.

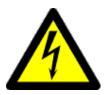

# Removing

## To remove the lamp module:

- 1. Remove the plug from the 'inst' connector on the rear panel of the Cary 50 only. Turn off the Cary 60.
- 2. Turn the Cary onto its side to give access to the base.
- 3. Undo and remove the six screws marked by the white solid circles on older lamp module versions or by seven engraved dots on newer versions (see image below) on the lamp module cover using a Philips screwdriver. As you remove the last screw, use one hand to support the lamp module.
- 4. Hold the lamp module out from the instrument and unplug the 3-pin connector from the Cary 50 or 60.
- 5. Discard the lamp module.

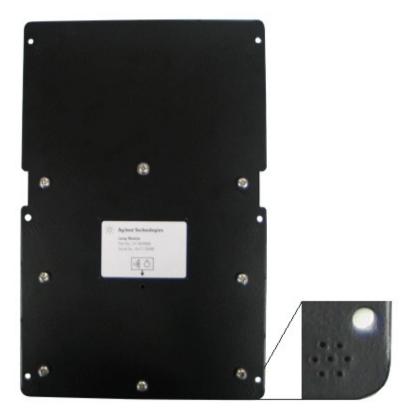

New version lamp module engraved dots

# Installing

Maintenance Page 3 of 26

## To install a new lamp module:

- 1. Plug the 3-pin connector of the new lamp module into the instrument.
- 2. Fit the lamp module in the base of the Cary 50 or 60, ensuring that the wiring is kept clear of the other parts of the instrument.
- 3. Replace and tighten the six screws.
- 4. Return the instrument to its upright position and replace the cable at the rear.
- 5. Turn the computer back on.
- 6. After replacing the lamp module you must align the source mirror.

#### See also:

• How to align the source mirror

# Replacing the UV Lamp (Cary 100/300) - Align

## To replace the UV lamp:

- 1. Turn off the spectrophotometer, remove the power supply cable and allow the lamp to cool.
- 2. Remove the lamp compartment access cover. The bases of the UV and Visible lamps can now be seen. The UV lamp is held in position by two screws and is located to the left of the Visible lamp in the Cary 300 and behind the Visible lamp in the Cary 100.

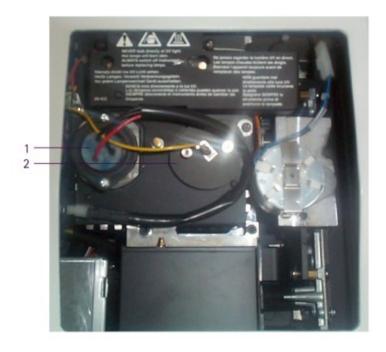

The UV lamp (1) is located next to the Visible lamp (2) in the Cary 100/300

- 3. Follow the wire cable from the lamp base and unplug the lamp at the connector.
- 4. Remove the two screws holding the UV lamp in place, and remove the lamp from the socket.
- 5. Remove the old lamp from the lamp holder.
- 6. Examine the new UV lamp, and note the position of the lamp window.

Maintenance Page 4 of 26

Do not touch the lamp's glass envelope (refer to the lamps caution).

Place the lamp in the lamp holder so that the window faces toward the source mirror and the grooved side of the lamp holder faces up. (On the Cary 100, the lamp window should face towards the '8 o'clock position', and on the Cary 300, the lamp window should face towards the '2 o'clock' position.)

7. Insert the lamp so that approximately 8 mm of the base still protrudes.

NOTE As you insert the lamp a click is heard as the safety trip switch is disengaged.

- 8. Partially tighten the two holding screws, so that the UV lamp can still be moved in the lamp socket.
- 9. Connect the UV lamp by plugging the end of the wire cable into the connector (Cary 300 only).

The UV lamp now needs to be aligned.

#### See also:

• How to align the UV lamp

# Replacing the Visible Lamp (Cary 100/300) - Align

Read the <u>lamps warning</u> before starting this procedure.

## To replace the Visible lamp:

- 1. Turn off the spectrophotometer, remove the power supply cable, and allow the lamp to cool.
- 2. Remove the lamp compartment access cover.

The bases of the UV and Visible lamps can now be seen. The Visible lamp is held in by two hand-tightened screws and is located to the right of the UV lamp in the Cary 300, and in front of the UV lamp in the Cary 100.

Maintenance Page 5 of 26

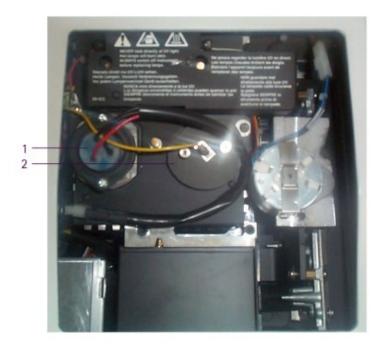

Location of the Cary 100/300 Vis lamp (2) next to the UV lamp (1)

3. Locate the wire that is attached to the base of the Visible lamp and gently pull it off the base by gripping the connector.

Note that the connector is firmly attached to the lamp.

- 4. Undo the screws holding the lamp in place and remove the screw assembly (to give access to the Visible lamp).
- 5. Remove the lamp and replace it with a new one.

CAUTION

Do not touch the lamp envelope (refer to the <u>lamps caution</u>). Note that the Visible lamp is positioned in its socket via two locating nipples on the top of the lamp base and can only t installed into the socket in one direction.

- 6. Replace the screw assembly, and tighten the screws. It is easier if both of the screws are tightened at the same time.
- 7. Reconnect the wire onto the lamp base.
- 8. Replace the access cover, reconnect the power supply cable and turn on the spectrophotometer.

The Visible lamp does not require a separate alignment procedure, and is now ready for use. However, it is recommended that you align the source mirror for the Visible lamp. This will enhance the performance of the Visible lamp.

#### See also:

• How to align the source mirror for the Visible lamp

# **Replacing the UV Lamp (Cary 4000/5000/6000i/7000) - Align**

Maintenance Page 6 of 26

## You will need:

- Pliers
- Philips head screwdriver

Read the <u>lamps warning</u> before starting this procedure.

## To replace the UV lamp:

- 1. Turn off the spectrophotometer, remove the power supply cable, and allow the lamp to cool.
- 2. Remove the lamp access cover on the left of the instrument.
- 3. Unscrew the metal plate and remove to reveal the lamp assembly.

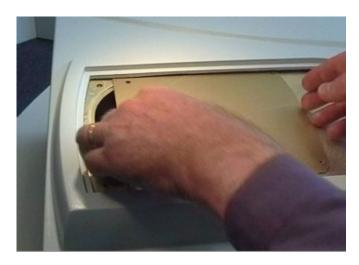

4. Undo the screw hold-down.

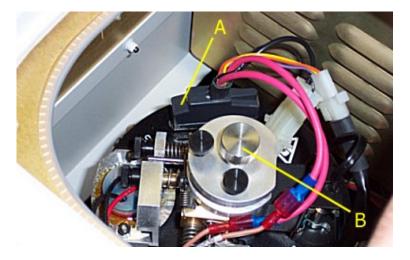

A - D-connector

B - Screw hold-down

- 5. Unplug the D-connector from top of the turret.
- 6. Gently twist the lamp turret (anti-clockwise) to free it. Gently lift the lamp assembly from the instrument.

Maintenance Page 7 of 26

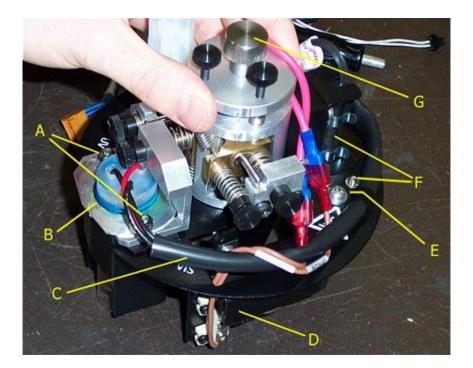

- B Screw hold-down
- C Mercury Lamp securing screw and holding clips
- D P-clip holding UV lamp loom
- E Vis Lamp
- F UV Lamp loom
- G UV Lamp assembly
- H UV Lamp screw, nut and washer
- 7. Unscrew and remove the P-clip from the top of the lamp turret. Unplug the UV loom from the main loom.

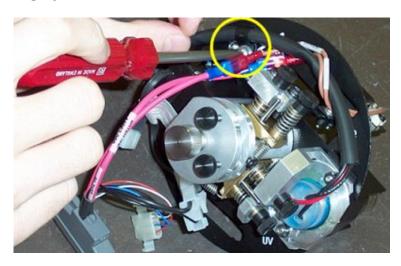

8. Without touching the glass of the lamp envelope with your fingers, carefully hold the lamp assembly. Use pliers to remove the 2 nuts and washer from the lamp. Unscrew (from the underneath) the 2 screws holding the baffle to the lamp bracket.

Maintenance Page 8 of 26

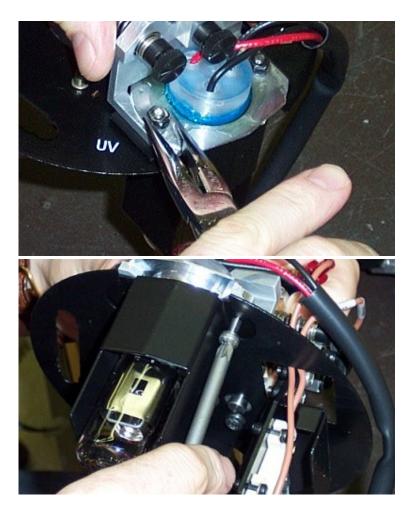

# 9. Remove the baffle.

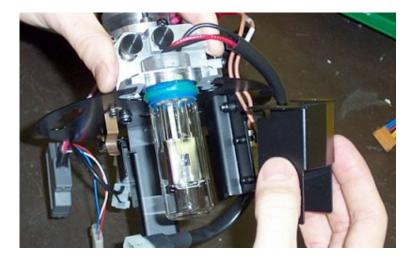

10. Slide the lamp out of the turret.

Maintenance Page 9 of 26

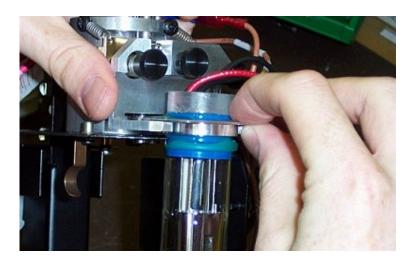

- 11. Without touching the glass of the lamp envelope with your fingers insert the new lamp.
- 12. Reposition the baffle between the mount and the outer shield.

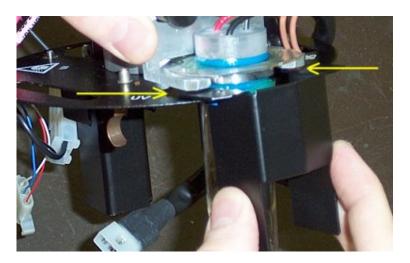

13. Secure the lamp by replacing the 2 screws from the underneath, and the washers and nuts on the top of the lamp. Finger-tighten the nut, then secure with pliers.

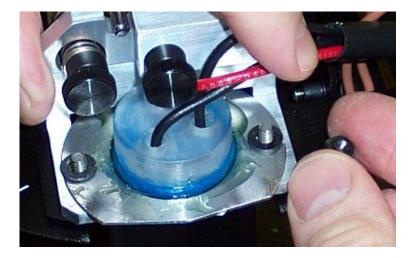

- 14. Position the loom back into the P-clip and refasten the screw to the top of the lamp turret.
- 15. Weave the looms in around each other so that they hold each other in place. Reconnect the UV loom to the main wiring loom.

Maintenance Page 10 of 26

- 16. Slide the lamp assembly back into the instrument.
- 17. Reconnect the D-plug to the top of the turret.
- 18. Carefully press down on the lamp assembly, and turn it in a clockwise direction. You should feel a click as it locks into place.
- 19. Tighten the screw hold-down on the top of the turret, replace the covers.

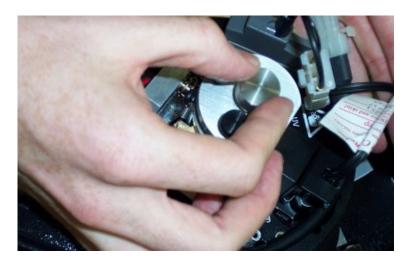

The UV lamp now needs to be aligned.

#### See also:

• How to align the UV Lamp

# Replacing the Visible Lamp (Cary 4000/5000/6000i/7000) - Align

You will need:

- Pliers
- Star head screwdriver
- Optical tissue

Read the <u>lamps warning</u> before starting this procedure.

## To replace the Visible lamp:

- 1. Turn off the spectrophotometer, remove the power supply cable, and allow the lamp to cool.
- 2. Remove the lamp access cover on the left of the instrument.
- 3. Unscrew the metal plate and remove to reveal the lamp assembly.

Maintenance Page 11 of 26

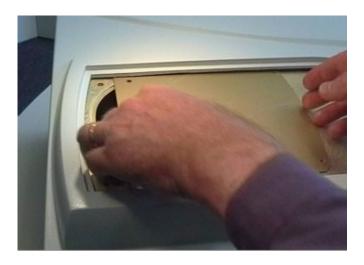

4. Undo the screw hold-down.

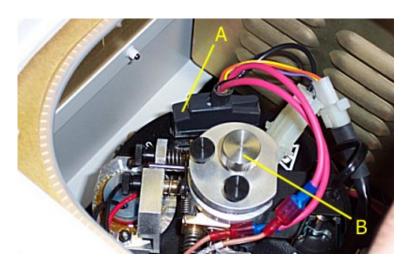

A. D-connector

B. Screw hold-down

- 5. Unplug the D-connector from top of the turret.
- 6. Gently twist the lamp turret (anti-clockwise) to free it. Gently lift the lamp assembly from the instrument.

Maintenance Page 12 of 26

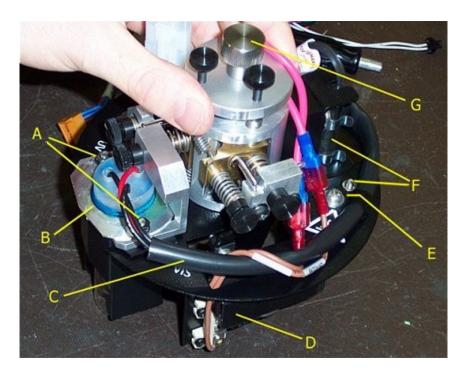

- A. UV Lamp screw, nut and washer
- B. UV Lamp assembly
- C. UV Lamp loom
- D. Vis lamp
- E. P-clip holding UV lamp loom
- F. Mercury Lamp securing screw and holding clips
- G. Screw hold-down
- 7. Gently wiggle and pull the lamp to remove it from its socket.

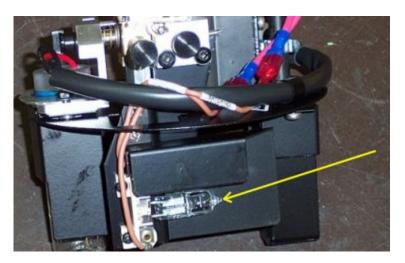

Maintenance Page 13 of 26

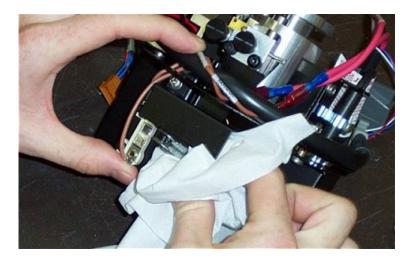

- 8. Tear open the top of the plastic bag containing the new lamp. Push the lamp until just the legs of the lamp are protruding from the bag. This will enable you to replace the lamp without touching the glass of the new lamp (see <u>Caution</u>). Notice in the image above, a tissue was used.
- 9. Push the new lamp into the socket until the legs of the lamp are resting again the ceramic end of the socket.
- 10. Slide the lamp assembly back into the instrument.
- 11. Reconnect the D-plug to the top of the turret.
- 12. Carefully press down on the lamp assembly, and turn it in a clockwise direction. You should feel a click as it locks into place.
- 13. Tighten the screw hold-down on the top of the turret, replace the covers.

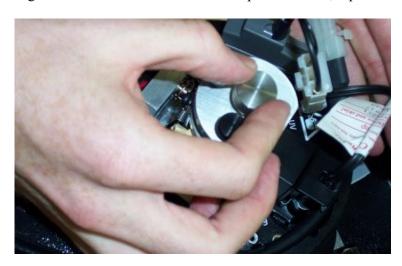

The Visible lamp should now be aligned before use.

#### See also:

• How to align the Visible lamp

# Replacing the Mercury Lamp (Cary 4000/5000/6000i/7000) - Align

You will need:

Maintenance Page 14 of 26

- Pliers
- Philips screwdriver

Read the <u>lamps warning</u> before starting this procedure.

## To replace the Mercury lamp:

- 1. Turn off the spectrophotometer, remove the power supply cable, and allow the lamp to cool.
- 2. Remove the lamp access cover on the left of the instrument.
- 3. Unscrew the metal plate and remove to reveal the lamp assembly.

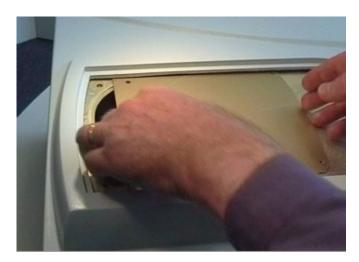

4. Undo the screw hold-down.

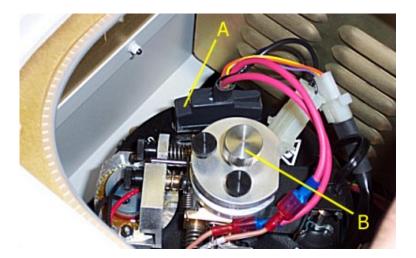

- A) D-connector
- B) Screw hold-down
- 5. Unplug the D-connector from top of the turret.
- 6. Gently twist the lamp turret (anti-clockwise) to free it. Gently lift the lamp assembly from the instrument.

Maintenance Page 15 of 26

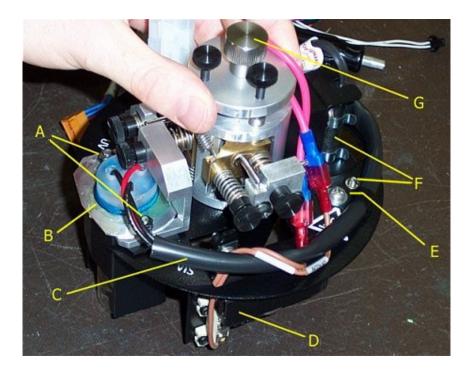

- A) UV lamp screw, nut and washer
- B) UV lamp assembly
- C) UV lamp loom
- D) Visible lamp
- E) P-clip holding UV lamp loom
- F) Mercury lamp securing screw and holding clips
- G) Screw hold-down
- 7. Unplug the Mercury lamp wiring from the main loom.

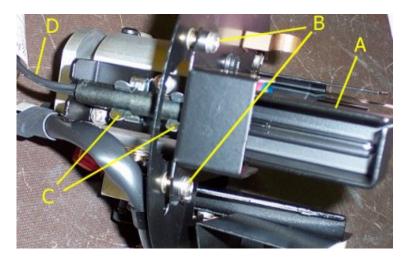

- A) Mercury lamp assembly
- B) Mercury lamp securing screws
- C) Mercury lamp securing clips
- D) Mercury lamp loom
- 8. Undo the screws (from underneath) holding the baffle.
- 9. Release the loom from the clips holding it in place.
- 10. Remove the baffle.

Maintenance Page 16 of 26

- 11. Slide the lamp up and out of the turret.
- 12. Without touching the glass of the lamp envelope with your fingers, insert the new lamp.
- 13. Reposition the baffle.
- 14. Secure the lamp by replacing the screws.
- 15. Position the loom back into the clips.
- 16. Weave the loom back into place and reconnect it to the main loom.
- 17. Slide the lamp assembly back into the instrument.
- 18. Reconnect the D-plug to the top of the turret.
- 19. Carefully press down on the lamp assembly, and turn it in a clockwise direction. You should feel a click as it locks into place.
- 20. Tighten the screw hold-down on the top of the turret, replace the covers.

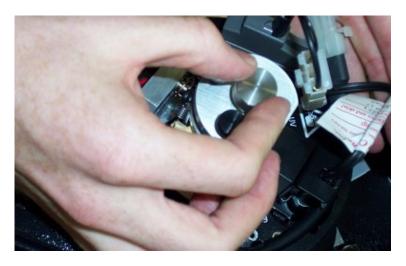

The lamp is now ready to use. No alignment is necessary when replacing the Mercury lamp.

# Resetting the Source Hours After Replacing a Lamp - Align

#### To reset the Source Hours:

- 1. ✓ Cary 100/300/4000/5000/6000i/7000 ✓ Cary 50 and 60 Select the Lamp for which the lamp time is to be reset.
- 2. Click New Source.
- 3. Click **OK** to confirm that you wish to reset the Source Hours.
- 4. Check that Source Hours have been set back to '0.00'.

# **Aligning Lamps and Mirrors - Align**

Select the procedure you require below for a step-by-step guide.

- Aligning the source mirror (Cary 60)
- Aligning the source mirror (Cary 50)
- Aligning the source mirror for the UV lamp (Cary 100/300)
- Aligning the source mirror for the Visible lamp (Cary 100/300)
- Aligning the UV lamp (Cary 100/300)
- Aligning the UV lamp (Cary 4000/5000/6000i/7000)
- Aligning the Visible lamp (Cary 4000/5000/6000i/7000)

Maintenance Page 17 of 26

# Aligning the Source Mirror (Cary 50) - Align

For optimum performance of the Cary 50, the source mirror should be aligned whenever the lamp module is replaced.

#### To align the source mirror:

- 1. Start the Align application by clicking the **Start** button on the Windows taskbar, then **Programs**, **Agilent**, **Cary WinUV** and **Align**.
- 2. Click the Cary tab.
- 3. Set these parameters:
  - o Beam Mode: Single Beam, Normal
  - Y-Mode: %TAve Time: 0.0125
- 4. Enter '500' in the 'Wavelength' field.
- 5. Click Apply.
- 6. On the Cary 50, remove the snap-out panel (see Figure 1) from the front of the instrument, using a flatblade screwdriver to pry the panel open. (This exposes the two source mirror adjustment screws.)

NOTE Do not remove the plastic bung next to the adjustment screws.

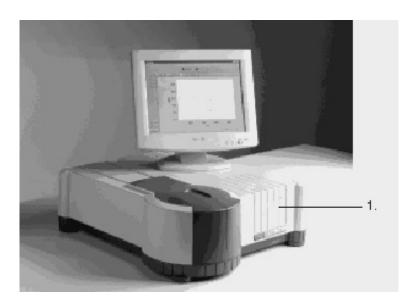

Figure 1. The snap-out panel (1) on the front of the Cary 50

- 7. Click the **Lamps** tab.
- 8. Monitor the 'Current Signal' bar as you perform the next step.
- 9. Use the 2.5 mm hexagonal wrench to slowly adjust one of the source mirror adjustment screws. If the length of the 'Current Signal' bar decreases, slowly turn the screw in the other direction. (You can expect to see some fluctuation due to noise). When the length of the 'Current Signal' bar is at its greatest, repeat for the other adjustment screw. (It does not matter in which order the adjustment screws are aligned.)

NOTE

If the signal is out of range or excessively weak or strong, click 'Rescale' to bring the signal back into range for display, and continue to adjust the screw until the length of the 'Currer Signal' bar is maximized.

10. Click the **Save Conditions** button to store the signal value and the instrument parameters.

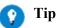

Maintenance Page 18 of 26

You can compare these saved results later to allow you to determine how well the lamp is performi When you want to determine the lamp performance, change the instrument parameters on the 'Cary page so that they are the same as when you 'saved' the signal.

11. Replace the snap out panel on the front of the instrument.

The source mirror is now aligned and the instrument is ready for use.

# Aligning the Source Mirror for the UV Lamp (Cary 100/300) - Align

After replacement and alignment of the UV lamp, the performance of the UV lamp can be enhanced by aligning the source mirror.

#### To align the source mirror:

1. In the Cary 100, there are two large thumbscrews at the left side of the lamp access opening. The thumbscrew nearest the back of the Cary step is the UV-lamp source-mirror adjustment.

In the Cary 300, there are two hexagonal screws laying horizontally at the rear of the lamp access opening. The right screw is the UV-lamp source-mirror adjustment, and is reached by placing the hexagonal wrench through the 'plastic' plug in the Cary 300 cover. Remove the plastic plug in the Cary 300 cover by pressing it out with your thumb from inside the cover.

- Place a dark cloth over the lamp access opening, and adjust the thumbscrew/hexagonal-screw until the 'Current Signal' is maximized.
- 3. Replace the lamp access cover.

The UV lamp is now installed and aligned, ready for use.

# Aligning the Source Mirror for the Visible Lamp (Cary 100/300) - Align

The performance of the Visible lamp can be enhanced by aligning the source mirror for the Visible lamp.

#### To align the source mirror:

- 1. Read the <u>warning</u> on lamps before starting this procedure.
- 2. Replace the access cover, reconnect the power supply cable and turn on the spectrophotometer.
- 3. Close down any Cary WinUV applications that are currently running and from the **Agilent > Cary WinUV** program menu, choose **Align** to run the Align application.
- 4. Select Vis under 'Source'.
- 5. Click the **Rescale** button and note the value in the 'Energy' field.
- 6. Click the Cary tab.
- 7. Set these parameters:
  - o Beam Mode: Single Beam, Normal
  - o Y Mode: %T
  - o Energy: Enter the value you noted earlier.
  - o Ave Time: 0.100
  - o SBW: 2.00

Maintenance Page 19 of 26

- 8. In the 'Wavelength' field, enter an appropriate Vis wavelength (>320 nm, for example, 500.00).
- 9. Click Apply.
- 10. Make sure that the light beams in the sample compartment are not obstructed in any way and then close the sample compartment lid.
- 11. Remove the lamp compartment access cover.
- 12. Click the Lamps tab.
- 13. In the Cary 100, there are two large thumbscrews at the left side of the lamp access opening. The thumbscrew nearest the front of the Cary 100 is the visible-lamp source-mirror adjustment. Adjust the thumbscrew screw until the 'Current Signal' reading is maximized.

In the Cary 300, there are two hexagonal screws laying horizontally at the rear of the lamp access opening. The left screw is the Visible lamp source mirror adjustment.

Remove the plastic plug in the Cary 300 cover by pressing it out with your thumb from inside the cover.

14. Place the hexagonal wrench through the hole and adjust the screw until the 'Current Signal' reading is maximized.

NOTE

Click 'Rescale' if the 'Current Signal' goes off scale.

# Aligning the UV Lamp (Cary 100/300) - Align

After replacement of the UV lamp, you now need to align it.

## To align the UV lamp:

- 1. Reconnect the power supply cable to the Cary.
- 2. Read the eye protection warning before proceeding.
- 3. Turn on the spectrophotometer.
- 4. Close down any Cary programs that are currently running, and from the **Agilent > Cary WinUV** program menu, choose **Align** to run the Align application.
- 5. Select UV under 'Source', then click the Lamps tab.
- 6. Click the **Rescale** button and note the value in the 'Energy' field.
- 7. Click the **Cary** tab and set these parameters:
  - o Beam Mode: Single Beam, Normal
  - o Y Mode: %T
  - o Energy: Enter the value you noted earlier
  - o SBW: 2.00
  - o Ave Time: 0.100
- 8. Enter '235' in the 'Wavelength' field.
- 9. Click **Apply**.
- 10. Make sure that the light beams in the sample compartment are not obstructed in any way and then close the sample compartment lid.
- 11. Click the **Lamps** tab.
- 12. Remove the lamp compartment access cover.
- 13. Holding the UV lamp by the base, gently rotate it back and forth, and up and down in its holder until the 'Current Signal' value or blue bar is at its maximum reading. If the 'Current Signal' reading goes out of range click 'Rescale'.

NOTE

Sometimes during the alignment procedure, you may raise the UV lamp too far in its sock (about 2 to 3 mm) and trip the safety interlock switch causing the lamp to go out.

Maintenance Page 20 of 26

#### To re-light this lamp:

- a. Click **Exit** in the 'Alignment' dialog box to close the application.
- b. Lower the lamp slightly, until the safety interlock switch is activated.
- c. From the **Agilent > Cary WinUV** program menu, choose **Align** to run the Align application.
- d. Select UV under 'Source'.

The UV lamp should now re-light.

- 14. Once the 'Current Signal' reading is optimized, tighten the two screws holding the lamp in place.
- 15. Click the **Save Conditions** button to store the signal, the initial lamp energy value obtained, as well as the instrument setup.

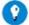

#### Tip

You can compare these saved, current results values later to allow you to determine how well the la is performing. When you want to determine the lamp performance, change the instrument paramete the 'Cary' page so that they are the same as when you 'saved' the signal and the initial lamp energy.

16. Click the **New Source** button on the **Lamps** page and then **OK** to reset the lamp hours to 0.00 and start monitoring of the new lamp.

You should now align the source mirror to the UV lamp.

#### See also:

• How to align the source mirror for the UV lamp

# **Aligning the UV Lamp (Cary 4000/5000/6000i/7000)**- **Align**

After replacement of the UV (Deuterium) lamp, you now need to align it.

You will need:

Safety glasses

Read the warnings about lamps and eye protection before starting this procedure.

## To align the UV lamp:

- 1. Reconnect the power supply cable and close the sample compartment.
- 2. Turn on the spectrophotometer. Allow it to complete its initialization procedure.
- 3. To run the Align application, click the Windows **Start** button, then **Programs**, **Agilent**, **Cary WinUV** and **Align**. Click the **Connect** button if it is visible, the button will disappear after communication with the instrument has been established.
- 4. Select UV under 'Source'.
- 5. Click the **Rescale** button and note the setting in the 'Energy' field.
- 6. Click the Cary tab.
- 7. Set these parameters:
  - o Beam Mode: Single Beam, Normal
  - o Y Mode: %T
  - o Energy: Enter the value you noted earlier

Maintenance Page 21 of 26

- o Ave Time: 0.200
- o SBW: 2.0
- Slit Height: Full Wavelength: 235
- 8. Click Apply.
- 9. Make sure that the light beams in the sample compartment are not obstructed in any way and then close the sample compartment lid.
- 10. Click the Lamps tab.
- 11. Remove the lamp access cover. Take note of the diagram of the lamps on the cover.
- 12. Adjust the three adjustment screws (thumbwheels) and watch the blue bar on the screen and make fine adjustments to the lamp until the maximum intensity value is displayed. Click the 'Rescale' button if the blue bar reaches its maximum length.
- 13. Adjust the vertical, focal and horizontal adjustment until the blue bar and associated lamp energy value will not go any higher. The lamp is then ready for use.

For positions of the adjustment screws, refer to the lamp access cover:

- o The vertical adjustment is at the top of the turret hub.
- o The focal adjustment is at the front the turret hub.
- o The horizontal adjustment is to the left of the focal adjustment
- 14. Click the **Save Conditions** button to store the signal, the initial lamp energy value obtained, as well as the instrument setup.

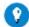

#### Tip

You can compare these saved, current results values later to allow you to determine how well the la is performing. When you want to determine the lamp performance, change the instrument paramete the 'Cary' page so that they are the same as when you 'saved' the signal and the initial lamp energy.

15. Click the **New Source** button on the **Lamps** page and then **OK** to reset the lamp hours to 0.00 and start monitoring the new lamp.

# Aligning the Visible Lamp (Cary 4000/5000/6000i/7000) - Align

After replacement of the Visible lamp, you now need to align it.

You will need:

Safety glasses

Read the eye protection warning before starting this procedure.

## To align the Visible lamp:

- 1. Reconnect the power supply cable and close the sample compartment.
- 2. Turn on the spectrophotometer. Allow it to complete its initialization procedure.
- 3. To run the Align application, click the **Start** button on the Windows taskbar, then **Programs**, **Agilent**, **Cary WinUV** and **Align**. Click the **Connect** button if it is visible, the button will disappear after communication with the instrument has been established.
- 4. Select Vis under 'Source' on the Lamps page.
- 5. Click the **Rescale** button and note the value in the 'Energy' field.
- 6. Click the **Cary** tab. Set these parameters:
  - o Beam Mode: Single Beam, Normal

Maintenance Page 22 of 26

o Y-Mode: %T

o Energy: Enter the value you noted earlier.

o Ave Time: 0.200

o SBW: 2.0

Slit Height: Full Wavelength: 500

7. Click Apply.

8. Make sure that the light beams in the sample compartment are not obstructed in any way and then close the sample compartment lid.

9. Click the **Lamps** tab.

- 10. Remove the lamp access cover. Take note of the diagram of the lamps on the cover.
- 11. Adjust the three adjustment screws (thumbwheels) and watch the blue bar on the screen, make fine adjustments to the lamp until the maximum intensity value is displayed.

NOTE Click the 'Rescale' button if the blue bar reaches its maximum length.

12. Adjust the vertical, focal and horizontal adjustment until the blue bar and associated lamp energy value will not go any higher. The lamp is then ready for use.

For positions of the adjustment screws, refer to the lamp access cover:

- o The vertical adjustment is at the top of the turret hub.
- o The focal adjustment is at the front the turret hub.
- o The horizontal adjustment is to the left of the focal adjustment.
- 13. Click the **Save Conditions** button to store the signal, the initial lamp energy value obtained, as well as the instrument setup.

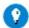

#### Tip

You can compare these saved, current results values later to allow you to determine how well the la is performing. When you want to determine the lamp performance, change the instrument paramete the 'Cary' page so that they are the same as when you 'saved' the signal and the initial lamp Energy.

14. Click the **New Source** button on the **Lamps** page and then **OK** to reset the lamp hours to 0.00 and start monitoring of the new lamp.

# Checking/Replacing a Fuse

When replacing fuses in the Cary spectrophotometer, observe the following warning:

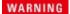

#### Fire Hazard

For continued protection against the risk of fire, replace only with fuses of the specified type and current rating.

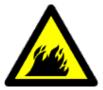

The spectrophotometer contains two fuses located at the back of the instrument.

#### To replace/check a fuse:

- 1. Disconnect the spectrophotometer from the power supply.
- 2. Undo the fuse cap by pushing in the cap and turning it counter-clockwise.
- 3. Pull the cap out carefully and remove the fuse from the cap. The fuse should always be held by the

Maintenance Page 23 of 26

- fuse cap.
- 4. Check that the fuses are the correct type and are not damaged. If necessary replace the fuse with one of the type and rating as shown in the chart adjacent to the fuse holders on the instrument.
- 5. Place the fuse into the cap and re-insert the fuse cap by firmly pushing it in and turning in a clockwise direction.

If a fuse repeatedly blows, it may indicate other problems with the Cary instrument. If this occurs, contact your local Agilent sales office and arrange a service call.

# **Caring for Flowcells**

# **Inspecting**

It is important to inspect the flowcell regularly and ensure that it is kept clean and free from bubbles. If the cell is not clean, or if air bubbles are allowed to remain in the cell, the analytical results may be wrong, and the zero position may drift.

# Cleaning

#### To clean a flowcell:

- 1. Prepare a general wetting solution of Tween\* 80 in water (5 to 10% v/v) and run this solution through the cell at regular intervals. If the routine sampler is not to be used for an extended period, this wetting solution should be pumped into the flowcell to keep all tubes and cell walls coated. The system should be thoroughly rinsed with distilled water immediately before use.
- 2. If a stronger treatment is required, a solution of KOH in methanol can be used (about 1N KOH). Rinse the system briefly with this solution and thoroughly flush with distilled water. Do not leave the KOH/methanol in contact with the cell for long periods.

#### To remove air bubbles:

- 1. Purge the cell completely with air several times.
- 2. Flush the cell thoroughly with Tween\* 80 solution or KOH/methanol solution. Rinse thoroughly with distilled water.
- 3. Flush the cell thoroughly as in step (a) before using the cell.

Tween\* 80 is a registered Trademark of J.T. Baker Chemical Co.

# **Cleaning Your Instrument**

Any spills in the sample compartment as well as any deposits on the sample compartment windows should be immediately wiped up. The exterior surfaces of the Cary spectrophotometer should be kept clean.

All cleaning should be done with a soft cloth. If necessary, this cloth can be dampened with water or a mild detergent. Do not use organic solvents or abrasive cleaning agents.

For Cary 100/300 users, if the Accessory Controller Board option is fitted, it is recommended that the covers remain fitted over the connectors at the bottom of the sample compartment whenever possible. The drainage tube should also be kept clear.

Maintenance Page 24 of 26

# **Caring for Standard and Reference Materials - Validate**

To maintain optimum optical and reflectance properties of the optical standards, the following care and cleaning instructions must be followed.

- o General
- o Cleaning instructions for diffuse reflectance standards
- o Cleaning instructions for liquid samples
- o Recalibration of diffuse reflectance standards
- o Recalibration of liquid samples
- o Ordering NIST reference materials
- o Recalibration of NIST filter standards

## General

Although the materials used for these standards are quite durable, care should be taken to prevent contaminants, such as oils from the skin, from contacting the material surface. Always wear clean gloves when handling these materials.

The liquid standards must not be allowed to freeze and it is recommended that they be stored within the temperature range of 5 to 50 degrees Celsius.

# Cleaning instructions for the diffuse reflectance standards

If the surface of the standards material should ever become contaminated, it may be blown clean with a jet of clean dry air or nitrogen. Do not use Freon. If this is not sufficient, the material surface can be sanded under running water with 220-240 grit water-proof emery cloth until the surface is totally hydrophobic (the water beads and runs off the material immediately). If the material is grossly contaminated or scratched, then the material surface can be sanded with 220-320 grit wet sand paper under a stream of running water. The materials surface should then be blown dry with clean dry air or nitrogen, or alternatively allow the material to air dry.

NOTE

For low reflectance material (that is, <10%) sand it dry rather than performing a wet sand under running water.

If the standards material is required to have high resistance to deep UV radiation, the material should also be prepared as follows:

- 1. Flush the material with >18 mohm distilled, deionized water for 24 hours.
- 2. Vacuum bake the material at 75 °C for 12 hours at approximately 1 Torr, then purge the vacuum oven with clean dry air or nitrogen.

# Cleaning instructions for the liquid standards

Dirty cells are the greatest single source of error in spectrophotometry. Avoid handling the cells by the polished surfaces. In the event of the faces becoming contaminated, clean by soaking in a neutral detergent solution according to the manufacturer's instructions, rinse thoroughly with deionized water and dry with ethanol. DO NOT use ACETONE. Solution spillage should never be allowed to dry on the cells and should be wiped off with a soft tissue paper or lint-free cloth.

Maintenance Page 25 of 26

# Recalibration for the diffuse reflectance standards

Labsphere recommends that their standards be recalibrated at least once per year; sooner if the standards are visibly soiled or damaged.

Recalibrations will be completed within two weeks of receipt of the standards. Call Labsphere for pricing information -- prices depend on each type of standard to be recalibrated.

For recalibration of the Labsphere standards, contact your nearest Labsphere distributor. Or contact:

#### Labsphere

http://www.labsphere.com/

NOTE

You may need to give Labsphere the serial number of the standards to be recalibrated.

# Recalibration for the liquid standards

Starna recommend that their liquid standard sets be recalibrated every two years. However, most accreditation authorities require that standards be recalibrated at least once a year. The calibration of the liquid standards does not usually significantly change within this time interval unless the cell becomes cracked, marked or scratched, and will then require repolishing to restore its accuracy.

For recalibration of the Starna liquid standards, contact your nearest Starna distributor. Or contact:

Starna Pty Ltd.

Optiglass Ltd.

http://www.starna.com

http://www.optiglass.com/

# **Ordering NIST reference materials**

Purchase orders (in English) for all NIST SRMs/RMs should be directed to:

#### National Institute of Standards and Technology Standard

Reference Materials Program www.nist.gov/srm/index.cfm E-mail: srminfo@nist.gov

Each purchase order should give the number of units, catalog number, and name of each reference material requested.

Example: 1 each, SRM 930e, Glass Filter Set, Transmittance

The following information must be included with each order:

- Billing address
- Shipping address
- o Name of customer
- o Telephone number
- o Fax number
- o Purchase order number
- o Customer identification number; that is, a social security number (SSN) for consumer customers,

Maintenance Page 26 of 26

tax identification number (TIN) for commercial customers, or agency code (ALC) for U.S. government customers.

# **Recalibration for the NIST Filter Standards**

For recalibration of the NIST filter standards, contact your nearest NIST distributor. Or contact:

**Calibrations Program** 

www.nist.gov/calibrations/index.cfm

 $E\text{-mail:}\ \underline{calibrations@nist.gov}$ 

Accessories Page 1 of 345

# Accessories

If you need information on installing, aligning or using a Cary accessory, click the appropriate link below. If there is not a link for the accessory in which you are interested, refer to the operation manual that was delivered with the accessory.

- Cary 50 and 60 accessories
- Cary 100/300 accessories
- Cary 4000/5000/6000i/7000 accessories
- The Cary WinUV Help contains many video clips. Links to these clips are marked by a video camera icon. To play the video, click the icon.

Click the below button to view sample compartment specifications. These may be useful if you need to design your own accessories.

Drawings of the UMS/UMA sample stage are available on the UMS page

"Copyright (C) 2002-2014 Agilent Technologies, Inc."

"This drawing is protected under copyright by Agilent Technologies, Inc. Reproduction, distribution or commercial utilization without written permission of Agilent Technologies, Inc. is strictly prohibited. No responsibility is assumed by Agilent Technologies, Inc. for any injury and/or damage to persons or property as a matter of product liability, negligence or otherwise, or from any use or operation of any methods, products, instructions or ideas that may be contained in or inferred from this drawing."

# Cary 50 and 60 Accessories

- Solid sample accessories
- Liquid sample accessories
- Other accessories

# Cary 50 and 60 Solid Sample Accessories

- External fixed angle specular reflectance accessories slide-mounted
- Fabric protection factor accessory
- Solid sample holder
- Sunglasses holder
- Transmittance accessory

# **External Fixed Angle Specular Reflectance Accessories - Slide- Mounted**

- Introduction
- Features
- Spare Parts

#### Introduction

The Slide-Mounted External Specular Reflectance accessories (SRAs) allow specular reflectance measurements to be made at fixed angles of 30°, 45° or 60° depending on the accessory used. These accessories are particularly useful for studies of film thickness on metallic substrates and measurements of epitaxial film thickness.

Accessories Page 2 of 345

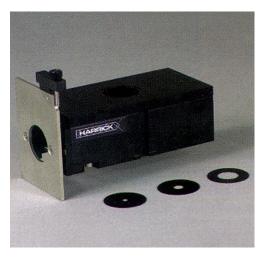

Figure 1. Slide-mounted fixed angle SRA

The accessories are compatible with the solid sample holders (old and new versions) of the Cary 4/5/50/60/400/500i/4000/500i/4000/5000/6000i/7000 series instruments. They can also be used with the Cary 1/3/100/300 series instruments with the use of an additional part. The accessories are manufactured by Harrick Scientific Corporation.

The floor-mounted SRA units for the Cary 4/5/400/500i/4000/500i/4000/5000i/7000 series instruments also come in a 12.5° fixed angle unit.

NOTE

If you are using one of the new instruments, before using the solid sample holder in conjunction with the fixed angle SRA, you will first need to remove the lock-down base of the sample compartment.

### **Features**

- Horizontal sampling surface.
- Simple alignment using alignment mirror (included).
- High throughput for maximum performance.
- Uses interchangeable masks for examining small samples or small areas of large samples. Three masks are supplied as standard in 3 mm, 6 mm and 13 mm diameters.

## **Spare Parts**

For ordering information, please see the Agilent website at www.agilent.com.

| Description                                                   |
|---------------------------------------------------------------|
| 30° Fixed Angle SRA                                           |
| 45° Fixed Angle SRA                                           |
| 60° Fixed Angle SRA                                           |
| Fixing rail for use with Cary 1/3/100/300 series instruments* |

<sup>\*</sup> A fixing rail is not required for the Cary 50 and 60 series instruments.

# **Fabric Protection Factor Accessory**

For Cary 50 only

#### Introduction

This accessory fits in the Cary sample compartment and allows the measurement of fabric samples. It is used with the Cary Fabric software. It conforms to the requirements of Australian/New Zealand Standard AS/NZS 4399:1996, the British Standard BS EN: 7914:1998 and the American Standard (at draft stage, Committee RA106, UV protective textiles).

Accessories Page 3 of 345

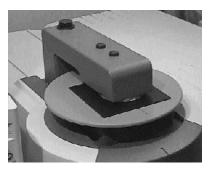

Figure 1. Fabric Protection Factor accessory

# **Spare Parts**

For ordering information please see the Agilent website at <a href="www.agilent.com">www.agilent.com</a>.

| Description                                                            | Picture |
|------------------------------------------------------------------------|---------|
| Fabric Protection Factor accessory (only main part of accessory shown) |         |

# **Options**

| Description                                                                                                    | Picture |
|----------------------------------------------------------------------------------------------------|---------|
| UG-11 and GG 385 filter combination for fluorescence elimination                                                                                                    |         |
| Spare UG-11 filter                                                                                                    | 6       |
| Test kit to confirm instrument performance. Includes a holmium oxide filter, UG-11 and GG 420 filter combination for stray light testing and linearity test filters (approximately 2%, 10% and 20%). |         |

# Spares

| Description                 | Picture |
|-----------------------------|---------|
| Fabric template metal plate |         |
|                             |         |

Accessories Page 4 of 345

| Fabric template magnetic top |   |
|------------------------------|---|
| Fabric Tester lid            | 5 |
| Blanking plate               |   |

# **Solid Sample Holder**

#### For Cary 50 and 60

See also: Solid Sample Holder for Cary 1/3/100/300, Solid Sample Holder for Cary 4000/5000/6000i/7000/Deep UV

#### **Contents**

- Introduction
- Getting started
  - o <u>Unpacking</u>
  - o <u>Installing</u> o <u>Aligning</u>
- o Align
- Spare parts

## Introduction

The Cary 50 and 60 Solid Sample Holder enables you to measure solid samples in the spectrophotometer. The Solid Sample Holder replaces the standard cell holder base used in the Cary 50 and 60, and comes with four solid sample slides of various apertures: standard, 1 mm, 5 mm and 10 mm. The solid sample slides are mounted in the slide holder, which is fitted to optical rails allowing you to position the sample anywhere in the beam, catering for a range of sample thicknesses.

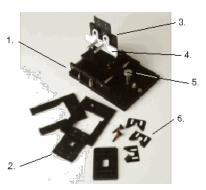

Accessories Page 5 of 345

Figure 1. Solid Sample Holder

| 1) Optical rails | 2) Solid sample slide | 3) Slide holder |
|------------------|-----------------------|-----------------|
| 4) Locking plate | 5) Thumbscrew         | 6) V-holder     |

To hold the samples, two V-holders are supplied (one small and one large). V-holders are held in place on a solid sample slide by two screws. For delicate samples, a spacer is provided. This is placed between the V-holder and the solid sample slide so delicate samples are held only by their edge. See Assembling the V-holder.

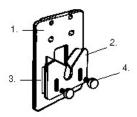

Figure 2. Solid sample slide (1) with V-holder (2) and spacer (3) attached with thumbscrews (4)

Alternatively, you can attach a locking plate to a solid sample slide using the two pins provided. This arrangement is suitable for large samples. See Assembling the locking plate.

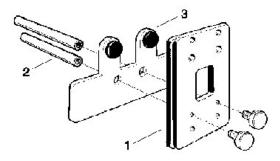

Figure 3. Solid sample slide (1) with pins (2) and locking plate (3) for large samples

Extra slide holders are also available if you want to use a polarizer/depolarizer with the solid sample holder. They are screwed into the ends of the optical rails. Refer to <a href="Spare parts">Spare parts</a> for ordering information.

## **Getting started**

#### Unpacking

Unpack the accessory and check that you have received all of the components listed in the packing list included with the shipment.

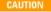

Inspect all parts for damage during transit. Any damage should be reported immediately. Refer to the accessory by model and part number.

#### **Installing**

### To install the Solid Sample Holder:

- 1. Slide back the sample compartment lid.
- 2. Remove the sample compartment front panel.
- 3. Remove any cell holders and the cell holder base from the sample compartment (if fitted).
- 4. Loosen the thumbscrew on the slide holder (see Figure 4) and attach the slide holder to the optical rails, re-tightening the thumbscrew to secure the slide holder in place.

Accessories Page 6 of 345

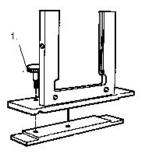

Figure 4. Slide holder. Loosen the thumbscrew (1) before placing the slide holder on the optical rails

- 5. Place the accessory in the sample compartment. (The two locating holes in the base of the accessory must fit over the two locating pins in the floor of the sample compartment.)
- 6. Tighten the silver thumbscrew to secure the accessory in place.
- 7. Insert the solid sample slide appropriate for your measurement into the slide holder (see <u>Assembling the V-holder</u> or <u>Assembling the locking plate</u>).

#### Assembling the V-holder

#### To assemble the V-holder:

- 1. Place a V-holder against a solid sample slide, aligning the holes in the V-holder with the second set of holes in the solid sample slide.
- 2. Fix the V-holder to the solid sample slide using two thumbscrews and nuts (from your kit).
- 3. Insert the solid sample slide into the slide holder.
- 4. Center the slide holder in the sample compartment by loosening the thumbscrew and moving the slide holder along the optical rails. Re-tighten the thumbscrew.

The accessory is now installed and ready for alignment.

#### Assembling the locking plate

#### To assemble the locking plate:

- 1. Attach the two pins to a solid sample slide using two thumbscrews.
- 2. Slide the locking plate onto the pins.
- 3. Insert the solid sample slide into the slide holder.
- 4. Center the slide holder in the sample compartment by loosening the thumbscrew and moving the slide holder along the optical rails. Re-tighten the thumbscrew.

The accessory is now installed and ready for alignment.

#### Aligning

#### To align the accessory:

- 1. Start the Align application by clicking the Start button on the Windows taskbar, then Programs, Agilent, Cary WinUV and Align.
- 2. Click the **Cary** tab
- 3. Under 'Instrument Parameters', set the wavelength to '0' nm by selecting the **Zero Order** check box.
- 4. Click Apply. The green power indicator on the instrument should start flashing to indicate that the instrument is active.
- 5. Note the three adjustment screws in the optical rail base.

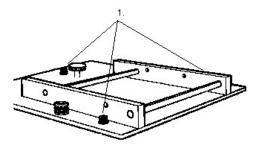

Figure 5. The optical rails, showing the three adjustment screws (1) for aligning the sample slide in the light beam

Accessories Page 7 of 345

- 6. Press a piece of white paper against the left of the solid sample slide.
- 7. Using a hexagonal balldriver, adjust one of the adjustment screws, and note where the light beam strikes the sample slide. Adjust the screw until the beam appears centered on the aperture in the sample slide.
- 8. If necessary, repeat with the other adjustment screws until the beam is centered on the aperture in the solid sample slide.

Once the light beam is aligned, the Solid Sample Holder is ready for use.

## Operation

#### To use the Solid Sample Holder:

- 1. Place your sample in the sample holder.
- 2. Start the application you will be using and set the instrument parameters according to your analytical requirements (see <a href="Application">Application</a> How To... for examples of how to set the instrument parameters).
- 3. Wait while the instrument slews to the specified wavelength. The current wavelength is displayed in the 'Abscissa' status display at the top right corner of the application window.
- 4. Click the **Read** button in the software.

The result of each sample read will appear in the report display including the ordinate reading obtained and the wavelength at which the reading was measured.

NOTE

The sample compartment lid may be left open during sample measurement.

## Spare parts

These spare parts are available from Agilent for use with the Solid Sample Holder. For ordering information please see the Agilent website at <a href="https://www.agilent.com">www.agilent.com</a>. Use only Agilent-supplied parts, unless otherwise specified.

| Description                       | Number in packet |
|-----------------------------------|------------------|
| Sample holder - standard aperture | 1                |
| Sample holder - 1 mm aperture     | 1                |
| Sample holder - 5 mm aperture     | 1                |
| Sample holder - 10 mm aperture    | 1                |
| Polarizer                         | 1                |
| Depolarizer                       | 1                |
| Slide holders                     | 2                |
| Magnetic sample holder            | 1                |
| Sample Holder kit                 | 1                |

#### The Sample Holder kit contains:

| Description                   | Number in packet |
|-------------------------------|------------------|
| Large V-holders               | 2                |
| Small V-holders               | 2                |
| Spacer                        | 1                |
| Locking plate                 | 1                |
| 40 mm pins for locking plate  | 2                |
| Assorted thumbscrews and nuts |                  |

# **Sunglasses Holder**

#### For Cary 50 and 60

The Sunglasses Holder is used specifically for mounting optical eyeglasses or sunglasses for testing performing transmission measurements.

Accessories Page 8 of 345

# **Transmittance Accessory**

For Cary 50 only

#### **Contents**

- Introduction
- Installation and alignment
- Operation
  - o Visual alignment
  - o Photometric alignment
  - o Measuring a sample
- Printing reports
- Removing
- Maintenance
- Troubleshooting
- Spare parts

## Introduction

The Transmittance (Trans.) accessory is designed to test the transmission of solid samples. It consists of a 33 mm diameter integrating sphere with a polytetrafluoroethylene (PTFE) coating and a built-in silicon photodiode detector. The accessory is easily installed into the sample compartment of the Cary 50 spectrophotometer and features remote-read capability.

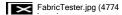

Figure 1. Transmittance accessory

The Trans. accessory can be converted to a Fabric Tester by ordering several additional parts. It can then be used in conjunction with the Cary WinUV Solascreen software to perform Ultraviolet Protection Factor (UPF) measurements on fabric samples.

#### Integrating sphere

Integrating spheres are ideal for measuring the transmission of turbid, translucent or opaque refractory materials where many standard techniques prove inadequate due to loss of light resulting from the scattering effects of the sample. The integrating sphere is a hollow sphere whose internal surface is a non-selective diffuse reflector. Due to the geometry of the integrating sphere, it has the ability to collect most reflected or transmitted radiation, remove any directional preferences, and present an integrated signal to the detector.

Integrating spheres measure transmittance factors, commonly referred to as simply 'transmittance'. The relative spectral transmittance is defined as the ratio of the flux transmitted by the specimen to that of a standard surface under identical geometrical and spectral conditions.

# Installation and alignment

You will receive:

Transmission accessory

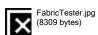

Sample platform

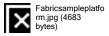

Black plate

Accessories Page 9 of 345

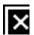

Instruction sheet

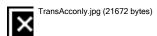

Figure 2. Trans. accessory side view (left) and front view (right)

| 1) Alignment viewing port | 2) Alignment screw  | 3) Fastening screw      |
|---------------------------|---------------------|-------------------------|
| 4) Read button            | 5) Read switch jack | 6) Detector cable       |
| 7) Filter compartment     | 8) Alignment lever  | 9) Trans. accessory arm |
| 10) Sample port           |                     |                         |

#### To install and align the Trans. accessory:

- 1. Remove the accessory from the box and place it on a flat surface.
- 2. Perform a <u>visual alignment</u> on the Trans. accessory.
- 3. Remove the Cary 50 covers by sliding the front door upwards and the top cover towards the front of the Cary.
- 4. Remove the cell holder, or any other accessory that may be present, from the sample compartment.
- 5. Unplug the detector cable located on the left wall of the sample compartment.
- 6. Plug the Trans. accessory detector plug into the Cary 50 detector cable port, and then insert the Trans. accessory Read switch jack into the Read switch port located next to the detector cable port.

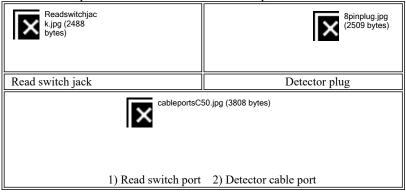

Figure 3. Trans. accessory-Cary 50 connections

- 7. Place the Trans. accessory into the sample compartment. Use the locating pins at the front of the sample compartment to correctly position the accessory. Once in place, lock the accessory securely into position by tightening the fastening screw in the base of the accessory, until it is finger-tight.
- 8. Slide the sample platform into place and replace the front wall on the Cary. Slide the sample platform forward to fit into the front wall.
- 9. Perform a photometric alignment on the Trans. accessory.

Accessories Page 10 of 345

## **Operation**

## Performing a visual alignment

- 1. Place the Trans. accessory on a flat surface.
- 2. Turn the Trans. accessory so that you are viewing the side with the visual alignment viewing port on it. The cables, which lead out of the back of the accessory, will be on the side to the right. Ensure that you have a clear view through the alignment viewing port.

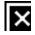

Transsideview.jpg (10269 bytes)

Figure 4. Trans. accessory side view, showing alignment viewing port (1)

3. Look through the alignment viewing port on the accessory. You should be able to see a round circle -- this is the reflection of the sample port on the underside of the Trans. accessory arm.

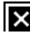

Transviewport.jpg (5368 bytes)

Figure 5. Trans. accessory alignment screw (1), alignment viewing port (2) and fastening screw (3)

4. Looking through the alignment viewing port, adjust the alignment lever so that the circle is centered vertically in the alignment viewing port.

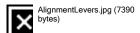

Figure 6. Trans. accessory visual alignment lever (1) and alignment screw (2)

5. Looking through the alignment viewing port, rotate the alignment screw until the circle is centered horizontally in the alignment viewing port.

#### Performing a photometric alignment (Cary WinUV version 2 software)

- 1. Start the Align application by clicking the Start button on the Windows taskbar, then Programs, Agilent, Cary WinUV and Align.
- 2. Click the Cary tab.
- 3. Under 'Beam Mode', select Single Beam mode, Normal.
- 4. Under 'Instrument Parameters', set the following:
  - o Y Mode: %T
  - o Ave Time (s): 0.500
  - o Wavelength (nm): 500.00
  - The green power indicator on the instrument should start flashing to indicate that the instrument is active.

Accessories Page 11 of 345

- 5. Click the **Graph** tab and monitor the 'Signal Graph' plot as you perform the next step.
- 6. Remove the front wall and slowly turn the alignment screw on the front of the Trans. accessory and monitor the 'Signal Graph'. Turn the screw until the plot reaches its highest point. If the graph height decreases, slowly turn the alignment screw in the opposite direction
- 7. Now adjust the alignment level until the plot reaches it highest point.
- 8. Replace the front wall.

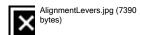

Figure 7. Trans. accessory visual alignment lever (1) and alignment screw (2)

If the signal is out of range, use the toolbar options ('Axes Scales', 'Autoscale' options and 'Zoom Out') to bring the signal back into range for display. If the signal is excessively weak or strong, click the 'Lamps' tab and click the 'Rescale' button.

#### Performing a photometric alignment (Cary WinUV version 1 software)

- 1. Start the Align application by clicking the Start button on the Windows taskbar, then Programs, Agilent, Cary WinUV and Align.
- 2. Click the **Setup** menu.
- 3. Under 'Beam Mode', select Single Beam mode, Normal.
- 4. Under 'Instrument Parameters', set the following:
  - o Y Mode: %T
  - o Energy: 1
  - o Ave Time (s): 0.500
  - The green power indicator on the instrument should start flashing to indicate that the instrument is active.
- 5. Monitor the blue 'Current Signal' bar on the screen as you perform the next step.
- 6. Remove the front wall and slowly turn the alignment screw on the front of the Trans. accessory and monitor the 'Current Signal' bar. Turn the screw until the bar is at its maximum length (you may have to click 'Rescale' if the bar goes to the end). If the bar length decreases, slowly turn the alignment screw in the opposite direction.
- 7. Now adjust the alignment lever until the 'Current Signal' bar is at its longest.
- 8. Replace the front wall.

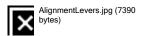

Figure 8. Trans. accessory visual alignment lever (1) and alignment screw (2)

#### Measuring a sample

This example demonstrates how to perform a wavelength scan from 500 nm to 400 nm with baseline correction.

- Start the Scan application
- Set up data collection parameters
- Set up instrument parameters such as wavelength range, Y Mode, scan speed and so on
- Set up visual system monitoring
- Set up the baseline correction
- Make sure that no accessories are selected
- Set up reporting and printing requirements

Accessories Page 12 of 345

- Set up storage of collected data before run
- Finish setup
- Zero the instrument
- Measure a baseline
- Start the Scan run
- Set up file name for the data and sample names

#### 1. Start the Scan application

- a. On the Windows taskbar, click Start.
- b. Click Programs.
- c. Click Agilent, Cary WinUV and then Scan.
- d. Select your instrument type (if necessary) and click **OK** to open the Scan application.
- If you are running a GLP system, you may be prompted to enter a password before accessing the Scan application.

#### 2. Set up data collection parameters

[Setup dialog box]

Click Setup to display the 'Setup' dialog box and specify the method parameters for a new method.

To do this:

#### 3. Set up instrument parameters such as wavelength range, Y Mode, scan speed and so on.

[Setup dialog box | Cary Options page]

- a. Set the wavelength range for the scan by entering the values you require in the 'Start'/'Stop' fields, for example '500'/'400'.ct the ordinate mode in which you want the collect data to be displayed. For example %T.
- b. Enter an upper range and lower range value in the 'Y Min' and 'Y Max' fields to specify the displayed ordinate range.
- c. Make sure that 'Cycle Mode' is not selected.
- d. Set the 'Beam Mode' for the run. This is should be set to **Dual Beam**.
- e. Under 'Scan Controls', select **Simple** and click a scan speed button. Alternatively, you can select 'Advanced' and enter an 'Ave Time' and 'Data Interval'. (The Cary will then select the 'Scan Rate').
- f. Under 'Display Options', select the way in which you want the data displayed as it is collected. Choose 'Individual Data' to display the collected data of each sample in individual graph frames. Choose 'Overlay Data' to superimpose the collected data of each sample in the Scan run in one graph.
- o Individual Data and Overlay Data options

#### 4. Set up visual system monitoring

[Setup dialog box | Cary Options page]

Select the box to display various information fields on your current sample.

#### 5. Set up the baseline correction

[Setup dialog box | Baseline page]

- a. Open the Baseline page.
- b. Select This will force the Cary to perform a baseline correction on the sample data. The correction will be performed on each point before it is displayed.

#### 6. Make sure that no accessories are selected

[Setup dialog box | Accessories section]

Make sure that no options are selected on any of the Accessories pages and that no accessories are installed (the Trans. accessory is not controlled by the software).

#### 7. Set up reporting and printing requirements

[Setup dialog box | Reports page]

- a. Open the Reports page and specify your reporting requirements for this method.
- b. Enter your name in the 'Name' field. ting to your experiment in the 'Comment' field.
- c. Set up your report style by selecting the appropriate check boxes under 'Options'. For example, select the 'AutoPrint' check box

Accessories Page 13 of 345

to automatically obtain a printout of your report. Select 'Parameters' to include your method parameters in the report. Select 'Graph' to include a graph in the generated report.

If 'AutoPrint' is selected, the system will send the report information to the specified printer as well as the Report area. H 'AutoPrint' is not selected, the report will only be sent to the Report area and can be viewed by choosing 'Report' from th menu.

d. Set up the Peak Table reporting.

Click the Peak Information button and choose the type of 'Peak Labels', the 'Peak Style' and set the 'Peak Threshold'. Click OK.

- i. Select 'Maximum Peak' to report the peak with the largest peak threshold that exceeds the 'Peak Threshold' value.
- ii. Select 'All Peaks' to report all peaks meeting the 'Peak Style' criterion and exceeding the 'Threshold' value.
- e. Set up X,Y pairs reporting if required. You can use the actual data interval by which the data was collected or you can make the Cary interpolate the points to a new interval.
- f. Select the Autoconvert option (if required). If you select 'Select for ASCII (csv)' or 'Select for ASCII (csv) with Log', at the end of the data collection the system will automatically generate a report and store the data both in the Cary format as well as ASCII XY pairs format in the current folder.

#### 8. Set up storage of collected data before run

[Setup dialog box | File Storage page]

- a. Open the File Storage tab to set up whether the collected data is to be saved, and if so, when the Cary should ask for a file name.
- b. Select Storage On (Prompt at Start).

#### 9. Finish setup

Once you are satisfied with your method setup, click **OK** to confirm any changes you have made and close the 'Setup' dialog box.

#### 10. Zero the instrument

Make sure that a sample is not in position that is, nothing is blocking the light beam, and click the **Zero** button to zero the system.

#### 11. Measure a baseline

- a. Click the **Baseline** button to set up the baseline collection the system. Alternatively, choose **Baseline** from the **Commands** menu.
- b. When prompted for the 100 %T baseline, you can either have nothing in the beam or you can use a blank sample. To insert a blank sample press down on the sample platform and slide the blank sample into position. Click **OK**.
- c. You will then be prompted for the zero %T baseline. Remove the blank sample (if you used one) and insert the black plate that was supplied with the Trans. accessory. Click **OK**.

The Cary will collect the baseline scan. After the collection, the word 'zero/baseline' will appear in red in the ordinate status box, indicating that you are in baseline correction mode and you have a valid baseline file for the correction.

**Q.** The word 'baseline' is unavailable and italicized. What have I done wrong?

A. Nothing. You still have a valid baseline file. The gray and italics indicate that the Cary is idling outside the abscissa range of the baseline file.

#### **▼** Tip

If you want to use the baseline again with other samples, save the method using 'File' > 'Save Method As'. Then, when you re-of the method, the baseline will also open and be ready to use. It is preferable to save the baseline with the method, rather than a baseline file, as that way you can be sure that all your collection parameters are exactly the same for the new Scan runs. However Good Laboratory Practice recommends that you collect a new baseline for each laboratory session.

#### 12. Start the Scan run

Remove the black plate and insert your sample by pressing down on the sample platform and sliding the sample into position. Click **Start** on the screen to start a data collection. Alternatively, you can press the black button on the top of the Trans. accessory to start the measurement.

#### 13. Set up file name for the data and sample names

- a. Once you click 'Start', the Windows 'Save As' dialog box will appear. Enter a file name that you wish to save the data as and click **Save**.
- b. The 'Sample Name' dialog box will now appear. Enter an appropriate name for your sample (this name will appear on the screen and in any reports) and click **OK**. The Scan run will commence and the corrected trace will appear in the Graphics area.

At the end of the run, the Cary will create the report and also print it, if 'AutoPrint' has been selected on the 'Reports' page of the 'Setup' dialog box.

#### Removing the Transmittance accessoy

To remove the Trans. accessory:

Accessories Page 14 of 345

- 1. Remove the front door from the Cary 50 by sliding it upwards.
- 2. Remove the sample platform by pressing down and sliding it out towards you.
- 3. Loosen the fastening screw to release the Trans. accessory from the sample compartment.
- 4. Lift out the accessory so that you can unplug the Read switch jack and detector cable.
- 5. Reconnect the Cary 50 detector plug.

#### Maintenance

The exterior surfaces of your Trans. accessory should be kept clean. The surface should be cleaned using a soft cloth and if necessary, it can be dampened with water or a mild detergent. Do not use organic solvents or abrasive cleaners.

It is important that the integrating sphere be protected from dust and foreign objects. If at any stage you find it necessary to clean the sphere, use a gentle stream of clean air to flush out any dust and particulate debris.

#### **Checking instrument performance**

You may wish to regularly check the performance of the Cary 50 fitted with the Trans. accessory. You can do this by using the Validate application in conjunction with the test kit available. Select <u>Fabric tests</u> on the Validate application and follow the prompts after you click 'Start'

## **Troubleshooting**

| Problem                                                                    | Solutions                                                                                                    |
|----------------------------------------------------------------------------|----------------------------------------------------------------------------------------------------|
| Inconsistently high or low results                                         | Check that the sample completely covers the central hole of the Transmission accessory. The entire light beam must pass through the sample.  Check that the quartz window in the sample platform is clean and free of dust.                                                                                                    |
| Instrument is not communicating with the computer                          | Check to see if the instrument is online. The words '[Application Name] - Online' will be displayed on the active window banner at the top of the main application page.  If it is offline, check that the cable that connects the computer to the instrument is plugged in.                                                                  |
| The Cary is not scanning when the read button on the tester arm is pressed | Check that the Cary detector cable has been unplugged and that the Trans. accessory detector cable has been plugged in its place. Also check that the Trans. accessory Read switch jack has been plugged into the Read switch port next to the detector cable. See <a href="Step 7">Step 7</a> Installing the Trans. accessory into the Cary. |

## Spare parts

For ordering information please see the Agilent website at www.agilent.com.

| Description                                                                                                    |
|----------------------------------------------------------------------------------------------------|
| Trans. accessory to Fabric Tester upgrade kit                                                                                            |
| Black plate                                                                                                    |
| Sample platform                                                                                                    |
| Test kit to confirm instrument performance. Includes a holmium oxide filter, UG-11 and GG 420 filter combination for stray light testing |

Test kit to confirm instrument performance. Includes a holmium oxide filter, UG-11 and GG 420 filter combination for stray light testing and linearity test filters (approximately 2%, 10% and 20%).

# Cary 50 and 60 Liquid Sample Accessories

- 18 cell holder
- Dissolution cable kit
- Dissolution manifold
- Dissolution system
- Fiber optic dip probe coupler
- Microcell holder
- PCB-150 and PCB-1500 Peltier-controlled cryobath water circulator
- Peltier-thermostatted single cell holder
- RX.2000 rapid mix accessory
- SFA-20 stopped flow accessory
- Sipper
- SPS 3 sample preparation system
- SPS-5 sample preparation system
- Temperature probe

Accessories Page 15 of 345

- Water-thermostatted cylindrical cell holder
- Water-thermostatted rectangular cell holder

## 18 Cell Holder

#### For Cary 50 and 60

The above model is Pollution degree 2 and Installation Category I.

#### **Contents**

- Introduction
- Safety information
- Specifications
  - o Connections
  - o <u>Hose connections</u>
  - o Weights
  - Dimensions
- Getting started
  - o Unpacking
  - o Installing
- Maintenance

#### Introduction

The 18 Cell Holder consists of two rows of nine staggered cell holders, enabling you to perform multicell measurements for up to 18 cuvettes.

A circulating water bath, such as the PCB-1500, may be used to maintain the temperature of the cells. You may also mount the optional Temperature Probe accessory on top of the 18 Cell Holder. The two temperature probes can then be inserted in selected cuvettes to allow direct monitoring of the temperature inside the cuvette. When not in use, these probes can be 'parked' in the channels alongside the front cells.

The 18 Cell Holder requires either the Accessory Cable kit (to connect it to the Cary 50 or 60) or, if you are using the 18 Cell Holder in a Dissolution system, the Dissolution Accessory Cable kit (to connect it to the Cary 50 or 60 and the peristaltic pump).

Before using this accessory, you must read the Safety Practices and Hazards section in your Cary operation manual.

# **Safety information**

Before using this accessory, you must read the Safety Practices and Hazards section in your Cary operating instructions.

If the equipment is used in a manner not specified by the manufacturer, the protection provided by the equipment may be impaired.

# **Specifications**

For environmental and power supply requirements, refer to your Cary operating instructions.

#### **Connections**

25-pin D-range connector on flying lead

#### Hose connections

2 barbs to fit 10 mm ID tubing if performing temperature-controlled measurements

#### Weights

- Packed: 9.0 kg (19.8 lb)
- Unpacked: 4.4 kg (9.7 lb)

#### Dimensions (W x D x H)

- Packed: 900 x 460 x 310 mm (35.5 x 18.1 x 12.2 in)
- Unpacked: 510 x 125 x 110 mm (20.1 x 4.9 x 4.3 in)

Accessories Page 16 of 345

## **Getting started**

#### Unpacking

When you receive your 18 Cell Holder, unpack it and check that you have received all of the necessary parts, referring to the packing list:

- 18 Cell Holder accessory
- · Hexagonal wrench
- · Specification sheet

Inspect all parts for damage in transit. Any damage should be reported immediately. Refer to the accessory by model and part number.

#### **Installing**

You will need:

- The Accessory Cable kit or the Dissolution Accessory Cable kit if using the Cary 50 (depending on your analytical requirements)
- Hexagonal wrench, supplied with the 18 Cell Holder

#### To install the 18 Cell Holder:

- 1. Remove the sample compartment front panel and lid from the instrument (if fitted).
- 2. Clear the sample compartment of any sample holders.
- 3. Install the appropriate accessory cable in the sample compartment according to its instructions (for Cary 50 see <a href="Accessory Cable kit">Accessory Cable kit</a>) or <a href="Dissolution Accessory Cable kit">Dissolution Accessory Cable kit</a>).
- 4. Place the 18 Cell Holder in the sample compartment, aligning the locating holes over the mounting pins in the floor of the sample compartment.
- 5. Slide the cell block forward and use the supplied hexagonal wrench to tighten the securing screw.
- 6. Slide the cell block back into position ensuring that the cable from the 18 Cell Holder is clear of the cell block. Connect the cable from the 18 Cell Holder to the 25-pin connector on the sample compartment wall.

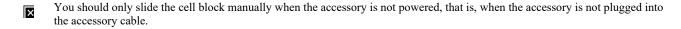

The 18 Cell Holder is now installed and ready for use.

You should now install the Extended Sample Compartment.

#### **Using the Temperature Probe**

Refer to the Temperature Probe accessory instructions for details on fitting and using the Temperature Probe with the 18 Cell Holder.

#### Maintenance

The outside of the 18 Cell Holder should be kept clean by wiping with a dampened (with either water or alcohol) soft cloth. Do not use abrasive cleaning agents. If the inside of the cuvette positions require cleaning, wrap a dampened soft cloth around a metal rod or spatula and gently wipe the inside surfaces.

Also ensure that the printed circuit board is kept dry and free from dust.

# **Dissolution Cable Kit**

#### For Cary 50

The above model is Pollution degree 2 and Installation Category I.

#### **Contents**

- Introduction
- Safety information
- Specifications
  - o Connections

Accessories Page 17 of 345

- o Weights
- o Dimensions
- Getting started
  - o **Unpacking**
  - o **Installing** 
    - Cable connector in computer
    - Dissolution cable
    - Dissolution cable to computer and peristaltic pump
- Spare parts

### Introduction

The Dissolution Cable kit is required on the Cary 50 if the instrument is being used with one or two dissolution baths. The cable is required to interface the 18 Cell Holder and connect the peristaltic pump to the Cary 50.

## **Safety information**

Before using this accessory, you must read the Safety Practices and Hazards section in your Cary operating instructions.

If the equipment is used in a manner not specified by the manufacturer, the protection provided by the equipment may be impaired.

## **Specifications**

For environmental and power supply requirements, refer to your Cary operating instructions.

#### **Connections**

- Computer, internal: 40-way flat ribbon cable with 37-pin D-range connector (plugs into Cary 50 computer card)
- Cary-computer cable: 37-pin D-range connector from computer and 25-pin D-range connector mounted inside sample compartment
- Cary-pump connection: 25-pin connector for 5-pin DIN cable from peristaltic pump

#### Weights

Packed: 1.0 kg (2.2 lb)Unpacked: 0.82 kg (1.8 lb)

#### Dimensions (W x D x H)

- Packed: 350 x 280 x 60 mm (15.2 x 11.4 x 2.7 in)
- Cable length: 2 m (78.8 in)

## **Getting started**

### Unpacking

When you receive your Dissolution Cable kit, unpack it and check that you have received all of the necessary parts, referring to the packing list:

- Dissolution cable with bracket
- Cable connector (with ribbon cable attached)
- Screw (4 x 8 mm)
- · Specification sheet

CAUTION

Inspect all parts for damage in transit. Any damage should be reported immediately. Refer to the accessory by model and part number.

#### Installing

You will need:

- The short Philips screwdriver (supplied with the Cary 50)
- 3M Disposable Grounding Wrist Strap (supplied with the Cary 50)

Refer to Spare parts for ordering information.

Accessories Page 18 of 345

To install the Dissolution Cable kit, you need to <u>install the cable connector in the computer</u>, <u>install the dissolution cable in the sample compartment</u>, and connect the dissolution cable to the computer and the peristaltic pump.

#### Installing the cable connector in the computer

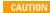

Electrostatic discharge may damage electrical components or cards. When handling electronic components or cards ensure that you use a wrist strap, or ground yourself by holding onto a bare metal part of the computer chassis whilst handling the card. Handle the card only by the edges. Do not touch the components or the gold connectors.

#### To install the cable connector in the computer:

- 1. Turn off the computer and disconnect it from the power supply.
- 2. Remove the computer cover (refer to the documentation provided with your computer for instructions).
- 3. Locate a vacant slot and remove the blanking plate, as shown in Figure 1.

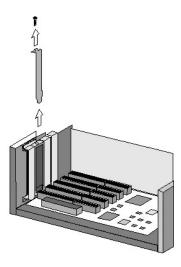

Figure 1. Removing the blanking plate from a spare slot in the computer

- 4. Install the cable connector in the empty slot, and replace the holding screw.
- 5. Plug the ribbon cable into the connector (shown in red in Figure 2) on the Cary 50 computer card.

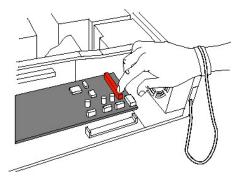

Figure 2. Connector on the Cary 50 computer card for the ribbon cable

6. Replace the cover on the computer.

You now need to install the dissolution cable in the Cary 50 sample compartment.

#### Installing the dissolution cable

#### To install the dissolution cable in the Cary 50 sample compartment:

- 1. Open the sample compartment lid and, if you have not already done so, remove the front panel from the Cary.
- 2. Remove any accessories from the sample compartment.
- 3. Remove the metal plate from the rear of the instrument (on the side to the right), using a Philips screwdriver to remove the two screws.
- 4. Place the dissolution cable in the sample compartment, and pull the longer end of the cable out through the opening in the back of the

Accessories Page 19 of 345

instrument. Manoeuvre the shorter end through the opening by placing the metal plate on an angle such that it will fit through the opening. Pull the cable tight so that the metal bracket in the sample compartment is fully pressed against the back of the sample compartment.

- 5. Hold the metal plate with the connector facing upwards, pressing against the rear of the instrument. Using a Philips screwdriver and two of the screws supplied, attach the plate to the instrument.
- 6. Align the hole in the metal bracket with the hole in the sample compartment wall and insert the supplied screw in the hole, tightening it with a Philips screwdriver -- use the short screwdriver supplied with the Cary 50. For the holes to line up, the rear end of the metal bracket needs to be pushed right up against the rear wall of the sample compartment.

#### Connecting the dissolution cable to the computer and the peristaltic pump

#### To connect the dissolution cable to the computer and pump:

- 1. Ensure that the computer and the peristaltic pump have been disconnected from the power supply.
- 2. Plug the larger end of the dissolution cable into the cable connector at the back of the computer (installed earlier).
- 3. Connect the RS-232 cable leading from the peristaltic pump (see the <u>Cary 50 Dissolution system instructions</u> for more information) to the connector mounted behind the instrument.
- 4. Connect the computer and pump to the mains power supply and switch them both on.

The dissolution cable is now installed. If you have connected all the components of the dissolution system (as described in the <u>Cary 50</u> <u>Dissolution system instructions</u>), you should now check communications between the computer, pump and bath using the <u>Diagnostics</u> dialog box.

## Spare parts

These spare parts are available from Agilent. For ordering information, please see the Agilent website at <a href="www.agilent.com">www.agilent.com</a>. Use only Agilent-supplied parts, unless otherwise specified.

| Item               |                       |
|--------------------|-----------------------|
| 3M Disposable C    | Grounding Wrist Strap |
| Short Philips scre | ewdriver              |

# **Dissolution Manifold**

#### For Cary 50

The above model is Pollution degree 2 and Installation Category II.

#### **Contents**

- Introduction
- Safety information
- **Specifications** 
  - o Weights
  - o <u>Dimensions</u>
- Installation

#### Introduction

The Dissolution Manifold provides 18 channels for connection with up to two dissolution baths. It is used in conjunction with the Cary 50, the Extended Sample Compartment and the 18 Cell Holder, and requires a set of flowcells fitted with connectors.

## **Safety information**

Before using this accessory, you must read the Safety Practices and Hazards section in your Cary operating instructions.

If the equipment is used in a manner not specified by the manufacturer, the protection provided by the equipment may be impaired.

## **Specifications**

For environmental requirements, refer to your Cary operating instructions.

#### Weights

Accessories Page 20 of 345

- Packed: 1.3 kg (2.9 lb)Unpacked: 0.9 kg (1.9 lb)
- Dimensions (W x D x H)
  - Packed: 350 x 250 x 160 mm (13.8 x 9.9 x 6.3 in)
    Unpacked: 310 x 150 x 65 mm (12.2 x 5.9 x 2.6 in)

# Installation

#### To install the Dissolution Manifold:

- Remove the sample compartment lid from the Cary 50 by sliding it forwards until it is clear of the grooves along the top of the sample compartment.
- 2. Install the 18 Cell Holder in the sample compartment of the Cary 50 as described in the 18 Cell Holder instructions.
- 3. Install the base of the Dissolution Manifold on top of the instrument by sliding it between the grooves used for the sample compartment lid.
- 4. Install the Extended Sample Compartment on the Cary 50 as described in the Extended Sample Compartment instructions.
- 5. Take a flowcell and connect the inlet tubing to the tubing leading from the peristaltic pump.
- 6. Connect the tubing from the sample manifold to the flowcell's outlet tubing.
- 7. Check that there are no leaks in the loop as described in the Cary 50 Dissolution instructions.
- 8. Insert the flowcell in the 18 Cell Holder and slide the tubing between a channel in the Dissolution Manifold. Push the silicone sleeves present on the tubing up against the inner wall of the Dissolution Manifold to hold the tubing in place.
- 9. Repeat for the remaining flowcells.
- 10. Install the Dissolution Manifold lid.

# **Cary Dissolution System**

#### For Cary 50

The above model is Pollution degree 2 and Installation Category II.

#### **Contents**

- Introduction
  - o Rear panels
  - Checklist
- Installing the Dissolution Manifold
  - o Accessory cable
  - o 18 Cell Holder
  - o Fitting
- Setting up the Dissolution Tester(s)
  - o Sample manifold
  - o Dosage Delivery Module (optional)
  - o Connecting the cabling
    - Computer
    - Heater/circulator
    - Peristaltic pump
    - Thermoprobe
  - o Plumbing the system
    - Heater/circulator tubing
    - Solution flow tubing
    - Peristaltic pump tubing
    - Solution tubing
  - o Placing the cover on the Dissolution Manifold
  - o Installing the Extended Sample Compartment
- System checks/troubleshooting
  - o Flushing the pumps
  - o Checking the flow rate
  - o Diagnostics
  - o Peristaltic pump tubing
- Maintenance

#### Introduction

These instructions describe how to set up a single- or dual-tester dissolution system with a Cary 50 spectrophotometer. Refer to the

Accessories Page 21 of 345

instructions provided with the Agilent dissolution equipment for information on how to unpack and set up the Dissolution Tester. Refer to the Cary 50 operation manual for details of unpacking and setting up the Cary instrument. Links are provided to the appropriate Cary accessory online manuals for instructions on how to install the Cary 50 accessories.

These instructions are intended to provide an overview of connecting the Agilent dissolution equipment. For detailed step-by-step instructions on how to set up and operate the dissolution software, refer to the <u>Dissolution application Help</u>.

A typical Agilent UV Dissolution system consists of the following hardware:

- Cary 50 spectrophotometer with Accessory Controller Board
- Cary 50 Extended Sample Compartment
- Cary 18 Cell Holder
- Cary 50 Dissolution Manifold (for VK 7000/7010)
- Dissolution flowcells (minimum of 6)
- Agilent Dissolution Tester(s) (two if running a dual-tester system)
- Agilent 8-channel peristaltic pump (two if running in a dual-tester system)
- Agilent heater/circulator, including tubing and hose clamps (two if running a dual-tester system)
- Agilent Cable kit, containing RS-232C cable to connect the computer to the Dissolution Tester, and any additional accessory cables to connect the pump(s) and fraction collector(s)

NOTE

For a dual-tester system, the RS-232C cable is replaced with a communication connector set, which includes a multiport serial device and all appropriate cables for your specific configuration.

All parts are available from Agilent.

Figure 1 provides an overview of the main components in a dissolution system (single-tester system with VK 7010 shown).

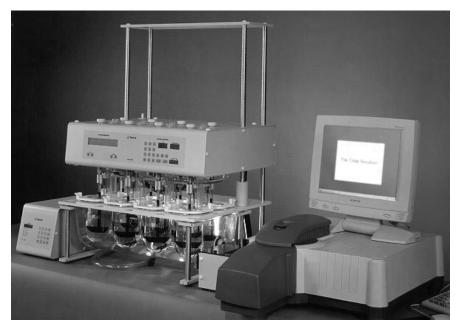

Figure 1. Single-tester dissolution system. From left: Heater/circulator, VK 7010 Dissolution Tester, peristaltic pump, Cary 50, computer

#### Rear panels

The following diagrams represent the rear views of the main components of the system. Refer to these diagrams as you install the components.

Accessories Page 22 of 345

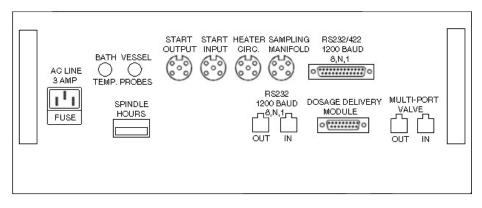

Figure 2. VK 7000/7010 Dissolution Tester rear panel

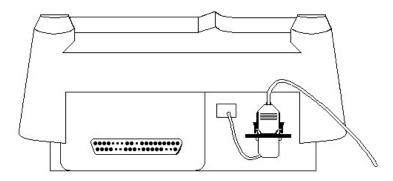

Figure 3. Cary 50 rear panel with accessory connector and cable attached

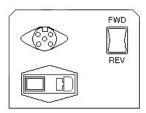

Figure 4. Peristaltic pump rear panel

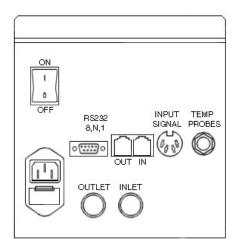

Figure 5. Rear panel of the VK 750D heater/circulator

#### Checklist

Accessories Page 23 of 345

Use the following checklist to ensure you complete each step of the installation:

- Unpack and set up the Agilent Dissolution Tester(s) and heater/circulator(s) as described in the documentation supplied with the Agilent equipment.
- Unpack and set up the Cary 50 instrument as described in the 'Cary 50 Installation Instructions', provided with the instrument.
- Install the accessory cable on your Cary instrument.
- Install the 18 Cell Holder on your Cary instrument.
- Install the <u>Dissolution Manifold</u> on your Cary instrument.
- Install the Sample Manifold on the Dissolution Tester.
- Install the Dosage Delivery Module (VK 7000/7010).
- Install the flowcells in the 18 Cell Holder.
- Plumb the system.
- Connect the cabling.
- Install the Extended Sample Compartment as per its instructions in the Help.
- Install and adjust the paddles/baskets (refer to the Agilent Dissolution Operator's Manual for this procedure).

### **Installing the Dissolution Manifold**

The Dissolution Manifold provides 18 channels for connection with up to two Dissolution Testers. It is used in conjunction with the Cary 50, the Extended Sample Compartment and the 18 Cell Holder, and requires a set of flowcells fitted with connectors.

### Installing the accessory cable

For more information about the accessory cable, refer to the Accessory Cable Kit Help page.

### To install the cable in the Cary 50 sample compartment:

- 1. Slide back the sample compartment lid on the instrument and remove the sample compartment front wall.
- 2. Remove any accessories from the sample compartment.
- 3. Remove the metal plate from the rear of the instrument (on the side to the right), using a Philips screwdriver to remove the two screws.
- 4. Place the accessory cable for the Dissolution Manifold in the sample compartment, and pull the longer end of the cable out through the opening in the back of the instrument. You will need to angle the bracket on the cable in order to fit it through the rear hole in the instrument. Ensure that the end of the metal bracket is pushed right up against the rear wall of the sample compartment.
- 5. Hold the metal plate with the connector facing upwards, pressing against the rear of the instrument. Using a Philips screwdriver and two of the supplied screws, attach the plate to the instrument.
- 6. Align the hole in the metal bracket with the hole in the sample compartment wall and insert the supplied screw in the hole, tightening it with a Philips screwdriver. Use the short screwdriver supplied with the Cary 50. For the holes to line up, the rear end of the metal bracket needs to be pushed right up against the rear wall of the sample compartment.

### **Installing the 18 Cell Holder**

For more information about the 18 Cell Holder, refer to the 18 Cell Holder Help page.

- 1. Place the 18 Cell Holder in the sample compartment, aligning the locating holes over the mounting pins in the floor of the sample compartment.
- 2. Manually slide the cell block fully forward and use the supplied hexagonal wrench to tighten the securing screw.
- 3. Manually slide the cell block back into position, ensuring that the cable from the 18 Cell Holder is clear of the cell block. It may require some strength to slide the cell block back into position. Connect the cable from the 18 Cell Holder to the 25-pin connector mounted on the side of the sample compartment wall.

NOTE

You should only slide the cell block manually when the accessory is not powered, that is, when it is not plugged into the accessory cable.

The 18 Cell Holder is now installed and ready for use.

### Fitting the Dissolution Manifold

Slide the Dissolution Manifold between the grooves at the top of the sample compartment.

For more information about the Dissolution Manifold, refer to the Dissolution Manifold Help page.

The Dissolution Manifold is now ready to be fitted with flowcells, as described in Connecting the tubing for solution flow.

### **Setting up the Dissolution Tester(s)**

This section assumes you have unpacked the Agilent Dissolution Testers(s), placed it/them on a suitable bench (presumably next to the Cary)

Accessories Page 24 of 345

and set up the Dissolution Tester(s) as described in the Agilent Dissolution Tester operator's manual.

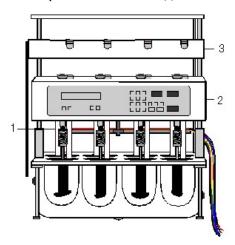

Figure 6. VK 7000/7010 Dissolution Tester

| 1) Sample manifold | 2) Drive unit | 3) Dosage Delivery Module |
|--------------------|---------------|---------------------------|
|                    | /             | , ,                       |

### Sample Manifold

The Sample Manifold and tubing should already be installed on the Dissolution Tester. If it is not, install the Sample Manifold on the Dissolution Tester.

#### To install the sample manifold on the VK 7000/7010 Dissolution Tester:

- 1. Hold the Sample Manifold under the drive unit with the tubing leading towards the pump and Cary instrument.
- 2. Align the three holes in the Sample Manifold over the three rods in the drive unit. Ensure that the cable for the temperature probe does not get tangled around the drive shaft.
- 3. Insert a hexagonal wrench into the hole at the front of the center peg attached to the Sample Manifold and tighten the screw until the Sample Manifold is held in place.

If you have a dual-tester system, repeat for the second Dissolution Tester.

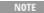

The Sample Manifold contains individual temperature probes for each of the eight vessels. Plug the cable from the Sample Manifold into the 'Vessel Temp' port on the rear of the Agilent Dissolution Tester. During a run, the software will ask you if you want to use the automatic temperature sensing in all vessels. If the temperature probes are connected and you wish to start the measurement when the vessels have reached the 'Start Temperature', choose this option. Otherwise the run will commence when the bath temperature has reached the start temperature and the vessel temperature probes will not be used.

### **Dosage Delivery Module (optional)**

If you have the optional Dosage Delivery Module and it is not already fitted, install the Dosage Delivery Module on the Dissolution Tester.

### To do this:

- 1. Insert the tablet dispenser tubes through the holes in the drive unit, until the rubber o-rings on the tubes prevent them from going any further.
- 2. Place the Dosage Delivery Module on top of the drive head, ensuring the holes are correctly aligned over the tablet dispenser tubes.
- 3. Connect the cable from the side of the Dosage Delivery Module to the port labeled 'DOSAGE DELIVERY MODULE' on the rear of the Dissolution Tester.

If you have a dual-tester system, repeat for the second Dissolution Tester.

### Connecting the cabling

To connect the components of the system to one another, you need to connect the:

- Dissolution Tester(s) to the computer
- Dissolution Tester to the heater/circulator
- Syringe/peristaltic pump(s), filter changer (optional) and VK 8000 Fraction Collector (optional) to the Cary 50

Accessories Page 25 of 345

• Power cables for the Dissolution Tester, heater/circulator, accessories and computer.

The following diagrams provide an overview of the cabling for a single-tester system and a dual-tester system. You should refer to the appropriate diagram for your system when connecting the cabling.

### Connecting the Dissolution Tester(s) to the computer

The type of cable used to connect the Dissolution Tester(s) to the computer depends on whether you have a single- or dual-tester system.

#### Single-tester system (peristaltic pump)

- 1. Connect the 9-pin end of the serial cable (5075-0252) to the COM 1 port on the computer.
- 2. Connect the 25-pin end of the serial cable (5075-0252) to the RS-232 port on the back of the dissolution apparatus.
- 3. Connect the pump control cable (a 25-pin connector with 3 pins, 01105924) from the connector on the metal plate on the rear of the Cary 50 to the 5-pin port on the rear of the peristaltic pump.

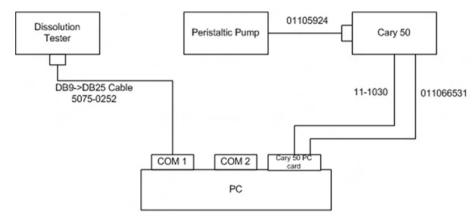

Figure 7. Single-tester system with peristaltic pump

### Single-tester system (peristaltic pump and VK 8000)

- 1. Connect a null modem cable adapter (5075-0914) to the COM 1 port on the computer.
- 2. Connect a Y-adapter cable (5075-0446) to the null modem adapter.
- 3. Connect the 9- to the 25-pin serial cable (5075-0252) from the #1 leg of the Y-adapter cable to the RS-232 (computer) port on the rear of the VK 8000.
- 4. Connect the 9- and 25-pin serial cable (5075-0252) from the #2 leg of the Y-adapter cable to the RS-232 (computer) port on the rear of the Dissolution Tester.
- 5. Connect the 5-pin pump control cable (12-0011) from the peristaltic pump to the rear of the VK 8000.

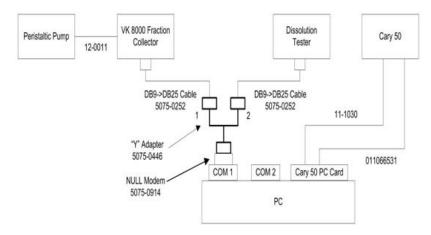

Figure 8. Single-tester system with peristaltic pump and VK  $8000\,$ 

### Single-tester system (syringe pump)

- 1. Connect a null modem cable adapter (5075-0914) to the COM 1 port on the computer.
- 2. Connect a Y-adapter cable (5075-0446) to the null modem adapter.
- 3. Connect the 9- to the 25-pin serial cable (5075-0252) from the #1 leg of the Y-adapter cable to the RS-232 (computer) port on the rear

Accessories Page 26 of 345

- of the VK 8000.
- 4. Connect a 9-to-9-pin cable (5075-0449) from the #2 leg of the Y-adapter to the #1 leg of a second Y-adapter cable.
- 5. Attach the second Y-adapter cable to the RS-232 port of the syringe pump.
- 6. Connect the 9-to-25-pin serial cable (5075-0252) from the #2 leg of the second Y-adapter cable to the RS-232 (computer) port on the rear of the Dissolution Tester.

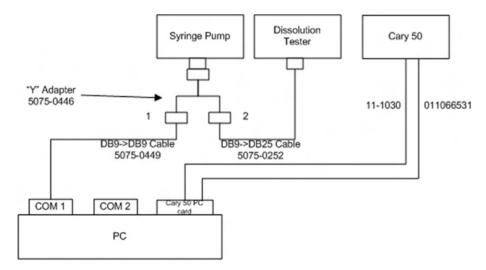

Figure 9. Single-tester system with syringe pump

### Single-tester system (syringe pump and VK 8000)

- 1. Connect a null modem cable adapter (5075-0914) to the COM 1 port on the computer.
- 2. Connect a Y-adapter cable (5075-0446) to the null modem adapter.
- 3. Connect the 9- to the 25-pin serial cable (5075-0252) from the #1 leg of the Y-adapter cable to the RS-232 (computer) port on the rear of the VK 8000.
- 4. Connect a 9-to-9-pin cable (5075-0449) from the #2 leg of the Y-adapter to the #1 leg of a second Y-adapter cable.
- 5. Attach the second Y-adapter cable to the RS-232 port of the syringe pump.
- 6. Connect the 9-to-25-pin serial cable (5075-0252) from the #2 leg of the second Y-adapter cable to the RS-232 (computer) port on the rear of the Dissolution Tester.

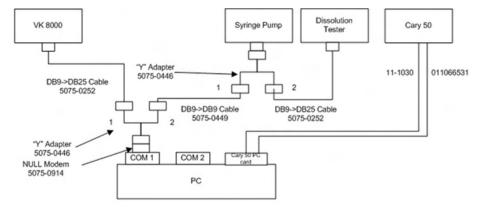

Figure 10. Single-tester system with syringe pump and VK 8000

### Single-tester system (syringe pump and filter changer)

- 1. Connect a 9-to-9-pin cable (5075-0449) from the COM 1 port on the computer to leg #1 of a Y-adapter cable (5075-0446).
- 2. Connect the Y-adapter cable to the RS-232 port on the syringe pump.
- 3. Connect a 9-to-9-pin cable (5075-0449) from the #2 leg of the Y-adapter to the #1 leg of a second Y-adapter cable.
- 4. Attach the second Y-adapter cable to the RS-232 port of the filter changer.
- 5. Connect the 9-to-25-pin serial cable (5075-0252) from the #2 leg of the second Y-adapter cable to the RS-232 (computer) port on the rear of the Dissolution Tester.

Accessories Page 27 of 345

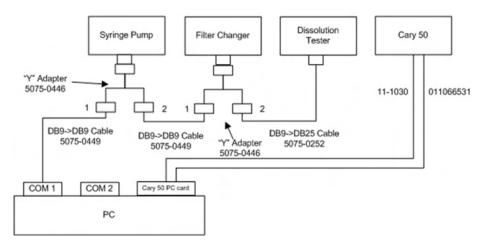

Figure 11. Single-tester system with syringe pump and filter changer

### Single-tester system (syringe pump, filter changer, and VK 8000)

- 1. Connect a null modem cable adapter (5075-0914) to the COM 1 port on the computer.
- 2. Connect a Y-adapter cable (5075-0446) to the null modem adapter.
- 3. Connect the 9- to the 25-pin serial cable (5075-0252) from the #1 leg of the Y-adapter cable to the RS-232 (computer) port on the rear of the VK 8000.
- 4. Connect a 9-to-9-pin cable (5075-0449) from the #2 leg of the Y-adapter to the #1 leg of a second Y-adapter cable.
- 5. Attach the second Y-adapter cable to the RS-232 port of the syringe pump.
- 6. Connect a 9-to-9-pin cable (5075-0449) from the #2 leg of the Y-adapter to the #1 leg of a 3rd Y-adapter cable.
- 7. Attach the 3rd Y-adapter cable to the RS-232 port of the filter changer.
- 8. Connect the 9- to the 25-pin serial cable (5075-0252) from the #2 leg of the 3rd Y-adapter cable to the RS-232 (computer) port on the rear of the Dissolution Tester.

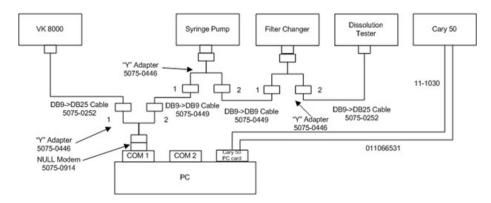

Figure 12. Single-tester system with syringe pump, filter changer, and VK 8000

### Single-tester system (fiber optic)

- 1. Connect the 9-pin end of the serial port cable (5075-0252) to the COM 1 port on the computer.
- 2. Connect the 25-pin end of the serial port cable (5075-0252) to the RS-232 port on the back of the dissolution apparatus.

Accessories Page 28 of 345

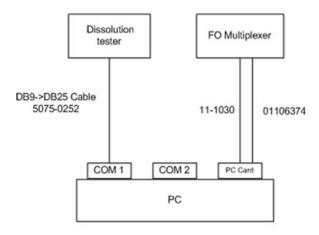

Figure 13. Single-tester system with fiber optics

### **Dual-tester system**

- 1. Connect the USB cable from the Multiport Device Server to a USB input on the computer.
- 2. For the first system, use the COM 1 port on the Multiport Device Server and follow the Single System Setup instructions.
- 3. For the second system, use the COM 4 port on the Multiport Device Server and follow the Single System Setup instructions.

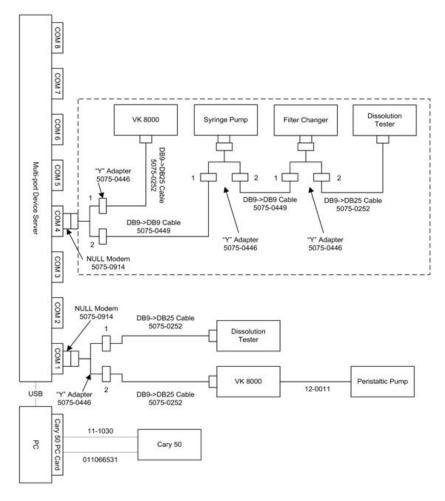

Figure 14. Dual-tester system

### **Dual-tester system (fiber optic)**

- 1. Connect the USB cable from the Multiport Device Server to a USB input on the computer.
- 2. From COM 1 on the Multiport Device Server, connect a 9-to-25-pin serial cable (5075-0252) to the RS-232 port on the back of the first

Accessories Page 29 of 345

dissolution apparatus.

3. From COM 4 on the Multiport Device Server, connect a 9-to-25-pin serial cable (5075-0252) to the RS-232 port on the back of the second dissolution apparatus.

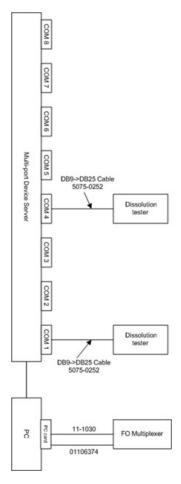

Figure 15. Dual-tester system with fiber optics

### Non-Agilent system (peristaltic pump)

1. Connect the pump control cable (a 25-pin connector with 3 pins, 01105924) from the connector on the metal plate on the rear of the Cary 50 to the 5-pin port on the rear of the peristaltic pump.

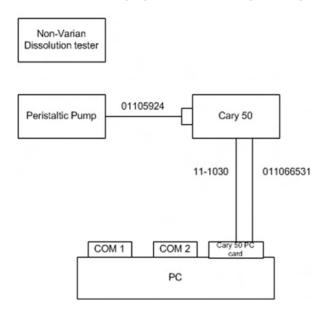

Accessories Page 30 of 345

Figure 16. Non-Agilent system with peristaltic pump

#### Non-Agilent system with peristaltic pump and VK 8000

1. Connect the 9- to the 25-pin serial cable (5075-0252) from the COM 1 port on the computer to the RS-232 (computer) port on the rear of the VK 8000.

2. Connect the 5-pin pump control cable (12-0011) from the peristaltic pump to the rear of the VK 8000.

#### Non-Agilent system with syringe pump

Connect a 9-to-9-pin cable (5075-0448) from the COM 1 port on the computer to the RS-232 port on the syringe pump.

### Non-Agilent system with syringe pump and VK 8000

- 1. Connect a null modem cable adapter (5075-0914) to the COM 1 port on the computer.
- 2. Connect a Y-adapter cable (5075-0446) to the null modem adapter.
- 3. Connect the 9- to the 25-pin serial cable (5075-0252) from the #1 leg of the Y-adapter cable to the RS-232 (computer) port on the rear of the VK 8000.
- 4. Connect a 9-to-9-pin cable (5075-0449) from the #2 leg of the Y-adapter to the RS-232 port of the syringe pump.

### Non-Agilent system with syringe pump and filter changer

- 1. Connect a 9-to-9-pin cable (5075-0449) from the COM 1 port on the computer to leg #1 of a Y-adapter cable (5075-0446).
- 2. Connect the Y-adapter cable to the RS-232 port on the syringe pump.
- 3. Connect a 9-to-9-pin cable (5075-0449) from the #2 leg of the Y-adapter to the RS-232 port of the filter changer.

### Non-Agilent system with syringe pump, filter changer, and VK 8000

- 1. Connect a null modem cable adapter (5075-0914) to the COM 1 port on the computer.
- 2. Connect a Y-adapter cable (5075-0446) to the null modem adapter.
- 3. Connect the 9- to the 25-pin serial cable (5075-0252) from the #1 leg of the Y-adapter cable to the RS-232 (computer) port on the rear of the VK 8000.
- 4. Connect a 9-to-9-pin cable (5075-0449) from the #2 leg of the Y-adapter to the #1 leg of a second Y-adapter cable.
- 5. Attach the second Y-adapter cable to the RS-232 port of the syringe pump.
- 6. Connect a 9-to-9-pin cable (5075-0449) from the #2 leg of the Y-adapter to the RS-232 port of the filter changer.

### Non-Agilent dual-tester system

- 1. Connect the USB cable from the Multiport Device Server to a USB input on the computer.
- 2. For the first system, use the COM 1 port on the Multiport Device Server and follow the Single System Setup instructions.
- 3. For the second system, use the COM 4 port on the Multiport Device Server and follow the Single System Setup instructions.

### Connecting the heater/circulator cabling

#### To connect the heater/circulator cabling to the Dissolution Tester:

- 1. Attach the 4-pin interface cable to the port labeled 'HEATER CIRC' at the rear of the Dissolution Tester.
- 2. Connect the other end of the cable to the port on the rear of the heater/circulator.
- 3. Ensure the heater/circulator is switched off and connect the power cable from the rear panel to the mains power supply.

### Connecting the peristaltic pump cabling

#### To connect the peristaltic pump cabling:

- 1. Connect the Cary accessory board cable from the port at the rear of the Cary to the port at the rear of the peristaltic pump. Instructions for installing the accessory port for the Dissolution Manifold are described in <u>Installing the accessory cable</u>.
- 2. Ensure the peristaltic pump is switched off and connect the power cable from the rear panel to the mains power supply.

### Connecting the Thermoprobe

The Thermoprobe is used to monitor the temperature of the Dissolution Tester.

### To connect the Thermoprobe:

- 1. Plug the jack of the probe into the port labeled 'BATH TEMP'.
- 2. Insert the probe into the small hole present in the back of the table of the Dissolution Tester, until the probe is approximately 3/4 in the table.

Accessories Page 31 of 345

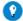

#### Tip

Once you have connected the components of the system to one another, you should check the communications between the Dissolution Tester, computer and pump. This can be done from the 'Diagnostics' dialog box. Refer to the information on how to use the 'Diagnostics' dialog box.

### Plumbing the system

The following diagrams provide an overview of the plumbing for a single-tester system and a dual-tester system.

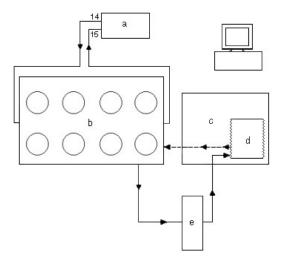

Figure 17. Single-tester system plumbing overview diagram

| a) Heater/circulator         | b) Bath | c) Cary instrument |
|------------------------------|---------|--------------------|
| d) Cary Dissolution Manifold | e) Pump |                    |

### Connecting the tubing from the heater/circulator to the Dissolution Tester

To regulate the temperature of the Dissolution Tester(s), you need to connect tubing from the Agilent heater/circulator to the Dissolution Tester. A Tubing kit is supplied with the heater/circulator containing tubing, clamps and connectors.

Dual-tester systems are provided with two Agilent heater/circulators -- one for each Dissolution Tester.

### To connect the tubing from the heater/circulator to the Dissolution Tester:

- 1. Place a tubing clamp over one end of the short length of 1/2 in tubing.
- 2. Push the tubing over the barb on the back of the heater/circulator. This is labeled 'OUTLET' on the rear of the VK 7000/7010.
- 3. Slide the clamp over the barb and tighten it using a flat-blade screwdriver to secure the tubing in place.
- 4. Slide another tubing clamp over the free end of the tubing and connect the tube to the inlet connector of the water bath (refer to the Agilent Operator's manual for details of fitting the connectors to the water bath).
- 5. Attach the longer piece of tubing to the 'INLET' port on the back of the heater/circulator in the same manner as described in Steps 1 to 3, and attach the free end of the tubing to the outlet connector of the water bath.

### Connecting the tubing for solution flow

To pump solution from the Dissolution Tester to the Cary instrument and back again you need to:

- Set up the tubing on the peristaltic pump.
- Connect the flowcell tubing to the flowcells.
- Connect the dissolution vessels (sample manifold) to the pump.
- Connect the pump to the Dissolution Manifold.
- Connect the Dissolution Manifold to the dissolution vessels (Sample Manifold).

The following diagrams represent the solution flow for a single-tester system, a single-tester system using the dual pathlength option, and a dual-tester system. You should use these diagrams as a guide when connecting the tubing for solution flow.

### Cary 50 single-tester system

The following diagram is applicable to the following single-tester configurations:

Accessories Page 32 of 345

- Samples only (Std and Blank connections not used)
- Samples and Standard (Blank connection not used)
- Samples and Blank (Std connection not used)
- Samples, Standard and Blank

Insert the cells in the positions shown in the diagram and make the connections to the corresponding vessels. If the Standard or Blank is not used, it is not necessary to make the connection to the corresponding vessel. Unused cells may be left in the cell holder. Cells 17 and 18 are not used.

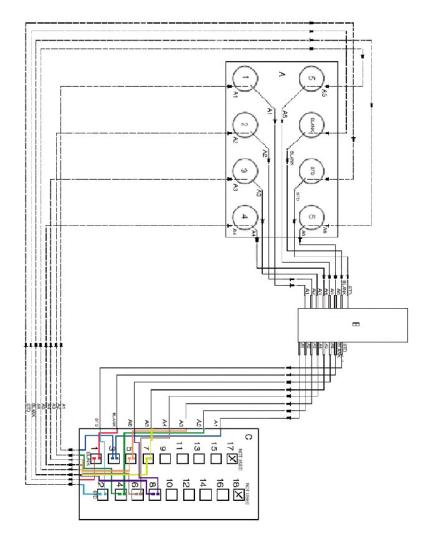

Figure 18: Single-tester system solution flow diagram

| A) Tester 1         |                      | B) Pump        |
|---------------------|----------------------|----------------|
| C) 18 Cell Holder   |                      | Flow direction |
| 1: Vessel 1         | 2: Vessel 2          |                |
| 3: Vessel 3         | 4: Vessel 4          |                |
| 5: Vessel 5         | 6: Vessel 6          |                |
| Blank: Blank vessel | Std: Standard vessel |                |

### Cary 50 single-tester dual pathlength system

The following diagram is applicable to these single-tester, dual pathlength configurations:

- Samples only (Std and Blank connections not used)
- Samples and Standard (Blank connection not used)
- Samples and Blank (Std connection not used)
- Samples, Standard and Blank

Accessories Page 33 of 345

Insert the cells in the positions shown in the diagram and make the connections to the corresponding vessels. If the Standard or Blank is not used, it is not necessary to make the connection to the corresponding vessel. Unused cells may be left in the cell holder. Cells 1 to 9 correspond to the 'Front cells' setting in the Dissolution software and Cells 10 to 16 the 'Rear cells'. Cells 17 and 18 are not used.

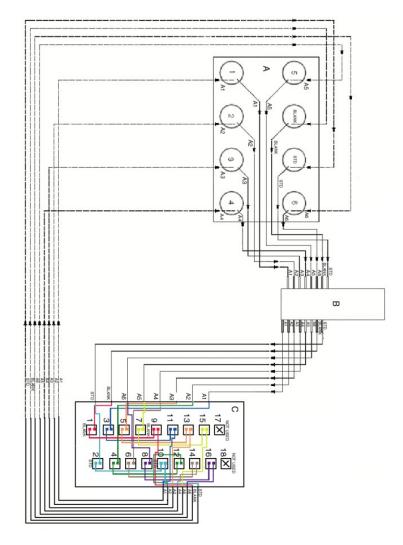

Figure 19. Single-tester dual pathlength system solution flow diagram

| A) Tester 1         |                      | B) Pump        |
|---------------------|----------------------|----------------|
| C) 18 Cell Holder   |                      | Flow direction |
| 1: Vessel 1         | 2: Vessel 2          |                |
| 3: Vessel 3         | 4: Vessel 4          |                |
| 5: Vessel 5         | 6: Vessel 6          |                |
| Blank: Blank vessel | Std: Standard vessel |                |

### Cary 50 dual-tester system

The following diagram is applicable to these dual-tester configurations:

- · Samples only (Std and Blank connections not used)
- Samples and Standard (Blank connection not used)
- Samples and Blank (Std connection not used)
- Samples, Standard and Blank

Insert the cells in the positions shown in the diagram and make the connections to the corresponding vessels. If the Standard or Blank is not used, it is not necessary to make the connection to the corresponding vessel. Unused cells may be left in the cell holder. Cells 1 to 9 are used for the vessels on the first Dissolution Tester and Cells 10 to 16 for the vessels on the second Dissolution Tester. Cells 17 and 18 are not used.

Accessories Page 34 of 345

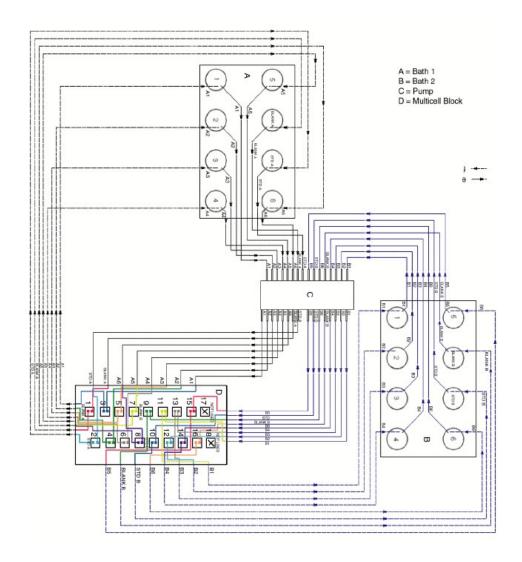

Figure 20. Dual-tester system solution flow diagram

| A) Tester 1    | B) Tester 2         | B) Tester 2             |  |  |  |
|----------------|---------------------|-------------------------|--|--|--|
| C) Pump        | D) 18 Cell Holder   | D) 18 Cell Holder       |  |  |  |
| Flow direction | 1: Vessel 1         | 1: Vessel 1 2: Vessel 2 |  |  |  |
|                | 3: Vessel 3         | 4: Vessel 4             |  |  |  |
|                | 5: Vessel 5         | 6: Vessel 6             |  |  |  |
|                | Blank: Blank vessel | Std: Standard vessel    |  |  |  |

### Setting up the peristaltic pump tubing

### To set up the peristaltic pump tubing:

- 1. Remove the two screws on top of the peristaltic pump and lift off the cover.
- 2. Remove the first cartridge from the peristaltic pump by pressing down on the lever to the right of the cartridge to release it.
- 3. Loosely fit the Marprene tubing to the cartridge, ensuring that the tubing clips are sitting on the outside of the cartridge.
- 4. Refit the cartridge to the peristaltic pump by hooking the notch on the bottom left of the cartridge into the groove on the side of the pump. Then push down on the right side of the cartridge and pull the lever up to clamp the cartridge into place. Ensure that the tubing remains under the groove of the cartridge when it is clamped into place.

NOTE The cartridges must be positioned so that the levers are on the right side of the pump. Otherwise the cover will not fit on

5. Repeat Steps 2 to 4 for the remaining cartridges. Refit the cover and replace the two screws.

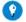

Пр

Always refit the lid of the pump before testing its operation, as the pump will not run if the cover is off.

Accessories Page 35 of 345

### Connecting the syringe pump and filter changer tubing

#### To connect the syringe pump and filter changer tubing:

- 1. Using the supply lines from the sample cannulas, connect each line to an inlet channel of the syringe pump.
- 2. Using another length of tubing, connect each line from an outlet channel of the syringe pump to the inlet (top) of the filter changer.
- 3. Using another length of tubing, connect each line from the outlet (left side) of the filter changer to the flowcell inlet (arrow pointing down)
- 4. Using another length of tubing, connect each line from the flowcell outlet to the return lines of the sample cannulas.

### Connecting the solution tubing

If you are not using Agilent-supplied flowcells, you will need to supply tubing fitted with screw-in connectors to connect the flowcells to the Dissolution Manifold. The Agilent cells are supplied with the correct tubing.

In a single-tester system, the rear six positions in the Multicell Holder should be empty or contain blank solutions. In a dual-tester system, all 14 positions in the Multicell Holder may be used.

NOTE

Care must be taken when handling the dissolution flowcells to ensure that the cell windows are not scratched, chipped or marked with fingerprints. See <u>Care and handling of flowcells</u> for more information.

### To connect the solution tubing:

- 1. Screw the tubing connectors into the flowcells.
- 2. Take the colored tubing attached to the inlet tube for Vessel 1 (that is, the tubing attached to the sample manifold) and connect it to the first channel in the pump.
- 3. Connect the tubing from the flowcell inlet to the corresponding outlet channel of the pump (use the same color as the tubing in Step 2).
- 4. Connect the tubing from the flowcell outlet to the colored outlet tubing for Vessel 1 (on the sample manifold) to complete the loop.
- 5. Place the cell into the first position of the multicell holder. Slot the tubing into the first position in the Dissolution Manifold, making sure that the connectors are on the outside of the manifold. Use the clear plastic clips on the tubing, which should be positioned on the inside of the manifold, to secure the tubing in place.
- 6. Check that there are no leaks in the loop as follows:
  - a. With the drive unit raised, immerse the end of the inlet tube for vessel 1 in water.
  - b. Hold the cell outside of the Multicell Holder.
  - c. Switch the pump on to pump solution through the loop.
  - d. Check each connection in the loop for leaks, including leaks at the cell inlet and outlet, as well as at the inlet and outlet points of the Cary Dissolution Manifold. If a leak does occur, check the connection for cross threading and so on.
  - e. Switch off the pump, rectify any problems and repeat Step 4 until there are no leaks present.

NOTE

Checking the system for leaks in this manner (one line at a time) will make it much easier to determine the source of a leak rather than plumbing the entire system and then checking for leaks.

Repeat Steps 2 to 5 for the remaining vessels.

### Placing the cover on the Dissolution Manifold

#### To place the cover on the Dissolution Manifold:

Slide back the Dissolution Manifold compartment.

### **Installing the Extended Sample Compartment**

For more information about the Extended Sample Compartment, refer to the **Extended Sample Compartment** Help page.

### To install the Extended Sample Compartment:

- 1. Fit the Multicell Holder plate to the Extended Sample Compartment. The hose connectors should be outside of the sample compartment for connection to a circulating water bath.
- 2. Hold the Extended Sample Compartment assembly upright and slide the end of the Extended Sample Compartment down between the grooves in the front edge of the sample compartment.
- 3. Slide the sample compartment forwards. Place the sample compartment lid on top of the Dissolution Manifold.

### System checks/troubleshooting

Accessories Page 36 of 345

The following procedures should be performed before each run.

### Flushing the pumps

#### To flush the pumps:

- 1. Insert the Plexiglas tray under the sample manifold.
- 2. Fill the Plexiglas tray with water.
- 3. Carefully move the drive unit down until it is immersed in water.
- 4. Start the pumps to allow the system to be flushed with clean water.

### Checking the flow rate

Pump water through the system to ensure that the flow rate is consistent for each vessel. You can check the flow rate by placing the end of each piece of pump tubing in a volumetric flask and pumping for a set period of time. Each volumetric flask should contain the same volume. If the flow rate is not consistent, adjust the tension of the peristaltic pump tubing by moving the lever up or down on the cartridge corresponding to the appropriate vessel.

### **Diagnostics** page

Use the <u>Diagnostics</u> page in the Cary WinUV software to check the communication between the Dissolution Tester unit and the software. This includes ensuring that the software is controlling the pump direction, manifold direction, movement of the drive unit, movement of the stirrers and the tablet drop.

### Peristaltic pump tubing

It is recommended to release the cartridges clamps on the peristaltic pump after each run. This will reduce the tension on the Marprene tubing and increase its lifetime.

Regularly check the Marprene tubing on the pump for signs of wear and flattening. If flow rate through the system appears to have decreased or is inconsistent, replace the pump tubing.

### Maintenance

Refer to the Maintenance section of the Help for details on maintaining your Cary. For instructions on maintaining the Dissolution Tester(s) and the heater/circulator, refer to the Agilent Dissolution Test Station operator's manual.

Maintenance of the Cary dissolution system comprises:

- Cleaning the Cary instrument
- Care and handling of the flowcells
- Replacing and aligning lamps
- Regular <u>diagnostics</u> checks
- Regularly checking for wear and flattening of the peristaltic pump tubing

# **Fiber Optic Dip Probe Coupler**

For Cary 50 and 60

#### **Contents**

- Introduction
- Getting started
  - o <u>Unpacking</u>
  - o <u>Installing</u>
  - o Aligning
  - o Fitting the probe
- Operation
- Removal
- Maintenance
- Troubleshooting
- Spare parts

### Introduction

Accessories Page 37 of 345

The Fiber Optic Dip Probe Coupler accessory for the Cary 50 and 60 is designed to direct light from the instrument sample beam into an optical fiber probe, and then to re-direct the return light from this probe back into the detector optics. This allows the connection of a remote read Fiber Optic Dip Probe for rapid sample measurement. A 'Remote Read' button on the probe holder facilitates increased sample throughput.

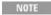

A Fiber Optic Dip Probe is not supplied with the accessory, but fits onto the two connectors at the back of the accessory. Probes can be purchased from Agilent (refer to Spare parts).

### **Getting started**

### Unpacking

Unpack the accessory. Check that you have received all of the items in the accessory kit by referring to the packing list:

| Item                                    |
|-----------------------------------------|
| Fiber Optic Dip Probe Coupler accessory |
| Fiber optic loop (used for alignment)   |
| Alternate sample compartment lid        |
| Instruction sheet                       |
| Hexagonal balldriver (2.5 mm)           |

CAUTION

Inspect all parts for damage during transit. Any damage should be reported immediately. Refer to the accessory by model and part number.

### **Installing**

Refer to the following labeled picture when installing the Fiber Optic Dip Probe Coupler accessory:

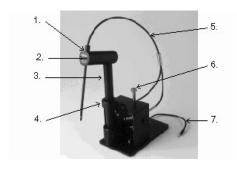

Figure 1. Fiber Optic Dip Probe Coupler accessory

| 1) Probe holder    | 2) Remote Read button     | 3) Probe holder arm |
|--------------------|---------------------------|---------------------|
| 4) Moveable ring   | 5) Fiber Optic Dip Probe* | 6) Thumbscrew       |
| 7) Accessory cable |                           |                     |

<sup>\*</sup> Ordered separately

### To install the Fiber Optic Dip Probe Coupler in the sample compartment:

- 1. Remove the sample compartment front panel and lid from the instrument (if fitted).
- 2. Remove any accessories or sample holders from the sample compartment.
- 3. Place the Fiber Optic Dip Probe Coupler in the sample compartment. The two locating holes in the base of the accessory must fit over the two locating pins in the floor of the sample compartment.
- 4. Firmly tighten the silver thumbscrew using you fingers.
- 5. Connect the cable at the back of the accessory to the port in the left wall of the sample compartment.

If you are installing the accessory for the first time, you should now align the accessory. If you are reinstalling the accessory, you do not need to re-align the accessory and can go straight to Fitting the Fiber Optic Dip Probe.

### Aligning

Accessories Page 38 of 345

### To align the accessory:

1. Remove the protective covers from the ends of the fiber optic loop and insert the ends into the channels on the back of the Dip Probe accessory, tightening the fasteners by hand.

Fasteners should be finger-tight only. Do not over-tighten or you may damage the connectors.

- 2. Start the Align application by clicking the Start button in the Windows taskbar, then Programs, Agilent, Cary WinUV and Align.
- 3. Click the Cary tab.
- 4. Under 'Instrument Parameters', set the 'Y Mode' to %T and the 'Ave Time' to '1'.
- 5. Set the 'Wavelength' to '500' nm.
- 6. Click **OK**. (The green power indicator on the instrument should start flashing to indicate that the instrument is active.)
- 7. Click the **Graph** tab and monitor the last hundred data points as you perform the next step.
- 8. Use the hexagonal balldriver (2.5 mm) to adjust one of the adjustment screws at the front of the accessory (labeled with the double-ended arrows). If the 'Signal Graph' plot is tending to decrease, turn the screw in the other direction. You can expect to see some fluctuation due to noise. When the 'Signal Graph' reaches peak height, repeat for the other adjustment screw. It does not matter in which order the adjustment screws are adjusted.

NOTE If the signal is out of range, use the toolbar options ('Axes Scales', 'Autoscale' options or 'Zoom Out') to bring the Signal back into range for display. If the signal is excessively weak or strong, click the 'Lamps' tab and click 'Rescale'.

9. Unscrew and remove the fiber optic loop from the channels at the back of the accessory, and fit the protective covers over the connectors.

You should now fit the Fiber Optic Dip Probe.

### Fitting the probe

### To fit the Fiber Optic Dip Probe:

- 1. Remove the protective covers from the connector ends of the Fiber Optic Dip Probe.
- 2. Insert the connectors into the channels on the back of the Fiber Optic Dip Probe Coupler accessory, tightening the fasteners by hand. It does not matter in which order these are connected.

The fasteners should be finger-tight only. Do not over-tighten or you may damage the connectors.

- 3. Loop the Fiber Optic Dip Probe over the front of the accessory, passing the end of the probe through the aperture in the probe holder arm. Tighten the thumbscrew to secure the probe in place.
- 4. Remove the protective cover from the end of the Fiber Optic Dip Probe.

Do not bend the Fiber Optic Dip Probe too sharply, as this will damage the probe.

- 5. Place the alternate sample compartment lid over the sample compartment, inserting the right edge of the lid into the grooves in the instrument. Grasp the ring on the probe arm and slide it up or down until the lid sits level with the top of the sample compartment.
- 6. Replace the sample compartment front panel on the instrument.

The accessory is now ready for use.

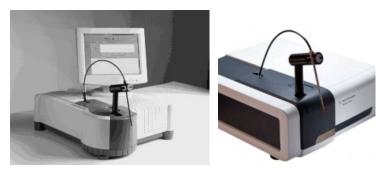

Figure 3. The Fiber Optic Dip Probe Coupler installed in the Cary 50 and 60 sample compartments

### **Operation**

### To use the Fiber Optic Dip Probe Coupler:

- 1. Start the application you will be using and set the instrument parameters according to your analytical requirements (see <u>Application How To...</u> for examples of how to set the instrument parameters).
- 2. Wait while the instrument slews to the specified wavelength. The current wavelength is displayed in the 'Abscissa' status display at the top right corner of the application window.

Accessories Page 39 of 345

3. Present the sample to the probe and click the 'Remote Read' button on the probe arm or click the **Read** button in the software. div class="no-print">

The result of each sample read will appear in the report display including the ordinate reading obtained and the wavelength at which the reading was measured.

### Removal

### To remove the Fiber Optic Dip Probe Coupler from the sample compartment:

- 1. Remove the sample compartment front panel from the instrument.
- 2. Remove the sample compartment lid from the instrument by lifting the left side of the lid up first, then removing the right side of the lid from the grooves at the top of the sample compartment.
- 3. Undo the thumbscrew securing the accessory in the sample compartment.
- 4. Disconnect the cable at the rear of the accessory from the port in the sample compartment wall.
- 5. Lift the accessory out of the sample compartment.

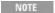

If you are removing the accessory from the sample compartment for a short period of time only, you may leave the probe attached to the accessory. Otherwise, disconnect the probe from the accessory, replacing the protective covers over the ends of the probe and storing it in a safe place to prevent it from being damaged.

### Maintenance

The outside of the Fiber Optic Dip Probe Coupler should be kept clean by wiping with a damp cloth (dampened either with water or alcohol). Do not use abrasive cleaning agents.

Rinse the probe with water after use and dry before storing. Avoid bending the probe sharply, as this can damage the probe.

### **Troubleshooting**

| Problem                                                | Solution                                                                                                    |
|--------------------------------------------------------|----------------------------------------------------------------------------------------------------|
| The reading changes if the probe is moved around.      | The transmission of the fibers inside the probe changes with the angle at which they are bent. It is important to avoid bending the probe sharply. Once the probe is connected and in position in the holder, you should not need to move it again. |
| There is no signal coming back from the probe.         | Check that you have connected the probe to both of the channels at the back of the accessory.                                                                                                    |
| The 'Remote Read' button is not initializing readings. | Ensure that the cable at the back of the accessory is connected to the port in the left wall of the sample compartment.                                                                                                    |

### Spare parts

These spare parts are available from Agilent for use with the Fiber Optic Dip Probe Coupler. For ordering information please see the Agilent website at <a href="https://www.agilent.com">www.agilent.com</a>. Use only Agilent-supplied parts, unless otherwise specified.

| Item                                                                        |
|-----------------------------------------------------------------------------|
| Fiber Optic Loop                                                            |
| Remote Read Dip Probe (recommended for use with most non-corrosive samples) |
| Quartz Fiber Optic Absorption Probe                                         |

### Microcell Holder

For Cary 50 and 60

### **Contents**

- Introduction
- Getting started
  - o **Unpacking**
  - o <u>Installing</u>
  - o Aligning

Accessories Page 40 of 345

- Operation
- Troubleshooting
- Spare parts

### Introduction

The Cary Microcell Holder enables you to measure a single sample in the Cary 50 and 60 spectrophotometers. It is mounted onto the standard cell holder base supplied with the Cary 50 and 60.

The Microcell Holder features a cell lifter and cell height adjustment.

NOTE

The Microcell Holder can also be used with standard cells.

### **Getting started**

### Unpacking

Unpack the accessory and check that you have received all of the components listed in the packing list included with the shipment.

CAUTION

Inspect all parts for damage during transit. Any damage should be reported immediately. Refer to the accessory by model and part number.

### **Installing**

Refer to the following labeled picture when installing the Microcell Holder in the sample compartment:

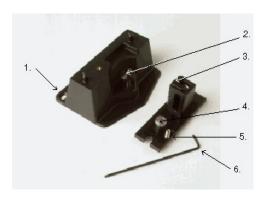

Figure 1. Cell holder base (left) and Microcell Holder

| III I I ocating holes          | II/I Cell holder base thilmbscrew | 3) Cell lifter          |
|--------------------------------|-----------------------------------|-------------------------|
| 4) Microcell holder thumbscrew | 5) Adjustment screw               | 6) Hexagonal balldriver |

### To install the Microcell Holder:

- 1. Place a microcell in the Microcell Holder (if the cell has ground glass sides or sides featuring the Cary logo, hold the cell by these sides) and check that the cell aperture is vertically centered in the cell holder aperture.
- 2. If the cell aperture is not at the correct height, remove the cell and adjust the grub screw in the Microcell Holder accordingly using the hexagonal balldriver (2.5 mm). Replace the cell in the Microcell Holder.

NOTE

When you receive your Microcell Holder, the grub screw for adjusting the cell height is adjusted from underneath the Microcell Holder. The example in the video shows the grub screw being adjusted from inside the Microcell Holder. You may find this an easier way of adjusting the cell height. If you would prefer to adjust the cell height in this manner, you to remove the grub screw, turn it upside down and replace it in the Microcell Holder.

- 3. Slide back the sample compartment lid.
- 4. Remove the sample compartment front panel.
- 5. If not already fitted, install the cell holder base in the sample compartment as follows:
  - a. Place the cell holder base in the sample compartment, aligning the two locating holes over the two locating pins in the floor of the sample compartment.
  - b. Firmly tighten the thumbscrew on the cell holder base (item 2 in Figure 1).
- 6. Place the Microcell Holder on the cell holder base, aligning the holes in the Microcell Holder over the raised black knobs in the cell

Accessories Page 41 of 345

holder base.

7. Tighten the thumbscrew on the Microcell Holder.

You should now align the Microcell Holder.

### Aligning

### To align the Microcell Holder:

- 1. Start the Align application by clicking the Start button on the Windows taskbar, then Programs, Agilent, Cary WinUV and Align.
- 2. Click the Cary tab.
- 3. Under 'Instrument Parameters, set the wavelength to '0' nm (white light) by selecting the **Zero Order** check box.
- 4. Click Apply. The green power indicator on the instrument should start flashing to indicate that the instrument is active.
- 5. Place a microcell in the Microcell Holder (if you have not already done so).
- 6. Place a small piece of white paper in the light path to the right of the cell. If the beam appears as though it will strike the cell aperture, move the paper to the left of the cell and check that the beam is passing through the cell. If the beam does not appear as though it will strike the cell aperture, adjust the height of the cell as described in <u>Installation</u>.

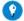

Cip

Dim the room lights to make it easier to see the light beam.

7. Using the 2.5 mm hexagonal balldriver, adjust the Microcell Holder adjustment screw (item 5 in Figure 1) and note the intensity of the light striking the paper. Continue to adjust the adjustment screw until the beam hitting the paper appears the most intense.

The Microcell Holder is now aligned and ready for use.

### **Operation**

### To use the Microcell Holder:

- 1. Thoroughly mix the contents of the cell.
- 2. Place the cell in the Microcell Holder.
- Set the instrument parameters according to your analytical requirements (see <u>Application How To...</u> for examples of how to set the instrument parameters).
- 4. Commence the measurement.

NOTE

The sample compartment lid may be left open during sample measurement.

### **Troubleshooting**

#### **Problem**

There is no white light.

### Solution

Dim the room lights.

Hold the paper close to the cell holder.

Check that the Align application has been started only once. If there is more than one Align window open, close them, since you should only have one open at any given time. If there is only one Align window open and you cannot get white light, contact Agilent service.

### Spare parts

The following cells are available from Agilent for use with the Microcell Holder. For ordering information please see the Agilent website at <a href="https://www.agilent.com">www.agilent.com</a>.

| Description                                                                    | Pathlength | Volume | Material | Number in packet |
|--------------------------------------------------------------------------------|------------|--------|----------|------------------|
| 10 mm, 2 x 2 mm aperture, recommended for when small volumes are a requirement | 2 mm       | 40 μL  | UV       | 1                |
| 10 mm (self-masking ultra-microcell)                                           | 2 mm       | 50 μL  | UV       | 1                |
| 10 mm, unmasked, with fitted PTFE cover                                        | 2 mm       | 0.6 mL | UV       | 1                |
| 10 mm, unmasked, stoppered                                                     | 4 mm       | 1.2 mL | UV       | 2                |
| 10 mm, self-masking with fitted cover                                          | 2 mm       | 0.3 mL | UV       | 2                |
| 10 mm, self-masking, stoppered                                                 | 4 mm       | 1.2 mL | UV       | 2                |

Accessories Page 42 of 345

# PCB-150 and PCB-1500 Peltier-Controlled Cryobath Water Circulator

### **Contents**

- Specifications
- Getting started
  - o <u>Unpacking</u>
  - o **Installing**
- Setting the temperature
- Operation
- Maintenance
- Compatible accessories

### Introduction

The Peltier Controlled Cryobath is a water circulator suitable for use with thermostatted cell holders such as the 8 x 6 water-thermostatted multicell holder. For a list of the Cary accessories suitable for use with the PCB-150 or PCB-1500, refer to Compatible accessories.

### **Specifications**

- Temperature range: 20-60 °C
- Temperature accuracy: ± 0.1 °C
- Reproducibility: ± 0.05 °C
- Program ramp
- RS-232C interface (communication protocol available on request)

### **Getting started**

### Unpacking

Unpack the accessory, and check that you have received:

- Water circulator unit
- Power cord
- Water tubes
- Connectors

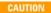

Inspect all parts for damage during transit. Any damage should be reported immediately. Refer to the accessory by model (PCB-150 or PCB-1500), part number and serial number (printed on the side of the packing box).

### Installation

You will need:

- A Philips head screwdriver
- Syringe or other device to fill the unit with water
- Deionized water
- Thermostatted cell holder (see Compatible accessories)

NOTE

This section assumes you have already installed the thermostatted cell holder you will be using in the sample compartment of your Cary instrument, as per the instructions provided with the accessory.

### To install the PCB-150 or PCB-1500 unit:

- 1. Position the unit on the laboratory bench, next to your Cary.
- 2. Unscrew the cap screw present in the water fill 'Inlet' on the rear panel of the unit using a Philips screwdriver.
- 3. Using a syringe or a similar hand pump, inject approximately 50 mL of deionized water into the water fill 'Inlet'.
- 4. Replace the cap screw.
- 5. Connect the water tubes to the 'Inlet' and 'Outlet' connectors on the rear panel of the unit.
- 6. Ensure that the voltage switch is set to the correct value for your location (120 or 230 V), and connect the power cord to the unit and to the mains power supply.

Accessories Page 43 of 345

- 7. Connect the free ends of the water tubes to the tubing leading from the Cary sample compartment.
- 8. Switch on the unit by setting the power button (on the front of the unit) to 'I'. This will start the pump on the water circulator, and water will start circulating through the tubing and the cell holder.

If the water level alarm comes on at this stage (the button lights up and an alarm sounds), you may need to top up the water level in the unit. Press the 'Water Level Alarm' button to stop the alarm sounding. The light will remain on until the unit is filled with sufficient water.

You should now set the required temperature.

### Setting the temperature

You can set the temperature on the upper front panel of the accessory.

#### To set the temperature using the PCB-150 or PCB-1500:

- 1. Press the 'FUNC' button.
- 2. Click the  $\triangle$  or  $\nabla$  button to set the desired temperature.

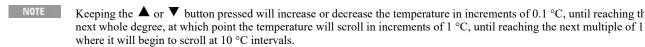

3. Press the 'FUNC' button to store the selected temperature into memory.

The accessory is now ready for use.

NOTE The time taken for the temperature to stabilize will depend upon several factors, including the ambient temperature, how many samples you have loaded and the required temperature.

If 'OUT 1' is illuminated, the system is heating. If 'OUT 2' is illuminated, the system is cooling. 'OUT 3' indicates the alarm is pending. If the System Alarm is activated due to insufficient water, the current to the Peltier elements will be interrupted. If the alarm does go off, press the button to reset the alarm. If the alarm is activated again, check the water circuit.

### **Operation**

### To use the water circulator:

- 1. Load your sample(s) in the cell holder as described in the instructions provided with the cell holder.
- 2. Allow sufficient time for the cell(s) and solution(s) to warm to the specified temperature. This may take up to thirty minutes, depending on the nature of the solution(s).
- 3. When all the components of the system are at the required temperature, close the sample compartment lid (optional for the Cary 50 and 60) and commence the measurement.

You can monitor the temperature of the cell contents using the Cary Temperature Probe accessory. Refer to the <u>Temperature Probe manual</u> for further details.

### Maintenance

Regularly inspect the accessory to check for water leaks or degradation of the tubing. Replace when necessary.

### Compatible accessories

The following accessories are suitable for use with the PCB-150 or PCB-1500. For ordering information please see the Agilent website at <a href="https://www.agilent.com">www.agilent.com</a>.

| Accessory                                                                   |
|-----------------------------------------------------------------------------|
| 8 x 6 water-thermostatted multicell holder                                  |
| Dual rectangular thermostatted cell holders (Cary 1/3/4/5/100/300/400/500i) |
| Dual cylindrical thermostatted cell holders (Cary 1/3/4/5/100/300/400/500i) |
| Thermostatted rectangular single cell holder (Cary 50 and 60 only)          |
| Thermostatted cylindrical single cell holder (Cary 50 and 60 only)          |
| Water-jacketed fluorescence cell                                            |

Accessories Page 44 of 345

# **Peltier-Thermostatted Single Cell Holder**

For Cary 50 and 60

### **Contents**

- Introduction
- Specifications
- · Getting started
  - o <u>Installing</u>
  - o Aligning
  - o Setting the temperature
- Operation
- Maintenance
- Troubleshooting
- Spare parts

### Introduction

The Peltier-Thermostatted Single Cell Holder enables you to perform temperature-controlled measurements for a single sample using the Cary 50 and 60. It is mounted onto the standard cell holder base supplied with the Cary 50 and 60.

The cell holder heats and cools samples by controlling heat exchange devices (called Peltiers) positioned around the sample. The Peltier-Thermostatted Single Cell Holder requires, but does not include, a circulating water bath to act as a heat transfer device to prevent the sample compartment from reaching high temperatures. There is also an optional alternate sample compartment front panel available.

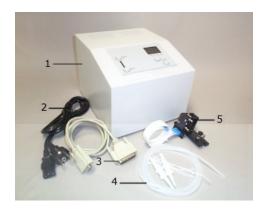

Figure 1. Peltier-Thermostatted Single Cell Holder and components

| III) Temperature Control Module             | 2) Power cable (appearance may vary depending upon the country) |  |
|---------------------------------------------|-----------------------------------------------------------------|--|
| 3) RS-232 cable                             | 4) Tubing and connectors                                        |  |
| 5) Peltier-Thermostatted Single Cell Holder |                                                                 |  |

### **Specifications**

- Temperature control precision: ± 0.05 °C
- Temperature range: 0-100 °C
- Temperature stability: ± 0.1 °C
- $\bullet~$  Temperature accuracy:  $\pm~0.2~^{\circ}C$
- Display range: 0-100 °C
- Water flow: 0.5 L/min (maximum)

### **Getting started**

### Unpacking

Unpack the accessory, and check that you have received a:

• Peltier-Thermostatted Single Cell Holder (with ribbon cable attached)

Accessories Page 45 of 345

- Temperature Control Module
- Hexagonal balldriver
- Tubing, connectors and a micro stirrer bead
- Cable kit (containing RS-232 cable and power cable)
- Water pump (optional)

NOTE

Choose one of these pumps:

110 V pump for USA

220 V pump for Europe

220 V pump for Australia

### **Installing**

You will need:

- The standard Cary 50 and 60 cell holder base
- The length of silicone rubber tubing provided
- Alternate sample compartment front panel
- A circulating water bath or tap water

### To install the Peltier-Thermostatted Single Cell Holder:

- 1. Position the Temperature Control Module on the laboratory bench, next to your Cary.
- 2. Open the sample compartment lid and remove the sample compartment front panel from the Cary.
- 3. If not already fitted, install the cell holder base in the sample compartment as follows:
  - a. Place the cell holder base in the sample compartment, aligning the two locating holes over the two locating pins in the floor of the sample compartment.
  - b. Firmly tighten the thumbscrew on the cell holder base.
- 4. Hold the Peltier-Thermostatted Single Cell Holder orientated as shown in Figure 2, and place it on the cell holder base, aligning the hole and notch in the Peltier-Thermostatted Single Cell Holder over the raised black knobs in the cell holder base.

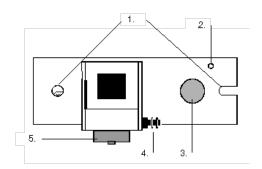

Figure 2. Peltier-Thermostatted Single Cell Holder components

| 1) Alignment hole and notch | 2) Adjustment screw        | 3) Thumbscrew |
|-----------------------------|----------------------------|---------------|
| 4) Tubing connectors        | 5) Ribbon cable attachment |               |

- 5. Tighten the thumbscrew to secure the Peltier-Thermostatted Single Cell Holder to the cell holder base.
- 6. Attach the ribbon cable to the Peltier-Thermostatted Single Cell Holder (item 5 in Figure 2), lead the cable out the front of the sample compartment, and connect it to the port labeled 'Cell Holder' at the rear of the Temperature Control Module.
- 7. Cut the length of silicone rubber tubing provided in half and attach the tubing to the connectors on the Peltier-Thermostatted Single Cell Holder (item 4 in Figure 2).
- 8. If desired, fit the alternate sample compartment front panel to the instrument. Ensure that the tubing and the ribbon cable from the Peltier-Thermostatted Single Cell Holder protrude through the cut-out at the bottom of the sample compartment front panel.
- 9. If you intend to use the Remote Read switch (supplied with the alternate sample compartment front panel) to take readings:
  a. Plug the cable attached to the alternate sample compartment front panel into the port in the left wall of the sample compartment.
  b. Plug the Remote Read cable into the port on the front of the alternate sample compartment front panel.
- 10. Attach the two lengths of tubing protruding from the sample compartment to the tubing fitted to your water circulator.
- 11. Connect the RS-232C cable to the back of the Temperature Control Module. Connect the other end of the cable to a COM port at the back of your computer (they are usually marked |0|0|).
- 12. If you connected the cable to a COM port other than COM port 1 on your computer, you will need to change the software settings in the Cary WinUV software.
- 13. Start the application you are going to use the Peltier-Thermostatted Single Cell Holder with and click the Setup button.
- 14. Open the Temperature Controller page.
- 15. Select Automatic Temperature Setting.

Accessories Page 46 of 345

- 16. Select 1 x 0 Peltier.
- 17. Click the **Comms Setup** button.
- 18. Change the 'Port' option to the COM port you connected the cable to.
- 19. Click **OK**.
- 20. Click **OK** to close the 'Setup' dialog box.

You should now align the Peltier-Thermostatted Single Cell Holder.

#### Aligning

Once the Peltier-Thermostatted Single Cell Holder is installed in the sample compartment, you need to align it in the light path for maximum light throughput.

### To align the Peltier-Thermostatted Single Cell Holder:

- 1. Start the Align application by clicking the Start button on the Windows taskbar, then Programs, Agilent, Cary WinUV, and Align.
- 2. Click the Cary tab.
- 3. Under 'Instrument Parameters', set the wavelength to '0' nm (white light) by selecting the **Zero Order** check box.
- 4. Click Apply. The green power indicator on the instrument should start flashing to indicate that the instrument is active.
- 5. Place a cell in the Peltier-Thermostatted Single Cell Holder.
- 6. Place a small piece of white paper to the left of the cell and check that the light beam is passing through the cell. Adjust the adjustment screw (item 2 in Figure 2) using a hexagonal balldriver and note the intensity of the light striking the paper (you may need to dim the room lights to see this). When the light beam striking the paper appears the most intense the Peltier-Thermostatted Single Cell Holder is aligned.

You should now set the required temperature.

### **Setting the temperature**

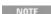

Direct software control for this accessory is provided by the Scanning, Scanning Kinetics, Kinetics, Enzyme Kinetics, Concentration and Advanced Reads programs. It is recommended you control the accessory via the software if you are using any of the above applications.

The Peltier-Thermostatted Single Cell Holder is not supported by the Thermal application.

NOTE

Cary WinUV software version 1.0 or later is required to operate this accessory.

#### Software control

The temperature may be controlled through the software interface. This can be achieved by performing the steps outlined in 'Connecting to the computer'. Once 'Automatic Temperature Setting' is selected, type the desired block temperature. Click 'OK'. The target temperature on the Peltier (in red) should change to the desired temperature.

### Manual control

The temperature may also be manually set on the Peltier accessory by using the arrow temperature control keys (see Figure 3).

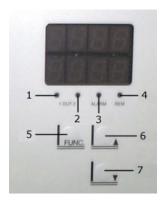

Figure 3. Single Cell Peltier Temperature Control Module display

| 1) Indicates heating                    | 2) Indicates cooling                                  | 3) General alarm              |
|-----------------------------------------|-------------------------------------------------------|-------------------------------|
| 4) Indicates the accessory is in Remote | 5) Service parameters (only to be used by a qualified | 6) and (7) Manual temperature |

Accessories Page 47 of 345

Control Mode | service engineer) | control

#### To set the temperature:

1. Ensure that the voltage switch on the rear of the Temperature Control Module is set to the correct value for your location (120 or 230 V), connect the supplied power cord to the Temperature Control Module and the mains power supply, and turn on the mains power.

- 2. Switch on the Temperature Control Module by setting the power button at the front of the module to 'I'.
- 3. Switch on the 'STIR' button and set the agitation speed (from 0 to 9). An agitation speed of '0' activates the stirrer.
- 4. Click the ▲ and ▼ buttons to scroll up and down to select the desired temperature (see Figure 3).
- 5. Press the 'FUNC' button to store the selected temperature into memory.

When the temperature has stabilized, the Peltier-Thermostatted Single Cell Holder is ready for use.

You can monitor the temperature of the cell contents by using the Cary Temperature Probe accessory. Refer to the <u>Temperature Probe manual</u> for further details.

NOTE

The time taken for the temperature to stabilize will depend upon several factors, including the ambient temperature, the viscosity of the solution and the required temperature.

### **Operation**

### To use the Peltier-Thermostatted Single Cell Holder:

- 1. Place a cell in the Peltier-Thermostatted Single Cell Holder.
- 2. Set up your water circulating system to provide a flow rate of 0.5 liters per minute.
- 3. Allow sufficient time for the cell and sample to warm to the specified temperature. This may take up to thirty minutes, depending on the nature of the solution.
- 4. When all the components of the system are at the required temperature, you may commence the measurement.

### Maintenance

Regularly inspect the accessory to check for water leaks or degradation of the tubing. Replace when necessary.

### **Troubleshooting**

### **Problem**

Water leaks inside the sample compartment.

#### Solution

Circulate hot water through the system and try to determine the source of the leak.

Inspect the tubing and check that it is securely fitted to the cell holder. You may wish to use a sealant around the connections, but ensure that it does not absorb light at the wavelengths you are working at.

### Spare parts

These spare parts are available from Agilent. Use only Agilent-supplied parts, unless otherwise specified.

Description

Cary 50 alternate sample compartment front panel

Cuvettes for use with the Peltier-Thermostatted Single Cell Holder are available from Agilent. Refer to our website, <a href="www.agilent.com">www.agilent.com</a> for more details.

#### See also:

• Cuvette information page

# **RX.2000 Rapid Mix Accessory**

#### **Contents**

Accessories Page 48 of 345

- Introduction
- Specifications
- Installation
- Operation
- Spare parts

### Introduction

The RX.2000 Rapid Mix accessory is a stop flow accessory that allows you to start measuring reagents as soon as they have been mixed. This is an obvious advantage for reactions that are short-lived.

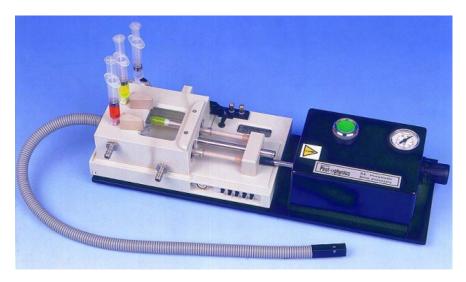

Figure 1. Rapid Mix (RX.2000) accessory

The syringes are mounted on a rigid drive platform ensuring that the flow is precisely and instantaneously stopped. This platform and the syringe mounting blocks are extremely resistant to chemical attack.

Reagents travel in this inert sample circuit through an umbilical cord to the flowcell where they are mixed by a high efficiency T-format mixer.

### **Specifications**

Dead time: 6 ms

Optical pathlengths: 2 mm and 10 mm for absorbance/circular dichroism

Window sizes: 30 mm and 6 mm for fluorescence detection

Cell material: Spectrosil

Circular dichroism: Triple-annealed observation cell eliminating birefringence

Beam height: 15 mm from base of cuvette (other beam heights supplied on request)

Minimum vol./shot/reagent: 100 μL

Prime volume: 260 μL with standard 60 cm umbilical
Syringe volume: 2.5 mL with canted seals as standard
Ratio mixing: Up to 25:1 by using different size syringes

Temperature range: 0-60 °C displayed to within 0.1 °C with high and low adjustable alarms

Triggering: Anti-bounce, TTL, open-collector and switch-contact

Flow circuit: Biocompatible and chemically inert

Construction: Constructed from chemically resistant materials throughout

An anaerobic facilities: An anaerobic accessory (AA.1) is available to facilitate the rigorous exclusion of oxygen

Drive system: Manually or pneumatically driven (optional accessory DA.1)

Accessories Page 49 of 345

### **Installation**

### To install the Rapid Mix accessory:

- 1. Place the Rapid Mix accessory on top of the Cary instrument with the syringe end of the accessory at the front.
- 2. Insert the Rapid Mix accessory cuvette into either the single cell standard, single cell Peltier or single cell water-thermostatted accessories.
- 3. Connect the 5-pin DIN connector of the cable (supplied with the accessory) to the Rapid Mix accessory.
- 4. Connect the 25-pin end of the cable to the 25-pin connection at the front of the Cary.
- 5. Cover the sample compartment with a black cloth to ensure that no light can enter the sample compartment when measuring samples.

### **Operation**

For instructions on how to use the RX.2000 Rapid Mix accessory, refer to the documentation supplied with the accessory.

### Spare parts

For ordering information please see the Agilent website at www.agilent.com.

#### **Description**

Pneumatic Drive For RX.2000

# **SFA-20 Stopped Flow Accessory**

For Cary 50/60/100/300

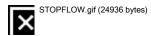

Figure 1. SFA-20 Stopped Flow accessory

For instructions on how to install and use the SFA-20 series of rapid kinetics accessories, refer to the documentation supplied with the accessory.

For ordering details or more information on the use of the SFA-20, refer to our website, www.agilent.com

# **Cary Sipper**

For Cary 50

### **Contents**

- Introduction
- Specifications
  - o Weights and dimensions
  - o Connections
- Hardware installation
- Alignment
- Software installation
- Operation
- Spare parts

### Introduction

Accessories Page 50 of 345

The Cary Sipper is an easy to use solution pumping system with software adjustable fill, delay and rinse times. Using the Cary WinUV software interface, you have precise control over when samples are taken and measured.

### **Specifications**

The Sipper accessory is designed for indoor use only. It is suitable for these categories:

The above model is Pollution degree 2 and Installation Category II.

### Weights and dimensions

Roller speed: 120 rpm
Temperature: 0-40 °C

• Power:

230 V  $\pm 10\%$  50 Hz 7 W 115 V  $\pm 10\%$  60 Hz 17 W

• Dimensions: Ø 155 x H 165

• Weight: 2.5 kg

Outside diameter: Ø 96 mm
Roller diameter: Ø 60 mm

• Maximum pump pressure: 1.5 kg/cm<sup>2</sup> (15 m VS)

#### **Connections**

#### **Electrical**

The pump is connected to the power outlet, computer and Cary instrument. It is very important that all units are grounded to the same point. Also, none of the signal leads must be more than 3 meters.

### Water

The pump tubing must be silicone rubber tubing with a wall thickness of 0.8 mm to 1.0 mm and a maximum outer diameter of 5 mm. Calibrated pump tubing produced specifically for peristaltic pumps gives the best performance. Go to tubing spares section

### Hardware installation

You will receive:

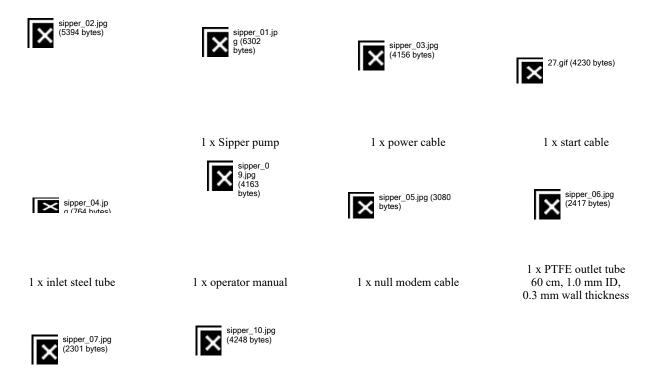

Accessories Page 51 of 345

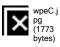

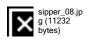

1 x PTFE outlet tube 40 cm, 1.0 mm ID, 0.3 mm wall thickness 4 x pump tube 25 cm, 1.5 mm ID, 1.25 mm wall thickness

1 x software package with 2 x floppy disks

2 x installation sheets

### To install the hardware:

- 1. Remove packaging and check that you have all of the above items.
- 2. Place the pump to the left of the Cary.

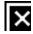

sipper\_11.jpg (21256 bytes)

- 3. Make sure the computer is turned off before proceeding.
- 4. Connect the start cable with (thread-connector) to the rear of the pump and tighten it.

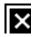

sipper\_20.jpg (10020 bytes)

- 5. Install the slotted panel used for water-thermostatted accessories.
- 6. Thread the other end of the start cable through the slotted panel.

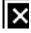

sipper\_22.jpg (32059 bytes)

- 7. Connect the start cable to the accessory port located on the left wall of the sample compartment.
- 8. Connect the null modem cable from the pump to COM Port 1 at the rear of the computer.

Accessories Page 52 of 345

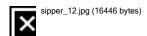

9. Connect the power cable to the pump and turn on the Sipper pump.

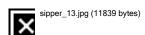

- You will know that the Sipper pump is on when the light at the top of the Sipper pump is green.
- 10. Release the tube support by moving the lever to the right.

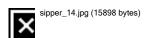

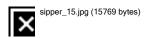

- 11. Install the Sipper Pump tubing and re-insert the pump tube support.
- 12. Lock the tube support by pressing the lever to the left.

Accessories Page 53 of 345

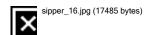

- 13. Unscrew the steel tube holder extension and raise it to its maximum height.
- 14. Unscrew the inlet steel tube locking mechanism and insert the steel tube.
- 15. Install the flowcell in the Cary cell holder.
- 16. Put the pump tubing through the previously installed steel tube and connect the other end to the Sipper pump.

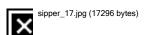

17. Connect the outlet tube (60 cm) to the flowcell and to the pump tube.

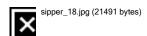

18. Connect the waste tube to the outlet of the flowcell. Place the other end of the tube into a suitable waste vessel.

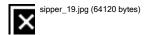

19. Close the lid. Turn on the pump and the computer. Continue with the software installation.

### Alignment

Accessories Page 54 of 345

If you are using a microcell, alignment may be required.

### Software installation

### To install the software:

- Make sure the computer is turned on and the Cary WinUV software has been installed. Insert the 'Sipper Setup' disk into the floppy drive.
- 2. Click the Windows **Start** button, and then **Run**.
- 3. In the 'Run' window, type "A:\Setup.exe" and click  $\mathbf{OK}$  to start the software installation.
- 4. After the installation is complete, you will see the an 'ADL program selector' icon on your desktop.

### **Operation**

### To operate the Sipper:

- 1. Click the ADL Program Selector icon on the desktop. The 'ADL Program Selector' screen will be displayed.
- 2. Click the Sipper Setup ADL program, and click OK. The 'Sipper Setup' ADL program will be displayed.
- 3. Specify the required 'Fill', 'Rinse' and 'Delay' times. Click the **Fill** and **Rinse** buttons to test communication between the software and the Sipper accessory, and click **OK** to store your settings.
- 4. Open any of the Cary WinUV applications, specify your method parameters and click the **Start** or **Read** button. When prompted by the software, present your sample to the sipper and click the 'START' button on the accessory.

The Sipper will pump using the times specified in Step 3 (above). Once the Fill and Delay times have elapsed, the Sipper sends a signal to the Cary instrument (via the remote read cable) to perform a Read/Scan. Repeat this step until you have completed your analysis.

**⊠** Tip

You can rinse between samples by presenting your rinse solution to the sipper and pressing the 'FLUSH' button on the Sipper.

If you wish to change the Sipper settings while running a Cary WinUV application, you need to run the Sipper Setup ADL program.

#### To do this:

- Click ADL Command on the Command menu. This will open the 'ADL Command line' dialog box on any of the Cary WinUV applications.
- b. Click the **Browse** button and find the 'Sipper Setup.adl' file. This is typically found in the directory:

Program Files/Varian/Cary WinUV/ADL/Sipper Setup/

The following text should typically appear in the 'ADL Command Line' field:

EXECUTE("c:/Program Files/Varian/Cary WinUV/ADL/Sipper Setup/Sipper Setup.adl")

 Click OK to register your entry. The 'Sipper Setup' dialog box will be displayed where you can change the Sipper time settings.

### Spare parts

These spare parts are available from Agilent. For ordering information please see the Agilent website at <a href="www.agilent.com">www.agilent.com</a>. Use only Agilent-supplied parts, unless otherwise specified.

Two versions of the Sipper accessory are available: 115 V and 230 V.

#### **Tubing**

| Description                                                      |  |
|------------------------------------------------------------------|--|
| Peristaltic pump tubing ID ø 0.5 mm replacement kit (4 per pack) |  |
| Peristaltic pump tubing ID ø 1.0 mm replacement kit (4 per pack) |  |
| Peristaltic pump tubing ID ø 1.5 mm replacement kit (4 per pack) |  |
| Peristaltic pump tubing ID ø 2.0 mm replacement kit (4 per pack) |  |
| Peristaltic pump tubing ID ø 2.5 mm replacement kit (4 per pack) |  |

Accessories Page 55 of 345

Peristaltic pump tubing ID ø 3.0 mm replacement kit (4 per pack)

Spare inlet/outlet tubing (500 cm)

### Recommended cuvettes

| Pathlength | Pathwidth | Volume    | Material | Number |
|------------|-----------|-----------|----------|--------|
| 2 mm       | 6.5 mm    | 227.50 μL | UV       | 1      |
| 5 mm       | 6.5 mm    | 568.75 μL | UV       | 1      |
| 10 mm      | 6.5 mm    | 715 μL    | UV       | 1      |
| 10 mm      | 4 mm      | 390 μL    | UV       | 1      |
| 50 mm*     | 3 mm      | 1.05 mL   | UV       | 1      |
| 100 mm*    | 3 mm      | 2.1 mL    | UV       | 1      |

<sup>\*</sup> Requires long pathlength cell holder

# **SPS 3 Sample Preparation System**

This document is available in PDF format. PDF files are stored in the 'Manuals' folder on the software disk.

The SPS 3 Sample Preparation System User's Guide is shipped with the accessory and is also available on the Agilent website at <a href="https://www.agilent.com">www.agilent.com</a>

# **SPS-5 Sample Preparation System**

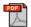

This document is available in PDF format. PDF files are stored in the 'Manuals' folder on the software disk.

# **Temperature Probe**

### **Contents**

- Introduction
- Specifications
- Getting started
  - o Unpacking
  - o <u>Installing on the Cary 50 and 60</u>
  - o Installing with the Multicell Holder
    - Cary 50 and 60
    - Cary 100/300
    - Cary 4000/5000/6000i/7000
  - o Installing with single cells
    - Cary 100/300
    - Cary 4000/5000/6000i/7000
  - o Remote temperature monitoring
  - o Fitting probe holders
    - Cary 100/300
    - Cary 4000/5000/6000i/7000
- Operation
- Maintenance
- Troubleshooting
- Spare parts

### Introduction

Accessories Page 56 of 345

The Cary Temperature Probe accessory accurately measures temperature, in degrees Celsius, anywhere in the sample compartment. The accessory is generally used in conjunction with the Thermostatted Multicell Holder, to monitor the temperature inside the cells. It may, however, be used any time accurate temperature readings are required.

The Temperature Probe accessory consists of a probe box, which is plugged onto the Multicell Holder. If using the Temperature Probe without the Multicell Holder, the accessory can be plugged into the Accessory Controller Board on the Cary 100/300/400/500i and the Cary 4000/5000/6000i/7000 (the board is supplied as standard on these instruments), or on a metal bracket if using the Cary 50 and 60. The probe box is fitted with two probes, consisting of platinum resistors, fitted with ceramic sleeves.

Two types of probe holders are also supplied -- one designed for use with rectangular cells, and one designed for use with microcells.

### **Specifications**

Probe accuracy: ± 0.3 °C
Probe range: ± 100 °C

### **Getting started**

### Unpacking

When you receive your Temperature Probe accessory, unpack it and check that you have received all of the necessary parts, referring to the packing list below.

Inspect all parts for damage in transit. Any damage should be reported immediately. Refer to the accessory by model (Temperature Probe) and part number.

- Probe box
- Extension lead (long)
- Extension lead (short)
- Operation manual

### Installing on the Cary 50 and 60

If you are installing the Temperature Probe on the Cary 50 and 60 without the 18 Cell Holder, you will need the Accessory Cable kit (Cary 50 only) and the D9-D25 connector (see <a href="Spare parts">Spare parts</a> for ordering information).

### To install the Temperature Probe on the Cary 50 and 60:

- 1. If you are installing on a Cary 60, go to step 2. For Cary 50 only install the appropriate accessory cable (see <a href="Accessory Cable kit">Accessory Cable kit</a>) or <a href="Dissolution Accessory Cable kit">Dissolution Accessory Cable kit</a>).
- 2. Place the metal bracket in the sample compartment, and plug the cable (from the D9-D25 connector) into the accessory port.
- 3. Align the thumbscrew in the metal bracket over the hole in the floor of the sample compartment, and firmly tighten the thumbscrew.
- 4. Plug the Temperature Probe box into the port at the top of the metal bracket.

The Temperature Probe is now installed on the Cary 50 and 60 and ready for use.

### Installing with the Multicell Holder

- Cary 50 and 60
- Cary 100/300
- Cary 4000/5000/6000i/7000

### Cary 50 and 60 18 Cell Holder

### To fit the Temperature Probe on the 18 Cell Holder:

- 1. Plug the Temperature Probe into the socket on top of the 18 Cell Holder.
- 2. When the probes are not in use, insert them into the holding positions alongside the front cells to prevent them getting tangled (see Figure 1). <

Accessories Page 57 of 345

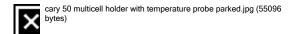

Figure 1. Cary 50 and 60 Multicell Holder with temperature probes parked

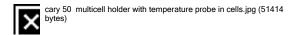

Figure 2. Cary 50 and 60 Multicell Holder with temperature probes in cells

### Cary 100/300 Multicell Holder

### To fit the Temperature Probe on the Cary 100/300 Multicell Holder:

1. Plug the Temperature Probe into the 9-pin plug at the front of the Multicell Holder (see Figure 3).

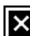

Figure 3. The probe plug on the Multicell Holder for the Cary 100/300

2. When the probes are not in use, insert them into the holding positions on the Multicell Holder to prevent them getting tangled.

### Cary 4000/5000/6000i/7000 Multicell Holder

### To fit the Temperature Probe on the Cary 4000/5000/6000i/7000 Multicell Holder:

• Plug the Temperature Probe into the socket on top of the Multicell Holder.

Accessories Page 58 of 345

### Installing with single cells

- Cary 100/300
- Cary 4000/5000/6000i/7000

### Cary 100/300

### To fit the Temperature Probe on the Cary 100/300 for use with single cells:

- 1. Remove any cell holders from the sample compartment, leaving only the standard baseplate.
- 2. Plug the short extension lead supplied with the Temperature Probe into the 25-pin plug in the Accessory Controller Board at the bottom of the sample compartment. Plug the other end of the extension lead into the Temperature Probe box and lay the probe box in the bottom of the sample compartment.
- 3. Install the cell holders in the sample compartment.

### Cary 4000/5000/6000i/7000

### To fit the Temperature Probe on the Cary 4000/5000/6000i/7000 for use with single cells:

- Plug the short extension lead supplied with the Temperature Probe into the 25-pin plug in the Accessory Controller Board at the rear of
  the sample compartment. Plug the other end of the extension lead into the Temperature Probe box and lay the probe box in the bottom
  of the sample compartment.
- 2. Install the cell holders in the sample compartment.

### Remote temperature monitoring

A Temperature Probe accessory may be externally mounted on the instrument, in addition to another probe accessory installed inside the sample compartment.

### To fit a Temperature Probe for remote monitoring:

- 1. Plug one of the extension leads provided into the external 25-pin plug, next to the instrument power switch.
- 2. Plug the other end of the extension lead into the Temperature Probe box.

### Fitting probe holders

The Temperature Probe accessory is supplied with four probe holders -- two for use with rectangular cuvettes, and two for microcells.

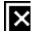

Figure 4. Probe Holders showing temperature probes attached for rectangular cuvettes (top), and microcells (bottom)

- Cary 100/300
- Cary 4000/5000/6000i/7000

### Fitting the probe holders on the Cary 100/300

### To fit the probe holders:

- 1. Unscrew the probe holder. A small o-ring is inside.
- 2. Push the cap, o-ring and cuvette plug onto a probe.
- 3. Tighten the probe holder enough to hold the probe.
- 4. Check the probe depth against a cuvette. Carefully fit the temperature probe into the cuvette.
- The temperature can vary with depth in the cell. The degree of variation depends on several factors including solution viscosity, ambient temperature and homogeneity of the solution. You should, if possible, place the probe in the light path in a cell that is not being used in the measurement.
  - Do not place the probe near the bottom of a cell containing a stirrer.

Accessories Page 59 of 345

### Fitting the probe holders on the Cary 4000/5000/6000i/7000

### To fit the probe holders:

- 1. Unscrew the probe holder. A small o-ring is inside.
- 2. Push the cap, o-ring and cuvette plug onto a probe.
- 3. Tighten the probe holder enough to hold the probe.
- 4. Check that the probe will not block the light beam, and carefully fit it into a cuvette.

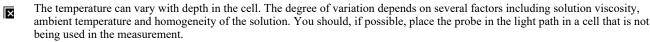

Do not place the probe near the bottom of a cell containing a stirrer.

### If you have the Cary 4000/5000/6000i/7000 Multicell Holder:

In addition to the probe holders supplied with the Temperature Probe, the Cary 4000/5000/6000i/7000 Multicell Holder comes with two cell covers and two probe holders to fit the cell covers. Refer to the <u>Multicell Holder instructions</u> for details on how to fit and use the cell covers and Cary 4000/5000/6000i/7000 Probe Holders.

### **Operation**

Refer to the Application How To... for examples of how to set up the software to monitor temperature with the Cary Temperature Probes.

### Maintenance

Rinse the probe with water after use and dry before storing.

### **Troubleshooting**

| Problem                                                  | Solution                                                                                                    |
|----------------------------------------------------------|----------------------------------------------------------------------------------------------------|
|                                                          | The resistor part of the probe may not be completely immersed in the sample. Check that the probe is completely immersed.                                               |
| The photometric value is not reproducible between cells. | The probe may be moving as the Multicell Holder moves. Check that the probes are firmly held by the Probe Holder. Check that the probe is not obscuring the light beam. |

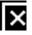

Figure 5. Temperature Probe construction

## Spare parts

These spare parts are available from Agilent for the Temperature Probe accessory. For ordering information please see the Agilent website at <a href="https://www.agilent.com">www.agilent.com</a>. Use only Agilent-supplied parts, unless otherwise specified.

| Description                         |  |
|-------------------------------------|--|
| Extension lead (long)               |  |
| Extension lead (short)              |  |
| Probe Holders for rectangular cells |  |
| Probe Holders for microcells        |  |
|                                     |  |

Accessories Page 60 of 345

| Accessory Cable kit for the Cary 50 |  |
|-------------------------------------|--|
| D9-D25 connector for the Cary 50    |  |

# Water-Thermostatted Cylindrical Cell Holder

For Cary 50/60/100/300/4000/5000/6000i/7000

#### **Contents**

- Introduction
- Getting started
  - o Unpacking
  - o Installing
- Operation
- <u>Using the Temperature Probe accessory</u>
- Maintenance
- Troubleshooting
- Spare parts

### Introduction

The Thermostatted Cylindrical Cell Holder enables you to perform temperature-controlled measurements for samples of low concentration. It is mounted onto the cell holder base (supplied with your Cary 50 and 60) in the sample compartment.

Cylindrical cells up to 100 mm in length may be used to provide maximum sensitivity for the measurement of samples of low concentration.

The Water-Thermostatted Cylindrical Cell Holder requires, but does not include, a circulating water bath. An alternate sample compartment front panel (optional) is also available. Refer to <a href="Spare parts">Spare parts</a> for ordering information.

### **Getting started**

### Unpacking

Unpack the accessory. Check that you have received all of the items in the accessory kit by referring to the packing list:

| Item                                        |  |
|---------------------------------------------|--|
| Water-Thermostatted Cylindrical Cell Holder |  |
| Specification sheet                         |  |
| Hexagonal balldriver (3 mm)                 |  |
| Length of silicone rubber tubing            |  |
| Two fixing screws (one spare)               |  |

CAUTION

Inspect all parts for damage during transit. Any damage should be reported immediately. Refer to the accessory by model and part number.

### Installing

You will need the following when installing the Water-Thermostatted Cylindrical Cell Holder in the sample compartment:

- The standard Cary cell holder base
- The length of silicone rubber tubing provided
- A circulating water bath (recommended water bath is the PCB-150 or PCB-1500 water circulator)
- Alternate sample compartment front panel (optional)

Accessories Page 61 of 345

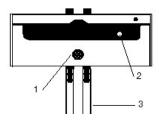

Figure 1. Water-Thermostatted Cylindrical Cell Holder

| 1) Knob used to open the Cell Holder | 2) Fixing screw hole | 3) Silicone rubber tubing |
|--------------------------------------|----------------------|---------------------------|

#### To install the Water-Thermostatted Cylindrical Cell Holder:

- 1. Slide back the sample compartment lid.
- 2. Remove the sample compartment front panel.
- 3. If not already fitted, install the cell holder base in the sample compartment as follows:
  - a. Place the cell holder base in the sample compartment, aligning the two locating holes over the two locating pins in the floor of the sample compartment.
  - b. Firmly tighten the thumbscrew on the cell holder base.
- 4. Place the Cylindrical Cell Holder on the cell holder base (aligning the hole and notch in the Cylindrical Cell Holder over the raised black knobs in the cell holder base).
- 5. Open the Cylindrical Cell Holder.
- 6. Fix the Cylindrical Cell Holder to the cell holder base with a screw, using the hexagonal balldriver (3 mm) to tighten the screw.

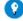

#### Tip

Stick some Blue Tac to the end of the hexagonal balldriver to hold the screw.

7. Cut the length of silicone rubber tubing in half and attach the tubing to the connectors at the front of the Cylindrical Cell Holder (see <u>Figure 1</u>).

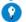

#### Γip

Dipping the ends of the tubing in hot water before attaching them to the connectors may make this step easier.

- 8. Place a cell in the Cylindrical Cell Holder (mixing the cell contents thoroughly first), and push the knob upwards to close the holder.
- 9. If desired, fit the alternate sample compartment front panel to the instrument. Ensure that the tubing from the Cylindrical Cell Holder protrudes through the cut-out in the front panel.
- 10. Attach the two lengths of tubing extending from the Cylindrical Cell Holder to the tubing fitted to your water bath.

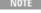

To prevent temperature fluctuations caused by variations in environmental conditions, insulate the tubing and the water bath as much as possible.

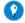

#### Гір

For systems using an open water bath, place the water bath in a container that is approximately 10 cm larger in diameter than the bath. Fill the space between the two with an insulating material, such as styrene foam or cotton wool.

The Water-Thermostatted Cylindrical Cell Holder is now aligned and ready for use.

### **Operation**

### To use the Water-Thermostatted Cylindrical Cell Holder:

- 1. Set up your water bath circulator to provide a flow rate of approximately 2 liters per minute.
- 2. Preheat the system by circulating the water for approximately 15 minutes.
- 3. Preheat the cells and solutions. This may take up to 30 minutes, depending upon the size of the cells and the nature of the solutions.

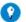

#### Tip

If possible, place the cells and solutions in the water bath to bring them to the same temperature as the rest of the system.

4. When all components of the system are at the correct temperature, commence the measurement.

NOTE The sample compartment lid may be left open during sample measurement.

### Using the Temperature Probe accessory

You can monitor the temperature of the cell holder or the cell contents by using the Cary Temperature Probe accessory. Refer to the Temperature Probe manual for further details.

Accessories Page 62 of 345

NOTE

It is advisable to stopper the cells, to prevent evaporation losses. Leave about 15% free air space inside the cell to prevent damage due to solvent expansion.

Always ensure that the cell temperature is below the boiling point of the solvent and above the freezing point.

Make sure that the probe doesn't block the light beam when you place it in the cell.

### Maintenance

Regularly inspect the accessory to check for water leaks or degradation of the tubing. Replace the tubing when it appears worn. Use silicone rubber 6 mm (1/4 in) ID tubing.

Also check any insulation materials you may have installed to ensure that they are fitted tightly and cover as much surface area as possible.

### **Troubleshooting**

#### **Problem**

Water leaks inside the sample compartment.

#### Solution

Circulate hot water through the system and try to determine the source of the leak. Remove the accessory from the sample compartment and drain the water by holding it vertically above the water bath.

Remove all of the tubing and check that each connector fitted to the cell holder is screwed in tightly. You may wish to use a sealant around the connectors, but ensure that it does not absorb light at the wavelengths you are working at. Replace the tubing, checking that it fits tightly over the connectors.

### Spare parts

These spare parts are available from Agilent. For ordering information please see the Agilent website at <a href="www.agilent.com">www.agilent.com</a>. Use only Agilent-supplied parts, unless otherwise specified.

| Description                                 |  |
|---------------------------------------------|--|
| Alternate sample compartment front panel    |  |
| PCB-150 water circulator (recommended only) |  |

These cells are available from Agilent for use with the Cylindrical Cell Holder:

| Pathlength | Ports | Material | Volume  | Number in packet |
|------------|-------|----------|---------|------------------|
| 10 mm      | 1     | UV       | 2.5 mL  | 1                |
| 50 mm      | 2     | UV       | 12.5 mL | 2                |
| 100 mm     | 2     | UV       | 25 mL   | 1                |
| 1 mm       | 1     | UV       | 2.31 mL | 1                |
| 0.1 mm     | 1     | UV       | 2.31 mL | 1                |
| 0.01 mm    | 2     | UV       | -       | 1                |

## Water-Thermostatted Rectangular Cell Holder

For Cary 50/60/100/300/4000/5000/6000i/7000

### Contents

- Introduction
- Getting started
  - o <u>Unpacking</u>
  - o <u>Installing</u>
  - o Cell height adjustment
- Operation
- Using the Temperature Probe accessory
- Maintenance

Accessories Page 63 of 345

- Troubleshooting
- Spare parts

### Introduction

The Water-Thermostatted Rectangular Cell Holder enables you to perform temperature-controlled measurements for a single sample. It is mounted onto the cell holder base (supplied with your instrument) in the sample compartment.

The Water-Thermostatted Rectangular Cell Holder features a cell lifter, cell height adjustment and beam mask holder.

The Water-Thermostatted Rectangular Cell Holder requires, but does not include, a circulating water bath. An alternate sample compartment front panel (optional) is also available. Refer to <u>Spare parts</u> for ordering information.

### **Getting started**

### Unpacking

Unpack the accessory. Check that you have received all of the items in the accessory kit by referring to the packing list:

| Item                                        |  |
|---------------------------------------------|--|
| Water-Thermostatted Rectangular Cell Holder |  |
| Specification sheet                         |  |
| Hexagonal balldriver (3 mm)                 |  |
| Length of silicone rubber tubing            |  |
| Two fixing screws (one spare)               |  |

CAUTION

Inspect all parts for damage during transit. Any damage should be reported immediately. Refer to the accessory by model and part number.

### Installing

You will need the following when installing the Water-Thermostatted Rectangular Cell Holder in the sample compartment:

- The standard Cary cell holder base
- The length of silicone rubber tubing provided
- A circulating water bath (recommended water bath is the PCB-150 or PCB-1500 water circulator)
- The alternate sample compartment front panel (optional)

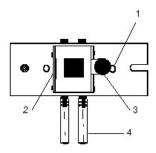

Figure 1. Water-Thermostatted Rectangular Cell Holder

| 1) Fixing screw hole | 2) Beam mask holder       |
|----------------------|---------------------------|
| 3) Cell lifter       | 4) Silicone rubber tubing |

### To install the Water-Thermostatted Rectangular Cell Holder:

- 1. Slide back the sample compartment lid.
- 2. Remove the sample compartment front panel.
- 3. If not already fitted, install the cell holder base in the sample compartment as follows:
  - a. Place the cell holder base in the sample compartment, aligning the two locating holes over the two locating pins in the floor of the sample compartment.
  - b. Firmly tighten the thumbscrew on the cell holder base.

Accessories Page 64 of 345

4. Place the Rectangular Cell Holder on the cell holder base (aligning the hole and notch in the Rectangular Cell Holder over the raised black knobs in the cell holder base).

5. Fix the Rectangular Cell Holder to the cell holder base with a screw, using the hexagonal balldriver (3 mm) to tighten the screw.

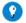

Tip

Stick some Blue Tac to the end of the hexagonal balldriver to hold the screw.

6. Cut the length of silicone rubber tubing in half and attach the tubing to the connectors at the front of the Rectangular Cell Holder (see Figure 1).

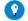

Tip

Dipping the ends of the tubing in hot water before attaching them to the connectors may make this step easier.

- 7. If desired, fit the alternate sample compartment front panel to the instrument. Ensure that the tubing from the Rectangular Cell Holder protrudes through the cut-out in the front panel.
- 8. Attach the two lengths of tubing extending from the Rectangular Cell Holder to the tubing fitted to your water bath.

- 10

To prevent temperature fluctuations caused by variations in environmental conditions, insulate the tubing and the water as much as possible.

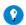

Tip

For systems using an open water bath, place the water bath in a container which is approximately 10 cm larger in diameter than bath. Fill the space between the two with an insulating material, such as styrene foam or cotton wool.

You should now check the cell height.

#### Cell height adjustment

If you only have a small volume of sample, you may need to raise the height of the cell in the Water-Thermostatted Rectangular Cell Holder to ensure the light beam passes through the sample.

#### To check the height of the cell in the Water-Thermostatted Rectangular Cell Holder:

- 1. Start the Align application.
- 2. Click the Cary tab.
- 3. Under 'Instrument Parameters', set the wavelength to 0 nm (white light) by selecting the **Zero Order** check box.
- 4. Click Apply. The green power indicator on the instrument should start flashing to indicate that the instrument is active.
- 5. Place a cell in the Rectangular Cell Holder.
- 6. Place a piece of white paper in the light path, to the left of the cell, and note where the light beam strikes the cell. You may need to dim the room lights. If the beam does not appear as though it will strike the sample, raise the height of the cell as follows:
  - a. Raise the cell lifter and remove the cell from the Rectangular Cell Holder.
  - b. Remove the Rectangular Cell Holder from the cell holder base.
  - c. Using the hexagonal balldriver (3 mm), turn the screw on the underside of the Rectangular Cell Holder so the screw is in further.
  - d. Replace the Rectangular Cell Holder on the cell holder base.
  - e. Replace the cell in the Rectangular Cell Holder and check the beam position. Repeat the height adjustment if necessary

The Water-Thermostatted Rectangular Cell Holder is now ready for use.

### **Operation**

### To use the Water-Thermostatted Rectangular Cell Holder:

- 1. Set up your water bath circulator to provide a flow rate of approximately 2 liters per minute.
- 2. Preheat the system by circulating the water for approximately 15 minutes.
- 3. Preheat the cells and solutions. This may take up to thirty minutes, depending upon the size of the cells and the nature of the solutions.

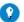

Tin

Place the cells and solutions in the water bath to bring them to the same temperature as the rest of the system.

- 4. When all components of the system are at the correct temperature, place a cell in the Rectangular Cell Holder, mixing the cell contents thoroughly first.
- 5. Commence the measurement.

NOTE

The sample compartment lid may be left open during sample measurement.

## **Using the Temperature Probe accessory**

You can monitor the temperature of the cell holder or the cell contents by using the Cary Temperature Probe accessory. Refer to the Temperature Probe manual for further details.

NOTE

It is advisable to stopper the cells, to prevent evaporation losses. Leave about 15% free air space inside the cell to prevent

Accessories Page 65 of 345

damage due to solvent expansion.

Always ensure that the cell temperature is below the boiling point of the solvent and above the freezing point.

Make sure that the probe doesn't block the light beam when you place it in the cylindrical cell.

### Maintenance

Regularly inspect the accessory to check for water leaks or degradation of the tubing. Replace the tubing when it appears worn. Use silicone rubber 6 mm (1/4 in) ID tubing.

Also check any insulation materials you may have installed to ensure that they are fitted tightly and cover as much surface area as possible.

### **Troubleshooting**

#### **Problem**

Water leaks inside the sample compartment.

#### Solution

Circulate hot water through the system and try to determine the source of the leak. Remove the accessory from the sample compartment and drain the water by holding it vertically above the water bath. Remove all of the tubing and check that each connector fitted to the cell holder is screwed in tightly. You may wish to use a sealant around the connectors, but ensure that it does not absorb light at the wavelengths you are working at. Replace the tubing, checking that it fits tightly over the connectors.

### Spare parts

These spare parts are available from Agilent. For ordering information please see the Agilent website at <a href="www.agilent.com">www.agilent.com</a>. Use only Agilent-supplied parts, unless otherwise specified.

These cells are available from Agilent for use with the Water-Thermostatted Rectangular Cell Holder:

| Pathlength              | Material | Volume | Number in packet |
|-------------------------|----------|--------|------------------|
| 10 mm (matched pair)    | UV       | 3.5 mL | 2                |
| 10 mm (matched pair)    | OG       | 3.5 mL | 2                |
| 10 mm                   | IR       | 3.0 mL | 1                |
| 10 mm (stoppered cells) | UV       | 3.5 mL | 2                |

# Cary 50 and 60 Other Accessories

- Accessory cable kit
- Extended sample compartment
- Fiber optic coupler
- Fiber optic coupler external detector

## **Accessory Cable Kit**

For Cary 50

### **Contents**

- Introduction
- Getting started
  - o <u>Unpacking</u>
  - o <u>Installing</u>
    - Connector in computer
    - Connecting to sample compartment
    - Connecting to computer
- Spare parts

### Introduction

Accessories Page 66 of 345

The Accessory Cable kit is required on the Cary 50 to interface accessories such as the Temperature Probe.

### **Getting started**

### Unpacking

When you receive your Accessory Cable kit, unpack it and check that you have received all of the necessary parts, referring to the packing list:

- · Accessory cable with bracket
- Accessory connector (with ribbon cable attached)
- Screw (4 x 8 mm)
- · Specification sheet

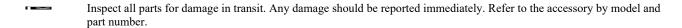

### **Installing**

You will need:

- The short Philips screwdriver (supplied with the Cary 50)
- 3M Disposable Grounding Wrist Strap (supplied with the Cary 50)

Refer to **Spare parts** for ordering information.

To install the Accessory Cable kit, you need to <u>install the accessory connector in the computer</u>, <u>install the cable in the sample compartment</u>, and connect the cable to the computer.

#### Installing the accessory connector in the computer

Electrostatic discharge may damage electrical components or cards. When handling electronic components or cards ensure that you use a wrist strap, or ground yourself by holding onto a bare metal part of the computer chassis whilst handling the card. Handle the card only by the edges. Do not touch the components or the gold connectors.

### To install the accessory connector in the computer:

- 1. Turn off the computer and disconnect it from the power supply.
- 2. Remove the computer cover (refer to the documentation provided with your computer for instructions).
- 3. Locate a vacant slot and remove the blanking plate, as shown in Figure 1.

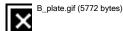

Figure 1. Removing the blanking plate from a spare slot in the computer

- 4. Install the accessory connector in the empty slot, and replace the holding screw.
- 5. Plug the ribbon cable into the connector (shown in red in Figure 2) on the Cary 50 PC card.

Accessories Page 67 of 345

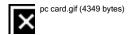

Figure 2. The connector on the Cary 50 PC card for the ribbon cable

6. Replace the cover on the computer.

You now need to install the accessory cable in the Cary 50 sample compartment.

### Installing the accessory cable

#### To install the cable in the Cary 50 sample compartment:

- 1. Open the sample compartment lid and, if you have not already done so, remove the front panel from the Cary.
- 2. Remove any accessories from the sample compartment.
- 3. Remove the metal plate from the rear of the instrument (on the side to the right), using a Philips screwdriver to remove the two screws.
- 4. Place the accessory cable in the sample compartment, and pull the cable out through the back of the instrument until the metal bracket is up against the rear wall of the sample compartment.
- 5. Turn the metal plate (removed in Step 3) on its side, and replace it on the rear of the instrument, using a Philips screwdriver to tighten the two screws
- 6. Align the hole in the metal bracket with the hole in the sample compartment wall and insert the supplied screw in the hole, tightening it with a Philips screwdriver -- use the short screwdriver supplied with the Cary 50. For the holes to line up, the rear end of the metal bracket needs to be pushed right up against the rear wall of the sample compartment.

### Connecting the cable to the computer

#### To connect the cable to the computer:

- 1. Ensure that the computer has been disconnected from the power supply.
- 2. Plug the end of the accessory cable into the blue connector at the back of the computer.
- 3. Connect the computer to the mains power supply and switch on the computer.

The accessory cable is now installed and ready for use with the appropriate accessory. For details of how to use accessories requiring the cable, refer to the instructions provided with the accessory.

### Spare parts

These spare parts are available from Agilent. For ordering information please see the Agilent website at <a href="www.agilent.com">www.agilent.com</a>. Use only Agilent-supplied parts, unless otherwise specified.

| Item                                |  |
|-------------------------------------|--|
| 3M Disposable Grounding Wrist Strap |  |
| Short Philips screwdriver           |  |

# **Extended Sample Compartment**

#### For Cary 50 and 60

See also: Extended Sample Compartment for Cary 1/3/100/300, Extended Sample Compartment for Cary 4000/5000/6000i/7000/Deep UV

The above model is Pollution degree 2 and Installation Category II.

#### **Contents**

Accessories Page 68 of 345

- Introduction
- Safety information
- Specifications
  - o Weights
  - o <u>Dimensions</u>
- Installation

### Introduction

The Extended Sample Compartment replaces the standard sample compartment front wall of the Cary spectrophotometer, increasing the size of the sample compartment.

It may be used simply to provide more space inside the sample compartment, for large samples and so on. Some accessories that are available for the Cary spectrophotometer also require the use of the Extended Sample Compartment. These accessories include the <a href="18">18</a> Cell Holder.

The Extended Sample Compartment is fitted with a removable baseplate. This may need to be removed if you are using the Extended Sample Compartment with an accessory such as the 18 Cell Holder, which has a special plate with hose fittings for the water circulator.

### **Safety information**

Before using this accessory, you must read the Safety Practices and Hazards section in your Cary operating instructions.

If the equipment is used in a manner not specified by the manufacturer, the protection provided by the equipment may be impaired.

### **Specifications**

For environmental requirements, refer to your Cary operating instructions.

### Weights

Packed: 1.2 kg (2.6 lb)Unpacked: 0.8 kg (1.8 lb)

### Dimensions (W x D x H)

- Packed: 290 x 200 x 190 mm (11.4 x 7.9 x 7.5 in)
- Unpacked: 260 x 190 x 170 mm (10.2 x 7.5 x 6.7 in)

### **Installation**

### To install the Extended Sample Compartment on the Cary 50 and 60:

- 1. Slide back the sample compartment lid on the instrument and remove the sample compartment front wall.
- 2. Install the accessory requiring the Extended Sample Compartment in the sample compartment. Consult the appropriate accessory manual for details on how to do this.
- 3. If the accessory has a special plate (for example, the 18 Cell Holder), remove the baseplate from the Extended Sample Compartment, replacing it with the accessory's plate. The hose connectors should be outside of the sample compartment for connection to a circulating water bath.
- 4. Holding the Extended Sample Compartment assembly upright, slide the end of the Extended Sample Compartment down between the grooves in the front edge of the sample compartment.
- Slide the sample compartment forwards. The accessory is now ready for use. (If you are using the Extended Sample Compartment in a
  dissolution system, you will need to replace the sample compartment lid with the Dissolution Manifold. Refer to the <u>Dissolution</u>
  <u>Manifold instructions</u> for details.)

Accessories Page 69 of 345

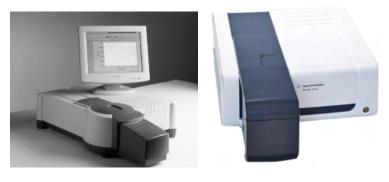

Figure 1. The Extended Sample Compartment installed on the Cary 50 and 60 instruments

# **Fiber Optic Coupler**

### For Cary 50 and 60

See also: Fiber Optic Coupler for Cary 100/300

### **Contents**

- Introduction
- Getting started
  - o <u>Unpacking</u>
  - o <u>Installing</u>
  - o Aligning
  - o Fitting the fiber optic probe
- Operation
- Removal
- Maintenance
- Troubleshooting
- Spare parts

### Introduction

The function of the Fiber Optic Coupler is to direct light from the instrument sample beam into an optical fiber probe, and then to re-direct the return light from this probe back into the Cary 50 and 60 detector optics. This allows the connection of a fiber optic probe to the instrument for remote sensing.

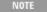

'Fiber optic probes' or 'probes' are not supplied with the accessory, but fit onto the two connectors on the front plate. Probes can be purchased from Agilent (refer to <a href="Spare parts">Spare parts</a> for details).

The use of fiber optic probes for remote analysis is beneficial when:

- Sterile conditions need to be maintained.
- High temperature and/or pressure, radiation or poisons prevent direct handling of samples.
- Measurements need to be performed inside a glove box.
- Monitoring a reaction in a process bath.
- Measuring very small samples, such as single drops or crystals, or very large samples, such as windows, mirrors or human skin, which are impossible to mount in the normal instrument configuration.
- · Optimizing a process in pilot plants to evaluate and define optimum parameters for process control.
- Measuring samples in situ in real time (for example, in an electrochemical cell or reactor bomb).

### **Getting started**

### Unpacking

Unpack the accessory. Check that you have received all of the items in the accessory kit by referring to the packing list:

| Item                |  |
|---------------------|--|
| Fiber Optic Coupler |  |
|                     |  |

Accessories Page 70 of 345

| Fiber optic loop (used for alignment)            |
|--------------------------------------------------|
| Cary 50 Alternate sample compartment front panel |
| Front Door - Slotted, Cary 60                    |
| Specification sheet                              |
| Hexagonal balldriver (2.5 mm)                    |

CAUTION

Inspect all parts for damage in transit. Any damage should be reported immediately. Refer to the accessory by model and part number.

### Installing

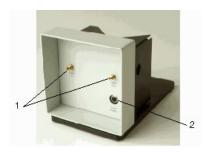

Figure 1. Fiber Optic Coupler

| 1) 'In' and 'Out' channels | 2) Port for Remote Read probe |
|----------------------------|-------------------------------|
| 1) Ill allu Out challiels  | 2) For for Kemote Kead probe  |

#### To install the Fiber Optic Coupler in the sample compartment:

- 1. Remove the sample compartment front panel and lid from the instrument (if fitted).
- 2. Remove any accessories or sample holders from the sample compartment.
- 3. Place the Fiber Optic Coupler in the sample compartment and firmly tighten the thumbscrew.

If you are installing the accessory for the first time, you should now align the accessory. If you are reinstalling the accessory you do not need to re-align the accessory, and can go straight to Fitting the fiber optic probe.

### Aligning

### To align the accessory:

- 1. Remove the protective covers from the ends of the fiber optic loop and insert the ends into the 'In' and 'Out' channels on the front of the accessory (it doesn't matter in which order). Tighten the fasteners by hand.
  - Fasteners should be finger-tight only. Do not over-tighten or you may damage the connectors.
- 2. Start the Align application by clicking the Start button on the Windows taskbar, then Programs, Agilent, Cary WinUV, and Align.
- 3. Click the Cary tab.
- 4. Under 'Instrument Parameters', set the 'Y Mode' to %T and the 'Ave Time' to '1'.
- 5. Set the Wavelength to '500' nm.
- 6. Click Apply. The green power indicator on the instrument should start flashing to indicate that the instrument is active.
- 7. Click the **Graph** tab and monitor the 'Signal Graph' plot as you perform the next step.
- 8. Use the 2.5 mm hexagonal balldriver to slowly adjust one of the adjustment screws at the rear of the accessory (labeled with the double-ended arrows). If the graph tends to decrease, slowly turn the screw in the other direction. You can expect to see some fluctuation due to noise. When the 'Signal Graph' reaches peak height, repeat for the other adjustment screw. It doesn't matter in which order the adjustment screws are adjusted.
- If the signal is out of range, use the toolbar options ('Axes Scales', 'Autoscale' options and 'Zoom Out') to bring the signal back into range for display. If the signal is excessively weak or strong, click the 'Lamps' tab and click 'Rescale'.
- 9. Unscrew and remove the fiber optic loop from the channels at the front of the accessory, and fit the protective covers over the connectors.

You should now fit the fiber optic probe.

### Fitting the fiber optic probe

There are a variety of probes available for use with the Fiber Optic Coupler, including the Remote Read fiber optic probe. For ordering

Accessories Page 71 of 345

information refer to Spare parts.

#### To fit the fiber optic probe:

1. Remove the protective covers from the connector ends of the fiber optic probe and insert the connectors into the 'In' and 'Out' channels on the front of the Fiber Optic Coupler. It doesn't matter in which order these are connected. Tighten the fasteners by hand.

Fasteners should be finger-tight. Do not over-tighten or you may damage the connectors.

- 2. Replace the sample compartment lid on the instrument (this step is optional).
- 3. Fit the alternate sample compartment front panel to the instrument (this step is optional).

The Fiber Optic Coupler is ready for use.

#### Remote Read fiber optic probe

### To fit the Remote Read fiber optic probe:

- 1. Remove the protective covers from the connector ends of the Remote Read fiber optic probe and insert the connectors into the 'In' and 'Out' channels on the front of the accessory. It doesn't matter in which order these are connected. Tighten the fasteners by hand.
- 2. Connect the third arm of the probe to the 'Remote Read' port on the front of the accessory.
- 3. Connect the cable at the rear of the accessory to the port in the left wall of the sample compartment.
- 4. Replace the sample compartment lid on the instrument (this step is optional).
- 5. Fit the alternate sample compartment front panel to the instrument (this step is optional).

The Fiber Optic Coupler is ready for use.

### Operation

### To use the Fiber Optic Coupler:

- Start the application you will be using and set the instrument parameters according to your analytical requirements (see <u>Application How To...</u> for examples of how to set the instrument parameters).
- 2. Wait while the instrument slews to the specified wavelength. The current wavelength is displayed in the 'Abscissa' status display at the top right corner of the application window.
- 3. Present the sample to the probe and click the **Read** button in the software.

Alternatively, if you are using the Remote Read probe, present the sample to the probe and click the 'Remote Read' button on the probe.

The result of each sample read will appear in the report display including the ordinate reading obtained and the wavelength at which the reading was measured.

#### Removal

### To remove the Fiber Optic Coupler from the sample compartment:

- 1. Remove the sample compartment front panel and lid from the instrument.
- 2. Undo the thumbscrew securing the accessory in the sample compartment.
- 3. If you are using the Remote Read probe, disconnect the cable from the port in the sample compartment wall.
- 4. Lift the accessory out of the sample compartment.

NOTE

If you are removing the accessory from the sample compartment for only a short period of time, you may leave the probe attached to the accessory. Otherwise, disconnect the probe from the accessory, replacing the protective covers over the ends of the probe and storing it in a safe place to prevent it from being damaged.

### Maintenance

The outside of the Fiber Optic Coupler should be kept clean by wiping with a damp cloth (dampened either with water or alcohol). Do not use abrasive cleaning agents.

Rinse the probe with water after use and dry before storing. Avoid bending the probe sharply as this can damage the probe.

### **Troubleshooting**

| Problem | Solution |
|---------|----------|
|         |          |

Accessories Page 72 of 345

| The reading changes as the probe is moved around.   | The transmission of the fibers inside the probe changes with the angle at which they are bent. It is important to avoid bending the probe sharply. You may wish to use a series of clamps to hold the probe in position.                               |
|-----------------------------------------------------|----------------------------------------------------------------------------------------------------|
| There is no signal coming back from the probe.      | Check that you have connected the probe to both the 'In' and 'Out' connectors.                                                                                                    |
| The Remote Read probe is not initializing readings. | Ensure that the Remote Read probe is properly connected to the Remote Read port at the front of the Fiber Optic Coupler and that the cable at the rear of the Fiber Optic Coupler is connected to the port in the left wall of the sample compartment. |

### Spare parts

These spare parts are available from Agilent for use with the Fiber Optic Coupler. For ordering information please see the Agilent website at <a href="https://www.agilent.com">www.agilent.com</a>. Use only Agilent-supplied parts, unless otherwise specified.

| Item                                                               |
|--------------------------------------------------------------------|
| Fiber Optic Loop                                                   |
| Fiber Optic Reflectance Probe                                      |
| Reflectance Probe Holder (for use with Reflectance Probes)         |
| Fiber Optic Absorption Probe (measurement of solutions) UV-Vis     |
| Fiber Optic Transmission Probe with holder (measurement of solids) |
| Remote Read Absorption Probe                                       |
| Fluorescence Fiber Optic Probe                                     |
| Quartz Fiber Optic Absorption Probe                                |

# **Fiber Optic Coupler - External Detector**

For Cary 50 and 60

### **Contents**

- Introduction
- Safety
- Specifications
- Unpacking
- Installation
  - o Attaching the probe
- Alignment
  - o Microplate Reader accessory
- Completing installation
- Removal
- Maintenance
- Troubleshooting

### Introduction

The Fiber Optic Coupler for External Detectors is used in conjunction with a fiber optic cable to direct lamp light from inside the sample compartment of spectrophotometer to a detector that is in an external accessory for the Cary 50 and 60 (for example, the detector in the Microplate Reader Accessory).

### Safety

Before using this accessory, you must read the <u>Safety Practices and Hazards</u> section in your Cary instrument operating instructions and Cary WinUV Help.

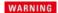

Eve Hazaro

To avoid eye damage, DO NOT look at the light source or at the end of the Fiber Optic Coupler when it is operating.

Accessories Page 73 of 345

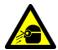

If the equipment is used in a manner not specified by the manufacturer, the protection provided by the equipment may be impaired.

### **Specifications**

For environmental and power supply requirements, refer to your Cary operating instructions.

#### Weights

Packed: 2.75 kg (6.1 lb)Unpacked: 1.65 kg (3.6 lb)

### Dimensions (W x D x H)

Packed: 370 x 360 x 220 mm (14.6 x 14.1 x 8.7 in)
Unpacked: 120 x 200 x 155 mm (4.7 x 7.9 x 6.1 in)

## Unpacking

Unpack the accessory. Check that you have received all of the items in the accessory kit by referring to the packing list:

| Item                                                             |  |
|------------------------------------------------------------------|--|
| Fiber Optic Coupler (single channel)                             |  |
| Alternate sample compartment lid (Cary 50 lid with slot at rear) |  |
| Cary 60 Top door for Dip Probe Coupler                           |  |
| Instruction sheet                                                |  |
| Hexagonal balldriver (2.5 mm)                                    |  |

CAUTION

Inspect all parts for damage in transit. Any damage should be reported immediately. Refer to the accessory by model and part number.

### **Installation**

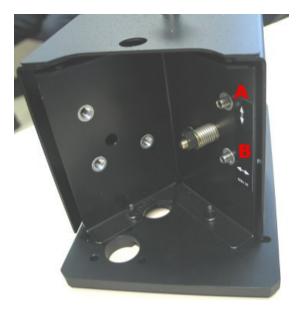

Figure 1. Fiber Optic Coupler. Note the vertical (A) and horizontal (B) adjustment ports.

To install the Fiber Optic Coupler in the sample compartment:

Accessories Page 74 of 345

- 1. Shut down the computer to turn off the Cary 50 or press the power button on the front of the Cary 60.
- 2. Remove the sample compartment front panel and lid from the instrument (if fitted).
- 3. Remove any accessories or sample holders from the sample compartment.
- 4. Fit the Fiber Optic Coupler into the sample compartment as shown in Figure 2 (the two locating holes in the base of the accessory must fit over the two locating pins in the floor of the sample compartment). The slotted hole on the base of the Fiber Optic Coupler fits into the front right locating pin.

Figure 2. Fiber Optic Coupler installed in the Cary 50. Use the screw marked 'A' to secure the Fiber Optic Coupler in the spectrophotometer.

5. Secure the Fiber Optic Coupler in place by tightening the thumbscrew on top of the coupler (refer to Figure 2).

### Attaching the fiber optic probe to the coupler

### To attach the fiber optic probe to the coupler:

- 1. Remove the protective cap from one end of the fiber optic probe.
- 2. Place the end of the probe over the connector on the back of the Fiber Optic Coupler.
- 3. Finger-tighten the screw to keep it in place. Refer to Figure 3.

Fasteners should be finger-tight only. Do not over-tighten or use tools or you may damage the connectors.

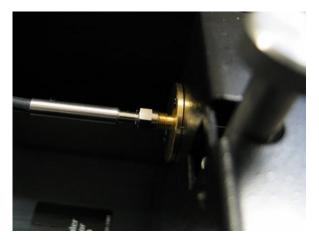

Figure 3. One end of the fiber optic probe is fitted to the port of the back of the Fiber Optic Coupler

4. Attach the other end of the probe to the external accessory that you are using.

If you are installing the accessory for the first time, you should now align the accessory. If you are reinstalling the accessory, re-alignment is not usually required.

### Alignment

The alignment procedure for the Fiber Optic Coupler depends on which accessory you are using in conjunction with the coupler.

Accessories Page 75 of 345

### Microplate Reader accessory

- 1. Open the Microplate Reader application by clicking the Windows **Start** button, then **Programs**, **Agilent**, **Cary WinUV** and **Microplate Reader**.
- 2. Click Align Instrument under 'Common Tasks' on the right of the main user interface.
- 3. Click the Auto-align tab.
- 4. Under 'Movement', click Park on the Move to drop-down list.
- 5. Click Go. This will ensure that the optical path is not blocked.
- 6. Click the Cary tab.
- 7. Under 'Instrument Parameters':
  - o Select Double beam,
  - o Set the 'Y Mode' to %T.
  - o Set the 'Wavelength' to '500' nm.
- 8. Click Apply.
- 9. Observe the '%T' at the top left of the application window.
- 10. Use the hex balldriver to slowly adjust either the vertical and horizontal alignment screws (refer to Figure 4). Observe the "%T' reading at the top left corner of the Microplate Reader software. If the reading decreases, slowly turn the screw in the other direction. You can expect to see some fluctuation due to noise. When the "%T' reading reaches a maximum, repeat for the other adjustment screw. It doesn't matter in which order the adjustment screws are adjusted. At the completion of the alignment, the "%T' should be greater then 16%.

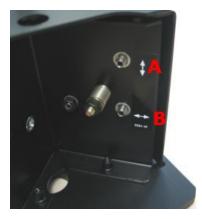

Figure 4. The vertical (A) and horizontal (B) screws are adjusted using the hex balldriver during alignment of the Fiber Optic Coupler

## **Completing installation**

- 1. Fit the optional slotted lid onto the Cary 50 or 60.
- 2. Replace the door.

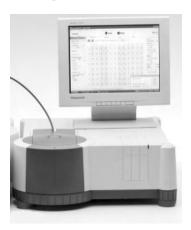

Figure 5. The Cary 50 with the Fiber Optic Coupler attached and the slotted lid in place

The Fiber Optic Coupler is ready for use.

### Removal

To remove the Fiber Optic Coupler from the sample compartment:

Accessories Page 76 of 345

- 1. Shut down the computer to turn off the Cary 50 or press the power button on the front of the Cary 60.
- 2. Remove the sample compartment front panel and lid from the instrument.
- 3. Undo the thumbscrew securing the Fiber Optic Coupler in the sample compartment.
- 4. Lift the Fiber Optic Coupler out of the sample compartment.

NOTE

If you are removing the accessory from the sample compartment for a short period of time only, you may leave the probe attached to the accessory. Otherwise, disconnect the probe from the accessory, replace the protective covers over the ends of the probe and store it in a safe place to prevent it from being damaged.

### Maintenance

The outside of the Fiber Optic Coupler should be kept clean by wiping with a damp cloth (dampened either with water or alcohol). Do not use abrasive cleaning agents.

Rinse the probe with water after use and dry before storing. Avoid bending the probe sharply as this can damage the probe.

### **Troubleshooting**

| Problem                                           | Solution                                                                                                    |
|---------------------------------------------------|----------------------------------------------------------------------------------------------------|
| The reading changes as the probe is moved around. | The transmission of the fibers inside the probe changes with the angle at which they are bent. It is important to avoid bending the probe sharply. You may wish to use a series of clamps to hold the probe in position. |
| There is no signal coming back from the probe.    | Check that you have connected the probe securely to both the Fiber Optic Coupler and the accessory that you are using.                                                                                                   |

## Cary 100/300 Accessories

- Solid sample accessories
- · Liquid sample accessories
- Other accessories

# Cary 100/300 Solid Sample Accessories

- <u>Diffuse reflectance accessory internal</u>
- DRA-CA-30 diffuse reflectance accessory external
- DRA-CA-30I diffuse reflectance accessory
- External fixed angle specular reflectance accessories slide-mounted
- Film holder accessories
- Polarizer and depolarizer
- Solid sample holder
- Sunglasses tester
- VW absolute specular reflectance accessory

# **Diffuse Reflectance Accessory - Internal**

For Cary 1/3/100/300

See also: Diffuse Reflectance accessory - Internal for Cary 4000/5000/6000i/7000

The above model is Pollution degree 2 and Installation Category II.

#### **Contents**

- Introduction
- Specifications
- Optical design
- Theory
  - o Reflectance measurements
  - o <u>Transmission measurements</u>
- Operation
  - o Reflectance measurements

Accessories Page 77 of 345

- o Transmission measurements liquids
- o Transmission measurements solids
- Maintenance
  - o Sphere
  - o PTFE disks
  - o Preventative
  - o Cleaning
- Troubleshooting

### Introduction

Reflection consists of two components -- specular and diffuse. Specular reflectance is the mirror-like reflection off a sample surface. Diffuse reflectance occurs when the surface reflects light in many different directions, giving the surface a matt finish.

Traditionally, the accessory used to measure diffuse reflectance is the integrating sphere. It has also proved ideal for measuring the transmission of turbid, translucent or opaque refractory materials where standard techniques prove inadequate due to loss of light resulting from the scattering effects of the sample.

The Diffuse Reflectance accessory consists of a 73 mm diameter integrating sphere. The sphere is easily installed in the sample compartment of the instrument and features an in-built high-performance photomultiplier.

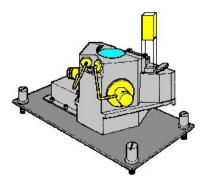

Figure 1. Internal Diffuse Reflectance accessory

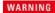

### **Electrical Shock Hazard**

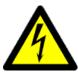

This accessory contains electrical circuits, devices and components operating at dangerous voltages. Contact with these circuits, devices and components can cause death, serious personal injury or painful electrical shock. Operators and other unauthorized personnel must NEVER open the main cover.

The main cover of this accessory must only be opened by Agilent-trained, Agilent-qualified, or Agilent-approved service engineers.

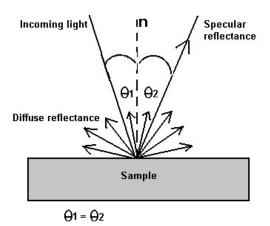

Figure 2. The two components of reflection: specular and diffuse reflection. 'n' represents the surface normal, an imaginary line at  $90^{\circ}$  to the sample surface

## **Specifications**

Accessories Page 78 of 345

- Wavelength range: 200-800 nm
- Sphere diameter: 73 mm
- Internal coating: barium sulfate paint
- Reference material: polytetrafluoroethylene, of density 1 g/cm<sup>3</sup> and thickness 6 mm
- Angle of incidence: 0°
- Ratio of the aperture area to total surface area: Less than 9%
- Sample port size: 30 mm height x 10 mm width
- Detector: Side-on R928 PMT
- Environmental specifications: As per Cary spectrophotometer
- Power input: 15-pin D-range with 2 high voltage pins (-1200 V DC, +125 V DC)

The Diffuse Reflectance accessory is suitable for indoors use only. It is suitable for Installation Category II and Pollution Degree 2.

### **Optical design**

The geometry of the sphere is such that two sampling ports are available for reflectance measurements, either for the sample and a standard reference or for direct comparative measurements. The sphere also features both a reference and a sample cuvette holder for transmission studies. Note that in the reflectance arrangement only the diffuse component of reflection is measured. The specular component is directed out of the sphere through the entrance port.

The Cary spectrophotometer is typically operated in reverse beam mode when the sphere is installed. This means that the sample port it then the one closest to the front of the instrument.

The interior of the sphere is coated with highly reflective barium sulfate paint. This paint has a reflectivity greater than 0.98 over most of the UV-visible region, maintaining a high signal-to-noise ratio and enabling operation of the accessory from 200 to 800 nm.

Actual sample measurement is made relative to pressed polytetrafluoroethylene (PTFE) powder. PTFE has excellent reflection and diffusing properties and closely approximates the perfect diffuser. The two reference PTFE disks supplied with the accessory are 6 mm deep and the powder is pressed to a density of 1 g/cm<sup>3</sup>. This is the optimum thickness and density of PTFE, to ensure maximum reflectivity and therefore the best absolute accuracy.

### **Theory**

#### Reflectance measurements

Reflectance spectra from solid samples such as paper, textiles and painted surfaces can be produced by using the Diffuse Reflectance accessory in conjunction with the Cary 100/300 system.

First, a baseline is recorded with the two PTFE reference disks covering the sample and reference ports. The sample is then mounted over the sample port, and the reflection off the sample surface is collected by the sphere. The reflectance is therefore measured relative to the PTFE disks. Alternatively, if a direct comparison measurement is required, samples may be placed over each port.

### **Transmission measurements**

With the PTFE reference disks in position, a sample (and reference if required) is placed in the cuvette holder, and light is passed through them. Because of its design, the Diffuse Reflectance accessory collects a high proportion of the scattered radiation from the sample and overcomes many of the problems associated with measuring turbid or scattering samples-sloping baseline, poor signal-to-noise ratio and a high background absorbance.

The design features of the Diffuse Reflectance accessory include:

- The cuvette holders are positioned so that the cuvettes form part of the sphere wall. This greatly improves the efficiency of the light collection.
- The sample and detector are placed to ensure maximum collection efficiency.

### **Installation**

### To install the internal Diffuse Reflectance accessory:

- 1. Turn off the spectrophotometer and remove any cell holders from the sample compartment, leaving only the standard baseplate.
- 2. Position the Diffuse Reflectance accessory so that the cable is toward the front of the instrument.
- 3. Hold the accessory above the sample compartment and plug the cable into the 15-pin socket on the inner front wall of the spectrophotometer. (Note that this is not part of the Accessory Controller Board.)

CAUTION

Do not plug in the Diffuse Reflectance accessory while the spectrophotometer is turned on. This may damage the instrui and/or the accessory.

Accessories Page 79 of 345

4. Align the screws on the accessory with the holes in the sample compartment, then lower the accessory into position and tighten the screws.

5. Turn on the spectrophotometer. This will initialize the Diffuse Reflectance accessory.

### **Operation**

#### **Reflectance measurements**

If the sample is placed flat against the DRA sample port (the one closest to the front of the instrument), diffuse-only reflectance will be measured. Any specular component of reflection will be directed out of the DRA entrance port (as the angle of incidence is 0°). If you want to measure total reflectance (diffuse plus specular), then you need to use one of the wedges (shown below) supplied with the DRA. Slide the wedge between the sample and the DRA. Match up the hole in the wedge with the entrance port of the DRA.

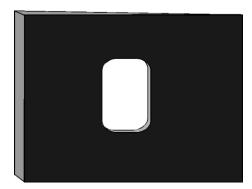

Figure 3. One of the wedges supplied with the DRA can be used to change the angle of incidence on the sample, thus causing total reflectance to be measured

- Set up a wavelength scan covering the wavelength range you are interested in. On the Cary page of the 'Setup' dialog box, set the 'Y Mode' to %R. On the Options page, set the 'Beam Mode' to Double, Reversed.
- 2. Place one of the PTFE reference disks over the sample (front) port, and the other over the reference (back) port.
- 3. Click the **Baseline** button.
- 4. The Cary will collect the baseline scan. After the collection, the word 'Baseline' will appear in red in the ordinate status box, indicating that you are in baseline correction mode and you have a valid baseline file for the correction.
- 5. Replace the PTFE disk on the sample port with your sample.
- 6. Click the **Start** button to start a data collection.
- 7. Once you click 'Start', the Windows 'Save As' dialog box will appear (if you elected to automatically store your data in the Setup > File Storage page). Enter an appropriate name for your Scan run and click **Save**.
- 8. The Sample Name' dialog box will now appear. Enter the appropriate name for you sample and click **OK**. The Scan run will commence and the corrected trace will appear in the Graphics area.

At the end of the run, the Cary will create the report and also print it, if 'AutoPrint' has been selected on the 'Reports' page of the 'Setup' dialog box.

#### Transmission measurements - solid samples

It is also possible to measure the diffuse transmission of solid samples. You will first need to call an Agilent-trained, Agilent-qualified or Agilent-approved service engineer to remove the cell holders from your Diffuse Reflectance accessory. You can then use a similar procedure to that for liquid samples to determine the %transmission of your solid samples.

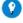

### Tip

To determine where the beam is striking your sample:

- 1. Click the 'Goto' button.
- 2. Select the 'Zero Order' check box and click 'OK'.
- 3. The spectrophotometer will drive to 0 nm and the Visible lamp will be selected.
- 4. Remove your sample and place a piece of white paper in front of the sample clamp. The image size should now be visible.

#### Transmission measurements - liquid samples

Set up the instrument as described in the example above. Place both of the PTFE reference disks over the ports. To measure the baseline, place your blank solutions in both cuvette positions (or you can just place a single blank in the rear cuvette holder).

To measure your samples, place them in the rear cuvette holder and either place a blank solution in the front holder or leave it empty.

Accessories Page 80 of 345

### Standard materials

To determine the absolute diffuse reflectance of a sample, you need to purchase a calibrated standard and calibrate your PTFE disks (or you can use the calibrated standard to establish the baseline).

The NIST standards SRM 2027 (a black porcelain enamel tile) or SRM 2019c (a white ceramic tile) are suitable. These are available from:

Office of Standard Reference Materials Room 205, Building 202 National Institute of Standards and Testing Gaithersburg, MD 20899 www.nist.gov

You can also purchase calibrated standards from:

Labsphere P.O. Box 70 Shaker St, North Sutton, N.H. 03260 Tel: 603 927 4266 Fax: 603 927 4694 www.labsphere.com

### Maintenance

### **Sphere**

The overall performance of the integrating sphere is dependent on the efficiency of the white barium sulfate coating. Do not expose the barium sulfate surfaces to organic vapors, smoke of any kind, or acid fumes. When not in use, store the accessory in a plastic bag and ensure that the integrating sphere is kept completely free of dust.

The barium sulfate coating on the integrating sphere will yellow with time, and the signal-to-noise ratio will deteriorate appreciably. You will need to return the sphere to Agilent every 1 to 2 years to have the sphere re-coated.

#### PTFE disks

Do not handle the coated surfaces of the PTFE reflecting disks, as the surface of these disks is easily damaged. Any damage to the disks will affect the accuracy of reflectance measurements. You can order a replacement disk. Ordering information is available on the Agilent website at <a href="https://www.agilent.com">www.agilent.com</a>.

### Preventative maintenance

Routinely check the cable of the DRA to ensure that it is still in good order. Have the cable repaired or replaced by an Agilent-authorized representative if it shows signs of wear.

### Cleaning

Use a soft cloth dampened with alcohol to clean the outside of the accessory. Ensure that alcohol does not get inside the sphere.

### **Troubleshooting**

#### Problem

Measurements on standard materials are not producing certified values.

#### **Solution**

Ensure that you are referring to the hemispherical reflectance values of the SRM-not the directional and hemispherical values.

Ensure that your PTFE disks are clean and in good condition.

If you are simply calibrating the disk, you need only apply the necessary correction to your measured values.

# **DRA-CA-30 Diffuse Reflectance Accessory - External**

For Cary 1/3/100/300

Accessories Page 81 of 345

### Introduction

The Labsphere DRA-CA-30 is a classic Hardy-type sphere with wall-mounted reflectance ports. The integrating sphere maintains all relevant CIE and ASTM design recommendations. The total port area of the sphere is <5% of the sphere wall area.

The sample port of the Labsphere is located outside the instrument, so sample may be placed directly against the port without opening the sample compartment.

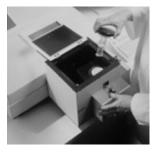

Figure 1. Labsphere DRA-CA-30

### **Specifications**

• Wavelength range: 200 to 900 nm

• Sphere diameter: 150 mm

• Internal coating: Labsphere Spectralon

• Reference disk: Spectralon SRS-99 white reflectance standard with calibration data traceable to NIST.

Viewing geometry:

Specular included: 0°/D orSpecular excluded: 8°/D

• Transmittance: 0°/D

Minimum sample size: 15 mm Ø
Maximum sample size: Unlimited

### **Spare Parts**

Ordering information is available on the Agilent website at www.agilent.com.

### Description

Agilent Labsphere DRA-CA-30. Includes one uncalibrated spectralon reference disk.

DRA-CA-30 powder cell holder set. Includes two blocks with a 2 in D-well in which powder sample is placed. Quartz window covers sample so holder can be positioned at port of sphere. One cell contains an uncalibrated Spectralon standard to be used as a reference.

10 mm pathlength cuvette holder for transmittance port for DRA-CA-30

10 mm pathlength cuvette holder for reflectance port for DRA-CA-30

Fabric holder including Schott UG-11 filter for DRA-CA-30

Variable angle center mount sample holder, jaw-style for DRA-CA-30

Variable angle center mount sample holder, clip-style for DRA-CA-30

Variable angle center mount sample holder, cuvette-style for DRA-CA-30

Calibrated reflectance standards for the DRA-CA-30

# **DRA-CA-30I Diffuse Reflectance Accessory - Internal**

#### For Cary 100/300

#### Contents

- Introduction
- Theory of operation
- Specifications
- · Getting started

Accessories Page 82 of 345

- o Unpacking
- Installing
- o Aligning
  - Checking
  - Realigning
- Measurements
  - o Corrections and baselines
  - o Sample beam energy scan
  - o Highly-absorbing samples
  - o 8 degree/hemispherical reflectance factor
  - o 0 degree/diffuse (specular excluded) reflectance factor
- Maintenance
- Spare Parts

### Introduction

The DRA-CA-30I sphere accessory for the Cary 100/300 UV-Vis spectrophotometer is an optical bench composed of double beam transfer optics in combination with a 70 mm diameter integrating sphere. The integrating sphere is machined from Spectralon and is designed to perform reflectance and transmittance measurements of various materials and is especially well-suited for the measurement of diffuse samples.

### Theory of operation

In a double-beam, ratio-recording spectrophotometer, the measurement of reflectance factor and transmittance involves the performance of a Baseline Correction based upon values recorded in an Uncorrected Baseline. Baseline Correction is used to compensate for changes in sphere efficiency due to the introduction of the sample into the system and for any imbalance in the energy of the sample and reference beams. This correction is performed automatically by the instrument. The theoretical basis for Baseline Correction, as it applies to simple reflectance and transmittance measurements, is explained briefly in this section.

Radiation from the instrument's source of illumination is split into two different beams: the sample beam and the reference beam. Each beam is interrupted periodically by means of a 'chopper', such that the integrating sphere is illuminated alternately by the two beams. At any given wavelength, the instrument records the ratio of the signal produced by the detector when the sphere is illuminated by the sample beam to that when the sphere is illuminated by the reference beam. Therefore, when an Uncorrected Baseline is performed, the value recorded by the instrument (B) may be expressed as:

1. B = 
$$\frac{E_s \rho^s \kappa_s}{E_r \rho^r \kappa_r}$$

Where:

- Es is the energy of the sample beam
- Er is the energy of the reference beam
- $\bullet$   $\rho^s$  is the reflectance factor of the sample at the reflectance-sample port
- $\rho^r$  is the reflectance factor of the reference
- κ<sub>s</sub> and κ<sub>r</sub> are the efficiency with which the energy reflected from each sample is captured by the sphere and converted into a signal by the detector.

The sphere efficiency factor (k) for a given sample is a function of many variables including the spatial distribution of the energy reflected from the sample, the reflectance of the sphere wall, the geometry of the sphere (location of ports, baffles, and so on.) and the efficiency of the detector itself. However, proper measurement procedures make it possible to greatly reduce or eliminate the effect of such factors on transmittance and reflectance factor measurements.

## **Specifications**

- Wavelength range: 200 to 900 nm
- Sphere diameter: 70 mm
- Sphere coating: Labsphere Spectralon
- Sphere ports:

Reflectance port 21 mm  $\tilde{A}^{\sim}$ 

Transmittance port 14 x 31 mm

Reference port 19.1 mm Ã~

Detector port 35.7 x 19.4 mm ellipse

Transmittance sample holder: 13.3 x 9.5 mm

- Port to sphere area ratio for reflectance: 9.3%
- Port to sphere ratio with transmittance holder in place: 7.4%

Accessories Page 83 of 345

### **Getting started**

This section describes how to unpack, install and align your Diffuse Reflectance accessory.

#### Unpacking

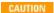

Open the shipping case and the enclosed packages with care. Do not touch the optical surfaces of the elements. Inspect all parts for damage in transit. Any damage should be reported immediately. Refer to the accessory by model and serial number.

#### **Components:**

- DRA-CA-30I
- Instruction manual
- Tool kit
- · Quality assurance document
- Reflectance sample holder (clamp-style)
- 8° wedge
- 0° wedge
- Alignment pin
- USRS-99-010 Uncalibrated Spectralon Reflectance Standard

### **Installing**

The accessory was correctly aligned and tested at the factory before shipment. Slight shifts in alignment may occur during shipment, and the alignment should be checked and adjusted if necessary (see Alignment).

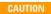

Do not touch the mirrors of the accessory. Fingerprints will induce optical scattering and may reduce reflectance of these components at certain wavelengths. Only qualified service personnel should install reflectance accessories.

### To install the Specular Reflectance accessory in the Cary sample compartment:

- 1. Turn OFF the power to the instrument, Remove any cell holders or other accessories from the instrument's sample compartment.
- 2. Slide the cover of the instrument sample compartment back. Remove the compartment's front panel.

NOTE The connector that mates with the accessory's detector cable is located immediately below the front panel in the inside. Connector is easily accessible, but may be difficult to find once the accessory is installed.

- 3. Insert the alignment pin into the hole in the front left side of the instrument's sample compartment floor.
- 4. Attach the power cable to the Cary detector connector (described in Step 2) and place the accessory gently into the sample compartment positioning the optics toward the back of the compartment and the sphere to the front. The locator hole in the accessory baseplate should correspond with the location of the alignment pin. Be careful to not pinch the detector cable. The cable should be completely underneath the accessory.
- 5. Align the two mounting screws with their corresponding holes in the floor of the Cary sample compartment. Tighten these with a 5/32 in hex wrench.
- 6. Attach the 8° wedge, then the reflectance sample holder onto the reflectance sample port. Make sure the Spectraflect coated surface of the 8° wedge is facing toward the sphere. The wedge then simply slides onto the rail. Position the sample holder clamp, against the force of its spring, such that it will slide onto the rail easily. Turn the ring on the clamp so that the 8° surface is aligned with the 8° wedge.
- 7. Install the transmittance sample holder onto the transmittance port rail if applicable. Make sure the Spectraflect coated side is facing toward the sphere.
- 8. Place a Spectralon reflectance standard into the reflectance sample port holder.
- 9. Replace the sample compartment's front panel, then slide the top cover back into its closed position.
- 10. Turn the power ON and allow the instrument to initialize.

NOTE

The Cary 100/300 will not initialize with the fabric sample holder with filter installed at the transmittance port of the accessory. The transmittance port must be unobstructed for the instrument to properly initialize. It is recommended that you check the optical alignment of the accessory as described in the Optical Alignment section v installing the DRA-CA-30I for the first time. The instrument will not initialize if the accessory mirrors are out of alignment.

### Aligning

You will need:

- A black cloth
- Translucent paper target

Accessories Page 84 of 345

The alignment procedures are best performed in a darkened room. You must firstly check the alignment of the accessory, if it is not aligned correctly you will need to follow the alignment procedure.

#### Checking the alignment

#### To check the alignment:

- 1. Place a Spectralon standard, or other highly reflective material, over the reflectance sample port.
- 2. Turn ON the power to the instrument.
- 3. Set the instrument monochromator to 555 nm, or other visible wavelength.
- 4. Darken the room.
- 5. Slide the top cover back and remove the sample compartment's front panel. This provides easier access to the accessory.
- 6. Replace the standard at the reflectance sample port with a piece of translucent paper. Verify that the beam is centered in the port. If not, realignment is required.
- 7. Verify that the reference beam falls completely within the reference beam entrance port. If the beam overfills the port, or strikes the edge of the port, call your local Agilent office.

### Realigning the accessory

### To realign the accessory:

- 1. Turn OFF the power to the instrument. Remove the accessory from the instrument's sample compartment.
- 2. Replace the front panel of the instrument's sample compartment and close the sample compartment cover.
- 3. Turn ON the power to the instrument and allow the instrument to initialize.
- 4. Reinstall the accessory, but DO NOT CONNECT THE DETECTOR CABLE.
- 5. Following the instructions given in the Cary WinUV software, drive the instrument monochromator to the zero order position to provide a beam of white light for the optical alignment.

Do not drive the instrument's monochromator to zero with the detector cable connected, or when the instrument's sample compartment is empty, as the increased energy at zero order may cause damage to the detector.

- 6. Place a piece of translucent white paper into the beam path in front of M2. To center the beam on M2, use these techniques:
  - a. For horizontal adjustment, turn the black slotted screw in the base of the M1 mirror assembly.
  - b. For vertical adjustment, turn the hex head screw on the top of the M1 mirror assembly.
- 7. Place a piece of translucent white paper into the reflectance sample port. Use these techniques to center the beam in the port:
  - a. For horizontal adjustment, turn the black slotted screw in the base of the M2 mirror assembly.
  - b. For vertical adjustment turn the hex head screw on the top of the M2 mirror assembly.
- 8. Place a piece of translucent white paper over the transmittance port. Confirm that the sample beam is not clipped but falls completely within the port.
- 9. The reference beam cannot be adjusted. If the beam overfills or strikes the edge of the reference port, contact your local Agilent office.
- 10. Shut OFF the power to the instrument. Place a reflectance standard into the reflectance sample port and plug in the accessory's detector cable. Reboot the instrument.

The accessory is now ready for operation.

### **Measurements**

A series of diagnostic scans was performed prior to shipping. The results of the diagnostic scans obtained are provided in the Quality Assurance document. Upon first installation of this accessory, or if problems with the accessory are suspected, repeat these diagnostics as described below and compare the results with those provided.

Along with the results of the diagnostic scans performed on this accessory at the factory, the Quality Assurance document includes a printout of the STANDARD CHECKOUT instrument parameters used in performing these scans. To reproduce these diagnostic scans, first set the instrument parameters to match those in the Standard Checkout method following the Cary WinUV software instructions.

### **Corrections and baselines**

When measuring samples, particularly those of low reflectance, the intrinsic errors of the spectrophotometer system are often significant. Following the ASTM method E 903-82, the Cary WinUV software will automatically correct data for zero line and 100% line errors. When using these functions with the Specular Reflectance accessory, the following are some points to consider.

#### Uncorrected baseline

- 1. Set up instrument parameters as in the STANDARD CHECKOUT method described in the Quality Assurance Document. The instrument should be configured with a reverse beam interchange and in the Double Beam mode.
- 2. Place the uncalibrated Spectralon standard USRS-99-010 over the reflectance sample port.
- 3. Perform an instrument baseline correction to generate the uncorrected baseline scan.

#### 100% baseline

Accessories Page 85 of 345

After completing an Uncorrected Baseline scan as described above, initiate a sample scan without moving the reflectance standard or otherwise changing the instrument's configuration.

### Blocked beam aeroline

After completing an Uncorrected Baseline scan as described above, perform a blocked beam zeroline scan.

#### To do this:

- 1. Slide open the lid of the sample compartment. Remove the optional transmittance sample holder, if present. Place a metal plate, or other non-transmitting sample, in the clips of the transmittance sample holder and replace the holder, so that the transmittance sample port is completely blocked. If you do not have a transmittance sample holder, carefully secure the non-transmitting sample over the sphere's transmittance port to block the light from entering the sphere. If tape is used, do not place tape on coated surfaces.
- 2. Close the sample compartment lid.
- 3. Initiate the scan.

NOTE Be sure to remove the plate from the beam path when the scan is complete.

### Light trap zeroline

After completing an Uncorrected Baseline scan as described above, perform a light trap zeroline.

#### To do this

- 1. Remove the Spectralon standard from the reflectance sample port and replace it with a light trap large enough to cover the port.
- 2. Initiate the scan.

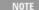

The light trap requires use of the Extended Sample Compartment on the Cary 100/300. This scan may be run with the DRA-CA-30I's reflectance sample port open (empty). The empty Cary 100/300 sample compartment will then serve as a good light trap, with an effective reflectance only slightly greater than zero.

### Sample beam energy scan

- 1. Set up instrument parameters as in the STANDARD CHECKOUT method described in the Quality Assurance document. (Beam interchange should be set to reverse.)
- 2. Change the instrument's configuration to Single Beam mode.
- 3. Place a Spectralon standard over the reflectance sample port.
- 4. Initiate the scan.

NOTE

A similar 'Reference Beam Energy' scan may be performed by setting the instrument's beam interchange parameter to its normal configuration.

### Measurement of highly-absorbing samples

For highly-absorbing samples with absorbance values exceeding 1.5 A (A=absorbance units) (3 %T), it is necessary to attenuate the reference beam during baseline and sample measurements. Reference beam attenuation will allow the sample and reference beams to be better matched in energy levels. Reference beam attenuation may be required during reflectance or transmittance scans when the spectrum appears extremely noisy (with many random spikes). The photometric accuracy may also be adversely affected.

In order to correct the spectrum, a reference beam attenuator screen should be placed in the clip sample holder in front of the reference beam entrance port. By attenuating the reference beam to match the signal from the sample beam this problem should not occur. Contact your local Agilent office for information on attenuation screens available.

### 8 degree/hemispherical reflectance factor measurements

An Extended Sample Compartment can be placed on the Cary 100/300 to allow more room at the accessory's reflectance sample port to accommodate thicker samples.

### Diffuse samples

- 1. Place a calibrated SRS-99-010 Spectralon standard, or other calibrated diffuse reflectance standard, into the reflectance sample port.
- 2. Slide the empty transmittance sample holder into position at the transmittance port of the accessory.
- 3. Set all instrument parameters as desired. (The beam interchange should be set to reverse.)
- 4. Perform an instrument baseline correction.

Accessories Page 86 of 345

5. Replace the SRS-99-010 Spectralon standard in the reflectance sample port with the sample to be measured.

NOTE

The sample surface should sit flush against the port frame to make a good light seal with the port. If the sample does not make an adequate seal, cover the sample and port with a dark cloth or darken the room. Ambient light from the room or even the instrument light source compartment can add noise to spectra or even saturate the PMT detector within the integrating sphere.

- 6. Initiate the scan and record the measurement data.
- 7. Multiply the values recorded in the resulting scan by the known spectral reflectance factor values of the reflectance standard to obtain the actual reflectance of the sample.

### Specular samples

The procedure for specular samples is identical to that described above, except that a specular reference standard, such as a calibrated first-surface aluminum mirror, is substituted for the diffuse reference standard.

#### Samples of 'mixed,' or non-ideal reflectance

Many reflectance samples display geometric reflectance distributions which do not conform closely to either the lambertian distribution of an ideal diffuser or the perfect specular reflectance of an ideal mirror.

### 0 degree/diffuse (specular excluded) reflectance factor measurements

The accessory's reflectance sample holder can be mounted at two angles with respect to the integrating sphere. The 8° wedge positions the sample for illumination from the sample beam at an 8° incident angle for total reflectance measurements. The standard sample holder mounted with the 0° wedge is designed for normal (0°) incidence. With the 0° sample holder in place, any specular component of reflection from the sample is excluded, since this component is directed out of the sphere through the transmittance sample port. Therefore, the 0° sample holder may be used to make 0°/Diffuse reflectance factor measurements. The procedure for such measurements is as follows:

- 1. Remove the 8° wedge and sample clamp from the reflectance sample port. Install the 0° wedge and replace the clamp.
- 2. Remove the transmittance sample holder from the transmittance port, if applicable.
- 3. Place a calibrated SRS-99-010 Spectralon standard in the sample port.
- 4. Set all instrument parameters as desired. (Beam interchange = reverse.)
- 5. Perform an instrument baseline correction.
- 6. Place the sample to be measured in the reflectance sample port.
- 7. Initiate the scan and record the measurement data.
- 8. Multiply the measurement data from the instrument by the reflectance factor of the standard reference material to obtain the actual reflectance of the sample.

NOTE

Measurements performed using the specular excluded geometry should always be interpreted with caution. A port of finite size is not always effective for the complete exclusion of a broadened specular peak, such as that which would result from a sample with a rough surface.

### Transmittance measurement procedure

### Non-scattering samples

- 1. Place the uncalibrated USRS-99-010 Spectralon standard into the sample reflectance port.
- 2. Follow the directions below for each sample type:
  - o **Liquids**: If liquids are to be measured, slide the transmittance cuvette holder and cuvette (filled with the appropriate solvent, if applicable) onto the dovetail rail in front of the transmittance port of the sphere. Fit the reference cuvette holder and matching cuvette (filled with the appropriate solvent, if applicable) in front of the reference beam entrance port of the sphere.
  - Fabrics: If fabrics are to be measured, slide the fabric sample holder with filter onto the dovetail rail in front of the transmittance sample port.
  - Solids (other than fabrics): Several types of sample holders are available including syringe, glass, and film. Position the desired transmittance sample holder onto the dovetail rail in front of the transmittance port of the sphere. Air (open port) is normally used as the reference for transmittance scans of solids. If the transmittance of a treated material relative to its substrate is desired, the untreated substrate may be placed in the transmittance port as a reference.
- 3. Set all instrument parameters as desired. (Beam = reverse.)
- 4. Perform an instrument Baseline Correction.
- 5. Place the sample to be measured into the transmittance sample holder or cuvette. Initiate the scan and record the measurement data.
- 6. The value displayed by the instrument is the sample transmittance.

When measuring the transmittance of thick samples, make sure that the sample beam is not obscured by any part of the sample.

Accessories Page 87 of 345

### Scattering samples

For transmittance samples exhibiting a high degree of scattering, the procedure described above does not serve as a measurement of total transmittance. Instead, the result displayed by the instrument will be an instrument-specific value which is known as regular transmittance factor. For this accessory, the regular transmittance factor of a scattering sample closely approximates the total transmittance of the sample.

### Maintenance

When not in use, the accessory should be stored in a controlled environment. Dust and moisture may adversely affect its performance.

#### Precautions

- Never disconnect or connect the detector cable with the instrument powered on.
- Do not handle the photodetector or mirrors.
- Do not allow foreign objects to enter the integrating sphere.
- Clean dust and particulate debris out of the sphere using a gentle stream of clean air.

The mirrors do have a protective magnesium fluoride overcoat to allow cleaning if necessary. The only maintenance required for this accessory may be the occasional cleaning of the mirrors should they become dirty or fingerprinted.

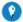

#### Tin

Holding the mirror under a bright light will show up any marks on the surface of the mirror.

Never clean the mirrors with abrasive cleaners or tissue paper.

### **Spare Parts**

### Description

Agilent Labsphere DRA-CA-30I. Includes spectralon reflectance disk (uncalibrated) and hard copy operation manual.

DRA-CA-30I Powder cell holder set. Includes two blocks with a 1 in D-well in which powder sample is placed. Quartz window covers sample so holder can be positioned at port of sphere. One cell contains an uncalibrated Spectralon standard to be used as a reference.

10 mm pathlength cuvette holder for transmittance port for DRA-CA-30I

10 mm pathlength cuvette holder for reflectance port for DRA-CA-30I

Fabric sample holder with UG-11 filter for DRA-CA-30I

50 mm cuvette holder for transmission port for DRA-CA-30I

Light trap (for performing 0 %T baseline corrections)

Transmittance sample holder

Calibrated reflectance standards for the DRA-CA-30I

## Film Holder Accessories

For Cary 1/3/4/5/100/300/400/500/500i/4000/5000/6000i/7000/Deep UV

#### **Contents**

- Introduction
- Getting started
  - o <u>Unpacking</u>
  - o <u>Installing</u>
  - o <u>Accessories</u>
- Applications
  - o Measuring multiple filters
- Measuring gels
- Spare parts

### Introduction

The Film Holders are versatile accessories for use in conjunction with a Sample Transport Accessory. They provide vertical mounting capabilities for films, gels, sheets of material or multiple filters. By moving the platform across the sample beam you can plot photometric

Accessories Page 88 of 345

mode versus position in millimeters, with photometric mode being the ordinate and millimeters the abscissa.

The Film Holder accessories are fitted with Mylar strips to prevent samples being scratched. All holes in the Cary 4000/5000/6000i/7000 version of the accessory are pre-threaded: you need only use thumbscrews.

The Film Holder accessory requires the Extended Sample Compartment and the Sample Transport accessory. These are available from Agilent. For ordering information, please see the Agilent website at <a href="https://www.agilent.com">www.agilent.com</a>.

### **Getting started**

### Unpacking

Unpack the accessory and check that you have received all of the components listed in the packing list.

For the Cary 100/300 you should have:

- 1 x Film Holder
- 4 x V-plates
- 1 x gel boat mount
- 2 x plastic clamps with mounting pins
- 14 x thumbscrews
- 1 x resting plate
- 2 x 5 mm magnetic masks
- 2 x 10 mm magnetic masks
- 4 x magnetic strips

For the Cary 400/500/500i/4000/5000/6000i/7000 you should have:

- 1 x Film Holder
- 16 x V-plates
- 2 x gel boat mounts
- 4 x plastic clamps with mounting pins
- 25 x thumbscrews
- 2 x resting plates
- 2 x 5 mm magnetic masks
- 2 x 10 mm magnetic masks
- 4 x magnetic strips

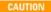

Inspect all parts for damage during transit. Any damage should be reported immediately. Refer to the accessory by part number.

#### Installing

### Cary 1/3/100/300

You will need:

- Extended Sample Compartment
- Sample Transport Accessory
- 1. Install the Cary 1/3/100/300 Sample Transport accessory according to its instructions.
- 2. Pull the upper section of the Sample Transport accessory towards you.
- 3. Hold the Film Holder so that the Mylar strips are on the side to the right.
- 4. Place it lengthwise on top of the Sample Transport accessory.
- 5. Line up the holes at each end of the Film Holder with the corresponding holes in the Sample Transport accessory.
- 6. Fasten with thumbscrews.
- 7. Slide the Sample Transport accessory back into the sample compartment.
- 8. Remove the standard base from the Extended Sample Compartment and replace it with the one supplied with the Film Holder.
- 9. Install the Cary 1/3/100/300 Extended Sample Compartment according to its instructions.

### Cary 4/5/400/500/500i/4000/5000/6000i/7000

You will need:

- Extended Sample Compartment
- Sample Transport Accessory

Accessories Page 89 of 345

- 1. Install the Cary 4/5/400/500/500i/4000/5000/6000i/7000 Sample Transport accessory according to its instructions.
- 2. Pull the upper section of the Sample Transport accessory towards you.
- 3. Hold the Film Holder so that the mylar strips are on the side to the right.

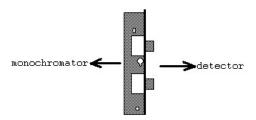

- 4. Place it lengthwise on top of the Sample Transport accessory, with the lower end of the vertical section towards the back of the Sample Compartment and the higher end towards you.
- 5. Line up the two smaller holes on the horizontal section of the Film Holder with the two locating pins on the Sample Transport accessory.
- 6. Push the thumbscrew with the brown standoff through the keyhole and tighten it.
- 7. Slide the Sample Transport accessory back into the Sample Compartment.
- Install the Cary 4/5/400/500/500i Extended Sample Compartment or the <u>Cary 4000/5000/6000i/7000 Extended Sample Compartment</u> according to its instructions.

### Accessories

NOTE

With the exception of the magnetic masks, all accessories must be attached to the right side of the Film Holder.

### V-plates

Up to 9 V-plates can be attached underneath each window of the Film Holder. This allows you to, for example, measure a batch of small round filters in turn without having to measure each one individually.

#### Gel boat mounts

These hold gel boats in which strips of plate gel can be placed and then scanned. For the Cary 1/3/100/300, one gel boat mount is provided. For the Cary 4/5/400/500/500i/4000/5000/6000i/7000, one gel boat mount is provided for the reference beam and one for the sample beam. Gel boats are available from Agilent. For ordering information, please see the Agilent website at <a href="www.agilent.com">www.agilent.com</a>.

### Plastic clamps with mounting pins

These are used for attaching heavier samples to the Film Holder. The mounting pins can be attached to any hole in the Film Holder, then the clamps attached to them. The clamps may also be used in conjunction with the resting plates.

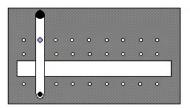

- 1. Screw a thumbscrew through the hole in the Film Holder where you want to attach the mounting pin.
- 2. Screw the mounting pin onto the thumbscrew.
- 3. Push the plastic clamp onto the mounting pin. The rubber grommets hold the sample in position.

#### Resting plates

These are used for supporting heavier samples on the Film Holder. One is provided for the reference beam and one for the sample beam.

Accessories Page 90 of 345

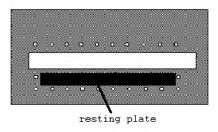

- 1. Attach with thumbscrews beneath the appropriate window of the Film Holder.
- 2. Rest the bottom of the sample on the resting plate and clamp the top of the sample to the Film Holder.

#### Magnetic masks

These allow you to reduce the light beam height if you want to measure only part of a sample. Two widths are provided -- 5 and 10 mm. Place the magnetic masks over the Film Holder's windows, on the left side.

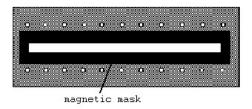

#### Magnetic strips

These are used to attach light, thin samples to the Film Holder.

Place a magnetic strip at the top and bottom of the sample to hold it flat against the right side of the Film Holder.

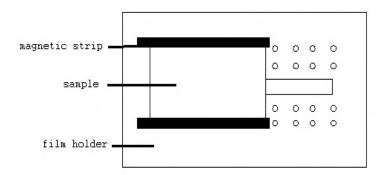

### **Applications**

### Measuring multiple filters

- 1. Attach the V-plates underneath each window of the Film Holder, screwing them with thumbscrews onto the hole closest to the base of the Film Holder. The 'V' section should be pointing upwards.
  - The V-plates for the Cary 4000/5000/6000i/7000 need one thumbscrew each; those for the Cary 100/300 need two each, placed side-by-side.
- 2. Rest each filter on the 'V' section of a V-plate.
- 3. Perform a wavelength scan on each filter in turn.
  - NOTE With a filter in each 'V'-holder, the centers of the filters are 20 mm apart.
- 4. Switch on the computer, then the spectrophotometer and wait for the initialization procedure to be completed.
- 5. Click the **Start** button on the Windows taskbar, then **Programs**, **Agilent**, **Cary WinUV** and **Scan**.
- 6. Click the **Setup** button and set these parameters:

### Cary Options page

X mode: Mode Nanometers

Accessories Page 91 of 345

| X mode: Start/Stop                 | User set range |
|------------------------------------|----------------|
| Y mode: Mode                       | Abs            |
| Y mode: Y min                      | 0              |
| Y mode: Y max                      | 2              |
| Ave time (s)                       | 0.100          |
| Data interval (nm)                 | 1.000          |
| Scan rate (nm/min)                 | 600.00         |
| Cycle: Cycle mode                  | On             |
| Cycle: Cycle count                 | 1              |
| Advanced Settings page             | e              |
| SBW/Energy: SBW (nm)               | 2.000          |
| SBW/Energy: Beam mode              | Double         |
| Source/Detector                    | Vis            |
| Source/Detector: Source changeover | 350.0          |
| Baseline page                      |                |
| Correction                         | None           |
| Sample Transport page              | 2              |
| Sample Transport                   | On             |
| Sample Transport: Start (mm)       | 0.0            |
| Sample Transport: Stop (mm)        | 100.0          |
| Sample Transport: Interval         | 20.0           |
| File Storage page                  |                |
| Storage on (prompt at start)       | On             |
|                                    |                |

- 7. Place the samples on the V-holders.
- 8. Click the Start button to commence reading. You will also be prompted to select a location in which to store the data files.

Each filter will be scanned in turn.

You may need to store a separate baseline for each filter position if masks are used.

### Measuring gels

- 1. Cut the gel to the correct size to fit in the gel boat.
- 2. Place the gel in the gel boat.
- 3. Line up the window on the gel boat mount with the appropriate window of the Film Holder. The lip on the window of the gel boat mount should be at the bottom.
  - $\circ$  For the Cary 1/3/100/300, match up the slot on the top of the gel boat mount with the fifth hole from the front and the second hole from the top of the Film Holder.
  - o For the Cary 4/5/400/500/500i, match up the slot on the top of the gel boat mount with the fourth hole from the front of the Film Holder.

NOTE Because of the positioning of the gel boat mount, you will need to set up the instrument to scan from 15 to 96 mm.

- 4. Fasten this hole and the two other holes on the gel boat mount with thumbscrews.
- 5. Place the gel boat on the lip of the window of the gel boat mount. The rubber grommets at each end of the window hold the boat in place.
- 6. Click the Start button on the Windows taskbar, then Programs, Agilent, Cary WinUV and Scan.
- 7. Click the **Setup** button and set these parameters:

### **Cary Options page**

| X mode: Mode       | Nanometers     |
|--------------------|----------------|
| X mode: Start/Stop | User set range |
| Y mode: Mode       | Abs            |
| Y mode: Y min      | 0              |
| Y mode: Y max      | 2              |
| Ave time (s)       | 0.100          |
| Data interval (nm) | 1.000          |
| Scan rate (nm/min) | 600.00         |
| Cycle: Cycle mode  | On             |
| Cycle: Cycle count | 1              |
|                    |                |

Accessories Page 92 of 345

#### **Advanced Settings page**

| Raseline nage                      |        |
|------------------------------------|--------|
| Source/Detector: Source changeover | 350.0  |
| Source/Detector                    | Vis    |
| SBW/Energy: Beam mode              | Double |
| SBW/Energy: SBW (nm)               | 2.000  |

Baseline page

Correction None

#### Sample Transport page

| Sample Transport             | On   |
|------------------------------|------|
| Sample Transport: Start (mm) | 15.0 |
| Sample Transport: Stop (mm)  | 95.0 |
| Sample Transport: Interval   | 10.0 |
| THE C.                       |      |

File Storage page

Storage on (prompt at start) On

8. Click the **Start** button to commence reading.

### Spare parts

These spare parts are available from Agilent. For ordering information, please see the Agilent website at <a href="www.agilent.com">www.agilent.com</a>. Use only Agilent-supplied parts, unless otherwise specified.

Kits containing spare parts are available for the Film Holder. The kits contain magnetic strip, V-plate, gel boat holder, resting plate, 5 mm magnetic mask, 10 mm magnetic mask and plastic clamp.

| Model      |                                   |
|------------|-----------------------------------|
| Cary 1/3/1 | 00/300                            |
| Cary 4/5/4 | 400/500/500i/4000/5000/6000i/7000 |

## Polarizer and Depolarizer

For Cary 1/3/4/5/100/300/400/500/500i/4000/5000/6000i/7000/Deep UV

### **Contents**

- Introduction
- Specifications
  - o Glan-Taylor polarizer
  - o Cary 4000/5000/6000i/7000 spectrophotometer
- Operation
  - o Glan-Taylor polarizer operation
  - o Depolarizer
- <u>Installation</u>
  - o Cary 100/300
  - o Cary 400/500/500i Solid Sample Holder
  - o Cary 4000/5000/6000i/7000 Solid Sample Holder
  - o Cary 4000/5000/6000i/7000 VASRA
  - o Polarizers/depolarizers

### Introduction

The unpolarized light emitted by the lamp of the spectrophotometer will become partially polarized by the time it reaches the sample. The optical components within the instrument, such as the grating and each of the mirrors, introduce plane polarization of the light. The alignment, age, selected spectral bandwidth and the photomultiplier used will all affect the polarizing characteristics of a spectrophotometer. For these reasons, it is very difficult to quantitate the degree of plane polarization of the light in the sample compartment.

The transmission or reflection values obtained during a measurement may be dependent on the polarization of the radiation. Polarization effects can also introduce ordinate 'steps' in a scan at the detector change, due to the lower polarization of the lower resolution NIR range. This can be reduced with the use of a depolarizer.

A polarizer will transmit only one polarized component of an incident light beam, which can be characterized as having two oppositely

Accessories Page 93 of 345

polarized components. The Cary Polarizer is a Glan-Taylor polarizing prism, mounted in a stainless steel slide with vernier and dial.

A depolarizer will transmit the polarized component of an incident light beam with the minimum degree of plane polarization, coverting any plane polarization to a mixture of polarizations. The Cary Depolarizer consists of two crystalline quartz wedges, one twice the thickness of the other. They are put together so that the crystal axes are at 45°. The depolarizer is neither wavelength sensitive nor does it demonstrate a fast axis or deflect light. The depolarizer changes the plane polarization of the incident light into a polarization 'mixture'-the light passing through the depolarizer changes from parallel, through circular to perpendicular polarization many times over the area of the depolarizer. The light hitting the detector is thus a relatively non-uniform mixture of polarizations.

Controlling the plane polarization of the light beam in a spectrophotometer is necessary for many measurements. For example, polarizers and/or depolarizers may be used in these situations:

- If the sample being measured is sensitive to plane polarized light for example, liquid crystals, the transmission of the sample will
  change as the plane of polarization changes. It is thus important to control the plane of polarization of the incident beam.
- If the sample itself polarizes the incident light, the transmission results in the UV-Vis will be affected as the photomultiplier tube detector is sensitive to plane polarized light. A depolarizer should be placed after the sample so that the polarization will not affect the measurement.
- When performing reflectance measurements at angles greater than 10°, a polarizer should be placed before the sample and a
  depolarizer after the sample.
- When measuring the transmission at an angle other than normal to the surface of any electrically conductive material (such as a thin film), plane polarization will be introduced. A depolarizer should be placed after the sample.
- When performing polarimetry measurements to determine the concentration of optically active compounds, a polarizer should be used to control the polarization of the incident beam.
- When measuring anisotropic materials such as single crystals or liquid crystals, a polarizer should be used to control the polarization of the incident beam.
- By placing the depolarizer before a sample it is possible to reduce the effects of stepping at 800 nm.

### **Specifications**

### Glan-Taylor Polarizer

- Length to aperture ratio: 0.85 to 1.0
  Angular polarized field\*: 8.5°
  Wavelength range: 250 to 3000 nm
- Mounting slide: 5 cm x 7.5 cm (2 in x 3 in)

### Cary 4000/5000/6000i/7000 spectrophotometer

The reference and sample beams are identically polarized in the Cary 400/500/500i/4000/5000/6000i/7000 spectrophotometers -- they are only partially polarized. Figure 1 shows scans with a polarizer set to various angles.

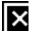

Figure 1. %Transmission scans of the polarizer at various settings. The step at the detector change is due to the change in the effects of polarization.

## **Operation**

Both the Glan-Taylor Polarizer and the Depolarizer can be placed anywhere in the light beam. Like the sample compartment windows, the

<sup>\*</sup> Symmetrical with respect to the prism axis at 360 nm.

Accessories Page 94 of 345

effects on the beam imaging are small. They should be placed so that the light beam fits through the aperture of the polarizer/depolarizer.

If the image size is a problem, you can set the 'Slit Height' to 'Reduced' in the Cary WinUV software. This will reduce the height of the image.

If you wish to control the plane of polarization of the incident light, place the Glan-Taylor Polarizer between the monochromator and the sample as shown in Figure 2.

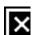

Figure 2. The polarizer is placed between the monochromator and the sample

If you wish to remove any polarization caused by the sample before the light reaches the detector, place a depolarizer between the sample and the detector as shown in Figure 3.

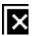

Figure 3. The deploarizer is placed between the sample and the detector

You may wish to place the Glan-Taylor Polarizer before the sample and the Depolarizer after the sample as shown in Figure 4. This will allow you to control the polarization of the beam incident on the sample while removing any polarization before the beam reaches the detector.

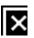

Accessories Page 95 of 345

Figure 4. The polarizer is placed between the monochromator and the sample, the depolarizer is between the sample and the detector

If you wish to also polarize the reference beam, you can place another polarizer/depolarizer in that beam. You should then collect a baseline before measuring your sample. Alternatively, you can place the polarizer in the sample beam only and run a baseline to correct for the absorption of the polarizer.

### Glan-Taylor Polarizer

You may use one of these mounts to hold the Glan-Taylor Polarizer:

- Polarizer holder for the Cary 4/5 Variable Angle Specular Reflectance accessory
- Cary 100/300 Solid Sample Holder
- Cary 400/500/500i Solid Sample Holder; you will also need the side-mounted slides
- Polarizer holder for the internal DRA for Cary 4000/5000/6000i/7000; or for Cary 400/500/500i.
- Cary 4000/5000/6000i/7000 Solid Sample Holder

#### Depolarizer

- 1. You can use either a center-mounted slide or a side-mounted slide to hold the polarizers. Slide the Depolarizer into the appropriate holder.
- 2. Close the sample compartment and turn on the instrument if it is not already on. Wait for the initialization to finish.
- Start the Scan application by clicking the Windows Start button, then Programs, Agilent, Cary WinUV and Scan. Click the Go to button and select the Zero Order check box.
- 4. Hold a piece of paper in front of the depolarizer. Check that the image is going through the aperture.
- 5. If the image is too big then you can either move the holder along the optical rails (if you are using a center-mounted holder) or you can reduce the slit height. You can do this by setting the 'Slit Height' to 'Reduced' on the 'Options' page of the 'Setup' dialog box.

### Installation

## Cary 100/300

Slide the polarizer into the appropriate holder. The dial should be facing towards the center of the sample compartment.

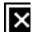

Ssh.bmp (396062 bytes)

Figure 9. The polarizer is inserted into one of the side holders

## Cary 400/500/500i Solid Sample Holder

1. You can use either a center-mounted slide or a side-mounted slide to hold the polarizers (see below). Slide the polarizer into the holder with the dial facing towards the center of the sample compartment. Tighten the screw in the holder.

Accessories Page 96 of 345

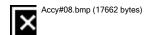

Figure 5. Center-mounted slide

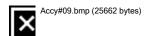

Figure 6. Side-mounted slide

- 2. Close the sample compartment and turn on the instrument if it is not already on. Wait for the initialization to finish.
- 3. Click the Start button on the Windows taskbar, then Programs, Agilent, Cary WinUV and Scan.
- 4. Click the Go to button and select the Zero Order check box. Click OK.
- 5. Hold a piece of paper in front of the Glan-Taylor Polarizer. Check that the image is going through the aperture.
- 6. If the image is too big, you can either move the holder along the optical rails (if you are using a center-mounted holder) or you can reduce the slit height. You can do this by clicking the 'Setup' button and setting 'Slit Height' to 'Reduced' on the 'Options' page.
- 7. Set the appropriate angle on the dial. Setting the dial to 0° or 180° gives polarization with the electric vector in the horizontal plane that is, parallel (p) waves. Setting the dial to 90° or 270° gives polarization with the electric vector in a vertical plane that is, perpendicular (s) waves.

## Cary 4000/5000/6000i/7000 Solid Sample Holder

The Solid Sample Holder must be fixed onto the Lock-Down baseplate before it can be installed into the Cary 4000/5000/6000i/7000.

#### To install the holder onto the baseplate:

1. The optical rails need to be screwed into the removable baseplate using the 1/8 in hexagonal balldriver to tighten the two locating screws. The notch in the Solid Sample Holder should be on the side to the right of the baseplate (the back of the baseplate has two post clamps).

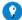

Tip

Some users may find it more convenient to have a set of optical rails permanently installed onto a baseplate and simply install a remove the baseplate as required.

Accessories Page 97 of 345

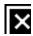

Figure 7. Optical rails showing the locating screw (3a), notch (3b) and adjustment screw (3c)

2. The other set of rails (if being used) should be placed in the reference position with the notch towards the left beam entrance window. The setup procedure for both sample and reference solid sample holders is otherwise the same.

3. Loosely clamp the slide holder to its base. Insert the slide holder onto the optical rails but do not tighten the clamping screw.

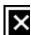

Figure 8. Slide holder showing the side screw (4a) and clamping screw (4b)

- 4. Insert the solid sample slide with attached V-holder or locking plate into the center of the slide holder and tighten the side screw.
- 5. The baseplate is then locked into position into the sample compartment. Refer to the instructions for using the lock-down mechanism.

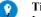

It is better to place the solid sample slide into the slide holder so that the slide masks the light beam before it reaches the sample This minimizes scattering of the light beam.

- 6. You now need to align the Solid Sample Holder in the light beam. Close the sample compartment lid.
- 7. Click the **Start** button on the Windows taskbar, then **Programs**, **Agilent**, **Cary WinUV** and **Align** to start the Align application. Click the **Cary** tab and select the **Zero Order** check box.
- 8. Place a piece of white paper in the light path and note where the light beam strikes the solid sample slide. The beam should be centered on the aperture.
- 9. If the beam is not centered, align it by first moving the slide holder along the optical rails to the center of the sample compartment. Tighten the clamping screw on the slide holder. You will then need to use the 2.5 mm hexagonal balldriver to adjust the three adjusting screws on the optical rail base until the beam appears to be visually aligned.

## Cary 4000/5000/6000i/7000 VASRA

You can use the polarizer/depolarizer in conjunction with the VASRA. The Variable Angle Specular Reflectance accessory (VASRA) allows you to measure the specular or mirror-like reflectance off a sample surface. It is installed in the sample compartment of the Cary 4/5/400/500/500i/4000/5000/6000i/7000/DeepUV. The accessory has several unique features:

- The sample mounting platform is moved as the angle is changed. This ensures that the center of the image is always in the same position.
- The accessory is supplied with several different aperture masks. These allow you to change the height of the image to suit your sample size.
- The sample is mounted at the slit image position. You can change the width of the image to suit your sample by simply selecting the appropriate spectral bandwidth (SBW).
- Angles in 0.5° increments can be set.
- The accessory is motor driven and is completely controlled from the Cary WinUV software.

The Variable Angle Specular Reflectance accessory requires the Extended Sample Compartment. The Cary should be fitted with an Accessory Controller Board (not necessary for the Cary 4000/5000/6000i/7000).

Refer to the instructions for installing the Variable Angle Specular Reflectance accessory.

### Installing polarizers/depolarizers

Accessories Page 98 of 345

You may wish to polarize or depolarize the beam at some point along its path. There are several ways you can do this:

- Use the Polaroid sheet polarizers provided with the accessory.
- Use the Glan-Taylor Polarizer and the Depolarizer available from Agilent.
- Use your own polarizers/depolarizers.

#### Using the Polaroid sheet polarizers

The two Polaroid sheet polarizers provided with the accessory slide into the polarizer holders. One of the sheet polarizers is cut to provide horizontal polarization (this one has a hole cut in the corner), the other provides vertical polarization.

#### To use these polarizers:

- 1. Attach a polarizer holder before installing the accessory in the sample compartment.
- 2. Fasten the holder to the side of the accessory with two thumbscrews.
- 3. Slide a sheet polarizer into the holder.

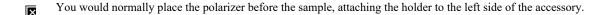

### Using the Glan-Taylor Polarizer

Instead of using the sheet polarizers, which have a limited wavelength range, you may wish to use the Agilent Glan-Taylor polarizer.

## To install the polarizer:

- 1. Before installing the accessory in the sample compartment, use a small Philips screwdriver to release the three outer screws on the entrance window of the sample compartment (this is the one on the left side if you are facing the instrument). Remove the window.
  - The window is fragile. Place it in a safe place.
- 2. Remove the 'Harrick' label from the polarizer and remove the two Philips head screws beneath the label. The vernier can now be removed
- 3. Place the back of the polarizer through the hole in the polarizer stand. The dial should be on the same side as the 'foot' of the stand (see Figure 10).

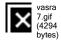

Figure 10. The Glan-Taylor polarizer is attached to the stand and then inserted into the window hole of the sample compartment

- 4. Fit the vernier onto the polarizer and use the two screws you previously removed to fasten the polarizer to the stand.
- 5. Place the back of the polarizer into the hole where the sample compartment window was. Loosely fasten the bottom of the polarizer stand to the sample compartment floor with the two screws and washers provided. (Use the 9/64 in hexagonal balldriver.)
- 6. Close the sample compartment and re-power the instrument. Wait for the initialization to finish.
- 7. Click the Start button on the Windows taskbar, then Programs, Agilent, Cary WinUV and Align.
- 8. Click the **Cary** tab and specify these parameters:
  - o Beam Mode: Double Beam, Normal
  - o Y Mode: %R
  - o Ave Time: 0.1

Accessories Page 99 of 345

- o SBW: 5
- o Slit Height: Reduced
- 9. Select the **Zero Order** check box and click **Apply**.
- 10. Turn off the room lights so that you can see the beam image clearly. Open the sample compartment.
- 11. Use a piece of paper to check that the beam image is positioned in the center of the polarizer aperture. Slide the polarizer stand if necessary. Fasten the stand with the screws.

### Using the depolarizer

You may also wish to install a depolarizer, usually after the sample, before the beam reaches the detector.

#### To do this:

- 1. Attach one of the polarizer holders to the right edge of the accessory before installing it in the sample compartment.
- 2. Slide the depolarizer into the holder with the protruding side facing towards the sample compartment wall.

# **Solid Sample Holder**

#### For Cary 1/3/100/300

See also: Solid Sample Holder for Cary 50 and 60, Solid Sample Holder for Cary 4000/5000/6000i/7000

#### **Contents**

- Introduction
- Getting started
  - o Unpacking
  - o **Installing**
  - o Beam diagrams
- Spare parts

## Introduction

The Cary Solid Sample Holder enables you to measure solid samples in the Cary 100/300 spectrophotometer.

The Solid Sample Holder replaces the standard baseplate in these instruments, and features six 'slides' in which various holders may be mounted. Two holders are supplied with the accessory.

Up to three holders may be mounted in series across both the sample and reference beam. A polarizer may be mounted against the sample compartment entrance window, and a depolarizer on the other side against the exit window.

The slides are designed to accommodate the standard fittings, which are commercially available.

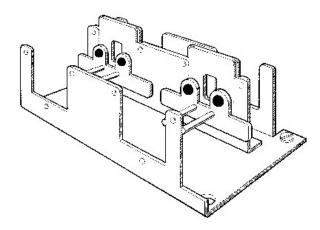

Figure 1. Solid Sample Holder accessory

# **Getting started**

### Unpacking

Accessories Page 100 of 345

Unpack the accessory and check that you have received all of the components listed in the packing list included with the shipment.

CAUTION

Inspect all parts for damage in transit. Any damage should be reported immediately. Refer to the accessory by part number.

### **Installing**

You will need:

- · The Cary Solid Sample Holder
- A flat-blade screwdriver

#### To install the Solid Sample Holder:

- 1. Remove the cell holders and the baseplate from the sample compartment.
- 2. Gently lower the accessory into the cell compartment and slide the two notches at the rear of the accessory beneath the two rear screws in the sample compartment. The locating pin at the front of the sample compartment should slot into the hole at the front of the accessory.
- 3. Tighten the two screws at the back of the sample compartment.
- 4. Tighten the screw at the front right point.

Two holders are supplied with the accessory. Other holders are also available from Agilent for use with the accessory. These are listed in <a href="Spare parts">Spare parts</a>.

## Beam diagrams

The following diagrams show the light path through the Solid Sample Holder. The figure on the left is the view looking from above the cell compartment, and the figure on the right is the view from the front of the instrument. Dimensions are in millimeters. The lateral distances are to the center of the slides from the center of the cell compartment. Thus the middle slide position is 6.88 mm to the right of the cell compartment centerline when the accessory is correctly positioned.

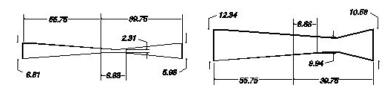

Figure 2. Beam diagrams. Left: Horizontal beam profile; Right: Vertical beam profile

## Spare parts

For ordering information, please see the Agilent website at www.agilent.com.

These spare parts are available for the Solid Sample Holder accessory:

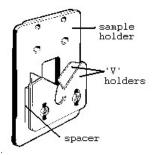

Figure 3. Sample holder

| Description                       | Number in packet |
|-----------------------------------|------------------|
| Sample holder (standard aperture) | 1                |
| (1 mm aperture)                   | 1                |
| (5 mm aperture)                   | 1                |
|                                   |                  |

Accessories Page 101 of 345

| (10 mm aperture)       | 1 |
|------------------------|---|
| Polarizer              | 1 |
| Depolarizer            | 1 |
| Magnetic sample holder | 1 |
| Sample Holder kit      | 1 |

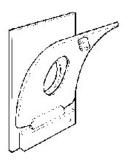

Figure 4. Magnetic sample holder

The Sample Holder kit contains:

| Description                   | Number in packet |
|-------------------------------|------------------|
| Large V-holders               | 2                |
| Small V-holders               | 2                |
| Spacer                        | 1                |
| Locking plates                | 1                |
| 40 mm pins                    | 2                |
| Assorted thumbscrews and nuts |                  |

# **Installing the Cary 100/300 Sunglasses Tester**

## Introduction

The Cary Solascreen system is designed to test and determine the penetration of solar ultraviolet radiation in the range of 280 nm to 400 nm (UVR) through sunglasses and sunglare filters. It is designed to test non-prescription general-use lenses not designed to attenuate solar radiation according to the Australian/New Zealand, British or American Standards.

The level of penetration is indicated by a filter category classification. The Cary Solascreen system determines which of the five filter categories, ranging from 0-4, the sunglasses fall into depending on their level of tint hence indicating if the sunglasses provide adequate protection from UVA and UVB radiation from the sun, and also provide an overall assessment denoted by the Total UV light rating.

## **Installation**

You will receive:

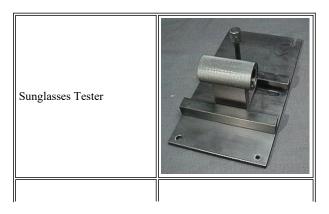

Accessories Page 102 of 345

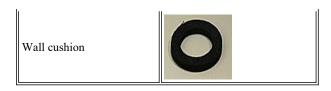

### To install the Sunglasses Tester:

- 1. Remove the Sunglasses Tester from the box and check that all components have been received.
- 2. Remove the Cary front wall by sliding it upwards and slide the sample compartment lid towards the back of the Cary.
- 3. Remove the cell holders, or any other accessories that may be present, from the sample compartment.
- 4. Place the Sunglasses Tester into the sample compartment. Use the locating pin, located at the front left of the sample compartment, to position the tester correctly. Once in place, lock the accessory into position by securing it with three screws, one at the front right and two at the back.

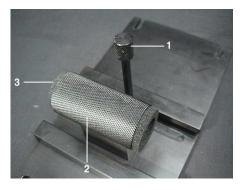

- 1. Barrel screw 2. Barrel 3. Barrel cushion
- 5. Turn the barrel screw counter-clockwise until the barrel slides freely from left to right.
- 6. The wall cushion needs to be placed in the correct position on the sample compartment wall. To do this:
  - a. Locate a cushion and remove the backing tape to expose the sticky surface.

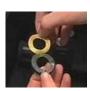

- 7. Hold the cushion from the edges and align it with the left barrel cushion of the Sunglasses Tester with the sticky side out.
- 8. Slide the barrel to the left so that the cushion is firmly pressed against the sample compartment wall.

### See also:

• How to perform a scan (all Standards)

# VW Absolute Specular Reflectance Accessory

## For Cary 1/3/100/300

#### **Contents**

- Introduction
- Optical design
- Specifications
- Getting started
   Unpacking
  - o <u>Installing</u>
  - o Aligning
  - o Fine adjustment with monochromatic light
- Theory
- Measurements
  - o Corrections and baselines
- Troubleshooting

Accessories Page 103 of 345

- Standards
- Maintenance
- Spare parts
- References

## Introduction

The VW Absolute Specular Reflectance accessory is designed to measure the 'mirror-like' reflectance off a sample surface. It has applications in measuring the specular reflectance of different types of surfaces such as mirrors or gloss paints. In addition, it can be used to determine the degree of polishing of an optical surface, or to measure the film thickness of thin coatings. It can be also be used in a wide variety of other applications.

The accessory is installed in the sample compartment of the Cary, replacing the standard cell holders and sample compartment floor. The optical elements are mounted on a movable platform, which can be lifted out and replaced by the standard sample and reference cell holders, allowing the instrument to be used for absorbance or transmission measurements as usual.

This accessory uses a modification of the 'VW' configuration first described by Strong (1) (refer to Figure 1). Strong's method calculates absolute specular reflectance by using a pair of matched mirrors as comparison mirrors to perform the calibration and measure the sample reflectance. The problem with this method is that it assumes that the comparison mirrors are initially, and can remain, a perfectly matched pair. The Cary 1/3/100/300 VW Absolute Specular Reflectance accessory, however, uses one mirror on a movable 3-pin mount for both the calibration and sample reflectance, eliminating this source of error.

The optical design of this accessory is such that the normal Cary front panel cannot be used. Instead, you must use the Extended Sample Compartment.

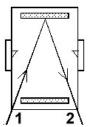

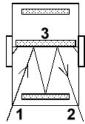

Figure 1. Strong's original design

| 1) Light from source | 2) Light to detectors | 3) Mirror being tested |
|----------------------|-----------------------|------------------------|
|----------------------|-----------------------|------------------------|

## Optical design

Figure 2 shows a schematic of the optical design of the accessory. When setting 100% reflectance calibration, the light beam (1) strikes the toroidal mirror (T1), reflects onto the movable spherical mirror (S1), and from there onto another toroidal mirror (T2). The beam is then focused onto the detector optics. These reflections form the 'V' path of the 'VW' configuration.

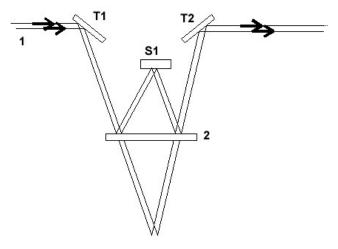

Figure 2. Optical design of the VW Absolute Specular Reflectance accessory

Accessories Page 104 of 345

1) Sample beam 2) Sample position

To measure a sample, the movable mirror, S1, is now placed in the measurement position, and a sample is mounted against the sample plate. The light beam again strikes the toroidal mirror, T1, but this time it is reflected onto the sample, and from the sample onto S1. This mirror reflects the beam back onto the sample a second time, and from there the light beam is reflected onto T2 then onto the detector. This 'double bounce' off the sample forms the 'W' configuration.

During both the calibration and sample measurement, a grating image from the monochromator is formed at S1 (and again at the detector). Due to the stability of this image, up to a 1 degree mismounting of this mirror can be tolerated. However, because the grating image is located at S1, a non-grating image must be positioned at the sample. This restricts the maximum sample mismounting to 0.5 degrees. Similarly, some light scattering by samples with poor surfaces can also be tolerated.

Horizontal slit images are located adjacent to the movable mirror S1 when it is in the sample measurement position (see Figure 3). This allows the lowest angle of incidence (7 degrees), which minimizes the effects of polarization of the incident light beam.

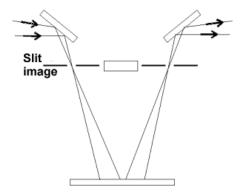

Figure 3. Horizontal slit images adjacent to the moveable mirror

There are only three mirrors in the light path, which maintains a high signal-to-noise ratio by keeping the number of reflections to a minimum. Finally, as mentioned before, the angle of incidence is 7 degrees to the normal. This is sufficiently close to the normal to preclude any measureable, adverse effects of beam polarization.

## **Specifications**

• Wavelength range: 190-900 nm

• Angle of incidence: 7°

Minimum sample size: 25 mm x 13 mm for two reflections, 8 mm x 13 mm for single reflection\*

Maximum sample size: 127 mm x 127 mm
Maximum sample thickness: 35 mm

# **Getting started**

This section describes how to unpack, install and align your VW Absolute Specular Reflectance accessory.

## Unpacking

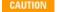

Open the shipping case and the enclosed packages with care. Do not touch the optical surfaces of the elements. Inspect all parts for damage in transit. Any damage should be reported immediately. Refer to the accessory by model and serial number.

### **Installing**

The VW Absolute Specular Reflectance accessory was correctly aligned and tested at the factory before shipment. Slight shifts in alignment may occur during shipment, and the alignment should be checked and adjusted if necessary (see the Alignment section).

#### To install the VW Absolute Specular Reflectance accessory in the Cary sample compartment:

Open the accessory box and remove the accessory. Using a Philips screwdriver, remove the three screws on the black cover protecting
the toroidal mirrors. (Two screws are on the top of the cover and one screw is on the baseplate, as shown in Figure 4). Slide off the
cover. Place it to one side.

<sup>\*</sup> The sample may be as small as the area of one of the aperture images if a mirror of known reflectance is used at the other aperture.

Accessories Page 105 of 345

Do not touch the mirror surfaces.

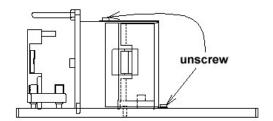

Figure 4. Removing the cover

- 2. Unpack the sample holders, located beneath the foam lining, and set aside the sample holder for linear samples. Using the provided hexagon wrench, attach this sample holder to the sample plate. (This sample holder will be used with the alignment mirror.)
- 3. Attach the two sample clamps to the metal posts at either side of the sample holder.
- 4. Slide back the Cary top cover, and remove the Cary front cover and all cell holder hardware.
- 5. Place the SRA in the sample compartment, locating the dowel pin in the front left hole in the accessory baseplate. Fasten the two screws at the rear of the baseplate.
- 6. Place the S1 mirror in the calibration position (refer to Figure 5).

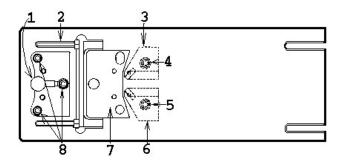

Figure 5. SRA

| 1) S1 in calibration position | 2) Clamp post          | 3) T1 |
|-------------------------------|------------------------|-------|
| 4) T1 alignment screw         | 5) T2 alignment screw  | 6) T2 |
| 7) S1 measurement position    | 8) S1 alignment screws |       |

## Aligning

| You will need:                    |
|-----------------------------------|
| A Philips screwdriver             |
| A black cloth                     |
| Hexagonal wrench (provided)       |
| Linear sample holder (provided)   |
| 2 sample clamps (provided)        |
| Alignment mirror (provided)       |
| Alignment paper target (provided) |
| Adhesive tape                     |
| A pencil                          |

The alignment procedures are best performed in a darkened room.

## To align the accessory:

1. Start the Align application, click the Cary tab and set these instrument parameters:

Accessories Page 106 of 345

- Beam Mode: Double Beam, Normal
- Y Mode: %TSBW: 4.0 nm
- 2. Select the Zero Order check box and click Apply.
- 3. Click the Lamps tab and under 'Source', select Vis.
- 4. Use the hexagonal wrench to slightly loosen the screw on T1.
- 5. Place the translucent paper target (supplied) in front of S1.
- 6. Rotate T1 until the beam is centered on S1. Tighten the screw again.

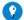

#### Tip

Draw an outline of the mirror on the paper, and mark the center of the mirror on the paper. The paper can then be lined up with mirror, and the light should be directly over the paper mark when the mirror is correctly aligned.

- 7. Place the alignment target over T2.
- 8. Adjust the three alignment screws on S1 (refer to Figure 5) in turn until the beam is centered on T2.

NOTE The mirror is marked with a small 'V' pointing to the side that should face S1.

- 9. Tape the paper target (supplied) over the detector window.
- 10. Draw an outline of the image on the paper target.

This image outline will assist in aligning S1. The idea is to move S1 back and forth between the measurement and calibration positions, (altering the three alignment screws as necessary), until the light image from each position falls at same spot on the paper target. This procedure is described in the following steps.

- 11. Place S1 in the measurement position.
- 12. Place the alignment mirror (supplied) against the sample plate, holding it in place with the sample clamp. (The plate is coated with Mylar to prevent damage to the sample surface.)
- 13. Check that the image falls within the drawn outline. If not, adjust the three alignment screws on S1 until the image is halfway between its original position and that marked on the target. Reposition the card so that the image is within the outline on the card.
- 14. Remove the sample mirror. Place S1 in the calibration position.
- 15. Check that the image falls within the drawn outline.
- 16. If not, adjust the three alignment screws on S1 until the image is halfway between its original position and that marked on the card.
- 17. Move the card so the image is within the outline on the card, and tape the card into position.
- 18. Replace S1 in the measurement position.
- 19. Replace the sample mirror at the sample position.
- 20. Check that the image falls within the drawn outline. If not, repeat the steps until the image appears in the same position on the detector window when S1 is in both calibration and measurement position.
- 21. Remove the card.

#### Fine adjustment with monochromatic light

To perform the fine adjustment of the Specular Reflectance accessory, you must minimize the amount of stray light reaching the detector. The sample compartment front panel cannot be replaced on the spectrophotometer while the Specular Reflectance accessory is in place. Instead, the Extended Sample Compartment accessory must be used. This is available separately. You will also need a dark cloth to shield the sample compartment from as much light as possible while performing this adjustment.

## To perform fine adjustment on the accessory:

- 1. Set the 'SBW' to '1.0' nm, and drive the instrument to 500 nm.
- 2. Place the S1 mirror in the calibration position.
- 3. Loosen the screw on T2 (refer to <u>Figure 5</u>).
- 4. Using the dark cloth, shield the sample compartment from room light as much as possible.

CAUTION Do not touch mirror surfaces.

- 5. Gently rotate T2 to maximize the '%T' reading. Use the graph showing the last hundred data points to aid in your adjustment by finding the peak point.
- 6. Remove the cloth and tighten the screw.

You have now finished the alignment procedure and should reinstall the black protective cover.

## **Theory**

The accessory features a 'VW' configuration, with one spherical mirror (S1), and two toroidal mirrors (T1 and T2). The movable mounting of the spherical mirror allows it to be used for both calibration and sample measurement. Hence, the same optical components are in the light path during both calibration and measurement. When a sample is mounted, the only change in the system is due to the reflectivity of the sample. An absolute value of the reflectance is thus obtained.

As shown in Figure 2, in the calibration or 100% reflectance position, the light from the monochromator, of intensity I, strikes the toroidal mirror T1, which has a reflectivity of RT1, and reflects onto the moveable spherical mirror S1. This then reflects the beam with a reflectivity

Accessories Page 107 of 345

of RS1 onto the second toroidal mirror T2, which has a reflectivity of RT2. The beam is then focused onto the detector optics. This completes the 'V' configuration (100% reflectance).

The Cary reads the ratio:

```
R100 = (I \times RT1 \times RS1 \times RT2)/I
= (1)/I (as R100 was set to read 100% reflectance or 1 reflectance unit).
= 1/I
```

With S1 in the sample measurement position, and a sample of reflectivity r in place, the beam from T1 is intercepted and reflected onto S1. This mirror reflects the beam back onto the sample a second time, and from there onto T2, and onto the detector. This double bounce off the sample forms the 'W' path.

With a sample in the sample beam the ratio Rsample is obtained where:

```
Rsample = (I \times RT1 \times r \times RS1 \times r \times RT2)/I
= [(I \times RT1 \times RS1 \times RT2)/I) \times r2]
= R100 \times r2
= r2
```

Thus, Rsample gives the square of the absolute specular reflectance of the sample.

## Measurements

#### Corrections and baselines

When measuring samples, particularly those of low reflectance, the intrinsic errors of the spectrophotometer system are often significant.

When using the program with the Specular Reflectance accessory, there are a couple of points to consider:

### Zero line correction

When performing measurements the S1 mirror should first be placed in the calibration position to perform the 100% (baseline). Then the zero line should be recorded with the S1 mirror in the measurement position, with the sample aperture left open. This means that the light will pass through the sample aperture and be lost into the Extended Sample Compartment, as shown in the following diagram.

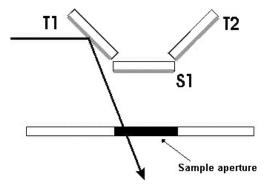

Figure 6. Light passing through the sample aperture with mirror S1 in measurement position

Refer to your Cary WinUV application instructions for further details of performing measurements.

## **Troubleshooting**

#### Problem

You cannot align the accessory so that the images superimpose when S1 is in both positions.

#### Solution

Make sure that the S1 mount is not resting against the toroidal mirror mounts when it is in the measurement position. If it is, adjust the three screws on S1 and repeat the Alignment and Fine adjustment with monochromatic light steps until the image is superimposed.

Accessories Page 108 of 345

If S1 is not resting against the other mirrors, remove both of the toroidal mirrors from the accessory and clean the base of the mounts and the mounting positions on the baseplate. Replace the mirrors and repeat the alignment procedure.

Check that the accessory baseplate is parallel to the bottom of the sample compartment

## **Standards**

The U.S.A National Institute of Standards and Technology (NIST) offers 2 standard reference materials suitable for use with the Specular Reflectance accessory. These are:

- Second surface aluminium mirror SRM 2023a
- First surface gold on glass mirror SRM 2011

Both of these mirrors are suitable for calibrating the Specular Reflectance accessory, and you can check the accuracy of your measurements by measuring the SRMs at their certified wavelengths.

Should you wish to perform this check regularly, it may be beneficial to make secondary standards for everyday use. To do this, simply calibrate mirrors of the same material as the SRM.

#### To do this:

- 1. Align the accessory.
- 2. Measure the NIST SRM at the certified wavelengths.
- 3. Compare the measured values to the certificate values.
- 4. If the results are not within 1% of the certified nominal value plus the stated uncertainty, check the alignment of the accessory. You may also wish to check the photometric accuracy of the instrument without the accessory installed, using photometric accuracy standards from NIST or another standard supplier.
- 5. If the results are within 1% of the certified nominal value plus the stated uncertainty, measure your secondary standard at the same wavelengths and note the reflectance values.

You now have a secondary standard suitable for everyday use.

## Maintenance

The only maintenance required for this accessory may be the occasional cleaning of the mirrors should they become dirty or fingerprinted.

The SRA mirrors are over-coated with quartz so the aluminium layer is protected. To clean the mirrors, either place them in an ultrasonic bath or gently flush ethanol across the surface of the mirror, using a cotton bud to gently wipe marks from the surface of the mirror.

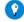

#### Tip

Holding the mirror under a bright light will show up any marks on the surface of the mirror.

Never clean the mirrors with abrasive cleaners or tissue paper.

## Spare parts

These spare parts are available from Agilent. Use only Agilent-supplied parts, unless otherwise specified. Please see the Agilent website at <a href="https://www.agilent.com">www.agilent.com</a> for ordering information.

| Part                       |  |  |
|----------------------------|--|--|
| Alignment mirror           |  |  |
| Alignment paper target     |  |  |
| Clamp post                 |  |  |
| Circular sample holder     |  |  |
| Linear sample holder       |  |  |
| Sample clamp               |  |  |
| Hexagonal wrench           |  |  |
| Mounted spherical mirror   |  |  |
| Mounted T1 toroidal mirror |  |  |
| Mounted T2 toroidal mirror |  |  |
|                            |  |  |

Accessories Page 109 of 345

| Accessory case |
|----------------|
| Mirror cover   |

## References

(1) John Strong, Procedures in Experimental Physics, 1st Ed., Prentice-Hall, Inc., New York, 1938, p. 376.

# Cary 100/300 Liquid Sample Accessories

- 1 x 1 Peltier cell holder
- 6 x 6 cell holder
- 6 x 6 series II Peltier-thermostatted cell holder
- 8 x 6 ambient/water-thermostatted cell holder
- 8 x 6 series II water-thermostatted cell holder
- Water-thermostatted cylindrical cell holder
- Water-thermostatted rectangular cell holder
- PCB-150 and PCB-1500 Peltier-controlled cryobath water circulator
- Routine sampler accessories
- RX.2000 rapid mix accessory
- SFA-20 stopped flow accessory
- SPS 3 sample preparation system
- SPS-5 sample preparation system
- Temperature controller
- Temperature probe
- Total fluorescence accessory

## 1 x 1 Peltier-Thermostatted Cell Holder

#### For Cary 1/3/100/300

The above model is Pollution degree 2 and Installation Category II.

### **Contents**

- Introduction
- Specifications
- Unpacking
- Installation
  - o Water pump
  - o Connecting to the computer
  - o Setting the temperature
- Operation
- Maintenance

## Introduction

The 1 x 1 Peltier-Thermostatted Cell Holder enables you to perform temperature-controlled measurements for a single sample and reference. The temperature of each cell holder is independently regulated, allowing you to use both the sample and reference cell holders or just the sample cell holder.

The cell holders are mounted onto the standard Cary cell holder base (supplied with the instrument). The Extended Sample Compartment is required.

You will also need to provide a water circulating system. This may be in the form of either a water bath or a small pump.

## **Specifications**

- Temperature control precision: ± 0.1 °C
- Temperature range: 0-100 °C
- Temperature stability: ± 0.1 °C
- Temperature accuracy: ± 0.2 °C
- Display range: 0-100 °C
- Water flow: 0.5 L/min (maximum)

Accessories Page 110 of 345

## Unpacking

Unpack the accessory and check that you have received:

- 2 Peltier Cell Holders (with ribbon cables attached)
- Temperature Control Module
- Connector plate to use with the Extended Sample Compartment
- Tubing, connectors and 2 micro stirrer bars
- Water pump (optional)
- Cable kit (RS-232 cable and power cable)

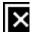

Figure 1. Peltier Cell Holders and components

|        | 1                                                                   |
|--------|---------------------------------------------------------------------|
| module | iii) Connector plate to use with the Extended<br>Sample Compartment |
|        | vi) Power cable (appearance may vary depending upon the country)    |

## **Installation**

You will need:

- Extended Sample Compartment
- A flat-blade screwdriver
- A circulating water bath
- · A pair of scissors
- A water reservoir

#### To install the 1 x 1 Peltier-Thermostatted Cell Holder:

- 1. Open the sample compartment lid and remove the front panel from the Cary instrument (if this has not already done).
- 2. Clear the sample compartment of any cell holders, then remove the cell holder base (if present).
- You will find it easier to firstly fit the Peltier Cell Holders to the cell holder base, connect the tubing to the cell holders, and the install the entire assembly in the sample compartment.
- 3. Fit the Peltier Cell Holders to the Cary cell holder base (refer to your Cary User's Guide for instructions). Pull the flat ribbon cables under the Peltier Cell Holders. The flat ribbon cables and the Peltier cell holder connect as shown in Figure 2.

Accessories Page 111 of 345

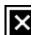

Figure 2. Peltier Cell Holders installed on the Cary cell holder base

- 4. Mark the end of the ribbon cable extending from the sample cell holder 'S' and the cable from the reference cell holder 'R'. This will make identification easier once you have connected the cells to the temperature control module.
- 5. Assemble the tubing as shown in Figure 3 and connect it to the Peltier Cell Holders. Direct the tubing under the Peltier Cell Holders to prevent interference with the light path.

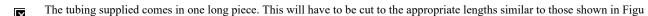

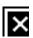

Figure 3. Peltier Cell Holders tubing setup

| 1) Ribbon cables | 2) 1.5 m rubber tubing | 3) Connector plate for Extended Sample Compartment |
|------------------|------------------------|----------------------------------------------------|

- 6. Install the cell holder base (with the Peltier Cell Holders and tubing attached) in the sample compartment, sliding the two keyholes in the rear of the base over the two raised black screws at the back of the sample compartment. The locating pin at the front left of the sample compartment should slot into the hole at the front of the base.
- 7. Tighten the two screws at the back of the sample compartment and the screw at the front right side of the sample compartment.
- 8. Holding the connector plate (item c, Figure 3) with the black high density foam facing upwards, slide the ribbon cables through the slit in the plate (as shown in Figure 3.) Connect the free ends of the tubing assembly to the elbow connectors present in the plate. Check that the foam on the connector plate does not extend too far over the edges. If it does, it will need to be cut back so the plate slides easily into the compartment.
- 9. Remove the standard baseplate from the Extended Sample Compartment, replacing it with the Extended Sample Compartment Connector Plate, and install the Extended Sample Compartment in the instrument. Make sure that the rubber tubing is not blocking the light beams.
- 10. Attach two lengths of rubber tubing to the external connectors on the connector plate. This tubing should also be connected to your water bath.
- 11. Connect the two ribbon cables to the back of the temperature control module as follows:
  - a. Plug the ribbon cable from the sample cell, marked 'S', into the upper outlet (labeled '1') on the rear of the module.
  - b. Plug the ribbon cable from the reference cell, marked 'R', into the lower outlet (labeled '2') on the rear of the module.

### Water pump

After the tubing has been connected to the cell holders and the connector plate, the water pump can be connected to the external connections on the connector plate.

Accessories Page 112 of 345

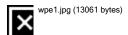

Figure 4. Water pump tubing setup

The connector allows different sized tubing to be attached to either side of it.

- 1. Use a beaker or another container as a water reserve.
- 2. Put the pump supplied in the your container and fill the container with distilled water, so that the water level is above the top of the
- 3. Use the connector provided to attach the pump to the 'in' water flow valve (one of the connector plate connectors).
- 4. The 'pump to connector tubing' will need to be larger than the 'connector to connector plate tubing'. It should be approximately 12.5 mm diameter x 1.6 mm wall thickness. The tubing that is provided can be used for the connector to connector plate connection.
- 5. Make sure that the 'out' water flow goes back to the same water reserve so as continual filling is not required.

### Connecting to the computer

## To connect the 1 x 1 Peltier to the computer:

- 1. Attach the 25-pin end of the RS-232 cable to the 1 x 1 Peltier.
- 2. Attach the 9-pin end to either Com Port 1 or 2 of the computer.

Check the Com Port settings.

#### To do this:

- 1. Open a Cary WinUV data collection application.
- 2. Click **Setup**, located towards the top left corner of the main application window.
- 3. Open the **Temperature Controller** page.
- 4. Ensure Automatic Temperature Setting is selected.
- 5. Select 1 x 1 Peltier.
- 6. Click  $\pmb{\text{Comms Setup}}$  and check that the settings are as follows:
- Port: (1 or 2, dependant on the port the 9-pin plug is connected to)
- Rate: 4800
- Word Size: 8
- Parity: None
- Stop Bits: 1

### Setting the temperature

Cary WinUV software version 1.0 or later is required to operate this accessory.

### Software control

The temperature may be controlled through the software interface.

#### To do this:

Accessories Page 113 of 345

- 1. Open your required application.
- 2. Click **Setup**, located towards the top left corner of the main application window.
- 3. Open the **Temperature Controller** page.
- 4. Ensure Automatic Temperature Setting is selected
- 5. Select 1 x 1 Peltier.
- 6. Two text boxes will now be available -- one for the front and one for the rear. Type your required temperature or click the arrows next to the box to change the temperature in 0.1 °C increments.

### Manual control

The temperature may also be manually set on the Peltier accessory using the arrow temperature control keys, see Figure 5.

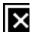

Figure 5. 1 x 1 Peltier unit display

| i) Indicates heating                                                    | ii) Indicates cooling                                                |
|-------------------------------------------------------------------------|----------------------------------------------------------------------|
| iii) General alarm                                                      | iv) Indicates the accessory is in Remote Control Mode                |
| v) Service parameters (only to be used by a qualified service engineer) | vi) Indicates there is no water circulating when the unit is cooling |
| vii) and viii) Manual temperature control                               |                                                                      |

The cell holders are now ready for use.

## **Operation**

### To operate the 1 x 1 Peltier-Thermostatted Cell Holders:

- 1. Switch on the provided pump.
- 2. Preheat the cells and the solutions. This may take up to thirty minutes, depending on the nature of the solutions.
- 3. When all components of the system are at the required temperature, close the sample compartment lid and commence the measurement

You can monitor the temperature of the cell contents using the Cary Temperature Probe accessory. Refer to the <u>Temperature Probe instructions</u> for further details.

## Maintenance

Regularly inspect the accessory to check for water leaks or degradation of the tubing.

Accessories Page 114 of 345

## 6 x 6 Peltier-Thermostatted Multicell Holder

For Cary 1/3/4/5/100/300/400/500/500i

See also: 6 x 6 Peltier-Thermostatted Multicell Holder for Cary 4000/5000/6000i//7000

#### Contents

- Introduction
- Specifications
  - o Environmental
  - o Weights
  - o <u>Dimensions</u>
  - o Connections
    - Electrical
    - Water
  - o Miscellaneous
- Getting started
  - Unpacking
  - o Installing
    - General requirement
    - Cary 1/3/100/300 with Sample Transport accessory
    - Cary 1/3/100/300 with stationary base
    - Cary 4/5/400/500/500i
- Operation
  - o General
  - o Hardware features
    - Cell lifting
    - Magnetic stirring
    - Using the Temperature Probe
  - o Temperature control
  - o <u>Using microcells</u>
  - o Step by step examples
- Maintenance
- Troubleshooting

## Introduction

The Cary 6 x 6 Peltier-Thermostatted Multicell Holder consists of two sets of six staggered cell holders. This allows up to 6 sample cells and 6 reference cells to be measured in Double Beam mode or 12 sample cells in Single Beam mode.

The 6 x 6 Peltier-Thermostatted Multicell Holder features:

- Built-in cell lifting/height adjustment
- Built-in magnetic stirring with no moving parts
- Peltier heating and cooling
- Provision for mounting Temperature Probes

The 6 x 6 Peltier-Thermostatted Multicell Holder uses rotating magnetic fields to provide magnetic stirring in each of the 12 cells. Star stirrers of approximately 7.5 mm in diameter are recommended. Magnetic stirring rods are not suitable for use with the Multicell Block.

The 6 x 6 Multicell Holder has 8 Peltier heat pumps -- 4 on each side of the cell positions. When connected to the Temperature Controller, these heat pumps are used to either transfer heat from the cell to the circulating water or transfer heat from the water to the cell. The temperature may be set from -10 °C (approximately) to 100 °C in this way. Alternatively, a circulating water bath may be used to maintain the temperature of the block. The accessory has a built-in temperature probe inside the block, however you may also mount an optional Temperature Probe accessory on top of the Multicell Block. The 2 probes from this can then be inserted in selected cuvettes to allow direct monitoring of the temperature inside the cuvette. When not in use these probes can be 'parked' in the channels alongside the front cells.

The 6 x 6 Peltier-Thermostatted Multicell Holder features a mechanism for raising or lowering all of the cells at once.

Self-masking microcells may be used with the Multicell Block. This includes the 50 μL microcell.

The 6 x 6 Peltier-Thermostatted Multicell Holder requires the Sample Transport accessory to perform multicell functions. If you only require thermostated single cell measurements, you may install the 6 x 6 Peltier-Thermostatted Multicell Holder on the standard baseplate in the Cary 1/3/100/300, or the Stationary Base in the Cary 4/5/400/500/500i.

For multicell functionality, the Accessory Controller Board and appropriate Extended Sample Compartment are also required.

Accessories Page 115 of 345

Before using this accessory, you must read the Safety Practices and Hazards section in your Cary operation instructions.

If the equipment is used in a manner not specified by the manufacturer, the protection provided by the equipment may be impaired.

## **Specifications**

Your accessory is designed for indoor use only. It is suitable for these categories:

The above model is Pollution degree 2 and Installation Category I.

#### **Environmental**

| Condition                 | Altitude                  |       | Humidity (%RH)<br>non-condensing |
|---------------------------|---------------------------|-------|----------------------------------|
| Non-operating (transport) | 0-2133 m (0-7000 ft)      | 5-45  | 20-80                            |
|                           | 0-853 m (0-2800 ft)       | 10-35 | 8-80                             |
| specifications            | 853-2133 m (2800-7000 ft) | 10-25 | 8-80                             |

### Weights

#### Cary 1/3/100/300

Packed: 7 kg (15 lb)Unpacked: 3 kg (7 lb)

#### Cary 4/5/400/500/500i

Packed: 10 kg (22 lb)Unpacked: 5 kg (11 lb)

### Dimensions (W x D x H)

#### Cary 1/3/100/300

• Packed: 320 x 790 x 265 mm (13 x 31x10 in)

• Unpacked: 120 x 380 x 100 mm plus 1.6 m trunk (5 x 15 x 4 in plus 5 ft 3 in trunk)

## Cary 4/5/400/500/500i

• Packed: 440 x 860 x 330 mm (17 x 34 x 13 in)

• Unpacked: 150 x 500 x 150 mm plus 1.6 m trunk (6 x 20 x 6 in plus 5 ft 3 in trunk)

### **Connections**

### Electrical

• Spectrometer via flying lead, 25-pin D-range connector

• Temperature controller via main trunk, 14 way CPC type connector

#### Water

Temperature Controller via main trunk, inlet and outlet, 1/2 in ID PVC hose with PVC 1/2 BSP screw type fitting.

#### Miscellaneous

• Temperature range: -10 °C (approximately) to 100 °C

Lower limit will depend on the ambient air temperature in the room and relative humidity. Specification is based on ambient air temperature of  $25 \pm 5$  °C.

- Temperature accuracy:  $\pm$  0.3 °C, 100 to 0 °C
- Temperature ramp down rate from 100 to 0 °C: < 10 minutes

  The temperature of the cell block is set to 100 °C and allowed to stabilize for 5 minutes. Then the temperature is set to 0 °C. The time

Accessories Page 116 of 345

- taken to reach 0 °C must be less than 10 minutes.
- Temperature ramp down rate from 0 to 100 °C: < 5 minutes

The temperature of the cell block is set to 0 °C and allowed to stabilize for 5 minutes. Then the temperature is set to 100 °C. The time taken to reach 100 °C must be less than 5 minutes.

• Temperature ramp down rate from 20 to -4 °C: < 10 minutes

The temperature of the cell block is set to 20 °C and allowed to stabilize for 5 minutes. Then the temperature is set to -4 °C. The time taken to reach -4 °C must be less than 10 minutes.

• Static cell to cell variation: < 0.3 °C

After 10 minutes at 37 °C, the temperature of distilled water in semi micro-cuvettes (4 mm pathwidth) must not differ by more than 0.3 °C from the mean.

• Ramping cell to cell variation: < 0.5 °C

The temperature in the cell block is set to 64 °C and allowed to stabilize for 5 minutes. The cell block is then set to ramp at 0.4 °C/minute to 67 °C. The temperature of distilled water in semi micro-cuvettes (4 mm pathwidth) must not differ by more than 1.0 °C from the mean at 65 °C.

## **Getting started**

### Unpacking

Unpack the accessory. Check that you have received all the parts listed on the packing list included with your shipment.

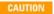

Inspect all parts for damage during transit. Report any damage immediately. Refer to the accessory by model and part number

### Installing

#### General requirement

An installed Accessory Controller board

## Cary 1/3/100/300 with Sample Transport accessory

You will need:

- 1 flat-blade screwdriver
- · 1 Philips head screwdriver
- Extended Sample Compartment
- The appropriate Sample Transport accessory
- 1. Turn off the Cary spectrophotometer. You may leave the computer turned on.
- 2. <u>Install the Sample Transport accessory</u>. Pull it fully forward in the sample compartment.
- 3. Position the Multicell Holder over the sample compartment so the cell lifter knob, Temperature Controller communications plug, and the water hoses are at the front of the spectrophotometer.
- 4. Push the 25-pin plug attached to the accessory into the socket in the bottom of the sample compartment.
- 5. Push the cable down beneath the Sample Transport accessory. Tuck the cord to the right side and underneath the Sample Transport base.

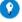

## Tip

Before connecting the plug of the Multicell Block, put one twist in the cord so that it will loop under the Sample Transport accessory, and not 'roll forward' and get caught between the Sample Transport top and base when it retracts. Tuck the cord to the right side and underneath the Sample Transport base.

- 6. Carefully lower the rear of the Multicell Holder onto the Sample Transport, so that the two screws are positioned above the screw holes in the Sample Transport accessory. Lower the front of the Multicell Holder so that the guide pins slot into the two holes on top of the Sample Transport accessory.
- 7. Tighten the two holding screws.
- 8. Remove the baseplate from the Extended Sample compartment. Slot the baseplate attached to the Multicell Holder into the Extended Sample Compartment. Ensure that the switch and knob on the baseplate are towards the instrument.
- 9. Attach the Extended Sample Compartment to the instrument by slotting the pins into the keyholes beside the sample compartment.
- 10. If you are using the Temperature Controller, attach the water hoses of the Multicell Holder to the inlet and outlet connections of the Temperature Controller. It doesn't matter which hose connects to which connection.
- 11. Connect the communications plug to the front of the Temperature Controller.

You may need to rotate the communications plug before it will slot into the communications socket, as it has been desig to be inserted in one position only.

- 12. If you are using a water bath, connect the hoses to the bath inlet and outlet. Ensure that the communications plug is kept dry.
- 13. Close the sample compartment lid, turn the instrument on and wait for the initialization to finish. During the initialization, the accessory will be set to the zero position.

Accessories Page 117 of 345

The accessory is now ready for use.

#### Cary 1/3/100/300 with stationary base

You will need:

- 1 Philips head screwdriver
- 1 flat-blade screwdriver
- Extended Sample Compartment
- The standard baseplate
- 1. Turn off the instrument. You may leave the computer turned on.
- 2. Remove the cell holders and the standard baseplate from the sample compartment.
- 3. Turn the baseplate upside down and remove the four screws that hold on the cell holder mounts.
- 4. Remove the cell holder mounts.
- 5. Place the baseplate upside down in the sample compartment.
- 6. Fasten the baseplate in the sample compartment using the flat-bladed screwdriver.
- 7. Position the Multicell Holder over the sample compartment so that the cell lifter knob, the Temperature Controller communications plug, and the water hoses are at the front of the spectrophotometer.
- 8. Remove the cover over the appropriate 25-pin accessory plug, then connect the 25-pin plug attached to the accessory. Push the cable down beneath the Sample Transport.
- 9. Place the Multicell Holder on top of the baseplate, aligning the two screws at the rear of the accessory with the locating holes in the baseplate.
- 10. Tighten the two screws on the Multicell Holder.
- 11. Remove the baseplate from the Extended Sample compartment.
- 12. Slide the panel attached to the Multicell Holder into the Extended Sample Compartment.
- 13. Fit the Extended Sample Compartment onto the instrument (slotting the pins into the keyholes beside the sample compartment) and close the lid.
- 14. If you are using the Temperature Controller, attach the water hoses of the Multicell Holder to the inlet and outlet connections of the Temperature Controller. It doesn't matter which hose connects to which connection.
- 15. Connect the communications plug to the front of the Temperature Controller.
  - You may need to rotate this plug before it will slot into the communications socket, as it has been designed to be inserted one position only.
- 16. If you are using a water bath, connect the hoses to the bath inlet and outlet. Ensure that the communications plug is kept dry.
- 17. Install the Extended Sample Compartment cover and close the sample compartment. Turn the instrument on and wait for it to initialize.

The accessory is now ready for use.

#### Cary 4/5/400/500/500i

You will need:

- A 9/64 in hexagonal balldriver (supplied with the Cary 4/5/400/500/500i)
- The Extended Sample Compartment cover
- The Sample Transport accessory (or the Stationary Base)
- 1. Turn off the spectrophotometer. You may leave the computer on.
- 2. Remove the Extended Sample Compartment, if fitted.
- 3. Install the Sample Transport accessory.
- 4. Place the Multicell Holder in the sample compartment (the water hose should be towards the front of the instrument).
- 5. The two locating pins on the Sample Transport fit into the bottom of the 6 x 6 Cell Holder.
- 6. Fasten the spring-loaded thumbscrew at the top of the Multicell Holder.
- 7. Connect the plug into the connector at the top of the sample compartment.
- 8. Slide the panel attached to the Multicell Holder into the Extended Sample Compartment.

NOTE You may need to rotate this plug before it will slot into the communications socket, as it has been designed to be inserted one position only.

If you are using a water bath, connect the hoses to the bath inlet and outlet. Ensure the communications plug is kept dry.

- 9. Fit the Extended Sample Compartment onto the instrument and close the lid.
- 10. If you are using the Temperature Controller, attach the water hoses of the Multicell Holder to the inlet and outlet connections of the Temperature Controller. It doesn't matter which hose goes to which connection. Connect the communications plug to the front of the Temperature Controller.
- 11. Turn the instrument on and wait for it to initialize.

The 6 x 6 Peltier-Thermostatted Multicell Holder is now ready for use.

# Operation

Accessories Page 118 of 345

### General

Once installed, cells can be placed in the 6 x 6 Peltier-Thermostatted Multicell Holder and readings taken. To measure a sample and its blank simultaneously, place them in the corresponding positions in the front and rear cell blocks.

Movement of cells into and out of the light beam is controlled by the 'Cell Changer' options on the 'Accessories' page of the Cary WinUV software. The movement is performed by the Sample Transport accessory.

The cells must be perfectly square. Ideal cells are 10 mm square.

NOTE

Self-masking microcells are recommended for the best possible results.

#### Hardware features

#### **Cell lifting**

#### Cary 1/3/100/300

The cell lifter knob performs a dual function:

To lift the cells for easy removal, pull the knob upwards.

To adjust the height of the cells in the 6 x 6 Peltier-Thermostatted Multicell Holder, turn the knob clockwise. This is particularly useful when you may only have enough sample to partially fill the cuvettes and you wish to lift the cuvettes up to the highest point.

### Cary 4/5/400/500/500i

The cell lifter wheel performs a dual function. Firstly, turning it fully in the direction of the 'up' arrow raises all the cells in the 6 x 6 Peltier-Thermostatted Multicell Holder for easy removal.

Secondly, partially turning the wheel adjusts the height of the cells. This is particularly useful when you may only have enough sample to partially fill the cells and you wish to lift them relative to the light beam.

#### Magnetic stirring

You can automatically stir the contents of each cell by adding a magnetic stirrer star to the cells.

#### Cary 1/3/100/300

Activate the magnetic stirrer with the switch underneath the Extended Sample Compartment. Use the knob on the same panel to control the stirring speed.

#### Cary 4/5/400/500/500i

Activate the magnetic stirrer with the switch underneath the Extended Sample Compartment. Use the knob on the same panel to control the stirring speed.

#### **Using the Temperature Probe**

Refer to the Temperature Probe accessory instructions for details on fitting and using the temperature probe with the Multicell Block.

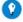

#### Tip

You can use up to 4 probes by connecting another Temperature Probe accessory to the external accessory port. Use the extension lead provided to reach to the sample compartment.

### Temperature control

Now that you have the hardware set up, you need to set up the software that controls the Temperature Controller.

To control the temperature with a water bath, set up the bath to provide a constant flow through the Multicell Block.

If you are using a water bath you will need to ensure you use the correct coolant. Agilent recommends coolant with these specifications:

- Anti-freeze/anti-boil protection
- Provides protection against aluminium heat rejection surface corrosion
- Contains ethylene glycol 336 g/L

Accessories Page 119 of 345

 Exceeds AS2108/1984, ASTMD4340, ASTMD1881, ASTMD1177, ASTMD1120, SAEJ20e, ASTMD1384 Standard compliance in America, Japan, Europe and England

NOTE

If you are using a water bath to control the temperature of the block, the Peltiers in the 6 x 6 Multicell Holder will not be active. Only the heat from the circulating bath will heat the cells.

### Using microcells

If you have only a small volume of sample, you may wish to use microcells in the Multicell Block. Self-masking microcells are recommended for the best possible results. It is not advisable to use unmasked microcells in the 6 x 6 Peltier-Thermostatted Multicell Holder as the light may reflect from the inside walls of the cells, giving rise to spurious results.

For low volume work we recommend the following cells. For ordering information please see the Agilent website at <a href="www.agilent.com">www.agilent.com</a>.

| Description                               |  |  |  |
|-------------------------------------------|--|--|--|
| Stoppered black walled semi-micro, 0.9 mL |  |  |  |
| Stoppered black walled micro, 80 μL       |  |  |  |
| 1 mL microcell with stirring              |  |  |  |

NOTE

We do not recommend the use of 2 mm wide semi-microcells.

#### Step-by-step examples

For step-by-step examples, refer to the list of 'How To...' for either the Thermal application or the Kinetics application.

## **Maintenance**

The outside of the 6 x 6 Peltier-Thermostatted Multicell Holder should be kept clean by wiping with a dampened (with either water or alcohol) soft cloth. Do not use abrasive cleaning agents. If the inside of the cuvette positions require cleaning, wrap a dampened soft cloth around a metal rod or spatula and gently wipe the inside surfaces.

Also ensure that the printed circuit board is kept dry and free from dust.

## **Troubleshooting**

### Problem

The 6 x 6 Peltier-Thermostatted Multicell Holder will not drive to the correct temperature.

#### Solution

Check that the Multicell Holder is plugged into the Temperature Controller and that the Temperature Controller is turned on.

Also, check the level of coolant in the water bath.

# 6 x 6 Series II Peltier-Thermostatted Multicell Holder

For Cary 100/300 (Series II only)

#### **Contents**

- Introduction
- Specifications
  - o Environmental
  - o Weights
  - o <u>Dimensions</u>
  - o <u>Connections</u>
    - Electrical
    - Water
- o Miscellaneous
- Getting started
  - o <u>Unpacking</u> o <u>Installing</u>
- Configuring the accessory using the software

Accessories Page 120 of 345

- o Version 3
- o Version 2
- Operation
  - o General
  - o Hardware features
    - Cell lifting
    - Magnetic stirring
    - Using the Temperature Probe
  - o Temperature control
  - o Using microcells
  - o Step by step examples
- Removal
- Maintenance
- Troubleshooting

## Introduction

The 6 x 6 Series II Peltier-Thermostatted Multicell Holder accessory is designed to be used only with the Cary 100/300 Series II spectrophotometers.

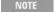

If you do not have a Series II Cary 100/300, you will need to have a Series II base fitted inside your instrument for use with the Multicell Holder accessory.

The Cary 6 x 6 Peltier-Thermostatted Multicell Holder consists of two sets of six staggered cell holders. This allows up to six sample cells and six reference cells to be measured in Double Beam mode or 12 sample cells in Single Beam mode.

The 6 x 6 Peltier-Thermostatted Multicell Holder uses rotating magnetic fields to provide magnetic stirring in each of the twelve cells.

The Multicell Holder has eight Peltier heat pumps, four on each side of the cell positions. When connected to the Temperature Controller, these heat pumps are used to either transfer heat from the cell to the circulating water or transfer heat from the water to the cell. The temperature may be set from -10 °C (approximately) to 100 °C. Alternatively, a circulating water bath may be used to maintain the temperature of the holder. The accessory has a built-in temperature probe inside the holder, however you may also mount an optional Temperature Probe accessory on top of the Multicell Holder. The two probes from this can then be inserted into selected cuvettes to allow direct monitoring of the temperature inside the cuvette. When not in use, these probes can be 'parked' in the channels alongside the front cells.

The Multicell Holder features a mechanism for raising or lowering all of the cells at once.

Self-masking microcells may also be used with the Multicell Holder. This includes the 80 μL microcell.

The Multicell Holder requires the Sample Transport accessory (Cary 1/3/100/300) to perform multicell functions. If you only require thermostated single cell measurements, you may install the Multicell Holder on the standard baseplate in the Cary 1/3/100/300. For multicell functionality, the Accessory Controller Board and Extended Sample Compartment are also required.

Before using this accessory, you must read the Safety Practices and Hazards section in your Cary operation instructions.

If the equipment is used in a manner not specified by the manufacturer, the protection provided by the equipment may be impaired.

## **Specifications**

For environmental requirements, refer to your instrument operating instructions. This product is suitable for indoor use only. It is suitable for these categories:

The above model is Pollution degree 2 and Installation Category I.

#### **Environmental**

| Condition                                   | Altitude                  | Temperature, t (°C) | Humidity (%RH)<br>non-condensing |
|---------------------------------------------|---------------------------|---------------------|----------------------------------|
| Non-operating (transport)                   | 0-2133 m (0-7000 ft)      | 5-45                | 20-80                            |
| Operating within performance specifications | 0-853 m (0-2800 ft)       | 10-35               | 8-80                             |
|                                             | 853-2133 m (2800-7000 ft) | 10-25               | 8-80                             |

### Weights

Accessories Page 121 of 345

- Packed: 9 kg (19.8 lb)
- Unpacked: 5 kg (11 lb)

#### Dimensions (W x D x H)

- Packed: 510 x 600 x 300 mm, (20.7 x 23.6 x 11.8 in)
- Unpacked: 140 x 300 x 150 mm, (5.5 x 11.8 x 5.9 in)

#### **Connections**

#### **Electrical**

- Spectrometer via flying lead, 25-pin D-range connector
- Temperature controller via main trunk, 14 way CPC type connector
- Spectrophotometer via flying lead, 15-pin D-range connectors

#### Water

• Temperature Controller via main trunk, inlet and outlet, 1/2 in ID PVC hose with PVC 1/2 BSP screw type fitting.

#### Miscellaneous

• Temperature range: -10 °C (approximately) to 100 °C

NOTE

Lower limit will depend on the ambient air temperature in the room and relative humidity. Specification is based on ambient air temperature of  $25 \pm 5$  °C.

- Temperature accuracy:  $\pm$  0.3 °C, 100 to 0 °C
- Temperature ramp down rate from 100 to 0 °C: < 10 min
  - The temperature of the cell block is set to 100 °C and allowed to stabilize for 5 min. Then the temperature is set to 0 °C. The time taken to reach 0 °C must be less than 10 min.
- Temperature ramp up rate from 0 to 100 °C: < 5 min
  - The temperature of the cell block is set to 0 °C and allowed to stabilize for 5 min. Then the temperature is set to 100 °C. The time taken to reach 100 °C must be less than 5 min.
- Temperature ramp down rate from 20 to -4 °C: < 10 min
  - The temperature of the cell block is set to 20 °C and allowed to stabilize for 5 min. Then the temperature is set to -4 °C. The time taken to reach -4 °C must be less than 10 min.
- Static cell to cell variation: < 0.3 °C
  - After 10 min at 37 °C, the temperature of distilled water in semi micro-cuvettes (4 mm pathwidth) must not differ by more than 0.3 °C from the mean.
- Ramping cell to cell variation: < 0.5 °C
  - The temperature in the cell block is set to 64 °C and allowed to stabilize for 5 min. The cell block is then set to ramp at 0.4 °C/min to 67 °C. The temperature of distilled water in semi micro-cuvettes (4 mm pathwidth) must not differ by more than 1.0 °C from the mean at 65 °C.

## **Getting started**

#### Unpacking

Unpack the accessory. Check that you have received all the parts listed on the packing list included with your shipment.

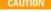

Inspect all parts for damage during transit. Report any damage immediately. Refer to the accessory by model and part number.

## Installing

#### General requirement

An installed Accessory Controller board.

#### Cary 100/300 Series II

NOTE

Calibration of the cell holder must be performed before it can be used for measurements. If Cary WinUV version 3 software

Accessories Page 122 of 345

is installed, use the Align application. If version 2 software is installed, the Calibrate Cell Holder ADL MUST be run before using this accessory for measurements. For instructions on running either calibration method, see 'Configuring the accessory using the software'.

### You will need:

- 1 flat-blade screwdriver
- 1 Philips head screwdriver
- Extended Sample Compartment

## To install the accessory:

- 1. Turn off the Cary spectrophotometer. You may leave the computer turned on.
- 2. Ensure the sample compartment is empty.
- 3. Gently lift the Multicell Holder onto the edge of the instrument, with the accessory resting on the lip of the sample compartment (refer to Figure 1).

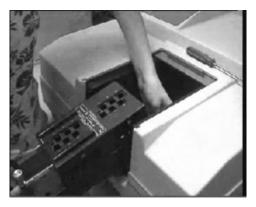

Figure 1. Resting the Multicell accessory on the edge of the instrument

4. While the accessory is resting in this position connect the two plugs attached to the accessory to the sockets positioned in the base of the instrument (refer to Figure 2).

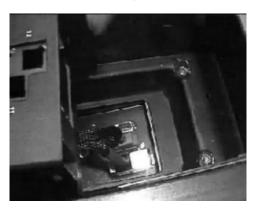

Figure 2. Connecting the two plugs on the accessory to the two sockets located in the base of the instrument

- 5. Place the accessory into the sample compartment. Guide pins on the base of the accessory will sit in locating holes on the base of the instrument, correctly positioning the accessory.
- 6. Using a Philips screwdriver, tighten the front holding screw located on the right side of the accessory (refer to Figure 3).

Accessories Page 123 of 345

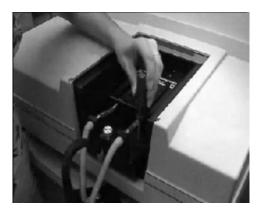

Figure 3. Tightening the front holding screw

7. Place a hand on the front of the accessory and gently slide the top half of the accessory forward to expose the two rear holding screws (refer to Figure 4).

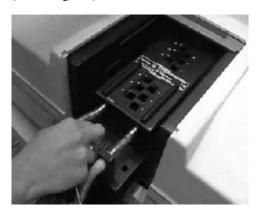

Figure 4. Sliding the top half of the accessory forward

- 8. Using the Philips screwdriver, tighten the two holding screws located at the rear of the accessory.
- 9. Once the two rear holding screws have been tightened, slide the top half of the accessory back into position, towards the rear of the instrument sample compartment.
- 10. Remove the baseplate from the Extended Sample compartment. Slot the baseplate attached to the Multicell Holder into the Extended Sample Compartment. Ensure that the switch and knob on the baseplate are facing towards the instrument (refer to Figure 5).

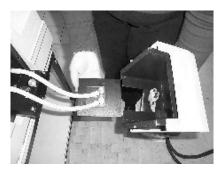

Figure 5. Slotting the accessory baseplate into the Extended Sample Compartment

11. Attach the Extended Sample Compartment to the instrument by slotting the pins into the keyholes beside the sample compartment (refer to Figure 6).

Accessories Page 124 of 345

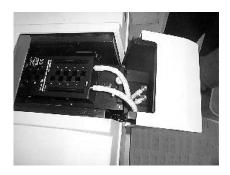

Figure 6. Attaching the Extended Sample Compartment to the instrument

- 12. If you are using the Temperature Controller, attach the water hoses of the Multicell Holder to the inlet and outlet connections of the Temperature Controller. It doesn't matter which hose connects to which connection.
- 13. Connect the communications plug to the front of the Temperature Controller.
  - You may need to rotate the communications plug before it will slot into the communications socket, as it has been desig to be inserted into one position only.
- 14. If you are using a water bath, connect the hoses to the bath inlet and outlet. Ensure that the communications plug is kept dry.
- 15. Close the sample compartment lid, turn the instrument on and wait for the initialization to finish. During the initialization, the accessory will be set to the zero position.

The accessory must now be configured before use.

## Configuring the accessory using the software

Before use, the 6 x 6 must be configured using either the Align software (version 3) or the Calibrate Cell Changer ADL (version 2). <u>Click</u> here for version 2 software.

#### Version 3

- 1. Open the Align application.
- 2. Click the Calibrate Cell Changer tab, then the Calibrate tab.
- 3. Select your cell changer type (in this case, **Series II 6 x 6**).
- 4. Click **Start Calibration**. The instrument will automatically go to Dual Single Beam mode, step through the first 6 positions to establish the peak center of each position and will apply the factors to the back positions. This alignment can be undertaken with or without microcells in the cell chambers; peak results will be identical.
- 5. Once the cells have been calibrated, click **Apply new data** and the peak positions will be transferred to all applications which use the Series II 6 x 6. If another cell changer is used, it will need to be calibrated so the correct factors are used in the software.

The accessory is now ready for operation.

## Version 2

If version 2 software is installed, the Calibrate Cell Holder ADL MUST be run before using this accessory for measurements.

The Cary Calibrate Cell Changer ADL software is used to optimize cell positions in the 6 x 6 Peltier-Thermostatted Multicell Holder accessory. The software will be supplied with the accessory on a floppy disk.

## To install the software:

- 1. From Windows Explorer, access the floppy disk by double-clicking the floppy disk drive.
- 2. Right-click on Calibrate cell changer.exe and choose Copy.
- 3. Copy the .exe onto your computer's local disk drive.
- 4. Double-click Calibrate cell changer.exe to open and run the executable file.
- 5. The ADL will self-extract to your computer's local drive, for example, C:\Program Files\Varian\Cary WinUV\ADL\Calibrate cell changer.
  - NOTE Before beginning the calibration process using the ADL, shut down all open Cary WinUV applications.
- 6. To run the ADL, double-click the **ADL Program Selector** icon that was generated and placed on the desktop during the ADL installation
- 7. An 'ADL Program Selection' dialog box will be displayed. In the ADL Program dialog box, select **Calibrate Cell Changer** and click **OK**. The ADL Shell Application will be displayed. A 'Cell Changer Calibration' dialog box will appear. The wavelength will be set to the instrument default of 500 nm.

Accessories Page 125 of 345

#### For general calibration

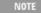

This calibration should be completed if cuvettes with a pathwidth of greater than 4 mm are to be used for measurements. If pathwidths of 4 mm or less are to be used for measurements, refer to the <u>Micro-cuvette calibration</u> section.

#### To perform a general calibration:

- 1. From the 'Cell Changer Calibration' dialog box, select Cell 3 from the cells selection area and then select Calibrate.
- 2. In the 'Number of cuvettes' field, type '0' and select Calibrate.
- 3. Follow the prompts through the calibration process as they appear on your screen.

Once the cell positions are calibrated, the Cary WinUV software will use these optimized positions for measurement.

#### For micro-cuvette calibration

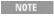

This calibration should be performed if cuvettes with pathwidths of 4 mm or less are to be used for measurements in the Multicell Holder. If pathwidths greater than 4 mm are to be used for measurements, refer to the 'General calibration' section.

#### To perform a micro-cuvette calibration:

- 1. From the 'Cell Changer Calibration' dialog box, select the cell holder positions to be calibrated.
- 2. In the 'Number of cuvettes' field, enter the number of cuvettes that will be used to perform the calibration and select **Calibrate**. You will be prompted to place cuvettes into different cell positions throughout the process of calibration.

NOTE

It is recommended that all cell holder positions are calibrated for a micro-cuvette calibration.

NOTE

If you wish to calibrate all the cell positions and have only a limited number of cuvettes, simply place the cuvettes into the first cell positions, moving through each cell by following the prompts. It is also recommended for a micro-cuvette calibration to use the cuvettes that will be used when measuring a sample.

Once the cell positions are calibrated, the Cary WinUV software will use these optimized positions for measurement.

## **Operation**

#### General

Once installed, cells can be placed in the Multicell Holder and readings taken. To measure a sample and its blank simultaneously, place them in the corresponding positions in the front and rear cell holders.

Movement of cells into and out of the light beam is controlled by the 'Cell Changer' options on the 'Accessories' page of the Cary WinUV software. The cells must be perfectly square. Ideal cells are 10 mm square.

NOTE

Self-masking microcells are recommended for the best possible results.

#### Hardware features

## Cell lifting

The cell lifter knob enables the cells to be lifted. To lift the cells, pull the knob upwards.

### Magnetic stirring

You can automatically stir the contents of each cell by adding a magnetic stirrer star to the cells. Star stirrers of approximately 7.5 mm in diameter are recommended. Magnetic stirring rods are not suitable for use with the Multicell Holder.

Activate the magnetic stirrer with the switch underneath the Extended Sample Compartment. Use the knob on the same panel to control the stirring speed.

### **Using the Temperature Probe**

Refer to the Temperature Probe accessory instructions for details on fitting and using the temperature probe with the Multicell Block.

Accessories Page 126 of 345

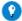

#### Tip

You can use up to 4 probes by connecting another Temperature Probe accessory to the external accessory port. Use the extension lead provided to reach to the sample compartment.

#### **Temperature control**

Now that you have the hardware set up, you need to set up the software that controls the Temperature Controller.

To control the temperature with a water bath, set up the bath to provide a constant flow through the Multicell Block.

If you are using a water bath or temperature controller you will need to ensure you use the correct coolant. Automotive cooling corrosion inhibitor that is suitable for use with aluminium is acceptable for this purpose.

NOTE

If you are using a water bath to control the temperature of the holder, the Peltiers in the Multicell Holder will not be active. Only the heat from the circulating bath will heat the cells.

NOTE

If you are not using all of the cell positions in the Multicell Holder, you may wish to place a cuvette with a blank solution in one of the unused cell positions. You can then place the Temperature Probe accessory (if fitted) in this cuvette and monitor the temperature without having to worry about blocking the light beam.

### Using microcells

If you have only a small volume of sample, you may wish to use microcells in the Multicell Holder. Self-masking microcells are recommended for the best possible results. It is not advisable to use unmasked microcells in the Multicell Holder as the light may reflect from the inside walls of the cells, giving rise to spurious results.

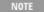

If you are using the Multicell Holder to perform single-cell measurements (that is, the Sample Transport will be stationary during the measurement), you can use any cell you wish as long as the 'Z' height (the distance between the bottom of the cell and the center of the cell aperture) is 20 mm. Self-masking cells are recommended.

For low volume work we recommend the following cells, which are available from Agilent. For ordering information and additional cells, please see the Agilent website at <a href="www.agilent.com">www.agilent.com</a>.

| Description                               | Pathlength | Pathwidth | Volume | Material | Quantity |
|-------------------------------------------|------------|-----------|--------|----------|----------|
| Stoppered black walled semi-micro, 0.9 mL | 10 mm      | 4 mm      | 0.9 mL | UV       | 2        |
| Stoppered black walled micro, 80 μL       | 10 mm      | 4 mm      | 80 μL  | UV       | 1        |
| 1 mL microcell with stirring              | 10 mm      | 4 mm      | 1.2 mL | UV       | 1        |

NOTE

It is not recommended to use 2 mm wide semi-microcells.

### Step-by-step examples

For step-by-step examples, refer to the 'How To...' list of for the Thermal application or the Kinetics application.

## **Accessory removal**

### If you need to remove the Multicell Holder Accessory from the instrument:

- 1. Turn off the instrument.
- 2. Unscrew the front locating screw and then gently slide the top of the accessory forward.
- 3. Unscrew the two rear holding screws and then reposition the top of the accessory by sliding it towards the back of the instrument sample compartment.
- 4. Position a hand at the front and the rear of the accessory and lift the accessory directly upward until the two plugs are visible.
- 5. Disconnect the two plugs from the sockets in the bottom of the sample compartment floor and then completely remove the accessory.

#### Maintenance

The outside of the Multicell Holder should be kept clean by wiping with a dampened (with either water or alcohol) soft cloth. Do not use abrasive cleaning agents. If the inside of the cuvette positions require cleaning, wrap a dampened soft cloth around a metal rod or spatula and gently wipe the inside surfaces.

Ensure that the printed circuit board is kept dry and free from dust.

Page 127 of 345 Accessories

## **Troubleshooting**

The Multicell Holder will not drive to the correct temperature.

#### Solution

Check that the Multicell Holder is plugged into the Temperature Controller and that the Temperature Controller is turned on.

Also, check the level of coolant in the water bath.

## 8 x 6 Ambient/Water-Thermostatted Multicell Holder

### For Cary 100/300

#### **Contents**

- Introduction
  - o Safety information
- Specifications
  - o Environmental conditions
  - o Weights and dimensions
  - o Water connections
  - o <u>Cuvettes</u>
- Installation
- Operation
  - o Hardware features
  - o <u>Using microcells</u>
  - o Thermostatting
- <u>Troubleshooting</u>
- Spare parts

  - o Cuvettes
- o Upgrade kit Maintenance

## Introduction

The 8 x 6 Ambient Multicell Holder and Water-Thermostatted Multicell Holder consist of a staggered arrangement of two sets of cell holders. The front set has 8 cell positions and the rear has 6. They were designed to be used with the Cary Sample Transport accessory, the Extended Sample Compartment and the optional Temperature Probe accessory.

The Multicell Holders can be used to measure up to 14 samples (where supported by the software).

Cells in the accessory can be easily removed by raising the cell lifter knob at the front of the Multicell Holders. The vertical position of all cells can also be adjusted by turning this knob.

#### **Safety information**

Before using this accessory, you must read the Safety Practices and Hazards section in your Cary operation manual.

If the equipment is used in a manner not specified by the manufacturer, the protection provided by the equipment may be impaired.

# **Specifications**

#### **Environmental conditions**

Your accessory is designed for indoor use only. It is suitable for these categories:

The above model is Pollution degree 2 and Installation Category I.

| Condition                                   | Altitude             |       | Humidity (%RH)<br>non-condensing |
|---------------------------------------------|----------------------|-------|----------------------------------|
| Non-operating (transport)                   | 0-2133 m (0-7000 ft) | 5-45  | 20-80                            |
| Operating within performance specifications | 0-853 m (0-2800 ft)  | 10-35 | 8-80                             |

Accessories Page 128 of 345

| 853-2133 m (2800-7000 ft)   10-25   8-80 |  |
|------------------------------------------|--|
|------------------------------------------|--|

## Weights and dimensions

### Weights

- Packed 2.0 kg
- Unpacked 1.5 kg

### Dimensions (W x D x H)

- Packed 360 x 260 x 170 mm
- Unpacked 260 x 110 x 110 mm

#### Water connections

Water connection barbs are 10 mm external diameter.

Water hoses are 2 m long.

- Maximum pressure 70 kPa (10 psi)
- Maximum water temperature 95 °C
- Minimum water temperature 5 °C

### Cuvettes

Standard quartz or plastic cuvettes may be used in the Multicell Holder. If microcells are used it is recommended that they be self-masking and that the 'Z' height (distance from the bottom of the cell to the center of the light beam) be 20 mm.

## **Installation**

Unpack the accessory. Check that you have received all of the components.

Inspect all parts for damage during transit. Any damage should be reported immediately. Refer to the accessory by model and part number.

You will need:

- 1 Philips screwdriver
- 1 flat-blade screwdriver
- The Extended Sample Compartment
- Sample Transport accessory

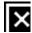

Figure 1. The Ambient Multicell Holder

| 1) Fastening screws              | 2) Holder for temperature probe     |
|----------------------------------|-------------------------------------|
| 3) Cell lifter/height adjustment | 4) 9-pin plug for Temperature Probe |

Accessories Page 129 of 345

#### To install the Multicell Holder:

- 1. Turn off the Cary spectrophotometer.
- 2. Install the Sample Transport accessory as per the instructions in its manual. Pull it fully forward in the sample compartment.
- 3. Position the Multicell Holder over the sample compartment so that the cell lifter knob is at the front of the spectrophotometer.
- 4. Remove the cover over the appropriate 25-pin connector on the Accessory Controller board at the bottom of the sample compartment, then connect the 25-pin plug attached to the accessory. Push the cable down beneath the Sample Transport accessory.

#### 👿 Tip

Before connecting the plug of the Multicell Holder, put one twist in the cord so that it will loop under the Sample Transport accessory, and not 'roll forward' and get caught between the Sample Transport top and base when it retracts. Tuck the cord to the right side and underneath the Sample Transport base.

- 5. Carefully lower the rear of the Multicell Holder onto the Sample Transport, so that the two screws are positioned above the screw holes in the Sample Transport accessory. Lower the front of the Multicell Holder so that the guide pins slot into the two holes on top of the Sample Transport accessory.
- 6. Tighten the two Multicell Holder fastening screws.
- 7. If you have the Ambient Multicell Holder, attach the Extended Sample Compartment to the instrument by slotting the pins into the keyholes beside the sample compartment.
  - If you have the Water-Thermostatted Multicell Holder, remove the plate from the bottom of the Extended Sample Compartment and slide the plate attached to the tubing on the Multicell Holder into the Extended Sample Compartment. Fit the Extended Sample Compartment to the instrument by slotting the pins into the keyholes beside the sample compartment.
- 8. If you wish to use the optional temperature probe, install this now by plugging it into the 9-pin plug on the Multicell Holder. The temperature probes can be stored by looping them across the top of the Multicell Holder and inserting the probes into the end of the channels on either side of the cell positions (labeled '2' in Figure 1).

## **Operation**

Once installed, cells can be placed in the Multicell Holder and readings taken. If a sample and its blank are to be simultaneously measured, they must be placed in the same position in the front and rear Multicell Holders.

The movement of cells into and out of the light beam is automatically controlled by the software.

The movement is performed by the Sample Transport accessory. Other features of the Ambient Multicell Holder are manually controlled.

### Hardware features

#### Cell lifter

The cell lifter performs a dual function. Firstly, by pulling the knob up, all the cells in the Multicell Holder can be raised, enabling you to easily remove them.

Secondly, by turning the knob in a clockwise direction the height of the cells in the Multicell Holder can be adjusted. This is particularly useful when you may only have enough sample to partially fill the cuvettes and you wish to lift the cuvettes up to the highest point.

#### Using microcells

If you have only a small volume of sample, you may wish to use microcells in the Multicell Holder. Self-masking microcells, with a minimum pathwidth of 4 mm, are recommended for the best possible results.

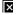

If you are using the Multicell Holder to perform single-cell measurements (that is, the Sample Transport accessory will be stationary during the measurement), you can use any cell you wish as long as the 'Z' height (the distance between the bottom of the cell and the center of the cell aperture) is 20 mm. Self-masking cells are recommended.

Common microcells are shown in the table below. For additional microcells, please go to the Agilent website at www.agilent.com.

| Pathlength | Pathwidth | Volume | Material | Number |
|------------|-----------|--------|----------|--------|
| 10 mm      | 4 mm      | 0.9 mL | UV       | 2      |
| 10 mm      | 4 mm      | 80 μL  | UV       | 1      |
| 10 mm      | 4 mm      | 1 mL   | Plastic  | 100    |

## **Thermostatting**

If you purchased the Water-Thermostatted Multicell Holder, simply connect the tubing provided with the accessory to your water bath. If you

Accessories Page 130 of 345

purchased the Ambient Multicell Holder, you need to order the Water-Thermostatting upgrade kit. It is important that you use the correct tubing to connect the accessory to your water bath, as using the wrong tubing (for example, tubing that is too stiff or heavy) may cause the Sample Transport accessory to malfunction, giving rise to errors.

Set the temperature you require on the water bath and start the pump on the water bath, so that water is circulating through the Multicell Holder. Then, load your samples and wait for the temperature to equilibrate. The time taken for a stable temperature to be reached will depend on several factors, including the ambient temperature, how many samples you have loaded and the temperature set.

You can monitor the temperature inside your cuvettes using the optional Temperature Probe accessory. This has two probes, which can be placed in any of the cuvettes. The temperature can be displayed on the screen by setting the appropriate field in the software.

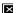

#### Tip

If you are not using all of the cell positions in the Multicell Holder, you may wish to place a cuvette with a blank solution in one of the unused cell positions. You can then place the Temperature Probe accessory (if fitted) in this cuvette and monitor the temperature without having to worry about blocking the light beam.

The temperature performance of the Ambient Multicell Holder is dependent on several factors -- how many cuvettes you are using, the ambient temperature, the ambient humidity, the water bath used, and so on.

## **Troubleshooting**

#### Problem

Why won't the Multicell Holder drive to the correct cell?

#### **Solution**

Check that the Sample Transport accessory is plugged into the Accessory Controller Board. If you did not turn the instrument off before installing the accessory, switch it off and on again now.

## Spare parts

Common microcells are shown in the table below. For additional microcells, please go to the Agilent website at www.agilent.com.

#### Cuvettes

| Pathlength | Pathwidth | Volume | Material | Number |
|------------|-----------|--------|----------|--------|
| 10 mm      | 4 mm      | 0.9 mL | UV       | 2      |
| 10 mm      | 4 mm      | 80 μL  | UV       | 1      |
| 10 mm      | 4 mm      | 1 mL   | Plastic  | 100    |

## Upgrade kit

Water-Thermostatting upgrade kit. For upgrading an Ambient Multicell Holder.

## **Maintenance**

The outside of the Multicell Holder should be kept clean by wiping with a soft cloth dampened with water or alcohol. Do not use abrasive cleaning agents. If the inside of the cuvette positions require cleaning, wrap a dampened soft cloth around a metal rod or spatula and gently wipe the inside surfaces.

# 8 x 6 Series II Water-Thermostatted Multicell Holder

For Cary 1/3/100/300

#### **Contents**

- Introduction
- Safety information
- Specifications
  - o Environmental
  - o Weights
  - o Dimensions

Accessories Page 131 of 345

- Connections
  - Electrical
  - Water
- o Cuvettes
- Getting started
  - o **Unpacking**
  - o <u>Installing</u>
  - General requirements
     Configuring the accessory using the software
- Operation
  - o General
  - o Hardware features
    - Cell lifting
    - Using microcells
    - Thermostatting
- o Step-by-step examples
- Removal
- Maintenance
- Troubleshooting

## Introduction

The 8 x 6 Series II Water-Thermostatted Multicell Holder accessory is designed to be used only with the Cary 100/300 Series II spectrophotometers.

NOTE

If you do not have a Series II Cary 100/300, you will need to have a Series II base fitted inside your instrument for use with the Multicell Holder accessory.

The Water-Thermostatted Multicell Holder consists of a staggered arrangement of two sets of cell holders. The front set has eight cell positions and the rear set has six. The cells are designed to be used with the Extended Sample Compartment and the optional Temperature Probe accessory. The Multicell Holder can be used to measure up to fourteen samples (where supported by the software), producing fourteen single beam measurements.

Cells in the accessory can be easily removed by raising the cell lifter knob at the front of the Multicell Holder.

Self-masking microcells may also be used with the Multicell Holder. This includes the 80 μL microcell.

For multicell functionality, the Accessory Controller Board and appropriate Extended Sample Compartment are also required.

If the equipment is used in a manner not specified by the manufacturer, the protection provided by the equipment may be impaired.

## **Safety information**

Before using this accessory, you must read the Safety Practices and Hazards section in your Cary operation instructions.

A link to the Safety section can also be found on the main page of the Cary WinUV Help.

If the equipment is used in a manner not specified by the manufacturer, the protection provided by the equipment may be impaired and your safety may be at risk.

## **Specifications**

#### **Environmental**

Your accessory is designed for indoor use only. It is suitable for these categories:

The above model is Pollution degree 2 and Installation Category II.

| Condition                 | Altitude                  | Temperature, t (°C) | Humidity (%RH)<br>non-condensing |
|---------------------------|---------------------------|---------------------|----------------------------------|
| Non-operating (transport) | 0-2133 m (0-7000 ft)      | 5-45                | 20-80                            |
|                           | 0-853 m (0-2800 ft)       | 10-35               | 8-80                             |
| specifications            | 853-2133 m (2800-7000 ft) | 10-25               | 8-80                             |

Accessories Page 132 of 345

## Weights

### Cary 1/3/100/300

- Packed: 8 kg (17.6 lb)
- Unpacked: 3 kg (6.6 lb)

### **Dimensions**

#### Cary 1/3/100/300 (W x D x H)

Packed: 370 x 680 x 350 mm (14.5 x 26.7 x 13.7 in)
Unpacked: 140 x 330 x 170 mm (5.5 x 13 x 6.6 in)

#### **Connections**

#### **Electrical**

- Spectrometer via flying lead, 25-pin D-range connector
- Spectrophotometer via flying lead, 15-pin D-range connectors

#### Water

- Water connection barbs are 10 mm external diameter
- Water hoses are 2 m long
- Maximum pressure 70 kPa (10 psi)
- Maximum water temperature 95 °C
- Minimum water temperature 5 °C

#### Cuvettes

Standard quartz or plastic cuvettes may be used in the Multicell Holder. If microcells are used it is recommended that they be self-masking and that the 'Z' height (distance from the bottom of the cell to the center of the light beam) be 20 mm.

## **Getting started**

#### Unpacking

Unpack the accessory. Check that you have received all the parts listed on the packing list included with your shipment.

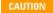

Inspect all parts for damage during transit. Report any damage immediately. Refer to the accessory by model and part number.

## **Installing**

## General requirement

An installed Accessory Controller board.

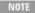

Calibration of the cell holder must be performed before it can be used for measurements. If Cary WinUV Version 3 software is installed, use the Align application. If version 2 software is installed, the Calibrate Cell Holder ADL MUST be run before using this accessory for measurements. For instructions on running either calibration method, see <a href="Configuring the accessory using the software">Configuring the accessory using the software</a>.

## You will need:

- 1 Philips screwdriver
- 1 flat-blade screwdriver
- Extended Sample Compartment

### To install the accessory;

- 1. Turn off the Cary spectrophotometer. You may leave the computer turned on.
- 2. Ensure the sample compartment is empty.

Accessories Page 133 of 345

3. Gently lift the Multicell Holder onto the edge of the instrument, with the accessory resting on the lip of the sample compartment (refer to Figure 1).

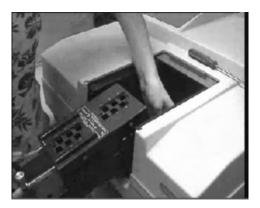

Figure 1. Resting the  $6 \times 6$  Multicell Holder accessory on the edge of the instrument. The procedure is the same for the  $8 \times 6$  Multicell Holder accessory.

4. While the accessory is resting in this position, connect the two plugs attached to the accessory to the sockets positioned in the base of the instrument (refer to Figure 2).

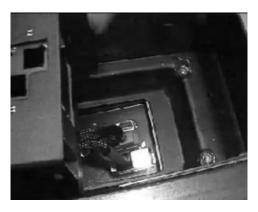

Figure 2. Connecting the two plugs on the 6 x 6 Multicell Holder accessory to the two sockets in the base of the instrument. The procedure is the same for the 8 x 6 Multicell Holder accessory.

- 5. Place the accessory into the sample compartment. Guide pins on the base of the accessory will sit in locating holes on the base of the instrument, positioning the accessory correctly.
- 6. Using a Philips screwdriver, tighten the front holding screw located on the right side of the accessory (refer to Figure 3).

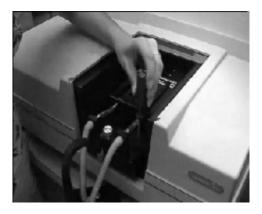

Figure 3. Tightening the front holding screw

7. Place a hand on the front of the accessory and gently slide the top half of the accessory forward to expose the two rear holding screws (refer to Figure 4).

Accessories Page 134 of 345

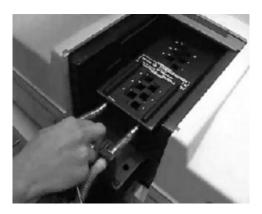

Figure 4. Sliding the top half of the 6 x 6 Multicell Holder accessory forward. The procedure is the same for the 8 x 6 Multicell Holder accessory.

- 8. Using the Philips screwdriver, tighten the two holding screws located at the rear of the accessory.
- 9. Once the two rear holding screws have been tightened, slide the top half of the accessory back into position, towards the rear of the instrument sample compartment.
- 10. Remove the baseplate from the Extended Sample Compartment. Slot the baseplate attached to the Multicell Holder into the Extended Sample Compartment. Ensure that the switch and knob on the baseplate are facing towards the instrument (refer to Figure 5).

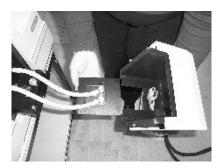

Figure 5. Slotting the accessory baseplate into the Extended Sample Compartment

You may need to rotate the communications plug before it will slot into the communications socket, as it has been desig to be inserted in one position only.

11. Attach the Extended Sample Compartment to the instrument by slotting the pins into the keyholes beside the sample compartment (refer to Figure 6).

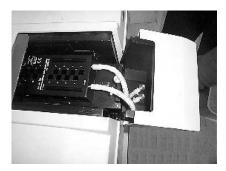

Figure 6. Attaching the Extended Sample Compartment to the instrument

12. Close the sample compartment lid, turn the instrument on and wait for the initialization to finish. During the initialization, the accessory will be set to the zero position.

The accessory must now be configured before use.

## Configuring the accessory using the software

• Version 3

Accessories Page 135 of 345

• Version 2

#### Version 3

## To configure the accessory:

- 1. Open the Align application.
- 2. Click the Calibrate Cell Changer tab, then the Calibrate tab.
- 3. Select your cell changer type (in this case, Series II 8 x 6).
- 4. Click **Start Calibration**. The instrument will automatically go to Dual Single Beam mode, step through the first 6 positions to establish the peak center of each position and will apply the factors to the back positions. This alignment can be undertaken with or without microcells in the cell chambers; peak results will be identical.
- 5. Once the cells have been calibrated, click **Apply new data** and the peak positions will be transferred to all applications which use the Series II 8 x 6. If another cell changer is used, it will need to be calibrated so the correct factors are used in the software.

The accessory is now ready for operation.

#### Version 2

If version 2 software is installed, the Calibrate Cell Holder ADL MUST be run before using this accessory for measurements.

The Cary Calibrate Cell Changer ADL software is used to optimize cell positions in the 8 x 6 Multicell Holder accessory. The software will be supplied with the accessory on a floppy disk.

#### To install the software:

- 1. From Windows Explorer, access the floppy disk by double-clicking the floppy disk drive.
- 2. Right-click Calibrate cell changer.exe and choose Copy.
- 3. Copy the .exe onto your computer's local disk drive, for example c:\\
- 4. Double-click Calibrate cell changer.exe to open and run the executable file.
- 5. The ADL will self-extract to your computer's local drive, C:\Program Files\Varian\Cary WinUV\ADL\Calibrate cell changer.

NOTE Before beginning the calibration process using the ADL, shut down all open Cary WinUV applications.

- To run the ADL, double-click the ADL Program Selector icon that was generated and placed on the desktop during the ADL installation.
- 7. An 'ADL Program Selection' dialog box will be displayed. In the 'ADL Program' dialog box, select **Calibrate Cell Changer** and click **OK**. The ADL Shell Application will be displayed. A 'Cell Changer Calibration' dialog box will appear. The wavelength will be set to the instrument default of 500 nm.

#### For general calibration

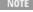

This calibration should be completed if cuvettes with a pathwidth of greater than 4 mm are to be used for measurements. If pathwidths of 4 mm or less are to be used for measurements, see <u>Micro-cuvette calibration</u>.

## To perform a general calibration:

- 1. From the 'Cell Changer Calibration' dialog box, select Cell 3 from the cells selection area and then select Calibrate.
- 2. In the 'Number of cuvettes' field, enter '0' and select Calibrate.
- 3. Follow the prompts through the calibration process as they appear on your screen.

Once the cell positions are calibrated, the Cary WinUV software will use these optimized positions for measurement.

## For micro-cuvette calibration

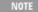

This calibration should be performed if cuvettes with pathwidths of 4 mm or less are to be used for measurements in the Multicell Holder. If pathwidths greater than 4 mm are to be used for measurements, see <u>General calibration</u>.

## To perform a micro-cuvette calibration:

- 1. From the 'Cell Changer Calibration' dialog box select the cell holder positions to be calibrated.
- 2. In the 'Number of cuvettes' field, enter the number of cuvettes that will be used to perform the calibration and select **Calibrate**. You will be prompted to place cuvettes into different positions through out the process of calibration.

NOTE

It is recommended that all cell holder positions are calibrated for a micro-cuvette calibration.

Accessories Page 136 of 345

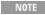

If you wish to calibrate all the cell positions and have only a limited number of cuvettes, simply place the cuvettes into the first cell positions, moving through each cell by following the prompts. It is also recommended for a micro-cuvette calibration to use the cuvettes that will be used when measuring a sample.

Once the cell positions are calibrated, the Cary WinUV software will use these optimized positions for measurment.

## **Operation**

#### General

Once installed, cells can be placed in the Multicell Holder and readings taken. If a sample and its blank are to be simultaneously measured, they must be placed in the same relative positions in the front and rear holders of the accessory.

The software automatically controls the movement of cells into and out of the light beam.

Other features of the Multicell Holder are manually controlled.

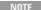

Self-masking microcells are recommended for the best possible results.

#### Hardware features

### **Cell lifting**

The cell lifter knob enables the cell to be lifted. To lift the cells, pull the knob upwards.

#### Using microcells

If you have only a small volume of sample, you may wish to use microcells in the Multicell Holder. Self-masking microcells are recommended for the best possible results. It is not advisable to use unmasked microcells in the Multicell Holder as the light may reflect from the inside walls of the cells, giving rise to spurious results.

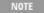

If you are using the Multicell Holder to perform single-cell measurements (that is, the Sample Transport will be stationary during the measurement) you can use any cell you wish as long as the 'Z' height (the distance between the bottom of the cell and the center of the cell aperture) is 20 mm. Self-masking cells are recommended.

Typical cells are listed below. For additional cells and ordering information, please see the Agilent website at www.agilent.com.

| Description                               | Pathlength | Pathwidth | Volume | Material | Quantity |
|-------------------------------------------|------------|-----------|--------|----------|----------|
| Stoppered black walled semi-micro, 0.9 mL | 10 mm      | 4 mm      | 0.9 mL | UV       | 2        |
| Stoppered black walled micro, 80 μL       | 10 mm      | 4 mm      | 80 uL  | UV       | 1        |
| 1 mL microcell with stirring              | 10 mm      | 4 mm      | 1.5 mL | PS       | 500      |

#### **Thermostatting**

If you wish to use the accessory with water-thermostatting, simply connect the tubing provided with the accessory to your water bath. It is important that you use the correct tubing to connect the accessory to your water bath, as using the wrong tubing (for example, tubing that is too stiff or heavy) may cause the Sample Transport accessory to malfunction, giving rise to errors caused by interference with the motion of the sample transport.

You should set the temperature that you require on the water bath and start the pump on the water bath, so that water is circulating through the Multicell Holder. You should then load your samples and wait for the temperature to equilibrate. The time taken for a stable temperature to be reached will depend upon several factors, including the ambient temperature, how many samples you have loaded and the temperature set

You can monitor the temperature inside your cuvettes by using the optional Temperature Probe accessory. This has two probes which can be placed in any of the cuvettes. The temperature can be displayed on the screen by setting the appropriate field in the software.

NOTE

You can use up to four probes by connecting another Temperature Probe accessory to the external accessory port. Use the extension lead provided to reach to the sample compartment.

NOTE

If you are not using all of the cell positions in the Multicell Holder, you may wish to place a cuvette with a blank solution in

Accessories Page 137 of 345

one of the unused cell positions. You can then place the Temperature Probe accessory (if fitted) in this cuvette and monitor the temperature without having to worry about blocking the light beam.

If you are using a water bath or temperature controller, you will need to ensure you use the correct coolant. For Agilent water baths and temperature controllers, automotive cooling corrosion inhibitor that is suitable for use with aluminium is acceptable for this purpose.

#### **Step-by-step examples**

For step-by-step examples, refer to the How To... list for the Thermal application or the Kinetics application.

## Accessory removal

### If you need to remove the Multicell Holder Accessory from the instrument:

- 1. Turn off the instrument.
- 2. Unscrew the front locating screw and then gently slide the top of the accessory forward.
- 3. Unscrew the two rear holding screws and then reposition the top of the accessory by sliding it towards the back of the instrument sample compartment.
- 4. Position a hand at the front and the rear of the accessory and lift the accessory directly upward until the two plugs are visible.
- 5. Disconnect the two plugs from the sockets in the bottom of the sample compartment floor and then completely remove the accessory.

## Maintenance

The outside of the Multicell Holder should be kept clean by wiping with a dampened (with either water or alcohol) soft cloth. Do not use abrasive cleaning agents. If the inside of the cuvette positions require cleaning, wrap a dampened soft cloth around a metal rod or spatula and gently wipe the inside surfaces.

## **Troubleshooting**

#### **Problem**

The Multicell Holder will not drive to the correct temperature.

#### Solution

Check that the Multicell Holder is plugged into the Temperature Controller and that the Temperature Controller is turned on.

Also, check the level of coolant in the water bath.

# **Routine Sampler Accessories**

## For Cary 1/3/100/300

The above model is Pollution degree 2 and Installation Category II.

## **Contents**

- Introduction
- Specifications
  - o Environmental
  - o Weights and dimensions
  - o Connections
  - o Miscellaneous
- Installation thermostatted version
  - o Aligning the flowcell
    - Visual
    - Photometric
- Installation pump module
- RSA controls
- Operation
- Maintenance
- Troubleshooting
- Spare parts

### Introduction

Accessories Page 138 of 345

The Routine Sampler accessories are versatile accessories for the Cary system, which provide rapid sample measurements. The two versions of the accessory are:

- Thermostatted provides temperature-controlled sample measurements with an 80 μL flowcell.
- Pump module provides a peristaltic pump and controls for connection to a variety of flow-through cell for measurements at ambient temperatures.

The Thermostatted version is fitted with an  $80~\mu L$  stainless steel flowcell. It is suitable for measuring small volumes of non-corrosive solutions. The Pump module can be fitted with a glass flowcell and as such, is ideal for measuring acidic or corrosive samples.

## **Specifications**

## **Environmental**

| Condition                                   | Altitude                  | Temperature, t (°C) | Humidity (%RH) non-condensing |
|---------------------------------------------|---------------------------|---------------------|-------------------------------|
| Non-operating (transport)                   | 0-2133 m (0-7000 ft)      | 5-45                | 20-80                         |
| Operating within performance specifications | 0-853 m (0-2800 ft)       | 10-35               | 8-80                          |
|                                             | 853-2133 m (2800-7000 ft) | 10-25               | 8-80                          |

### Weights and dimensions

#### Weights

|           | Thermostatted   | Pump module     |
|-----------|-----------------|-----------------|
| Packed:   | 3.7 kg (8.1 lb) | 2.0 kg (4.4 lb) |
| Unpacked: | 2.8 kg (6.2 lb) | 1.1 kg (2.4 lb) |

#### Dimensions (W x D x H)

|           | Thermostatted                                                            | Pump module                          |
|-----------|--------------------------------------------------------------------------|--------------------------------------|
| Packed:   | 400 x 370 x 260 mm (16 x 15 x 10 in)                                     | 400 x 370 x 260 mm (16 x 15 x 10 in) |
| Unpacked: | 190 x 300 x 200 mm (7 x 12 x 8 in)<br>plus 1.6 m (5 ft 3 in) cable trunk | 190 x 280 x 200 mm (7 x 11 x 8 in)   |

## Connections

### Electrical

Spectrometer via flying lead, 25-pin D-range connector

Thermostatted version only: Temperature controller via main trunk, 14-way CPC type connector

#### Water

Thermostatted version only: Temperature Controller via main trunk, inlet and outlet, 1/2 in ID PVC hose with PVC 1/2 BSP screw type fitting.

#### Miscellaneous

Cell volume: 80  $\mu$ L (thermostatted version only) Minimum sample volume: 320  $\mu$ L (assuming 300 mm of tubing) Wavelength range: 190-900 nm Temperature range: 5 to 100 °C (thermostatted version only) PTFE tubing: 1.68 mm OD x 1.07 mm ID

PTFE tubing: 1.68 mm OD x 1.07 mm IDPump tubing: 8.00 mm OD x 6.00 mm ID Accessories Page 139 of 345

## **Installation - thermostatted version**

You will need:

- A Philips head screwdriver
- The PTFE tubing supplied with the accessory
- A flowcell
- A suitable waste vessel

### To install the Thermostatted Routine Sampler accessory:

- 1. Unpack the accessory and check that you have received all of the components listed in the packing list.
- 2. With the instrument switched off, slide back the sample compartment lid. Remove the front panel and any accessories installed in the sample compartment.
- 3. Hold the Routine Sampler accessory over the Cary sample compartment.
- 4. Insert the accessory plug into the 25-pin socket at the bottom of the sample compartment (in the far right corner of the Accessory Controller board).
- 5. Slowly slide the accessory into the sample compartment (fitting the two notches at the rear of the accessory beneath the two locating screws in the sample compartment. The pin at the front of the sample compartment should slot into the hole at the front of the accessory.)

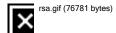

Figure 1. Routine Sampler installed in the sample compartment

- 6. Insert and tighten the two locating screws at the back of the sample compartment.
- 7. Attach a suitable length of tubing (6 mm ID flexible) to the right (waste) outlet of the peristaltic pump (refer to Figure 2).

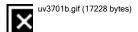

Figure 2. Peristaltic pump and tubing

Accessories Page 140 of 345

| 1) Plastic sleeve | 2) Metal hook tubing | 3) Waste outlet |
|-------------------|----------------------|-----------------|
|                   |                      |                 |

- 8. Place the other end of the tubing in a suitable waste container. The container must be lower than the waste outlet.
- Reach behind the front panel and push the PTFE tubing through the nozzle on the front panel until it is long enough to reach into your vessel.
- 10. Set up the Temperature Controller using the instructions in the Temperature Controller operation instructions.
- 11. Make sure that the mains power switch is OFF, and plug the communications plug into the 'Accessory connection' communications socket on the front of the Temperature Controller. Then connect the inlet and outlet hoses to the taps on the Temperature Controller. (Refer to the Temperature Controller operation instructions.)
- 12. If you are using a water bath to control the temperature in the Thermostatted Routine Sampler accessory, connect the inlet and outlet hoses to the water bath, being careful to keep the communications plug from getting wet.

#### Aligning the flowcell (thermostatted version)

Once installed, the flowcell should be optically aligned.

The Thermostatted Routine Sampler accessory is factory-aligned before shipment and only minor adjustments should be necessary.

#### Visual alignment

The aim of this alignment is to ensure that the cell is positioned to allow maximum light throughput, prior to the photometric alignment you will then perform.

#### To perform a visual alignment:

- 1. Close the sample compartment lid and turn on both the computer and the instrument. Wait for the initialization procedure to finish.
- 2. Push back the sample compartment lid.
- 3. Click the Start button on the Windows taskbar, then Programs, Agilent, Cary WinUV, and Align.
- 4. Click the Cary tab.
- 5. Set the wavelength to 0 nm (whitelight) by selecting the **Zero Order** check box.
- 6. Immerse the PTFE inlet tube in a small beaker of gas-free distilled water, and depress the 'Fill' position on the pump rocker switch once to fill the flowcell without starting a measurement.
- 7. Dim the room lights.
- 8. Hold a piece of white paper to the right of the flowcell, and observe the light passing through the cell onto the card.
- 9. Using the hexagonal wrench provided, turn the vertical adjustment screw at the back of the flowcell (item 2 in Figure 3) until the light intensity increases and then starts to decrease again. Turn the screw in the opposite direction until the light intensity increases and then again decreases. Turn the adjustment screw in the original direction until the brightest image appears.

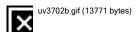

Figure 3. The adjustment screws of the flowcell

1) Horizontal adjustment screw 2) Vertical adjustment screw

**▼** Tip

A 'dentist' mirror is useful to look through the cell after aligning it to determine whether it is correctly positioned. This will also reveal any bubbles or dirt in the cell.

- 10. Repeat the procedure in Step 8 with the horizontal adjustment screw (item 1 in Figure 3). There are two other horizontal adjustment screws on either side of the flowcell. While these are adjustable, the screws have been set in the factory before shipment, and no further adjustment should be necessary.
- DO NOT attempt to alter the position of the two spring-mounted screws as these are factory-set.

Accessories Page 141 of 345

## Photometric alignment

The aim of this procedure is to maximize the amount of light reaching the detector, after the initial visual alignment.

#### To perform a photometric alignment:

- 1. If the Align window is not already open, click the **Start** button on the Windows taskbar, then **Programs**, **Agilent**, **Cary WinUV**, and **Align**.
- 2. Click the Cary tab.
- 3. Set the 'Y Mode' to %T, the 'SBW' to 2 nm and the 'Wavelength' to 580 nm, then click Apply.
- 4. With the flowcell still filled with gas-free distilled water, place a dark cloth over the top of the sample compartment and shield the compartment from as much light as possible.
- 5. Note the photometric reading displayed in the top left corner of the Align window and click the Graph tab.
- 6. Using the hexagonal wrench provided, adjust the vertical adjustment screw at the back of the flowcell until the highest %T value is observed. Use the graph showing the last hundred data points to aid in your adjustment by finding the peak point.
- 7. Repeat Step 6 with the horizontal adjustment screw.

## **Installation - pump module**

You will need:

- A Philips screwdriver
- The PTFE tubing supplied with the accessory
- A flowcell
- · A suitable waste vessel
- Scissors
- The attenuator disk provided (optional)
- Double sided tape (optional)

There are several types of flowcells available from Agilent for use with the Routine Sampler Pump Module. Refer to Spare parts for details.

Agilent cannot recommend that cells other than those available from Agilent will be compatible with the Pump Module.

To install the Routine Sampler pump module you need to <u>install a cell holder onto the RSA baseplate</u>, <u>install a flowcell in the cell holder</u> and then <u>install the RSA in the sample compartment</u>.

#### Installing a cell holder on the RSA baseplate

## To install a cell holder on the RSA baseplate:

- 1. With the instrument switched off, slide back the top panel on the Cary spectrophotometer, and remove the front panel and the sample compartment floor.
- 2. Using a Philips screwdriver, remove the cell mounts from the Cary baseplate (refer to following figure).

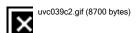

Figure 4. To remove the cell mounts from the baseplate, release these four screws (1)

- 3. Slot the cell mounts into the holes in the baseplate of the pump module and fasten them with the four screws.
- 4. Install a cell holder on the cell mount closest to the front of the accessory. (You can use the standard 10 mm cell holder supplied with your instrument. Alternatively, you can use one of the cell holders listed in <a href="Spare parts">Spare parts</a>.)

## Fitting a Cary flowcell

#### To fit a Cary flowcell:

Accessories Page 142 of 345

- 1. Remove the tubing from the inlet nozzle of the accessory.
- 2. Take one of the pieces of fitted PTFE tubing supplied with the cell and thread it through the inlet nozzle.
- 3. Use a short piece of soft tubing to join the other PTFE tubing fitted to the accessory to the other piece of fitted tubing supplied with the cell.
- 4. At the front of the accessory, next to the peristaltic pump, pull the PTFE tubing out until the sleeve stops it from going any further.
- 5. Insert a flowcell into the cell holder so that it is filled from the lower point and emptied from the higher point.

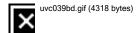

Figure 5. Fit the PTFE tubing into the flowcell. Then ensure that the cell is placed correctly in the cell holder.

| 1) PTFE tubing 2) Interconnecting PTFE tubing |            | 3) Cell |
|-----------------------------------------------|------------|---------|
| 4) Emptying                                   | 5) Filling |         |

6. Screw on the tubing connectors. Gently pull the PTFE tubing through the inlet nozzle.

### Fitting a non-Cary flowcell

### To fit a non-Cary flowcell:

- 1. You will need to cut two short lengths of a larger diameter PTFE tubing and use these to join the flowcell to the PTFE tubing fitted to the accessory. You may find it easier to perform the operation with the cell and the tubing immersed in water, or to lubricate the end of the tubing with petroleum jelly.
- 2. Insert the flowcell into the cell holder.

## Installing the RSA in the sample compartment

## To install the RSA in the sample compartment:

- 1. Insert the accessory plug into the 25-pin socket at the bottom of the sample compartment.
- 2. Slowly slide the accessory into the sample compartment.
- 3. Insert and tighten the two locating screws at the back of the sample compartment.

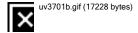

Figure 6. Peristaltic pump and tubing

| 1) Plastic sleeve  | 2) Metal hook tubing  | 3) Waste outlet |
|--------------------|-----------------------|-----------------|
| 1) I lastic siceve | 2) Wictai Hook tubing | 5) Wasic builet |

Accessories Page 143 of 345

- 4. Attach a suitable length of tubing (6 mm ID, flexible) to the right (waste) outlet of the peristaltic pump.
- 5. Place the other end in a suitable waste container. The container must be lower than the waste outlet.
- 6. Cut the tubing protruding from the fill nozzle to the desired length.
- 7. If you are only using a cell in the sample beam, you may wish to install the attenuating disk provided. This disk should be fitted over the hole in the left wall of the accessory through which the reference beam passes. Fix the attenuator to the wall with double-sided tape.
- 8. If you are using a cell in both the sample beam and the reference beam, ensure that both cells transmit approximately the same amount of light. This will ensure that the dynamic range of the instrument is maintained.
- You may need to use beam masks to mask the reference cell, if you are not using a self-masking cell.

The special cell holder has provision for the fitting of beam masks, also available from Agilent.

## **RSA** controls

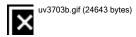

Figure 7. The front panel of the accessory

| 2) Peristaltic pump | Connection to temperature controller (thermostatted version only) |
|---------------------|-------------------------------------------------------------------|

As shown above, the front panel of the accessory has a single manual control -- the Fill/Return rocker switch, which controls the direction of pumping and the start of a collection. It also empties and rinses the cell. The switch is only active if the RSA check box on the 'Sipper' page is selected.

#### Fill

When the top of the rocker switch is pressed, the peristaltic pump will turn in a clockwise direction for the time set in the Fill/return field. When the pump stops, the system will wait for the time specified in the Delay field, then collect data according to the parameters set. The Delay time allows bubbles to disperse.

### Return

Pressing the bottom of the rocker switch drives the pump for the time set in the Fill/return field, in an anti-clockwise direction.

- If you wish to return the sample to a vessel other than the original, simply redirect the PTFE tubing into the second vessel before pressing the bottom of the switch.
- The cell assembly in the routine sampler contains quartz, stainless steel and PTFE. Corrosive samples containing strong acids or alkalis may damage the cell assembly. NEVER use the Thermostatted Routine Sampler for corrosive samples. The Routine Sampler Pump Module accessory may be an alternative for corrosive samples.

When using the Thermostatted Routine Sampler, always ensure that the cell temperature is below the boiling point of the sample and above

Accessories Page 144 of 345

the freezing point.

## **Operation**

### To use the Routine Sampler:

- 1. Select <u>Internal RSA</u> on the 'Sipper' page of the Concentration application.
- 2. Set a Fill time that is appropriate for your sample type and cell volume.
- 3. Present the sample vessel to the accessory, either pressing the opposite side of the vessel against the rocker switch, using your finger to depress the switch or pressing ENTER on the keyboard. The pump will pull the sample into the cell and the photometric measurement will be performed.
- 4. When the measurement is finished, depress either the top of the rocker switch to flush the sample to waste or press the bottom of the switch to return the sample to your vessel.

Refer to Concentration How To... for examples of using the Routine Sampler accessory.

## Maintenance

#### Flowcell

Regularly inspect the flowcell and ensure that it is kept clean and free from air bubbles. Holding the accessory up to a bright light will allow you to see through the cell.

#### To ensure that the cell remains bubble-free, every six months:

- 1. Prepare a general wetting solution of a detergent in water (5 to 10% v/v) and run this solution through the cell several times.
- 2. Use the rocker switch to purge the cell with air several times.
- 3. Flush through the wetting agent several times.
- 4. Rinse the cell with gas-free distilled water.

If the RSA is not to be used for an extended period, this wetting agent should be pumped into the cell before storing, to keep all the tubes and the cell walls coated.

The system should be thoroughly rinsed with distilled water before use. If, after following the above procedure, there are still air bubbles forming in the cell, you may wish to use a stronger wetting agent such as a solution of 1 M KOH.

This solution should be rinsed quickly through the cell. It must not be left in contact with the cell for long periods.

### Replacing peristaltic pump tubing

A kit containing replacement tubing should be provided with your RSA.

#### To replace the tubing:

- 1. Remove the tubing you connected to the waste outlet of the pump tubing (refer to the figure in 'Installation').
- 2. Slide the right connector on the pump tubing forward until it is free of the holder.
- 3. Slide the left connector forward until it is also free of the holder.
- 4. Disconnect the metal hook tubing from the plastic sleeve and dispose of the old pump tubing.
- 5. Fit the metal hook of the new tubing into the plastic sleeve.
- 6. Fit the two connectors into the slots on either side of the pump, wrapping the tubing around the pump.
- 7. Replace the tubing on the waste outlet.

## **Troubleshooting**

| Problem                                                                            | Solution                                                                                                    |
|------------------------------------------------------------------------------------|----------------------------------------------------------------------------------------------------|
| You cannot see any light coming through the cell while the instrument is at 500 nm | There may be a bubble in the cell. Place the PTFE tubing in a vessel of gas-free water and turn the pump clockwise by hand to pull the water through the cell. Watch the pump tubing carefully to see the bubbles coming through. When no more bubbles can be detected, test to see if the light is now coming through the cell. |
| The solution is not being drawn into the cell by the pump.                         | There may be an air leak in the tubing. Check that all joins are tight. You may need to take the cover off the cell to check the join between the cell and the PTFE tubing.                                                                                                    |
| The temperature of the accessory drives past the required                          | Setting a longer Delay time will allow more time for the temperature to stabilize before the measurement is started.                                                                                                    |

Accessories Page 145 of 345

temperature.

## Spare parts

These spare parts are available from Agilent. Use only Agilent-supplied parts, unless otherwise specified. For ordering information please see the Agilent website at <a href="https://www.agilent.com">www.agilent.com</a>.

#### Description

Peristaltic pump tubing replacement kit

PTFE tubing 1.68 mm OD x 1.07 mm ID.

Hexagonal wrench. A standard 5 mm hexagonal wrench can be substituted.

## Cell holders for use with the Pump Module

### Description

Ambient cylindrical cell holder. Holds cylindrical cells.

Standard rectangular cell holder. 2 supplied with Cary as standard.

Long pathlength rectangular cell holder. Holds cells up to 100 mm in length.

Special rectangular cell holder. Holds 10 mm pathlength cells. Includes beam mask holder.

Beam mask kit. Packet of 4, 1.5 and 2.5 mm slits.

## Flowcells for use with the Pump Module

| Pathlength | Volume< | Material |
|------------|---------|----------|
| 10 mm      | 80 mL   | UV       |
| 10 mm      | 390 μL  | UV       |
| 50 mm      | 0.4 mL  | UV       |
| 100 mm     | 32.1 mL | UV       |

The 50 mm and 100 mm pathlength cells require the long pathlength cell holder.

# **Temperature Controller**

For Cary 1/3/100/300/400/500/500i/4000/5000/6000i/7000

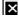

This document is also available in <u>PDF format</u> in the 'Manuals' folder on the software disk as 100\_300\_4000\_5000\_6000i\_temperature\_controller.pdf.

## **Contents**

- Introduction
  - o Safety information
- Specifications
  - o Environmental
  - o <u>Power</u>
    - Electrical connections
  - o Weights
  - o <u>Dimensions</u>
  - o <u>Performance</u>
- Getting started
  - o <u>Unpacking</u>
  - o <u>Installing</u>
    - Power requirements
  - o Filling the coolant reservoir
  - o Connecting to other accessories
- Operation

Accessories Page 146 of 345

- o Principles
- o Control
- Maintenance
  - o Fuses
  - o Flushing the system
  - o Coolant supply
  - Cleaning and storage
- Troubleshooting
- Spare parts

## Introduction

The Cary Temperature Controller can be used to control the temperature of samples in either the Cary Thermostatted Routine Sampler or the Cary Thermostatted Multicell Holder accessories.

The Temperature Controller is an electrothermal device that heats and cools samples in the sample compartment by controlling heat exchange devices (called Peltiers) positioned around the sample. It uses a built-in coolant reservoir to act as a heat transfer device to prevent the sample compartment from reaching high temperatures.

The Temperature Controller is operated via the Cary WinUV software interface.

## **Safety information**

Before using this accessory, you must read the Safety Practices and Hazards section in your Cary instructions.

If the equipment is used in a manner not specified by the manufacturer, the protection provided by the equipment may be impaired.

### Information symbols

The following triangular symbols appear in conjunction with warnings on the spectrometer and associated documentation. The hazard they depict is shown below each symbol:

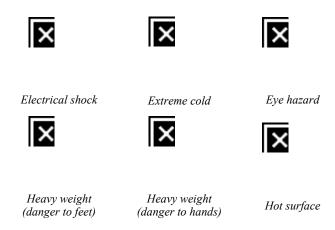

The following symbol may be used on warning labels attached to the instrument. When you see this symbol, refer to the relevant operation or service manual for the correct procedure referred to by that warning label.

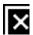

The following symbols also appear on the instrument or in the documentation:

Mains power onMains power off

[fusesym Fuse

[s\_phas] Single phase alternating current

Accessories Page 147 of 345

Direct current

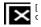

When attached to the rear of the product, indicates that the product complies with the requirements of one or more EU Directives

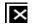

When attached to the rear of the product, indicates that the product has been certified (evaluated) to CSA 61010.1 and UL 61010-1.

## Color coding

The various indicator lights appearing on Agilent instruments and associated accessories are color-coded to represent the status of the instrument or accessory.

- A green light indicates the instrument is in normal or standby mode.
- A yellow light indicates that the instrument needs attention.
- A blue light indicates that operator intervention is required.

## **CE** compliance

The Agilent Temperature Controller has been designed to comply with the requirements of the Electromagnetic Compatibility (EMC) Directive and the Low Voltage (electrical safety) Directive (commonly referred to as the LVD) of the European Union. Agilent has confirmed that each product complies with the relevant directives by testing a prototype against the prescribed EN (European Norm) standards

Proof that a product complies with the directives is indicated by:

- the CE marking appearing on the rear of the product.
- the documentation package that accompanies the product, containing a copy of the Declaration of Conformity. This declaration is the legal declaration by Agilent that the product complies with the directives and also shows the EN standards to which the product was tested to demonstrate compliance.

#### **Electromagnetic compatibility**

#### EN55011/CISPR11

**Group 1 ISM equipment:** group 1 contains all ISM equipment in which there is intentionally generated and/or used conductively coupled radio- frequency energy which is necessary for the internal functioning of the equipment itself.

**Class A equipment** is equipment suitable for use in all establishments other than domestic and those directly connected to a low voltage power supply network which supplies buildings used for domestic purposes.

This device complies with the requirements of CISPR11, Group 1, Class A as radiation professional equipment. Therefore, there may be potential difficulties in ensuring electromagnetic compatibility in other environments, due to conducted as well as radiated disturbances.

Operation is subject to the following two conditions:

- 1. This device may not cause harmful interference.
- 2. This device must accept any interference received, including interference that may cause undesired operation.

If this equipment does cause harmful interference to radio or television reception, which can be determined by turning the equipment off and on, the user is encouraged to try one or more of the following measures:

- 1. Relocate the radio or antenna.
- 2. Move the device away from the radio or television.
- 3. Plug the device into a different electrical outlet, so that the device and the radio or television are on separate electrical circuits.
- 4. Make sure that all peripheral devices are also certified.
- 5. Make sure that appropriate cables are used to connect the device to peripheral equipment.
- 6. Consult your equipment dealer, Agilent Technologies, or an experienced technician for assistance.
- 7. Changes or modifications not expressly approved by Agilent Technologies could void the user's authority to operate the equipment.

#### ICES/NMB-001

This ISM device complies with Canadian ICES- 001.

Cet appareil ISM est conforme à la norme NMB-001 du Canada.

Accessories Page 148 of 345

## **Specifications**

#### **Environmental**

Your accessory is suitable only for indoor use. It is suitable for these categories:

The above model is Pollution degree 2 and Installation Category II and Equipment Class I.

| Condition                    | Altitude                  | Temperature, t (°C) | Humidity (%RH)<br>non-condensing |
|------------------------------|---------------------------|---------------------|----------------------------------|
| Non-operating (transport)    | 0-2133 m (0-7000 ft)      | 5-45                | 20-80                            |
| Operating within performance | 0-853 m (0-2800 ft)       | 10-35               | 8-80                             |
| specifications               | 853-2133 m (2800-7000 ft) | 10-25               | 8-80                             |

#### **Power**

• Voltage: 100, 120, 220, or 240 V AC  $\pm$  10%

• Frequency: 50-60 Hz

Consumption: typically 300 VA, approximately 460 VA maximum

#### **Electrical connections**

Mains power cord connector:

1PL1 Mains inlet coupler 6 A 250 V AC 50-60 Hz IEC type

1PL2 Communications connector 14-way CPC type (at front for thermostatted accessory)

## Weights

Packed: 23 kg (51 lb)Unpacked: 15 kg (33 lb)

## Dimensions (W x D x H)

Packed: 450 x 610 x 490 mm (18 x 24 x 19 in)
Unpacked: 310 x 410 x 240 mm (12 x 16 x 9 in)

## Coolant supply

Circulating coolant temperature: maximum 60 °C

Typical flow rate: 2.8-3.0 L/min

Typical pressure range: 15-20 kPa (2.2-2.9 psi)

Audible warning if flow rate falls below 1.5 L/min, or pressure drops below 12 kPa (1.7psi).

Connections are PVC 1/2BSP screw type, inlet and outlet, for thermostatted accessory.

Coolant required (but not supplied):

Radiator or other coolant with these specifications:

- Anti-freeze/anti-boil protection
- Provides protection against aluminum heat rejection surface corrosion
- Contains ethylene glycol 336 g/L
- Exceeds AS2108/1984, ASTMD4340, ASTMD1881, ASTMD1177, ASTMD1120, SAEJ20e, ASTMD1384 Standard compliance in America, Japan, Europe and England

It may be necessary to dilute the coolant when using the thermostatted accessory below ambient temperatures. This may be necessary due to the properties of the anti freezing agent (limiting the lowest temperature) contained in the coolant.

#### **Performance**

Accessories Page 149 of 345

Temperature range: -10 to 100 °C

## **Getting started**

## Unpacking

Unpack the accessory and place it in an upright position near the Cary system. Do not block any of the ventilation openings on the Temperature Controller. Position the equipment for easy access to the disconnecting switch on the Temperature Controller.

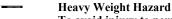

To avoid injury to personnel, or accidental damage to the equipment, always use two or more people when lifting or carrying the accessory into position.

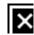

Use the packing list to check that all the required items were supplied:

| Item                          |
|-------------------------------|
| Temperature Controller module |
| Plastic funnel                |
| Operation manual              |
| Power cable                   |

Inspect all parts for damage in transit. Any damage should be reported immediately. Refer to the accessory by model, part number and serial number.

## **Installing**

Always operate and store this accessory in an upright position to prevent damage to the accessory.

Ensure that air flows freely over the radiator at the front of the Temperature Controller. If the air path is blocked, overheating may occur and the accessory may be damaged.

## **Power requirements**

This section deals with the power requirements of the accessory, and describes the parameters you must check before connecting the accessory to the power supply.

Refer to the **Specifications** section for power supply requirements.

Electrical power for the accessory must be provided through a 3-wire outlet with ground connection. The outlet must be rated for the accessory's power load.

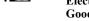

**Electrical Shock Hazard** 

Good grounding is essential to avoid a potentially serious shock hazard. Make certain that the power receptacles are earth-grounded at the grounding pin.

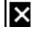

Accessories are shipped from the factory in one of these configurations:

| Voltage (V) | Mains plug type                      |
|-------------|--------------------------------------|
| 220         | 2-pin European with earth receptacle |
| 120         | 3-pin USA                            |
| 240         | 3-pin Australian                     |

The mains cable is color-coded in accordance with the International Code:

· Active - brown

Accessories Page 150 of 345

- Neutral blue
- Ground green, or green with yellow stripe

#### Selecting the voltage

A voltage selector is provided at the rear of the accessory. To select the correct voltage, refer to the table on the back of the Temperature Controller or consult the following table.

For example, if the accessory is connected to 240 volts, the table tells you that the switch setting should be 'AD'. This means the left switch should be up (position 'A') and the right switch should be down (position 'D').

| Voltage        | Switch setting | Switch positions |       |
|----------------|----------------|------------------|-------|
|                |                | Left             | Right |
| 240 ± 10%      | AD             | Up               | Down  |
| 220 ± 10%      | BD             | Down             | Down  |
| 120 ± 10%      | AC             | Up               | Up    |
| $100 \pm 10\%$ | BC             | Down             | Up    |

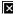

Figure 1. Rear of the Temperature Controller accessory (note the screening is not shown)

| 1) Coolant level indicator | 2) Plastic plug | 3)Power connection |
|----------------------------|-----------------|--------------------|
| -)                         | -) F8           | • )=               |

#### Connecting the power cable

A power cable is supplied with this accessory. Plug this into the back of the accessory.

Ensure that the accessory power switch is turned off, and plug into the mains power outlet.

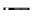

Fire and Electrical Shock Hazards

Application of the wrong supply voltage can create a fire hazard and/or a shock hazard, and could seriously damage the instrument and any attached ancillary equipment.

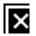

Ensure that the instrument voltage is correctly set for the mains power supply in the specific outlet in your laboratory that you will connect your instrument to before connecting it to the mains power.

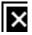

## Filling the coolant reservoir

The Temperature Controller uses recirculating coolant to assist in the heating and cooling cycles.

#### To fill the coolant reservoir:

- 1. Attach the thermostatted accessory tubing to the two coolant fittings on the Temperature Controller (it doesn't matter which tube connects to which fitting).
- 2. Remove the plastic cap from the left fitting to reveal the filling hole at the <u>back of the accessory</u>.
- 3. Place 1.5 liters of coolant in a suitable container.
- 4. Look down through the coolant indicator between the two fittings, and note the two concentric light rings. The color of the rings indicates the coolant level in the Temperature Controller. If the inner ring is light, the coolant level is too low.
- 5. Using the funnel provided, add coolant (at ambient temperature) to the coolant reservoir until both of the concentric circles in the coolant level indicator are dark. This requires about 1100 mL. Note that the center ring will go dark first, followed by the outer ring.
  - Coolant spilt onto the area beneath the coolant fittings will be drained onto the bench.

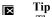

The coolant indicator is removable. If you have difficulty using it or filling the coolant reservoir, remove it and view the coolan level through the hole. Remember to replace the indicator after filling the accessory.

6. Replace the cap on the left fitting.

Accessories Page 151 of 345

Once you attach an accessory to the Temperature Controller and start the pump, coolant will be pumped into the connecting accessory and the coolant level in the Temperature Controller will drop. The outer ring on the coolant level indicator will change from dark to light, but the inner ring will remain dark. Do not top up the coolant at this stage as you will overfill the reservoir. It is only necessary to add coolant when the inner circle changes from dark to light-then add only enough coolant to turn the inner circle dark again while the pump is operating. The outer ring of the coolant level indicator is only used for the initial filling of the Temperature Controller, before any accessories are attached.

If the coolant level is too low (or the Temperature Controller pump has stopped working), an alarm will sound. This alarm has a delay period of 20 seconds before sounding.

## Connection to other accessories

- 1. Connect the coolant hoses on the thermostatted accessory (such as a thermo-electric routine sampler) to the coolant fittings of the Temperature Controller. It doesn't matter which hose connects to which fitting. Make sure that the hoses are screwed on tightly.
- 2. Connect the communications plug to the front of the Temperature Controller.

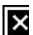

Figure 2. Front of the Temperature Controller showing the communications plug (1)

- You may need to rotate this plug before it will slot into the communications socket, as it has been designed to be inserted in on one position.
- 3. Tighten up the screw fitting on the outer ring of the plug.
- 4. Place the Temperature Controller at the same level or lower than the instrument.
- 5. Turn on the Temperature Controller.

The Temperature Controller is now ready for use.

If the coolant level is too low (or the Temperature Controller pump has stopped working), an alarm will sound after the accessory is switched on. This alarm has a delay period of 20 seconds before sounding.

## **Operation**

## **Principles**

To control the temperature of a sample, the Temperature Controller first checks the desired temperature as specified in the Cary WinUV software, then compares this to the actual temperature of the thermostatted accessory. Based on the difference between the two, the Temperature Controller then supplies a voltage to the electrothermal 'heat pumps' or Peltiers in the accessory. If the sample needs to be heated, these Peltiers supply heat. If the sample needs to be cooled, the Peltiers draw heat from the sample and transfer it to the recirculating coolant, which carries it away. Hence the ambient temperature of the laboratory (and so the temperature of the recirculating coolant) will affect the time needed for the sample to reach the desired temperature.

\* The feedback loop of the Temperature Controller includes a temperature probe embedded in either the Multicell Holder accessory or the Routine Sampler accessory.

### Control

The Temperature Controller may be used to provide temperature control for several types of measurements:

Accessories Page 152 of 345

- Photometric value versus temperature -- what we shall call 'temperature ramping'.
- Wavelength scans or time drive analysis at a fixed temperature.
- Wavelength scans or time drive analysis at a set temperature interval over a specified range

You should refer to the appropriate Application How To... for examples of performing these measurements.

### Maintenance

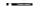

**Electrical Shock Hazard** 

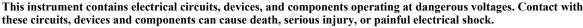

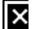

Operators and other unauthorized personnel must NEVER open the main cover.

The main cover of this instrument must only be opened by Agilent-trained, Agilent-qualified, or Agilent-approved service engineers.

### **Fuses**

The Temperature Controller contains two operator accessible fuses ,which are located at the back of the accessory. To replace a fuse, disconnect the spectrophotometer from the power supply, and replace the blown fuse with one of the type and rating as indicated below.

- 220-240 VAC: T3.15 AH 250 V, IEC60127-2 sheet 5, 5 x 20 mm, Littelfuse 0215315 or equivalent
- 100-120 VAC: T4 AH 250 V, IEC60127-2 sheet 5, 5 x 20 mm, Littelfuse 0215004 or equivalent

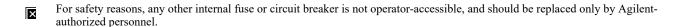

Fuse information on the rear of the instrument is the most up-to-date.

Earlier models may require different fuses. Always check the information printed on the back of the accessory for the correct fuse type.

The fuses have a code marked on the cap (for example, T 2A H250 V). This refers to the fuse characteristic ('T' - time lag, 'F' - fast acting), the current rating ('x' amperes), the breaking capacity ('H' - heavy, 'L' - low) and the voltage rating ('y' volts). This code must correspond to the code appearing next to the fuseholders.

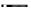

#### Fire Hazard

To prevent reduced safety protection or unwanted fusing, ALWAYS ensure that the code on the fuse cap matches the screening shown adjacent to the fuseholders.

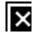

#### To check a fuse:

- 1. Disconnect the unit from the mains power supply.
- 2. Undo the fuse cap by pressing the cap and turning it counter-clockwise.
- 3. Pull the cap out carefully. The fuse should be held in the fuse cap.
- 4. Check that the fuse is the correct type and is not damaged. If necessary, replace the fuse.
- 5. Place the fuse into the cap, push the cap in, and then turn the cap clockwise.
- 6. Reconnect the unit to the mains power supply.

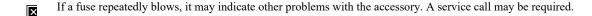

### Flushing the system

Flush the Temperature Controller and Multicell Holder system at six monthly intervals.

### To do this:

- 1. Ensure that the power is disconnected from the Temperature Controller.
- 2. Remove the drain plug from the Temperature Controller reservoir.

Page 153 of 345 Accessories

- 3. Allow all fluid to drain from the Temperature Controller.
- 4. Remove the Multicell Holder from the instrument and elevate it to empty the water supply lines and water manifolds.
- 5. Disconnect the link between the left and right water manifolds and inspect the water channels for corrosion and blockages. If the water channels show signs of blockages or corrosion, the Temperature Controller internal manifold, water reservoir and hoses should be inspected, cleaned or replaced if necessary. You may need a Service call to do this.
- 6. On completion of cleaning, replace the drain plug and refill the accessory with water. Check for leaks.
- 7. Flush with clean water for 10 minutes.
- 8. If the water condition is dirty, you should repeat Steps 6 and 7 until the water condition is clean.
- 9. Drain all fluid and replace with a coolant that meets the Specifications.
- 10. Connect the power and check the system for leaks.
- 11. Add coolant (if necessary) to meet the required fluid level.

### Coolant supply

If you are using the Temperature Controller continuously, it is important to check the coolant level weekly. If the level is low, add more coolant at ambient temperature until the inner circle goes dark while the pump is operating. Depending on how often you top up the coolant reservoir, you may also need to add more of the anti-rust and anti-mould inhibitors.

Every six months you should empty and flush the coolant system.

To disconnect an accessory from the Temperature Controller, first drain the liquid from these accessories. To do this, place the Temperature Controller at a level below the thermostatted accessory, and the liquid will drain back into the coolant reservoir.

### Cleaning and storage

Ensure that all liquids split on the Temperature Controller cabinet are wiped off immediately. Clean the cabinet regularly with a soft cloth. If necessary, wipe carefully with a damp cloth-use coolant only or a mild detergent. Do not use organic solvents or abrasive cleaning agents.

To store the accessory, switch off the power supply to the accessory and remove the power cable. Remove any other cables attached to the accessory. Carefully lift the accessory to the sink. Remove the hexagonal screw from beneath the Temperature Controller on the side to the right. Allow the coolant to drain from the reservoir. Replace the screw and store the accessory.

## **Troubleshooting**

The low coolant alarm sounds when the coolant level is still high.

#### Solution

The coolant may not be circulating due to a blockage. Disconnect any other accessories from the Temperature Controller. Flush coolant through the accessories to check that the blockage is not in the accessory plumbing. Empty and flush the Temperature Controller.

## Spare parts

These spare parts are available from Agilent for the Temperature Controller accessory. For ordering information, please see the Agilent website at www.agilent.com. Only Agilent-supplied spare parts should be used, unless otherwise specified.

| Item                                                                                  |
|---------------------------------------------------------------------------------------|
| Coolant level indicator                                                               |
| Inlet cap                                                                             |
| Fuse, T3.15 AH 250 V, IEC60127-2 sheet 5, 5 x 20 mm, Littelfuse 0215315 or equivalent |
| Fuse, T4 AH 250 V, IEC60127-2 sheet 5, 5 x 20 mm, Littelfuse 0215004 or equivalent    |

# **Total Fluorescence Accessory**

For Cary 1/3/100/300

See also: Total Fluorescence accessory for Cary 4/5/400/500/500i/4000/5000/6000i/7000

#### **Contents**

- Introduction
  - o About fluorescence

Accessories Page 154 of 345

- o Safety information
- Specifications
  - o Environmental conditions
  - o Weights and dimensions
- Getting started
  - o **Unpacking**
  - o **Installing**
- Optical design
- Operation
  - o Finding the excitation wavelength
  - o Optimizing the system
- Emission filters
- <u>Maintenance</u>
  - Cleaning cells
- Spare parts

## Introduction

#### **About fluorescence**

Fluorescence is the emission of light by a molecule in an excited electronic state. The phenomenon occurs for a great number of molecules when they are subjected to radiation of particular wavelengths. The emission always occurs at a higher wavelength (lower energy) than the excitation wavelength.

Study of fluorescence emission yields two types of information:

- The intensity-wavelength distribution is an indication of the electronic structures of the molecule.
- The intensity at any excitation wavelength where emission occurs is an indication of the concentration of the fluorescent substance in the solution. We are concerned mainly with this aspect when using a total fluorescence method of analysis.

In a total fluorescence measurement, the sample is irradiated with radiation of a known wavelength and the fluorescent emission which occurs over the complete wavelength range is measured.

The narrow band excitation radiation is provided by the monochromator of the Cary. The emission is measured at 90° to the excitation direction to minimize scattering effects.

The amount of radiation from the fluorescent sample is used as an indication of the concentration of the fluorescent sample in solution. The total fluorescence technique does not provide information about the wavelength(s) of the light emitted as fluorescence by the sample.

The intensity of the fluorescence induced is directly proportional to the intensity of the excitation source. The fluorescence signal may therefore be increased by increasing the spectral bandwidth of the monochromator to allow more light to strike the sample. Also, the fluorescence intensity is, in theory, directly proportional to the number of fluorescing molecules in the sample. Thus, there exists a linear relationship between fluorescence intensity and concentration of sample in solution. In practise, this linearity is often absent and curvature is observed (see Figure 1).

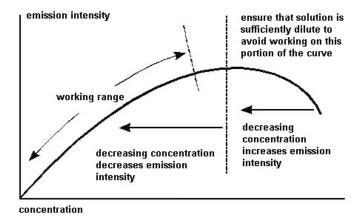

Figure 1. A fluorescence calibration graph

The curvature of the calibration graph is largely a result of the process called self-absorption. Self-absorption occurs when the excitation and emission wavelengths overlap to a small extent and some of the emitted radiation is able to re-excite ground state molecules. Radiation which is 'stolen' in this way does not reach the detector and a lower than true intensity is recorded.

Accessories Page 155 of 345

The magnitude of the intensity drop increases as the concentration of the fluorescent sample increases.

The intensity of the fluorescence emission is actually registered as transmission by the photomultiplier detector in the Cary.

A calibration graph is set up relating %Transmission and sample concentration. The concentration of the unknown samples is then determined from this graph.

Measurement technique is further discussed in Emission filters.

### **Safety information**

Before using this accessory, you should refer to the Safety section.

If the equipment is used in a manner not specified by the manufacturer, the protection provided by the equipment may be impaired.

## **Specifications**

The Total Fluorescence accessory is suitable for indoor use only. It is suitable for these categories:

The above model is Pollution degree 2 and Installation Category II.

#### **Environmental conditions**

| Condition                    | Altitude                  | Temperature, t (°C) | Humidity (%RH)<br>non-condensing |
|------------------------------|---------------------------|---------------------|----------------------------------|
| Non-operating (transport)    | 0-2133 m (0-7000 ft)      | 5-45                | 20-80                            |
| Operating within performance | 0-853 m (0-2800 ft)       | 10-35               | 8-80                             |
| specifications               | 853-2133 m (2800-7000 ft) | 10-25               | 8-80                             |

### Weights and dimensions

#### Weights

Packed: 0.42 kg (0.93 lb)Unpacked: 0.35 kg (0.77 lb)

## Dimensions (W x D x H)

Packed: 70 x 140 x 110 mm (2.8 x 5.5 x 4.3 in)
Unpacked: 60 x 100 x 70 mm (2.4 x 3.9 x 2.8 in)

## **Getting started**

#### Unpacking

Unpack the accessory and check that all the required items were supplied. Use the packing list below.

CAUTION

Inspect all parts for damage during transit. Any damage should be reported immediately. Refer to the accessory by model (Total Fluorescence accessory) and part number.

| Packing list                    |
|---------------------------------|
| Total Fluorescence accessory    |
| Operation manual                |
| Optional:                       |
| Emission filter kit (9 filters) |
| Fluorescence cell               |

Fluorescence cells are also available for the Cary 100/300 Total Fluorescence accessory. For more information regarding these cells, refer to our website, www.agilent.com

## **Installing**

Accessories Page 156 of 345

You will need:

- · Optical Rail assembly
- · A flat-blade screwdriver

### To install the Total Fluorescence accessory:

- 1. Slide back the sample compartment lid and remove the front wall.
- 2. Remove the standard sample cell holders and the sample compartment baseplate.
- 3. Install the Optical Rail assembly in the sample compartment by fastening it with the four captive screws.
- 4. Locate the Total Fluorescence accessory on the rods of the Optical Rail assembly, ensuring that the slot in the base of the accessory engages the locating pin on the left rail. The right side of the accessory is then clipped into position on the right side rail.

The accessory is now ready for use.

## **Optical design**

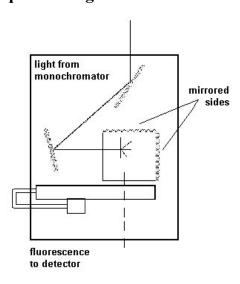

Figure 2. Optical design of the Total Fluorescence accessory

The light from the monochromator strikes the first mirror, which reflects the light onto the second angled mirror. The sample is then irradiated with light, perpendicular to the usual incidence of the beam. This means that the detector will not see any of the incident light, only light which is emitted by the sample as fluorescence.

No light will be detected when the accessory is placed in the sample compartment, without a fluorescing sample in place.

The photomultiplier tube detector cannot determine the wavelength of the incident light. This means the maximum transmission is seen when the instrument is at the excitation wavelength, not the emission wavelength of the sample. Using a Total Fluorescence technique, it is impossible to determine the wavelengths of the emitted light.

As it is a single beam technique, the absolute value of the transmission observed is not useful. It is necessary to establish a relationship between the transmission observed and the concentration of the sample. This is described in the following sections.

## **Operation**

## Finding the excitation wavelength

#### To find the excitation wavelength:

If you do not know the excitation wavelength for your sample, follow the procedure below. Otherwise, advance to Optimizing the system.

- 1. Switch on the computer, then the spectrophotometer and wait for the initialization procedure to be completed.
- 2. Click the Start button on the Windows taskbar, then Programs, Agilent, Cary WinUV and Scan.
- 3. Click the **Setup** button and set these parameters:

#### **Cary Options page**

Accessories Page 157 of 345

X mode: Start 900 X mode: Stop 190

Nanometers

Y mode: Mode %T
Y mode: Y min 0

Y mode: Y min 0
Y mode: Y max 20
Ave time (s) 0.033
Data interval (nm) 0.5
Cycle mode Off

#### **Advanced Settings page**

X mode: Mode

SBW 4

Beam mode Single front

Energy 100
Source UV-Vis
Source changeover (nm) 350

Baseline page

Correction None

Reports page

Peak table: Maximum peak On
Peak table: Threshold 5.000
Autoconvert None

File Storage page

Storage Storage off

- 4. Click **OK** and set the display and graph parameters if necessary.
- 5. Place your sample in the accessory. If using a mirrored fluorescence cuvette, place the mirrored sides on the same sides as the mirrors shown in Figure 2.
- 6. Close the sample compartment lid, click the **Start** button and enter a sample name. Click the **Autoscale** button to bring the scan into the display range if necessary.
- 7. You should see a peak transmission at the excitation wavelength. If the peak %Transmission shown in the scan is too low (<%5), change the 'Energy' setting to '175' on the 'Options' page of the 'Setup' dialog box.
- 8. Start the scan again.
- 9. If the %Transmission is still too low, adjust the 'Energy' setting to '255'. Repeat the scan. If the peak is greater than 100%T, reduce the energy to '225'. Note that as the energy level is increased, the noise will also be increased, thus an acceptable balance between the %T and noise is required.
- 10. If no response can be detected with the Energy set at this value, the fluorescence from your sample may be too weak to be detected. To test the system, make up a solution of 5 mg/mL of quinine sulfate in 0.1 M sulfuric acid, fill a cuvette full of the solution and insert it into the accessory.

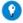

## Tip

To quickly make up an approximate quinine sulfate solution, weigh 0.0005 g of quinine sulfate. In a 100 mL flask, add a few drops of concentrated sulfuric acid. Half fill the flask with distilled water and add the quinine sulphate. Fill the flask to the mark with distilled water.

- 11. Alternatively, if you have the Fluorescence Reference Set, place one of the samples in the Total Fluorescence accessory.
- 12. Set the Energy to '190' and click **OK**. Click **Start**.

  The %Trans reading in the 370 nm range should be greater than 20%. If this is the case, the system is working, but the fluorescence from your original sample is too weak to detect. You may wish to try a more concentrated solution. Using a mirrored fluorescence cell will also improve the sensitivity of the accessory.

### **Optimizing the system**

If you have just completed Finding the excitation wavelength, you do not need to read this section. The accessory is ready for use.

1. Switch on the computer, then the spectrophotometer and wait for the initialization procedure to be completed.

Accessories Page 158 of 345

2. Click the **Setup** menu and enter these parameters:

| Single beam:  | Normal                          |
|---------------|---------------------------------|
| Y mode:       | %T                              |
| Energy:       | 150.00                          |
| Ave time (s): | 0.100                           |
| SBW:          | 4                               |
| Wavelength:   | Enter the excitation wavelength |

- 3. Click **OK** and set the display and graph parameters if necessary.
- 4. Place a fluorescence cell containing your sample in the accessory. If using a mirrored cuvette, place the mirrored sides on the same sides as the mirrors shown in Figure 2.
- 5. Noting the 'Signal' bar on the screen, adjust the 'Energy' setting on the 'Setup' dialog box until a '%T' reading of approximately 10 to 15% is obtained, without the signal being too 'noisy'. Decreasing the 'Ave time' will reduce the noise level.

The accessory is now ready for use.

## **Emission filters**

An Emission Filter kit is available for the Total Fluorescence accessory. It consists of two bandpass filters and seven cutoff filters. Their spectra are shown in Figure 3.

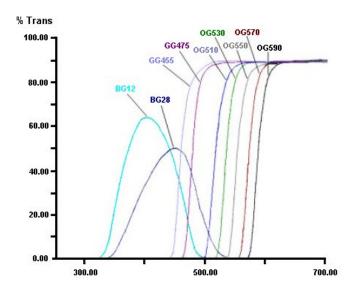

Figure 3. The transmission spectra of the emission filters

They may be used to isolate specific wavelength regions of the emission signal.

The filters may be used singly or combined to provide the wavelength range of interest.

For example, if your sample emitted fluorescent light at both 430 nm and 460 nm and you wished to use only the light emitted at 460 nm, then you would place the BG12 and GG455 emission filters after the sample, in the holder provided on the accessory. These filters will only allow light between 495 and 455 nm to pass through to the detector.

The following table shows the filters in the kit:

| Filter number | Transmission range |
|---------------|--------------------|
| GG455         | 455-900 nm         |

Accessories Page 159 of 345

| GG475 | 475-900 nm |
|-------|------------|
| OG515 | 515-900 nm |
| OG530 | 530-900 nm |
| OG550 | 550-900 nm |
| OG570 | 570-900 nm |
| OG590 | 590-900 nm |
| BG12  | 320-495 nm |
| BG28  | 340-475 nm |

## Calibration and sample measurement

You may wish to calibrate the system with a single standard of known concentration. This is most applicable if the fluorescence intensity is known to be linear with the concentration of the fluorescing material.

### To calibrate the system:

- 1. Click the Start button on the Windows taskbar, then Programs, Agilent, Cary WinUV and Concentration.
- 2. Place the standard solution in the Total Fluorescence accessory.
- 3. Click the **Setup** button and set these parameters on the **Cary Options** page:

| Wavelength:       | Enter the excitation wavelength* |  |
|-------------------|----------------------------------|--|
| Ave time (s):     | 0.100                            |  |
| SBW (nm):         | 1.500                            |  |
| Replicates:       | 1                                |  |
| Y mode:           | Emission                         |  |
| File Storage page |                                  |  |
| Storage:          | Storage on (prompt at start)     |  |

- \* If you do not know the excitation wavelength of the sample, refer to Finding the excitation wavelength.
  - 4. Place the accessory in the sample compartment and note the emission reading in the 'Emission' status display at the top left of the screen.
  - On the Advanced Options page of the 'Setup' dialog box, increase the 'Energy' level. Click OK and again note the Emission reading.
    Continue to adjust the Energy level until the Emission reading reaches a maximum. The Energy level should not exceed approximately 250.
  - 6. On the **Standards** page of the 'Setup' dialog box, select the **Calibrate During Run option** to allow the calibration curve to be fitted during the run.
  - 7. Set 'Standards' to '1' and 'Fit type' to Linear direct.

"Linear direct' is the only fit type available when using only one standard.

- 8. Remove the standard solution from the accessory and replace it with the first sample.
- 9. Click the Start button to begin the scan. The 'Save As' dialog box will appear, allowing the method to be saved as a batch file.
- 10. Once the file has been saved, follow the prompts on the screen.

## Maintenance

The Total Fluorescence accessory requires very little routine maintenance. Ensure that it is stored in a relatively dust-free environment, to protect the mirror surfaces. Gently flush the mirror surfaces with dry nitrogen to remove any dust before use.

## Cleaning cells

The mirrored fluorescence cells should not be cleaned with abrasive cleaners, to prevent the possibility of the mirrored surface being damaged. Gently clean only the inside of the cell with a mild detergent.

Accessories Page 160 of 345

## Spare parts

These spare parts are available from Agilent. For ordering information, please see the Agilent website at <a href="www.agilent.com">www.agilent.com</a>. Use only Agilent-supplied parts, unless otherwise specified.

| Description                                                                                                    |
|----------------------------------------------------------------------------------------------------|
| Emission filter kits                                                                                                    |
| Mirrored fluorescence cells                                                                                                  |
| Fluorescence Reference Set (Containing 6 reference materials consisting of hydrocarbons inside polymer blocks, refer below.) |

| Solute                 | Approximate concentration                  | Excitation wavelength |
|------------------------|--------------------------------------------|-----------------------|
| Anthracene/naphthalene | 1 x 10 <sup>-6</sup> /6 x 10 <sup>-6</sup> | 296 nm                |
| Ovalene                | 1 x 10 <sup>-7</sup>                       | 350 nm                |
| p-terphenyl            | 3 x 10 <sup>-7</sup>                       | 300 nm                |
| Tetraphenyl-butadiene  | 1 x 10 <sup>-7</sup>                       | 350 nm                |
| Compound 610           | 5 x 10 <sup>-7</sup>                       | 400 nm                |
| Rhodamine              | 3 x 10 <sup>-6</sup>                       | 480 nm                |

# Cary 100/300 Other Accessories

- Accessory controller board
- Automated double aperture accessory
- Double aperture accessory
- Extended sample compartment
- Fiber optic coupler
- Fiber optic probe %R
- Fiber optic probe %T
- Linearity neutral density kit
- Rear beam attenuator
- Sample transport accessory

# **Automated Double Aperture Accessory**

For Cary 1/3/4/5/100/300/400/500/500i/4000/5000/6000i/7000/Deep UV

The above model is Pollution degree 2 and Installation Category II.

### **Contents**

- Introduction
- Theory
- Operation
  - o <u>Installing</u>
  - o Aligning
    - Visual (Cary 500i/6000i/DeepUV)
    - Visual (Cary 1/3/4/5/100/300/4000/5000/7000)
  - o Attenuating the reference beam
  - Validating and optimizing
- Instrument specifications

### Introduction

The Double Aperture method, first used by Clarke at the National Physical Laboratory in England, is used by the major national standards laboratories to measure the absolute accuracy of their reference spectrophotometers. It requires relatively simple apparatus and has few limitations compared to other methods. The Double Aperture accessory allows you to use this method to measure the absolute photometric accuracy of your Cary spectrophotometer.

Accessories Page 161 of 345

When using the automated double aperture (rather than the manual <u>Double Aperture accessory</u>) the adjustments to the double aperture plate are made by the software, rather than the user having to physically move the plate through its various positions.

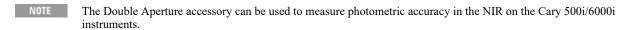

NOTE There is also a manual version of the Double Aperture accessory. Click here for more information.

## **Theory**

The linear resistor chains recommended by photomultiplier manufacturers for generating individual dynode voltage supplies can be shown, using the double aperture method, to produce significant non-linearity under the typical operating conditions used in UV-Vis spectrophotometers. The magnitude can be of order +0.002 Abs at 0.3 Abs and +0.004 Abs at 1 Abs.

The dynode supplies used in Cary spectrophotometers are not derived from linear resistor chains, but from systems that dramatically reduce the above errors.

A photometric transmittance scale is arbitrarily defined by setting the response with no light through the sample beam to be zero and the response with no sample in the beam to be 100%. If the response is linear, then the scale is absolutely accurate.

Absorbance measurements obtained by mathematical conversion from transmittance measurements on such a scale also have absolute accuracy.

Scale errors in transmittance can be converted to absorbance errors using the formula

$$DAbs = -DT / 2.3T.$$

There are several methods available for determining photometric accuracy. Chemical standards are limited to accuracies of order 0.005 Abs.

Calibrated neutral density filters are available which are certified to be within 0.5 to 1% of their stated transmittance (0.002-0.004 Abs) if used at the specified wavelengths, spectral bandwidths and within a degree or two of the defined temperature.

The Double Aperture method has no limitations on SBW or temperature and can yield precisions about 2 orders better than these uncertainties. It is the method used by most standards laboratories.

In its basic form, the equipment consists of a plate with two separated holes that can be separately covered or uncovered to produce, from the instrument's sample beam, two independent light fluxes onto the detector.

If the detection and measurement system is linear, then the sum of the transmittance measurements of each single aperture should equal the transmittance measurement obtained with both apertures open.

If the measurement with both apertures open is 100%T, then the difference between 50%T and the average of the two single aperture readings is the absolute scale error at 50%. Refer to the following diagram.

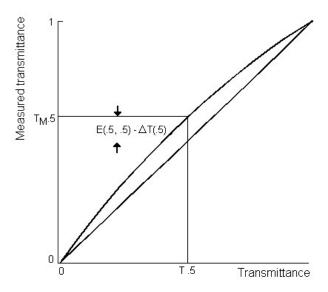

Accessories Page 162 of 345

Figure 1. Transmittance scale error at 50%T

If the sample beam is now attenuated so the reading with both apertures open is 50%T, the absolute error at 25%T can be obtained from a similar set of measurements.

To show how this is derived, it is necessary to define some symbols, and develop some simple equations.

Let Tm(x) = T(x) + DT (Equation 1)

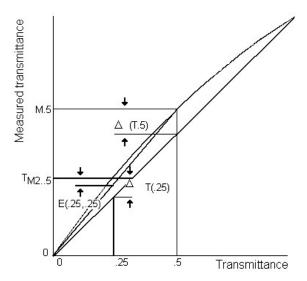

Figure 2. Transmittance scale error at 25%T

where:

Tm(x) is the measured transmittance,

T(x) is the actual transmittance and

DT(x) is the scale error at transmittance x.

For a pair of independent apertures that read Tm(a) and Tm(b) when measured separately and Tm(a+b) when measured together, we can calculate

$$E(a,b) = (Tm(a) + Tm(b) - Tm(a+b)) / 2 (Equation 2)$$

Substituting for Tm from equation (1), this reduces to

$$E(a,b) = (DT(a) + DT(b) - DT(a+b)) / 2$$

If Tm(a+b) is 100%, DT(a+b) is zero, and if the two fluxes are adjusted to be equal, then

$$E(.5,.5) = DT(.5)$$

When the reading with both apertures is attenuated to 50% we can measure

$$E(.25,.25) = (DT(.25) + DT(.25) - DT(.5)) / 2 = DT(.25) - 1/2 DT(.5)$$

from which

$$DT(.25) = E(.25,.25) + 1/2 DT(.5)$$

This process of attenuation and measurement can be continued to yield absolute error measurement at 12.5% and 6.25%. Conversion of transmittance errors to Absorbance errors yields a set of absolute absorbance errors at intervals of 0.3 Abs.

An alternative method of extending the calibration curve from 0.3 Abs to higher Abs is to use the method of 'Addition of Filters'. This method used on its own, is capable of measuring relative linearity errors in an Abs scale but is not capable of yielding absolute errors. When coupled with the Double Aperture method, absolute errors can be measured.

The basis of the method is to measure the absorbance of two filters individually and with the two filters in series. If the filters are uniform and surface inter-reflections are eliminated by tilting the filters slightly, then the difference between the series measurement and the sum of

Accessories Page 163 of 345

individual measurements is the additional error at the summed absorbance. If the error in the individual measurements is known then the error at the summed absorbance can be calculated as the sum of the individual measurement errors plus the additional error.

If the initial pair of filters are 0.3 Abs, their measurements can be corrected by the Double Aperture method. The error at 0.6 Abs is then twice the Double Aperture error plus the additional error. The series can be extended up or down the Abs scale by suitable choice of filters. Note that the precise value of the filters need not be known-only the correction that needs to be applied to the measured value.

## Operation

The Double Aperture accessory consists of two holders, one for the reference beam and one for the sample beam. Both holders fit onto a cell holder base.

The holder for the sample beam has a motorized accessory on a horizontal plate, which must be placed in the appropriate position for the instrument model and wavelength you are measuring (see Figure 3).

The holder for the reference beam is designed to hold microscope slides, which attenuate the beam when the wavelength is in the visible region. If you are going to perform the measurements in the UV region, you will need to use the V-shaped attenuator supplied with the Double Aperture accessory.

#### **Installing**

The automated double aperture accessory includes:

| Item                                | Description                         |
|-------------------------------------|-------------------------------------|
| Automated double aperture accessory | With double aperture plate attached |
| Double aperture plate               | To fit the reference port           |
| Thumbscrew                          |                                     |
| Hex screw                           |                                     |
| 1 x V-shaped slide                  |                                     |
| 3 x glass slides                    |                                     |

## To install the accessory:

1. Remove the holder with the double aperture plate from the packing box.

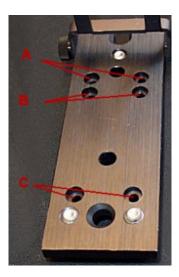

Figure 3. The double aperture plate in the position appropriate for the instrument you are going to use

|                          | D) C                                  |                           |
|--------------------------|---------------------------------------|---------------------------|
| 11 A 1 C 2rV 1/3/100/300 | B) Cary<br>4/5/400/500/4000/5000/7000 | C) Cary 500i/6000i/DeepUV |

- 2. Slide back the sample compartment lid and remove the front panel.
- 3. Install the cell holder bases in the instrument. One at the sample beam, the other at the reference beam. Refer to the instrument operation manual for instructions on how to do this. Alternatively, click here for Cary 4000/5000/6000i/7000 instruments.

Accessories Page 164 of 345

NOTE If you are using an old cell base in a Cary 4000/5000/6000i/7000, you must first remove the lock-down plate.

- 4. Place the automated double aperture accessory on the standard cell holder in the instrument.
- 5. Use the two posts on the cell holder to position the accessory.
- 6. Use either the thumb or hex head screw to secure the accessory onto the holder.
- 7. Connect the automated double aperture accessory to the instrument via the 9-way connector port located at the rear of the Cary 4000/5000/6000i/7000 instrument or the sample compartment floor of the Cary 1/3/100/300 instrument.
- 8. Replace the front panel.
- 9. Close the sample compartment lid.
- 10. Turn the instrument on and let it warm up for at least an hour.

#### Aligning

The alignment of the automated double aperture accessory has two stages, the first is a rough alignment made visually. The second stage of the alignment process involves fine tuning and uses the Validate software.

The Cary WinUV software contains a suite of software tools to check the performance of your instrument. Double-click the 'Validate' icon in the 'Cary' folder to start the application. Refer to the <u>Validate Help</u> for details on how to use this application.

#### Visual alignment for Cary 500i/6000i/DeepUV

- 1. Click the Start button on the Windows taskbar, then Programs, Agilent, Cary WinUV and Validate.
- 2. With nothing in the beams, close the sample compartment lid and choose Go to from the Commands menu.
- 3. Enter '0.0' nm in the 'Wavelength' field and click the **OK** button.
- 4. Swing the screen down so that it falls into the light path.
- 5. Look at the beam image on the screen to observe where the beam is falling. The beam should fall so that half of it is on the top half of the screen and half on the bottom.
- 6. If the beam is out of line, undo the screws holding the cell holder in position and remove the cell holder and accessory from the sample compartment.
- 7. Loosen the hex head screw (or thumbscrew).
- 8. Use the hex balldriver to adjust the three screws holding the accessory onto the cell holder. Adjusting these screws will alter the height of the accessory.
- 9. Reposition the cell base and accessory in the instrument and check the beam image is again on the screen.
- 10. Repeat Steps 5 to 9 until the sample beam strikes the target as described in Step 5.

### Visual alignment for Cary 1/3/4/5/100/300/4000/5000/7000

- 1. In the Validate application, click the **Tests** button.
- 2. Select Enable All Tests and from the list on the right side of this dialog box, select Photo Accuracy -- Double Aperture.
- 3. Ensure that the **Double aperture** check box is selected.
  - NOTE

There are detailed instructions on the **Photometric accuracy test**.

If you are performing only the double aperture test, make sure that all other tests are not selected. Also, ensure that the 'Double aperture' check box is selected.

- 4. Click OK.
- 5. Click the **Setup** button. On the **Analyze** page, select the **Auto double aperture** check box. A dialog box will appear, advising you that the double aperture photometric accuracy test is about to commence.
- 6. Click the Closed button under 'Auto Double Aperture Settings'. This will rotate the aperture disk to the closed position.
- 7. Click Goto on the Commands menu or press the F4 function key on your keyboard, then select the Zero order check box.
- 8. Look into the viewing port and check that the beam is centered on the marked target behind the aperture disk. If the beam is not centered, use a hexagonal balldriver to adjust the three height adjustment screws on the cell holder base in the sample beam until the image is centered.
- 9. Click the **Top only** button. Look through the viewing port and check that only the top port of the accessory is open, this enables you confirm that the accessory is correctly rotating.
- 10. Click the Start button again. Click the Top and Bottom button in the 'Auto Double Aperture' field.
- 11. Look into the viewing port and check that both the top and bottom apertures are open.
- 12. Click **Cancel** and go to zero order. To do this, click **Goto** on the **Commands** menu or press the F4 function key on your keyboard, then select the **Zero Order** check box.
- 13. Check that the beam is not clipped. It may help to hold a piece of white paper in front of the apertures, so that you can see the image clearly. You can use the aperture mask to draw the apertures on the paper first. You may need to readjust the three height adjustment screws on the cell holder base to ensure that the beam is unimpeded.

## Fine alignment

- 1. When the accessory is aligned, place the accessory back on the cell holder and secure the accessory using the thumb or hex head screw.
- 2. Close the sample compartment lid.
- 3. Repeat Steps 1 to 5 in the section above.
- 4. Click the Start button and select Top and Bottom in the 'Auto Double Aperture' field.

Accessories Page 165 of 345

- 5. Note the '%T' reading (at the top left of the screen).
- 6. Select **Top aperture**, then adjust the height screws on the cell holder base until the '%Trans' reading on the screen is half (±1%) of the reading noted in Step 5.
- 7. Select **Bottom aperture** and adjust the height screws again until the '%Trans' reading is half (±1%) of the reading with both apertures open (the reading noted in Step 5).

## Attenuating the reference beam

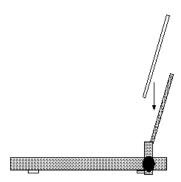

Figure 4. Place a microscope slide on the holder in the reference beam

### If you are performing measurements in the visible region:

- 1. Install the attenuator holder supplied with the Double Aperture accessory in the reference beam onto the cell holder base at the back of the sample compartment.
- 2. Use the thumb or hex head screw to secure the attenuator holder.
- 3. Place one of the microscope slides on the holder and rotate the aperture mask so that both apertures are open.
- 4. Close the sample compartment lid and note the '%Trans' reading. If it is not 100%T ± 1%, adjust the angle and/or number of the microscope slide(s) until this is achieved. You can use more than one glass slide.
- 5. Choose Goto from the Commands menu and enter the wavelength you are going to used for the measurement.

### If you are performing measurements in the UV region you will need to:

- 1. Drive the instrument to 0 nm.
- 2. Open the sample compartment lid and install the attenuator holder supplied with the Double Aperture accessory in the reference beam.
- 3. Place the V-shaped attenuator on the holder (refer to Figure 4).
- 4. The image should fall on the V-shaped attenuator. Slide the attenuator across the beam until the V-shape clips both the top and bottom of the beam.
- 5. Close the sample compartment lid and set the instrument to the wavelength you are going to use.
- 6. Note the '%Trans' reading. If it is not 100%T ± 1%, adjust the position of the V-shaped attenuator until this is achieved.

## Validating and optimizing

The Cary WinUV software contains a suite of software tools to check the performance of your instrument. Double-click the 'Validate' icon in the 'Cary' folder to start the software.

Refer to the Validate Help for details on its use.

## **Instrument specifications**

Using the Double Aperture technique, the specifications for photometric accuracy for the Cary spectrophotometers are:

Cary 1E/3E/100/300:

- ±0.0006Abs at 0.3 Abs (50%T), 190-900 nm, 2 second SAT
- ±0.0012 Abs at 1 Abs (10%T), 190-900 nm, 2 second SAT

Cary 4E/5E/400/500/500i:

- ±0.0003 Abs at 0.3 Abs (50%T), 190-900 nm, 2 second SAT, PMT detector
- ±0.0006 Abs at 1 Abs (10%T), 190-900 nm, 2 second SAT, PMT detector

Cary 4000/5000/6000i/7000:

Accessories Page 166 of 345

- ±0.0003 Abs at 0.3 Abs (50%T), 190-900 nm, 2 second SAT, PMT detector
- $\pm 0.0006$  Abs at 1 Abs (10%T), 190-900 nm, 2 second SAT, PMT detector

# **Accessory Controller Board**

For Cary 1/3/4/5/100/300/400/500/500i

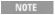

If you are using a Cary 4000/5000/6000i/7000, a separate Accessory Controller board is not required, as it is already part of the instrument.

### **Contents**

- Introduction
- Specifications
  - o Environmental conditions
  - o Weights and dimensions
  - o Motors
  - o Input/output
- Installation
- Operation
  - o <u>Instructions</u>
  - o Interfacing your own accessories
- Maintenance
- Troubleshooting
- Spare parts

## Introduction

The Accessory Controller is a PWB board, which is designed to interface accessories with the Cary system. The accessories controlled by the Accessory Controller can be either Agilent-supplied or custom-built accessories.

Some of the Cary accessories used in conjunction with an Accessory Controller Board include:

- Holder (thermostatted)
- Routine Sampler accessory (ambient, thermostatted and pump module)
- Sample Transport accessory
- Temperature Probe accessory
- Temperature Controller accessory (note that this accessory is not directly connected to the Accessory Controller Board -- it is connected via the thermostatted accessories.)

As well as the above Cary accessories, the Accessory Controller Board can be used to control custom-built accessories and other electronic instruments (such as a pH meter).

NOTE

Agilent is unable to offer a service for building or modifying custom accessories or software.

## **Specifications**

The Accessory Controller Board is suitable for indoor use only. It is suitable for these categories:

The above model is Pollution degree 2 and Installation Category II.

#### **Environmental conditions**

Your accessory is suitable for use in a Cary spectrometer only.

| Condition                                   | Altitude                  | Temperature, t (°C) | Humidity (%RH) non-condensing |
|---------------------------------------------|---------------------------|---------------------|-------------------------------|
| Non-operating (transport)                   | 0-2133 m (0-7000 ft)      | 5-45                | 20-80                         |
| Operating within performance specifications | 0-853 m (0-2800 ft)       | 10-35               | 8-80                          |
|                                             | 853-2133 m (2800-7000 ft) | 10-25               | 8-80                          |

Accessories Page 167 of 345

### Weights and dimensions

- Weights: Unpacked 382 g (0.84 lb)
- Dimensions (W x D x H): Unpacked 205 x 205 x 45 mm (8 x 8 x 1.8 in)

### Motors

### Stepper motors

The three stepper motor drives are provided for 4-phase Unipolar winding motors:

- V phase = 12 V
- I phase = 0.45 A/phase maximum

### **DC** motors

One reversible DC motor may be driven

- V out nom = 24 V
- I out max = 0.5 A

#### **AC** motors

One reversible AC motor may be driven

- 24 V AC rms
- 0.3 A AC

### Input/output

### Digital output

There are seven digital output lines available on the Accessory Controller Board.

Digital Out V out is TTL compatible

- I out source = 6 mA
- I out sink = -6 mA

### Digital input

There are five digital input lines available (0, 1, and 2 are designated for use with the optical resets for the stepper motors).

Digital In

- V in is TTL compatible
- I in high/low =  $\pm 1$  mA
- Digital 0, 1, 2: 33 kW Pull up to +5 V
- Digital 3 to 7: 100 kW Pull up to +5 V

### Analog output

There are four analog output lines available.

Analog Out

- V out range =  $\pm 10 \text{ V}$
- I out max =  $\pm 2$  mA

#### Analog input

There are eight analog input lines available.

Analog In

- Overvoltage protection to  $\pm 20 \text{ V}$
- R series = 1 kW

Accessories Page 168 of 345

• Operating range ±10 V

### **Installation**

The Accessory Controller Board is mounted in the floor of the sample compartment on the Cary 1/3/100/300, and at the rear of the sample compartment on the Cary 4/5/400/500/500i. If you order the Cary system with one or more of the accessories that require the board, the Accessory Controller Board will be factory-fitted into position before shipment. If, however, you order the accessories independently of the Cary system, the Accessory Controller Board will need to be installed by an Agilent-trained, Agilent-qualified or Agilent-authorized service engineer.

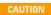

If you have a Cary 1/3/100/300, keep the supplied dust covers over the connectors in the Accessory Controller Board when not in use. This prevents liquid spillages from entering the sockets and causing damage to the board.

## **Operation**

### **Instructions**

The Accessory Controller Board provides you with four female sockets. On Cary models 1/3/100/300, three of these are located in the sample compartment floor and the fourth is located at the front left side of the Cary spectrophotometer. On Cary 4/5/400/500/500i instruments, all four sockets are located at the upper rear of the sample compartment.

The two 25-pin connectors provide analog in/out, digital in/out and DC/AC motor drives. The 15-pin socket provides two stepper motor drives, and the 9-pin connector provides a single stepper motor drive. The stepper motors are all 4-phase unipolar drives with 0.45 A/phase. A full description of each connector is given in <u>Table 1</u> (see following).

For details of which socket to use, refer to the relevant accessory manual.

When installing an accessory, first remove the dust cover from the appropriate socket (if necessary) and then firmly press the male accessory plug into the female connector.

Table 1.

| Pin number | 9-pin D-range (internal) | 15-pin D-range (internal) | 25-pin D-range (internal) | 25-pin D-range (external) |
|------------|--------------------------|---------------------------|---------------------------|---------------------------|
| 1.         | stepper drive 2          | stepper drive 0           | +10 V ref                 | +10 V ref                 |
| 2.         | coil 2b                  | coil 0b                   | analog in 1               | analog in 5               |
| 3.         | coil 2d                  | coil 0d                   | analog in 3               | analog in 7               |
| 4.         | +5  V  (Rs = 270  E)     | +5  V  (Rs = 270  E)      | +15 V (0.6 A)             | +15 V (0.6A)              |
| 5.         | digital in 2             | digital in 0              | analog out 0              | analog out 3              |
| 6.         | coil 2a                  | stepper drive 1           | analog out 2              | digital out 3             |
| 7.         | coil 2c                  | coil 1b                   | digital out 7             | digital out 0             |
| 8.         | stepper drive 2          | coil 1d                   | digital out 5             | digital out 2             |
| 9.         | logic earth              | coil 0a                   | digital in 4              | digital in 4              |
| 10.        |                          | coil 0c                   | DC motor 1                | DC motor 1                |
| 11.        |                          | +5  V  (Rs = 270  E)      | motor earth               | motor earth               |
| 12.        |                          | logic earth               | AC motor 1                | AC motor 1                |
| 13.        |                          | digital in 1              | 24 V AC                   | 24 V AC                   |
| 14.        |                          | coil 1a                   | analog in 0               | analog in 4               |
| 15.        |                          | coil 1c                   | analog in 2               | analog in 6               |
| 16.        |                          |                           | signal earth              | signal earth              |
| 17.        |                          |                           | -15 V (0.6 A)             | -15 V (0.6 A)             |
| 18.        |                          |                           | analog out 1              | analog out 1              |
| 19.        |                          |                           | logic earth               | logic earth               |
| 20.        |                          |                           | digital out 6             | digital out 1             |
| 21.        |                          |                           | digital in 5              | digital in 6              |

Page 169 of 345 Accessories

| 22. | digital in 3 | logic earth |
|-----|--------------|-------------|
| 23. | DC motor 2   | DC motor 2  |
| 24. | motor earth  | motor earth |
| 25. | AC motor 2   | AC motor 2  |

NOTE

Stepper motor drives 0 and 1 cannot be driven simultaneously. All motors require an optical reset. Stepper 0 coupled with digital in 0 break beam in home position. Stepper 1 coupled with digital in 1 break beam in home position.

Stepper 2 coupled with digital in 2 open beam in home position.

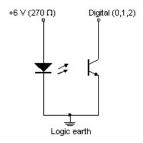

### **Direction of motors**

D.C. Instruction FWD makes pin 23 positive with respect to pin 10 (25-pin sockets). A.C. Instruction FWD makes pin 12 grounded and pin 25 open circuit (25-pin sockets).

Instruction FWD makes the coils energise in the order A->AB->B->BC->C->CD->DA->A Stepper

### Speed of stepper motors

Steppers 0 and 1 443.89 half steps/s 147.96 half steps/s Stepper 2

### Resetting stepper motors

At power up, reset opto activated:

- 1. The motor is driven forward out of RESET for 30 half-steps.
- 2. The motor is driven backwards into RESET and stops when RESET is activated.
- 3. The motor is driven forward out of RESET for a maximum of 30 half-steps and stops when RESET is deactivated.

At power up, reset opto not activated:

- 1. The motor is driven backwards into RESET and stops when RESET is activated, up to a maximum of 8000 half-steps for steppers 0 and 1, and a maximum of 800 for stepper 2.
- 2. The motor is driven forward out of RESET for a maximum of 30 half-steps and stops when RESET is deactivated.

### Interfacing your own accessories

#### **Measurement activation**

If you have a piece of equipment (such as a foot switch, autosampler, and so on) that sends a digital signal, you can connect this to the Accessory Controller to activate a measurement. You will need to make a cable that connects to pins 9 (digital in) and 19 (logic earth) on the external plug of the Accessory Controller, which is located to the left of the sample compartment, on the outside of the Cary instrument. The Cary WinUV software monitors this line continuously and when it detects a digital signal a measurement is activated. All you have to do is connect up your equipment, set up your Cary method and start the equipment going so that generates the digital signal.

For further information about the Accessory Controller Board hardware for example, board layout drawings, contact your local Agilent service office.

Accessories Page 170 of 345

The user shall be made aware that, if the equipment is used in a manner not specified by the manufacturer, or any non-Agilent accessories are connected to the Accessory Controller Board, the protection provided by the equipment may be impaired.

### Maintenance

The Accessory Controller Board for Cary models 1/3/100/300 features a drainage system that prevents damage to the board should liquid spillages occur.

If a spillage does occur, the water will be directed via a tube to the outside of the instrument, exiting beneath the sample compartment.

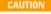

If a spillage does occur in Cary models 1/3/100/300, turn off the instrument immediately and sponge off any water lying on the Accessory Controller Board cover. Ensure that all water has been removed before turning the instrument back on.

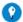

### Tip

For Cary model 1/3/100/300 users: When the Accessory Controller Board is installed, keep the dust covers supplied over the connectors in the bottom of the sample compartment. This prevents liquid spillages from entering the sockets and causing damage to the board.

### **Troubleshooting**

#### Problem

Communications between the Accessory Controller Board and an accessory don't appear to be functioning.

#### **Solution**

Check that the accessory is firmly connected to the board. Switch the instrument off and on again.

## Spare parts

These spare parts are available from Agilent. For ordering information, please see the Agilent website at <a href="www.agilent.com">www.agilent.com</a>. Use Agilent-supplied spare parts only, unless otherwise specified.

#### Item

9-pin dust cover

15-pin dust cover

25-pin dust cover

# **Double Aperture Accessory**

For Cary 1/3/4/5/100/300/400/500/500i/4000/5000/6000i/7000/Deep UV

The above model is Pollution degree 2 and Installation Category II.

### **Contents**

- Introduction
- Theory
- Operation
  - o Installing
  - o Attenuating the reference beam
- Validating and optimizing
- Instrument specifications

### Introduction

The Double Aperture method, first used by Clarke at the National Physical Laboratory in England, is used by the major national standards laboratories to measure the absolute accuracy of their reference spectrophotometers. It requires relatively simple apparatus and has few limitations compared to other methods. The Double Aperture accessory allows you to use this method to measure the absolute photometric accuracy of your Cary spectrophotometer.

NOTE

The Double Aperture accessory cannot be used to measure photometric accuracy in the NIR.

Accessories Page 171 of 345

## **Theory**

The linear resistor chains recommended by photomultiplier manufacturers for generating individual dynode voltage supplies can be shown, using the double aperture method, to produce significant non-linearity under the typical operating conditions used in UV-Vis spectrophotometers. The magnitude can be of order +0.002 Abs at 0.3 Abs and +0.004 Abs at 1 Abs.

The dynode supplies used in Cary spectrophotometers are not derived from linear resistor chains, but from systems that dramatically reduce the above errors.

A photometric transmittance scale is arbitrarily defined by setting the response with no light through the sample beam to be zero and the response with no sample in the beam to be 100%. If the response is linear, then the scale is absolutely accurate.

Absorbance measurements obtained by mathematical conversion from transmittance measurements on such a scale also have absolute accuracy.

Scale errors in transmittance can be converted to absorbance errors using the formula

$$DAbs = -DT / 2.3T.$$

There are several methods available for determining photometric accuracy. Chemical standards are limited to accuracies of order 0.005 Abs.

Calibrated neutral density filters are available which are certified to be within 0.5 to 1% of their stated transmittance (0.002 to 0.004 Abs) if used at the specified wavelengths, spectral bandwidths and within a degree or two of the defined temperature.

The Double Aperture method has no limitations on SBW or temperature and can yield precisions about 2 orders better than these uncertainties. It is the method used by most standards laboratories.

In its basic form, the equipment consists of a plate with two separated holes that can be separately covered or uncovered to produce, from the instrument's sample beam, two independent light fluxes onto the detector.

If the detection and measurement system is linear, then the sum of the transmittance measurements of each single aperture should equal the transmittance measurement obtained with both apertures open.

If the measurement with both apertures open is 100%T, then the difference between 50%T and the average of the two single aperture readings is the absolute scale error at 50%, refer to the diagram following.

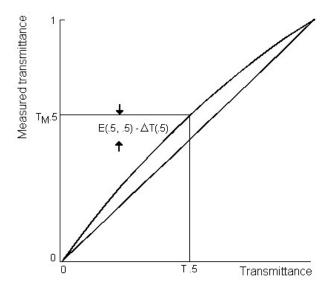

Figure 1. Transmittance scale error at 50%T

If the sample beam is now attenuated so the reading with both apertures open is 50%T, the absolute error at 25%T can be obtained from a similar set of measurements.

To show how this is derived, it is necessary to define some symbols, and develop some simple equations.

Let Tm(x) = T(x) + DT (Equation 1)

Accessories Page 172 of 345

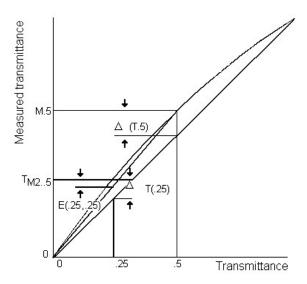

Figure 2. Transmittance scale error at 25%T

where:

Tm(x) is the measured transmittance,

T(x) is the actual transmittance and

DT(x) is the scale error at transmittance x.

For a pair of independent apertures that read Tm(a) and Tm(b) when measured separately and Tm(a+b) when measured together, we can calculate

$$E(a,b) = (Tm(a) + Tm(b) - Tm(a+b)) / 2$$
 (Equation 2)

Substituting for Tm from equation (1), this reduces to

$$E(a,b) = (DT(a) + DT(b) - DT(a+b)) / 2$$

If Tm(a+b) is 100%, DT(a+b) is zero, and if the two fluxes are adjusted to be equal, then

$$E(.5,.5) = DT(.5)$$

When the reading with both apertures is attenuated to 50% we can measure

$$E(.25,.25) = (DT(.25) + DT(.25) - DT(.5))/2 = DT(.25) - 1/2 DT(.5)$$

from which

$$DT(.25) = E(.25,.25) + 1/2 DT(.5)$$

This process of attenuation and measurement can be continued to yield absolute error measurement at 12.5% and 6.25%. Conversion of transmittance errors to Absorbance errors yields a set of absolute absorbance errors at intervals of 0.3 Abs.

An alternative method of extending the calibration curve from 0.3 Abs to higher Abs is to use the method of 'Addition of Filters'. This method used on its own, is capable of measuring relative linearity errors in an Abs scale but is not capable of yielding absolute errors. When coupled with the Double Aperture method, absolute errors can be measured.

The basis of the method is to measure the absorbance of two filters individually and with the two filters in series. If the filters are uniform and surface inter-reflections are eliminated by tilting the filters slightly, then the difference between the series measurement and the sum of individual measurements is the additional error at the summed absorbance. If the error in the individual measurements is known then the error at the summed absorbance can be calculated as the sum of the individual measurement errors plus the additional error.

If the initial pair of filters are 0.3 Abs, their measurements can be corrected by the Double Aperture method. The error at 0.6 Abs is then twice the Double Aperture error plus the additional error. The series can be extended up or down the Abs scale by suitable choice of filters. Note that the precise value of the filters need not be known-only the correction that needs to be applied to the measured value.

## **Operation**

Accessories Page 173 of 345

The Double Aperture accessory consists of two holders, one for the reference beam and one for the sample beam. Both holders fit onto the standard cell holder base.

The holder for the sample beam has a vertical plate which must be placed in the appropriate position for the instrument model and wavelength you are measuring. This is explained later.

The holder for the reference beam is designed to hold microscope slides which attenuate the beam when the wavelength is in the visible region. If you are going to perform the measurements in the UV then you will need to use the V-shaped attenuator supplied with the Double Aperture accessory.

### **Installing**

### To install the Double Aperture accessory:

- 1. Install the cell holder bases in the instrument. Refer to the instrument operation instructions for instructions on how to do this.
  - NOTE For Cary 4000/5000/6000i/7000, there are two mounting options:
    - Mount the Double Aperture accessory on the new generation cell base, and mount the new cell base on the new down plate and lock it in.
    - Mount the Double Aperture accessory on the old model cell base, and mount the old cell base onto the sample compartment floor. You will firstly need to remove the lock-down plate.
- 2. Turn on the instrument and let it warm up for at least an hour.
- 3. Start the Cary WinUV software and set the 'SBW' to '2'. (Refer to the software operating instructions for details on how to use the software.)
- 4. With nothing in the beams, close the sample compartment lid and click the **Zero** button.
- 5. Remove the holder with the double aperture plate from the packing box. Ensure that the double aperture plate is in the correct position for the instrument model you are going to use. Refer to the following diagram. To move the double aperture plate, remove the two screws from the base of the plate and use them to fasten the double aperture plate in the one of the other positions.

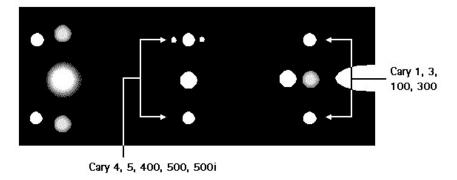

Figure 3. Position the double aperture plate in the appropriate position for the instrument and wavelength you are going to use

- 6. Place the holder with the double aperture plate in the sample beam.
- 7. Install the aperture mask on the holder in the sample beam. Place the mask on the holder so that both apertures are open.

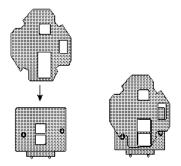

Figure 4. Install the aperture mask so that both apertures are open

8. Close the sample compartment lid. Go to the wavelength you are going to use for the measurement. Note the '%Transmission' reading.

Accessories Page 174 of 345

Steps 9 to 11 are appropriate only for Cary models 4/5/400/500i/4000/5000/6000i/7000.

- 9. Open the sample compartment and go to zero.
- 10. Remove the aperture mask. Using a hexagonal balldriver, adjust the three height adjustment screws on the cell holder base in the sample beam until the image is centered over the apertures.

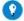

#### Tip

It may help to hold a piece of white paper in front of the apertures, so that you can see the image clearly. You can use the apertures mask to draw the apertures on the paper first.

- 11. Go to the wavelength you used in <u>Step 8</u>.
- 12. Insert the aperture mask so that only the lower aperture is open.

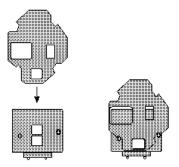

Figure 5. Insert the aperture mask so that the lower aperture is open

- 13. Adjust the height screws on the holder until the '%Trans' reading on the screen is half (±1%) of the reading noted in Step 8.
- 14. Rotate the mask until both apertures are open. Close the sample compartment lid and note the '%Trans' reading again. Perform Steps 12 and 13 again. Repeat these measurements with both apertures open and then only the lower aperture open until the reading for the lower aperture is half (±1%) of the reading with both apertures open.

### Attenuating the reference beam

### If you are performing measurements in the visible region:

1. Install the attenuator holder supplied with the Double Aperture accessory in the reference beam. Place one of the microscope slides on the holder.

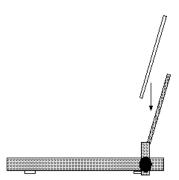

Figure 6. Place a microscope slide on the holder in the reference beam

2. Close the lid and note the '%Trans' reading. If it is not 100%T ± 1%, adjust the angle and/or number of the microscope slide(s) until this is achieved.

### If you are performing measurements in the UV region you will need to:

- 1. Drive the instrument to 0 nm.
- 2. Open the sample compartment lid and install the attenuator holder supplied with the Double Aperture accessory in the reference beam.
- 3. Place the V-shaped attenuator on the holder (refer to following figure).

Accessories Page 175 of 345

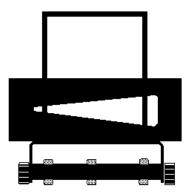

Figure 7. Place the V-shaped attenuator on the holder

- 4. You should be able to see the image falling on the V-shaped attenuator. Slide the attenuator across the beam until the V shape clips both the top and bottom of the beam.
- 5. Close the sample compartment lid and set the instrument to the wavelength you are going to use for the measurement.
- 6. Note the '%Trans' reading. If it is not 100%T ± 1%, adjust the position of the V-shaped attenuator until this is achieved.

### Validating and optimizing

The Cary WinUV software contains a suite of software tools to check the performance of your instrument. Double-click the 'Validate' icon in the 'Cary' folder to start the software.

Refer to the operating instructions for the validation software for details on its use.

## **Instrument specifications**

Using the Double Aperture technique, the specifications for photometric accuracy for the Cary spectrophotometers are now:

Cary 1E/3E/100/300:

- ±0.0006 Abs at 0.3 Abs (50%T), 190-900 nm, 2 second SAT
- $\pm 0.0012$  Abs at 1 Abs (10%T), 190-900 nm, 2 second SAT

Cary 4E/5E/400/500/500i:

- ±0.0003 Abs at 0.3 Abs (50%T), 190-900 nm, 2 second SAT, PMT detector
- ±0.0006 Abs at 1 Abs (10%T), 190-900 nm, 2 second SAT, PMT detector

Cary 4000/5000/6000i/7000/DeepUV:

- $\pm 0.0003$  Abs at 0.3 Abs (50%T), 190-900 nm, 2 second SAT, PMT detector
- ±0.0006 Abs at 1 Abs (10%T), 190-900 nm, 2 second SAT, PMT detector

# **Extended Sample Compartment**

### For Cary 1/3/100/300

See also: Extended Sample Compartment for Cary 50 and 60, Extended Sample Compartment for Cary 4000/5000/6000i/7000/Deep UV

The above model is Pollution degree 2 and Installation Category II.

### **Contents**

- Introduction
- Specifications
  - o Internal dimensions
  - o Hose connectors
- Installation
- Spare parts

Accessories Page 176 of 345

### Introduction

The Extended Sample compartment is an accessory that replaces the standard front wall of the sample compartment, increasing the size of the sample compartment. It features a unique 'double-skinned' design which ensures light sealing of the sample compartment.

It may be used simply to provide more space inside the sample compartment, for large samples and so on. Some accessories which are available for the Cary spectrophotometer also require the use of the Extended Sample Compartment. These accessories include:

| Description                                 |
|---------------------------------------------|
| Absolute Specular Reflectance accessory     |
| Multicell Holder, Ambient                   |
| Multicell Holder, Thermostatted             |
| Sample Transport accessory                  |
| Dual Rectangular Thermostatted Cell Holders |
| Dual Cylindrical Thermostatted Cell Holders |

The Extended Sample Compartment is fitted with a removable baseplate. This plate has hose fittings for use with accessories which are thermostatted via a water bath.

## **Specifications**

### **Internal dimensions**

Width, upper: 153 mmWidth, lower: 140 mmDepth: 115 mmHeight: 135 mm

### Hose connectors

- External 2 barbs to fit 6 mm ID tubing
- Internal 2 elbows to fit 6 mm ID tubing

### **Installation**

### To install the External Sample Compartment:

- 1. Slide back the top panel on the Cary spectrophotometer and remove the front wall.
- 2. Install the accessory requiring the Extended Sample Compartment in the spectrophotometer. (Consult the appropriate accessory manual for details on how to do this.)
- 3. If the baseplate is not already fitted, slide it into the bottom of the Extended Sample Compartment. The elbow hose connectors should be inside the accessory, facing towards the instrument.
- 4. Holding the Extended Sample Compartment assembly upright (refer to Figure 1), slot the two pins on the accessory into the key holes in the front edge of the sample compartment of the spectrophotometer. Lower the assembly gently and firmly so that the pins slide into the bottom of each key and hold the assembly in place.

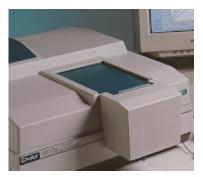

Figure 1. Extended sample compartment installed on a Cary 300

5. Slide the top panel forward. The accessory is now ready for use.

Accessories Page 177 of 345

## Spare parts

These spare parts are available from Agilent. Use only Agilent-supplied parts, unless otherwise specified. See the Agilent website for ordering information at <a href="https://www.agilent.com">www.agilent.com</a>.

| Description           |  |
|-----------------------|--|
| Replacement felt tape |  |
| Accessory baseplate   |  |

# **Fiber Optic Coupler**

For Cary 1/3/100/300

See also: Fiber Optic Coupler for Cary 50 and 60

This model is Equipment Class I.

#### **Contents**

- Introduction
- Specifications
- Installation and alignment
  - o **Unpacking**
  - o Installing
  - o Aligning
- Fitting fiber optic probes
- Common operations
  - o Wavelength scans
- Troubleshooting
- Spare parts and accessories

### Introduction

The function of the Fiber Optic Coupler is to firstly direct light from the instrument sample beam into an optical fiber probe, and then to redirect the return light from this probe back into the Cary 1/3/100/300 detector optics. This allows the connection of a fiber optic probe to the instrument for remote sensing.

NOTE

'Fiber optic probes' or 'probes' are not supplied with the accessory, but fit onto the two connectors on the front plate. Probes can be purchased from Agilent -- refer to <a href="Spare parts and accessories">Spare parts and accessories</a>.

The use of fiber probes for remote analysis is appropriate when:

- Sterile conditions need to be maintained.
- High temperature and/or pressure, radiation or poisons prevent direct handling of samples.
- Measurements need to be performed inside a glove box.
- Monitoring a reaction in a process bath.
- Measuring very small samples, such as single drops or crystals, or very large samples, such as windows, mirrors or human skin, which
  are impossible to mount in the normal instrument configuration.
- Optimizing a process in pilot plants to evaluate and define optimum parameters for process control.
- Measuring samples in situ in real time (for example, in an electrochemical cell or reactor bomb).

## **Specifications**

| Number of channels:      | 1                                                                                |
|--------------------------|----------------------------------------------------------------------------------|
| Fiber connectors:        | One output and one input SMA-905 connector                                       |
| Fiber core diameter:     | 600 μm                                                                           |
| Numerical aperture (NA): | 0.22                                                                             |
| Wavelength range:        | 190-900 nm                                                                       |
| Light throughput:        | $\geq$ 10% of instrument light throughput for the accessory at these conditions: |
|                          |                                                                                  |

Accessories Page 178 of 345

|              | <ul> <li>1 nm SBW</li> <li>500 nm wavelength setting</li> <li>0.5 m 600 micron 0.22 NA quartz fiber loop</li> <li>Ambient conditions</li> </ul> Fiber transmission characteristics will normally limit this range depending on the probe purchased.                                                                                                 |
|--------------|----------------------------------------------------------------------------------------------------|
| Noise level: | <ul> <li>≤ 0.0006 Abs RMS at 0 Abs for these conditions:</li> <li>• 1 nm SBW</li> <li>• 1 second integration time (that is, Signal averaging time of 1.000 for FITF and Averaging time of 1.0000 for C-OS2 versions</li> <li>• 500 nm wavelength setting</li> <li>• 0.5 m 600 μm 0.22 NA quartz fiber loop</li> <li>• Ambient conditions</li> </ul> |

NOTE

Performance characteristics will vary according to the fiber optic probe used. Transmission characteristics and the signal stability may also vary from probe to probe.

## Installation and alignment

### Unpacking

Unpack the accessory. Check that you have received all of the items in the accessory kit by referring to the packing list:

| Item                 |  |
|----------------------|--|
| Fiber Optic Coupler  |  |
| Operation manual     |  |
| Screwdriver          |  |
| Wrench, double-ended |  |

CAUTION

Inspect all parts for damage during transit. Any damage should be reported immediately. Refer to the accessory by part number

### Installing

You will need:

- Screwdriver (provided with accessory)
- Double-ended wrench (provided with accessory)
- Fiber loop or fiber probe (not supplied, but available from Agilent, refer to chapter 7)
- Black cloth (not supplied)

### To install the Fiber Optic Coupler in the sample compartment:

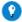

#### Tip

If you are installing the accessory for the first time, refer to the <u>Alignment procedure</u> (Steps 1 and 2), and remove the Optics Coupler mirror cover. (This is easier to do now, rather than after installation.)

Do not remove the cover now if have already aligned the accessory and are reinstalling it.

- 1. Turn on the computer and start the Cary WinUV software.
- 2. Open the sample compartment lid and remove the sample compartment front plate.
- 3. Remove any accessories or sample holders from the sample compartment.
- 4. Hold the accessory so that the front plate of the Fiber Optic Coupler is towards you.
- 5. Place the accessory in the sample compartment. The locating screw on the front, left side of the sample compartment must fit into the hole at the front of the accessory base.
- 6. Tighten the two thumbscrews at the back of the accessory.

The accessory is now installed. You must now align the accessory in the instrument.

### Aligning

### To align the Fiber Optic Coupler:

Accessories Page 179 of 345

- 1. Undo and remove the two screws (and washers) holding the mirror cover on the coupler.
- 2. Remove the cover.
- 3. Fit one of the two SMA connectors on your fiber optic loop or probe into the 'In' channel on the Fiber Optic Coupler. Fit the other into the 'Out' channel. Tighten the screws by hand.

CAUTION Screws should be finger-tight. Do not over-tighten or you may damage the connectors.

NOTE It does not matter which end of the loop or probe is pushed into the 'In' and 'Out' positions.

- 4. Turn on the spectrophotometer.
- 5. Click the Start button on the Windows taskbar, then Programs, Agilent, Cary WinUV, and Align.
- 6. Click the **Cary** menu and set these parameters:
  - Y Mode: %TAve time (s): 1.000
  - o SBW: 1.0
  - o Wavelength (nm): 500.00
- 7. Locate the four brass-headed screws that control the position of the two Fiber Optic Coupler mirrors. (There are two screws per mirror.)
- 8. Cover the sample compartment with the black cloth.
- 9. If you have a probe, rather than a loop attached, check that the light is reaching the detector. (For instance, with a Solids transmission probe, place the ends of the two probes together, and with a diffuse reflectance probe, make sure that it is placed on a highly reflective surface (such as a white tile).

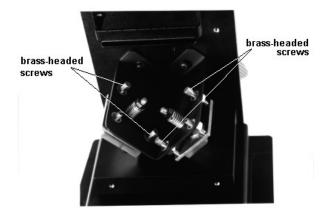

Figure 1. Fiber Optic Coupler alignment screws

- 10. With the wrench (double-ended, supplied with the accessory), adjust each screw in turn to peak the %transmission reading on the computer screen(by checking the location of the screws and then re-covering your hand and the compartment with the black cloth).
  - NOTE The order in which the screws are adjusted is not critical, nor is there any interdependence between adjustments.
- 11. Replace the mirror cover.
- 12. Replace and tighten the two screws (and washers).

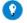

Tip

Put the top screws in place first to hold the cover in place. This makes it easier to insert the bottom screws.

13. Close the sample compartment lid.

The Fiber Optic Coupler is now installed and aligned, ready for use.

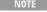

While the alignment of the accessory should not alter if it is removed and replaced in the sample compartment, you should check the alignment at regular intervals (say every two to three months).

## Fitting fiber optic probes

You can install a Reflectance or a Transmission probe to the coupler depending on the sort of measurement that you are going to take.

## **Common operations**

### Wavelength scans

To use the Fiber Optic Coupler to perform a baseline-corrected wavelength scan:

Accessories Page 180 of 345

1. Turn on the computer and start the Cary WinUV software -- click the Windows Start button, then Programs, Agilent, Cary WinUV and Scan.

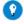

### Tip

It is good practice to start the Cary WinUV software before turning on the spectrophotometer. This enables you to monitor any errors that might appear during the instrument power-up and initialization.

- 2. Check that the Fiber Optic Coupler is installed in the sample compartment and aligned.
- 3. Fit one of the two SMA connectors on a fiber optic probe into the 'In' channel on the Fiber Optic Coupler. Fit the other into the 'Out' channel. Tighten the screws.

CAUTION Screws should be finger-tight. Do not over-tighten or you may damage the connectors.

NOTE It does not matter which SMA connector on the probe is pushed into the 'In' and 'Out' positions.

- 4. Turn on the spectrophotometer.
- 5. Set these parameters:

| Cary Options page                 |                |
|-----------------------------------|----------------|
| X mode: Mode                      | Nanometers     |
| X mode: Start/Stop                | User-set range |
| Y mode: Mode                      | %T             |
| Y mode: Y min                     | 0.00           |
| Y mode: Y max                     | 100.00         |
| Scan controls: Ave time (s)       | 1.000          |
| Scan controls: Data interval (nm) | 0.500          |
| Scan controls: Scan rate (nm/min) | 30.000         |
| Advanced Settings page            |                |
| SBW/Energy: Fixed SBW             | ON             |
| SBW/Energy: SBW (nm)              | 2.00           |
| SBW/Energy: Beam mode             | Double         |
| SBW/Energy: Slit height           | Reduced        |
| Source: Lamps                     | UV-Vis         |
| Source: Source changeover (nm)    | 350.0          |
| Baseline page                     |                |
| Baseline Correction               | ON             |
| File Storage page                 |                |
| Storage On (Prompt at Start)      | ON             |

The other parameters do not affect your measurement.

6. Position your fiber optic probe in/on your calibration blank.

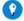

#### Tip

Agilent has found that most probes need some light shielding to operate correctly. If you find that the signal is noisy, try coverir light shielding) the probe.

- 7. Close the sample compartment lid and click the **Baseline** button in the 'Scan' dialog box.
- 8. Follow the prompts on the screen to perform a 100%T baseline scan.
- 9. Position your fiber optic probe in/on your sample. Close the lid and click the **Start** button. The resultant scan is the baseline-corrected scan of the sample.

## **Troubleshooting**

| The transmission of the fibers inside the probe changes with the angle at which they are bent. It is important to avoid sharply bending the probe. You may wish to use a series of clamps to hold the probe in position.                                                                                  |
|----------------------------------------------------------------------------------------------------|
| Check that you have connected the probe to both the 'In' and 'Out' connectors.                                                                                                    |
| Make sure that no room light is getting into the probe. This may necessitate wrapping a black cloth around the vessel containing the solution or placing the sample and probe inside a box. Increase the 'Ave time' (on the 'Cary' page of the 'Setup' dialog box) to reduce the photometric noise level. |
| or<br>Cl<br>M                                                                                                    |

Accessories Page 181 of 345

| I am using a fiber optic probe and am     |
|-------------------------------------------|
| getting unusual and inconsistent results. |

You probably have air bubbles trapped inside the opening in the fiber optic probe. Wiggle the fiber optic probe or tap it gently against the side of the vessel to release any bubbles. Also consider cross-contamination between samples -- you need to rinse or wipe the probe between each sample to prevent carry-over to the next sample.

### Spare parts and accessories

These spare parts are available from Agilent. Use only Agilent-supplied parts, unless otherwise specified. Ordering information is available on the Agilent website at <a href="https://www.agilent.com">www.agilent.com</a>.

| Item                                                           |
|----------------------------------------------------------------|
| Screwdriver                                                    |
| Wrench, double-ended                                           |
| Fiber Optic Loop                                               |
| Fiber Optic Reflectance Probe                                  |
| Fiber Optic Absorption Probe (measurement of solutions) UV-Vis |
| Fiber Optic Transmission Probe (measurement of solids)         |

C Technologies, Inc. manufactures probes suitable for connection to the Cary Fiber Optic Coupler. Contact C Technologies directly if you would like a special probe made or see <a href="https://www.ctechnologiesinc.com">www.ctechnologiesinc.com</a>.

# Fiber Optic Probe - %R

For Cary 1/3/100/300

The above model is Pollution degree 2 and Installation Category II.

### **Contents**

- Introduction
- <u>Installation</u>
- Alignment
- Taking a reading

### Introduction

The Reflectance Fiber Optic Probe is comprised of a bundle of fibers and is useful where a sample cannot be taken to the instrument. For example a car or another solid surface.

### **Installation**

The %R Fiber Optic Probe kit contains:

- Allen key
- Probe holder
- C.T. Technologies reflectance probes

To install and align the %R probe, you will need a piece of white paper. You will also need to install the fiber optic coupler.

### To install the probe:

- 1. Remove the protective sleeves from the small ends of the probes.
- 2. Fit the SMA connector onto either of the 'Light In' or the 'Light Out' channel on the Fiber Optic Coupler (refer to Figure 1).

Screws should be finger-tight. Do not over-tighten or you may damage the connectors.

Accessories Page 182 of 345

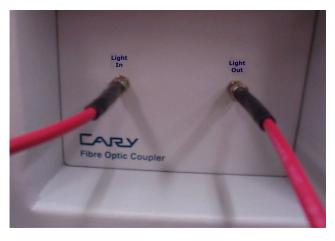

Figure 1. The end of the Reflectance probe can be fitted onto EITHER the 'Light In' or 'Light Out' channels

NOTE It does not matter which which of the 'Light In' or 'Light Out' channels are used.

- 3. Place the probe into the probe holder.
- 4. The probe now needs to be aligned.

## **Alignment**

To align the Fiber Optic Reflectance probe, you need a Spectralon disk (available from Agilent).

NOTE In some cases, it may be useful to use a retro-stand and clamp to assist it the alignment and taking of measurements.

### To align the probe:

- 1. Open the Align application.
- 2. Click the Cary tab and set these parameters:
  - o SBW (nm): 1.00
  - o Ordinate mode: %R
  - o Wavelength: As per sample
  - o Signal Averaging Time: 2 s
- 3. Hold the probe so that it is above the Spectralon disk.
- 4. Move the probe up and down in the holder until the maximum %R is achieved. Use the Allen key to tighten the probe holder and maintain the probe at this distance from the Spectralon disk, and during readings, the sample.

## Taking a reading

### To take a reading:

- 1. Open the Scan application.
- 2. Click the **Cary Options** tab and set these parameters:
  - o SBW (nm): 1.00
  - o Ordinate mode: %R
  - o Wavelength: As per sample
  - o Signal Averaging Time: 2 s
- 3. Using the Spectralon disk, perform a 100% baseline.
- 4. Place the probe in a position so that it is shining on the sample.
- 5. Click the **Read** button.

# Fiber Optic Probe - %T

### For Cary 1/3/100/300

The above model is Pollution degree 2 and Installation Category II.

### **Contents**

• Introduction

Accessories Page 183 of 345

- Installation
- Alignment
- Taking a reading

### Introduction

The %T Fiber Optic Probe enables you to take the instrument to the sample instead of the sample to the instrument. In some cases this is the only way to perform a measurement.

### Installation

The %T Fiber Optic Probe kit contains:

- Allen key
- Probe holder
- C.T. Technologies %T probes x 2

To install and a align the %T probe, you will need a piece of white paper. You will also need to install the Fiber Optic Coupler.

### To install the probes:

- 1. Remove the protective sleeves from the small ends of the probes.
- 2. Fit one of the two SMA connectors on a fiber optic probe into the 'In' channel on the Fiber Optic Coupler. Fit the other into the 'Out' channel. Tighten the screws (refer to Figure 1).

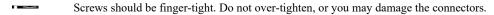

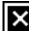

Figure 1. The end of the reflectance probes are fitted onto EITHER of the Light In or Light Out channels

- It does not matter which SMA connector on the probe is pushed into the 'In' and 'Out' positions.
- 3. Remove the protective cap from the probes and place one into each of the probe holders.

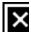

Figure 2. The probes in the probe holder. A) probes; B) probe collars

Accessories Page 184 of 345

- 4. Position the probes so that the distance between them is approximately the same as the sample to be analyzed.
- 5. Hold a piece of white paper in the middle of the sample area (between the two probes). Move the probes gently backwards and forwards until the light shining on the white paper gives the sharpest image.
- 6. The probes now need to be aligned.

### Alignment

Each Fiber Optic %T Probe is aligned separately.

### To align the probes:

- 1. Hold a piece of white paper in the sample area.
- 2. Open the Align application.
- 3. Click the Cary tab and select Zero Order.
- 4. Click the **Apply** button.
- 5. Repeat this process for the other probe.
  - Ensure that when you have aligned and tightened the probe collar, the space between the probes is sufficient to accommodate t sample.
- 6. Tighten the probe collars using the Allen key.
- 7. Recheck the focus by moving the piece of white paper backwards and forwards in the sample space.
- 8. The distances between the probes must remain the same for the blanks and sample.
- $\overline{\mathbf{x}}$  The alignment process must be repeated for any samples with a different width.

## Taking a reading

Sample thickness is very important when using the %T probes. Very thick samples cannot be analyzed this way.

### To take a reading using the %T probe:

- 1. Open the Scan application.
- 2. Set these parameters:
  - o SBW (nm): 1.00
  - o Ordinate mode: %T
  - Wavelength: As per sample

    form a baseline scan using a blank or a
- 3. Perform a baseline scan using a blank or air.
- 4. Place the sample between the probes. Do NOT move the probes.
- To reduce the refractive index, keep the sample as vertical as possible.

# **Linearity Neutral Density Kit**

For Cary 100/300/4000/5000/6000i/7000

### Introduction

This kit measures photometric linearity using the addition of filters technique. It contains two glass neutral density filters each of 0.3, 0.5, 1.0 and 1.5 absorbance.

The kit is suitable with use with any standard 10 mm cuvette holder.

Accessories Page 185 of 345

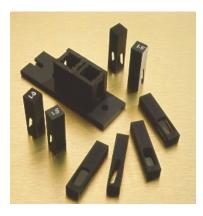

Figure 1. Linearity Neutral Density kit

## Spare parts

For ordering information please see the Agilent website at www.agilent.com.

| Description                |
|----------------------------|
| Linear Neutral Density kit |
| 0.5 Abs filter             |
| 1 Abs filter               |
| 1.5 Abs filter             |
| 0.3 Abs filter             |
| Filter holder              |

Click here to view the instructions for the Linearity Test kit.

# **Rear Beam Attenuator**

For Cary 1/3/4/5/100/300/400/500/500i/4000/5000/6000i/7000

### **Contents**

- Introduction
  - o Safety information
- Specifications
  - o Environmental conditions
  - o Electrical connections
  - o Weights and dimensions
  - o Performance
- Getting started
  - o <u>Unpacking</u>
  - o <u>Installing</u>

    - Cary 1/3/100/300
      Cary 4/5/400/500/500i/4000/5000/6000i/7000
- **Operation**
- Maintenance
- Spare parts
- Troubleshooting

## Introduction

The Rear Beam Attenuator (RBA) may be used in applications requiring continuous, wide-ranging attenuation of the optical beam.

Typical examples include measuring the transmittance of dense optical filters, compensating for sample holders and devices that restrict the light beam, and measuring samples with high absorbance (low transmittance).

Rear beam attenuation is most useful when the apparatus in the sample beam attenuates the light beam considerably. In such situations,

Accessories Page 186 of 345

attenuation of the rear beam will considerably increase the dynamic range of the instrument, as the detector is not then 'seeing' two dramatically different signals.

The Cary RBA allows attenuation of the rear beam from 0 to approximately 1.7 absorbance. The RBA is a software controlled, stepper motor driven accessory. It may be set to provide a nominated level of attenuation, a nominated photometric value, or a nominated angle. The unique computer-design of the disk enables the RBA to provide continuously variable attenuation.

The RBA may be used with any of these accessories:

- Film Holder
- Multicell Block
- Routine Sampler accessory
- Sample Transport
- Specular Reflectance accessory
- Single Cell Holders
- Dual Thermostatted Rectangular Cell Holders
- Dual Thermostatted Cylindrical Cell Holders
- · Solid Sample Holder

The RBA cannot be used with these accessories:

- · Diffuse Reflectance accessory
- · Praying Mantis

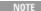

The Neutral Density Screen kit can be used to attenuate the rear beam while the Praying Mantis is in use. The Accessory Controller is required with this accessory.

### Safety information

Before using this accessory, you should read the Safety section.

If the equipment is used in a manner not specified by the manufacturer, the protection provided by the equipment may be impaired.

## **Specifications**

Your accessory is designed for indoor use only. It is suitable for these categories:

The above model is Pollution degree 2 and Installation Category II.

### **Environmental conditions**

Your accessory is only suitable for indoor use. In addition this accessory is suitable for the categories stated on the front of this manual.

| Condition                 | Altitude                  |       | Humidity (%RH)<br>non-condensing |
|---------------------------|---------------------------|-------|----------------------------------|
| Non-operating (transport) | 0-2133 m (0-7000 ft)      | 5–45  | 20–80                            |
|                           | 0-853 m (0-2800 ft)       | 10–35 | 8–80                             |
| specifications            | 853-2133 m (2800-7000 ft) | 10–25 | 8–80                             |

### **Electrical connections**

Spectrometer via flying lead, 9-way male D-type connector.

### Weights and dimensions

### Weights

Packed: 0.7 kg (1.5 lb)Unpacked: 0.4 kg (0.9 lb)

### Dimensions (W x D x H)

- Packed: 300 x 220 x 140 mm (12 x 9 x 6 in)
- Unpacked:

Accessories Page 187 of 345

Cary 1/3/100/300 RBA: 25 x 190 x 110 mm (1 x 7 x 4 in) Cary 4/5/400/500/500i/4000/5000/6000i/7000 RBA: 25 x 230 x 160 mm (1 x 9 x 6 in)

#### **Performance**

Attenuation: 0 to approximately 1.7 Abs

Interval: 1 step = 1.8 degrees (approximately 0.01 Abs)

## **Getting started**

### Unpacking

Unpack the accessory and check that you have received the components listed in the packing list supplied with the shipment.

CAUTION

Inspect all parts for damage. Any damage should be reported immediately. Refer to the accessory by part number.

### **Installing**

There are two versions of the RBA -- one for the Cary 1/3/100/300 and another for the Cary 4/5/400/500i/4000/500i/4000/5000i/7000.

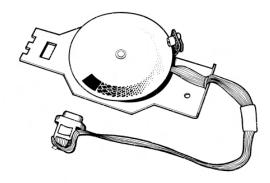

Figure 1. RBA for Cary 1/3/100/300

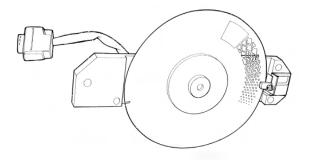

Figure 2. RBA for Cary 4/5/400/500/500i/4000/5000/6000i/7000

### Installing in the Cary 1/3/100/300

### To install the RBA:

- 1. Turn off the instrument. (You may leave the computer on.)

  CAUTION

  The instrument must be off when plugging or unplugging the accessory, or serious electronic damage may be caused.
- 2. Remove any accessories from the sample compartment.
- 3. Remove the window bracket from the right side of the sample compartment by unscrewing the thumbscrews and sliding out the window bracket.
- 4. Place the accessory in the sample compartment wall with the metal tag in the slot towards the front of the sample compartment. Secure

Accessories Page 188 of 345

- the accessory with the thumbscrew. Do not over-tighten the thumbscrew.
- 5. Push the plug into the 9-pin socket in the floor of the sample compartment.
- 6. Place any other required accessory or the instrument baseplate in the sample compartment. Place the ribbon cord from the RBA to the rear and underneath the baseplate or second accessory, then fasten the baseplate or second accessory.
- 7. If necessary, install any other compatible accessory, taking care not to damage the RBA.
- 8. Ensure that the cable is out of the light path, then close the sample compartment lid, turn the instrument on and wait for it to initialize. The RBA will be set to the home (no attenuation) position during initialization.

Your RBA is now ready for use.

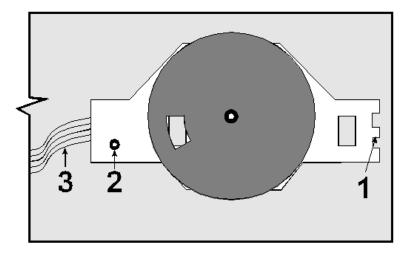

Figure 3. RBA in position on the right side of the sample compartment wall

| 1) T 4: 4       | 2) Therest         | 2) Dii       |
|-----------------|--------------------|--------------|
| 1) Locating tag | 2) Thumbscrew hole | 3) Plug cord |

### Installing in the Cary 4/5/400/500/500i/4000/5000/6000i/7000

NOTE

If you are going to use the RBA, you must ensure that the lock-down plate has been removed from the sample compartment before installing the RBA.

### To install the RBA:

- 1. Turn off the instrument, (you may leave the computer on) and remove any accessories from the sample compartment.
  - The instrument must be off when plugging or unplugging the accessory or serious electronic damage may be caused.
- 2. Remove the two rubber plugs from the right side of the sample compartment wall. You may need a flat-blade screwdriver to do this.
- 3. The RBA fits onto the two locating pins on the sample compartment wall.
- 4. Position the accessory in the sample compartment. It fits on the right side sample compartment wall at an angle of approximately 45 degrees. (The accessory cable goes towards the rear and top of the sample compartment near the plug sockets. The other end fits toward the front and to the base of the sample compartment wall.)
- 5. Position the RBA so that the metal protrusion at the lower-front end fits in the hole in the sample compartment wall. The holes in the accessory should fit over the locating pins.
- 6. Fasten the accessory using the two thumbscrews provided. Do not over-tighten the thumbscrews.
- 7. If necessary, carefully install any other compatible accessory.
- 8. Plug the accessory into the 9-pin socket at the rear of the sample compartment.
- 9. Close the sample compartment lid, turn the instrument on and wait for it to initialize. The RBA will be set to the home position (no attenuation) during initialization.

Your RBA is now ready for use.

Accessories Page 189 of 345

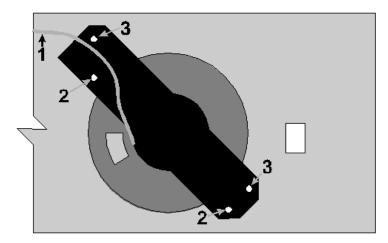

Figure 4. RBA in position on the right side of the Cary 4/5/400/500i/4000/5000/6000i/7000 sample compartment wall

| 1) Plug cord | 2) Positioning holes | 3) Thumbscrew holes |
|--------------|----------------------|---------------------|
| 1) 1145 0014 | 2) I obtaining notes | 5) Thumberew notes  |

## **Operation**

The RBA is controlled from the Cary WinUV software.

### To operate the RBA:

- In the Align application, use the RBA page to select whether you are using a Series I or Series II RBA.
   NOTE
   If the disk of the RBA is manually moved, turn the instrument off then on again to re-initialize the accessory.
- 2. Select Attenuation and enter a value in the field; the accessory will be driven to provide the attenuation entered.
- 3. Select **Position** and enter a value to position the disk to an absolute angular position, provided nothing external has moved the accessory, for example rotation of the disk by hand.

This mode provides consistency from method to method by allowing the user to enter the same value in the 'Setting' field to achieve exactly the same level of attenuation.

The table below gives typical values of absorbance for various position settings.

| Setting   | Reading | Setting   | Reading | Setting   | Reading |
|-----------|---------|-----------|---------|-----------|---------|
| (Degrees) | (Abs)   | (Degrees) | (Abs)   | (Degrees) | (Abs)   |
| 0         | 0.000   | 140       | 0.682   | 280       | 1.423   |
| 20        | 0.123   | 160       | 0.792   | 300       | 1.545   |
| 40        | 0.218   | 180       | 0.899   | 320       | 1.638   |
| 60        | 0.242   | 200       | 1.004   | 330       | 1.687   |
| 80        | 0.368   | 220       | 1.112   | 340       | 1.754   |
| 100       | 0.472   | 240       | 1.210   | 350       | 0.346   |
| 120       | 0.581   | 260       | 1.325   | 360       | 0.000   |

### Maintenance

Clean the RBA regularly with a soft cloth. If necessary, wipe carefully with a damp cloth -- use water only or a mild detergent. Do not use organic solvents or abrasive cleaning agents.

### Cary 1/3/100/300

Clean the optical windows of the Cary 1/100/3/300 RBA with high-purity ethanol. The windows should not be wiped with laboratory tissue, only lens-cleaning tissue should be used, and then only if necessary.

Accessories Page 190 of 345

## Spare parts

These spare parts are available from Agilent. For ordering information, please see the Agilent website at <a href="www.agilent.com">www.agilent.com</a>. Use only Agilent-supplied parts, unless otherwise specified.

### Description

Thumbscrews

Cary 4/5/400/500/500i Sample Compartment wall rubber plugs (protective closures)

## **Troubleshooting**

#### Problem

Incorrect attenuation is being set.

#### Solution

Check the following:

- The disk has not been accidentally moved.
- No object impedes the movement of the accessory.
- No moving object interferes with the accessory, for example an object mounted on the Sample Transport accessory during operation. The Cary system sets the accessory to its home position during initialization, then remembers where the disk is positioned by the software. If the disk is rotated by an external force, the position is lost. If you know that this has happened, or are unsure, you must turn the instrument off and on again to reset the accessory.

# **Sample Transport Accessory**

For Cary 1/3/100/300

See also: Sample Transport accessory for Cary 4/5/400/500/500i/4000/5000/6000i/7000/Deep UV

### **Contents**

- Introduction
- Specifications
- Getting started
  - o <u>Unpacking</u>
  - o <u>Installing</u>
- Operation
  - o Sample position
- Maintenance
- Troubleshooting

### Introduction

The Sample Transport accessory consists of a movable platform that can be used to position samples in the sample compartment. The Extended Sample Compartment must be used in conjunction with the Sample Transport accessory.

The accessory may be used to perform photometric measurements at different positions along a sample. Alternatively, wavelength or time scans may be performed at selected sample positions.

Several mounting holes are provided on the accessory for your own sample holders.

The Sample Transport accessory is used in conjunction with other Cary accessories. It forms the movement base for the Multicell Block.

Accessories Page 191 of 345

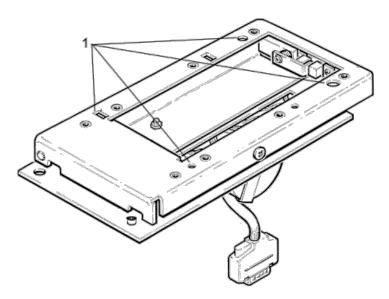

Figure 1. Sample Transport accessory showing mounting points (1)

The Sample Transport accessory plugs into the Accessory Controller Board via the 15-pin socket. Its movement can then be controlled via the Cary WinUV software.

### **Specifications**

The Sample Transport Accessory is for indoor use only. It is suitable for these categories:

The above model is Pollution degree 2 and Installation Category II.

- Maximum sample size: 180 mm (100 mm of which can be measured)
- Distance range: 0 to 100 mm
- Scanning rate: 0 to 600 mm/min
- Positional accuracy: ±0.25 mm
- Positional reproducibility: ±0.25 mm
- Mounting points provided: 8 M4 mounting points
  - 2 x 9 x 4.5 mm slots
  - 2 x 4.5 mm diameter holes
  - 2 x 8 mm diameter holes
- Environmental specifications: As per Cary spectrophotometer
- Power supply: 15-pin D-range connector in the base of the sample compartment

## **Getting started**

### Unpacking

Unpack the accessory and check that you have received all of the components listed in the packing list supplied with the accessory.

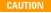

Inspect all parts for damage during transit. Any damage should be reported immediately. Refer to the accessory by model (Sample Transport) and part number.

### Installing

You will need:

- A flat-blade screwdriver (15 mm wide maximum)
- Small Philips screwdriver
- Extended Sample Compartment

The Sample Transport accessory consists of two main sections. The bottom section is firmly attached to the sample compartment floor, while the top section moves back and forth over it.

### To install the Sample Transport accessory:

Accessories Page 192 of 345

1. If present, remove any sample holders, the Cell Holder base and the rectangular protective plate from the sample compartment, and the dust cover from the 15-pin socket in the Accessory Controller Board.

- 2. Hold the accessory above the sample compartment (orientated as shown in Figure 2), and firmly press the accessory plug into the 15-pin connector in the bottom of the sample compartment.
- 3. The accessory fits onto the pin at the front of the sample compartment. The rear of the accessory is fastened by two screws.
- 4. Gently lower the accessory. Tighten the screw at the front.
- 5. Install and tighten the two screws at the back of the sample compartment.
- 6. Install the Extended Sample Compartment, following the instructions in the appropriate manual.
- 7. The Sample Transport accessory is now ready for use.
- 8. If you are using the Multicell Holder or the Film Holder, you should now install these accessories on top of the Sample Transport accessory.

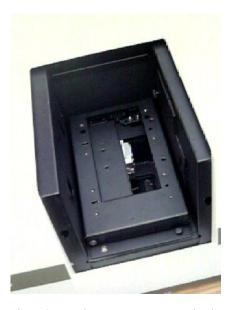

Figure 2. Sample Transport accessory in place in the sample compartment

## **Operation**

The Sample Transport Accessory may be moved to set positions at equal intervals along the accessory, allowing a wavelength scan or time drive measurement to be performed at each position. This is referred to as 'Measurements at position intervals'.

### Sample position

The moving section of the Sample Transport accessory is 100 mm long. When the accessory is in the 0 mm position, it is fully contracted. When it is in the 100 mm position, the upper section is fully extended over the front of the sample compartment.

You may wish to place a ruler next to the accessory and mark where your sample starts and finishes, relative to the rear edge of the accessory.

If you are operating the instrument in Double Beam mode, a sample in the sample beam must not pass the front edge of the reference beam window when the accessory is in the 'home' position, otherwise it will impede both the reference and the sample beams.

In Single Beam mode, a sample up to 100 mm long may be measured.

### Measurements at position intervals

To perform a 600 to 200 nm wavelength scan of the sample at each 10 mm point across a 40 mm long sample:

- 1. Switch on the computer, then the spectrophotometer and wait for the initialization procedure to be completed.
- 2. Click the Start button on the Windows taskbar, then Programs, Agilent, Cary WinUV and Scan.
- 3. Click the **Setup** button and set these parameters:

### **Cary Options page**

| X mode: Mode  | Nanometers |
|---------------|------------|
| X mode: Start | 600        |
| X mode: Stop  | 200        |
| Y mode: Mode  | %T         |

Accessories Page 193 of 345

| Y mode: Y min                     | 0              |
|-----------------------------------|----------------|
| Y mode: Y max                     | 100            |
| Scan controls: Ave time (s)       | 0.1            |
| Scan controls: Data interval (nm) | 1.0            |
| Scan controls: Scan rate (nm/min) | 600.00         |
| Cycle: Cycle mode                 | On             |
| Cycle: Cycle count                | 1              |
| Cycle: Cycle time (min)           | 0              |
| Advanced Settings page            |                |
| SBW                               | 2              |
| Beam mode                         | Double         |
| Source                            | UV-Vis         |
| Source changeover (nm)            | 350            |
| Baseline page                     |                |
| Correction                        | None           |
| Sample Transport page             |                |
| Sample transport                  | On             |
| Sample transport: Start           | 50             |
| Sample transport: Stop            | 90             |
| Sample transport: Interval        | 10             |
| Reports page                      |                |
| Peak table: Maximum peak          | On             |
| i cak table. Maximum peak         |                |
| Peak table: Threshold             | 10.000         |
| •                                 | 10.000<br>None |
| Peak table: Threshold             |                |
| Peak table: Threshold Autoconvert |                |

Storage: Storage on (prompt at start) On
4. Click the **Start** button to commence the measurement.

The Sample Transport accessory can be reset at any time by clicking the 'Reset' button on the 'Auto Accessories' page. This will drive the accessory to 0 mm.

### Maintenance

The Sample Transport accessory requires no routine maintenance other than careful handling of the 'opto' sensor attached to the printed circuit board on the end of the accessory. The accessory should be stored in an area free from dust.

To clean the accessory, wipe it with a cloth lightly dampened with alcohol.

## **Troubleshooting**

#### Problem

The cable beneath the accessory fouls the transport mechanism.

#### Solution

When you install the accessory, ensure that the cable is pushed into the bottom of the sample compartment, clear from the sliding mechanism.

# Cary 4000/5000/6000i/7000 Accessories

- Solid sample accessories
- Liquid sample accessories
- Other accessories

# Cary 4000/5000/6000i/7000 Solid Sample Accessories

- Brewster angle holder
- <u>Diffuse reflectance accessory external</u>
- <u>Diffuse reflectance accessory internal</u>
- DRA-CA-5500M biconical diffuse reflectance accessory
- External fixed angle specular reflectance accessories floor-mounted

Accessories Page 194 of 345

- External fixed angle specular reflectance accessories slide-mounted
- Film holder accessories
- Gel scanning with sample transport accessory
- Polarizer and depolarizer
- Praying mantis diffuse reflectance accessory
- Solid sample holder
- Universal measurement accessory (UMA)
- Variable angle specular reflectance accessory
- VW absolute specular reflectance accessory

# **Auto Polarizer Accessory**

### For Cary 4000/5000/6000i/7000

### **Contents**

- Introduction
- Specifications
- Operation and Calibration
- Installation

### Introduction

The Auto Polarizer accessory provides the next-generation of polarization control for use with UV-Vis-NIR spectrophotometers such as the Cary 4000/5000/6000i/7000 systems. The new technology employs a nano-wire grid which is lithographically laid onto a highly transmissive quartz substrate. The nano-wires provide exceptional polarization quality (extinction ratio) over a broad wavelength range while the thin and compact wire grid polarizing element (< 3mm) allows for extra room in the sample compartment to improve ease of analysis. The wire grid arrangement has a wide acceptance angle ensuring the full spectrophotometer beam power can be polarized, which improves throughput and leads to better system sensitivity.

## **Specifications**

### **Auto Polarizer (Wire Grid)**

The Agilent wire grid polarizer is a broad band polarizer with a very large  $\pm 20$  deg acceptance angle and is relatively wavelength independent.

| Feature   | Agilent Wire Grid |
|-----------|-------------------|
| I Catul C | Agnent which driv |

Angle of Incidence (acceptance angle)

20 deg

at 1000 nm

Length < 3 mm\*

Spectral Range 250 nm - 2500 nmExtinction Ratio  $1.5 \times 10^{-5} **$ 

The reference and sample beams are identically polarized in the Cary 4000/5000/6000i/7000 spectrophotometers and are only partially polarized. Figure 1 shows scans with a polarizer set to various angles.

<sup>\*</sup> when mounted in motorized drive unit total length is approximately 35 mm

<sup>\*\*</sup> preliminary performance specifications.

Accessories Page 195 of 345

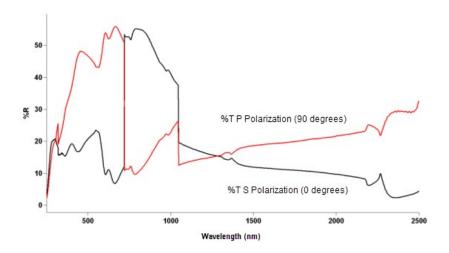

Figure 1. Typical uncorrected baseline scans of the polarizer at S and P polarization in the UMA

## **Operation and Calibration**

See: Auto Polarizer software control settings

### **Installation**

The Auto Polarizer can be used as a stand alone accessory or with the Universal Measurement Accessory (UMA). When used with the UMA, the small polarizing element (8 mm x 8 mm) can be used. When used as a stand alone auto polarizer in the Cary 4000/5000/6000i/7000 sample compartment, the large polarizing element (12 mm x 12 mm) is recommended to prevent energy loss and to ensure the full sample compartment beam in the Cary 4000/5000/6000i/7000 passes through the element unobstructed. The Auto Polarizer motor drive unit is installed in the base of the UMA in front of the sample beam (See: <a href="Auto Polarizer Installation">Auto Polarizer motor drive unit is</a>

As a stand alone accessory, the Auto Polarizer can be installed in the front sample beam or in the front and rear sample beams. The Auto Polarizer is compatible with the standard 2" x 3" slide mounts and can be mounted on the slide mounts of the solid sample holder.

### Installing polarizer elements into the motor drive unit

Polarizer elements come mounted in a frame. The mounted polarizer element can be clipped in to the Auto Polarizer motor drive unit. The circular notch (Figure 2) represents the home position (0 degrees).

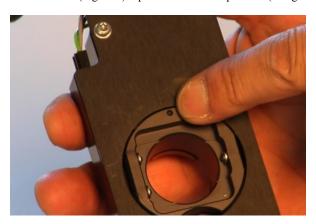

Figure 2. The Auto Polarizer motor drive unit showing the home position indicator

### **Installing the Solid Sample Holder**

The auto polarizer can be mounted in the slide mounts used with the solid sample holder. The slide mounts fix to the optical rails of the solid sample holder and can be positioned to the left or right of the beam focus at the centre of the sample compartment or on the side mounted slide mounts which can be fixed to the side of the optical rails.

Accessories Page 196 of 345

### To install the holder onto the baseplate:

1. Screw the optical rails into the removable baseplate using the 1/8 in hexagonal balldriver to tighten the two locating screws. The notch in the Solid Sample Holder should be on the side to the right of the baseplate (the back of the baseplate has two post clamps).

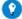

### Tip

You may find it more convenient to have a set of optical rails permanently installed onto a baseplate and simply install and reme the baseplate as required.

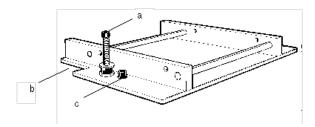

Figure 3. Optical rails showing the locating screw (a), notch (b) and adjustment screw (c)

- 2. Place the other set of rails (if being used) in the reference position with the notch towards the left beam entrance window. The setup procedure for both sample and reference solid sample holders is otherwise the same.
- 3. Loosely clamp the slide holder to its base. Insert the slide holder onto the optical rails but do not tighten the clamping screw.

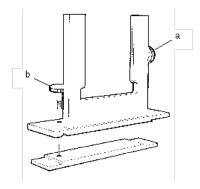

Figure 4. Slide holder showing the side screw (a) and clamping screw (b)

- 4. Insert the solid sample slide with attached V-holder or locking plate into the center of the slide holder and tighten the side screw.
- 5. The baseplate is then locked into position into the sample compartment. Refer to the instructions for using the lock-down mechanism.

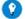

#### Tip

It is better to place the solid sample slide into the slide holder so that the slide masks the light beam before it reaches the sample This minimizes scattering of the light beam.

- 6. Now you must align the Solid Sample Holder in the light beam. Close the sample compartment lid.
- 7. Click the **Start** button on the Windows taskbar, then choose **Programs > Agilent > Cary WinUV > Align** to start the Align application. Click the **Cary** tab and select the **Zero Order** check box.
- 8. Place a piece of white paper in the light path and note where the light beam strikes the solid sample slide. The beam should be centered on the aperture.
- 9. If the beam is not centered, align it by first moving the slide holder along the optical rails to the center of the sample compartment. Tighten the clamping screw on the slide holder. You can then use the 2.5 mm hexagonal balldriver to adjust the three adjusting screws on the optical rail base until the beam appears to be visually aligned.

See also: Cary 4000/5000/6000i/7000 Solid Sample Holder

The Auto Polarizer can now be installed in the front, the rear or both sample beams

# **Brewster Angle Holder**

### For Cary 4000/5000/6000i/7000

The Brewster Angle Holder is an accessory that allows measurement of transmission at differing angles of incidence to the sample. The Brewster Angle Holder fits into a Solid Sample Holder slide.

Accessories Page 197 of 345

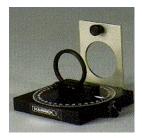

Figure 1. Brewster Angle Holder

# **Diffuse Reflectance Accessory - External**

### For Cary 4000/5000/6000i/7000

The above model is Pollution degree 2 and Installation Category II.

Refer to the Safety section of the Help for an explanation of the warnings and cautions used in this document.

#### **Contents**

- Introduction
- Theory
  - o Reflectance measurements
  - o Transmittance measurements
  - o Factors affecting accuracy or precision
- Description
  - o Design
  - o Integrating sphere
  - o Optics
  - o <u>Detector chamber</u>
  - o Reflectance standards
  - o Transmission sample holder
- Specifications
- Getting started
  - o <u>Unpacking</u>
  - o <u>Installing</u>
  - o Aligning
  - Error checks
- Attachment options
  - o <u>Transmission port cuvette holder</u>
  - o Center-mount sample holders
  - o Small Spot kit
  - o Powder cell
  - o Double aperture accessory
  - o Polarizer/depolarizer
- Operation
  - o Routine installation
  - o Removing from the instrument
  - o Collecting baseline scans
  - o 8°/h reflectance factor measurements (Comparison method)
  - o 8°/d reflectance factor measurements (Comparison method)
  - o 8°/h reflectance factor measurements (Single Beam mode)
  - o <u>0°/h transmission measurements</u> (Comparison method)
  - o <u>0°/d transmission measurements</u> (Comparison method)
  - o <u>Variable angle reflectance measurements</u> (center-mount sample holder)
  - o Absorbance measurements (cuvette center-mount sample holder)
  - o Using the Small Spot kit
  - o Small sample masking techniques
  - o Large sample reflectance measurements
  - o Applying a nitrogen purge
  - o NIR reflectance measurements (Cary 5000/7000 only)
  - o Specular-only reflectance measurements
- Measurement calibration and corrections
  - o <u>Calibration</u>
  - o When should I perform a calibration?

Accessories Page 198 of 345

- o Calibration using Cary WinUV
- Maintenance
  - o Cleaning and inspecting
  - o Mirror cleaning
- Standards
- Troubleshooting
- Alignment targets
- Sample mounting kits
- References

### Introduction

The traditional use of the spectrophotometer is to measure the absorbance or transmission of a clear or translucent liquid or solid. Typically UV-Vis/NIR spectroscopy applications include reaction kinetics, quantitative analysis or the identification of the chemical constituents in a substance. The measurement of reflectance offers an added dimension to the spectroscopy capabilities of your spectrophotometer, the analysis is no longer limited to the portion of the beam that penetrates the sample. Accordingly, the analysis is no longer limited to samples that are clear or translucent. The Diffuse Reflectance Accessory (DRA) provides the means of measuring absorbance or transmission of opaque, turbid and reflecting substances.

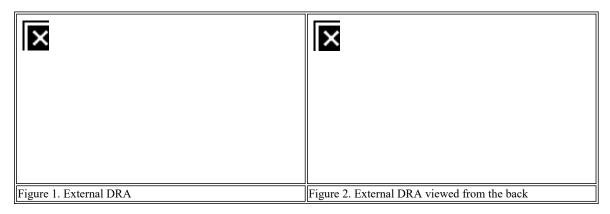

There are three versions of the DRA that operate over different wavelength ranges. These are <u>specified</u> below. While all of the following variations are available, the configurations indicated by ticks in the table below offer optimal operation.

### External DRA 900 External DRA 1800 External DRA 2500

Cary 4000

Cary 5000/7000

Cary 6000i

The Agilent 900/1800/2500 External DRA consists of a 150 mm diameter integrating sphere. The sphere is easily installed in the sample compartment of the instrument and features an inbuilt high-performance photomultiplier tube (PMT). The DRA also has lead sulfide (PbS) or indium-gallium-arsenic (InGaAs) detectors, which become active Agilent 2500 External DRA. The coating is polytetrafluoroethylene (PTFE), which exhibits NIR performance that is superior to traditional coatings(1), whilst maintaining UV-Vis performance.

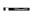

Hazard

If the DRA is not used in the manner specified by the manufacturer, the protection provided by the accessory may be impaired.

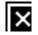

### **Theory**

Reflection consists of two components: specular and diffuse. Specular reflectance is the mirror-like reflection off a sample surface. Diffuse reflectance occurs when the surface reflects light in many different directions, giving the surface a matt finish.

Accessories Page 199 of 345

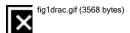

Figure 3. The two components of reflection: specular and diffuse reflection. n represents the surface normal, an imaginary line at 90° to the sample surface.

Traditionally, the accessory used to measure diffuse reflectance is the integrating sphere. Applications include characterizing solar materials, color measurement and characterization, and obtaining reflectance spectra of a painted surface. Integrating spheres have also proven ideal for measuring the transmission of turbid, translucent or opaque refractory materials where standard techniques proved inadequate due to loss of light resulting from the scattering effects of the sample. Samples which distort the beam of the instrument, such as a lens, can also be studied with the DRA.

The DRA is an integrating sphere accessory that replaces the sample compartment of the spectrophotometer instrument. An integrating sphere is a hollow optical device, either constructed from or coated internally with a white diffusing material and fitted with the same detector configuration as the host spectrophotometer. The coatings used in an integrating sphere usually depends on the wavelength capabilities demanded by the reflectance application.

The integrating sphere configuration offers some distinct advantages over the standard sample compartment. The changes made in sample beam and reference beam geometry on your accessory do not compromise the transmission and absorption measurement capabilities already inherent to the spectrophotometer the traditional sample transmission and absorbance measurements can be performed in the same manner, with or without the DRA. Because of the geometry of the integrating sphere, it has the ability to collect most reflected or transmitted radiation, remove any directional preferences, and present an integrated signal to the detector.

The DRA accessories each include an optical bench composed of double beam transfer optics in combination with a six-inch (150 mm) diameter integrating sphere. The integrating spheres are machined from SpectralonTM a highly-diffuse reflectance material. The accessory is equipped with a movable mirror in the sample beam optics to allow the beam to be focused at the transmission, reflectance, or center-mount sample positions. This feature adds versatility for measuring various size samples. The external DRA accessories are designed to perform reflectance, transmission, or absorbance measurements of diffuse, specular, or mixed samples. The Scan application of the Cary WinUV software is usually used when operating the accessory.

### **Reflectance measurements**

First, a baseline is recorded with the PTFE reference disk covering the reflectance port. The sample is then mounted over the port and the reflection off the sample surface is collected by the sphere. The reflectance is therefore measured relative to the PTFE disk. This is the 'substitution' method.

The total (diffuse and specular) or the diffuse-only reflectance may be measured by using either the specular plug (specular included) or the light trap (specular excluded). The specular component may be calculated from the difference of these two, or the Cary Absolute Specular Reflectance Accessory (SRA) may be used to give an absolute value of the specular component.

A variety of sample types and sizes may be used with the accessory, in conjunction with different sample holders. For powders, pastes or other material requiring a sample container, a powder cell is available for use in the DRA.

If only very small amounts of powder or paste are available, or if measurements extending beyond the range of 250 to 2500 nm are required, the DRA cannot be used. The Praying Mantis accessory is used for these measurements.

### **Transmittance measurements**

Accessories Page 200 of 345

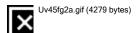

Figure 4: Collection of scattered light by an integrating sphere. Io = incident light, Is = scattered light

In order to perform useful measurements on scattering samples, it is necessary to collect a high proportion of the scattered radiation. The integrating sphere is a highly efficient collector of scattered radiation. Because of its design, the DRA overcomes many of the problems associated with measuring turbid or scattering samples, which include sloping baseline, poor signal-to-noise ratio and high background absorbance.

Whilst the DRA should be used when measuring the transmission of opaque or diffusing solid samples, the accessory may also be used when measuring turbid liquids.

Because the cuvette is located so as to be part of the wall of the sphere, a greater proportion of the scattered radiation transmitted by the sample is collected by the sphere, as shown in <u>Figure 3 above</u>.

With the PTFE reference disk in position, a sample is placed in the cuvette, and light is passed through the sample.

### Factors affecting accuracy or precision

Below are the major factors that may affect the accuracy of measurements when using the DRA.

### Aperture area/total surface area ratio

Some of the reflected light escapes through the ports. This has the effect of reducing the signal-to-noise ratio, and thus the precision of the measurement

 $The \ Commission \ Internationale \ de \ l' \ Eclairage \ (CIE) \ recommendation \ is \ a \ ratio \ of <10\%. \ This \ Figure \ is <10\% \ for \ the \ Cary \ External \ DRA.$ 

### Coating non-uniformity, ageing, or contamination

This accessory has been coated with PTFE via a unique process that ensures both a uniform coating on the inside of the sphere and the correct powder density. PTFE is durable, and does not yellow. The reflectivity of the PTFE is above 96% between 200–2500 nm, and greater than 99% between 350–1800 nm. The sphere will maintain its reflectivity indefinitely if not subjected to smoke or other contaminants. Contact with plastic materials may also contaminate the coating.

### **Incorrect sample placement**

Theory assumes that the sample placement will coincide with the inside of the sphere wall. The sample is normally placed at a port on the outside of the sphere wall. Spacing between the sample and the sphere wall can lead to large errors due to loss of reflected light.

Accessories Page 201 of 345

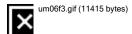

Figure 5. Some of the wide-angle scatter is lost when there is a space between the sample and the sphere wall

### Sample recess

Theory assumes that the sample is placed coincident with the inside of the sphere wall, however the sample is placed against the outside of the sphere wall. The porthole edges have a finite thickness, and some part of the beam reflected at wide angles may be intercepted by the sphere wall.

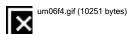

Figure 6. Some of the wide-angle reflection is intercepted by the sphere wall

The edges of the reflectance port are feathered to reduce this error.

#### Reference beam attenuation

Reference beam attenuation is most useful when the accessory or sample in the sample beam attenuates the light beam considerably. In such situations, attenuation of the reference beam will decrease noise and considerably increase the dynamic range of the instrument, as the detector is not then 'seeing' two dramatically different signals. Clips are provided at the reference beam window for this purpose. Metallic mesh screens are recommended if reference beam attenuation is required.

### Stray light

If the irradiating beam overfills the reflectance port, a proportion of sphere wall reflectance is mixed with that of the sample. This gives a high reading if this is not consistent between the baseline and the sample measurement.

### Gloss trap error

Gloss trap error is produced when the gloss trap is unable to completely absorb the specular component. In the measurement of diffuse-only reflectance, a 'gloss trap' is often used to absorb the specular component. Gloss traps are typically glossy black pyramidal light traps, matt black-coated cavities, or razor blade Fresnel light traps. However, the reflectance of many samples has broadened the specular peaks which cannot be excluded by standard sized light traps.

#### Differences between the standard and sample

It is important that the reference material be of a similar reflectivity and have similar properties to the sample. Otherwise large errors can be introduced, if for example a poorly reflecting material is measured relative to a highly reflective PTFE reference plate. The table below lists the appropriate reference materials that are recommended for use.

| Surface type | Reflectivity | Reference                               |
|--------------|--------------|-----------------------------------------|
| Matt         | High         | PTFE reference plate                    |
| Matt         | Low          | Labsphere diffuse reflectance standards |
| Glossy       | High         | PTFE reference plate                    |
| Glossy       | Low          | NIST SRM 2021                           |

Accessories Page 202 of 345

The <u>Troubleshooting</u> section contains information on the available reference surfaces.

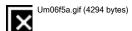

Figure 7. Highly-diffuse samples are measured against a flat PTFE reference plate

### Inaccuracy in the standard

If the standard material used to calculate a value is not accurate, this will hamper the determination of the reflectance of the sample. Great care must be taken to keep reference materials clean and unscratched.

For a detailed discussion on the factors affecting the measurement of diffuse reflectance and transmission with integrating spheres, refer to Reference 2.

### **Description**

### Design

The DRA accessories are designed specifically to measure the reflectance or transmission of solids, liquids, powders, or other small objects that can fit at the transmission or sample reflectance ports. Except for the sphere detectors, the construction of each version of the DRA is identical. Basic components of the accessory include the baseplate, integrating sphere, optics chamber and detector chamber. The basic components are illustrated in Figure 9.

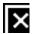

Figure 9. A schematic view of the external DRA

The optics chamber contains the transfer optics that direct the spectrophotometer beams to their final destinations. The integrating sphere collects and measures the radiation transmitted or reflected from the sample surface. A removable cover fits over the DRA to provide a light-tight operating environment. The sample reflectance and reference ports each are fitted with a separate magnetic port cover. The purposes of the covers are to reduce the potential for stray light when the accessory is in use and to keep the integrating sphere and standards clean when not in use.

Beam paths within the accessory are illustrated in the next figure. Light entering the accessory is directed to one of two entrance ports on the sphere: the reference beam and sample beam entrance ports. The sample beam entrance port is usually called the transmission port.

Accessories Page 203 of 345

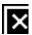

Figure 10. The optical design of the external DRA

# **Integrating sphere**

An integrating sphere is an optical device used to collect and measure electromagnetic radiation. The radiation sampled by the DRA integrating sphere is provided by the spectrophotometer reference and sample beams present inside the sample compartment. Upon entering the sphere, the light strikes the sample surface and the highly reflective walls of the cavity, undergoing many diffuse reflections. Radiation trapped inside the sphere cavity can dissipate by a combination of three ways. Most of the light eventually is absorbed into the sphere walls. Some of the light exits the cavity through one of the empty ports, and a small portion of the trapped radiation strikes the active surface of the sphere detector. A steady state radiant flux distribution is established almost instantaneously within the sphere and remains as long as the beam source is active. All integrating spheres possess one unique property with regard to a steady-state flux: the radiance all along the wall surface of the sphere is uniform and proportional to the flux of the source input. The sphere detector samples the radiance at the wall surface and relays the detector signal to the spectrophotometer for processing.

#### **Optics**

The optics chamber houses the transfer optics of the DRA accessory that direct the spectrophotometer reference and sample beams to their respective ports on the integrating sphere. The sample beam is the rear beam in the accessory. Mirrors labeled M1, M2 and M3 guide the sample beam through the sample transmission port of the integrating sphere and onto the sample reflectance port at an 8° angle of incidence. Mirrors M4 and M5 direct the reference beam through the reference beam entrance port onto the reference port.

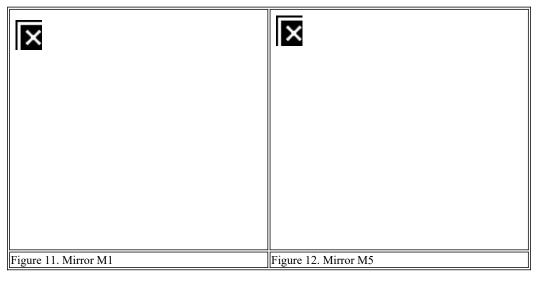

Mirrors M1 and M5 are fixed mounted mirrors that are adjustable in the vertical and horizontal planes. Mirror M1, illustrated in the Figure above, holds a flat mirror that helps direct the instrument sample beam into the integrating sphere transmission port. M5 holds a concave mirror surface that reflects the reference beam into the integrating sphere. The design of mirror M5, shown in the Figure below, is very

Accessories Page 204 of 345

similar to mirror M1. The fixed mirrors are mounted to the baseplate by two M5 bolts that can be adjusted using a 4 mm hex wrench. All mirror surfaces are coated with a Al/MgF<sub>2</sub> thin film.

Mirror M2 is a pivoting mirror assembly that positions a flat mirror surface into the sample beam path, directing the beam onto the movable mirror, M3. The mirror mount pivots about a fixed point. To rotate the mirror assembly horizontally, loosen the two screws shown in the Figure and rotate the floor adjustment with a large flathead screwdriver. To adjust the mirror surface vertically, use a 3 mm allen wrench.

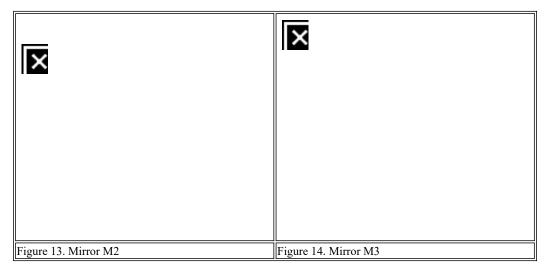

Mirror M3 is a spherical mirror that condenses the sample beam onto the target sample. The mirror can be mounted at any of three different positions on the baseplate of the DRA. These positions correspond to the transmission port, center-mount sample holder and sample reflectance port, and are labeled 'T', 'C' and 'R' respectively. M3 features a knurled mounting screw for convenient installation and removal as well as the standard vertical and horizontal adjustments. The mirror is illustrated below.

If you move M3 to a different position, you will need to realign the transfer optics.

Mirror M4 directs the raw reference beam through the collimating optic and onto mirror M5. The mirror mount is constructed in a manner to prevent stray light scattered from mirror M1 from reaching the integrating sphere. The mirror has a single adjustment in the vertical plane. If beam adjustment is required in the horizontal plane, loosen the cap screws at the base of the mirror mount and rotate the device slightly in either direction.

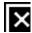

Figure 15. Mirror M4

The accessory is shipped from in a protective wooden case. The accessory should be stored in the case when the DRA is not being used.

# **Detector chamber**

The detector chamber attaches to the bottom of the baseplate and is located directly underneath the integrating sphere.

Accessories Page 205 of 345

# **Reflectance standards**

The DRA is shipped with three Spectralon reflectance standards. If a standard is calibrated, a calibration certificate that lists the reflectance data across the wavelength spectrum will be included. The typical reflectance values may be very close to the actual spectral reflectance of the standards, but the typical data is not traceable to NIST. The uncalibrated standards should be loaded at the reference and sample ports to protect the internal surfaces of the sphere when the accessory is installed but not in use.

Cleaning instructions for uncalibrated reflectance standards are provided when the standards are purchased. Calibrated standards can be returned to Labsphere for recalibration yearly, or whenever the reflective surface of the standard is soiled or damaged.

You may want to convert the reflectance values for your standards to a file compatible with Cary WinUV. This can be accomplished by copying the calibrated or uncalibrated reflectance data and pasting it into a spreadsheet such as Microsoft Excel. Save the data in the comma separated variable format (\*.csv) and paste the file into the 'Scan' data directory. Consult the relevant Help for more details.

# Transmission sample holder

The external DRA accessory uses either a clasp-style or cuvette-style sample holder that fits over the dovetail mount at the transmission port of the integrating sphere. The clasp-style device, shown below, is best suited for solid samples large enough to completely fill the transmission port. The optional cuvette sample holder mounts a liquid filled cuvette at the transmission port.

# **Specifications**

|                                     |                   | DRA 900                                                                                           | DRA 1800               | DRA 2500               |
|-------------------------------------|-------------------|---------------------------------------------------------------------------------------------------|------------------------|------------------------|
| Wavelength range                    | Cary 4000         | 200 nm to<br>900 nm *                                                                             | 200 nm to<br>900 nm    | 200 nm to<br>900 nm    |
|                                     | Cary<br>5000/7000 | 200 nm to<br>900 nm *                                                                             | 200 nm to<br>1800 nm * | 200 nm to<br>2500 nm * |
|                                     | Cary 6000i        | 200 nm to<br>900 nm *                                                                             | 200 nm to<br>1800 nm * | 200 nm to<br>1800 nm   |
| Detectors                           | UV/Vis            | R928 PMT                                                                                          | R928 PMT               | R928 PMT               |
|                                     | NIR               |                                                                                                   | TE* cooled<br>InGaAs   | TE* cooled<br>PbS      |
| Sphere diameter:                    |                   | 150 mm                                                                                            |                        |                        |
| Internal coating:                   |                   | Polytetrafluoroethylene                                                                           |                        |                        |
| Coating density:                    |                   | 1 g/cm3                                                                                           |                        |                        |
| Coating thickness:                  |                   | 4 mm                                                                                              |                        |                        |
| Port area/total surface area ratio: |                   | <10% (CIE recommendation: <10%)                                                                   |                        |                        |
| Minimum sample size#:               |                   | ~ 20 mm (3/4 in)                                                                                  |                        |                        |
| Maximum sample size:                |                   | Unlimited                                                                                         |                        |                        |
| Power input:                        |                   | Sample compartment DRA connector 15-pin D-range connector with two high voltage pins: -1000 V DC. |                        |                        |
| Purge gas connections:              |                   | Clean flexible tubing of 6 mm (1/4 in) internal diameter (Tygon PVC or equivalent)                |                        |                        |
| Size packed:                        |                   | W x L x H, 500 mm x 840 mm x 470 mm                                                               |                        |                        |
| Size unpacked:                      |                   | W x L x H, 330 mm x 660 mm x 300 mm                                                               |                        |                        |
| Weight packed:                      |                   | 35 kg                                                                                             |                        |                        |
| Weight unpacked:                    |                   | 12 kg                                                                                             |                        |                        |

<sup>\*</sup> Thermoelectrically-cooled.

<sup>#</sup> The optional Small Spot kit, with the aperture kit, permits the measurement of samples down to approximately 5 mm.

Accessories Page 206 of 345

The accessory is suitable for indoor use only. Suitable for Installation Category I and Pollution Degree 2. Environmental conditions are the same as for the Cary spectrophotometer.

# **Getting started**

This section describes how to unpack, install, and align your DRA.

This accessory includes mirrors, lenses and other fragile parts.

Treat the packaging and accessory with care. Do not jar the accessory. Avoid finger contact with mirrors and lenses. Do not attempt to clean or repair damaged surfaces.

If the equipment is not used in a manner not specified by the manufacturer, the protection provided by the equipment may be impaired.

# Unpacking

Open the shipping case and the enclosed packages with care.

Do not touch the mirrors or other transfer optics mounted on the accessory. Fingerprints will induce optical scattering and may reduce reflectance or transmission of these components at certain wavelengths.

As well as the particular external DRA that you have ordered, included in the package are:

| Item                                        | Description                                                                                                    |
|---------------------------------------------|----------------------------------------------------------------------------------------------------|
| 3 x Uncalibrated PTFE reference plates      | Three PTFE plates for collecting baselines and performing calibrations.                                                          |
| 1 x Accessory cover (installed)             |                                                                                                    |
| 2 x Magnetic sample port covers (installed) | Magnetic covers for the reflectance and reference ports.                                                                         |
| 1 x Light seal/guillotine                   | Metal plate to seal the join between the DRA and the sample compartment.                                                         |
| 1 x Lock-down pin                           | Metal pin to hold DRA into place.                                                                                                |
| 2 x Dovetail sample ledge (installed)       | Metal ledges to assist in mounting of samples and holders.                                                                       |
| 2 x Spring-loaded sample holder             | Round sample holder on a spring-loaded base for use at the reflectance and reference ports.                                      |
| 1 x Specular port plug                      |                                                                                                    |
| 1 x Specular light trap                     | Metal plate with PTFE cut-out to seal the specular port.                                                                         |
| 1 x Center port plug                        | Round PTFE plate to fit into the center-mount port.                                                                              |
| 1 x Transmission port holder                | Metal plate with two clips, for mounting of solid samples and the cuvette holder.                                                |
| 1 x M3 moveable mirror                      | Mirror that can be mounted in the Center, Reflectance or Transmission position depending on the type of measurement being taken. |
| 1 x Purge adapter                           | Stainless steel adaptor for applying a nitrogen purge to the DRA.                                                                |
| 1 x 5/32 Hex driver                         |                                                                                                    |
| 1 x Allen key                               |                                                                                                    |
| 1 x Test results                            | Results of factory tests on the DRA.                                                                                             |
| 1 x Cary WinUV Help disk                    |                                                                                                    |
| 1 x Patches disk                            |                                                                                                    |

Refer to the Agilent website, www.agilent.com for ordering information.

Inspect all parts for damage in transit. Any damage should be reported immediately. Refer to the accessory by model and serial number.

- 1. Unpack M3 and screw it into the 'R' position. Set the mirror alignment pins into the correct locator holes and secure the mount with the mounting screw. Refer to Figure 19.
- 2. Remove the accessory cover.

Accessories Page 207 of 345

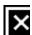

Figure 16. Removing the accessory cover

3. Remove the light seal/guillotine.

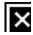

Figure 17. Removing the light seal

- 4. Remove the magnetized covers from the reference and reflectance ports.
- 5. Install the center-mount port plug into the top of the sphere. Refer to Figure 19.
- 6. Install the specular port plug. Refer to Figure 19.
- 7. Use the 'T' handle and the corner (marked 'Lift Here') to lift the DRA out of the box. See Figure 18.

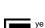

**Heavy Weight Hazard** 

The accessory is heavy (32.5 kg). Safe lifting procedures should be used.

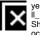

When the accessory is in its box, two people are required to do the lifting. There is a handle at each end of the box assist with lifting.

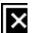

Accessories Page 208 of 345

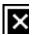

Figure 18. Lift the DRA from the wooden packing case as shown. One hand on the 'T' handle, the other under the corner marked 'Lift Here'.

If you have also ordered any of the specialized sample mount options, you must also inspect these kits. The <u>Standard Sample Holder kit</u> is included as standard with each DRA.

# **Installing**

The DRA fits into the spectrophotometer sample compartment using the Lock-Down mechanism.

- Do not touch the mirrors or other transfer optics mounted on the accessory. Fingerprints will induce optical scattering and may reduce reflectance or transmission of these components at certain wavelengths.
- 1. Turn off the spectrophotometer and remove any cell holders or other accessories from the sample compartment (the computer can be left on)
- 2. Turn the power to the spectrophotometer on and allow time for the instrument to warm up (about two hours).
- 3. Fully open the sample compartment lid and remove the front panel.
- 4. Make sure mirror M3 is set to the position in the DRA required for the intended application. The reflectance position 'R' is the one closest to the front of the accessory; the transmission position 'T' is the position furthest back. To move the mirror, loosen its mounting screw, lift the mirror off the baseplate and move it to the position required. Set the mirror alignment pins into the correct locator holes and secure the mount with the mounting screw (see Figure 19).

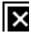

Figure 19. The Agilent 900/1800/2500 DRA with the optics cover removed. The large reference plate is clamped over the sample port at the center of the sphere cap.

- 5. If not installed already, fit the center-mount port plug into the top of the sphere.
- 6. If not installed already, install the specular port plug.

Accessories Page 209 of 345

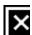

Figure 20. Install the specular port plug

7. Remove the accessory from the wooden container by lifting the accessory by the 'T' handle and the corner marked 'Lift Here'.

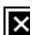

Figure 21. Lift the DRA from the wooden packing case as shown. One hand on the 'T' handle, the other under the corner marked 'Lift here'.

8. Slide the DRA into the sample compartment at a  $20^{\circ}$  angle.

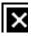

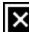

×

9. Take care to align the metal edges of the DRA with the guide tabs on the edge of the instrument sample compartment. This will correctly align and engage the rear lock-down pins into the the sample compartment floor. The following two photos illustrate how to line up the tabs, note inparticular the red circle indicating where the tabs should sit.

Accessories Page 210 of 345

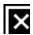

Figure 22. Align the tabs on the DRA with those on the instrument sample compartment

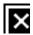

Figure 23. Place the front lock down pin into position

- 10. Place the front lock-down pin into the hole in the DRA floor next to the 'T' handle.
- 11. Gently manoeuvre the DRA until the pin falls into place.
- 12. Flick the lock-down lever on the front instrument panel to the left. Do not connect the accessory cable to the instrument.
  - The spectrophotometer must be turned off before plugging in the DRA, or serious damage may result.
- 13. Install the light seal.
- 14. Slide the adjustable sample ledge on to the dovetail ledges at the reflectance and reference ports.
- 15. Fit the spring-loaded sample holders onto the ledges at the reflectance and reference ports. Load a reflectance standard at each port and install the magnetic covers at each port.

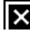

Figure 24. The sample holder fits onto the dovetail at either the reference or reflectance port

- 16. Install the transmission sample holder at the transmission port, it should slide easily into the dovetail cut-out (just behind the sphere) with the metal clips pointing up.
- 17. Click the Start button on the Windows taskbar, then Programs, Agilent, Cary WinUV and Align.
- 18. The first time you install the DRA you must check the optical alignment of the accessory as described in the Alignment check section.

Accessories Page 211 of 345

If the accessory fails the alignment check, proceed to the Aligning the DRA procedure.

- 19. If the DRA is correctly aligned close the sample compartment lid and turn the spectrophotometer instrument OFF.
  - The spectrophotometer must be turned off before plugging in the DRA, or serious damage may result.
- 20. Connect the accessory detector cable to the matching connector at the rear of the sample compartment (refer to Figure 25). Make sure the detector cable does not obstruct the beam path inside the optical chamber of the accessory. Close the sample compartment lid.

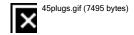

Figure 25. DRA socket

- 21. Click the **Start** button on the Windows taskbar, then **Programs**, **Agilent**, **Cary WinUV** and **Validate**. Turn on the spectrophotometer. If the instrument will not initialize, proceed to the <u>Troubleshooting</u> section.
- 22. Close the Validate application.
- 23. If desired, confirm the proper operation of the accessory by performing the diagnostic scans described in the <u>Diagnostic Scans</u> section of the Help. You may wish to perform these tests on the initial installation of the DRA.
- 24. Run the <u>Calibration</u> checks.

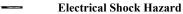

This accessory contains electrical circuits, devices, and components operating at dangerous voltages. Contact with these circuits, devices and components can cause death, serious injury, or painful electrical shock.

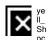

To prevent electric shocks, operators and other unauthorized personnel must never remove the main cover. This must be opened only by Agilent-trained, Agilent-qualified, or Agilent-approved service engineers.

# Aligning

Eye Hazard

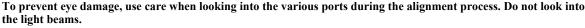

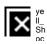

After installing the DRA it is necessary to check the alignment of the accessory. In some cases it will then be necessary to Align the DRA.

You will need:

- A flat-blade screwdriver
- 3 mm Allen key (provided)

#### Alignment check

This procedure can be used to check the optical alignment of the accessory without disturbing any mirror adjustments. A one inch square of translucent paper (for example, tissue) is required.

### To check the alignment:

- 1. Open the Align application (if it is not already running) by clicking the **Start** button on the Windows taskbar, then **Programs**, **Agilent**, **Cary WinUV** and **Align**.
- 2. Darken the room and set the instrument for white light operation as follows:

Beam Mode: Double
Y Mode: %R
Ave Time: 0.1
SBW: 2
Slit Height: Full

- 3. Select the Zero Order check box and click Apply.
- 4. Remove the cover to the accessory and remove the center-mount plug.

Accessories Page 212 of 345

5. Slide the piece of translucent paper (for example, tissue) into the reflectance port just behind the port opening. Looking through the center-mount port, examine the location of the sample beam relative to the port. Check that the beam is centered, and falls completely within the port surface area. The beam should not overfill the port.

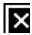

Figure 26. Checking the beam at the reflectance port

6. Repeat the previous step for the reference beam at the reference port.

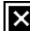

Figure 27. Checking the beam at the reference port

- 7. Mount or hold the translucent paper directly in front of the transmission port. Check that the sample beam is confined to the surface area inside the transmission port.
- 8. Repeat the previous step for the reference beam at the reference beam entrance port.
- 9. If the reference and sample beam profiles meet the criteria specified in the previous steps, the accessory optics are properly aligned and no further alignment is necessary. Return to <a href="Step 16">Step 16</a> of the installation procedure. If the accessory alignment does not meet the criteria, proceed to the following section.

# Aligning the DRA

This procedure is used to align the transfer mirrors in the accessory optical chamber. A 1 inch square of translucent paper is required that clearly displays the outline of the sample or reference beam when illuminated. The following procedure should be performed using white light operation. Refer to the illustration in Figure 28 when performing the optics alignment.

Accessories Page 213 of 345

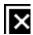

Figure 28. The optics of the DRA

#### To align the DRA:

1. Click the Start button on the Windows taskbar, then Programs, Agilent, Cary WinUV and Align.

2. Darken the room and set the instrument for white light operation by setting these parameters:

|              | Cary page |
|--------------|-----------|
| Beam Mode:   | Double    |
| Y Mode:      | %R        |
| Ave Time:    | 0.1       |
| SBW:         | 2         |
| Slit Height: | Full      |

- 3. Select the Zero Order check box and click Apply.
- 4. Place a piece of translucent paper in the sample beam path in front of M1 to check that the beam is centered. If the beam is not centered:
  - o Check that that DRA is correctly locked down onto the instrument sample compartment floor.
  - o If the DRA is correctly installed, and misalignment persists, contact your local Agilent service representative.
- 5. Place a piece of translucent paper in the sample beam path in front of M2. Turn the adjustment screws of mirror M1 until the beam is centered on M2.
- 6. Place the translucent paper in the sample beam path in front of M3. Adjust M2 until the beam is centered on M3. Use the hex ball screwdriver to loosen the locking nut on M2. Use the flat-blade screwdriver to adjust M2 until the beam is centered on M3.
- 7. Remove the cover to the accessory.
- 8. Make adjustments to mirror M3 using the translucent paper and one of these steps.
  - o For reflectance measurements, slide the piece of translucent paper into the reflectance port just behind the port opening. Examine the location of the sample beam relative to the port. Check that the beam is centered, and falls completely within the port surface area. If necessary, turn the adjustment screws of mirror M3 until the beam is centered on the opening at the sample reflectance port. Hold the piece of translucent paper at the transmission port just in front of the port opening. The beam should not overfill the reflectance or clip the transmission port. The sample beam is now aligned.
  - For transmission measurements, hold the piece of translucent paper at the transmission port just in front of the port opening.
     Turn the adjustment screws of mirror M3 until the sample beam is centered on the transmission port. In this configuration, the sample beam may overfill the reflectance port, but it should be tightly focused at the transmission port. The sample beam is now aligned.
  - For center-mount use, load the translucent paper into one of the center-mount sample holders and load the entire assembly into
    the sphere. Block the reference beam with a plate and remove the reference port plug. View the center-mount holder through the
    reference port. Turn the adjustment screws of mirror M3 until the beam is centered on the sample area but does not clip the edges
    of the transmission port. When finished, remove the blocking plate.
- 9. Place the paper in the beam path in front of M5. Turn the adjustment screws of mirror M4 until the reference beam is centered on M5.
- 10. Turn the adjustment screws of mirror M5 until the beam is centered on the reference port. If using a center-mount sample holder, the reference beam should pass directly in front of the center-mount device.
- 11. Alternately adjust mirrors M4 and M5 to center the reference beam on both the reference beam entrance and the reference ports such that the beam is not clipped by the center mount sample holder. The reference beam is now aligned.
- 12. Return to Step 7 of Installation.

#### Error checks and diagnostic scans

Accessories Page 214 of 345

The following section describes the procedures for a series of diagnostic scans or error checking. The scans should be performed as part of the installation procedure and routinely as part of a preventive maintenance program. The successful performance of the diagnostic scans validates the operation of the accessory. The accessory optics should be aligned and the electronics calibrated before proceeding with the diagnostic scans.

# ×

# Tip

It may be useful to construct a method file for each of these scan procedures. The scan results should be retained for future use. If problems develop with the accessory in the future, the diagnostic scans can be repeated with copies sent to Agilent for analysis. All diagnostic scans are set up and executed from the Cary WinUV Scan application.

In the normal spectrophotometer configuration, the front beam serves as the sample beam and the rear beam is the reference beam. The DRA units all use the reverse beam configuration, where the rear beam is the sample beam and the front beam path serves as the reference beam. When a DRA is installed in the spectrophotometer, beam reversal is automatically applied during system initialization. Therefore, the 'Beam Mode -- Double' check box should be selected.

Parameters activated by a radio button that are not specifically mentioned in the following procedure should be set to 'Off' (for example, the 'Signal-to-noise mode' radio button). These parameters will not affect the procedure.

- 1. Click the Start button on the Windows taskbar, then Programs, Agilent, Cary WinUV and Scan.
- 2. Click the **Setup** button.
- 3. From the 'Setup' dialog box, set these parameters to carry out the error checking.

#### Cary Options page

| X mode: Mode                   | Nanometers             |
|--------------------------------|------------------------|
| X mode: Start/Stop             | User-set range         |
| Y mode: Mode                   | %R                     |
| Y mode: Y min                  | -5.00                  |
| Y mode: Y max                  | 110.00                 |
| Scan controls: Ave time (s)    | 1.000                  |
| Scan controls: Data interval ( | nm) 0.500              |
| Scan controls: Scan rate (nm/  | min) 30.000            |
|                                | Advanced Settings page |
|                                |                        |

| At                            | ivanceu Seinngs page |
|-------------------------------|----------------------|
| SBW/Energy: Fixed SBW         | ON                   |
| SBW/Energy: SBW (nm)          | 2.00                 |
| SBW/Energy: Beam mode         | Double               |
| SBW/Energy: Slit height       | Reduced              |
| Source: Lamps                 | UV-Vis               |
| Source: Source changeover (nm | 350.0                |
|                               | Baseline page        |
| Correction                    | None                 |
|                               | File Storage page    |
| File Storage: Storage         | OFF                  |

4. Click the **Goto** button to open the 'Goto wavelength' dialog box. Enter '500' in the 'Wavelength' field and click **OK**. The instrument will then drive to 500 nm.

# Zero %R error check - alignment check

- 1. With the transmission ports uncovered, place the large reference plate over the reflectance port.
- 2. From the main 'Scan' dialog box, click the Zero button and wait for the instrument to zero.
- 3. Remove the reference plate so the beam is going straight through the sphere into the sample cover. Close the sample compartment, the reading should not be greater than 0.5%R. If it is then check the alignment of the beam through the sphere (adjust M2 as necessary), check that the lens is clean and free from dust, and ensure that the beam is not clipping the reflectance port.

# Zero %T error check - electronic calibration check

- 1. Place the large reference plate over the reflectance port, close the sample compartment and then zero the instrument
- 2. Block the beam with a blanking plate (a large solid object) placed in front of the transmission port of the sphere.
- 3. The reading should be less than 0.01%R. If it is not, use the 'Calibration' menu item in the Validate application. Refer to the <u>Calibration</u> section for further details.

# Zero Abs error check - photometric noise check

Accessories Page 215 of 345

- 1. Open the Validate application and select noise test under instrument performance tests.
- 2. Enter a tolerance of 0.00012 Abs for 'UV-Vis' and 0.00016 Abs for 'NIR' test.
- 3. Run the test. If the test fails, use the 'Calibration' menu item in the Validate application. Refer to the <u>Calibration</u> section for further details. Also run the noise tests without the DRA installed. If necessary align the Visible lamp in the instrument.

# Specular component exclusion check

- 1. Position the specular light trap over the specular port.
- 2. Place the large reference plate over the reflectance port.
- 3. Click the **Goto** button to open the 'Goto wavelength' dialog box. Enter '500' in the 'Wavelength' field and click **OK**. The instrument will then drive to 500 nm. Close the sample compartment lid.
- 4. Click the **Zero** button and wait for the instrument to zero.
- 5. Place a mirror over the reflectance port, and close the sample compartment. Note the reading. If the reading is greater than 1.5%R, then either the specularly reflected beam is not entering the light trap, dirt on the lens is scattering the beam and creating a 'halo' effect on the reflectance port, or the sample mirror does not have a good specular surface. If the reading is greater than 1.5%R, you should repeat the check for the specular component as detailed in the Checking for the specular component section.
- 6. Remove the specular light trap and replace the specular port plug. When the sample compartment is closed, the reading should be approximately 90%.

# **Attachment options**

There are several different attachments options available for use with the external DRA. These greatly increase the versatility of the accessory. The attachment options are:

- Transmission port cuvette holder
- Center-mount sample holders
- Small Spot kit
- Powder cell
- Double aperture accessory
- Polarizer/depolarizer

# Transmission port cuvette holder

The transmission port cuvette sample holder mounts a standard 1 cm cuvette directly in front of the transmission port. Transmission measurements made with this device at the transmission port will include the a portion of the scattered component of radiation in the transmission scan data. The sample holder is mounted into the clip-style transmission port and is illustrated below.

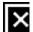

Figure 29. The cuvette holder

#### Installation and alignment

To install the cuvette holder, slide the cuvette holder over the dovetail so that it fits securely into the clips.

Accessories Page 216 of 345

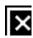

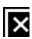

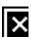

Check the sample beam alignment before proceeding with transmission measurements.

To record transmission data with the cuvette holder, refer to 0°/d transmission measurements using the comparison method.

# Center-mount sample holders

A center-mount sample holder offers two distinct advantages over the external sphere sample holders on the DRA. One is the ability to vary the angle of incidence for reflectance and transmission measurements. The other advantage is the ability to measure the transmission and reflectance of a sample together (transflectance).

There are several center-mount designs, depending on the reflectance or transmission application intended:

- A variable angle sample holder mounts a solid sample at the center of the sphere at specified angles of incidence from the sample beam. The variable angle sample holders may be clip or jaw-style.
- A cuvette center-mount sample holder positions a cuvette inside the sphere at a fixed angle normal to the sample beam.

#### Installation and alignment

### To install a center-mount sample holder:

- 1. Remove the sphere cap from the top of the sphere.
- 2. Lower the center-mount through the opening in the sphere.
- 3. Fit the two posts on the center-mount onto the sphere by using the two locating holes in the top of the sphere.

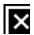

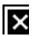

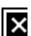

Figure 30. Lower the center-mount through the opening in the sphere, user the locating holes in the top of the sphere to secure the center-mount

4. Align the center-mount sample holder.

# Alignment

Occasionally, the requirement exists to conduct fine tune alignment of the beam inside the integrating sphere. Use white light operation and observe the beam path adjustments through the accessory cover opening. Alternatively, block the beam at the reference and transmission entrance ports and view the alignment through the opposite port.

# To check white light alignment:

Click the Start button on the Windows taskbar, then Programs, Agilent, Cary WinUV and Align.

Accessories Page 217 of 345

For center-mount use, load the translucent paper into one of the center-mount sample holders and load the entire assembly into the sphere. Block the reference beam with a plate and remove the reference port plug. View the center-mount holder through the reference port. Turn the adjustment screws of mirror M3 until the beam is centered on the sample area but does not clip the edges of the transmission port. When finished, remove the blocking plate.

# Variable angle sample holders

A variable angle center-mount sample holder enables the sample reflectance and absorbance to be studied at various incidence angles of the sample beam. The variable angle center-mount sample holder uses a rotating dial to allow the user to quickly set the desired incidence angle to the nearest  $1^{\circ}$ . Depending on the sample size and the instrument beam characteristics, the user can perform measurements at beam incidence angles ranging from 0 to  $60^{\circ}$ .

# Clip and jaw-style center-mount sample holders

The clip and jaw type center-mount sample holders fix the sample at the center of the integrating sphere at selectable incidence angles.

The clip-style sample holder (see Figure 31) uses a spring-loaded clip to hold the sample. This is useful for measuring transflectance. The sample must be in a sheet configuration and large enough to accommodate the entire sample beam.

The jaw-style sample holder (see Figure 32) is better for holding large, bulky samples. The sample must be opaque or an absorbent backing must be applied. The sample holder is designed for reflectance measurements of samples that do not transmit light. This center-mount sample holder is not designed for transflectance measurements. The jaws accommodate sample sizes up to 1.5 in in length and width. A clean disc of SRM-99O optical grade Spectralon material approximately 30 mm in diameter can be used as a reflectance standard.

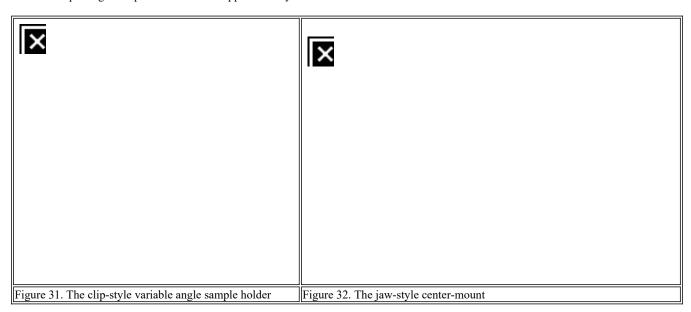

The width limitation of the jaw-style sample holder depends on the thickness of the sample and the maximum angle of incidence the application requires. The jaws protrude 12 mm from the frame of the sample holder. If possible, the reflectance standard and sample should be loaded so the reflecting surface is even with the front edge of the jaws. This will place the front surface at the rotational axis of the sample holder.

#### Center-mount cuvette sample holder

The transmission port cuvette holder is used for measuring the transmission of a liquid sample. The center-mount cuvette sample holder provides a liquid sample measurement capability to the DRA accessory that includes the scattered component of transmitted radiation. A center-mounted cuvette allows the simultaneous measurement of a turbid sample diffuse transmission and reflectance, so that absorbance can be derived in one easy measurement. The device is ideal for measuring turbid samples such as sea water, proteins, and other biological solutions. Measurements performed with this device are in the  $0^{\circ}$ /d geometry. Since the cuvette is fixed at  $0^{\circ}$  angle of incidence, the specular component of reflection is directed out of the sphere through the transmission port.

### Alignment

Upon first time use, the sample holder should be loaded into the center-mount port and checked for proper angle alignment to the sample beam, the beam should strike at normal incidence when the dial is set at  $0^{\circ}$ . If it does not, rotate the knob until the angle is normal to the sample beam, loosen the four screws along the perimeter of the dial and rotate the dial so it reads  $0^{\circ}$ .

The reflecting surface of the standard should be the same angle of incidence as the intended sample. When properly aligned, the 0° dial

Accessories Page 218 of 345

reading on both clip-style and jaw-style sample holders holds the sample for normal incidence where the reflecting surface is perpendicular to the path of the sample beam.

Ideally, the beam geometry for a reflectance accessory should be optimized for the application concerned. For center-mount applications, the ideal configuration has the sample beam focused on the front surface of the sample at the center of the sphere. In general, the maximum dimensions of a center-mounted sample is proportional to the size of the integrating sphere. It should be obvious that the smaller the sample, the more accurate the reflectance measurements -- as long as the sample beam does not overfill the surface area of the sample. For measurements with an Edwards sphere, ASTM E 903 recommends limiting specimen size to one percent of the surface area of the sphere. Thus, for a 150 mm diameter integrating sphere, the maximum specimen size is a total surface area of approximately 700 mm<sup>2</sup>. Sample sizes exceeding the recommended specimen dimensions may interfere with the radiance uniformity at the wall surface or clip the reference beam inside the integrating sphere.

Center-mount sample holders inflict further restrictions on reflectance samples. The DRA accessories use a three position mirror to focus the sample beam at the transmission port, sample reflectance port, or center-mount positions, depending on the sphere configuration. Mirror M3, however, is a concave mirror such that the spot produced by the sample beam depends on the position of the mirror and the angle of incidence to the sample. The spot size grows larger as the angle of incidence increases, to a point where the spot may no longer fit on the sample surface. At near-normal angles, the specular component of the reflected beam is rejected completely out the transmission port and is not collected during the scan. Finally, the horizontal dimension of the sample or reflectance standard may clip the reference beam at steep angles of incidence, thereby placing premature limitations on reflectance measurements.

#### Loading a sample into the jaw-style center sample holder

Tighten the jaws using the thumbscrew. Do not overtighten the jaw mechanism as this could damage the sample.

When loading a sample into the clip sample holder, the sample should be held perfectly vertical by the clip with the plane of the reflecting surface along the center of rotation of the dial. The sample beam path will strike the sample at a point midway between the bottom tip of the clip and the baffle. There is no need to use a diffuse reference standard with the clip-style sample holder, the sphere wall serves as the reference.

After loading the sample holder into the accessory, view the sample from the reference port, making sure the reference beam is not clipped by any part of the assembly at the incidence angles required.

#### Center-mount cuvette sample holder

The cuvette holder (see Figure 33) is designed to hold a standard 10 mm pathlength cuvette at the center of the integrating sphere. A pocket in the bottom platform to the sample holder orients the cuvette at normal incidence to the sample beam. The upper platform is spring-loaded to hold the sample in place. The baffle located under the sample prevents the detectors from directly viewing first strike reflections.

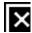

Figure 33. The cuvette variable sample holder

#### Using the center-mount cuvette holder

- 1. Position M3 at the center-mount location 'C'.
- 2. Check the alignment of the accessory.
- 3. Carefully place the filled cuvette into the holder and carefully lower the sample holder into position.

Exercise great care when loading the center-mount cuvette holder into the integrating sphere, the sample holder is bulky and spilled sample solutions may damage the interior surfaces of the sphere.

Accessories Page 219 of 345

# **Small Spot kit**

A sample loaded at the DRA reflectance port or other sample site should be the same size as the focused sample beam. If the sample is smaller than the beam spot, the accuracy of the results will be reduced. If the sample surface fills the entire port, the spectra obtained may be accurate but the signal-to-noise ratio is reduced by the absorption characteristics of the sample. The Small Spot kit allows the user to focus a small beam spot at the transmission port, reflectance port or sphere center of the DRA. The kit adds versatility to the DRA in three ways. The kit can be used to reduce the sample beam size to measure small samples. It can be used to focus the sample beam to measure a small portion of a larger sample. Or, it can be used with a center-mount sample holder to prevent the sample beam from overfilling the sample at high measurement angles. The Small Spot kit consists of the following standard and optional components:

- · Iris assembly
- Collimating mirror assembly
- Lens holder with 2 x mounting screws
- Transmission lens
- Center-mount lens
- · Reflectance lens
- Wire attenuator screen
- Tool Kit, 3/16 in hex key
- Reflectance Port Aperture kit

Refer to our website, www.agilent.com, for part numbers.

The lens holder and rail are illustrated in Figure 34. Each lens is marked by a letter identifying the corresponding to the sample location and an arrow indicating the correct orientation for installation.

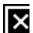

Figure 34. The Small Spot kit lens holder, rail and lens

The Small Spot kit replacement for mirror M3 must be used instead of the standard accessory mirror. The two mirrors look similar, but the Small Spot kit mirror is visibly less concave than the standard accessory M3 and is marked 'M-3 SSK'.

#### Installation and alignment

The Small Spot kit requires an initial installation. Once installed, the user can refer to the Operation section for details regarding reflectance measurements.

#### To install the Small Spot kit:

1. Remove the accessory from the instrument sample compartment and install the replacement mirror to M3 (M-3 SSK) at the 'T' position. The replacement mirror assembly must always stay at the 'T' position when using the Small Spot kit

Accessories Page 220 of 345

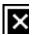

Figure 35. Installing the Small Spot kit

- 2. Install the iris assembly in the position shown above. The mounting plate for the iris is magnetized to hold the iris firmly in place. Two adjustment controls are provided on the iris, one for adjusting the iris position laterally and one for controlling the aperture size. Open the iris fully.
- 3. Remove the lens holder from the dovetail base and mount the rail onto the accessory baseplate as shown. Load reflectance standards at the reference and reflectance ports.

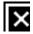

Figure 36. The Small Spot kit in the DRA

- 4. Turn on the instrument on and allow it to warm up (approximately 2 hours).
- 5. Set the instrument to 'Zero Order' using the Align application. See <u>Installation Step 14</u>.
- 6. Once the instrument is warmed up, remove the reflectance standards from the ports (if they are currently loaded). Load the reflectance lens into the Small Spot kit lens mount. The reflectance lens is marked 'R', the transmission lens is marked 'T', and the center-mount lens is marked 'C'. The lens should be oriented so the arrow points toward the integrating sphere. Gently rotate the lens until it clips into place. The grooves in the outside of the lens sit on the clips on the mount.
- 7. Remove the transmission holder. (The transmission holder may clip the beam, reducing the energy entering the sphere.)
- 8. Install the DRA into the instrument. Turn ON the instrument and allow it to initialize.
- 9. Install a beam blocker over the reference beam entrance port.
- 10. Find the sample beam at mirror M2 and center if necessary.
- 11. Fully close the iris. Look at the top left corner of M3 and observe the beam on the back of the iris. When the iris is closed to its smallest opening size, the beam should be taller than the hole but centered in the iris opening. To realign the iris assembly in the beam path, first loosen the thumbscrew that secures the two sections of the iris assembly together. Move the top portion of the iris assembly, sliding it laterally, until the beam is centered on the iris opening. Retighten the thumbscrew.
- 12. Fully open the iris. Dim the light in the room.
- 13. Adjust mirror M2 to center the beam on the M3 SSK mirror. See Alignment for instruction on aligning the mirrors.
- 14. Hold the translucent paper just outside the open reflectance port. Adjust the M3 SSK to center the sample beam within the reflectance port opening. It may be necessary to adjust the aperture size of the iris or relocate the lens mount along the dovetail rail to achieve the desired spot size and make a note of the position of the iris.

Accessories Page 221 of 345

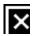

Figure 37. The beam from the Small Spot kit with the iris partially open

- 15. Remove the beam blocker from the reference beam path.
- 16. Replace the reflectance plug. The Small Spot kit is now aligned.
- 17. Turn off the instrument.
- 18. Plug in the DRA using the connector at the back of the sample compartment.
- 19. Fully open the iris and replace the accessory cover.
- 20. Turn on the instrument and allow it to initialize.
- 21. Return the iris to the position noted in Step 14.

#### Powder cell

In some cases, a reflectance measurement may deliver better diffuse reflectance spectra when the sample is ground to powder form. As shown in Figures 38 and 39, the powder cell is designed to fit inside the reflectance sample holder in the same manner as the reflectance standard. Each sample holder comes as a set: one cell with a Spectralon insert for use as a reflectance standard, and an empty cell for loading the powdered sample. The quartz window for each cell is compatible with each DRA accessory across the entire 250 to 2500 nm wavelength range.

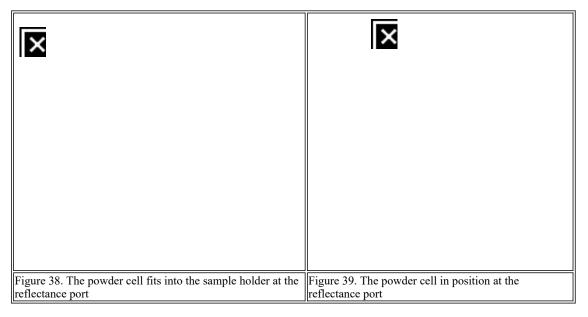

The design of the PCH-150 Sample Holder does not facilitate an accurate means of loading a powdered sample to an accurate packing density. An approximate packing density and reflectance measurement can be obtained using the following procedures. Before loading, the sample should be ground to the desired particle size.

Sample preparation using the PCH-150 Powder Cell holder

Accessories Page 222 of 345

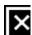

#### Figure 40. An exploded view of the powder cell

- 1. Disassemble the powder cell holder. DO NOT disassemble the reference cell holder. Place the front cover onto the flat surface of a balance scale, face down, and load the quartz window into the cover.
- 2. Record the weight of the two sample holder components.
- Load a portion of the sample into the powder cell cavity over the quartz window. Gently tap the side of the holder against the work table, or use a spatula to smooth the surface of the sample. Repeat this loading process until the desired sample depth or sample weight is achieved.
- 4. Record the weight on the balance scale and calculate the total weight of the powdered sample.
- 5. Estimate the average height of the sample by measuring the distance from the sample to the top surface of the container.
- 6. Load the plunger and spring over the sample and screw the body over the entire assembly. Screw the pieces together snugly, but do not apply excessive force.
- 7. Examine the surface around the sample holder for any loose sample material that may have spilled out of the sample holder cavity. Weigh the spilled powder and make corrections to your calculation in Step 4.

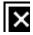

Figure 41. Calculating the packing density

8. Calculate the packing density using the sample weight recorded in the previous steps.

#### Reflectance measurements using the Powder Cell holder

# To perform reflectance measurements using the Powder Cell holder:

- 1. Load the powder cell containing the Spectralon insert against the reflectance sample port of the sphere. There should be a Spectralon reflectance standard mounted at the reference port.
- 2. Record one of the baseline scans as directed previously. DRA configuration during the baseline scan should conform exactly to the configuration anticipated during the sample scan.
- 3. Replace the powder cell sample holder at the sample reflectance port with the powder cell containing the sample. Do not change the configuration of the integrating sphere in any other way.
- 4. Open the **Setup** dialog box and check the instrument parameters setup. Normally, the setup parameters for the application should match those used for the baseline scan. If using a previously defined baseline correction, retrieve the correct baseline.
- 5. Record the sample scan by clicking the **Start** button in Cary WinUV software.
- 6. If the standard reference option was used for the baseline scan, the reflectance spectra is generated automatically. If the simple or zero baseline correction was selected without the standard option, multiply the sample scan data by the spectral reflectance factors for the

Accessories Page 223 of 345

calibrated reflectance standard.

To obtain the best results follow these guidelines when using the Powder Cell holder:

• The sample reflectance depends upon sample handling factors, such as the packing density, surface uniformity, and characteristics of the sample. Finely ground powder samples will give different reflectance results than the same sample when measured in its coarse, granular, or pressed powder form. The spectrum shape of the sample reflectance does not change with packing density, that is, the peak location does not change. Only the relative reflectance value changes with changes in the sample packing density.

If you wish to compare subsequent sample measurements, take care to ensure that sample presentation to the beam and packing density
are identical between scans.

# **Double aperture accessory**

The double aperture accessory is used to determine the absolute photometric accuracy of the DRA in the UV-Vis and NIR spectral range. The accessory mounts directly in the sample beam path on the baseplate.

Components accompanying the double aperture apparatus include:

- · Base mount
- Aperture plate
- Masking wheel
- · Assorted fasteners

A detailed explanation of the double aperture method is provided in the Validate section of the Help.

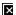

Figure 42. The optics of the double aperture accessory

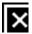

Figure 43. The double aperture attachment on the polarizer mount

The accessory optics should be aligned according to the <u>Installation</u> instructions before installing the double aperture. The base mount for the double aperture apparatus is the same base used for the <u>polarizer</u>.

#### To install the double aperture accessory:

- 1. Remove the DRA from the instrument sample compartment. Locate mirror M3 at the 'R' position.
- 2. Insert the base mount into the locator holes in the DRA baseplate as shown in the Figure above. The orientation of the mount is not important. Fasten the device to the accessory using the M5 socket head screw provided and a 4 mm hex wrench.
- 3. Reinstall the DRA into the sample compartment.
- 4. Click the Start button on the Windows taskbar, then Programs, Agilent, Cary WinUV and Align.
- 5. Turn on the instrument and allow the instrument time (about 2 hours) to warm up.
- 6. Remove the reflectance standards at each port.
- 7. Open the sample compartment lid and slide the aperture plate into the base mount slot as shown in the figure. The protruding alignment

Accessories Page 224 of 345

- pins should point into the accessory.
- 3. Block the reference and sample beam entrance ports to the integrating sphere and configure the sample beam for white light operation.
- 9. Observe the beam profile as it strikes the aperture plate, adjust the height of the plate so the rectangular apertures are centered on the sample beam.
- 10. Remove the beam blocker from the sample beam path. Observe the reflectance port from the open center-mount port, mount a piece of translucent paper in the sample holder against the reflectance port. Check that the images of the double apertures lie within the perimeter of the sample reflectance port. Make slight adjustments to mirror M3 as necessary. The double aperture device is aligned.

There are four aperture positions on the masking wheel each spaced at 90° intervals along the perimeter. A dimple is drilled at the center of the wheel to match the tiny center pin on the aperture plate. Both the aperture plate and masking wheel should be removed from the accessory during reflectance and transmission measurements.

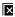

If reflectance or transmission applications require use of the optional polarizer, the base mount must be relocated to the polarizer position.

# Polarizer/depolarizer

A polarizer optic can be provided as an optional assembly to either of the DRA accessories for conditioning the polarization of the sample beam. The polarizer is a Glan-Taylor constructed device. Specifications of the optic is provided on the software disk in the Cary WinUV software package. The light reflecting off the Spectralon walls is completely diffuse, so a depolarizing optic is never required for reflectance measurements. It may be useful for transmission measurements on polarizing samples. The following components accompany the polarizer attachment:

- Base mount with attachment screws
- Lens holder
- · Polarizer lens

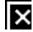

Figure 44. The polarizer attachment

Accessories Page 225 of 345

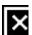

Figure 45. The polarizer attachment in the DRA The polarizer assembly uses the same base mount as the double aperture apparatus. Install the polarizer assembly into the accessory.

#### To do this:

- 1. Insert the base mount for the polarizer into the locator holes in the accessory baseplate as shown in the figure. Fasten the device to the accessory baseplate using the M5 socket head screw provided and a 4 mm hex wrench.
- Click the Start button on the Windows taskbar, then Programs, Agilent, Cary WinUV and Align. Turn on power to the spectrophotometer. Install a beam blocker at the reference beam and sample beam entrance ports to the sphere and configure the sample beam for white light operation.
- 3. Remove reflectance standards from the reference and reflectance ports. Remove the center-mount port plug.
- 4. Slide the polarizer optic into the base mount slot. The optic should be oriented in the direction shown in the Figure above.
- 5. Observing the sample beam profile as it strikes the entrance aperture to the polarizer, adjust the height of the device so the sample beam penetrates the optic unclipped.
- 6. Remove the blocking device from the sample beam. Check the sample beam alignment at the reflectance port using a piece of translucent paper. Make any adjustments to mirror M3 as necessary.
- Suspend white light operations and remove the blocking device from the reference beam. The accessory is aligned for polarizer operations.

The base mount can remain installed in the accessory when the polarizer is not being used. If adjustment to the sample beam alignment is required, an alignment check should be performed whenever the polarizer is removed.

The polarizer is an attenuation device and may reduce significantly the signal-to-noise ratio of the accessory during use.

# **Operation**

Samples can be mounted at the transmission or reflectance ports. At the reference port, attenuators may be mounted.

### **Routine installation**

The accessory must be installed in the sample compartment and the DRA cable connected before turning the instrument power switch on. During initialization, the spectrophotometer will adjust instrument radiation levels appropriate to the high attenuation characteristics of the DRA, making the necessary gain adjustments to the detector circuitry.

#### To install and configure for routine DRA operation:

- Turn off the instrument. Remove any cell holders or other accessories from the instrument sample compartment.
  - The spectrophotometer must be turned OFF before plugging in the DRA, or serious damage may result.
- 2. Slide back the sample compartment lid and remove the compartment front panel.
- 3. Remove the accessory from the wooden container by lifting the accessory by the 'T' handle and the corner marked 'Lift Here'.
- 4. Slide the DRA into the sample compartment at a 20° angle. Take care to align the metal edges of the DRA with the guide tabs on the edge of the instrument sample compartment. This will correctly align and engage the rear lock-down pins into the the sample compartment floor.
- 5. Place the front lock-down pin into the hole in the DRA floor next to the 'T' handle.
- 6. Gently manoeuvre the DRA until the pin falls into place.
- 7. Flick the lock-down lever on the front instrument panel to the left.

Accessories Page 226 of 345

- 8. Install the guillotine/light seal.
- 9. Load a reflectance standard at the reference and sample reflectance ports. Remove any center-mount sample holders installed in the sphere and install the center port plug.
- 10. Connect the accessory detector cable to the connector at the rear of the sample compartment. Make sure the detector cable does not obstruct the beam path inside the optical chamber of the accessory. Install the accessory cover.
- 11. Click the Start button on the Windows taskbar, then Programs, Agilent, Cary WinUV and Scan.
- 12. Close the sample compartment lid and turn power to the instrument ON.
- 13. Allow the instrument and accessory to warm up for at least 30 minutes before proceeding with measurements.

# Removing from the instrument

#### To disconnect and remove the DRA from the instrument:

- 1. Turn off the spectrophotometer.
- 2. Open the sample compartment lid and disconnect the accessory cable.
- 3. Remove the accessory cover.

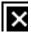

Figure 46. Removing the accessory cover

4. Remove the guillotine/light seal.

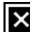

Figure 47. Removing the light seal

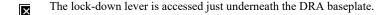

- 5. Slide the lever on the instrument front panel to the right.
- 6. Remove the front lock-down pin.
- Tilt the front end of the accessory. Using the accessory handle, lift the DRA up and out of the sample compartment and store it in the accompanying wooden box.
- 8. Replace the sample compartment front panel.

# **Collecting baseline scans**

When taking reflectance measurements using a reflectance accessory, three types of baseline corrections can be applied to the scan data. A simple correction is used in the diagnostic scans that is quick and does not require zeroline or reflectance standard data. A second and third method uses a zero baseline correction that can be applied by one of two methods: either the sample beam can be blocked off from the integrating sphere during the 0%R baseline scan or a light trap can be installed over the sample reflectance port.

The blocked beam method is discouraged by ASTM E 903 for reflectance measurements because the effect of scattered light

Accessories Page 227 of 345

incident on the sphere wall is not included in the data collection.

During transmission measurements, either the standard baseline or the blocked beam method should be used. The spectrophotometer and accessory must be warmed up for 30 minutes before recording any of these baseline scans.

An integrating sphere is sensitive to small-angle scatter from the sample beam coupling optics. Sometimes, the scattered radiation strikes the wall of the integrating sphere near the reflectance sample port, creating a 'halo' surrounding the port. This halo-effect causes a small error in the measurement of the reflectance factor that is most significant when measuring samples of very low reflectance. This error is easily corrected by using the light trap zero baseline correction method discussed above.

#### Simple baseline scan for reflectance or transmission measurements

Baseline scan data is recorded from the Cary WinUV Scan application. Before recording the scan, make sure that mirror M3 is located in the correct position. To collect a baseline scan:

- 1. Click the **Setup** button and set up instrument parameters as required by the intended application. Select the '%R' or '%T' ordinate scale, depending on the type of measurements anticipated. The 'Beam Mode' should be **Double**.
- 2. Select Baseline on the Baseline page.
- 3. Load a Spectralon standard at the reference port and a calibrated reflectance standard, if available, at the sample reflectance port. If a calibrated standard is unavailable for reflectance measurements, an uncalibrated Spectralon standard can be substituted. Install the magnetic port covers over their respective ports.
- 4. Click the **Baseline** button.

The recorded baseline correction will be effective until replaced by a follow-up baseline scan.

# Zero baseline scan for reflectance or transmission measurements

Before recording the scan, make sure that mirror M3 is located in the correct position.

#### To record a zero baseline scan:

- 1. Click the **Setup** button and set up instrument parameters as required by the application. Select the '%R' or '%T' ordinate scale, depending on the type of measurements anticipated. The 'Beam Mode' should be **Double**.
- 2. For reflectance measurements, select 'Zero/baseline correction' or 'Zero x Std Ref Correction' on the **Baseline** page. For transmission measurements, 'Zero/baseline correction' should be selected.
- 3. Load a Spectralon standard at the reference port and a calibrated reflectance standard, if available, at the sample reflectance port. If a calibrated standard is unavailable for reflectance measurements, an uncalibrated Spectralon reflectance standard can be substituted. Install the magnetic port covers over their respective ports.
- 4. Click the **Baseline** button.
- 5. At the '100 %T scan' prompt, click **OK**. The standard at the reflectance port serves as the 100%R reference.
- 6. At the '0 %T scan' prompt when running reflectance scans, either block the sample beam at the transmission port or replace the reflectance standard at the sample port with a light trap. When running transmission scans, the sample beam should be blocked for the 0 %T scan.

The recorded baseline correction will be effective until replaced by a follow-up baseline scan.

If a light trap is unavailable, the baseline scan can be run with the sample reflectance port open and the outside magnetic cover to the reflectance port installed.

# 8°/h reflectance factor measurements (Comparison method)

For reflectance measurements, make sure that mirror M3 is placed in the reflectance position, closest to the sphere. Repeat the alignment procedure if the mirror has been moved. This mirror configuration provides a focused spot size of approximately 6.5 mm wide x 15 mm high. If a large reflectance spot is desired, such as for measurement of fabrics or other non-homogenous samples, place mirror M3 in the transmission mirror position. This mirror configuration provides an unfocused spot size of approximately 20 mm wide x 25 mm high. Place the mirror in the center-mount position if an intermediate beam size is desired.

The reflectance port is constructed at an 8° angle from the incident sample beam to facilitate 8°/h measurements. Additionally, the DRA has a specular exclusion port -- the diffuse and specular reflectance components can be separated by removing the specular port plug. During 8°/h reflectance measurements, the specular port plug should be installed.

### To measure the hemispherical reflectance factor of a sample:

- 1. Collect a <u>Baseline scan</u>.
- 2. Replace the reflectance standard at the sample reflectance port with the sample. Do not change the configuration of the integrating

Accessories Page 228 of 345

- sphere in any other way.
- 3. Click the **Setup** button and check the parameters. Normally, the setup parameters for the application should match those used for the baseline scan. If using a previously defined baseline correction, retrieve the correct baseline.
- 4. Click the **Start** button.
- 5. If the standard reference option was used for the baseline scan, the reflectance spectra is generated automatically. If the simple or zero baseline correction was selected, multiply the sample scan data by the spectral reflectance factors for the calibrated reflectance standard

### 8°/d reflectance factor measurements (Comparison method)

The DRA integrating sphere is fitted with a specular exclusion port. When the exclusion port plug is removed, the specular component of reflection from the sample is directed out of the sphere and is not sampled by the detector. The diffuse component of the main beam reflection remains inside the sphere and is sensed by the sphere detector.

### To perform a diffuse reflectance factor measurement:

- 1. Collect a Baseline scan.
- 2. Replace the reflectance standard at the sample reflectance port with the sample.
- 3. Replace the specular port plug with the specular port light trap. Do not change the configuration of the integrating sphere in any other way.
- 4. Click the **Setup** button and check the parameters. Normally, the setup parameters for the application should match those used for the baseline scan. If using a previously defined baseline correction, retrieve the <u>correct baseline</u>.
- 5. Click the Start button.
- 6. If the standard reference option was used for the baseline scan, the reflectance spectra is generated automatically. If the simple or zero baseline correction was selected, multiply the sample scan data by the spectral reflectance factors for the calibrated reflectance standard.

# 8°/h reflectance factor measurements (Single beam mode)

Although the DRA is a double beam accessory, single beam operation is still possible. When operating the DRA in this mode, a substitution error will be present in the reflectance measurement data. The reference beam entrance port can be blocked off using a Spectralon surface during the baseline and sample scans. The following procedure can be used to measure the hemispherical reflectance of a sample.

- 1. Collect a <u>Baseline scan</u>, making sure the instrument is configured for single rear beam mode.
- 2. Replace the reflectance standard at the sample reflectance port with the sample. Do not change the configuration of the integrating sphere in any other way.
- 3. Click the **Setup** button and check the parameters. Normally, the setup parameters for the application should match those used for the baseline scan. If using a previously defined baseline correction, retrieve the correct baseline.
- 4 Click the **Start** button
- 5. If the standard reference option was used for the baseline scan, the reflectance spectra is generated automatically. If the simple or zero baseline correction was selected, multiply the sample scan data by the spectral reflectance factors for the calibrated reflectance standard.

# 0°/h transmission measurements (Comparison method)

For transmission measurements, make sure that mirror M3 is placed in the transmission position, marked 'T' on the baseplate, located farthest from the sphere. If this mirror is moved or if the cuvette holder is installed over the transmission port, the transfer optics must be realigned. Repeat the alignment procedure if M3 has been moved. The 'T' position mirror configuration provides a condensed spot size of approximately 5 mm wide x 9.5 mm high. If a large transmission spot size is desired, such as for the measurement of fabrics or other homogeneous samples, place mirror M3 in the reflectance 'R' position. This mirror configuration provides a spot size of approximately 11 mm wide x 28 mm high. If an intermediate spot size is required, place the mirror in the center-mount 'C' position.

- 1. Collect a <u>Baseline scan</u>, following the procedures specific to transmission measurements. If the sample resides on a substrate, load an untreated substrate blank at the transmission port for the baseline scan recordings. If the transmission sample is suspended in solution, load a blank cuvette at the transmission port for the baseline.
- 2. Load the sample at the transmission port. Do not change the configuration of the integrating sphere in any other way.
- 3. Click the **Setup** button and check the parameters. Normally, the setup parameters for the application should match those used for the baseline scan. If using a previously defined baseline correction, retrieve the correct baseline.
- 4. Click the **Start** button.
- 5. The value displayed by the instrument is the sample transmission. No data correction is required.

### 0°/d transmission measurements (Comparison method)

### To measure the approximate diffuse transmission of a given test sample using the DRA:

1. Collect a <u>Baseline scan</u>, following the procedures specific to transmission measurements. If the sample resides on a substrate, load an untreated substrate blank at the transmission port for the baseline scan. If the transmission sample is suspended in solution, load a blank cuvette at the transmission port for the baseline.

Accessories Page 229 of 345

2. Load the sample at the transmission port and replace the reflectance standard at the reflectance port with a light trap. Do not change the configuration of the integrating sphere in any other way.

- 3. Click the **Setup** button and check the parameters. Normally, the Setup parameters for the application should match those used for the baseline scan. If using a previously defined baseline correction, retrieve the correct baseline.
- 4. Click the **Start** button.
- 5. The value displayed by the instrument is the sample transmission. No data correction is required.

# Loading samples at the reference or reflectance ports

Taking a sample measurement at the sample or reflectance port requires the use of the sample holder, as shown below.

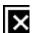

Figure 48. The sample is mounted at the reflectance or reference port using the sample holder

# Variable angle reflectance measurements (center-mount sample holder)

The DRA can collect variable angle of incidence reflectance data when a center-mount sample holder is installed inside the integrating sphere. Shift mirror M3 to the center-mount position and align the transfer optics before proceeding with either of the following procedures. The center-mount sample holder should be employed only when operating the instrument in Double Beam mode. Photometric accuracy of the variable angle data may be reduced due to absorption characteristics of the sample holder surfaces.

When using center-mount devices, correct beam alignment is essential. Occasionally, the requirement exists to conduct fine tune alignment of the beam inside the integrating sphere. Rather than subject the sphere detectors to white light radiative flux, the operator can drive the instrument to 500 nm and observe the beam path adjustments through the accessory cover opening.

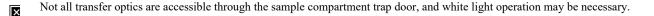

To drive the instrument to 500 nm, click 'Goto' on the 'Commands' menu, enter '500' nm and click 'OK'. The sample compartment lid must remain shut in this mode of operation. To establish white light operation temporarily, load beam blocks at the transmission and reference beam entrance ports and click 'Align' on the 'Commands' menu.

#### Clip-style sample holder measurements

- 1. Darken the room and drive the instrument to 500 nm.
- 2. Mount the sample into the sample holder, making sure it is properly centered and secured to the holding clip. Load the assembly into the integrating sphere and set the anticipated angle of incidence using the attached dial.
- 3. While viewing the sample surface through the reference port, check that the sample beam strikes the center and does not overfill the sample at the angle selected. This step may require use of a piece of translucent paper and will be more difficult at greater angles of incidence. If the beam is off center or will not fit on the sample, either adjust the sample mounting in the sample holder or readjust the sample beam optics to achieve the correct alignment. If any adjustments are made to the optics, make sure the sample beam does not clip the transmission port.
- 4. Examine the path of the reference beam inside the integrating sphere. The beam should strike the reference port without clipping any part of the sample or sample holder.
- 5. Remove the sample from the sample holder clip and load the empty sample holder into the center-mount port.
- 6. Load Spectralon reflectance standards at the reference and sample reflectance ports. Install the magnetic covers over each respective port.
- 7. Collect a <u>Baseline scan</u>.
- 8. Mount the sample into the center-mount sample holder and load the assembly into the integrating sphere.
- 9. Click the Setup button and check the parameters. Normally, the setup parameters for the application should match those used for the

Accessories Page 230 of 345

baseline scan. If using a previously defined baseline correction, retrieve the correct baseline.

10. Click the Start button.

The value displayed by the instrument is the absolute sample reflectance. No data correction is required.

# Jaw-style sample holder measurements

- 1. Darken the room and drive the instrument to 500 nm.
- 2. Mount the sample onto the sample holder, making sure it is properly centered and secured to the holding jaws. Load the assembly into the integrating sphere and set the anticipated angle of incidence using the attached dial.
- 3. While viewing the sample surface through the reference port, check that the sample beam strikes the center and does not overfill the sample at the angle selected. This step may require use of a piece of translucent paper and will be more difficult at greater angles of incidence. If the beam is off center or will not fit on the sample, either adjust the sample mounting in the sample holder or readjust the sample beam optics to achieve the correct alignment. If any adjustments are made to the optics, make sure the sample beam does not clip the transmission port.

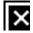

Figure 49. The beam falling on the reference mounted in the jaw-style center-mount

- 4. Examine the path of the reference beam inside the integrating sphere. The beam should strike the reference port without clipping any part of the sample or sample holder.
- 5. Remove the sample holder from the sphere and replace the sample with a calibrated diffuse reflectance standard. If a calibrated standard is not available, use an uncalibrated Spectralon standard. Load the sample holder assembly into the integrating sphere and install the accessory cover.
- 6. Collect a Baseline scan.
- 7. Mount the sample into the center-mount sample holder. For the jaw-style device, the transmitted component from the sample beam must be eliminated so it is not collected by the sphere. This can be accomplished by backing the sample with a piece of black felt cloth. Load the sample holder assembly back into the sphere.
- 8. Click the **Setup** button and check the parameters. Normally, the setup parameters for the application should match those used for the baseline scan. If using a previously defined baseline correction, retrieve the correct baseline.
- 9. Click the **Start** button.
- 10. If the standard reference option was used for the baseline scan, the reflectance spectra is generated automatically. If the simple or zero baseline correction was selected, multiply the sample scan data by the spectral reflectance factors for the calibrated reflectance standard or the typical data in Appendix B. Reflectance standards at Labsphere are calibrated using 8°/h geometry

# Absorbance measurements (cuvette center-mount sample holder)

The following procedure can be used for obtaining absorbance measurements with a center-mounted cuvette. In the center-mount configuration, normally reflected light exits the sphere through the transmission port and is not counted.

- 1. Darken the room and drive the instrument to 500 nm.
- 2. Fill a clean cuvette with the pure solvent used as the sample preparation.
  - If the intended sample is turbid, use an empty cuvette for the baseline scan. Load the blank cuvette into the holder and load the sample holder assembly into the center-mount port. Position the alignment pins on the center-mount device to match the holes the sphere.
- 3. While viewing the front cuvette surface through the reference port, check that the sample beam strikes the center of the cuvette. This step may require use of a piece of translucent paper. If the beam is off center or will not fit on the sample, re-adjust the sample beam optics using M3 to achieve the correct alignment. If any adjustments are made to the optics, make sure the sample beam does not clip the transmission port.

Accessories Page 231 of 345

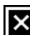

Figure 50. The beam falling on the cuvette center-mount

- 4. Examine the path of the reference beam inside the integrating sphere. The beam should strike the reference port without clipping any part of the cuvette or sample holder.
- 5. Collect a Baseline scan, or use a zeroline baseline, using the blocked beam method.
- 6. Remove the sample holder and replace the blank cuvette with the sample cuvette. Load the sample holder assembly back into the sphere.
- 7. Click the **Setup** button and check the parameters. Normally, the setup parameters for the application should match those used for the baseline scan. If using a previously defined baseline correction, retrieve the correct baseline.
- 8. Click the **Start** button.

The value displayed by the instrument is the combined transmission. No data correction is required.

### Using the Small Spot kit

The DRA Small Spot kit is composed of three lens options that focus the beam to a small diameter spot at the selected sphere location. The top of each lens is marked as either: 'R' for reflectance port, 'T' for transmission port, or 'C' for center-mount location. An arrow appears next to each lens marking. The direction of the arrow indicates the side of the lens which should face the sphere. After the desired lens is installed into the lens holder assembly, it can be moved along its rail to focus the sample beam. When the transmission lens is installed, the overall beam spot size will change as the lens holder is adjusted along the dovetail rail. The spot size can be reduced down to 2.5–3 mm diameter at the transmission port. For controlling beam size at the center-mount or sample reflectance port locations, the iris should be used in conjunction with the corresponding lens. For the reflectance beam spot, the iris assembly can be closed to reduce the spot size from approximately 8 mm tall by 2 mm wide to approximately 3.5 mm tall by 1.5 mm wide. Similar results are achieved with the center-mount lens and iris combination. A mask should be fitted over the transmission or reflectance ports when collecting small sample measurements.

When operating in small spot mode, the sample beam undergoes considerable attenuation before it reaches the integrating sphere. Increased energy and an expanded slit width may be required for collecting accurate spectra. When measuring highly-absorbing samples, it may be necessary to attenuate the reference beam. A wire attenuation screen is available for this purpose. The screen is designed to fit at the entrance port for the reference beam. The reference beam energy should be attenuated so that it matches the sample beam energy in its most reduced state. Consult the Cary instruction manual for more information on instrument requirements regarding sample and reference beam energy balance.

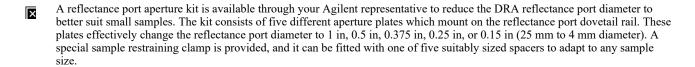

### Transmission measurements (Small Spot kit)

At the transmission port location, the DRA Small Spot kit can be used to measure a small test sample, or to measure a small portion of a larger sample. Before entering this procedure, the Small Spot kit should be installed and aligned. Mirror M3 must always be installed at the 'T' position for Small Spot kit measurements.

- 1. Install the transmission lens, marked 'T', into the Small Spot kit lens holder. The arrow marked on the lens should be pointing towards the sphere.
- 2. Darken the room and drive the instrument to 500 nm.
- 3. If the intended sample size is smaller than the transmission port opening, secure a mask over the transmission port. The mask should be attached to the transmission port or holder, and it must remain in place for both the baseline and sample scans. If the sample is larger than the port size, place a piece of translucent paper into the clips of the transmission sample holder and install the holder at the transmission port.
- 4. Adjust the position of the Small Spot kit lens assembly on its dovetail rail until the desired spot size is obtained at the transmission port. The spot should be adjusted to fit just within the sample surface. In general, the transmission spot size will be smallest when the

Accessories Page 232 of 345

lens is moved away from the sphere. To optimize the signal reaching the sphere detectors, the iris should remain fully open for Small Spot kit transmission scans.

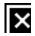

Figure 51. The beam at the transmission port

- 5. Collect a <u>Baseline scan</u>, following the procedures specific to transmission measurements. If the sample resides on a substrate, load an untreated substrate blank at the transmission port for the baseline scan. If the transmission sample is suspended in solution, load a blank cuvette at the transmission port for the baseline.
- 6. Load the sample at the transmission port. Do not change the configuration of the integrating sphere in any other way.
- 7. Click the **Setup** button and check the parameters. Normally, the setup parameters for the application should match those used for the baseline scan. If using a previously defined baseline correction, retrieve the correct baseline.
- 8. Click the **Start** button.
- 9. The value displayed by the instrument is the sample transmission. No data correction is required.

#### Reflectance measurements at the center-mount location (Small Spot kit )

For samples loaded at the center-mount location, the DRA Small Spot kit can be used to measure a particularly small test sample, a portion of a larger sample, or to increase the variable angle measurement capabilities of the accessory. Before starting this procedure, the Small Spot kit should be installed and aligned. Mirror M3 must always be installed at the 'T' position for Small Spot kit measurements.

- 1. Install the center-mount lens, marked 'C', into the Small Spot kit lens holder. The arrow marked on the lens should be pointing towards the sphere.
- 2. Darken the room and drive the instrument to 500 nm.
- 3. Remove the transmission sample holder from the dovetail at the integrating sphere transmission port.
- 4. Mount the sample onto the center-mount sample holder, making sure it is properly centered and secured. Load the assembly into the integrating sphere and set the anticipated angle of incidence using the attached dial.
- 5. Adjust the iris aperture to full open.
- 6. Adjust the position of the Small Spot kit lens assembly on its dovetail rail, changing the distance between the 'C' lens assembly and the sphere until the beam spot obtained on the center-mount sample is crisp and well-focused. Make sure that the beam does not overfill the edges of the sample. In general, the center-mount spot size and focus will be optimized when the lens is moved away from the sphere. If it is necessary to reduce the beam size to eliminate sample overfilling, adjust the iris diaphragm until the spot on the sample fills approximately 75% of the entire sample surface.
- 7. While viewing the sample surface through the reference port, check that the sample beam strikes the center and does not overfill the sample at the angle selected. This step may require use of a piece of translucent paper and will be more difficult at greater angles of incidence. If the beam is off center or will not fit on the sample, either adjust the sample mounting in the sample holder or re-adjust the sample beam optics using M3 to achieve the correct alignment. If any adjustments are made to the optics, make sure the sample beam still fits within the small spot lens aperture.

Accessories Page 233 of 345

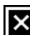

Figure 52. The Small Spot kit beam falling on a sample using one of the center-mount options

- 8. Examine the path of the reference beam inside the integrating sphere. The beam should strike the reference port without clipping any part of the sample or sample holder.
- 9. Once the sample beam spot is set, remove the sample from the center-mount holder, noting the correct orientation and position. In the case of the jaw-style sample holder, mount a reflectance standard or, in the case of the clip-style sample holder, leave the sample holder empty. Load the sample holder assembly back into the sphere.
- 10. Collect a Baseline scan. If using a jaw-style center-mount sample holder, the zeroline standard reference correction may be used.
- 11. Mount the sample into the center-mount sample holder. For the jaw-style device, the transmitted component from the sample beam must be eliminated so it is not collected by the sphere. This can be accomplished by backing the sample with a piece of black felt cloth. Load the sample holder assembly into the sphere.
- 12. Click the **Setup** button and check the parameters. Normally, the setup parameters for the application should match those used for the baseline scan. If using a previously defined baseline correction, retrieve the correct baseline.
- 13. Click the Start button.
- 14. If the standard reference option was used for the baseline scan, the reflectance spectra is generated automatically. If the simple or zero baseline correction was selected and the jaw-style sample holder was employed, multiply the sample scan data by the spectral reflectance factors for the calibrated reflectance standard or the data in Appendix B. If using the clip-style center-mount sample holder, no correction is required.

# Reflectance measurements at the reflectance port (Small Spot kit )

For samples loaded at the sample reflectance port, the DRA Small Spot kit can be used to measure a particularly small test sample or a portion of a larger sample. Before entering this procedure, the Small Spot kit should be installed and aligned. Mirror M3 must always be installed at the 'T' position for Small Spot kit measurements.

- 1. Install the center-mount lens, marked 'R', into the Small Spot kit lens holder. The arrow marked on the lens should be pointing towards the sphere.
- 2. Darken the room and drive the instrument to 500 nm.
- 3. Remove the transmission sample holder from the dovetail at the integrating sphere transmission port.
- 4. If the intended sample size is smaller than the reflectance port opening, secure a mask over the port. The mask should be attached to the reflectance port, and it must remain in place for both the baseline and sample scans. If available, the optional reflectance port aperture kit can be used. If the sample is larger than the port size, place a piece of translucent paper over the reflectance port sample holder and install the holder at the port.
- 5. Adjust the iris aperture to full open.
- 6. Adjust the position of the Small Spot kit lens assembly on its dovetail rail, changing the distance between the 'R' lens assembly and the sphere until the beam spot obtained at the reflectance port is crisp and well-focused. Make sure that the beam does not overfill the edges of the sample. In general, the spot size and focus will be optimized when the lens is moved closer to the sphere. If it is necessary to reduce the beam size to eliminate sample overfilling, adjust the iris diaphragm until the spot on the sample fills approximately 75% of the entire sample surface. Once the beam size is set, remove any paper at the reflectance port of the sphere, so that the port or mask is open.
- 7. Load a calibrated diffuse reflectance standard against the reflectance port of the sphere. The standard should be placed behind the sample port mask or aperture plate, if one is used. Record one of the baseline scans as directed previously in this chapter.
- 8. Replace the reflectance standard at the sample reflectance port with the sample. Do not change the configuration of the integrating sphere in any other way.
- 9. Click the **Setup** button and check the parameters. Normally, the setup parameters for the application should match those used for the baseline scan. If using a previously defined baseline correction, retrieve the correct baseline.
- 10. Click the **Start** button.
- 11. If the standard reference option was used for the baseline scan, the reflectance spectra is generated automatically. If the simple or zero baseline correction was selected, multiply the sample scan data by the spectral reflectance factors for the calibrated reflectance standard.

Accessories Page 234 of 345

# Small sample masking techniques

Small samples that do not completely fill the sample reflectance or transmission port should be measured using masking techniques. Masking in this case may be necessary if only to mount the sample at the appropriate port. When using the Small Spot kit to measure the reflectance or transmission of samples smaller than the port diameter, both the reference and the sample can be masked such that the port is filled completely.

Generally a black mask is used to prevent reflectance from the mask adding to the reflectance of the sample. Another reason for a black mask is consistency -- a black mask is always the same and easy to make. The reflection off the black mask is very small and does not contribute to the reflectance properties of the sample. Simple and effective masks can be prepared from a piece of cardboard. A manila file is excellent because it is thin and easily manipulated. The mask must be constructed large enough to fill the port. The internal surface of the mask should be painted black with flat black Krylon paint or its equivalent. The illustrations in the figures above and below demonstrate the use of a mask at the transmission and reflectance ports, respectively. The following guidelines will help when constructing masks:

- The mask surface area should cover the entire transmission or reflectance port.
- The mask aperture should be in the same profile of the sample surface, but slightly smaller in size.
- The sample beam should overfill the mask aperture.
- The baseline scan should be collected during reflectance measurements with the reflectance standard in the same mask geometry. For transmission measurements, the masked port constitutes the 100% transmission standard.
- There are two negatives of using a mask in your analyses. Firstly, using a mask at either the transmission port or the sample reflectance port reduces the throughput of the accessory and energy seen by the detector. Secondly, using a mask at the sample reflectance port upsets the balance between the sample and reference beams because the reference beam strikes the high reflectance inner surface of the sphere. If the spectrophotometer is operating in Single Beam mode, of course, this is not a problem. Impact of these factors can be minimized if you can localize the beam to the target area of the sample using the Small Spot kit so the beam just barely fits over the edges of the mask.

#### Large sample reflectance measurements

When measuring large samples that cannot be accommodated within the sample reflectance port cover, you will need to follow the steps below:

Before recording the scan, make sure that mirror M3 is located in the correct position.

#### To measure a sample:

- 1. Click the **Setup** button and set up instrument parameters as required by the application. Select the **%R** ordinate scale. The 'Beam Mode' should be **Double**.
- 2. Select 'Zero/baseline correction' or 'Zero x Std Ref Correction' on the **Baseline** page.
- 3. Load a Spectralon standard at the reference port and a calibrated reflectance standard, if available, at the sample reflectance port. If a calibrated standard is unavailable for reflectance measurements, an uncalibrated Spectralon reflectance standard can be substituted. Install the port covers over their respective ports.
- 4. Click the **Baseline** button.
- 5. At the '100 %T scan' prompt, click **OK**. The standard at the reflectance port serves as the 100%R reference.
- 6. At the '0 %T scan' prompt, block the sample beam at the transmission port or remove the reflectance standard and use the reflectance port cover as a light trap.
- 7. Remove the reflectance port cover, the spring-loaded sample holder, the sample shelf and unscrew the dovetail using a 3 mm hex driver.
- 8. Position and secure your sample up against the reflectance port and start you reflectance measurement.

The recorded baseline correction will be effective until replaced by a follow-up baseline scan.

If you have adequate control over the room lighting, it is recommended that you run your 0 %T scan without the reflectance port cover in place. In this configuration the room itself becomes the light trap.

#### Applying a nitrogen purge

The Cary 4000/5000/6000i/7000 instruments are fitted with connection points for purging the optical system with nitrogen to enhance the performance of each instrument at extremes of its range. More details are provided in the Cary User's Guide, supplied with the instrument.

Nitrogen supplies are not available from Agilent but may be obtained from commercial suppliers. Liquid nitrogen (in conjunction with a heat exchanger) is recommended because it is generally less costly than compressed nitrogen and is of better quality. Where compressed nitrogen must be used, the gas must be dry, oil—free and uncontaminated. Do not use compressed nitrogen from a supplier who uses oil or water in the

Accessories Page 235 of 345

compression process (these methods leave fine particles of oil or water suspended in the nitrogen that may be deposited on the instrument optics). Only use nitrogen from a supplier who fills containers from immersion pumps lubricated with liquid nitrogen.

The instrument warranty will be void if damage is caused by the use of contaminated nitrogen.

Operating pressure at the pressure regulator (# 7 in Figure 53) for the nitrogen purging system is 83 to 172 kPa (12 to 25 psi). Use a suitable regulator and gauge assembly to ensure that the nitrogen supply is maintained at the correct pressure.

Nitrogen supply tubing should be clean, flexible plastic tubing 6 mm (1/4 in) internal diameter (Tygon PVC or equivalent). Do not use rubber tubing as this is usually treated internally with talc which will be carried into and contaminate the instrument optics.

The nitrogen system should include a manifold assembly with inlet from the supply and two outlets for connection to the instrument. Manifold outlets should each be fitted with a stop valve and flowmeter for control of gas flow to the instrument. Flow meters should be adjustable for flow rates of 0 to 30 liters per minute (0 to 64 cubic feet per hour). Refer to the Figure below for more details.

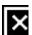

Figure 53. The position of flowmeters when purging with nitrogen

1) Instrument\* 2) External DRA 3) Tubing 4) Flow meters 5) Shut-off valves 6) Manifold

7) Pressure regulator 8) Nitrogen control valve

The DRA accessories each have an inert gas purge capability for reducing water vapour absorption inside the integrating sphere. The gas nozzle is located underneath on the left side of the overhanging accessory.

# To apply a nitrogen purge:

- 1. Install the accessory into the instrument sample compartment.
- 2. Attach a suitable gas regulator to the gas outlet of a nitrogen dewar or  $N_2$  cylinder.
- 3. Connect a suitable hose between the regulator outlet and the nitrogen connector on the accessory.

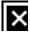

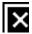

Figure 54. Attach the connector on the hose to the connector on the under side of the integrating sphere

Figure 55. The connectors snap together

4. Crack open the shut off valve until the flow meter indicates the flow of nitrogen. Wait approximately five minutes before proceeding with reflectance or transmission measurements.

# NIR reflectance measurements (not for Cary 4000)

<sup>\*</sup> Refers to the purge inlet labeled 'Instrument'.

Accessories Page 236 of 345

- Parameters activated by a radio button that are not specifically mentioned in the following procedure should be set to 'Off' (for example, the 'Signal-to-noise mode' radio button). These parameters will not affect the procedure.
- 1. Click the Start button on the Windows taskbar, then Programs, Agilent, Cary WinUV and Scan.
- 2. Set these parameters:

| Cary Options page |
|-------------------|
| Nanometers        |
| 2000              |
| 300               |
| %R                |
| 0.00              |
| 100.00            |
| ON                |
|                   |

#### Advanced Settings page

SBW/Energy: Beam mode
SBW/Energy: Slit height
Reduced
Source/Detector: Lamps
UV-Vis
Source: Source changeover (nm)
Source: Detector changeover (nm)
800.0

# Independent UV-Vis and NIR Control page

| maepenaent          | Uv-vis aliu Nik v |
|---------------------|-------------------|
| Independent control | ON                |
| Measurement mode    | Auto              |
| UV-Vis controls     |                   |
| Ave time (s)        | 0.1               |
| Data interval (nm)  | 1.000             |
| Scan rate (nm/min)  | 600.00            |
| SBW (nm)            | 2.00              |
| NIR controls        |                   |
| Ave time (s)        | 1.000             |
| Data interval (nm)  | 2.000             |
| Scan rate (nm/min)  | 120.00            |
| Energy level        | 3.00              |
|                     |                   |

Baseline page

Correction Zero correction

File Storage page

File Storage: Storage Storage on (prompt at start)

- The NIR detector is noisier than the UV-Vis detector, so a higher 'Signal Averaging Time' ('Ave time') may need to be set in the NIR. To obtain a constant signal-to-noise ratio over the entire wavelength range, set a value in the 'Signal-to-noise' field. If you require a faster scan rate, increase the 'Data interval' or lower the 'Ave Time'.
- 3. Place the appropriate PTFE reference plate over the sample port.
- 4. Click the Goto button to open the 'Goto wavelength' dialog box. Enter '801' in the 'Wavelength' field and click OK. The instrument will then drive to 801 nm.
  - Note the 'SBW' reading in the 'Status Display' dialog box.
- 5. The 'SBW' reading needs to be at approximately 18. This can be adjusted by changing the 'NIR Energy level' in the 'Setup' page, under the 'Independent UV-Vis and NIR Control' page. If the reading is greater than 18, raise the value of the 'Energy level' field. If the 'SBW' is under 18, lower the energy level. Once the 'Energy level' has been adjusted, you will need to click **OK** in order to note the change to the 'SBW' reading. Then click the **Goto** button and again drive the instrument to 801 nm by entering '801' in the 'Wavelength' field and clicking **OK**. This procedure may need to be repeated in order to reach the required setting. Note that each time you adjust the 'Energy level' reading, you must also drive the instrument to 801 nm.
- 6. Click the **Baseline** button from the 'Scan' dialog box. Follow the prompts on the screen to perform a 100 %T baseline scan and a 0 %T baseline scan.
  - When performing reflectance measurements, remove the PTFE reference disk from the sample port and allow the light to be traj by the magnetic port covers.
- Once the baseline correction is complete, the 'Ordinate status display' in the top left corner of the dialog box will show 'Zero baseline' in red text.

Page 237 of 345 Accessories

- 8. Clamp the sample over the sample port. The sample should be homogeneous, substantially flat, and large enough to completely cover the image.
- Click the **Start** button. The 'Save As' dialog box will appear, allowing the method to be saved as either a data file or a batch file. If the file is saved as a batch file, all of the method parameters will be stored with the scan.

# Specular-only reflectance measurements

Parameters activated by a radio button that are not specifically mentioned in the following procedure should be set to 'Off' (for × example, the 'Signal-to-noise' mode radio button). These parameters will not affect the procedure.

1. From the **Setup** menu, set these parameters:

| • •                               |                        |
|-----------------------------------|------------------------|
| Car                               | ry Options page        |
| X mode: Mode                      | Nanometers             |
| X mode: Start                     | 800                    |
| X mode: Stop                      | 300                    |
| Y mode: Mode                      | %R                     |
| Y mode: Y min                     | 0.00                   |
| Y mode: Y max                     | 100.00                 |
| Scan controls: Ave time (s)       | 0.100                  |
| Scan controls: Data interval (nm) | 1.000                  |
| Scan controls: Scan rate (nm/min) | 600.00                 |
| Adva                              | nced Settings page     |
| SBW/Energy: Fixed SBW             | ON                     |
| SBW/Energy: SBW (nm)              | 2.00                   |
| SBW/Energy: Beam mode             | Double                 |
| SBW/Energy: Slit height           | Reduced                |
| Source/Detector: Lamps            | UV-Vis                 |
| Source: Source changeover (nm)    | 350.0                  |
| J                                 | Baseline page          |
| Correction                        | Zero baseline/correcti |
|                                   |                        |

File Storage page

File Storage: Storage Storage on (prompt at start)

- 2. Place the specular port plug into position.
- 3. Place the appropriate PTFE reference plate over the sample port.
- 4. Click the **Baseline** button from the 'Scan' dialog box. Follow the prompts on the screen to perform a 100 %T baseline scan and a 0 %T baseline scan.
  - ×

When performing specular measurements, block the sample beam in the transmission position with a black masking.

- 5. Once the baseline correction is complete, the 'Ordinate status display' in the top left corner of the dialog box will show 'Zero baseline' in red text.
- 6. Clamp the sample over the sample port. The sample should be homogeneous, substantially flat, and large enough to completely cover
- 7. Click the **Start** button to perform the scan of the total (specular and diffuse) reflectance of the sample.
- 8. Remove the specular port plug and install the light trap in its place and click the **Start** button to collect the diffuse-only data.
- 9. From the main Scan window, click the **Calculator** icon to open the open the Maths window.

  10. On the graph displayed, highlight the first scan (of the total reflectance), by clicking it. When the scan is selected, it will be highlighted
- 11. From the Maths window click **Selected Trace** and then the **minus** '-' symbol.
- 12. On the graph displayed, highlight the second scan (of the diffuse-only reflectance), by clicking it. When the scan is selected, it will be highlighted in red.
- 13. From the Maths window, click **Selected Trace** and then the **equals** '=' symbol.

The results of this specular data equation will be displayed in a new graph.

# Measurement calibration and corrections

#### Calibration

The detector calibration functions store separate sets of correction factors for the instrument detectors and for the DRA detectors, so both

Accessories Page 238 of 345

require calibrations. The instrument will recognize when an external DRA has been connected to the instrument and will restore any previous calibrations stored in the external DRA.

Calibrations are performed using the Validate application, under the 'Calibration' menu.

Both instrument and DRA are calibrated at the factory and should be recalibrated only when tests indicate the need for it.

#### When should I perform a calibration?

Below are some common reasons that may indicate the necessity for calibration.

#### Calibrate PGA (Programmable Gain Amplifier)

PGA calibration should be executed each time a DRA is installed in a Cary instrument for the first time, and after each time it is removed. At other times, the need for it may be seen on an uncorrected baseline as steps or plateaus or on a corrected baseline as small spikes-either positive or negative.

#### UV/Vis 0 %T Correction

This calibrates the photomultipliers for 0 %T (electronic zero) effects. This is executed every time the instrument is switched on except if a DRA is installed (where the DRA correction factors stored in the DRA EEPROM are used).

Instrument check: If high precision is needed at high absorbance, measure the 0 %T error at 500 nm in the UV-Vis (blocked sample beam). The error should be less than 0.01 %T. Calibrate with the instrument fully warmed up. It may be desirable to calibrate Calibrate PGA before this. Click here for the instrument parameters.

#### NIR 0 %T Correction

This is the NIR equivalent for 0 %T error.

Instrument check: After instrument has fully warmed up, go to wavelength 1200 nm with grating change at 800 nm and block the sample beam with a black metal mask. If the error exceeds 0.1 %T calibration may be required.

### Calibration using Cary WinUV Software

The recommended method for performing calibration is by using the Auto Calibrate function in the Validate application.

Both instrument and DRA are calibrated at the factory and should be recalibrated only when tests indicate the need for it. Failure to complete or the use of incorrect filters may render the instrument unusable.

#### Signal processing

This causes the Cary system to calibrate the programmable gain amplifiers on the photomultiplier tube. This test is performed during initialization of the Cary 4000/5000/6000i/7000 instruments.

#### UV/Vis 0 %T correction

This causes the Cary system to close the shutter and calibrate the UV/Vis detector for 0 %T errors. If a DRA is connected a mask must be placed in front of the transmission port (rear instrument beam) during the calibration process. The software will prompt you for this.

This calibration is part of the normal initialization procedure, however calibration is advised when working at high absorbance where a repeat calibration after the instrument is fully warmed up would be beneficial.

### NIR 0 %T correction

This closes the shutter and calibrates the NIR detector for 0 %T errors. If a DRA is connected, a mask must be placed in front of the transmission port (rear instrument beam) during the calibration process. The software will prompt you for this.

# Auto calibrate

Will perform all the calibrations relevant to the instrument and DRA combination being used. User interaction is required if a DRA is in place.

#### Wavelength status

Page 239 of 345 Accessories

This allows the user to view the Wavelength offsets stored in the EEPROM.

#### Performing a correction to ASTM E903-C-OS/2

If you are using a NIST Standard Reference material (SRM) (for example, White ceramic tile) as the reference disk then you should enter the calibrated reflectance values as a continuum in the Cary system. To do this, create an ASCII file and enter the list of X and Y data pairs (separated by commas). Save this ASCII file in the \*.csv format.

If you are using the PTFE reference disk supplied with the DRA, then the following values may be used. These values are approximate only. The PTFE reference plate has not been calibrated. The reflectance values are representative of the PTFE reference plates supplied with the DRA(3).

- 1. Click the Start button on the Windows taskbar, then Programs, Agilent, Cary WinUV and Scan.
- 2. Click the **Setup** button.
- 3. Set these parameters:

|                     | Cary Options page      |
|---------------------|------------------------|
| X mode: Mode        | Nanometers             |
| X mode: Start       | 300                    |
| X mode: Stop        | 2000                   |
| Y mode: Mode        | %R                     |
| Y mode: Y min       | -5.00                  |
| Y mode: Y max       | 110.00                 |
| Show status display | ON                     |
|                     | Advanced Settings page |

| SBW/Energy: Beam mode            | Double  |
|----------------------------------|---------|
| SBW/Energy: Slit height          | Reduced |
| Source/Detector: Lamps           | UV-Vis  |
| Source: Source changeover (nm)   | 350.0   |
| Source: Detector changeover (nm) | 800.0   |

# Independent UV-Vis and NIR Control page

| independent control | UN     |
|---------------------|--------|
| Measurement mode    | Auto   |
| UV-Vis controls     |        |
| Ave time (s)        | 0.1    |
| Data interval (nm)  | 1.000  |
| Scan rate (nm/min)  | 600.00 |
| SBW (nm)            | 2.00   |
| NIR controls        |        |
| Ave time (s)        | 1.000  |
| Data interval (nm)  | 2.000  |
| Scan rate (nm/min)  | 120.00 |
| Energy level        | 3.00   |
|                     |        |

Zero x Std Ref Correction Correction

Baseline page

File Storage page

Independent control

File Storage: Storage Storage on (prompt at start)

4. Place the reference disk or SRM in the DRA.

#### To run a baseline:

1. Click the Baseline button in the 'Scan' dialog box. Follow the prompts on the screen to perform a 100 %T baseline scan and a 0 %T baseline scan.

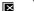

When collecting the 0 %T baseline scan do not block the beam instead, remove the PTFE reference disk from the reflectance po and allow the light to be trapped by the magnetic port covers.

- 2. Once the baseline correction is complete, the 'Ordinate' status display in the top left corner of the dialog box will show 'Zero baseline'
- Clamp the sample over the reflectance port. The sample should be homogeneous, substantially flat, and large enough to completely cover the image.

Accessories Page 240 of 345

4. Click the **Start** button. The 'Save As' dialog box will appear, allowing the method to be saved as either a data file or a batch file. If the file is saved as a batch file, all of the method parameters will be stored with the scan. The sample will be auto-corrected for 100 %T, 0 %T and Standard Reference.

5. Place your sample in the DRA and click Start.

The Cary will scan your sample and automatically perform the ASTM correction.

# Maintenance

The performance of the integrating sphere is dependent on the efficiency of the coating on the sphere and the reference plates, and the cleanliness of the optical components of the accessory.

Keep the reference plates clean; if they become dirty, new plates are available from Agilent.

# Cleaning and inspecting

You may gently flush the accessory with pure nitrogen to remove water.

Perform this maintenance procedure weekly when the accessory is in use. Record the results in the accessory or instrument maintenance log.

- 1. Remove the accessory from the wood container and set it on a flat surface.
- 2. Check that each mirror mount in the optics chamber is fastened securely to the baseplate.
- 3. Blow clean air or nitrogen over the transfer optics to remove any dust lying on the mirror surfaces.
- 4. Examine the surface of each mirror using a flashlight. Look for dust particles or film damage that might scatter the incident radiation.
- 5. Remove the reflectance standards and center-mount plug from the integrating sphere or box. Inspect the reflective surfaces of the standards for damage or dirt. Use a magnifying glass, if necessary.
- 6. Inspect the reflecting surface of the center-mount plug.
- 7. Illuminate the sphere interior with a flashlight and inspect the surfaces for soiling. Blow out any debris using clean dry air or nitrogen.
- 8. Reinstall the center-mount plug and reflectance standards to their respective sphere ports or store the entire accessory in the wooden container.

# Mirror cleaning

# **⊠** Tip

Holding the mirror under a bright light will show up any marks on the surface of the mirror.

The transfer optics mirrors should not be touched or handled with bare fingers. Never clean the mirrors with abrasive cleaners or tissue paper. The mirrors have a protective magnesium fluoride coating to allow cleaning if necessary.

#### To clean a mirror, it is recommended that you:

- 1. Remove the mirror fixture.
- 2. Blow any dust from the mirror using a stream of clean nitrogen.
- 3. Rinse the mirror with reagent-grade isopropyl alcohol or acetone.
- 4. Blow dry the mirror surface with a stream of clean nitrogen.
- 5. Reinstall the mirror fixture and check the alignment of the optics.

# **Standards**

Reference surfaces for reflectance and transmission in the solar wavelengths are available from (among others) Labsphere in the USA, the National Institute of Standards and Testing (NIST) in the USA, and from the National Physics Laboratory (NPL) in the UK.

#### Labsphere

Labsphere provide reference surfaces with reflectances varying from 2 %R to 99 %R.

For more information their website is www.labsphere.com

# NIST

NIST provide a range of transmittance filters and solutions, and also provide these materials for reflectance:

- First surface, Aluminum on glass
- First surface, Gold on glass
- Second surface, Aluminum on fused quartz
- · Second surface, Aluminum on fused quartz, with wedge

Accessories Page 241 of 345

Office of Standard Reference Materials
For more information their website is www.nist.gov

#### **NPL**

Reference materials available from NPL for reflectance include:

- Russian opal
- White ceramic tile
- Black ceramic tile
- Colored tiles
- Aluminum mirrors
- · Absorbing glass

National Physical Laboratory

For more information their website is www.npl.co.uk/

# **Troubleshooting**

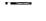

**Electrical Shock Hazard** 

This instrument contains electrical circuits, devices, and components operating at dangerous voltages. Contact with these circuits, devices and components can cause death, serious injury, or painful electrical shock.

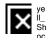

To avoid electrical shock operators and other unauthorized personnel must never remove the main cover. This must be opened only by Agilent-trained, Agilent-qualified, or Agilent-approved service engineers.

| Problem                                                                                  | Solution                                                                                                    |  |
|------------------------------------------------------------------------------------------|----------------------------------------------------------------------------------------------------|--|
| Measurements on standard materials are not producing certified values.                   | not producing hemispherical values.                                                                                                    |  |
| The signal-to-noise ratio is low.                                                        | This can be caused by degraded sphere coating, poor detector performance, the lamps requiring replacement, unclean mirrors or lens, or bad alignment.  Check the sample port image, and re-align the accessory if necessary.  Check that the lens and mirrors are clean, and carry out a Zero %R error check. |  |
| A 'Failure to initialize instrument' error message occurs. Error number: 9:9303SEQ:E9303 | Check that the:  The DRA is plugged in. The beams are not blocked. The DRA is not out of alignment.                                                                                                    |  |
| A 'Cary Exception error' occurs.                                                         | An ADL command is necessary to clear this error. Click here to view/print a PDF instructing you how to use this ADL.                                                                                                    |  |

# Alignment targets

| 1    | R     | 1    | R     | 1    | R     | 1    | R     |
|------|-------|------|-------|------|-------|------|-------|
| (nm) |       | (nm) |       | (nm) |       | (nm) |       |
| 250  | 0.973 | 700  | 0.994 | 1900 | 0.985 | 2220 | 0.978 |
| 260  | 0.976 | 750  | 0.994 | 1950 | 0.984 | 2230 | 0.978 |
| 270  | 0.978 | 800  | 0.994 | 2000 | 0.981 | 2240 | 0.977 |
| 275  | 0.979 | 850  | 0.994 | 2010 | 0.979 | 2250 | 0.977 |
| 280  | 0.980 | 900  | 0.994 | 2020 | 0.978 | 2260 | 0.976 |
| 290  | 0.982 | 950  | 0.994 | 2030 | 0.976 | 2270 | 0.976 |
| 300  | 0.984 | 1000 | 0.994 | 2040 | 0.975 | 2280 | 0.975 |
| 310  | 0.985 | 1050 | 0.994 | 2050 | 0.973 | 2290 | 0.974 |
| 320  | 0.987 | 1100 | 0.994 | 2060 | 0.972 | 2300 | 0.972 |
| 325  | 0.988 | 1150 | 0.994 | 2070 | 0.971 | 2310 | 0.971 |
| 330  | 0.988 | 1200 | 0.993 | 2080 | 0.970 | 2320 | 0.970 |
| 340  | 0.989 | 1250 | 0.993 | 2090 | 0.969 | 2330 | 0.968 |
| 350  | 0.990 | 1300 | 0.992 | 2100 | 0.968 | 2340 | 0.966 |
| 360  | 0.990 | 1350 | 0.991 | 2110 | 0.967 | 2350 | 0.965 |
| 370  | 0.991 | 1400 | 0.991 | 2120 | 0.966 | 2360 | 0.964 |
| 375  | 0.991 | 1450 | 0.992 | 2130 | 0.964 | 2370 | 0.963 |
| 380  | 0.991 | 1500 | 0.992 | 2140 | 0.964 | 2380 | 0.963 |
| 390  | 0.992 | 1550 | 0.992 | 2150 | 0.965 | 2390 | 0.962 |
|      |       |      |       |      |       |      |       |

Accessories Page 242 of 345

| 400 | 0.993 | 1600 | 0.992 | 2160 | 0.967 | 2400 | 0.962 |
|-----|-------|------|-------|------|-------|------|-------|
| 450 | 0.993 | 1650 | 0.991 | 2170 | 0.970 | 2450 | 0.961 |
| 500 | 0.994 | 1700 | 0.990 | 2180 | 0.973 | 2500 | 0.960 |
| 550 | 0.994 | 1750 | 0.990 | 2190 | 0.975 |      |       |
| 600 | 0.994 | 1800 | 0.990 | 2200 | 0.977 |      |       |
| 650 | 0.994 | 1850 | 0.986 | 2210 | 0.977 |      |       |

# Sample mounting kits

The following mounting options are available. Please see the Agilent website at www.agilent.com for ordering information.

| Item                              | Description                                                                                                    |  |
|-----------------------------------|----------------------------------------------------------------------------------------------------|--|
| Double aperture                   | Mount and mask for checking the photometric accuracy of the instrument and accessory.                                                                                                    |  |
| Center-mount sample holder (jaw)  | Jaw-style, variable angle, center-mount sample holder. Fits into the top of the sphere and can be located at difference angles. Samples are clamped into place.                                                                                      |  |
| Center-mount sample holder (clip) | Clip-style, variable angle, center-mount sample holder. Fits into the top of the sphere and can be located at difference angles. Samples are clipped into place.                                                                                     |  |
| Center-mount cuvette holder       | Center-mount holder for cuvettes. Fits into the top of the sphere.                                                                                                    |  |
| Transmission cuvette holder       | Holds standard 10 mm quartz cuvettes in %T port of DRA. Mounts to the transmission port holder.                                                                                                    |  |
| Solid sample holder               |                                                                                                    |  |
| Aperture kit                      | Kit containing 3 x apertures (1 mm, 2 mm and 5 mm), 4 small spacers and 1 large spacer. Select aperture plate slightly smaller in diameter than the sample surface and a spacer small enough to the sample against the outer aperture plate surface. |  |

# Small Spot kit (with apertures)

Samples must be greater than 3 mm in width and length. The kit includes:

| Item | Description                                                                                                    |  |
|------|----------------------------------------------------------------------------------------------------|--|
| 1    | Kit containing, iris and lens for focusing the sample beam for taking measurements of small samples at the reflectance port. |  |

#### Powder cell kit

| Item | Description                                                                                                    |  |
|------|----------------------------------------------------------------------------------------------------|--|
|      | Fits inside the reflectance sample holder in the same manner as the reflectance standard. Each sample holder comes as a set: one cell with a Spectralon insert for use as a reflectance standard, and an empty cell for loading the powdered sample |  |

# References

- 1. Weidner V.R., Hsia J.J: J.Opt.Soc.Am. 71/7 (1981)
- 2. Zwinkels J., Dodd C.X.: Workshop on Optical Property Measurement Techniques, Commission of the European Communities. (1988).
- 3. Weidner V.R., Hsia J.J., Adams B.: Applied Optics 24/14 (1985)

# **Diffuse Reflectance Accessory - Internal**

# For Cary 4000/5000/6000i/7000

See also: Diffuse Reflectance Accessory - Internal for Cary 100/300

The above model is Pollution degree 2 and Installation Category I.

Refer to the Safety section of the Help for an explanation of the warnings and cautions used in this document.

# **Contents**

• Introduction

Accessories Page 243 of 345

- Theory
  - o Reflectance measurements
  - o Transmittance measurements
  - o Factors affecting accuracy or precision
- Optical design
- Specifications
- Getting started
  - o <u>Unpacking</u>
  - o **Installing**
  - o Aligning
  - o Checking for the specular component
  - o Error checks
- Attachment options
  - o Liquid sample holder
  - o Small sample holder
  - o Powder cell
  - o Polarizer/depolarizer
  - o Double aperture
- Operation
  - o Reflectance measurements
  - o NIR reflectance measurements (Cary 5000/7000 only)
  - o Specular-only reflectance measurements
  - o <u>Transmission measurements</u>
    - Using the liquid sample holder
- Measurement calibration and corrections
  - o Calibration
  - o When should I perform a calibration?
  - o Calibration using Cary WinUV
- Maintenance
- Standards
- Troubleshooting
- Spare parts
  - o Alignment targets
  - o Sample mounting kits
- References

# Introduction

The three different internal Diffuse Reflectance Accessories (DRAs) are compatible with each of the Cary 4000/5000/6000i/7000 instruments. While all of the following variations are available the configurations indicated by ticks in the table below offer optimal operation.

|                | Internal DRA 900 | Internal DRA 1800 | Internal DRA 2500 |
|----------------|------------------|-------------------|-------------------|
| Cary 4000      | V                | ×                 | ×                 |
| Cary 5000/7000 | V                | ₽                 | V                 |
| Cary 6000i     | V                | V                 | ×                 |

The Agilent Internal DRA provides different mounting options:

- Standard sample holder kit
- · Liquid sample holder
- Powder cell
- Polarizer
- Double aperture attachment

Reflection consists of two components: specular and diffuse. Specular reflectance is the mirror-like reflection off a sample surface. Diffuse reflectance occurs when the surface reflects light in many different directions, giving the surface a matt appearance.

Accessories Page 244 of 345

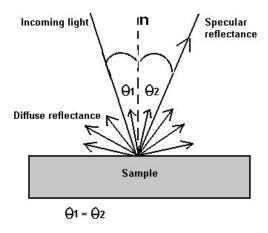

Figure 1. The two components of reflection: specular and diffuse reflection. n represents the surface normal, an imaginary line at 90° to the sample surface.

Traditionally, the accessory used to measure diffuse reflectance is the integrating sphere. Applications include characterizing solar materials, color measurement and characterization, and obtaining reflectance spectra of a painted surface. Integrating spheres have also proven ideal for measuring the transmission of turbid, translucent or opaque refractory materials where standard techniques proved inadequate due to loss of light resulting from the scattering effects of the sample. Samples which distort the beam of the instrument, such as a lens, can also be studied with the Diffuse Reflectance accessory.

The Cary 4000/5000/6000i/7000 Internal DRA consists of a 110 mm diameter integrating sphere. The coating is polytetrafluoroethylene (PTFE), which exhibits NIR performance that is superior to traditional coatings<sup>(1)</sup>, whilst maintaining UV-Vis performance. The sphere is easily installed by the Lock-Down mechanism in the sample compartment of the instrument. The three different versions of the DRA have different detectors that determine the wavelength range at which measurements can be taken. These are detailed in the Specifications section.

Reflectance measurement of a sample is made relative to a reference material (either a PTFE or a BaSO<sub>4</sub> plate) or a standard reference material. The reference material is used to establish a baseline, and when the standard reference material is being used, the absolute reflectivity of a sample may be calculated from that of the reference. For further details, refer to the Reflectance measurements section.

The DRA requires the Extended Sample Compartment.

# **Theory**

Integrating spheres measure reflectance and transmittance factors, commonly called reflectance and transmittance. The relative spectral reflectance (transmittance) is defined as the ratio of the flux reflected (transmitted) by the specimen to that of a standard surface under identical geometrical and spectral conditions. For transmittance the standard surface is air, and for reflectance the standard surface is a secondary white standard calibrated relative to the perfectly reflecting diffuser.

Because of the geometry of the integrating sphere, it has the ability to collect most reflected or transmitted radiation, remove any directional preferences, and present an integrated signal to the detector.

# Reflectance measurements

First, a baseline is recorded with the PTFE reference disk covering the reflectance port. The sample is then mounted over the port and the reflection off the sample surface is collected by the sphere. The reflectance is therefore measured relative to the PTFE disk. This is the 'substitution' method.

The total (diffuse and specular) or the diffuse-only reflectance may be measured by mounting the sample against the sphere port in two different configurations. The specular component may be calculated from the difference of these two, or the Cary Absolute Specular Reflectance Accessory may be used to give an absolute value of the specular component.

A variety of sample types and sizes may be used with the accessory, in conjunction with different sample holders. For powders, pastes or other material requiring a sample container, a powder cell is available for use in the DRA.

If only very small amounts of powder or paste are available, or if measurements extending beyond the range of 250 to 2500 nm are required, the DRA cannot be used. The 'Praying Mantis' accessory is used for these measurements. Alternatively, you can use the <u>powder cell</u> in conjunction with the small sample holder.

# **Transmittance measurements**

Accessories Page 245 of 345

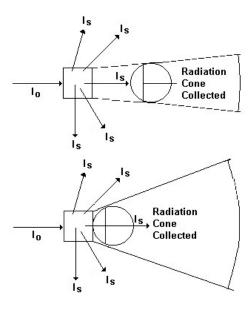

 $Figure\ 2.\ {\tt Collection\ of\ scattered\ light\ by\ an\ integrating\ sphere.\ Io)\ incident\ light,\ Is)\ scattered\ light}$ 

In order to perform useful measurements on scattering samples, it is necessary to collect a high proportion of the scattered radiation. The integrating sphere is a highly efficient collector of scattered radiation. Because of its design, the DRA overcomes many of the problems associated with measuring turbid or scattering samples, which include sloping baseline, poor signal-to-noise ratio and high background absorbance.

Whilst the DRA should be used when measuring the transmittance of opaque or diffusing solid samples, the accessory may also be used when measuring turbid liquids.

Because the cuvette is located so as to be part of the wall of the sphere, a greater proportion of the scattered radiation transmitted by the sample is collected by the sphere, as shown in <u>Figure 2 above</u>.

With the PTFE reference disk in position, a sample is placed in the cuvette, and light is passed through the sample.

# Factors affecting accuracy or precision

Below are the major factors that may affect the accuracy of measurements when using the DRA.

# Aperture area/total surface area ratio

Some of the reflected light escapes through the ports. This has the effect of reducing the signal-to-noise ratio, and thus the precision of the measurement.

The Commission Internationale de l' Eclairage (CIE) recommendation is a ratio of <10%. This figure is only 3% for the Cary internal DRA.

# Coating non-uniformity, ageing, or contamination

This accessory has been coated with PTFE via a unique process that ensures both a uniform coating on the inside of the sphere and the correct powder density. PTFE is durable, and does not yellow. The reflectivity of the PTFE is above 96% between 200 and 2500 nm, and greater than 99% between 350 and 1800 nm. The sphere will maintain its reflectivity indefinitely if not subjected to smoke or other contaminants. Contact with plastic materials may also contaminate the coating.

#### **Incorrect sample placement**

Theory assumes that the sample placement will coincide with the inside of the sphere wall. The sample is normally placed at a port on the outside of the sphere wall. Spacing between the sample and the sphere wall can lead to large errors due to loss of reflected light.

Accessories Page 246 of 345

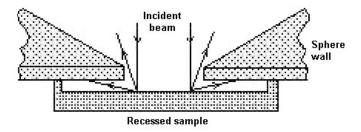

Figure 3. Some of the wide-angle scatter is lost when there is a space between the sample and the sphere wall

#### Sample recess

Theory assumes that the sample is placed coincident with the inside of the sphere wall, however the sample is placed against the outside of the sphere wall. The porthole edges have a finite thickness, and some part of the beam reflected at wide angles may be intercepted by the sphere wall.

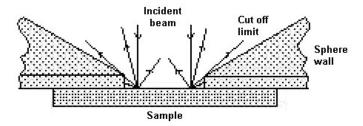

Figure 4. Some of the wide-angle reflection is intercepted by the sphere wall

The edges of the reflectance port are feathered to reduce this error. A protruding PTFE reference plate is provided with the accessory to more accurately represent the perfect diffuser.

# Reference beam attenuation

Reference beam attenuation is most useful when the accessory or sample in the sample beam attenuates the light beam considerably. In such situations, attenuation of the reference beam will increase noise and considerably increase the dynamic range of the instrument, as the detector is not then 'seeing' two dramatically different signals. Clips are provided at the reference beam window for this purpose. Metallic mesh screens are recommended if reference beam attenuation is required.

## Stray light

If the irradiating beam overfills the reflectance port, a proportion of sphere wall reflectance is mixed with that of the sample. This gives a high reading if this is not consistent between the baseline and the sample measurement.

# Gloss trap error

Gloss trap error is produced when the gloss trap is unable to completely absorb the specular component. In the measurement of diffuse-only reflectance, a 'gloss trap' is often used to absorb the specular component. Gloss traps are typically glossy black pyramidal light traps, matt black-coated cavities, or razor blade Fresnel light traps. However, the reflectance of many samples has broadened the specular peaks which cannot be excluded by standard sized light traps. The Cary DRA eliminates this source of error entirely by reflecting the specular component out of the transmission port.

#### Differences between the standard and sample

It is important that the reference material be of a similar reflectivity and have similar properties to the sample. Otherwise large errors can be introduced, if for example a poorly reflecting material is measured relative to a highly reflective PTFE reference plate. The table below lists the appropriate reference materials that are recommended for use.

| Surface type | Reflectivity/th> | Reference                               |
|--------------|------------------|-----------------------------------------|
| Matt         | High             | PTFE reference plate                    |
| Matt         | Low              | Labsphere diffuse reflectance standards |
| Glossy       | High             | Protruding PTFE reference plate         |
| Glossy       | Low              | NIST SRM 2021                           |

The <u>Troubleshooting</u> section contains information on the available reference surfaces.

Accessories Page 247 of 345

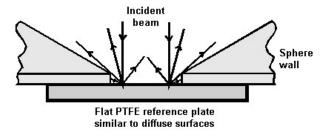

Figure 5. Highly-diffuse samples are measured against a flat PTFE reference plate

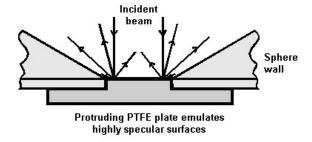

Figure 6. The protruding PTFE reference plate more accurately emulates highly specular samples

#### Inaccuracy in the standard

If the standard material used to calculate a value is not accurate, this will hamper the determination of the reflectance of the sample. Great care must be taken to keep reference materials clean and unscratched.

For a detailed discussion on the factors affecting the measurement of diffuse reflectance and transmittance with integrating spheres, refer to reference (2).

# **Optical design**

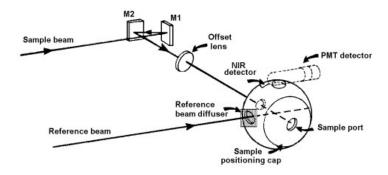

Figure 7. The optical design of the DRA

- 1. The sample beam hits mirror M1 and is then reflected to M2.
- 2. The beam travels through the lens and is focused into the transmission port, and onto the reflectance port.
- 3. The reflected beam is diffused throughout the sphere before being measured by the detector.
- 4. The reference beam enters the sphere directly through the reference port and is dispersed.
- 5. The removable end cap has two positions:
  - In the 'D' position, the angle of the beam from the normal to the sample plane is approximately 0 degrees. Any specular
    component of the reflection is reflected back through the transmission port and is deflected by the angled lens, preventing reentry into the sphere.
  - With the cap in the 'S' position, the angle of incidence is 3° 20 min. The specular component will hit the sphere wall and be diffused within the sphere. The total reflectance will then be measured.

Accessories Page 248 of 345

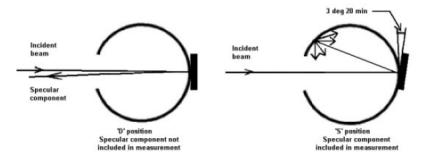

Figure 8. Position 'D' measures diffuse reflectance only. Position 'S' measures total reflectance by including the specular component.

The sphere has five ports:

- Sample beam transmission port (19 x 17 mm)
- Sample measurement port (16 mm diameter)
- Reference beam port (11 x 13 mm)
- NIR detector port (11 mm diameter)
- PMT port (oval, 30 mm long x 14 mm wide)

The PMT, PbS and InGaAs detectors are mounted on top of the sphere, which is alternately illuminated by sample and reference beams.

Beam image dimensions:

- Transmission port 11.04 mm (h) x 13.44 mm (w)
- Reflectance port 12.50 mm (h) x 7.11 mm (w)

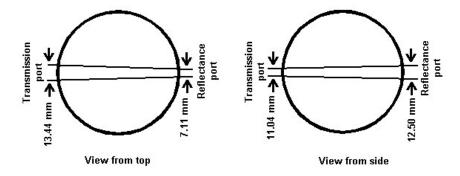

Figure 9. The beam through the accessory

The reference disks supplied with the accessory are 6 mm deep and the powder is added to a density of 1 g/cm<sup>3</sup>. This is the optimum thickness and density of PTFE, to ensure maximum reflectivity(3) and therefore the best absolute accuracy.

# **Specifications**

| + 85 V DC (Cary<br>4000/5000/6000i/7000) |                | DRA 900               | DRA 1800                         | DRA 2500                      |
|------------------------------------------|----------------|-----------------------|----------------------------------|-------------------------------|
| Wavelength range:                        | Cary 4000      | 200 nm to<br>900 nm * | 200 nm to<br>900 nm              | 200 nm to<br>900 nm           |
|                                          | Cary 5000/7000 | 200 nm to<br>900 nm * | 200 nm to<br>1800 nm *           | 200 nm to<br>2500 nm *        |
|                                          | Cary 6000i     | 200 nm to<br>900 nm * | 200 nm to<br>1800 nm *           | 200 nm to<br>1800 nm          |
| Detectors:                               | UV/Vis         | R928 PMT              | R928 PMT                         | R928 PMT                      |
|                                          | NIR            |                       | TE <sup>#</sup> cooled<br>InGaAs | TE <sup>#</sup> cooled<br>PbS |
| Sphere diameter:                         | *              | 110 mm                | •                                | •                             |
|                                          |                |                       |                                  |                               |

Accessories Page 249 of 345

| Internal coating:                   | Polytetrafluoroethylene (PTFE)                                                                   |  |
|-------------------------------------|--------------------------------------------------------------------------------------------------|--|
| Coating density:                    | 1 g/cm3                                                                                          |  |
| Coating thickness:                  | 4 mm                                                                                             |  |
| Sample plane normal deviation:      | 0° (diffuse reflectance only) 3° 20 min (total reflection) (CIE recommendation: <10°)            |  |
| Port area/total surface area ratio: | 3% (CIE recommendation: <10%)                                                                    |  |
| Reflectance port size:              | 16 mm diameter                                                                                   |  |
| Minimum sample size:                | Approximately 8 mm (w) x 12 mm (h)                                                               |  |
| Maximum sample size:                | 100 mm (w) x 200 mm (h)                                                                          |  |
| Power input:                        | Sample compartment DRA connector 15-pin D-range connector with two high voltage pins: -1000 V DC |  |
| Size packed:                        | 180 mm x 390 mm x 270 mm (W x L x H)                                                             |  |
| Size unpacked:                      | 140 mm x 340 mm x 200 mm (W x L x H)                                                             |  |
| Weight packed:                      | 8 kg                                                                                             |  |
| Weight unpacked:                    | 5 kg                                                                                             |  |

<sup>\*</sup> The blue colouring indicates the recommended configurations of instruments and DRAs. While other configurations will still work the performance will not be optimal.

The accessory is suitable for indoor use only. Suitable for Installation Category I and Pollution Degree 2. Environmental conditions are the same as for the Cary spectrophotometer.

# **Getting started**

This section describes how to unpack, install and align your DRA.

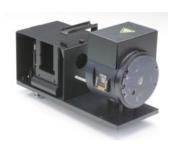

Figure 10. The internal DRA. Note the clips on the left side of the accessory. These are for attaching metal screens during <u>reference beam attenuation</u>.

CAUTION

This accessory includes mirrors, lenses and other fragile parts.

Treat the packaging and accessory with care. Do not jar the accessory. Avoid finger contact with mirrors and lenses. Do not attempt to clean or repair damaged surfaces.

CAUTION

If the equipment is not used in a manner not specified by the manufacturer, the protection provided by the equipment may be impaired.

# Unpacking

Open the shipping case and the enclosed packages with care.

Included in the package are the following:

Item Description
1 x Mirror Alignment target

<sup>#</sup> Thermoelectrically cooled

Accessories Page 250 of 345

1 x Balldriver M4 3mm hexagonal balldriver for horizontal mirror alignment

1 x 5.5 mm AF nut driver For vertical mirror alignment

1 x Polarizer mount (already installed) 1 x Large PTFE reference plate 1 3/4 in diameter

1 x Protruding PTFE reference plate

1 x Alignment target Translucent polyester film

Inspect all parts for damage in transit. Any damage should be reported immediately. Refer to the accessory by model and serial number.

If you have also ordered any of the specialized sample mount options you must also inspect these kits. The Standard Sample Holder kit is included as standard with each DRA.

The Standard Sample Holder kit includes:

| Item                   | Description                                                                     |
|------------------------|---------------------------------------------------------------------------------|
| 1 x Sample clamp       | Spring clip sample clamp                                                        |
| 1 x Paddle clamp       | White plastic sample clamp                                                      |
| 1 x Small clamp        | Black plastic sample clamp                                                      |
| 6 x Round poles        | Permits mounting of 1 in and 2 in ledges, paddles and clamps in %T and %R modes |
| 2 x Poles              | Round poles with one flat side (1 already installed)                            |
| 1 x Sample mount ledge | e Permits mounting of 1 in and 2 in samples in %T and %R modes                  |

The Standard Sample Holder Kit will accommodate mounting of reflectance standards, specifically:

**Item** Description

Protruding PTFE reference

plate

Large PTFE reference plate 1 3/4 in diameter

2 in Reflectance standards (Spectralon) 2 in, for use with Diffuse reflectance accessories

1 in Color standards Calibrated diffuse color standards set for DRA. Set includes four 1 in D diffuse color standards. Red, green,

blue and yellow

Click here for details of what is included in each of the other sample mounting kits.

# **Installing**

- You will need:
  - A flat-blade screwdriver (is included in the instrument tool kit)
  - A 3 mm hexagonal balldriver
  - The Extended Sample Compartment
  - 1. Turn off the spectrophotometer and remove any cell holders or other accessories from the sample compartment. The computer can be left on.
  - 2. Close the sample compartment, turn the spectrophotometer on and allow it to initialize.
  - 3. Open the accessory case and remove the metal clamp and alignment target.
  - 4. Use the hex balldriver to remove the shipping hex head screw from the the end cap of the sphere.
  - 5. Remove the accessory cable from the white cable clamp.
  - 6. Remove the cover over the mirrors by loosening the two screws on top of the cover and place to one side.

Accessories Page 251 of 345

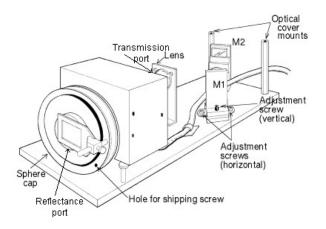

Figure 11. The Cary 4000/5000/6000i/7000 Internal DRA with the optics cover removed. The large reference plate is clamped over the reflectance port at the center of the sphere cap.

WARNING

#### **Electrical Shock Hazard**

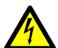

This accessory contains electrical circuits, devices, and components operating at dangerous voltages. Contwith these circuits, devices and components can cause death, serious injury or painful electrical shock.

To prevent electrical shock operators and other unauthorized personnel must never remove the cover. Thi must be opened only by Agilent-trained, Agilent-qualified or Agilent-approved service engineers.

- 7. Position the accessory so that the two rear lock-down feet are situated at the back of the sample compartment and gently lower the accessory so that the front pin on the baseplate fits into the post clamp on the sample compartment floor. Ensure that the base of the accessory is parallel to the sample compartment floor.
- 8. Slide the lever at the front of the sample compartment to the left, to lock the baseplate into position.

Do not plug the DRA into the spectrophotometer when the latter is turned on, or electronic damage may occur.

9. Take the clamp post from under the foam in the wooden shipping case and fasten it in the hole in the accessory cap. Place the sample clamp on the clamp post.

## Aligning

WARNING

# Eye Hazard

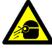

To avoid eye damage use care when looking into the various ports during the alignment process. Do not look into the light beams.

- 1. Click the Start button on the Windows taskbar, then Programs, Agilent, Cary WinUV, and Align.
- 2. Click the Cary tab.
- 3. Set these parameters:

| Double beam: | Normal  |
|--------------|---------|
| Y mode:      | %R      |
| Ave time:    | 0.1     |
| SBW:         | 2       |
| Slit height: | Reduced |

4. Select the Zero Order check box and click OK.

CAUTION

The DRA should not be plugged in and operated with the instrument set to 0 nm. If it is, the detectors will be flooded wi white light, which will decrease the sensitivity of the accessory and increase noise. If this should happen, place the DRA a dark place for 24 hours to allow it to recover.

- 5. Remove the front cap from the accessory and observe the diffuser at the reference port. The image should be centered on the diffuser. If it is not:
  - o Check that that DRA is correctly locked down onto the instrument sample compartment floor.
  - o If the DRA is correctly installed, and misalignment persists, contact your local Agilent service representative.

Accessories Page 252 of 345

- 6. Replace the sphere cap with the 'S' mark upwards.
- 7. Tape a card over the diffuser on the reference port to exclude light. Make sure you do not contaminate the surface of the diffuser.
- 8. Check the adjustment of the Beam on to mirror M2. If necessary adjust the horizontal alignment of the beam by loosening the screws on either side of mirror M1 and rotating it slightly.
- 9. Fasten the screws.
- 10. Adjust the vertical alignment of the beam on mirror M2 by adjusting the hexagonal screw at the front of mirror M1.
- 11. Check that the light is not clipping the lens, the transmission port to the sphere (at the back of the sphere), or the reflectance port on the sphere (at the front of the sphere).
- 12. If necessary, adjust M2 in the same way as M1.

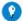

# Tip

You will have to remove the accessory from the sample compartment to adjust the vertical position of the beam with the hexagonal screw at the back of M2.

# Checking for the specular component

- 1. Place the accessory cap in position with the 'D' mark upwards.
- 2. Clamp the mirror over the reflectance port. The reflective surface of the mirror should face the reflectance port.
- 3. The beam reflected from the lens should strike the back of the sphere housing approximately 10 mm from the edge of the transmission port.
- 4. Adjust the beam by loosening the screws on either side of the lens and then rotating the lens to move the beam position.

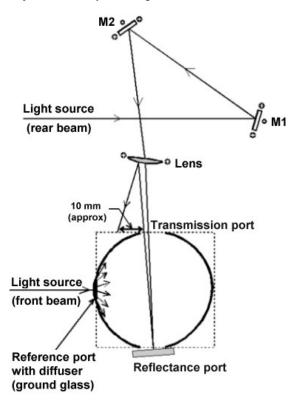

Figure 12. Simplified beam diagram of the accessory with the sphere cap in the 'D' position. The specular component is reflected back out of the sphere onto the lens. The reflection from the lens should be about 10 mm from the transmission port.

- 5. Re-tighten the screws and re-check the alignment, to see if any lens adjustment is necessary.
- 6. Position the sphere cap so that the 'S' mark is facing up. If any part of the reflected beam exits the transmission port, repeat the alignment and specular component checks.

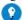

#### Tip

Place the alignment target at the edge of the transmission port (without blocking the beam from the lens) and rock the mirror overeflectance port to identify the reflected beam. When the mirror is placed over the reflectance port, no part of the beam should be observed exiting the transmission port.

Accessories Page 253 of 345

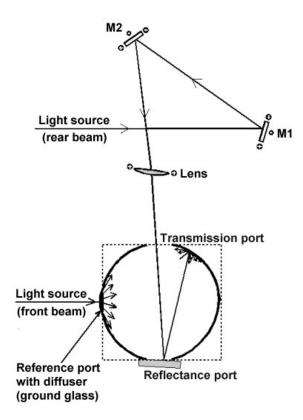

Figure 13. Simplified beam diagram of the accessory with the sphere cap in the 'S' position

- 7. Carefully remove the mask from the diffuser (see Step 7). Turn off the instrument and remove the DRA from the sample compartment.
- 8. Replace the optics cover on the DRA.
- 9. With the spectrophotometer turned **off**, place the DRA in the sample compartment and plug it into the corresponding socket at the top of the sample compartment.

The spectrophotometer must be turned off before plugging in the DRA, or serious damage may result.

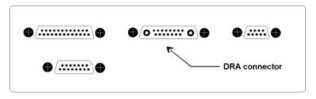

Figure 14. DRA socket

- 10. Place the PTFE reference disc over the reflectance port.
- 11. Install the Extended Sample Compartment according to its instruction manual.
- 12. Close the sample compartment, turn on the instrument and wait for correct initialization to be completed.

NOTE Improper alignment of the DRA may prevent the Cary from finding the 656.1 nm wavelength calibration line.

#### Error checks

Parameters activated by a radio button that are not specifically mentioned in the following procedure should be set to 'Off' (for example, the 'Signal-to-noise mode' radio button). These parameters will not affect the procedure.

- 1. Click the Start button on the Windows taskbar, then Programs, Agilent, Cary WinUV, and Scan.
- 2. Click the Setup button.
- 3. From the 'Setup' dialog box, set these parameters to carry out the error checking.

**Cary Options page** 

X mode: Mode Nanometers

Accessories Page 254 of 345

X mode: Start/Stop User-set range

Y mode: Mode %R
Y mode: Y min -5.00
Y mode: Y max 110.00
Scan controls: Ave time (s) 1.000
Scan controls: Data interval (nm) 0.500
Scan controls: Scan rate (nm/min) 30.000

#### Advanced Settings page

SBW/Energy: Fixed SBW ON
SBW/Energy: SBW (nm) 2.00
SBW/Energy: Beam mode Double
SBW/Energy: Slit height Reduced
Source: Lamps UV-Vis
Source: Source changeover (nm) 350.0

Baseline page

Correction None

File Storage page

File Storage: Storage OFF

4. Click the **Goto** button to open the 'Goto wavelength' dialog box. Enter '500' in the 'Wavelength' field and click **OK**. The instrument will then drive to 500 nm.

#### Zero %R error check

- 1. With the transmission ports uncovered, place the large reference plate over the reflectance port.
- 2. From the main 'Scan' dialog box, click the **Zero** button and wait for the instrument to zero.
- 3. Remove the reference plate so the beam is going straight through the sphere into the Extended Sample Compartment. Close the sample compartment, the reading should not be greater than 0.5%R. If it is then check the alignment of the beam through the sphere (adjust M2 as necessary), check that the lens is clean and free from dust, and ensure that the beam is not clipping the reflectance port.

#### **Electronic calibration check**

- 1. Place the large reference plate over the reflectance port, close the sample compartment and then zero the instrument.
- 2. Block the beam with a blanking plate (a large solid object) placed in front of the transmission port of the sphere.
- The reading should be less than 0.5%R. If it is not, use the 'Calibration' menu item in the Validate application. Refer to the <u>Calibration</u> section for further details.

# Specular component exclusion check

- 1. Position the sphere cap so the 'D' is facing up.
- 2. Place the large reference plate over the reflectance port.
- 3. Click the **Goto** button to open the 'Goto wavelength' dialog box. Enter '500' in the 'Wavelength' field and click **OK**. The instrument will then drive to 500 nm. Close the sample compartment lid.
- 4. Click the **Zero** button and wait for the instrument to zero.
- 5. Place the supplied mirror over the reflectance port, and close the sample compartment. Note the reading. If the reading is greater than 1.5%R, then either the specularly reflected beam is not exiting the sphere at the transmission port, dirt on the lens is scattering the beam and creating a 'halo' effect on the reflectance port, or the sample mirror does not have a good specular surface. If the reading is greater than 1.5%R, you should repeat the check for the specular component as detailed in the <a href="Checking for the specular component section">Checking for the specular component section</a>
- 6. Rotate the sphere cap 180° so that the 'S' mark is facing up. When the sample compartment is closed, the reading should be approximately 90%.

# **Attachment options**

Attachments can be installed into the DRA to increase its flexibility and versatility. The following are optional attachments:

- Liquid sample holder
- Powder cell holder
- Powder cell
- Polarizer/depolarizer
- Double aperture

# Liquid sample holder

Accessories Page 255 of 345

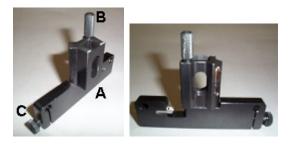

Figure 15. The liquid cell holder. A) The flat side that must sit against the DRA; B) Raiser screw; C) The screw for securing the attachment to the posts on the DRA.

- 1. Screw the posts into position at the transmission port of the sphere.
- 2. Slide the liquid sample holder onto the posts. The flat side must sit against the DRA.
- 3. Check the alignment of the cell holder using the target supplied. Ensure that the beam is not clipping the edge of the sample holder and is centered on the sample.

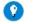

Tip

To assist in preventing the beam from being clipped by the edge of any of the attachments a SBW of 2 nm is recommended.

- 4. If necessary recheck the alignment of the DRA.
- 5. Load a cuvette into the sample holder so that transmission measurements of a liquid sample can be taken.

#### Powder Cell holder

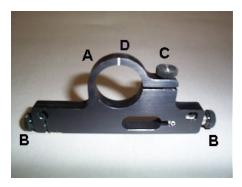

Figure 16. The powder cell holder. A) where powder cell are mounted. B) screws for securing the powder cell holder to the DRA. C) screw for holding the powder cell into position. D) groove for the correct positioning of the powder cell.

The powder cell holder is used to hold powder cells to enable the reflectance of powder samples to be measured.

- 1. <u>Install the DRA</u> into the instrument.
- 2. Screw the posts into position at either the reflectance or transmission port.
- 3. Slide the powder cell holder onto the posts.
- 4. Secure the sample holder onto with the screws at either side of the attachment.
- 5. You can now install the <u>powder cell</u> into the powder cell holder.

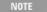

The powder cell holder must be installed at the reflectance port.

6. You must now check the alignment of the attachment.

# Powder cell

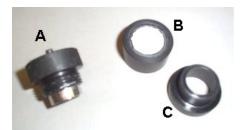

Figure 17. The powder cell. A) Lid, B) Sample cup, C) Funnel.

The powder cell enables you to determine the reflectance of a powder sample.

Accessories Page 256 of 345

- 1. <u>Install the DRA</u> into the instrument.
- 2. Install the Powder Cell Holder onto the DRA at the reflectance port.
- 3. Fit the funnel onto the sample cup.
- 4. Load your sample into the sample cup.
- 5. Remove the funnel.
- 6. Screw on the lid.
- 7. Insert the powder cell into the powder cell holder.

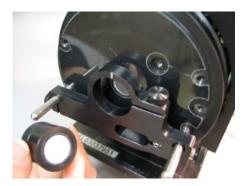

Figure 18. Inserting the powder cell into the powder cell holder

8. Tighten the screw on the powder cell holder to secure the powder cell.

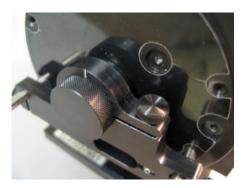

Figure 19. The powder cell fitted into the powder cell holder, note that the textured edge of the powder cell sits flush with the edge of the powder cell holder. The screw to the right of the powder cell is used to secure the powder cell.

- 9. You must now check the alignment of the attachment.
- 10. You can use the powder cell to perform reflectance measurements. However, to collect a baseline:
  - a. Place a PTFE standard into the powder cell.
  - b. Click the **Zero/Baseline** button in the Scan application and collect a 100%T baseline.
  - c. Remove the powder cell (containing the PTFE reference), leaving the reflectance port open.
  - d. Collect a 0%T baseline. When the 0% baseline is completed, the 'ordinate status display' in the top left corner of the Scan application will show 'Zero baseline' in red text.

# Polarizer/depolarizer

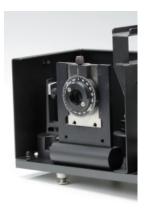

Accessories Page 257 of 345

Figure 20. The polarizer installed on the polarizer mount

You can install the Polarizer/Depolarizer into the DRA to control the plane polarization of the light beam in a spectrophotometer. For example, if the sample being measured is sensitive to plane polarized light such as liquid crystals, the transmission of the sample will change as the plane of polarization changes. It is thus important to control the plane of polarization of the incident beam.

#### To install the polarizer/depolarizer:

- 1. <u>Install the DRA</u> into the instrument
- 2. Remove the optics cover.
- 3. Slide the Polarizer/Depolarizer onto the polarizer mount. The dial should face away from the optical area.
- 4. Tighten the screw to hold the polarizer in place.
- 5. If necessary re-align the DRA.

You must now check the alignment of the attachment.

# Double aperture attachment

This attachment is used in conjunction with the Validate application to check that the detector in the DRA is performing correctly. The advantage of using the Double Aperture attachment to determine photometric accuracy is that there is no limitation on temperature, wavelength or SBW. Refer to the <a href="Help">Help</a> for instructions on how to use a double aperture attachment. See the <a href="theory behind the use of a double">theory behind the use of a double</a> aperture accessory.

NOTE

The default tolerance values n the Validate application are applicable to the instrument only. An internal or external DRA accessory should not be expected to perform to the same level of photometric accuracy.

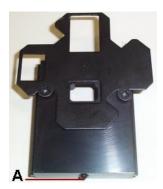

Figure 21. The Double Aperture attachment. 'A' indicates the locating pin at the bottom of the attachment.

- 1. Turn on the instrument and allow it to warm up for at least two hours.
- 2. Remove the optics cover.
- 3. Mount the double aperture base onto the polarizer mount.

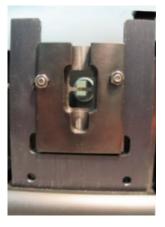

Figure 22. The double aperture base on the polarizer mount

Accessories Page 258 of 345

- 4. <u>Install the DRA</u> into the instrument.
- 5. You must now align the attachment as follows.
- 6. Place the mask onto the double aperture base so that both apertures are open.

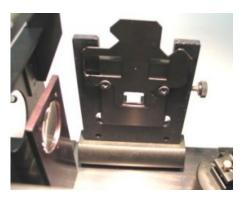

Figure 23. The mask fits onto the double aperture base. This figure shows only one aperture is open.

- 7. Click the Start button on the Windows taskbar, then Programs, Agilent, Cary WinUV and Align.
- 8. Set the 'SBW' to 2.00.
- 9. Close the sample compartment lid.
- 10. Select the Zero Order check box and click the Apply button to drive the instrument to zero.
- 11. Open the sample compartment lid and adjust the height adjustment screw on the side of the polarizer mount until the image is centered over the apertures.

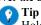

Holding a piece of white paper in front of the apertures will made the beam image easier to see. You can use the aperture mask to the apertures on the paper before mounting the mask.

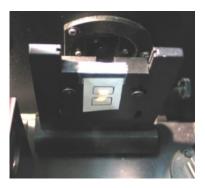

Figure 24. The image should be centered over the apertures

- 12. Close the sample compartment lid and go to the wavelength that you are going to use for the measurement. Take note of the % transmission reading.
- 13. Open the sample compartment lid and rotate the aperture mask so that only the lower aperture is open.
- 14. Adjust the height adjustment screw on the side of the polarizer mount until the transmission reading is half (+/- 1%) of the reading noted in Step 12.
- 15. Open the sample compartment lid and rotate the aperture mask so that only the upper aperture is open. Repeat the measurement until the reading for the upper aperture is half (+/- 1%) of the reading when both apertures are open.
- 16. Use the Validate application to check the photometric accuracy of the DRA with the double aperture attachment. Refer to the Validate section of the help.

# **Operation**

Samples can be mounted at the transmission or reflectance ports. At the reference port, attenuators may be mounted. Paddles, clamps and a sample ledge are provided you to assist with mounting your samples.

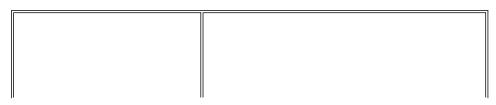

Accessories Page 259 of 345

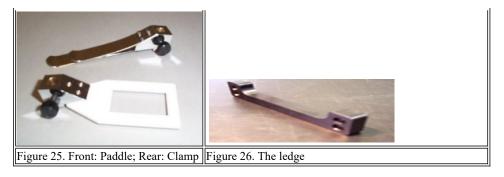

The Agilent internal DRA provides different mounting options:

- Standard sample holder kit
- Liquid sample holder
- Powder cell
- Polarizer
- · Double aperture attachment

The following table illustrates which type of readings can be taken with which attachments:

| Attachment           | %T | %R |
|----------------------|----|----|
| Standard             | V  | V  |
| Liquid sample holder | V  | V  |
| Powder cell          | X  | V  |

CAUTION

When performing measurements and calibrations with the DRA some steps require that the instrument to be turned on and off at various times. It is important to take care that you follow these steps as failure to do so can cause damage to your DRA.

#### Reflectance measurements (%R)

The sample should be homogeneous, substantially flat, and large enough to completely cover the image. Finely powdered samples may be studied using a <u>powder cell</u>.

When measuring diffuse only reflectance, position the sphere cap with the 'D' mark up. Position the 'S' mark up to measure the specular+diffuse (total) reflectance.

When performing measurements on glossy materials (high specular component), use the protruding reference plate. The reference surface protrudes into the sphere and behaves more nearly like a perfect diffuser. As discussed in the <u>Differences between the standard and sample</u> section, you should use reference materials with similar reflectivity and properties to the sample.

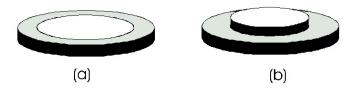

Figure 27. Reference disks supplied with the DRA. The large reference plate (a), and the protruding reference plate (b).

Parameters activated by a radio button that are not specifically mentioned in the following procedure should be set to 'Off' (for example, the 'Signal-to-noise mode' radio button). These parameters will not affect the procedure.

- 1. After you have carried out the Alignment procedures, turn off the instrument.
- 2. Plug the DRA into the instrument using the communications plug, it fits into the green plug at the back of the instrument's sample compartment.
- 3. Cover the reflectance port with a PTFE reference disc.

Before turning on your instrument you **must** cover the reflectance port with a PTFE reference disc to prevent damage to your DRA.

- 4. Install the Extended Sample Compartment.
- 5. Close the sample compartment lid.

Accessories Page 260 of 345

- 6. Turn on the instrument, allow the instrument to initialize.
- 7. Click the Start button on the Windows taskbar, then Programs, Agilent, Cary WinUV and Scan.
- 8. Click the **Setup** button.
- 9. From the 'Setup' dialog box, set these parameters:

#### **Cary Options page**

| X mode: Mode                      | Nanometers |
|-----------------------------------|------------|
| X mode: Start                     | 700        |
| X mode: Stop                      | 400        |
| Y mode: Mode                      | %R         |
| Y mode: Y min                     | -5.00      |
| Y mode: Y max                     | 110.00     |
| Scan controls: Ave time (s)       | 0.100      |
| Scan controls: Data interval (nm) | 1.000      |
| Scan controls: Scan rate (nm/min) | 600.00     |
| 4.1 1.C ##                        |            |

## **Advanced Settings page**

SBW/Energy: Fixed SBW ON
SBW/Energy: SBW (nm) 2.00
SBW/Energy: Beam mode Double
SBW/Energy: Slit height Reduced
Source: Lamps UV-Vis
Source: Source changeover (nm) 350.0

#### Baseline page

Correction Zero/baseline correction

File Storage page

File Storage: Storage ON (prompt at start)

Click the Baseline button from the 'Scan' dialog box. Follow the prompts on the screen to perform a 100%T baseline scan and a 0%T baseline scan.

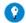

# Tip

When collecting the 0%T baseline scan do not block the beam, instead remove the PTFE reference disk from the reflectance por allow the light to be trapped by the Extended sample compartment.

- 11. Once the baseline correction is complete, the 'Ordinate status display' in the top left corner of the dialog box will show 'Zero baseline' in red text
- 12. Clamp the sample over the reflectance port. The sample should be homogeneous, substantially flat, and large enough to completely cover the image.

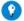

#### Tip

Use the sample mount ledge for added control over the positioning of your sample. To use the ledge (see Figure 16) slide it on posts fitted at either the reflectance or transmission ports.

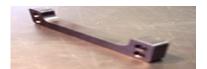

Figure 28. The sample mount ledge

13. Click the **Start** button. The 'Save As' dialog box will appear, allowing the method to be saved as either a data file or a batch file. If the file is saved as a batch file, all of the method parameters will be stored with the scan.

This procedure will measure the % reflectance relative to the PTFE reference disk.

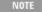

To determine the absolute diffuse reflectance of a sample, you need to purchase an NBS standard and calibrate your PTFE disks. The NBS standards SRM 2021 (a black porcelain enamel tile) or SRM 2019c (a white ceramic tile) are suitable for this purpose.

# Determining the position and size of the image

To determine the position and size of the image so that samples can be mounted correctly:

Accessories Page 261 of 345

NOTE

Initialize the Cary instrument before placing the DRA into the sample compartment. After initialization, place the DRA into the compartment.

Do **not** turn the accessory on (that is, do not plug the DRA into the instrument).

- 1. Click the **Goto** button in the 'Scan' application.
- 2. Select the Zero Order check box and click OK. The spectrophotometer will drive to 0 nm and select the Vis lamp.
- 3. Place a piece of white paper in front of the sample clamp. The image size should now be visible.

# NIR reflectance measurements (Cary 5000/6000i/7000)

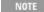

Parameters activated by a radio button that are not specifically mentioned in the following procedure should be set to 'Off' (for example, the 'Signal-to-noise mode' radio button). These parameters will not affect the procedure.

Follow Steps 1 to 6 of the transmission measurements procedure then:

- 1. Click the Start button on the Windows taskbar, then Programs, Agilent, Cary WinUV and Scan.
- 2. Click the **Setup** button.
- 3. Set these parameters:

| 1                       |                        |  |
|-------------------------|------------------------|--|
|                         | Cary Options page      |  |
| X mode: Mode            | Nanometers             |  |
| X mode: Start           | 1800                   |  |
| X mode: Stop            | 300                    |  |
| Y mode: Mode            | % R                    |  |
| Y mode: Y min           | -5.00                  |  |
| Y mode: Y max           | 110.00                 |  |
| Show status display     | ON                     |  |
| A                       | Advanced Settings page |  |
| SBW/Energy: Beam mode   | Double                 |  |
| SBW/Energy: Slit height | Reduced                |  |
| Source/Detector: Lamps  | UV-Vis                 |  |

| SB w/Energy: Beam mode           | Double  |
|----------------------------------|---------|
| SBW/Energy: Slit height          | Reduced |
| Source/Detector: Lamps           | UV-Vis  |
| Source: Source changeover (nm)   | 350.0   |
| Source: Detector changeover (nm) | 800.0   |

# Independent UV-Vis and NIR page

| Independent control    | ON     |  |
|------------------------|--------|--|
| Measurement mode       | Auto   |  |
| <b>UV-Vis controls</b> |        |  |
| Ave time (s)           | 0.1    |  |
| Data interval (nm)     | 1.000  |  |
| Scan rate (nm/min)     | 600.00 |  |
| SBW (nm)               | 2.00   |  |
| NIR controls           |        |  |
| Ave time (s)           | 1.000  |  |
| Data interval (nm)     | 2.000  |  |
| Scan rate (nm/min)     | 120.00 |  |
| Energy level           | 3.00   |  |
|                        | PS 11  |  |

Baseline page

Correction Zero correction

File Storage page

File Storage: Storage Storage on (prompt at start)

NOTE

The NIR detector is noisier than the UV-Vis detector, so a higher 'Signal Averaging Time' ('Ave time') may need to be s the NIR. To obtain a constant signal-to-noise ratio over the entire wavelength range, set a value in the 'Signal-to-noise' f If you require a faster scan rate, increase the 'Data interval' or lower the 'Ave Time'.

4. Click the **Goto** button to open the 'Goto wavelength' dialog box. Enter '801' in the 'Wavelength' field and click **OK**. The instrument will then drive to 801 nm.

Note the 'SBW' reading in the 'Status Display' dialog box.

5. The 'SBW' reading needs to be at approximately 18. This can be adjusted by changing the 'NIR Energy level' in the 'Setup' dialog box,

Page 262 of 345 Accessories

on the 'Independent' page. If the reading is greater than 18, raise the value of the 'Energy level' field. If the 'SBW' is under 18, lower the energy level. Once the Energy level has been adjusted, you will need to click **OK** in order to note the change to the 'SBW' reading. Then click the Goto button and again drive the instrument to 801 nm by entering '801' in the 'Wavelength' field and clicking OK. This procedure may need to be repeated in order to reach the required setting. Please note that each time you adjust the 'Energy level' reading, you must also drive the instrument to 801 nm.

6. Click the **Baseline** button in the 'Scan' dialog box. Follow the prompts on the screen to perform a 100%T baseline scan and a 0%T baseline scan.

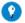

When collecting the 0%T baseline scan do not block the beam, instead remove the PTFE reference disk from the reflectance por allow the light to be trapped by the Extended sample compartment.

- 7. Once the baseline correction is complete, the 'Ordinate status display' in the top left corner of the dialog box will show 'Zero baseline' in red text.
- 8. Clamp the sample over the reflectance port. The sample should be homogeneous, substantially flat, and large enough to completely cover the image.
- Click the Start button. The 'Save As' dialog box will appear, allowing the method to be saved as either a data file or a batch file. If the file is saved as a batch file, all of the method parameters will be stored with the scan.

# **Specular-only reflectance measurements**

Parameters activated by a radio button that are not specifically mentioned in the following procedure should be set to 'Off' (for example, the 'Signal-to-noise mode' radio button). These parameters will not affect the procedure.

<u>Follow Steps 1 to 6</u> of the transmission measurements procedure then:

1. From the 'Setup' dialog box, set these parameters:

#### **Cary Options page**

|                                  | J o Process Progr |
|----------------------------------|-------------------|
| X mode: Mode                     | Nanometers        |
| X mode: Start                    | 800               |
| X mode: Stop                     | 300               |
| Y mode: Mode                     | %R                |
| Y mode: Y min                    | -5.00             |
| Y mode: Y max                    | 110.00            |
| Scan controls: Ave time (s)      | 0.100             |
| Scan controls: Data interval (nm | 1.000             |
| Scan controls: Scan rate (nm/mi  | n) 600.00         |
|                                  |                   |

## **Advanced Settings page**

SBW/Energy: Fixed SBW SBW/Energy: SBW (nm) 2.00 SBW/Energy: Beam mode Double SBW/Energy: Slit height Reduced UV-Vis Source: Lamps Source: Source changeover (nm) 350.0

Baseline page

Correction Zero/baseline correction

File Storage page

File Storage: Storage ON (prompt at start)

- 2. Position the sphere cap with the 'S' mark up.
- Click the **Baseline** button in the 'Scan' dialog box. Follow the prompts on the screen to perform a 100%T baseline scan and a 0%T baseline scan.

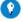

## Tip

When performing specular zero (%T) collect, remove the reference PTFE disc and allow the light to be trapped by the external sample compartment.

- 4. Once the baseline correction is complete, the 'Ordinate status display' in the top left corner of the dialog box will show 'Zero baseline' in red text.
- 5. Clamp the sample over the reflectance port. The sample should be homogeneous, substantially flat, and large enough to completely cover the image.
- 6. Click the **Start** button to perform the scan of the total (specular and diffuse) reflectance of the sample.
- 7. Turn the sphere cap so the 'D' mark is up, and click the **Start** button to collect the diffuse-only data.
- 8. From the main 'Scan' window, click the **Calculator** icon to open the open the Maths window.
- 9. On the graph displayed, highlight the first scan (of the total reflectance) by clicking on it. When the scan is selected, it will be

Accessories Page 263 of 345

- highlighted in red.
- 10. From the Maths window choose **Selected Trace** and then the **minus** '-' symbol.
- 11. On the graph displayed, highlight the second scan (of the diffuse-only reflectance), by clicking it. When the scan is selected, it will be highlighted in red.
- 12. From the Maths window choose **Selected Trace** and then the **equals** '=' symbol.
- 13. The results of this specular data equation will be displayed in a new graph.

#### Transmission measurements (%T)

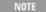

Parameters activated by a radio button that are not specifically mentioned in the following procedure should be set to 'Off' (for example, the 'Signal-to-noise mode' radio button). These parameters will not affect the procedure.

- 1. Place the accessory cap in the 'S' position, and place the protruding reference plate in position over the reflectance port. Use the metal clamp to hold the reference cap in position.
- 2. Set these parameters:

| ~     | <u> </u> |      |
|-------|----------|------|
| ('arv | Options  | nage |

| X mode: Mode                      | Nanometer |
|-----------------------------------|-----------|
| X mode: Start                     | 700       |
| X mode: Stop                      | 400       |
| Y mode: Mode                      | %R        |
| Y mode: Y min                     | -5.00     |
| Y mode: Y max                     | 110.00    |
| Scan controls: Ave time (s)       | 0.100     |
| Scan controls: Data interval (nm) | 1.000     |
| Scan controls: Scan rate (nm/min) | 600.00    |
|                                   |           |

#### **Advanced Settings page**

SBW/Energy: Fixed SBW ON

SBW/Energy: SBW (nm) 2.00 (see note below)

SBW/Energy: Beam mode
SBW/Energy: Slit height
Reduced
Source: Lamps
UV-Vis
Source: Source changeover (nm)
350.0

Baseline page

Correction Zero/baseline correction

File Storage page

File Storage: Storage ON (prompt at start)

If you are performing a transmission measurement using the small spot mount, <u>click here</u> for the procedure for collecting baseline.

When operating in the visible range, the maximum 'SBW' value you should use for a standard 10 mm square cuvette is 1.5 nm.

3. Click the **Baseline** button in the 'Scan' dialog box. Follow the prompts on the screen to perform a 100%T baseline scan and a 0%T baseline scan.

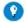

#### Tip

When performing the 0%T baseline collect, block the sample beam in the transmission position with a blanking plate (a large sc object).

- 4. Once the baseline correction is complete, the 'Ordinate status display' in the top left corner of the dialog box will show 'Zero baseline' in red text.
- 5. Use the plastic clamp to hold the sample over the sphere transmission port.

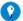

#### Tip

Use the sample mount ledge for added control over the positioning of your sample. To use the ledge (see Figure 16) slide it ont posts fitted at either the reflectance or transmission ports.

Accessories Page 264 of 345

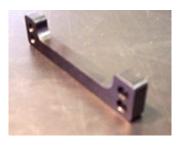

Figure 29. The sample mount ledge

6. Click the **Start** button to perform the scan. The 'Save As' dialog box will appear, allowing the method to be saved as either a data file or a batch file. If the file is saved as a batch file, all of the method parameters will be stored with the scan.

#### Transmission measurements using the liquid sample holder

You must first install the liquid sample holder.

- 1. Place the protruding reference plate in position in the reflectance port, and position the cuvette at the transmission port.
- 2. Set the instrument as detailed in the <u>transmission measurements</u> section.

Parameters activated by a radio button that are not specifically mentioned in the following procedure should be set to 'Off' (for example, the 'Signal-to-noise mode' radio button). These parameters will not affect the procedure.

- 3. Fill the cuvette with solvent. If necessary, run a baseline as follows:
- 4. Click the Windows Start button, then Programs, Agilent, Cary WinUV and Scan.
- 5. Click the **Baseline** button. Follow the prompts on the screen to perform a baseline scan.
  - **O**

When performing transmission measurements, block the sample beam in the transmission position with a black masking.

- Once the baseline correction is complete, the 'Ordinate status display' in the top left corner of the dialog box will show 'Zero baseline' in red text.
- 7. Fill the cuvette with the sample and place cuvette in the holder in the same orientation that was used to collect the baseline.
- 8. Click the **Start** button to perform the scan. The 'Save As' dialog box will appear, allowing the method to be saved as either a data file or a batch file. If the file is saved as a batch file, all of the method parameters will be stored with the scan.

# Measurement calibration and corrections

# Calibration

The detector calibration functions store separate sets of correction factors for the instrument detectors and for the DRA detectors, so both require calibrations. The instrument will recognize when an internal DRA has been connected to the instrument and will restore any previous calibrations stored for the internal DRA.

Calibrations are performed using the Validate application, under the 'Calibration' menu.

CAUTION

Both instrument and DRA are calibrated at the factory and should be recalibrated only when tests indicate the need for it.

# When should I perform a calibration?

Below are some common reasons that may indicate the necessity for calibration.

# Calibrate PGA (Programmable Gain Amplifier)

PGA calibration should be executed each time a DRA is installed in a Cary instrument for the first time, and after each time it is removed. At other times, the need for it may be seen on an uncorrected baseline as steps or plateaus or on a corrected baseline as small spikes-either positive or negative.

# UV/Vis 0%T correction

This calibrates the photomultipliers for 0%T (electronic zero) effects. This is executed every time the instrument is switched on except if a DRA is installed (where the DRA correction factors stored in the DRA EEPROM are used).

Instrument check: If high precision is needed at high absorbance, measure the 0%T error at 500 nm in the UV-Vis (blocked sample beam). The error should be less than 0.01%T. Calibrate with the instrument fully warmed up. It may be desirable to calibrate PGA prior to this

Accessories Page 265 of 345

#### NIR 0%T correction

This is the NIR equivalent for 0%T error.

Instrument check: After instrument has fully warmed up, go to wavelength 1200 nm with grating change at 800 nm and block the sample beam with a black metal mask. If the error exceeds 0.003%T calibration may be required.

#### Calibrate UV/Vis wavelength range

Execute this if wavelength accuracy fails using certified standards.

This option causes the Cary to use the Deuterium lamp to calibrate the instrument at 656.1, 486.0 and 0.00 nm.

NOTE

When performing a wavelength calibration you must firstly remove the DRA, perform the calibration, then return the DRA to the instrument. Refer to the Wavelength Accuracy help in the Validate application.

#### Calibrate NIR wavelength range

Execute this if wavelength accuracy fails using certified standards.

This option causes the Cary system to use the Deuterium lamp to calibrate the instrument at 2624.4, 1312.2 and 0.00 nm.

NOTE

When performing a wavelength calibration you must firstly remove the DRA, perform the calibration, then return the DRA to the instrument. Refer to the <u>Wavelength Accuracy</u> Help in the Validate application.

# Calibration using Cary WinUV software

The recommended method for performing calibration is by using the Auto Calibrate function in the Validate application.

CAUTION

Both instrument and DRA are calibrated at the factory and should be recalibrated only when tests indicate the need for it. Failure to complete or the use of incorrect filters may render the instrument unusable.

#### Signal processing

This causes the Cary system to calibrate the programmable gain amplifiers on the photomultiplier tube. This test is performed during initialization of the Cary 4000/5000/6000i/7000 instruments.

# UV/Vis 0%T correction

This causes the Cary system to close the shutter and calibrate the UV/Vis detector for 0%T errors. If a DRA is connected a mask must be placed in front of the transmission port (rear instrument beam) during the calibration process. The software will prompt you for this.

NOTE

This calibration is part of the normal initialization procedure, however calibration is advised when working at high absorbance where a repeat calibration after the instrument is fully warmed up would be beneficial.

#### NIR 0%T correction

This closes the shutter and calibrates the NIR detector for 0%T errors. If a DRA is connected a mask must be placed in front of the transmission port (rear instrument beam) during the calibration process. The software will prompt you for this.

#### Auto calibrate

Will perform all the calibrations relevant to the instrument and DRA combination being used. User interaction is required if a DRA is in place.

# Wavelength status

This allows the user to view the Wavelength offsets stored in the EEPROM.

# Performing a correction to ASTM E903-C-OS/2

If you are using a NIST Standard Reference material (SRM) (for example, White ceramic tile) as the reference disk then you should enter the calibrated reflectance values as a continuum in the Cary system. To do this, create an ASCII file and enter the list of X and Y data pairs

Accessories Page 266 of 345

(separated by commas). Save this ASCII file in the '.CSV' format.

If you are using the PTFE reference disk supplied with the DRA, then the following values may be used. These values are approximate only. The PTFE reference plate has not been calibrated. The reflectance values are representative of the PTFE reference plates supplied with the DRA(3).

1. Click the Start button on the Windows taskbar, then Programs, Agilent, Cary WinUV, and Scan.

Cary Ontions page

- 2. Click the **Setup** button.
- 3. Set these parameters:

| Cary Options page                       |                           |  |
|-----------------------------------------|---------------------------|--|
| X mode: Mode                            | Nanometers                |  |
| X mode: Start                           | 300                       |  |
| X mode: Stop                            | 2000                      |  |
| Y mode: Mode                            | %R                        |  |
| Y mode: Y min                           | -5.00                     |  |
| Y mode: Y max                           | 110.00                    |  |
| Advanced Settin                         | igs page                  |  |
| SBW/Energy: Beam mode                   | Double                    |  |
| SBW/Energy: Slit height                 | Reduced                   |  |
| Source/Detector: Lamps                  | UV-Vis                    |  |
| Source: Source changeover (nm)          | 350.0                     |  |
| Source: Detector changeover (nm)        | 800.0                     |  |
| Independent UV-Vis and NIR Control page |                           |  |
| Independent control                     | ON                        |  |
| Measurement mode                        | Auto                      |  |
| UV-Vis controls                         |                           |  |
| Ave time (s)                            | 0.1                       |  |
| Data interval (nm)                      | 1.000                     |  |
| Scan rate (nm/min)                      | 600.00                    |  |
| SBW (nm)                                | 2.00                      |  |
| NIR controls                            |                           |  |
| Ave time (s)                            | 1.000                     |  |
| Data interval (nm)                      | 2.000                     |  |
| Scan rate (nm/min)                      | 120.00                    |  |
| Energy level                            | 3.00                      |  |
| Baseline page                           |                           |  |
| Correction                              | Zero x Std Ref Correction |  |
| File Storage page                       |                           |  |
| File Storage: Storage                   | ON (prompt at start)      |  |

Main Setup screen

ON

4. Place the reference disk or SRM in the DRA.

# To run a baseline:

1. Click the **Baseline** button in the 'Scan' dialog box. Follow the prompts on the screen to perform a 100%T baseline scan and a 0%T baseline scan.

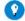

#### Tip

Show status display

When collecting the 0%T baseline scan do not block the beam instead, remove the PTFE reference disk from the reflectance por allow the light to be trapped by the Extended sample compartment.

- 2. Once the baseline correction is complete, the 'Ordinate status display' in the top left corner of the dialog box will show 'Zero baseline' in red text.
- Clamp the sample over the reflectance port. The sample should be homogeneous, substantially flat, and large enough to completely cover the image.
- 4. Click the **Start** button. The 'Save As' dialog box will appear, allowing the method to be saved as either a data file or a batch file. If the file is saved as a batch file, all of the method parameters will be stored with the scan. The sample will be auto-corrected for 100%T, 0%T and Standard Reference.
- 5. Place your sample in the DRA and click Start.

The Cary will scan your sample and automatically perform the ASTM correction.

Accessories Page 267 of 345

# Maintenance

The performance of the integrating sphere is dependent on the efficiency of the coating on the sphere and the reference plates, and the cleanliness of the optical components of the accessory.

The mirrors are over-coated with quartz so the aluminium layer is protected. To clean the mirrors either place them in an ultrasonic bath or gently flush ethanol across the surface of the mirror, using a cotton wool bud to gently wipe marks from the surface of the mirror.

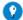

Tip

Holding the mirror under a bright light will show up any marks on the surface of the mirror.

Never clean the mirrors with abrasive cleaners or tissue paper.

You may gently flush the accessory with pure nitrogen to remove water by using the N2 connector lines at the back of the instrument.

Keep the reference plates clean; if they become dirty, new plates are available from Agilent. See www.agilent.com for ordering information.

# **Standards**

Reference surfaces for reflectance and transmittance in the solar wavelengths are available from (among others) Labsphere in the USA, the National Institute of Standards and Testing (NIST) in the USA, and from the National Physics Laboratory (NPL) in the UK.

# Labsphere

Labsphere provide reference surfaces with reflectances varying from 2 %R to 99 %R.

For more information their website is www.labsphere.com

#### **NIST**

NIST provide a range of transmittance filters and solutions, and also provide these materials for reflectance:

- First surface, Aluminum on glass
- First surface, Gold on glass
- Second surface, Aluminum on fused quartz
- Second surface, Aluminum on fused quartz, with wedge

Office of Standard Reference Materials

For more information their website is www.nist.gov

#### **NPL**

Reference Materials available from NPL for reflectance include:

- Russian opal
- White ceramic tile
- Black ceramic tile
- Colored tiles
- Aluminum mirrors
- · Absorbing glass

NPL also have transmittance standards of neutral glass filters with transmittance values of 0.92 to 0.001.

Contact:

National Physical Laboratory Division of Electrical Science For more information their website is www.npl.co.uk/

# **Troubleshooting**

WARNING

**Electrical Shock Hazard** 

Accessories Page 268 of 345

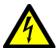

This accessory contains electrical circuits, devices and components operating at dangerous voltages. Contact with these circuits, devices and components can cause death, serious injury, or painful electrical shock.

Operators and other unauthorized personnel must never remove the cover. This must be opened only by Agilent-trained, Agilent-qualified or Agilent-approved service engineers.

| Problem                                                              | Solution                                                                                                    |  |
|----------------------------------------------------------------------|----------------------------------------------------------------------------------------------------|--|
| Measurements on standard materials are not producing certified value | Ensure that you are referring to the hemispherical reflectance values of the SRM, not the directional and hemispherical values.                      |  |
|                                                                      | Ensure that your PTFE disks are clean and in good condition.                                                                                         |  |
|                                                                      | If you are calibrating the PTFE disk, you need only apply the necessary correction to your measured values.                                          |  |
| The signal-to-noise ratio is low                                     | This can be caused by degraded sphere coating, poor detector performance, the lamps requiring replacement, unclean mirrors or lens or bad alignment. |  |
|                                                                      | Check the reflectance port image, and re-align the accessory if necessary.                                                                           |  |
|                                                                      | Check that the lens and mirrors are clean, and carry out a Zero %R error check.                                                                      |  |
| Failure to initialize                                                | Ensure that that PTFE reference disc is in the reflectance port.                                                                                     |  |
| Cannot select the required wavelength                                | Check that the wavelength ranges of instrument and DRA are compatible. Refer to the <a href="Specifications">Specifications</a> table.               |  |

# Spare parts

These spare parts are available from Agilent for the DRA. For ordering information, please see the Agilent website at <a href="www.agilent.com">www.agilent.com</a>. Only Agilent-supplied parts should be used, unless specified otherwise:

| Item                                | Description                                                                                                    |
|-------------------------------------|----------------------------------------------------------------------------------------------------|
| 1 x Mirror                          | Alignment target                                                                                                    |
| 1 x Balldriver                      | M4 3mm hexagonal balldriver for horizontal mirror alignment                                                                   |
| 1 x 5.5 mm AF nut driver            | For vertical mirror alignment                                                                                                 |
| 1 x Polarizer mount                 | (already installed)                                                                                                    |
| 1 x Large PTFE reference plate      | 1 3/4 in diameter                                                                                                    |
| 1 x Protruding PTFE reference plate |                                                                                                    |
| 1 x Alignment target                | Translucent mylar film                                                                                                    |
| 1 x Sample clamp                    | Spring clip sample clamp                                                                                                    |
| 1 x Paddle clamp                    | White plastic sample clamp                                                                                                    |
| 1 x Small clamp                     | Black plastic sample clamp                                                                                                    |
| 2 in Reflectance standards          | Reflectance standards (Spectralon) 2 in, for use with Diffuse reflectance accessories                                         |
| 1 in Color standards                | Calibrated diffuse color standards set for DRA. Set includes four 1 in D diffuse color standards. Red, green, blue and yellow |

# Alignment targets

| Wavelength (nm) | Reflectance | Wavelength (nm) | Reflectance | Wavelength (nm) | Reflectance | Wavelength (nm) | Reflectance |
|-----------------|-------------|-----------------|-------------|-----------------|-------------|-----------------|-------------|
| 250             | 0.973       | 700             | 0.994       | 1900            | 0.985       | 2220            | 0.978       |
| 260             | 0.976       | 750             | 0.994       | 1950            | 0.984       | 2230            | 0.978       |
| 270             | 0.978       | 800             | 0.994       | 2000            | 0.981       | 2240            | 0.977       |
| 275             | 0.979       | 850             | 0.994       | 2010            | 0.979       | 2250            | 0.977       |
| 280             | 0.980       | 900             | 0.994       | 2020            | 0.978       | 2260            | 0.976       |
| 290             | 0.982       | 950             | 0.994       | 2030            | 0.976       | 2270            | 0.976       |

Accessories Page 269 of 345

| 300 | 0.984 | 1000 | 0.994 | 2040 | 0.975 | 2280 | 0.975 |
|-----|-------|------|-------|------|-------|------|-------|
| 310 | 0.985 | 1050 | 0.994 | 2050 | 0.973 | 2290 | 0.974 |
| 320 | 0.987 | 1100 | 0.994 | 2060 | 0.972 | 2300 | 0.972 |
| 325 | 0.988 | 1150 | 0.994 | 2070 | 0.971 | 2310 | 0.971 |
| 330 | 0.988 | 1200 | 0.993 | 2080 | 0.970 | 2320 | 0.970 |
| 340 | 0.989 | 1250 | 0.993 | 2090 | 0.969 | 2330 | 0.968 |
| 350 | 0.990 | 1300 | 0.992 | 2100 | 0.968 | 2340 | 0.966 |
| 360 | 0.990 | 1350 | 0.991 | 2110 | 0.967 | 2350 | 0.965 |
| 370 | 0.991 | 1400 | 0.991 | 2120 | 0.966 | 2360 | 0.964 |
| 375 | 0.991 | 1450 | 0.992 | 2130 | 0.964 | 2370 | 0.963 |
| 380 | 0.991 | 1500 | 0.992 | 2140 | 0.964 | 2380 | 0.963 |
| 390 | 0.992 | 1550 | 0.992 | 2150 | 0.965 | 2390 | 0.962 |
| 400 | 0.993 | 1600 | 0.992 | 2160 | 0.967 | 2400 | 0.962 |
| 450 | 0.993 | 1650 | 0.991 | 2170 | 0.970 | 2450 | 0.961 |
| 500 | 0.994 | 1700 | 0.990 | 2180 | 0.973 | 2500 | 0.960 |
| 550 | 0.994 | 1750 | 0.990 | 2190 | 0.975 |      |       |
| 600 | 0.994 | 1800 | 0.990 | 2200 | 0.977 |      |       |
| 650 | 0.994 | 1850 | 0.986 | 2210 | 0.977 |      |       |

# Sample mounting kits

# Liquid cell %T holder

Only standard 10 mm pathlength cells can be used.

| Item               | Description                                                                       |
|--------------------|-----------------------------------------------------------------------------------|
| 1 x Cuvette holder | Holds standard 10 mm quartz cuvettes in %T port of DRA. Mounts on standard poles. |

# Powder cell

A powder mount is required to enable powder samples to be examined. The following are included:

| Item             | Description                                                      |
|------------------|------------------------------------------------------------------|
| 1 x Fixing Plate | Holder for aperture can.                                         |
| 1 x Powder can   | 22 mm diameter window. Volume: maximum 1 cm <sup>3</sup> sample. |
| 1 x Funnel       | For loading samples into the sample can/cup.                     |
| 1 x Reference    | A 22 mm diameter window for collecting baseline reference scans. |

# Powder cell holder mount

A powder mount is required to enable powder samples to be examined. The following are included:

| Item Description  |                                                                    |  |
|-------------------|--------------------------------------------------------------------|--|
| 4 x Sample mounts | 4 mounts of different size to accommodate different sized samples. |  |
| 3 x Apertures     | 3 apertures of different sizes.                                    |  |
| 1 x Sample cup    | 1 cup for holding the sample mount.                                |  |

# References

Accessories Page 270 of 345

- 1. Weidner V.R., Hsia J.J: J.Opt.Soc.Am. 71/7 (1981)
- 2. Zwinkels J., Dodd C.X.: Workshop on Optical Property Measurement Techniques, Commission of the European Communities. (1988).
- 3. Weidner V.R., Hsia J.J., Adams B.: Applied Optics 24/14 (1985)

# **DRA-CA-5500M Biconical Diffuse Reflectance Accessory**

For Cary 4/5/400/500/500i/4000/5000/6000i/7000

# Introduction

The Labsphere DRA-CA-5500M Biconical Diffuse Reflectance accessory is designed for diffuse reflectance measurements over the 200 to 2500 nm wavelength range (Cary 5/500/5000/7000). It is ideal for the measurement of solids, powders or rough surfaces. The small sample beams sizes that are achievable with this accessory make it an excellent choice for forensic applications and for other applications where the measurement of very small samples is required.

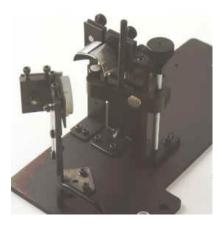

Figure 1. DRA-CA-5500M Biconical Diffuse Reflectance accessory

The design of the accessory is such that it is optimized for the measurement of diffuse samples such as fabrics, viscous liquids, tars or emulsions and it cannot be used to measure mirrors or other specular samples. The accessory is fully compatible with the use of the Rear Beam Attenuator, which allows matching of the sample and reference beam energy levels to ensure accurate measurements.

# Spare parts

For ordering information, please see the Agilent website at www.agilent.com.

#### Description

Biconical accessory, DRA-CA-5500M. Ships with:

- DRA-CA-5500M with mounting screws
- Uncalibrated Spectralon reflectance standard
- 4 sample cups
- · 2 locating pins
- · Tool kit and instruction manual
- · QA documents

#### Optional

# Cary Rear Beam Attenuator

Spare, uncalibrated Spectralon cup for calibration

# **Spares**

These spare sample cups are available:

| Diameter | Depth    | Volume              |
|----------|----------|---------------------|
| 2.54 mm  | 1.524 mm | 7.7 mm <sup>3</sup> |
|          |          |                     |

Accessories Page 271 of 345

| 4.06 mm | 3.175 mm | 41.1 mm <sup>3</sup>  |
|---------|----------|-----------------------|
| 6.10 mm | 3.175 mm | 92.8 mm <sup>3</sup>  |
| 7.87 mm | 7.175 mm | 154.4 mm <sup>3</sup> |

# **External Fixed Angle Specular Reflectance Accessories - Floor- Mounted**

For Cary 4/5/400/500/500i/4000/5000/6000i/7000

#### **Contents**

- Introduction
- <u>Features</u>
- Spare parts

# Introduction

The Floor-Mounted External Specular Reflectance accessories (SRAs) allow specular reflectance measurements to be made at fixed angles of 12.5°, 30°, 45° or 60° depending on the accessory used.

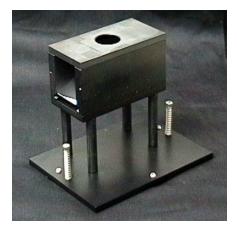

Figure 1. Floor-mounted fixed angle SRA

These floor-mounted accessories do not require a solid sample holder to install. If additional accessories, such as a polarizer, are to be used with the SRA, a <u>slide-mounted</u> unit may be more suitable.

To use the solid sample mounted fixed angle SRA with the Cary 4000/5000/6000i/7000 series, you can use an existing model solid sample holder installed on the old base (that is, you must first remove the lock-down base).

NOTE

It is not possible to use a new solid sample holder with the fixed angle SRA on the lock-down base, as it is too high for the light beam to pass through.

# **Features**

- Horizontal sampling surface.
- Highly accurate and repeatable alignment (alignment mirror included).
- High throughput for maximum performance.
- Uses interchangeable masks for examining small samples or small areas of large samples. Three masks are supplied as standard in 3 mm, 6 mm and 13 mm diameters.

# Spare parts

For ordering information please see the Agilent website at www.agilent.com.

Accessories Page 272 of 345

| Description           |
|-----------------------|
| 12.5° Fixed Angle SRA |
| 30° Fixed Angle SRA   |
| 45° Fixed Angle SRA   |
| 60° Fixed Angle SRA   |

# **Gel Scanning with Sample Transport Accessory**

For Cary 4/5/400/500/500i/4000/5000/6000i/7000

#### **Contents**

- Introduction
- Specifications
- Spare parts

# Introduction

The same <u>Sample Transport accessory</u> used to move the <u>Multicell Holder</u> can also be used to measure electrophoresis gels mounted in standard gel boats.

Fitted with the <u>Film Holder accessory</u>, the Sample Transport accessory is completely controlled by the Cary WinUV software (note that the software only supports performing wavelength scans at nominated positions along the gel; it does not offer distance (mm) as an abscissa (x) choice).

You can store the complete instrument setup as a method, allowing the same parameters to be used on a routine basis by simply retrieving the method stored on the computer. This saves you time and prevents operator errors.

Gels up to 100 mm can be measured. The Sample Transport can be moved in increments as small as 0.25 mm to ensure maximum resolution.

Using Cary WinUV systems, you can use the built-in spectroscopy language, ADL, to perform many calculations in addition to the normal area calculations, on the gel data.

This flexibility means that once you have collected the data, you are not limited in the amount of information you can extract from it.

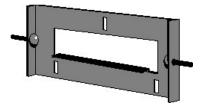

Electrophoresis gels, mounted in standard gel boats, can be measured using the Sample Transport accessory and the Film Holder accessory.

# **Specifications**

Combination of Sample Transport and Film Holder accessories:

- Maximum scan distance: 0 to 100 mm
- Positional accuracy: ±0.25 mm
- 5 mm and 10 mm magnetic beam masks, gel boat holders supplied
- Gel boats not supplied

# Spare parts

The following parts are suitable for use with the Cary 4/5/400/500/500i/4000/5000/6000i/7000 instruments. For ordering information please see the Agilent website at <a href="https://www.agilent.com">www.agilent.com</a>.

Accessories Page 273 of 345

| Description                                                            |
|------------------------------------------------------------------------|
| Gel boat 8 mm pathlength                                               |
| Gel boat 5 mm pathlength                                               |
| Sample Transport accessory, Cary 4/5/400/500/500i/4000/5000/6000i/7000 |
| Film Holder accessory                                                  |
| Extended Sample Compartment, Cary 400/500/500i                         |
| Extended Sample Compartment, Cary 4000/5000/6000i/7000                 |

This flexibility means that once you have collected the data, you are not limited in the amount of information you can extract from it.

# **Praying Mantis Diffuse Reflectance Accessory**

For Cary 4/5/400/500/500i/4000/5000/6000i/7000

#### **Contents**

- Introduction
- Theory
  - o Differences between standard and sample
- Optical design
- Getting started
  - o **Unpacking**
  - o <u>Installing</u>
  - o Aligning
  - o Visual alignment
  - o Photometric alignment
  - o Rear beam attenuation
- Measurement corrections
  - o Calculating absolute reflectance
- <u>Maintenance</u>
- Standards
- Spare parts

# Introduction

Reflection consists of two components: specular and diffuse. Specular reflectance is the mirror-like reflection off a sample surface. Diffuse reflectance occurs when the surface reflects light in many different directions, giving the surface a matt finish.

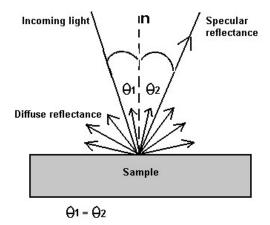

Figure 1. The two components of reflection: specular and diffuse reflection. n represents the surface normal, an imaginary line at 90° to the sample surface.

The Praying Mantis Diffuse Reflectance accessory measures diffuse reflectance. Light is projected onto the horizontally positioned sample, then approximately 20% of the reflected light is collected by the two large hemispherical mirrors positioned above. This reflected light is then collected and projected onto the instrument detectors.

The Praying Mantis has several advantages over the traditional integrating sphere Diffuse Reflectance accessory: it is ideal for very small

Accessories Page 274 of 345

samples, as the image at the sample position is only 3 mm diameter; it can be used for samples that must be kept horizontal, such as liquids or pastes; the Praying Mantis also covers the wavelength range of 185 to 3300 nm (Cary 5, 500 and 5000).

# **Theory**

# Differences between standard and sample

It is most important that the reference material used is of similar reflectivity and has similar properties to the sample.

The Praying Mantis is supplied with a mirror to be used as a reference to establish a baseline. If you do not wish to use the mirror, you will need to make up your own reference materials. You may use a tablet of PTFE (polytetrafluoroethylene) powder pressed to a density of 1–1.2 g/cm<sup>3</sup>. Alternatively, you may use a painted or pressed barium sulfate tablet.

# **Optical design**

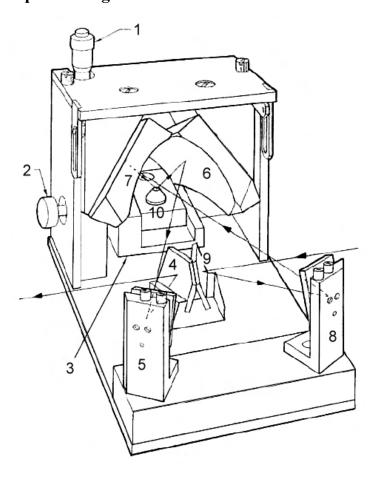

Figure 2. The mirrors on the Praying Mantis Diffuse Reflectance accessory

| 1) Micrometer height adjustment | 2) Sample stage mounting screw | 3) Sample stage |
|---------------------------------|--------------------------------|-----------------|
| 4) Mirror M1                    | 5) Mirror M2                   | 6) Mirror M3    |
| 7) Mirror M4                    | 8) Mirror M5                   | 9) Mirror M6    |
| 10) S.                          |                                |                 |

The light beam from the monochromator is first directed to two flat mirrors where it is then reflected to the two ellipsoidal mirrors. One of the ellipsoids focuses the incident beam on the sample while the other collects the diffusely reflected radiation off the sample. Both ellipsoidal mirrors are tilted forward, so the specular component is deflected behind the collecting ellipsoid. This permits the diffusely reflected component to be collected. The beam is then reflected through the sample compartment exit window, onto the instrument detector.

The alignment fixture is fitted with two mirrors. One is tilted at 30.6° and the other is horizontal. The tilted mirror allows the diffuse reflection to be measured and when the horizontal mirror is in place the specular component is reflected. Refer to <u>Spare parts</u> for further details on the different sample cups available.

Accessories Page 275 of 345

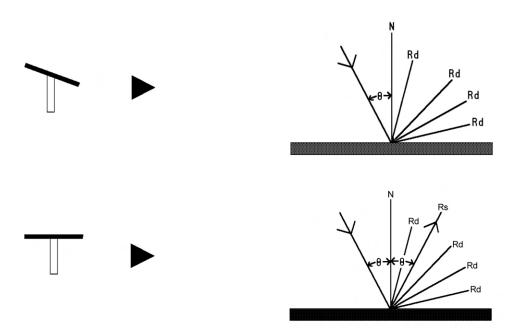

Figure 3. This diagram shows that when the alignment mirror is in the horizontal position, the specular component is reflected and when it is in the tilted position, the diffuse component is reflected

## **Getting started**

CAUTION

This accessory includes mirrors and other fragile parts. Treat the packaging and accessory with care. Avoid finger contact with the mirrors. Do not attempt to clean or repair damaged surfaces.

## Unpacking

Open the shipping case and the enclosed packages with care.

Inspect all parts for damage in transit. Any damage should be reported immediately. Refer to the accessory by model and serial number.

### Installation

You will need:

- Optical rails, standard with Cary 5/500/500i/5000/6000i/7000 (If you are using a Cary 400/4000, the optical rails need to be ordered)
- 1/8 in hexagonal balldriver
- 2.5 mm hexagonal balldriver

NOTE The optical rails used with the Cary 5/500/500i cannot be used with the Cary 4000/5000/6000i/7000 instruments.

- 1. Start the Align application by clicking the windows Start button, then Programs, Agilent, Cary WinUV and Align.
- 2. Check that the sample compartment is closed. Switch on the instrument and wait until the initialization procedure is finished. Initialization is finished when the word 'Idle' appears in the status bar at the bottom of the application window.
- 3. Remove the mirror covers from the Praying Mantis.

Accessories Page 276 of 345

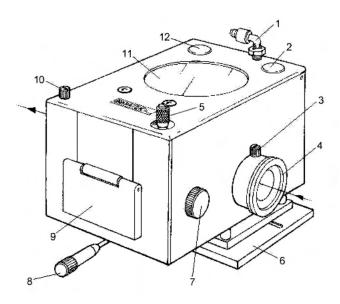

Figure 4: The Praying Mantis Diffuse Reflectance accessory

| 1) Purge fitting               | 2) M2 cap     | 3) Purge tube locking screw (2) |
|--------------------------------|---------------|---------------------------------|
| 4) Purge tube (2)              | 5) Micrometer | 6) Rail plate                   |
| 7) Sample stage mounting screw | 8) Knob       | 9) Purge door                   |
| 10) Thumbscrew                 | 11) Window    | 12) M5 cap                      |

The purging tubes and purge tube locking screws should also be removed from the accessory if purging is not required f your experiment.

- 4. Open the sample compartment.
- 5. Remove the front wall of the sample compartment.
- 6. Remove any cell holders or other accessories from the sample compartment and leave the sample compartment open.
- 7. In the Align application, click the **Setup** button.
- 8. Click the Cary tab and select Reduced as the 'Slit height'.
- 9. Select the **Zero Order** check box and click **Apply**.
- 10. Tape a piece of white paper over the sample compartment window and circle the light with a pen or dark colored pencil.
- 11. Remove the purge tubes from both sides of the accessory.
- 12. Insert the optical rails into the sample compartment (the notch in the baseplate should be next to the right beam exit window). If you are using Cary 4000/5000/6000i//7000, the optical rails need to be installed on the baseplate applicable to these instruments. Click here for instructions.

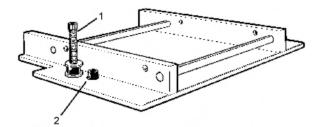

Figure 5. Optical rails. 1) Spring-loaded screw; 2) Optical rail height screws

- 13. Secure the optical rails by tightening the two spring-loaded screws (in the optical rail base, using the 1/8 in hexagonal balldriver).
- 14. Check to make sure that the optical rails do not rock (if the optical rails do rock, the two spring-loaded screws will need to be tightened further).
- 15. Adjust the optical rail height screws so that the optical rails are parallel with the base of the sample compartment (there are three adjustment screws in the optical rail base which can be adjusted with the 2.5 mm hexagonal balldriver).
- 16. Loosen the optical rail clamp at the base of the accessory.

Accessories Page 277 of 345

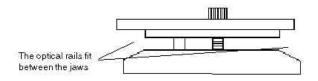

Figure 6. The optical rail clamp of the Praying Mantis

- 17. Insert the Praying Mantis Diffuse Reflectance accessory on the optical rails, making sure that the optical rails are between the jaws of the clamp.
- 18. Center the accessory on the optical rails.
- 19. Unscrew the Praying Mantis cover and lift it to its upright position. Tighten the optical rail clamp and leave the cover open.
- 20. Take the alignment fixture from its case and remove the plastic strip.
- 21. Place the alignment fixture in (the accessory), flat mirror last. In this position the flat mirror will reflect the specular light.

### Alignment

You will need:

· A white card

NOTE

During the alignment procedure, you may need to loosen the accessory on the optical rails and slide it to the left of the sample compartment so that you can get a better view of the beam on the exit port. After the accessory has been aligned the accessory can be shifted back to the center of the sample compartment and re-secured.

- 1. Click the Cary tab on the Align application and set these parameters:
  - o Beam Mode: Double Beam, Normal
  - o Y Mode: %R
  - o Ave Time (s): 0.1
  - o SBW: 2
  - o Slit height: Reduced
- 2. Select the Zero Order box and click Apply.

### Visual alignment

The mirrors labeled M6, M5, etc and referred to below are shown in <u>Figure 2</u>.

- 1. Cover mirror M6 with a piece of white card or paper to check beam placement. (If the light beam is not in the center of M6, adjust the optical rail height screws on the optical rails until the accessory is parallel to the sample compartment floor (refer to the <a href="Installation">Installation</a> section).
- 2. Remove the card from mirror M6.
- 3. Place a piece of white card over M5 to check beam placement. If the beam is incorrect further adjustment of the optical rail height screws will be required (then remove the white card or paper after the light beam position has been re-checked).
- 4. Place a piece of (white) card on the flat mirror.
- 5. Close the Praying Mantis cover and remove the left cap (the M5 cap).
- 6. Use the M5 adjustment screws to center the beam on the flat mirror. You can see the flat mirror through the window in the accessory cover.

NOTE

You can check the beam position on the sample alignment fixture by placing a white card over the flat mirror. After the position has been checked, the sample stage height may need to be adjusted to allow for the removal of the card - this is done by adjusting the micrometer.

- 7. Remove the white card on the flat mirror.
- 8. Place the white card in front of M2 and close the lid.
- 9. Adjust M5 screws to center the beam on M2 (further stage height adjustment may also be required to maintain central alignment on mirror M4).
- 10. Remove the card from M2, remove the second cap.
- 11. Adjust the M2 screws (the tilt and rotation of M2) and micrometer, which controls the sample stage height. The aim is to minimize the amount of specular light falling within the target on the alignment card.
  - NOTE Repeat Steps 8 to 11 if the light transmission requires further optimization.
- 12. Swap from the flat specular mirror to the angled diffuse mirror.
  - NOTE The shape of the light beam will be different to that drawn on the paper.
- 13. Adjust the screws above mirror M2 and check that the light is hitting the center of the target on the white card which is taped to the beam exit port.
- 14. Change back to the specular mirror to check that you have minimized the amount of specular light hitting the alignment target.

Accessories Page 278 of 345

15. Remove the card from the beam exit port.

## Photometric alignment

You will need:

- · A black cloth
- The Extended Sample Compartment
- Alignment fixture

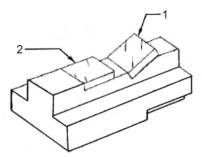

Figure 7. Alignment fixture. 1) Tilted mirror 2) Horizontal mirror

- Instructions for installing the Extended Sample Compartment
- 1. Install the Extended Sample Compartment.

NOTE Insert the alignment fixture for diffuse measurement, so that the angled mirror is inserted last. Enter '500' in the 'Wavelength' (nm) field on the 'Cary' page and click 'Apply'.

- 2. Cover the sample compartment with a black cloth.
- 3. For Cary 4000/5000/6000i//7000 push back the inner lid of the sample compartment door to engage the microswitch. Click here for the further instructions. For all other Cary instruments, tape down the microswitch. Try to minimize the amount of room light entering the sample compartment whilst the microswitch is engaged or taped down.
  - ? Tip (No
    - **Tip** (Not for Cary 4000/5000/6000i/7000)

Use tape to hold down the switch, making sure to remove it before exposing the sample compartment to room light.

- 4. Adjust the micrometer and M2 mirror to maximize the diffuse signal on the screen. (Click the **Graph** tab in the Align application; the last hundred data points can be observed on the 'Graph' page).
- 5. Again, change to the flat mirror to minimize the specular signal on the screen.
- 6. You should achieve > 40%R in Diffuse mode.

NOTE

While optimization of the diffuse R is important, make sure that the specular component is less than 1%, as the ratio of diffuse to specular has a more dramatic effect than on results than just obtaining a maximum value for the diffuse component alone.

### Rear beam attenuation

Aluminium mirrors absorb light at around 830 nm and again below 200 nm. With 6 mirrors in the light path, this means that the accessory itself will significantly reduce the light throughput in those regions. For this reason, we recommend that you attenuate the rear beam to compensate. The Cary Rear Beam Attenuator will not fit with the Praying Mantis. We recommend that you use mesh filters which are available in a kit for this purpose.

### Installation

You will need:

- Cell holder base; for Cary 4000/5000/6000i/7000 this includes a baseplate
- 1/8 in hexagonal balldriver
- 2.5 mm hexagonal balldriver
- 1. Loosen the nuts underneath the cell holder base.
- 2. Place the cell holder base in the reference position of the sample compartment.
- 3. Tighten the two locating screws using the 1/8 in hexagonal ball screwdriver.
- 4. Place the V-Holder (supplied with the Attenuator kit) on the cell holder base (it will only fit in one way). You now need to align the V-Holder in the light beam.
- 5. Start the Align application by clicking the Start button on the Windows taskbar, Programs, Agilent, Cary WinUV and Align. Click

Accessories Page 279 of 345

- the Setup button. Click the Cary tab and select the Zero Order check box.
- 6. Place a white card or piece of paper in the light path and note where the light beam strikes the V-Holder. The beam should be centered on the aperture of the V-Holder. If the beam is not centered, use the 2.5 mm hexagonal balldriver to adjust the three adjustment screws in the cell holder base until the beam is aligned.

NOTE The front height adjustment screw adjusts the forward and backward tilt of the cell holder base. The two side height adjustment screws adjust the sideways tilt.

- 7. Place a 1.1 A mesh filter in the V-Holder.
- 8. On the Cary page, set the 'Wavelength' to '500' nm and click Apply.
- 9. Close the sample compartment.
- 10. Check that the sample reading is approximately 100%. If it is not, try a different filter. For example, if the reading is <50%, try a 1.5 A filter, if the reading is >150%, try a 0.5 A filter, and so on.

## **Measurement corrections**

## Calculating absolute reflectance

Data obtained with the Praying is accessory is relative to the material used to record the 100% baseline. If you have used an NIST standard reference material or a secondary standard traceable to a calibrated reference, then you can calculate the absolute reflectance of your sample thus:

Input the calibration values of your reference material. If your reference material is pressed PTFE powder, refer to <u>Table 1</u> for approximate PTFE values. The PTFE needs to be pressed to between 1 and 1.2 g/cm<sup>3</sup> in the sample cup. Alternatively, you may wish to use your own barium sulphate reference, or purchase one of the standard reference materials that are available. These need to be cut to size.

Table 1. Approximate PTFE reflectance values

| Wavelength (nm) | Reflectance | Wavelength (nm) | Reflectance | Wavelength (nm) | Reflectance | Wavelength (nm) | Reflectance |
|-----------------|-------------|-----------------|-------------|-----------------|-------------|-----------------|-------------|
| 250             | 0.973       | 700             | 0.994       | 1900            | 0.985       | 2220            | 0.978       |
| 260             | 0.976       | 750             | 0.994       | 1950            | 0.984       | 2230            | 0.978       |
| 270             | 0.978       | 800             | 0.994       | 2000            | 0.981       | 2240            | 0.977       |
| 275             | 0.979       | 850             | 0.994       | 2010            | 0.979       | 2250            | 0.977       |
| 280             | 0.980       | 900             | 0.994       | 2020            | 0.978       | 2260            | 0.976       |
| 290             | 0.982       | 950             | 0.994       | 2030            | 0.976       | 2270            | 0.976       |
| 300             | 0.984       | 1000            | 0.994       | 2040            | 0.975       | 2280            | 0.975       |
| 310             | 0.985       | 1050            | 0.994       | 2050            | 0.973       | 2290            | 0.974       |
| 320             | 0.987       | 1100            | 0.994       | 2060            | 0.972       | 2300            | 0.972       |
| 325             | 0.988       | 1150            | 0.994       | 2070            | 0.971       | 2310            | 0.971       |
| 330             | 0.988       | 1200            | 0.993       | 2080            | 0.970       | 2320            | 0.970       |
| 340             | 0.989       | 1250            | 0.993       | 2090            | 0.969       | 2330            | 0.968       |
| 350             | 0.990       | 1300            | 0.992       | 2100            | 0.968       | 2340            | 0.966       |
| 360             | 0.990       | 1350            | 0.991       | 2110            | 0.967       | 2350            | 0.965       |
| 370             | 0.991       | 1400            | 0.991       | 2120            | 0.966       | 2360            | 0.964       |
| 375             | 0.991       | 1450            | 0.992       | 2130            | 0.964       | 2370            | 0.963       |
| 380             | 0.991       | 1500            | 0.992       | 2140            | 0.964       | 2380            | 0.963       |
| 390             | 0.992       | 1550            | 0.992       | 2150            | 0.965       | 2390            | 0.962       |
| 400             | 0.993       | 1600            | 0.992       | 2160            | 0.967       | 2400            | 0.962       |
| 450             | 0.993       | 1650            | 0.991       | 2170            | 0.970       | 2450            | 0.961       |
| 500             | 0.994       | 1700            | 0.990       | 2180            | 0.973       | 2500            | 0.960       |
| 550             | 0.994       | 1750            | 0.990       | 2190            | 0.975       |                 |             |
| 600             | 0.994       | 1800            | 0.990       | 2200            | 0.977       |                 |             |
|                 |             |                 |             |                 |             |                 |             |

Accessories Page 280 of 345

|--|

## Maintenance

The mirrors are not over-coated, so care must be taken not to handle them. The mirrors may be cleaned with alcohol and a cotton wool swab. Great care must be taken when cleaning the mirrors. If they become scratched, they may need to be replaced.

Cover the mirrors before storing the accessory.

## **Standards**

Reference surfaces for reflectance and transmittance in the solar wavelengths are available from (among others):

- Labsphere in the USA
- The National Institute of Standards and Testing (NIST) in the USA
- The National Physics Laboratory (NPL) in the UK

### Labsphere

Labsphere provide reference surfaces with reflectances varying from 2 %R to 99 %R.

For more information, their website is www.labsphere.com

#### **NIST**

NIST provide a range of transmittance filters and solutions, and also provide these materials for reflectance:

- First surface, Aluminium on glass
- First surface, Gold on glass
- · Second surface, Aluminium on fused quartz

Office of Standard Reference Materials

For more information, their website is www.nist.gov

### NPL

Reference materials available from NPL for reflectance include:

- Russian opal
- White ceramic tile
- · Black ceramic tile
- · Colored tiles
- Aluminium mirrors
- Absorbing glass

National Physical Laboratory

For more information, their website is www.npl.co.uk/

NOTE

Reference materials must be cut to size.

## Spare parts

A kit for the Praying Mantis that enables the ellipsoids to be repositioned into an upward-looking mode may be purchased. This feature greatly expands the scope of samples that can be analyzed. For example, large panels, TLC plates and so on that are physically restricted in most conventional designs can be easily analyzed.

Various sample cups are also available, including cups mounted at 30.6° to allow the measurement of total reflection.

Agilent does not supply the 'Upward-Looking' kit or the sample cups. They are available from Harrick Scientific Corporation

# Solid Sample Holder

For Cary 4000/5000/6000i/7000/Deep UV

Accessories Page 281 of 345

See also: Solid Sample Holder for Cary 50 and 60, Solid Sample Holder for Cary 100/300

The above model is Pollution degree 2 and Installation Category II.

### **Contents**

- Installation
- Part numbers

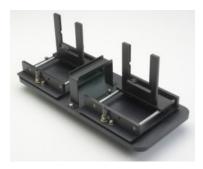

Figure 1. The Solid Sample Holder for the Cary 4000/5000/6000i/7000. This picture shows the baseplate fitted with two solid sample holders.

To hold the solid samples, two V-holders are supplied (one small and one large). These are held in place on the solid sample slides by two screws. For delicate samples, a spacer is provided. This is placed between the V-holder and the solid sample slide. Delicate samples are then held in place by their edge only.

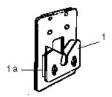

Figure 2. V-holder (1) and spacer (1a) attached to solid sample slide

Alternatively, you can attach a locking plate to a solid sample slide using the two 40 mm pins, as shown below. This arrangement is suitable for large samples.

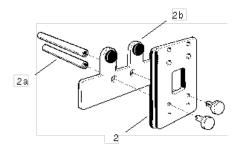

Figure 3. Solid sample slide (2) with pins (2a) and locking plate (2b)

## **Installation**

The Solid Sample Holder must be fixed onto the lock-down baseplate before it can be installed into the Cary 4000/5000/6000i/7000.

## To install the holder onto the baseplate:

1. The optical rails need to be screwed into the removable baseplate using the 1/8 in hexagonal balldriver to tighten the two locating screws. The notch in the Solid Sample Holder should be on the side to the right of the baseplate (the back of the baseplate has two post clamps).

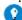

### Tip

Some users may find it more convenient to have a set of optical rails permanently installed onto a baseplate and simply install at remove the baseplate as required.

Accessories Page 282 of 345

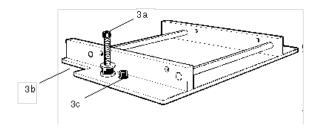

Figure 4. Optical rails showing the locating screw (3a), notch (3b) and adjustment screw (3c)

- 2. The other set of rails (if being used) should be placed in the reference position with the notch towards the left beam entrance window. The setup procedure for both sample and reference solid sample holders is otherwise the same.
- 3. Loosely clamp the slide holder to its base. Insert the slide holder onto the optical rails but do not tighten the clamping screw.

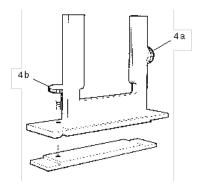

Figure 5. Slide holder showing the side screw (4a) and clamping screw (4b)

- 4. Insert the solid sample slide with attached V-holder or locking plate into the center of the slide holder and tighten the side screw.
- 5. The baseplate is then locked into position into the sample compartment. Refer to the instructions for using the lock-down mechanism.

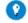

### Tip

It is better to place the solid sample slide into the slide holder so that the slide masks the light beam before it reaches the sample This minimizes scattering of the light beam.

- 6. You now need to align the Solid Sample Holder in the light beam. Close the sample compartment lid.
- 7. Click the **Start** button on the Windows taskbar, then **Programs**, **Agilent**, **Cary WinUV** and **Align** to start the Align application. Click the **Cary** tab and select the **Zero Order** check box.
- 8. Place a piece of white paper in the light path and note where the light beam strikes the solid sample slide. The beam should be centered on the aperture.
- 9. If the beam is not centered, align it by first moving the slide holder along the optical rails to the center of the sample compartment. Tighten the clamping screw on the slide holder. You will then need to use the 2.5 mm hexagonal balldriver to adjust the three adjusting screws on the optical rail base until the beam appears to be visually aligned.

# Ordering information

For ordering information, please see the Agilent website at www.agilent.com.

| Picture |
|---------|
|         |
|         |
| 8       |
|         |
|         |

Accessories Page 283 of 345

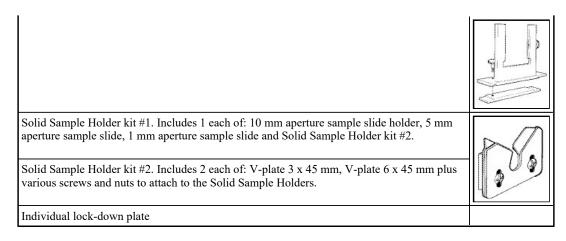

If you want to use liquid rather than solid samples with your Cary 5000/6000i/7000, you need to use the Single Cell Holder provided with your instrument. If you are using a Cary 4000, you need to order a Solid Sample Holder from Agilent, as one is not supplied as standard with your instrument.

Alternatively, you can buy a variable pathlength cell holder available from Agilent. This will slot into your Solid Sample Holder base.

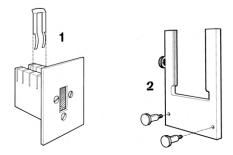

Figure 6. Optional accessories for the Solid Sample Holder: Variable pathlength cell holder (left) Side-mounted slide (right)

NOTE

If you are going to use the RBA with the Solid Sample Holder, you must install the lock-down plate before installing the RBA.

# **Universal Measurement Accessory**

## For Cary 4000/5000/6000i/7000

The above model is Pollution degree 2 and Installation Category II.

Refer to the Safety section of the Help for an explanation of the warnings and cautions used in this document.

## **Contents**

- Introduction
- Specifications
  - o Environmental conditions
  - o Weights and dimensions
- Description
  - o Optical
  - o Apertures
  - o Polarizer/Depolarizer
- Installation
- Operation
  - o Guidelines for optimum configuration
- Troubleshooting
- Maintenance
  - o Cleaning and inspection
  - o Mirror cleaning
- Spare parts

Accessories Page 284 of 345

## Introduction

The Universal Measurement Accessory (UMA) allows you to measure direct transmission and specular (or mirror-like) reflectance off a sample surface at user-definable angles. You can also measure scattered transmission and reflection because sample rotation and detector position can be independently controlled.

NOTE

The UMA is included as part of the the Cary 7000 Universal Measurement Spectrophotometer (UMS). For purpose of this document, the UMA reference will be used but equally applies to the Cary 7000 UMS system.

The UMA is installed in the sample compartment of the Cary 4000/5000/6000i/7000 series UV-Vis/UV-Vis-NIR spectrophotometers. The accessory has several unique features:

- Transmission and reflection measurements can be conducted without moving the sample, or altering the incident light onto the sample.
- Detector and sample angles can be set in 0.02° increments using the high resolution optical encoder located beneath the sample stage.
- The accessory is motor driven and is completely controlled from the Cary WinUV software permitting automated collects to be executed completely unattended.
- The sample is mounted at the slit image position of the spectrophotometer. You can change the width of the image to suit your sample by simply selecting the appropriate spectral bandwidth (SBW).

The Universal Measurement Accessory is only compatible with the Cary WinUV V6.0 or later software (and firmware).

NOTE

Before using this accessory, refer to the Safety Practices and Hazards section in the Cary 100/300/4000/5000/6000i/7000 User Guide.

WARNING

**Moving Parts** 

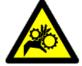

The UMA contains moving parts including the sample stage and detector arm. Take care when parts are moving, and ensure that the accessory is operated only by trained staff.

# **Specifications**

Wavelength range 190–2800 nm Auto Polarizer Wavelength Range 250–2500 nm Maximum horizontal beam divergence  $\pm 3.0^{\circ}$ Maximum vertical ray divergence  $\pm 3.0^{\circ}$ 

• Round: 275 mm diameter

Maximum physical sample sizes • 255 mm if detector slide mount has been installed

• 235 mm if a depolarizer is mounted in the detector slide mount

Aperture masks (vertical and horizontal)

supplied for incident beam

3 deg, 2 deg, 1 deg

Automated wire grid polarizer supplied as standard

250-2500 nm

(unless optioned out) for use from:

### **Environmental conditions**

The accessory is only suitable for indoor use. In addition this accessory is suitable for the categories stated on the front of this manual.

| Condition                    | Altitude                  | Temperature, t (° C) | Humidity (%<br>RH) non-<br>condensing |
|------------------------------|---------------------------|----------------------|---------------------------------------|
| Non-operating (transport)    | 0-2133 m (0-7000 ft)      | -40-70               | <90                                   |
| Operating within performance | 0-853 m (0-2800 ft)       | 10-35                | 15-80                                 |
| specifications               | 853-2133 m (2800-7000 ft) | 10-25                | 15-80                                 |

### Weights and dimensions

UMA unit UMA cover

Accessories Page 285 of 345

Packed weight 21.6 kg 14 kg Unpacked weight 14.2 kg 10 kg

Packed L x H x W 1000 x 600 x 510 600 x 445 x 530 Unpacked L x H x W 882 x 412 x 404 520 x 365 x 450

#### **Electrical connections**

- UMA Connection1 (LHS): 25-pin D-range connector in the instrument sample compartment.
- UMA Connection2 (Centre): 17-pin D-range connector in the instrument sample compartment.
- Auto Polarizer Connection (RHS): 9-pin D-range connector in the instrument sample compartment.

## **Description**

## **Optical**

The UMA is an accessory for the Cary 4000/5000/6000i/7000 spectrophotometer. In the sample compartment, a detector mounted on a goniometer stage can be placed around the centrally located sample allowing measurements of transmitted, reflected or scattered light intensity to be made at angles ranging from 5° to 180° on either side of the incident beam (see <u>sample and detector angular coordinates</u>). The reference beam detector is identical to the sample beam detector.

The degree of collimation of the sample beam is controlled by the placement of apertures. As the collimation of the Cary 4000/5000/6000i/7000 is asymetric, the vertical and horizontal collimation is controlled independently by inserting separate vertical or horizontal apertures. Similarly the optical polarization of the sample beam can be controlled using a polarizer which can be inserted into the sample beam. The polarizer can be placed in either of two positions depending on measurement needs. A depolarizer can also be fitted when required. Light for measurement is detected using a custom detector which incorporates both silicon and InGaAs photocells for measuring the UV/Vis and NIR portions of the spectra.

### Sample and Detector Angular Co-ordinates

The UMA defines two separate angular co-ordinates to describe the position of the sample and detector with respect to the incident light beam. The angle of incidence, or sample angle, is defined as the angle formed between the normal to the surface of the sample and the incident beam when the sample is mounted in the sample holder. The sample can be driven fully through  $360^{\circ}$  however the range of sample angle provided by the UMA is typically from  $-90^{\circ} \le$  Sample Angle  $\le +90^{\circ}$ . The angular resolution for setting the sample angle is  $0.02^{\circ}$ . The figure below shows both the sample and detector angular coordinates.

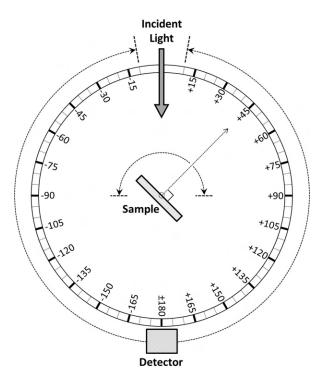

Figure 1. Sample and detector angle definitions.

The detector angle is defined as the angle subtended at the center of the sample chamber by the incident beam and a line to the radial position

Accessories Page 286 of 345

of the detector. The detector angle range is from  $10^{\circ}$  to  $180^{\circ}$  on either side of the incident beam (similarly defined as  $\pm$ angles). The resolution for setting the detector angle is also  $0.02^{\circ}$ .

Click the button below to view specifications of the sample holder.

"Copyright (C) 2002-2014 Agilent Technologies, Inc."

"This drawing is protected under copyright by Agilent Technologies, Inc. Reproduction, distribution or commercial utilization without written permission of Agilent Technologies, Inc. is strictly prohibited. No responsibility is assumed by Agilent Technologies, Inc. for any injury and/or damage to persons or property as a matter of product liability, negligence or otherwise, or from any use or operation of any methods, products, instructions or ideas that may be contained in or inferred from this drawing."

## **Apertures**

### Vertical and horizontal apertures

Apertures are used with the UMA to control the collimation of light incident on the sample. The UMA has two mounting positions for apertures that control collimation in the vertical plane and one mounting position for an aperture that controls collimation in the horizontal plane.

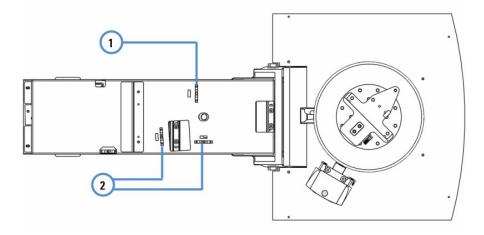

Figure 2. Aperture mounting positions

### 1. Mount for horizontal aperture 2. Mount for vertical aperture

The level of collimation can be set independently in each of the horizontal and vertical planes at 1°, 2° and 3°. Setting an aperture of 1° provides the highest level of collimation which is best reserved for samples, such as bandpass filters, that are sensitive to variations in the angle of incidence (see <u>Agilent Publication Number SI-A-1193: Characterizing Sub-Nanometer Narrow Bandpass Filters</u>). Note that using a smaller aperture restricts the total optical throughput, reducing the total signal measured and decreasing the signal-to-noise ratio. Choice of horizontal or vertical aperture is therefore, dependent on measurement requirements including sample type, angular accuracy, sample size and signal-to-noise ratio. If the height of the light patch does not need to be reduced, a vertical aperture of 3° should be used.

### Patch height and width

As well as changing the vertical collimation, changing the vertical aperture selection also determines the height of the light patch at the sample. Using smaller apertures reduces the patch size, which can be particularly useful for small samples. The table below shows how patch height varies with vertical aperture.

| Vertical Aperture (°) | Approximate patch height (mm) |
|-----------------------|-------------------------------|
| 1                     | 2                             |
| 2                     | 3                             |
| 3                     | 5                             |

The width of the light patch at the sample is predominantly determined by the spectral bandwidth setting of the spectrophometer. By changing the horizontal aperture, the intensity of the light patch is decreased without substantially narrowing the horizontal patch dimension. When measuring samples which are sensitive to the degree of collimation a reasonable compromise is to control the beam collimation in the plane of incidence using a smaller horizontal aperture (1° for example) whilst retaining a 3° vertical to maximize optical throughput.

Accessories Page 287 of 345

## **Detector aperture**

Apart from the apertures used to control the horizontal and vertical degree of collimation inside the UMA, there are a range of apertures available that may be inserted directly before the detector assembly to control the solid cone angle subtended by the detector at the sample. The apertures are marked with the solid angles that each subtend, and the range includes angles of: 1°, 1.8°, 2°, 3°, 4°, 4.4°, 5° and 6°. These detector apertures are typically employed for goniometric scattering measurements where there is no well-defined reflected beam to be detected. As the InGaAs photocell used for NIR measurements is smaller than the Silicon photocell, the maximum detector aperture size that can be used to control the detected cone angle in NIR measurements is 5°. The maximum detector aperture size for controlling the cone angle collected by the slightly larger silicon UV-visible detector is 6°.

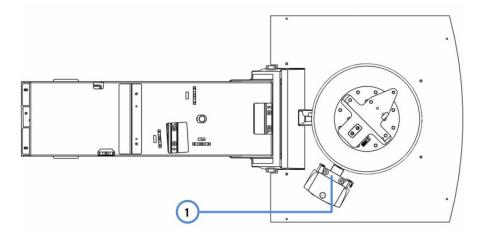

Figure 3. 1. Location of removable mount for detector apertures

## Polarizer/Depolarizer

The Auto Polarizer is mounted in the position closest to the sample beam window of the spectrophotometer sample compartment. A manual polarizer can also be mounted in this position. A manual polarizer or depolarizer can also be mounted at two additional positions as shown in the diagram below. All three mounting positions are the standard slide mount dimensions used in the Cary 4000/5000/6000i/7000 solid sample holder. The slide mounts accept plates 2" x 3" (W x H).

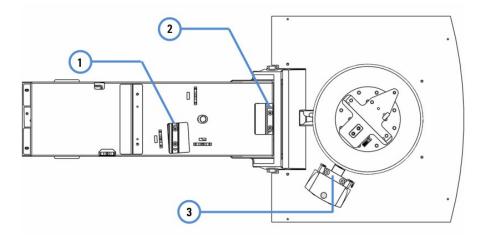

Figure 4. Polarizer mounting positions

- 1. Mount for auto polarizer or manual polarizer
- 2. Mount for manual polarizer or depolarizer
- 3. Removable mount for manual polarizer or depolarizer

## **Installation**

### To install the Universal Measurement Accessory:

The spectrophotometer must be turned OFF, and the UMA Detector must be in the park position (-45°) before plugging in

Accessories Page 288 of 345

the UMA, or serious damage to the accessory may result.

The installation process consists of the following steps:

- 1. Install the UMA in the instrument
- 2. Install the Auto Polarizer motor drive unit
- 3. <u>Install the apertures</u>
- 4. Complete installation

### 1. Install the UMA in the instrument

- a. Turn off the instrument.
- b. Remove any cell holders or other accessories from the instrument sample compartment.
- c. Slide back the sample compartment lid and remove the compartment front panel.
- d. Place one hand on the front handle, and the other on the central handle and lift the accessory (Figure 5). Slide the UMA into the sample compartment and gently lower the UMA onto the sample compartment floor.

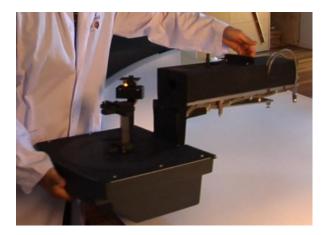

Figure 5. Lift the UMA with two hands as shown.

- e. Align and engage the rear position pins into the the sample compartment floor and gently manoeuvre the UMA until the front positioning pin is in place.
- f. Press down the central lock pin (Figure 6), and slide the lock-down lever (Figure 7) on the front instrument panel to the left.

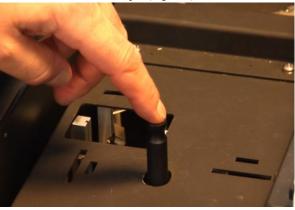

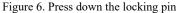

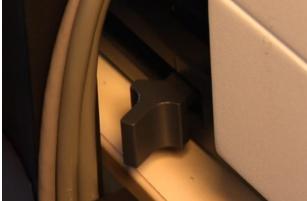

Figure 7. Engage the lock-down lever

g. Connect the 25-pin and the 17-pin UMA connectors to the appropriate sockets in the instrument sample compartment (Figure 8).

Accessories Page 289 of 345

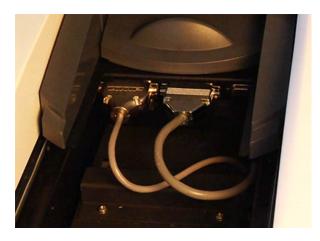

Figure 8. Connect the UMA connectors to the instrument

h. Ensure that the detector is in the park position, then slide the accessory cover on to the front of the UMA and slide it down until it is flush with the instrument cover (Figure 9).

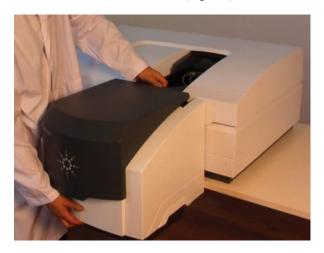

Figure 9. Install the accessory cover and slide it into place.

## 2. Install the Auto Polarizer motor drive unit

The Auto Polarizer motor drive unit is shown in Figure 10.

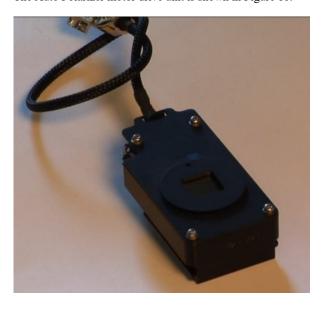

Accessories Page 290 of 345

Figure 10. Auto Polarizer motor drive unit

a. Place a polarizing element on the Auto Polarizer motor controller window. Align the element with the guide and press it firmly into position (Figure 11).

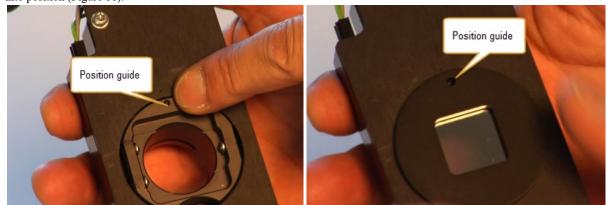

Figure 11a. Motor controller showing the location of the guide Figure 11b. Polarizing element fitted on the motor controller

b. Insert the Auto Polarizer motor drive unit into one of the mounting sockets on the accessory floor (Figure 4 above, and Figure 12). Align the unit with the cable facing upwards and the polarizer element facing forward, and press it down into its socket.

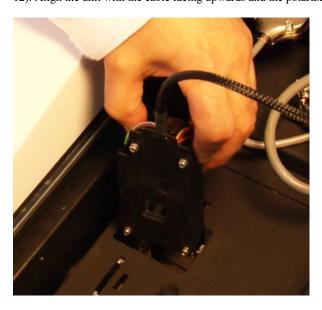

Figure 12. Auto Polarizer motor drive unit mounting slot

c. Connect the motor drive unit cable to the accessory socket (Figure 13).

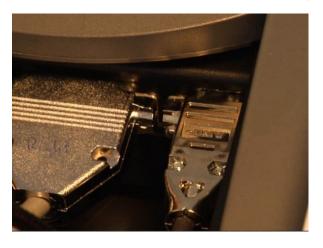

Accessories Page 291 of 345

Figure 13. Auto Polarizer motor drive unit connection point

### 3. Install the Aperture Masks

There are two vertical apertures masks marked V, and one horizontal aperture mask marked H. These are installed in the base of the UMA (Figure 2). For each aperture mask, insert the aperture mask in the mounting slot and slide the aperture mask all the way down (Figures 14a and 14b).

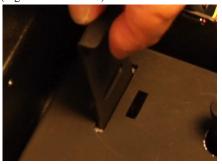

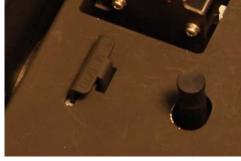

Figure 14a. Installing a vertical aperture mask Figure 14b. The installed aperture mask

### 4. Complete Installation

Close the instrument sliding lid and turn power to the instrument ON. The UMA will perform an initialization routine. During this routine, the sample stage and detector arm will rotate and drive to the zero degree position.

WARNING

**Moving Parts** 

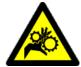

The UMA contains moving parts including the sample stage and detector arm. Stay clear of moving parts an ensure that the accessory is operated only by trained staff.

When initialisation is complete, you may start to take measurements.

## Removing the accessory from the instrument

### To disconnect and remove the UMA from the instrument:

- 1. Turn off the spectrophotometer.
- 2. Open the sample compartment lid and disconnect the accessory cables.
- 3. Remove the accessory cover.
- 4. Slide the lever on the instrument front panel to the right.
- 5. Remove the front lock-down pin.
- 6. Tilt the front end of the accessory. Using the accessory handle, lift the UMA up and out of the sample compartment and store it in the accompanying wooden box.
- 7. Replace the sample compartment front panel.

## **Operation**

## Sample dimensions and considerations

## Sample width

The minimum sample width required for measurement at a given angle is dependent on the spectral bandwidth and the sample thickness. The table below shows the recommended minimum required sample width for measurements at different angles and different sample thicknesses. These numbers are based on a spectral bandwidth of 4 nm which gives a patch width of approximately 5 mm on the UV-visible grating. To achieve a 5 mm patch width with the near-IR grating, a spectral bandwidth of approximately 16 nm is required.

## Recommended sample width (mm)

| Sample Angle (°) | Sample Thickness 1 mm | Sample Thickness 2 mm | Sample Thickness 3 mm |
|------------------|-----------------------|-----------------------|-----------------------|
| 0                | 10                    | 10                    | 10                    |
| 15               | 11                    | 12                    | 15                    |
| 30               | 13                    | 14                    | 20                    |

Accessories Page 292 of 345

| 45 | 15 | 17 | 26 |
|----|----|----|----|
| 60 | 18 | 21 | 33 |
| 75 | 28 | 32 | 46 |
| 85 | 67 | 70 | 85 |

#### Sample height

The minimum sample width required is dependent on how the sample is mounted and the choice of vertical aperture. The table below shows how patch height varies with vertical aperture.

| Vertical Aperture (°) |   | Approximate patch height (mm |
|-----------------------|---|------------------------------|
| 1                     | 2 |                              |
| 2                     | 3 |                              |
| 3                     | 5 |                              |

For more information about operating the UMA, see the UMA software control settings

## Guidelines for Optimum Configuration and Operation of the Cary 7000 UMS and UMA

### Beam patch size and cone angle

Beam patch size and cone angle are controlled by slit height of the instrument, physical slit width, and the horizontal (Hap) and vertical (Vap) apertures of the UMA. This table shows which factors to adjust to control the beam image:

| For Beam Image Control | Height (V)          | Width (H)           |  |  |
|------------------------|---------------------|---------------------|--|--|
| Patch size             | Slit height and Vap | Physical slit width |  |  |
| Cone angle (AOI cone)  | Slit height and Vap | Нар                 |  |  |

### **Recommended change point settings**

The UMA has default parameters for the wavelength at which specific components change in the instrument. This table outlines some practical minimum and maximum change points for these components. You should not deviate from the recommended change points unless there is good reason to do so. If the spectrum you are measuring has critical features at a change point you can move it to a slightly higher or lower wavelength to get more consistent data in the critical area of interest.

| Recommended range limits | Minimum | Recommended         | Maximum |
|--------------------------|---------|---------------------|---------|
| Source                   | 310     | 320                 | 400     |
| Grating                  | 700     | 720                 | 900     |
| Detector                 | 950     | 1050                | 1100    |
| Slit height              | N/A     | Reduced (Mandatory) | N/A     |

## Recommendations for specific situations

This table provides some guidance on the use of UMA apertures and spectral bandwith to get the optimum performance for a few different experimental situations. Choose the application that best meets your demands and then set the vertical and horizontal UMA apertures and spectral bandwith to suit those conditions.

| What are your application demands?   |                   |       | Rec              | commended         | method para   | ımeters           |
|--------------------------------------|-------------------|-------|------------------|-------------------|---------------|-------------------|
|                                      | VxH UMA apertures |       | Source<br>320 nm | Grating<br>720 nm | Si<br>1050 nm | InGaAs<br>2500 nm |
| Constant patch size                  | 3x3 deg           | SBW 1 |                  | 1                 | 4             | 4                 |
| (non-homogeneous sample)             |                   | VxH 5 | .0x1.5 mm        | 5.0x1.5 mm        | 5.0x1.5 mm    | 5.0x1.5 mm        |
| Best SNR (Auto NIR)                  | 3x3 deg           | SBW 5 |                  | 5                 | 5             | Auto, E=1         |
| (largest constant UV-Vis patch size) |                   | VxH 5 | .0x5.0 mm        | 5.0x5.0 mm        | 5.0x5.0 mm    | 5.0xvariable      |
| Constant SBW                         | 3x3 deg           | SBW 5 |                  | 5                 | 5             | 5                 |
| (sharp spectral features UV-Vis-NIR) |                   | VxH 5 | .0x5.0 mm        | 5.0x5.0 mm        | 2.0x1.75 mm   | 2.0x1.75 mm       |
| Best general photometric accuracy    | 3x1* deg          | SBW 4 | ļ                | 4                 | 4             | 4                 |
|                                      |                   | VxH 5 | .0x4.5 mm        | 5.0x4.5 mm        | 5.0x1.5 mm    | 5.0x1.5 mm        |

<sup>\*</sup>Reduces AOI to minimum (1 deg) in the horizontal plane and ensures the maximum signal (3 deg) in the vertical plane)

Key:

Accessories Page 293 of 345

Brown UV-Vis grating

Green NIR grating

## **Troubleshooting**

#### **Problem:**

The Cary system will not initialize when powered up if the UMA is installed.

### **Solution:**

The Cary UMS/UMA systems initialize on the reference (rear) beam. Initialization occurs using the 656.1 nm emission line from the deuterium lamp. Achieving appropriate signal throughput for initialization to occur is important. Ensure the UMA is installed correctly, that there is nothing obstructing the reference beam and that the deuterium lamp has not aged excessively or needs replacement. To check deuterium lamp alignment and performance refer to the <a href="Lamp Alignment"><u>Lamp Alignment</u></a> section in the Cary WinUV Help.

#### **Problem:**

The Cary UMS/UMA system does not pass the Validate performance tests.

### **Solution:**

Before commencing testing, ensure that the system has been configured correctly as follows:

- Confirm that the UMA sample compartment lid is closed properly.
- Ensure that the correct apertures for the test have been installed (3x3 deg)
- If applicable, remove any optional optical components (such as depolarizers) from the holders in front of the sample holder or in front of the detector.
- Ensure that the system is operating under the specified environmental conditions.
- Ensure the instrument has thermally stabilized.
- Ensure that the Rear Beam mesh attenuator has been removed.
- Ensure that the light beam has cleared the top of the sample holder (see below)

#### **Problem:**

The incident light beam strikes the top of the sample holder.

### **Solution:**

If you are using the sample holder at its highest position (for small samples with small apertures) check the zero order light before measurement to ensure you are not clipping the beam. For all other operation, adjust the sample holder on the post so that the height is approximately 5–10 mm below the highest position (as shown in Figure 15).

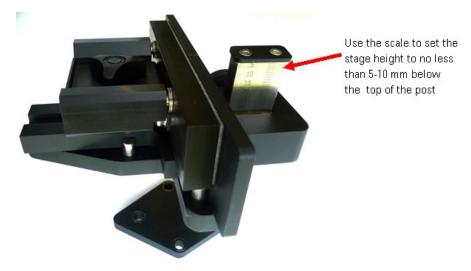

**Figure 15.** Adjusting the sample holder height to avoid the beam striking the top of the sample holder. The clearance at the top of the sample holder post should be at least 5-10 mm below the top of the post.

## Maintenance

Accessories Page 294 of 345

The only maintenance required for this accessory is occasional cleaning of the mirrors should they become dirty or finger printed. The mirrors are over-coated with quartz so the aluminium layer is protected.

## To clean the mirrors:

Use one of the following methods:

- Place them in an ultrasonic bath
- Gently flush ethanol across the surface of the mirror, using a cotton bud to gently wipe marks from the surface of the mirror.

Tip: Holding the mirror under a bright light will show up any marks on the surface of the mirror.

CAUTION

Never clean the mirrors with abrasive cleaners or tissue paper as this can damage the mirror surface.

## Spare parts

The following spare parts are available from Agilent. For ordering information, please see the <u>Agilent website</u>. Use Agilent-supplied parts only, unless otherwise specified.

- Incident beam aperture masks; 3 deg, 2 deg, 1 deg
- Detector aperture masks; 6 deg, 5 deg, 4.4 deg, 4.0 deg, 3.0 deg, 2.0 deg, 1.8 deg and 1.0 deg.
- Standard Sample Holder
- · Fused Silica
- Detector Slide Mount for Polarizer, Depolarizer or aperture masks
- · Large wire grid polarizer element
- · Small wire grid polarizer element
- Rear Beam Attenuator

# Variable Angle Specular Reflectance Accessory

For Cary 4/5/400/500/500i/4000/5000/6000i/7000/Deep UV

The above model is Pollution degree 2 and Installation Category II.

## **Contents**

- Introduction
- Specifications
- Optical design
- Getting started
- Installation
  - o Installing polarizers/depolarizers
  - o Installing the Glan-Taylor polarizer
- Operation
  - o Mounting samples
  - o Small samples
  - o Sample movement
  - o <u>How to measure certain sample types</u>
  - o What to use as a reference
  - o How to produce a secondary standard
  - o Polarization
  - o Rear beam attenuation
  - o Corrections
- <u>How To...</u>
  - o Perform a wavelength scans at a set angle
  - o Perform wavelength scans at angle increments
- Standards
- Troubleshooting
- Maintenance
- Spare parts
- Mechanical design

## Introduction

The Variable Angle Specular Reflectance accessory (VASRA) allows you to measure the specular or mirror-like reflectance off a sample

Accessories Page 295 of 345

surface. It is installed in the sample compartment of the Cary 4/5/400/500/500i/4000/5000/6000i/7000/DeepUV. The accessory has several unique features:

- The sample mounting platform is moved as the angle is changed. This ensures that the center of the image is always in the same position.
- The accessory is supplied with several different aperture masks. These allow you to change the height of the image to suit your sample size.
- The sample is mounted at the slit image position. You can change the width of the image to suit your sample by simply selecting the
  appropriate spectral bandwidth (SBW).
- Angles in 0.5° increments can be set.
- The accessory is motor driven and is completely controlled from the Cary WinUV software.

The Variable Angle Specular Reflectance accessory requires the Extended Sample Compartment. The Cary should be fitted with an Accessory Controller Board (not necessary for the Cary 4000/5000/6000i/7000).

Before using this accessory, you should refer to the Safety Practices and Hazards section in the Cary operation manual.

## **Specifications**

The Variable Angle Specular Reflectance Accessory is suitable for indoor use only. It is suitable for Installation category II and Pollution degree 2.

Wavelength range: 175-3300 nm

Maximum horizontal beam divergence: ±2.5°

Maximum vertical ray divergence: ±2.2°

Sample sizes: Maximum sample size

| Angle | Length | Height | Thickness |
|-------|--------|--------|-----------|
| 20    | 150    | 140    | 65 mm     |
| 45    | 235    | 140    | 53 mm     |
| 70    | 243    | 140    | 35 mm     |

Aperture masks supplied: 20, 10 and 2 mm. Also mask for 2.5 cm diameter circular samples.

2 polaroid sheets supplied: one horizontally-aligned, one vertical. The sheet polarizers included with the VASRA accessory have an optimal polarization range in the visible wavelengths.

## **Environmental conditions**

Your accessory is only suitable for indoor use. In addition this accessory is suitable for the categories stated on the front of this manual.

| Condition                                   | Altitude                  | Temperature, t (°C) | Humidity (%RH) non-condensing |
|---------------------------------------------|---------------------------|---------------------|-------------------------------|
| Non-operating (transport)                   | 0-2133 m (0-7000 ft)      | 5–45                | 20–80                         |
| Operating within performance specifications | 0-853 m (0-2800 ft)       | 10–35               | 8–80                          |
|                                             | 853-2133 m (2800-7000 ft) | 10-25               | 8–80                          |

## Weights and dimensions

### Weights

Packed: 9.85 kg (21.7 lb)

Unpacked: 4.5 kg (9.9 lb)

Dimensions (W x D x H)

Packed: 22 x 58 x 31 cm (8.7 x 22.8 x 12.2 in)

Unpacked: 14 x 48 x 15 cm (5.5 x 18.9 x 5.9 in)

Accessories Page 296 of 345

## **Electrical connections**

9-pin D-range connector in the instrument sample compartment.

## Optical design

The Variable Angle Specular Reflectance accessory features a five mirror design with two cylindrical, two toroidal and one flat mirror. The powered mirrors are used to ensure that correct imaging is maintained in both the vertical and horizontal planes.

The design is symmetrical, taking advantage of the already symmetrical beam profile throughout the sample compartment.

The slit image is positioned at the sample mounting position. This achieves a very small beam size at that point, allowing small samples to be measured. The horizontal ray divergence at the sample is  $\pm 2.5^{\circ}$  (5 nm SBW). The vertical ray divergence is  $\pm 2.2^{\circ}$ .

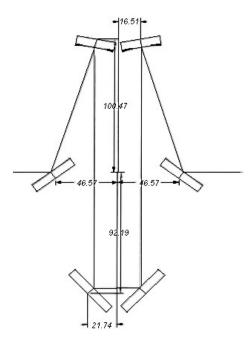

Figure 1. The optical design of the Variable Angle Specular Reflectance accessory

## **Getting started**

## Unpacking the accessory

Unpack the accessory and check that you have received all of the components listed in the packing list.

Most of the components can be found under the foam beneath the accessory in the box.

You should have:

One Variable Angle Specular Reflectance accessory

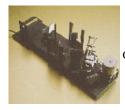

One alignment tool

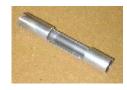

Two clamp posts and assorted screws

Four aperture masks (one is for 2.5 cm circular

Accessories Page 297 of 345

samples)

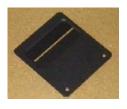

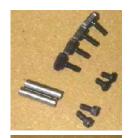

Aperture mask

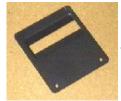

Two single plastic clamps

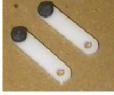

Aperture mask

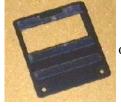

One double plastic clamp

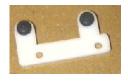

Aperture mask for circular samples

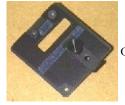

One alignment target

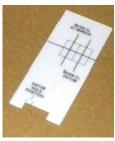

One 4 mm hexagonal balldriver

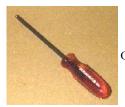

One polarizer stand

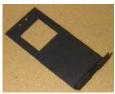

One 5.5 mm socket driver

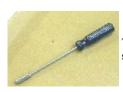

Two polarizer holders and two polarizer sheets

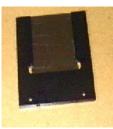

One mirror One microscope slide

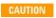

Inspect all parts for damage during transit. Any damage should be reported immediately. Refer to the accessory by part number.

## **Installation**

You will need:

- Extended Sample Compartment
- Variable Angle Specular Reflectance accessory
- Tool kit supplied with the Cary
- Black cloth
- Optional: Torch (flashlight)

Accessories Page 298 of 345

The accessory has been factory-aligned, but as movement may occur during shipment, you will need to check the alignment and adjust if necessary.

### To do this:

- 1. Turn off the Cary instrument. Remove any accessories from the sample compartment.
- 2. Install the base of the Extended Sample Compartment, following the instructions in its manual.
- 3. Remove the Variable Angle Specular Reflectance accessory from the box and place it on a bench.
- 4. Remove the optics cover by unscrewing the screw on top of the cover. Slide the cover towards the motor and lift it off.
- 5. If you wish to use polarizers or depolarizers with the accessory, install them now.
  - If you are using the Polaroid sheets or the depolarizer, remove them (leave the holders installed) before starting the alignment procedure. You can leave the Glan-Taylor polarizer in position.
- 6. Install the accessory in the sample compartment with the motor towards you. The accessory should fit into the location points on the sample compartment floor. Plug the cable into the socket at the top of the sample compartment. Check that the cable is not obstructing the rear beam. Use the hexagonal balldriver (9/64 in, supplied with the Cary instrument) to fasten the screw at the rear of the accessory. Finger-tight is acceptable.

Note The height adjustment screws in the baseplate of the accessory have been factory set. Do not change their height.

- 7. Fit the upper cover of the Extended Sample Compartment and slide the lid closed. This is not necessary with the Cary 4000/5000/6000i/7000 instruments.
- 8. Turn on the instrument, and wait for the initialization process to finish.
- 9. Click the Start button on the Windows taskbar, then Programs, Agilent, Cary WinUV, and Scan.
- 10. Click the **Setup** button and then the **VASRA** page.
- 11. Under 'VASRA', move the 'Go to .. deg' slide bar to '45'. Click OK.
- 12. Close the Scan application.
- 13. Click the Start button on the Windows taskbar, then Programs, Agilent, Cary WinUV and Align.
- 14. Click the Cary tab and set these parameters:
  - o Beam Mode: Double Beam, Normal
  - Y Mode: %RAve Time: 0.1
  - o SBW: 5
  - o Slit height: Reduced
- 15. Select the **Zero Order** check box and click **Apply**.
- 16. Turn off the room lights so that you can see the beam image clearly. Remove the upper part cover of the Extended Sample Compartment and push back the lid.

Accessories Page 299 of 345

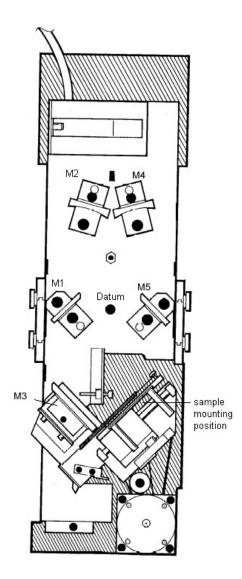

Figure 2. The mirror positions of the accessory

0

### Tip

A small torch (flashlight) is useful at this stage, so that you can see the adjustment screws.

- 17. Place the alignment target over the M2 mirror. Check that the beam image is central on this mirror.
- 18. If the image on M2 is not centered then use the 4 mm hexagonal balldriver to undo the two hex nuts on M1 about 1/2 a turn. Rotate the mirror until the beam image is horizontally centered on M2. Re-tighten the screws.
- 19. Use the 5.5 mm socket driver provided to adjust the brass screw on M1. This will change the vertical position of the image on M2.

NOTE The image on M2 is egg-shaped, rather than oval. You should position the image as shown in the following diagram.

Accessories Page 300 of 345

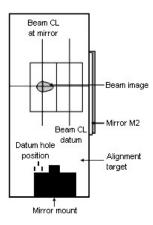

Figure 3. The image on M2 should be centered on the center square of the target

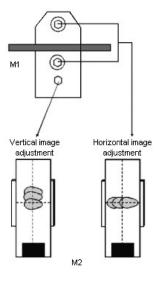

Figure 4. Use the screws on the mount of M1 to center the beam on M2

20. Place the alignment target over the datum hole in the baseplate. The writing on target should face the back of the sample compartment. The line marked on the target should be over the center of the hole. The image should fall within the outer square (see the following figure). If the image is not in the correct position, adjust M2 in the same way that you adjusted M1 previously.

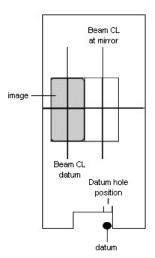

Figure 5. The image at the datum point should fall within the outside square of the target

21. Use two Philips head screws to fit two clamp posts and two single plastic clamps onto the 20 mm aperture mask (the largest one). The clamps should be on the same side as the PTFE strips on the aperture mask.

Accessories Page 301 of 345

22. Attach the mirror supplied with the accessory to the aperture mask. The coated side of the mirror should be against the aperture mask.

NOTE The mirror can be found under the foam in the bottom of the accessory case.

23. Insert the assembled aperture mask into the holder on the accessory. (The two clamps should be at the top.)

NOTE If you break the mirror supplied with the accessory simply use any mirror which will cover the aperture.

24. Drive the accessory to 45 degrees. Place the alignment target over M4. Adjust the M2 mirror in the same way as you adjusted M1 until the beam image is centered on M4. The image is quite large at M4 -- you simply need to position it evenly on either side of the center line on the alignment target. Re-tighten the screws on M2.

NOTE Sometimes you will not be able to vertically adjust M2 far enough to get the image centered. This is because the M2 min mount is flexible and may have been adjusted incorrectly. Unscrew the brass screw several turns. Press down on the rear the bracket to bend it back. Readjust the brass screw until the mirror is in the correct position.

25. Place the alignment target over M5. Make sure that the alignment target is flat against the mirror. You should now adjust M4 until the beam image is central on M5.

EAUTION Both M3 and the sample mounting position are factory set and should not be changed.

- 26. Click the Cary tab and set these parameters:
  - o Beam Mode: Double Beam, Normal
  - Y Mode: %RAve Time: 0.2
  - o SBW: 2
- 27. Close the sample compartment lid.
- 28. Clear the Zero Order check box and set the 'Wavelength' to 500 nm. Click Apply.
- 29. Use the 4 mm hexagonal balldriver to release the hex head screw on the mirror side of the M5 mount.
- 30. Place the round alignment tool supplied with the accessory in front of M5. The cut-out should face the mirror (see figure below).
- 31. Tilt the tool slightly backwards to make sure that the light beam is not hitting the tool.
- 32. Open the sample compartment lid far enough to fit your hand through. Place a black cloth over the sample compartment, shielding it from room light.

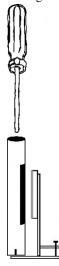

Figure 6. Place the round alignment tool over the hex head screw in front of M4. The cut-out should face the mirror

33. For Cary 4000/5000/6000i/7000, slide back the inner lid of the sample compartment door. <u>Click here</u> for further instructions. For other Cary models place a piece of tape over the microswitch on the right upper lip of the sample compartment.

Remove the tape over the microswitch before removing the black cloth. The detectors are sensitive to room light. The microswitch controls the shutters which block the sample compartment windows when the lid is open.

- 34. Rotate the tool until the graph on the 'Graph' page is at peak height. Insert the 4 mm hexagonal balldriver through the tool and tighten the hex head screw to fix the position.
- 35. Fit the 5.5 mm socket driver over the brass screw on M5. Close the sample compartment again and adjust M5 vertically until the graph is at peak height.

## Cary 5/500/500i/5000/6000i/7000

- 1. Click the Cary tab in the Align application and set the 'Wavelength' to 1500 nm.
- 2. Adjusting M5, as described above, until the maximum transmission is obtained in the NIR.

### Installing polarizers/depolarizers

Accessories Page 302 of 345

You may wish to polarize or depolarize the beam at some point along its path. There are several ways you can do this:

- Use the Polaroid sheet polarizers provided with the accessory.
- Use the Glan-Taylor polarizer and the depolarizer available from Agilent.
- Use your own polarizers/depolarizers.

## Using the Polaroid sheet polarizers

The two Polaroid sheet polarizers provided with the accessory slide into the polarizer holders. One of the sheet polarizers is cut to provide horizontal polarization (this one has a hole cut in the corner), the other provides vertical polarization.

## To use these polarizers:

 Attach a polarizer holder before installing the accessory in the sample compartment. Fasten the holder to the side of the accessory with two thumbscrews. Slide a sheet polarizer into the holder.

NOTE You would normally place the polarizer before the sample, attaching the holder to the left side of the accessory.

## Using the Glan-Taylor polarizer

Instead of using the sheet polarizers, which have a limited wavelength range, you may wish to use the Agilent Glan-Taylor polarizer.

### To install the polarizer:

- 1. Before installing the accessory in the sample compartment, use a small Philips screwdriver to release the three outer screws on the entrance window of the sample compartment (this is the one on the left side if you are facing the instrument). Remove the window.
  - NOTE The window is fragile. Place it in a safe place.
- 2. Remove the 'Harrick' label from the polarizer and remove the two Philips head screws beneath the label. The vernier can now be removed.
- 3. Place the back of the polarizer through the hole in the polarizer stand. The dial should be on the same side as the 'foot' of the stand (see the following figure).
- 4. Fit the vernier onto the polarizer and use the two screws you previously removed to fasten the polarizer to the stand.

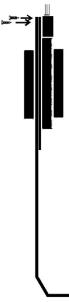

Figure 8. The Glan-Taylor polarizer is attached to the stand and then inserted into the window hole of the sample compartment

- 5. Place the back of the polarizer into the hole where the sample compartment window was. Loosely fasten the bottom of the polarizer stand to the sample compartment floor with the two screws and washers provided. (Use the 9/64 in hexagonal balldriver.)
- 6. Close the sample compartment and re-power the instrument. Wait for the initialization to finish.
- 7. Click the Windows Start button then Programs, Agilent, Cary WinUV, and Align.
- 8. Click the **Cary** tab and specify these parameters:

Beam Mode: Double Beam, Normal

Y Mode: %R Ave Time: 0.1 SBW: 5 Accessories Page 303 of 345

- Slit Height: Reduced
- 9. Select the **Zero Order** check box and click **Apply**.
- 10. Turn off the room lights so that you can see the beam image clearly. Open the sample compartment.
- 11. Use a piece of paper to check that the beam image is positioned in the center of the polarizer aperture. Slide the polarizer stand if necessary. Fasten the stand with the screws.

### Using the depolarizer

You may also wish to install a depolarizer, usually after the sample, before the beam reaches the detector.

### To do this:

- 1. Attach one of the polarizer holders to the right edge of the accessory before installing it in the sample compartment.
- 2. Slide the depolarizer into the holder with the protruding side facing towards the sample compartment wall.

## **Operation**

## Mounting samples

### Large samples

As the VASRA is contained within the sample compartment of the Cary there is a limit to the size of the sample which can be measured. The maximum sample size is dependent upon the maximum angle you wish to use:

Figure 9. The image sizes and positions, relative to the window, at different spectral bandwidths and angles

|   | Analo | Maximum sample size |        |           |  |
|---|-------|---------------------|--------|-----------|--|
| A | Angle | Length              | Height | Thickness |  |
|   | 20    | 150                 | 140    | 65 mm     |  |
|   | 45    | 235                 | 140    | 53 mm     |  |
|   | 70    | 243                 | 140    | 35 mm     |  |
|   |       |                     |        |           |  |

Use the double plastic clamp to hold large samples. You can use any of the aperture masks supplied to mask the beam down. The diagram above shows the size of the image at various spectral bandwidths and angles.

The VASRA can easily hold heavy samples without affecting the measurement. The figure below shows a wafer scanned by itself and then again with a 1.25 kg weight placed behind it. No difference in the measurement can be seen.

Accessories Page 304 of 345

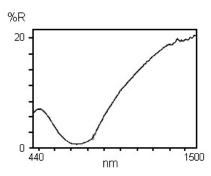

Figure 10. Overlaid scans of a wafer, with and without a 1.25 kg weight attached to the sample

### Small samples

One of the advantages of moving the sample as the angle changes is that it reduces the minimum size of the sample you can measure. As the center of the beam remains constant, you only have to allow for the widening of the beam as the angle increases. Because the sample is positioned at the slit image, changing the spectral bandwidth directly affects the size of the image. The figure above shows the image size at various spectral bandwidths and angles.

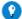

#### Tip

If you wish to optimize the signal-to-noise ratio of your measurement, you may wish to mask the image width rather than reduce the SBW. Reducing the SBW reduces the light throughput much more than simply masking the width of the image. Use black card to mask the image.

As the slit height is already set to reduced, use the aperture masks to further reduce the height of the image. By setting the SBW to a small value and using the 2 mm aperture mask you can reduce the image size considerably. Note that the photometric noise will be affected due to the small amount of light reaching the detectors.

One of the aperture masks is specifically designed to hold round filters of approximately 2.5 cm (1 in) diameter. Select a SBW and angle of incidence carefully to ensure that the image is positioned on the sample.

### To see where the image is:

- 1. Click the Windows Start button, then Programs, Agilent, Cary WinUV, and Scan.
- 2. Click the **Setup** button and then the **VASRA** tab.
- 3. Move the 'Go to XX deg' slide bar to the angle you require. Click **OK**.
- 4. Click the Cary Options tab and set the 'Y mode' to %R and the 'Ave time' to '0.1'.
- 5. Click the Advanced Settings tab and set the Beam mode and SBW to your desired values. Set the Slit Height to Reduced. Click OK.
- 6. Click the Go to button and select the Zero Order check box. Click OK.
- 7. Turn off the room lights so that you can see the beam image clearly.
- 8. You will now be able to see the image on the sample. Adjust the SBW or angle of incidence to make sure the light falls on the sample.

## Sample movement

When you change the angle of incidence, the motor on the VASRA also changes the position of the sample. The sample is moved horizontally to ensure that the center of the beam image is always at the same place. This is particularly important if you are measuring non-homogeneous samples. If the sample remained fixed in one position, a different part of the sample would be illuminated at different angles of incidence. You could not then make a direct comparison of the measurements at different angles.

The VASRA uses a chain mechanism to ensure reliability of the sample translation. As the movement is not completely linear, the center of the image position will move very slightly as the angle changes. The following table shows the deviation of the center of the beam from the center point.

| Angle | Distance (mm) |
|-------|---------------|
| 20°   | 0.22          |
| 30    | 0.15          |
| 40    | 1.2           |
| 50    | -0.4          |
| 60    | 2.4           |
| 70    | 0.40          |
|       |               |

## How to measure certain sample types

Accessories Page 305 of 345

## Anti-reflection coatings

If you are measuring samples of very low reflectivity, you should use the rear beam attenuation facilities of the VASRA. For more details on rear beam attenuation, Rear beam attenuation section.

## 2nd surface samples

The location of the reflective surface of the sample is very important when using the VASRA. To maintain correct imaging, the sample should not be further than 0.2 mm from the correct position, determined by the sample holder surface. If you are measuring second surface samples (those with a further layer over the reflective coating), the coating over the reflective surface should not be thicker than 0.2 mm.

## **Delicate samples**

Thin films and other optical coatings are very susceptible to damage. To prevent damage to the surface of your sample you may wish to use your own sample holder to position the sample.

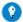

### Tip

Self-adhesive PTFE tape is available from the 3M Corporation.

If both sides of your sample are coated then you may need to hold the sample by the edges only. Note that you must position the sample very carefully. If the sample is more than 0.2 mm out of the correct position, the imaging of the accessory will not be correct and you will introduce errors. Details on the sample holders.

### What to use as a reference

The VASRA measures the sample relative to the material you place at the sample position to run a baseline. This could be the alignment mirror provided or it could be a calibrated standard. If you require only a relative measurement of the reflectivity of your sample then you can use any suitable reflective material as a reference.

If you wish to perform absolute measurements then you will need a calibrated reference material.

You can obtain a calibrated gold or aluminium first surface mirror from the National Institute of Standards and Testing in the U.S.A or some of the other reference suppliers (refer to the <u>'Standards'</u> section). This institute will also calibrate a sample for you at nominated angles of incidence and wavelengths. Once you have a calibrated standard you should calibrate secondary standards from it and keep the primary standard in a safe place.

NOTE

It is not recommended that a second surface mirror be used as a reference as the reflective surface may be offset too far from the correct plane. This will introduce imaging errors after the sample position.

### How to produce a secondary standard

Your calibrated reference material is valuable and easily damaged. For everyday use you should prepare several secondary (working) standards from the primary standard.

### To do this:

- 1. Align the accessory.
- 2. <u>Input the calibration values</u> of your standard material.
- 3. Click the Windows Start button, then Programs, Agilent, Cary WinUV and Scan.
- 4. Setup the parameters necessary to scan your sample (the wavelength range should be equal to or less than the wavelength range you entered for the calibration values).
- 5. Scan your sample.
- 6. Click File, Open Data and change the 'Files of Type' field to Spreadsheet Ascii (\*.csv). Find and select the file you input in Step 2.
- 7. You should now have 2 data files displayed on the screen. Click the Calculator icon in the graphics toolbar. Click the Selected trace button.
- 8. Move the Maths window out of the way if necessary and click the **Trace Preferences** = icon.
- 9. Click the name of the other trace to make it the red, selected trace. Click **OK**.
- 10. Click the **Maths** module again and click the **Multiply** (\*) button. Then click the **Selected trace** button again. Check that the equation in the Maths module is scan 1 x scan 2 (where scan 1 and scan 2 are your standard material data and your sample data).
- 11. Click the Equals (=) button and the resultant trace will be displayed in the Scan application. Close down the Maths module.
- 12. Click File, Save Data as from the menu bar of the Scan application.
- 13. Set the 'Save As Type' selection to **Baseline** (\*.csw). Click **OK**.
- 14. To use the secondary standard to correct your data, have the secondary standard in the sample position when you run a baseline. Then select the **Zero x Std Ref Correction** option on the <u>Baseline tab</u> of the Scan application 'Setup' dialog box. Click the **Std ref button** and select the file that you saved in Step 14.

Accessories Page 306 of 345

## **Polarization**

#### Polarization of the incident beam

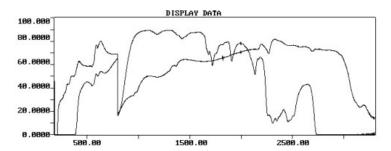

Figure 11. The transmission spectra of the Glan-Taylor polarizer and a polaroid sheet. The Glan-Taylor polarizer transmits a wider range.

The Glan-Taylor polarizer (available as an option from Agilent) covers a wide wavelength range. It can be fitted in place of the sample compartment window. The light passes through the polarizer and reflects off three aluminium mirrors before reaching the sample. If you select an angle of polarization which is not 0° or 90°, the light passing through the polarizer will consist of both horizontal and vertical polarized light. The reflections from the mirrors will introduce an elliptical aspect to the polarization. This does not occur when the light is completely polarized in either the vertical or horizontal plane. If you wish to use a plane of polarization other than 0° or 90° then you should mount your own polarizer, or a Polaroid sheet between the M5 mirror and the sample.

### **Depolarization**

The R928 photomultiplier tube in the Cary is sensitive to the plane polarization of the light hitting it. Reflections from dielectric materials introduce partial plane polarization of light. To remove the effects that polarization, introduced by your sample, may have on the reading, it is advisable to place a depolarizer before the detector. A depolarizer will change the plane polarization of the light to random polarization.

#### Rear beam attenuation

The VASRA has a built-in holder for attenuation filters. These mesh filters are available from Agilent. Aluminium absorbs around 820 nm and again the UV. With five mirrors in the path of the sample beam it is sometimes necessary to attenuate the reference beam to compensate for the aluminium absorption. This is particularly important when measuring anti-reflection coatings or other low reflection samples. With attenuating filters in the reference beam the detector is not 'seeing' large differences between the sample and reference beam. This maintains a wide dynamic range for the measurement and reduces the photometric noise associated with the measurement (see figure below).

### To attenuate the reference beam:

- 1. Drive the instrument to 820 or 250 nm, whichever is more appropriate for your measurement.
- 2. Place a filter in the reference beam, on the holder provided.
- 3. Close the sample compartment and note the reading.
- 4. Reduce or increase the attenuation provided by the filters until approximately 100% reflection is achieved.
- 5. Collect a baseline with the attenuating filters in place before measuring your sample.

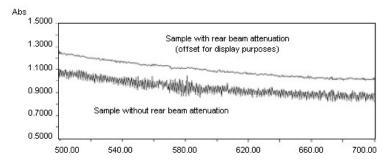

Figure 12. Attenuating the reference beam reduces the photometric noise. This was the same sample measured with and without rear beam attenuation. (The scans were offset for display purposes.)

### Corrections

When measuring samples, particularly those of low reflectance, the intrinsic errors of the spectrophotometer system are often significant. Following the ASTM method E 903-82, the Cary WinUV software will automatically correct data for zero line and 100% line errors if you select the appropriate baseline correction selection.

Accessories Page 307 of 345

## How To...

## Perform a wavelength scan at a set angle of incidence with reference correction

This example will perform a wavelength scan at a single angle of incidence, with baseline correction.

- Start the Scan application
- Set up data collection parameters
- Set up visual system monitoring
- Set up SBW, lamp and graphics options
- Set up the variable angle specular reflectance accessory
- Set up the baseline
- De-select other accessories
- Set up reporting and printing requirements
- Set up storage of collected data before run
- Finish setup
- Measure a baseline
- Start the Scan
- Set up file name for the data and sample names
- Save the collected data

## 1. Start the Scan application

- a. On the Windows taskbar, click Start.
- b. Click Programs.
- c. Click Agilent, Cary WinUV and then Scan.
- d. Select your instrument type (if necessary) and click **OK** to open the Scan application.

NOTE If you are running a GLP system, you may be prompted to enter a password before accessing the Scan application.

## 2. Set up data collection parameters

[Setup dialog box | Cary Options page]

Click Setup to display the 'Setup' dialog box and open the Cary Options page.

To do this:

- a. Set the appropriate abscissa mode for the scan in the 'X' Mode field, for example nanometers.
- b. Set the wavelength range for the scan by entering the values you require in the 'Start'/'Stop' fields, for example 2200/400.
- c. In the 'Y Mode' field, select %R.
- d. Enter an upper range and lower range value in the 'Y Min' and 'Y Max' fields to specify the displayed ordinate range. If the data goes outside the display range during the collection, you can use the 'Autoscale' button to automatically scale the data.
- e. Set the 'Ave time' (try 0.066 as a starting point, increase this if the scan is too noisy). Then set either the 'Data interval' or the 'Scan rate' that you want. The software will automatically calculate the other parameter.
- f. Make sure that 'Cycle mode' is not selected.

## Set up visual system monitoring

[Setup dialog box ]

Select the Show Status Display check box to display various information fields on your current reaction.

## 3. Set up SBW, lamp and graphics options

[Setup dialog box | Advanced Settings page]

- a. Open the Advanced Settings page.
- b. Select the 'SBW' or 'Energy' setting you need. Use the default settings if you do not know what to set. For further information refer to the description of this dialog box.
- c. Set the 'Beam Mode' for the run. This is commonly set to 'Double'.
- d. Set the 'Slit Height' to Reduced.
- e. Click the UV/Vis button if you want both the lamps on during the run.
- f. Select the Auto Lamps Off check box if you want to automatically turn off the lamps at the end of a collect. This option enables you to preserve the lifetime of the lamps. It is especially useful for when performing Scan runs overnight or unattended for long periods of time.
- g. Under 'Display Options' group, select the way in which you want the data displayed as it is collected. Select **Individual Data** to display the collected data of each sample in individual graphs. Select **Overlay Data** to superimpose the collected data of each

Accessories Page 308 of 345

sample in the Scan run in one graph. See Individual Data and Overlay Data options.

## 4. Set up the angle of incidence

[Setup dialog box | VASRA page]

- a. Open the VASRA page.
- b. Drag the 'Go to XX deg' slide bar to set the desired angle of incidence. The accessory should drive to the selected angle when you release the slide bar.

### 5. Make sure that no other accessories are selected

a. [Setup dialog box | VASRA page]

Make sure that no options are selected on this page. The 'VASRA on' check box should NOT be selected.

- 11. [Setup dialog box | Accessories pages]
- b. Make sure that you do NOT have any other accessories enabled.

### 6. Setup the baseline

[Setup dialog box | Baseline page]

Click the Baseline tab and select Baseline correction.

### 7. Set up reporting and printing requirements

[Setup dialog box | Reports page]

- a. Click the Reports tab and specify your reporting requirements for this method.
- b. Enter your name in the 'Name' field.
- c. Enter a comment relating to your experiment in the 'Comment' field.
- d. Set up your report style by selecting the appropriate check boxes under 'Options'. For example, select the 'AutoPrint' check box to automatically obtain a printout of your report. Select 'Parameters' to include your experimental parameters in the report. Select 'Graph' to include a graph in the generated report.

NOTE

If 'AutoPrint' is selected, then the system will send the report information to the specified printer as well as the Re However if 'AutoPrint' is not selected, the report will only be sent to the Report area and can be viewed by clickin 'Report' option on the 'View' menu.

- e. Set up the Peak Table reporting. Select 'Maximum Peak' to report the peak with the largest peak threshold that exceeds the Threshold value. Select 'All Peaks' to report all peaks meeting the Peak Type criterion and exceeding the Threshold value.
- f. Set up X,Y pairs reporting if required. You can use the actual Data Interval by which the data was collected or you can make the Cary interpolate the points to a new Interval.
- g. Select the Autoconvert option you require.

If you select 'Select for ASCII' or 'Select for ASCII with Log', at the end of the data collection the system will automatically generate a report and store the data both in the Cary format as well as ASCII XY pairs format in the current folder.

## 8. Set up storage of collected data before run

[Setup dialog box | File Storage page]

- a. Open the **File Storage** page to set up whether the collected data is to be saved, and if so, when the Cary should store the information.
- b. Select Storage On (Prompt at End).

### 9. Finish setup

10. Once you are satisfied with your method setup, click **OK** to confirm any changes you have made and close the 'Setup' dialog box.

### 11. Measure a baseline

To measure a baseline:

- a. Click the Baseline button to set up the baseline collection. Alternatively, choose Baseline on the Commands menu.
- b. When prompted, insert the baseline material into the sample compartment front beam and click **OK**.
- c. The Cary will collect the baseline scan. After the collection, the word 'baseline' will appear in red in the ordinate status box, indicating that you are in baseline correction mode and you have a valid baseline file for the correction.

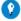

### Tip

If you want to use the baseline again with other samples, save the method using 'File', 'Save Method As'. Then, when you re-ope method, the baseline will also open and be ready to use. It is preferable to save the baseline with the method, rather than a baselifile, as that way you can be sure that all your collection parameters are exactly the same for the new Scan runs. However, Good

Accessories Page 309 of 345

Laboratory Practice recommends that you collect a new baseline for each laboratory session.

### 12. Start the scan

To start the scan:

a. Replace the baseline material with your sample.

If you accidentally change the angle when you mount the sample, reset the angle by clicking the 'Setup' button, se 'Auto accessories' tab and clicking the 'Reset' button.

b. Click the Start button to start a data collection. Alternatively, you can click Start on the Commands menu.

## 13. Set up file names

Once you click 'Start', the 'Sample Name' dialog box will appear. Enter an appropriate name for your sample and click **OK**. The Scan will commence and the corrected trace will appear in the Graphics area.

### 14. Save the collected data

When the Cary has measured the sample, the 'Save As' dialog box will appear. Enter the appropriate name for your sample click **Save**. The Cary will then create the report and also print it, if 'AutoPrint' has been selected on the 'Reports' page of the 'Setup' dialog box.

## Perform wavelength scans at angle increments

This example will perform a wavelength scan over a range of angles of incidence. For example, if you wished to measure the %R at 30, 45 and 60 degrees, then you should set up the Scan to perform scans every 15 degrees between 30 and 60°. This example will also use the multi-baseline function to record a separate baseline for each angle of incidence.

- Start the Scan application
- Set up data collection parameters
- Set up visual system monitoring
- Set up SBW, lamp and graphics options
- Set up the variable angle specular reflectance accessory
- Set up the baseline
- De-select other accessories
- Set up reporting and printing requirements
- Set up storage of collected data before run
- Finish setup
- Measure a baseline
- Start the Scan
- Set up file name for the data and sample names
- Save the collected data

### 1. Start the Scan application

- a. On the Windows taskbar, click Start.
- b. Click Programs.
- c. Click Agilent, Cary WinUV and then Scan.
- d. Select your instrument type (if necessary) and click **OK** to open the Scan application.

NOTE If you are running a GLP system, you may be prompted to enter a password before accessing the Scan application

### 2. Set up data collection parameters

[Setup dialog box | Cary Options page]

Click Setup to display the 'Setup' dialog box and open the Cary Options page to enter method settings.

To do this:

- a. Set the appropriate abscissa mode for the scan in the 'X Mode' field, for example nanometers.
- b. Set the wavelength range for the scan by entering the values you require in the 'Start'/'Stop' fields, for example 2200/400.
- c. In the 'Y Mode' field select %R.
- d. Enter an upper range and lower range value in the Y min and Y max entry fields to specify the displayed ordinate range. If the data goes outside the display range during the collectio,n you can use the autoscale button to automatically scale the data.
- e. Set the 'Ave time' (try 0.066 as a starting point; increase this if the scan is too noisy). Then set either the 'Data interval' or the 'Scan rate' that you want. The software will automatically calculate the other parameter.
- f. Make sure that 'Cycle mode' is not selected.

## 3. Set up visual system monitoring

Accessories Page 310 of 345

[Setup dialog box]

Select the Show Status Display check box to display various information fields on your current reaction.

### 4. Set up SBW, lamp and graphics options

[Setup dialog box | Advanced Settings page]

- a. Open the Advanced Settings page.
- b. Select the 'SBW' or 'Energy' setting you need. Use the default settings if you do not know what to set. For further information refer to the description of this dialog box.
- c. Set the Beam Mode for the run. This is commonly set to 'Double'.
- d. Set the 'Slit Height' to Reduced.
- e. Click the UV/Vis button if you want both the lamps on during the run.
- f. Select the **Auto Lamps Off** check box if you want to automatically turn off the lamps at the end of a collect. This option enables you to preserve the lifetime of the lamps. It is especially useful for when performing Scan runs overnight or unattended for long periods of time.
- g. Under 'Display Options', select the way in which you want the data displayed as it is collected. Choose 'Individual Data' to display the collected data of each sample in individual graphs. Choose 'Overlay Data' to superimpose the collected data of each sample in the Scan run in one graph. See <u>Individual Data and Overlay Data options</u>.

## 5. Setup the baseline

[Setup dialog box | Baseline page]

Open the Baseline page and select Baseline correction.

#### 6. De-select other accessories

[Setup dialog box | Accessories pages]

Make sure that you do not have any other accessories enabled.

## 7. Set up the angles of incidence

[Setup dialog box | VASRA page]

- a. Open the VASRA page.
- b. Select the VASRA on check box.
- c. Enter the start and stop angles of incidence and the interval you wish to measure at between the start and stop angles.
- d. Select the **Multi baseline** check box.

### 8. Set up reporting and printing requirements

[Setup dialog box | Reports page]

- a. Click the Reports tab and specify your reporting requirements for this method.
- b. Enter your name in the 'Name' field.
- c. Enter a comment relating to your experiment in the 'Comment' field.
- d. Set up your report style by selecting the appropriate check boxes under 'Options'. For example, select the 'AutoPrint' check box to automatically obtain a printout of your report. Select 'Parameters' to include your experimental parameters in the report. Select 'Graph' to include a graph in the generated report.

If 'AutoPrint' is selected, then the system will send the report information to the specified printer as well as the Re However if 'AutoPrint' is not selected, the report will only be sent to the Report area and can be viewed by clickin 'Report' option on the 'View' menu.

- e. Set up the Peak Table reporting. Select 'Maximum Peak' to report the peak with the largest peak threshold that exceeds the Threshold value. Select 'All Peaks' to report all peaks meeting the Peak Type criterion and exceeding the Threshold value.
- f. Set up X,Y pairs reporting if required. You can use the actual Data Interval by which the data was collected or you can make the Cary interpolate the points to a new Interval.
- g. Select the Autoconvert option you require.

If you select Select for ASCII or Select for ASCII with Log, then at the end of the data collection the system will automatically generate a report and store the data both in the Cary format as well as ASCII XY pairs format in the current folder.

## 9. Set up storage of collected data before run

[Setup dialog box | File Storage page]

Accessories Page 311 of 345

- a. Open the **File Storage** page to set up whether the collected data is to be saved, and if so, when the Cary should store the information.
- b. Select Storage On (Prompt at End).

#### 10. Finish setup

Once you are satisfied with your method setup, click OK to confirm any changes you have made and close the 'Setup' dialog box.

#### 11. Measure the baselines

To measure the baseline:

- a. Click the Baseline button to set up the baseline collection. Alternatively, click Baseline on the Commands menu.
- b. When prompted, insert the baseline material into the sample compartment front beam and click **OK**.
- c. The Cary will collect the baseline scan at each angle. After the collection, the word 'baseline' will appear in red in the ordinate status box, indicating that you are in baseline correction mode and you have a valid baseline file for the correction.

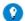

#### Tip

If you want to use the baseline again with other samples, save the method using 'File', 'Save Method As'. Then, when you method, the baseline will also open and be ready to use. It is preferable to save the baseline with the method, rather than a file, as that way you can be sure that all your collection parameters are exactly the same for the new Scan runs. However, Laboratory Practice recommends that you collect a new baseline for each laboratory session.

## d. Start the scan

To start the scan:

e. Replace the baseline material with your sample.

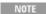

If you accidentally change the angle when you mount the sample, reset the angle by clicking the 'Setup' button, cli 'Auto accessories' tab, selecting the 'VASRA on' check box, clicking the 'Reset' button and clearing the 'VASRA obox.

f. Click the Start button to start a data collection. Alternatively, you can click Start on the Commands menu.

## 12. Set up file names

Once you click 'Start', the 'Sample Name' dialog box will appear. Enter an appropriate name for your sample and click **OK**. The Scan will commence and the corrected trace will appear in the Graphics area.

# 13. Save the collected data

When the Cary has measured the sample, the 'Save As' dialog box will appear. Enter the appropriate name for your sample click **Save**. The Cary will then create the report and also print it, if 'AutoPrint' has been selected on the 'Reports' page of the 'Setup' dialog box.

# **Standards**

Reference standards for reflectance measurements are available from:

#### The National Institute of Standards and Testing (U.S.A)

Office of Standard Reference Materials
For more information their website is <u>www.nist.gov</u>

# **National Physics Laboratory**

Division of Electrical Science

For more information their website is www.npl.co.uk/

# **Troubleshooting**

#### Problem Solution

When aligning the VASRA, you cannot get the image on mirrors M4 or M5 high enough to be central on the mirror.

The mounts of mirrors M2 and M4 are flexible. You may have to bend them down by leaning on the brass screw. The mounts will hold the shape they have been pushed into.

The accessory will not go to the higher angles and appears to be jamming.

Check that your sample is not hitting the M5 mirror or the sample compartment wall as the angle changes. If everything seems to be clear you may have to call an Agilent service engineer to adjust the sample mounting position, which could be out of alignment.

The image is falling off one of the Because the image on M2 is egg-shaped, rather than symmetrical, you

Accessories Page 312 of 345

mirrors after M2, during the alignment procedure.

may need to move the image on M2 in the horizontal plane. Experiment with the position of the image on M2, until the other images fall into the correct position.

# Maintenance

The only maintenance required for this accessory is the occasional cleaning of the mirrors should they become dirty or finger printed.

The mirrors are over-coated with quartz so the aluminium layer is protected. To clean the mirrors either place them in an ultrasonic bath or gently flush ethanol across the surface of the mirror, using a cotton bud to gently wipe marks from the surface of the mirror.

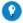

#### Tin

Holding the mirror under a bright light will show up any marks on the surface of the mirror.

Never clean the mirrors with abrasive cleaners or tissue paper.

# Spare parts

These spare parts are available from Agilent. For ordering information, please see the Agilent website at <a href="www.agilent.com">www.agilent.com</a>. Use Agilent-supplied parts only, unless otherwise specified.

| Description                          |
|--------------------------------------|
| Aperture masks, 20 mm                |
| Aperture masks, 10 mm                |
| Aperture masks, 2 mm                 |
| Aperture masks, for circular samples |
| Alignment tool                       |
| Clamp posts                          |
| Single plastic clamps                |
| Double plastic clamp                 |
| Mirror                               |
| Microscope slide                     |
| Alignment target                     |
| Polarizer stand                      |
| Polaroid sheet (horizontal)          |
| Polaroid sheet (vertical)            |
| Polarizer holders                    |
| Glan-Taylor polarizer                |
| Depolarizer                          |
| Attenuation filter kit               |
| Hexagonal wrench                     |
| Socket driver                        |

# **Optical design**

Accessories Page 313 of 345

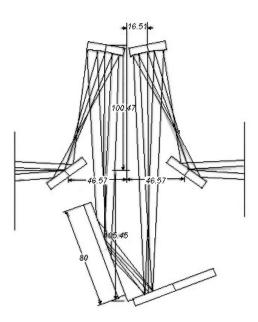

Figure 13. The beam profiles at  $20^{\circ}$ 

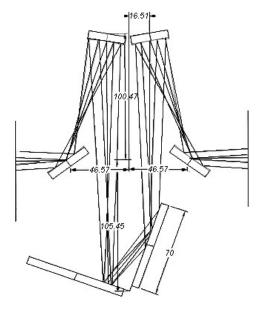

Figure 14. The beam profiles at  $70^{\circ}$ 

# Mechanical design

Accessories Page 314 of 345

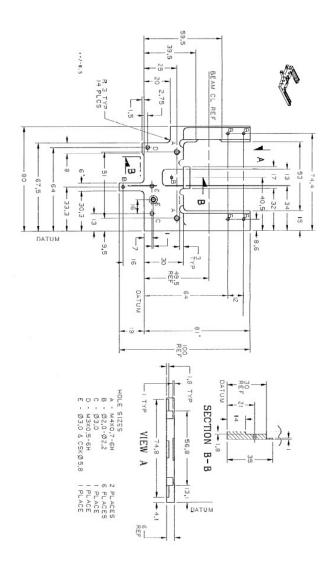

Figure 15. Details of the aperture mask holder

# VW Absolute Specular Reflectance Accessory

For Cary 4/5/400/500/500i/4000/5000/6000i/7000/Deep UV

# **Contents**

- Introduction
- Theory and optical design
- Specifications
- Getting started
  - o <u>Unpacking</u>
  - o <u>Installing</u>
  - o Aligning
  - o Fine adjustment with monochromatic light
  - o UV-Vis and NIR optimization
  - o Testing alignment accuracy
- Measurements
  - o Corrections and baselines
  - o Single wavelength
  - o Wavelength scans
  - o Small or low reflectance samples
  - o Direct comparison

Accessories Page 315 of 345

- Troubleshooting and standards
  - o <u>Troubleshooting</u>
  - o Standards
- Maintenance
- Spare parts
- References

# Introduction

The VW Absolute Specular Reflectance accessory is designed to measure the 'mirror-like' reflectance off a sample surface. It has applications in measuring the specular reflectance of different types of surfaces such as mirrors or gloss paints. In addition it can be used to determine the degree of polishing of an optical surface, or to measure the film thickness of thin coatings. It can also be used in a wide variety of other applications. Samples can be placed in both beams, allowing comparative measurements.

The accessory is installed in the sample compartment of the Cary. The optical elements are mounted on a movable platform which can be lifted out and replaced by another accessory allowing the instrument to be quickly configured for other measurements.

This accessory uses a modification of the 'VW' configuration first described by Strong<sup>(1)</sup> (refer to Figure below). Strong's method calculates absolute specular reflectance by using a pair of matched mirrors as comparison mirrors to perform the calibration and measure the sample reflectance. The problem with this method is that it assumes that the comparison mirrors are initially, and can remain, a perfectly matched pair. The Cary 400/500/500i Absolute Specular Reflectance accessory, however, uses one mirror on a movable 3-pin mount for both the calibration and sample reflectance, thus eliminating this source of error.

NOTE

The optical design of this accessory is such that the normal Cary front panel cannot be used. Instead you must use the Extended Sample Compartment.

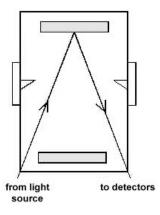

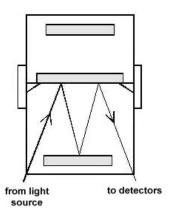

Figure 1. Strong's original design

# Theory and optical design

The accessory features a dual 'VW' configuration, with one spherical mirror (S1), and two toroidal mirrors (T1 and T2) per beam. The movable mounting of the spherical mirrors allows them to be used for both calibration and sample measurement. Hence, the same optical components are in the light path during both calibration and measurement. When a sample is mounted, the only change in the system is due to the reflectivity of the sample. An absolute value of the reflectance is thus obtained.

The dual 'VW' configuration also permits direct comparison measurements. A reference sample may be placed in the rear 'VW' and an unknown sample in the front 'VW'. In this manner, the sample can be directly compared to the reference.

As shown in Figure 2, in the calibration or 100% reflectance position, the light from the monochromator, of intensity I, strikes the toroidal mirror T1, which has a reflectivity of RT1, and reflects onto the moveable spherical mirror S1. This then reflects the beam with a reflectivity of RS1 onto the second toroidal mirror T2, which has a reflectivity of RT2. The beam is then focused onto the detector optics.

This completes the 'V' path. To set 100% reflectance both the reference and the sample beams are conFigured in the 'V' path.

The Cary reads the ratio: R100=(I x RT1 x RS1 x RT2)/(I' x RT1' x RS1' x RT2')

Where I' is the intensity of the reference beam, and the primed values are the reflectivities of the mirrors in the reference beam.

With S1 in the sample measurement position, (refer to Figure 2) and a sample of reflectivity Rr in place, the beam from T1 is intercepted and reflected onto S1. This mirror reflects the beam back onto the sample a second time, and from there onto T2, and onto the detector. This

Accessories Page 316 of 345

double bounce off the sample forms the 'W' path.

With a sample in the sample beam and the reference beam conFigured in the 'V' position, the ratio Rsample is obtained where: Rsample=(I x RT1 x RS1 x RT2)/(I' x RT1' x RS1' x RT2')

The Rr2 is introduced by the double bounce off the sample surface.

As R100 was set to read 100% reflectance, or 1 reflectance unit, the ratio Rsample is reduced to: Rsample = Rr2

Thus, Rsample gives the square of the absolute specular reflectance of the sample.

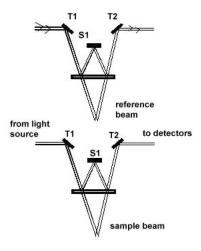

Figure 2. Optical design of the VW Absolute Specular Reflectance accessory

During both the calibration and sample measurement, a grating image from the monochromator is formed at S1 (and again at the detector). Due to the stability of this image, up to a 1 degree mismounting of this mirror can be tolerated. However, because the grating image is located at S1, this means that a non-grating image must be positioned at the sample. This restricts the maximum sample mismounting to 0.5 degrees. Similarly, some light scattering by samples with poor surfaces can also be tolerated.

Horizontal slit images are located adjacent to the movable mirror S1 when it is in the sample measurement position (see Figure 3). This allows the lowest angle of incidence (7 degrees), which minimizes the effects of polarization of the incident light beam.

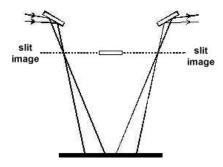

Figure 3. Horizontal slit image position

There are only three mirrors in each light path which maintains a high signal-to-noise ratio by keeping the number of reflections to a minimum. Finally, as mentioned previously, the angle of incidence is 7 degrees to the normal. This is sufficiently close to the normal to preclude any measureable adverse effects of beam polarization.

# **Specifications**

- Wavelength range: 175-900 nm (Cary 4/400/4000), 175-3300 nm (Cary 5/500/5000/7000) 175-2000nm (Cary 500i) 175-1800nm (Cary 6000i)
- Angle of incidence: 7°
- Minimum sample size: 25 mm diameter for two reflections, 12 mm diameter for single reflection\*
- Maximum sample size: Limited only by the height and width of the sample compartment
- Max sample thickness: 35 mm

<sup>\*</sup> The sample may be as small as the area of one of the aperture images if at the other aperture a mirror of known reflectance is used (see

Accessories Page 317 of 345

Figure 4).

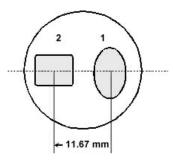

Figure 4. The reduced Slit Height setting is used with this accessory

The first sample reflection (image 1) has dimensions of 7 mm (W) x 12 mm (H). The second sample reflection (image 2) is 7 mm (W) x 6.5 mm (H).

The maximum deviation from the horizontal optical axis for both reflections is  $\pm 4.4^{\circ}$ . The maximum deviation from the vertical optical axis is  $\pm 4.4^{\circ}$  for the first reflection, and  $\pm 6.9^{\circ}$  for the second reflection.

# **Getting started**

This section describes how to unpack, install and align your VW Absolute Specular Reflectance accessory.

## Unpacking

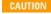

Open the shipping case and the enclosed packages with care. Do not touch the optical surfaces of the elements. Inspect all parts for damage in transit. Any damage should be reported immediately. Refer to the accessory by model and serial number.

# **Installing**

The Specular Reflectance accessory was correctly aligned and tested at the factory before shipment. Slight shifts in alignment may occur during shipment, and the alignment should be checked and adjusted if necessary (see Alignment).

Install the Specular Reflectance accessory in the Cary sample compartment.

# To do this:

1. Open the accessory box, and remove the accessory. Using a Philips screwdriver, remove the three screws on each black cover protecting the toroidal mirrors. (Two screws are on the top of each cover, and one screw is on the baseplate, refer to Figure 4). Slide the covers off and place them to one side.

CAUTION Do not touch the mirror surfaces.

- 2. Unpack the sample holders, which are located beneath the foam lining, and set aside the sample holder for linear samples. Using the 5 mm hexagon wrench provided, attach this sample holder to the sample plate. (This sample holder will be used with the alignment mirror.)
- 3. Attach the two sample clamps to the metal posts at either side of the sample holder.

Accessories Page 318 of 345

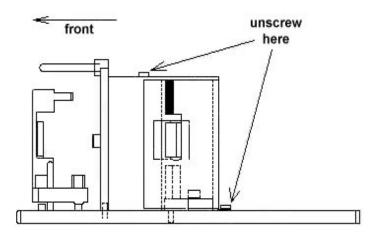

Figure 5. Front half of accessory -- side view

- 4. Slide back the Cary top cover, and remove the Cary front cover and all sample compartment hardware. Place the accessory in the sample compartment, with the single locating screw (labeled J1 in <u>Figure 6</u>) at the rear. The two locating screws near the front of the accessory (labeled J2 and J3 in <u>Figure 6</u>) should sit in the grooves in the floor of the sample compartment.
- 5. Adjust J1 and then J2 and J3 (using the hexagon wrench provided) until sample and reference beams are vertically centered on each respective T1 mirror.
- 6. Ensure that the accessory baseplate is parallel to the the sample compartment floor. If it is not, then adjust J2 and J3 then re-check the beam alignment on the mirrors.
- 7. Unpack both spherical mirrors S1, and place them in their calibration positions. Figure 6 shows a horizontal view of the accessory with the spherical mirror S1 in the calibration position.

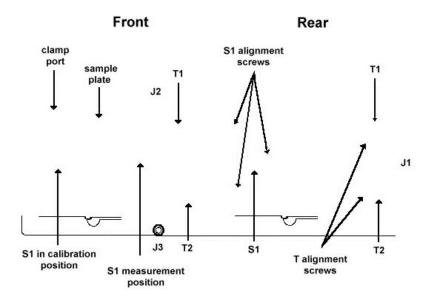

Figure 6. Horizontal view of the accessory with the spherical mirror S1 in the calibration position

# Aligning

You will need:

- · A Philips screwdriver
- · A black cloth
- Hexagonal wrench, (provided)
- Linear sample holder, (provided)
- 2 sample clamps, (provided)
- Alignment mirror, (provided)
- Alignment paper target, (provided)
- · Adhesive tape

Accessories Page 319 of 345

A pencil

The alignment procedures are best performed in a darkened room. Perform the alignment for the sample beam, with the Beam interchange on 'Normal', then change the Beam interchange to 'Reverse' and repeat the procedure for the reference beam.

## To align the VW Absolute Specular Reflectance accessory:

- 1. Close sample compartment cover, turn on instrument, and wait for initialization to finish.
- 2. Click the **Start** button on the Windows taskbar, then **Programs**, **Agilent**, **Cary WinUV** and **Align**. On the **Lamps** page, select **Vis** as the source.
- 3. Open the Cary tab.

Set these parameters:

- o Beam mode: Double
- o Y mode: %R
- o SBW: 1>
- Slit height: Reduced
- 4. Open the sample compartment lid.
- 5. Select the **Zero Order** check box on the 'Cary' page and click **Apply**.
- 6. With S1 still in the calibration position (refer to Figure 6), use the hexagonal wrench to slightly loosen the screw on T1.
- 7. Place the translucent paper target (supplied) in front of S1.
- 8. Rotate T1 until the beam is centered on S1.

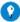

#### Tip

Draw an outline of the mirror on the paper, and mark the center of the mirror on the paper. The paper can then be lined up with mirror, and the light should be directly over the paper mark when the mirror is correctly aligned.

- 9. Tighten the screw on T1.
- 10. Place the alignment paper over T2.
- 11. Adjust the three alignment screws on the S1 mount (refer to Figure 6) until the beam is vertically centered on T2.
- 12. Place S1 in the measurement position.
- 13. Place the alignment mirror (supplied) against the sample plate and rest the base of the mirror on the plate. Hold the mirror in place using the sample clamp. The plate is coated with Mylar to prevent damage to the sample surface.

NOTE The mirror is marked with a small 'V' pointing to the side that should face S1.

- 14. Tape the paper target (supplied) over the detector window.
- 15. Draw an outline of the image on the paper target.

This image outline will assist in aligning S1. The idea is to move S1 back and forth between the measurement and calibration positions, (altering the 3 alignment screws as necessary), until the light image from each position falls at the same spot on the paper target.

- 16. Remove the sample mirror.
- 17. Place S1 in the calibration position.
- 18. Check that the image falls within the drawn outline.
- 19. If not, adjust the 3 alignment screws on S1 until the image is halfway between its original position and that marked on the card.
- 20. Move the card so the image is within the outline on the card, and tape the card into position.
- 21. Replace S1 in the measurement position.
- 22. Replace the sample mirror at the sample position.
- 23. Check that the image falls within the drawn outline. If not, repeat steps 18 and 19 until the image appears in the same position on the detector window when S1 is in both calibration and measurement position.
- 24. Remove the card.
- 25. Change the Beam interchange parameter to 'Reverse', then repeat the alignment procedure for the reference beam.

## Fine adjustment with monochromatic light

To perform the fine adjustment of the Specular Reflectance accessory, you must minimize the amount of stray light reaching the detector. The sample compartment front panel cannot be replaced on the spectrophotometer while the Specular Reflectance accessory is in place. Instead, the Extended Sample Compartment accessory must be used. This is available separately. You will also need a dark cloth to shield the sample compartment from as much light as possible while performing this adjustment.

Again, perform this adjustment on both beams, sample beam first.

- 1. Click the Start button on the Windows taskbar, then Programs, Agilent, Cary WinUV and Align.
- 2. On the Cary page, set these parameters:

Beam mode: Double Beam interchange: Normal Signal Averaging time: 0.100

SBW (nm): 1.00 Slit height: Reduced

- 3. Enter '500' in the 'Wavelength' (nm) field and click **Apply**.
- 4. Place the S1 mirror in the calibration position.

Accessories Page 320 of 345

- 5. Loosen the screw on T2 (refer to Figure 6).
- 6. Using the dark cloth, shield the sample compartment from room light as much as possible.

Do not touch the mirror surfaces.

- 7. Gently rotate T2 to maximize the %Reflectance reading.
- 8. Remove the cloth, and tighten the screw.
- 9. Set the Beam interchange to Normal on the 'Cary' page.
- 10. Repeat the alignment procedure for the rear beam.

## **UV-Vis and NIR optimization**

# Cary 500/500i/5000/6000i/7000 only

If you are using the Specular Reflectance accessory over the whole wavelength range of the Cary 500/500i/5000/6000i/7000, you will need to optimize the alignment for both detectors. Follow the procedure below after completing the steps in Fine adjustment with monochromatic light.

- 1. Click the Start button on the Windows taskbar, then Programs, Agilent, Cary WinUV and Scan.
- 2. Set these parameters in the **Setup** dialog box:

## **Cary Options page**

| X mode: Mode           | Nanometers |  |
|------------------------|------------|--|
| X mode: Start          | 810.00     |  |
| X mode: Stop           | 790.00     |  |
| Y mode: Mode           | % R        |  |
| Y mode: Y min          | 0.000      |  |
| Y mode: Y max          | 100.00     |  |
| Advanced Cattings nego |            |  |

#### **Advanced Settings page**

| Independent IIV-Vis  | and NIR nage |
|----------------------|--------------|
| Signal to noise mode | OFF          |
| Slit height          | Reduced      |

# Independent UV-Vis and NIR page

Independent NIR control ON

Measurement mode Fixed SBW

#### **UV-Vis controls**

Ave time (s) 1
Data interval (nm) 0.2
SBW (nm) 2

## NIR controls

Ave time (s) 1
Data interval (nm) 0.2
SBW (nm) 8

3. Place both S1 mirrors in the calibration position (see Figure 7).

Accessories Page 321 of 345

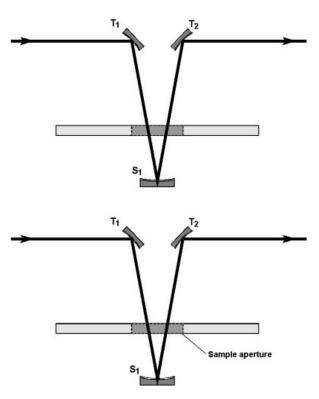

Figure 7. Both S1 mirrors in the calibration position

- 4. Open the **Baseline** page, select the appropriate baseline parameters, then click **OK**.
- 5. Move the front S1 mirror to the measurement position (see Figure 8). Place the alignment mirror against the sample plate. Click the **Start** button. Note the size of the step at 800 nm.

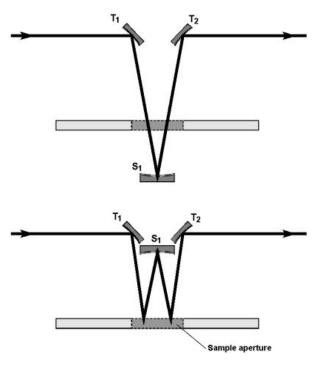

Figure 8. Front S1 mirror in the measurement position

Accessories Page 322 of 345

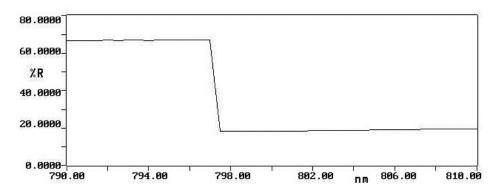

Figure 9. Determining the size of the step

6. Remove the alignment mirror. Using the 5 mm hexagonal wrench, adjust screw 2 on the S1 mount one quarter of a turn clockwise (see Figure 10). Place S1 in the calibration position.

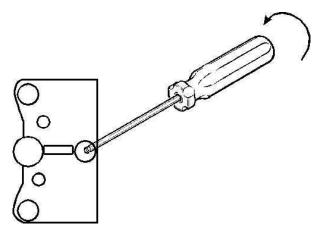

Figure 10. Adjusting screw 2 on the S1 mount

- 7. Repeat Steps 4 and 5.
- 8. If the step has increased, adjust screw 2 on S1 1/2 turn in an anticlockwise direction and repeat Steps 3, 4 and 5.
- 9. If the step has decreased, adjust screw 12 on S1 another quarter turn clockwise and repeat Steps 3, 4 and 5.
- 10. The object is to find the position of screw 1 which produces the minimum step at 800 nm. Once this has been found, then repeat the procedure for screws 1 and 3 on S1. You should then see no step at 800 nm (refer to the Figure 11).

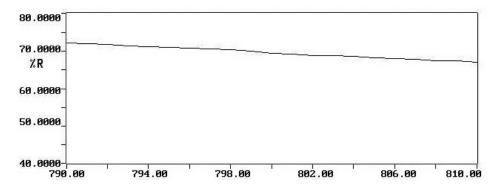

Figure 11. No step is seen when the S1 mirror is properly aligned

11. Once the front S1 mirror has been aligned, reverse the beams and repeat Steps 2 to 7 for the rear S1 mirror.

# **Testing alignment accuracy**

- 1. Click the Start button on the Windows taskbar, then Programs, Agilent, Cary WinUV and Scan.
- 2. Set these parameters:

Accessories Page 323 of 345

#### **Cary Options page**

X mode: Mode Nanometers

Y Mode: Mode %R

#### **Advanced Settings page**

SBW 1
Beam mode Double
Slit height Reduced
Source/Detector Vis

#### **Independent UV-Vis and NIR Control page**

Signal averaging time 0.100

- 3. Use the 'Go to' button to set the wavelength to '500' nm.
- 4. Place both S1 mirrors into the calibration position.
- 5. Close the sample compartment lid and click the **Zero** button.
- 6. Place the front S1 mirror in the measurement position.
- 7. Place the alignment mirror in the front sample holder.
- 8. Click the Start button.
- 9. Remove the mirror and place the front S1 mirror in the calibration position.
- 10. Change the beam interchange to 'Reverse', and zero the instrument.
- 11. Put the rear S1 mirror in the measurement position and the alignment mirror in the rear sample holder, close the sample compartment lid, and click the **Start** button.
- 12. When the SRA is correctly aligned, the two readings should agree to within 2% reflectance. If they do not, repeat the alignment procedure for both front and rear beams.
- 13. When the SRA is aligned, replace both the black protective covers.

## Measurements

#### Corrections and baselines

When measuring samples, particularly those of low reflectance, the intrinsic errors of the spectrophotometer system are often significant. Following the ASTM method E 903-82, the Cary WinUV software will automatically correct data for zero line and 100% line errors. When using these functions with the Specular Reflectance accessory, the following are some points to consider.

#### Zero line correction: double bounce

When performing measurements, as described in the 'Wavelength scans' section, the S1 mirror should first be placed in the calibration position to perform the 100% (baseline). Then the zero line should be recorded with the S1 mirror in the measurement position, and the sample aperture left open. This means that the light will pass through the sample aperture and be lost into the Extended Sample Compartment, as shown below.

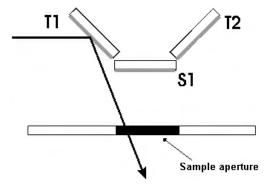

Figure 12. Light passes through the sample aperture and is lost in the Extended Sample Compartment

#### Zero line correction: single bounce

When measuring small or low reflectance samples, as described in the Measurement of small or low reflectance samples section, the S1 mirror should first be placed in the calibration position to perform the 100% (baseline) measurement. Then the zero line should be recorded with the known mirror placed on the right side of the sample aperture, in the same position as during the sample measurement. The S1 mirror should be placed in the measurement position. This means that the light will pass through the sample aperture and be lost in the Extended Sample Compartment, as shown below.

Accessories Page 324 of 345

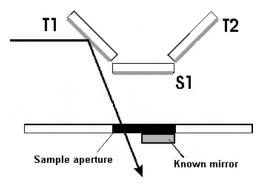

Figure 13. Light passes through the sample aperture and is lost in the Extended Sample Compartment.

## Single wavelength measurements

1. Click the **Start** button on the Windows taskbar, then **Programs**, **Agilent**, **Cary WinUV** and **Simple Reads**. Alternatively, double-click the **Cary WinUV** shortcut on your desktop and then double-click the **Simple Reads** shortcut.

The main dialog box of the 'Simple Reads' application opens. To set the appropriate parameters for Single Wavelength Measurements:

- 2. Click the **Setup** menu or click the **Setup** button on the left of the screen. The 'Setup' dialog box will be presented.
- 3. Set the 'Y Mode' to %R then click OK. The other parameters will not affect your measurement.
- 4. Place the S1 mirrors in the calibration position and close the sample compartment lid.
- 5. From the 'Simple Reads' dialog box, click the Goto button to set the wavelength to 500 nm.
- 6. Click the **Zero** button.
- 7. Move S1 to the measurement position and clamp the sample into the sample holder. Close the sample compartment lid and wait for 1 second. Click the **Print** button. The wavelength and the photometric value will be sent to the Report page. Remember that this photometric value is the square of the actual value.

## Wavelength scans

- Click the Start button on the Windows taskbar, then Programs, Agilent, Cary WinUV and Scan. Alternatively, double-click the Cary WinUV shortcut on your desktop and then double-click the Scan shortcut. The main dialog box of the 'Scan' application will be presented.
- 2. To set the appropriate parameters for Wavelength Scans, click the **Setup** menu or click the **Setup** button on the left of the screen. The 'Setup' dialog box will be presented.
- 3. Set these parameters and then click **OK**:

## **Cary Options page**

X Mode: Mode Nanometers
Y Mode: Mode %R

Y Mode: Y min/max Enter wavelength range Scan Controls: Ave time (s) 0.067 (suggested only)

Scan Controls: Data interval (nm) 0.5

Cycle: Cycle mode ON

Cycle: Cycle count 1

#### **Advanced Settings page**

SBW/Energy: Fixed SBW ON

SBW/Energy: SBW (nm) 1.0 (suggested only)

SBW/Energy: Beam mode Double SBW/Energy: Slit height Reduced

Source Detector: Lamps UV-Vis (suggested only)

Source Detector: Source changeover (nm) 350

Baseline page

Correction: Zero SRA correction ON

The other parameters will not affect your measurement.

NOTE The scan rate will be set to 450 nm/s. If you wish to increase this, select a larger 'Data interval'.

- 4. Close the sample compartment lid and click the Baseline button in the 'Scan' dialog box.
- 5. Follow the prompts on the screen to perform a 100%T baseline scan. In the 'V' or calibrate position, the S1 mirror will be positioned

Accessories Page 325 of 345

- outside the inner compartment of the SRA, facing inward, as shown in Figure 7.
- 6. Follow the prompts on the screen to perform a zero %T baseline scan. In the 'W' or 'calibrate' position, the S1 mirror will be positioned inside the inner compartment of the SRA, facing outward, as shown for the front S1 mirror in Figure 8.
- 7. Clamp your sample into position over the sample aperture.

For samples that show partial transmission, the manner in which the sample is backed can affect results. Do not place the sample clamp so that it interferes with the transmitted beam.

- 8. Close the sample compartment lid and click the **Start** button to start the measurement.
- 9. The resultant scan displayed will represent the square of the %Reflectance versus wavelength.

# Measuring small or low reflectance samples

For small samples, a mirror is used to reflect the second bounce of the beam. The reflectance of the mirror is determined first, then used with the sample measurement. The reflectance of the sample may be calculated knowing the reflectance of the mirror.

- Click the Start button on the Windows taskbar, then Programs, Agilent, Cary WinUV, and Scan. Alternatively, double-click the Cary WinUV shortcut on your desktop and then double-click the Scan shortcut. The main dialog box of the 'Scan' application will then be presented.
- To set the appropriate parameters for Measurements of small or low reflectance samples, click the Setup menu or click the 'Setup' button on the left of the screen. The 'Setup' dialog box will be presented.
- 3. Set these parameters and then click **OK**:

#### **Cary Options page**

| X Mode: Mode                                | Nanometers             |  |
|---------------------------------------------|------------------------|--|
| Y Mode: Mode                                | %R                     |  |
| Y Mode: Y min/max                           | Enter wavelength range |  |
| Scan Controls: Ave time (s)                 | 0.067 (suggested only) |  |
| Cycle: Cycle mode                           | ON                     |  |
| Cycle: Cycle count                          | 1                      |  |
| Advanced Settings page                      |                        |  |
| SBW/Energy: Fixed SBW                       | ON                     |  |
| SBW/Energy: SBW (nm)                        | 1.0 (suggested only)   |  |
| SBW/Energy: Beam mode                       | Double                 |  |
| SBW/Energy: Slit height                     | Reduced                |  |
| Source Detectors                            | UV-Vis                 |  |
| Source Detector: Source changeover (nm) 350 |                        |  |

Baseline page

Correction: Known mirror ON

File Storage page

Storage OFF

- 4. Close the sample compartment lid and click the **Baseline** button in the 'Scan' dialog box.
- 5. Follow the prompts on the screen to perform a 100%T baseline scan. In the 'V' or calibrate position, the S1 mirror will be positioned outside the inner compartment of the SRA, facing inward, as shown in Figure 7.
- 6. Follow the prompts on the screen to perform a zero %T baseline scan. In the 'W' or 'calibrate' position, the S1 mirror will be positioned inside the inner compartment of the SRA, facing outward, as shown for the front mirror in Figure 8.
- Follow the prompts on the screen to collect the known mirror scan. Place the known mirror directly behind the sample aperture and hold in place using one of the clamps provided.
- 8. The sample can now be clamped into position. Using two mounting clamps, place the sample on the left side of the aperture to reflect the first bounce of the beam, and the mirror on the right to reflect the second bounce of the beam, as shown in Figure 14.

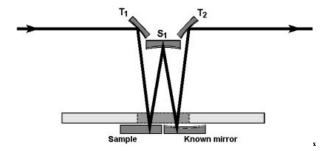

Figure 14. Mirrors in the 'W' configuration with the sample and known mirror in position

Accessories Page 326 of 345

Use the Zero Order function, as described in the 'Alignment' section if you want to check that the sample and mirror are correctly placed in the beam path.

9. Close the lid and click the **Start** button. The product of the sample reflectance and the mirror reflectance (that is, Rs x Rm) will be stored

#### **Direct comparison measurements**

- Click the Start button on the Windows taskbar, then Programs, Agilent, Cary WinUV and Scan. Alternatively, double-click the Cary WinUV shortcut on your desktop and then double-click the Scan shortcut. The main dialog box of the 'Scan' application will be presented.
- 2. To set the appropriate parameters for Wavelength scans, click the **Setup** menu item or click the **Setup** button on the left of the screen. The 'Setup' dialog box will then be presented.
- 3. Set these parameters and then click **OK**:

#### **Cary Options page**

X Mode: Mode Nanometers
Y Mode: Mode %R

Y Mode: Y min/max Enter wavelength range Scan Controls: Ave time (s) 0.067 (suggested only)

Cycle: Cycle mode ON
Cycle: Cycle count 1
Advanced Settings page

SBW/Energy: Fixed SBW ON

SBW/Energy: SBW (nm) 1.0 (suggested only)

SBW/Energy: Beam mode Double
SBW/Energy: Slit height Reduced
Source Detector: Lamps UV-Vis
Source Detector: Source changeover (nm) 350

Baseline page

Correction None

File Storage page

Storage OFF

The other parameters will not affect your measurement.

- 4. Click the **Goto** button and enter the wavelength of interest.
- 5. Place both S1 mirrors in position, and close the cell compartment lid.
- 6. Click the **Zero** button.
- 7. Place both the S1 mirrors in the measurement position and place the samples in the sample holders.
- 8. Close the cell compartment lid and note the reading, the comparative reading obtained is the ratio of sample reflectance to reference reflectance.

# Troubleshooting and standards

# **Troubleshooting**

#### Problem

You cannot align the accessory so that the images superimpose for both positions of S1.

#### **Solution**

Make sure that the S1 mount is not resting against the toroidal mounts when it is in the measurement position. If it is, adjust the three screws on S1 and repeat steps given in the <u>Alignment</u>, <u>Fine adjustment with monochromatic light</u>, and <u>UV-Vis and NIR optimization</u> sections until the image is superimposed.

If S1 is not resting against the other mirrors, remove both of the toroidal mirrors from the accessory and clean the base of the mounts and the mounting positions on the baseplate. Replace the mirrors and repeat the alignment procedure.

Check that the accessory baseplate is parallel to the bottom of the sample compartment.

# Standards

The U.S.A National Institute of Standards and Technology (NIST) offers 2 standard reference materials suitable for use with the Specular Reflectance accessory. These are:

Accessories Page 327 of 345

- Second surface aluminium mirror SRM 2023a
- · First surface gold on glass mirror SRM 2011

Both of these mirrors are suitable for calibrating the Specular Reflectance accessory, and you can check the accuracy of your measurements by measuring the SRMs at their certified wavelengths.

Should you wish to perform this check regularly, it may be beneficial to make secondary standards for everyday use. To do this, simply calibrate mirrors of the same material as the SRM.

#### To do this:

- 1. Align the accessory.
- 2. Measure the NIST SRM at the certified wavelengths.
- 3. Compare the measured values to the certificate values.
- 4. If the results are not within 1% of the certified nominal value plus the stated uncertainty, check the alignment of the accessory. You may also wish to check the photometric accuracy of the instrument without the accessory installed, using photometric accuracy standards from NIST or another standard supplier.
- 5. If the results are within 1% of the certified nominal value plus the stated uncertainty, measure your secondary standard at the same wavelengths and note the reflectance values.

You now have a secondary standard suitable for everyday use.

# Maintenance

The only maintenance required for this accessory may be the occasional cleaning of the mirrors should they become dirty or fingerprinted.

The SRA mirrors are over-coated with quartz so the aluminum layer is protected. To clean the mirrors, either place them in an ultrasonic bath or gently flush ethanol across the surface of the mirror, using a cotton bud to gently wipe marks from the surface of the mirror.

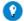

#### Lip

Holding the mirror under a bright light will show up any marks on the surface of the mirror.

Never clean the mirrors with abrasive cleaners or tissue paper.

# Spare parts

These spare parts may be ordered from Agilent. For ordering information, please see the Agilent website at <a href="https://www.agilent.com">www.agilent.com</a>.

- Alignment mirror
- Alignment paper target
- Clamp post
- Circular sample holder
- Linear sample holder
- · Sample clamp
- Hexagonal wrench
- Mounted spherical mirror
- Mounted T1 toroidal mirror
- Mounted T2 toroidal mirror
- Accessory case
- Mirror cover

# References

• John Strong, Procedures in Experimental Physics, 1st Ed., Prentice-Hall, Inc., New York, 1938, p. 376.

# Cary 4000/5000/6000i/7000 Liquid Sample Accessories

- 6 x 6 Peltier-thermostatted multicell holder
- Water-thermostatted cylindrical cell holder
- Water-thermostatted rectangular cell holder
- Gel scanning with sample transport accessory
- PCB-150 and PCB-1500 Peltier-controlled cryobath water circulator
- RX.2000 rapid mix accessory
- Single cell holder
- SPS 3 sample preparation system

Accessories Page 328 of 345

- SPS-5 sample preparation system
- Temperature controller
- Temperature probe
- Total fluorescence accessory

# 6 x 6 Peltier-Thermostatted Multicell Holder

# For Cary 4000/5000/6000i/7000

See also: 6 x 6 Peltier-Thermostatted Multicell Holder for Cary 1/3/4/5/100/300/400/500i

The above model is Pollution degree 2 and Installation Category I.

#### **Contents**

- Introduction
- Specifications
  - o Environmental
  - o Weights
  - o <u>Dimensions</u>
  - o Connections
    - Electrical
    - Water
  - o Miscellaneous
- Getting started
  - o Unpacking

  - o <u>Installing</u>
- Operation
  - o General
  - o Hardware features
    - Cell lifting
    - Magnetic stirring
    - Using the Temperature Probe
  - o Temperature control
    - Using microcells

# Introduction

The Cary 6 x 6 Peltier-Thermostatted Multicell Holder consists of two sets of six staggered cell holders. This allows up to 6 sample cells and 6 reference cells to be measured in Double Beam mode or 12 sample cells in Single Beam mode.

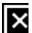

Figure 1. The 6 x 6 Peltier-Thermostatted Multicell Holder

The 6 x 6 Peltier-Thermostatted Multicell Holder features:

- Built-in cell lifting/height adjustment.
- Built-in magnetic stirring with no moving parts.
- · Peltier heating and cooling.
- Provision for mounting temperature probes.

Accessories Page 329 of 345

The 6 x 6 Peltier-Thermostatted Multicell Holder uses rotating magnetic fields to provide magnetic stirring in each of the 12 cells. Star stirrers of approximately 7.5 mm in diameter are recommended. Magnetic stirring rods are not suitable for use with the Multicell Block.

The Multicell Holder has 8 Peltier heat pumps, 4 on each side of the cell positions. When connected to the Temperature Controller these heat pumps are used to either transfer heat from the cell to the circulating water, or transfer heat from the water to the cell. The temperature may be set from -10 °C (approximately) to 100 °C in this way. Alternatively, a circulating water bath may be used to maintain the temperature of the block. The accessory has a built-in temperature probe inside the block, however you may also mount an optional Temperature Probe accessory on top of the Multicell Block. The 2 probes from this can then be inserted in selected cuvettes to allow direct monitoring of the temperature inside the cuvette. When not in use, these probes can be 'parked' in the channels alongside the front cells.

The Multicell Holder features a mechanism for raising or lowering all of the cells at once.

Self-masking microcells may be used with the Multicell Block. This includes the 50 µL microcell.

The Multicell Holder requires the Sample Transport accessory and the Extended Sample Compartment to perform multicell functions.

The Extended Sample Compartment is supplied as standard when a 6 x 6 Peltier-Thermostatted Multicell Holder is ordered.

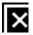

Figure 2. Extended Sample Compartment (left) and 6 x 6 Peltier-Thermostatted Multicell Holder (right)

Before using this accessory, you must read the Safety Practices and Hazards section in your Cary operation instructions.

If the equipment is used in a manner not specified by the manufacturer, the protection provided by the equipment may be impaired.

# **Specifications**

#### **Environmental**

| Condition                                  | Altitude                  | Temperature | e, t (°C) Humidity (%RH) non-condensing |
|--------------------------------------------|---------------------------|-------------|-----------------------------------------|
| Non-operating (transport)                  | 0-2133 m (0-7000 ft)      | 5-45        | 20-80                                   |
| Operating within performance specification | 0-853 m (0-2800 ft)       | 10-35       | 8-80                                    |
|                                            | 853-2133 m (2800-7000 ft) | 10-25       | 8-80                                    |

## Weights

Packed: 10 kg (22 lb)Unpacked: 5 kg (11 lb)

# Dimensions (W x D x H)

- Packed: 440 x 860 x 330 mm (17 x 34 x 13 in)
- Unpacked: 150 x 500 x 150 mm plus 1.6 m trunk (6 x 20 x 6 in plus 5 ft 3 in trunk)

#### **Connections**

## Electrical

- Spectrometer via flying lead, 25-pin D-range connector
- Temperature controller via main trunk, 14 way CPC type connector

#### Water

Accessories Page 330 of 345

Temperature Controller via main trunk, inlet and outlet, 1/2 in ID PVC hose with PVC 1/2 BSP screw type fitting.

#### Miscellaneous

Temperature range: -10 °C (approximately) to 100 °C

Lower limit will depend on the ambient air temperature in the room and relative humidity. Specification is based on ambient air temperature of  $25 \pm 5$  °C.

- Temperature accuracy:  $\pm$  0.3 °C, 100 to 0 °C
- Temperature ramp down rate from 100 to 0 °C: < 10 minutes

  The temperature of the cell block is set to 100 °C and allowed to stabilize for 5 minutes. Then the temperature is set to 0 °C. The time taken to reach 0 °C must be less than 10 minutes.
- Temperature ramp up rate from 0 to 100 °C: < 5 minutes

  The temperature of the cell block is set to 0 °C and allowed to stabilize for 5 minutes. Then the temperature is set to 100 °C. The time taken to reach 100 °C must be less than 5 minutes.
- Temperature ramp down rate from 20 to -4 °C: < 10 minutes

  The temperature of the cell block is set to 20 °C and allowed to stabilize for 5 minutes. Then the temperature is set to -4 °C. The time taken to reach -4 °C must be less than 10 minutes.
- Static cell to cell variation: < 0.3 °C
  After 10 minutes at 37 °C, the temperature of distilled water in semi micro-cuvettes (4 mm pathwidth) must not differ by more than 0.3 °C from the mean.
- Ramping cell to cell variation: < 0.5 °C</li>
   The temperature in the cell block is set to 64 °C and allowed to stabilize for 5 minutes. The cell block is then set to ramp at 0.4 °C/minute to 67 °C. The temperature of distilled water in semi micro-cuvettes (4 mm pathwidth) must not differ by more than 1.0 °C from the mean at 65 °C.

# **Getting started**

#### Unpacking

Unpack the accessory. Check that you have received all the parts listed on the packing list included with your shipment.

CAUTION

Inspect all parts for damage during transit. Report any damage immediately. Refer to the accessory by model and part number.

# **Installation**

You will need:

- A 9/64 in hexagonal balldriver (supplied with the Cary 4000/5000/6000i/7000)
- The Extended Sample Compartment cover
- The Sample Transport accessory

#### To install the 6 x 6 Peltier-Thermostatted Multicell Holder:

- 1. Turn off the spectrophotometer. You may leave the computer on.
- 2. Remove the Extended Sample Compartment, if fitted.
- 3. Remove the <u>lock-down baseplate</u>.
- 4. Install the Sample Transport accessory.
- 5. Place the Multicell Holder in the sample compartment (the water hose should be towards the front of the instrument).
- 6. The two locating pins on the Sample Transport fit into the bottom of the Multicell Holder.
- 7. Fasten the spring-loaded thumbscrew at the top of the Multicell Holder.
- 8. Connect the plug into the connector at the top of the sample compartment.
- 9. Slide the panel attached to the Multicell Holder into the Extended Sample Compartment.
  - You may need to rotate this plug before it will slot into the communications socket, as it has been designed to be inserted in one position only.
    - If you are using a water bath, connect the hoses to the bath inlet and outlet. Ensure the communications plug is kept dry.
- 10. Fit the Extended Sample Compartment onto the instrument and close the lid. <u>Click here</u> for instructions on installing the Extended Sample Compartment.
- 11. If you are using the Temperature Controller, attach the water hoses of the Multicell Holder to the inlet and outlet connections of the Temperature Controller. It doesn't matter which hose goes to which connection. Connect the communications plug to the front of the Temperature Controller.
- 12. Turn the instrument on and wait for it to initialize.

Accessories Page 331 of 345

The Multicell Holder is now ready for use.

# **Operation**

## General

Once installed, cells can be placed in the Multicell Holder and readings taken. To measure a sample and its blank simultaneously, place them in the corresponding positions in the front and rear cell blocks.

Movement of cells into and out of the light beam is controlled by the 'Cell Changer' options on the 'Accessories' page of the Cary WinUV software. The movement is performed by the Sample Transport accessory.

The cells must be perfectly square. Ideal cells are 10 mm square.

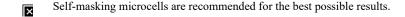

#### Hardware features

#### Cell lifting

The cell lifter wheel performs a dual function. Firstly, turning it fully in the direction of the 'up' arrow raises all the cells in the Multicell Holder for easy removal.

Secondly, partially turning the wheel adjusts the height of the cells. This is particularly useful when you may only have enough sample to partially fill the cells and you wish to lift them relative to the light beam.

# Magnetic stirring

You can automatically stir the contents of each cell by adding a magnetic stirrer star to the cells.

Activate the magnetic stirrer with the switch underneath the Extended Sample Compartment. Use the knob on the same panel to control the stirring speed.

# Using the temperature probe

Refer to the Temperature Probe accessory instructions for details on fitting and using the temperature probe with the Multicell Block.

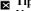

You can use up to 4 probes by connecting another Temperature Probe accessory to the external accessory port. Use the extension lead provided to reach to the sample compartment.

# Temperature control

Now that you have the hardware set up, you need to set up the software that controls the Temperature Controller.

To control the temperature with a water bath, set up the bath to provide a constant flow through the Multicell Block.

If you are using a water bath, you will need to ensure you use the correct coolant. Agilent recommends coolant with these specifications:

- Anti-freeze/anti-boil protection
- Provides protection against aluminium heat rejection surface corrosion
- Contains ethylene glycol 336 g/L
- Exceeds AS2108/1984, ASTMD4340, ASTMD1881, ASTMD1177, ASTMD1120, SAEJ20e, ASTMD1384 standard compliance in America, Japan, Europe and England
- If you are using a water bath to control the temperature of the block, the Peltiers in the Multicell Holder will not be active. Only the heat from the circulating bath will heat the cells.

## Using microcells

If you have only a small volume of sample, you may wish to use microcells in the Multicell Block. Self-masking microcells are recommended for the best possible results. It is not advisable to use unmasked microcells in the Multicell Holder, as the light may reflect from the inside walls of the cells giving rise to spurious results.

Accessories Page 332 of 345

For low volume work we recommend the following cells. For ordering information please see the Agilent website at www.agilent.com.

#### **Description**

- Stoppered black walled semi-micro, 0.9 mL
- Stoppered black walled micro, 80 mL
- 1 mL microcell with stirring

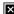

We do **not** recommend the use of 2 mm wide semi-microcells.

# Single Cell Holder

For Cary 4000/5000/6000i/7000

The above model is Pollution degree 2 and Installation Category II.

## Introduction

The Single Cell Holder is a standard (10 mm) rectangular cell holder designed to hole 10 mm cuvettes. Two Single Cell Holders are supplied as standard with the Cary 4000/5000/6000i/7000. The cell holder contains a cell lifter, designed to aid inserting and removing cuvettes, while minimizing the risk of scratching. For solid samples, the Solid Sample Holder and optical rails are recommended. The Single Cell Holder offers improved cell positioning for microcell work.

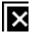

Figure 1. The Single Cell Holder. Note the lever on the top for easy lifting of cells. This lever can also be used to alter the height or the cuvettes.

## Installation

The single cell holder must be fitted onto the baseplate before it can be installed into the sample compartment.

#### To install the Single Cell Holder onto the baseplate:

- 1. Place the cell holder base in the sample position on the baseplate. The notched pillar should be on the side to the right. (The back of the baseplate has two metal clips on the underside.)
- 2. Tighten the two locating screws using the 1/8 in hexagonal balldriver.
- 3. Place a single cell holder on the cell holder base (it will only fit one way) and tighten the thumbscrew.
- 4. You can now install the baseplate into the sample compartment using the <u>Lock-Down mechanism</u>.
- 5. You now need to align the Single Cell holder in the light beam. Close the sample compartment and click the Start button on the Windows taskbar, then Programs, Agilent, Cary WinUV and Align to start the Align application. Click the Cary tab and select the Zero Order check box.

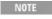

To raise or lower the height of a cuvette, you simply need to turn the lever at the top of the cell holder. Turning the lever clockwise direction raises the cuvette height; turning anticlockwise lowers the cuvette. If you are lowering the cuvette height, you will need to lower the lever then gently push the cuvette down into the required position.

6. Place a piece of white paper in the light path, next to the aperture in the cell holder. Note where the light beam strikes the paper. The beam should be centered on the aperture. If the beam is not centered, check that the cell holder is correctly positioned and screwed down. Also check that the beam is not being impeded.

# **Total Fluorescence Accessory**

For Cary 4/5/400/500/500i/4000/5000/6000i/7000

Accessories Page 333 of 345

See also: Total Fluorescence accessory for Cary 1/3/100/300

#### **Contents**

- Introduction
  - o About fluorescence
  - Safety information
- Specifications
  - o Environmental
  - o Weights and dimensions
- Getting started
  - o **Unpacking**
  - o <u>Installing</u>
  - o Aligning the mirrors
- Optical design
- Operation
  - o Finding the excitation wavelength
  - o Optimizing the system
- Calibration and sample measurement
- Maintenance
  - o Cleaning cells
- Spare parts

# Introduction

#### **About fluorescence**

Fluorescence is the emission of light by a molecule in an excited electronic state. The phenomenon occurs for a great number of molecules when they are subjected to radiation of particular wavelengths. The emission always occurs at a higher wavelength (lower energy) than the excitation wavelength.

Study of fluorescence emission yields two types of information:

- The intensity-wavelength distribution, which is an indication of the electronic structures of the molecule.
- The intensity at any excitation wavelength where emission occurs, which is an indication of the concentration of the fluorescent substance in the solution. We are concerned mainly with this aspect when using a total fluorescence method of analysis.

In a total fluorescence measurement, the sample is irradiated with radiation of a known wavelength and the fluorescent emission which occurs over the complete wavelength range is measured.

The narrow band excitation radiation is provided by the monochromator of the Cary. The emission is measured at 90° to the excitation direction to minimize scattering effects.

The amount of radiation from the fluorescent sample is used as an indication of the concentration of the fluorescent sample in solution.

The intensity of the fluorescence induced is directly proportional to the intensity of the excitation source. The fluorescence signal may therefore be increased by increasing the spectral bandwidth of the monochromator to allow more light to strike the sample. Also, the fluorescence intensity is, in theory, directly proportional to the number of fluorescing molecules in the sample. Thus, there exists a linear relationship between fluorescence intensity and concentration of sample in solution. In practice, this linearity is often absent and curvature is observed (see Figure 1).

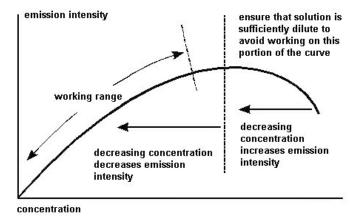

Accessories Page 334 of 345

Figure 1. A fluorescence calibration graph

The curvature of the calibration graph is largely a result of the process called self-absorption. Self-absorption occurs when the excitation and emission wavelengths overlap to a small extent and some of the emitted radiation is able to re-excite ground state molecules. Radiation which is 'stolen' in this way does not reach the detector and a lower than true intensity is recorded.

The magnitude of the intensity drop increases as the concentration of the fluorescent sample increases.

The intensity of the fluorescence emission is actually registered as transmission by the photomultiplier detector in the Cary.

A calibration graph is set up relating %Transmission and sample concentration. The concentration of the unknown samples is then determined from this graph.

Measurement technique is further discussed in Emission filters.

# **Safety information**

Before using this accessory, you should refer to the Safety section.

If the equipment is used in a manner not specified by the manufacturer, the protection provided by the equipment may be impaired.

# **Specifications**

The Total Fluorescence Accessory is designed for indoor use only. It is suitable for these categories:

The above model is Pollution degree 2 and Installation Category II.

#### **Environmental**

| Condition                                   | Altitude                | Temperature, t (°C) | Humidity (%RH) non-condensing |
|---------------------------------------------|-------------------------|---------------------|-------------------------------|
|                                             | 0–2133 m<br>(0–7000 ft) | 5–45                | 20-80                         |
| Operating within performance specifications | 0–853 m<br>(0–2800 ft)  | 10–35               | 8–80                          |
| 853–2133 m<br>(2800–7000 ft)                | 10–25                   | 8–80                |                               |

## Weights and dimensions

#### Weights

- Packed: 0.60 kg (1.32 lb)
- Unpacked: 0.53 kg (1.17 lb)

# Dimensions (W x D x H)

- Packed: 155 x 220 x 180 mm (6.1 x 8.7 x 7.1 in)
- Unpacked: 50 x 120 x 90 mm (2 x 4.7 x 3.5 in)

# **Getting started**

# Unpacking

Unpack the accessory and check that all the required items were supplied. Refer to the packing list below.

CAUTION

Inspect all parts for damage during transit. Any damage should be reported immediately. Refer to the accessory by model and part number.

# Packing list

- Total Fluorescence accessory
- · Operation manual
- Emission filter kit (9 filters) (optional)

Accessories Page 335 of 345

<u>Fluorescence cells</u> are also available for the Cary 400/500/4000/5000/6000i/7000 Total Fluorescence accessory. For more information regarding these cells, refer to our website, <u>www.agilent.com</u>

## Installing

You will need:

- · Cell Holder base
- 1/8 in hexagonal balldriver
- 2.5 mm hexagonal balldriver
- A small Philips screwdriver

# To install the Total Fluorescence accessory:

1. Place the Cell Holder base in the reference position of the sample compartment (see Figure 2).

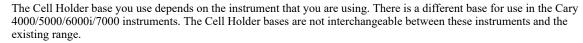

- 2. Tighten the two locating screws using the 1/8 in hexagonal balldriver.
- 3. Remove the cover from the Fluorescence accessory.
- 4. Place the accessory on the Cell Holder base, matching up the holes in the base of the accessory with the locating pins on the cell holder base. The accessory lens should be on the right side.

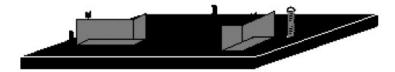

Figure 2. Cell Holder base

#### Aligning the mirrors

- 1. Close the sample compartment and re-power the instrument. Wait for the initialization to finish.
  - NOTE If you have turned off the instrument, make sure the lid is closed before you turn it on again.
- 2. Click the Start button on the Windows taskbar, then Programs, Agilent, Cary WinUV and Align.
- 3. Click the **Setup** button and set these parameters:
  - o Single beam: Normal
  - o Y mode: %R
  - o Ave time: 0.1
  - o SBW: 5
  - o Slit height: One third
  - o Wavelength: 50 nm
- 4. Select the Zero Order check box and click OK.

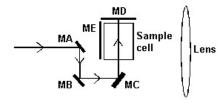

Figure 3. Mirrors on the Total Fluorescence accessory

- 5. Adjust the height adjustment screw at the back of the cell holder base, using the 2.5 mm hexagonal balldriver, until the light beam falls in the center of Mirror A (MA).
- 6. If absolutely necessary, adjust the two Philips head screws located in front of mirror C (MC, see <u>Figure 4</u>) until the light beam falls in the center of mirror D (MD).

Accessories Page 336 of 345

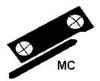

Figure 4. Adjust the two star screws in front of mirror C (MC) if necessary

7. Put the cover back on the accessory.

# **Optical design**

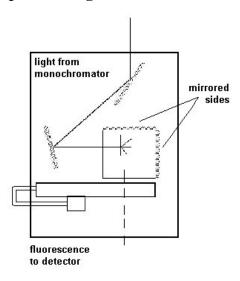

Figure 5. The optical design of the accessory

The light from the monochromator strikes Mirror A (refer to Figure 3), which reflects the light onto Mirror B then to Mirror C. The sample is then irradiated with light, perpendicular to the usual incidence of the beam. This means that the detector will not see any of the incident light, only light which is emitted by the sample as fluorescence.

No light will be detected when the accessory is placed in the sample compartment without a fluorescing sample in place.

The photomultiplier tube detector cannot determine the wavelength of the incident light. This means the maximum transmission is seen when the instrument is at the excitation wavelength, not the emission wavelength of the sample. Using a Total Fluorescence technique, it is impossible to determine the wavelengths of the emitted light.

# **Operation**

As it is a single beam technique, the absolute value of the transmission observed is not useful. It is necessary to establish a relationship between the transmission observed and the concentration of the sample. This is described in the following sections.

# Finding the excitation wavelength

If you do not know the excitation wavelength for your sample, follow the procedure below. Otherwise, advance to 'Optimizing the system'.

- 1. Switch on the computer, then the spectrophotometer and wait for the initialization procedure to be completed.
- 2. Click the Start button on the Windows taskbar, then Programs, Agilent, Cary WinUV and Scan.
- 3. Click the **Setup** button and set these parameters:

## **Cary Options page**

| Nanometers |
|------------|
| 900        |
| 190        |
| %T         |
|            |

Accessories Page 337 of 345

 Y mode: Y min
 0

 Y mode: Y max
 20

 Ave time (s)
 0.1

 Data interval (nm)
 1.000

 Scan rate (nm/min)
 600

 Cycle: Cycle mode
 Off

**Advanced Settings page** 

SBW 4

Beam mode Single front
Energy 100
Source UV-Vis
Source changeover (nm) 350

Baseline page

Correction None

Reports tab

Peak table: Maximum peak On Peak table: Threshold 5.000

File Storage page

Storage Storage off

4. Click **OK** and set the display and graph parameters if necessary.

- 5. Place your sample in the accessory. If using a mirrored fluorescence cuvette, place the mirrored sides on the same sides as the mirrors shown in Figure 5.
- 6. Close the sample compartment lid, click the **Start** button and enter a sample name. Click the **Autoscale** button to bring the scan into the display range if necessary.
- 7. You should see a peak transmission at the excitation wavelength. If the peak %Transmission shown in the scan is too low (<%5), change the Energy setting to '175' on the **Options** page of the 'Setup' dialog box.
- 8. Start the scan again.
- 9. If the %Transmission is still too low, adjust the Energy setting to 255. Repeat the scan. If the peak is greater than 100%T, reduce the energy to 225. Note that as the energy level is increased, the noise will also be increased, thus an acceptable balance between the %T and noise is required.
- 10. If no response can be detected with the Energy set at this value, the fluorescence from your sample may be too weak to be detected. To test the system, make up a solution of 5 mg/mL of quinine sulfate in 0.1 M sulfuric acid, fill a cuvette full of the solution and insert it into the accessory.

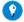

#### Tip

To quickly make up an approximate quinine sulfate solution, weigh 0.0005 g of quinine sulfate. In a 100 mL flask, add a few dr of conc. sulfuric acid. Half fill the flask with distilled water and add the quinine sulphate. Fill the flask to the mark with distilled water.

- 11. Alternatively, if you have the Fluorescence Reference Set place one of the samples in the Fluorescence accessory.
- 12. Set the Energy to '190' and click **OK**. Click **Start**.

The %Trans reading in the 370 nm range should be greater than 20%. If this is the case, the system is working, but the fluorescence from your original sample is too weak to detect. You may wish to try a more concentrated solution. Using a mirrored fluorescence cell will also improve the sensitivity of the accessory.

## Optimizing the system

If you have just completed Finding the excitation wavelength, you do not need to read this section. The accessory is ready for use.

- 1. Switch on the computer, then the spectrophotometer and wait for the initialization procedure to be completed.
- 2. Click the Start button on the Windows taskbar, then Programs, Agilent, Cary WinUV and Scan.
- 3. Click the **Setup** menu and enter these parameters:
  - o Single beam: Normal
  - Y mode: %TEnergy: 150.00
  - o Ave time (s): 0.100
  - o SBW: 4
  - o Wavelength: Enter the excitation wavelength
- 4. Click **OK** and set the display and graph parameters if necessary.
- 5. Place a fluorescence cell containing your sample in the accessory. If using a mirrored cuvette, place the mirrored sides on the same sides as the mirrors shown in Figure 5.
- 6. Noting the 'Signal' bar on the screen, adjust the 'Energy' setting on the 'Setup' dialog box until a %T reading of approximately 10 to 15% is obtained, without the signal being too 'noisy'. Decreasing the 'Ave time' will reduce the noise level.

The accessory is now ready for use.

Accessories Page 338 of 345

# **Emission filters**

An Emission Filter kit is available for the Fluorescence accessory. It consists of two bandpass filters and seven cut-off filters. Their spectra are shown in Figure 6 below.

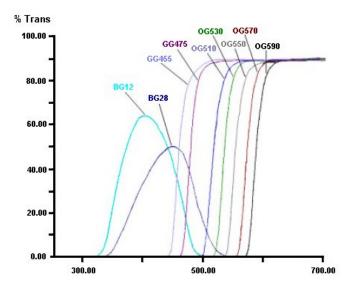

Figure 6. Transmission spectra of the emission filters

They may be used to isolate specific wavelength regions of the emission signal.

The filters may be used singly or combined to provide the wavelength range of interest.

For example, if your sample emitted fluorescent light at both 430 nm and 460 nm and you wished to use only the light emitted at 460 nm, then you would place the BG12 and GG455 emission filters after the sample, in the holder provided on the accessory. These filters will only allow light between 495 to 455 nm to pass through to the detector.

The following table shows the filters in the kit:

| Transmission range |
|--------------------|
| 455-900 nm         |
| 475-900 nm         |
| 515-900 nm         |
| 530-900 nm         |
| 550-900 nm         |
| 570-900 nm         |
| 590-900 nm         |
| 320-495 nm         |
| 340-475 nm         |
|                    |

# Calibration and sample measurement

You may wish to calibrate the system with a single standard of known concentration. This is most applicable if the Fluorescence intensity is known to be linear with the concentration of the fluorescing material.

## To calibrate the system:

- 1. Click the Start button on the Windows taskbar, then Programs, Agilent, Cary WinUV and Concentration.
- 2. Place the standard solution in the Fluorescence accessory.
- 3. Click the **Setup** button and set these parameters on the **Cary Options** page:
  - o Wavelength: Enter the excitation wavelength\*
  - o Ave time (s): 0.100

Accessories Page 339 of 345

- SBW (nm): 1.500Replicates: 1Y mode: Emission
- \* If you do not know the excitation wavelength of the sample, refer to Finding the excitation wavelength.
- 4. Click the File Storage tab and set the 'Storage' to Storage on (prompt at start).
- 5. Place the accessory in the sample compartment and note the emission reading in the 'Emission' status display at the top left of the screen.
- On the Advanced Options page of the 'Setup' dialog box, increase the 'Energy' level. Click OK and again note the 'Emission' reading.
  Continue to adjust the 'Energy' level until the 'Emission' reading reaches a maximum. The Energy level should not exceed approximately 250.
- On the Standards page of the 'Setup' dialog box, select the Calibrate During Run option to allow the calibration curve to be fitted during the run.
- 8. Set 'Standards' to '1' and 'Fit type' to Linear direct.
  - NOTE 'Linear direct' is the only fit type available when using only one standard.
- 9. Remove the standard solution from the accessory and replace it with the first sample.
- 10. Click the Start button to begin the scan. The 'Save As' dialog box will appear, allowing the method to be saved as a batch file.
- 11. Once the file has been saved, follow the prompts on the screen.

# Maintenance

The Fluorescence accessory requires very little routine maintenance. Ensure that it is stored in a relatively dust-free environment, to protect the mirror surfaces. Gently flush the mirror surfaces with dry nitrogen to remove any dust before use.

#### Cleaning cells

The mirrored fluorescence cells should not be cleaned with abrasive cleaners, to prevent the mirrored surface being damaged. Gently clean only the inside of the cell with a mild detergent.

# Spare parts

These spare parts are available from Agilent. For ordering information, please see the Agilent website at <a href="www.agilent.com">www.agilent.com</a>. Use only Agilent-supplied parts, unless otherwise specified.

| Description                                                                                                    |
|----------------------------------------------------------------------------------------------------|
| Emission filter kits                                                                                              |
| Mirrored fluorescence cells                                                                                       |
| Fluorescence Reference Set (Containing six reference materials consisting of hydrocarbons inside polymer blocks.) |

| Solute                 | Approximate concentration                  | Excitation wavelength |
|------------------------|--------------------------------------------|-----------------------|
| Anthracene/naphthalene | 1 x 10 <sup>-6</sup> /6 x 10 <sup>-6</sup> | 296 nm                |
| Ovalene                | 1 x 10 <sup>-7</sup>                       | 350 nm                |
| p-Terphenyl            | 3 x 10 <sup>-7</sup>                       | 300 nm                |
| Tetrapheny-butadiene   | 1 x 10 <sup>-7</sup>                       | 350 nm                |
| Compound 610           | 5 x 10- <sup>-7</sup>                      | 400 nm                |
| Rhodamine              | 3 x 10 <sup>-6</sup>                       | 480 nm                |

# Cary 4000/5000/6000i/7000 Other Accessories

- · Automated double aperture accessory
- Double aperture accessory
- Extended sample compartment
- Linearity neutral density kit
- Mercury lamp
- Rear beam attenuator
- Sample transport accessory

Accessories Page 340 of 345

# **Extended Sample Compartment**

For Cary 4000/5000/6000i/7000/Deep UV

See also: Extended Sample Compartment for Cary 50 and 60, Extended Sample Compartment for Cary 1/3/100/300

#### **Contents**

- Introduction
- Specifications
- <u>Installation</u>
- Using

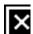

Figure 1. Extended Sample Compartment fitted with a Multicell Holder

## Introduction

Some accessories that attach to the Cary spectrophotometer require the use of an Extended Sample Compartment. These accessories include:

- · Absolute Specular Reflectance accessory
- Diffuse Reflectance accessory:
  - o Internal DRA 900
  - o Internal DRA 1800
  - o Internal DRA 2500

Dual Cylindrical Thermostatted cell holders

- · Dual Rectangular Thermostatted cell holders
- Multicell Block
- Praying Mantis
- Sample Transport accessory

The Cary Extended Sample Compartment comes as a base and separate cover. The cover sits on the base and fits onto the sample compartment walls of the spectrophotometer. In use, the cover can be either completely removed (allowing complete access to the sample compartment), or it can be lifted and removed to allow quick sample mounting.

There are two types of Extended Sample Compartment:

- an extended sample compartment for the Multicell Holder, which is supplied as standard as a kit with the 6 x 6 Peltier Multicell Holder. The base has built-in hose fittings for use with thermostatted accessories, which require connection to a water bath.
- an extended sample compartment which contains a light-proof retractable floor for solid sample accessories such as the DRA.

# **Specifications**

- Internal dimensions: 154 x 212 x 170 (W x D x H, mm)
- Hose connections:
  - o External 2 barbs to fit 6 mm ID tubing

Accessories Page 341 of 345

o Internal - 2 elbows to fit 6 mm ID tubing

# Installation

# To install the Extended Sample Compartment:

- 1. Slide back the sample compartment lid on the Cary spectrophotometer, and remove the front panel of the sample compartment.
- Gently lower the base of the accessory so that the pins slide securely into the bottom of each key-hole and holds in place.
   If you are using an instrument featuring the <u>Lock-Down mechanism</u>, click here for instructions on how to install the accessory into the base of the instrument.
- 3. Install the accessory requiring the Extended Sample Compartment according to the appropriate manual.
- 4. Use the guide tabs near the top rear of the Extended Sample Compartment (see Figure 2) to guide it into the correct position.

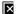

Figure 2. Extended Sample Compartment. A) Guide tab

5. Gently push the Extended Sample Compartment down to secure it in place.

The Extended Sample Compartment is now ready for use.

# Using

To use the Extended Sample Compartment with the spectrophotometer, close the sample compartment lid being careful to slide the lid the extra distance into the Extended Sample Compartment cover.

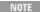

The Multicell Holder is equipped with its own base for the Extended Sample Compartment. The tubing for connection to the Temperature Controller is already fitted to the base. The controls for the stirrers are also built into this base.

If access to the sample compartment is required, you may either completely remove the accessory cover reversing the installation procedure, or you may lift and remove the Extended Sample Compartment.

# To do this:

- 1. Open the sample compartment lid.
- 2. Lift the accessory slightly to free the guide tabs.
- Pull the Extended Sample Compartment towards you, ensuring that you do NOT move the accessory in the sample compartment, as this may interfere with the alignment of the accessory.

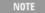

To install and/or remove an accessory requiring the Extended Sample Compartment, it is best to completely remove the cover to allow unrestricted access to the sample compartment of the spectrophotometer.

# **Mercury Lamp**

For Cary 4/5/400/500/500i/4000/5000/6000i/7000 (supplied as standard with Cary 4000/5000/6000i/7000)

The above model is Pollution degree 2 and Installation Category II.

## **Contents**

- Introduction
- <u>Installation</u>
- Operation
- Maintenance

## Introduction

The Mercury Lamp accessory tests wavelength accuracy in wavelength regions that cannot be tested by traditional methods such as deuterium emission lines.

This manual deals with operating the Mercury Lamp accessory and fitting replacement mercury pencil lamps. Initial installation of the accessory should be carried out only by Agilent-trained, Agilent-qualified or Agilent-authorized service engineers.

Accessories Page 342 of 345

WARNING

**Electrical Shock Hazard** 

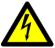

Cary spectrophotometers contains electrical circuits, devices, and components operating at dangerous voltages. Contact with these circuits, devices and components can cause death, serious injury, or painful electric shock.

Operators and other unauthorized personnel must never remove the main cover of the Cary spectrophotometer The main cover must be opened only by Agilent-trained, Agilent-qualified, or Agilent-approved service engineers.

# **Installation**

#### Fitting replacement mercury pencil lamps (Cary 4/5/400/500/500i)

Click here for instructions on replacing the Mercury Lamp when using a Cary 4000/5000/6000i/7000.

## To fit replacement mercury pencil lamps:

- 1. Turn off the instrument power and disconnect the power lead at the back of the instrument.
- 2. Remove the source lamp cover.
- 3. Remove the two silver thumbscrews on top of the turret. These are located on the ends of the open-ended square marked 'Turret Removal'.
- 4. Lift the turret out of the turret assembly area, holding it by the silver handles at each side.
- 5. Unplug the turret from the Mercury Lamp power board, located directly behind the turret.
- 6. Unclip the mercury pencil lamp from its turret holder.
- 7. Clip the replacement mercury pencil lamp into the turret holder.
- 8. Plug the turret back into the Mercury Lamp power board.
- 9. Replace the turret in the turret assembly area, lining up the locating pin with the hole in the open-ended square marked 'Turret Removal'.
- 10. Replace the two silver thumbscrews.
- 11. Replace the source lamp lid.

# **Operation**

The Mercury Lamp has many emission lines across the UV-Vis-NIR spectrum. While many of these emission lines are too weak to be used for wavelength checking, the lines listed below are all of suitable intensity.

| Mercury emission wavelengths (nm) | Argon lines (nm) |
|-----------------------------------|------------------|
| 253.651                           | 750.387          |
| 296.728                           | 811.531          |
| 312.567                           |                  |
| 365.016                           |                  |
| 404.657                           |                  |
| 435.834                           |                  |
| 546.075                           |                  |
| 576.960                           |                  |
| 579.066                           |                  |

#### To operate the Mercury Lamp:

- 1. Click the Start button on the Windows taskbar, then Programs, Agilent, Cary WinUV and Validate.
- 2. Click the **Tests** menu.
- 3. From the **Configure** page, select the appropriate test suite. Note that the 'Wavelength Accuracy Hg' test that is used for validating the Mercury Lamps is not available via the Instrument Performance Tests suite.
- 4. Deselect all of the other tests in the 'Test Order' list so that only 'Wavelength Accuracy Hg' remains. Use the icon to individually deselect each highlighted test.
- 5. On the Wavelength accuracy page, ensure that the Mercury Emission check box is selected.
- 6. Select the wavelengths at which you wish to check the wavelength accuracy by selecting the check boxes to the left of the 'Wavelength' table. Then click **OK**.
- 7. Click the **Start** button to commence the tests and follow the instructions outlined.

#### Maintenance

Accessories Page 343 of 345

The only maintenance of the Mercury Lamp is the replacement of the lamp as described in the <u>Installation</u> section. The lamp should be replaced when the intensity of the emission lines are too weak to be detected by the Cary instrument. Use only Agilent-supplied parts unless otherwise specified.

# **Sample Transport Accessory**

For Cary 4/5/400/500/500i/4000/5000/6000i/7000/Deep UV

See also: Sample Transport accessory for Cary 1/3/100/300

#### **Contents**

- Introduction
- Specifications
- Getting started
  - o <u>Unpacking</u> o <u>Installing</u>
- Operation
  - o Sample position
- Maintenance
  - o Cleaning
- Troubleshooting

# Introduction

The Sample Transport accessory consists of a movable platform which can be used to position samples in the sample compartment. The platform can move up to 160 mm away from its 'home' position, allowing photometric measurements at different positions along a sample, or multiple samples to be sequentially analyzed.

The Sample Transport accessory can be used in conjunction with other Cary accessories (such as the Thermostatted Multicell Holder).

The Sample Transport accessory plugs into the Accessory Controller Board via the 15-pin socket. Its movement can then be controlled via the Cary software. If you are using a Cary 4000/5000/6000i/7000 instrument, the Sample Transport accessory plugs into the socket at the back of the sample compartment.

The Sample Transport accessory requires the Accessory Controller Board and the Extended Sample Compartment.

For Cary 4000/5000/6000i/7000 instruments, an Accessory Controller Board is NOT required.

A Film Holder is available for mounting on the Sample Transport accessory.

# **Specifications**

- Distance range: 0 to 160 mmScanning rate: 0 to 600 mm/min
- Positional accuracy: ±0.2 mm
- Environmental specifications: As per Cary spectrophotometer
- Power supply: 15-pin D range connector in the instrument sample compartment

The Sample Transport accessory is designed for indoor use only. It is suitable for Installation Category II and Pollution Degree 2.

# **Getting started**

#### Unpacking

Unpack the accessory and check that you have received all of the components listed in the packing list.

CAUTION

Inspect all parts for damage during transit. Any damage should be reported immediately. Refer to the accessory by part number.

Accessories Page 344 of 345

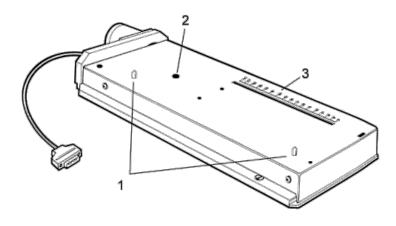

Figure 1. Sample Transport accessory

| 1) Locating pins | 2) Fastening screw access hole | 3) Measuring guide |
|------------------|--------------------------------|--------------------|

# Installing

You will need:

- A 1/8 in hexagonal balldriver
- The Cary 4/5/400/500/500i Extended Sample Compartment or the Cary 4000/5000/6000i/7000 Extended Sample Compartment
- 1. Turn off the spectrophotometer (you can leave the computer turned on).
- Remove any other accessories or sample holders from the sample compartment, and the dust cover from the 15-pin socket in the Accessory Controller Board (if present).

If you are using a Cary 4000/5000/6000i/7000 instrument, you will first need to remove the lock-down baseplate. <u>Click</u> for details on how to do this.

- 3. Place the Sample Transport accessory in the sample compartment with the motor towards the rear. Locate the motor in the cavity at the back of the sample compartment and the mounting pins in the grooves in the sample compartment floor.
- 4. Pull the top of the accessory forward and use the hexagonal balldriver to tighten the fastening screw.
- 5. Plug the 15-pin plug into the socket at the top right of the sample compartment.
- 6. Take the white stick on hook, and with the hook opening facing towards you, attach it about half-way up the left side of the sample compartment, under the plug socket. Clip the cable into the hook.
- Install the Cary 4/5/400/500/500i Extended Sample Compartment or the <a href="Cary 4000/5000/6000i/7000">Cary 4000/5000/6000i/7000</a> Extended Sample Compartment, following the instructions in the accompanying manual.
- 8. Turn on the spectrophotometer, and wait for the instrument to initialize. The Sample Transport accessory will be initialized at the same time.

The Sample Transport accessory is now installed and ready for use.

# **Operation**

The Sample Transport Accessory may be moved to set positions at equal intervals along the accessory, allowing a wavelength scan or time drive measurement to be performed at each position. This is referred to as 'measurements at position intervals'.

## Sample position

The moving section of the Sample Transport accessory is 160 mm long. When the accessory is in the 0 mm position, it is fully contracted. When it is in the 160 mm position, the upper section is fully extended over the front of the sample compartment.

A measurement guide is on the right side of the accessory to help you determine where your sample starts and ends in relation to the accessory.

If you are operating the instrument in 'Double Beam' mode, be careful to ensure the sample does not impinge on the reference beam when the accessory is fully contracted. In 'Single Beam' mode, the full 160 mm travel of the accessory may be used, with the actual sample size being limited only by the sample compartment.

#### Measurements at position intervals

Accessories Page 345 of 345

## To perform a 600 to 200 nm wavelength scan of the sample at each 10 mm point across a 40 mm long sample:

- 1. Switch on the computer, then the spectrophotometer and wait for the initialization procedure to be completed.
- 2. Click the Start button on the Windows taskbar, then Programs, Agilent, Cary WinUV and Scan.
- 3. Click the **Setup** button and set these parameters:

| Cary Options page                     |            |
|---------------------------------------|------------|
| X mode: Mode                          | Nanometers |
| X mode: Start                         | 600        |
| X mode: Stop                          | 200        |
| Y mode: Mode                          | %T         |
| Y mode: Y min                         | 0          |
| Y mode: Y max                         | 100        |
| Scan controls: Ave time (s)           | 0.1        |
| Scan controls: Data interval (nm)     | 1.0        |
| Scan controls: Scan rate (nm/min)     | 600.00     |
| Cycle: Cycle mode                     | On         |
| Cycle: Cycle count                    | 1          |
| Cycle: Cycle time (min)               | 0          |
| Advanced Settings page                |            |
| SBW                                   | 2          |
| Beam mode                             | Double     |
| Source                                | UV-Vis     |
| Source changeover (nm)                | 350        |
| Baseline page                         |            |
| Correction                            | None       |
| Sample Transport page                 |            |
| Sample transport                      | On         |
| Sample transport: Start               | 50         |
| Sample transport: Stop                | 130        |
| Sample transport: Interval            | 10         |
| Reports page                          |            |
| Peak table: Maximum peak              | On         |
| Peak table: Threshold                 | 10.000     |
| Autoconvert                           | None       |
| File Storage page                     |            |
| Storage: Storage on (prompt at start) | On         |

4. Click the **Start** button to commence the measurement.

The Sample Transport accessory can be reset at any time by clicking the 'Reset' button on the 'Auto Accessories' page. This will drive the accessory to 0 mm.

## Maintenance

The Sample Transport accessory requires no routine maintenance other than careful handling of the cable and plug. No objects should be allowed to fall between the top sliding panel and the base of the accessory.

# Cleaning

You can clean the black metal components of the Sample Transport accessory with a soft cloth, dampened with alcohol.

# **Troubleshooting**

# Problem

The top section will not extend out.

#### Solution

Check the fastening screw. If the accessory is not fastened down the fastening screw may get caught and prevent the top section from extending.